# kaspersky

# Kaspersky Endpoint Security for Windows 11.6.0

© 2023 AO Kaspersky Lab

# Sommario

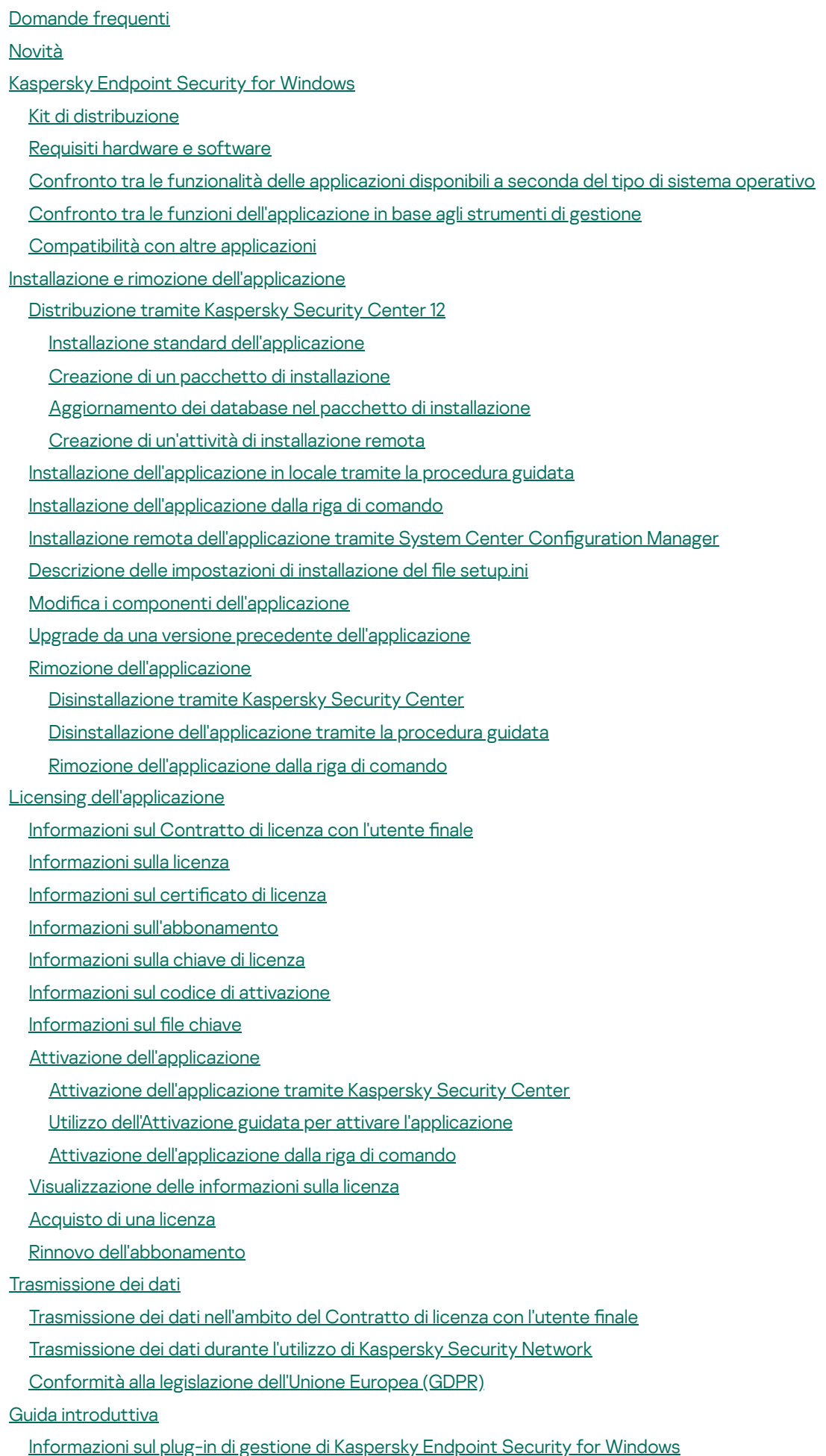

[Considerazioni](#page-94-0) speciali in caso di utilizzo di versioni diverse dei plug-in di gestione

[Considerazioni](#page-96-0) speciali quando si utilizzano protocolli criptati per l'interazione con servizi esterni

- Interfaccia [dell'applicazione](#page-96-1)
- Icona [dell'applicazione](#page-98-0) nell'area di notifica della barra delle applicazioni
- Interfaccia [dell'applicazione](#page-99-0) semplificata
- Configurazione della visualizzazione dell'interfaccia [dell'applicazione](#page-100-0)
- Guida [introduttiva](#page-102-0)
- [Gestione](#page-105-0) dei criteri
- [Gestione](#page-109-0) attività
- Configurazione delle impostazioni locali [dell'applicazione](#page-113-0)
- Avvio e arresto di [Kaspersky](#page-115-0) Endpoint Security
- [Sospensione](#page-118-0) e ripresa della protezione e del controllo del computer
- [Scansione](#page-119-0) del computer
	- Avvio o arresto di un'attività di [scansione](#page-121-0)
	- Modifica del livello di [sicurezza](#page-121-1)
	- Modifica [dell'azione](#page-122-0) da eseguire sui file infetti
	- [Generazione](#page-123-0) di un elenco di oggetti da esaminare
	- Selezione del tipo di file da [esaminare](#page-123-1)
	- [Ottimizzazione](#page-124-0) della scansione dei file
	- [Scansione](#page-125-0) dei file compositi
	- Utilizzo dei metodi di [scansione](#page-126-0)
	- Utilizzo delle [tecnologie](#page-126-1) di scansione
	- Selezione della modalità di [esecuzione](#page-127-0) per l'attività di scansione
	- Avvio di un'attività di [scansione](#page-127-1) tramite un account utente differente
	- [Scansione](#page-128-0) delle unità rimovibili quando vengono connesse al computer
	- Scansione in [background](#page-129-0)
	- Controllo dell'integrità [dell'applicazione](#page-129-1)
- Aggiornamento di database e moduli software [dell'applicazione](#page-132-0)
	- Scenari di aggiornamento dei database e dei moduli [dell'applicazione](#page-134-0)
		- [Aggiornamento](#page-135-0) da un archivio server
		- [Aggiornamento](#page-137-0) da una cartella condivisa
		- [Aggiornamento](#page-139-0) tramite Kaspersky Update Utility
		- [Aggiornamento](#page-141-0) in modalità mobile
	- Avvio e arresto di un'attività di [aggiornamento](#page-141-1)
	- Avvio di un'attività di [aggiornamento](#page-142-0) tramite i diritti di un account utente differente
	- Selezione della modalità di esecuzione dell'attività di [aggiornamento](#page-142-1)
	- Aggiunta di una sorgente degli [aggiornamenti](#page-143-0)
	- Configurazione degli aggiornamenti da una cartella condivisa
	- Aggiornamento dei moduli [dell'applicazione](#page-145-0)
	- Utilizzo di un server proxy per gli [aggiornamenti](#page-146-0)
	- Ultimo rollback degli [aggiornamenti](#page-147-0)
- Utilizzo delle [minacce](#page-148-0) attive
- [Protezione](#page-151-0) del computer
	- [Protezione](#page-152-0) minacce file
		- Abilitazione e [disabilitazione](#page-152-1) di Protezione minacce file
		- [Sospensione](#page-154-0) automatica di Protezione minacce file
		- Modifica dell'azione eseguita sui file infetti dal [componente](#page-154-1) Protezione minacce file
		- Creazione dell'ambito di protezione del [componente](#page-155-0) Protezione minacce file
		- Utilizzo dei metodi di [scansione](#page-156-0)

Utilizzo delle tecnologie di scansione durante l'esecuzione del [componente](#page-157-0) Protezione minacce file

[Ottimizzazione](#page-157-1) della scansione dei file

[Scansione](#page-158-0) dei file compositi

Modifica della modalità di [scansione](#page-159-0)

[Protezione](#page-160-0) minacce Web

Abilitazione e [disabilitazione](#page-160-1) di Protezione minacce web

Modifica [dell'azione](#page-162-0) da eseguire sugli oggetti dannosi del traffico Web

[Scansione](#page-163-0) delle URL a fronte dei database di phishing e indirizzi Web dannosi

Utilizzo dell'analisi euristica durante l'esecuzione del [componente](#page-164-0) Protezione minacce web

Creazione [dell'elenco](#page-164-1) di indirizzi Web attendibili

[Esportazione](#page-165-0) e importazione dell'elenco degli indirizzi Web attendibili

[Protezione](#page-167-0) minacce di posta

Abilitazione e [disabilitazione](#page-168-0) di Protezione minacce di posta

Modifica [dell'azione](#page-170-0) da eseguire sui messaggi e-mail infetti

Creazione dell'ambito di protezione del [componente](#page-170-1) Protezione minacce di posta

[Scansione](#page-172-0) dei file compositi allegati ai messaggi e-mail

Filtro degli allegati dei [messaggi](#page-172-1) e-mail

[Esportazione](#page-173-0) e importazione delle estensioni per il filtro degli allegati

[Scansione](#page-175-0) dei messaggi e-mail in Microsoft Office Outlook

#### [Protezione](#page-176-0) minacce di rete

Abilitazione e [disabilitazione](#page-177-0) di Protezione minacce di Rete

Blocco di un [computer](#page-177-1) che ha originato l'attacco

Configurazione degli indirizzi delle esclusioni dal blocco

[Esportazione](#page-178-1) e importazione dell'elenco delle esclusioni dal blocco

Configurazione della protezione dagli attacchi di rete per tipo

#### **[Firewall](#page-181-0)**

Abilitazione o [disabilitazione](#page-183-0) di Firewall

Modifica della categoria della [connessione](#page-184-0) di rete

Gestione delle regole per i [pacchetti](#page-184-1) di rete

[Creazione](#page-185-0) di una regola per i pacchetti di rete

Abilitazione o [disabilitazione](#page-190-0) di una regola per i pacchetti di rete

Modifica [dell'azione](#page-191-0) eseguita da Firewall per una regola per i pacchetti di rete

Modifica della priorità di una regola per i [pacchetti](#page-191-1) di rete

[Esportazione](#page-192-0) e importazione di regole per i pacchetti di rete

Gestione delle regole di rete delle [applicazioni](#page-193-0)

Creazione di una regola di rete [dell'applicazione](#page-194-0)

Abilitazione e disabilitazione di una regola di rete per [un'applicazione](#page-200-0)

Modifica dell'azione eseguita da Firewall per una regola di rete per [un'applicazione](#page-201-0)

Modifica della priorità di una regola di rete per [un'applicazione](#page-202-0)

[Monitor](#page-203-0) di Rete

[Prevenzione](#page-203-1) Attacchi BadUSB

Abilitazione e [disabilitazione](#page-204-0) di Prevenzione Attacchi BadUSB

Utilizzo di Tastiera sullo schermo per [l'autorizzazione](#page-205-0) di dispositivi USB

[Protezione](#page-205-1) AMSI

Abilitazione e [disabilitazione](#page-206-0) di Protezione AMSI

Utilizzo di [Protezione](#page-206-1) AMSI per eseguire la scansione dei file compositi

[Prevenzione](#page-207-0) Exploit

Abilitazione e [disabilitazione](#page-207-1) di Prevenzione Exploit

[Selezione](#page-207-2) di un'azione da eseguire quando viene rilevato un exploit

[Protezione](#page-208-0) della memoria dei processi di sistema

Rilevamento del [Comportamento](#page-208-1)

Abilitazione e disabilitazione di Rilevamento del [Comportamento](#page-208-2)

Selezione dell'azione da [intraprendere](#page-209-0) se viene rilevata un'attività malware

[Protezione](#page-209-1) delle cartelle condivise dal criptaggio esterno

Abilitazione e [disabilitazione](#page-210-0) della protezione delle cartelle condivise dal criptaggio esterno

Selezione [dell'azione](#page-210-1) da eseguire se viene rilevato criptaggio esterno delle cartelle condivise

Creazione di [un'esclusione](#page-211-0) per la protezione delle cartelle condivise dal criptaggio esterno

Configurazione degli indirizzi delle esclusioni dalla protezione delle cartelle condivise dal criptaggio esterno

[Esportazione](#page-216-0) e importazione di un elenco di esclusioni dalla protezione delle cartelle condivise dal criptaggio esterno

[Prevenzione](#page-218-0) Intrusioni Host

Abilitazione e [disabilitazione](#page-219-0) di Prevenzione Intrusioni Host

Gestione dei gruppi di [attendibilità](#page-220-0) delle applicazioni

Modifica del gruppo di attendibilità di [un'applicazione](#page-221-0)

Configurazione dei diritti dei gruppi di attendibilità

Selezione di un gruppo di [attendibilità](#page-227-0) per le applicazioni avviate prima di Kaspersky Endpoint Security

Selezione di un gruppo di attendibilità per le applicazioni [sconosciute](#page-229-0)

Selezione di un gruppo di attendibilità per le applicazioni firmate [digitalmente](#page-230-0)

Gestione dei diritti delle [applicazioni](#page-232-0)

[Protezione](#page-238-0) delle risorse del sistema operativo e dei dati di identità

Eliminazione delle [informazioni](#page-241-0) relative alle applicazioni inutilizzate

[Monitoraggio](#page-244-0) di Prevenzione Intrusioni Host

Protezione [dell'accesso](#page-244-1) ad audio e video

Motore di [Remediation](#page-246-0)

[Kaspersky](#page-248-0) Security Network

Abilitazione e [disabilitazione](#page-249-0) dell'utilizzo di Kaspersky Security Network

[Limitazioni](#page-250-0) di KSN Privato

Abilitazione e [disabilitazione](#page-250-1) della modalità cloud per i componenti della protezione

Verifica della [connessione](#page-251-0) a Kaspersky Security Network

Controllo della [reputazione](#page-252-0) di un file in Kaspersky Security Network

Scansione delle [connessioni](#page-253-0) criptate

Configurazione delle impostazioni di scansione delle connessioni criptate

Scansione delle connessioni criptate in Firefox e [Thunderbird](#page-255-0)

Esclusione delle [connessioni](#page-256-0) criptate dalla scansione

Controllo del [computer](#page-258-0)

[Controllo](#page-259-0) Web

Abilitazione e [disabilitazione](#page-260-0) di Controllo Web

Azioni con le regole di [accesso](#page-261-0) alle risorse Web

[Aggiunta](#page-262-0) di una regola di accesso alle risorse Web

[Assegnazione](#page-263-0) di priorità alle regole di accesso alle risorse Web

Abilitazione e [disabilitazione](#page-264-0) di una regola di accesso alle risorse Web

[Esportazione](#page-264-1) e importazione dell'elenco degli indirizzi Web attendibili

Verifica delle regole di [accesso](#page-266-0) alle risorse Web

[Esportazione](#page-267-0) e importazione dell'elenco di indirizzi delle risorse Web

[Monitoraggio](#page-268-0) dell'attività Internet dell'utente

Modifica dei modelli dei messaggi di [Controllo](#page-269-0) Web

Modifica delle [maschere](#page-270-0) per gli indirizzi di risorse Web

Migrazione delle regole di accesso alle risorse Web da versioni precedenti [dell'applicazione](#page-272-0)

Controllo [dispositivi](#page-273-0)

Abilitazione e [disabilitazione](#page-275-0) di Controllo dispositivi

[Informazioni](#page-276-0) sulle regole di accesso

Modifica di una regola di accesso ai [dispositivi](#page-277-0)

Modifica di una regola di accesso ai bus di [connessione](#page-279-0)

Aggiunta di una rete Wi-Fi all'elenco delle reti [attendibili](#page-279-1)

[Monitoraggio](#page-280-0) dell'utilizzo delle unità rimovibili

Modificare la durata della [memorizzazione](#page-281-0) nella cache

Azioni con i [dispositivi](#page-282-0) attendibili

Aggiunta di un dispositivo all'elenco Attendibili dall'interfaccia [dell'applicazione](#page-282-1)

Aggiunta di un [dispositivo](#page-283-0) all'elenco Attendibili da Kaspersky Security Center

[Esportazione](#page-285-0) e importazione dell'elenco dei dispositivi attendibili

[Ottenimento](#page-286-0) dell'accesso a un dispositivo bloccato

Modalità online per la [concessione](#page-287-0) dell'accesso

Modalità offline per la [concessione](#page-288-0) dell'accesso

Modifica dei modelli dei messaggi di Controllo [dispositivi](#page-290-0)

[Anti-Bridging](#page-291-0)

Abilitazione di [Anti-Bridging](#page-291-1)

Modifica dello stato di una regola di [connessione](#page-291-2)

Modificare la priorità di una regola di [connessione](#page-292-0)

[Controllo](#page-292-1) adattivo delle anomalie

Abilitazione e [disabilitazione](#page-294-0) di Controllo adattivo delle anomalie

Abilitazione e [disabilitazione](#page-295-0) di una regola di Controllo adattivo delle anomalie

Modifica [dell'azione](#page-295-1) eseguita quando viene attivata una regola di Controllo adattivo delle anomalie

Creazione di [un'esclusione](#page-296-0) per una regola di Controllo adattivo delle anomalie

[Esportazione](#page-297-0) e importazione delle esclusioni per le regole di Controllo adattivo delle anomalie

Applicazione degli [aggiornamenti](#page-298-0) per le regole di Controllo adattivo delle anomalie

Modifica dei modelli dei messaggi di [Controllo](#page-299-0) adattivo delle anomalie

[Visualizzazione](#page-299-1) dei rapporti di Controllo adattivo delle anomalie

Controllo [applicazioni](#page-300-0)

Limitazioni delle [funzionalità](#page-302-0) di Controllo applicazioni

Abilitazione e [disabilitazione](#page-304-0) di Controllo applicazioni

Selezione della modalità di Controllo [applicazioni](#page-304-1)

Utilizzo delle regole di Controllo applicazioni nell'interfaccia [dell'applicazione](#page-305-0)

Aggiunta di una regola di Controllo [applicazioni](#page-307-0)

Aggiunta di una condizione di attivazione per una regola di Controllo [applicazioni](#page-308-0)

Modifica dello stato di una regola di Controllo [applicazioni](#page-309-0)

Gestione delle regole di Controllo [applicazioni](#page-310-0) in Kaspersky Security Center

Ricezione delle [informazioni](#page-311-0) sulle applicazioni installate nei computer degli utenti

Creazione delle categorie di [applicazioni](#page-312-0)

Aggiunta di file eseguibili dalla cartella File eseguibili alla categoria di [applicazioni](#page-316-0)

Aggiunta di file eseguibili correlati agli eventi alla categoria di [applicazioni](#page-317-0)

Aggiunta e modifica di una regola di Controllo [applicazioni](#page-318-0) tramite Kaspersky Security Center

Modifica dello stato di una regola di Controllo [applicazioni](#page-320-0) tramite Kaspersky Security Center

[Esportazione](#page-320-1) e importazione delle regole di Controllo applicazioni

Verifica delle regole di Controllo [applicazioni](#page-323-0) tramite Kaspersky Security Center

[Visualizzazione](#page-324-0) degli eventi generati dall'operazione di test del componente Controllo applicazioni

[Visualizzazione](#page-325-0) di un rapporto sulle applicazioni bloccate in modalità di test

Visualizzazione degli eventi generati [dall'esecuzione](#page-325-1) del componente Controllo applicazioni

[Visualizzazione](#page-326-0) di un rapporto sulle applicazioni bloccate

Verifica delle regole di Controllo [applicazioni](#page-326-1)

Monitor attività [applicazioni](#page-327-0)

Regole per la creazione delle [maschere](#page-327-1) dei nomi per file o cartelle

Modifica dei modelli dei messaggi di Controllo [applicazioni](#page-327-2)

Best practice per [l'implementazione](#page-328-0) di un elenco di applicazioni consentite

Configurazione della modalità Lista consentiti per le applicazioni

Test della modalità Lista [consentiti](#page-330-0)

Supporto per la modalità Lista [consentiti](#page-331-0)

#### [Monitoraggio](#page-331-1) delle porte di rete

Abilitazione del [monitoraggio](#page-331-2) di tutte le porte di rete

Creazione di un elenco di porte di rete [monitorate](#page-332-0)

Creazione di un elenco di [applicazioni](#page-332-1) per cui monitorare tutte le porte di rete

[Esportazione](#page-334-0) e importazione degli elenchi delle porte monitorate

#### Protezione minacce in [espansione](#page-338-0)

Managed [Detection](#page-339-0) and Response

[Kaspersky](#page-342-0) Endpoint Agent

[Cancella](#page-343-0) dati

[Protezione](#page-346-0) tramite password

[Abilitazione](#page-348-0) della protezione tramite password

Concessione delle [autorizzazioni](#page-350-0) a singoli utenti o gruppi

Utilizzo di una password provvisoria per concedere le [autorizzazioni](#page-350-1)

[Caratteristiche](#page-351-0) speciali delle autorizzazioni di Protezione tramite password

Area [attendibile](#page-353-0)

Creazione di [un'esclusione](#page-354-0) dalla scansione

Abilitazione e [disabilitazione](#page-362-0) di un'esclusione dalla scansione

Modifica dell'elenco di [applicazioni](#page-363-0) attendibili

Abilitazione e disabilitazione delle regole dell'area attendibile per [un'applicazione](#page-368-0) nell'elenco delle applicazioni attendibili

#### Utilizzo [dell'archivio](#page-368-1) di certificati di sistema attendibili

[Gestione](#page-369-0) di Backup

Configurazione del periodo massimo di archiviazione per i file in Backup

Configurazione della dimensione massima di Backup

[Ripristino](#page-371-0) di file da Backup

[Eliminazione](#page-371-1) delle copie di backup dei file da Backup

[Servizio](#page-372-0) di notifica

Configurazione delle impostazioni del registro eventi

Configurazione della visualizzazione e dell'invio delle notifiche

Configurazione della visualizzazione degli avvisi sullo stato [dell'applicazione](#page-375-0) nell'area di notifica

[Gestione](#page-375-1) dei rapporti

[Visualizzazione](#page-377-0) dei rapporti

Configurazione del periodo massimo di archiviazione dei rapporti

Configurazione della dimensione massima dei file del rapporto

[Salvataggio](#page-378-0) di un rapporto in un file

[Eliminazione](#page-379-0) dei rapporti

[Auto-difesa](#page-379-1) di Kaspersky Endpoint Security

Abilitazione e [disabilitazione](#page-380-0) di Auto-difesa

Abilitazione e [disabilitazione](#page-380-1) del supporto AM-PPL Abilitazione e [disabilitazione](#page-381-0) della difesa gestione esterna Supporto delle applicazioni di [amministrazione](#page-382-0) remota Prestazioni di Kaspersky Endpoint Security e [compatibilità](#page-383-0) con altre applicazioni [Selezione](#page-385-0) dei tipi di oggetti rilevabili Abilitazione o [disabilitazione](#page-397-0) di Tecnologia Avanzata di Disinfezione Abilitazione o [disabilitazione](#page-397-1) della modalità di risparmio energetico Abilitazione o [disabilitazione](#page-398-0) della concessione di risorse ad altre applicazioni Creazione e utilizzo di un file di configurazione Ripristino delle impostazioni predefinite [dell'applicazione](#page-399-0) Invio di messaggi tra gli utenti e [l'amministratore](#page-400-0) [Criptaggio](#page-402-0) dei dati Limitazioni della [funzionalità](#page-405-0) di criptaggio Modifica della lunghezza della chiave di [criptaggio](#page-408-0) (AES56 / AES256) [Criptaggio](#page-409-0) disco Kaspersky [Funzionalità](#page-411-0) speciali di criptaggio dell'unità SSD [Criptaggio](#page-412-0) dell'intero disco tramite la tecnologia Criptaggio disco Kaspersky [Creazione](#page-414-0) di un elenco di dischi rigidi esclusi dal criptaggio [Esportazione](#page-415-0) e importazione di un elenco di dischi rigidi esclusi dal criptaggio [Abilitazione](#page-417-0) della tecnologia Single Sign-On (SSO) Gestione degli account per l'agente di [autenticazione](#page-419-0) Utilizzo di un token o una smart card con l'agente di [autenticazione](#page-430-0) [Decriptaggio](#page-432-0) dei dischi rigidi Ripristino [dell'accesso](#page-433-0) a un'unità protetta dalla tecnologia Criptaggio disco Kaspersky [Aggiornamento](#page-436-0) del sistema operativo Eliminazione degli errori di [aggiornamento](#page-437-0) della funzionalità di criptaggio Selezione del livello di traccia per l'agente di [autenticazione](#page-438-0) Modifica del testo della Guida dell'Agente di [Autenticazione](#page-439-0) Rimozione di oggetti e dati rimanenti dopo aver verificato il funzionamento dell'Agente di [Autenticazione](#page-440-0) BitLocker [Management](#page-441-0) Avvio di Crittografia unità BitLocker [Decriptaggio](#page-445-0) di un disco rigido protetto da BitLocker Ripristino [dell'accesso](#page-446-0) a un'unità protetta da BitLocker [Criptaggio](#page-450-0) a livello di file nelle unità locali del computer [Criptaggio](#page-451-0) dei file nelle unità locali del computer Creazione delle regole di accesso ai file criptati per le [applicazioni](#page-453-0) Criptaggio dei file creati o modificati da [applicazioni](#page-454-0) specifiche Generazione di una regola di [decriptaggio](#page-456-0) [Decriptaggio](#page-456-1) dei file nelle unità locali del computer [Creazione](#page-457-0) di pacchetti criptati Ripristino [dell'accesso](#page-459-0) ai file criptati Ripristino [dell'accesso](#page-461-0) ai dati criptati dopo un errore del sistema operativo Modifica dei modelli di [messaggi](#page-462-0) per l'accesso ai file criptati [Criptaggio](#page-463-0) unità rimovibili Avvio del [criptaggio](#page-464-0) delle unità rimovibili Aggiunta di una regola di [criptaggio](#page-466-0) per le unità rimovibili [Esportazione](#page-467-0) e importazione di un elenco di regole di criptaggio per unità rimovibili Modalità portatile per [l'accesso](#page-469-0) ai file criptati nelle unità rimovibili

[Decriptaggio](#page-474-0) delle unità rimovibili

[Visualizzazione](#page-475-0) dei dettagli sul criptaggio dei dati

[Visualizzazione](#page-476-0) dello stato di criptaggio

[Visualizzazione](#page-476-1) delle statistiche di criptaggio nei dashboard di Kaspersky Security Center

[Visualizzazione](#page-477-0) degli errori di criptaggio dei file nelle unità locali del computer

[Visualizzazione](#page-478-0) del rapporto sul criptaggio dei dati

Utilizzo dei [dispositivi](#page-478-1) criptati quando non è possibile accedervi

Ripristino dei dati [utilizzando](#page-479-0) l'utilità di ripristino FDERT

[Creazione](#page-484-0) di un Rescue Disk del sistema operativo

Gestione [dell'applicazione](#page-484-1) dalla riga di comando

#### [Comandi](#page-485-0)

SCAN. [Scansione](#page-485-1) virus

UPDATE. Aggiornamento di database e moduli software [dell'applicazione](#page-488-0)

ROLLBACK. Ultimo rollback degli [aggiornamenti](#page-489-0)

TRACES. [Tracciamento](#page-489-1)

[START.](#page-491-0) Avvio del profilo

STOP. [Arresto](#page-491-1) di un profilo

[STATUS.](#page-492-0) Stato del profilo

STATISTICS. Statistiche sul [funzionamento](#page-492-1) del profilo

[RESTORE.](#page-492-2) Ripristino dei file

EXPORT. Esportazione delle impostazioni [dell'applicazione](#page-493-0)

IMPORT. Importazione delle impostazioni [dell'applicazione](#page-493-1)

ADDKEY. [Applicazione](#page-494-0) di un file chiave

[LICENSE.](#page-495-0) Gestione delle licenze

RENEW. [Acquisto](#page-495-1) di una licenza

[PBATESTRESET.](#page-495-2) Ripristinare i risultati del controllo del disco prima di criptare il disco

EXIT. Chiudi [l'applicazione](#page-496-0)

EXITPOLICY. [Disabilitazione](#page-496-1) del criterio

[STARTPOLICY.](#page-496-2) Abilitazione del criterio

DISABLE. [Disabilitazione](#page-496-3) della protezione

SPYWARE. [Rilevamento](#page-497-0) spyware

[MDRLICENSE.](#page-497-1) Attivazione MDR

KSN. Transizione KSN [Globale/Privato](#page-498-0)

#### [Comandi](#page-498-1) KESCLI

Scan. [Scansione](#page-499-0) virus

GetScanState. Stato di [completamento](#page-499-1) della scansione

[GetLastScanTime.](#page-500-0) Definizione del tempo di completamento della scansione

GetThreats. [Ottenimento](#page-500-1) dei dati sulle minacce rilevate

UpdateDefinitions. Aggiornamento di database e moduli software dell'applicazione

GetDefinitionState. Definizione del tempo di completamento dell'aggiornamento

EnableRTP. [Abilitazione](#page-503-1) della protezione

[GetRealTimeProtectionState.](#page-503-2) Stato di Protezione minacce file

Versione. Identificazione della versione [dell'applicazione](#page-504-0)

[Codici](#page-504-1) di errore

Appendice. Profili [dell'applicazione](#page-509-0)

Gestione [dell'applicazione](#page-510-0) tramite REST API

Installazione [dell'applicazione](#page-511-0) con REST API

[Utilizzo](#page-512-0) dell'API

Fonti di informazioni [sull'applicazione](#page-513-0) Come contattare [l'assistenza](#page-514-0) tecnica Contenuto e [archiviazione](#page-515-0) dei file di traccia Tracce [dell'applicazione](#page-518-0) Tracce delle prestazioni [dell'applicazione](#page-519-0) [Scrittura](#page-520-0) di dump [Protezione](#page-521-0) dei file di dump e dei file di traccia [Limitazioni](#page-521-1) e avvisi [Glossario](#page-540-0) Agente di [Autenticazione](#page-540-0) Ambito della [protezione](#page-540-0) Ambito della [scansione](#page-540-0) [Archivio](#page-540-0) [Attività](#page-540-0) Autorità di emissione del certificato Certificato di licenza Chiave [aggiuntiva](#page-540-0) [Chiave](#page-540-0) attiva [Database](#page-540-0) anti-virus [Database](#page-540-0) di indirizzi Web dannosi [Database](#page-540-0) di indirizzi Web di phishing **[Disinfezione](#page-540-0)** Falso [allarme](#page-540-0) File [infettabile](#page-540-0) File [infetto](#page-540-0) Forma [normalizzata](#page-540-0) dell'indirizzo di una risorsa Web Gruppo di [amministrazione](#page-540-0) [Maschera](#page-540-0) [Network](#page-540-0) Agent [Oggetto](#page-540-0) OLE Portable File [Manager](#page-540-0) Trusted [Platform](#page-540-0) Module Appendici Appendice 1. [Impostazioni](#page-545-0) applicazione [Protezione](#page-545-1) minacce file [Protezione](#page-548-0) minacce Web [Protezione](#page-550-0) minacce di posta [Protezione](#page-553-0) minacce di rete **[Firewall](#page-554-0)** [Prevenzione](#page-557-0) Attacchi BadUSB [Protezione](#page-558-0) AMSI [Prevenzione](#page-559-0) Exploit Rilevamento del [Comportamento](#page-560-0) [Prevenzione](#page-561-0) Intrusioni Host Motore di [Remediation](#page-564-0) [Kaspersky](#page-565-0) Security Network [Controllo](#page-567-0) Web Controllo [dispositivi](#page-570-0)

Controllo [applicazioni](#page-573-0) [Controllo](#page-577-0) adattivo delle anomalie Sensore [Endpoint](#page-580-0) [Criptaggio](#page-581-0) dell'intero disco [Criptaggio](#page-586-0) a livello di file [Criptaggio](#page-588-0) unità rimovibili Modelli [\(criptaggio](#page-591-0) dei dati) **[Esclusioni](#page-592-0)** [Impostazioni](#page-612-0) applicazione Rapporti e [archiviazione](#page-614-0) [Impostazioni](#page-615-0) di Rete **[Interfaccia](#page-619-0)** Gestione [impostazioni](#page-620-0) [Gestione](#page-620-1) attività [Scansione](#page-621-0) del computer Scansione in [background](#page-625-0) [Scansione](#page-626-0) dal menu di scelta rapida [Scansione](#page-627-0) unità rimovibili [Controllo](#page-628-0) integrità Aggiornamento di database e moduli software [dell'applicazione](#page-629-0) Appendice 2. Gruppi di [attendibilità](#page-632-0) delle applicazioni [Appendice](#page-633-0) 3. Estensioni file per la scansione rapida delle unità rimovibili [Appendice](#page-635-0) 4. Tipi di file per il filtro allegati di Protezione minacce di posta Appendice 5. [Impostazioni](#page-638-0) di rete per l'interazione con servizi esterni Appendice 6. Eventi [dell'applicazione](#page-641-0) nel registro eventi di Windows [Informazioni](#page-657-0) sul codice di terze parti

<span id="page-10-0"></span>Note [relative](#page-658-0) ai marchi

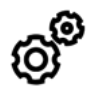

GENERALE

In quali computer può [funzionare](#page-19-0) Kaspersky Endpoint Security?

Che cosa è cambiato [dall'ultima](#page-12-0) versione?

Con quali altre applicazioni Kaspersky può funzionare [Kaspersky Endpoint](#page-24-0) Security?

Come è possibile tutelare le risorse del computer durante il [funzionamento](#page-398-0) di Kaspersky Endpoint Security?

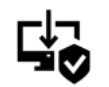

#### DISRTIBUZIONE

Come è possibile installare Kaspersky Endpoint Security in tutti i computer di [un'organizzazione?](#page-26-0)

Quali [impostazioni](#page-44-0) di installazione possono essere configurate nella riga di comando?

Come è possibile [disinstallare](#page-63-0) in remoto Kaspersky Endpoint Security?

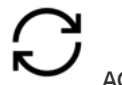

AGGIORNAMENTO

Quali metodi sono disponibili per [aggiornare](#page-134-0) i database?

Che cosa bisogna fare se si verificano problemi dopo un [aggiornamento?](#page-147-0)

Come è possibile [aggiornare](#page-141-0) i database fuori dalla rete aziendale?

È possibile utilizzare un server proxy per gli [aggiornamenti?](#page-146-0)

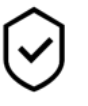

PROTEZIONE

In che modo [Kaspersky Endpoint](#page-167-0) Security esamina i messaggi e-mail?

Come si esclude un file affidabile dalle [scansioni?](#page-354-0)

Come è possibile [proteggere](#page-128-0) un computer dai virus contenuti in un'unità flash?

Come è possibile eseguire una [scansione](#page-129-0) virus nascosta all'utente?

Come è possibile sospendere temporaneamente la protezione di [Kaspersky Endpoint](#page-118-0) Security?

Come è possibile ripristinare un file eliminato per errore da [Kaspersky Endpoint](#page-371-0) Security?

Come è possibile proteggere Kaspersky Endpoint Security dalla [disinstallazione](#page-348-0) da parte di un utente?

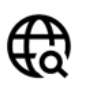

# INTERNET

[Kaspersky Endpoint](#page-253-0) Security esamina le connessioni criptate (HTTPS)?

Come è possibile consentire agli utenti di [connettersi](#page-279-1) solo alle reti Wi-Fi attendibili?

Come è possibile bloccare i social [network?](#page-262-0)

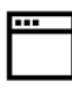

APPLICAZIONI

Come è possibile sapere quali applicazioni sono installate nel computer di un utente [\(inventario\)?](#page-311-0)

Come è possibile impedire [l'esecuzione](#page-308-0) dei giochi per computer?

Come è possibile verificare che Controllo applicazioni sia stato configurato [correttamente?](#page-323-0)

Come è possibile aggiungere [un'applicazione](#page-363-0) all'elenco delle applicazioni attendibili?

Come è possibile [bloccare](#page-277-0) l'utilizzo delle unità flash?

Come è possibile [aggiungere](#page-282-0) un dispositivo all'elenco dei dispositivi attendibili?

È possibile ottenere l'accesso a un [dispositivo](#page-286-0) bloccato?

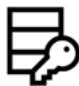

CRIPTAGGIO

**DISPOSITIVI** 

In quali condizioni è impossibile il [criptaggio?](#page-405-0)

Come è possibile utilizzare una [password](#page-457-0) per limitare l'accesso a un archivio?

È possi<u>bile utilizzare smart card e token con il</u> [criptaggio?](#page-430-0)

È possibile ottenere l'accesso ai dati criptati se non è disponibile la [connessione](#page-478-1) con Kaspersky Security Center?

Che cosa bisogna fare se si verifica un errore del sistema operativo del computer ma i dati [rimangono](#page-461-0) criptati?

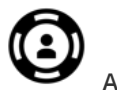

ASSISTENZA

Dove viene [archiviato](#page-378-0) il file del rapporto?

Come è [possibile](#page-518-0) creare un file di traccia? Come è [possibile](#page-520-0) abilitare la scrittura di dump?

# <span id="page-12-0"></span>Novità

# Aggiornamento 11.6.0

Kaspersky Endpoint Security 11.6.0 for Windows offre i seguenti miglioramenti e funzionalità:

- 1. [Supporto](#page-19-0) per Windows 10 21H1. Per informazioni dettagliate sul supporto per il sistema operativo Microsoft Windows 10, fare riferimento alla Knowledge Base [dell'Assistenza](https://support.kaspersky.com/kes11/13036) tecnica<sup>12</sup>.
- 2. È stato aggiunto il [componente](#page-339-0) Managed Detection and Response. Questo componente facilita l'interazione con la soluzione nota come Kaspersky Managed Detection and Response. Kaspersky Managed Detection and Response (MDR) garantisce protezione 24 ore su 24 da un numero crescente di minacce in grado di eludere i meccanismi di protezione automatizzata per le organizzazioni che hanno difficoltà a trovare esperti altamente qualificati o che dispongono di risorse interne limitate. Per informazioni dettagliate sul funzionamento della soluzione, fare riferimento alla Guida di [Kaspersky](https://support.kaspersky.com/MDR/en-US/) Managed Detection and Response<sup>12</sup>.
- 3. [Kaspersky Endpoint](#page-342-0) Agent, incluso nel kit di distribuzione, è stato aggiornato alla versione 3.10. Kaspersky Endpoint Agent 3.10 offre nuove funzionalità, risolve alcuni problemi precedenti ed è dotato di una maggiore stabilità. Per maggiori dettagli sull'applicazione, fare riferimento alla documentazione delle soluzioni Kaspersky che supportano Kaspersky Endpoint Agent.
- 4. Adesso consente di gestire la protezione contro attacchi come il flooding di rete e la scansione delle porte in [Impostazioni](#page-180-0) Protezione minacce di rete.
- 5. È stato aggiunto un nuovo metodo per la creazione di regole di rete per Firewall. È possibile aggiungere regole per i pacchetti e regole [dell'applicazione](#page-185-0) per le connessioni visualizzate nella finestra [Monitor](#page-203-0) di rete. Tuttavia, le impostazioni di connessione delle regole di rete verranno configurate automaticamente.
- 6. L'interfaccia di [Monitor](#page-203-0) di rete è stata migliorata. Sono state aggiunte le informazioni sull'attività di rete: ID processo da cui è stata avviata l'attività di rete; tipo di rete (rete locale o Internet); porte locali. Per impostazione predefinita, le informazioni sul tipo di rete sono nascoste.
- 7. Adesso è possibile creare automaticamente account dell'Agente di Autenticazione per i nuovi utenti di Windows. L'Agente consente a un utente di completare [l'autenticazione](#page-412-0) per l'accesso alle unità criptate utilizzando la tecnologia Criptaggio disco Kaspersky e di caricare il sistema operativo. L'applicazione controlla le informazioni sugli account utente Windows nel computer. Se Kaspersky Endpoint Security rileva un account utente Windows che non dispone di un account dell'Agente di Autenticazione, l'applicazione creerà un nuovo account per accedere alle unità criptate. Questo vuol dire che non è necessario aggiungere manualmente gli account dell'Agente di [Autenticazione](#page-419-0) per i computer con unità già criptate.
- 8. Adesso è possibile monitorare il processo di criptaggio del disco nell'interfaccia dell'applicazione nei computer degli utenti (Criptaggio disco Kaspersky e BitLocker). È possibile eseguire lo strumento Monitoraggio criptaggio dalla finestra principale [dell'applicazione.](#page-96-1)

# Aggiornamento 11.5.0

Kaspersky Endpoint Security 11.6.0 for Windows offre i seguenti miglioramenti e funzionalità:

- 1. [Supporto](#page-19-0) per Windows 10 20H2. Per informazioni dettagliate sul supporto per il sistema operativo Microsoft Windows 10, fare riferimento alla Knowledge Base [dell'Assistenza](https://support.kaspersky.com/kes11/13036) tecnica<sup>12</sup>.
- 2. È stata aggiornata l'interfaccia [dell'applicazione](#page-96-1)[.](#page-98-0) Sono state aggiornate anche l'icona dell'applicazione nell'area di notifica, le notifiche dell'applicazione e le finestre di dialogo.
- 3. È stata migliorata l'interfaccia del plug-in Web di Kaspersky Endpoint Security per i componenti Controllo applicazioni, Controllo dispositivi e Controllo adattivo delle anomalie.
- 4. È stata aggiunta la funzionalità per importare ed esportare gli elenchi di regole ed esclusioni in formato XML. Il formato XML consente di modificare gli elenchi dopo l'esportazione. È possibile gestire gli elenchi solo in Kaspersky Security Center Console. I seguenti elenchi sono disponibili per l'esportazione o l'importazione:
	- Rilevamento del [Comportamento](#page-216-0) (elenco di esclusioni).
	- [Protezione](#page-165-0) minacce Web (elenco di indirizzi Web attendibili).
	- [Protezione](#page-173-0) minacce di posta (elenco delle estensioni del filtro degli allegati).
	- [Protezione](#page-178-1) minacce di rete (elenco di esclusioni).
	- Firewall (elenco di regole per i [pacchetti](#page-192-0) di rete).
	- Controllo [applicazioni](#page-320-1) (elenco di regole).
	- [Controllo](#page-264-1) Web (elenco di regole).
	- [Monitoraggio](#page-334-0) delle porte di rete (elenchi di porte e applicazioni monitorate da Kaspersky Endpoint Security).
	- Criptaggio disco [Kaspersky \(elenco](#page-415-0) delle esclusioni).
	- [Criptaggio](#page-467-0) unità rimovibili (elenco di regole).
- 5. Le informazioni sull'oggetto MD5 sono state aggiunte al rapporto sul [rilevamento](#page-375-1) delle minacce. Nelle versioni precedenti dell'applicazione Kaspersky Endpoint Security visualizzava solo il valore SHA256 di un oggetto.
- 6. È stata aggiunta la possibilità di <u>assegnare la priorità per le regole di accesso al [dispositivo](#page-277-0)</u> nelle impostazioni di Controllo dispositivi. L'assegnazione delle priorità consente una configurazione più flessibile dell'accesso degli utenti ai dispositivi. Se un utente è stato aggiunto a più gruppi, Kaspersky Endpoint Security regola l'accesso al dispositivo in base alla regola con la priorità più elevata. È ad esempio possibile concedere autorizzazioni di sola lettura al gruppo Tutti e concedere autorizzazioni di lettura/scrittura al gruppo degli amministratori. A tale scopo, assegnare la priorità 0 per il gruppo degli amministratori e assegnare la priorità 1 per il gruppo Tutti. È possibile configurare la priorità solo per i dispositivi che dispongono di un file system. Sono inclusi dischi rigidi, unità rimovibili, dischi floppy, unità CD/DVD e dispositivi portatili (MTP).
- 7. Sono state aggiunte nuove funzionalità:
	- · Gestisci le notifiche audio.
	- Con Limitazione traffico di rete Kaspersky Endpoint Security limita il traffico di rete se la connessione Internet è limitata (ad esempio, tramite una connessione mobile).
	- Gestisci le impostazioni di Kaspersky Endpoint Security tramite applicazioni di [amministrazione](#page-381-0) remota attendibili (come TeamViewer, LogMeIn Pro e Remotely Anywhere). È possibile utilizzare applicazioni di amministrazione remota per avviare Kaspersky Endpoint Security e gestire le impostazioni nell'interfaccia dell'applicazione.
	- · Gestisci le [impostazioni](#page-255-0) per la scansione del traffico sicuro in Firefox e Thunderbird. È possibile selezionare l'archivio dei certificati che verrà utilizzato da Mozilla: l'archivio dei certificati Windows o l'archivio dei certificati Mozilla. Questa funzionalità è disponibile solo per i computer che non dispongono di un criterio applicato. Se un criterio viene applicato a un computer, Kaspersky Endpoint Security abilita automaticamente l'utilizzo dell'archivio dei certificati Windows in Firefox e Thunderbird.
- 8. È stata aggiunta la funzionalità per configurare la modalità di scansione del traffico sicuro: il traffico viene sempre esaminato anche se i componenti di protezione sono disabilitati oppure il traffico viene analizzato su richiesta dei componenti di protezione.
- 9. È stata rivista la procedura per l'eliminazione delle [informazioni dai rapporti](#page-379-0). Un utente può eliminare solo tutti i rapporti. Nelle versioni precedenti dell'applicazione un utente poteva selezionare specifici componenti dell'applicazione le cui informazioni sarebbero state eliminate dai rapporti.
- 10. È stata rivista la procedura per importare un file di configurazione contenente le impostazioni di Kaspersky Endpoint Security ed è stata rivista la procedura per il ripristino delle impostazioni [dell'applicazione.](#page-398-1) Prima dell'importazione o del ripristino, Kaspersky Endpoint Security mostra solo un avviso. Nelle versioni precedenti dell'applicazione era possibile visualizzare i valori delle nuove impostazioni prima che venissero applicate.
- 11. È stata semplicata la procedura per il ripristino [dell'accesso](#page-446-0) a un'unità criptata da BitLocker. Dopo aver completato la procedura di ripristino dell'accesso, Kaspersky Endpoint Security richiede all'utente di impostare una nuova password o un nuovo codice PIN. Dopo aver impostato una nuova password, BitLocker cripta l'unità. Nella versione precedente dell'applicazione l'utente doveva reimpostare manualmente la password nelle impostazioni di BitLocker.
- 12. Gli utenti ora hanno la possibilità di creare la propria area [attendibile](#page-353-0) locale per un computer specifico. In questo modo gli utenti possono creare i propri elenchi locali di [esclusioni](#page-354-0) e [applicazioni](#page-363-0) attendibili oltre all'area attendibile generale in un criterio. Un amministratore può consentire o bloccare l'uso di esclusioni locali o applicazioni attendibili locali. Un amministratore può utilizzare Kaspersky Security Center per visualizzare, aggiungere, modificare o eliminare gli elementi dell'elenco nelle proprietà del computer.
- 13. È stata aggiunta la possibilità di inserire commenti nelle proprietà delle [applicazioni](#page-363-0) attendibili. I commenti consentono di semplicare le ricerche e l'ordinamento delle applicazioni attendibili.
- 14. Gestione [dell'applicazione](#page-510-0) tramite REST API:
	- $\bullet$  Ora è possibile configurare le impostazioni dell'estensione Protezione minacce di posta per Outlook.
	- È vietato disabilitare il rilevamento di virus, worm e Trojan.

# Aggiornamento 11.4.0

Kaspersky Endpoint Security 11.4.0 for Windows offre i seguenti miglioramenti e funzionalità:

- 1. Nuovo design dell'icona [dell'applicazione](#page-98-0) nell'area di notifica della barra delle applicazioni. La nuova icona la viene ora visualizzata al posto dell'icona **pa** precedente. Se all'utente viene richiesto di eseguire un'azione (ad esempio riavviare il computer dopo l'aggiornamento dell'applicazione), l'icona diventerà  $\mathbf{I}_n$ . Se i componenti di protezione dell'applicazione sono disabilitati o non funzionano correttamente, l'icona diventerà  $\mathbb R$  o  $\mathbb R$ . Passando il mouse sopra l'icona, Kaspersky Endpoint Security visualizzerà una descrizione del problema nella protezione del computer.
- 2. Kaspersky Endpoint Agent, incluso nel kit di distribuzione, è stato aggiornato alla versione 3.9. Kaspersky Endpoint Agent 3.9 supporta l'integrazione con le nuove soluzioni Kaspersky. Per maggiori dettagli sull'applicazione, fare riferimento alla documentazione delle soluzioni Kaspersky che supportano Kaspersky Endpoint Agent.
- 3. È stato aggiunto lo stato Non supportato dalla licenza per i componenti di Kaspersky Endpoint Security. È possibile visualizzare lo stato dei componenti facendo clic sul pulsante **Componenti della protezione** nella finestra principale [dell'applicazione.](#page-96-1)
- 4. Sono stati aggiunti nuovi eventi relativi a [Prevenzione](#page-207-0) Exploit ai [rapporti.](#page-375-1)

5. I driver per la tecnologia [Criptaggio](#page-409-0) disco Kaspersky ora vengono aggiunti automaticamente a Windows Recovery Environment (WinRE) all'avvio del criptaggio dell'unità. La versione precedente di Kaspersky Endpoint Security aggiungeva i driver durante l'installazione dell'applicazione. L'aggiunta di driver a WinRE può migliorare la stabilità dell'applicazione durante il ripristino del sistema operativo su computer protetti dalla tecnologia Criptaggio disco Kaspersky.

<span id="page-15-0"></span>Il componente Sensore Endpoint è stato rimosso da Kaspersky Endpoint Security. È comunque possibile configurare le impostazioni di Sensore Endpoint in un criterio a condizione che nel computer sia installata una versione di Kaspersky Endpoint Security dalla 11.0.0 alla 11.3.0.

# Kaspersky Endpoint Security for Windows

Kaspersky Endpoint Security for Windows (di seguito denominato anche Kaspersky Endpoint Security) offre la protezione completa del computer da diversi tipi di minacce, attacchi di phishing e di rete.

Per proteggere il computer, Kaspersky Endpoint Security usa le seguenti tecnologie di rilevamento delle minacce:

- Machine Learning. Kaspersky Endpoint Security usa un modello basato sul machine learning. Questo modello è stato sviluppato dagli esperti di Kaspersky. Nel corso dell'utilizzo il modello riceve costantemente dati aggiornati sulle minacce da KSN, addestrando in tal modo il modello.
- Analisi cloud. Kaspersky Endpoint Security riceve i dati relativi alle minacce da Kaspersky Security Network. Kaspersky Security Network (KSN) è un'infrastruttura di servizi cloud che consente di accedere alla Knowledge Base di Kaspersky, in cui sono disponibili informazioni sulla reputazione di file, risorse Web e software.
- Analisi degli esperti. Kaspersky Endpoint Security usa i dati relativi alle minacce aggiunti dagli analisti anti-virus di Kaspersky. Gli analisti anti-virus controllano manualmente gli oggetti se non è possibile determinare automaticamente la reputazione di un oggetto.
- Analisi del comportamento. Kaspersky Endpoint Security analizza l'attività di un oggetto in tempo reale.
- Analisi automatica. Kaspersky Endpoint Security riceve i dati da un sistema automatico di analisi degli oggetti. Il sistema elabora tutti gli oggetti ricevuti da Kaspersky, quindi determina la reputazione degli oggetti e aggiunge i dati corrispondenti ai database anti-virus. Se il sistema non è in grado di determinare la reputazione di un oggetto, invia una richiesta agli analisti anti-virus di Kaspersky.
- Kaspersky Sandbox. Kaspersky Endpoint Security esamina gli oggetti in una macchina virtuale. Kaspersky Sandbox analizza il comportamento di un oggetto e prende una decisione in merito alla reputazione. Questa tecnologia è disponibile solo se si utilizza Kaspersky Sandbox.

Ogni tipo di minaccia viene gestito da uno specifico componente. I componenti possono essere abilitati o disabilitati indipendentemente e le relative impostazioni possono essere configurate.

I seguenti componenti dell'applicazione sono componenti di controllo:

- Controllo applicazioni. Questo componente tiene traccia dei tentativi dell'utente di avviare le applicazioni e gestisce l'avvio delle applicazioni.
- Controllo dispositivi. Questo componente consente di configurare restrizioni flessibili per l'accesso a dispositivi di archiviazione dei dati (come unità disco rigido, unità rimovibili e dischi CD/DVD), apparecchiature per la trasmissione dei dati (come i modem), apparecchiature per la conversione di informazioni (come le stampanti) o interfacce per la connessione di dispositivi ai computer (come USB e Bluetooth).
- Controllo Web. Questo componente consente di impostare restrizioni flessibili per l'accesso alle risorse Web per diversi gruppi di utenti.
- Controllo adattivo delle anomalie. Questo componente monitora e controlla le azioni potenzialmente dannose non tipiche del computer protetto.

I seguenti componenti dell'applicazione sono componenti della protezione:

- Rilevamento del Comportamento. Il componente riceve informazioni sulle azioni delle applicazioni nel computer e fornisce tali informazioni ad altri componenti per garantire una protezione più efficace.
- Prevenzione Exploit. Questo componente tiene traccia dei file eseguibili eseguiti dalle applicazioni vulnerabili. Se si verifica un tentativo di esecuzione di un file eseguibile da parte di un'applicazione vulnerabile non avviato dall'utente, Kaspersky Endpoint Security blocca l'esecuzione di questo file.
- Prevenzione Intrusioni Host. Questo componente registra le operazioni delle applicazioni nel sistema operativo e regola l'attività delle applicazioni in base al relativo gruppo di attendibilità. Per ciascun gruppo di applicazioni viene specificato un set di regole. Queste regole stabiliscono l'accesso delle applicazioni ai dati dell'utente e alle risorse del sistema operativo. Questi dati includono i file dell'utente nella cartella Documenti, i cookie, i file log sull'attività dell'utente e file, cartelle e chiavi di registro che contengono impostazioni e informazioni importanti delle applicazioni utilizzate più di frequente.
- Motore di Remediation. Questo componente consente a Kaspersky Endpoint Security di eseguire il rollback delle azioni eseguite dal malware nel sistema operativo.
- Protezione minacce file. Questo componente protegge il file system del computer dalle infezioni. Il componente viene avviato subito dopo l'avvio di Kaspersky Endpoint Security, rimane attivo in modo permanente nella RAM del computer ed esamina tutti i file che vengono aperti, salvati o eseguiti nel computer e in tutti dispositivi di archiviazione connessi. Questo componente intercetta ogni tentativo di accedere a un file e ne esegue la scansione allo scopo di individuare virus o altre minacce.
- Protezione minacce web. Questo componente esamina il traffico che arriva nel computer dell'utente tramite i protocolli HTTP e FTP, verificando se gli indirizzi Web sono dannosi o di phishing.
- Protezione minacce di posta. Questo componente esamina tutti i messaggi e-mail in entrata e in uscita allo scopo di individuare virus e altre minacce.
- Protezione minacce di Rete. Questo componente esamina il traffico di rete in entrata alla ricerca di attività tipiche degli attacchi di rete. Quando viene rilevato un tentativo di attacco di rete contro il computer in uso, Kaspersky Endpoint Security blocca l'attività di rete dal computer che ha originato l'attacco.
- Firewall. Questo componente protegge i dati memorizzati nel computer e blocca la maggior parte delle possibili minacce per il sistema operativo mentre il computer è connesso a Internet o alla rete LAN.
- Prevenzione Attacchi BadUSB. Questo componente impedisce la connessione al computer di dispositivi USB infetti che emulano una tastiera.
- Protezione AMSI. Questo componente esamina gli oggetti in base a una richiesta di applicazioni di terze parti e informa l'applicazione che ha inviato la richiesta del risultato della scansione.

Oltre alla protezione in tempo reale garantita dai componenti dell'applicazione, è consigliabile eseguire periodicamente una scansione del computer alla ricerca di virus e altre minacce. Questo consente di eliminare la possibilità che si diffondano malware non rilevati dai componenti della protezione, ad esempio a causa di un livello di sicurezza basso.

Per mantenere aggiornata la protezione del computer, è necessario aggiornare i database e i moduli utilizzati dall'applicazione. Per impostazione predefinita, l'impostazione viene aggiornata automaticamente, ma è possibile aggiornare manualmente i database e i moduli dell'applicazione, se necessario.

Le seguenti attività sono incluse in Kaspersky Endpoint Security:

- Controllo integrità. Kaspersky Endpoint Security verifica se i moduli dell'applicazione nella cartella di installazione dell'applicazione risultano danneggiati o modificati. Se un modulo dell'applicazione ha una firma digitale errata, il modulo viene considerato danneggiato.
- Scansione completa. Kaspersky Endpoint Security esegue una scansione del sistema operativo, inclusi memoria del kernel, oggetti caricati all'avvio del sistema operativo, settori di avvio del disco, archivio di backup del sistema operativo e tutti i dischi rigidi e le unità rimovibili.
- Scansione personalizzata. Kaspersky Endpoint Security esegue la scansione degli oggetti selezionati dall'utente.
- Scansione delle aree critiche. Kaspersky Endpoint Security esegue la scansione della memoria del kernel, degli oggetti caricati all'avvio del sistema operativo e dei settori di avvio del disco.
- Aggiornamento. Kaspersky Endpoint Security esegue il download dei database e dei moduli dell'applicazione aggiornati. L'aggiornamento mantiene il computer protetto dai virus più recenti e altre minacce.
- Rollback dell'ultimo aggiornamento. Kaspersky Endpoint Security esegue il rollback dell'ultimo aggiornamento di database e moduli. Questo consente di eseguire il rollback dei database e dei moduli dell'applicazione alle versioni precedenti se necessario, ad esempio quando la nuova versione dei database contiene una firma non valida che determina il blocco di un'applicazione sicura da parte di Kaspersky Endpoint Security.

### Funzioni di servizio dell'applicazione

Kaspersky Endpoint Security include numerose funzioni di servizio. Le funzioni di servizio hanno l'obiettivo di mantenere aggiornata l'applicazione, espanderne le funzionalità e fornire supporto all'utente per il relativo utilizzo.

- **Rapporti**. Durante l'esecuzione, l'applicazione archivia un rapporto per ogni componente dell'applicazione. È inoltre possibile utilizzare irapporti per tenere traccia dei risultati delle attività completate. I rapporti contengono elenchi di eventi che si sono verificati durante l'esecuzione di Kaspersky Endpoint Security e tutte le operazioni eseguite dall'applicazione. In caso di problemi, è possibile inviare i rapporti a Kaspersky, per consentire agli specialisti dell'Assistenza tecnica di verificare in dettaglio il problema.
- Archiviazione dei dati. Se vengono rilevati file infetti durante la scansione del computer alla ricerca di virus e altre minacce, l'applicazione blocca tali file. Le copie dei file disinfettati o eliminati vengono archiviate in Backup. I file che non vengono elaborati per qualsiasi motivo vengono spostati nell'elenco delle minacce attive. È possibile esaminare i file, ripristinare i file nelle cartelle originali e svuotare l'archiviazione dei dati.
- Servizio di notifica. Il servizio di notifica consente all'utente di tenere traccia degli eventi che influiscono sullo stato della protezione del computer e sull'esecuzione di Kaspersky Endpoint Security. Le notifiche possono essere visualizzare sullo schermo oppure inviate tramite e-mail.
- Kaspersky Security Network. La partecipazione degli utenti a Kaspersky Security Network migliora l'efficacia della protezione del computer attraverso l'utilizzo in tempo reale di informazioni sulla reputazione di file, risorse Web e software ricevute dagli utenti di tutto il mondo.
- Licenza. L'acquisto di una licenza rende disponibili tutte le funzionalità dell'applicazione, consente di accedere agli aggiornamenti dei database e dei moduli dell'applicazione e permette di ricevere assistenza telefonicamente o tramite e-mail in merito ai problemi relativi all'installazione, la configurazione e l'utilizzo dell'applicazione.
- Assistenza. Tutti gli utenti registrati di Kaspersky Endpoint Security possono contattare gli specialisti dell'Assistenza tecnica per richiedere assistenza. È possibile inviare una richiesta all'Assistenza tecnica di Kaspersky tramite il portale Kaspersky CompanyAccount o contattare telefonicamente l'Assistenza tecnica.

Se l'applicazione restituisce errori o si blocca durante l'esecuzione, può essere riavviata automaticamente.

Se si verificano errori ricorrenti che causano l'arresto anomalo dell'applicazione, vengono eseguite le seguenti operazioni:

- 1. Vengono disabilitate le funzioni di controllo e di protezione (la funzionalità di criptaggio rimane abilitata).
- 2. Viene notificato all'utente che le funzioni sono state disabilitate.
- <span id="page-18-0"></span>3. Viene eseguito un tentativo di ripristinare l'applicazione a uno stato funzionante dopo avere aggiornato i database anti-virus o applicato gli aggiornamenti dei moduli dell'applicazione.

# Kit di distribuzione

Il kit di distribuzione include i seguenti pacchetti di distribuzione:

#### Criptaggio avanzato (AES256)

Questo pacchetto di distribuzione contiene strumenti di criptaggio che implementano l'algoritmo di criptaggio AES (Advanced Encryption Standard) con una lunghezza della chiave effettiva di 256 bit.

#### Criptaggio base (AES56)

Questo pacchetto di distribuzione contiene strumenti di criptaggio che implementano l'algoritmo di criptaggio AES con una lunghezza della chiave effettiva di 56 bit.

Ogni pacchetto di distribuzione contiene i seguenti file:

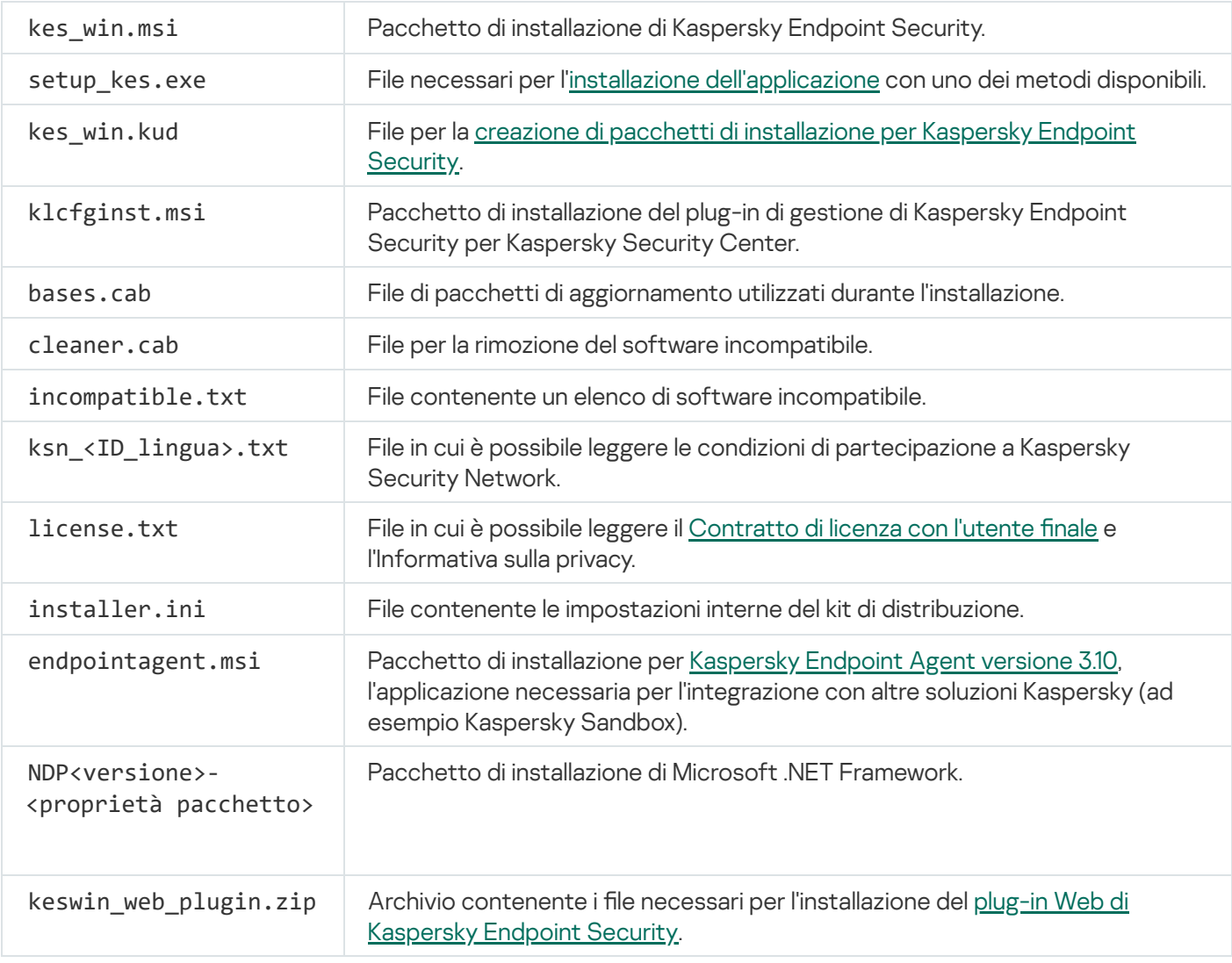

<span id="page-19-0"></span>Non è consigliabile modificare i valori di queste impostazioni. Se si desidera modificare le opzioni di installazione, utilizzare il file [setup.ini.](#page-50-0)

Per il corretto funzionamento di Kaspersky Endpoint Security, il computer deve soddisfare iseguenti requisiti:

Requisiti minimi generali:

- 2 GB di spazio libero su disco rigido
- CPU:
	- Workstation: 1 GHz
	- $\bullet$  Server: 1.4 GHz
	- Supporto per il set di istruzioni SSE2
- RAM:
	- Workstation (x86): 1 GB
	- Workstation (x64): 2 GB
	- Server: 2 GB
- Microsoft .NET Framework 4,0 o versione successiva

Sistemi operativi supportati per workstation:

- Windows 7 Home / Professional / Ultimate / Enterprise Service Pack 1 o versioni successive;
- Windows 8 Professional/Enterprise;
- Windows 8.1 Professional/Enterprise;
- Windows 10 Home / Pro / Pro for Workstations / Education / Enterprise.

L'algoritmo di firma del modulo SHA-1 è stato deprecato da Microsoft. L'aggiornamento KB4474419 è necessario per la corretta installazione di Kaspersky Endpoint Security in un computer che esegue il sistema operativo Microsoft Windows 7. Per ulteriori dettagli su questo [aggiornamento,](https://support.microsoft.com/it-it/help/4474419/sha-2-code-signing-support-update) visitare il sito Web del supporto tecnico Microsoft<sup>E</sup>.

Per informazioni dettagliate sul supporto per il sistema operativo Microsoft Windows 10, fare riferimento alla Knowledge Base [dell'Assistenza](https://support.kaspersky.com/kes11/13036) tecnica<sup>12</sup>.

Sistemi operativi supportati per server:

Windows Small Business Server 2011 Essentials/Standard (64 bit);

Microsoft Small Business Server 2011 Standard (64 bit) è supportato solo in caso di installazione del Service Pack 1 per Microsoft Windows Server 2008 R2.

- Windows MultiPoint Server 2011 (64 bit);
- Windows Server 2008 R2 Foundation / Standard / Enterprise / Datacenter Service Pack 1 o versioni successive;
- Windows Server 2012 Foundation/Essentials/Standard/Datacenter;
- Windows Server 2012 R2 Foundation/Essentials/Standard/Datacenter;
- Windows Server 2016 Essentials/Standard/Datacenter;
- Windows Server 2019 Essentials/Standard/Datacenter.

L'algoritmo di firma del modulo SHA-1 è stato deprecato da Microsoft. L'aggiornamento KB4474419 è necessario per la corretta installazione di Kaspersky Endpoint Security in un computer che esegue il sistema operativo Microsoft Windows Server 2008 R2. Per ulteriori dettagli su questo [aggiornamento,](https://support.microsoft.com/it-it/help/4474419/sha-2-code-signing-support-update) visitare il sito Web del supporto tecnico Microsoft<sup>E</sup>.

Per informazioni dettagliate sul supporto per i sistemi operativi Microsoft Windows Server 2016 e Microsoft Windows Server 2019, fare riferimento alla Knowledge Base [dell'Assistenza](https://support.kaspersky.com/kes11/13036) tecnica ...

Tipi di terminal server supportati:

- Microsoft Remote Desktop Services basato su Windows Server 2008 R2 SP1;
- Microsoft Remote Desktop Services basato su Windows Server 2012;
- Microsoft Remote Desktop Services basato su Windows Server 2012 R2;
- Microsoft Remote Desktop Services basato su Windows Server 2016;
- Microsoft Remote Desktop Services basato su Windows Server 2019;

Piattaforme virtuali supportate:

- VMWare Workstation 16 Pro
- VMware ESXi 7.0 Update 1a
- Microsoft Hyper-V Server 2019
- Citrix Virtual Apps and Desktops 7
- Citrix Provisioning 2009
- Citrix Hypervisor 8.2 LTSR

Kaspersky Endpoint Security supporta il funzionamento con le seguenti versioni di Kaspersky Security Center:

- Kaspersky Security Center 11
- Kaspersky Security Center 12
- Kaspersky Security Center 12 Patch A
- Kaspersky Security Center 12 Patch B
- Kaspersky Security Center 13
- Kaspersky Security Center 13,1
- <span id="page-22-0"></span>Kaspersky Security Center 13,2

# Confronto tra le funzionalità delle applicazioni disponibili a seconda del tipo di sistema operativo

Il set di funzionalità Kaspersky Endpoint Security disponibili dipende dal tipo di sistema operativo: workstation o server (vedere la tabella di seguito).

Confronto delle funzionalità Kaspersky Endpoint Security

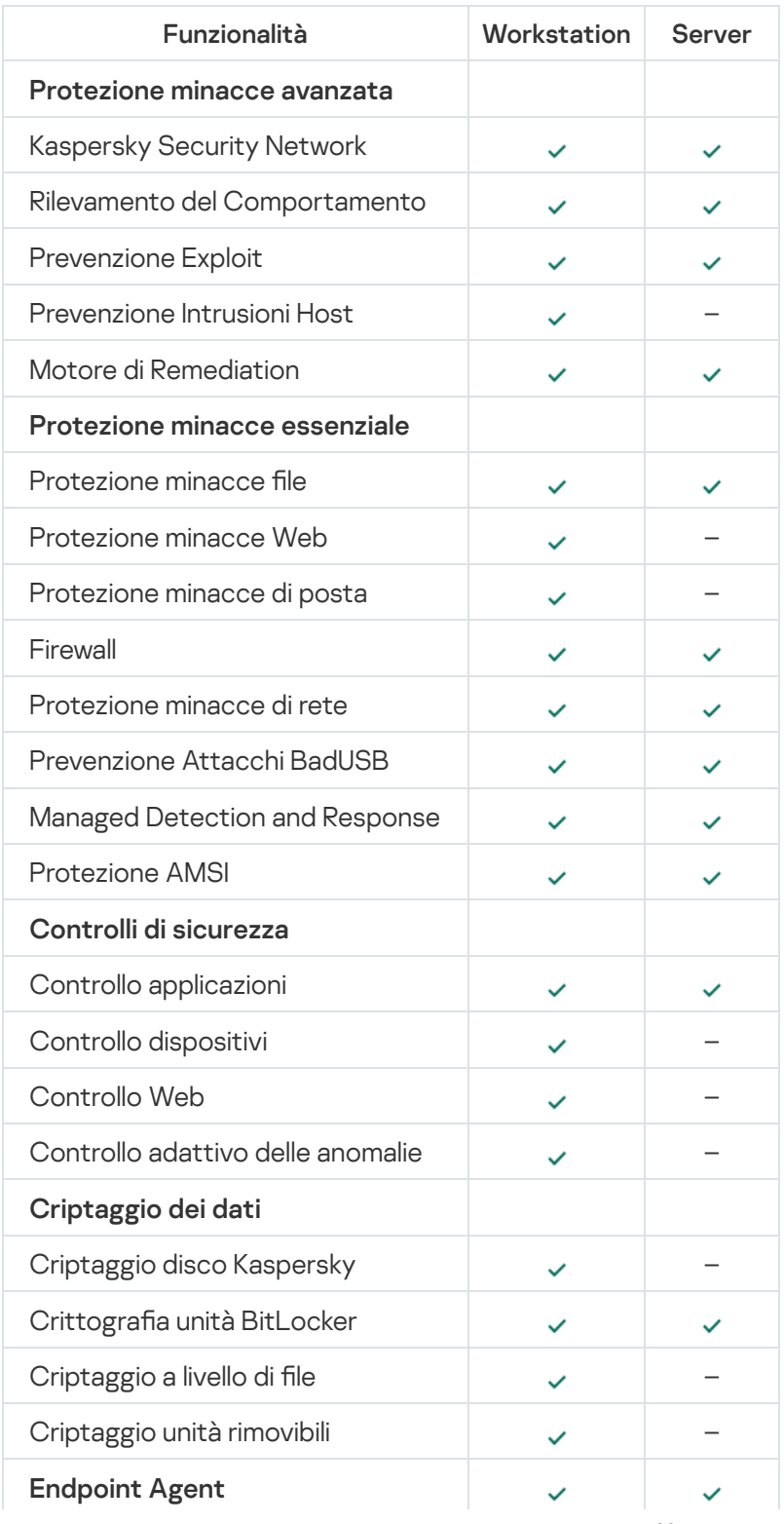

# <span id="page-23-0"></span>Confronto tra le funzioni dell'applicazione in base agli strumenti di gestione

Il set di funzioni disponibili in Kaspersky Endpoint Security dipende dagli strumenti di gestione (vedere la tabella seguente).

È possibile gestire l'applicazione utilizzando le seguenti console di Kaspersky Security Center 12:

- Administration Console. Snap-in di MMC (Microsoft Management Console) installata nella workstation dell'amministratore.
- Web Console. Componente di Kaspersky Security Center installato in Administration Server. È possibile utilizzare Web Console tramite un browser in qualsiasi computer con accesso ad Administration Server.

È inoltre possibile gestire l'applicazione utilizzando Kaspersky Security Center Cloud Console. Kaspersky Security Center Cloud Console è la versione cloud di Kaspersky Security Center. Questo significa che Administration Server e altri componenti di Kaspersky Security Center sono installati nell'infrastruttura cloud di Kaspersky. Per informazioni dettagliate sulla gestione dell'applicazione tramite Kaspersky Security Center Cloud Console, consultare la Guida di [Kaspersky](https://help.kaspersky.com/KSC/CloudConsole/en-US/) Security Center Cloud Console .

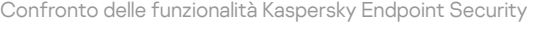

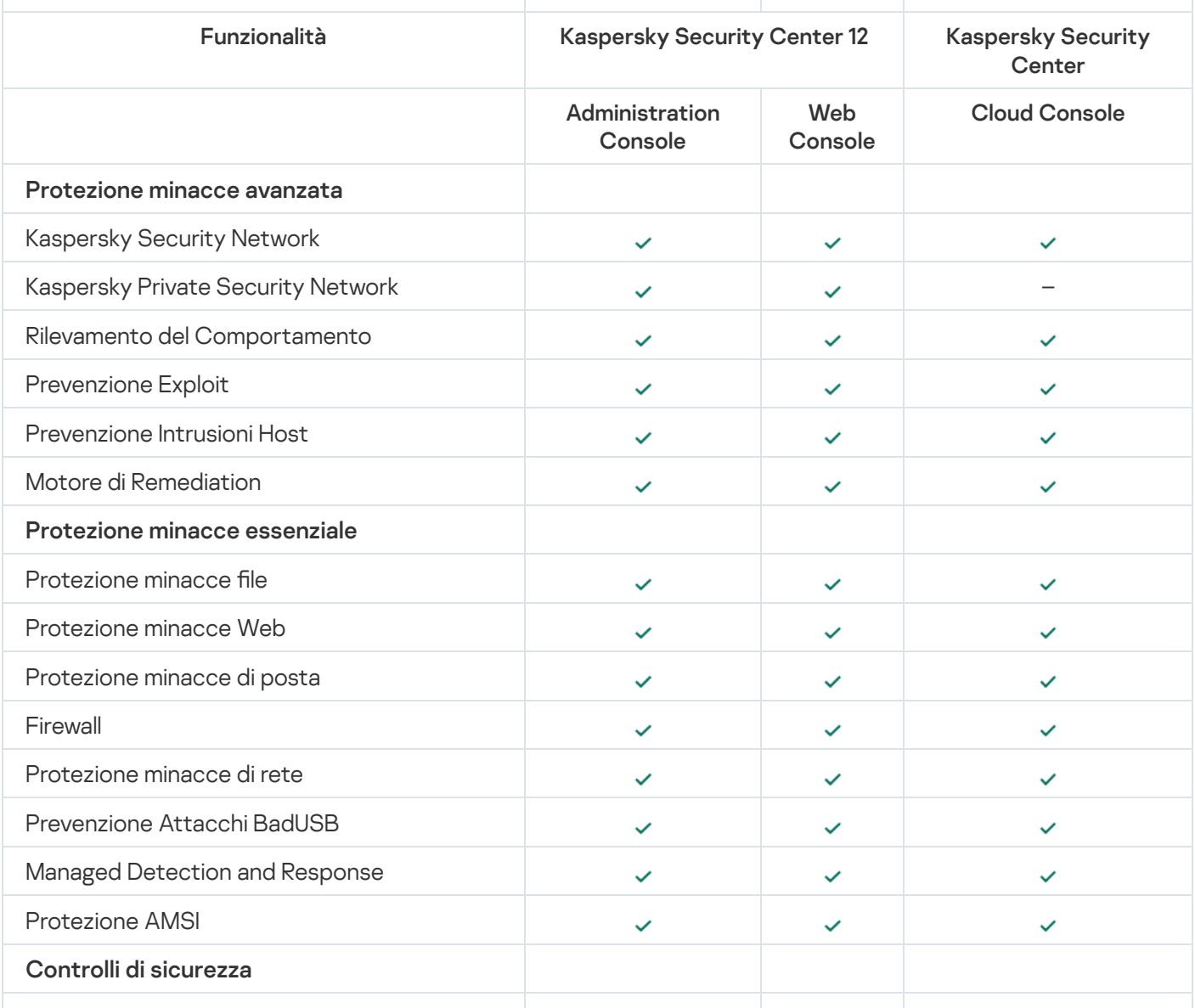

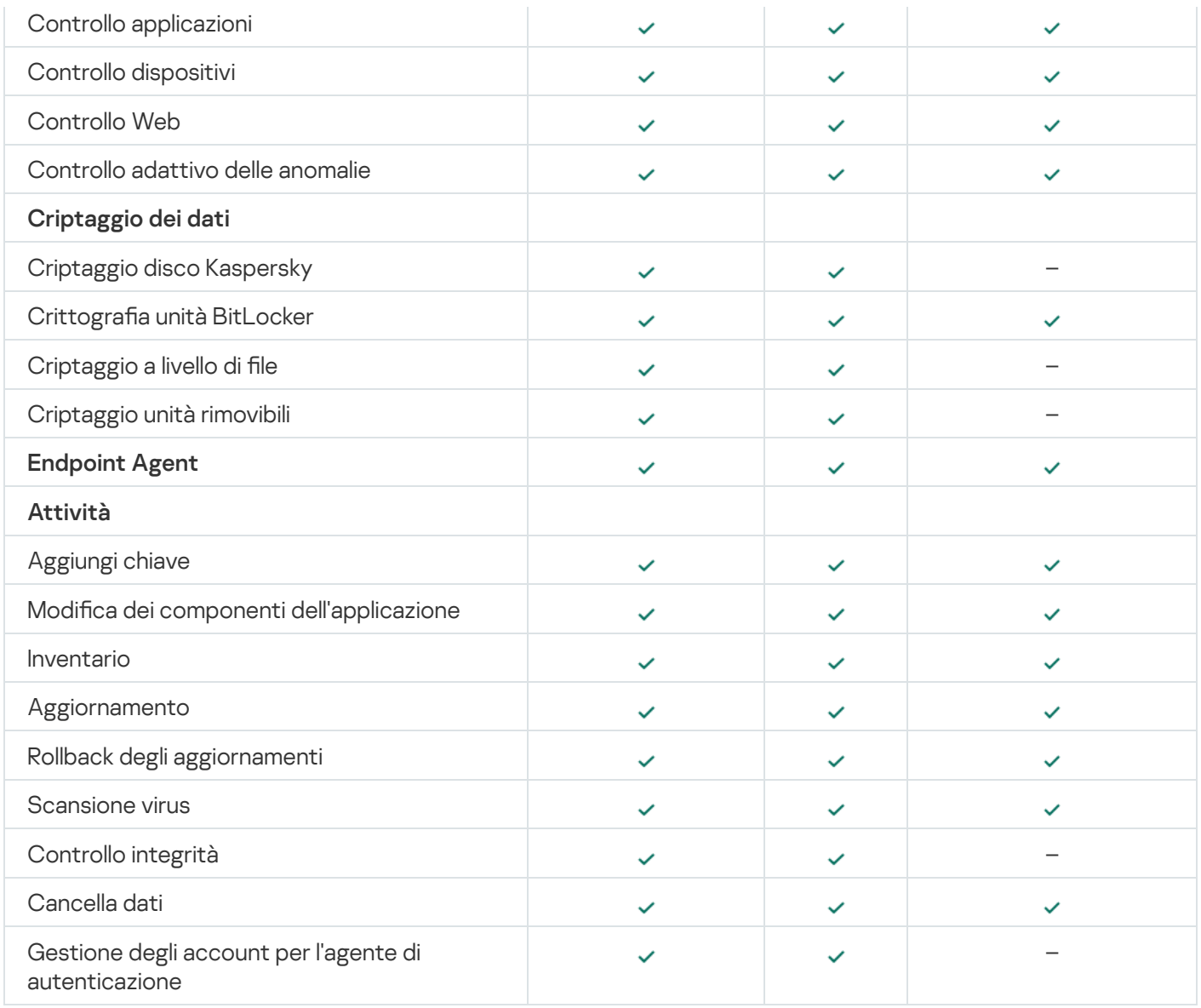

# <span id="page-24-0"></span>Compatibilità con altre applicazioni

Prima dell'installazione, Kaspersky Endpoint Security verifica la presenza di applicazioni Kaspersky nel computer. L'applicazione controlla anche la presenza di software incompatibile nel computer. L'elenco del software incompatibile è disponibile nel file incompatible.txt incluso nel kit di [distribuzione.](#page-18-0)

# SCARICA IL FILE [INCOMPATIBLE.TXT](https://help.kaspersky.com/KESWin/11.6.0/Incompatible.txt/incompatible.txt)

Kaspersky Endpoint Security è incompatibile con le seguenti applicazioni Kaspersky:

- Kaspersky Small Office Security.
- Kaspersky Endpoint Security.
- Kaspersky Anti-Virus.
- Kaspersky Total Security.
- Kaspersky Safe Kids.
- Kaspersky Free.
- Kaspersky Anti-Ransomware Tool.
- Kaspersky Anti Targeted Attack Platform (incluso il componente Sensore Endpoint).
- Kaspersky Sandbox (incluso Kaspersky Endpoint Agent).
- Kaspersky Endpoint Detection and Response (incluso il componente Sensore Endpoint).

Se il componente Endpoint Agent è stato installato in un computer utilizzando gli strumenti di distribuzione delle applicazioni Kaspersky, il componente verrà rimosso automaticamente durante l'installazione di Kaspersky Endpoint Security. Kaspersky Endpoint Security può anche includere il componente Sensore Endpoint o il componente Kaspersky Endpoint Agent se è stato selezionato Endpoint Agent nell'elenco dei componenti dell'applicazione.

- Kaspersky Security for Virtualization Light Agent.
- Kaspersky Fraud Prevention for Endpoint.
- Kaspersky Security for Windows Server.
- Kaspersky Embedded Systems Security.

<span id="page-25-0"></span>Se le applicazioni Kaspersky presenti in questo elenco sono installate nel computer, Kaspersky Endpoint Security le rimuove. Attendere il completamento del processo prima di procedere all'installazione di Kaspersky Endpoint Security.

# Installazione e rimozione dell'applicazione

Kaspersky Endpoint Security può essere installato in un computer nei seguenti modi:

- · In locale, utilizzando [l'Installazione](#page-42-0) guidata.
- In locale dalla riga di [comando](#page-44-0).
- In remoto tramite [Kaspersky Security Center](#page-26-0) 12.
- In remoto tramite l'editor Gestione Criteri di gruppo di [Microsoft](https://docs.microsoft.com/en-us/previous-versions/windows/it-pro/windows-server-2012-r2-and-2012/hh831791(v%3dws.11)) Windows (per ulteriori dettagli, vedere il Sito Web del supporto tecnico Microsoft<sup>a</sup>).
- In remoto, utilizzando System Center Configuration Manager.

È possibile configurare le impostazioni di installazione delle applicazioni in diversi modi. Se si utilizzano contemporaneamente più metodi per configurare le impostazioni, Kaspersky Endpoint Security applica le impostazioni con la priorità più elevata. Kaspersky Endpoint Security utilizza il seguente ordine di priorità:

1. Impostazioni ricevute dal file [setup.ini.](#page-50-0)

2. Impostazioni ricevute dal file installer.ini.

3. Impostazioni ricevute dalla riga di [comando](#page-44-0).

È consigliabile chiudere tutte le applicazioni in esecuzione prima di avviare l'installazione di Kaspersky Endpoint Security (inclusa l'installazione remota).

# <span id="page-26-0"></span>Distribuzione tramite Kaspersky Security Center 12

Kaspersky Endpoint Security può essere distribuito nei computer all'interno di una rete aziendale in diversi modi. È possibile scegliere lo scenario di distribuzione più adatto all'organizzazione o combinare diversi scenari di distribuzione contemporaneamente. Kaspersky Security Center 12 supporta i seguenti metodi di distribuzione principali:

 $\bullet$  Installazione dell'applicazione utilizzando la Distribuzione guidata della protezione.

Il metodo di [installazione](#page-27-0) standard è utile se l'utente è soddisfatto delle impostazioni predefinite di Kaspersky Endpoint Security e l'organizzazione dispone di un'infrastruttura semplice che non richiede configurazioni speciali.

 $\bullet$  Installazione dell'applicazione utilizzando l'attività di installazione remota.

Metodo di installazione universale, che consente di configurare le impostazioni di Kaspersky Endpoint Security e gestire in modo flessibile le attività di installazione remota. L'installazione di Kaspersky Endpoint Security comprende iseguenti passaggi:

- 1. Creazione di un pacchetto di [installazione.](#page-33-0)
- 2. Creazione di un'attività di [installazione](#page-37-0) remota.

Kaspersky Security Center 12 supporta inoltre altri metodi di installazione di Kaspersky Endpoint Security, ad esempio la distribuzione all'interno di un'immagine del sistema operativo. Per informazioni dettagliate sugli altri metodi di distribuzione, fare riferimento alla Guida di [Kaspersky](https://help.kaspersky.com/KSC/12/it-IT/) Security Center 12<sup>E</sup>.

# <span id="page-27-0"></span>Installazione standard dell'applicazione

Kaspersky Security Center fornisce la Distribuzione guidata della protezione per installare l'applicazione nei computer aziendali. La Distribuzione guidata della protezione include le seguenti azioni principali:

1. Selezione di un pacchetto di installazione per Kaspersky Endpoint Security.

Un pacchetto di installazione è un set di file creati per l'installazione remota di un'applicazione Kaspersky tramite Kaspersky Security Center. Il pacchetto di installazione contiene una serie di impostazioni necessarie per installare l'applicazione e renderla operativa subito dopo l'installazione. Il pacchetto di installazione viene creato utilizzando i file con le estensioni .kpd e. kud inclusi nel kit di distribuzione dell'applicazione. Il pacchetto di installazione di Kaspersky Endpoint Security è comune per tutte le versioni Windows supportate e itipi di architettura del processore.

2. Creazione dell'attività *Installa l'applicazione in remoto* di Kaspersky Security Center Administration Server.

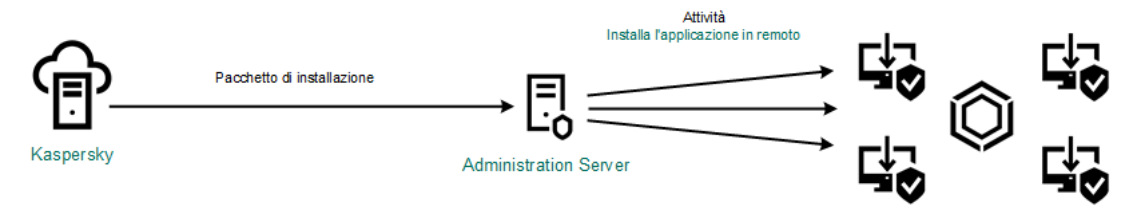

Distribuzione di Kaspersky Endpoint Security

[Come eseguire la Distribuzione](javascript:toggleBlock() guidata della protezione in Administration Console (MMC)

1. In Administration Console accedere alla cartella **Administration Server**  $\rightarrow$  **Avanzate**  $\rightarrow$  **Installazione** . remota

2. Fare clic sul collegamento Distribuisci il pacchetto di installazione nei dispositivi gestiti (workstation).

Verrà avviata la Distribuzione guidata della sicurezza. Attenersi alle istruzioni della procedura guidata.

Le porte TCP 139 e 445 e le porte UDP 137 e 138 devono essere aperte in un computer client.

### Passaggio 1. Selezione di un pacchetto di installazione

Selezionare il pacchetto di installazione di Kaspersky Endpoint Security dall'elenco. Se l'elenco non contiene il pacchetto di installazione per Kaspersky Endpoint Security, è possibile creare il pacchetto nella procedura guidata.

È possibile configurare le [impostazioni](#page-33-0) del pacchetto di installazione in Kaspersky Security Center. È ad esempio possibile selezionare i componenti dell'applicazione che verranno installati in un computer.

Network Agent verrà inoltre installato insieme a Kaspersky Endpoint Security. Network Agent semplifica l'interazione tra Administration Server e un computer client. Se Network Agent è già installato nel computer, non viene installato nuovamente.

### Passaggio 2. Selezione dei dispositivi per l'installazione

Selezionare icomputer per l'installazione di Kaspersky Endpoint Security. Sono disponibili le seguenti opzioni:

- Assegnare l'attività a un gruppo di amministrazione. In questo caso l'attività viene assegnata a computer inclusi in un gruppo di amministrazione creato in precedenza.
- Selezionare i computer rilevati da Administration Server nella rete dispositivi non assegnati. Network Agent non viene installato nei dispositivi non assegnati. In questo caso l'attività viene assegnata a dispositivi specifici. I dispositivi specifici possono includere i dispositivi nei gruppi di amministrazione, nonché i dispositivi non assegnati.
- Specificare gli indirizzi dei dispositivi manualmente o importare gli indirizzi da un elenco. È possibile specificare nomi NetBIOS, indirizzi IP e subnet IP dei dispositivi a cui si desidera assegnare l'attività.

### Passaggio 3. Definizione delle impostazioni dell'attività di installazione remota

Configurare le seguenti impostazioni aggiuntive dell'applicazione:

- Forza il download del pacchetto di installazione. Selezionare il metodo di installazione dell'applicazione:
	- Utilizzo di Network Agent. Se Network Agent non è stato installato nel computer, verrà installato per prima cosa utilizzando gli strumenti del sistema operativo. Kaspersky Endpoint Security verrà quindi installato dagli strumenti di Network Agent.
	- Utilizzo delle risorse del sistema operativo tramite punti di distribuzione. Il pacchetto di installazione viene distribuito ai computer client utilizzando le risorse del sistema operativo tramite punti di

distribuzione. È possibile selezionare questa opzione se è presente almeno un punto di distribuzione nella rete. Per informazioni dettagliate sui punti di [distribuzione,](https://help.kaspersky.com/KSC/12/it-IT/) fare riferimento alla Guida di Kaspersky Security Center<sup>12</sup>.

- Utilizzo delle risorse del sistema operativo tramite Administration Server. I file verranno inviati ai computer client utilizzando le risorse del sistema operativo tramite Administration Server. È possibile selezionare questa opzione se nel computer client non è installato alcun Network Agent, ma il computer client si trova nella stessa rete di Administration Server.
- Comportamento dei dispositivi gestiti da altri server. Selezionare il metodo di installazione per Kaspersky Endpoint Security. Se nella rete è installato più di un Administration Server, questi Administration Server possono visualizzare gli stessi computer client. Ciò può ad esempio causare l'installazione in remoto di un'applicazione nello stesso computer client più volte tramite diversi Administration Server o altri conflitti.
- Non installare l'applicazione se è già installata. Se ad esempio si desidera installare una versione precedente dell'applicazione, deselezionare la casella di controllo.
- Assegna l'installazione di Network Agent nei criteri di gruppo di Active Directory. Installazione manuale di Network Agent utilizzando le risorse di Active Directory. Per installare Network Agent, l'attività di installazione remota deve essere eseguita con i privilegi dell'amministratore di dominio.

### Passaggio 4. Selezione di una chiave di licenza

Aggiungere una chiave al pacchetto di installazione per attivare l'applicazione. Questo passaggio è facoltativo. Se Administration Server contiene una chiave di licenza con funzionalità di distribuzione automatica, la chiave verrà aggiunta automaticamente in un secondo momento. È inoltre possibile attivare [l'applicazione](#page-74-0) in un secondo momento utilizzando l'attività Aggiungi chiave.

### Passaggio 5. Selezione dell'impostazione di riavvio del sistema operativo

Selezionare l'azione che deve essere eseguita se è richiesto il riavvio del computer. Il riavvio non è richiesto durante l'installazione di Kaspersky Endpoint Security. Il riavvio è richiesto solo se è necessario rimuovere applicazioni incompatibili prima dell'installazione. Potrebbe essere necessario il riavvio anche durante l'aggiornamento della versione dell'applicazione.

### Passaggio 6. Rimozione delle applicazioni incompatibili prima di installare l'applicazione

Leggere attentamente l'elenco delle applicazioni incompatibili e consentire la rimozione di queste applicazioni. Se nel computer sono installate applicazioni incompatibili, l'installazione di Kaspersky Endpoint Security termina con un errore.

### Passaggio 7. Selezione di un account per l'accesso ai dispositivi

Selezionare l'account per l'installazione di Network Agent utilizzando gli strumenti del sistema operativo. In questo caso sono richiesti i diritti di amministratore per l'accesso al computer. È possibile aggiungere più account. Se un account non dispone dei diritti sufficienti, l'Installazione guidata utilizza l'account successivo. Se si installa Kaspersky Endpoint Security utilizzando gli strumenti di Network Agent, non è necessario selezionare un account.

### Passaggio 8. Avvio dell'installazione

Chiusura della procedura guidata. Se necessario, selezionare la casella di controllo Non eseguire l'attività  $\sf dopo$  il completamento dell'Installazione remota guidata. È possibile monitorare lo stato di avanzamento dell'attività nelle proprietà dell'attività.

[Come avviare la Distribuzione](javascript:toggleBlock() guidata della protezione in Web Console e Cloud Console

Nella finestra principale di Web Console selezionare **Device discovery e distribuzione**  $\rightarrow$  **Distribuzione e** assegnazione  $\rightarrow$  Distribuzione guidata della sicurezza.

Verrà avviata la Distribuzione guidata della sicurezza. Attenersi alle istruzioni della procedura guidata.

Le porte TCP 139 e 445 e le porte UDP 137 e 138 devono essere aperte in un computer client.

# Passaggio 1. Selezione di un pacchetto di installazione

Selezionare il pacchetto di installazione di Kaspersky Endpoint Security dall'elenco. Se l'elenco non contiene il pacchetto di installazione per Kaspersky Endpoint Security, è possibile creare il pacchetto nella procedura guidata. Per creare il pacchetto di installazione non è necessario cercare il pacchetto di distribuzione e salvarlo nella memoria del computer. In Kaspersky Security Center è possibile visualizzare l'elenco dei pacchetti di distribuzione che si trovano nei server Kaspersky e il pacchetto di installazione viene creato automaticamente. Kaspersky aggiorna l'elenco dopo il rilascio di nuove versioni delle applicazioni.

È possibile configurare le [impostazioni](#page-33-0) del pacchetto di installazione in Kaspersky Security Center. È ad esempio possibile selezionare i componenti dell'applicazione che verranno installati in un computer.

# Passaggio 2. Selezione di una chiave di licenza

Aggiungere una chiave al pacchetto di installazione per attivare l'applicazione. Questo passaggio è facoltativo. Se Administration Server contiene una chiave di licenza con funzionalità di distribuzione automatica, la chiave verrà aggiunta automaticamente in un secondo momento. È inoltre possibile attivare [l'applicazione](#page-74-0) in un secondo momento utilizzando l'attività Aggiungi chiave.

# Passaggio 3. Selezione di un Network Agent

Selezionare la versione di Network Agent che verrà installata insieme a Kaspersky Endpoint Security. Network Agent semplifica l'interazione tra Administration Server e un computer client. Se Network Agent è già installato nel computer, non viene installato nuovamente.

# Passaggio 4. Selezione dei dispositivi per l'installazione

Selezionare icomputer per l'installazione di Kaspersky Endpoint Security. Sono disponibili le seguenti opzioni:

- Assegnare l'attività a un gruppo di amministrazione. In questo caso l'attività viene assegnata a computer inclusi in un gruppo di amministrazione creato in precedenza.
- Selezionare i computer rilevati da Administration Server nella rete dispositivi non assegnati. Network Agent non viene installato nei dispositivi non assegnati. In questo caso l'attività viene assegnata a dispositivi specifici. I dispositivi specifici possono includere i dispositivi nei gruppi di amministrazione, nonché idispositivi non assegnati.
- $\bullet$  Specificare gli indirizzi dei dispositivi manualmente o importare gli indirizzi da un elenco. È possibile specificare nomi NetBIOS, indirizzi IP e subnet IP dei dispositivi a cui si desidera assegnare l'attività.

# Passaggio 5. Configurazione delle impostazioni avanzate

Configurare le seguenti impostazioni aggiuntive dell'applicazione:

- Forza il download del pacchetto di installazione. Selezione del metodo di installazione dell'applicazione:
	- Utilizzo di Network Agent. Se Network Agent non è stato installato nel computer, verrà installato per prima cosa utilizzando gli strumenti del sistema operativo. Kaspersky Endpoint Security verrà quindi installato dagli strumenti di Network Agent.
	- Utilizzo delle risorse del sistema operativo tramite punti di distribuzione. Il pacchetto di installazione viene distribuito ai computer client utilizzando le risorse del sistema operativo tramite punti di distribuzione. È possibile selezionare questa opzione se è presente almeno un punto di distribuzione nella rete. Per informazioni dettagliate sui punti di [distribuzione,](https://help.kaspersky.com/KSC/12/it-IT/) fare riferimento alla Guida di Kaspersky Security Center<sup>E</sup>.
	- Utilizzo delle risorse del sistema operativo tramite Administration Server. I file verranno inviati ai computer client utilizzando le risorse del sistema operativo tramite Administration Server. È possibile selezionare questa opzione se nel computer client non è installato alcun Network Agent, ma il computer client si trova nella stessa rete di Administration Server.
- Non installare l'applicazione se è già installata. Se ad esempio si desidera installare una versione precedente dell'applicazione, deselezionare la casella di controllo.
- Assegna l'installazione del pacchetto in Criteri di gruppo di Active Directory. Kaspersky Endpoint Security viene installato tramite Network Agent oppure manualmente tramite Active Directory. Per installare Network Agent, l'attività di installazione remota deve essere eseguita con i privilegi dell'amministratore di dominio.

### Passaggio 6. Selezione dell'impostazione di riavvio del sistema operativo

Selezionare l'azione che deve essere eseguita se è richiesto il riavvio del computer. Il riavvio non è richiesto durante l'installazione di Kaspersky Endpoint Security. Il riavvio è richiesto solo se è necessario rimuovere applicazioni incompatibili prima dell'installazione. Potrebbe essere necessario il riavvio anche durante l'aggiornamento della versione dell'applicazione.

# Passaggio 7. Rimozione delle applicazioni incompatibili prima di installare l'applicazione

Leggere attentamente l'elenco delle applicazioni incompatibili e consentire la rimozione di queste applicazioni. Se nel computer sono installate applicazioni incompatibili, l'installazione di Kaspersky Endpoint Security termina con un errore.

# Passaggio 8. Assegnazione a un gruppo di amministrazione

Selezionare il gruppo di amministrazione in cui verranno spostati i computer dopo l'installazione di Network Agent. I computer devono essere spostati in un gruppo di amministrazione in modo che possano essere applicati [criteri](#page-105-0) e attività di [gruppo](#page-109-0). Se un computer fa già parte di un gruppo di amministrazione, il computer non verrà spostato. Se non si seleziona un gruppo di amministrazione, i computer verranno aggiunti al gruppo Dispositivi non assegnati.

Passaggio 9. Selezione di un account per l'accesso ai dispositivi

Selezionare l'account per l'installazione di Network Agent utilizzando gli strumenti del sistema operativo. In questo caso sono richiesti i diritti di amministratore per l'accesso al computer. È possibile aggiungere più account. Se un account non dispone dei diritti sufficienti, l'Installazione guidata utilizza l'account successivo. Se si installa Kaspersky Endpoint Security utilizzando gli strumenti di Network Agent, non è necessario selezionare un account.

Passaggio 10. Avvio dell'installazione

Chiusura della procedura guidata. Se necessario, selezionare la casella di controllo Esegui attività al termine della procedura guidata. È possibile monitorare lo stato di avanzamento dell'attività nelle proprietà dell'attività.

# <span id="page-33-0"></span>Creazione di un pacchetto di installazione

Un pacchetto di installazione è un set di file creati per l'installazione remota di un'applicazione Kaspersky tramite Kaspersky Security Center. Il pacchetto di installazione contiene una serie di impostazioni necessarie per installare l'applicazione e renderla operativa subito dopo l'installazione. Il pacchetto di installazione viene creato utilizzando i file con le estensioni .kpd e. kud inclusi nel kit di distribuzione dell'applicazione. Il pacchetto di installazione di Kaspersky Endpoint Security è comune per tutte le versioni Windows supportate e i tipi di architettura del processore.

[Come creare un pacchetto di](javascript:toggleBlock() installazione in Administration Console (MMC)

1. In Administration Console accedere alla cartella **Administration Server**  $\rightarrow$  **Avanzate**  $\rightarrow$  **Installazione** remota  $\rightarrow$  Pacchetti di installazione.

Si aprirà un elenco di pacchetti di installazione che sono stati scaricati in Kaspersky Security Center.

2. Fare clic sul pulsante Crea pacchetto di installazione.

Viene avviata la Creazione guidata nuovo pacchetto. Attenersi alle istruzioni della procedura guidata.

Passaggio 1. Selezione del tipo di pacchetto di installazione

Selezionare l'opzione Crea pacchetto di installazione per l'applicazione Kaspersky.

Passaggio 2. Definizione del nome del pacchetto di installazione

Immettere il nome del pacchetto di installazione, ad esempio Kaspersky Endpoint Security for Windows 11.6.0.

Passaggio 3. Selezione del pacchetto di distribuzione per l'installazione

Fare clic sul pulsante Sfoglia e selezionare il file kes win. kud incluso nel kit di [distribuzione.](#page-18-0)

Se necessario, aggiornare i database anti-virus nel pacchetto di installazione utilizzando la casella di controllo Copia aggiornamenti dall'archivio al pacchetto di installazione.

Passaggio 4. Contratto di licenza con l'utente finale e Informativa sulla privacy

Leggere e accettare i termini del Contratto di licenza con l'utente finale e dell'Informativa sulla privacy.

Il pacchetto di installazione verrà creato e aggiunto a Kaspersky Security Center. Utilizzando il pacchetto di installazione, è possibile installare Kaspersky Endpoint Security nei computer della rete aziendale o aggiornare la versione dell'applicazione. Nelle impostazioni del pacchetto di installazione è inoltre possibile selezionare i componenti dell'applicazione e congurare le impostazioni di installazione dell'applicazione (vedere la tabella di seguito). Il pacchetto di installazione contiene database anti-virus dell'archivio di Administration Server. È possibile aggiornare i database nel pacchetto di [installazione](#page-36-0) per ridurre il consumo di traffico durante l'aggiornamento dei database dopo l'installazione di Kaspersky Endpoint Security.

[Come creare un pacchetto di](javascript:toggleBlock() installazione in Web Console e Cloud Console

1. Nella finestra principale di Web Console selezionare **Device discovery e distribuzione**  $\rightarrow$  **Distribuzione e** assegnazione  $\rightarrow$  Pacchetti di installazione.

Si aprirà un elenco di pacchetti di installazione che sono stati scaricati in Kaspersky Security Center.

2. Fare clic sul pulsante Aggiungi.

Viene avviata la Creazione guidata nuovo pacchetto. Attenersi alle istruzioni della procedura guidata.

### Passaggio 1. Selezione del tipo di pacchetto di installazione

#### Selezionare l'opzione Crea pacchetto di installazione per l'applicazione Kaspersky.

La procedura guidata creerà un pacchetto di installazione dal pacchetto di distribuzione presente nei server Kaspersky. L'elenco viene aggiornato automaticamente quando vengono rilasciate nuove versioni delle applicazioni. È consigliabile selezionare questa opzione per l'installazione di Kaspersky Endpoint Security.

È inoltre possibile creare un pacchetto di installazione da un file.

### Passaggio 2. Pacchetti di installazione

Selezionare il pacchetto di installazione di Kaspersky Endpoint Security for Windows. Verrà avviato il processo di creazione del pacchetto di installazione. Durante la creazione del pacchetto di installazione, è necessario accettare i termini del Contratto di licenza con l'utente finale e dell'Informativa sulla privacy.

Il pacchetto di installazione verrà creato e aggiunto a Kaspersky Security Center. Utilizzando il pacchetto di installazione, è possibile installare Kaspersky Endpoint Security nei computer della rete aziendale o aggiornare la versione dell'applicazione. Nelle impostazioni del pacchetto di installazione è inoltre possibile selezionare i componenti dell'applicazione e congurare le impostazioni di installazione dell'applicazione (vedere la tabella di seguito). Il pacchetto di installazione contiene database anti-virus dell'archivio di Administration Server. È possibile aggiornare i database nel pacchetto di [installazione](#page-36-0) per ridurre il consumo di traffico durante l'aggiornamento dei database dopo l'installazione di Kaspersky Endpoint Security.

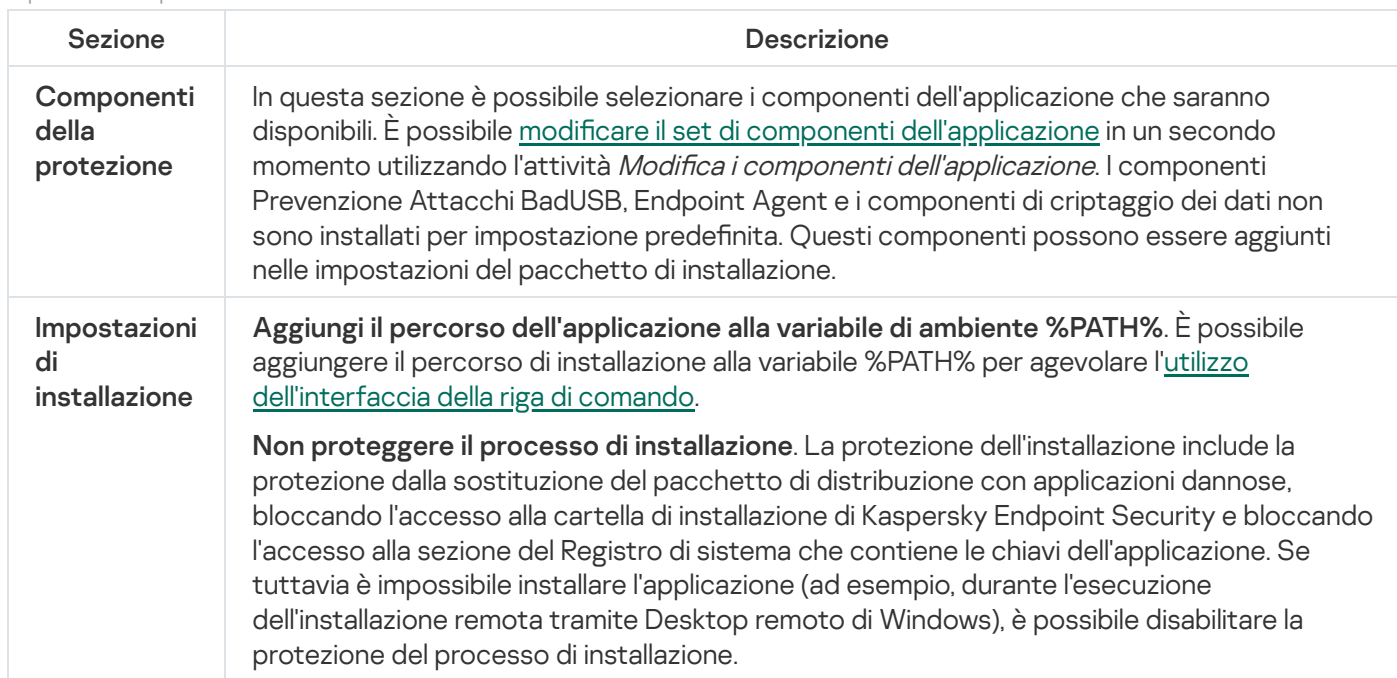

Impostazioni del pacchetto di installazione
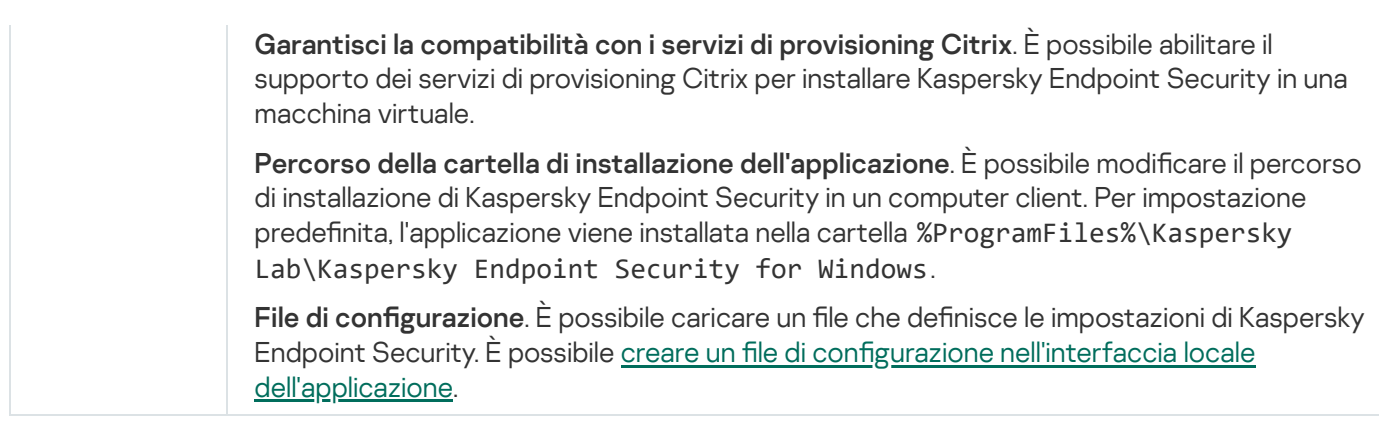

## <span id="page-36-0"></span>Aggiornamento dei database nel pacchetto di installazione

Il pacchetto di installazione contiene idatabase anti-virus dell'archivio di Administration Server aggiornati al momento della creazione del pacchetto di installazione. Dopo aver creato il pacchetto di installazione, è possibile aggiornare i database anti-virus nel pacchetto di installazione. Questo consente di ridurre il consumo di traffico durante l'aggiornamento dei database anti-virus dopo l'installazione di Kaspersky Endpoint Security.

Per aggiornare i database anti-virus nell'archivio di Administration Server, utilizzare l'attività Scarica gli aggiornamenti nell'archivio di Administration Server di Administration Server. Per ulteriori informazioni [sull'aggiornamento](https://help.kaspersky.com/KSC/12/it-IT/) dei database anti-virus nell'archivio di Administration Server, consultare la Guida di Kaspersky Security Center<sup>12</sup>.

È possibile aggiornare i database nel pacchetto di installazione solo in Administration Console e Kaspersky Security Center 12 Web Console. Non è possibile aggiornare i database nel pacchetto di installazione in Kaspersky Security Center Cloud Console.

#### [Come aggiornare i database](javascript:toggleBlock() anti-virus nel pacchetto di installazione tramite Administration Console (MMC)

1. In Administration Console accedere alla cartella **Administration Server**  $\rightarrow$  **Avanzate**  $\rightarrow$  **Installazione** remota  $\rightarrow$  Pacchetti di installazione.

Si aprirà un elenco di pacchetti di installazione che sono stati scaricati in Kaspersky Security Center.

- 2. Aprire le proprietà del pacchetto di installazione.
- 3. Nella sezione Generale fare clic sul pulsante Aggiorna database.

Successivamente, i database anti-virus nel pacchetto di installazione verranno aggiornati dall'archivio di Administration Server. Il file bases. cab incluso nel kit di [distribuzione](#page-18-0) verrà sostituito dalla cartella bases. I file del pacchetto di aggiornamento saranno all'interno della cartella.

[Come aggiornare i database](javascript:toggleBlock() anti-virus in un pacchetto di installazione tramite Web Console ?

1. Nella finestra principale di Web Console selezionare **Device discovery e distribuzione**  $\rightarrow$  **Distribuzione e** assegnazione  $\rightarrow$  Pacchetti di installazione.

Verrà visualizzato un elenco dei pacchetti di installazione scaricati in Web Console.

2. Fare clic sul nome del pacchetto di installazione di Kaspersky Endpoint Security in cui si desidera aggiornare i database anti-virus.

Verrà visualizzata la finestra delle proprietà del pacchetto di installazione.

#### 3. Nella scheda Informazioni generali fare clic sul collegamento Aggiorna database.

Successivamente, i database anti-virus nel pacchetto di installazione verranno aggiornati dall'archivio di Administration Server. Il file bases.cab incluso nel kit di [distribuzione](#page-18-0) verrà sostituito dalla cartella bases. I file del pacchetto di aggiornamento saranno all'interno della cartella.

### Creazione di un'attività di installazione remota

L'attività Installa l'applicazione in remoto è progettata per l'installazione remota di Kaspersky Endpoint Security. L'attività *Installa l'applicazione in remoto* consente di distribuire il pacchetto di installazione [dell'applicazione](#page-33-0) in tutti i computer [dell'organizzazione.](#page-36-0) Prima di distribuire il pacchetto di installazione, è possibile aggiornare i database anti-virus all'interno del pacchetto e selezionare i componenti dell'applicazione disponibili nelle proprietà del pacchetto di installazione.

[Come creare un'attività di installazione](javascript:toggleBlock() remota in Administration Console (MMC)

- 1. In Administration Console accedere alla cartella  $A$ dministration Server  $\rightarrow$  Attività. Viene aperto l'elenco delle attività.
- 2. Fare clic sul pulsante Nuova attività.

Verrà avviata la Creazione guidata attività. Attenersi alle istruzioni della procedura guidata.

Passaggio 1. Selezione del tipo di attività

Selezionare Kaspersky Security Center Administration Server → Installa l'applicazione in remoto.

Passaggio 2. Selezione di un pacchetto di installazione

Selezionare il pacchetto di installazione di Kaspersky Endpoint Security dall'elenco. Se l'elenco non contiene il pacchetto di installazione per Kaspersky Endpoint Security, è possibile creare il pacchetto nella procedura guidata.

È possibile configurare le [impostazioni](#page-33-0) del pacchetto di installazione in Kaspersky Security Center. È ad esempio possibile selezionare icomponenti dell'applicazione che verranno installati in un computer.

Network Agent verrà inoltre installato insieme a Kaspersky Endpoint Security. Network Agent semplifica l'interazione tra Administration Server e un computer client. Se Network Agent è già installato nel computer, non viene installato nuovamente.

### Passaggio 3. Avanzate

Selezionare il pacchetto di installazione di Network Agent. La versione selezionata di Network Agent verrà installata insieme a Kaspersky Endpoint Security.

Passaggio 4. Impostazioni

Configurare le seguenti impostazioni aggiuntive dell'applicazione:

- Forza il download del pacchetto di installazione. Selezionare il metodo di installazione dell'applicazione:
	- Utilizzo di Network Agent. Se Network Agent non è stato installato nel computer, verrà installato per prima cosa utilizzando gli strumenti del sistema operativo. Kaspersky Endpoint Security verrà quindi installato dagli strumenti di Network Agent.
	- Utilizzo delle risorse del sistema operativo tramite punti di distribuzione. Il pacchetto di installazione viene distribuito ai computer client utilizzando le risorse del sistema operativo tramite punti di distribuzione. È possibile selezionare questa opzione se è presente almeno un punto di distribuzione nella rete. Per informazioni dettagliate sui punti di [distribuzione,](https://help.kaspersky.com/KSC/12/it-IT/) fare riferimento alla Guida di Kaspersky Security Center<sup>12</sup>.
	- Utilizzo delle risorse del sistema operativo tramite Administration Server. I file verranno inviati ai computer client utilizzando le risorse del sistema operativo tramite Administration Server. È possibile selezionare questa opzione se nel computer client non è installato alcun Network Agent, ma il computer client si trova nella stessa rete di Administration Server.
- Comportamento dei dispositivi gestiti da altri server. Selezionare il metodo di installazione per Kaspersky Endpoint Security. Se nella rete è installato più di un Administration Server, questi Administration Server possono visualizzare gli stessi computer client. Ciò può ad esempio causare l'installazione in remoto di un'applicazione nello stesso computer client più volte tramite diversi Administration Server o altri conflitti.
- Non installare l'applicazione se è già installata. Se ad esempio si desidera installare una versione precedente dell'applicazione, deselezionare la casella di controllo.

### Passaggio 5. Selezione dell'impostazione di riavvio del sistema operativo

Selezionare l'azione che deve essere eseguita se è richiesto il riavvio del computer. Il riavvio non è richiesto durante l'installazione di Kaspersky Endpoint Security. Il riavvio è richiesto solo se è necessario rimuovere applicazioni incompatibili prima dell'installazione. Potrebbe essere necessario il riavvio anche durante l'aggiornamento della versione dell'applicazione.

#### Passaggio 6. Selezione dei dispositivi a cui verrà assegnata l'attività

Selezionare icomputer per l'installazione di Kaspersky Endpoint Security. Sono disponibili le seguenti opzioni:

- Assegnare l'attività a un gruppo di amministrazione. In questo caso l'attività viene assegnata a computer inclusi in un gruppo di amministrazione creato in precedenza.
- Selezionare i computer rilevati da Administration Server nella rete *dispositivi non assegnati*. Network Agent non viene installato nei dispositivi non assegnati. In questo caso l'attività viene assegnata a dispositivi specifici. I dispositivi specifici possono includere i dispositivi nei gruppi di amministrazione, nonché i dispositivi non assegnati.
- $\bullet$  Specificare gli indirizzi dei dispositivi manualmente o importare gli indirizzi da un elenco. È possibile specificare nomi NetBIOS, indirizzi IP e subnet IP dei dispositivi a cui si desidera assegnare l'attività.

Passaggio 7. Selezione dell'account per eseguire l'attività

Selezionare l'account per l'installazione di Network Agent utilizzando gli strumenti del sistema operativo. In questo caso sono richiesti i diritti di amministratore per l'accesso al computer. È possibile aggiungere più account. Se un account non dispone dei diritti sufficienti, l'Installazione guidata utilizza l'account successivo. Se si installa Kaspersky Endpoint Security utilizzando gli strumenti di Network Agent, non è necessario selezionare un account.

Passaggio 8. Configurazione di una pianificazione di avvio dell'attività

Configurare una pianificazione per l'avvio di un'attività, ad esempio manualmente o quando il computer è inattivo.

#### Passaggio 9. Definizione del nome dell'attività

Immettere un nome per l'attività, ad esempio Installa Kaspersky Endpoint Security for Windows 11.6.0.

Passaggio 10. Completamento della creazione dell'attività

Chiusura della procedura guidata. Se necessario, selezionare la casella di controllo Esegui attività al termine della procedura guidata. È possibile monitorare lo stato di avanzamento dell'attività nelle proprietà dell'attività. L'applicazione verrà installata in modalità automatica. Dopo l'installazione, l'icona le verrà aggiunta all'area di notifica del computer dell'utente. Se l'icona si presenta in questo modo  $\mathbb R$ , assicurarsi di avere attivato [l'applicazione](#page-74-0).

[Come creare un'attività di installazione](javascript:toggleBlock() remota in Web Console e Cloud Console

- 1. Nella finestra principale di Web Console selezionare **Dispositivi**  $\rightarrow$  **Attività**. Viene aperto l'elenco delle attività.
- 2. Fare clic sul pulsante Aggiungi.

Verrà avviata la Creazione guidata attività. Attenersi alle istruzioni della procedura guidata.

Passaggio 1. Configurazione delle impostazioni generali dell'attività

Configurare le impostazioni generali dell'attività:

1. Nell'elenco a discesa Applicazione selezionare Kaspersky Security Center.

1. Nell'elenco a discesa **Applicazione** selezionare **Kaspersky Security Center**.<br>2. Nell'elenco a discesa **Tipo di attività** selezionare **Installa l'applicazione in remoto**.

- 3. Nel campo **Nome attività** immettere una breve descrizione, ad esempio Installazione di Kaspersky Endpoint Security for Managers.
- 4. Nella sezione Dispositivi a cui assegnare l'attività selezionare l'ambito dell'attività.

Passaggio 2. Selezione dei computer per l'installazione

In questo passaggio selezionare i computer in cui Kaspersky Endpoint Security verrà installato in base all'opzione dell'ambito dell'attività selezionata.

Passaggio 3. Configurazione di un pacchetto di installazione

In questo passaggio configurare le impostazioni del pacchetto di installazione:

1. Selezionare il pacchetto di installazione di Kaspersky Endpoint Security for Windows (11.6.0).

2. Selezionare il pacchetto di installazione di Network Agent.

La versione selezionata di Network Agent verrà installata insieme a Kaspersky Endpoint Security. Network Agent semplifica l'interazione tra Administration Server e un computer client. Se Network Agent è già installato nel computer, non viene installato nuovamente.

- 3. Nella sezione F**orza il download del pacchetto di installazione** selezionare il metodo di installazione dell'applicazione:
	- Utilizzo di Network Agent. Se Network Agent non è stato installato nel computer, verrà installato per prima cosa utilizzando gli strumenti del sistema operativo. Kaspersky Endpoint Security verrà quindi installato dagli strumenti di Network Agent.
	- Utilizzo delle risorse del sistema operativo tramite punti di distribuzione. Il pacchetto di installazione viene distribuito ai computer client utilizzando le risorse del sistema operativo tramite punti di distribuzione. È possibile selezionare questa opzione se è presente almeno un punto di distribuzione nella rete. Per informazioni dettagliate sui punti di [distribuzione,](https://help.kaspersky.com/KSC/12/it-IT/) fare riferimento alla Guida di Kaspersky Security Center<sup>12</sup>.
- Utilizzo delle risorse del sistema operativo tramite Administration Server. I file verranno inviati ai computer client utilizzando le risorse del sistema operativo tramite Administration Server. È possibile selezionare questa opzione se nel computer client non è installato alcun Network Agent, ma il computer client si trova nella stessa rete di Administration Server.
- 4. Nel campo Numero massimo di download simultanei impostare un limite relativo al numero di richieste di download del pacchetto di installazione inviate ad Administration Server. Il limite relativo al numero di richieste consentirà di evitare un sovraccarico della rete.
- 5. Nel campo Numero di tentativi di installazione impostare un limite relativo al numero di tentativi di installazione dell'applicazione. Se l'installazione di Kaspersky Endpoint Security termina con un errore, l'attività avvierà automaticamente la nuova installazione.
- 6. Se necessario, deselezionare la casella di controllo Non installare l'applicazione se è già installata. Consente ad esempio di installare una delle versioni precedenti dell'applicazione.
- 7. Se necessario, deselezionare la casella di controllo **Verifica la versione del sistema operativo prima** dell'installazione. Questo consente di evitare di scaricare il pacchetto di distribuzione di un'applicazione se il sistema operativo del computer non soddisfa i requisiti software. Se si è certi che il sistema operativo del computer soddisfi i requisiti software, è possibile ignorare la verifica.
- 8. Se necessario, selezionare la casella di controllo **Assegna l'installazione del pacchetto in Criteri di gruppo** di Active Directory. Kaspersky Endpoint Security viene installato tramite Network Agent oppure manualmente tramite Active Directory. Per installare Network Agent, l'attività di installazione remota deve essere eseguita con iprivilegi dell'amministratore di dominio.
- 9. Se necessario, selezionare la casella di controllo **Chiedi agli utenti di chiudere le applicazioni in** esecuzione. L'installazione di Kaspersky Endpoint Security richiede l'impiego di risorse del computer. Per comodità dell'utente l'installazione guidata dell'applicazione richiede di chiudere le applicazioni in esecuzione prima di avviare l'installazione. Questo consente di evitare le interruzioni durante l'esecuzione di altre applicazioni e impedisce possibili malfunzionamenti del computer.
- 10. Nella sezione Comportamento dei dispositivi gestiti da questo server selezionare il metodo di installazione di Kaspersky Endpoint Security. Se nella rete è installato più di un Administration Server, questi Administration Server possono visualizzare gli stessi computer client. Ciò può ad esempio causare l'installazione in remoto di un'applicazione nello stesso computer client più volte tramite diversi Administration Server o altri conflitti.

#### Passaggio 4. Selezione dell'account per eseguire l'attività

Selezionare l'account per l'installazione di Network Agent utilizzando gli strumenti del sistema operativo. In questo caso sono richiesti i diritti di amministratore per l'accesso al computer. È possibile aggiungere più account. Se un account non dispone dei diritti sufficienti, l'Installazione guidata utilizza l'account successivo. Se si installa Kaspersky Endpoint Security utilizzando gli strumenti di Network Agent, non è necessario selezionare un account.

#### Passaggio 5. Completamento della creazione dell'attività

<span id="page-42-0"></span>Terminare la procedura guidata facendo clic sul pulsante **Fine**. Verrà visualizzata una nuova attività nell'elenco delle attività. Per eseguire un'attività, selezionare la casella di controllo accanto all'attività e fare clic sul pulsante **Avvia**. L'applicazione verrà installata in modalità automatica. Dopo l'installazione, l'icona **v**errà aggiunta all'area di notifica del computer dell'utente. Se l'icona si presenta in questo modo  $\mathbb{R}$ , assicurarsi di avere attivato [l'applicazione.](#page-74-0)

# Installazione dell'applicazione in locale tramite la procedura guidata

L'interfaccia dell'Installazione guidata dell'applicazione è composta da una sequenza di finestre corrispondenti ai passaggi di installazione dell'applicazione.

Per installare l'applicazione o aggiornarla da una versione precedente utilizzando l'Installazione guidata:

- 1. Copiare la cartella del kit di [distribuzione](#page-18-0) nel computer dell'utente.
- 2. Eseguire setup\_kes.exe.

Verrà avviata l'Installazione guidata.

#### Preparazione per l'installazione

Prima di installare Kaspersky Endpoint Security in un computer o di eseguire l'upgrade da una versione precedente, vengono verificate le seguenti condizioni:

- Presenza di un software incompatibile installato (l'elenco del software incompatibile è disponibile nel file incompatible.txt incluso nel kit di [distribuzione](#page-18-0)).
- Se i requisiti [hardware](#page-19-0) e software sono soddisfatti o meno.
- Se l'utente dispone o meno dei diritti per l'installazione prodotto software.

Se uno dei precedenti requisiti non è soddisfatto, viene visualizzata una notifica sullo schermo.

Se il computer soddisfa i requisiti elencati, l'Installazione guidata esegue una ricerca delle applicazioni Kaspersky che potrebbero generare conflitti se eseguite in combinazione con l'applicazione da installare. Se vengono rilevate applicazioni di questo tipo, viene richiesto di rimuoverle manualmente.

Se le applicazioni rilevate includono le versioni precedenti di Kaspersky Endpoint Security, tutti i dati di cui può essere eseguita la migrazione (ad esempio dati di attivazione e impostazioni dell'applicazione) vengono mantenuti e utilizzati durante l'installazione di Kaspersky Endpoint Security 11.6.0 for Windows e la versione precedente dell'applicazione viene rimossa automaticamente. Questo si applica alle seguenti versioni dell'applicazione:

- Kaspersky Endpoint Security 10 Service Pack 1 Maintenance Release 4 for Windows (build 10.2.6.3733).
- Kaspersky Endpoint Security 10 Service Pack 2 for Windows (build 10.3.0.6294).
- Kaspersky Endpoint Security 10 Service Pack 2 Maintenance Release 1 for Windows (build 10.3.0.6294).
- Kaspersky Endpoint Security 10 Service Pack 2 Maintenance Release 2 for Windows (build 10.3.0.6294).
- Kaspersky Endpoint Security 10 Service Pack 2 Maintenance Release 3 for Windows (build 10.3.3.275).
- Kaspersky Endpoint Security 10 Service Pack 2 Maintenance Release 4 for Windows (build 10.3.3.304).
- Kaspersky Endpoint Security 11.0.0 for Windows (build 11.0.0.6499).
- Kaspersky Endpoint Security 11.0.1 for Windows (build 11.0.1.90).
- Kaspersky Endpoint Security 11.0.1 for Windows SF1 (build 11.0.1.90).
- Kaspersky Endpoint Security 11.1.0 for Windows (build 11.1.0.15919).
- Kaspersky Endpoint Security 11.1.1 for Windows (build 11.1.1.126).
- Kaspersky Endpoint Security 11.2.0 for Windows (build 11.2.0.2254).
- Kaspersky Endpoint Security 11.2.0 for Windows CF1 (build 11.2.0.2254).
- Kaspersky Endpoint Security 11.3.0 for Windows (build 11.3.0.773).
- Kaspersky Endpoint Security 11.4.0 for Windows (build 11.4.0.233).
- Kaspersky Endpoint Security 11.5.0 for Windows (build 11.5.0.590).

#### Componenti di Kaspersky Endpoint Security

Durante il processo di installazione, è possibile selezionare icomponenti di Kaspersky Endpoint Security da installare. Il componente Protezione minacce file è un componente obbligatorio da installare. Non è possibile annullarne l'installazione.

Per impostazione predefinita, vengono selezionati per l'installazione tutti i componenti dell'applicazione, tranne i seguenti componenti:

- [Prevenzione](#page-203-0) Attacchi BadUSB.
- [Criptaggio](#page-450-0) a livello di file.
- [Criptaggio](#page-409-0) dell'intero disco.
- BitLocker [Management.](#page-442-0)
- [Endpoint](#page-342-0) Agent. Endpoint Agent installa Kaspersky Endpoint Agent 3.10 per l'interazione tra l'applicazione e le soluzioni [Kaspersky](#page-342-0) progettate per il rilevamento delle minacce avanzate (ad esempio Kaspersky Sandbox).

È possibile modificare i componenti [dell'applicazione](#page-56-0) disponibili dopo l'installazione dell'applicazione. A tale scopo, è necessario eseguire nuovamente l'Installazione guidata e scegliere di modificare i componenti disponibili.

#### Impostazioni avanzate

Proteggi il processo di installazione dell'applicazione. La protezione dell'installazione include la protezione dalla sostituzione del pacchetto di distribuzione con applicazioni dannose, bloccando l'accesso alla cartella di installazione di Kaspersky Endpoint Security e bloccando l'accesso alla sezione del Registro di sistema che contiene le chiavi dell'applicazione. Se tuttavia è impossibile installare l'applicazione (ad esempio, durante l'esecuzione dell'installazione remota tramite Desktop remoto di Windows), è possibile disabilitare la protezione del processo di installazione.

**Garantisci la compatibilità con i servizi di provisioning Citrix**. È possibile abilitare il supporto dei servizi di provisioning Citrix per installare Kaspersky Endpoint Security in una macchina virtuale.

<span id="page-44-0"></span>Aggiungi il percorso dell'applicazione alla variabile di ambiente %PATH%. È possibile aggiungere il percorso di installazione alla variabile %PATH% per agevolare l'utilizzo [dell'interfaccia](#page-484-0) della riga di comando.

# Installazione dell'applicazione dalla riga di comando

Kaspersky Endpoint Security può essere installato dalla riga di comando in uno dei seguenti modi:

- In modalità interattiva, utilizzando l'Installazione guidata dell'applicazione.
- In modalità automatica. Una volta avviata l'installazione in modalità automatica, l'intervento dell'utente nel processo di installazione non è necessario. Per installare l'applicazione in modalità automatica, utilizzare le chiavi  $/s e / qn$ .

Prima di installare l'applicazione in modalità automatica, aprire e leggere il Contratto di licenza con l'utente finale e il testo dell'Informativa sulla privacy. Il Contratto di licenza con l'utente finale e il testo dell'Informativa sulla privacy sono inclusi nel kit di [distribuzione](#page-18-0) di Kaspersky Endpoint Security. È possibile procedere all'installazione dell'applicazione solo dopo aver letto, compreso e accettato i termini e le disposizioni del Contratto di licenza con l'utente finale, aver compreso e accettato che i dati vengano elaborati e trasmessi (anche a paesi di terze parti) secondo quanto previsto dall'Informativa sulla privacy e aver letto e compreso l'Informativa sulla privacy. Se non si accettano itermini e le disposizioni del Contratto di licenza con l'utente finale e dell'Informativa sulla privacy, non installare o utilizzare Kaspersky Endpoint Security.

Per installare l'applicazione <sup>o</sup> eseguire l'upgrade di una versione precedente dell'applicazione:

- 1. Eseguire l'interprete della riga di comando (cmd.exe) come amministratore.
- 2. Passare alla cartella in cui si trova il pacchetto di distribuzione di Kaspersky Endpoint Security.
- 3. Eseguire il seguente comando:

```
setup_kes.exe /pEULA=1 /pPRIVACYPOLICY=1 [/pKSN=1|0] [/pALLOWREBOOT=1]
[/pSKIPPRODUCTCHECK=1] [/pSKIPPRODUCTUNINSTALL=1] [/pKLLOGIN=<nome utente> /pKLPASSWD=
<password> /pKLPASSWDAREA=<ambito della password>] [/pENABLETRACES=1|0 /pTRACESLEVEL=
<livello di traccia>] [/s]
```
#### oppure

```
msiexec /i <nome kit di distribuzione> EULA=1 PRIVACYPOLICY=1 [KSN=1|0]
[ALLOWREBOOT=1] [SKIPPRODUCTCHECK=1] [KLLOGIN=<nome utente> KLPASSWD=<password>
KLPASSWDAREA=<ambito della password>] [ENABLETRACES=1|0 TRACESLEVEL=<livello di
traccia>] [/qn]
```
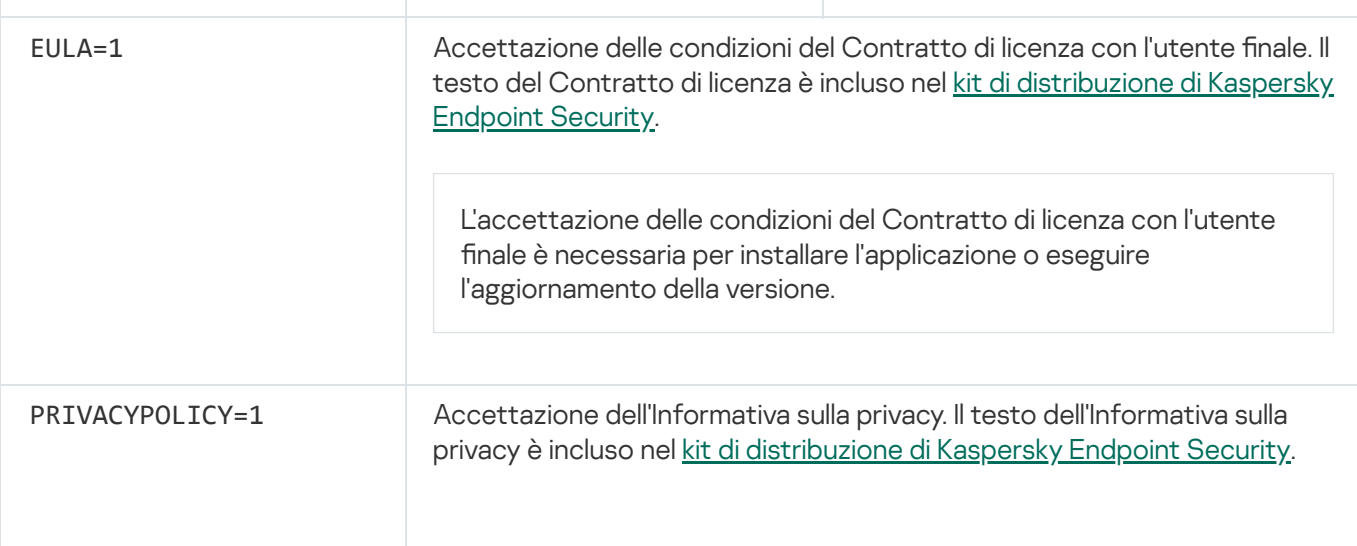

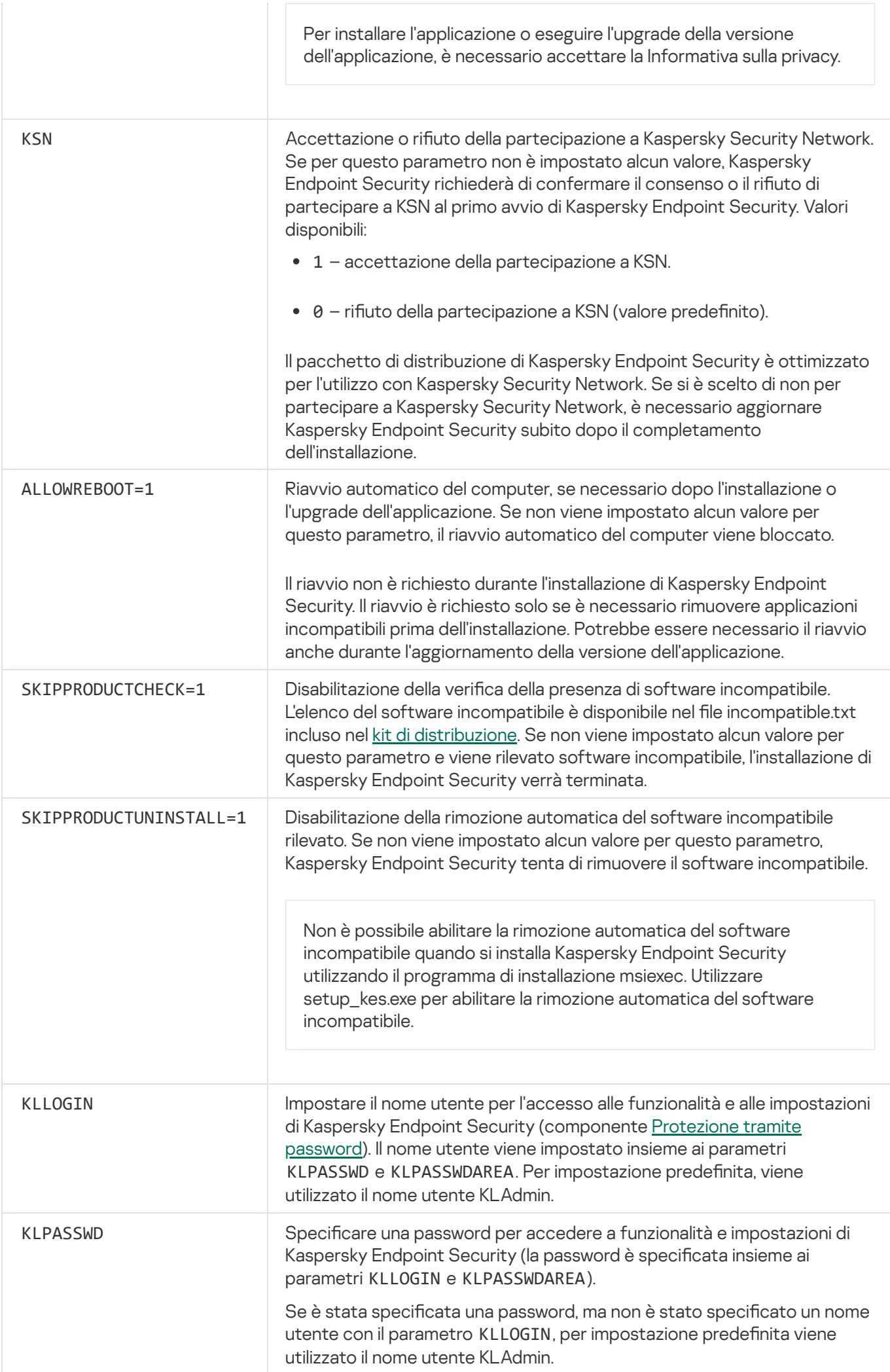

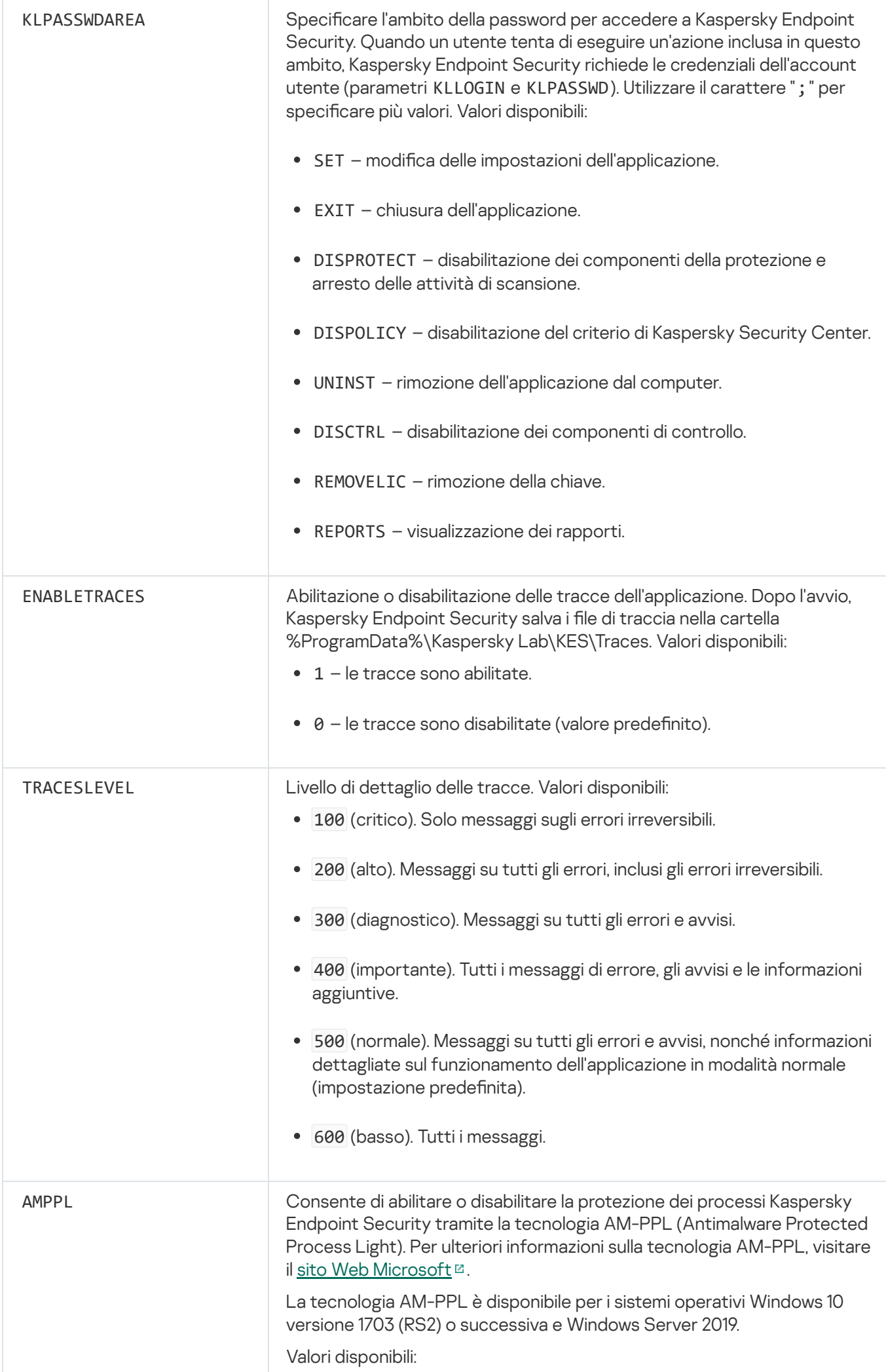

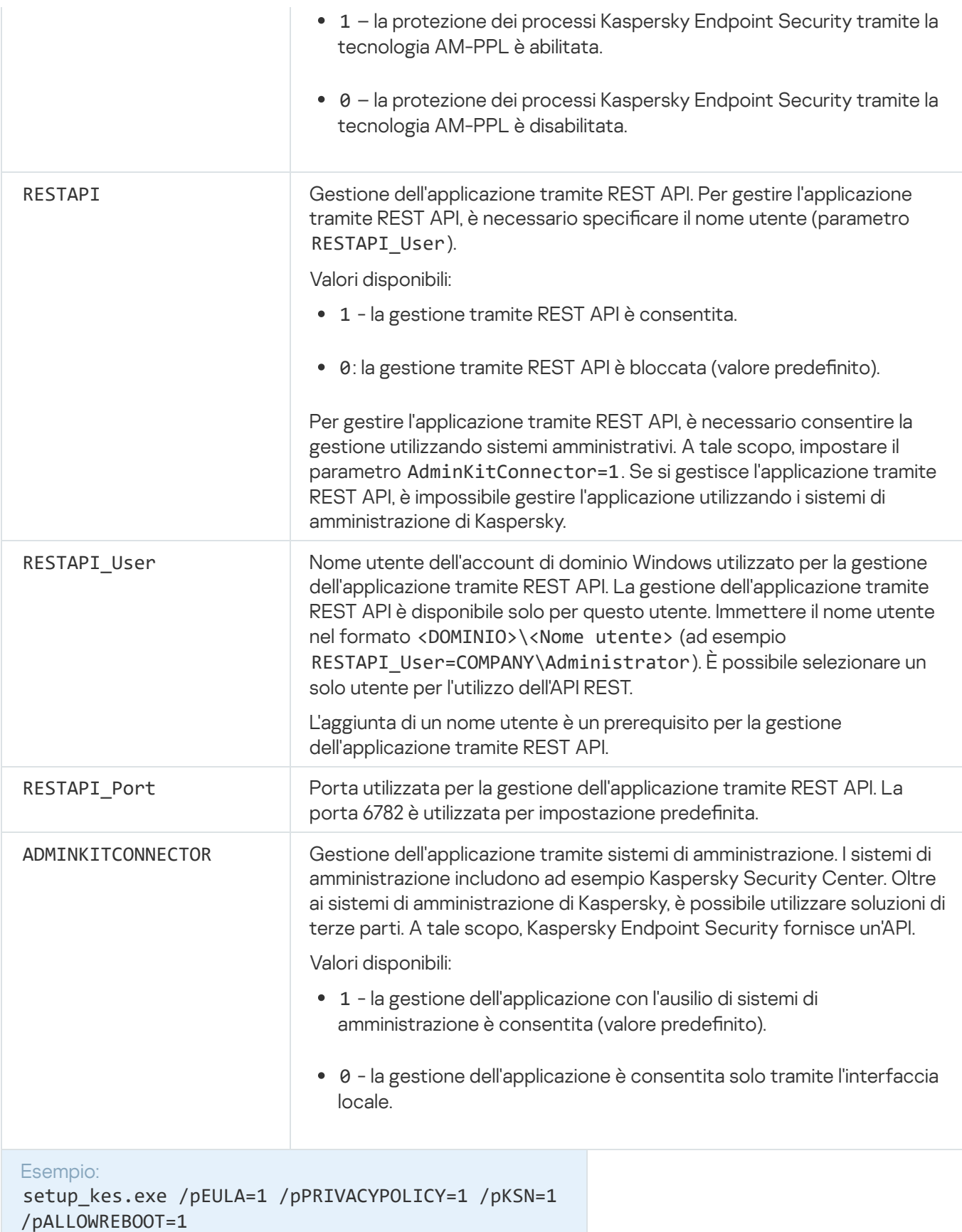

```
msiexec /i kes_win.msi EULA=1 PRIVACYPOLICY=1
KSN=1 KLLOGIN=Admin KLPASSWD=Password
KLPASSWDAREA=EXIT;DISPOLICY;UNINST /qn
```

```
setup_kes.exe /pEULA=1 /pPRIVACYPOLICY=1 /pKSN=1
/pENABLETRACES=1 /pTRACESLEVEL=600 /s
```
Dopo l'installazione di Kaspersky Endpoint Security, la licenza di prova viene attivata a meno che non sia stato fornito un codice di attivazione nel file [setup.ini.](#page-50-0) Una licenza di prova in genere è utilizzabile per un periodo di tempo limitato. Dopo la scadenza della licenza di prova, tutte le funzionalità di Kaspersky Endpoint Security vengono disabilitate. Per continuare a utilizzare l'applicazione, è necessario attivare l'applicazione con una licenza commerciale utilizzando l'Attivazione guidata [dell'applicazione](#page-77-0) o un [comando](#page-78-0) speciale.

Durante l'installazione dell'applicazione o l'upgrade della versione dell'applicazione in modalità automatica, è supportato l'utilizzo dei seguenti file:

- [setup.ini](#page-50-0) impostazioni generali per l'installazione dell'applicazione
- [install.cfg](#page-398-0) impostazioni dell'esecuzione di Kaspersky Endpoint Security
- setup.reg chiavi del Registro di sistema

Le chiavi del Registro di sistema del file setup.reg vengono scritte nel Registro di sistema solo se il valore setup.reg è impostato per il parametro SetupReg nel file [setup.ini.](#page-50-0) Il file setup.reg viene generato dagli esperti di Kaspersky. Non è consigliabile modificare i contenuti del file.

Per applicare le impostazioni dei file setup.ini, install.cfg e setup.reg, inserire i file nella cartella contenente il pacchetto di distribuzione di Kaspersky Endpoint Security. È inoltre possibile inserire il file setup.reg in una cartella diversa. In tal caso, è necessario specificare il percorso del file nel seguente comando di installazione dell'applicazione: SETUPREG=<percorso del file setup.reg>.

# <span id="page-49-0"></span>Installazione remota dell'applicazione tramite System Center Configuration Manager

Queste istruzioni si applicano a System Center Configuration Manager 2012 R2.

Per installare in remoto un'applicazione tramite System Center Configuration Manager:

- 1. Aprire la console di Configuration Manager.
- 2. Nella parte destra della console, nella sezione Gestione applicazioni, selezionare Pacchetti.
- 3. Nella parte superiore della console, nel pannello di controllo, fare clic sul pulsante **Crea pacchetto**. Verrà avviata la Creazione guidata pacchetto <sup>e</sup> programma.
- 4. Nella Creazione guidata pacchetto e programma:
	- a. Nella sezione Pacchetto:
		- Nel campo Nome immettere il nome del pacchetto di installazione.
		- Nel campo Cartella di origine specificare il percorso della cartella che contiene il kit di distribuzione di Kaspersky Endpoint Security.
	- b. Nella sezione Tipo di applicazione selezionare l'opzione Applicazione standard.
- c. Nella sezione Applicazione standard:
	- Nel campo Nome immettere il nome univoco per il pacchetto di installazione (ad esempio, il nome dell'applicazione e la versione).
	- Nel campo **Riga di comando** specificare le opzioni di installazione di Kaspersky Endpoint Security dalla riga di comando.
	- Fare clic sul pulsante **Sfoglia** per specificare il percorso del file eseguibile dell'applicazione.
	- Verificare che per l'elenco Modalità di esecuzione sia selezionato l'elemento Esegui con diritti di . amministratore

d. Nella sezione Requisiti:

Selezionare la casella di controllo **Esegui prima un altro programma** se si desidera che venga avviata un'altra applicazione prima di installare Kaspersky Endpoint Security.

Selezionare l'applicazione dall'elenco a discesa **Applicazione** o specificare il percorso del file eseguibile dell'applicazione facendo clic sul pulsante Sfoglia.

Selezionare l'opzione **Solo sulle piattaforme client specificate** nella sezione **Requisiti di piattaforma** se si desidera che l'applicazione venga installata solo nei sistemi operativi specificati.

Nell'elenco sottostante selezionare le caselle di controllo accanto ai sistemi operativi in cui installare Kaspersky Endpoint Security.

Questo passaggio è facoltativo.

e. Nella sezione Sommario verificare tutti i valori delle impostazioni immessi e fare clic su Avanti.

Il pacchetto di installazione creato sarà visualizzato nella sezione Pacchetti nell'elenco dei pacchetti di installazione disponibili.

5. Dal menu di scelta rapida del pacchetto di installazione selezionare Distribuisci.

Verrà avviata la Distribuzione guidata.

6. Nella Distribuzione guidata:

a. Nella sezione Generale:

- Nel campo **Software** immettere il nome univoco del pacchetto di installazione o selezionare il pacchetto di installazione dall'elenco facendo clic sul pulsante Sfoglia.
- Nel campo Raccolta immettere il nome della raccolta di computer in cui installare l'applicazione o selezionare la raccolta facendo clic sul pulsante Sfoglia.
- b. Nella sezione **Contiene** aggiungere i punti di distribuzione (per informazioni più dettagliate, fare riferimento alla Guida di System Center Configuration Manager).
- c. Se necessario, specificare i valori delle altre impostazioni nella Distribuzione guidata. Queste impostazioni sono facoltative per l'installazione remota di Kaspersky Endpoint Security.
- d. Nella sezione Sommario verificare tutti i valori delle impostazioni immessi e fare clic su Avanti.

<span id="page-50-0"></span>Al termine della Distribuzione guidata, verrà creata un'attività per l'installazione remota di Kaspersky Endpoint Security.

## Descrizione delle impostazioni di installazione del file setup.ini

Il file setup.ini è utilizzato per l'installazione dell'applicazione dalla riga di comando o quando si utilizza l'Editor Criteri di gruppo di Microsoft Windows. Per applicare le impostazioni del file setup.ini, inserire il file nella cartella contenente il pacchetto di distribuzione di Kaspersky Endpoint Security.

# SCARICA IL FILE [SETUP.INI](https://help.kaspersky.com/KESWin/11.6.0/Setup.ini/setup_ini.zip)

Il file setup.ini è composto dalle seguenti sezioni:

- [Setup] impostazioni generali dell'installazione dell'applicazione.
- [Components] selezione dei componenti dell'applicazione da installare. Se non viene specificato alcun componente, vengono installati tutti i componenti disponibili per il sistema operativo. Protezione minacce file è un componente obbligatorio ed è installato nel computer indipendentemente dalle impostazioni indicate in questa sezione. Anche il componente Managed Detection and Response non è presente in questa sezione. Per installare questo [componente,](#page-339-0) è necessario attivare Managed Detection and Response in Kaspersky Security Center Console.
- [Tasks] selezione di attività da includere nell'elenco delle attività di Kaspersky Endpoint Security. Se non viene specificata alcuna attività, vengono incluse tutte le attività nell'elenco di attività di Kaspersky Endpoint Security.

In alternativa al valore 1, è possibile utilizzare ivalori yes, on, enable e enabled.

In alternativa al valore 0, è possibile utilizzare ivalori no, off, disable e disabled.

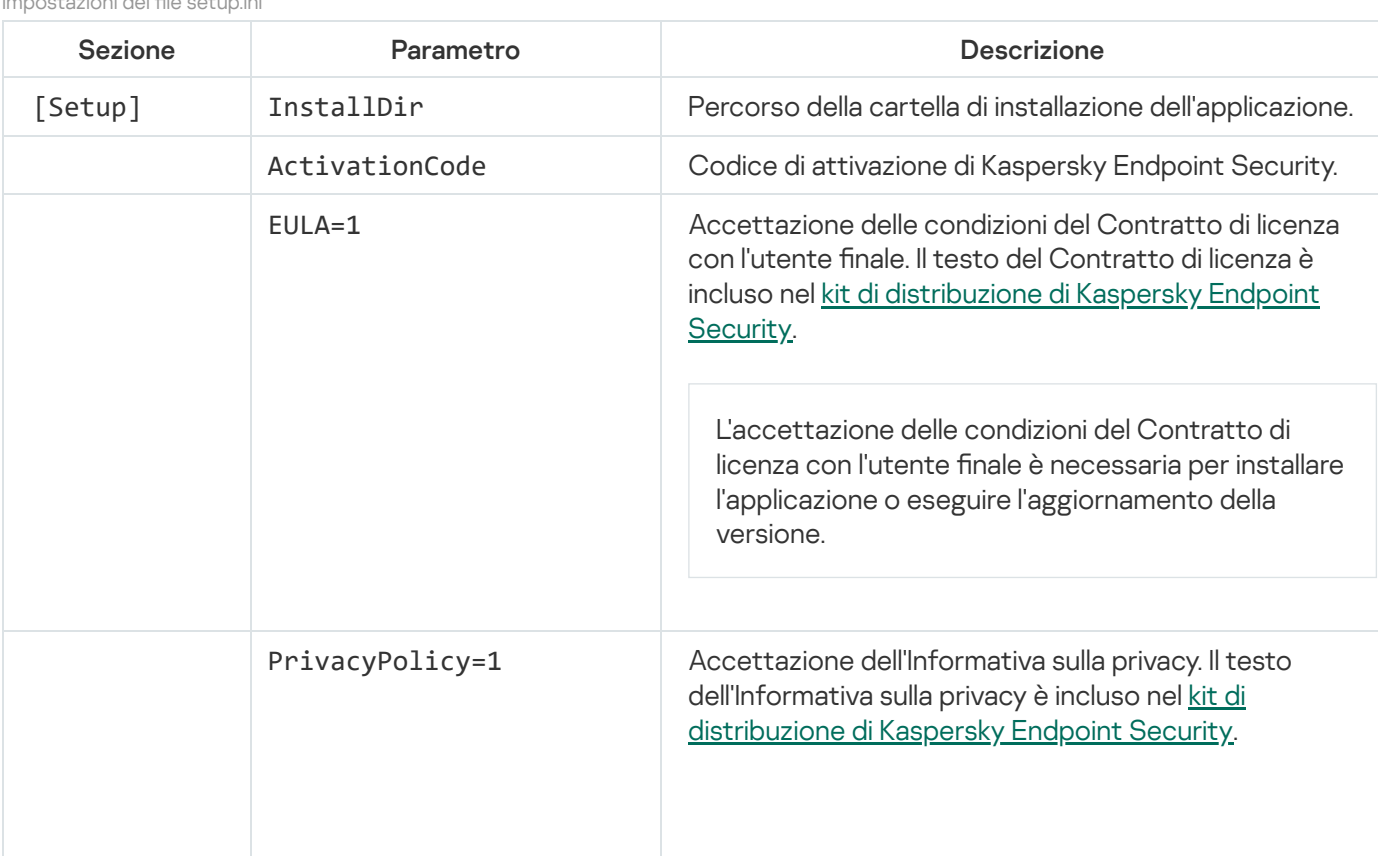

Impostazioni del file setup.ini

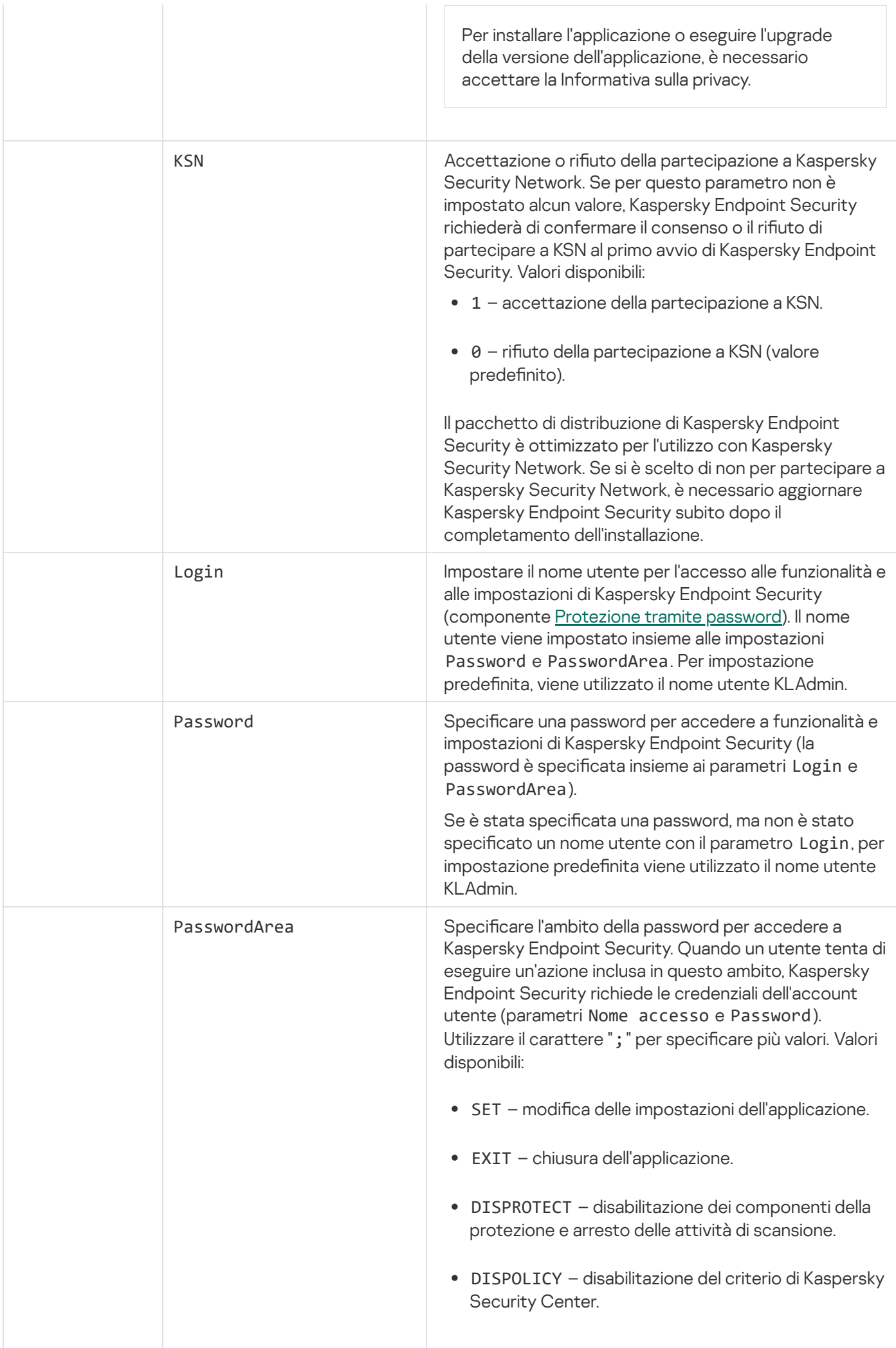

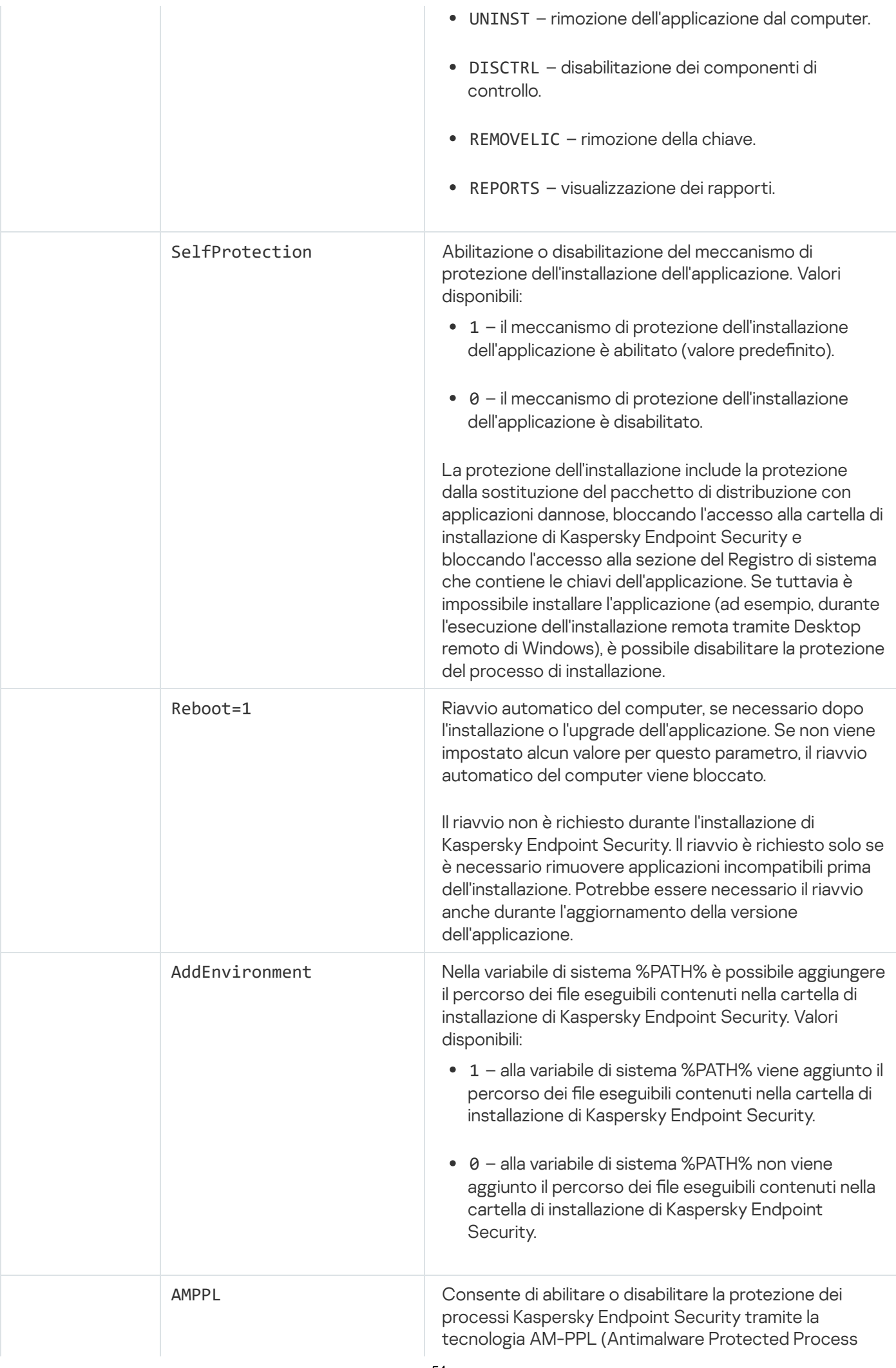

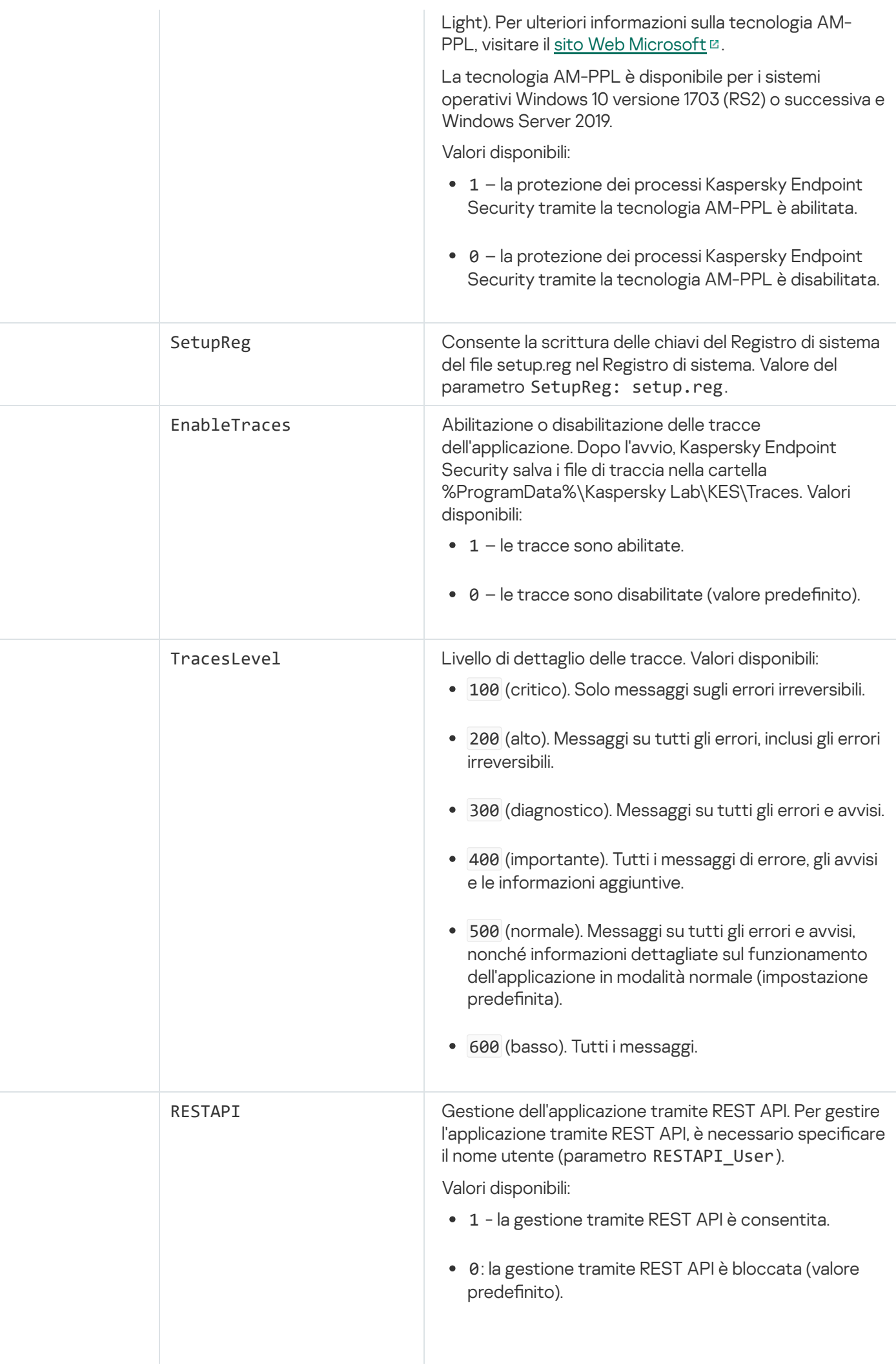

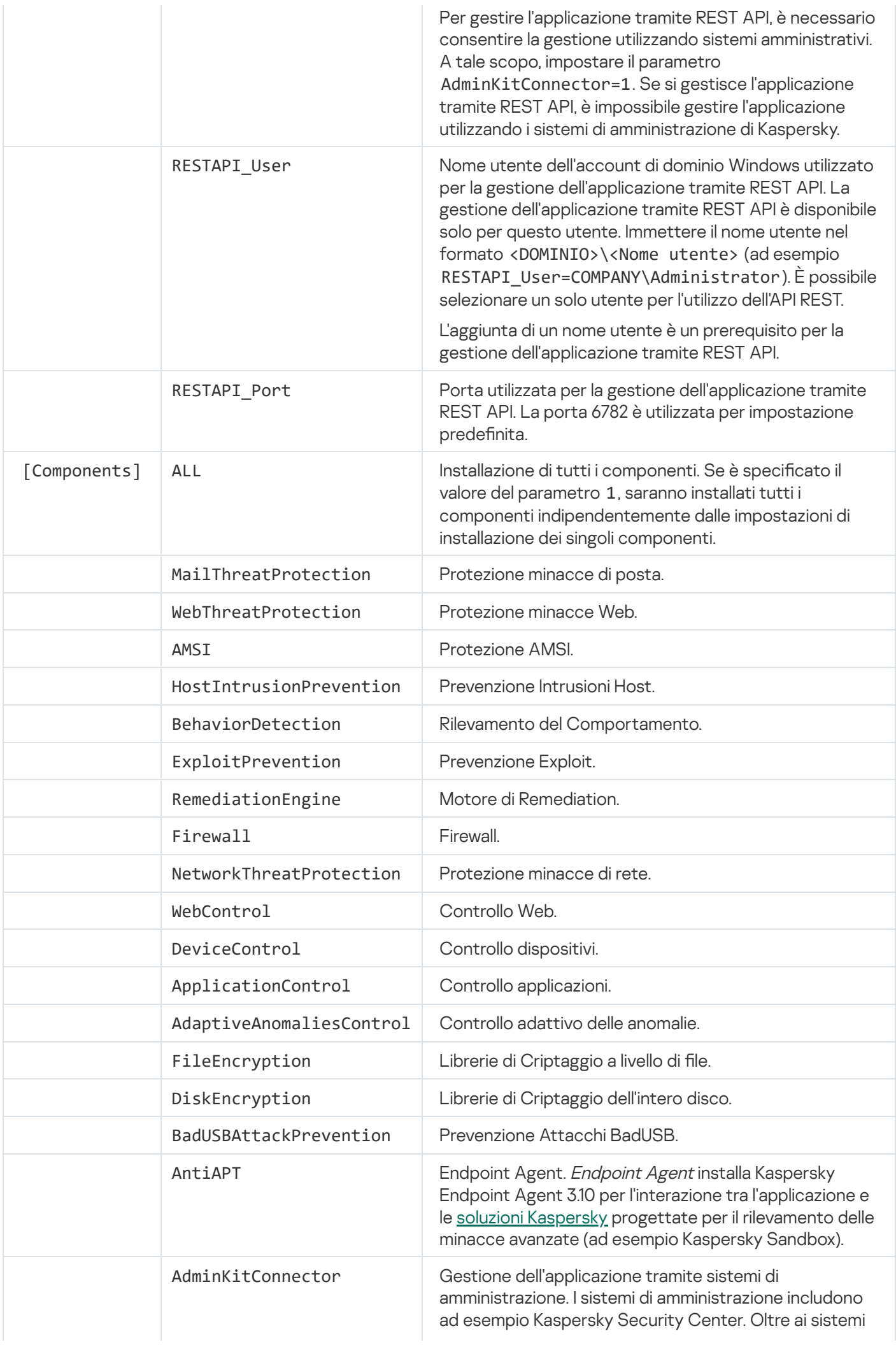

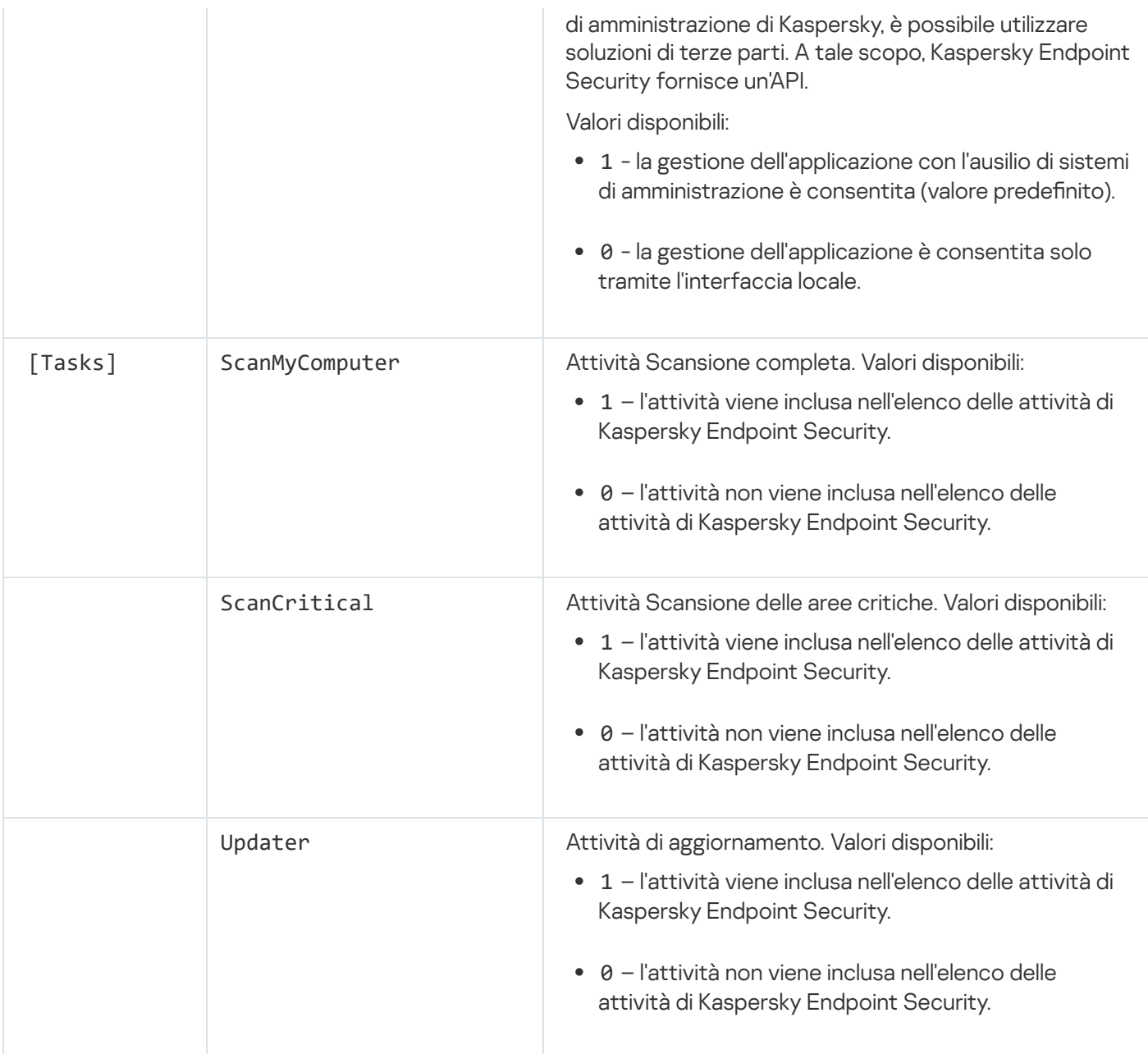

# <span id="page-56-0"></span>Modifica i componenti dell'applicazione

Durante l'installazione dell'applicazione, è possibile selezionare i componenti che saranno disponibili. È possibile modificare i componenti dell'applicazione disponibili nei seguenti modi:

In locale, utilizzando l'Installazione guidata.

I componenti dell'applicazione vengono modificati utilizzando il metodo standard per un sistema operativo Windows, vale a dire tramite il Pannello di controllo. Eseguire l'Installazione guidata dell'applicazione e selezionare l'opzione per modificare i componenti dell'applicazione disponibili. Attenersi alle istruzioni visualizzate.

• In remoto tramite Kaspersky Security Center.

L'attività Modifica i componenti dell'applicazione consente di modificare i componenti di Kaspersky Endpoint Security dopo l'installazione dell'applicazione.

Tenere conto delle seguenti considerazioni speciali quando si modificano i componenti dell'applicazione:

• Nei computer che eseguono Windows Server, non è possibile installare tutti i componenti di Kaspersky Endpoint Security (ad esempio il [componente](#page-22-0) Controllo adattivo delle anomalie non è disponibile).

- Se i dischi rigidi nel computer sono protetti da [Criptaggio](#page-409-0) dell'intero disco, non è possibile rimuovere il componente Criptaggio dell'intero disco. Per rimuovere il componente Criptaggio dell'intero disco, decriptare tutti i dischi rigidi del computer.
- · Se il computer dispone di file [criptati](#page-450-0) (FLE) o l'utente utilizza unità [rimovibili](#page-463-0) criptate (FDE o FLE), sarà impossibile accedere ai file e alle unità rimovibili dopo aver rimosso i componenti di criptaggio dei dati. È possibile accedere ai file e alle unità rimovibili reinstallando i componenti di criptaggio dei dati.

[Come aggiungere o rimuovere](javascript:toggleBlock() componenti dell'applicazione in Administration Console (MMC) a

- 1. In Administration Console accedere alla cartella  $A$ dministration Server  $\rightarrow$  Attività. Viene aperto l'elenco delle attività.
- 2. Fare clic sul pulsante Nuova attività.

Verrà avviata la Creazione guidata attività. Attenersi alle istruzioni della procedura guidata.

Passaggio 1. Selezione del tipo di attività

Selezionare Kaspersky Endpoint Security for Windows (11.6.0) → Modifica i componenti dell'applicazione.

Passaggio 2. Impostazioni dell'attività per la modifica dei componenti dell'applicazione

Selezionare icomponenti dell'applicazione che saranno disponibili nel computer dell'utente.

Selezionare la casella di controllo Rimuovi le applicazioni di terze parti incompatibili. L'elenco delle applicazioni incompatibili può essere visualizzato in incompatible.txt, incluso nel kit di [distribuzione](#page-18-0). Se nel computer sono installate applicazioni incompatibili, l'installazione di Kaspersky Endpoint Security termina con un errore.

Se necessario, abilitare la [protezione](#page-346-0) tramite password per l'esecuzione delle attività:

- 1. Fare clic sul pulsante Avanzate.
- 2. Selezionare la casella di controllo Usa password per la modifica del set di componenti dell'applicazione.
- 3. Immettere le credenziali dell'account utente KLAdmin.

Passaggio 3. Selezione dei dispositivi a cui verrà assegnata l'attività

Selezionare i computer in cui verrà eseguita l'attività. Sono disponibili le seguenti opzioni:

- Assegnare l'attività a un gruppo di amministrazione. In questo caso l'attività viene assegnata a computer inclusi in un gruppo di amministrazione creato in precedenza.
- Selezionare i computer rilevati da Administration Server nella rete dispositivi non assegnati. I dispositivi specifici possono includere i dispositivi nei gruppi di amministrazione, nonché i dispositivi non assegnati.
- $\bullet$  Specificare gli indirizzi dei dispositivi manualmente o importare gli indirizzi da un elenco. È possibile specificare nomi NetBIOS, indirizzi IP e subnet IP dei dispositivi a cui si desidera assegnare l'attività.

Passaggio 4. Configurazione di una pianificazione di avvio dell'attività

Configurare una pianificazione per l'avvio di un'attività, ad esempio manualmente o quando il computer è inattivo.

Passaggio 5. Definizione del nome dell'attività

Immettere un nome per l'attività, ad esempio Aggiungi il componente Controllo applicazioni.

#### Passaggio 6. Completamento della creazione dell'attività

Chiusura della procedura guidata. Se necessario, selezionare la casella di controllo **Esegui attività al termine della procedura guidata**. È possibile monitorare lo stato di avanzamento dell'attività nelle proprietà dell'attività.

In seguito a questa operazione, il set di componenti di Kaspersky Endpoint Security nei computer degli utenti verrà modicato in modalità automatica. Le impostazioni dei componenti disponibili verranno visualizzate nell'interfaccia locale dell'applicazione. I componenti che non sono stati inclusi nell'applicazione sono disabilitati e le impostazioni di questi componenti non sono disponibili.

[Come aggiungere o rimuovere](javascript:toggleBlock() i componenti dell'applicazione in Web Console e Cloud Console a

- 1. Nella finestra principale di Web Console selezionare **Dispositivi**  $\rightarrow$  **Attività**. Viene aperto l'elenco delle attività.
- 2. Fare clic sul pulsante Aggiungi.

Verrà avviata la Creazione guidata attività. Attenersi alle istruzioni della procedura guidata.

Passaggio 1. Configurazione delle impostazioni generali dell'attività

Configurare le impostazioni generali dell'attività:

- 1. Nell'elenco a discesa Applicazione selezionare Kaspersky Endpoint Security for Windows (11.6.0).
- 2. Nell'elenco a discesa Tipo di attività selezionare Modifica i componenti dell'applicazione.
- 3. Nel campo Nome attività immettere una breve descrizione, ad esempio Aggiungere il componente Controllo applicazioni.
- 4. Nella sezione Selezionare i dispositivi a cui assegnare l'attività selezionare l'ambito dell'attività.

### Passaggio 2. Selezione dei dispositivi a cui verrà assegnata l'attività

Selezionare icomputer in cui verrà eseguita l'attività. Ad esempio, selezionare un gruppo di amministrazione separato o creare una selezione.

### Passaggio 3. Completamento della creazione dell'attività

Selezionare la casella di controllo **Apri la finestra delle proprietà dell'attività dopo la creazione dell'attività** e completare la procedura guidata. Nelle proprietà dell'attività selezionare la scheda Impostazioni applicazione e selezionare i componenti dell'applicazione che saranno disponibili.

Se necessario, abilitare la [protezione](#page-346-0) tramite password per l'esecuzione delle attività:

- 1. Nella sezione Impostazioni Avanzate selezionare la casella di controllo Usa password per la modifica del set di componenti dell'applicazione.
- 2. Immettere le credenziali dell'account utente KLAdmin.

Salvare le modifiche ed eseguire l'attività.

In seguito a questa operazione, il set di componenti di Kaspersky Endpoint Security nei computer degli utenti verrà modicato in modalità automatica. Le impostazioni dei componenti disponibili verranno visualizzate nell'interfaccia locale dell'applicazione. I componenti che non sono stati inclusi nell'applicazione sono disabilitati e le impostazioni di questi componenti non sono disponibili.

Upgrade da una versione precedente dell'applicazione

Quando si aggiorna una versione precedente dell'applicazione a una versione più recente, considerare quanto segue:

- Kaspersky Endpoint Security 11.6.0 è compatibile con Kaspersky Security Center 12.
- È consigliabile chiudere tutte le applicazioni attive prima di avviare l'aggiornamento.
- Se il computer dispone di dischi rigidi criptati mediante [Criptaggio](#page-409-0) dell'intero disco (FDE), è necessario decriptare tutti i dischi rigidi criptati per eseguire l'upgrade di Kaspersky Endpoint Security dalla versione 10 alla versione 11.0.0 o successiva.

Prima dell'aggiornamento, Kaspersky Endpoint Security blocca la funzionalità Criptaggio dell'intero disco. Se non è possibile bloccare Criptaggio dell'intero disco, l'installazione dell'upgrade non verrà avviata. Dopo l'aggiornamento dell'applicazione, la funzionalità Criptaggio dell'intero disco verrà ripristinata.

Kaspersky Endpoint Security supporta gli aggiornamenti per le seguenti versioni dell'applicazione:

- Kaspersky Endpoint Security 10 Service Pack 1 Maintenance Release 4 for Windows (build 10.2.6.3733).
- Kaspersky Endpoint Security 10 Service Pack 2 for Windows (build 10.3.0.6294).
- Kaspersky Endpoint Security 10 Service Pack 2 Maintenance Release 1 for Windows (build 10.3.0.6294).
- Kaspersky Endpoint Security 10 Service Pack 2 Maintenance Release 2 for Windows (build 10.3.0.6294).
- Kaspersky Endpoint Security 10 Service Pack 2 Maintenance Release 3 for Windows (build 10.3.3.275).
- Kaspersky Endpoint Security 10 Service Pack 2 Maintenance Release 4 for Windows (build 10.3.3.304).
- Kaspersky Endpoint Security 11.0.0 for Windows (build 11.0.0.6499).
- Kaspersky Endpoint Security 11.0.1 for Windows (build 11.0.1.90).
- Kaspersky Endpoint Security 11.0.1 for Windows SF1 (build 11.0.1.90).
- Kaspersky Endpoint Security 11.1.0 for Windows (build 11.1.0.15919).
- Kaspersky Endpoint Security 11.1.1 for Windows (build 11.1.1.126).
- Kaspersky Endpoint Security 11.2.0 for Windows (build 11.2.0.2254).
- Kaspersky Endpoint Security 11.2.0 for Windows CF1 (build 11.2.0.2254).
- Kaspersky Endpoint Security 11.3.0 for Windows (build 11.3.0.773).
- Kaspersky Endpoint Security 11.4.0 for Windows (build 11.4.0.233).
- Kaspersky Endpoint Security 11.5.0 for Windows (build 11.5.0.590).

Durante l'upgrade di Kaspersky Endpoint Security 10 Service Pack 2 for Windows a Kaspersky Endpoint Security 11.6.0 for Windows, i file che sono stati spostati in Backup o Quarantena nella versione precedente dell'applicazione verranno trasferiti in Backup nella nuova versione dell'applicazione. Per le versioni precedenti a Kaspersky Endpoint Security 10 Service Pack 2 for Windows, i file inseriti in Backup e Ouarantena in una versione precedente dell'applicazione non vengono migrati alla versione più recente.

Kaspersky Endpoint Security può essere aggiornato nel computer nei seguenti modi:

- · In locale, utilizzando [l'Installazione](#page-42-0) guidata.
- · In locale dalla riga di [comando](#page-44-0).
- In remoto tramite [Kaspersky Security Center](#page-26-0) 12.
- In remoto tramite l'editor Gestione Criteri di gruppo di [Microsoft](https://docs.microsoft.com/en-us/previous-versions/windows/it-pro/windows-server-2012-r2-and-2012/hh831791(v%3dws.11)) Windows (per ulteriori dettagli, vedere il Sito Web del supporto tecnico Microsoft<sup>E</sup>).
- In remoto, utilizzando System Center Configuration Manager.

Se l'applicazione distribuita nella rete aziendale presenta un set di componenti diverso da quello predefinito, l'aggiornamento dell'applicazione tramite Administration Console (MMC) è differente dall'aggiornamento dell'applicazione tramite Web Console e Cloud Console. Durante l'aggiornamento di Kaspersky Endpoint Security, tenere presente quanto segue:

• Kaspersky Security Center Web Console o Kaspersky Security Center Cloud Console.

Se è stato creato un pacchetto di installazione per la nuova versione dell'applicazione con il set di componenti predefinito, il set di componenti nel computer di un utente non verrà modificato. Per utilizzare Kaspersky Endpoint [Security con](#page-33-0) il set di componenti predefinito, è necessario aprire le proprietà del pacchetto di installazione, modificare il set di componenti, quindi ripristinare il set di componenti originale e salvare le modifiche.

• Kaspersky Security Center Administration Console.

Il set di componenti dell'applicazione dopo l'aggiornamento corrisponderà al set di componenti nel pacchetto di installazione. In altre parole, se la nuova versione dell'applicazione dispone del set di componenti predefinito, un componente come Prevenzione Attacchi BadUSB verrà rimosso dal computer, poiché è escluso dal set predefinito. Per continuare a utilizzare l'applicazione con lo stesso set di componenti in uso prima dell'aggiornamento, selezionare i componenti richiesti nelle [impostazioni](#page-33-0) del pacchetto di installazione.

## Rimozione dell'applicazione

La rimozione di Kaspersky Endpoint Security lascia il computer e i dati dell'utente senza protezione dalle minacce.

Kaspersky Endpoint Security può essere disinstallato dal computer nei seguenti modi:

- In locale, utilizzando [l'Installazione](#page-67-0) guidata;
- $\bullet$  In locale dalla riga di [comando](#page-68-0);
- In remoto tramite [Kaspersky Security](https://help.kaspersky.com/KSC/12/it-IT/) Center (per ulteriori informazioni fare riferimento alla Guida di Kaspersky Security Center<sup>E</sup>);

• In remoto tramite l'editor Gestione Criteri di gruppo di [Microsoft](https://docs.microsoft.com/en-us/previous-versions/windows/it-pro/windows-server-2012-r2-and-2012/hh831791(v%3dws.11)) Windows (per ulteriori dettagli, vedere il *Sito* Web del supporto tecnico Microsoft<sup>a</sup>).

Se è stato selezionato il componente Endpoint Agent durante l'installazione dell'applicazione, le due seguenti applicazioni verranno installate nel computer: Kaspersky Endpoint Security e Kaspersky Endpoint Agent. Dopo la disinstallazione di Kaspersky Endpoint Security, anche Kaspersky Endpoint Agent verrà disinstallato automaticamente.

## Disinstallazione tramite Kaspersky Security Center

È possibile disinstallare in remoto l'applicazione utilizzando l'attività Disinstalla l'applicazione in remoto. Quando si esegue l'attività, Kaspersky Endpoint Security scarica l'utilità di disinstallazione dell'applicazione nel computer dell'utente. Al termine della disinstallazione dell'applicazione, l'utilità verrà rimossa automaticamente.

[Come rimuovere l'applicazione](javascript:toggleBlock() tramite Administration Console (MMC)

1. In Administration Console accedere alla cartella  $A$ dministration Server  $\rightarrow$  Attività. Viene aperto l'elenco delle attività.

2. Fare clic sul pulsante Nuova attività.

Verrà avviata la Creazione guidata attività. Attenersi alle istruzioni della procedura guidata.

Passaggio 1. Selezione del tipo di attività

Selezionare Kaspersky Security Center Administration Server  $\rightarrow$  Avanzate  $\rightarrow$  Disinstalla l'applicazione in . remoto

Passaggio 2. Selezione dell'applicazione da rimuovere

Selezionare Disinstalla applicazione supportata da Kaspersky Security Center.

Passaggio 3. Impostazioni dell'attività per la disinstallazione dell'applicazione

Selezionare Kaspersky Endpoint Security for Windows (11.6.0).

Passaggio 4. Disinstallare le impostazioni dell'utilità

Configurare le seguenti impostazioni aggiuntive dell'applicazione:

- Forza download dell'utilità di disinstallazione. Selezionare il metodo di invio dell'utilità:
	- Utilizzo di Network Agent. Se Network Agent non è stato installato nel computer, verrà installato per prima cosa utilizzando gli strumenti del sistema operativo. Kaspersky Endpoint Security verrà quindi disinstallato dagli strumenti di Network Agent.
	- Utilizzo delle risorse di Microsoft Windows tramite Administration Server. L'utilità verrà inviata ai computer client utilizzando le risorse del sistema operativo tramite Administration Server. È possibile selezionare questa opzione se nel computer client non è installato alcun Network Agent, ma il computer client si trova nella stessa rete di Administration Server.
	- Utilizzo delle risorse del sistema operativo tramite punti di distribuzione. L'utilità viene distribuita ai computer client utilizzando le risorse del sistema operativo tramite punti di distribuzione. È possibile selezionare questa opzione se è presente almeno un punto di distribuzione nella rete. Per informazioni dettagliate sui punti di distribuzione, fare riferimento alla Guida di [Kaspersky](https://help.kaspersky.com/KSC/12/it-IT/) Security Center<sup>12</sup>.
- Verifica la versione del sistema operativo prima del download. Se necessario, deselezionare questa casella di controllo. Questo consente di evitare di scaricare l'utilità di disinstallazione se il sistema operativo del computer non soddisfa i requisiti software. Se si è certi che il sistema operativo del computer soddisfi i requisiti software, è possibile ignorare la verifica.

Se l'operazione di disinstallazione dell'applicazione è protetta da [password](#page-346-0), procedere come segue:

1. Selezionare la casella di controllo **Usa password per la disinstallazione**.

2. Fare clic sul pulsante Modifica.

3. Immettere la password dell'account KLAdmin.

Passaggio 5. Selezione dell'impostazione di riavvio del sistema operativo

Dopo aver disinstallato l'applicazione, è necessario un riavvio. Selezionare l'azione che verrà eseguita per riavviare il computer.

### Passaggio 6. Selezione dei dispositivi a cui verrà assegnata l'attività

Selezionare i computer in cui verrà eseguita l'attività. Sono disponibili le seguenti opzioni:

- Assegnare l'attività a un gruppo di amministrazione. In questo caso l'attività viene assegnata a computer inclusi in un gruppo di amministrazione creato in precedenza.
- Selezionare i computer rilevati da Administration Server nella rete dispositivi non assegnati. I dispositivi specifici possono includere i dispositivi nei gruppi di amministrazione, nonché i dispositivi non assegnati.
- Specificare gli indirizzi dei dispositivi manualmente o importare gli indirizzi da un elenco. È possibile specificare nomi NetBIOS, indirizzi IP e subnet IP dei dispositivi a cui si desidera assegnare l'attività.

### Passaggio 7. Selezione dell'account per eseguire l'attività

Selezionare l'account per l'installazione di Network Agent utilizzando gli strumenti del sistema operativo. In questo caso sono richiesti i diritti di amministratore per l'accesso al computer. È possibile aggiungere più account. Se un account non dispone dei diritti sufficienti, l'Installazione guidata utilizza l'account successivo. Se si disinstalla Kaspersky Endpoint Security utilizzando gli strumenti di Network Agent, non è necessario selezionare un account.

Passaggio 8. Configurazione di una pianificazione di avvio dell'attività

Configurare una pianificazione per l'avvio di un'attività, ad esempio manualmente o quando il computer è inattivo.

Passaggio 9. Definizione del nome dell'attività

Immettere un nome per l'attività, ad esempio Rimuovi Kaspersky Endpoint Security 11.6.0.

Passaggio 10. Completamento della creazione dell'attività

Chiusura della procedura guidata. Se necessario, selezionare la casella di controllo **Esegui attività al termine della procedura guidata**. È possibile monitorare lo stato di avanzamento dell'attività nelle proprietà dell'attività.

L'applicazione verrà disinstallata in modalità automatica.

#### [Come rimuovere l'applicazione](javascript:toggleBlock() tramite Web Console e Cloud Console <sup>®</sup>

- 1. Nella finestra principale di Web Console selezionare **Dispositivi**  $\rightarrow$  **Attività**. Viene aperto l'elenco delle attività.
- 2. Fare clic sul pulsante Aggiungi.

Verrà avviata la Creazione guidata attività. Attenersi alle istruzioni della procedura guidata.

Passaggio 1. Configurazione delle impostazioni generali dell'attività

Configurare le impostazioni generali dell'attività:

1. Nell'elenco a discesa Applicazione selezionare Kaspersky Security Center.

1. Nell'elenco a discesa **Applicazione** selezionare **Kaspersky Security Center**.<br>2. Nell'elenco a discesa **Tipo di attività** selezionare **Disinstalla l'applicazione in remoto**.

3. Nel campo **Nome attività** immettere una breve descrizione, ad esempio Disinstallare Kaspersky Endpoint Security dai computer dell'Assistenza tecnica.

4. Nella sezione Selezionare i dispositivi a cui assegnare l'attività selezionare l'ambito dell'attività.

Passaggio 2. Selezione dei dispositivi a cui verrà assegnata l'attività

Selezionare icomputer in cui verrà eseguita l'attività. Ad esempio, selezionare un gruppo di amministrazione separato o creare una selezione.

Passaggio 3. Configurazione delle impostazioni di disinstallazione dell'applicazione

In questo passaggio configurare le impostazioni di disinstallazione dell'applicazione:

- 1. Selezionare Rimuovi applicazione gestita.
- 
- 2. Selezionare **Kaspersky Endpoint Security for Windows (11.6.0)**.<br>3. **Forza download dell'utilità di disinstallazione**. Selezionare il met 3. Forza download dell'utilità di disinstallazione. Selezionare il metodo di invio dell'utilità:
	- Utilizzo di Network Agent. Se Network Agent non è stato installato nel computer, verrà installato per prima cosa utilizzando gli strumenti del sistema operativo. Kaspersky Endpoint Security verrà quindi disinstallato dagli strumenti di Network Agent.
	- Utilizzo delle risorse di Microsoft Windows tramite Administration Server. L'utilità verrà inviata ai computer client utilizzando le risorse del sistema operativo tramite Administration Server. È possibile selezionare questa opzione se nel computer client non è installato alcun Network Agent, ma il computer client si trova nella stessa rete di Administration Server.
	- Utilizzo delle risorse del sistema operativo tramite punti di distribuzione. L'utilità viene distribuita ai computer client utilizzando le risorse del sistema operativo tramite punti di distribuzione. È possibile selezionare questa opzione se è presente almeno un punto di distribuzione nella rete. Per informazioni dettagliate sui punti di distribuzione, fare riferimento alla Guida di [Kaspersky](https://help.kaspersky.com/KSC/12/it-IT/) Security Center<sup>12</sup>.
- 4. Nel campo Numero massimo di download simultanei impostare un limite per il numero di richieste inviate ad Administration Server per scaricare l'utilità di disinstallazione dell'applicazione. Il limite relativo al numero

di richieste consentirà di evitare un sovraccarico della rete.

- 5. Nel campo Numero di tentativi di disinstallazione impostare un limite relativo al numero di tentativi di disinstallazione dell'applicazione. Se la disinstallazione di Kaspersky Endpoint Security termina con un errore, l'attività avvierà automaticamente la nuova disinstallazione.
- 6. Se necessario, deselezionare la casella di controllo **Verifica la versione del sistema operativo prima** dell'installazione. Questo consente di evitare di scaricare l'utilità di disinstallazione se il sistema operativo del computer non soddisfa i requisiti software. Se si è certi che il sistema operativo del computer soddisfi i requisiti software, è possibile ignorare la verifica.

#### Passaggio 4. Selezione dell'account per eseguire l'attività

Selezionare l'account per l'installazione di Network Agent utilizzando gli strumenti del sistema operativo. In questo caso sono richiesti i diritti di amministratore per l'accesso al computer. È possibile aggiungere più account. Se un account non dispone dei diritti sufficienti, l'Installazione guidata utilizza l'account successivo. Se si disinstalla Kaspersky Endpoint Security utilizzando gli strumenti di Network Agent, non è necessario selezionare un account.

#### Passaggio 5. Completamento della creazione dell'attività

Terminare la procedura guidata facendo clic sul pulsante **Fine**. Verrà visualizzata una nuova attività nell'elenco delle attività.

Per eseguire un'attività, selezionare la casella di controllo accanto all'attività e fare clic sul pulsante **Avvia**. L'applicazione verrà disinstallata in modalità automatica. Al termine della disinstallazione, Kaspersky Endpoint Security visualizza la richiesta di riavvio del computer.

Se l'operazione di disinstallazione dell'applicazione è protetta tramite [password,](#page-346-0) immettere la password dell'account KLAdmin nelle proprietà dell'attività Disinstalla l'applicazione in remoto. Senza la password, l'attività non verrà eseguita.

Per utilizzare la password dell'account KLAdmin nell'attività Disinstalla l'applicazione in remoto:

1. Nella finestra principale di Web Console selezionare **Dispositivi**  $\rightarrow$  **Attività**.

Viene aperto l'elenco delle attività.

- 2. Fare clic sull'attività di Kaspersky Security Center Disinstalla l'applicazione in remoto. Verrà visualizzata la finestra delle proprietà dell'attività.
- 3. Selezionare la scheda Impostazioni applicazione.
- 4. Selezionare la casella di controllo Usa password per la disinstallazione.
- 5. Immettere la password dell'account KLAdmin.
- 6. Fare clic sul pulsante Salva.

### <span id="page-67-0"></span>Disinstallazione dell'applicazione tramite la procedura guidata

Kaspersky Endpoint Security viene rimosso utilizzando il metodo standard per un sistema operativo Windows, vale a dire tramite il Pannello di controllo. Verrà avviata l'Installazione guidata. Attenersi alle istruzioni visualizzate.

È possibile specificare i dati utilizzati dall'applicazione che si desidera salvare per un utilizzo futuro, durante l'installazione successiva dell'applicazione (ad esempio durante l'upgrade a una versione più recente dell'applicazione). Se non si specifica alcun dato, l'applicazione verrà rimossa completamente.

È possibile salvare iseguenti dati:

- Dati di attivazione, per non dover attivare nuovamente l'applicazione. Kaspersky Endpoint Security aggiunge automaticamente una chiave di licenza se il periodo licenza non è scaduto prima dell'installazione.
- I file di backup sono file esaminati dall'applicazione e spostati in Backup.

Ai file di backup salvati dopo la rimozione dell'applicazione è possibile accedere solo dalla stessa versione dell'applicazione utilizzata per salvarli.

Se si prevede di utilizzare gli oggetti di backup dopo la rimozione dell'applicazione, è necessario ripristinare tali oggetti prima di rimuovere l'applicazione. Tuttavia, gli esperti di Kaspersky sconsigliano di ripristinare gli oggetti da Backup, poiché potrebbero danneggiare il computer.

- Impostazioni di funzionamento dell'applicazione valori delle impostazioni dell'applicazione selezionati durante la configurazione dell'applicazione.
- Archivio locale delle chiavi di criptaggio dati che consentono di accedere ai file e alle unità che sono stati criptati prima della rimozione dell'applicazione. Per garantire l'accesso alle unità e ai file criptati, assicurarsi che sia selezionata la funzionalità di criptaggio dei dati durante la reinstallazione di Kaspersky Endpoint Security. Non sono richieste ulteriori azioni per l'accesso alle unità e ai file precedentemente criptati.

# <span id="page-68-0"></span>Rimozione dell'applicazione dalla riga di comando

Kaspersky Endpoint Security può essere disinstallato dalla riga di comando in uno dei seguenti modi:

- In modalità interattiva, utilizzando l'Installazione guidata dell'applicazione.
- In modalità automatica. Una volta avviata la disinstallazione in modalità automatica, l'intervento dell'utente nel processo di rimozione non è necessario. Per disinstallare l'applicazione in modalità automatica, utilizzare gli interruttori /s e /qn.

Per disinstallare l'applicazione in modalità automatica:

- 1. Eseguire l'interprete della riga di comando (cmd.exe) come amministratore.
- 2. Passare alla cartella in cui si trova il pacchetto di distribuzione di Kaspersky Endpoint Security.
- 3. Eseguire il seguente comando:
	- · Se il processo di rimozione non è protetto da [password:](#page-346-0) setup\_kes.exe /s /x oppure

msiexec.exe /x <GUID> /qn

Per <GUID> si intende l'identificatore univoco dell'applicazione. Il GUID dell'applicazione è disponibile utilizzando il seguente comando:

wmic product where "Name like '%Kaspersky Endpoint Security%'" get Name, IdentifyingNumber.

· Se il processo di rimozione è protetto da [password](#page-346-0):

```
setup_kes.exe /pKLLOGIN=<nome utente> /pKLPASSWD=<password> /s /x
oppure
```
msiexec.exe /x <GUID> KLLOGIN=<nome utente> KLPASSWD=<password> /qn

Esempio:

msiexec.exe /x {9A017278-F7F4-4DF9-A482-0B97B70DD7ED} KLLOGIN=KLAdmin KLPASSWD=!Password1 /qn

# Licensing dell'applicazione

Questa sezione fornisce informazioni su concetti generali legati alla gestione delle licenze dell'applicazione.

### Informazioni sul Contratto di licenza con l'utente finale

Il Contratto di licenza con l'utente finale è un accordo vincolante tra l'utente e AO Kaspersky Lab, in cui sono definite le condizioni di utilizzo dell'applicazione.

Leggere attentamente le condizioni del Contratto di licenza prima di utilizzare l'applicazione.

È possibile leggere le condizioni del Contratto di licenza nei seguenti modi:

- Durante l'installazione di [Kaspersky Endpoint](#page-42-0) Security in modalità interattiva.
- Consultando il file license.txt. Questo documento è incluso nel kit di distribuzione [dell'applicazione](#page-18-0) e si trova anche nella cartella di installazione dell'applicazione %ProgramFiles(x86)%\Kaspersky Lab\Kaspersky Endpoint Security for Windows\Doc\<locale>\KES.

Confermando l'accettazione del Contratto di licenza con l'utente finale durante l'installazione dell'applicazione, si accettano le condizioni del Contratto di licenza con l'utente finale. Se non si accettano le condizioni del Contratto di licenza con l'utente finale, è necessario interrompere l'installazione.

### Informazioni sulla licenza

Una licenza concede per un determinato periodo di tempo il diritto di utilizzare l'applicazione, in conformità con il Contratto di licenza con l'utente finale.

Una licenza valida consente di usufruire dei seguenti tipi di servizi:

- · Utilizzo dell'applicazione in conformità alle condizioni del Contratto di licenza con l'utente finale
- Assistenza tecnica

L'ambito dei servizi e le condizioni per l'utilizzo dell'applicazione dipendono dal tipo di licenza utilizzata per attivare l'applicazione.

Sono disponibili i seguenti tipi di licenza:

Di prova - una licenza gratuita che consente di valutare l'applicazione.

Una licenza di prova in genere è utilizzabile per un periodo di tempo limitato. Dopo la scadenza della licenza di prova, tutte le funzionalità di Kaspersky Endpoint Security vengono disabilitate. Per continuare a utilizzare l'applicazione, è necessario acquistare una licenza commerciale.

È possibile attivare l'applicazione con una licenza di prova una sola volta.

Commerciale - una licenza a pagamento fornita al momento dell'acquisto di Kaspersky Endpoint Security.

Le funzionalità dell'applicazione disponibili con la licenza commerciale dipendono dal prodotto scelto. Il prodotto selezionato è indicato nel Certificato di licenza. Per informazioni sui [prodotti disponibili,](https://www.kaspersky.it/small-to-medium-business-security) visitare il sito Web di Kaspersky<sup>E</sup>.

Quando la licenza commerciale scade, le funzionalità principali dell'applicazione vengono disabilitate. Per continuare a utilizzare l'applicazione, è necessario rinnovare la licenza commerciale. Se non si prevede di rinnovare la licenza, è necessario rimuovere l'applicazione dal computer.

# <span id="page-71-0"></span>Informazioni sul certificato di licenza

Un certificato di licenza è un documento trasferito all'utente insieme a un file chiave o a un codice di attivazione.

Il certificato di licenza contiene le seguenti informazioni di licenza:

- Chiave di licenza o numero dell'ordine.
- Dettagli dell'utente al quale è stata concessa la licenza.
- Dettagli dell'applicazione che può essere attivata utilizzando la licenza.
- Limitazione sul numero di unità concesse in licenza (ad esempio, il numero di dispositivi nei quali l'applicazione può essere utilizzata con la licenza).
- Data di inizio del periodo licenza.
- Data di scadenza della licenza o periodo licenza.
- Tipo di licenza.

## Informazioni sull'abbonamento

Un abbonamento per Kaspersky Endpoint Security è un ordine di acquisto per l'applicazione con specifici parametri (ad esempio la data di scadenza dell'abbonamento e il numero di dispositivi protetti). È possibile ordinare un abbonamento per Kaspersky Endpoint Security dal fornitore del servizio (ad esempio il proprio provider di servizi Internet). Un abbonamento può essere rinnovato manualmente o automaticamente oppure è possibile annullare l'abbonamento. È possibile gestire l'abbonamento nel sito Web del fornitore del servizio.

L'abbonamento può essere limitato (ad esempio, per un anno) o illimitato (senza una data di scadenza). Per continuare a utilizzare Kaspersky Endpoint Security dopo la scadenza del periodo di validità di un abbonamento limitato, è necessario rinnovare l'abbonamento. Un abbonamento illimitato viene rinnovato automaticamente se si effettua il pagamento dei servizi del fornitore entro il termine previsto.

Allo scadere di un abbonamento limitato, è possibile usufruire di un periodo di tolleranza per il rinnovo dell'abbonamento durante il quale l'applicazione continua a funzionare. La disponibilità e la durata di tale periodo di tolleranza vengono stabilite dal provider di servizi.

Per utilizzare Kaspersky Endpoint Security con un abbonamento, è necessario applicare il codice di [attivazione](#page-72-0) ricevuto dal fornitore del servizio. Una volta applicato il codice di attivazione, la chiave attiva viene aggiunta. La chiave attiva determina la licenza per l'utilizzo dell'applicazione con l'abbonamento. Non è possibile aggiungere una chiave di licenza aggiuntiva con un abbonamento.

I codici di attivazione acquistati con un abbonamento non possono essere utilizzati per attivare le versioni precedenti di Kaspersky Endpoint Security.
# Informazioni sulla chiave di licenza

Una *chiave di licenza* è una sequenza di bit che è possibile utilizzare per attivare e quindi utilizzare l'applicazione in conformità con i termini del Contratto di licenza con l'utente finale.

Per una chiave aggiunta con un abbonamento non viene fornito alcun certificato di licenza.

È possibile aggiungere una chiave di licenza all'applicazione applicando un file chiave o inserendo un codice di attivazione.

La chiave può essere bloccata da Kaspersky in caso di violazione delle condizioni del Contratto di licenza con l'utente finale. Se la chiave è stata bloccata, è necessario aggiungere una chiave diversa per continuare a utilizzare l'applicazione.

Esistono due tipi di chiavi: attiva e di riserva.

Una *chiave attiva* è una chiave attualmente utilizzata dall'applicazione. Come chiave attiva può essere aggiunta una licenza di prova o commerciale. L'applicazione non può disporre di più di una chiave attiva.

Una *chiave di riserva* è una chiave che consente all'utente di utilizzare l'applicazione pur non essendo attualmente in uso. Allo scadere della chiave attiva diventa automaticamente attiva una chiave di riserva. Una chiave di riserva può essere aggiunta solo se la chiave attiva è disponibile.

Una chiave per una licenza di prova può essere aggiunta solo come chiave attiva. Non è possibile aggiungerla come chiave di riserva. La chiave di una licenza di prova non può sostituire la chiave attiva di una licenza commerciale.

Se una chiave viene aggiunta all'elenco delle chiavi vietate, la funzionalità [dell'applicazione](#page-70-0) definita dalla licenza utilizzata per attivare l'applicazione rimane disponibile per otto giorni. L'applicazione informa l'utente che la chiave è stata aggiunta all'elenco delle chiavi vietate. Dopo otto giorni, le funzionalità dell'applicazione diventano limitate al livello di funzionalità disponibile dopo la scadenza della licenza. È possibile utilizzare i componenti di protezione e controllo ed eseguire una scansione utilizzando idatabase dell'applicazione installati prima della scadenza della licenza. L'applicazione continua inoltre a criptare i file modificati e criptati prima della scadenza della licenza, ma non cripta nuovi file. L'utilizzo di Kaspersky Security Network non è disponibile.

### <span id="page-72-0"></span>Informazioni sul codice di attivazione

Un codice di attivazione è una sequenza univoca di 20 caratteri alfanumerici. Si immette un codice di attivazione per aggiungere una chiave di licenza che attiva Kaspersky Endpoint Security. Si riceve un codice di attivazione all'indirizzo e-mail specificato dopo l'acquisto di Kaspersky Endpoint Security.

Per attivare l'applicazione con un codice di attivazione, è necessario l'accesso a Internet per eseguire la connessione ai server di attivazione di Kaspersky.

Quando l'applicazione viene attivata tramite un codice di attivazione, viene aggiunta la chiave attiva. Una chiave di licenza aggiuntiva può essere aggiunta solo utilizzando un codice di attivazione e non può essere aggiunta utilizzando un file chiave.

Se un codice di attivazione viene smarrito dopo l'attivazione dell'applicazione, è possibile ripristinarlo. Un codice di attivazione può ad esempio essere necessario per registrare un [Kaspersky CompanyAccount](https://companyaccount.kaspersky.com/)<sup>E</sup>. Se il codice di attivazione viene smarrito dopo l'attivazione dell'applicazione, contattare il partner di Kaspersky presso cui è stata acquistata la licenza.

# <span id="page-73-0"></span>Informazioni sul file chiave

Un file chiave è un file con estensione .key che si riceve da Kaspersky. Lo scopo di un file chiave è quello di aggiungere una chiave di licenza per l'attivazione dell'applicazione.

Si riceve un file chiave all'indirizzo e-mail fornito al momento dell'acquisto di Kaspersky Endpoint Security o quando è stata ordinata la versione di prova di Kaspersky Endpoint Security.

Non è necessario connettersi ai server di attivazione di Kaspersky per attivare l'applicazione con un file chiave.

È possibile ripristinare un file chiave eliminato accidentalmente. Un file chiave potrebbe ad esempio essere necessario per eseguire la registrazione a Kaspersky CompanyAccount.

Per ripristinare un file chiave, eseguire una delle seguenti operazioni:

- Contattare il venditore della licenza.
- Ottenere un file chiave sul sito Web di [Kaspersky](https://keyfile.kaspersky.com/)<sup>12</sup>, in base al codice di attivazione esistente.

Quando l'applicazione viene attivata tramite un file chiave, viene aggiunta una chiave attiva. Una chiave di licenza aggiuntiva può essere aggiunta solo utilizzando un file chiave e non può essere aggiunta tramite un codice di attivazione.

# Attivazione dell'applicazione

L'attivazione è il processo di attivazione di una [licenza](#page-70-0) che, fino alla scadenza, consente di utilizzare tutte le funzionalità dell'applicazione. L'attivazione dell'applicazione implica l'aggiunta di una chiave di [licenza.](#page-71-1)

È possibile attivare l'applicazione in uno dei seguenti modi:

- In locale, dall'interfaccia dell'applicazione, mediante l'[Attivazione](#page-77-0) guidata In questo modo è possibile aggiungere sia la chiave attiva che la chiave di riserva.
- · In remoto tramite il software [Kaspersky Security Center](#page-74-0), creando e quindi avviando un'attività di aggiunta della chiave di licenza. In questo modo è possibile aggiungere sia la chiave attiva che la chiave di riserva.
- $\bullet$  In remoto distribuendo file chiave e codici di attivazione archiviati nell'archivio delle chiavi di Kaspersky Security Center Administration Server ai computer client. Per ulteriori dettagli sulla distribuzione delle chiavi, fare riferimento alla Guida di [Kaspersky](https://help.kaspersky.com/KSC/12/it-IT/) Security Center¤. In questo modo è possibile aggiungere sia la chiave attiva che la chiave di riserva.

Viene innanzitutto distribuito il codice di attivazione acquistato con l'abbonamento.

· Utilizzando la riga di [comando.](#page-78-0)

L'attivazione dell'applicazione tramite un codice di attivazione può richiedere un certo tempo, sia durante l'installazione remota che non interattiva, per via della distribuzione del carico tra i server di attivazione di Kaspersky. Se è necessario attivare immediatamente l'applicazione, è possibile interrompere il processo di attivazione in corso e avviare l'attivazione mediante l'Attivazione guidata.

# <span id="page-74-0"></span>Attivazione dell'applicazione tramite Kaspersky Security Center

È possibile attivare l'applicazione in remoto tramite Kaspersky Security Center nei seguenti modi:

• Tramite l'attività Aggiungi chiave.

Questo metodo consente di aggiungere una chiave a un computer specifico o ai computer appartenenti a un gruppo di amministrazione.

Distribuendo ai computer una chiave memorizzata in Kaspersky Security Center Administration Server.

Questo metodo consente di aggiungere automaticamente una chiave nei computer già connessi a Kaspersky Security Center e nei nuovi computer. Per utilizzare questo metodo, è prima necessario aggiungere la chiave a Kaspersky Security Center Administration Server. Per informazioni dettagliate sull'aggiunta di chiavi a [Kaspersky](https://help.kaspersky.com/KSC/12/it-IT/) Security Center Administration Server, fare riferimento alla Guida di Kaspersky Security Center<sup>12</sup>.

Viene fornita una versione di prova per Kaspersky Security Center Cloud Console. La versione di prova è una versione speciale di Kaspersky Security Center Cloud Console progettata per fare in modo che un utente acquisisca familiarità con le funzionalità dell'applicazione. In questa versione è possibile eseguire azioni in un'area di lavoro per un periodo di 30 giorni. Tutte le applicazioni gestite vengono eseguite automaticamente con una licenza di prova per Kaspersky Security Center Cloud Console, tra cui Kaspersky Endpoint Security. Tuttavia, non è possibile attivare Kaspersky Endpoint Security utilizzando la propria licenza di prova allo scadere della licenza di prova per Kaspersky Security Center Cloud Console. Per informazioni dettagliate sulla gestione delle licenze di [Kaspersky](https://help.kaspersky.com/KSC/CloudConsole/en-US/) Security Center, consultare la Guida di Kaspersky Security Center Cloud Console<sup>12</sup>.

La versione di prova di Kaspersky Security Center Cloud Console non consente di passare successivamente a una versione commerciale. Tutte le aree di lavoro di prova verranno automaticamente eliminate con i relativi contenuti allo scadere del periodo di 30 giorni.

È possibile monitorare l'utilizzo delle licenze nei seguenti modi:

- Visualizzare il Rapporto sull'utilizzo delle chiavi per l'infrastruttura dell'organizzazione (Monitoraggio e rapporti  $\rightarrow$  Rapporti).
- Visualizzare gli stati dei computer nella scheda **Dispositivi → Dispositivi gestiti**. Se l'applicazione non viene attivata, il computer avrà lo stato  $\wedge$  e la descrizione dello stato **L'applicazione non è stata attivata**.
- Visualizzare le informazioni relative alla licenza nelle proprietà del computer.
- Visualizzare le proprietà della chiave (Operazioni  $\rightarrow$  Gestione delle licenze).

[Come attivare l'applicazione](javascript:toggleBlock() in Administration Console (MMC) a

- 1. In Administration Console accedere alla cartella  $\bm{\mathsf{Administration}}$  Server  $\rightarrow \bm{\mathsf{Attività}}$ . Viene aperto l'elenco delle attività.
- 2. Fare clic sul pulsante Nuova attività.

Verrà avviata la Creazione guidata attività. Attenersi alle istruzioni della procedura guidata.

Passaggio 1. Selezione del tipo di attività

Selezionare Kaspersky Endpoint Security for Windows (11.6.0)  $\rightarrow$  Aggiungi chiave.

Passaggio 2. Aggiunta di una chiave

Immettere un codice di [attivazione](#page-72-0) o selezionare un file chiave.

Per informazioni dettagliate sull'aggiunta di chiavi all'archivio di Kaspersky Security Center, fare riferimento alla Guida di [Kaspersky](https://help.kaspersky.com/KSC/12/it-IT/) Security Center<sup>12</sup>.

Passaggio 3. Selezione dei dispositivi a cui verrà assegnata l'attività

Selezionare icomputer in cui verrà eseguita l'attività. Sono disponibili le seguenti opzioni:

- Assegnare l'attività a un gruppo di amministrazione. In questo caso l'attività viene assegnata a computer inclusi in un gruppo di amministrazione creato in precedenza.
- Selezionare i computer rilevati da Administration Server nella rete dispositivi non assegnati. I dispositivi specifici possono includere i dispositivi nei gruppi di amministrazione, nonché i dispositivi non assegnati.
- Specificare gli indirizzi dei dispositivi manualmente o importare gli indirizzi da un elenco. È possibile specificare nomi NetBIOS, indirizzi IP e subnet IP dei dispositivi a cui si desidera assegnare l'attività.

Passaggio 4. Configurazione di una pianificazione di avvio dell'attività

Configurare una pianificazione per l'avvio di un'attività, ad esempio manualmente o quando il computer è inattivo.

Passaggio 5. Definizione del nome dell'attività

Immettere un nome per l'attività, ad esempio Attiva Kaspersky Endpoint Security for Windows.

### Passaggio 6. Completamento della creazione dell'attività

Chiusura della procedura guidata. Se necessario, selezionare la casella di controllo Esegui attività al termine della procedura guidata. È possibile monitorare lo stato di avanzamento dell'attività nelle proprietà dell'attività. In seguito a questa operazione, Kaspersky Endpoint Security verrà attivato nei computer degli utenti in modalità automatica.

- 1. Nella finestra principale di Web Console selezionare **Dispositivi**  $\rightarrow$  **Attività**. Viene aperto l'elenco delle attività.
- 2. Fare clic sul pulsante Aggiungi.

Verrà avviata la Creazione guidata attività. Attenersi alle istruzioni della procedura guidata.

Passaggio 1. Configurazione delle impostazioni generali dell'attività

Configurare le impostazioni generali dell'attività:

- 1. Nell'elenco a discesa Applicazione selezionare Kaspersky Endpoint Security for Windows (11.6.0).
- 2. Nell'elenco a discesa Tipo di attività selezionare Aggiungi chiave.
- 3. Nel campo Nome attività immettere una breve descrizione, ad esempio Attivazione di Kaspersky Endpoint Security for Windows.
- 4. Nella sezione **Selezionare i dispositivi a cui assegnare l'attività** selezionare l'ambito dell'attività. Fare clic sul pulsante Avanti.

#### Passaggio 2. Selezione dei dispositivi a cui verrà assegnata l'attività

Selezionare icomputer in cui verrà eseguita l'attività. Sono disponibili le seguenti opzioni:

- Assegnare l'attività a un gruppo di amministrazione. In questo caso l'attività viene assegnata a computer inclusi in un gruppo di amministrazione creato in precedenza.
- Selezionare i computer rilevati da Administration Server nella rete dispositivi non assegnati. I dispositivi specifici possono includere i dispositivi nei gruppi di amministrazione, nonché i dispositivi non assegnati.
- $\bullet$  Specificare gli indirizzi dei dispositivi manualmente o importare gli indirizzi da un elenco. È possibile specificare nomi NetBIOS, indirizzi IP e subnet IP dei dispositivi a cui si desidera assegnare l'attività.

#### Passaggio 3. Selezione di una licenza

Selezionare la licenza che si desidera utilizzare per attivare l'applicazione. Fare clic sul pulsante Avanti.

 $\dot{\bm{\epsilon}}$  possibile aggiungere chiavi a Web Console (Operazioni  $\rightarrow$  Gestione delle licenze).

#### Passaggio 4. Completamento della creazione dell'attività

Terminare la procedura guidata facendo clic sul pulsante **Fine**. Verrà visualizzata una nuova attività nell'elenco delle attività. Per eseguire un'attività, selezionare la casella di controllo accanto all'attività e fare clic sul pulsante Avvia. In seguito a questa operazione, Kaspersky Endpoint Security verrà attivato nei computer degli utenti in modalità automatica.

Nelle proprietà dell'attività Aggiungi chiave è possibile aggiungere una chiave di riserva al computer. Una chiave di riserva diventa attiva quando la chiave attiva scade o viene eliminata. La disponibilità di una chiave di riserva consente di evitare limitazioni delle funzionalità dell'applicazione allo scadere di una licenza.

#### [Come aggiungere automaticamente](javascript:toggleBlock() una chiave di licenza ai computer tramite Administration Console (MMC)

- 1. In Administration Console accedere alla cartella **Administration Server**  $\rightarrow$  **Licenze di Kaspersky**. Viene visualizzato un elenco di chiavi di licenza.
- 2. Aprire le proprietà della chiave di licenza.
- 3. Nella sezione Generale selezionare la casella di controllo Chiave di licenza distribuita automaticamente.
- 4. Salvare le modifiche.

In seguito a questa operazione, la chiave verrà distribuita automaticamente ai computer appropriati. Durante la distribuzione automatica di una chiave come chiave attiva o di riserva, viene preso in considerazione il limite di licenze relativo al numero di computer (impostato nelle proprietà della chiave). Se viene raggiunto il limite di licenze, la distribuzione di questa chiave ai computer si interrompe automaticamente. È possibile visualizzare il numero di computer in cui la chiave è stata aggiunta e altri dati nelle proprietà della chiave nella sezione Dispositivi.

#### [Come aggiungere automaticamente](javascript:toggleBlock() una chiave di licenza ai computer tramite Web Console e Cloud Console <sup>®</sup>

1. Nella finestra principale di Web Console selezionare **Operazioni**  $\rightarrow$  **Gestione delle licenze**  $\rightarrow$  **Licenze di** . Kaspersky

Viene visualizzato un elenco di chiavi di licenza.

2. Aprire le proprietà della chiave di licenza.

3. In corrispondenza della scheda Generale, attivare l'interruttore Distribuisci automaticamente la chiave.

4. Salvare le modifiche.

In seguito a questa operazione, la chiave verrà distribuita automaticamente ai computer appropriati. Durante la distribuzione automatica di una chiave come chiave attiva o di riserva, viene preso in considerazione il limite di licenze relativo al numero di computer (impostato nelle proprietà della chiave). Se viene raggiunto il limite di licenze, la distribuzione di questa chiave ai computer si interrompe automaticamente. È possibile visualizzare il numero di computer in cui la chiave è stata aggiunta e altri dati nelle proprietà della chiave della scheda Dispositivi.

# <span id="page-77-0"></span>Utilizzo dell'Attivazione guidata per attivare l'applicazione

Per attivare Kaspersky Endpoint Security tramite l'Attivazione guidata:

- 1. Fare clic sul pulsante Licenza nella parte inferiore della finestra principale dell'applicazione.
- 2. Nella finestra visualizzata fare clic sul pulsante Attivare l'applicazione utilizzando una nuova licenza.

<span id="page-78-0"></span>Verrà avviata l'Attivazione guidata dell'applicazione. Attenersi alle istruzioni dell'Attivazione guidata.

## Attivazione dell'applicazione dalla riga di comando

Per attivare l'applicazione dalla riga di comando,

digitare la seguente stringa nella riga di comando:

avp.com license /add <codice di attivazione o file chiave> [/login=<nome utente> /password=<password>]

<span id="page-78-1"></span>È necessario immettere le credenziali dell'account utente (/login=<nome utente> /password=<password>) se [Protezione](#page-348-0) tramite password è abilitata.

### Visualizzazione delle informazioni sulla licenza

#### Per visualizzare le informazioni su una licenza:

Fare clic sul pulsante Licenza disponibile nella parte inferiore della finestra principale dell'applicazione.

Verrà visualizzata la finestra Gestione delle licenze. In questa finestra vengono visualizzate informazioni sula licenza (vedere la figura seguente).

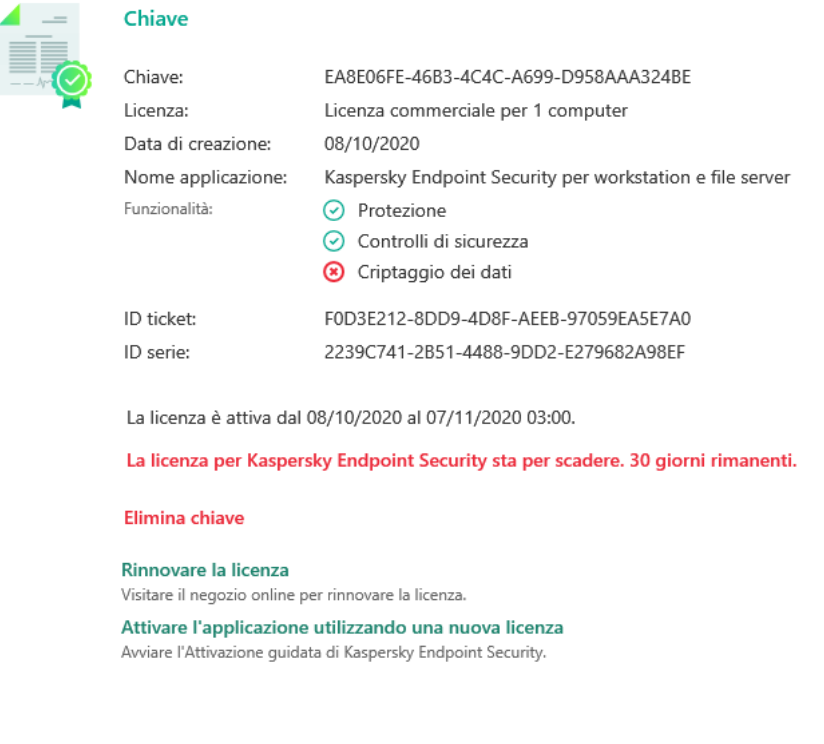

Finestra Gestione delle licenze

Le seguenti informazioni sono disponibili nella finestra Gestione delle licenze:

- Stato della chiave. In un computer possono essere archiviati diversi [tasti.](#page-71-1) Esistono due tipi di chiavi: attiva e di riserva. L'applicazione non può disporre di più di una chiave attiva. Una chiave di riserva può diventare attiva solo allo scadere della chiave attiva o dopo che la chiave viene eliminata utilizzando il pulsante  $\frac{m}{n}$ .
- Chiave. Una *chiave* è una sequenza alfanumerica univoca generata da un codice di attivazione o da un file chiave.
- Licenze. Sono disponibili i seguenti tipi di [licenze:](#page-70-0) licenza di prova e commerciale.
- Nome applicazione. Nome completo dell'applicazione Kaspersky acquistata.
- Funzionalità. Funzionalità dell'applicazione disponibili con la licenza. Le funzionalità possono includere Protezione, Controlli di sicurezza, Criptaggio dei dati e altro ancora. L'elenco delle funzionalità disponibili è specificato anche nel Certificato di Licenza.
- Informazioni aggiuntive sulla licenza. Tipo di licenza, numero di computer a cui si applica la licenza, data di inizio validità della licenza e data e ora di scadenza della licenza (solo per la chiave attiva).

L'ora di scadenza della licenza è visualizzata in base al fuso orario configurato nel sistema operativo.

Nella finestra Gestione delle licenze è inoltre possibile eseguire una delle seguenti operazioni:

- Acquista la licenza / Rinnova la licenza. Viene aperto il sito Web del negozio online Kaspersky in cui è possibile acquistare o rinnovare una licenza. A tale scopo, immettere le informazioni sull'azienda e pagare l'ordine.
- Attivare l'applicazione con una nuova licenza. Verrà avviata l'Attivazione guidata dell'applicazione. In questa procedura guidata è possibile aggiungere una chiave utilizzando un codice di attivazione o un file chiave. L'Attivazione guidata dell'applicazione consente di aggiungere una chiave attiva e solo una chiave di riserva.

# <span id="page-79-0"></span>Acquisto di una licenza

È possibile acquistare una licenza dopo l'installazione dell'applicazione. Al momento dell'acquisto di una licenza, l'utente riceve un codice di attivazione o un file chiave per l'attivazione dell'applicazione.

#### Per acquistare una licenza:

1. Nella finestra principale dell'applicazione fare clic sul pulsante Licenza.

2. Nella finestra Gestione delle licenze eseguire una delle seguenti operazioni:

- Se non è stata aggiunta alcuna chiave o è stata aggiunta una chiave per una licenza di prova, fare clic sul pulsante Acquista la licenza.
- Se è stata aggiunta una chiave per una licenza commerciale, fare clic sul pulsante Rinnova la licenza.

Verrà visualizzata una finestra con il sito Web del negozio online di Kaspersky, in cui è possibile acquistare una licenza.

## <span id="page-79-1"></span>Rinnovo dell'abbonamento

Quando si utilizza l'applicazione con un abbonamento, Kaspersky Endpoint Security contatta automaticamente il server di attivazione a intervalli specifici fino alla scadenza dell'abbonamento.

Se si utilizza l'applicazione con un abbonamento illimitato, Kaspersky Endpoint Security controlla automaticamente in background il server di attivazione per verificare se sono presenti chiavi rinnovate. Se è disponibile una chiave nel server di attivazione, l'applicazione la aggiunge sostituendo la chiave precedente. In questo modo, l'abbonamento illimitato per Kaspersky Endpoint Security viene rinnovato senza l'intervento dell'utente.

Se si utilizza l'applicazione con un abbonamento limitato, alla data di scadenza dell'abbonamento (o alla data di scadenza del periodo di tolleranza per il rinnovo dell'abbonamento), Kaspersky Endpoint Security invia una notifica in merito e interrompe i tentativi di rinnovo automatico dell'abbonamento. In questo caso, il funzionamento di [Kaspersky Endpoint](#page-70-0) Security è lo stesso che si presenta in caso di scadenza della licenza commerciale per l'applicazione: l'applicazione viene eseguita senza aggiornamenti e Kaspersky Security Network non è disponibile.

È possibile rinnovare l'abbonamento nel sito Web del fornitore del servizio.

È possibile aggiornare lo stato dell'abbonamento manualmente nella finestra **Gestione delle licenze**. Questo può essere necessario se l'abbonamento è stato rinnovato dopo il periodo di tolleranza e l'applicazione non ha aggiornato lo stato dell'abbonamento automaticamente.

Per aprire il sito Web del fornitore del servizio dall'interfaccia dell'applicazione:

1. Nella finestra principale dell'applicazione fare clic sul pulsante Licenza.

2. Nella finestra Gestione delle licenze fare clic su Contattare il fornitore dell'abbonamento.

# <span id="page-81-0"></span>Trasmissione dei dati nell'ambito del Contratto di licenza con l'utente finale

Se viene applicato un codice di [attivazione](#page-72-0) <sup>pa</sup> per attivare Kaspersky Endpoint Security, si accetta di inviare periodicamente a Kaspersky le seguenti informazioni in modo automatico per verificare il corretto utilizzo dell'applicazione:

- Tipo, versione e versione localizzata di Kaspersky Endpoint Security;
- Versioni degli aggiornamenti installati per Kaspersky Endpoint Security;
- ID del computer e ID dell'installazione specifica di Kaspersky Endpoint Security nel computer;
- · Numero di serie e identificatore chiave attiva;
- Tipo, versione e velocità in bit del sistema operativo e nome dell'ambiente virtuale (se Kaspersky Endpoint Security è installato in un ambiente virtuale);
- ID dei componenti di Kaspersky Endpoint Security attivi quando vengono trasmesse le informazioni.

Kaspersky può inoltre utilizzare queste informazioni per generare statistiche sulla distribuzione e sull'utilizzo del software Kaspersky.

Utilizzando un codice di attivazione, l'utente accetta di trasmettere automaticamente i dati sopra elencati. Se non si accetta di trasmettere queste informazioni a Kaspersky, è necessario utilizzare un file [chiave](#page-73-0) a per attivare Kaspersky Endpoint Security.

Accettando le condizioni del Contratto di licenza con l'utente finale, si accetta di trasmettere automaticamente le seguenti informazioni:

- Durante l'upgrade di Kaspersky Endpoint Security:
	- Versione di Kaspersky Endpoint Security;
	- ID di Kaspersky Endpoint Security;
	- Chiave attiva:
	- ID univoco dell'avvio dell'attività di aggiornamento;
	- ID univoco dell'installazione di Kaspersky Endpoint Security.
- Quando vengono selezionati i collegamenti dall'interfaccia di Kaspersky Endpoint Security:
	- Versione di Kaspersky Endpoint Security;
	- Versione del sistema operativo;
	- Data di attivazione di Kaspersky Endpoint Security;
	- data di scadenza della licenza;
- Kata di creazione della chiave;
- Data di installazione di Kaspersky Endpoint Security;
- ID di Kaspersky Endpoint Security;
- ID della vulnerabilità rilevata nel sistema operativo;
- ID dell'ultimo aggiornamento installato per Kaspersky Endpoint Security;
- · Hash del file rilevato con una minaccia e nome della minaccia secondo la classificazione di Kaspersky;
- Categoria dell'errore di attivazione di Kaspersky Endpoint Security;
- Codice dell'errore di attivazione di Kaspersky Endpoint Security;
- Numero di giorni mancanti alla scadenza della chiave;
- Numero di giorni trascorsi dall'aggiunta della chiave;
- Numero di giorni trascorsi dalla scadenza della licenza;
- Numero di computer in cui è applicata la licenza attiva;
- Chiave attiva;
- Periodo di validità della licenza di Kaspersky Endpoint Security;
- Stato corrente della licenza;
- Tipo di licenza attiva;
- Tipo di applicazione;
- ID univoco dell'avvio dell'attività di aggiornamento;
- ID univoco dell'installazione di Kaspersky Endpoint Security nel computer;
- Lingua dell'interfaccia di Kaspersky Endpoint Security.

Le informazioni ricevute sono protette da Kaspersky in conformità alla legge e ai requisiti e alle normative applicabili di Kaspersky. I dati vengono trasmessi tramite canali di comunicazione criptati.

Leggere il Contratto di licenza con l'utente finale e visitare il sito Web di [Kaspersky](https://www.kaspersky.it/products-and-services-privacy-policy) <sup>p</sup> per informazioni su come vengono ricevute, elaborate, archiviate ed eliminate le informazioni sull'utilizzo dell'applicazione una volta che si accettano il Contratto di licenza con l'utente finale e l'Informativa di Kaspersky Security Network. I file license.txt e ksn\_<ID lingua>.txt contengono il testo del Contratto di licenza con l'utente finale e l'Informativa di Kaspersky Security Network e sono inclusi nel kit di [distribuzione](#page-18-0) dell'applicazione.

# <span id="page-82-0"></span>Trasmissione dei dati durante l'utilizzo di Kaspersky Security Network

Il set di dati che Kaspersky Endpoint Security invia a Kaspersky dipende dal tipo di licenza e dalle impostazioni di utilizzo di Kaspersky Security Network.

### Utilizzo di KSN con licenza su un massimo di 4 computer

Accettando l'Informativa di Kaspersky Security Network, si accetta di trasmettere automaticamente le seguenti informazioni:

- · informazioni sugli aggiornamenti di configurazione KSN: identificatore della configurazione attiva, identificatore della configurazione ricevuta, codice di errore dell'aggiornamento di configurazione;
- informazioni sui file e sugli indirizzi URL da esaminare: checksum del file esaminato (MD5, SHA2-256, SHA1) e modelli di file (MD5), dimensioni del modello, tipo di minaccia rilevata e il relativo nome secondo la classificazione del Titolare dei diritti, identificatore dei database anti-virus, indirizzo URL per cui è richiesta la reputazione, nonché l'indirizzo URL di riferimento, identificatore del protocollo della connessione e il numero della porta utilizzata;
- ID dell'attività di scansione che ha rilevato la minaccia;
- $\bullet$  informazioni sui certificati digitali utilizzati necessari per verificarne l'autenticità: checksum (SHA256) del certificato utilizzato per firmare l'oggetto esaminato e la chiave pubblica del certificato;
- $\bullet$  identificatore del componente Software che esegue l'analisi;
- ID dei database anti-virus e dei record in questi database anti-virus;
- $\bullet$  Informazioni sull'attivazione del Software nel Computer: intestazione firmata del ticket del servizio di attivazione (identicatore del centro di attivazione dell'area di riferimento, checksum del codice di attivazione, checksum del ticket, data di creazione del ticket, identificatore univoco del ticket, versione del ticket, stato della licenza, data di inizio e fine e ora di validità del ticket, identificatore univoco della licenza, versione della licenza), identificatore del certificato utilizzato per firmare l'intestazione del ticket, checksum (MD5) del file chiave;
- Informazioni sul Software del Titolare dei diritti: versione completa, tipo e versione del protocollo utilizzato per la connessione ai servizi Kaspersky.

### Utilizzo di KSN con licenza su 5 o più computer

Accettando l'Informativa di Kaspersky Security Network, si accetta di trasmettere automaticamente le seguenti informazioni:

Se la casella di controllo **Kaspersky Security Network** è selezionata e la casella di controllo **Modalità KSN estesa** è deselezionata, l'applicazione invia le seguenti informazioni:

- · informazioni sugli aggiornamenti di configurazione KSN: identificatore della configurazione attiva, identificatore della configurazione ricevuta, codice di errore dell'aggiornamento di configurazione;
- · informazioni sui file e sugli indirizzi URL da esaminare: checksum del file esaminato (MD5, SHA2-256, SHA1) e modelli di file (MD5), dimensioni del modello, tipo di minaccia rilevata e il relativo nome secondo la classificazione del Titolare dei diritti, identificatore dei database anti-virus, indirizzo URL per cui è richiesta la reputazione, nonché l'indirizzo URL di riferimento, identificatore del protocollo della connessione e il numero della porta utilizzata;
- ID dell'attività di scansione che ha rilevato la minaccia;
- · informazioni sui certificati digitali utilizzati necessari per verificarne l'autenticità: checksum (SHA256) del certificato utilizzato per firmare l'oggetto esaminato e la chiave pubblica del certificato;
- $\bullet$  identificatore del componente Software che esegue l'analisi;
- ID dei database anti-virus e dei record in questi database anti-virus;
- $\bullet$  Informazioni sull'attivazione del Software nel Computer: intestazione firmata del ticket del servizio di attivazione (identificatore del centro di attivazione dell'area di riferimento, checksum del codice di attivazione, checksum del ticket, data di creazione del ticket, identificatore univoco del ticket, versione del ticket, stato della licenza, data di inizio e fine e ora di validità del ticket, identificatore univoco della licenza, versione della licenza), identificatore del certificato utilizzato per firmare l'intestazione del ticket, checksum (MD5) del file chiave;
- Informazioni sul Software del Titolare dei diritti: versione completa, tipo e versione del protocollo utilizzato per la connessione ai servizi Kaspersky.

Se oltre alla casella di controllo **Kaspersky Security Network** è selezionata anche la casella di controllo **Modalità** KSN estesa, l'applicazione invia anche le seguenti informazioni, oltre a quelle elencate precedentemente:

- informazioni sui risultati della categorizzazione delle risorse Web richieste che contengono l'URL elaborata e l'indirizzo IP dell'host, versione del componente del Software che ha eseguito la categorizzazione, metodo di categorizzazione e set di categorie determinato per la risorsa Web;
- informazioni sul software installato nel Computer: nomi delle applicazioni software e dei produttori software, chiavi del Registro di sistema e relativi valori, informazioni sui file dei componenti software installati (checksum (MD5, SHA2-256, SHA1), nome, percorso del file nel Computer, dimensioni, versione e la firma digitale);
- informazioni sullo stato della protezione anti-virus del Computer: le versioni e i timestamp di rilascio dei database anti-virus utilizzati, l'ID dell'attività e l'ID del Software che esegue la scansione;
- $\bullet$  informazioni sui file scaricati dall'utente finale: gli indirizzi URL e IP del download e pagine di download, identificatore del protocollo di download e numero di porta della connessione, stato dannoso o non dannoso delle URL, attributi del file, dimensioni e checksum (MD5, SHA2-256, SHA1), informazioni sul processo che ha scaricato il file (checksum (MD5, SHA2-256, SHA1), data e ora di creazione/build, stato di riproduzione automatica, attributi, nomi delle utilità di compressione, informazioni sulle firme, contrassegno del file eseguibile, identificatore del formato ed entropia), nome del file e relativo percorso nel Computer, firma digitale del file e marca timestamp della relativa generazione, indirizzo dell'URL in cui si è verificato il rilevamento, numero dello script nella pagina che viene considerata sospetta o dannosa, informazioni relative alle richieste HTTP generate e risposta a tali richieste;
- informazioni sulle applicazioni in esecuzione e sui relativi moduli: dati sui processi in esecuzione nel sistema (ID processo (PID), nome del processo, informazioni sull'account da cui è stato avviato il processo, l'applicazione e il comando che ha avviato il processo, identificatore del processo o del programma attendibile, percorso completo dei le del processo e relativi checksum (MD5, SHA2-256, SHA1), la riga di comando iniziale, livello di integrità del processo, una descrizione del prodotto a cui appartiene il processo (il nome del prodotto e le informazioni sull'editore), nonché i certificati digitali in uso e le informazioni necessarie per verificarne l'autenticità o informazioni sull'assenza della firma digitale di un file) e informazioni sui moduli caricati nei processi (relativi nomi, dimensioni, tipi, date di creazione, attributi, checksum (MD5, SHA2-256, SHA1), relativi percorsi nel computer), informazioni sull'intestazione dei file PE, nomi delle utilità di compressione (se il file è stato compresso);
- informazioni su tutte le attività e gli oggetti potenzialmente dannosi: nome dell'oggetto rilevato e percorso completo dell'oggetto nel computer, checksum dei file elaborati (MD5, SHA2-256, SHA1), data e ora di rilevamento, nomi e dimensioni dei file infetti e relativi percorsi, codice del modello di percorso, contrassegno del file eseguibile, indicatore che stabilisce se l'oggetto è un contenitore, nomi del programma di compressione (se il file è compresso), codice del tipo di file, ID formato file, elenco delle azioni eseguite dal malware e decisione del software e dell'utente in risposta a tali azioni, ID dei database anti-virus e dei record presenti in questi database anti-virus utilizzati per la decisione, indicatore di un oggetto potenzialmente dannoso, nome della minaccia rilevata secondo la classificazione del Titolare dei diritti, livello di pericolosità, stato di rilevamento e metodo di rilevamento, motivo dell'inclusione nel contesto analizzato e numero progressivo del file nel contesto, checksum (MD5, SHA2-256, SHA1), nome e attributi del file eseguibile dell'applicazione tramite cui è stato trasmesso il messaggio o il collegamento infetto, indirizzi IP (IPv4 e IPv6) anonimi dell'host dell'oggetto bloccato, entropia file, indicatore di esecuzione automatica del file, ora del primo rilevamento del file nel sistema, numero di volte in cui il file è stato eseguito dall'ultimo invio delle statistiche, informazioni sul nome, checksum (MD5,

SHA256, SHA1) e dimensioni del client di posta tramite il quale è stato ricevuto l'oggetto dannoso, lD dell'attività software che ha eseguito la scansione, indicatore di verifica della firma o della reputazione del file, risultato di elaborazione del file, checksum (MD5) del modello raccolto per l'oggetto, dimensioni del modello in byte e specifiche tecniche delle tecnologie di rilevamento applicate;

- · informazioni sugli oggetti esaminati: il gruppo di attendibilità assegnato in/da cui è stato inserito il file, il motivo per cui il file è stato inserito in tale categoria, identificatore di categoria, informazioni sull'origine delle categorie e versione del database di categorie, contrassegno del certificato attendibile del file, nome del produttore del file, versione del file, nome e versione dell'applicazione software che include il file;
- informazioni sulle vulnerabilità rilevate: ID vulnerabilità nel database delle vulnerabilità, classe di pericolo della vulnerabilità;
- informazioni sull'emulazione del file eseguibile: dimensioni del file e relativi checksum (MD5, SHA2-256, SHA1), versione del componente di emulazione, livello di emulazione, un array di proprietà dei blocchi logici e funzioni all'interno dei blocchi logici ottenuti durante l'emulazione, dati delle intestazioni PE del file eseguibile;
- gli indirizzi IP del computer che ha originato l'attacco (IPv4 e IPv6), il numero della porta nel Computer a cui è diretto l'attacco di rete, identificatore del protocollo del pacchetto IP che contiene l'attacco, destinazione dell'attacco (nome dell'organizzazione, sito Web), contrassegno per la reazione all'attacco, peso dell'attacco, livello di attendibilità;
- · informazioni relative agli attacchi associati alle risorse di rete contraffatte e indirizzi DNS e IP (IPv4 o IPv6) dei siti Web visitati;
- · indirizzi IP e DNS (IPv4 or IPv6) della risorsa Web richiesta, informazioni sul file e sul Web client che accede alla risorsa Web, nome, dimensioni e checksum (MD5, SHA2-256, SHA1) del file, percorso completo del file e codice del modello di percorso, risultato della verifica della firma digitale e il relativo stato in KSN;
- · informazioni sul rollback delle azioni del malware: dati sul file per cui è stato eseguito il rollback delle attività (nome del file, percorso completo del file, dimensioni e checksum di riferimento (MD5, SHA2-256, SHA1)), dati sulle azioni andate e non andate a buon fine mirate a eliminare, rinominare e copiare i file e ripristinare i valori nel Registro di sistema (nomi delle chiavi di registro e relativi valori) e informazioni sui file di sistema modificati dal malware, prima e dopo il rollback;
- informazioni sulle esclusioni impostate per il componente Controllo adattivo delle anomalie: l'ID e lo stato della regola che è stata attivata, l'azione eseguita dal Software durante l'attivazione della regola, il tipo di account utente con cui il processo o il thread esegue l'attività sospetta, informazioni sul processo che ha eseguito o subito l'attività sospetta (ID script o nome del file di processo, percorso completo del file di processo, codice del modello di percorso, checksum (MD5, SHA2-256, SHA1) del file del processo); informazioni sull'oggetto che ha eseguito le azioni sospette e sull'oggetto che ha subito le azioni sospette (nome della chiave del Registro di sistema o nome del file, percorso completo del file, codice del modello di percorso e checksum (MD5, SHA2-256, SHA1) del file).
- $\bullet$  Informazioni sui moduli software caricati: nome, dimensioni e checksum (MD5, SHA2-256, SHA1) del file del modulo, percorso completo e codice del modello di percorso, impostazioni della firma digitale del file del modulo, data e ora di creazione della firma, nome del soggetto e dell'organizzazione che ha firmato il file del modulo, ID del processo in cui è stato caricato il modulo, nome del fornitore del modulo e numero di sequenza del modulo nella coda di caricamento;
- · informazioni sulla qualità dell'interazione del Software con i servizi KSN: ora e data di inizio e fine del periodo in cui sono state generate le statistiche, informazioni sulla qualità delle richieste e connessione a ciascun servizio KSN utilizzato (ID del servizio KSN, numero richieste andate e buon fine, numero di richieste con risposte dalla cache, numero di richieste non andate a buon fine (problemi di rete, KSN disabilitato nelle impostazioni del Software, routing errato), intervallo temporale delle richieste andate a buon fine, intervallo temporale delle richieste annullate, intervallo temporale delle richieste con limite di tempo superato, numero di connessioni a KSN provenienti dalla cache, numero di connessioni a KSN andate a buon fine, numero di connessioni a KSN non andate a buon fine, numero di transazioni andate a buon fine, numero di transazioni non andate a buon fine,

intervallo temporale delle connessioni a KSN andate a buon fine, intervallo temporale delle connessioni a KSN non andate a buon fine, intervallo temporale delle transazioni andate a buon fine, intervallo temporale delle transazioni non andate a buon fine);

- se viene rilevato un oggetto potenzialmente dannoso, vengono fornite informazioni sui dati nella memoria dei processi: gli elementi della gerarchia degli oggetti di sistema (ObjectManager), i dati nella memoria UEFI BIOS, i nomi delle chiavi del Registro di sistema e i relativi valori;
- informazioni sugli eventi nei registri di sistema: timestamp dell'evento, nome del registro in cui è stato rilevato l'evento, tipo e categoria dell'evento, nome dell'origine dell'evento e descrizione dell'evento;
- · informazioni sulle connessioni di rete: versione e checksum (MD5, SHA2-256, SHA1) del file da cui è stato avviato il processo che ha aperto la porta, percorso del file del processo e relativa firma digitale, indirizzi IP locali e remoti, numeri delle porte di connessione locali e remote, stato della connessione e timestamp di apertura della porta;
- informazioni sulla data di installazione e attivazione del Software nel Computer: l'ID del partner che ha venduto la licenza, il numero di serie della licenza, l'intestazione firmata del ticket del servizio di attivazione (l'ID di un centro di attivazione regionale, il checksum del codice di attivazione, il checksum del ticket, la data di creazione del ticket, l'ID univoco del ticket, la versione del ticket, lo stato della licenza, la data e ora di inizio/fine del ticket, l'ID univoco della licenza, la versione della licenza), l'ID del certificato utilizzato per firmare l'intestazione del ticket, il checksum (MD5) del file chiave, l'ID univoco dell'installazione del Software nel Computer, il tipo e l'ID dell'applicazione che viene aggiornata, l'ID dell'attività di aggiornamento;
- informazioni sul set di tutti gli aggiornamenti installati e il set di aggiornamenti installati o rimossi più di recente, il tipo di evento che ha causato l'invio delle informazioni sull'aggiornamento, periodo trascorso dall'installazione dell'ultimo aggiornamento, informazioni su tutti i database anti-virus attualmente installati;
- Informazioni sul funzionamento del software nel computer: dati sull'utilizzo della CPU, dati sull'utilizzo della memoria (byte privati, pool non di paging, pool di paging), numero di thread attivi nel processo del software e thread in sospeso, nonché durata dell'esecuzione del software prima dell'errore;
- numero di dump del software e di dump del sistema (schermata blu di errore) dall'installazione del Software e dall'ultimo aggiornamento, identificatore e versione del modulo Software in cui si è verificato l'arresto anomalo, stack di memoria nel processo del Software e informazioni sui database anti-virus al momento dell'arresto anomalo;
- dati sul dump del sistema (schermata blu di errore): un contrassegno che indica la comparsa della schermata blu di errore nel computer, il nome del driver che ha causato la schermata blu di errore, l'indirizzo e lo stack di memoria nel driver, un contrassegno che indica la durata della sessione del sistema operativo prima della comparsa della schermata blu di errore, stack di memoria del driver in cui si è verificato l'arresto anomalo, tipo di dump della memoria archiviato, contrassegno relativo alla sessione del sistema operativo prima della schermata blu di errore con durata superiore ai 10 minuti, identificatore univoco del dump, timestamp della schermata blu di errore;
- $\bullet$  informazioni sugli errori o sui problemi di prestazioni che si sono verificati durante l'esecuzione dei componenti Software: ID dello stato del Software, tipo di errore, codice e causa e momento in cui si è verificato l'errore, ID del componente, modulo e processo del prodotto in cui si è verificato l'errore, l'ID della categoria di aggiornamento o attività in cui si è verificato l'errore, registri dei driver utilizzati dal Software (codice di errore, nome del modulo, nome del file di origine e riga in cui si è verificato l'errore);
- informazioni sugli aggiornamenti dei database anti-virus e componenti Software: nome, data e ora dei le indice scaricati durante l'ultimo aggiornamento e scaricati durante l'aggiornamento corrente;
- informazioni sull'arresto anomalo dell'esecuzione del Software: timestamp di creazione del dump, il tipo, il tipo di evento che ha causato l'arresto anomalo dell'esecuzione del Software (spegnimento improvviso, arresto anomalo dell'applicazione di terze parti), data e ora dello spegnimento improvviso;
- informazioni sulla compatibilità dei driver Software con i requisiti hardware e Software: le informazioni sulle proprietà del sistema operativo che limitano le funzionalità dei componenti Software (Secure Boot, KPTI, WHQL Enforce, BitLocker, Case Sensitivity), il tipo di software di download installato (UEFI, BIOS), l'identificatore TPM (Trusted Platform Module), la versione della specifica TPM, le informazioni sulla CPU installata nel Computer, la modalità operativa e i parametri di Code Integrity e Device Guard, la modalità operativa dei driver e il motivo dell'utilizzo della modalità corrente, la versione dei driver Software, lo stato di supporto della virtualizzazione hardware e software del Computer;
- informazioni sulle applicazioni di terze parti che hanno causato l'errore: nome, versione e localizzazione, codice di errore e informazioni sull'errore contenute nel registro di sistema delle applicazioni, indirizzo dell'errore e stack di memoria dell'applicazione di terze parti, contrassegno che indica la presenza dell'errore nel componente software, periodo di esecuzione dell'applicazione di terze parti prima dell'errore, checksum (MD5, SHA2-256, SHA1) dell'immagine del processo dell'applicazione in cui si è verificato l'errore, percorso dell'immagine del processo dell'applicazione e codice del modello di percorso, informazioni del registro di sistema con una descrizione dell'errore associato all'applicazione, informazioni sul modulo dell'applicazione in cui si è verificato l'errore (identificatore eccezione, indirizzo di memoria dell'arresto anomalo come offset nel modulo dell'applicazione, nome e versione del modulo, identificatore dell'arresto anomalo dell'applicazione nel plug-in del Titolare dei diritti e stack di memoria dell'arresto anomalo, durata della sessione dell'applicazione prima dell'arresto anomalo);
- versione del componente di aggiornamento del Software, numero di arresti anomali del componente di aggiornamento durante l'esecuzione delle attività di aggiornamento per tutta la durata del componente, ID del tipo di attività di aggiornamento, numero di tentativi non andati a buon fine del componente di aggiornamento per il completamento delle attività di aggiornamento;
- informazioni sul funzionamento dei componenti di monitoraggio del sistema Software: versioni complete dei componenti, data e ora di avvio dei componenti, codice dell'evento che ha causato l'overflow della coda di eventi e il numero di tali eventi, il numero totale degli eventi di overflow della coda, informazioni sul file del processo dell'iniziatore dell'evento (nome del file e relativo percorso nel Computer, codice del modello del percorso del file, checksum (MD5, SHA2-256, SHA1) del processo associato al file, versione del file), identificatore dell'intercettazione di eventi che si è verificata, la versione completa del filtro di intercettazione, identificatore del tipo di evento intercettato, dimensioni della coda di eventi e il numero di eventi tra il primo evento nella coda e l'evento corrente, numero di eventi scaduti nella coda, informazioni sul file del processo dell'iniziatore dell'evento corrente (nome del file e relativo percorso nel Computer, codice del modello del percorso del file, checksum (MD5, SHA2-256, SHA1) del processo associato al file), durata dell'elaborazione degli eventi, durata massima dell'elaborazione degli eventi, probabilità di invio delle statistiche, informazioni sugli eventi del sistema operativo per cui è stato superato il limite di tempo per l'elaborazione (data e ora dell'evento, numero di inizializzazioni ripetute dei database anti-virus, data e ora dell'ultima inizializzazione ripetuta dei database anti-virus dopo il relativo aggiornamento, ritardo di elaborazione degli eventi per ogni componente di monitoraggio del sistema, numero di eventi in coda, numero di eventi elaborati, numero di eventi posticipati del tipo corrente, ritardo totale per gli eventi del tipo corrente, ritardo totale per tutti gli eventi);
- informazioni provenienti dallo strumento di tracciamento degli eventi di Windows (ETW, Event Tracing for Windows) in caso di problemi di prestazioni del Software, fornitori di eventi SysConfig / SysConfigEx / WinSATAssessment di Microsoft: informazioni sul Computer (modello, produttore, fattori di forma dell'alloggiamento, versione), informazioni sulle metriche delle prestazioni Windows (valutazioni WinSAT, indice prestazioni di Windows), nome di dominio, informazioni sui processori logici e fisici (numero di processori logici e fisici, produttore, modello, livello di stepping, numero di core, frequenza di clock, CPUID, caratteristiche della cache, caratteristiche del processore logico, indicatori delle modalità supportate e istruzioni), informazioni sui moduli RAM (tipo, fattore di forma, produttore, modello, capacità, granularità di allocazione della memoria), informazioni sulle interfacce di rete (indirizzi IP e MAC, nome, descrizione, configurazione delle interfacce di rete, suddivisione del numero e dimensioni dei pacchetti di rete in base al tipo, velocità dello scambio di rete, suddivisione del numero degli errori di rete in base al tipo), configurazione del controller IDE, indirizzi IP dei server DNS, informazioni sulla scheda video (modello, descrizione, produttore, compatibilità, capacità della memoria video, autorizzazione dello schermo, numero di bit per pixel, versione BIOS), informazioni sui dispositivi plugand-play (nome, descrizione, identificatore dispositivo [PnP, ACPI], informazioni sui dischi e sui dispositivi archiviazione (numero di dischi o unità flash, produttore, modello, capacità del disco, numero di cilindri, numero di tracce per cilindro, numero di settori per traccia, capacità settore, caratteristiche della cache, numero progressivo, numero di partizioni, configurazione del controller SCSI), informazioni sui dischi logici (numero

sequenziale, capacità partizione, capacità volume, lettera volume, tipo di partizione, tipo di file system, numero di cluster, dimensioni cluster, numero di settori per cluster, numero di cluster vuoti e occupati, lettera del volume avviabile, indirizzo di offset della partizione in relazione all'avvio del disco), informazioni sulla scheda madre BIOS (produttore, data di rilascio, versione), informazioni sulla scheda madre (produttore, modello, tipo), informazioni sulla memoria fisica (capacità condivisa e disponibile), informazioni sui servizi del sistema operativo (nome, descrizione, stato, tag, informazioni sui processi [nome e PID]), parametri di consumo energetico per il Computer, configurazione del controller di interrupt, percorso delle cartelle di sistema Windows (Windows e System32), informazioni sul sistema operativo (versione, build, data di rilascio, nome, tipo, data di installazione), dimensioni del file di paging, informazioni sui monitor (numero, produttore, autorizzazione dello schermo, capacità di risoluzione, tipo), informazioni sul driver della scheda video (produttore, data di rilascio, versione);

- informazioni provenienti da ETW, fornitori di eventi EventTrace / EventMetadata di Microsoft: informazioni sulla sequenza degli eventi di sistema (tipo, ora, data, fuso orario), metadati relativi al file con i risultati del tracciamento (nome struttura, parametri di tracciamento, suddivisione del numero di operazioni di tracciamento in base al tipo), informazioni sul sistema operativo (nome, tipo, versione, build, data di rilascio, ora di inizio);
- informazioni provenienti da ETW, fornitori di eventi Process / Microsoft Windows Kernel Process / Microsoft Windows Kernel Processor Power di Microsoft: informazioni sui processi avviati e completati (nome, PID, parametri di avvio, riga di comando, codice di reso, parametri di risparmio energia, ora di avvio e completamento, tipo di token di accesso, SID, SessionID, numero di descrittori installati), informazioni sulle modifiche apportate alle priorità del thread (TID, priorità, ora), informazioni sulle operazioni disco del processo (tipo, ora, capacità, numero), cronologia delle modifiche alla struttura e capacità dei processi di memoria utilizzabili;
- · informazioni provenienti da ETW, fornitori di eventi StackWalk / Perfinfo di Microsoft: informazioni sui contatori delle prestazioni (prestazioni delle singole sezioni di codice, sequenza delle chiamate di funzione, PID, TID, indirizzi e attributi di ISR e DPC);
- informazioni provenienti da ETW, fornitore di eventi KernelTraceControl-ImageID di Microsoft: informazioni sui file eseguibili e sulle librerie dinamiche (nome, dimensioni immagine, percorso completo), informazioni sui file PDB (nome, identificatore), dati risorse VERSIONINFO per i file eseguibili (nome, descrizione, creatore, localizzazione, versione applicazione e identificatore, versione del file e identificatore);
- informazioni provenienti da ETW, fornitori di eventi Filelo / Disklo / Image / Windows Kernel Disk di Microsoft: informazioni sulle operazioni file e disco (tipo, capacità, ora di inizio, ora di completamento, durata, stato di completamento, PID, TID, indirizzi chiamate di funzione driver, IRP (I/O Request Packet), attributi dell'oggetto file Windows), informazioni sui file coinvolti nelle operazioni file e disco (nome, versione, dimensioni, percorso completo, attributi, offset, checksum immagine, opzioni di apertura e accesso);
- informazioni provenienti da ETW, fornitore di eventi PageFault di Microsoft: informazioni sugli errori di accesso alla pagina di memoria (indirizzo, ora, capacità, PID, TID, attributi dell'oggetto file Windows, parametri di allocazione della memoria);
- informazioni provenienti da ETW, fornitore degli eventi Thread di Microsoft: informazioni su creazione/completamento thread, informazioni sui thread avviati (PID, TID, dimensioni stack, priorità e allocazione delle risorse della CPU, risorse I/O, pagine di memoria fra i thread, indirizzo stack, indirizzo della funzione init, indirizzo di TEB (Thread Environment Block), tag di servizio Windows;
- informazioni provenienti da ETW, fornitore degli eventi Microsoft Windows Kernel Memory di Microsoft: informazioni sulle operazioni di gestione della memoria (stato di completamento, ora, quantità, PID), struttura di allocazione della memoria (tipo, capacità, SessionID, PID);
- informazioni sull'esecuzione del Software in caso di problemi relativi alle prestazioni: identificatore di installazione del Software, tipo e valore del calo delle prestazioni, informazioni sulla sequenza di eventi all'interno del Software (ora, fuso orario, tipo, stato di completamento, identificatore componente Software, identificatore dello scenario operativo del Software, TID, PID, indirizzi chiamate di funzione), informazioni sulle connessioni di rete da verificare (URL, direzione della connessione, dimensioni del pacchetto di rete), informazioni sui file PDB (nome, identificatore, dimensioni immagine del file eseguibile), informazioni sui file da verificare (nome, percorso completo, checksum), parametri di monitoraggio delle prestazioni del Software;
- $\bullet$  informazioni sull'ultimo riavvio non riuscito del sistema operativo: numero di riavvii non andati a buon fine dall'installazione del sistema operativo, dati sul dump del sistema (codice e parametri di un errore, nome, versione e checksum (CRC32) del modulo che ha causato un errore nell'esecuzione del sistema operativo, indirizzo dell'errore come offset nel modulo, checksum (MD5, SHA2-256, SHA1) del dump di sistema);
- · informazioni per verificare l'autenticità dei certificati digitali utilizzati per firmare i file: impronta digitale del certificato, algoritmo checksum, chiave pubblica del certificato e numero di serie, nome dell'emittente del certificato, risultato della convalida del certificato e identificatore di database del certificato;
- informazioni sul processo che esegue l'attacco contro l'auto-difesa del Software: nome e dimensioni del file del processo, relativi checksum (MD5, SHA2-256, SHA1), percorso completo del file del processo e codice del modello di percorso file, timestamp di creazione/build, contrassegno del file eseguibile, attributi del file di processo, informazioni sul certificato utilizzato per firmare il file di processo, codice dell'account utilizzato per avviare il processo, ID delle operazioni eseguite per l'accesso al processo, tipo di risorsa con cui viene eseguita l'operazione (processo, file, oggetto del Registro di sistema, funzione di ricerca FindWindow), nome della risorsa con cui viene eseguita l'operazione, contrassegno di completamento dell'operazione, stato del file del processo e la relativa firma in base a KSN:
- informazioni sul Software del Titolare dei diritti: versione completa, tipo, localizzazione e stato operativo del Software utilizzato, versioni dei componenti Software installati e relativo stato operativo, informazioni sugli aggiornamenti Software installati, valore del filtro TARGET, versione del protocollo utilizzato per connettersi ai servizi del Titolare dei diritti;
- · informazioni relative all'hardware installato nel Computer: tipo, nome, nome del modello, versione firmware, parametri dei dispositivi integrati e collegati, identificatore univoco del Computer in cui è installato il Software;
- informazioni sulle versioni del sistema operativo e sugli aggiornamenti installati, dimensioni parola, edizione e parametri della modalità di esecuzione del sistema operativo, versione e checksum (MD5, SHA2-256, SHA1) del file kernel del sistema operativo e data e ora di avvio del sistema operativo;
- file eseguibili e non eseguibili, interamente o parzialmente;
- porzioni di RAM del computer;
- settori coinvolti nel processo di avvio del sistema operativo;
- pacchetti di dati relativi al traffico di rete;
- e-mail e pagine Web contenenti oggetti sospetti e dannosi;
- descrizione delle classi e delle istanze delle classi del repository WMI;
- rapporti sull'attività dell'applicazione:
	- $\bullet$  il nome, la dimensione e la versione del file inviato, la relativa descrizione e i checksum (MD5, SHA2-256, SHA1), l'identificatore del formato del file, il nome del fornitore del file, il nome del prodotto a cui appartiene il file, il percorso completo del file nel Computer, il codice modello del percorso, i timestamp di creazione e modifica del file;
	- · data/ora di inizio e fine del periodo di validità del certificato (se il file dispone di una firma digitale), la data e l'ora della firma, il nome dell'emittente del certificato, informazioni sul titolare del certificato, l'impronta digitale, la chiave pubblica del certificato e gli algoritmi appropriati, nonché il numero di serie del certificato;
	- il nome dell'account dal quale è in esecuzione il processo;
	- checksum (MD5, SHA2-256, SHA1) del nome del Computer in cui è in esecuzione il processo;
- titoli delle finestre dei processi;
- · identificativo per i database anti-virus, nome della minaccia rilevata secondo la classificazione del Titolare dei diritti;
- dati sulla licenza installata, il relativo ID, il tipo e la data di scadenza;
- ora locale del Computer al momento della fornitura delle informazioni;
- $\bullet$  nomi e percorsi dei file a cui ha avuto accesso il processo;
- nomi delle chiavi del Registro di sistema e relativi valori a cui ha avuto accesso il processo;
- URL e indirizzi IP a cui ha avuto accesso il processo;
- URL e indirizzi IP da cui è stato scaricato il file in esecuzione.

# Conformità alla legislazione dell'Unione Europea (GDPR)

Kaspersky Endpoint Security può trasmettere dati a Kaspersky nei seguenti scenari:

- Utilizzo di Kaspersky Security Network
- Attivazione dell'applicazione con un codice di attivazione
- Aggiornamento dei moduli dell'applicazione e dei database anti-virus
- Selezione dei collegamenti nell'interfaccia dell'applicazione
- Scrittura di dump

Indipendentemente dalla classificazione dei dati e dal territorio dal quale i dati vengono ricevuti, Kaspersky aderisce a standard elevati per la sicurezza dei dati e impiega varie misure legali, organizzative e tecniche per proteggere i dati degli utenti, per garantire la sicurezza e la riservatezza dei dati e anche per garantire l'adempimento dei diritti degli utenti garantiti dalla normativa applicabile. Il testo dell'Informativa sulla privacy è incluso nel kit di distribuzione [dell'applicazione](#page-18-0) ed è disponibile nel sito Web di [Kaspersky](https://www.kaspersky.it/products-and-services-privacy-policy)<sup>E</sup>.

Prima di utilizzare Kaspersky Endpoint Security, leggere attentamente la descrizione dei dati trasmessi nel [Contratto](#page-81-0) di licenza con l'utente finale e nell'Informativa di [Kaspersky Security](#page-82-0) Network. Se dati specifici trasmessi da Kaspersky Endpoint Security in uno qualsiasi degli scenari descritti possono essere classificati come dati personali in base alla legislazione o allo standard locale, è necessario assicurarsi che tali dati vengano elaborati legalmente e ottenere il consenso degli utenti finali per la raccolta e la trasmissione di tali dati.

Leggere il Contratto di licenza con l'utente finale e visitare il sito Web di [Kaspersky](https://www.kaspersky.it/products-and-services-privacy-policy) **E** per informazioni su come vengono ricevute, elaborate, archiviate ed eliminate le informazioni sull'utilizzo dell'applicazione una volta che si accettano il Contratto di licenza con l'utente finale e l'Informativa di Kaspersky Security Network. I file license.txt e ksn\_<ID lingua>.txt contengono il testo del Contratto di licenza con l'utente finale e l'Informativa di Kaspersky Security Network e sono inclusi nel kit di [distribuzione](#page-18-0) dell'applicazione.

Se non si desidera trasmettere i dati a Kaspersky, è possibile disabilitare la trasmissione dei dati.

Utilizzo di Kaspersky Security Network

Utilizzando Kaspersky Security Network, l'utente accetta di fornire automaticamente i dati elencati nell'Informativa di [Kaspersky Security Network.](#page-82-0) Se non si accetta di fornire questi dati a Kaspersky, utilizzare KSN privato o [disabilitare](#page-249-0) l'uso di KSN. Per ulteriori dettagli su KSN Privato, fare riferimento alla *documentazione relativa a* Kaspersky Private Security Network.

#### Attivazione dell'applicazione con un codice di attivazione

Utilizzando un codice di attivazione, si accetta di fornire [automaticamente](#page-81-0) i dati elencati nel Contratto di licenza con l'utente finale. Se non si accetta di fornire questi dati a Kaspersky, utilizzare un file chiave per attivare [Kaspersky Endpoint](#page-73-0) Security<sup>E</sup>.

#### Aggiornamento dei moduli dell'applicazione e dei database anti-virus

Utilizzando iserver Kaspersky, si accetta di fornire automaticamente idati elencati nel Contratto di licenza con l'utente finale. [Kaspersky richiede](#page-81-0) queste informazioni per verificare che Kaspersky Endpoint Security venga utilizzato in modo legittimo. Se non si accetta di fornire queste informazioni a Kaspersky, utilizzare Kaspersky Security Center per gli aggiornamenti dei database o [Kaspersky Update](#page-134-0) Utility.

#### Selezione dei collegamenti nell'interfaccia dell'applicazione

Utilizzando icollegamenti nell'interfaccia dell'applicazione, si accetta di fornire automaticamente i dati elencati nel [Contratto](#page-81-0) di licenza con l'utente finale. L'elenco esatto dei dati trasmessi in ogni collegamento specifico dipende da dove si trova il collegamento nell'interfaccia dell'applicazione e da quale problema si intende risolvere. Se non si accetta di fornire questi dati a Kaspersky, utilizzare l'interfaccia semplificata [dell'applicazione](#page-99-0) o nascondere l'interfaccia [dell'applicazione.](#page-100-0)

### Scrittura di dump

Se è stata abilitata la [scrittura](#page-520-0) di dump, Kaspersky Endpoint Security creerà un file di dump che conterrà tutti i dati della memoria dei processi dell'applicazione nel momento in cui è stato creato questo file di dump.

# Guida introduttiva

Dopo l'installazione di Kaspersky Endpoint Security, è possibile gestire l'applicazione utilizzando le seguenti interfacce:

- Interfaccia locale [dell'applicazione.](#page-96-0)
- Kaspersky Security Center Administration Console.
- Kaspersky Security Center 12 Web Console.
- Kaspersky Security Center Cloud Console.

Kaspersky Security Center Administration Console

Kaspersky Security Center consente di installare e disinstallare in remoto, avviare e interrompere Kaspersky Endpoint Security, configurare le impostazioni dell'applicazione, modificare il set di componenti dell'applicazione disponibili, aggiungere chiavi e avviare e interrompere attività di aggiornamento e scansione.

L'applicazione può essere gestita tramite Kaspersky Security Center, utilizzando il plug-in di gestione di Kaspersky Endpoint Security.

Per informazioni dettagliate sulla gestione dell'applicazione tramite Kaspersky Security Center, fare riferimento alla Guida di [Kaspersky](https://help.kaspersky.com/KSC/12/it-IT/) Security Center<sup>12</sup>.

#### Kaspersky Security Center Web 12 Console e Kaspersky Security Center Cloud Console

Kaspersky Security Center 12 Web Console (di seguito denominato anche "Web Console") è un'applicazione Web destinata all'esecuzione centralizzata delle attività principali per gestire e amministrare il sistema di sicurezza di una rete aziendale. Web Console è un componente di Kaspersky Security Center che fornisce un'interfaccia utente. Per [informazioni](https://help.kaspersky.com/KSC/12/it-IT/) dettagliate su Kaspersky Security Center 12 Web Console, consultare la Guida di Kaspersky Security Center<sup>12</sup>.

Kaspersky Security Center Cloud Console (di seguito denominato anche "Cloud Console") è una soluzione basata sul cloud per la protezione e la gestione della rete di un'organizzazione. Per informazioni dettagliate su Kaspersky Security Center Cloud Console, consultare la Guida di [Kaspersky](https://help.kaspersky.com/KSC/CloudConsole/en-US/) Security Center Cloud Console<sup>12</sup>.

Web Console e Cloud Console consentono di eseguire le seguenti operazioni:

- Monitorare lo stato del sistema di sicurezza aziendale.
- Installare le applicazioni Kaspersky nei dispositivi della rete.
- Gestire le applicazioni installate.
- Visualizzare i rapporti sullo stato del sistema di sicurezza.

La gestione di Kaspersky Endpoint Security tramite Web Console, Cloud Console e Kaspersky Security Center Administration Console offre funzionalità di gestione diverse. I [componenti](#page-23-0) e le attività disponibili variano anche per le diverse console.

# Informazioni sul plug-in di gestione di Kaspersky Endpoint Security for Windows

Il plug-in di gestione di Kaspersky Endpoint Security for Windows consente l'interazione tra Kaspersky Endpoint Security e Kaspersky Security Center. Il plug-in di gestione consente di gestire Kaspersky Endpoint Security utilizzando [criteri,](#page-105-0) [attività](#page-109-0) e impostazioni locali [dell'applicazione.](#page-113-0) L'interazione con Kaspersky Security Center 12 Web Console viene consentita dal plug-in Web.

La versione del plug-in di gestione può essere diversa dalla versione dell'applicazione Kaspersky Endpoint Security installata nel computer client. Se la versione installata del plug-in di gestione ha meno funzionalità della versione installata di Kaspersky Endpoint Security, le impostazioni delle funzioni mancanti non sono gestite dal plug-in di gestione. Queste impostazioni possono essere modificate dall'utente nell'interfaccia locale di Kaspersky Endpoint Security.

Per impostazione predefinita il plug-in Web non è installato in Kaspersky Security Center 12 Web Console. A differenza del plug-in di gestione per Kaspersky Security Center Administration Console, installato nella workstation dell'amministratore, il plug-in Web deve essere installato in un computer in cui è installato Kaspersky Security Center 12 Web Console. La funzionalità del plug-in Web è disponibile per tutti gli amministratori che hanno accesso a Web Console in un browser. È possibile visualizzare l'elenco dei plug-in Web installati nell'interfaccia di Web Console **Impostazioni console → Plug-in**. Per ulteriori dettagli sulla compatibilità delle versioni dei plug-in Web e di Web Console, consultare la Guida di [Kaspersky](https://help.kaspersky.com/KSC/12/it-IT/) Security Center<sup>12</sup>.

#### Installazione del plug-in Web

È possibile installare il plug-in Web nel seguente modo:

· Installare il plug-in Web utilizzando la Configurazione iniziale guidata di Kaspersky Security Center 12 Web Console.

Web Console richiede automaticamente di eseguire la Configurazione iniziale guidata al momento della prima connessione di Web Console ad Administration Server. È inoltre possibile eseguire la Configurazione iniziale guidata nell'interfaccia di Web Console (**Individuazione dispositivi e distribuzione**  $\rightarrow$  **Distribuzione e assegnazione → Configurazione iniziale guidata**). La Configurazione iniziale guidata può anche verificare se i plug-in Web installati sono aggiornati e scaricare gli aggiornamenti necessari. Per ulteriori dettagli sulla Configurazione iniziale guidata di Kaspersky Security Center 12 Web Console, consultare la Guida di Kaspersky Security Center<sup>12</sup>.

 $\bullet$  Installare il plug-in Web dall'elenco dei pacchetti di distribuzione disponibili in Web Console.

Per installare il plug-in Web, selezionare il pacchetto di distribuzione del plug-in Web di Kaspersky Endpoint Security nell'interfaccia di Web Console: **Impostazioni console → Plug-in**. L'elenco dei pacchetti di distribuzione disponibili viene aggiornato automaticamente dopo il rilascio delle nuove versioni delle applicazioni Kaspersky.

Scaricare il pacchetto di distribuzione in Web Console da una sorgente esterna.

Per installare il plug-in Web, aggiungere l'archivio ZIP del pacchetto di distribuzione per il plug-in Web di Kaspersky Endpoint Security nell'interfaccia di Web Console **Impostazioni console → Plug-in**. Il pacchetto di distribuzione del plug-in Web può ad esempio essere scaricato nel sito Web di Kaspersky.

Aggiornamento del plug-in di gestione

Per aggiornare il plug-in di gestione di Kaspersky Endpoint Security for Windows, scaricare la versione più recente del plug-in (inclusa nel kit di [distribuzione\)](#page-18-0) ed eseguire l'installazione guidata del plug-in.

Se viene resa disponibile una nuova versione del plug-in Web, Web Console visualizzerà la notifica Sono disponibili aggiornamenti per i plug-in utilizzati. È possibile procedere all'aggiornamento della versione del plug-in Web da questa notifica di Web Console. È inoltre possibile verificare manualmente la disponibilità di nuovi aggiornamenti del plug-in Web nell'interfaccia di Web Console (**Impostazioni console → Plug-in**). La versione precedente del plug-in Web verrà automaticamente rimossa durante l'aggiornamento.

Quando il plug-in Web viene aggiornato, gli elementi già esistenti (ad esempio, criteri o attività) vengono salvati. Le nuove impostazioni degli elementi che implementano nuove funzioni di Kaspersky Endpoint Security verranno visualizzate negli elementi esistenti e avranno i valori predefiniti.

È possibile aggiornare il plug-in Web nel seguente modo:

Aggiornare il plug-in Web nell'elenco dei plug-in Web in modalità online.

Per aggiornare il plug-in Web, è necessario selezionare il pacchetto di distribuzione del plug-in Web di Kaspersky Endpoint Security nell'interfaccia di Web Console: **Impostazioni console → Plug-in**. Web Console verifica la disponibilità degli aggiornamenti nei server di Kaspersky e scarica gli aggiornamenti rilevanti.

• Aggiornare il plug-in Web da un file.

Per aggiornare il plug-in Web è necessario selezionare l'archivio ZIP del pacchetto di distribuzione per il plug-in Web di Kaspersky Endpoint Security nell'interfaccia di Web Console: **Impostazioni console → Plug-in**. Il pacchetto di distribuzione del plug-in Web può ad esempio essere scaricato nel sito Web di Kaspersky. È possibile aggiornare il plug-in Web di Kaspersky Endpoint Security solo a una versione più recente. Il plug-in Web non può essere aggiornato a una versione precedente.

Se viene aperto qualsiasi elemento, ad esempio un criterio o un'attività, il plug-in Web verifica le informazioni sulla relativa compatibilità. Se la versione del plug-in Web è uguale o successiva alla versione specificata nelle informazioni relative alla compatibilità, è possibile modificare le impostazioni dell'elemento. In caso contrario, non è possibile utilizzare il plug-in Web per modificare le impostazioni dell'elemento selezionato. È consigliabile aggiornare il plug-in Web.

# Considerazioni speciali in caso di utilizzo di versioni diverse dei plug-in di gestione

È possibile gestire Kaspersky Endpoint Security tramite Kaspersky Security Center solo se si dispone di un plug-in di gestione la cui versione è uguale o successiva alla versione specificata nelle informazioni relative alla compatibilità di Kaspersky Endpoint Security con il plug-in di gestione. È possibile visualizzare la versione minima richiesta del plug-in di gestione nel file installer.ini incluso nel kit di [distribuzione](#page-18-0).

Se viene aperto qualsiasi elemento, ad esempio un criterio o un'attività, il plug-in di gestione controlla le informazioni sulla relativa compatibilità. Se la versione del plug-in di gestione è uguale o successiva alla versione specificata nelle informazioni relative alla compatibilità, è possibile modificare le impostazioni dell'elemento. In caso contrario, non è possibile utilizzare il plug-in di gestione per modificare le impostazioni dell'elemento selezionato. È consigliabile eseguire l'upgrade del plug-in di gestione.

Upgrade del plug-in di gestione di Kaspersky Endpoint Security 10 for Windows

Se il plug-in di gestione di Kaspersky Endpoint Security 10 for Windows è installato in Administration Console, tenere in considerazione i seguenti aspetti durante l'installazione del plug-in di gestione di Kaspersky Endpoint Security 11 for Windows:

- Il plug-in di gestione di Kaspersky Endpoint Security 10 for Windows non verrà rimosso e potrà essere utilizzato. Si avrà quindi accesso a due plug-in di gestione per l'utilizzo delle versioni dell'applicazione 10 e 11.
- Il plug-in di gestione di Kaspersky Endpoint Security 11 for Windows non supporta la gestione di Kaspersky Endpoint Security 10 for Windows nei computer degli utenti.
- Il plug-in di gestione di Kaspersky Endpoint Security 11 for Windows non supporta gli elementi (ad esempio, criteri o attività) creati utilizzando il plug-in di gestione di Kaspersky Endpoint Security 10 for Windows.

È possibile utilizzare la conversione guidata in batch di criteri e attività per convertire criteri e attività dalla versione 10 alla versione 11. Per informazioni dettagliate sulla conversione di criteri e attività, fare riferimento alla Guida di [Kaspersky](https://help.kaspersky.com/KSC/12/it-IT/) Security Center<sup>12</sup>.

### Upgrade del plug-in di gestione di Kaspersky Endpoint Security 11 for Windows

Se il plug-in di gestione di Kaspersky Endpoint Security 11 for Windows è installato in Administration Console, tenere in considerazione i seguenti aspetti durante l'installazione di una nuova versione del plug-in di gestione di Kaspersky Endpoint Security 11 for Windows:

- La versione precedente del plug-in di gestione di Kaspersky Endpoint Security 11 for Windows verrà rimossa.
- La nuova versione del plug-in di gestione di Kaspersky Endpoint Security 11 for Windows supporta la gestione della versione precedente di Kaspersky Endpoint Security 11 for Windows nei computer degli utenti.
- È possibile utilizzare la nuova versione del plug-in di gestione per modificare le impostazioni in criteri, attività e altri elementi creati dalla versione precedente del plug-in di gestione.
- Per le nuove impostazioni, la nuova versione del plug-in di gestione assegna i valori predefiniti quando si salva per la prima volta un criterio, un profilo criterio o un'attività.

Dopo l'upgrade del plug-in di gestione è consigliabile verificare e salvare i valori delle nuove impostazioni nei criteri e nei profili criterio. Se non si esegue questa operazione, i nuovi gruppi di impostazioni di Kaspersky Endpoint Security nel computer dell'utente utilizzeranno i valori predefiniti e potranno essere modificati (attributo ). È consigliabile verificare le impostazioni a partire dai criteri e dai profili criterio nel livello superiore della gerarchia. È inoltre consigliabile utilizzare l'account utente che dispone dei diritti di accesso a tutte le aree funzionali di Kaspersky Security Center.

Per informazioni sulle nuove funzionalità dell'applicazione, fare riferimento alle note sulla versione o alla guida [dell'applicazione](#page-12-0).

- Se è stato aggiunto un nuovo parametro a un gruppo di impostazioni nella nuova versione del plug-in di gestione, lo stato definito precedentemente dell'attributo  $\blacksquare / \blacksquare$  per questo gruppo di impostazioni non viene modificato.
- Quando si esegue l'upgrade del plug-in di gestione alla versione 11.2.0, è necessario aprire un criterio per convertirlo automaticamente. Durante questa operazione, Kaspersky Endpoint Security richiederà la conferma di partecipazione a KSN. Se è già stato eseguito l'upgrade dell'applicazione alla versione 11.20 nei computer

dell'organizzazione, la partecipazione a KSN sarà disabilitata finché non si accettano i termini di partecipazione a KSN.

# Considerazioni speciali quando si utilizzano protocolli criptati per l'interazione con servizi esterni

Kaspersky Endpoint Security e Kaspersky Security Center utilizzano un canale di comunicazione criptato con TLS (Transport Layer Security) per il funzionamento con i servizi esterni di Kaspersky. Kaspersky Endpoint Security utilizza servizi esterni per le seguenti funzionalità:

- Aggiornamento di database e moduli software dell'applicazione;
- Attivazione dell'applicazione con un codice di attivazione (attivazione 2.0);
- Utilizzo di Kaspersky Security Network.

L'uso del canale TLS protegge l'applicazione fornendo le seguenti funzionalità:

- Criptaggio. I contenuti dei messaggi sono riservati e non vengono divulgati a utenti di terze parti.
- · Integrità. Il destinatario del messaggio è certo che il contenuto del messaggio non sia stato modificato da quando il messaggio è stato inoltrato dal mittente.
- Autenticazione. Il destinatario è certo che la comunicazione venga stabilita solo con un server Kaspersky attendibile.

Kaspersky Endpoint Security utilizza certificati a chiave pubblica per l'autenticazione del server. Per utilizzare i certificati è necessaria una PKI (Public Key Infrastructure). Un'autorità di certificazione fa parte di una PKI. Kaspersky utilizza la propria autorità di certificazione poiché i servizi Kaspersky sono altamente tecnici e non pubblici. In questo caso, quando i certificati radice di Thawte, VeriSign, GlobalTrust e altri vengono revocati, la PKI Kaspersky rimane operativa senza interruzioni.

Gli ambienti che dispongono di MITM (strumenti software e hardware che supportano l'analisi del protocollo HTTPS) sono considerati non sicuri da Kaspersky Endpoint Security. È possibile che si verifichino errori durante l'utilizzo dei servizi Kaspersky. Potrebbero ad esempio verificarsi errori relativi all'uso di certificati autofirmati. Questi errori potrebbero verificarsi perché uno strumento di ispezione HTTPS del proprio ambiente non riconosce la PKI Kaspersky. Per correggere questi problemi, è necessario configurare le esclusioni per [l'interazione](#page-638-0) con i servizi esterni.

# <span id="page-96-0"></span>Interfaccia dell'applicazione

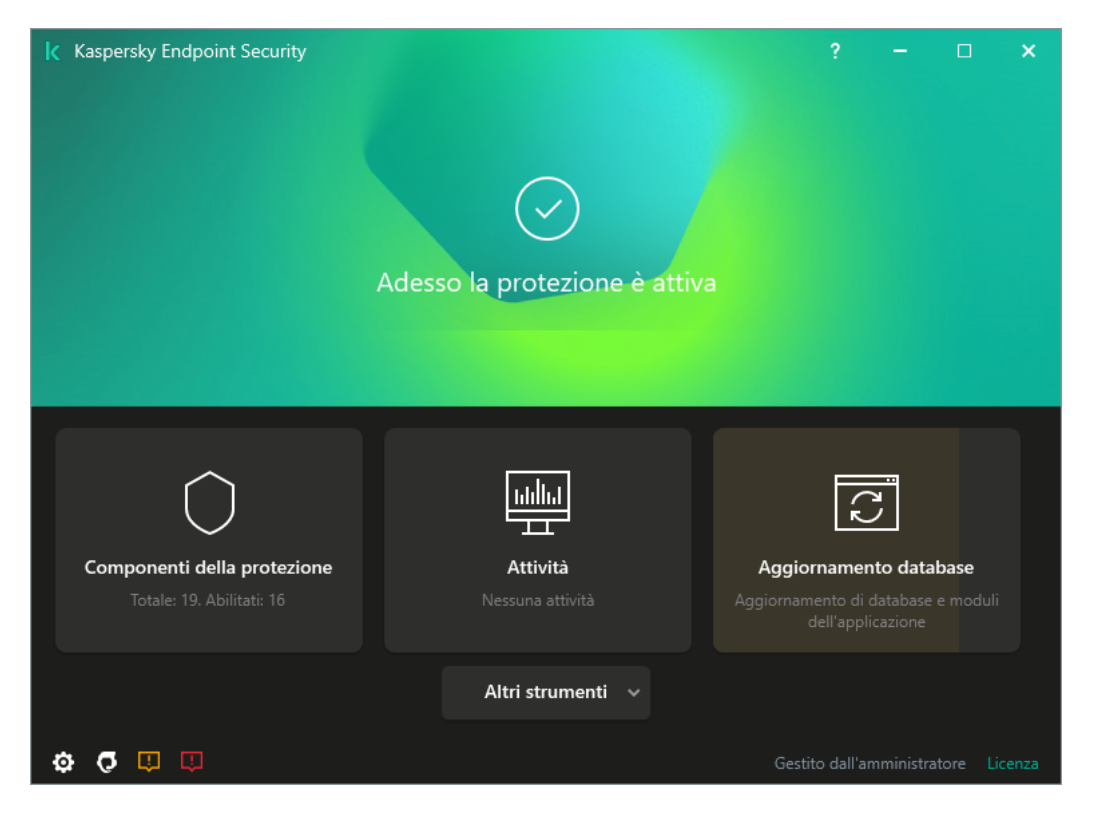

Finestra principale dell'applicazione

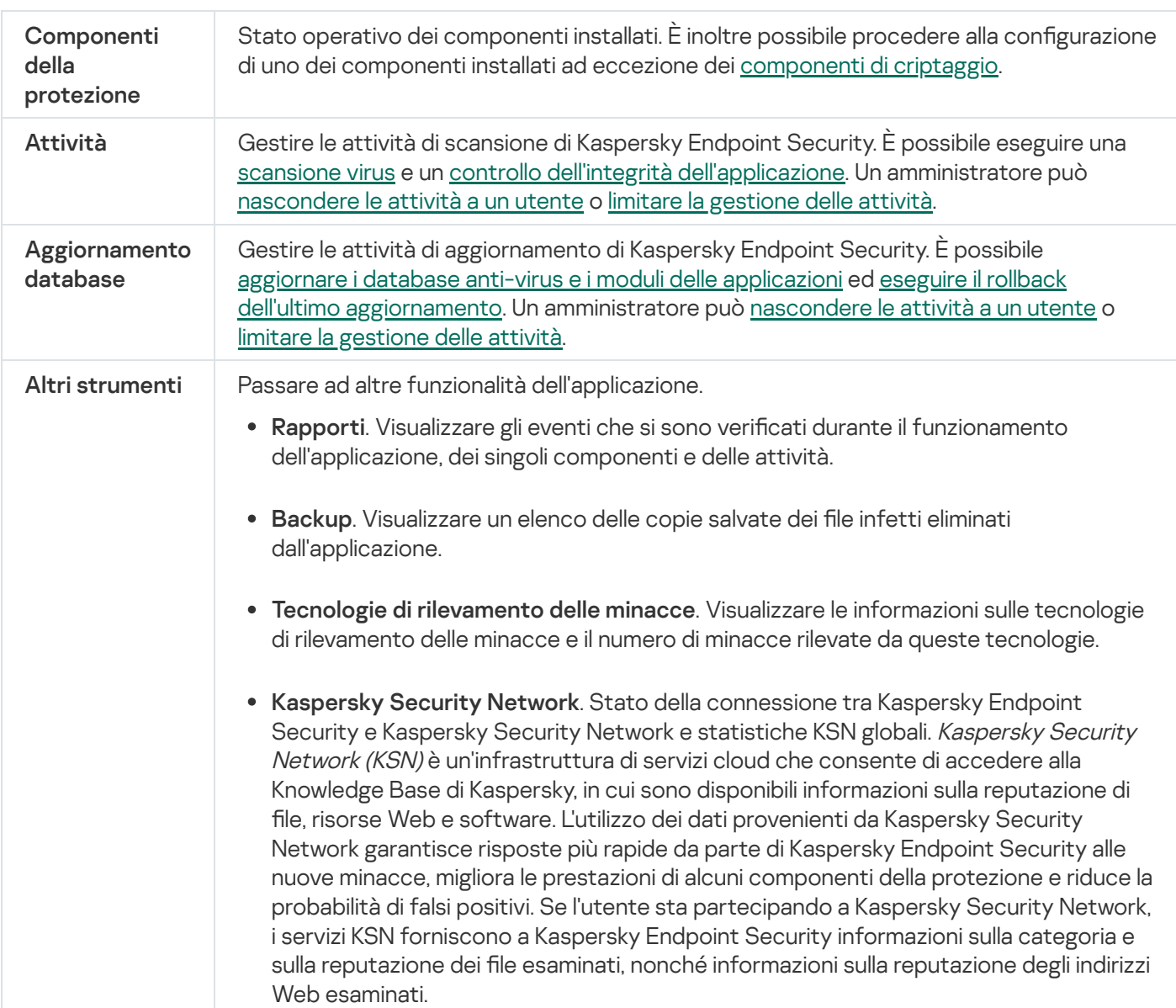

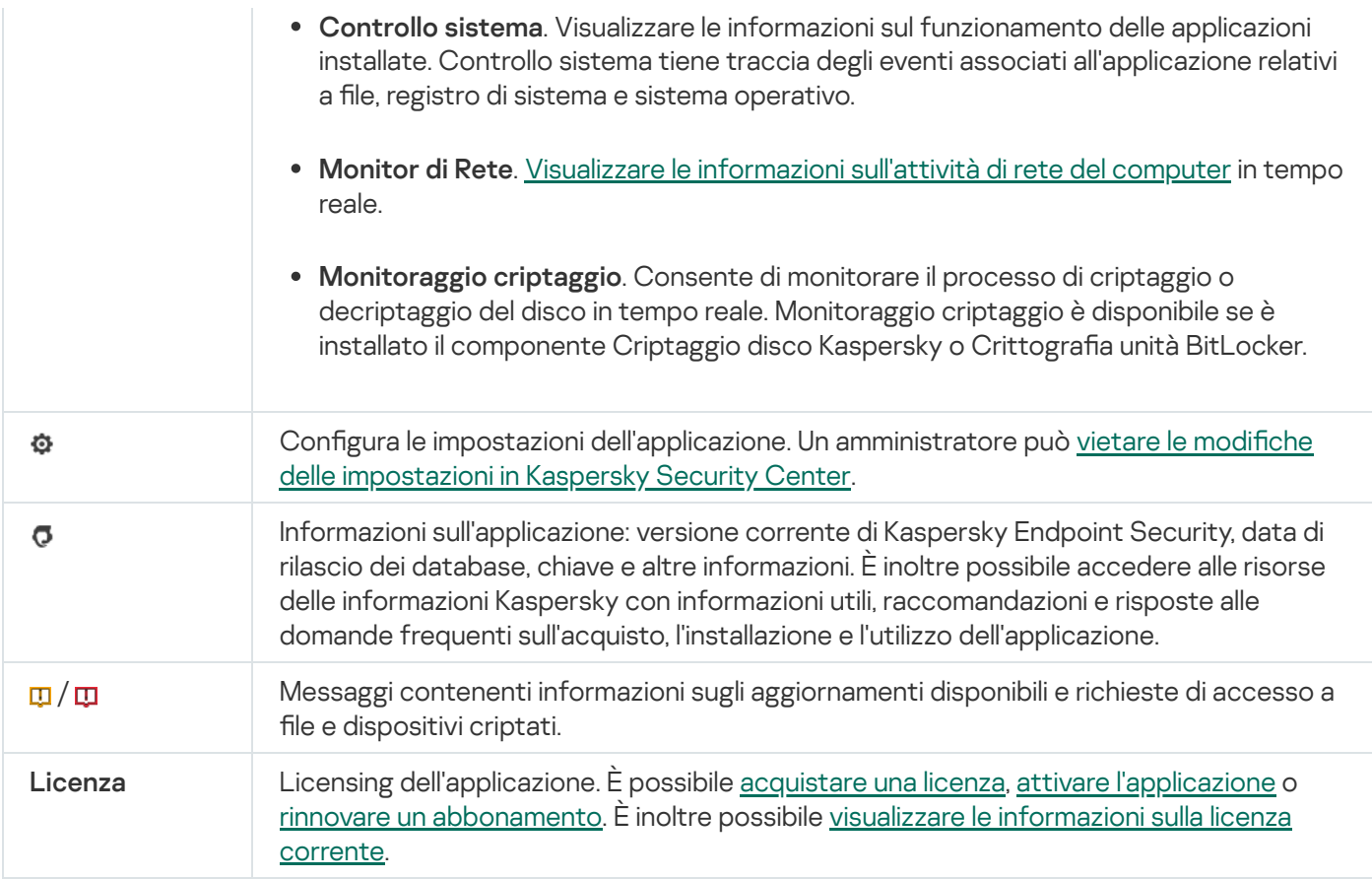

# <span id="page-98-0"></span>Icona dell'applicazione nell'area di notifica della barra delle applicazioni

Al termine dell'installazione di Kaspersky Endpoint Security, l'icona dell'applicazione viene visualizzata nell'area di notifica della barra delle applicazioni di Microsoft Windows.

L'icona ha le seguenti funzioni:

- Indica l'attività dell'applicazione.
- · Opera come collegamento per accedere al menu di scelta rapida e alla finestra principale dell'applicazione.

I seguenti stati dell'icona dell'applicazione vengono forniti per la visualizzazione delle informazioni sul funzionamento dell'applicazione:

- L'icona  $\mathbb I$  indica che tutti i componenti di protezione dell'applicazione di importanza critica sono abilitati. Kaspersky Endpoint Security visualizzerà un avviso **k** se all'utente è richiesto di eseguire un'azione, ad esempio riavviare il computer dopo l'aggiornamento dell'applicazione.
- L'icona  $\|_k$  indica che tutti i componenti di protezione dell'applicazione di importanza critica sono disabilitati o non funzionano correttamente. I componenti di protezione potrebbero ad esempio non funzionare correttamente se la licenza è scaduta o a causa di un errore dell'applicazione. Kaspersky Endpoint Security visualizzerà un avviso a con una descrizione del problema nella protezione del computer.

Il menu di scelta rapida dell'icona dell'applicazione contiene iseguenti elementi:

Kaspersky Endpoint Security for Windows. Apre la finestra principale dell'applicazione. In questa finestra è possibile regolare il funzionamento dei componenti e delle attività dell'applicazione e visualizzare le statistiche relative ai file elaborati e alle minacce rilevate.

Sospendi la protezione / Ripristina protezione. Consente di sospendere il funzionamento di tutti i componenti di protezione e controllo non contrassegnati da un lucchetto (a) nel criterio. Prima di eseguire questa operazione, è consigliabile disabilitare il criterio di Kaspersky Security Center.

Prima di sospendere il funzionamento dei componenti di protezione e controllo, l'applicazione richiede la password per l'accesso a [Kaspersky](#page-346-0) Endpoint Security (password dell'account o password temporanea). È quindi possibile selezionare il periodo di sospensione: per una specifica quantità di tempo, fino a un riavvio o su richiesta dell'utente.

Questo elemento del menu di scelta rapida è disponibile se [Protezione](#page-348-0) tramite password è abilitata. Per ripristinare il funzionamento dei componenti di protezione e controllo, selezionare **Ripristina protezione** nel menu di scelta rapida dell'applicazione.

La sospensione del funzionamento dei componenti di protezione e controllo non influisce sulle prestazioni delle attività di scansione e aggiornamento. L'applicazione continua inoltre a utilizzare Kaspersky Security Network.

- Disabilita criterio/Abilita criterio. Disabilita un criterio di Kaspersky Security Center nel computer. Tutte le impostazioni di Kaspersky Endpoint Security sono disponibili per la configurazione, incluse le impostazioni con un lucchetto chiuso nel criterio (m. Se il criterio è disabilitato, l'applicazione richiede la password per l'accesso a [Kaspersky Endpoint](#page-346-0) Security (password dell'account o password provvisoria). Questo elemento del menu di scelta rapida è disponibile se <u>[Protezione](#page-348-0) tramite password è abilitata</u>. Per abilitare il criterio, selezionare **Abilita** criterio nel menu di scelta rapida dell'applicazione.
- Impostazioni. Apre la finestra delle impostazioni dell'applicazione.
- Assistenza. Verrà visualizzata la finestra Assistenza, contenente le informazioni necessarie per contattare l'Assistenza tecnica di Kaspersky.
- Informazioni su. Questo elemento apre una finestra di informazioni con i dettagli sull'applicazione.
- Esci. Questo elemento consente di uscire da Kaspersky Endpoint Security. Facendo clic su questa voce del menu di scelta rapida, l'applicazione viene scaricata dalla RAM del computer.

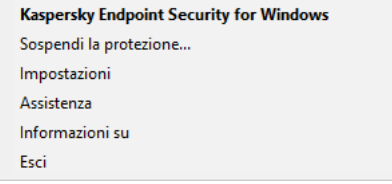

Menu di scelta rapida dell'icona dell'applicazione

# <span id="page-99-0"></span>Interfaccia dell'applicazione semplificata

Se un criterio di [Kaspersky Security](#page-100-0) Center configurato per la visualizzazione dell'interfaccia dell'applicazione semplificata è applicato a un computer client in cui è installato Kaspersky Endpoint Security, la finestra principale dell'applicazione non è disponibile in tale computer client. Fare clic con il tasto destro del mouse per aprire il menu di scelta rapida dell'icona di Kaspersky Endpoint Security (vedere la figura di seguito) contenente i seguenti elementi:

Disabilita criterio/Abilita criterio. Disabilita un criterio di Kaspersky Security Center nel computer. Tutte le impostazioni di Kaspersky Endpoint Security sono disponibili per la configurazione, incluse le impostazioni con un lucchetto chiuso nel criterio (a). Se il criterio è disabilitato, l'applicazione richiede la password per l'accesso a [Kaspersky Endpoint](#page-346-0) Security (password dell'account o password provvisoria). Questo elemento del menu di scelta rapida è disponibile se <u>[Protezione](#page-348-0) tramite password è abilitata</u>. Per abilitare il criterio, selezionare **Abilita** criterio nel menu di scelta rapida dell'applicazione.

- Attività. Elenco a discesa contenente i seguenti elementi:
	- . Controllo integrità
	- . Rollback dell'ultimo aggiornamento
	- . Scansione completa
	- . Scansione personalizzata
	- . Scansione delle aree critiche
	- . Aggiornamento
- Assistenza. Verrà visualizzata la finestra Assistenza, contenente le informazioni necessarie per contattare l'Assistenza tecnica di Kaspersky.
- Esci. Questo elemento consente di uscire da Kaspersky Endpoint Security. Facendo clic su questa voce del menu di scelta rapida, l'applicazione viene scaricata dalla RAM del computer.

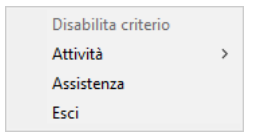

Menu di scelta rapida dell'icona dell'applicazione durante la visualizzazione dell'interfaccia semplificata

# <span id="page-100-0"></span>Configurazione della visualizzazione dell'interfaccia dell'applicazione

È possibile configurare la modalità di visualizzazione dell'interfaccia dell'applicazione per un utente. L'utente può interagire con l'applicazione nei seguenti modi:

- Con interfaccia semplificata. In un computer client, la finestra principale dell'applicazione non è accessibile ed è disponibile solo l'icona nell'area di notifica di [Windows.](#page-98-0) Nel menu di scelta rapida dell'icona l'utente può eseguire un numero limitato di [operazioni](#page-99-0) con Kaspersky Endpoint Security. Kaspersky Endpoint Security visualizza inoltre le notifiche sopra l'icona dell'applicazione.
- Con interfaccia completa. In un computer client sono disponibili la finestra principale di Kaspersky Endpoint Security e l'icona nell'area di notifica [Windows](#page-98-0). Nel menu di scelta rapida dell'icona l'utente può eseguire operazioni con Kaspersky Endpoint Security. Kaspersky Endpoint Security visualizza inoltre le notifiche sopra l'icona dell'applicazione.
- Nessuna interfaccia. In un computer client non vengono visualizzati segni di esecuzione di Kaspersky Endpoint  $\bullet$ Security. L'icona nell'area di notifica di [Windows](#page-98-0) e le notifiche non sono disponibili.

Come configurare la modalità di visualizzazione dell'interfaccia dell'applicazione in Administration Console (MMC)  $\sqrt{2}$ 

- 1. Aprire Kaspersky Security Center Administration Console.
- 2. Nella cartella Dispositivi gestiti della struttura di Administration Console aprire la cartella con il nome del gruppo di amministrazione a cui appartengono icomputer client desiderati.
- 3. Nell'area di lavoro selezionare la scheda Criteri.
- 4. Selezionare il criterio necessario e fare doppio clic per aprire le proprietà del criterio.
- 5. Nella finestra del criterio selezionare Impostazioni generali → Interfaccia.
- 6. Nella sezione Interazione con l'utente eseguire una delle seguenti operazioni:
	- Selezionare la casella di controllo **Visualizza interfaccia dell'applicazione** se si desidera visualizzare i seguenti elementi dell'interfaccia nel computer client:
		- Cartella contenente il nome dell'applicazione nel menu Start
		- · Icona di [Kaspersky Endpoint](#page-98-0) Security nell'area di notifica della barra delle applicazioni di Microsoft Windows
		- Notifiche pop-up

Se questa casella di controllo è selezionata, l'utente può visualizzare e, a seconda dei diritti disponibili, modificare le impostazioni dell'applicazione dall'interfaccia dell'applicazione.

- Deselezionare la casella di controllo **Visualizza interfaccia dell'applicazione** se si desidera nascondere tutti gli indicatori di Kaspersky Endpoint Security nel computer client.
- 7. Nella sezione Interazione con l'utente selezionare la casella di controllo Interfaccia dell'applicazione semplificata se si desidera che l'<u>interfaccia [dell'applicazione](#page-99-0) semplificata</u> sia visualizzata in un computer client in cui è installato Kaspersky Endpoint Security.

Come configurare la modalità di visualizzazione dell'interfaccia dell'applicazione in Web Console e Cloud Console a

1. Nella finestra principale di Web Console selezionare **Dispositivi**  $\rightarrow$  **Criteri e profili**.

2. Fare clic sul nome del criterio di Kaspersky Endpoint Security per i computer in cui si desidera abilitare il supporto della modalità portatile.

Verrà visualizzata la finestra delle proprietà del criterio.

- 3. Selezionare la scheda Impostazioni applicazione.
- 4. Selezionare Impostazioni generali → Interfaccia.
- 5. Nella sezione Interazione con l'utente configurare il modo in cui verrà visualizzata l'interfaccia dell'applicazione:
	- Con interfaccia semplificata. In un computer client, la finestra principale dell'applicazione non è accessibile ed è disponibile solo l'icona nell'area di notifica di [Windows](#page-98-0). Nel menu di scelta rapida dell'icona l'utente può eseguire un numero limitato di [operazioni](#page-99-0) con Kaspersky Endpoint Security. Kaspersky Endpoint Security visualizza inoltre le notifiche sopra l'icona dell'applicazione.
	- Con interfaccia completa. In un computer client sono disponibili la finestra principale di Kaspersky Endpoint Security e l'icona nell'area di notifica [Windows.](#page-98-0) Nel menu di scelta rapida dell'icona l'utente può eseguire operazioni con Kaspersky Endpoint Security. Kaspersky Endpoint Security visualizza inoltre le notifiche sopra l'icona dell'applicazione.
	- Nessuna interfaccia. In un computer client non vengono visualizzati segni di esecuzione di Kaspersky Endpoint Security. Licona nell'area di notifica di [Windows](#page-98-0) e le notifiche non sono disponibili.

6. Fare clic su **OK**.

# Guida introduttiva

Dopo la distribuzione dell'applicazione nei computer client, per l'utilizzo di Kaspersky Endpoint Security da Kaspersky Security Center Web Console è necessario eseguire le seguenti azioni:

• Creare e configurare un criterio.

È possibile utilizzare icriteri per applicare le stesse impostazioni di Kaspersky Endpoint Security a tutti i computer client in un gruppo di amministrazione. La Configurazione iniziale guidata di Kaspersky Security Center crea automaticamente un criterio per Kaspersky Endpoint Security.

• Creare le attività Aggiornamento e Scansione virus.

L'attività Aggiornamento è necessaria per mantenere aggiornata la sicurezza del computer. Al momento dell'esecuzione dell'attività, Kaspersky Endpoint Security aggiorna i database anti-virus e i moduli dell'applicazione. L'attività Aggiornamento viene creata [automaticamente](#page-134-0) dalla Configurazione iniziale guidata di Kaspersky Security Center. Per creare l'attività Aggiornamento, installare il plug-in Web di Kaspersky Endpoint Security for Windows mentre è in esecuzione la procedura guidata.

L'attività Scansione virus è necessaria per il rilevamento tempestivo di virus e altro malware. È necessario creare manualmente l'attività Scansione virus.

[Come creare un'attività di scansione](javascript:toggleBlock() virus in Administration Console (MMC)

- 1. In Administration Console accedere alla cartella  $\bm{\mathsf{Administration}}$  Server  $\rightarrow \bm{\mathsf{Attività}}$ . Viene aperto l'elenco delle attività.
- 2. Fare clic sul pulsante Nuova attività.

Verrà avviata la Creazione guidata attività. Attenersi alle istruzioni della procedura guidata.

Passaggio 1. Selezione del tipo di attività

Selezionare Kaspersky Endpoint Security for Windows (11.6.0)  $\rightarrow$  Scansione virus.

Passaggio 2. Ambito della scansione

Creare l'elenco degli oggetti per i quali Kaspersky Endpoint Security eseguirà la scansione durante l'esecuzione di un'attività di scansione.

### Passaggio 3. Azione di Kaspersky Endpoint Security

Scegliere l'azione da eseguire al rilevamento di una minaccia:

- Disinfetta (se non è possibile, elimina). Se questa opzione è selezionata, Kaspersky Endpoint Security tenta automaticamente di disinfettare tutti i file infetti rilevati. Se la disinfezione non riesce, i file vengono eliminati.
- Disinfetta (se la disinfezione non riesce, avvisa). Se questa opzione è selezionata, Kaspersky Endpoint Security tenta automaticamente di disinfettare tutti i file infetti rilevati. Se la disinfezione non è possibile, Kaspersky Endpoint Security aggiunge le informazioni sui file infetti rilevati all'elenco delle minacce attive.
- Avvisa. Se questa opzione è selezionata, Kaspersky Endpoint Security aggiunge le informazioni sui file infetti all'elenco delle minacce attive in caso di rilevamento di tali file.
- Esegui immediatamente Disinfezione avanzata. Se la casella di controllo è selezionata, Kaspersky Endpoint Security utilizza la Tecnologia Avanzata di Disinfezione per trattare le minacce attive durante la scansione.

La Tecnologia Avanzata di Disinfezione è progettata per eliminare dal sistema operativo le applicazioni dannose che hanno già avviato i propri processi nella RAM e che impediscono a Kaspersky Endpoint Security di rimuoverli con altri metodi. Come risultato, la minaccia viene neutralizzata. Mentre la disinfezione avanzata è in corso, è consigliabile evitare di avviare nuovi processi o modificare il registro del sistema operativo. La Tecnologia Avanzata di Disinfezione utilizza considerevoli risorse del sistema operativo, pertanto potrebbe rallentare le altre applicazioni. Al termine della disinfezione avanzata, Kaspersky Endpoint Security riavvierà il computer senza richiedere una conferma all'utente.

Configurare la modalità di esecuzione dell'attività utilizzando la casella di controllo Esegui solo quando il computer è inattivo. Questa casella di controllo consente di abilitare o disabilitare la funzione che sospende l'attività Scansione virus quando le risorse del computer sono limitate. Kaspersky Endpoint Security sospende l'attività Scansione virus se lo screensaver è disattivato e il computer non è bloccato.

Passaggio 4. Selezione dei dispositivi a cui verrà assegnata l'attività

Selezionare icomputer in cui verrà eseguita l'attività. Sono disponibili le seguenti opzioni:

- Assegnare l'attività a un gruppo di amministrazione. In questo caso l'attività viene assegnata a computer inclusi in un gruppo di amministrazione creato in precedenza.
- Selezionare i computer rilevati da Administration Server nella rete dispositivi non assegnati. I dispositivi specifici possono includere i dispositivi nei gruppi di amministrazione, nonché i dispositivi non assegnati.
- $\bullet$  Specificare gli indirizzi dei dispositivi manualmente o importare gli indirizzi da un elenco. È possibile specificare nomi NetBIOS, indirizzi IP e subnet IP dei dispositivi a cui si desidera assegnare l'attività.

#### Passaggio 5. Selezione dell'account per eseguire l'attività

Selezionare un account per l'esecuzione dell'attività *Scansione virus*. Per impostazione predefinita, Kaspersky Endpoint Security avvia l'attività con i diritti di un account utente locale. Se l'ambito della scansione include unità di rete o altri oggetti con accesso limitato, selezionare un account utente con diritti di accesso sufficienti.

#### Passaggio 6. Configurazione di una pianificazione di avvio dell'attività

Configurare una pianificazione per l'avvio di un'attività, ad esempio manualmente o dopo il download dei database anti-virus nell'archivio.

Passaggio 7. Definizione del nome dell'attività

Immettere un nome per l'attività, ad esempio Scansione completa giornaliera.

Passaggio 8. Completamento della creazione dell'attività

Chiusura della procedura guidata. Se necessario, selezionare la casella di controllo Esegui attività al termine **della procedura guidata**. È possibile monitorare lo stato di avanzamento dell'attività nelle proprietà dell'attività. In seguito a questa operazione, verrà eseguita l'attività Scansione virus nei computer degli utenti in base alla pianificazione specificata.

[Come creare un'attività di scansione](javascript:toggleBlock() virus in Web Console

- 1. Nella finestra principale di Web Console selezionare **Dispositivi**  $\rightarrow$  **Attività**. Viene aperto l'elenco delle attività.
- 2. Fare clic sul pulsante Aggiungi. Verrà avviata la Creazione guidata attività.
- 3. Configurare le impostazioni dell'attività:
	- a. Nell'elenco a discesa Applicazione selezionare Kaspersky Endpoint Security for Windows (11.6.0).
	- b. Nell'elenco a discesa Tipo di attività selezionare Scansione virus.
	- c. Nel campo Nome attività immettere una breve descrizione, ad esempio Scansione settimanale.
	- d. Nella sezione Selezionare i dispositivi a cui assegnare l'attività selezionare l'ambito dell'attività.
- 4. Selezionare i dispositivi in base all'opzione dell'ambito dell'attività selezionata. Fare clic sul pulsante **Avanti**.
- 5. Terminare la procedura guidata facendo clic sul pulsante Fine. Verrà visualizzata una nuova attività nell'elenco delle attività.
- 6. Per configurare la pianificazione delle attività, passare alle proprietà delle attività. È consigliabile configurare una pianificazione che esegua l'attività almeno una volta alla settimana.
- 7. Selezionare la casella di controllo accanto all'attività.
- 8. Fare clic sul pulsante Esegui.

È possibile monitorare lo stato dell'attività e il numero di dispositivi in cui l'attività è stata completata o è stata completata con un errore.

In seguito a questa operazione, verrà eseguita l'attività Scansione virus nei computer degli utenti in base alla pianificazione specificata.

# <span id="page-105-0"></span>Gestione dei criteri

Un criterio è una raccolta di impostazioni dell'applicazione definite per un gruppo di amministrazione. È possibile configurare diversi criteri con differenti valori per un'applicazione. Un'applicazione può essere eseguita con diverse impostazioni per diversi gruppi di amministrazione. Ogni gruppo di amministrazione può avere uno specifico criterio per un'applicazione.

Le impostazioni dei criteri vengono inviate ai computer client da parte di Network Agent durante la sincronizzazione. Per impostazione predefinita, Administration Server esegue la sincronizzazione non appena vengono modificate le impostazioni dei criteri. La porta UDP 15000 nel computer client viene utilizzata per la sincronizzazione. Administration Server esegue la sincronizzazione ogni 15 minuti per impostazione predefinita. Se la sincronizzazione non va a buon fine dopo la modifica delle impostazioni dei criteri, il successivo tentativo di sincronizzazione verrà eseguito in base alla pianificazione configurata.

Un criterio è destinato a un gruppo di computer gestiti e può essere attivo o inattivo. Le impostazioni di un criterio attivo vengono salvate nei computer client durante la sincronizzazione. Non è possibile applicare più criteri contemporaneamente in un computer, quindi in ogni gruppo può essere attivo un solo criterio.

È possibile creare un numero illimitato di criteri inattivi. Un criterio inattivo non influisce sulle impostazioni dell'applicazione nei computer della rete. I criteri inattivi vengono utilizzati come strumenti preventivi per situazioni di emergenza, ad esempio un attacco virus. Se si verifica un attacco tramite unità flash, è possibile attivare un criterio che blocca l'accesso alle unità flash. In questo caso, il criterio attivo diventa automaticamente inattivo.

### Criterio fuori sede

Un criterio fuori sede viene attivato quando un computer esce dal perimetro di rete dell'organizzazione.

#### Eredità impostazioni

I criteri, come i gruppi di amministrazione, sono organizzati in una gerarchia. Per impostazione predefinita, un criterio figlio eredita le impostazioni dal criterio padre. Il *criterio figlio* è un criterio per i livelli nidificati della gerarchia, ovvero un criterio per i gruppi di amministrazione nidificati e gli Administration Server secondari. È possibile disabilitare l'eredità delle impostazioni dal criterio padre.

Ogni impostazione criterio ha l'attributo  $_{\text{ch}}$ , che indica se le impostazioni possono essere modificate nei criteri figlio o nelle impostazioni locali [dell'applicazione.](#page-113-0) L'attributo e è applicabile solo se l'ereditarietà delle impostazioni del criterio padre è abilitata per il criterio figlio. I criteri fuori sede non influiscono sugli altri criteri nella gerarchia dei gruppi di amministrazione.

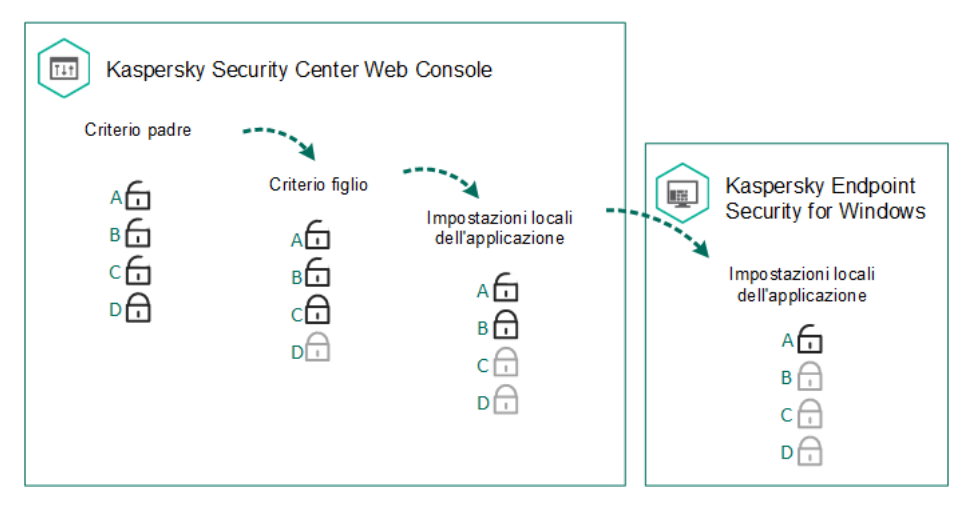

Eredità impostazioni

I diritti di accesso alle impostazioni dei criteri (lettura, scrittura, esecuzione) sono specificati per ogni utente che ha accesso all'Administration Server di Kaspersky Security Center e separatamente per ogni ambito funzionale di Kaspersky Endpoint Security. Per configurare i diritti di accesso alle impostazioni dei criteri, passare alla sezione Sicurezza della finestra delle proprietà dell'Administration Server di Kaspersky Security Center.

### Creazione di un criterio

[Come creare un criterio in Administration](javascript:toggleBlock() Console (MMC) 2

- 1. Aprire Kaspersky Security Center Administration Console.
- 2. Nella cartella **Dispositivi gestiti** della struttura di Administration Console selezionare la cartella con il nome del gruppo di amministrazione a cui appartengono icomputer client desiderati.
- 3. Nell'area di lavoro selezionare la scheda Criteri.
- 4. Fare clic sul pulsante Nuovo criterio.

Verrà avviata la Creazione guidata nuovo criterio.

5. Attenersi alle istruzioni della Creazione guidata nuovo criterio.

[Come creare un criterio in Web](javascript:toggleBlock() Console e Cloud Console ?
- 1. Nella finestra principale di Web Console selezionare **Dispositivi**  $\rightarrow$  **Criteri e profili**.
- 2. Fare clic sul pulsante Aggiungi.

Verrà avviata la Creazione guidata nuovo criterio.

- 3. Selezionare Kaspersky Endpoint Security e fare clic su Avanti.
- 4. Leggere e accettare le condizioni dell'Informativa su Kaspersky Security Network (KSN) e fare clic su . Avanti
- 5. Nella scheda Generale è possibile eseguire le seguenti azioni:
	- · Modificare il nome del criterio.
	- Selezionare lo stato del criterio:
		- Attivo. In seguito alla successiva sincronizzazione, il criterio verrà utilizzato come criterio attivo nel computer.
		- Inattivo. Criterio di backup. Se necessario, un criterio inattivo può passare allo stato attivo.
		- Fuori sede. Il criterio viene attivato quando un computer esce dal perimetro di rete dell'organizzazione.
	- Configurare l'ereditarietà delle impostazioni:
		- Eredita impostazioni dal criterio padre. Se questo interruttore è attivato, i valori delle impostazioni dei criteri vengono ereditati dal criterio di livello superiore. Le impostazioni dei criteri non possono essere modificate se  $\alpha$  è impostato per il criterio padre.
		- Forza ereditarietà impostazioni per i criteri figlio. Se l'interruttore è attivato, i valori delle impostazioni dei criteri vengono propagati ai criteri figlio. Nelle proprietà del criterio figlio l'interruttore **Eredita impostazioni del criterio padre** verrà automaticamente attivato e non potrà essere disattivato. Le impostazioni del criterio figlio vengono ereditate dal criterio padre, ad eccezione delle impostazioni contrassegnate con  $\oplus$ . Le impostazioni del criterio figlio non possono essere modificate se e è impostato per il criterio padre.
- 6. Nella scheda **[Impostazioni](#page-545-0) applicazione** è possibile configurare le <u>impostazioni dei criteri di Kaspersky</u> Endpoint Security.

#### 7. Fare clic sul pulsante Salva.

In seguito a questa operazione, le impostazioni di Kaspersky Endpoint Security verranno configurate nei computer client durante la successiva sincronizzazione. È possibile visualizzare le informazioni sul criterio applicato al computer nell'interfaccia di Kaspersky Endpoint Security facendo clic sul pulsante **Assistenza** nella schermata principale (ad esempio il nome del criterio). A tale scopo, nelle impostazioni del criterio di Network Agent, è necessario abilitare la ricezione dei dati del criterio esteso. Per informazioni dettagliate su un criterio di Network Agent, fare riferimento alla Guida di [Kaspersky](https://help.kaspersky.com/KSC/12/it-IT/) Security Center<sup>12</sup>.

### Indicatore del livello di sicurezza

L'indicatore del livello di sicurezza viene visualizzato nella parte superiore della finestra **Proprietà: <Nome criterio>**. L'indicatore può avere uno dei seguenti valori:

- Livello di protezione alto. L'indicatore assume questo valore e diventa verde se tutti i componenti delle seguenti categorie sono abilitati:
	- Critico. Questa categoria include i seguenti componenti:
		- Protezione minacce file.
		- Rilevamento del Comportamento.
		- Prevenzione Exploit.
		- Motore di Remediation.
	- Importante. Questa categoria include i seguenti componenti:
		- Kaspersky Security Network.
		- Protezione minacce Web.
		- Protezione minacce di posta.
		- Prevenzione Intrusioni Host.
- Livello di protezione medio. L'indicatore assume questo valore e diventa giallo se uno dei componenti importanti è disabilitato.
- Livello di protezione basso. L'indicatore assume questo valore e diventa rosso in uno dei seguenti casi:
	- Uno o più componenti critici sono disabilitati.
	- Due o più componenti importanti sono disabilitati.

Se l'indicatore ha il valore **Livello di protezione medio** o **Livello di protezione basso**, a destra dell'indicatore viene visualizzato un collegamento che apre la finestra **Componenti della protezione consigliati**. In questa finestra è possibile abilitare uno dei componenti della protezione consigliati.

## Gestione attività

È possibile creare i seguenti tipi di attività per amministrare Kaspersky Endpoint Security tramite Kaspersky Security Center:

- Attività locali configurate per un singolo computer client.
- Attività di gruppo configurate per i computer client all'interno di gruppi di amministrazione.
- Attività per una selezione di computer.

È possibile creare qualsiasi numero di attività di gruppo, attività per una selezione di computer o attività locali. Per informazioni dettagliate sull'utilizzo dei gruppi di [amministrazione](https://help.kaspersky.com/KSC/12/it-IT/) e delle selezioni di computer, consultare la Guida di Kaspersky Security Center<sup>12</sup>.

Kaspersky Endpoint Security supporta le seguenti attività:

- [Scansione](#page-119-0) virus. Kaspersky Endpoint Security esamina le aree del computer specificate nelle impostazioni dell'attività alla ricerca di virus e altre minacce. L'attività Scansione Virus è necessaria per l'esecuzione di Kaspersky Endpoint Security e viene creata durante la Configurazione iniziale guidata. È consigliabile configurare una pianificazione che esegua l'attività almeno una volta alla settimana.
- [Aggiungi](#page-74-0) chiave. Kaspersky Endpoint Security aggiunge una chiave per l'attivazione delle applicazioni, compresa una chiave di riserva. Prima dell'esecuzione dell'attività, verificare che il numero di computer in cui deve essere eseguita l'attività non superi il numero di computer consentito dalla licenza.
- Modifica i componenti [dell'applicazione](#page-56-0). Kaspersky Endpoint Security installa o rimuove i componenti nei computer client in base all'elenco di componenti specificati nelle impostazioni dell'attività. Il componente Protezione minacce file non può essere rimosso. Il set ottimale dei componenti di Kaspersky Endpoint Security consente di ridurre l'utilizzo delle risorse del computer.
- [Inventario](#page-311-0). Kaspersky Endpoint Security riceve informazioni su tutti i file eseguibili delle applicazioni archiviate nei computer. L'attività *Inventario* viene eseguita dal componente Controllo applicazioni. Se il componente Controllo applicazioni non è installato, l'attività verrà terminata con un errore.
- [Aggiornamento](#page-134-0). Kaspersky Endpoint Security aggiorna i database e i moduli dell'applicazione. L'attività Aggiornamento è necessaria per l'esecuzione di Kaspersky Endpoint Security e viene creata durante la Configurazione iniziale guidata. È consigliabile configurare una pianificazione che esegua l'attività almeno una volta al giorno.
- [Cancella](#page-343-0) dati. Kaspersky Endpoint Security elimina i file e le cartelle dai computer degli utenti immediatamente o se la connessione a Kaspersky Security Center non è disponibile da molto tempo.
- Rollback degli [aggiornamenti](#page-147-0). Kaspersky Endpoint Security esegue il rollback dell'ultimo aggiornamento dei database e dei moduli dell'applicazione. Questo può essere necessario se, ad esempio, i nuovi database contengono dati errati che possono causare il blocco di un'applicazione sicura da parte di Kaspersky Endpoint Security.
- [Controllo](#page-129-0) integrità. Kaspersky Endpoint Security analizza i file delle applicazioni, verifica la presenza di danni o modifiche nei file e le firme originali dei file delle applicazioni.
- Gestisci account per l'Agente di [Autenticazione](#page-419-0). Kaspersky Endpoint Security configura le impostazioni dell'account dell'Agente di Autenticazione. Per utilizzare le unità criptate è necessario un Agente di Autenticazione. Prima del caricamento del sistema operativo, l'utente deve completare l'autenticazione con l'Agente.

Le attività vengono eseguite in un computer solo se [Kaspersky Endpoint](#page-115-0) Security è in esecuzione.

Aggiungere una nuova attività

[Come creare un'attività in Administration](javascript:toggleBlock() Console (MMC)

- 1. Aprire Kaspersky Security Center Administration Console.
- 2. Selezionare la cartella Attività nella struttura di Administration Console.
- 3. Fare clic sul pulsante Nuova attività. Verrà avviata la Creazione guidata attività.
- 4. Attenersi alle istruzioni della Creazione guidata attività.

#### [Come creare un'attività in Web](javascript:toggleBlock() Console e Cloud Console

1. Nella finestra principale di Web Console selezionare **Dispositivi**  $\rightarrow$  **Attività**. Viene aperto l'elenco delle attività.

2. Fare clic sul pulsante Aggiungi.

Verrà avviata la Creazione guidata attività.

3. Configurare le impostazioni dell'attività:

a. Nell'elenco a discesa Applicazione, selezionare Kaspersky Endpoint Security for Windows (11.6.0).

b. Nell'elenco a discesa Tipo di attività selezionare l'attività da eseguire nei computer degli utenti.

- c. Nel campo Nome attività immettere una breve descrizione, ad esempio Aggiornare l'applicazione per la contabilità.
- d. Nella sezione Selezionare i dispositivi a cui assegnare l'attività selezionare l'ambito dell'attività.
- 4. Selezionare i dispositivi in base all'opzione dell'ambito dell'attività selezionata. Fare clic sul pulsante **Avanti**.
- 5. Terminare la procedura guidata facendo clic sul pulsante Fine.

Verrà visualizzata una nuova attività nell'elenco delle attività. L'attività avrà le impostazioni predenite. Per configurare le impostazioni dell'attività, è necessario passare alle proprietà dell'attività. Per eseguire un'attività, è necessario selezionare la casella di controllo accanto all'attività e fare clic sul pulsante **Avvia**. Dopo l'avvio dell'attività, è possibile sospendere l'attività e riprenderla in un secondo momento.

Nell'elenco delle attività è possibile monitorare i risultati delle attività, tra i quali sono inclusi lo stato dell'attività e le statistiche relative alle prestazioni dell'attività nei computer. È inoltre possibile creare una selezione di eventi per monitorare il completamento delle attività (**Monitoraggio e rapporti → Selezioni eventi**). Per ulteriori dettagli sulla selezione di eventi, fare riferimento alla Guida di [Kaspersky](https://help.kaspersky.com/KSC/12/it-IT/) Security Center<sup>12</sup>. I risultati dell'esecuzione delle attività vengono salvati anche in locale nel registro eventi di Windows e nei rapporti di [Kaspersky Endpoint](#page-375-0) Security.

### Controllo dell'accesso alle attività

I diritti di accesso alle attività di Kaspersky Endpoint Security (lettura, scrittura, esecuzione) sono definiti per ogni utente che ha accesso a Kaspersky Security Center Administration Server, tramite le impostazioni di accesso alle aree funzionali di Kaspersky Endpoint Security. Per configurare l'accesso alle aree funzionali di Kaspersky Endpoint Security, passare alla sezione Protezione della finestra delle proprietà di Kaspersky Security Center Administration Server. Per informazioni dettagliate sulla gestione delle attività tramite Kaspersky Security Center, fare riferimento alla Guida di [Kaspersky](https://help.kaspersky.com/KSC/12/it-IT/) Security Center<sup>12</sup>.

È possibile configurare i diritti degli utenti per l'accesso alle attività utilizzando un criterio (modalità di gestione attività). È ad esempio possibile nascondere le attività di gruppo nell'interfaccia di Kaspersky Endpoint Security.

#### Come configurare la modalità di gestione attività nell'interfaccia di Kaspersky Endpoint Security tramite [Administration Console \(MMC\)](javascript:toggleBlock() ?

- 1. Aprire Kaspersky Security Center Administration Console.
- 2. Nella cartella Dispositivi gestiti della struttura di Administration Console aprire la cartella con il nome del gruppo di amministrazione a cui appartengono icomputer client desiderati.
- 3. Nell'area di lavoro selezionare la scheda Criteri.
- 4. Selezionare il criterio necessario e fare doppio clic per aprire le proprietà del criterio.
- 5. Nella finestra del criterio selezionare **Attività locali**  $\rightarrow$  **Gestione attività**.
- 6. Configurare la modalità di gestione attività (vedere la tabella seguente).
- 7. Salvare le modifiche.

### Come configurare la modalità di gestione attività nell'interfaccia di Kaspersky Endpoint Security tramite Web Console<sup>[2]</sup>

- 1. Nella finestra principale di Web Console selezionare la scheda Dispositivi  $\rightarrow$  Criteri e profili.
- 2. Fare clic sul nome del criterio di Kaspersky Endpoint Security per i computer in cui si desidera abilitare il supporto della modalità portatile.

Verrà visualizzata la finestra delle proprietà del criterio.

- 3. Selezionare la scheda Impostazioni applicazione.
- 4. Accedere ad Attività locali $\rightarrow$  Gestione attività.
- 5. Configurare la modalità di gestione attività (vedere la tabella seguente).
- 6. Fare clic su **OK**.
- 7. Confermare le modifiche facendo clic su Salva.

Impostazioni di Gestione attività

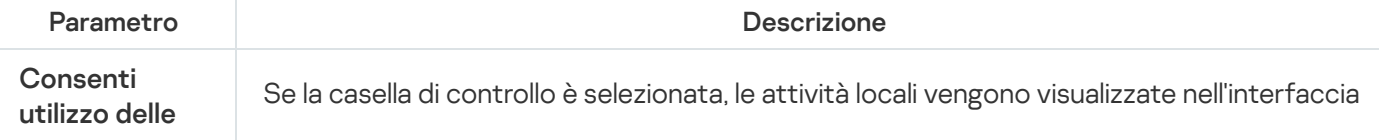

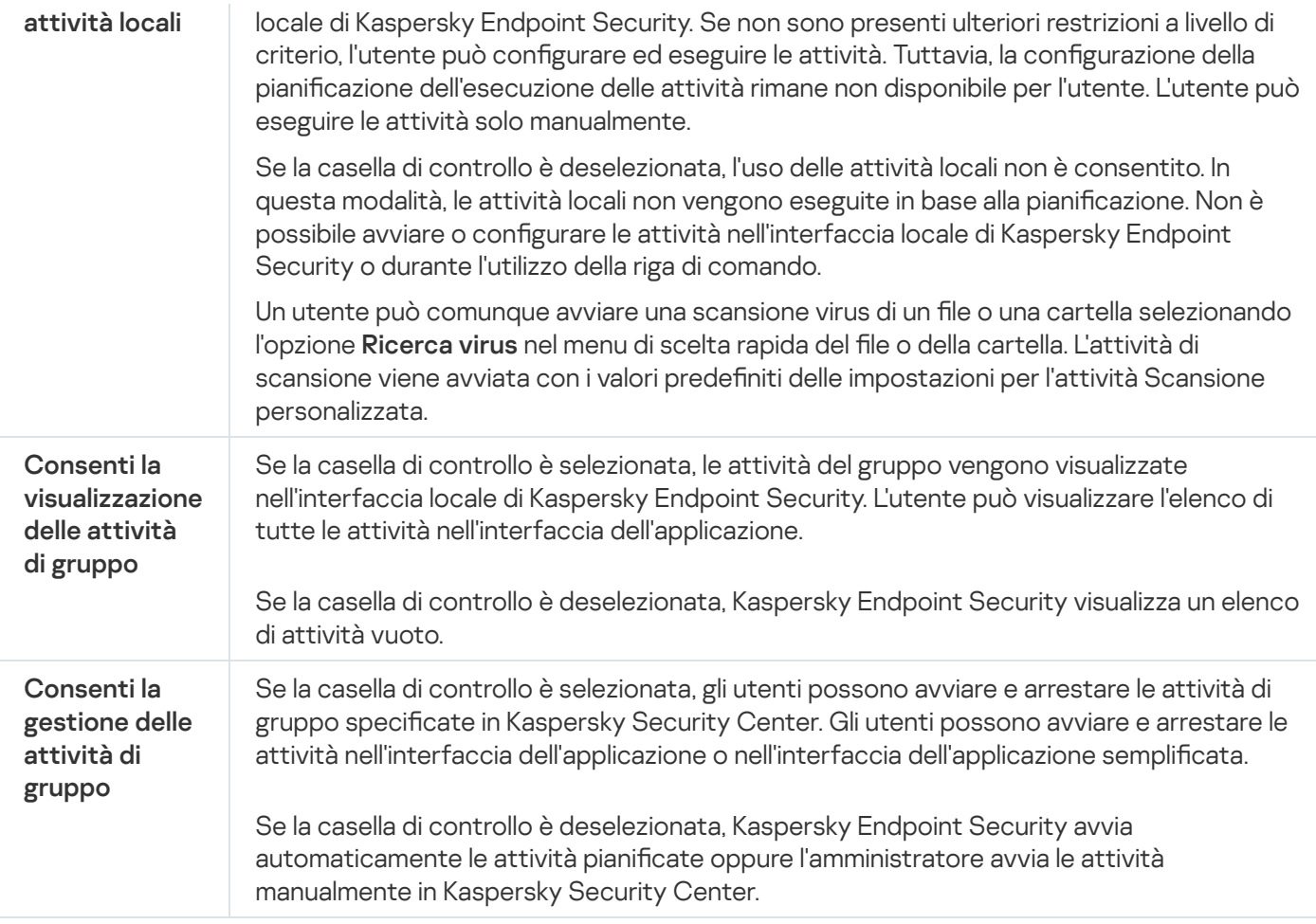

# Configurazione delle impostazioni locali dell'applicazione

In Kaspersky Security Center è possibile configurare le impostazioni di Kaspersky Endpoint Security in un computer specifico. Si tratta delle impostazioni locali dell'applicazione. Alcune impostazioni possono essere inaccessibili per la modifica. Queste impostazioni sono bloccate dall'attributo  $_{\oplus}$  nelle [proprietà](#page-105-0) dei criteri.

Come configurare le impostazioni locali dell'applicazione in Administration Console (MMC) @

- 1. Aprire Kaspersky Security Center Administration Console.
- 2. Nella cartella Dispositivi gestiti della struttura di Administration Console aprire la cartella con il nome del gruppo di amministrazione a cui appartiene il computer client desiderato.
- 3. Nell'area di lavoro selezionare la scheda Dispositivi.
- 4. Selezionare il computer per cui si desidera configurare le impostazioni di Kaspersky Endpoint Security.
- 5. Dal menu di scelta rapida del computer client selezionare Proprietà.

Verrà visualizzata la finestra delle proprietà del computer client.

6. Nella finestra delle proprietà del computer client selezionare la sezione Applicazioni.

Nella parte destra della finestra delle proprietà del computer client verrà visualizzato un elenco delle applicazioni Kaspersky installate nel computer client.

- 7. Selezionare Kaspersky Endpoint Security.
- 8. Fare clic sul pulsante Proprietà sotto l'elenco delle applicazioni Kaspersky.

Verrà visualizzata la finestra delle impostazioni dell'applicazione Kaspersky Endpoint Security for . Windows

9. Nella sezione **Impostazioni generali** configurare le impostazioni per Kaspersky Endpoint Security e le impostazioni per i rapporti e l'archiviazione.

Le altre sezioni della finestra delle impostazioni dell'applicazione Kaspersky Endpoint Security for Windows sono identiche alle sezioni standard di Kaspersky Security Center. Una descrizione di queste sezioni è disponibile nella Guida di Kaspersky Security Center.

Se un'applicazione è sottoposta a un criterio che impedisce la modifica di specifiche impostazioni, non sarà possibile modificarle durante la configurazione delle impostazioni dell'applicazione nella sezione . Impostazioni generali

10. Per salvare le modifiche, nella finestra delle impostazioni dell'applicazione Kaspersky Endpoint Security for Windows fare clic su OK.

Come configurare le impostazioni locali dell'applicazione in Web Console e Cloud Console a

- 1. Nella finestra principale di Web Console selezionare **Dispositivi**  $\rightarrow$  **Dispositivi gestiti**.
- 2. Selezionare il computer per cui si desidera configurare le impostazioni locali dell'applicazione. Verranno visualizzate le proprietà del computer.
- 3. Selezionare la scheda Applicazioni.
- 4. Fare clic su Kaspersky Endpoint Security for Windows. Verranno visualizzate le impostazioni locali dell'applicazione.
- 5. Selezionare la scheda Impostazioni applicazione.
- 6. Configurare le impostazioni locali dell'applicazione.
- 7. Le impostazioni locali dell'applicazione sono uguali alle [impostazioni](#page-545-0) dei criteri, ad eccezione delle impostazioni di criptaggio.

## <span id="page-115-0"></span>Avvio e arresto di Kaspersky Endpoint Security

Dopo aver installato Kaspersky Endpoint Security nel computer di un utente, l'applicazione viene avviata automaticamente. Per impostazione predenita, Kaspersky Endpoint Security viene avviato all'avvio del sistema operativo. Non è possibile configurare l'avvio automatico dell'applicazione nelle impostazioni del sistema operativo.

Il download dei database anti-virus di Kaspersky Endpoint Security dopo l'avvio del sistema operativo può richiedere fino a due minuti, in base alle funzionalità del computer. Durante questo periodo di tempo, il livello di protezione del computer è ridotto. Il download dei database anti-virus mentre Kaspersky Endpoint Security è avviato in un sistema operativo già avviato non determina una riduzione del livello di protezione del computer.

#### Come configurare l'avvio di Kaspersky Endpoint Security in Administration Console (MMC) a

- 1. Aprire Kaspersky Security Center Administration Console.
- 2. Nella cartella Dispositivi gestiti della struttura di Administration Console aprire la cartella con il nome del gruppo di amministrazione a cui appartengono icomputer client desiderati.
- 3. Nell'area di lavoro selezionare la scheda Criteri.
- 4. Selezionare il criterio necessario e fare doppio clic per aprire le proprietà del criterio.
- 5. Nella finestra del criterio selezionare Impostazioni generali → Impostazioni applicazione.
- 6. Utilizzare la casella di controllo Avvia Kaspersky Endpoint Security for Windows all'avvio del computer per configurare l'avvio dell'applicazione.
- 7. Salvare le modifiche.
- 1. Nella finestra principale di Web Console selezionare **Dispositivi**  $\rightarrow$  **Criteri e profili**.
- 2. Fare clic sul nome del criterio di Kaspersky Endpoint Security per i computer per cui si desidera configurare l'avvio dell'applicazione.

Verrà visualizzata la finestra delle proprietà del criterio.

- 3. Selezionare la scheda Impostazioni applicazione.
- 4. Selezionare Impostazioni generali.
- 5. Fare clic sul collegamento Impostazioni applicazione.
- 6. Utilizzare la casella di controllo Avvia Kaspersky Endpoint Security for Windows all'avvio del computer per configurare l'avvio dell'applicazione.
- 7. Fare clic su **OK**.
- 8. Confermare le modifiche facendo clic su **Salva**.

#### Come configurare l'avvio di Kaspersky Endpoint Security nell'interfaccia dell'applicazione a

- 1. Nella parte inferiore della finestra principale dell'applicazione fare clic sul pulsante  $\alpha$ .
- 2. Nella finestra delle impostazioni dell'applicazione selezionare la sezione Generale.
- 3. Utilizzare la casella di controllo **Esegui all'avvio del computer** per configurare la modalità di avvio dell'applicazione.
- 4. Per salvare le modifiche, fare clic sul pulsante Salva.

Gli esperti di Kaspersky consigliano di non chiudere manualmente Kaspersky Endpoint Security, perché questo può mettere a rischio la protezione del computer e dei dati personali. Se necessario, è possibile sospendere la protezione del computer per il tempo necessario, senza arrestare [l'applicazione.](#page-118-0)

È possibile monitorare lo stato dell'applicazione utilizzando il widget Stato della protezione.

[Come avviare o arrestare Kaspersky](javascript:toggleBlock() Endpoint Security in Administration Console (MMC)

- 1. Aprire Kaspersky Security Center Administration Console.
- 2. Nella cartella Dispositivi gestiti della struttura di Administration Console aprire la cartella con il nome del gruppo di amministrazione a cui appartiene il computer client desiderato.
- 3. Nell'area di lavoro selezionare la scheda Dispositivi.
- 4. Selezionare il computer in cui si desidera avviare o arrestare l'applicazione.
- 5. Fare clic con il pulsante destro del mouse per visualizzare il menu di scelta rapida del computer client, quindi selezionare Proprietà.
- 6. Nella finestra delle proprietà del computer client selezionare la sezione Applicazioni.

Nella parte destra della finestra delle proprietà del computer client verrà visualizzato un elenco delle applicazioni Kaspersky installate nel computer client.

- 7. Selezionare Kaspersky Endpoint Security.
- 8. Eseguire le seguenti operazioni:
	- $\bullet$  Per avviare l'applicazione, fare clic sul pulsante  $\Box$  a destra dell'elenco delle applicazioni Kaspersky.
	- $\bullet$  Per arrestare l'applicazione, fare clic sul pulsante  $\Box$  a destra dell'elenco delle applicazioni Kaspersky.

#### [Come avviare o arrestare Kaspersky](javascript:toggleBlock() Endpoint Security in Web Console ?

- 1. Nella finestra principale di Web Console selezionare Dispositivi → Dispositivi gestiti.
- 2. Fare clic sul nome del computer in cui si desidera avviare o arrestare Kaspersky Endpoint Security. Verrà visualizzata la finestra delle proprietà del computer.
- 3. Selezionare la scheda Applicazioni.
- 4. Selezionare la casella di controllo accanto a Kaspersky Endpoint Security for Windows.
- 5. Fare clic sul pulsante Avvia o Interrompi.

[Come avviare o arrestare Kaspersky](javascript:toggleBlock() Endpoint Security dalla riga di comando a

Per arrestare l'applicazione dalla riga di comando, abilitare la [gestione](#page-381-0) esterna dei servizi di sistema.

Il file klpsm.exe, incluso nel kit di distribuzione di Kaspersky Endpoint Security, viene utilizzato per avviare o arrestare l'applicazione dalla riga di comando.

- 1. Eseguire l'interprete della riga di comando (cmd.exe) come amministratore.
- 2. Passare alla cartella in cui si trova il file eseguibile di Kaspersky Endpoint Security.
- 3. Per avviare l'applicazione dalla riga di comando, immettere klpsm.exe start\_avp\_service.
- 4. Per arrestare l'applicazione dalla riga di comando, immettere klpsm.exe stop\_avp\_service.

### <span id="page-118-0"></span>Sospensione e ripresa della protezione e del controllo del computer

Sospendere la protezione e il controllo del computer significa disabilitare tutti i componenti della protezione e di controllo di Kaspersky Endpoint Security per un determinato periodo.

Lo stato [dell'applicazione](#page-98-0) è indicato dall'icona dell'applicazione nell'area di notifica della barra delle applicazioni.

- L'icona **indica che la protezione e il controllo del computer sono sospesi.**
- L'icona **indica che la protezione e il controllo del computer sono abilitati.**

La sospensione o la ripresa della protezione e del controllo del computer non influisce sulle attività di scansione e di aggiornamento.

Se sono già state stabilite connessioni di rete quando si sospendono o si riprendono la protezione e il controllo del computer, viene visualizzata una notifica dell'interruzione di tali connessioni di rete.

Per sospendere la protezione <sup>e</sup> il controllo del computer:

- 1. Fare clic con il pulsante destro del mouse per aprire il menu di scelta rapida dell'icona dell'applicazione nell'area di notifica della barra delle applicazioni.
- 2. Nel menu di scelta rapida selezionare Sospendi la protezione (vedere la figura di seguito).

Questo elemento del menu di scelta rapida è disponibile se [Protezione](#page-348-0) tramite password è abilitata.

- 3. Selezionare una delle seguenti opzioni:
	- Sospendi per <periodo di tempo> la protezione e il controllo del computer verranno ripristinati al termine del periodo di tempo specificato nell'elenco a discesa di seguito.
	- Sospendi fino al riavvio dell'applicazione la protezione e il controllo del computer verranno ripristinati dopo il riavvio dell'applicazione o del sistema operativo. Per utilizzare questa opzione, deve essere abilitato l'avvio automatico dell'applicazione.
	- Sospendi la protezione e il controllo del computer verranno ripresi quando l'utente decide di abilitarli nuovamente.

4. Fare clic sul pulsante Sospendi la protezione.

Kaspersky Endpoint Security sospenderà il funzionamento di tutti i componenti di protezione e controllo non contrassegnati da un lucchetto (a) nel criterio. Prima di eseguire questa operazione, è consigliabile disabilitare il criterio di Kaspersky Security Center.

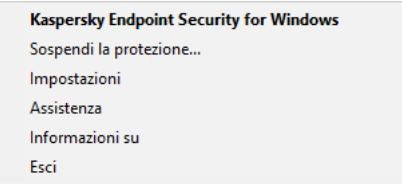

Menu di scelta rapida dell'icona dell'applicazione

Per riprendere la protezione <sup>e</sup> il controllo del computer:

- 1. Fare clic con il pulsante destro del mouse per aprire il menu di scelta rapida dell'icona dell'applicazione nell'area di notifica della barra delle applicazioni.
- 2. Nel menu di scelta rapida selezionare Ripristina protezione.

<span id="page-119-0"></span>È possibile riprendere la protezione e il controllo del computer in qualsiasi momento, indipendentemente dall'opzione selezionata in precedenza per la sospensione della protezione e del controllo del computer.

# Scansione del computer

Una scansione virus è essenziale per la sicurezza del computer. L'esecuzione periodica delle scansioni virus consente di eliminare la possibilità che si diffondano malware non rilevati dai componenti della protezione, perché è stato impostato un livello di protezione basso o per altri motivi.

Kaspersky Endpoint Security non esegue la scansione dei file i cui contenuti si trovano nell'archivio cloud OneDrive e crea voci di registro indicanti che i file non sono stati esaminati.

### Scansione Completa

Una scansione approfondita dell'intero computer. Kaspersky Endpoint Security esamina i seguenti oggetti:

- Memoria del kernel
- Oggetti caricati all'avvio del sistema operativo
- Settori di avvio
- Backup del sistema operativo
- Tutti i dischi rigidi e le unità rimovibili

Gli esperti di Kaspersky consigliano di non modificare l'ambito della scansione dell'attività Scansione Completa.

Per ridurre l'utilizzo delle risorse del computer è consigliabile eseguire un'attività di scansione in background anziché un'attività di scansione completa. Questo non influenzerà il livello di sicurezza del computer.

### Scansione delle Aree Critiche

Per impostazione predefinita, Kaspersky Endpoint Security esamina la memoria del kernel, i processi in esecuzione e isettori di avvio del disco.

Gli esperti di Kaspersky consigliano di non modificare l'ambito della scansione dell'attività Scansione delle Aree Critiche.

### Scansione Personalizzata

Kaspersky Endpoint Security esegue la scansione degli oggetti selezionati dall'utente. È possibile esaminare qualsiasi dei seguenti oggetti:

- Memoria del kernel
- Oggetti caricati all'avvio del sistema operativo
- Backup del sistema operativo
- Cassetta postale di Microsoft Outlook
- Dischi rigidi, unità rimovibili e di rete
- Oualsiasi file selezionato

### Scansione in background

Scansione in background è una modalità di scansione di Kaspersky Endpoint Security che non visualizza notifiche per l'utente. La scansione in background richiede meno risorse del computer rispetto ad altri tipi di scansioni (ad esempio la scansione completa). In questa modalità, Kaspersky Endpoint Security esegue la scansione degli oggetti di avvio, del settore di avvio, della memoria di sistema e della partizione di sistema.

### Controllo integrità

Kaspersky Endpoint Security verifica se i moduli dell'applicazione risultano danneggiati o modificati.

### Avvio o arresto di un'attività di scansione

Indipendentemente dalla modalità di esecuzione selezionata per l'attività di scansione, è possibile avviare o arrestare un'attività di scansione in qualsiasi momento.

#### Per avviare <sup>o</sup> arrestare un'attività di scansione:

- 1. Nella finestra principale dell'applicazione fare clic sul pulsante Attività.
- 2. Se si desidera eseguire l'attività di scansione, fare clic sul pulsante Avvia scansione.

Kaspersky Endpoint Security avvierà la scansione del computer. L'applicazione mostrerà l'avanzamento della scansione, il numero di file esaminati e il tempo di scansione rimanente. È possibile interrompere l'attività in qualsiasi momento facendo clic sul pulsante Interrompi.

#### Per avviare o arrestare un'attività di scansione quando viene visualizzata l'interfaccia dell'applicazione semplificata:

- 1. Fare clic con il pulsante destro del mouse per aprire il menu di scelta rapida dell'icona dell'applicazione nell'area di notifica della barra delle applicazioni.
- 2. Nell'elenco a discesa Attività del menu di scelta rapida eseguire una delle seguenti operazioni:
	- selezionare un'attività di scansione non in esecuzione per avviarla
	- selezionare un'attività di scansione in esecuzione per interromperla
	- selezionare un'attività di scansione sospesa per riprenderla o riavviarla

### Modifica del livello di sicurezza

Kaspersky Endpoint Security può utilizzare diversi gruppi di impostazioni per eseguire una scansione. Questi gruppi di impostazioni salvati nell'applicazione sono denominati *livelli di protezione*: **Alto, Consigliato, Basso**. Le impostazioni del livello di sicurezza **Consigliato** sono considerate ottimali. Queste impostazioni sono consigliate dagli esperti di Kaspersky. È possibile selezionare uno dei livelli di protezione preimpostati o configurare manualmente le impostazioni del livello di sicurezza. Se si modificano le impostazioni del livello di sicurezza dei file, è possibile ripristinare in qualsiasi momento le impostazioni consigliate.

#### Per modificare un livello di sicurezza:

- 1. Nella finestra principale dell'applicazione fare clic sul pulsante Attività.
- 2. Nella finestra visualizzata selezionare l'attività di scansione e fare clic sul pulsante  $\ddot{\alpha}$ .
- 3. Nella sezione Livello di sicurezza eseguire una delle seguenti operazioni:
	- Se si desidera applicare uno dei livelli di protezione preimpostati, selezionarlo con il dispositivo di scorrimento:
		- Alto. Kaspersky Endpoint Security esegue la scansione di tutti i tipi di file. Durante la scansione dei file compositi, vengono esaminati anche i file in formato e-mail.
		- Consigliato. Kaspersky Endpoint Security esamina solo i formati di file specificati in tutti i dischi rigidi, le unità di rete e isupporti rimovibili del computer, oltre agli oggetti OLE incorporati. Kaspersky Endpoint Security non viene eseguita la scansione degli archivi o dei pacchetti di installazione.
		- Basso. Kaspersky Endpoint Security esamina solo i file nuovi o modificati con le estensioni specificate in tutti i dischi rigidi, le unità rimovibili e le unità di rete del computer. Non viene eseguita la scansione dei file compositi.
	- Se si desidera configurare un livello di sicurezza personalizzato, fare clic sul pulsante **Impostazioni avanzate** e definire le proprie impostazioni del componente.

È possibile ripristinare i valori dei livelli di protezione preimpostati facendo clic sul pulsante **Ripristina il livello** di sicurezza consigliato nella parte superiore della finestra.

4. Salvare le modifiche.

## Modifica dell'azione da eseguire sui file infetti

Per impostazione predefinita, se vengono rilevati file infetti, Kaspersky Endpoint Security tenta di disinfettarli o li elimina se la disinfezione non è possibile.

#### Per modificare l'azione da eseguire sui file infetti:

- 1. Nella finestra principale dell'applicazione fare clic sul pulsante Attività.
- 2. Nella finestra visualizzata selezionare l'attività di scansione e fare clic sul pulsante  $\phi$ .
- 3. Nella sezione Azione se viene rilevata una minaccia selezionare una delle seguenti opzioni:
	- Disinfetta (se non è possibile, elimina). Se questa opzione è selezionata, Kaspersky Endpoint Security tenta automaticamente di disinfettare tutti i file infetti rilevati. Se la disinfezione non riesce, i file vengono eliminati.
- Disinfetta (se non è possibile, blocca). Se questa opzione è selezionata, Kaspersky Endpoint Security tenta automaticamente di disinfettare tutti i file infetti rilevati. Se la disinfezione non è possibile, Kaspersky Endpoint Security aggiunge le informazioni sui file infetti rilevati all'elenco delle minacce attive.
- Avvisa. Se questa opzione è selezionata, Kaspersky Endpoint Security aggiunge le informazioni sui file infetti all'elenco delle minacce attive in caso di rilevamento di tali file.

Prima di tentare di disinfettare o eliminare un file infetto, Kaspersky Endpoint Security crea una copia di backup del file nel caso in cui sia necessario ripristinare il file o se può essere [disinfettato](#page-371-0) in futuro.

Se vengono rilevati file infetti che fanno parte dell'applicazione Windows Store, Kaspersky Endpoint Security tenta di eliminare il file.

4. Salvare le modifiche.

### Generazione di un elenco di oggetti da esaminare

Per generare un elenco degli oggetti da esaminare:

- 1. Nella finestra principale dell'applicazione fare clic sul pulsante Attività.
- 2. Nella finestra visualizzata selezionare l'attività di scansione e fare clic sul pulsante  $\ddot{\omega}$ .
- 3. Fare clic sul collegamento Modifica ambito della scansione.
- 4. Nella finestra visualizzata selezionare gli oggetti che si desidera aggiungere o escludere dall'ambito della scansione.

Non è possibile rimuovere o modificare gli oggetti che sono inclusi nell'ambito della scansione predefinito.

- 5. Per aggiungere un nuovo oggetto all'ambito della scansione:
	- a. Fare clic sul pulsante Aggiungi.

Verrà visualizzata la struttura di cartelle.

b. Selezionare l'oggetto e fare clic su Seleziona.

È possibile escludere un oggetto dalle scansioni senza eliminarlo dall'elenco degli oggetti nell'ambito della scansione. A tale scopo, deselezionare la casella di controllo accanto all'oggetto.

6. Salvare le modifiche.

## Selezione del tipo di file da esaminare

Durante la selezione del tipo di file da esaminare, tenere presenti i seguenti elementi:

- 1. Esiste una bassa probabilità in merito all'introduzione di codice dannoso nei file di determinati formati e alla successiva attivazione (ad esempio il formato TXT). Altri formati di file, al contrario, contengono codice eseguibile (ad esempio exe, dll). È inoltre possibile che il codice eseguibile sia contenuto in formati di file che non sono destinati a questo scopo (ad esempio il formato DOC). Il rischio di penetrazione e attivazione di codice dannoso in tali file è alto.
- 2. Un utente malintenzionato potrebbe inviare un virus o un'altra applicazione dannosa al computer dell'utente in un file eseguibile rinominato con estensione txt. Se si seleziona la scansione dei file in base all'estensione, l'applicazione ignora il file durante la scansione. Se è selezionata la scansione dei file in base al formato, Kaspersky Endpoint Security analizza l'intestazione del file indipendentemente dall'estensione. Se l'analisi rivela che il file presenta il formato di un file eseguibile (ad esempio EXE), l'applicazione lo esamina.

Per selezionare il tipo di file da esaminare:

- 1. Nella finestra principale dell'applicazione fare clic sul pulsante Attività.
- 2. Nella finestra visualizzata selezionare l'attività di scansione e fare clic sul pulsante  $\ddot{\omega}$ .
- 3. Fare clic sul pulsante Impostazioni avanzate.
- 4. Nella sezione Tipi di file specificare il tipo di file che si desidera analizzare durante l'esecuzione dell'attività di scansione selezionata:
	- Tutti i file. Se questa impostazione è abilitata, Kaspersky Endpoint Security esamina tutti i file senza eccezioni (tutti i formati e le estensioni).
	- File esaminati per formato. Se questa [impostazione](javascript:void(0)) è abilitata, Kaspersky Endpoint Security esamina solo i file infettabili a. Prima di esaminare un file alla ricerca di codice dannoso, viene analizzata l'intestazione interna del file per determinarne il formato (ad esempio, .txt, .doc o .exe). La scansione cerca inoltre i file con estensioni file particolari.
	- File esaminati per estensione. Se questa impostazione è abilitata, Kaspersky Endpoint Security esamina solo i file [infettabili](javascript:void(0)) a Il formato del file viene quindi determinato in base all'estensione.

Kaspersky Endpoint Security considera i file privi di estensione come eseguibili. I file eseguibili vengono sempre esaminati, indipendentemente dai tipi di file selezionati per la scansione.

<span id="page-124-0"></span>5. Salvare le modifiche.

## Ottimizzazione della scansione dei file

È possibile ottimizzare la scansione dei file riducendo il tempo di scansione e aumentando la velocità di esecuzione di Kaspersky Endpoint Security. Per ottenere questo risultato, è possibile eseguire la scansione solo dei file nuovi e modificati dopo l'ultima scansione. Questa modalità si applica sia ai file semplici che compositi. È anche possibile impostare un limite per la scansione di un singolo file. Al termine dell'intervallo di tempo specificato, il file viene escluso dalla scansione corrente (ad eccezione degli archivi e degli oggetti che contengono più file).

È inoltre possibile abilitare l'utilizzo delle [tecnologie](#page-126-0) iChecker e iSwift. Le tecnologie iChecker e iSwift ottimizzano la velocità di scansione dei file escludendo i file che non sono stati modificati dall'ultima scansione.

#### Per ottimizzare la scansione dei file:

1. Nella finestra principale dell'applicazione fare clic sul pulsante Attività.

- 2. Nella finestra visualizzata selezionare l'attività di scansione e fare clic sul pulsante  $\ddot{\alpha}$ .
- 3. Fare clic sul pulsante Impostazioni avanzate.
- 4. Nella sezione Ottimizzazione della scansione configurare le impostazioni di scansione:
	- Esamina solo i file nuovi e modificati. Esamina solo i nuovi file e i file che sono stati modificati dopo l'ultima scansione. Questo consente di ridurre la durata di una scansione. Questa modalità si applica sia ai file semplici che compositi.
	- Ignora i file esaminati per più di N secondi. Limita la durata della scansione di un singolo oggetto. Al termine del periodo di tempo specificato, Kaspersky Endpoint Security interrompe la scansione di un file. Questo consente di ridurre la durata di una scansione.
- 5. Salvare le modifiche.

# Scansione dei file compositi

Una tecnica comune per nascondere virus e altro malware è inserirli in file compositi, come ad esempio archivi o database. Per rilevare i virus e il malware nascosti in questo modo, è necessario decomprimere il file composito, cosa che può rallentare la scansione. È possibile limitare i tipi di file compositi da esaminare, velocizzando la scansione.

Per configurare la scansione dei file compositi:

- 1. Nella finestra principale dell'applicazione fare clic sul pulsante Attività.
- 2. Nella finestra visualizzata selezionare l'attività di scansione e fare clic sul pulsante  $\ddot{\omega}$ .
- 3. Fare clic sul pulsante Impostazioni avanzate.
- 4. Nella sezione Scansione dei file compositi specificare i file compositi di cui eseguire la scansione: archivi, pacchetti di installazione, file nei formati di Office, file nei formati di posta elettronica e archivi protetti tramite password.
- 5. Se la scansione dei soli file nuovi e modificati è [disabilitata,](#page-124-0) configurare le impostazioni per la scansione di ogni tipo di file composito: esamina tutti i file di questo tipo o solo i nuovi file.

Se è abilitata la scansione dei soli file nuovi e modificati, Kaspersky Endpoint Security esamina solo i file nuovi e modificati di tutti i tipi di file compositi.

- 6. Nella sezione Dimensione massima eseguire una delle seguenti operazioni:
	- Se non si desidera decomprimere i file compositi di grandi dimensioni, selezionare la casella di controllo **Non** decomprimere i file compositi di grandi dimensioni, quindi specificare il valore desiderato nel campo Dimensione massima file.
	- Se si desidera decomprimere i file compositi di grandi dimensioni, indipendentemente dalla dimensione, deselezionare la casella di controllo Non decomprimere i file compositi di grandi dimensioni.

Kaspersky Endpoint Security esamina i file di grandi dimensioni estratti dagli archivi, indipendentemente dal fatto che la casella di controllo **Non decomprimere i file compositi di grandi dimensioni** sia selezionata o meno.

7. Salvare le modifiche.

# Utilizzo dei metodi di scansione

Kaspersky Endpoint Security utilizza una tecnica di scansione denominata Machine Learning e analisi delle firme. Durante l'analisi delle firme, Kaspersky Endpoint Security confronta l'oggetto rilevato con i record nel proprio database. In base ai suggerimenti degli esperti Kaspersky, il metodo Machine Learning e analisi delle firme è sempre abilitato.

Per aumentare l'efficacia della protezione, è possibile utilizzare l'analisi euristica. Durante la scansione dei file alla ricerca di codice dannoso, l'analizzatore euristico esegue le istruzioni nei file eseguibili. Il numero di istruzioni eseguite dall'analizzatore euristico dipende dal livello specificato per l'analizzatore euristico. Il livello di analisi euristica garantisce un equilibrio tra il livello di dettaglio delle ricerche di nuove minacce, il carico sulle risorse del sistema operativo e la durata dell'analisi euristica.

#### Per utilizzare i metodi di scansione:

- 1. Nella finestra principale dell'applicazione fare clic sul pulsante Attività.
- 2. Nella finestra visualizzata selezionare l'attività di scansione e fare clic sul pulsante  $\phi$ .
- 3. Fare clic sul pulsante Impostazioni avanzate.
- 4. Se si desidera che l'applicazione utilizzi l'analisi euristica per l'esecuzione dell'attività di scansione, selezionare la casella di controllo Analisi euristica nella sezione Metodi di scansione. Utilizzare quindi il dispositivo di scorrimento per impostare il livello dell'analisi euristica: Superficiale, Media o Approfondita.
- <span id="page-126-0"></span>5. Salvare le modifiche.

### Utilizzo delle tecnologie di scansione

#### Per utilizzare le tecnologie di scansione:

- 1. Nella finestra principale dell'applicazione fare clic sul pulsante Attività.
- 2. Nella finestra visualizzata selezionare l'attività di scansione e fare clic sul pulsante  $\ddot{\alpha}$ .
- 3. Fare clic sul pulsante Impostazioni avanzate.
- 4. Nella sezione Tecnologie di scansione selezionare le caselle di controllo accanto ai nomi delle tecnologie da utilizzare durante una scansione:
	- Tecnologia iSwift. Questa tecnologia consente una maggiore velocità, grazie all'esclusione di alcuni file dalla scansione. I file vengono esclusi dalla scansione utilizzando uno speciale algoritmo che tiene conto della data di rilascio dei database di Kaspersky Endpoint Security, della data dell'ultima scansione del file e di eventuali

modifiche delle impostazioni di scansione. La tecnologia iSwift è un miglioramento della tecnologia iChecker per il file system NTFS.

- Tecnologia iChecker. Questa tecnologia consente una maggiore velocità, grazie all'esclusione di alcuni file dalla scansione. I file vengono esclusi dalle scansioni utilizzando uno speciale algoritmo che tiene conto della data di rilascio dei database di Kaspersky Endpoint Security, della data dell'ultima scansione del file e di eventuali modifiche delle impostazioni di scansione. La tecnologia iChecker presenta tuttavia alcune limitazioni: non risulta efficace con i file di grandi dimensioni e si applica solo ai file con una struttura riconosciuta dall'applicazione (ad esempio, EXE, DLL, LNK, TTF, INF, SYS, COM, CHM, ZIP e RAR).
- 5. Salvare le modifiche.

## Selezione della modalità di esecuzione per l'attività di scansione

Se per qualsiasi motivo non è possibile eseguire l'attività di scansione, ad esempio perché all'ora prevista il computer è spento, è possibile configurare l'attività non eseguita in modo che venga avviata automaticamente appena possibile.

È possibile posticipare l'attività di scansione dopo l'avvio dell'applicazione se l'ora di inizio dell'attività di scansione corrisponde all'ora di avvio di Kaspersky Endpoint Security. L'attività di scansione potrà essere eseguita solo dopo il periodo di tempo specificato dall'avvio di Kaspersky Endpoint Security.

Per selezionare la modalità di esecuzione dell'attività di scansione:

- 1. Nella finestra principale dell'applicazione fare clic sul pulsante Attività.
- 2. Nella finestra visualizzata selezionare l'attività di scansione e fare clic sul pulsante  $\ddot{\alpha}$ .
- 3. Fare clic sul pulsante Pianificazione scansione.
- 4. Nella finestra visualizzata configurare la pianificazione dell'esecuzione dell'attività di scansione.
- 5. A seconda della frequenza selezionata, configurare le impostazioni avanzate che specificano la pianificazione di esecuzione dell'attività.
	- a. Selezionare **Esegui la scansione pianificata il giorno successivo se il computer è spento** se si desidera che Kaspersky Endpoint Security esegua attività di scansione ignorate alla prima occasione.

Se la voce <mark>Ogni minuto, Ogni ora, Dopo l'avvio dell'applicazione</mark> o **Dopo ogni aggiornamento** è selezionata nell'elenco a discesa **Esegui scansione**, la casella di controllo **Esegui la scansione** pianificata il giorno successivo se il computer è spento non è disponibile.

b. Se si desidera che un'attività venga sospesa da Kaspersky Endpoint Security quando le risorse del computer sono limitate, selezionare la casella di controllo **Esegui solo quando il computer è inattivo**. Kaspersky Endpoint Security avvia l'attività di scansione se il computer è bloccato o se lo screensaver è attivo.

Questa opzione di pianificazione consente di ottimizzare le risorse del computer.

6. Salvare le modifiche.

### Avvio di un'attività di scansione tramite un account utente differente

Per impostazione predefinita, un'attività di scansione viene eseguita con le autorizzazioni dell'account con cui l'utente ha eseguito l'accesso al sistema operativo. Può essere tuttavia necessario eseguire un'attività di scansione tramite un altro account utente. È possibile specificare un utente che dispone dei diritti appropriati nelle impostazioni dell'attività di scansione ed eseguire l'attività di scansione tramite l'account di questo utente.

Per configurare l'avvio di un'attività di scansione tramite un account utente differente:

- 1. Nella finestra principale dell'applicazione fare clic sul pulsante Attività.
- 2. Nella finestra visualizzata selezionare l'attività di scansione e fare clic sul pulsante  $\phi$ .

### 3. Fare clic su Impostazioni avanzate  $\rightarrow$  Esegui scansione come.

4. Nella finestra visualizzata selezionare l'utente che richiede i diritti per avviare l'attività di scansione.

5. Salvare le modifiche.

# Scansione delle unità rimovibili quando vengono connesse al computer

Kaspersky Endpoint Security esamina tutti i file eseguiti o copiati, anche se il file si trova in un'unità rimovibile (componente Protezione minacce file). Per evitare la diffusione di virus e altro malware, è possibile configurare scansioni automatiche delle unità rimovibili quando sono collegate al computer. Kaspersky Endpoint Security tenta automaticamente di disinfettare tutti i file infetti rilevati. Se la disinfezione non riesce, i file vengono eliminati. Il componente protegge costantemente un computer eseguendo scansioni che implementano machine learning, analisi euristica (alto livello) e analisi delle firme. Kaspersky Endpoint Security utilizza anche le tecnologie di ottimizzazione delle scansioni iSwift e iChecker. Le tecnologie sono sempre disponibili e non possono essere disattivate.

Per configurare la scansione delle unità rimovibili quando vengono connesse:

- 1. Nella finestra principale dell'applicazione fare clic sul pulsante Attività.
- 2. Nella finestra visualizzata selezionare l'attività di scansione delle unità rimovibili e fare clic sul pulsante  $\alpha$ .
- 3. Utilizzare l'interruttore Scansione unità rimovibili per abilitare o disabilitare le scansioni delle unità rimovibili al momento della connessione al computer.
- 4. Selezionare la modalità per la scansione delle unità rimovibili al momento della connessione:
	- Scansione dettagliata Se questa opzione è selezionata, quando viene connessa un'unità rimovibile Kaspersky Endpoint Security esamina tutti i file nell'unità rimovibile, inclusi i file integrati in oggetti compositi, archivi, pacchetti di distribuzione e file in formato Office. Kaspersky Endpoint Security non esamina i file nei formati di posta o gli archivi protetti da password.
	- Scansione rapida Se questa opzione è selezionata, quando viene connessa un'unità rimovibile Kaspersky Endpoint Security esamina solo i file con formati specifici che presentano la maggiore vulnerabilità alle infezioni e non decomprime gli oggetti compositi.
- 5. Se si desidera che Kaspersky Endpoint Security esegua solo la scansione delle unità rimovibili di dimensioni inferiori a un valore specificato, selezionare la casella di controllo **Dimensione massima unità rimovibile** e specificare il valore in megabyte nel campo adiacente.
- 6. Configurare la modalità di visualizzazione dell'avanzamento della scansione di un disco rimovibile. Eseguire una delle seguenti operazioni:

Se si desidera che Kaspersky Endpoint Security mostri lo stato di avanzamento della scansione delle unità rimovibili in una finestra separata, selezionare la casella di controllo **Mostra stato di avanzamento** . scansione

Nella finestra di scansione delle unità rimovibili l'utente può arrestare la scansione. Per rendere obbligatorie le scansioni delle unità rimovibili e impedire all'utente di arrestare una scansione, selezionare la casella di controllo Impedisci l'arresto dell'attività di scansione.

Se si desidera che Kaspersky Endpoint Security esegua una scansione delle unità rimovibili in background, deselezionare la casella di controllo Mostra stato di avanzamento scansione.

7. Per salvare le modifiche, fare clic sul pulsante Salva.

# Scansione in background

Scansione in background è una modalità di scansione di Kaspersky Endpoint Security che non visualizza notifiche per l'utente. La scansione in background richiede meno risorse del computer rispetto ad altri tipi di scansioni (ad esempio la scansione completa). In questa modalità, Kaspersky Endpoint Security esegue la scansione degli oggetti di avvio, del settore di avvio, della memoria di sistema e della partizione di sistema. Viene avviata una scansione in background nei seguenti casi:

- Dopo l'aggiornamento di un database anti-virus.
- 30 minuti dopo l'avvio di Kaspersky Endpoint Security.
- Ogni sei ore.
- Quando il computer è inattivo per cinque minuti o più (il computer è bloccato o lo screensaver è attivo).

La scansione in background quando il computer è inattivo viene interrotta quando si verifica una delle seguenti condizioni:

 $\bullet$  Il computer è entrato in modalità attiva.

Se la scansione in background non viene eseguita da più di dieci giorni, la scansione non viene interrotta.

 $\bullet$  Il computer (laptop) è passato alla modalità batteria.

Durante l'esecuzione di una scansione in background, Kaspersky Endpoint Security non esamina i file con contenuti memorizzati in un archivio cloud OneDrive.

Per abilitare le scansioni in background del computer:

- 1. Nella finestra principale dell'applicazione fare clic sul pulsante Attività.
- 2. Nella finestra visualizzata selezionare l'attività di scansione e fare clic sul pulsante  $\ddot{\alpha}$ .
- 3. Utilizzare l'interruttore Scansione in background per abilitare o disabilitare le scansioni in background.
- <span id="page-129-0"></span>4. Salvare le modifiche.

# Controllo dell'integrità dell'applicazione

Kaspersky Endpoint Security verifica se i file dell'applicazione nella cartella di installazione dell'applicazione risultano danneggiati o modificati. Se ad esempio una libreria dell'applicazione presenta una firma digitale errata, la libreria viene considerata danneggiata. L'attività Controllo integrità serve a esaminare i file delle applicazioni. Eseguire l'attività Controllo integrità se Kaspersky Endpoint Security ha rilevato un oggetto dannoso ma non lo ha neutralizzato.

È possibile creare l'attività *Controllo integrità* sia in Kaspersky Security Center 12 Web Console che in Administration Console. Non è possibile creare un'attività in Kaspersky Security Center Cloud Console.

[Come eseguire un controllo integrità](javascript:toggleBlock() dell'applicazione tramite Administration Console (MMC) a

- 1. In Administration Console accedere alla cartella  $\bm{\mathsf{Administration}}$  Server  $\rightarrow \bm{\mathsf{Attività}}$ . Viene aperto l'elenco delle attività.
- 2. Fare clic sul pulsante Nuova attività.

Verrà avviata la Creazione guidata attività. Attenersi alle istruzioni della procedura guidata.

Passaggio 1. Selezione del tipo di attività

Selezionare Kaspersky Endpoint Security for Windows (11.6.0)  $\rightarrow$  Controllo integrità.

Passaggio 2. Selezione dei dispositivi a cui verrà assegnata l'attività

Selezionare icomputer in cui verrà eseguita l'attività. Sono disponibili le seguenti opzioni:

- Assegnare l'attività a un gruppo di amministrazione. In questo caso l'attività viene assegnata a computer inclusi in un gruppo di amministrazione creato in precedenza.
- Selezionare i computer rilevati da Administration Server nella rete dispositivi non assegnati. I dispositivi specifici possono includere i dispositivi nei gruppi di amministrazione, nonché i dispositivi non assegnati.
- $\bullet$  Specificare gli indirizzi dei dispositivi manualmente o importare gli indirizzi da un elenco. È possibile specificare nomi NetBIOS, indirizzi IP e subnet IP dei dispositivi a cui si desidera assegnare l'attività.

### Passaggio 3. Configurazione di una pianificazione di avvio dell'attività

Configurare una pianificazione per l'avvio di un'attività, ad esempio manualmente o quando viene rilevata un'epidemia di virus.

Passaggio 4. Definizione del nome dell'attività

Immettere un nome per l'attività, ad esempio Controllo integrità dopo l'infezione del computer.

Passaggio 5. Completamento della creazione dell'attività

Chiusura della procedura guidata. Se necessario, selezionare la casella di controllo **Esegui attività al termine della procedura guidata**. È possibile monitorare lo stato di avanzamento dell'attività nelle proprietà dell'attività. Successivamente Kaspersky Endpoint Security verificherà l'integrità dell'applicazione. È inoltre possibile configurare la pianificazione di un controllo integrità dell'applicazione nelle proprietà dell'attività.

[Come eseguire un controllo integrità](javascript:toggleBlock() dell'applicazione tramite Web Console

- 1. Nella finestra principale di Web Console selezionare **Dispositivi**  $\rightarrow$  **Attività**. Viene aperto l'elenco delle attività.
- 2. Fare clic sul pulsante Aggiungi.

Verrà avviata la Creazione guidata attività.

- 3. Configurare le impostazioni dell'attività:
	- a. Nell'elenco a discesa Applicazione selezionare Kaspersky Endpoint Security for Windows (11.6.0).
	- b. Nell'elenco a discesa Tipo di attività selezionare Controllo integrità.
	- c. Nel campo Nome attività immettere una breve descrizione, ad esempio Controllare l'integrità dell'applicazione dopo un'infezione del computer.
	- d. Nella sezione Selezionare i dispositivi a cui assegnare l'attività selezionare l'ambito dell'attività.
- 4. Selezionare i dispositivi in base all'opzione dell'ambito dell'attività selezionata. Fare clic sul pulsante **Avanti**.
- 5. Terminare la procedura guidata facendo clic sul pulsante Fine.

Verrà visualizzata una nuova attività nell'elenco delle attività.

6. Selezionare la casella di controllo accanto all'attività.

Successivamente Kaspersky Endpoint Security verificherà l'integrità dell'applicazione. È inoltre possibile configurare la pianificazione di un controllo integrità dell'applicazione nelle proprietà dell'attività.

Possono verificarsi violazioni dell'integrità di un'applicazione nei seguenti casi:

- Un oggetto dannoso ha modificato i file di Kaspersky Endpoint Security. In tal caso, eseguire la procedura per il ripristino di Kaspersky Endpoint Security utilizzando gli strumenti del sistema operativo. Dopo il ripristino, eseguire una scansione completa del computer e ripetere il controllo integrità.
- La firma digitale è scaduta. In questo caso, aggiornare Kaspersky Endpoint Security.

# Aggiornamento di database e moduli software dell'applicazione

L'aggiornamento dei database e dei moduli dell'applicazione di Kaspersky Endpoint Security assicura il massimo livello di protezione del computer. In tutto il mondo appaiono quotidianamente nuovi virus e altri tipi di malware. I database di Kaspersky Endpoint Security contengono informazioni sulle minacce e sui metodi per eliminarle. Per rilevare rapidamente le minacce, è importante eseguire periodicamente l'aggiornamento dei database e dei moduli dell'applicazione.

Gli aggiornamenti periodici richiedono una licenza valida. Se non è disponibile alcuna licenza, è possibile eseguire un aggiornamento una sola volta.

La principale sorgente degli aggiornamenti per Kaspersky Endpoint Security è costituita dai server degli aggiornamenti Kaspersky.

Il computer deve essere connesso a Internet per consentire il download del pacchetto di aggiornamento dai server degli aggiornamenti Kaspersky. Per impostazione predefinita, le impostazioni di connessione a Internet vengono determinate automaticamente. Se si utilizza un server proxy, è necessario configurare le impostazioni del server proxy.

Gli aggiornamenti vengono scaricati tramite il protocollo HTTPS. Possono inoltre essere scaricati tramite il protocollo HTTP quando non è possibile scaricare gli aggiornamenti tramite il protocollo HTTPS.

Durante l'esecuzione di un aggiornamento, vengono scaricati e installati nel computer i seguenti oggetti:

Database di Kaspersky Endpoint Security. La protezione del computer viene garantita dai database che contengono le rme di virus e altre minacce e informazioni sulle modalità per neutralizzarli. I componenti della protezione utilizzano queste informazioni per cercare e neutralizzare i file infetti nel computer. I database vengono costantemente aggiornati con i record relativi alle nuove minacce e i metodi per contrastarle. È pertanto consigliabile aggiornare periodicamente i database.

Oltre ai database di Kaspersky Endpoint Security, vengono aggiornati i driver di rete che consentono ai componenti dell'applicazione di intercettare il traffico di rete.

• Moduli dell'applicazione. Oltre ai database di Kaspersky Endpoint Security, è possibile aggiornare i moduli dell'applicazione. L'aggiornamento dei moduli dell'applicazione consente di correggere le vulnerabilità di Kaspersky Endpoint Security, aggiungere nuove funzioni o migliorare quelle esistenti.

Durante un aggiornamento, i moduli dell'applicazione e i database nel computer vengono confrontati con la versione aggiornata disponibile nella sorgente degli aggiornamenti. Se i database e imoduli dell'applicazione correnti sono differenti dalle rispettive versioni più recenti, la parte mancante di aggiornamenti viene installata nel computer.

I file della Guida sensibile al contesto possono essere aggiornati insieme agli aggiornamenti dei moduli dell'applicazione.

Se i database sono obsoleti, il pacchetto di aggiornamento può essere di grandi dimensioni, causando traffico Internet aggiuntivo (fino a decine di MB).

Le informazioni sullo stato corrente dei database di Kaspersky Endpoint Security vengono visualizzate nella sezione Aggiornamento nella finestra Attività.

Le informazioni sui risultati dell'aggiornamento e su tutti gli eventi che si verificano durante l'esecuzione dell'attività vengono registrate in un rapporto di [Kaspersky Endpoint](#page-375-0) Security.

# <span id="page-134-0"></span>Scenari di aggiornamento dei database e dei moduli dell'applicazione

L'aggiornamento dei database e dei moduli dell'applicazione di Kaspersky Endpoint Security assicura il massimo livello di protezione del computer. In tutto il mondo appaiono quotidianamente nuovi virus e altri tipi di malware. I database di Kaspersky Endpoint Security contengono informazioni sulle minacce e sui metodi per eliminarle. Per rilevare rapidamente le minacce, è importante eseguire periodicamente l'aggiornamento dei database e dei moduli dell'applicazione.

I seguenti oggetti vengono aggiornati nei computer degli utenti:

- · Database anti-virus. I database anti-virus includono i database delle firme malware, una descrizione degli attacchi di rete, i database degli indirizzi Web di phishing e dannosi, i database dei banner, i database spam e altri dati.
- Moduli dell'applicazione. Gli aggiornamenti dei moduli sono destinati all'eliminazione delle vulnerabilità nell'applicazione e all'ottimizzazione dei metodi di protezione del computer. Gli aggiornamenti dei moduli possono modificare il comportamento dei componenti dell'applicazione e aggiungere nuove funzionalità.

Kaspersky Endpoint Security supporta i seguenti scenari per l'aggiornamento dei database e dei moduli dell'applicazione:

Eseguire l'aggiornamento dai server Kaspersky.

I server degli aggiornamenti Kaspersky si trovano in diversi paesi del mondo. In questo modo viene garantita l'elevata affidabilità degli aggiornamenti. Se un aggiornamento non può essere eseguito da un determinato server, Kaspersky Endpoint Security passa al server successivo.

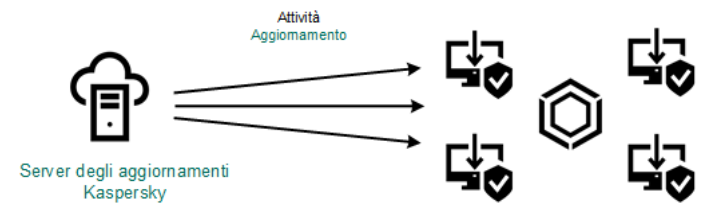

Eseguire l'aggiornamento dai server Kaspersky.

Aggiornamento centralizzato.

L'aggiornamento centralizzato riduce il traffico Internet esterno e consente un pratico monitoraggio dell'aggiornamento.

L'aggiornamento centralizzato comprende i seguenti passaggi:

1. Scaricare il pacchetto di aggiornamenti in un archivio all'interno della rete dell'organizzazione.

Il pacchetto di aggiornamenti viene scaricato nell'archivio dall'attività di Administration Server denominata Download degli aggiornamenti nell'archivio di Administration Server.

2. Scaricare il pacchetto di aggiornamenti in una cartella condivisa (opzione facoltativa).

È possibile scaricare il pacchetto di aggiornamenti in una cartella condivisa utilizzando i seguenti metodi:

- Utilizzando l'attività Aggiornamento di Kaspersky Endpoint Security. L'attività è destinata a uno dei computer della rete locale dell'azienda.
- Tramite Kaspersky Update Utility. Per informazioni dettagliate sull'utilizzo di Kaspersky Update Utility, fare riferimento alla [Knowledge](https://support.kaspersky.com/faq/?qid=208641358) Base di Kaspersky<sup>¤</sup>.
- 3. Distribuire il pacchetto di aggiornamenti ai computer client.

Il pacchetto di aggiornamenti viene distribuito ai computer client da parte dell'attività Aggiornamento di Kaspersky Endpoint Security. È possibile creare un numero illimitato di attività di aggiornamento per ogni gruppo di amministrazione.

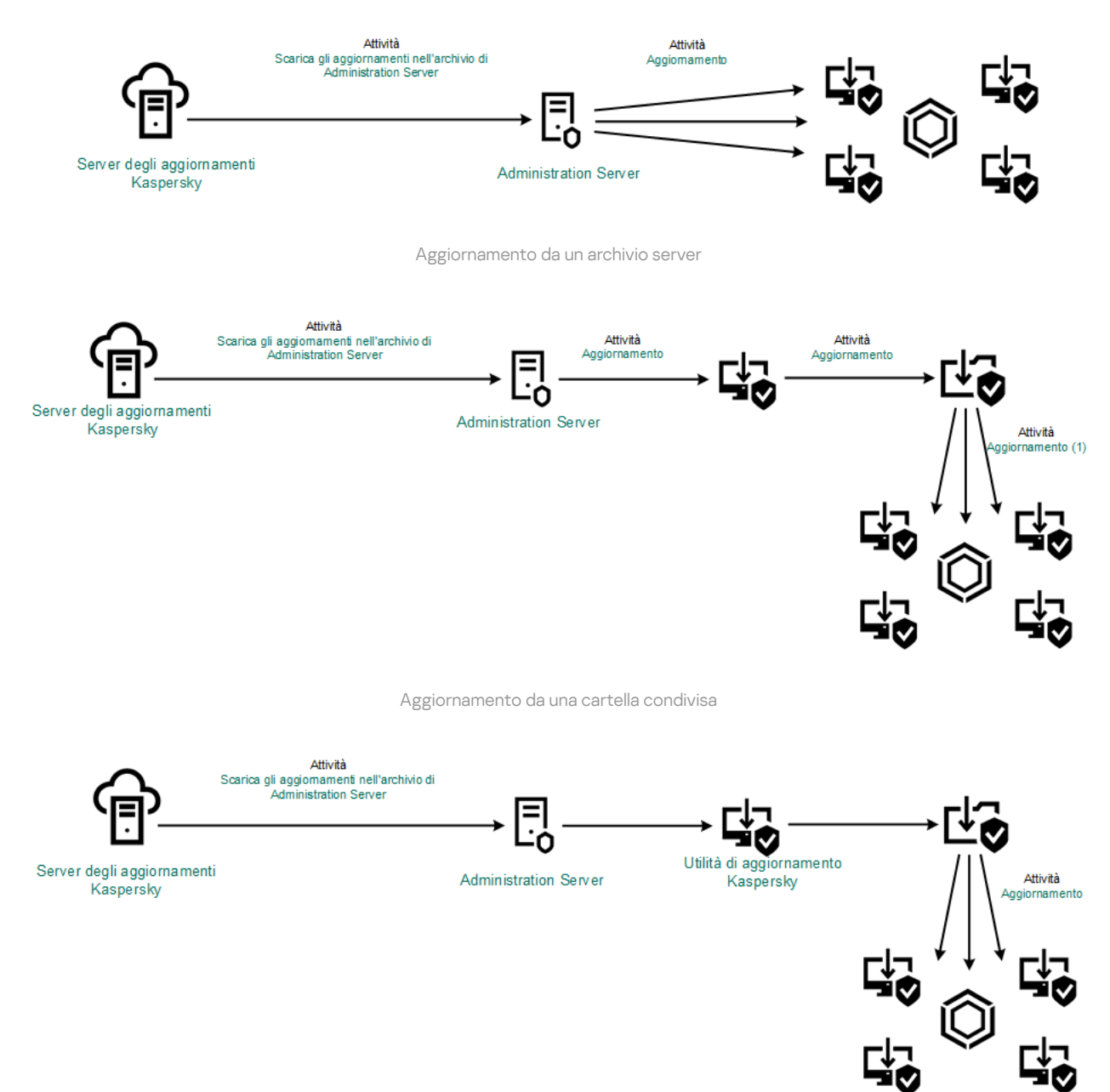

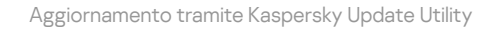

Per Web Console l'elenco predefinito di sorgenti degli aggiornamenti contiene Kaspersky Security Center Administration Server e iserver degli aggiornamenti Kaspersky. Per Kaspersky Security Center Cloud Console, l'elenco predefinito di sorgenti degli aggiornamenti contiene punti di distribuzione e server degli aggiornamenti Kaspersky. Per informazioni dettagliate sui punti di distribuzione, fare riferimento alla Guida di Kaspersky Security Center Cloud Console. È possibile aggiungere all'elenco altre sorgenti degli aggiornamenti. È possibile specificare server HTTP/FTP e cartelle condivise come sorgenti degli aggiornamenti. Se un aggiornamento non può essere eseguito da una determinata sorgente degli aggiornamenti, Kaspersky Endpoint Security passa a quella successiva.

<span id="page-135-0"></span>Gli aggiornamenti vengono scaricati dai server degli aggiornamenti Kaspersky o da altri server FTP o HTTP tramite i protocolli di rete standard. Se la connessione a un server proxy è necessaria per l'accesso alla sorgente degli aggiornamenti, specificare le [impostazioni](#page-146-0) del server proxy nel criterio di Kaspersky Endpoint Security.

Per ridurre il traffico Internet, è possibile configurare gli aggiornamenti dei database e dei moduli dell'applicazione nei computer della LAN aziendale da un archivio server. A tale scopo, Kaspersky Security Center deve scaricare un pacchetto di aggiornamenti nell'archivio (server FTP o HTTP, rete o cartella locale) dai server degli aggiornamenti Kaspersky. Gli altri computer della LAN aziendale saranno in grado di ricevere il pacchetto di aggiornamenti dall'archivio server.

La configurazione degli aggiornamenti dei database e dei moduli dell'applicazione da un archivio server comprende i seguenti passaggi:

- 1. Configurare il download di un pacchetto di aggiornamenti nell'archivio di Administration Server (attività Scarica gli aggiornamenti nell'archivio di Administration Server).
- 2. Configurare gli aggiornamenti dei database e dei moduli dell'applicazione dall'archivio server specificato negli altri computer della LAN aziendale (attività Aggiornamento).

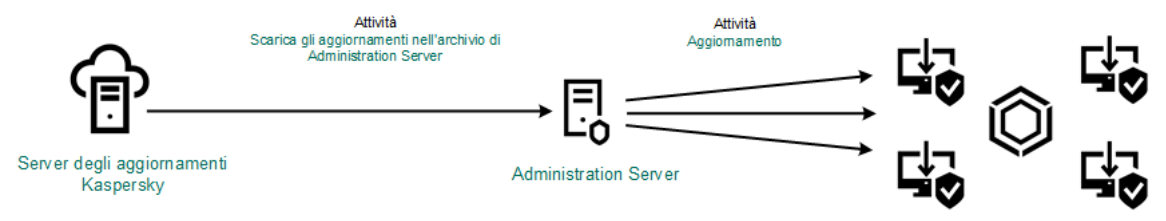

Aggiornamento da un archivio server

Per configurare il download di un pacchetto di aggiornamenti nell'archivio server:

1. Nella finestra principale di Web Console selezionare Dispositivi → Attività.

Viene aperto l'elenco delle attività.

2. Selezionare l'attività di Administration Server Scarica gli aggiornamenti nell'archivio.

Verrà visualizzata la finestra delle proprietà dell'attività.

L'attività di Administration Server Scarica gli aggiornamenti nell'archivio viene creata automaticamente dalla Configurazione iniziale guidata di Kaspersky Security Center 12 Web Console e può avere solo un'istanza.

- 3. Selezionare la scheda Impostazioni applicazione.
- 4. Nella sezione Altre impostazioni fare clic su Configura.
- 5. Nel campo Cartella archivio degli aggiornamenti specificare l'indirizzo del server FTP o HTTP, la cartella di rete o la cartella locale in cui Kaspersky Security Center copia il pacchetto degli aggiornamenti ricevuto dai server degli aggiornamenti Kaspersky.

Il formato dei percorsi per la sorgente degli aggiornamenti è il seguente:

Per un server FTP o HTTP, immettere l'indirizzo Web o l'indirizzo IP.

Ad esempio, http://dnl-01.geo.kaspersky.com/ o 93.191.13.103.

Per un server FTP è possibile specificare le impostazioni di autenticazione nell'indirizzo, nel seguente formato: ftp://<nome utente>:<password>@<nodo>:<porta>.

Per una cartella di rete, immettere il percorso UNC.

Ad esempio, \\ Server\Share\Update distribution.

Per una cartella locale, immettere il percorso completo della cartella.

Ad esempio, C:\Documents and Settings\All Users\Application Data\Kaspersky Lab\AVP11\Update distribution\.

6. Salvare le modifiche.

Per configurare l'aggiornamento di Kaspersky Endpoint Security dall'archivio server specificato:

1. Nella finestra principale di Web Console selezionare **Dispositivi**  $\rightarrow$  **Attività**.

Viene aperto l'elenco delle attività.

2. Fare clic sull'attività Aggiornamento per Kaspersky Endpoint Security.

Verrà visualizzata la finestra delle proprietà dell'attività.

L'attività Aggiornamento viene creata automaticamente dalla Configurazione iniziale guidata di Kaspersky Security Center. Per creare l'attività *Aggiornamento*, installare il plug-in Web di Kaspersky Endpoint Security for Windows mentre è in esecuzione la procedura guidata.

- 3. Selezionare la scheda Impostazioni applicazione → Modalità locale.
- 4. Nell'elenco delle sorgenti degli aggiornamenti fare clic sul pulsante Aggiungi.
- 5. Nel campo **Sorgente** specificare l'indirizzo del server FTP o HTTP, la cartella di rete o la cartella locale in cui Kaspersky Security Center copierà il pacchetto degli aggiornamenti ricevuto dai server Kaspersky.

L'indirizzo della sorgente degli aggiornamenti deve corrispondere all'indirizzo specificato nel campo Cartella per l'archiviazione degli aggiornamenti in cui è stato configurato il download degli aggiornamenti nell'archivio server (vedere le istruzioni riportate sopra).

- 6. Nella sezione Stato selezionare Abilitato.
- 7. Fare clic su **OK**.
- 8. Configurare le priorità delle sorgenti degli aggiornamenti utilizzando i pulsanti Su e Giù.
- 9. Fare clic sul pulsante Salva.

Se un aggiornamento non può essere eseguito dalla prima sorgente degli aggiornamenti, Kaspersky Endpoint Security passa automaticamente alla sorgente successiva.

# Aggiornamento da una cartella condivisa

Per ridurre il traffico Internet, è possibile configurare gli aggiornamenti dei database e dei moduli dell'applicazione nei computer della LAN aziendale da una cartella condivisa. A tale scopo, uno dei computer della LAN aziendale deve ricevere ipacchetti degli aggiornamenti da Kaspersky Security Center Administration Server o dai server degli aggiornamenti Kaspersky, quindi copia il pacchetto degli aggiornamenti ricevuto nella cartella condivisa. Gli altri computer della LAN aziendale saranno in grado di ricevere il pacchetto di aggiornamenti da questa cartella condivisa.

La configurazione degli aggiornamenti dei database e dei moduli dell'applicazione da una cartella condivisa comprende iseguenti passaggi:

- 1. Configurazione degli aggiornamenti del database e del modulo [dell'applicazione](#page-135-0) da un archivio server.
- 2. Abilitare la copia di un pacchetto di aggiornamento in una cartella condivisa in uno dei computer nella rete LAN aziendale (vedere le istruzioni di seguito).

3. Configurare gli aggiornamenti dei database e dei moduli dell'applicazione dalla cartella condivisa specificata negli altri computer della rete LAN aziendale (vedere le istruzioni di seguito).

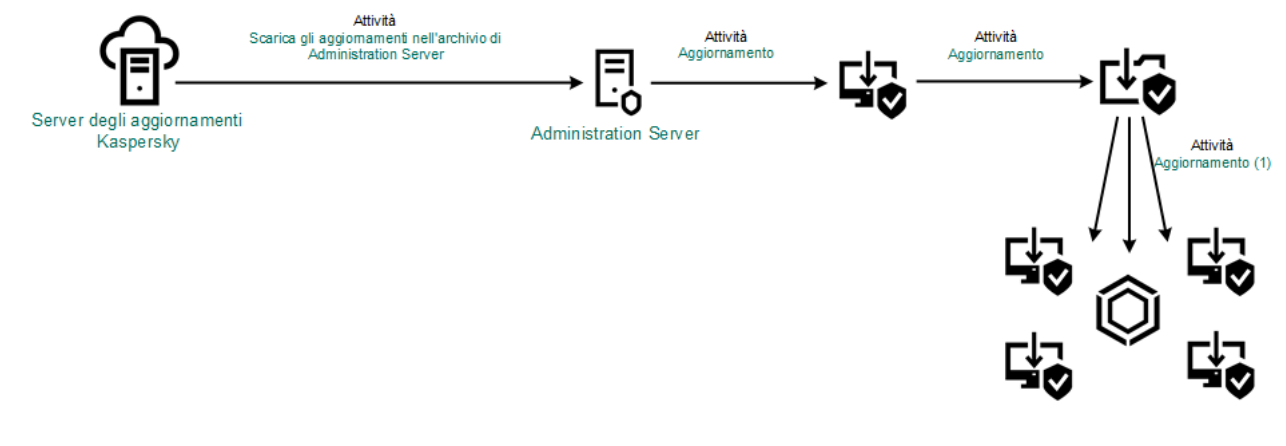

Aggiornamento da una cartella condivisa

Per abilitare la copia del pacchetto di aggiornamento nella cartella condivisa:

- 1. Nella finestra principale di Web Console selezionare **Dispositivi**  $\rightarrow$  **Attività**. Viene aperto l'elenco delle attività.
- 2. Fare clic sull'attività Aggiornamento per Kaspersky Endpoint Security.

Verrà visualizzata la finestra delle proprietà dell'attività.

L'attività Aggiornamento viene creata automaticamente dalla Configurazione iniziale guidata di Kaspersky Security Center. Per creare l'attività Aggiornamento, installare il plug-in Web di Kaspersky Endpoint Security for Windows mentre è in esecuzione la procedura guidata.

- 3. Selezionare la scheda Impostazioni applicazione → Modalità locale.
- 4. Configurare le sorgenti degli aggiornamenti.

Le sorgenti degli aggiornamenti possono essere i server degli aggiornamenti Kaspersky, Kaspersky Security Center Administration Server, altri server FTP o HTTP, cartelle locali o cartelle di rete.

- 5. Selezionare la casella di controllo Copia aggiornamenti nella cartella.
- 6. Nel campo Percorso, immettere il percorso UNC della cartella condivisa (ad esempio, \\Server\Share\Update distribution).

Se il campo rimane vuoto, Kaspersky Endpoint Security copierà il pacchetto degli aggiornamenti nella cartella C:\Documents and Settings\All Users\Application Data\Kaspersky Lab\AVP11\Update distribution\.

7. Fare clic sul pulsante Salva.

L'attività Aggiornamento deve essere assegnata per un computer che avrà il ruolo di sorgente degli aggiornamenti.

#### Per configurare gli aggiornamenti da una cartella condivisa:

1. Nella finestra principale di Web Console selezionare **Dispositivi**  $\rightarrow$  **Attività**.

Viene aperto l'elenco delle attività.

2. Fare clic sul pulsante Aggiungi.

Verrà avviata la Creazione guidata attività.

- 3. Configurare le impostazioni dell'attività:
	- a. Nell'elenco a discesa <mark>Applicazione</mark> selezionare **Kaspersky Endpoint Security for Windows (11.6.0)**.<br>b. Nell'elenco a discesa **Tipo di attività** selezionare **Aggiornamento**.
	- b. Nell'elenco a discesa Tipo di attività selezionare Aggiornamento.
	- c. Nel campo Nome attività immettere una breve descrizione, ad esempio Aggiornare dalla cartella condivisa.
	- d. Nella sezione Selezionare i dispositivi a cui assegnare l'attività selezionare l'ambito dell'attività.

L'attività Aggiornamento deve essere assegnata ai computer della LAN aziendale, ad eccezione del computer con il ruolo di sorgente degli aggiornamenti.

- 4. Selezionare i dispositivi in base all'opzione dell'ambito dell'attività selezionata e fare clic su Avanti.
- 5. Terminare la procedura guidata facendo clic sul pulsante Crea.

Verrà visualizzata una nuova attività nella tabella delle attività.

6. Fare clic sulla nuova attività creata Aggiornamento.

Verrà visualizzata la finestra delle proprietà dell'attività.

- 7. Accedere alla sezione Impostazioni applicazione.
- 8. Selezionare la scheda **Modalità locale**.
- 9. Nella sezione Sorgente degli aggiornamenti fare clic sul pulsante Aggiungi.
- 10. Nel campo Sorgente immettere il percorso della cartella condivisa.

L'indirizzo sorgente deve corrispondere all'indirizzo specificato precedentemente nel campo **Percorso** quando è stata configurata la copia del pacchetto di aggiornamenti nella cartella condivisa (vedere le istruzioni riportate sopra).

- 11. Fare clic su **OK**.
- 12. Configurare le priorità delle sorgenti degli aggiornamenti utilizzando i pulsanti **Su** e **Giù**.
- 13. Fare clic sul pulsante Salva.

### Aggiornamento tramite Kaspersky Update Utility

Per ridurre il traffico Internet, è possibile configurare gli aggiornamenti dei database e dei moduli dell'applicazione nei computer della LAN aziendale da una cartella condivisa utilizzando Kaspersky Update Utility. A tale scopo, uno dei computer della LAN aziendale deve ricevere i pacchetti degli aggiornamenti da Kaspersky Security Center Administration Server o dai server degli aggiornamenti Kaspersky, quindi copiare ipacchetti degli aggiornamenti ricevuti nella cartella condivisa utilizzando l'utilità. Gli altri computer della LAN aziendale saranno in grado di ricevere il pacchetto di aggiornamenti da questa cartella condivisa.

La configurazione degli aggiornamenti dei database e dei moduli dell'applicazione da una cartella condivisa comprende iseguenti passaggi:

1. Configurazione degli aggiornamenti del database e del modulo [dell'applicazione](#page-135-0) da un archivio server.

- 2. Installare Kaspersky Update Utility in uno dei computer della LAN dell'organizzazione.
- 3. Configurare la copia del pacchetto di aggiornamenti nella cartella condivisa nelle impostazioni di Kaspersky Update Utility.
- 4. Configurare gli aggiornamenti dei database e dei moduli dell'applicazione dalla cartella condivisa specificata negli altri computer della LAN aziendale.

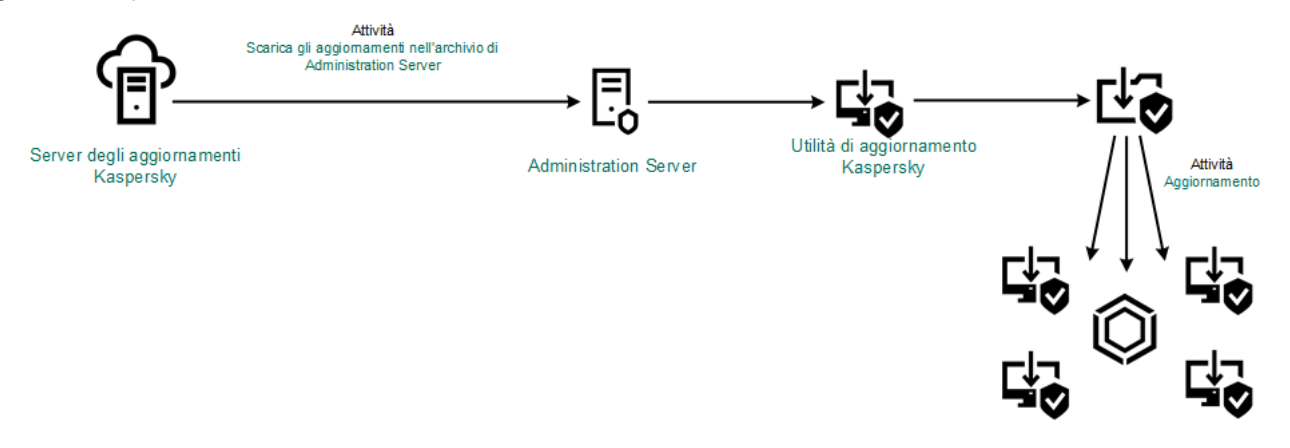

Aggiornamento tramite Kaspersky Update Utility

È possibile scaricare il pacchetto di distribuzione di Kaspersky Update Utility dal sito Web dell'Assistenza tecnica di Kaspersky<sup>12</sup>. Dopo l'installazione dell'utilità, selezionare la sorgente [dell'aggiornamento](http://support.kaspersky.com/updater3) (ad esempio l'archivio di Administration Server) e la cartella condivisa nella quale Kaspersky Update Utility copierà i pacchetti di [aggiornamenti.](https://support.kaspersky.com/faq/?qid=208641358) Per informazioni dettagliate sull'utilizzo di Kaspersky Update Utility, fare riferimento alla Knowledge Base di Kaspersky<sup>12</sup>.

Per configurare gli aggiornamenti da una cartella condivisa:

1. Nella finestra principale di Web Console selezionare Dispositivi → Attività.

Viene aperto l'elenco delle attività.

2. Fare clic sull'attività Aggiornamento per Kaspersky Endpoint Security.

Verrà visualizzata la finestra delle proprietà dell'attività.

L'attività Aggiornamento viene creata automaticamente dalla Configurazione iniziale guidata di Kaspersky Security Center. Per creare l'attività Aggiornamento, installare il plug-in Web di Kaspersky Endpoint Security for Windows mentre è in esecuzione la procedura guidata.

- 3. Selezionare la scheda Impostazioni applicazione → Modalità locale.
- 4. Nell'elenco delle sorgenti degli aggiornamenti fare clic sul pulsante Aggiungi.
- 5. Nel campo Sorgente, immettere il percorso UNC della cartella condivisa (ad esempio, \\Server\Share\Update distribution).

L'indirizzo sorgente deve corrispondere all'indirizzo indicato nelle impostazioni di Kaspersky Update Utility.

- 7. Configurare le priorità delle sorgenti degli aggiornamenti utilizzando i pulsanti Su e Giù.
- 8. Fare clic sul pulsante Salva.

# Aggiornamento in modalità mobile

La modalità mobile è la modalità di esecuzione di Kaspersky Endpoint Security quando un computer esce dal perimetro di rete dell'organizzazione (computer offline). Per informazioni dettagliate sull'utilizzo dei computer offline e sugli utenti fuori sede, consultare la Guida di [Kaspersky](https://help.kaspersky.com/KSC/12/it-IT/) Security Center<sup>12</sup>.

Un computer offline all'esterno della rete dell'organizzazione non può connettersi ad Administration Server per aggiornare i database e i moduli dell'applicazione. Per impostazione predefinita, solo i server degli aggiornamenti Kaspersky vengono utilizzati come sorgente degli aggiornamenti per l'aggiornamento dei database e dei moduli dell'applicazione in modalità mobile. L'utilizzo di un server proxy per la connessione a Internet è determinato da un apposito [criterio](#page-105-0) fuori sede. Il criterio fuori sede deve essere creato separatamente. Quando Kaspersky Endpoint Security passa alla modalità mobile, l'attività di aggiornamento viene avviata ogni due ore.

Per configurare le impostazioni di aggiornamento per la modalità mobile:

1. Nella finestra principale di Web Console selezionare Dispositivi → Attività.

Viene aperto l'elenco delle attività.

2. Fare clic sull'attività Aggiornamento per Kaspersky Endpoint Security.

Verrà visualizzata la finestra delle proprietà dell'attività.

L'attività Aggiornamento viene creata automaticamente dalla Configurazione iniziale guidata di Kaspersky Security Center. Per creare l'attività Aggiornamento, installare il plug-in Web di Kaspersky Endpoint Security for Windows mentre è in esecuzione la procedura guidata.

Selezionare la scheda Impostazioni applicazione  $\rightarrow$  Modalità mobile.

- 3. Configurare le sorgenti degli aggiornamenti. Le sorgenti degli aggiornamenti possono essere i server degli aggiornamenti Kaspersky, altri server FTP e HTTP, cartelle locali o cartelle di rete.
- 4. Fare clic sul pulsante Salva.

In seguito a questa operazione, i database e i moduli dell'applicazione verranno aggiornati nei computer degli utenti quando si passa alla modalità mobile.

## Avvio e arresto di un'attività di aggiornamento

Indipendentemente dalla modalità di esecuzione selezionata per l'attività di aggiornamento, è possibile avviare o arrestare un'attività di aggiornamento di Kaspersky Endpoint Security in qualsiasi momento.

Per avviare <sup>o</sup> arrestare un'attività di aggiornamento:

- 1. Nella finestra principale dell'applicazione fare clic sul pulsante Aggiornamento database.
- 2. Nella sezione Aggiornamento di database e moduli dell'applicazione fare clic sul pulsante Aggiorna se si desidera avviare l'attività di aggiornamento.

Kaspersky Endpoint Security inizierà ad aggiornare i moduli e i database dell'applicazione. L'applicazione visualizzerà lo stato di avanzamento dell'attività, la dimensione dei file scaricati e la sorgente degli aggiornamenti. È possibile fare clic sul pulsante  $\boxed{\Box}$  per interrompere questa attività in qualsiasi momento.

Per avviare <sup>o</sup> arrestare l'attività di aggiornamento quando viene visualizzata l'interfaccia [dell'applicazione](#page-99-0) semplificata:

- 1. Fare clic con il pulsante destro del mouse per aprire il menu di scelta rapida dell'icona dell'applicazione nell'area di notifica della barra delle applicazioni.
- 2. Nell'elenco a discesa Attività del menu di scelta rapida eseguire una delle seguenti operazioni:
	- selezionare un'attività di aggiornamento non in esecuzione per avviarla
	- selezionare un'attività di aggiornamento in esecuzione per interromperla
	- selezionare un'attività di aggiornamento sospesa per riprenderla o riavviarla

# Avvio di un'attività di aggiornamento tramite i diritti di un account utente differente

Per impostazione predefinita, Kaspersky Endpoint Security avvia l'attività di aggiornamento tramite l'account utente con cui è stato eseguito l'accesso al sistema operativo. Tuttavia, Kaspersky Endpoint Security potrebbe essere aggiornato da una sorgente degli aggiornamenti a cui l'utente non può accedere perché non dispone dei diritti richiesti (ad esempio da una cartella condivisa che contiene un pacchetto di aggiornamento) oppure da una sorgente degli aggiornamenti per cui l'autenticazione sul server proxy non è configurata. Nelle impostazioni di Kaspersky Endpoint Security è possibile specificare un utente che dispone di tali diritti e avviare l'attività di aggiornamento di Kaspersky Endpoint Security utilizzando tale account utente.

Per avviare un'attività di aggiornamento utilizzando un altro account utente:

- 1. Nella finestra principale dell'applicazione fare clic sul pulsante Aggiornamento database.
- 2. Selezionare l'attività *Aggiornamento* e fare clic sul collegamento **Modalità di esecuzione: «modalità»**.<br>Verranno visualizzate le proprietà dell'attività *Aggiornamento.*<br>3. Fare clic sul pulsante **Impostazioni account**

Verranno visualizzate le proprietà dell'attività Aggiornamento.

- 3. Fare clic sul pulsante Impostazioni account utente.
- 4. Nella finestra visualizzata selezionare l'opzione Esegui aggiornamenti dei database con i diritti utente.
- 5. Immettere le credenziali dell'account di un utente con le autorizzazioni necessarie per accedere alla sorgente degli aggiornamenti.
- 6. Salvare le modifiche.

# Selezione della modalità di esecuzione dell'attività di aggiornamento

Se per qualsiasi motivo non è possibile eseguire l'attività di aggiornamento, ad esempio perché all'ora prevista il computer è spento, è possibile configurare l'attività non eseguita in modo che venga avviata automaticamente appena possibile.

È possibile rimandare l'esecuzione delle attività di aggiornamento dopo l'avvio dell'applicazione, se è stata selezionata la modalità di esecuzione **In base alla pianificazione** e se l'orario di avvio di Kaspersky Endpoint Security corrisponde alla pianificazione di avvio dell'attività di aggiornamento. L'attività di aggiornamento potrà essere eseguita solo dopo il periodo di tempo specificato dall'avvio di Kaspersky Endpoint Security.

Per selezionare la modalità di esecuzione dell'attività di aggiornamento:

- 1. Nella finestra principale dell'applicazione fare clic sul pulsante Aggiornamento database.
- 2. Selezionare l'attività *Aggiornamento* e fare clic sul collegamento **Modalità di esecuzione: <modalità>.**<br>Verranno visualizzate le proprietà dell'attività *Aggiornamento*.<br>3. Fare clic sul pulsante **Imposta modalità di** Verranno visualizzate le proprietà dell'attività Aggiornamento.
- 3. Fare clic sul pulsante Imposta modalità di aggiornamento database.

4. Nella finestra visualizzata selezionare la modalità di esecuzione dell'attività di aggiornamento:

- Se si desidera che Kaspersky Endpoint Security esegua l'attività di aggiornamento indipendentemente dal fatto che un pacchetto di aggiornamento sia disponibile o meno nella sorgente degli aggiornamenti, selezionare Automaticamente. La frequenza dei controlli da parte di Kaspersky Endpoint Security dei pacchetti di aggiornamento aumenta durante gli attacchi di virus e si riduce in assenza di attacchi.
- Se si desidera avviare manualmente un'attività di aggiornamento, selezionare Manualmente.
- Se si desidera configurare una pianificazione di avvio per l'attività di scansione, selezionare <**In base alla** pianificazione>. Configurare le impostazioni avanzate per avviare l'attività di aggiornamento:
	- Nel campo **Rimanda l'esecuzione dopo l'avvio dell'applicazione di** specificare l'intervallo di tempo per cui rimandare l'esecuzione dell'attività di aggiornamento dopo l'avvio di Kaspersky Endpoint Security.
	- Se si desidera che le attività di aggiornamento ignorate vengano eseguite da Kaspersky Endpoint Security appena possibile, selezionare la casella di controllo Esegui attività ignorate.
- 5. Salvare le modifiche.

# Aggiunta di una sorgente degli aggiornamenti

Una sorgente degli aggiornamenti è una risorsa che contiene gli aggiornamenti per i database e i moduli dell'applicazione di Kaspersky Endpoint Security.

Le sorgenti degli aggiornamenti includono il server Kaspersky Security Center, i server degli aggiornamenti Kaspersky e cartelle di rete o locali.

L'elenco predefinito di sorgenti degli aggiornamenti include Kaspersky Security Center e i server degli aggiornamenti Kaspersky. È possibile aggiungere all'elenco altre sorgenti degli aggiornamenti. È possibile specificare server HTTP/FTP e cartelle condivise come sorgenti degli aggiornamenti.

Kaspersky Endpoint Security non supporta gli aggiornamenti dai server HTTPS, a meno che non si tratti dei server degli aggiornamenti Kaspersky.

Se sono state selezionate più risorse come sorgenti degli aggiornamenti, Kaspersky Endpoint Security tenta di connettersi a esse una dopo l'altra a partire da quella che occupa la prima posizione dell'elenco e recupera gli aggiornamenti dalla prima disponibile.
#### Per aggiungere una sorgente degli aggiornamenti:

- 1. Nella finestra principale dell'applicazione fare clic sul pulsante Aggiornamento database.
- 2. Selezionare l'attività *Aggiornamento* e fare clic sul collegamento **Modalità di esecuzione: <modalità>.**<br>Verranno visualizzate le proprietà dell'attività *Aggiornamento.*<br>3. Fare clic sul pulsante **Seleziona sorgenti d** Verranno visualizzate le proprietà dell'attività Aggiornamento.
- 3. Fare clic sul pulsante Seleziona sorgenti degli aggiornamenti.
- 4. Nella finestra fare clic sul pulsante Aggiungi.
- 5. Nella finestra visualizzata, specificare l'indirizzo del server FTP o HTTP, la cartella di rete o la cartella locale che contiene il pacchetto di aggiornamento.

Il formato dei percorsi per la sorgente degli aggiornamenti è il seguente:

Per un server FTP o HTTP, immettere l'indirizzo Web o l'indirizzo IP.

Ad esempio, http://dnl-01.geo.kaspersky.com/ o 93.191.13.103.

Per un server FTP è possibile specificare le impostazioni di autenticazione nell'indirizzo, nel seguente formato: ftp://<nome utente>:<password>@<nodo>:<porta>.

- Per una cartella di rete, immettere il percorso UNC. Ad esempio, \\ Server\Share\Update distribution.
- Per una cartella locale, immettere il percorso completo della cartella.

Ad esempio, C:\Documents and Settings\All Users\Application Data\Kaspersky Lab\AVP11\Update distribution\.

- 6. Fare clic sul pulsante Seleziona.
- 7. Configurare le priorità delle sorgenti degli aggiornamenti utilizzando i pulsanti Su e Giù.
- 8. Salvare le modifiche.

## <span id="page-144-0"></span>Configurazione degli aggiornamenti da una cartella condivisa

Per ridurre il traffico Internet, è possibile configurare gli aggiornamenti dei database e dei moduli dell'applicazione nei computer della LAN aziendale da una cartella condivisa. A tale scopo, uno dei computer della LAN aziendale deve ricevere ipacchetti degli aggiornamenti da Kaspersky Security Center Administration Server o dai server degli aggiornamenti Kaspersky, quindi copia il pacchetto degli aggiornamenti ricevuto nella cartella condivisa. Gli altri computer della LAN aziendale saranno in grado di ricevere il pacchetto di aggiornamenti da questa cartella condivisa.

La configurazione degli aggiornamenti dei database e dei moduli dell'applicazione da una cartella condivisa comprende iseguenti passaggi:

- 1. L'abilitazione della copia di un pacchetto di aggiornamento in una cartella condivisa in uno dei computer nella rete locale.
- 2. Configurare gli aggiornamenti dei database e dei moduli dell'applicazione dalla cartella condivisa specificata negli altri computer della LAN aziendale.

Per abilitare la copia del pacchetto di aggiornamento nella cartella condivisa:

- 1. Nella finestra principale dell'applicazione fare clic sul pulsante Aggiornamento database.
- 2. Selezionare l'attività Aggiornamento e fare clic sul collegamento Modalità di esecuzione: <modalità>. Verranno visualizzate le proprietà dell'attività Aggiornamento. 2. Selezionare l'attività *Aggiornamento* e fare clic sul collegamento **Modalità di esecuzione: <modalità>**.<br>Verranno visualizzate le proprietà dell'attività *Aggiornamento.*<br>3. Nella sezione **Distribuzione degli aggiornam**
- . cartella
- 4. Immettere il percorso UNC nella cartella condivisa (ad esempio, \\Server\Share\Update distribution).
- 5. Salvare le modifiche.

Per configurare gli aggiornamenti da una cartella condivisa:

- 1. Nella finestra principale dell'applicazione fare clic sul pulsante Aggiornamento database.
- 2. Selezionare l'attività *Aggiornamento* e fare clic sul collegamento **Modalità di esecuzione: <modalità>.**<br>Verranno visualizzate le proprietà dell'attività *Aggiornamento.*<br>3. Fare clic sul pulsante **Seleziona sorgenti d** Verranno visualizzate le proprietà dell'attività Aggiornamento.
- 3. Fare clic sul pulsante Seleziona sorgenti degli aggiornamenti.
- 4. Nella finestra fare clic sul pulsante Aggiungi.
- 5. Nella finestra visualizzata, immettere il percorso della cartella condivisa.

L'indirizzo sorgente deve corrispondere all'indirizzo specificato precedentemente quando è stata configurata la copia del pacchetto di aggiornamenti nella cartella condivisa (vedere le *istruzioni riportate* sopra).

- 6. Fare clic sul pulsante Seleziona.
- 7. Configurare le priorità delle sorgenti degli aggiornamenti utilizzando i pulsanti Su e Giù.
- 8. Salvare le modifiche.

## Aggiornamento dei moduli dell'applicazione

Gli aggiornamenti dei moduli delle applicazioni correggono errori, migliorano le prestazioni e aggiungono nuove funzionalità. Quando un nuovo aggiornamento dei moduli dell'applicazione diventa disponibile, è necessario confermare l'installazione dell'aggiornamento. È possibile confermare l'installazione di un aggiornamento dei moduli dell'applicazione nell'interfaccia dell'applicazione o in Kaspersky Security Center. Quando un aggiornamento diventa disponibile, l'applicazione mostra una delle seguenti notifiche nella finestra principale di Kaspersky Endpoint Security: aggiornamento importante (p) o aggiornamento critico (p). Se gli aggiornamenti dei moduli dell'applicazione richiedono la lettura e l'accettazione delle condizioni del Contratto di licenza con l'utente finale, l'applicazione li installa una volta che il Contratto di licenza con l'utente finale è stato accettato. Per i dettagli su come tenere traccia degli aggiornamenti dei moduli delle applicazioni e su come confermare un aggiornamento in [Kaspersky](https://help.kaspersky.com/KSC/12/it-IT/) Security Center, fare riferimento alla Guida di Kaspersky Security Center<sup>12</sup>.

Dopo l'installazione di un aggiornamento dell'applicazione, potrebbe essere necessario riavviare il computer.

#### Per configurare gli aggiornamenti dei moduli dell'applicazione:

- 1. Nella finestra principale dell'applicazione fare clic sul pulsante Aggiornamento database.
- 2. Selezionare l'attività Aggiornamento e fare clic sul collegamento Modalità di esecuzione: <modalità>. Verranno visualizzate le proprietà dell'attività Aggiornamento. 2. Selezionare l'attività *Aggiornamento* e fare clic sul collegamento **Modalità di esecuzione: <modalità>**.<br>Verranno visualizzate le proprietà dell'attività *Aggiornamento*.<br>3. Nella sezione **Download e installazione degl**
- di controllo Scarica aggiornamenti dei moduli dell'applicazione.
- 4. Selezionare gli aggiornamenti dei moduli dell'applicazione da installare.
	- Installa aggiornamenti critici e approvati. Se questa opzione è selezionata, quando sono disponibili aggiornamenti dei moduli dell'applicazione, Kaspersky Endpoint Security installa automaticamente gli aggiornamenti critici e tutti gli altri aggiornamenti dei moduli dell'applicazione solo una volta che la relativa installazione viene approvata in locale tramite l'interfaccia dell'applicazione o utilizzando Kaspersky Security Center.
	- Installa solo gli aggiornamenti approvati. Se questa opzione è selezionata, quando sono disponibili aggiornamenti dei moduli dell'applicazione, Kaspersky Endpoint Security li installa solo una volta che la relativa installazione viene approvata in locale tramite l'interfaccia dell'applicazione o utilizzando Kaspersky Security Center. Questa opzione è selezionata per impostazione predefinita.
- 5. Salvare le modifiche.

#### Utilizzo di un server proxy per gli aggiornamenti

Può essere necessario specificare le impostazioni del server proxy per scaricare gli aggiornamenti dei database e dei moduli dell'applicazione dalla sorgente degli aggiornamenti. Se sono presenti più sorgenti degli aggiornamenti, le impostazioni del server proxy vengono applicate per tutte le sorgenti. Se un server proxy non è necessario per alcune sorgenti degli aggiornamenti, è possibile disabilitare l'utilizzo di un server proxy nelle proprietà del criterio. Kaspersky Endpoint Security utilizzerà inoltre un server proxy per accedere a Kaspersky Security Network e ai server di attivazione.

Per configurare una connessione alle sorgenti degli aggiornamenti tramite un server proxy:

1. Nella finestra principale di Web Console fare clic su ...

Verrà visualizzata la finestra delle proprietà di Administration Server.

- 2. Passare alla sezione Impostazioni di accesso a Internet.
- 3. Selezionare la casella di controllo Usa server proxy.
- 4. Configurare le impostazioni di connessione del server proxy: indirizzo del server proxy, porta e impostazioni di autenticazione del server proxy (nome utente e password).
- 5. Fare clic sul pulsante Salva.

Per disabilitare l'utilizzo di un server proxy per un gruppo di amministrazione specifico:

- 1. Nella finestra principale di Web Console selezionare Dispositivi  $\rightarrow$  Criteri e profili.
- 2. Fare clic sul nome del criterio di Kaspersky Endpoint Security per i computer in cui si desidera disabilitare l'utilizzo di un server proxy.

Verrà visualizzata la finestra delle proprietà del criterio.

- 3. Selezionare la scheda Impostazioni applicazione.
- 4. Passare alla sezione Impostazioni generali → Impostazioni di rete.
- 5. Nella sezione Impostazioni del server proxy selezionare Non utilizzare server proxy.
- 6. Fare clic su **OK**.
- 7. Confermare le modifiche facendo clic su Salva.

Per configurare le impostazioni del server proxy nell'interfaccia dell'applicazione:

1. Nella parte inferiore della finestra principale dell'applicazione fare clic sul pulsante  $\ddot{\alpha}$ .

2. Nella finestra delle impostazioni dell'applicazione selezionare Impostazioni di rete.

3. Nella sezione Server proxy fare clic sul collegamento Impostazioni del server proxy.

4. Nella finestra visualizzata selezionare una delle seguenti opzioni per determinare l'indirizzo del server proxy:

. Rileva automaticamente le impostazioni del server proxy

Questa opzione è selezionata per impostazione predefinita. Kaspersky Endpoint Security utilizza le impostazioni del server proxy denite nelle impostazioni del sistema operativo.

Usa le impostazioni specificate per il server proxy.

Se è stata selezionata questa opzione, configurare le impostazioni per la connessione al server proxy: indirizzo e porta del server proxy.

- 5. Se si desidera abilitare l'autenticazione nel server proxy, selezionare la casella di controllo **Usa l'autenticazione** per il server proxy e fornire le credenziali dell'account utente.
- 6. Se si desidera disabilitare l'utilizzo del server proxy durante l'aggiornamento dei database e dei moduli [dell'applicazione](#page-144-0) da una cartella condivisa, selezionare la casella di controllo **Ignora il server proxy per gli** . indirizzi locali
- 7. Salvare le modifiche.

Di conseguenza, Kaspersky Endpoint Security utilizzerà il server proxy per scaricare il modulo dell'applicazione e gli aggiornamenti dei database. Kaspersky Endpoint Security utilizzerà inoltre il server proxy per accedere ai server KSN e ai server di attivazione Kaspersky. Se l'autenticazione è richiesta nel server proxy ma le credenziali dell'account utente non sono state fornite o non sono corrette, Kaspersky Endpoint Security richiederà il nome utente e la password.

## Ultimo rollback degli aggiornamenti

Al termine del primo aggiornamento dei database e dei moduli dell'applicazione, diventa disponibile la funzione di rollback dei database e dei moduli dell'applicazione alla versione precedente.

A ogni avvio del processo di aggiornamento, Kaspersky Endpoint Security crea una copia di backup dei database correnti e dei moduli dell'applicazione. In questo modo è possibile eseguire il rollback dei database e dei moduli dell'applicazione alla versione precedente, quando necessario. Il rollback dell'ultimo aggiornamento è ad esempio utile quando la nuova versione dei database contiene una firma non valida che determina il blocco di un'applicazione sicura da parte di Kaspersky Endpoint Security.

Per eseguire il rollback dell'ultimo aggiornamento:

- 1. Nella finestra principale dell'applicazione fare clic sul pulsante Aggiornamento database.
- 2. Nella sezione Rollback alla versione precedente del database fare clic sul pulsante Esegui rollback.

Kaspersky Endpoint Security inizierà a eseguire il rollback dell'ultimo aggiornamento del database. L'applicazione visualizzerà lo stato di avanzamento del rollback, la dimensione dei file scaricati e l'origine degli aggiornamenti. È possibile fare clic sul pulsante  $\Box$  per interrompere questa attività in qualsiasi momento.

#### Per avviare o arrestare un'attività di rollback quando viene visualizzata l'interfaccia [dell'applicazione](#page-99-0) semplificata:

- 1. Fare clic con il pulsante destro del mouse per aprire il menu di scelta rapida dell'icona dell'applicazione nell'area di notifica della barra delle applicazioni.
- 2. Nell'elenco a discesa Attività del menu di scelta rapida eseguire una delle seguenti operazioni:
	- Selezionare un'attività di rollback non in esecuzione per avviarla.
	- Selezionare un'attività di rollback in esecuzione per interromperla.
	- Selezionare un'attività di rollback sospesa per riprenderla o riavviarla.

### Utilizzo delle minacce attive

Kaspersky Endpoint Security registra le informazioni sui file non elaborati. Queste informazioni vengono registrate sotto forma di eventi nell'elenco delle minacce attive. Per contenere le minacce attive, Kaspersky Endpoint Security utilizza la tecnologia Disinfezione avanzata. Disinfezione avanzata funziona in modo diverso per le workstation e i server. È possibile configurare la disinfezione avanzata nelle impostazioni dell'attività Scansione virus e nelle impostazioni [dell'applicazione.](#page-621-0)

Disinfezione delle minacce attive nelle workstation

Per contenere le minacce attive nelle workstation, abilitare la tecnologia [Disinfezione](#page-397-0) avanzata nelle impostazioni dell'applicazione. Successivamente, configurare l'esperienza utente nelle proprietà dell'attività [Scansione](#page-621-0) virus. Nelle proprietà dell'attività è presente una casella di controllo **Abilita Disinfezione avanzata immediata**. Se il segno di spunta viene impostato, Kaspersky Endpoint Security eseguirà la disinfezione senza segnalarlo all'utente. Al termine della disinfezione, il computer verrà riavviato. Se il segno di spunta non viene impostato, Kaspersky Endpoint Security mostrerà una notifica sulle minacce attive (vedere la figura sotto). Non è possibile chiudere questa notifica senza elaborare il file.

La disinfezione avanzata durante un'attività di scansione virus in un computer viene eseguita solo se la funzionalità [Disinfezione](#page-397-0) avanzata è abilitata nelle proprietà del criterio applicato al computer.

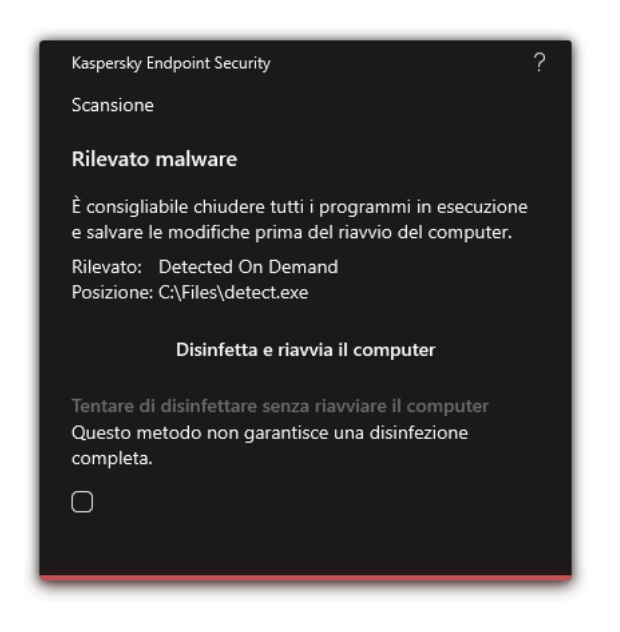

Notifica sulla minaccia attiva

Disinfezione delle minacce attive nei server

Per contenere le minacce attive nei server, è necessario procedere come segue:

- abilitare la tecnologia [Disinfezione](#page-397-0) avanzata nelle impostazioni dell'applicazione;
- abilitare la [Disinfezione](#page-621-0) avanzata immediata nelle proprietà dell'attività Scansione virus.

Se Kaspersky Endpoint Security è installato in un computer in cui viene eseguito Windows for Servers, Kaspersky Endpoint Security non mostra la notifica. Pertanto, l'utente non può selezionare un'azione per disinfettare una minaccia attiva. Per disinfettare una minaccia, è necessario abilitare la tecnologia Disinfezione avanzata nelle impostazioni [dell'applicazione](#page-397-0) e abilitare la tecnologia [Disinfezione](#page-621-0) avanzata nelle proprietà dell'attività Scansione virus. Quindi, è necessario avviare l'attività Scansione virus.

#### Elaborazione delle minacce attive

Un file infetto viene considerato *elaborato* se Kaspersky Endpoint Security esegue una delle seguenti azioni sul file, in base alle impostazioni dell'applicazione specificate, durante la scansione del computer alla ricerca di virus e altre minacce:

- Disinfetta.
- Rimuovi.
- Elimina se la disinfezione fallisce.

Kaspersky Endpoint Security sposta il file nell'elenco delle minacce attive se, per qualsiasi motivo, Kaspersky Endpoint Security non è in grado di eseguire un'azione sul file in base alle impostazioni dell'applicazione specificate durante la scansione del computer alla ricerca di virus e altre minacce.

Questa situazione è possibile nei seguenti casi:

- Il le da esaminare non è disponibile (ad esempio, è posizionato in un'unità di rete o in un'unità rimovibile senza privilegi di scrittura).
- L'azione selezionata per le attività di scansione nella sezione **Azione se viene rilevata una minaccia** è **Avvisa** e l'utente seleziona l'azione **Ignora** quando viene visualizzata la notifica del file infetto.

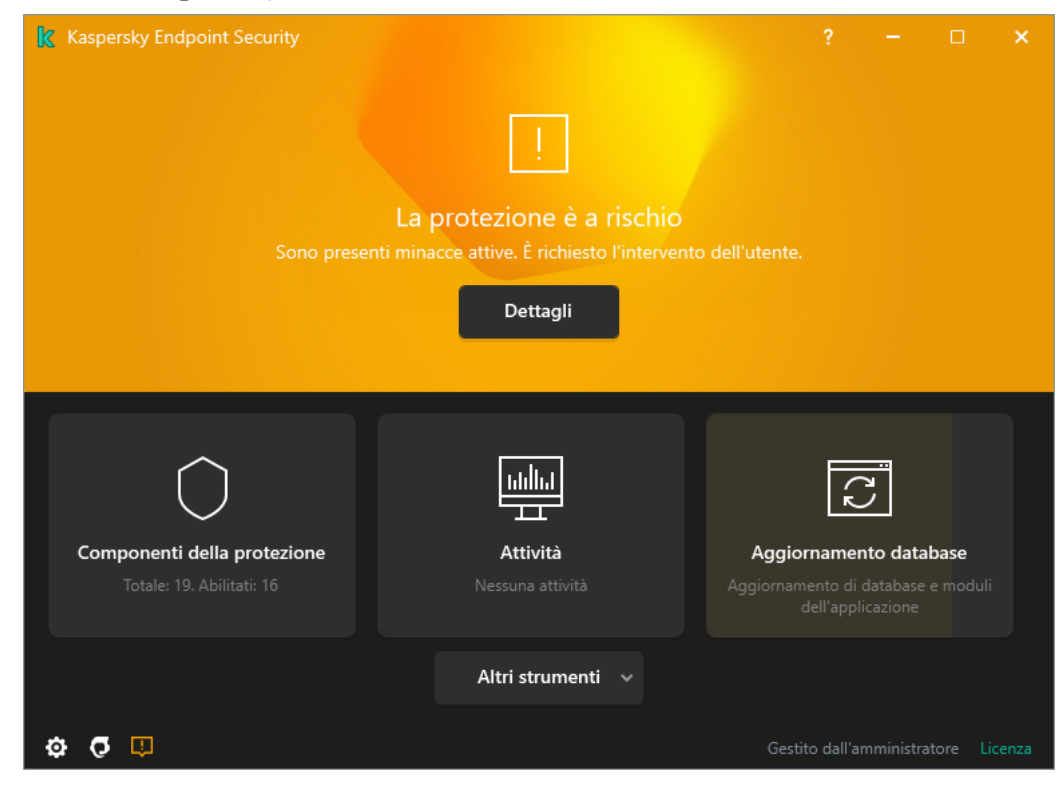

Finestra principale dell'applicazione quando viene rilevata una minaccia

Per elaborare le minacce attive:

1. Nella finestra principale dell'applicazione fare clic sul pulsante Dettagli.

Verrà visualizzato l'elenco delle minacce attive.

- 2. Selezionare l'oggetto che si desidera elaborare.
- 3. Scegliere il modo in cui si desidera gestire la minaccia:
	- Risolvi. Se questa opzione è selezionata, Kaspersky Endpoint Security tenta automaticamente di disinfettare tutti i file infetti rilevati. Se la disinfezione non riesce, i file vengono eliminati.
	- Ignora. Se questa opzione è selezionata, Kaspersky Endpoint Security elimina la voce dall'elenco delle minacce attive. Se nell'elenco non rimangono minacce attive, lo stato del computer verrà modificato in OK. Se l'oggetto viene rilevato nuovamente, Kaspersky Endpoint Security aggiungerà una nuova voce all'elenco delle minacce attive.
	- Apri cartella contenitore. Se questa opzione è selezionata, Kaspersky Endpoint Security apre la cartella contenente l'oggetto in File Manager. È quindi possibile eliminare manualmente l'oggetto o spostare l'oggetto in una cartella che non rientra nell'ambito della protezione.
	- Altre informazioni. Se questa opzione è selezionata, Kaspersky Endpoint Security apre il sito Web [dell'Enciclopedia](https://encyclopedia.kaspersky.it/knowledge/the-classification-tree/) dei Virus di Kaspersky .

## Protezione del computer

## Protezione minacce file

Il componente Protezione minacce file consente di impedire l'infezione del file system del computer. Per impostazione predefinita, il componente Protezione minacce file risiede nella RAM del computer. Il componente esegue la scansione dei file in tutte le unità del computer, nonché nelle unità connesse. Il componente garantisce la protezione del computer mediante database anti-virus, il servizio cloud [Kaspersky Security](#page-249-0) Network e l'analisi euristica.

Il componente esegue la scansione dei file a cui l'utente o l'applicazione ha eseguito l'accesso. Se viene rilevato un file dannoso, Kaspersky Endpoint Security blocca l'esecuzione del file. L'applicazione quindi disinfetta o elimina il file dannoso, a seconda delle impostazioni del componente Protezione minacce file.

Quando si tenta di accedere a un file i cui contenuti sono archiviati nel cloud OneDrive, Kaspersky Endpoint Security scarica ed esamina i contenuti dei file.

## Abilitazione e disabilitazione di Protezione minacce file

Il componente Protezione minacce file è abilitato per impostazione predefinita e viene eseguito nella modalità consigliata dagli esperti Kaspersky. Per Protezione minacce file, Kaspersky Endpoint Security può applicare diversi gruppi di impostazioni. Questi gruppi di impostazioni salvati nell'applicazione sono denominati livelli di protezione: Alto, Consigliato, Basso. Le impostazioni del livello di sicurezza Consigliato sono considerate le impostazioni ottimali consigliate dagli esperti di Kaspersky (vedere la tabella di seguito). È possibile selezionare uno dei livelli di protezione preimpostati o configurare manualmente le impostazioni del livello di sicurezza. Se si modificano le impostazioni del livello di sicurezza dei file, è possibile ripristinare in qualsiasi momento le impostazioni consigliate.

#### Per abilitare o disabilitare il componente Protezione minacce file:

- 1. Nella parte inferiore della finestra principale dell'applicazione fare clic sul pulsante  $\alpha$ .
- 2. Nella finestra delle impostazioni dell'applicazione selezionare **Protezione**  $\rightarrow$  **Protezione minacce essenziale**  $\rightarrow$ Protezione minacce file.
- 3. Utilizzare l'interruttore Protezione minacce file per abilitare o disabilitare il componente.
- 4. Se il componente è stato abilitato, eseguire una delle seguenti operazioni nella sezione Livello di sicurezza:
	- Se si desidera applicare uno dei livelli di protezione preimpostati, selezionarlo con il dispositivo di scorrimento:
		- Alto. Quando si seleziona questo livello di sicurezza dei file, il componente Protezione minacce file esegue il controllo più approfondito di tutti i file aperti, salvati e avviati. Il componente Protezione minacce file esamina tutti i tipi di file in tutti i dischi rigidi, le unità rimovibili e le unità di rete del computer. Vengono inoltre esaminati archivi, pacchetti di installazione e oggetti OLE incorporati.
		- Consigliato. Questo livello di sicurezza dei file è consigliato dagli esperti di Kaspersky Lab. Il componente Protezione minacce file esamina solo i formati di file specificati in tutti i dischi rigidi, le unità rimovibili e le unità di rete del computer, oltre agli oggetti OLE incorporati. Il componente Protezione minacce file non

esamina gli archivi o i pacchetti di installazione. I valori delle impostazioni per il livello di sicurezza consigliato sono specificati nella tabella seguente.

- Basso. Le impostazioni di questo livello di sicurezza dei file garantiscono la massima velocità di scansione. Il componente Protezione minacce file esamina solo i file con determinate estensioni in tutti i dischi rigidi, le unità rimovibili e le unità di rete del computer. Il componente Protezione minacce file non esamina i file compositi.
- Se si desidera configurare un livello di sicurezza personalizzato, fare clic sul pulsante **Impostazioni avanzate** e definire le proprie impostazioni del componente.

È possibile ripristinare i valori dei livelli di protezione preimpostati facendo clic sul pulsante **Ripristina il livello** di sicurezza consigliato nella parte superiore della finestra.

#### 5. Salvare le modifiche.

Impostazioni di Protezione minacce file consigliate dagli esperti Kaspersky (livello di sicurezza consigliato)

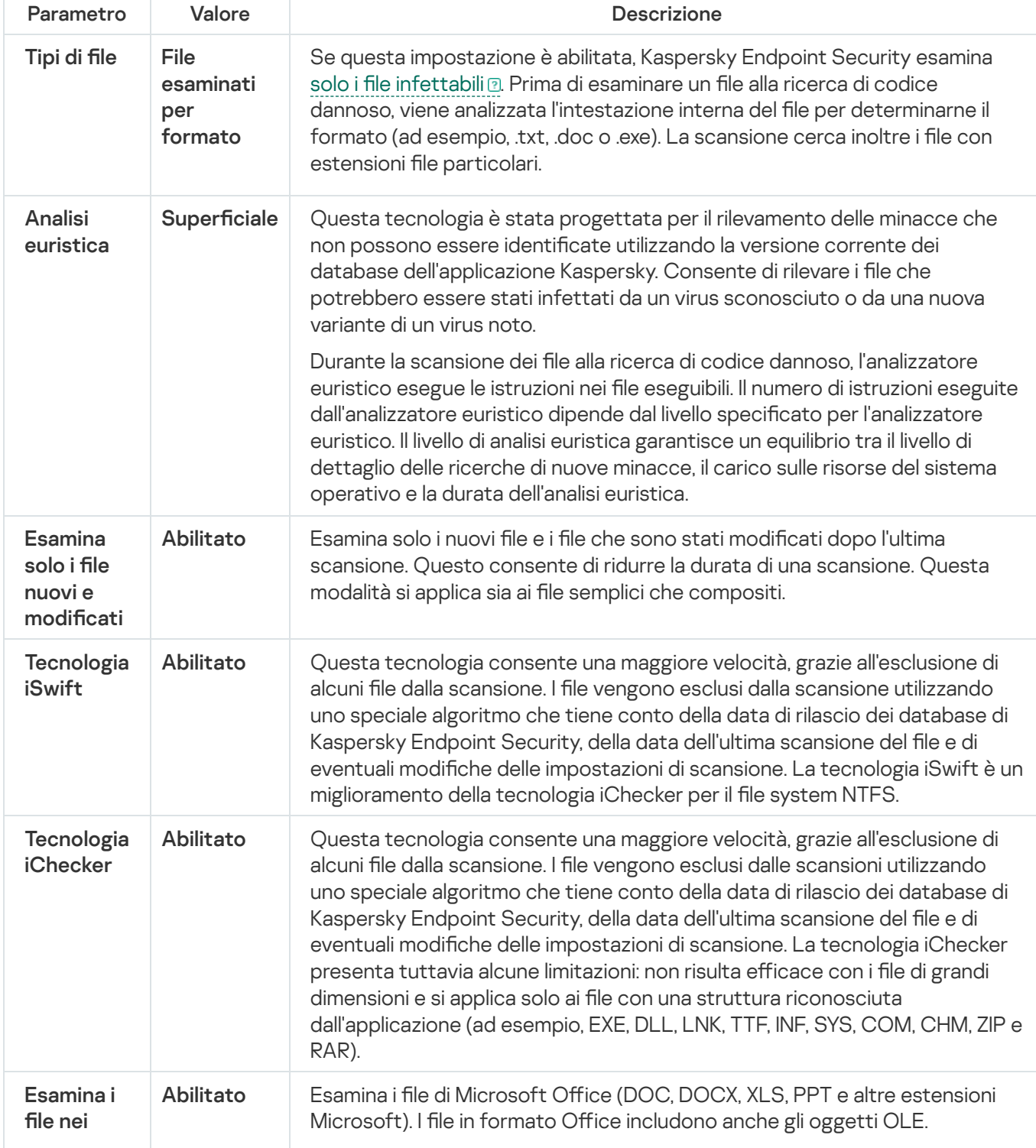

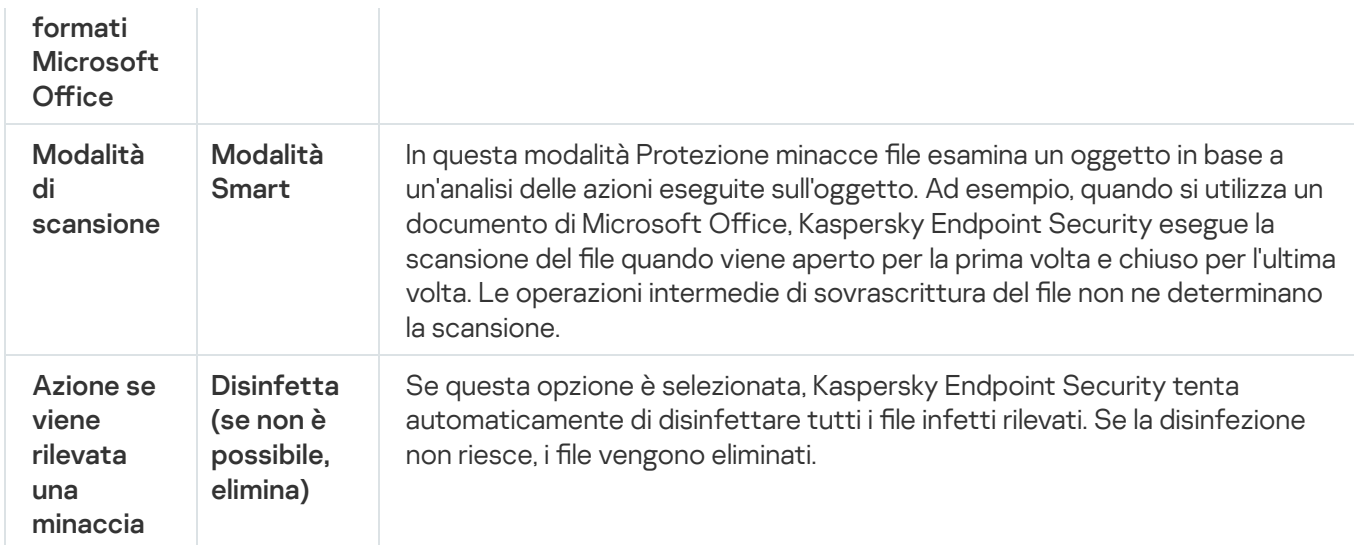

## Sospensione automatica di Protezione minacce file

È possibile configurare la sospensione automatica di Protezione minacce file a un orario specificato o durante l'utilizzo di applicazioni specifiche.

Protezione minacce file deve essere sospeso solo in caso di estrema necessità se si verificano conflitti con alcune applicazioni. In caso di conflitto durante l'esecuzione di un componente, è consigliabile contattare l'[Assistenza](https://companyaccount.kaspersky.com/) tecnica di Kaspersky <sup>12</sup>. Gli esperti dell'assistenza forniranno supporto per la configurazione dell'esecuzione del componente Protezione minacce file simultaneamente ad altre applicazioni nel computer.

Per configurare la sospensione automatica di Protezione minacce file:

- 1. Nella parte inferiore della finestra principale dell'applicazione fare clic sul pulsante  $\ddot{\mathbf{e}}$ .
- 2. Nella finestra delle impostazioni dell'applicazione selezionare **Protezione**  $\rightarrow$  **Protezione minacce essenziale**  $\rightarrow$ Protezione minacce file.
- 3. Fare clic sul pulsante Impostazioni avanzate.
- 4. Nella sezione Sospendi Protezione minacce file fare clic sul collegamento Sospendi Protezione minacce file.
- 5. Nella finestra visualizzata configurare le impostazioni per sospendere Protezione minacce file:
	- a. Configurare una pianificazione per sospendere automaticamente Protezione minacce file.
	- b. Creare un elenco di applicazioni il cui funzionamento dovrebbe causare la sospensione delle attività di Protezione minacce file.
- 6. Salvare le modifiche.

## Modifica dell'azione eseguita sui file infetti dal componente Protezione minacce file

Per impostazione predefinita, il componente Protezione minacce file tenta automaticamente di disinfettare tutti i file infetti rilevati. Se la disinfezione non riesce, il componente Protezione minacce file elimina questi file.

Per modificare l'azione eseguita sui file infetti dal componente Protezione minacce file:

- 1. Nella parte inferiore della finestra principale dell'applicazione fare clic sul pulsante  $\ddot{\omega}$ .
- 2. Nella finestra delle impostazioni dell'applicazione selezionare **Protezione**  $\rightarrow$  **Protezione minacce essenziale**  $\rightarrow$ Protezione minacce file.
- 3. Nella sezione Azione se viene rilevata una minaccia selezionare l'opzione desiderata:
	- Disinfetta (se non è possibile, elimina). Se questa opzione è selezionata, Kaspersky Endpoint Security tenta automaticamente di disinfettare tutti i file infetti rilevati. Se la disinfezione non riesce, i file vengono eliminati.
	- Disinfetta (se non è possibile, blocca). Se questa opzione è selezionata, Kaspersky Endpoint Security tenta automaticamente di disinfettare tutti i file infetti rilevati. Se la disinfezione non è possibile, Kaspersky Endpoint Security aggiunge le informazioni sui file infetti rilevati all'elenco delle minacce attive.
	- Blocca. Se questa opzione è selezionata, il componente Protezione minacce file blocca automaticamente tutti i file infetti senza tentare di disinfettarli.

Prima di tentare di disinfettare o eliminare un file infetto, Kaspersky Endpoint Security crea una copia di backup del file nel caso in cui sia necessario ripristinare il file o se può essere [disinfettato](#page-371-0) in futuro.

4. Salvare le modifiche.

# Creazione dell'ambito di protezione del componente Protezione minacce file

L'ambito di protezione si riferisce agli oggetti che vengono esaminati dal componente quando è abilitato. Gli ambiti di protezione dei vari componenti dispongono di differenti proprietà. La posizione e il tipo di file da esaminare sono proprietà dell'ambito di protezione del componente Protezione minacce file. Per impostazione predefinita, il componente Protezione minacce file esamina solo i file [potenzialmente](javascript:void(0)) infettabili a eseguiti da dischi rigidi, unità rimovibili e unità di rete.

Durante la selezione del tipo di file da esaminare, tenere presenti i seguenti elementi:

- 1. Esiste una bassa probabilità in merito all'introduzione di codice dannoso nei file di determinati formati e alla successiva attivazione (ad esempio il formato TXT). Altri formati di file, al contrario, contengono codice eseguibile (ad esempio exe, dll). È inoltre possibile che il codice eseguibile sia contenuto in formati di file che non sono destinati a questo scopo (ad esempio il formato DOC). Il rischio di penetrazione e attivazione di codice dannoso in tali file è alto.
- 2. Un utente malintenzionato potrebbe inviare un virus o un'altra applicazione dannosa al computer dell'utente in un file eseguibile rinominato con estensione txt. Se si seleziona la scansione dei file in base all'estensione, l'applicazione ignora il file durante la scansione. Se è selezionata la scansione dei file in base al formato, Kaspersky Endpoint Security analizza l'intestazione del file indipendentemente dall'estensione. Se l'analisi rivela che il file presenta il formato di un file eseguibile (ad esempio EXE), l'applicazione lo esamina.

Per creare l'ambito di protezione:

- 1. Nella parte inferiore della finestra principale dell'applicazione fare clic sul pulsante  $\alpha$ .
- 2. Nella finestra delle impostazioni dell'applicazione selezionare **Protezione**  $\to$  **Protezione minacce essenziale**  $\to$ Protezione minacce file.
- 3. Fare clic sul pulsante Impostazioni avanzate.
- 4. Nella sezione Tipi di file specificare il tipo di file che deve essere esaminato dal componente Protezione minacce file:
	- Tutti i file. Se questa impostazione è abilitata, Kaspersky Endpoint Security esamina tutti i file senza eccezioni (tutti i formati e le estensioni).
	- File esaminati per formato. Se questa [impostazione](javascript:void(0)) è abilitata, Kaspersky Endpoint Security esamina solo i file infettabili a. Prima di esaminare un file alla ricerca di codice dannoso, viene analizzata l'intestazione interna del file per determinarne il formato (ad esempio, .txt, .doc o .exe). La scansione cerca inoltre i file con estensioni file particolari.
	- File esaminati per estensione. Se questa impostazione è abilitata, Kaspersky Endpoint Security esamina solo i file [infettabili](javascript:void(0)) a Il formato del file viene quindi determinato in base all'estensione.
- 5. Fare clic sul collegamento Modifica ambito della protezione.
- 6. Nella finestra visualizzata selezionare gli oggetti che si desidera aggiungere o escludere dall'ambito di protezione.

Non è possibile rimuovere o modificare gli oggetti che sono inclusi nell'ambito di protezione predefinito.

- 7. Per aggiungere un nuovo oggetto all'ambito di protezione:
	- a. Fare clic sul pulsante Aggiungi.

Verrà visualizzata la struttura di cartelle.

b. Selezionare l'oggetto e fare clic su Seleziona.

È possibile escludere un oggetto dalle scansioni senza eliminarlo dall'elenco degli oggetti nell'ambito della scansione. A tale scopo, deselezionare la casella di controllo accanto all'oggetto.

8. Salvare le modifiche.

## Utilizzo dei metodi di scansione

Kaspersky Endpoint Security utilizza una tecnica di scansione denominata Machine Learning e analisi delle firme. Durante l'analisi delle firme, Kaspersky Endpoint Security confronta l'oggetto rilevato con i record nel proprio database. In base ai suggerimenti degli esperti Kaspersky, il metodo Machine Learning e analisi delle firme è sempre abilitato.

Per aumentare l'efficacia della protezione, è possibile utilizzare l'analisi euristica. Durante la scansione dei file alla ricerca di codice dannoso, l'analizzatore euristico esegue le istruzioni nei file eseguibili. Il numero di istruzioni eseguite dall'analizzatore euristico dipende dal livello specificato per l'analizzatore euristico. Il livello di analisi euristica garantisce un equilibrio tra il livello di dettaglio delle ricerche di nuove minacce, il carico sulle risorse del sistema operativo e la durata dell'analisi euristica.

Per configurare l'utilizzo dell'analisi euristica durante l'esecuzione del componente Protezione minacce file:

- 1. Nella parte inferiore della finestra principale dell'applicazione fare clic sul pulsante  $\phi$ .
- 2. Nella finestra delle impostazioni dell'applicazione selezionare **Protezione**  $\rightarrow$  **Protezione minacce essenziale**  $\rightarrow$ Protezione minacce file.
- 3. Fare clic sul pulsante Impostazioni avanzate.
- 4. Se si desidera che l'applicazione utilizzi l'analisi euristica per la protezione contro le minacce file, selezionare la casella di controllo Analisi euristica nella sezione Metodi di scansione. Utilizzare quindi il dispositivo di scorrimento per impostare il livello dell'analisi euristica: Superficiale, Media o Approfondita.
- 5. Salvare le modifiche.

# <span id="page-157-0"></span>Utilizzo delle tecnologie di scansione durante l'esecuzione del componente Protezione minacce file

Per configurare l'utilizzo delle tecnologie di scansione durante l'esecuzione del componente Protezione minacce file:

- 1. Nella parte inferiore della finestra principale dell'applicazione fare clic sul pulsante  $\phi$ .
- 2. Nella finestra delle impostazioni dell'applicazione selezionare **Protezione**  $\rightarrow$  **Protezione minacce essenziale**  $\rightarrow$ Protezione minacce file.
- 3. Fare clic sul pulsante Impostazioni avanzate.
- 4. Nella sezione Tecnologie di scansione selezionare le caselle di controllo accanto ai nomi delle tecnologie da utilizzare per la protezione dalle minacce file:
	- Tecnologia iSwift. Questa tecnologia consente una maggiore velocità, grazie all'esclusione di alcuni file dalla scansione. I file vengono esclusi dalla scansione utilizzando uno speciale algoritmo che tiene conto della data di rilascio dei database di Kaspersky Endpoint Security, della data dell'ultima scansione del file e di eventuali modifiche delle impostazioni di scansione. La tecnologia iSwift è un miglioramento della tecnologia iChecker per il file system NTFS.
	- Tecnologia iChecker. Questa tecnologia consente una maggiore velocità, grazie all'esclusione di alcuni file dalla scansione. I file vengono esclusi dalle scansioni utilizzando uno speciale algoritmo che tiene conto della data di rilascio dei database di Kaspersky Endpoint Security, della data dell'ultima scansione del file e di eventuali modifiche delle impostazioni di scansione. La tecnologia iChecker presenta tuttavia alcune limitazioni: non risulta efficace con i file di grandi dimensioni e si applica solo ai file con una struttura riconosciuta dall'applicazione (ad esempio, EXE, DLL, LNK, TTF, INF, SYS, COM, CHM, ZIP e RAR).
- <span id="page-157-1"></span>5. Salvare le modifiche.

## Ottimizzazione della scansione dei file

È possibile ottimizzare la scansione dei file eseguita dal componente Protezione minacce file riducendo il tempo di scansione e aumentando la velocità di esecuzione di Kaspersky Endpoint Security. Per ottenere questo risultato, è possibile eseguire la scansione solo dei file nuovi e modificati dopo l'ultima scansione. Questa modalità si applica sia ai file semplici che compositi.

È inoltre possibile abilitare l'utilizzo delle [tecnologie](#page-157-0) iChecker e iSwift, che ottimizzano la velocità di scansione dei file escludendo i file che non sono stati modificati dall'ultima scansione.

#### Per ottimizzare la scansione dei file:

- 1. Nella parte inferiore della finestra principale dell'applicazione fare clic sul pulsante  $\alpha$ .
- 2. Nella finestra delle impostazioni dell'applicazione selezionare **Protezione**  $\to$  **Protezione minacce essenziale**  $\to$ Protezione minacce file.
- 3. Fare clic sul pulsante Impostazioni avanzate.
- 4. Nella sezione **Ottimizzazione della scansione** selezionare la casella di controllo **Esamina solo i file nuovi e** modificati.
- 5. Salvare le modifiche.

## Scansione dei file compositi

Una tecnica comune per nascondere virus e altro malware è inserirli in file compositi, come ad esempio archivi o database. Per rilevare i virus e il malware nascosti in questo modo, è necessario decomprimere il file composito, cosa che può rallentare la scansione. È possibile limitare i tipi di le compositi da esaminare, velocizzando la scansione.

Il metodo elabora un file composito infetto (disinfezione o eliminazione) a seconda del tipo di file.

Il componente Protezione minacce file disinfetta i file compositi nei formati RAR, ARJ, ZIP, CAB e LHA ed elimina i file in tutti gli altri formati (ad eccezione dei database di posta).

#### Per configurare la scansione dei file compositi:

1. Nella parte inferiore della finestra principale dell'applicazione fare clic sul pulsante  $\phi$ .

- 2. Nella finestra delle impostazioni dell'applicazione selezionare **Protezione**  $\to$  **Protezione minacce essenziale**  $\to$ Protezione minacce file.
- 3. Fare clic sul pulsante Impostazioni avanzate.
- 4. Nella sezione Scansione dei file compositi specificare i tipi di file compositi di cui eseguire la scansione: archivi, pacchetti di installazione o file nei formati di Office.

5. Se la scansione dei soli file nuovi e modificati è [disabilitata,](#page-157-1) configurare le impostazioni per la scansione di ogni tipo di file composito: esamina tutti i file di questo tipo o solo i nuovi file.

Se è abilitata la scansione dei soli file nuovi e modificati, Kaspersky Endpoint Security esamina solo i file nuovi e modificati di tutti i tipi di file compositi.

6. Configurare le impostazioni avanzate per la scansione dei file compositi.

#### Non decomprimere i file compositi di grandi dimensioni.

Se la casella di controllo è selezionata, Kaspersky Endpoint Security non esegue la scansione dei file compositi se la loro dimensione supera il valore specificato.

Se la casella di controllo è deselezionata, Kaspersky Endpoint Security esamina i file compositi di qualsiasi dimensione.

Kaspersky Endpoint Security esamina i file di grandi dimensioni estratti dagli archivi, indipendentemente dal fatto che la casella di controllo **Non decomprimere i file compositi di grandi dimensioni** sia selezionata o meno.

#### Decomprimi file compositi in background.

Se la casella di controllo è selezionata, Kaspersky Endpoint Security consente di accedere ai file compositi di dimensioni superiori al valore specificato prima della scansione dei file. In questo caso, Kaspersky Endpoint Security decomprime ed esamina i file compositi in background.

Kaspersky Endpoint Security consente di accedere ai file compositi di dimensioni inferiori a questo valore solo dopo la decompressione e la scansione dei file.

Se la casella di controllo non è selezionata, Kaspersky Endpoint Security consente di accedere ai file compositi solo dopo la decompressione e la scansione di file di qualsiasi dimensione.

7. Salvare le modifiche.

#### Modifica della modalità di scansione

Modalità di scansione fa riferimento alla condizione che attiva la scansione dei file da parte del componente Protezione minacce file. Per impostazione predefinita, Kaspersky Endpoint Security esegue la scansione dei file in modalità Smart. In questa modalità di scansione file, il componente Protezione minacce file stabilisce se eseguire o meno la scansione dei file dopo aver analizzato le operazioni eseguite con il file da parte dell'utente, di un'applicazione per conto dell'utente (tramite l'account con cui è stato eseguito l'accesso o un account utente differente) o del sistema operativo. Ad esempio, quando si lavora con un documento di Microsoft Office Word, Kaspersky Endpoint Security esegue la scansione del file quando viene aperto per la prima volta e chiuso per l'ultima volta. Le operazioni intermedie di sovrascrittura del file non ne determinano la scansione.

#### Per modificare la modalità di scansione dei file:

- 1. Nella parte inferiore della finestra principale dell'applicazione fare clic sul pulsante  $\phi$ .
- 2. Nella finestra delle impostazioni dell'applicazione selezionare **Protezione**  $\rightarrow$  **Protezione minacce essenziale**  $\rightarrow$ Protezione minacce file.
- 3. Fare clic sul pulsante Impostazioni avanzate.
- 4. Nella sezione Modalità di scansione selezionare la modalità desiderata:
- Modalità Smart. In questa modalità Protezione minacce file esamina un oggetto in base a un'analisi delle azioni eseguite sull'oggetto. Ad esempio, quando si utilizza un documento di Microsoft Office, Kaspersky Endpoint Security esegue la scansione del file quando viene aperto per la prima volta e chiuso per l'ultima volta. Le operazioni intermedie di sovrascrittura del file non ne determinano la scansione.
- In fase di accesso e modifica. In questa modalità Protezione minacce file esamina gli oggetti in caso di tentativo di apertura o modifica.
- Al momento dell'accesso. In questa modalità Protezione minacce file esamina gli oggetti solo in caso di tentativo di apertura.
- In fase di esecuzione. In questa modalità Protezione minacce file esamina gli oggetti solo in caso di tentativo di esecuzione.

5. Salvare le modifiche.

### Protezione minacce Web

Il componente è disponibile se Kaspersky Endpoint Security è installato in un computer che esegue un sistema operativo Windows per workstation. Il componente non è disponibile se Kaspersky Endpoint Security è installato in un computer che esegue un sistema operativo Windows per server.

Il componente Protezione minacce Web impedisce il download di file dannosi da Internet e blocca inoltre i siti Web dannosi e di phishing. Il componente garantisce la protezione del computer mediante database anti-virus, il servizio cloud [Kaspersky Security Network](#page-249-0) e l'analisi euristica.

Kaspersky Endpoint Security esamina il traffico HTTP, HTTPS e FTP. Kaspersky Endpoint Security esamina URL e indirizzi IP. È possibile specificare le porte che verranno [monitorate](#page-331-0) da Kaspersky Endpoint Security oppure selezionare tutte le porte.

Per il monitoraggio del traffico HTTPS è necessario abilitare la scansione delle [connessioni](#page-253-0) criptate.

Quando un utente tenta di aprire un sito Web dannoso o di phishing, Kaspersky Endpoint Security bloccherà l'accesso e mostrerà un avviso (vedere la figura seguente).

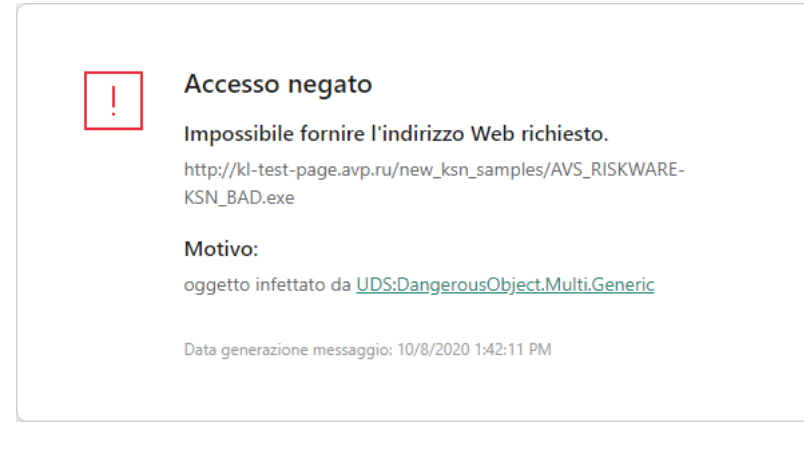

Messaggio di accesso negato al sito Web

## Abilitazione e disabilitazione di Protezione minacce web

Il componente Protezione minacce web è abilitato per impostazione predefinita e viene eseguito nella modalità consigliata dagli esperti Kaspersky. Per Protezione minacce Web, Kaspersky Endpoint Security può applicare diversi gruppi di impostazioni. Questi gruppi di impostazioni salvati nell'applicazione sono denominati livelli di protezione: Alto, Consigliato, Basso. Le impostazioni del livello di sicurezza del traffico Web Consigliato sono considerate le impostazioni ottimali consigliate dagli esperti di Kaspersky (vedere la tabella di seguito). È possibile selezionare uno dei livelli predefiniti di protezione per il traffico Web ricevuto e trasmesso tramite i protocolli HTTP e FTP oppure configurare un livello personalizzato di protezione del traffico Web. Se sono state modificate le impostazioni del livello di sicurezza del traffico Web, è possibile ripristinare in qualsiasi momento le impostazioni consigliate.

Per abilitare <sup>o</sup> disabilitare il componente Protezione minacce web:

- 1. Nella parte inferiore della finestra principale dell'applicazione fare clic sul pulsante  $\alpha$ .
- 2. Nella finestra delle impostazioni dell'applicazione selezionare **Protezione**  $\to$  **Protezione minacce essenziale**  $\to$ . Protezione minacce Web
- 3. Utilizzare l'interruttore Protezione minacce Web per abilitare o disabilitare il componente.
- 4. Se il componente è stato abilitato, eseguire una delle seguenti operazioni nella sezione Livello di sicurezza:
	- Se si desidera applicare uno dei livelli di protezione preimpostati, selezionarlo con il dispositivo di scorrimento:
		- Alto. Il livello di sicurezza in cui il componente Protezione minacce Web esegue la massima scansione del traffico Web ricevuto dal computer tramite i protocolli HTTP e FTP. Protezione minacce Web esegue la scansione dettagliata di tutti gli oggetti del traffico Web, utilizzando l'intero set di database dell'applicazione, ed esegue l'analisi [euristica](javascript:void(0)) **p**più approfondita possibile.
		- Consigliato. Questo livello di sicurezza assicura l'equilibrio ottimale tra le prestazioni di Kaspersky Endpoint Security e la sicurezza del traffico Web. Il componente Protezione minacce Web esegue l'analisi euristica al livello di scansione Media. Questo livello di sicurezza del traffico Web è consigliato dagli specialisti di Kaspersky. I valori delle impostazioni per il livello di sicurezza consigliato sono specificati nella tabella seguente.
		- Basso. Le impostazioni di questo livello di sicurezza assicurano la massima velocità di scansione del traffico Web. Il componente Protezione minacce Web esegue l'analisi euristica al livello di scansione Superficiale.
	- Se si desidera configurare un livello di sicurezza personalizzato, fare clic sul pulsante **Impostazioni avanzate** e definire le proprie impostazioni del componente.

È possibile ripristinare i valori dei livelli di protezione preimpostati facendo clic sul pulsante **Ripristina il livello** di sicurezza consigliato nella parte superiore della finestra.

5. Salvare le modifiche.

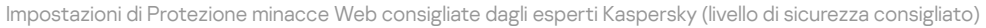

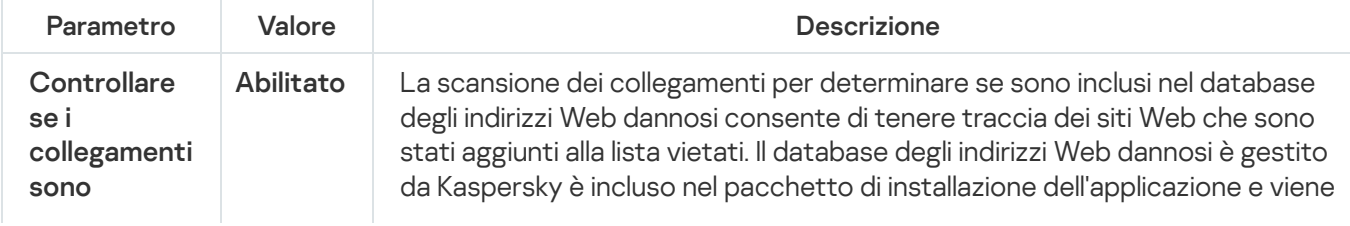

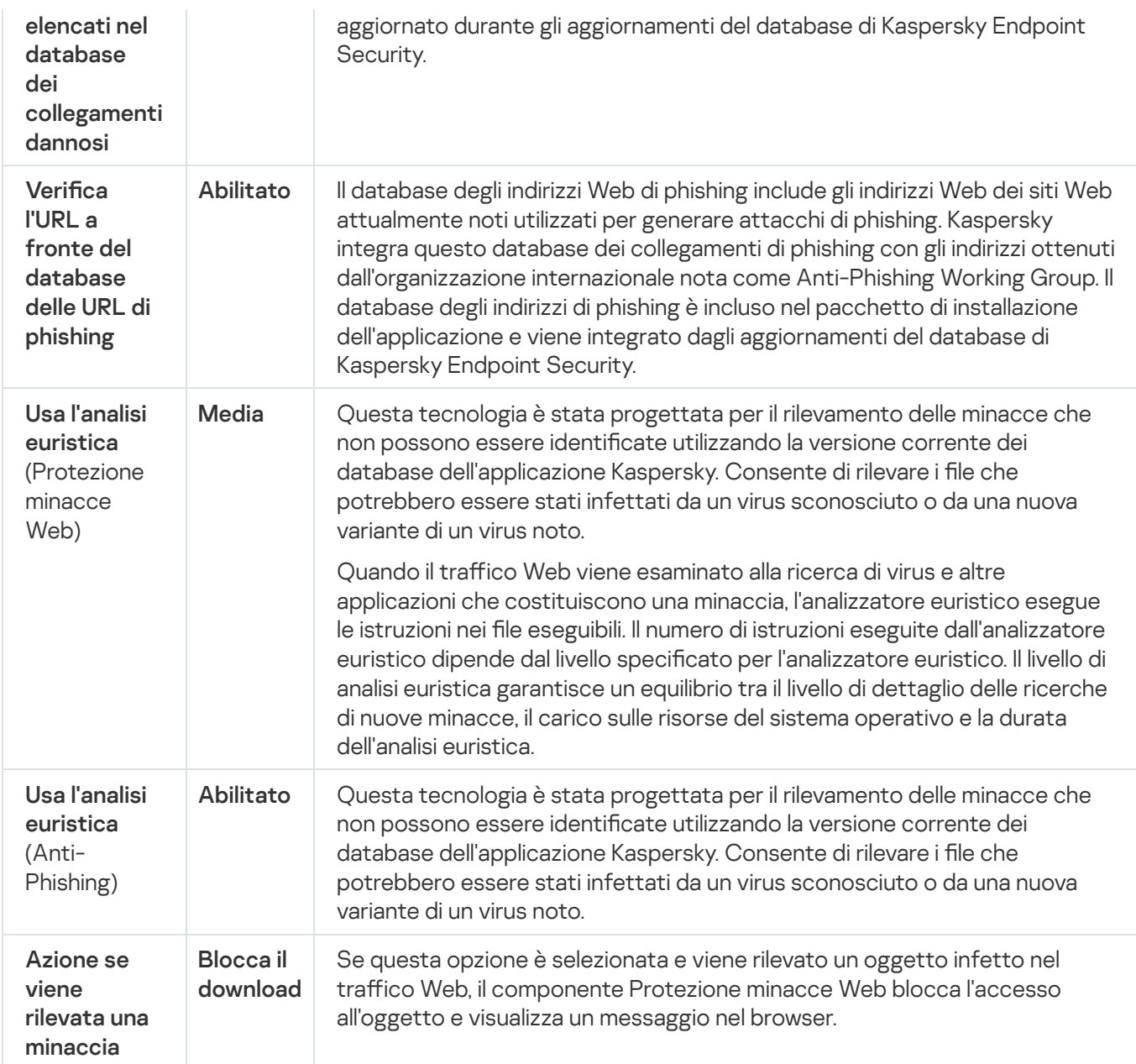

# Modifica dell'azione da eseguire sugli oggetti dannosi del traffico Web

Per impostazione predefinita, quando viene rilevato un oggetto infetto nel traffico Web, il componente Protezione minacce web blocca l'accesso all'oggetto e visualizza una notifica sull'azione.

Per modificare l'azione da eseguire sugli oggetti dannosi del traffico Web:

- 1. Nella parte inferiore della finestra principale dell'applicazione fare clic sul pulsante  $\ddot{\phi}$ .
- 2. Nella finestra delle impostazioni dell'applicazione selezionare **Protezione**  $\to$  **Protezione minacce essenziale**  $\to$ . Protezione minacce Web
- 3. Nella sezione Azione se viene rilevata una minaccia selezionare l'azione eseguita da Kaspersky Endpoint Security se vengono rilevati oggetti dannosi del traffico Web:
	- Blocca il download. Se questa opzione è selezionata e viene rilevato un oggetto infetto nel traffico Web, il componente Protezione minacce Web blocca l'accesso all'oggetto e visualizza un messaggio nel browser.
- Avvisa. Se questa opzione è selezionata e un oggetto infetto viene rilevato nel traffico Web, Kaspersky Endpoint Security consente il download di questo oggetto nel computer ma aggiunge informazioni sull'oggetto infetto all'elenco delle minacce attive.
- 4. Salvare le modifiche.

# Scansione delle URL a fronte dei database di phishing e indirizzi Web dannosi

La scansione dei collegamenti per verificare se sono inclusi nell'elenco degli indirizzi Web di phishing consente di evitare attacchi di phishing. Un attacco di phishing può ad esempio presentarsi sotto forma di un messaggio e-mail presumibilmente ricevuto dalla propria banca con un collegamento al sito Web ufficiale della banca. Facendo clic sul collegamento, si viene indirizzati a una copia identica del sito Web della banca, che visualizza addirittura l'indirizzo effettivo nel browser, anche se in realtà si tratta di un sito falso. Da questo momento, tutte le operazioni eseguite nel sito vengono registrate e possono essere utilizzate per prelevare denaro dal conto dell'utente.

Poiché i collegamenti ai siti Web di phishing possono essere ricevuti non solo tramite messaggio e-mail ma anche da altre origini, come i messaggi di ICQ, il componente Protezione minacce web monitora i tentativi di accesso a un sito Web di phishing a livello di scansione del traffico Web e blocca l'accesso a tali siti Web. Gli elenchi delle URL di phishing sono inclusi nel kit di distribuzione di Kaspersky Endpoint Security.

Per configurare il componente Protezione minacce web per la verifica dei collegamenti a fronte dei database di indirizzi Web dannosi <sup>e</sup> di phishing:

- 1. Nella parte inferiore della finestra principale dell'applicazione fare clic sul pulsante  $\alpha$ .
- 2. Nella finestra delle impostazioni dell'applicazione selezionare **Protezione**  $\to$  **Protezione minacce essenziale**  $\to$ . Protezione minacce Web
- 3. Fare clic sul pulsante Impostazioni avanzate.
- 4. Eseguire le seguenti operazioni:
	- Se si desidera che il componente Protezione minacce Web verichi i collegamenti a fronte dei database di indirizzi Web dannosi, nella sezione **Metodi di scansione** selezionare la casella di controllo **Verifica l'URL a** fronte del database delle URL dannose. La scansione dei collegamenti per determinare se sono inclusi nel database degli indirizzi Web dannosi consente di tenere traccia dei siti Web che sono stati aggiunti alla lista vietati. Il database degli indirizzi Web dannosi è gestito da Kaspersky è incluso nel pacchetto di installazione dell'applicazione e viene aggiornato durante gli aggiornamenti del database di Kaspersky Endpoint Security.

Kaspersky Endpoint esamina tutti i collegamenti per determinare se sono elencati nei database degli indirizzi Web dannosi. Le impostazioni di scansione della connessione sicura dell'applicazione non influiscono sulla funzionalità di scansione dei collegamenti. In altre parole, se le scansioni delle connessioni criptate sono disabilitate, [Kaspersky Endpoint](#page-253-0) Security controlla i collegamenti a fronte dei database degli indirizzi Web dannosi anche se il traffico di rete viene trasmesso tramite una connessione criptata.

Se si desidera che il componente Protezione minacce Web controlli i collegamenti a fronte dei database degli indirizzi Web di phishing, selezionare la casella di controllo **Verifica l'URL a fronte del database delle** URL di phishing nella sezione Anti-Phishing. Il database degli indirizzi Web di phishing include gli indirizzi Web dei siti Web attualmente noti utilizzati per generare attacchi di phishing. Kaspersky integra questo database dei collegamenti di phishing con gli indirizzi ottenuti dall'organizzazione internazionale nota come Anti-Phishing Working Group. Il database degli indirizzi di phishing è incluso nel pacchetto di installazione dell'applicazione e viene integrato dagli aggiornamenti del database di Kaspersky Endpoint Security.

È anche possibile verificare i collegamenti tramite i database di reputazione di [Kaspersky Security](#page-249-0) Network.

5. Salvare le modifiche.

## Utilizzo dell'analisi euristica durante l'esecuzione del componente Protezione minacce web

Per aumentare l'efficacia della protezione, è possibile utilizzare l'analisi euristica. Durante l'analisi euristica, Kaspersky Endpoint Security analizza l'attività delle applicazioni nel sistema operativo. L'analisi euristica consente di rilevare le minacce per cui al momento non sono presenti record nei database di Kaspersky Endpoint Security.

#### Per configurare l'utilizzo dell'analisi euristica:

- 1. Nella parte inferiore della finestra principale dell'applicazione fare clic sul pulsante  $\alpha$ .
- 2. Nella finestra delle impostazioni dell'applicazione selezionare **Protezione**  $\rightarrow$  **Protezione minacce essenziale**  $\rightarrow$ . Protezione minacce Web
- 3. Fare clic sul pulsante Impostazioni avanzate.
- 4. Nella sezione **Metodi di scansione** selezionare la casella di controllo **Usa l'analisi euristica** se si desidera che l'applicazione utilizzi l'analisi euristica durante la scansione del traffico Web alla ricerca di virus e malware. Utilizzare quindi il dispositivo di scorrimento per impostare il livello dell'analisi euristica: **Superficiale, Media** o . Approfondita
- 5. Nella sezione Anti-Phishing, selezionare la casella di controllo Usa l'analisi euristica se si desidera che l'applicazione utilizzi l'analisi euristica durante la scansione delle pagine Web alla ricerca dei collegamenti di phishing.
- 6. Salvare le modifiche.

## Creazione dell'elenco di indirizzi Web attendibili

È possibile creare un elenco di URL di cui si ritengono attendibili i contenuti. Il componente Protezione minacce web non analizza le informazioni degli indirizzi Web attendibili per verificare la presenza di virus o altre minacce. Questa opzione può ad esempio risultare utile nei casi in cui il componente Protezione minacce web interferisce con il download di un file da un sito Web conosciuto.

Un'URL può essere l'indirizzo di una specifica pagina Web o l'indirizzo di un sito Web.

Per creare un elenco di indirizzi Web attendibili:

- 1. Nella parte inferiore della finestra principale dell'applicazione fare clic sul pulsante  $\alpha$ .
- 2. Nella finestra delle impostazioni dell'applicazione selezionare **Protezione**  $\rightarrow$  **Protezione minacce essenziale**  $\rightarrow$ . Protezione minacce Web
- 3. Fare clic sul pulsante Impostazioni avanzate.
- 4. Selezionare la casella di controllo Non esaminare il traffico Web per gli indirizzi Web attendibili.

Se la casella di controllo è selezionata, il componente Protezione minacce Web non esegue la scansione del contenuto delle pagine Web o dei siti Web i cui indirizzi sono inclusi nell'elenco degli indirizzi Web attendibili. È possibile aggiungere sia l'indirizzo specifico che una maschera di indirizzi di una pagina Web o un sito Web all'elenco degli indirizzi Web attendibili.

- 5. Creare un elenco di URL o di pagine Web di cui si ritengono attendibili i contenuti.
- 6. Salvare le modifiche.

## Esportazione e importazione dell'elenco degli indirizzi Web attendibili

È possibile esportare l'elenco degli indirizzi Web attendibili in un file XML. Quindi è possibile modificare il file, ad esempio per aggiungere un numero elevato di indirizzi Web dello stesso tipo. È inoltre possibile utilizzare la funzione di esportazione/importazione per eseguire il backup dell'elenco degli indirizzi Web attendibili o per eseguire la migrazione dell'elenco in un server diverso.

[Come esportare e importare](javascript:toggleBlock() un elenco di indirizzi Web attendibili in Administration Console (MMC)

- 1. Aprire Kaspersky Security Center Administration Console.
- 2. Nella cartella Dispositivi gestiti della struttura di Administration Console aprire la cartella con il nome del gruppo di amministrazione a cui appartengono icomputer client desiderati.
- 3. Nell'area di lavoro selezionare la scheda Criteri.
- 4. Selezionare il criterio necessario e fare doppio clic per aprire le proprietà del criterio.
- 5. Nella finestra del criterio selezionare Protezione minacce essenziale  $\rightarrow$  Protezione minacce Web.
- 6. Fare clic sul pulsante Impostazioni.
- 7. Nella finestra visualizzata selezionare la scheda Indirizzi Web attendibili.
- 8. Per esportare l'elenco degli indirizzi Web attendibili:
	- a. Selezionare gli indirizzi Web attendibili che si desidera esportare. Per selezionare più porte, utilizzare i tasti **CTRL** o **MAIUSC**.

Se non è stato selezionato alcun indirizzo Web attendibile, Kaspersky Endpoint Security esporterà tutti gli indirizzi Web.

- b. Fare clic sul collegamento Esporta.
- c. Nella finestra visualizzata specificare il nome del file XML in cui si desidera esportare l'elenco degli indirizzi Web attendibili e selezionare la cartella in cui si desidera salvare il file.
- d. Fare clic sul pulsante Salva.

Kaspersky Endpoint Security esporta l'intero elenco degli indirizzi Web attendibili nel file XML.

- 9. Per importare l'elenco degli indirizzi attendibili:
	- a. Fare clic sul collegamento Importa.

Nella finestra visualizzata selezionare il file XML da cui si desidera importare l'elenco degli indirizzi attendibili.

b. Fare clic sul pulsante Apri.

Se il computer dispone già di un elenco di indirizzi attendibili, Kaspersky Endpoint Security richiederà di eliminare l'elenco esistente o di aggiungere nuove voci dal file XML.

10. Salvare le modifiche.

[Come esportare e importare](javascript:toggleBlock() un elenco di indirizzi Web attendibili in Web Console e Cloud Console a

- 1. Nella finestra principale di Web Console selezionare **Dispositivi**  $\rightarrow$  **Criteri e profili**.
- 2. Fare clic sul nome del criterio di Kaspersky Endpoint Security per i computer in cui si desidera esportare o importare un elenco di indirizzi Web attendibili.

Verrà visualizzata la finestra delle proprietà del criterio.

- 3. Selezionare la scheda Impostazioni applicazione.
- 4. Selezionare Protezione minacce essenziale  $\rightarrow$  Protezione minacce Web.
- 5. Per esportare l'elenco delle esclusioni nella sezione Indirizzi Web attendibili:
	- a. Selezionare gli indirizzi Web attendibili che si desidera esportare.
	- b. Fare clic sul collegamento Esporta.
	- c. Nella finestra visualizzata specificare il nome del file XML in cui si desidera esportare l'elenco degli indirizzi Web attendibili e selezionare la cartella in cui si desidera salvare il file.
	- d. Fare clic sul pulsante Salva.

Kaspersky Endpoint Security esporta l'intero elenco degli indirizzi Web attendibili nel file XML.

6. Per importare un elenco di esclusioni nella sezione Indirizzi Web attendibili:

a. Fare clic sul collegamento Importa.

Nella finestra visualizzata selezionare il file XML da cui si desidera importare l'elenco degli indirizzi attendibili.

b. Fare clic sul pulsante Apri.

Se il computer dispone già di un elenco di indirizzi attendibili, Kaspersky Endpoint Security richiederà di eliminare l'elenco esistente o di aggiungere nuove voci dal file XML.

7. Salvare le modifiche.

## Protezione minacce di posta

Il componente è disponibile se Kaspersky Endpoint Security è installato in un computer che esegue un sistema operativo Windows per workstation. Il componente non è disponibile se Kaspersky Endpoint Security è installato in un computer che esegue un sistema operativo Windows per server.

Il componente Protezione minacce di posta esamina gli allegati dei messaggi e-mail in entrata e in uscita alla ricerca di virus e altre minacce. Il componente esegue inoltre la scansione dei messaggi alla ricerca di collegamenti dannosi e di phishing. Per impostazione predefinita, il componente Protezione minacce di posta risiede nella RAM del computer ed esegue la scansione di tutti i messaggi ricevuti o inviati utilizzando iprotocolli POP3, SMTP, IMAP o NNTP oppure il client di posta Microsoft Office Outlook (MAPI). Il componente garantisce la protezione del computer mediante database anti-virus, il servizio cloud [Kaspersky Security](#page-249-0) Network e l'analisi euristica.

Il componente Protezione minacce di posta non esegue la scansione dei messaggi se il client di posta è aperto in un browser.

Quando viene rilevato un file dannoso in un allegato, Kaspersky Endpoint Security rinomina l'oggetto del messaggio nel modo seguente: [Il messaggio è infetto] <oggetto messaggio> o [Oggetto infetto eliminato] <oggetto messaggio>.

Questo componente interagisce con i client di posta installati nel computer. Per il client di posta Microsoft Office Outlook, viene fornita un'[estensione](#page-175-0) con parametri aggiuntivi. L'estensione Protezione minacce di posta è incorporata nel client di posta Microsoft Office Outlook durante l'installazione di Kaspersky Endpoint Security.

## Abilitazione e disabilitazione di Protezione minacce di posta

Il componente Protezione minacce di posta è abilitato per impostazione predefinita e viene eseguito nella modalità consigliata dagli esperti Kaspersky. Per Protezione minacce di posta, Kaspersky Endpoint Security può applicare diversi gruppi di impostazioni. Questi gruppi di impostazioni salvati nell'applicazione sono denominati livelli di protezione: Alto, Consigliato, Basso. Le impostazioni del livello di sicurezza di posta Consigliato sono considerate le impostazioni ottimali consigliate dagli esperti di Kaspersky (vedere la tabella di seguito). È possibile selezionare uno dei livelli predefiniti di protezione dei messaggi e-mail o configurare un livello personalizzato di protezione della posta elettronica. Se sono state modificate le impostazioni del livello di sicurezza dei messaggi e-mail, è possibile ripristinare in qualsiasi momento le impostazioni consigliate.

Per abilitare <sup>o</sup> disabilitare il componente Protezione minacce di posta:

- 1. Nella parte inferiore della finestra principale dell'applicazione fare clic sul pulsante  $\alpha$ .
- 2. Nella finestra delle impostazioni dell'applicazione selezionare **Protezione**  $\rightarrow$  **Protezione minacce essenziale**  $\rightarrow$ . Protezione minacce di posta
- 3. Utilizzare l'interruttore Protezione minacce di posta per abilitare o disabilitare il componente.
- 4. Se il componente è stato abilitato, eseguire una delle seguenti operazioni nella sezione Livello di sicurezza:
	- Se si desidera applicare uno dei livelli di protezione preimpostati, selezionarlo con il dispositivo di scorrimento:
		- Alto. Quando questo livello di sicurezza dei messaggi e-mail è selezionato, il componente Protezione minacce di posta esamina i messaggi e-mail in modo più approfondito. Il componente Protezione minacce di posta esamina i messaggi e-mail in entrata e in uscita ed esegue l'analisi euristica in modo approfondito. Il livello di sicurezza di posta Alto è consigliato per gli ambienti ad alto rischio. Un esempio di ambiente di questo tipo è rappresentato da una connessione a un servizio di posta elettronica gratuito da una rete domestica priva di protezione centralizzata della posta elettronica.
		- Consigliato. Il livello di sicurezza e-mail che assicura un equilibrio ottimale tra le prestazioni di Kaspersky Endpoint Security e la sicurezza della posta elettronica. Il componente Protezione minacce di posta esamina i messaggi e-mail in entrata e in uscita ed esegue l'analisi euristica di livello medio. Questo livello di sicurezza del traffico e-mail è consigliato dagli specialisti di Kaspersky. I valori delle impostazioni per il livello di sicurezza consigliato sono specificati nella tabella seguente.
		- Basso. Quando si seleziona questo livello di sicurezza, il componente Protezione minacce di posta esamina solo i messaggi e-mail in entrata, esegue l'analisi euristica in modo superficiale e non esamina gli archivi allegati ai messaggi e-mail. A questo livello di sicurezza e-mail, Protezione minacce di posta esamina i messaggi e-mail con la massima velocità e con il minimo utilizzo di risorse del sistema operativo.

Il livello di sicurezza Basso è consigliato quando si lavora in un ambiente protetto in modo affidabile. Un esempio di ambiente di questo tipo è rappresentato da una rete LAN aziendale con protezione centralizzata della posta elettronica.

Se si desidera configurare un livello di sicurezza personalizzato, fare clic sul pulsante **Impostazioni avanzate** e definire le proprie impostazioni del componente.

È possibile ripristinare i valori dei livelli di protezione preimpostati facendo clic sul pulsante **Ripristina il livello** di sicurezza consigliato nella parte superiore della finestra.

5. Salvare le modifiche.

Impostazioni di Protezione minacce di posta consigliate dagli esperti di Kaspersky (livello di sicurezza consigliato)

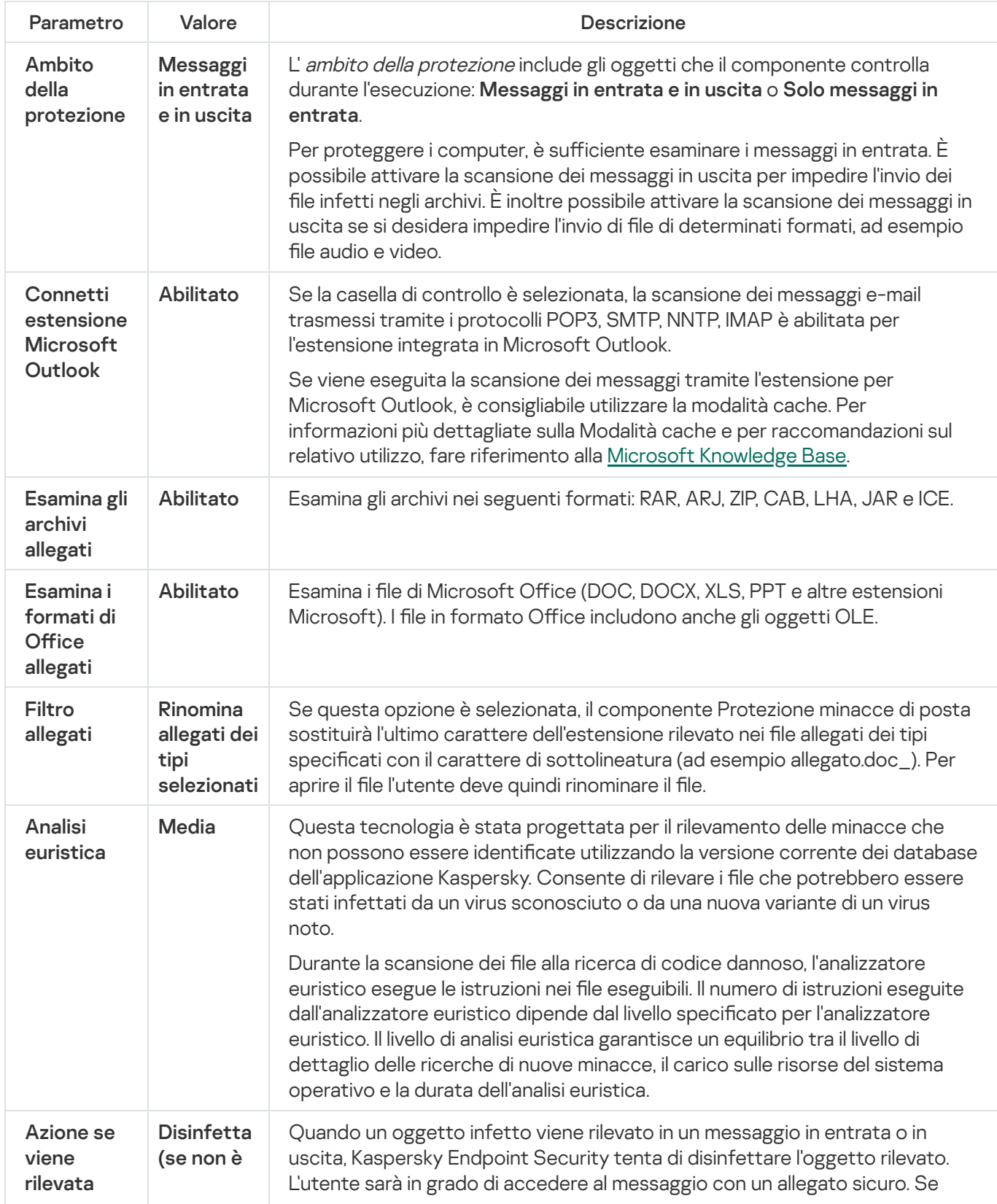

## Modifica dell'azione da eseguire sui messaggi e-mail infetti

Per impostazione predefinita, il componente Protezione minacce di posta tenta automaticamente di disinfettare tutti i messaggi e-mail infetti rilevati. Se la disinfezione non riesce, il componente Protezione minacce di posta elimina i messaggi e-mail infetti.

Per modificare l'azione da eseguire sui messaggi e-mail infetti:

- 1. Nella parte inferiore della finestra principale dell'applicazione fare clic sul pulsante  $\Phi$ .
- 2. Nella finestra delle impostazioni dell'applicazione selezionare **Protezione**  $\to$  **Protezione minacce essenziale**  $\to$ . Protezione minacce di posta
- 3. Nella sezione Azione se viene rilevata una minaccia selezionare l'azione che deve essere eseguita da Kaspersky Endpoint Security quando viene rilevato un messaggio infetto:
	- Disinfetta (se non è possibile, elimina). Quando un oggetto infetto viene rilevato in un messaggio in entrata o in uscita, Kaspersky Endpoint Security tenta di disinfettare l'oggetto rilevato. L'utente sarà in grado di accedere al messaggio con un allegato sicuro. Se l'oggetto non può essere disinfettato, Kaspersky Endpoint Security elimina l'oggetto infetto. Kaspersky Endpoint Security aggiunge informazioni sull'azione eseguita all'oggetto del messaggio: [Infected object was deleted] <oggetto messaggio>).
	- Disinfetta (se non è possibile, blocca). Quando un oggetto infetto viene rilevato in un messaggio in entrata, Kaspersky Endpoint Security tenta di disinfettare l'oggetto rilevato. L'utente sarà in grado di accedere al messaggio con un allegato sicuro. Se l'oggetto non può essere disinfettato, Kaspersky Endpoint Security aggiunge un avviso all'oggetto del messaggio: [Message infected] <oggetto messaggio>. L'utente sarà in grado di accedere al messaggio con l'allegato originale. Quando un oggetto infetto viene rilevato in un messaggio in uscita, Kaspersky Endpoint Security tenta di disinfettare l'oggetto rilevato. Se l'oggetto non può essere disinfettato, Kaspersky Endpoint Security blocca la trasmissione del messaggio e il client di posta mostra un errore.
	- Blocca. Se un oggetto infetto viene rilevato in un messaggio in entrata, Kaspersky Endpoint Security aggiunge un avviso all'oggetto del messaggio: [Messaggio infetto] <oggetto messaggio>. L'utente sarà in grado di accedere al messaggio con l'allegato originale. Se un oggetto infetto viene rilevato in un messaggio in uscita, Kaspersky Endpoint Security blocca la trasmissione del messaggio e il client di posta mostra un errore.
- 4. Salvare le modifiche.

# <span id="page-170-0"></span>Creazione dell'ambito di protezione del componente Protezione minacce di posta

L'ambito di protezione si riferisce agli oggetti che vengono esaminati dal componente quando è attivo. Gli ambiti di protezione dei vari componenti dispongono di differenti proprietà. Le proprietà dell'ambito di protezione del componente Protezione minacce di posta includono le impostazioni per l'integrazione del componente Protezione minacce di posta nei client di posta e il tipo di messaggi e protocolli e-mail per cui il traffico viene esaminato dal componente Protezione minacce di posta. Per impostazione predenita, Kaspersky Endpoint Security esegue la scansione sia dei messaggi e-mail in entrata e in uscita che del traffico dei protocolli POP3, SMTP, NNTP e IMAP ed è integrato nei client di posta Microsoft Office Outlook.

#### Per creare l'ambito di protezione del componente Protezione minacce di posta:

- 1. Nella parte inferiore della finestra principale dell'applicazione fare clic sul pulsante  $\ddot{\mathbf{e}}$ .
- 2. Nella finestra delle impostazioni dell'applicazione selezionare **Protezione**  $\to$  **Protezione minacce essenziale**  $\to$ . Protezione minacce di posta
- 3. Fare clic sul pulsante Impostazioni avanzate.
- 4. Nella sezione Ambito della protezione selezionare i messaggi da esaminare:
	- . Messaggi in entrata e in uscita
	- Solo messaggi in entrata.

Per proteggere i computer, è sufficiente esaminare i messaggi in entrata. È possibile attivare la scansione dei messaggi in uscita per impedire l'invio dei file infetti negli archivi. È inoltre possibile attivare la scansione dei messaggi in uscita se si desidera impedire l'invio di file di determinati formati, ad esempio file audio e video.

Se si sceglie di esaminare solo imessaggi in entrata, è consigliabile eseguire una volta una scansione di tutti i messaggi in uscita perché è possibile che nel computer siano presenti worm e-mail che si propagano tramite e-mail. Questa misura precauzionale contribuisce a evitare problemi causati da invii non controllati di grandi quantità di messaggi infetti provenienti dal proprio computer.

- 5. Nella sezione Connettività eseguire una delle seguenti operazioni:
	- Se si desidera che il componente Protezione minacce di posta esamini i messaggi trasferiti tramite i protocolli POP3, SMTP, NNTP e IMAP prima che vengano scaricati nel computer dell'utente, selezionare la casella di controllo Esegui scansione traffico POP3, SMTP, NNTP e IMAP.

Se non si desidera che il componente Protezione minacce di posta esamini i messaggi trasferiti tramite i protocolli POP3, SMTP, NNTP e IMAP prima che vengano scaricati nel computer dell'utente, deselezionare la casella di controllo **Esegui scansione traffico POP3, SMTP, NNTP e IMAP**. In questo caso, i messaggi vengono esaminati dall'estensione di Protezione minacce di posta incorporata nel client di posta Microsoft Office Outlook dopo la ricezione nel computer dell'utente se la casella di controllo Connetti estensione Microsoft Outlook è selezionata.

Se si utilizza un client di posta diverso da Microsoft Office Outlook, il componente Protezione minacce di posta non esamina i messaggi trasferiti tramite i protocolli POP3, SMTP, NNTP e IMAP se la casella di controllo Esegui scansione traffico POP3, SMTP, NNTP e IMAP è deselezionata.

Se si desidera consentire l'accesso alle impostazioni del componente Protezione minacce di posta da Microsoft Office Outlook e abilitare la scansione dei messaggi trasferiti tramite i protocolli POP3, SMTP, NNTP, IMAP e MAPI una volta ricevuti dal computer tramite l'estensione incorporata in Microsoft Office Outlook, selezionare la casella di controllo Connetti estensione Microsoft Outlook.

Se si desidera bloccare l'accesso alle impostazioni del componente Protezione minacce di posta da Microsoft Office Outlook e disabilitare la scansione dei messaggi trasferiti tramite i protocolli POP3, SMTP, NNTP, IMAP e MAPI una volta ricevuti dal computer tramite l'estensione incorporata in Microsoft Office Outlook, deselezionare la casella di controllo Connetti estensione Microsoft Outlook.

L'estensione Protezione minacce di posta è incorporata nel client di posta Microsoft Office Outlook durante l'installazione di Kaspersky Endpoint Security.

6. Salvare le modifiche.

## Scansione dei file compositi allegati ai messaggi e-mail

È possibile abilitare o disabilitare la scansione degli allegati dei messaggi, limitare la dimensione massima degli allegati dei messaggio da esaminare e limitare la durata massima della scansione degli allegati dei messaggi.

Per configurare la scansione dei file compositi allegati ai messaggi e-mail:

- 1. Nella parte inferiore della finestra principale dell'applicazione fare clic sul pulsante  $\phi$ .
- 2. Nella finestra delle impostazioni dell'applicazione selezionare **Protezione**  $\rightarrow$  **Protezione minacce essenziale**  $\rightarrow$ . Protezione minacce di posta
- 3. Fare clic sul pulsante Impostazioni avanzate.
- 4. Nella sezione Scansione dei file compositi configurare le impostazioni di scansione:
	- Esamina i file allegati nei formati Microsoft Office. Esamina i file di Microsoft Office (DOC, DOCX, XLS, PPT e altre estensioni Microsoft). I file in formato Office includono anche gli oggetti OLE.
	- Esamina gli archivi allegati. Esamina gli archivi nei seguenti formati: RAR, ARJ, ZIP, CAB, LHA, JAR e ICE.

Se durante la scansione Kaspersky Endpoint Security rileva una password per un archivio nel testo del messaggio, tale password verrà utilizzata per analizzare il contenuto dell'archivio alla ricerca di applicazioni dannose. In questo caso, la password non viene salvata. Un archivio viene decompresso durante la scansione. Se si verifica un errore dell'applicazione durante il processo di decompressione, è possibile eliminare manualmente i file decompressi che vengono salvati nel percorso seguente: %systemroot%\temp. I file hanno il prefisso PR.

- Non esaminare gli archivi di dimensioni superiori a N MB. Se la casella di controllo è selezionata, il componente Protezione minacce di posta esclude dalla scansione gli archivi allegati ai messaggi e-mail se la loro dimensione supera il valore specificato. Se la casella di controllo è deselezionata, il componente Protezione minacce di posta esamina gli archivi allegati ai messaggi e-mail di qualsiasi dimensione.
- Limita il tempo di scansione dell'archivio a N secondi. Se la casella di controllo è selezionata, il tempo allocato per la scansione degli archivi allegati ai messaggi e-mail è limitato al periodo specificato.

5. Salvare le modifiche.

## Filtro degli allegati dei messaggi e-mail

La funzionalità di filtro degli allegati non viene applicata ai messaggi e-mail in uscita.

Le applicazioni dannose possono essere distribuite sotto forma di allegati dei messaggi e-mail. È possibile configurare il filtro in base al tipo di allegati del messaggio, in modo che i file dei tipi specificati vengano automaticamente rinominati o eliminati. Rinominando un allegato di un determinato tipo, Kaspersky Endpoint Security può proteggere il computer dall'esecuzione automatica di un'applicazione dannosa.

#### Per configurare il filtro degli allegati:

- 1. Nella parte inferiore della finestra principale dell'applicazione fare clic sul pulsante  $\alpha$ .
- 2. Nella finestra delle impostazioni dell'applicazione selezionare **Protezione**  $\rightarrow$  **Protezione minacce essenziale**  $\rightarrow$ . Protezione minacce di posta
- 3. Fare clic sul pulsante Impostazioni avanzate.
- 4. Nella sezione Filtro allegati eseguire una delle seguenti operazioni:
	- Se non si desidera che il componente Protezione minacce di posta filtri gli allegati dei messaggi, selezionare l'opzione **Disabilita il filtro**.
	- Se si desidera che il [componente](#page-635-0) Protezione minacce di posta rinomini gli allegati dei messaggi dei tipi specificati, selezionare l'opzione Rinomina allegati dei tipi selezionati.
	- Se si desidera che il [componente](#page-635-0) Protezione minacce di posta elimini gli allegati dei messaggi dei tipi di file specificati, selezionare l'opzione Elimina allegati dei tipi selezionati.
- 5. Se è stata selezionata l'opzione Rinomina allegati dei tipi selezionati o l'opzione Elimina allegati dei tipi selezionati durante il passaggio precedente, selezionare le caselle di controllo accanto ai tipi di file desiderati.
- 6. Salvare le modifiche.

#### Esportazione e importazione delle estensioni per il filtro degli allegati

È possibile esportare l'elenco delle estensioni del filtro degli allegati in un file XML. È possibile utilizzare la funzione di esportazione/importazione per eseguire il backup dell'elenco delle estensioni o per eseguire la migrazione dell'elenco in un server diverso.

[Come esportare e importare](javascript:toggleBlock() un elenco di estensioni del filtro degli allegati in Administration Console (MMC) a

- 1. Aprire Kaspersky Security Center Administration Console.
- 2. Nella cartella Dispositivi gestiti della struttura di Administration Console aprire la cartella con il nome del gruppo di amministrazione a cui appartengono icomputer client desiderati.
- 3. Nell'area di lavoro selezionare la scheda Criteri.
- 4. Selezionare il criterio necessario e fare doppio clic per aprire le proprietà del criterio.
- 5. Nella finestra del criterio selezionare Protezione minacce essenziale  $\rightarrow$  Protezione minacce di posta.
- 6. Nella sezione Livello di sicurezza fare clic sul pulsante Impostazioni.
- 7. Nella finestra visualizzata selezionare la scheda Filtro allegati.
- 8. Per esportare l'elenco delle estensioni:
	- a. Selezionare le estensioni che si desidera esportare. Per selezionare più porte, utilizzare i tasti **CTRL** o . **MAIUSC**
	- b. Fare clic sul collegamento Esporta.
	- c. Nella finestra visualizzata specificare il nome del file XML in cui si desidera esportare l'elenco delle estensioni e selezionare la cartella in cui si desidera salvare il file.
	- d. Fare clic sul pulsante Salva.

Kaspersky Endpoint Security esporta l'intero elenco di estensioni nel file XML.

- 9. Per importare l'elenco delle estensioni:
	- a. Fare clic sul collegamento Importa.
	- b. Nella finestra visualizzata selezionare il file XML da cui si desidera importare l'elenco delle estensioni.
	- c. Fare clic sul pulsante Apri.

Se il computer dispone già di un elenco di estensioni, Kaspersky Endpoint Security richiederà di eliminare l'elenco esistente o di aggiungere nuove voci dal file XML.

10. Salvare le modifiche.

[Come esportare e importare](javascript:toggleBlock() un elenco di estensioni del filtro allegati in Web Console e Cloud Console <sup>®</sup>

- 1. Nella finestra principale di Web Console selezionare **Dispositivi**  $\rightarrow$  **Criteri e profili**.
- 2. Fare clic sul nome del criterio di Kaspersky Endpoint Security per i computer in cui si desidera esportare o importare un elenco di esclusioni.

Verrà visualizzata la finestra delle proprietà del criterio.

- 3. Selezionare la scheda Impostazioni applicazione.
- 4. Selezionare Protezione minacce essenziale  $\rightarrow$  Protezione minacce di posta.
- 5. Per esportare l'elenco delle estensioni nella sezione Filtro allegati:
	- a. Selezionare le estensioni che si desidera esportare.
	- b. Fare clic sul collegamento Esporta.
	- c. Nella finestra visualizzata specificare il nome del file XML in cui si desidera esportare l'elenco delle estensioni e selezionare la cartella in cui si desidera salvare il file.
	- d. Fare clic sul pulsante Salva.

Kaspersky Endpoint Security esporta l'intero elenco di estensioni nel file XML.

6. Per importare un elenco di estensioni nella sezione Filtro allegati:

a. Fare clic sul collegamento Importa.

- b. Nella finestra visualizzata selezionare il file XML da cui si desidera importare l'elenco delle estensioni.
- c. Fare clic sul pulsante Apri.

Se il computer dispone già di un elenco di estensioni, Kaspersky Endpoint Security richiederà di eliminare l'elenco esistente o di aggiungere nuove voci dal file XML.

7. Salvare le modifiche.

## <span id="page-175-0"></span>Scansione dei messaggi e-mail in Microsoft Office Outlook

Durante l'installazione di Kaspersky Endpoint Security, l'estensione di Protezione minacce di posta è incorporata in Microsoft Office Outlook (di seguito denominato anche Outlook). Tale estensione consente di aprire le impostazioni del componente Protezione minacce di posta direttamente da Outlook e di specificare quando eseguire la scansione dei messaggi e-mail alla ricerca di virus e altre minacce. L'estensione di Protezione minacce di posta per Outlook può eseguire la scansione dei messaggi in entrata e in uscita trasmessi tramite i protocolli POP3, SMTP, NNTP, IMAP e MAPI. Kaspersky Endpoint Security supporta anche il funzionamento con altri client e-mail (inclusi Microsoft Outlook Express®, Windows Mail e Mozilla™ Thunderbird™).

L'estensione Protezione minacce di posta supporta le operazioni con Outlook 2010, 2013, 2016 e 2019.

Se si utilizza il client di posta Mozilla Thunderbird, il componente Protezione minacce di posta non esamina i messaggi trasmessi tramite il protocollo IMAP alla ricerca di virus e altre minacce se vengono utilizzati filtri per spostare i messaggi dalla cartella Posta in arrivo.

In Outlook i messaggi in entrata vengono prima esaminati dal componente Protezione minacce di posta (se la casella di controllo Esegui [scansione](#page-170-0) traffico POP3, SMTP, NNTP e IMAP è selezionata nell'interfaccia di Kaspersky Endpoint Security) e quindi dall'estensione Protezione minacce di posta per Outlook. Se il componente Protezione minacce di posta rileva un oggetto dannoso in un messaggio, l'evento viene segnalato all'utente.

Le impostazioni del componente Protezione minacce di posta possono essere configurate direttamente in Outlook se l'[estensione](#page-170-0) Microsoft Outlook è connessa nell'interfaccia di Kaspersky Endpoint Security.

I messaggi in uscita vengono prima esaminati dall'estensione di Protezione minacce di posta per Outlook e quindi dal componente Protezione minacce di posta.

Se viene eseguita la scansione dei messaggi tramite l'estensione Protezione minacce di posta per Outlook, è consigliabile utilizzare la modalità cache. Per informazioni più dettagliate sulla Modalità cache e per raccomandazioni sul relativo utilizzo, fare riferimento alla Microsoft [Knowledge](https://technet.microsoft.com/en-us/library/cc179175.aspx) Base<sup>12</sup>.

Per configurare la modalità operativa dell'estensione di Protezione minacce di posta per Outlook tramite Kaspersky Security Center:

- 1. Aprire Kaspersky Security Center Administration Console.
- 2. Nella cartella Dispositivi gestiti della struttura di Administration Console aprire la cartella con il nome del gruppo di amministrazione a cui appartengono icomputer client desiderati.
- 3. Nell'area di lavoro selezionare la scheda Criteri.
- 4. Selezionare il criterio necessario e fare doppio clic per aprire le proprietà del criterio.
- 5. Nella finestra del criterio selezionare Protezione minacce essenziale  $\rightarrow$  Protezione minacce di posta.
- 6. Nella sezione Livello di sicurezza fare clic sul pulsante Impostazioni.

Viene visualizzata la finestra Protezione minacce di posta.

- 7. Nella sezione Connettività fare clic sul pulsante Impostazioni.
- 8. Nella finestra Protezione e-mail:
	- Selezionare la casella di controllo **Scansione alla ricezione** se si desidera che l'estensione di Protezione minacce di posta per Outlook esamini i messaggi in entrata non appena vengono ricevuti dalla cassetta postale.
	- Selezionare la casella di controllo **Scansione alla lettura** se si desidera che l'estensione di Protezione minacce di posta per Outlook esamini i messaggi in entrata quando l'utente li apre.
	- Selezionare la casella di controllo **Scansione all'invio** se si desidera che l'estensione di Protezione minacce di posta per Outlook esamini i messaggi in uscita quando vengono inviati.

9. Salvare le modifiche.

## Protezione minacce di rete

Il componente Protezione minacce di Rete esamina il traffico di rete in entrata alla ricerca di attività tipiche degli attacchi di rete. Quando Kaspersky Endpoint Security rileva un tentativo di attacco di rete nel computer dell'utente, blocca la connessione di rete con il computer che ha originato l'attacco.

Nei database di Kaspersky Endpoint Security è inclusa una descrizione degli attacchi di rete attualmente conosciuti, nonché dei metodi utilizzati per contrastarli. L'elenco degli attacchi di rete che il componente Protezione minacce di Rete è in grado di rilevare viene aggiornato durante gli aggiornamenti dei database e dei moduli [dell'applicazione.](#page-134-0)

## Abilitazione e disabilitazione di Protezione minacce di Rete

Per impostazione predefinita, Protezione minacce di Rete è abilitato e viene eseguito in modalità normale. Se necessario, è possibile disabilitare Protezione minacce di Rete.

Per abilitare <sup>o</sup> disabilitare Protezione minacce di Rete:

- 1. Nella parte inferiore della finestra principale dell'applicazione fare clic sul pulsante  $\ddot{\mathbf{e}}$ .
- 2. Nella finestra delle impostazioni dell'applicazione selezionare Protezione  $\to$  Protezione minacce di rete.
- 3. Utilizzare l'interruttore Protezione minacce di rete per abilitare o disabilitare il componente.
- 4. Salvare le modifiche.

Di conseguenza, se Protezione minacce di rete è abilitato, Kaspersky Endpoint Security esamina il traffico di rete in entrata per rilevare eventuali attività tipiche degli attacchi di rete. Quando Kaspersky Endpoint Security rileva un tentativo di attacco di rete nel computer dell'utente, blocca la connessione di rete con il computer che ha originato l'attacco.

#### Blocco di un computer che ha originato l'attacco

Per bloccare un computer che ha originato l'attacco:

- 1. Nella parte inferiore della finestra principale dell'applicazione fare clic sul pulsante  $\alpha$ .
- 2. Nella finestra delle impostazioni dell'applicazione selezionare Protezione → Protezione minacce di rete.
- 3. Selezionare la casella di controllo Aggiungi l'origine dell'attacco all'elenco di computer bloccati per N minuti.

Se la casella di controllo è selezionata, il componente Protezione minacce di rete aggiunge il computer che ha originato l'attacco all'elenco di computer bloccati. In altre parole, il componente Protezione minacce di rete blocca la connessione di rete con il computer che ha originato l'attacco dopo il primo tentativo di un attacco di rete per il periodo di tempo specificato. Questo blocco protegge automaticamente il computer dell'utente da ulteriori possibili attacchi di rete dallo stesso indirizzo.

È possibile visualizzare l'elenco dei blocchi nella finestra dello strumento [Monitor](#page-203-0) di rete.

Kaspersky Endpoint Security cancella l'elenco dei blocchi al riavvio dell'applicazione e quando le impostazioni di Protezione minacce di rete vengono modificate.

- 4. Modificare il periodo di tempo durante il quale un computer che originato l'attacco viene bloccato nel campo accanto alla casella di controllo Aggiungi l'origine dell'attacco all'elenco di computer bloccati per N minuti.
- 5. Salvare le modifiche.

Di conseguenza, quando Kaspersky Endpoint Security rileva un tentativo di attacco di rete contro il computer dell'utente, blocca tutte le connessioni con il computer che ha originato l'attacco.

## Configurazione degli indirizzi delle esclusioni dal blocco

Kaspersky Endpoint Security è in grado di riconoscere un attacco di rete e bloccare una connessione di rete non protetta che sta trasmettendo un numero elevato di pacchetti (ad esempio da telecamere di sorveglianza). Per il funzionamento con dispositivi attendibili è possibile aggiungere gli indirizzi IP di questi dispositivi all'elenco delle esclusioni.

#### Per configurare gli indirizzi delle esclusioni dal blocco:

- 1. Nella parte inferiore della finestra principale dell'applicazione fare clic sul pulsante  $\phi$ .
- 2. Nella finestra delle impostazioni dell'applicazione selezionare Protezione → Protezione minacce di rete.
- 3. Fare clic sul collegamento Gestisci esclusioni.
- 4. Nella finestra fare clic sul pulsante Aggiungi.
- 5. Immettere l'Indirizzo IP del computer da cui non devono essere bloccati gli attacchi di rete.
- 6. Salvare le modifiche.

Di conseguenza, Kaspersky Endpoint Security non traccia le attività dei dispositivi nell'elenco delle esclusioni.

## Esportazione e importazione dell'elenco delle esclusioni dal blocco

È possibile esportare l'elenco delle esclusioni in un file XML. Quindi è possibile modificare il file, ad esempio per aggiungere un numero elevato di indirizzi dello stesso tipo. È inoltre possibile utilizzare la funzione di esportazione/importazione per eseguire il backup dell'elenco delle esclusioni o per eseguire la migrazione dell'elenco in un server diverso.

[Come esportare e importare](javascript:toggleBlock() un elenco di esclusioni in Administration Console (MMC)

- 1. Aprire Kaspersky Security Center Administration Console.
- 2. Nella cartella Dispositivi gestiti della struttura di Administration Console aprire la cartella con il nome del gruppo di amministrazione a cui appartengono icomputer client desiderati.
- 3. Nell'area di lavoro selezionare la scheda Criteri.
- 4. Selezionare il criterio necessario e fare doppio clic per aprire le proprietà del criterio.
- 5. Nella finestra del criterio selezionare **Protezione minacce essenziale**  $\rightarrow$  **Protezione minacce di rete**.
- 6. Nella sezione Impostazioni Protezione minacce di rete fare clic sul pulsante Esclusioni.
- 7. Per esportare l'elenco delle regole:
	- a. Selezionare le esclusioni che si desidera esportare. Per selezionare più porte, utilizzare i tasti **CTRL** o . **MAIUSC**

Se non è stata selezionata alcuna esclusione, Kaspersky Endpoint Security esporterà tutte le esclusioni.

- b. Fare clic sul collegamento Esporta.
- c. Nella finestra visualizzata specificare il nome del file XML in cui si desidera esportare l'elenco delle esclusioni e selezionare la cartella in cui si desidera salvare il file.
- d. Fare clic sul pulsante Salva.

Kaspersky Endpoint Security esporta l'intero elenco di esclusioni nel file XML.

- 8. Per importare l'elenco delle esclusioni:
	- a. Fare clic sul pulsante Importa.
	- b. Nella finestra visualizzata selezionare il file XML da cui si desidera importare l'elenco delle esclusioni.
	- c. Fare clic sul pulsante Apri.

Se il computer dispone già di un elenco di esclusioni, Kaspersky Endpoint Security richiederà di eliminare l'elenco esistente o di aggiungere nuove voci dal file XML.

9. Salvare le modifiche.

[Come esportare e importare](javascript:toggleBlock() un elenco di esclusioni in Web Console e Cloud Console
- 1. Nella finestra principale di Web Console selezionare Dispositivi  $\rightarrow$  Criteri e profili.
- 2. Fare clic sul nome del criterio di Kaspersky Endpoint Security per i computer in cui si desidera esportare o importare un elenco di esclusioni.

Verrà visualizzata la finestra delle proprietà del criterio.

- 3. Selezionare la scheda Impostazioni applicazione.
- 4. Selezionare Protezione minacce essenziale  $\rightarrow$  Protezione minacce di rete.
- 5. Nella sezione Impostazioni Protezione minacce di rete fare clic sul collegamento Esclusioni. Verrà visualizzato l'elenco delle esclusioni.
- 6. Per esportare l'elenco delle regole:
	- a. Selezionare le esclusioni che si desidera esportare.
	- b. Fare clic sul pulsante Esporta.
	- c. Confermare di voler esportare solo le esclusioni selezionate o esportare l'intero elenco di esclusioni.
	- d. Nella finestra visualizzata specificare il nome del file XML in cui si desidera esportare l'elenco delle esclusioni e selezionare la cartella in cui si desidera salvare il file.
	- e. Fare clic sul pulsante Salva.

Kaspersky Endpoint Security esporta l'intero elenco di esclusioni nel file XML.

- 7. Per importare l'elenco delle esclusioni:
	- a. Fare clic sul pulsante Importa.
	- b. Nella finestra visualizzata selezionare il file XML da cui si desidera importare l'elenco delle esclusioni.
	- c. Fare clic sul pulsante Apri.

Se il computer dispone già di un elenco di esclusioni, Kaspersky Endpoint Security richiederà di eliminare l'elenco esistente o di aggiungere nuove voci dal file XML.

8. Salvare le modifiche.

# Configurazione della protezione dagli attacchi di rete per tipo

Kaspersky Endpoint Security consente di gestire la protezione dai seguenti tipi di attacchi di rete:

- · Il flooding di rete è un attacco alle risorse di rete di un'organizzazione (come i server Web). Questo attacco consiste nell'invio di un gran numero di richieste per sovraccaricare la larghezza di banda delle risorse di rete. Quando ciò accade, gli utenti non sono in grado di accedere alle risorse di rete dell'organizzazione.
- Un attacco di scansione delle porte consiste nella scansione di porte UDP, TCP e servizi di rete nel computer. Questo attacco consente all'autore dell'attacco di identificare il grado di vulnerabilità del computer prima di eseguire tipi più pericolosi di attacchi di rete. La scansione delle porte consente inoltre all'autore dell'attacco di

identificare il sistema operativo nel computer e selezionare gli attacchi di rete appropriati per tale sistema operativo.

• Un attacco di spoofing MAC consiste nella modifica dell'indirizzo MAC di un dispositivo di rete (scheda di rete). L'autore di un attacco può quindi reindirizzare i dati inviati a un dispositivo a un altro dispositivo e ottenere l'accesso a questi dati. Kaspersky Endpoint Security consente di bloccare gli attacchi di spoofing MAC e di ricevere notifiche sugli attacchi.

È possibile disabilitare il rilevamento di questi tipi di attacchi nel caso in cui alcune delle applicazioni consentite eseguano operazioni tipiche di queste tipologie di attacchi. Ciò contribuirà a evitare falsi allarmi.

Per impostazione predefinita, Kaspersky Endpoint Security non monitora gli attacchi di flooding di rete, scansione delle porte e spoofing MAC.

Per configurare la protezione dagli attacchi di rete per tipo:

- 1. Nella parte inferiore della finestra principale dell'applicazione fare clic sul pulsante  $\phi$ .
- 2. Nella finestra delle impostazioni dell'applicazione selezionare Protezione  $\to$  Protezione minacce di rete.
- 3. Utilizzare l'interruttore **Considera la scansione delle porte e il flooding di rete come attacchi** per abilitare o disabilitare il rilevamento di questi attacchi.
- 4. Utilizzare l'interruttore Protezione dallo spoofing MAC.
- 5. Nella sezione Al rilevamento di un attacco di spoofing MAC selezionare una delle seguenti opzioni:
	- Invia solo notifica.
	- Invia notifica e blocca.
- 6. Salvare le modifiche.

### **Firewall**

Firewall blocca le connessioni non autorizzate al computer in Internet o sulla rete locale. Firewall controlla anche l'attività di rete delle applicazioni nel computer. Questo consente di proteggere la LAN aziendale dal furto di identità e da altri attacchi. Il componente garantisce la protezione del computer mediante database anti-virus, il servizio cloud Kaspersky Security Network e regole di rete predefinite.

Network Agent viene utilizzato per l'interazione con Kaspersky Security Center. Firewall crea automaticamente le regole di rete necessarie per il funzionamento dell'applicazione e di Network Agent. Successivamente Firewall apre diverse porte nel computer. Le porte aperte dipendono dal ruolo del computer (ad esempio il ruolo di punto di distribuzione). Per ulteriori informazioni sulle porte che verranno aperte nel computer, visualizzare la Guida di [Kaspersky](https://support.kaspersky.com/KSC/13/en-US/158830.htm) Security Center<sup>12</sup>.

#### Regole di rete

È possibile configurare le regole di rete ai seguenti livelli:

- Regole per i pacchetti di rete. Le regole per i pacchetti di rete applicano restrizioni ai pacchetti di rete, indipendentemente dall'applicazione. Le regole di questo tipo limitano il traffico di rete in entrata e in uscita tramite specifiche porte del protocollo dati selezionato. Kaspersky Endpoint Security ha regole predefinite per i pacchetti di rete con autorizzazioni consigliate dagli esperti di Kaspersky.
- Regole di rete dell'applicazione. Le regole di rete dell'applicazione applicano restrizioni all'attività di rete per una specifica applicazione. Tengono conto non solo delle caratteristiche del pacchetto di rete, ma anche della specifica applicazione a cui il pacchetto di rete è indirizzato o da cui è stato generato.

L'accesso controllato delle applicazioni alle risorse del sistema operativo, ai processi e ai dati personali viene garantito dal [componente](#page-561-0) Prevenzione Intrusioni Host utilizzando i diritti delle applicazioni.

Durante il primo avvio dell'applicazione, Firewall esegue le seguenti azioni:

- 1. Verifica la sicurezza dell'applicazione utilizzando i database anti-virus scaricati.
- 2. Verifica la sicurezza dell'applicazione in Kaspersky Security Network.

È consigliabile <u>partecipare a [Kaspersky Security](#page-249-0) Network</u> per un miglior funzionamento di Firewall.

3. Inserisce l'applicazione in uno dei gruppi di attendibilità: Attendibile, Restrizione bassa, Restrizione alta, Non attendibile.

Un gruppo di [attendibilità](#page-632-0) definisce i diritti a cui Kaspersky Endpoint Security fa riferimento durante il controllo delle attività delle applicazioni. Kaspersky Endpoint Security inserisce un'applicazione in un gruppo di attendibilità in base al livello di pericolosità che l'applicazione può rappresentare per il computer.

Kaspersky Endpoint Security inserisce un'applicazione in un gruppo di attendibilità per i componenti Firewall e Prevenzione Intrusioni Host. Non è possibile modificare il gruppo di attendibilità solo per Firewall o Prevenzione Intrusioni Host.

Se si rifiuta di partecipare a KSN o non è disponibile alcuna rete, Kaspersky Endpoint Security inserisce l'applicazione in un gruppo di attendibilità in base alle impostazioni del componente Prevenzione Intrusioni Host. Dopo la ricezione della reputazione [dell'applicazione](#page-229-0) da KSN, il gruppo di attendibilità può essere modificato automaticamente.

4. Blocca l'attività di rete dell'applicazione in base al gruppo di attendibilità. Ad esempio, alle applicazioni nel gruppo di attendibilità Restrizione alta non è consentito l'utilizzo di nessuna connessione di rete.

Al successivo avvio dell'applicazione, Kaspersky Endpoint Security verifica l'integrità dell'applicazione. Se l'applicazione non è stata modificata, il componente utilizza le regole di rete correnti. Se l'applicazione è stata modificata, Kaspersky Endpoint Security la analizza come se si trattasse del primo avvio.

#### Priorità delle regole di rete

Ogni regola ha una priorità. Più alta è la posizione di una regola nell'elenco, maggiore è la priorità. Se l'attività di rete viene aggiunta a diverse regole, Firewall regola l'attività di rete in base alla regola con la priorità più elevata.

Le regole per i pacchetti di rete hanno una priorità superiore rispetto alle regole di rete per le applicazioni. Se per lo stesso tipo di attività di rete sono specificate sia regole per i pacchetti di rete che regole di rete per le applicazioni, l'attività viene gestita in base alle regole per i pacchetti di rete.

Le regole di rete per le applicazioni funzionano come segue: una regola di rete per le applicazioni include regole di accesso basate sullo stato della rete: pubblica, locale o attendibile. Ad esempio, per impostazione predefinita per le applicazioni nel gruppo di attendibilità Restrizione alta non è autorizzata alcuna attività di rete nelle reti con qualsiasi stato. Se viene specificata una regola di rete per una singola applicazione (applicazione padre), i processi figlio delle altre applicazioni verranno eseguiti in base alla regola di rete dell'applicazione padre. Se non esiste una regola di rete per l'applicazione, i processi figlio verranno eseguiti in base alla regola di accesso alla rete del gruppo di attendibilità dell'applicazione.

Se ad esempio hai vietato qualsiasi attività di rete nelle reti con qualsiasi stato per tutte le applicazioni, ad eccezione del browser X e avvii l'installazione del browser Y (processo figlio) dal browser X (applicazione padre), il programma di installazione del browser Y accederà alla rete e scaricherà i file necessari. Dopo l'installazione, al browser Y verrà negata qualsiasi connessione di rete in base alle impostazioni del firewall. Per vietare l'attività di rete del programma di installazione del browser Y come processo figlio, è necessario aggiungere una regola di rete per il programma di installazione del browser Y.

#### Stati delle connessioni di rete

Firewall consente di controllare l'attività di rete in base allo stato della connessione di rete. Kaspersky Endpoint Security riceve lo stato della connessione di rete dal sistema operativo del computer. Lo stato della connessione di rete nel sistema operativo viene impostato dall'utente durante la congurazione della connessione. È possibile modificare lo stato della [connessione](#page-184-0) di rete nelle impostazioni di Kaspersky Endpoint Security. Firewall monitorerà l'attività di rete in base allo stato della rete nelle impostazioni di Kaspersky Endpoint Security e non nel sistema operativo.

La connessione di rete può avere uno dei seguenti tipi di categoria:

**Rete pubblica**. La rete non è protetta da applicazioni anti-virus, firewall o filtri (ad esempio la rete Wi-Fi di un bar). Quando l'utente utilizza un computer connesso a una rete di questo tipo, Firewall blocca l'accesso ai file e alle stampanti del computer in uso. Anche gli utenti esterni non sono in grado di accedere ai dati tramite cartelle condivise e di accedere in remoto al desktop del computer in uso. Firewall filtra l'attività di rete di ogni applicazione in base alle regole di rete impostate per l'applicazione.

Per impostazione predefinita, Firewall assegna a Internet la categoria Rete pubblica. Non è possibile modificare la categoria di Internet.

- Rete locale. Rete per utenti con accesso limitato a file e stampanti in questo computer (ad esempio una rete LAN aziendale o una rete domestica).
- Rete attendibile. Rete sicura in cui il computer non è esposto ad attacchi o a tentativi di accesso non autorizzato ai dati. Per le reti di questa categoria, Firewall consente qualsiasi attività di rete.

# Abilitazione o disabilitazione di Firewall

Per impostazione predefinita, Firewall è abilitato e funziona in modalità ottimale.

#### Per abilitare <sup>o</sup> disabilitare Firewall:

- 1. Nella parte inferiore della finestra principale dell'applicazione fare clic sul pulsante  $\phi$ .
- 2. Nella finestra delle impostazioni dell'applicazione selezionare **Protezione**  $\rightarrow$  **Protezione minacce essenziale**  $\rightarrow$ . Firewall
- 3. Utilizzare l'interruttore Firewall per abilitare o disabilitare il componente.

### <span id="page-184-0"></span>Modifica della categoria della connessione di rete

Per impostazione predefinita, Firewall assegna a Internet la categoria Rete pubblica. Non è possibile modificare la categoria di Internet.

Per modificare la categoria della connessione di rete:

- 1. Nella parte inferiore della finestra principale dell'applicazione fare clic sul pulsante  $\phi$ .
- 2. Nella finestra delle impostazioni dell'applicazione selezionare **Protezione**  $\rightarrow$  **Protezione minacce essenziale**  $\rightarrow$ . Firewall
- 3. Fare clic sul pulsante Reti disponibili.
- 4. Selezionare la connessione di rete di cui si desidera modificare lo stato.
- 5. Nella colonna Tipo di rete selezionare lo stato della connessione di rete:
	- Rete pubblica. La rete non è protetta da applicazioni anti-virus, firewall o filtri (ad esempio la rete Wi-Fi di un bar). Quando l'utente utilizza un computer connesso a una rete di questo tipo, Firewall blocca l'accesso ai file e alle stampanti del computer in uso. Anche gli utenti esterni non sono in grado di accedere ai dati tramite cartelle condivise e di accedere in remoto al desktop del computer in uso. Firewall filtra l'attività di rete di ogni applicazione in base alle regole di rete impostate per l'applicazione.
	- Rete locale. Rete per utenti con accesso limitato a file e stampanti in questo computer (ad esempio una rete LAN aziendale o una rete domestica).
	- Rete attendibile. Rete sicura in cui il computer non è esposto ad attacchi o a tentativi di accesso non autorizzato ai dati. Per le reti di questa categoria, Firewall consente qualsiasi attività di rete.
- 6. Salvare le modifiche.

# Gestione delle regole per i pacchetti di rete

Durante la gestione delle regole per i pacchetti di rete è possibile eseguire le seguenti azioni:

Creare una nuova regola per i pacchetti di rete.

È possibile creare una nuova regola per i pacchetti di rete creando un set di condizioni e azioni applicate ai pacchetti di rete e ai flussi di dati.

Abilitare o disabilitare una regola per i pacchetti di rete.

Tutte le regole per i pacchetti di rete create da Firewall per impostazione predefinita dispongono dello stato Abilitato. Quando una regola per i pacchetti di rete è abilitata, Firewall applica la regola.

È possibile disabilitare qualsiasi regola per i pacchetti di rete selezionata nell'elenco delle regole per i pacchetti di rete. Quando una regola per i pacchetti di rete è disabilitata, Firewall non applica temporaneamente la regola. Per impostazione predefinita, una nuova regola personalizzata per i pacchetti di rete viene aggiunta all'elenco delle regole per i pacchetti di rete con lo stato Abilitato.

 $\bullet$  Modificare le impostazioni di una regola per i pacchetti di rete esistente.

Dopo avere creato una nuova regola per i pacchetti di rete, è possibile modificarne le impostazioni in qualsiasi momento.

 $\bullet$  Modificare l'azione eseguita da Firewall per una regola per i pacchetti di rete.

Nell'elenco delle regole per i pacchetti di rete è possibile modificare l'azione eseguita da Firewall quando viene rilevata un'attività di rete che corrisponde a una specifica regola per i pacchetti di rete.

 $\bullet$  Modificare la priorità di una regola per i pacchetti di rete.

È possibile aumentare o ridurre la priorità di una regola per i pacchetti di rete selezionata nell'elenco.

Rimuovere una regola per i pacchetti di rete.

È possibile rimuovere una regola per i pacchetti di rete in modo da interrompere l'applicazione della regola da parte di Firewall quando viene rilevata attività di rete e per rimuovere la regola dall'elenco delle regole per i pacchetti di rete con stato Disabilitato.

# <span id="page-185-0"></span>Creazione di una regola per i pacchetti di rete

È possibile creare una regola per i pacchetti di rete nei seguenti modi:

Utilizzare lo [strumento](#page-203-0) Monitor di rete.

Monitor di Rete è uno strumento progettato per la visualizzazione in tempo reale di informazioni sulle attività di rete nel computer di un utente. Questo strumento è comodo perché non è necessario configurare tutte le impostazioni delle regole. Alcune impostazioni di Firewall verranno inserite automaticamente dai dati di Monitor di rete. Monitor di rete è disponibile solo nell'interfaccia dell'applicazione.

• Configurare le impostazioni di Firewall.

Questo consente di ottimizzare le impostazioni di Firewall. È possibile creare regole per qualsiasi attività di rete, anche se al momento non è presente alcuna attività di rete.

Quando si creano regole per i pacchetti di rete, è necessario tenere presente che queste sono prioritarie rispetto alle regole di rete per le applicazioni.

[Come utilizzare lo strumento](javascript:toggleBlock() Monitor di rete per creare una regola per i pacchetti di rete nell'interfaccia dell'applicazione<sup>[9]</sup>

- 1. Nella finestra principale dell'applicazione fare clic su Altri strumenti  $\rightarrow$  Monitor di Rete.
- 2. Selezionare la scheda **Attività di rete**.

La scheda **Attività di rete** mostra tutte le connessioni di rete attualmente attive con il computer. Vengono visualizzate le connessioni di rete sia in entrata che in uscita.

3. Nel menu di scelta rapida di una connessione di rete selezionare Crea regola per i pacchetti.

Verranno visualizzate le proprietà delle regole di rete.

- 4. Impostare lo stato Attivo per la regola per i pacchetti.
- 5. Immettere manualmente il nome del servizio di rete nel campo Nome.
- 6. Configurare le impostazioni delle regole di rete (vedere la tabella seguente).

È possibile selezionare un modello di regole predefinito facendo clic sul collegamento **Modello regola di** rete. I modelli di regole descrivono le connessioni di rete utilizzate più di frequente.

Tutte le impostazioni delle regole di rete verranno compilate automaticamente.

- 7. Se si desidera che le azioni della regola di rete vengano registrate nel [rapporto](#page-375-0), selezionare la casella di controllo Registra eventi.
- 8. Fare clic sul pulsante Salva.

La nuova regola di rete verrà aggiunta all'elenco.

- 9. Utilizzare i pulsanti Su / Giù per impostare la priorità della regola di rete.
- 10. Salvare le modifiche.

[Come utilizzare le impostazioni](javascript:toggleBlock() di Firewall per creare una regola per i pacchetti di rete nell'interfaccia dell'applicazione

- 1. Nella parte inferiore della finestra principale dell'applicazione fare clic sul pulsante  $\ddot{\omega}$ .
- 2. Nella finestra delle impostazioni dell'applicazione selezionare  $\mathsf{Protezione}\to\mathsf{Protezione}$  minacce  $e$ ssenziale  $\rightarrow$  Firewall.
- 3. Fare clic sul pulsante Regole per i pacchetti. Verrà visualizzato l'elenco delle regole di rete predefinite impostate da Firewall.
- 4. Fare clic sul pulsante Aggiungi.

Verranno visualizzate le proprietà delle regole di rete.

- 5. Impostare lo stato Attivo per la regola per i pacchetti.
- 6. Immettere manualmente il nome del servizio di rete nel campo Nome.
- 7. Configurare le impostazioni delle regole di rete (vedere la tabella seguente).

È possibile selezionare un modello di regole predefinito facendo clic sul collegamento **Modello regola di** rete. I modelli di regole descrivono le connessioni di rete utilizzate più di frequente.

Tutte le impostazioni delle regole di rete verranno compilate automaticamente.

- 8. Se si desidera che le azioni della regola di rete vengano registrate nel [rapporto](#page-375-0), selezionare la casella di controllo Registra eventi.
- 9. Fare clic sul pulsante Salva.

La nuova regola di rete verrà aggiunta all'elenco.

- 10. Utilizzare i pulsanti Su / Giù per impostare la priorità della regola di rete.
- 11. Salvare le modifiche.

[Come creare una regola per i](javascript:toggleBlock() pacchetti di rete in Administration Console (MMC)

- 1. Aprire Kaspersky Security Center Administration Console.
- 2. Nella cartella Dispositivi gestiti della struttura di Administration Console aprire la cartella con il nome del gruppo di amministrazione a cui appartengono icomputer client desiderati.
- 3. Nell'area di lavoro selezionare la scheda Criteri.
- 4. Selezionare il criterio necessario e fare doppio clic per aprire le proprietà del criterio.
- 5. Nella finestra del criterio selezionare Protezione minacce essenziale  $\rightarrow$  Firewall.
- 6. Nella sezione Impostazioni di Firewall fare clic sul pulsante Impostazioni.

Verrà visualizzato l'elenco delle regole dei pacchetti di rete e l'elenco delle regole di rete dell'applicazione.

7. Selezionare la scheda Regole per i pacchetti di rete.

Verrà visualizzato l'elenco delle regole di rete predefinite impostate da Firewall.

8. Fare clic sul pulsante Aggiungi.

Verranno visualizzate le proprietà delle regole per i pacchetti.

- 9. Immettere manualmente il nome del servizio di rete nel campo Nome.
- 10. Configurare le impostazioni delle regole di rete (vedere la tabella seguente).

È possibile selezionare un modello di regole predefinito facendo clic sul pulsante  $\odot$ . I modelli di regole descrivono le connessioni di rete utilizzate più di frequente.

Tutte le impostazioni delle regole di rete verranno compilate automaticamente.

- 11. Se si desidera che le azioni della regola di rete vengano registrate nel [rapporto](#page-375-0), selezionare la casella di controllo Registra eventi.
- 12. Fare clic sul pulsante Salva.

La nuova regola di rete verrà aggiunta all'elenco.

- 13. Utilizzare i pulsanti Su / Giù per impostare la priorità della regola di rete.
- 14. Salvare le modifiche.

Firewall controllerà i pacchetti di rete in base alla regola. È possibile disabilitare una regola per i pacchetti dall'esecuzione di Firewall senza eliminarla dall'elenco. A tale scopo, deselezionare la casella di controllo accanto all'oggetto.

[Come creare una regola per i](javascript:toggleBlock() pacchetti di rete in Web Console e Cloud Console

- 1. Nella finestra principale di Web Console selezionare **Dispositivi**  $\rightarrow$  **Criteri e profili**.
- 2. Fare clic sul nome del criterio di Kaspersky Endpoint Security. Verrà visualizzata la finestra delle proprietà del criterio.
- 3. Selezionare la scheda Impostazioni applicazione.
- 4. Selezionare Protezione minacce essenziale  $\rightarrow$  Firewall.
- 5. Nella sezione Impostazioni di Firewall fare clic sul collegamento Regole per i pacchetti di rete. Verrà visualizzato l'elenco delle regole di rete predefinite impostate da Firewall.
- 6. Fare clic sul pulsante Aggiungi.

Verranno visualizzate le proprietà delle regole per i pacchetti.

- 7. Immettere manualmente il nome del servizio di rete nel campo Nome.
- 8. Configurare le impostazioni delle regole di rete (vedere la tabella seguente).

È possibile selezionare un modello di regole predefinito facendo clic sul collegamento **Seleziona modello**. I modelli di regole descrivono le connessioni di rete utilizzate più di frequente.

Tutte le impostazioni delle regole di rete verranno compilate automaticamente.

- 9. Se si desidera che le azioni della regola di rete vengano registrate nel [rapporto](#page-375-0), selezionare la casella di controllo Registra eventi.
- 10. Fare clic sul pulsante Salva.

La nuova regola di rete verrà aggiunta all'elenco.

- 11. Utilizzare i pulsanti Su / Giù per impostare la priorità della regola di rete.
- 12. Salvare le modifiche.

Firewall controllerà i pacchetti di rete in base alla regola. È possibile disabilitare una regola per i pacchetti dall'esecuzione di Firewall senza eliminarla dall'elenco. Utilizzare l'interruttore nella colonna Stato per abilitare o disabilitare la regola per i pacchetti.

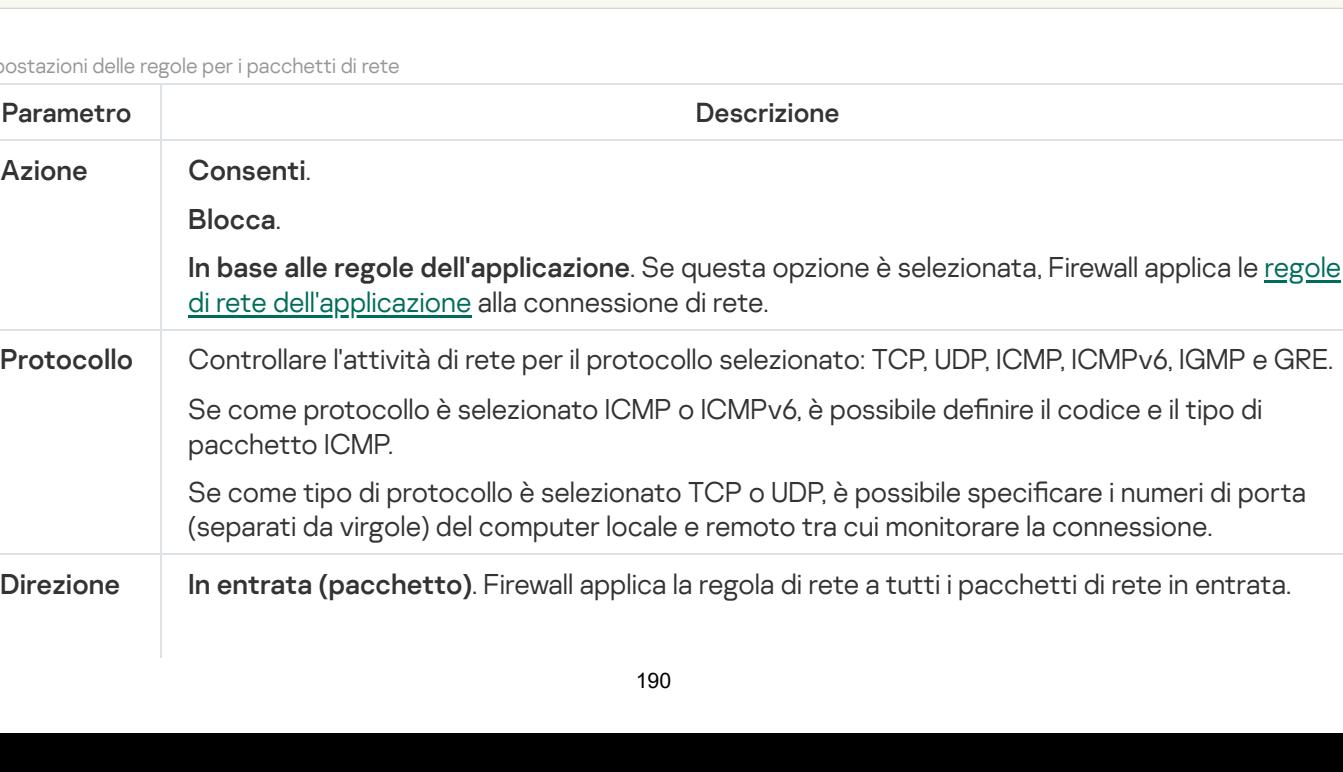

Impostazioni delle regole per i pacchetti di rete

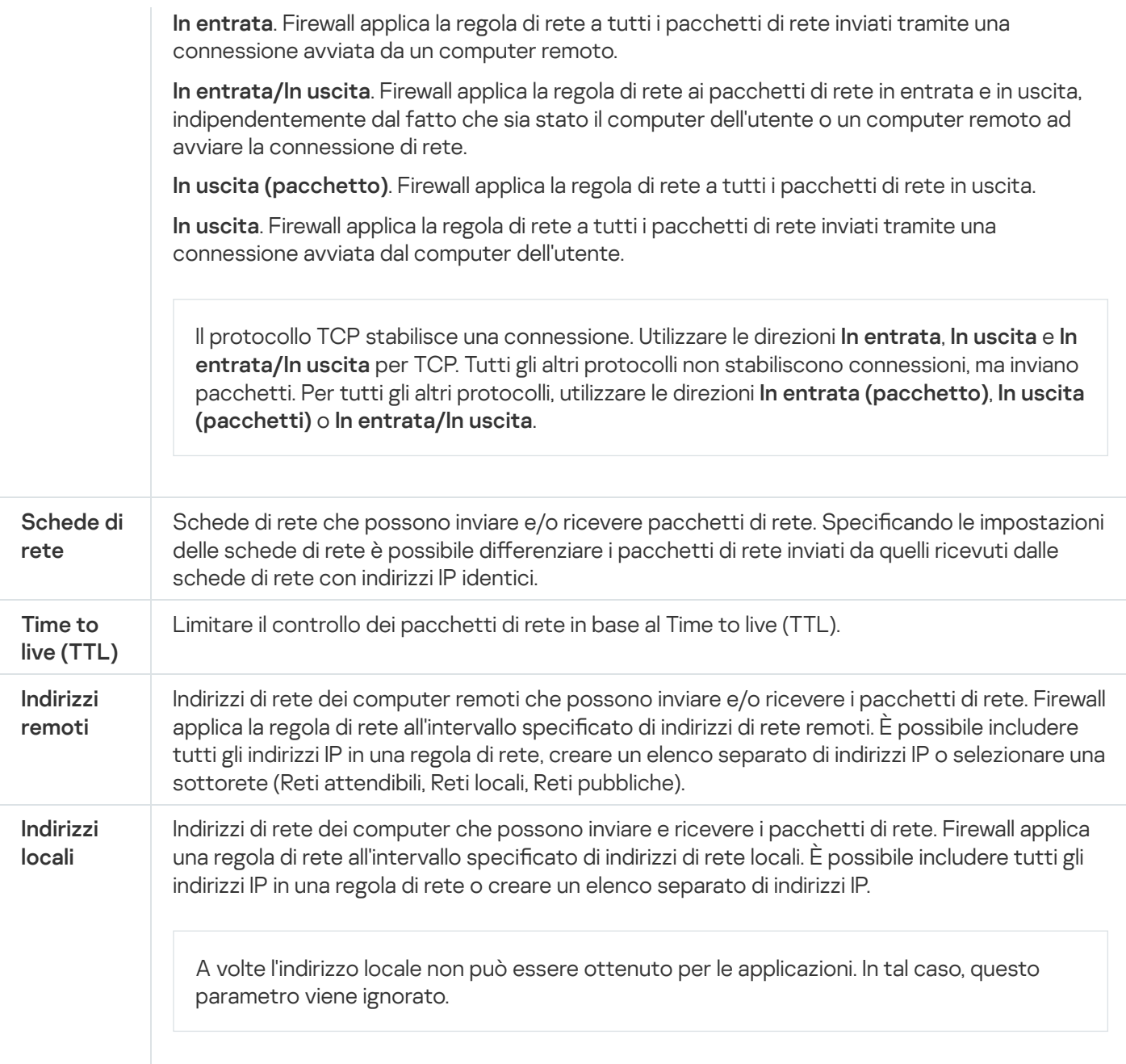

# Abilitazione o disabilitazione di una regola per i pacchetti di rete

Per abilitare <sup>o</sup> disabilitare una regola per i pacchetti di rete:

- 1. Nella parte inferiore della finestra principale dell'applicazione fare clic sul pulsante  $\phi$ .
- 2. Nella finestra delle impostazioni dell'applicazione selezionare **Protezione**  $\rightarrow$  **Protezione minacce essenziale**  $\rightarrow$ . Firewall
- 3. Fare clic sul pulsante Regole per i pacchetti.

Verrà visualizzato un elenco di regole per i pacchetti di rete predefinite configurate da Firewall.

- 4. Selezionare la regola per i pacchetti di rete desiderata nell'elenco.
- 5. Utilizzare l'interruttore nella colonna Stato per abilitare o disabilitare la regola.
- 6. Salvare le modifiche.

## Modifica dell'azione eseguita da Firewall per una regola per i pacchetti di rete

Per modificare l'azione di Firewall applicata a una regola per i pacchetti di rete:

- 1. Nella parte inferiore della finestra principale dell'applicazione fare clic sul pulsante  $\alpha$ .
- 2. Nella finestra delle impostazioni dell'applicazione selezionare **Protezione**  $\rightarrow$  **Protezione minacce essenziale**  $\rightarrow$ . Firewall
- 3. Fare clic sul pulsante Regole per i pacchetti.

Verrà visualizzato un elenco di regole per i pacchetti di rete predefinite configurate da Firewall.

- 4. Selezionarla nell'elenco delle regole per i pacchetti di rete, quindi fare clic sul pulsante Modifica.
- 5. Nell'elenco a discesa **Azione** selezionare l'azione che deve essere eseguita dal componente Firewall se viene rilevato questo tipo di attività di rete:
	- . Consenti
	- . Blocca
	- . In base alle regole dell'applicazione
- 6. Salvare le modifiche.

# Modifica della priorità di una regola per i pacchetti di rete

La priorità di una regola per i pacchetti di rete è determinata dalla relativa posizione nell'elenco delle regole per i pacchetti di rete. La prima regola per i pacchetti di rete nell'elenco delle regole per i pacchetti di rete ha la priorità più alta.

Ogni regola per i pacchetti di rete creata manualmente viene aggiunta in fondo all'elenco delle regole per i pacchetti di rete e ha la priorità più bassa.

Firewall elabora le regole nell'ordine in cui compaiono nell'elenco delle regole per i pacchetti di rete, dalla prima all'ultima. In base a ciascuna regola per i pacchetti di rete elaborata per una particolare connessione di rete, Firewall consente o blocca l'accesso di rete all'indirizzo e alla porta specificati nelle impostazioni della connessione di rete.

Per modificare la priorità delle regole per i pacchetti di rete:

- 1. Nella parte inferiore della finestra principale dell'applicazione fare clic sul pulsante  $\ddot{\omega}$ .
- 2. Nella finestra delle impostazioni dell'applicazione selezionare **Protezione**  $\to$  **Protezione minacce essenziale**  $\to$ . Firewall
- 3. Fare clic sul pulsante Regole per i pacchetti.

Verrà visualizzato un elenco di regole per i pacchetti di rete predefinite configurate da Firewall.

4. Nell'elenco selezionare la regola per i pacchetti di rete di cui si desidera modificare la priorità.

- 5. Utilizzare i pulsanti **Su** e **Giù** per spostare la regola per i pacchetti di rete nella posizione desiderata nell'elenco delle regole per i pacchetti di rete.
- 6. Salvare le modifiche.

### Esportazione e importazione di regole per i pacchetti di rete

È possibile esportare l'elenco delle regole per i pacchetti di rete in un file XML. Quindi è possibile modificare il file, ad esempio per aggiungere un numero elevato di regole dello stesso tipo. È possibile utilizzare la funzione di esportazione/importazione per eseguire il backup delle regole per i pacchetti di rete o per eseguire la migrazione dell'elenco in un server diverso.

#### [Come esportare e importare](javascript:toggleBlock() un elenco di regole per i pacchetti di rete in Administration Console (MMC) a

- 1. Aprire Kaspersky Security Center Administration Console.
- 2. Nella cartella Dispositivi gestiti della struttura di Administration Console aprire la cartella con il nome del gruppo di amministrazione a cui appartengono icomputer client desiderati.
- 3. Nell'area di lavoro selezionare la scheda Criteri.
- 4. Selezionare il criterio necessario e fare doppio clic per aprire le proprietà del criterio.
- 5. Nella finestra del criterio selezionare **Protezione minacce essenziale**  $\rightarrow$  **Firewall**.
- 6. Per esportare l'elenco delle regole per i pacchetti di rete:
	- a. Selezionare le regole che si desidera esportare. Per selezionare più porte, utilizzare i tasti **CTRL** o . **MAIUSC**

Se non è stata selezionata alcuna regola, Kaspersky Endpoint Security esporterà tutte le regole.

- b. Fare clic sul collegamento Esporta.
- c. Nella finestra visualizzata specificare il nome del file XML in cui si desidera esportare l'elenco delle regole e selezionare la cartella in cui si desidera salvare il file.
- d. Fare clic sul pulsante Salva.

Kaspersky Endpoint Security esporta l'intero elenco di regole nel file XML.

7. Per importare un elenco di regole per i pacchetti di rete:

a. Fare clic sul collegamento Importa.

Nella finestra visualizzata selezionare il file XML da cui si desidera importare l'elenco delle regole.

b. Fare clic sul pulsante Apri.

Se il computer dispone già di un elenco di regole, Kaspersky Endpoint Security richiederà di eliminare l'elenco esistente o di aggiungere nuove voci dal file XML.

8. Salvare le modifiche.

- 1. Nella finestra principale di Web Console selezionare **Dispositivi**  $\rightarrow$  **Criteri e profili**.
- 2. Fare clic sul nome del criterio di Kaspersky Endpoint Security per i computer in cui si desidera esportare o importare l'elenco di regole.

Verrà visualizzata la finestra delle proprietà del criterio.

- 3. Selezionare la scheda Impostazioni applicazione.
- 4. Selezionare Protezione minacce essenziale  $\rightarrow$  Firewall.
- 5. Fare clic sul collegamento Regole per i pacchetti di rete.
- 6. Per esportare l'elenco delle regole per i pacchetti di rete:
	- a. Selezionare le regole che si desidera esportare.
	- b. Fare clic sul pulsante Esporta.
	- c. Confermare di voler esportare solo le regole selezionate o esportare l'intero elenco.
	- d. Fare clic sul pulsante Esporta.

Kaspersky Endpoint Security esporta l'elenco delle regole in un file XML nella cartella dei download predefinita.

- 7. Per importare un elenco di regole per i pacchetti di rete:
	- a. Fare clic sul collegamento Importa.

Nella finestra visualizzata selezionare il file XML da cui si desidera importare l'elenco delle regole.

b. Fare clic sul pulsante Apri.

Se il computer dispone già di un elenco di regole, Kaspersky Endpoint Security richiederà di eliminare l'elenco esistente o di aggiungere nuove voci dal file XML.

8. Salvare le modifiche.

### <span id="page-193-0"></span>Gestione delle regole di rete delle applicazioni

Per impostazione predefinita, Kaspersky Endpoint Security raggruppa tutte le applicazioni installate nel computer in base al nome del produttore del software di cui vengono monitorati i file o le attività di rete. I gruppi di applicazioni vengono a propria volta suddivisi in gruppi di [attendibilità](#page-632-0). Tutte le applicazioni e i gruppi di applicazioni ereditano le proprietà dal relativo gruppo padre: regole di controllo dell'applicazione, regole di rete dell'applicazione e priorità di esecuzione.

Analogamente al componente [Prevenzione](#page-218-0) Intrusioni Host, per impostazione predefinita il componente Firewall applica le regole di rete per un gruppo di applicazioni durante il filtro dell'attività di rete di tutte le applicazioni all'interno del gruppo. Le regole di rete dei gruppi di applicazioni definiscono i diritti delle applicazioni all'interno del gruppo per l'accesso a differenti connessioni di rete.

Per impostazione predefinita, Firewall crea un set di regole di rete per ogni gruppo di applicazioni rilevato da Kaspersky Endpoint Security nel computer. È possibile modificare l'azione di Firewall applicata alle regole di rete per i gruppi di applicazioni create per impostazione predefinita. Non è possibile modificare, rimuovere, disabilitare o cambiare la priorità delle regole di rete per i gruppi di applicazioni create per impostazione predefinita.

È inoltre possibile creare una regola di rete per una singola applicazione. Una regola di questo tipo avrà una priorità più alta della regola di rete del gruppo a cui appartiene l'applicazione.

## <span id="page-194-0"></span>Creazione di una regola di rete dell'applicazione

Per impostazione predefinita, l'attività delle applicazioni è controllata da regole di rete definite per il gruppo di attendibilità a cui [Kaspersky Endpoint](#page-632-0) Security ha assegnato l'applicazione al primo avvio. Se necessario, è possibile creare regole di rete per un intero gruppo di attendibilità, per una singola applicazione o per un gruppo di applicazioni all'interno di un gruppo di attendibilità.

Le regole di rete definite manualmente hanno una priorità più elevata rispetto alle regole di rete determinate per un gruppo di attendibilità. In altre parole, se le regole dell'applicazione definite manualmente differiscono dalle regole dell'applicazione determinate per un gruppo di attendibilità, Firewall controlla l'attività delle applicazioni in base alle regole definite manualmente per le applicazioni.

Per impostazione predefinita, Firewall crea le seguenti regole di rete per ciascuna applicazione:

- Qualsiasi attività di rete in Reti attendibili.
- Qualsiasi attività di rete in Reti locali.
- Qualsiasi attività di rete in Reti pubbliche.

Kaspersky Endpoint Security controlla l'attività di rete delle applicazioni in base a regole di rete predefinite come segue:

- Attendibile e Restrizione bassa: tutta l'attività di rete è consentita.
- Restrizione alta e Non attendibile: tutte le attività di rete sono bloccate.

Le regole predefinite delle applicazioni non possono essere modificate o eliminate.

È possibile creare una regola di rete per le applicazioni nei seguenti modi:

Utilizzare lo [strumento](#page-203-0) Monitor di rete.

Monitor di Rete è uno strumento progettato per la visualizzazione in tempo reale di informazioni sulle attività di rete nel computer di un utente. Questo strumento è comodo perché non è necessario configurare tutte le impostazioni delle regole. Alcune impostazioni di Firewall verranno inserite automaticamente dai dati di Monitor di rete. Monitor di rete è disponibile solo nell'interfaccia dell'applicazione.

• Configurare le impostazioni di Firewall.

Questo consente di ottimizzare le impostazioni di Firewall. È possibile creare regole per qualsiasi attività di rete, anche se al momento non è presente alcuna attività di rete.

Quando si creano regole di rete per le applicazioni, tenere presente che le regole per i pacchetti di rete hanno la priorità sulle regole di rete delle applicazioni.

#### [Come utilizzare lo strumento](javascript:toggleBlock() Monitor di rete per creare una regola di rete per le applicazioni nell'interfaccia dell'applicazione<sup>[9]</sup>

- 1. Nella finestra principale dell'applicazione fare clic su Altri strumenti  $\rightarrow$  Monitor di Rete.
- 2. Selezionare la scheda Attività di rete o Porte aperte.

La scheda **Attività di rete** mostra tutte le connessioni di rete attualmente attive con il computer. Vengono visualizzate le connessioni di rete sia in entrata che in uscita.

La scheda Porte aperte elenca tutte le porte di rete aperte del computer.

- 3. Nel menu di scelta rapida di una connessione di rete, selezionare Crea regola per le applicazioni. Verrà visualizzata la finestra delle regole e delle proprietà dell'applicazione.
- 4. Selezionare la scheda Regole di rete.

Verrà visualizzato l'elenco delle regole di rete predefinite impostate da Firewall.

5. Fare clic sul pulsante Aggiungi.

Verranno visualizzate le proprietà delle regole di rete.

- 6. Immettere manualmente il nome del servizio di rete nel campo Nome.
- 7. Configurare le impostazioni delle regole di rete (vedere la tabella seguente).

È possibile selezionare un modello di regole predefinito facendo clic sul collegamento **Modello regola di** rete. I modelli di regole descrivono le connessioni di rete utilizzate più di frequente.

Tutte le impostazioni delle regole di rete verranno compilate automaticamente.

- 8. Se si desidera che le azioni della regola di rete vengano registrate nel [rapporto](#page-375-0), selezionare la casella di controllo Registra eventi.
- 9. Fare clic sul pulsante Salva.

La nuova regola di rete verrà aggiunta all'elenco.

- 10. Utilizzare i pulsanti Su / Giù per impostare la priorità della regola di rete.
- 11. Salvare le modifiche.

[Come utilizzare le impostazioni](javascript:toggleBlock() di Firewall per creare una regola di rete per le applicazioni nell'interfaccia dell'applicazione<sup>?</sup>

- 1. Nella parte inferiore della finestra principale dell'applicazione fare clic sul pulsante  $\alpha$ .
- 2. Nella finestra delle impostazioni dell'applicazione selezionare  $\mathsf{Protezione}\to\mathsf{Protezione}$  minacce  $e$ ssenziale  $\rightarrow$  Firewall.
- 3. Fare clic sul pulsante Regole applicazione. Verrà visualizzato l'elenco delle regole di rete predefinite impostate da Firewall.
- 4. Nell'elenco delle applicazioni selezionare l'applicazione o il gruppo di applicazioni per cui si desidera creare una regola di rete.
- 5. Fare clic con il pulsante destro del mouse per aprire il menu di scelta rapida, quindi selezionare **Dettagli e** . regole

Verrà visualizzata la finestra delle regole e delle proprietà dell'applicazione.

- 6. Selezionare la scheda Regole di rete.
- 7. Fare clic sul pulsante Aggiungi.

Verranno visualizzate le proprietà delle regole di rete.

- 8. Immettere manualmente il nome del servizio di rete nel campo Nome.
- 9. Configurare le impostazioni delle regole di rete (vedere la tabella seguente).

È possibile selezionare un modello di regole predefinito facendo clic sul collegamento **Modello regola di** rete. I modelli di regole descrivono le connessioni di rete utilizzate più di frequente.

Tutte le impostazioni delle regole di rete verranno compilate automaticamente.

- 10. Se si desidera che le azioni della regola di rete vengano registrate nel [rapporto](#page-375-0), selezionare la casella di controllo Registra eventi.
- 11. Fare clic sul pulsante Salva.

La nuova regola di rete verrà aggiunta all'elenco.

- 12. Utilizzare i pulsanti Su / Giù per impostare la priorità della regola di rete.
- 13. Salvare le modifiche.

[Come creare una regola di rete](javascript:toggleBlock() per le applicazioni in Administration Console (MMC) a

- 1. Aprire Kaspersky Security Center Administration Console.
- 2. Nella cartella Dispositivi gestiti della struttura di Administration Console aprire la cartella con il nome del gruppo di amministrazione a cui appartengono icomputer client desiderati.
- 3. Nell'area di lavoro selezionare la scheda Criteri.
- 4. Selezionare il criterio necessario e fare doppio clic per aprire le proprietà del criterio.
- 5. Nella finestra del criterio selezionare Protezione minacce essenziale  $\rightarrow$  Firewall.
- 6. Nella sezione Impostazioni di Firewall fare clic sul pulsante Impostazioni.

Verrà visualizzato l'elenco delle regole dei pacchetti di rete e l'elenco delle regole di rete dell'applicazione.

- 7. Selezionare la scheda Regole di rete dell'applicazione.
- 8. Fare clic sul pulsante Aggiungi.
- 9. Nella finestra visualizzata immettere i criteri per cercare l'applicazione per cui si desidera creare una regola di rete.

È possibile immettere il nome dell'applicazione o il nome del fornitore. Kaspersky Endpoint Security supporta le variabili di ambiente e icaratteri \* e ? durante l'immissione di una maschera.

10. Fare clic sul pulsante Aggiorna.

Kaspersky Endpoint Security cercherà l'applicazione nell'elenco consolidato di applicazioni installate nei computer gestiti. Kaspersky Endpoint Security mostrerà un elenco di applicazioni che soddisfano icriteri di ricerca.

- 11. Selezionare l'applicazione desiderata.
- 12. Nell'elenco a discesa Aggiungi le applicazioni selezionate al gruppo <gruppo di attendibilità> selezionare Gruppi predefiniti e fare clic su OK.

L'applicazione verrà aggiunta al gruppo predefinito.

13. Selezionare l'applicazione opportuna, quindi selezionare **Diritti applicazione** dal menu di scelta rapida dell'applicazione.

Verrà visualizzata la finestra delle regole e delle proprietà dell'applicazione.

14. Selezionare la scheda Regole di rete.

Verrà visualizzato l'elenco delle regole di rete predefinite impostate da Firewall.

15. Fare clic sul pulsante Aggiungi.

Verranno visualizzate le proprietà delle regole di rete.

- 16. Immettere manualmente il nome del servizio di rete nel campo Nome.
- 17. Configurare le impostazioni delle regole di rete (vedere la tabella seguente).

È possibile selezionare un modello di regole predefinito facendo clic sul pulsante  $\odot$ . I modelli di regole descrivono le connessioni di rete utilizzate più di frequente.

Tutte le impostazioni delle regole di rete verranno compilate automaticamente.

- 18. Se si desidera che le azioni della regola di rete vengano registrate nel [rapporto](#page-375-0), selezionare la casella di controllo Registra eventi.
- 19. Fare clic sul pulsante **Salva**.

La nuova regola di rete verrà aggiunta all'elenco.

- 20. Utilizzare i pulsanti Su / Giù per impostare la priorità della regola di rete.
- 21. Salvare le modifiche.

[Come creare una regola di rete](javascript:toggleBlock() per le applicazioni in Web Console e Cloud Console a

- 1. Nella finestra principale di Web Console selezionare **Dispositivi**  $\rightarrow$  **Criteri e profili**.
- 2. Fare clic sul nome del criterio di Kaspersky Endpoint Security. Verrà visualizzata la finestra delle proprietà del criterio.
- 3. Selezionare la scheda Impostazioni applicazione.
- 4. Selezionare Protezione minacce essenziale  $\rightarrow$  Firewall.
- 5. Nella sezione Impostazioni di Firewall fare clic sul collegamento Regole di rete dell'applicazione. Verranno visualizzati la finestra di configurazione dei diritti dell'applicazione e l'elenco delle risorse protette.
- 6. Selezionare la scheda Diritti applicazione.

Verrà visualizzato un elenco di gruppi di attendibilità sul lato sinistro della finestra e le relative proprietà sul lato destro.

7. Fare clic sul pulsante Aggiungi.

Verrà avviata la procedura guidata per l'aggiunta di un'applicazione a un gruppo di attendibilità.

- 8. Fare clic sul collegamento **Gruppo di destinazione selezionato** per selezionare il gruppo di attendibilità opportuno per l'applicazione.
- 9. Selezionare il tipo di Applicazione. Fare clic sul pulsante Avanti.

Se si desidera creare una regola di rete per più applicazioni, selezionare il tipo **Gruppo** e definire un nome per il gruppo di applicazioni.

10. Nell'elenco delle applicazioni visualizzato selezionare le applicazioni per cui si desidera creare una regola di rete.

Utilizzare un filtro. È possibile immettere il nome dell'applicazione o il nome del fornitore. Kaspersky Endpoint Security supporta le variabili di ambiente e i caratteri \* e ? durante l'immissione di una maschera.

11. Terminare la procedura guidata facendo clic su OK.

L'applicazione verrà aggiunta al gruppo di attendibilità.

- 12. Nella parte sinistra della finestra selezionare l'applicazione attinente.
- 13. Nella parte destra della finestra selezionare Regole di rete nell'elenco a discesa. Verrà visualizzato l'elenco delle regole di rete predefinite impostate da Firewall.
- 14. Fare clic sul pulsante Aggiungi.

Verranno visualizzate le proprietà delle regole delle applicazioni.

- 15. Immettere manualmente il nome del servizio di rete nel campo Nome.
- 16. Configurare le impostazioni delle regole di rete (vedere la tabella seguente).

È possibile selezionare un modello di regole predefinito facendo clic sul collegamento **Seleziona modello**. I modelli di regole descrivono le connessioni di rete utilizzate più di frequente.

Tutte le impostazioni delle regole di rete verranno compilate automaticamente.

17. Se si desidera che le azioni della regola di rete vengano registrate nel [rapporto](#page-375-0), selezionare la casella di controllo Registra eventi.

18. Fare clic sul pulsante Salva.

La nuova regola di rete verrà aggiunta all'elenco.

19. Utilizzare i pulsanti Su / Giù per impostare la priorità della regola di rete.

20. Salvare le modifiche.

Impostazioni delle regole di rete delle applicazioni

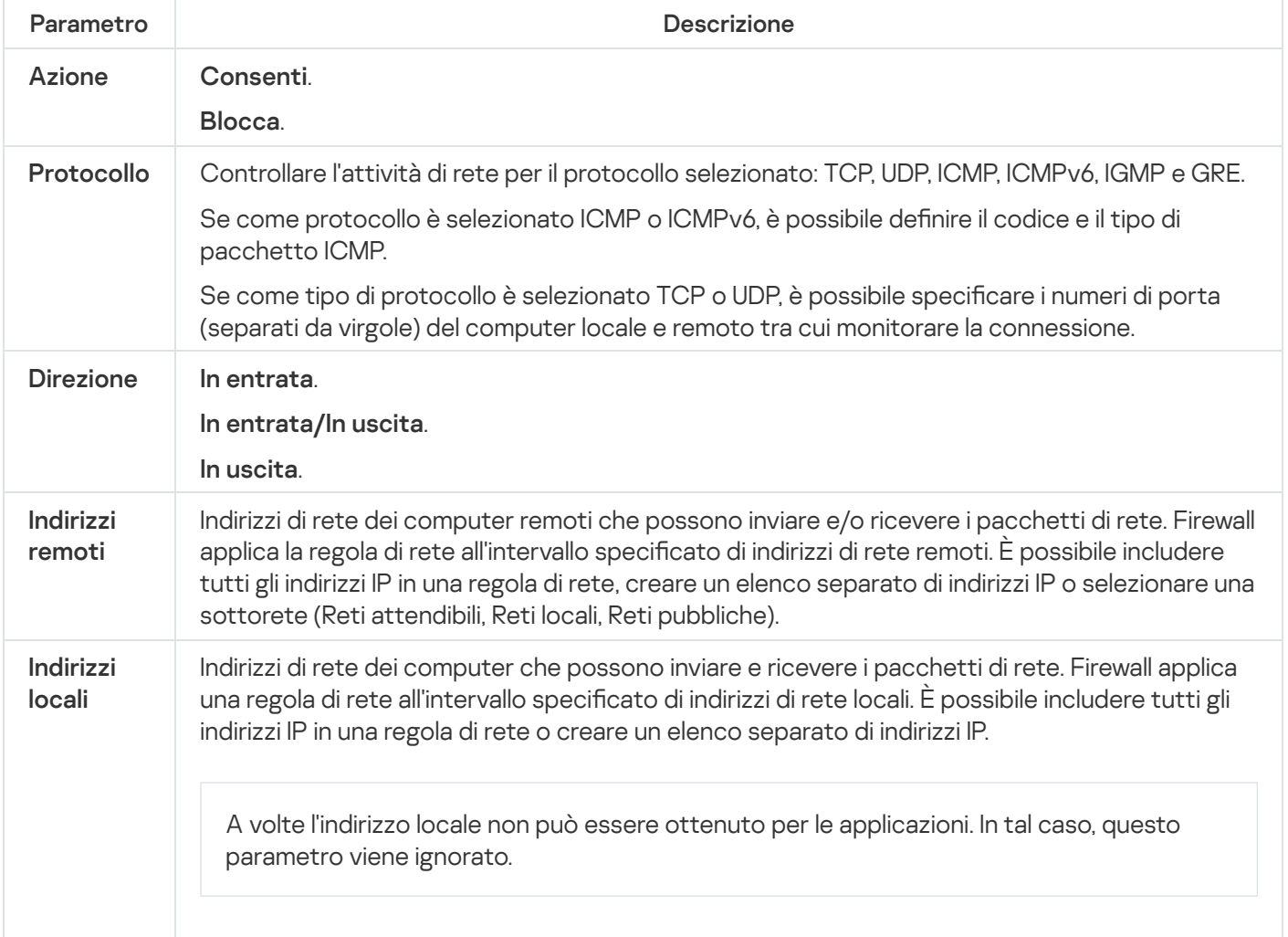

## Abilitazione e disabilitazione di una regola di rete per un'applicazione

Per abilitare <sup>o</sup> disabilitare una regola di rete per un'applicazione:

- 1. Nella parte inferiore della finestra principale dell'applicazione fare clic sul pulsante  $\phi$ .
- 2. Nella finestra delle impostazioni dell'applicazione selezionare **Protezione**  $\rightarrow$  **Protezione minacce essenziale**  $\rightarrow$ . Firewall
- 3. Fare clic sul pulsante Regole applicazione.

Verrà visualizzato l'elenco delle regole delle applicazioni.

- 4. Nell'elenco delle applicazioni selezionare l'applicazione o il gruppo di applicazioni per cui si desidera creare o modificare una regola di rete.
- 5. Fare clic con il pulsante destro del mouse per aprire il menu di scelta rapida, quindi selezionare **Dettagli e regole**.

Verrà visualizzata la finestra delle regole e delle proprietà dell'applicazione.

- 6. Selezionare la scheda Regole di rete.
- 7. Nell'elenco delle regole di rete per un gruppo di applicazioni selezionare la regola di rete desiderata. Verrà visualizzata la finestra delle proprietà delle regola di rete.
- 8. Impostare lo stato Attivo o Inattivo per la regola di rete.

Non è possibile disabilitare una regola di rete per un gruppo di applicazioni creata da Firewall per impostazione predefinita.

9. Salvare le modifiche.

# Modifica dell'azione eseguita da Firewall per una regola di rete per un'applicazione

È possibile modificare l'azione eseguita da Firewall applicata alle regole di rete per un'applicazione o un gruppo di applicazioni create per impostazione predefinita e modificare l'azione eseguita da Firewall per una singola regola di rete personalizzata per un'applicazione o un gruppo di applicazioni.

Per modificare l'azione di Firewall per tutte le regole di rete per un'applicazione o un gruppo di applicazioni:

- 1. Nella parte inferiore della finestra principale dell'applicazione fare clic sul pulsante  $\alpha$ .
- 2. Nella finestra delle impostazioni dell'applicazione selezionare **Protezione**  $\to$  **Protezione minacce essenziale**  $\to$ . Firewall
- 3. Fare clic sul pulsante Regole applicazione.

Verrà visualizzato l'elenco delle regole delle applicazioni.

- 4. Se si desidera modificare l'azione di Firewall applicata a tutte le regole di rete create per impostazione predefinita, selezionare un'applicazione o un gruppo di applicazioni nell'elenco. Le regole di rete create manualmente restano invariate.
- 5. Fare clic con il pulsante destro del mouse per aprire il menu di scelta rapida, selezionare Regole di rete, quindi selezionare l'azione che si desidera assegnare:
	- . Eredita
	- . Consenti
	- . Blocca
- 6. Salvare le modifiche.

Per modificare la risposta di Firewall per una regola di rete per un'applicazione o un gruppo di applicazioni:

- 1. Nella parte inferiore della finestra principale dell'applicazione fare clic sul pulsante  $\ddot{\omega}$ .
- 2. Nella finestra delle impostazioni dell'applicazione selezionare **Protezione**  $\rightarrow$  **Protezione minacce essenziale**  $\rightarrow$ . Firewall

3. Fare clic sul pulsante Regole applicazione.

Verrà visualizzato l'elenco delle regole delle applicazioni.

- 4. Nell'elenco selezionare l'applicazione o il gruppo di applicazioni per cui modificare l'azione per una regola di rete.
- 5. Fare clic con il pulsante destro del mouse per aprire il menu di scelta rapida, quindi selezionare **Dettagli e regole**. Verrà visualizzata la finestra delle regole e delle proprietà dell'applicazione.
- 6. Selezionare la scheda Regole di rete.
- 7. Selezionare la regola di rete per cui modificare l'azione di Firewall.
- 8. Nella colonna Autorizzazione fare clic con il pulsante destro del mouse per visualizzare il menu di scelta rapida, quindi selezionare l'azione da assegnare:
	- Eredita.
	- . Consenti
	- . Blocca
	- . Registra eventi
- 9. Salvare le modifiche.

### Modifica della priorità di una regola di rete per un'applicazione

La priorità di una regola di rete è determinata dalla relativa posizione nell'elenco delle regole di rete. Firewall elabora le regole nell'ordine in cui compaiono nell'elenco delle regole di rete, dalla prima all'ultima. In base a ciascuna regola di rete elaborata per una particolare connessione di rete, Firewall consente o blocca l'accesso di rete all'indirizzo e alla porta indicati nelle impostazioni della connessione di rete.

Le regole di rete create manualmente hanno una priorità più alta delle regole di rete predefinite.

Non è possibile cambiare la priorità delle regole di rete per i gruppi di applicazioni create per impostazione predefinita.

#### Per modificare la priorità di una regola di rete:

- 1. Nella parte inferiore della finestra principale dell'applicazione fare clic sul pulsante  $\ddot{\omega}$ .
- 2. Nella finestra delle impostazioni dell'applicazione selezionare **Protezione**  $\to$  **Protezione minacce essenziale**  $\to$ . Firewall
- 3. Fare clic sul pulsante Regole applicazione.

Verrà visualizzato l'elenco delle regole delle applicazioni.

- 4. Nell'elenco delle applicazioni selezionare l'applicazione o il gruppo di applicazioni per cui si desidera modificare la priorità di una regola di rete.
- 5. Fare clic con il pulsante destro del mouse per aprire il menu di scelta rapida, quindi selezionare Dettagli e regole.

Verrà visualizzata la finestra delle regole e delle proprietà dell'applicazione.

- 6. Selezionare la scheda Regole di rete.
- 7. Selezionare la regola di rete di cui si desidera modificare la priorità.
- 8. Utilizzare i pulsanti **Su** e Giù per spostare la regola di rete nella posizione desiderata nell'elenco delle regole di rete.
- <span id="page-203-0"></span>9. Salvare le modifiche.

## Monitor di Rete

Monitor di Rete è uno strumento progettato per la visualizzazione in tempo reale di informazioni sulle attività di rete nel computer di un utente.

#### Per avviare Monitor di Rete:

Nella finestra principale dell'applicazione fare clic su Altri strumenti  $\rightarrow$  Monitor di Rete.

Verrà visualizzata la finestra Monitor di Rete. In questa finestra le informazioni sull'attività di rete del computer vengono visualizzate in quattro schede:

- La scheda **Attività di rete** mostra tutte le connessioni di rete attualmente attive con il computer. Vengono visualizzate le connessioni di rete sia in entrata che in uscita. In questa scheda è inoltre possibile creare regole per i pacchetti di rete per il [funzionamento](#page-185-0) del Firewall.
- La scheda **Porte aperte** elenca tutte le porte di rete aperte del computer. In questa scheda è inoltre possibile creare regole per i [pacchetti](#page-185-0) di rete e regole per le [applicazioni](#page-194-0) per il funzionamento di Firewall.
- La scheda **Traffico di rete** mostra il volume del traffico di rete in entrata e in uscita tra il computer dell'utente e altri computer nella rete a cui l'utente è attualmente connesso.
- La scheda **Computer bloccati** elenca gli indirizzi IP dei computer remoti la cui attività di rete è stata bloccata dal componente Protezione minacce di Rete dopo il rilevamento di tentativi di attacchi di rete da parte di tali indirizzi IP.

## Prevenzione Attacchi BadUSB

Alcuni virus modificano il firmware dei dispositivi USB per indurre il sistema operativo a rilevare il dispositivo USB come una tastiera. Di conseguenza, il virus potrebbe eseguire comandi con l'account dell'utente per scaricare malware, ad esempio.

Il componente Prevenzione Attacchi BadUSB impedisce la connessione al computer di dispositivi USB infetti che emulano una tastiera.

Quando un dispositivo USB viene connesso al computer e identificato dal sistema operativo come una tastiera, l'applicazione richiede all'utente di immettere un codice numerico generato dall'applicazione da questa tastiera o utilizzando Tastiera sullo [schermo](#page-205-0) (vedere la figura di seguito). Questa procedura è denominata autorizzazione della tastiera.

Se il codice è stato immesso correttamente, l'applicazione salva i parametri di identificazione (VID/PID della tastiera e numero della porta a cui è stata connessa) nell'elenco delle tastiere autorizzate. L'autorizzazione non deve essere ripetuta quando la tastiera viene connessa di nuovo o dopo il riavvio del sistema operativo.

Quando la tastiera autorizzata viene connessa a una diversa porta USB del computer, l'applicazione visualizza nuovamente una richiesta di autorizzazione della tastiera.

Se il codice numerico è stato immesso in modo errato, l'applicazione genera un nuovo codice. Sono disponibili tre tentativi per l'immissione del codice numerico. Se il codice numerico viene immesso in modo errato per tre volte consecutive o la finestra Autorizzazione tastiera <nome della tastiera> viene chiusa, l'applicazione blocca l'input da questa tastiera. Quando la tastiera viene connessa di nuovo o il sistema operativo viene riavviato, l'applicazione richiede all'utente di eseguire nuovamente l'autorizzazione della tastiera.

L'applicazione consente l'utilizzo di una tastiera autorizzata e blocca una tastiera che non è stata autorizzata.

Il componente Prevenzione Attacchi BadUSB non è installato per impostazione predenita. Se è necessario il componente Prevenzione Attacchi BadUSB, è possibile aggiungere il componente nelle proprietà del pacchetto di [installazione](#page-33-0) prima di installare l'applicazione o modificare i componenti dell'applicazione disponibili dopo l'installazione [dell'applicazione.](#page-56-0)

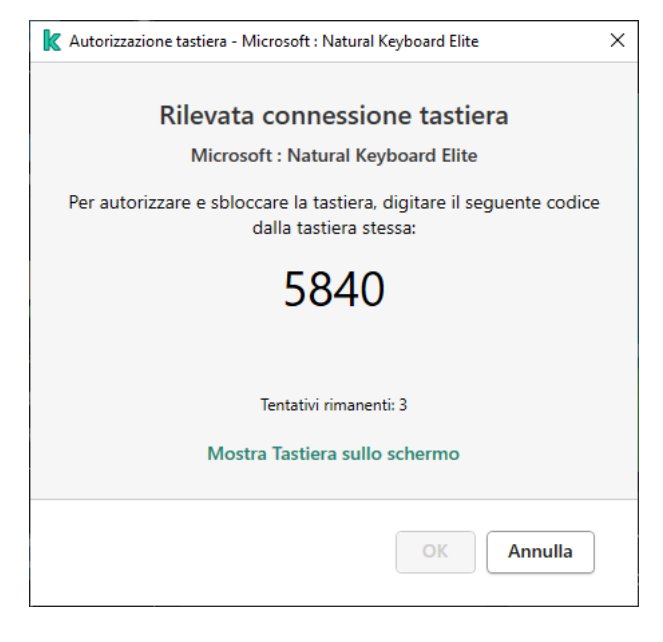

Autorizzazione tastiera

## Abilitazione e disabilitazione di Prevenzione Attacchi BadUSB

I dispositivi USB identificati dal sistema operativo come tastiere e connessi al computer prima dell'installazione del componente Prevenzione Attacchi BadUSB sono considerati autorizzati dopo l'installazione del componente.

Per abilitare <sup>o</sup> disabilitare Prevenzione Attacchi BadUSB:

- 1. Nella parte inferiore della finestra principale dell'applicazione fare clic sul pulsante  $\ddot{\boldsymbol{\alpha}}$ .
- 2. Nella finestra delle impostazioni dell'applicazione selezionare **Protezione**  $\to$  **Protezione minacce essenziale**  $\to$ . Prevenzione Attacchi BadUSB

3. Utilizzare l'interruttore Prevenzione Attacchi BadUSB per abilitare o disabilitare il componente.

4. Salvare le modifiche.

Di conseguenza, se Prevenzione Attacchi BadUSB è abilitato, Kaspersky Endpoint Security richiede l'autorizzazione di un dispositivo USB connesso identificato come tastiera dal sistema operativo. L'utente non può utilizzare una tastiera non autorizzata finché non viene autorizzata.

## <span id="page-205-0"></span>Utilizzo di Tastiera sullo schermo per l'autorizzazione di dispositivi USB

La Tastiera sullo schermo deve essere utilizzata solo per l'autorizzazione dei dispositivi USB che non supportano l'immissione di caratteri casuali (ad esempio, i lettori di codici a barre). Non è consigliabile utilizzare la Tastiera sullo schermo per l'autorizzazione di dispositivi USB sconosciuti.

Per autorizzare <sup>o</sup> impedire l'utilizzo di Tastiera sullo schermo per l'autorizzazione:

- 1. Nella parte inferiore della finestra principale dell'applicazione fare clic sul pulsante  $\alpha$ .
- 2. Nella finestra delle impostazioni dell'applicazione selezionare **Protezione**  $\rightarrow$  **Protezione minacce essenziale**  $\rightarrow$ . Prevenzione Attacchi BadUSB
- 3. Utilizzare la casella di controllo **Impedisci l'utilizzo di Tastiera sullo schermo per l'autorizzazione di dispositivi** USB per bloccare o consentire l'utilizzo di Tastiera sullo schermo per l'autorizzazione.
- 4. Salvare le modifiche.

## Protezione AMSI

Il componente Protezione AMSI è progettato per il supporto dell'interfaccia AMSI (Antimalware Scan Interface) di Microsoft. AMSI (Antimalware Scan Interface) consente ad applicazioni di terze parti con il supporto AMSI di inviare oggetti (ad esempio script di PowerShell) a Kaspersky Endpoint Security per un'ulteriore analisi e quindi di ricevere irisultati della scansione di questi oggetti. Tra le applicazioni di terze parti possono essere incluse, ad esempio, le applicazioni Microsoft Office (vedere la figura di seguito). Per informazioni dettagliate su AMSI, fare riferimento alla *[documentazione](https://docs.microsoft.com/en-us/windows/desktop/amsi/antimalware-scan-interface-portal) Microsoft<sup>E</sup>*.

Protezione AMSI è solo in grado di rilevare una minaccia e di informare un'applicazione di terze parti della minaccia rilevata. Dopo la ricezione di una notifica di minaccia, l'applicazione di terze parti non consente di eseguire azioni dannose (ad esempio arresti).

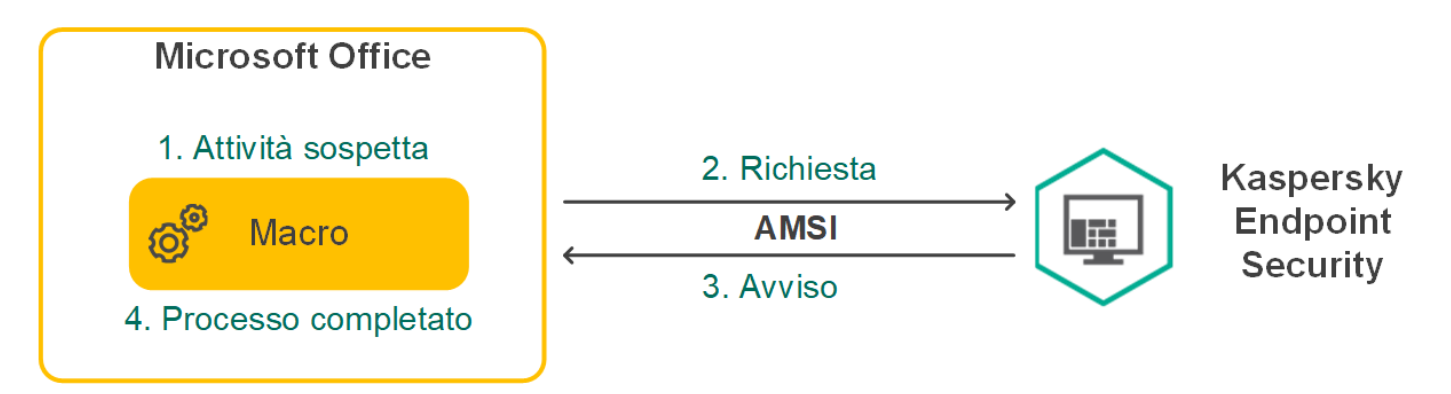

Esempio di funzionamento del Provider di protezione AMSI

Il componente Protezione AMSI può rifiutare una richiesta da un'applicazione di terze parti, ad esempio se questa applicazione supera il numero massimo di richieste all'interno di un intervallo di tempo specificato. Kaspersky Endpoint Security invia le informazioni su una richiesta rifiutata da un'applicazione di terze parti ad Administration Server. Il componente Protezione AMSI non rifiuta le richieste provenienti da tali applicazioni di terze parti per cui è selezionata la casella di controllo <u>Non bloccare [l'interazione](#page-363-0) con il provider di protezione</u> AMSI

Protezione AMSI è disponibile per i seguenti sistemi operativi per workstation e server:

- Windows 10 Home / Pro / Pro for Workstations / Education / Enterprise;
- Windows Server 2016 Essentials/Standard/Datacenter;
- Windows Server 2019 Essentials/Standard/Datacenter.

## Abilitazione e disabilitazione di Protezione AMSI

Per impostazione predefinita, Protezione AMSI è abilitato.

Per abilitare <sup>o</sup> disabilitare Protezione AMSI:

- 1. Nella parte inferiore della finestra principale dell'applicazione fare clic sul pulsante  $\phi$ .
- 2. Nella finestra delle impostazioni dell'applicazione selezionare **Protezione**  $\rightarrow$  **Protezione minacce essenziale**  $\rightarrow$ . Protezione AMSI
- 3. Utilizzare l'interruttore Protezione AMSI per abilitare o disabilitare il componente.
- 4. Salvare le modifiche.

# Utilizzo di Protezione AMSI per eseguire la scansione dei file compositi

Una tecnica comune per nascondere virus e altro malware è inserirli in file compositi, come gli archivi. Per rilevare i virus e il malware nascosti in questo modo, è necessario decomprimere il file composito, cosa che può rallentare la scansione. È possibile limitare i tipi di file compositi da esaminare, velocizzando la scansione.

Per configurare le scansioni di Protezione AMSI dei file compositi:

- 1. Nella parte inferiore della finestra principale dell'applicazione fare clic sul pulsante  $\alpha$ .
- 2. Nella finestra delle impostazioni dell'applicazione selezionare **Protezione**  $\rightarrow$  **Protezione minacce essenziale**  $\rightarrow$ . Protezione AMSI
- 3. Nella sezione Scansione dei file compositi specificare i tipi di file compositi di cui eseguire la scansione: archivi, pacchetto di distribuzione o file nei formati di Office.
- 4. Nella sezione Dimensione massima eseguire una delle seguenti operazioni:
	- Per impedire al componente Protezione AMSI di decomprimere i file compositi di grandi dimensioni, selezionare la casella di controllo Non decomprimere i file compositi di grandi dimensioni, quindi

specificare il valore desiderato nel campo **Dimensione massima file**. Il componente Protezione AMSI non decomprimerà i file compositi di dimensioni superiori al valore specificato.

• Per consentire al componente Protezione AMSI di decomprimere i file compositi di grandi dimensioni, deselezionare la casella di controllo Non decomprimere i file compositi di grandi dimensioni.

Il componente Protezione AMSI esamina i file di grandi dimensioni estratti dagli archivi, indipendentemente dal fatto che la casella di controllo **Non decomprimere i file compositi di grandi dimensioni** sia selezionata o meno.

5. Salvare le modifiche.

## Prevenzione Exploit

Il componente Prevenzione Exploit rileva il codice del programma che sfrutta le vulnerabilità del computer per sfruttare i privilegi di amministratore o eseguire attività dannose. Gli exploit possono ad esempio utilizzare un attacco di overflow del buffer. A tale scopo, l'exploit invia una grande quantità di dati a un'applicazione vulnerabile. Durante l'elaborazione di questi dati, l'applicazione vulnerabile esegue un codice dannoso. In seguito a questo attacco, l'exploit può avviare un'installazione non autorizzata di malware.

In caso di tentativo di esecuzione di un file eseguibile da un'applicazione vulnerabile non eseguito dall'utente, Kaspersky Endpoint Security blocca l'esecuzione di questo file o invia una notifica all'utente.

## Abilitazione e disabilitazione di Prevenzione Exploit

Prevenzione Exploit è abilitato per impostazione predefinita e viene eseguito nella modalità consigliata dagli esperti Kaspersky. Se necessario, è possibile disabilitare Prevenzione Exploit.

Per abilitare <sup>o</sup> disabilitare Prevenzione Exploit:

- 1. Nella parte inferiore della finestra principale dell'applicazione fare clic sul pulsante  $\phi$ .
- 2. Nella finestra delle impostazioni dell'applicazione selezionare **Protezione**  $\to$  **Protezione minacce avanzata**  $\to$ Prevenzione Exploit.
- 3. Utilizzare l'interruttore Prevenzione Exploit per abilitare o disabilitare il componente.
- 4. Salvare le modifiche.

Di conseguenza, se Prevenzione Exploit è abilitato, Kaspersky Endpoint Security monitorerà i file eseguibili eseguiti da applicazioni vulnerabili. Se Kaspersky Endpoint Security rileva che non è stato l'utente a eseguire un file eseguibile di un'applicazione vulnerabile, eseguirà l'azione selezionata, ad esempio bloccando l'operazione.

### Selezione di un'azione da eseguire quando viene rilevato un exploit

Per impostazione predefinita, al rilevamento di un exploit Kaspersky Endpoint Security blocca i tentativi di operazioni dell'exploit.

#### Per scegliere un'azione da eseguire quando viene rilevato un exploit:

- 1. Nella parte inferiore della finestra principale dell'applicazione fare clic sul pulsante  $\ddot{\omega}$ .
- 2. Nella finestra delle impostazioni dell'applicazione selezionare **Protezione**  $\to$  **Protezione minacce avanzata**  $\to$ Prevenzione Exploit.
- 3. Selezionare l'azione richiesta nella sezione Al rilevamento di exploit:
	- Blocca operazione. Se questo elemento è selezionato, quando viene rilevato un exploit Kaspersky Endpoint Security blocca le operazioni di questo exploit e crea una voce del registro con informazioni sull'exploit.
	- Avvisa. Se questo elemento è selezionato, quando Kaspersky Endpoint Security rileva un exploit registra una voce contenente le informazioni sull'exploit e aggiunge informazioni sull'exploit all'elenco delle minacce attive.
- 4. Salvare le modifiche.

## Protezione della memoria dei processi di sistema

Per impostazione predefinita, la protezione della memoria dei processi di sistema è abilitata.

Per abilitare <sup>e</sup> disabilitare la protezione della memoria dei processi di sistema:

- 1. Nella parte inferiore della finestra principale dell'applicazione fare clic sul pulsante  $\phi$ .
- 2. Nella finestra delle impostazioni dell'applicazione selezionare **Protezione**  $\to$  **Protezione minacce avanzata**  $\to$ . Prevenzione Exploit
- 3. Utilizzare l'interruttore **Abilita protezione della memoria dei processi di sistema** per abilitare o disabilitare questa funzionalità.
- 4. Salvare le modifiche.

Di conseguenza, Kaspersky Endpoint Security bloccherà i processi esterni che tentano di accedere ai processi di sistema.

## Rilevamento del Comportamento

Il componente Rilevamento del Comportamento riceve dati sulle azioni delle applicazioni nel computer e fornisce tali informazioni ad altri componenti della protezione per migliorarne le prestazioni.

Il componente Rilevamento del Comportamento utilizza le firme Behavior Stream Signatures (Behavior Stream Signature) per le applicazioni. Se l'attività di un'applicazione corrisponde a uno schema BSS, Kaspersky Endpoint Security esegue l'azione di risposta selezionata. La funzionalità di Kaspersky Endpoint Security basata sugli schemi Behavior Stream Signatures assicura una difesa proattiva del computer.

## Abilitazione e disabilitazione di Rilevamento del Comportamento

Rilevamento del Comportamento è abilitato per impostazione predenita e viene eseguito nella modalità consigliata dagli esperti Kaspersky. Se necessario, è possibile disabilitare Rilevamento del Comportamento. Non è consigliabile disabilitare Rilevamento del Comportamento a meno che non sia assolutamente necessario poiché questa operazione ridurrebbe l'efficacia dei componenti della protezione. I componenti della protezione possono richiedere i dati raccolti dal componente Rilevamento del Comportamento per rilevare le minacce.

Per abilitare <sup>o</sup> disabilitare Rilevamento del Comportamento:

- 1. Nella parte inferiore della finestra principale dell'applicazione fare clic sul pulsante  $\Phi$ .
- 2. Nella finestra delle impostazioni dell'applicazione selezionare **Protezione → Protezione minacce avanzata →** . Rilevamento del Comportamento
- 3. Utilizzare l'interruttore Rilevamento del comportamento per abilitare o disabilitare il componente.
- 4. Salvare le modifiche.

Di conseguenza, se Rilevamento del comportamento è abilitato, Kaspersky Endpoint Security utilizzerà le firme BSS per analizzare l'attività delle applicazioni nel sistema operativo.

### Selezione dell'azione da intraprendere se viene rilevata un'attività malware

Per selezionare l'azione da eseguire in caso di rilevamento di attività dannose in un'applicazione, eseguire le seguenti operazioni:

- 1. Nella parte inferiore della finestra principale dell'applicazione fare clic sul pulsante  $\phi$ .
- 2. Nella finestra delle impostazioni dell'applicazione selezionare **Protezione → Protezione minacce avanzata →** . Rilevamento del Comportamento
- 3. Selezionare l'azione attinente nella sezione Se viene rilevata un'attività malware:
	- Elimina il file. Se questo elemento è selezionato, al rilevamento di attività dannose Kaspersky Endpoint Security elimina il file eseguibile dell'applicazione dannosa e crea una copia di backup del file in Backup.
	- Termina l'applicazione. Se si seleziona questo elemento, Kaspersky Endpoint Security termina l'applicazione al momento del rilevamento dell'attività dannosa.
	- Avvisa. Se questo elemento è selezionato e vengono rilevate attività malware di un'applicazione, Kaspersky Endpoint Security aggiunge informazioni sulle attività malware dell'applicazione all'elenco delle minacce attive.

4. Salvare le modifiche.

### Protezione delle cartelle condivise dal criptaggio esterno

Il componente monitora le operazioni eseguite solo relativamente ai file che si trovano in dispositivi di archiviazione di massa con file system NTFS e che non sono criptati tramite EFS.

La protezione delle cartelle condivise dal criptaggio esterno fornisce l'analisi delle attività nelle cartelle condivise. Se questa attività corrisponde a una firma BSS tipica del criptaggio esterno, Kaspersky Endpoint Security esegue l'azione selezionata.

Per impostazione predefinita, la protezione delle cartelle condivise dal criptaggio esterno è disabilitata.

In seguito all'installazione di Kaspersky Endpoint Security, la protezione delle cartelle condivise dal criptaggio esterno sarà limitata fino al riavvio del computer.

# Abilitazione e disabilitazione della protezione delle cartelle condivise dal criptaggio esterno

In seguito all'installazione di Kaspersky Endpoint Security, la protezione delle cartelle condivise dal criptaggio esterno sarà limitata fino al riavvio del computer.

Per abilitare <sup>o</sup> disabilitare la protezione delle cartelle condivise dal criptaggio esterno:

- 1. Nella parte inferiore della finestra principale dell'applicazione fare clic sul pulsante  $\alpha$ .
- 2. Nella finestra delle impostazioni dell'applicazione selezionare **Protezione → Protezione minacce avanzata** → . Rilevamento del Comportamento
- 3. Utilizzare il pulsante **Abilita la protezione delle cartelle condivise dal criptaggio esterno** per abilitare o disabilitare il rilevamento delle attività tipiche del criptaggio esterno.
- 4. Salvare le modifiche.

## Selezione dell'azione da eseguire se viene rilevato criptaggio esterno delle cartelle condivise

Per selezionare l'azione da eseguire al rilevamento di criptaggio esterno delle cartelle condivise:

- 1. Nella parte inferiore della finestra principale dell'applicazione fare clic sul pulsante  $\alpha$ .
- 2. Nella finestra delle impostazioni dell'applicazione selezionare **Protezione**  $\to$  **Protezione minacce avanzata**  $\to$ . Rilevamento del Comportamento
- 3. Selezionare l'azione attinente nella sezione Protezione delle cartelle condivise dal criptaggio esterno:
	- Blocca connessione per min. Se questa opzione è selezionata e Kaspersky Endpoint Security rileva un tentativo di modifica dei file nelle cartelle condivise, vengono eseguite le seguenti azioni:
		- · Blocca l'attività di rete del computer in cui si verifica il tentativo di modifica.
		- Crea copie di backup dei file che vengono modificati.
		- Aggiunge una voce ai rapporti sull'interfaccia [dell'applicazione](#page-375-0) locale.

 $\bullet$  Invia informazioni sull'attività dannosa rilevata a Kaspersky Security Center.

Inoltre, se il componente Motore di Remediation è abilitato, i file modificati vengono ripristinati dalle copie di backup.

- Avvisa. Se questa opzione è selezionata e Kaspersky Endpoint Security rileva un tentativo di modifica dei file nelle cartelle condivise, vengono eseguite le seguenti azioni:
	- Aggiunge una voce ai rapporti sull'interfaccia [dell'applicazione](#page-375-0) locale.
	- Aggiunge una voce all'elenco delle minacce attive.
	- $\bullet$  Invia informazioni sull'attività dannosa rilevata a Kaspersky Security Center.
- 4. Salvare le modifiche.

# Creazione di un'esclusione per la protezione delle cartelle condivise dal criptaggio esterno

L'esclusione di una cartella può ridurre la quantità di falsi positivi se l'organizzazione utilizza il criptaggio dei dati durante lo scambio di file tramite cartelle condivise. Ad esempio, Rilevamento del Comportamento può generare falsi positivi quando l'utente utilizza file con estensione ENC in una cartella condivisa. Tale attività corrisponde a uno schema comportamentale tipico del criptaggio esterno. Se sono presenti file criptati in una cartella condivisa per proteggere i dati, aggiungere tale cartella alle esclusioni.

[Come creare un'esclusione per](javascript:toggleBlock() la protezione delle cartelle condivise tramite Administration Console (MMC) @

- 1. Aprire Kaspersky Security Center Administration Console.
- 2. Nella cartella Dispositivi gestiti della struttura di Administration Console aprire la cartella con il nome del gruppo di amministrazione a cui appartengono icomputer client desiderati.
- 3. Nell'area di lavoro selezionare la scheda Criteri.
- 4. Selezionare il criterio necessario e fare doppio clic per aprire le proprietà del criterio.
- 5. Nella finestra del criterio selezionare Impostazioni generali → Esclusioni.
- 6. Nella sezione Esclusioni dalla scansione e applicazioni attendibili fare clic sul pulsante Impostazioni.
- 7. Nella finestra visualizzata, selezionare la scheda **Esclusioni dalla scansione**.

Verrà visualizzata una finestra contenente un elenco di esclusioni.

- 8. Selezionare la casella di controllo **Unisci i valori quando vengono ereditati** se si desidera creare un elenco consolidato di esclusioni per tutti i computer dell'azienda. Gli elenchi delle esclusioni nei criteri padre e figlio verranno uniti. Gli elenchi verranno uniti a condizione che l'unione dei valori durante l'ereditarietà sia abilitata. Le esclusioni dal criterio padre vengono visualizzate nei criteri figlio in una visualizzazione di sola lettura. Non è possibile modificare o eliminare le esclusioni del criterio padre.
- 9. Selezionare la casella di controllo **Consenti l'utilizzo delle applicazioni attendibili locali** se si desidera consentire all'utente di creare un elenco locale di esclusioni. In questo modo un utente può creare il proprio elenco locale di esclusioni oltre all'elenco generale di esclusioni generato nel criterio. Un amministratore può utilizzare Kaspersky Security Center per visualizzare, aggiungere, modificare o eliminare gli elementi dell'elenco nelle proprietà del computer.

Se la casella di controllo è deselezionata, l'utente può accedere solo all'elenco generale delle esclusioni generato nel criterio. Se è stato generato un elenco locale, dopo che questa funzionalità è stata disabilitata, Kaspersky Endpoint Security continua a escludere i file elencati dalle scansioni.

- 10. Fare clic sul pulsante Aggiungi.
- 11. Nella sezione Proprietà selezionare la casella di controllo File o cartella.
- 12. Fare clic sul collegamento **selezionare il file o la cartella** nella sezione **Descrizione dell'esclusione dalla** scansione (fare clic sugli elementi sottolineati per modificarli) per aprire la finestra Nome del file o della . cartella
- 13. Fare clic su *Sfoglia* e selezionare la cartella condivisa.

È inoltre possibile inserire manualmente il percorso. Kaspersky Endpoint Security supporta i caratteri \* e ? quando si inserisce una maschera:

- Il carattere \* (asterisco), che sostituisce qualsiasi set di caratteri, eccetto i caratteri \ e / (i delimitatori dei nomi di file e cartelle nei percorsi di file e cartelle). Ad esempio, la maschera C:\\*\\*.txt includerà tutti i percorsi dei file con l'estensione TXT situata in cartelle sull'unità C:, ma non nelle sottocartelle.
- Due caratteri \* consecutivi sostituiscono qualsiasi set di caratteri (incluso un set vuoto) nel nome del file o della cartella, compresi i caratteri \ e / (i delimitatori dei nomi di file e cartelle nei percorsi di file e cartelle). Ad esempio, la maschera C:\Folder\\*\*\\*.txt includerà tutti i percorsi dei file con estensione TXT situati nelle cartelle nidificate all'interno della cartella, ad eccezione della cartella stessa. La maschera deve includere almeno un livello di nidificazione. La maschera C:\\*\*\\*.txt non è una maschera valida.
- Il carattere ? (punto interrogativo), che sostituisce qualsiasi carattere singolo, eccetto i caratteri \ e / (i delimitatori dei nomi di file e cartelle nei percorsi di file e cartelle). Ad esempio, la maschera C:\Folder\???.txt includerà i percorsi di tutti i file che si trovano nella cartella denominata Cartella con l'estensione TXT e un nome composto da tre caratteri.
- 14. Se necessario, nel campo **Commento** immettere un breve commento dell'esclusione dalla scansione.
- 15. Fare clic sul collegamento **qualsiasi** nella sezione **Descrizione dell'esclusione dalla scansione (fare clic** sugli elementi sottolineati per modificarli) per attivare il collegamento selezionare il componente.
- 16. Fare clic sul collegamento **selezionare il componente** per visualizzare la finestra **Componenti della** . protezione
- 17. Selezionare la casella di controllo accanto al componente Rilevamento del Comportamento.
- 18. Salvare le modifiche.

[Come creare un'esclusione per](javascript:toggleBlock() la protezione delle cartelle condivise tramite Web Console e Cloud Console <sup>®</sup>

- 1. Nella finestra principale di Web Console selezionare **Dispositivi**  $\rightarrow$  **Criteri e profili**.
- 2. Fare clic sul nome del criterio di Kaspersky Endpoint Security.

Verrà visualizzata la finestra delle proprietà del criterio.

- 3. Selezionare la scheda Impostazioni applicazione.
- 4. Selezionare Impostazioni generali → Esclusioni.
- 5. Nella sezione Esclusioni dalla scansione e applicazioni attendibili fare clic sul pulsante Esclusioni dalla . scansione
- 6. Selezionare la casella di controllo **Unisci i valori quando vengono ereditati** se si desidera creare un elenco consolidato di esclusioni per tutti i computer dell'azienda. Gli elenchi delle esclusioni nei criteri padre e figlio verranno uniti. Gli elenchi verranno uniti a condizione che l'unione dei valori durante l'ereditarietà sia abilitata. Le esclusioni dal criterio padre vengono visualizzate nei criteri figlio in una visualizzazione di sola lettura. Non è possibile modificare o eliminare le esclusioni del criterio padre.
- 7. Selezionare la casella di controllo Consenti l'utilizzo delle applicazioni attendibili locali se si desidera consentire all'utente di creare un elenco locale di esclusioni. In questo modo un utente può creare il proprio elenco locale di esclusioni oltre all'elenco generale di esclusioni generato nel criterio. Un amministratore può utilizzare Kaspersky Security Center per visualizzare, aggiungere, modificare o eliminare gli elementi dell'elenco nelle proprietà del computer.

Se la casella di controllo è deselezionata, l'utente può accedere solo all'elenco generale delle esclusioni generato nel criterio. Se è stato generato un elenco locale, dopo che questa funzionalità è stata disabilitata, Kaspersky Endpoint Security continua a escludere i file elencati dalle scansioni.

- 8. Fare clic sul pulsante Aggiungi.
- 9. Selezionare le modalità di aggiunta dell'esclusione File o cartella.
- 10. Fare clic su Sfoglia e selezionare la cartella condivisa.

È inoltre possibile inserire manualmente il percorso. Kaspersky Endpoint Security supporta i caratteri \* e ? quando si inserisce una maschera:

- Il carattere \* (asterisco), che sostituisce qualsiasi set di caratteri, eccetto i caratteri \ e / (i delimitatori dei nomi di file e cartelle nei percorsi di file e cartelle). Ad esempio, la maschera C:\\*\\*.txt includerà tutti i percorsi dei file con l'estensione TXT situata in cartelle sull'unità C:, ma non nelle sottocartelle.
- Due caratteri \* consecutivi sostituiscono qualsiasi set di caratteri (incluso un set vuoto) nel nome del file o della cartella, compresi i caratteri  $\setminus e$  / (i delimitatori dei nomi di file e cartelle nei percorsi di file e cartelle). Ad esempio, la maschera C: \Folder\\*\*\\*.txt includerà tutti i percorsi dei file con estensione TXT situati nelle cartelle nidificate all'interno della cartella, ad eccezione della cartella stessa. La maschera deve includere almeno un livello di nidificazione. La maschera C:\\*\*\\*.txt non è una maschera valida.
- Il carattere ? (punto interrogativo), che sostituisce qualsiasi carattere singolo, eccetto i caratteri \ e / (i delimitatori dei nomi di file e cartelle nei percorsi di file e cartelle). Ad esempio, la maschera C:\Folder\???.txt includerà i percorsi di tutti i file che si trovano nella cartella denominata Cartella con l'estensione TXT e un nome composto da tre caratteri.

11. Nel blocco Componenti della protezione, selezionare il componente Rilevamento del Comportamento.

12. Se necessario, nel campo **Commento** immettere un breve commento dell'esclusione dalla scansione.

13. Selezionare lo stato Attivo per l'esclusione.

È possibile utilizzare l'interruttore per interrompere [un'esclusione](#page-362-0) in qualsiasi momento.

14. Salvare le modifiche.

#### [Come creare un'esclusione per](javascript:toggleBlock() la protezione delle cartelle condivise nell'interfaccia dell'applicazione

- 1. Nella finestra principale dell'applicazione, fare clic sul pulsante  $\Phi$ .
- 2. Nella finestra delle impostazioni dell'applicazione, selezionare **Impostazioni generali → Minacce ed** . esclusioni
- 3. Nella sezione Esclusioni fare clic sul collegamento Gestisci esclusioni.
- 4. Fare clic sul pulsante Aggiungi.
- 5. Fare clic su Sfoglia e selezionare la cartella condivisa.

È inoltre possibile inserire manualmente il percorso. Kaspersky Endpoint Security supporta i caratteri \* e ? quando si inserisce una maschera:

- Il carattere \* (asterisco), che sostituisce qualsiasi set di caratteri, eccetto i caratteri \ e / (i delimitatori dei nomi di file e cartelle nei percorsi di file e cartelle). Ad esempio, la maschera C:\\*\\*.txt includerà tutti i percorsi dei file con l'estensione TXT situata in cartelle sull'unità C:, ma non nelle sottocartelle.
- Due caratteri \* consecutivi sostituiscono qualsiasi set di caratteri (incluso un set vuoto) nel nome del file o della cartella, compresi i caratteri \ e / (i delimitatori dei nomi di file e cartelle nei percorsi di file e cartelle). Ad esempio, la maschera C:\Folder\\*\*\\*, txt includerà tutti i percorsi dei file con estensione TXT situati nelle cartelle nidificate all'interno della cartella, ad eccezione della cartella stessa. La maschera deve includere almeno un livello di nidificazione. La maschera C:\\*\*\\*.txt non è una maschera valida.
- $\bullet$  Il carattere ? (punto interrogativo), che sostituisce qualsiasi carattere singolo, eccetto i caratteri \e / (i delimitatori dei nomi di file e cartelle nei percorsi di file e cartelle). Ad esempio, la maschera C:\Folder\???.txt includerà i percorsi di tutti i file che si trovano nella cartella denominata Cartella con l'estensione TXT e un nome composto da tre caratteri.
- 6. Nel blocco Componenti della protezione, selezionare il componente Rilevamento del Comportamento.
- 7. Se necessario, nel campo Commento immettere un breve commento dell'esclusione dalla scansione.
- 8. Selezionare lo stato Attivo per l'esclusione.

È possibile utilizzare l'interruttore per interrompere [un'esclusione](#page-362-0) in qualsiasi momento.

9. Salvare le modifiche.

Configurazione degli indirizzi delle esclusioni dalla protezione delle cartelle condivise dal criptaggio esterno
Il servizio Controlla Accesso deve essere abilitato per abilitare le esclusioni degli indirizzi dalla protezione delle cartelle condivise dal criptaggio esterno. Per impostazione predefinita, il servizio Controlla Accesso è disabilitato (per informazioni dettagliate sull'abilitazione del servizio Controlla Accesso, visitare il sito Web Microsoft).

La funzionalità per l'esclusione degli indirizzi dalla protezione delle cartelle condivise non funziona in un computer remoto se questo è stato acceso prima dell'avvio di Kaspersky Endpoint Security. È possibile riavviare il computer remoto dopo l'avvio di Kaspersky Endpoint Security per fare in modo che la funzionalità per l'esclusione degli indirizzi dalla protezione delle cartelle condivise funzioni in questo computer remoto.

Per escludere i computer remoti che eseguono il criptaggio esterno delle cartelle condivise:

- 1. Nella parte inferiore della finestra principale dell'applicazione fare clic sul pulsante  $\phi$ .
- 2. Nella finestra delle impostazioni dell'applicazione selezionare **Protezione**  $\to$  **Protezione minacce avanzata**  $\to$ . Rilevamento del Comportamento
- 3. Nella sezione Esclusioni fare clic sul collegamento Configurare gli indirizzi delle esclusioni.
- 4. Se si desidera aggiungere un indirizzo IP o un nome computer all'elenco delle esclusioni, fare clic sul pulsante . Aggiungi
- 5. Immettere l'indirizzo IP o il nome del computer da cui non devono essere gestiti gli attacchi di criptaggio esterno.
- 6. Salvare le modifiche.

# Esportazione e importazione di un elenco di esclusioni dalla protezione delle cartelle condivise dal criptaggio esterno

È possibile esportare l'elenco delle esclusioni in un file XML. Quindi è possibile modificare il file, ad esempio per aggiungere un numero elevato di indirizzi dello stesso tipo. È inoltre possibile utilizzare la funzione di esportazione/importazione per eseguire il backup dell'elenco delle esclusioni o per eseguire la migrazione dell'elenco in un server diverso.

[Come esportare e importare](javascript:toggleBlock() un elenco di esclusioni in Administration Console (MMC) ?

- 1. Aprire Kaspersky Security Center Administration Console.
- 2. Nella cartella Dispositivi gestiti della struttura di Administration Console aprire la cartella con il nome del gruppo di amministrazione a cui appartengono icomputer client desiderati.
- 3. Nell'area di lavoro selezionare la scheda Criteri.
- 4. Selezionare il criterio necessario e fare doppio clic per aprire le proprietà del criterio.
- 5. Nella finestra dei criteri selezionare Protezione minacce avanzata → Rilevamento del Comportamento.
- 6. Nella sezione Protezione delle cartelle condivise dal criptaggio esterno fare clic sul pulsante Esclusioni.
- 7. Per esportare l'elenco delle regole:
	- a. Selezionare le esclusioni che si desidera esportare. Per selezionare più porte, utilizzare i tasti **CTRL** o . **MAIUSC**

Se non è stata selezionata alcuna esclusione, Kaspersky Endpoint Security esporterà tutte le esclusioni.

- b. Fare clic sul collegamento Esporta.
- c. Nella finestra visualizzata specificare il nome del file XML in cui si desidera esportare l'elenco delle esclusioni e selezionare la cartella in cui si desidera salvare il file.
- d. Fare clic sul pulsante Salva.

Kaspersky Endpoint Security esporta l'intero elenco di esclusioni nel file XML.

- 8. Per importare l'elenco delle esclusioni:
	- a. Fare clic sul pulsante Importa.
	- b. Nella finestra visualizzata selezionare il file XML da cui si desidera importare l'elenco delle esclusioni.
	- c. Fare clic sul pulsante Apri.

Se il computer dispone già di un elenco di esclusioni, Kaspersky Endpoint Security richiederà di eliminare l'elenco esistente o di aggiungere nuove voci dal file XML.

9. Salvare le modifiche.

[Come esportare e importare](javascript:toggleBlock() un elenco di esclusioni in Web Console e Cloud Console

- 1. Nella finestra principale di Web Console selezionare Dispositivi  $\rightarrow$  Criteri e profili.
- 2. Fare clic sul nome del criterio di Kaspersky Endpoint Security per i computer in cui si desidera esportare o importare un elenco di esclusioni.

Verrà visualizzata la finestra delle proprietà del criterio.

- 3. Selezionare la scheda Impostazioni applicazione.
- 4. Selezionare Protezione minacce avanzata → Rilevamento del Comportamento.
- 5. Per esportare l'elenco delle esclusioni nella sezione Esclusioni:
	- a. Selezionare le esclusioni che si desidera esportare.
	- b. Fare clic sul pulsante Esporta.
	- c. Confermare di voler esportare solo le esclusioni selezionate o esportare l'intero elenco di esclusioni.
	- d. Nella finestra visualizzata specificare il nome del file XML in cui si desidera esportare l'elenco delle esclusioni e selezionare la cartella in cui si desidera salvare il file.
	- e. Fare clic sul pulsante Salva.

Kaspersky Endpoint Security esporta l'intero elenco di esclusioni nel file XML.

- 6. Per importare l'elenco delle esclusioni nella sezione Esclusioni:
	- a. Fare clic sul pulsante Importa.
	- b. Nella finestra visualizzata selezionare il file XML da cui si desidera importare l'elenco delle esclusioni.
	- c. Fare clic sul pulsante Apri.

Se il computer dispone già di un elenco di esclusioni, Kaspersky Endpoint Security richiederà di eliminare l'elenco esistente o di aggiungere nuove voci dal file XML.

7. Salvare le modifiche.

## <span id="page-218-0"></span>Prevenzione Intrusioni Host

Il componente è disponibile se Kaspersky Endpoint Security è installato in un computer che esegue un sistema operativo Windows per workstation. Il componente non è disponibile se Kaspersky Endpoint Security è installato in un computer che esegue un sistema operativo Windows per server.

Il componente Prevenzione Intrusioni Host impedisce alle applicazioni di eseguire azioni che possono essere pericolose per il sistema operativo, assicurando il controllo dell'accesso alle risorse del sistema operativo e ai dati personali. Il componente garantisce la protezione del computer mediante database anti-virus e il servizio cloud Kaspersky Security Network.

Il componente controlla l'esecuzione delle applicazioni utilizzando i diritti delle applicazioni. I diritti delle applicazioni includono iseguenti parametri di accesso:

- Accesso alle risorse del sistema operativo (ad esempio opzioni di avvio automatico, chiavi di registro)
- Accesso ai dati personali (ad esempio file e applicazioni)

L'attività di rete delle applicazioni è controllata da [Firewall](#page-193-0) mediante le regole di rete.

Durante il primo avvio dell'applicazione, il componente Prevenzione Intrusioni Host esegue le seguenti azioni:

- 1. Verifica la sicurezza dell'applicazione utilizzando i database anti-virus scaricati.
- 2. Verifica la sicurezza dell'applicazione in Kaspersky Security Network.

È consigliabile <u>partecipare a [Kaspersky Security](#page-249-0) Network</u> per un miglior funzionamento del componente Prevenzione Intrusioni Host.

3. Inserisce l'applicazione in uno dei gruppi di attendibilità: Attendibile, Restrizione bassa, Restrizione alta, Non attendibile.

Un gruppo di [attendibilità](#page-632-0) definisce i diritti a cui Kaspersky Endpoint Security fa riferimento durante il controllo delle attività delle applicazioni. Kaspersky Endpoint Security inserisce un'applicazione in un gruppo di attendibilità in base al livello di pericolosità che l'applicazione può rappresentare per il computer.

Kaspersky Endpoint Security inserisce un'applicazione in un gruppo di attendibilità per i componenti Firewall e Prevenzione Intrusioni Host. Non è possibile modificare il gruppo di attendibilità solo per Firewall o Prevenzione Intrusioni Host.

Se si rifiuta di partecipare a KSN o non è disponibile alcuna rete, Kaspersky Endpoint Security inserisce l'applicazione in un gruppo di attendibilità in base alle impostazioni del componente Prevenzione Intrusioni Host. Dopo la ricezione della reputazione [dell'applicazione](#page-229-0) da KSN, il gruppo di attendibilità può essere modificato automaticamente.

4. Blocca le azioni dell'applicazione in base al gruppo di attendibilità. Ad esempio, alle applicazioni del gruppo di attendibilità Restrizione alta viene negato l'accesso ai moduli del sistema operativo.

Al successivo avvio dell'applicazione, Kaspersky Endpoint Security verifica l'integrità dell'applicazione. Se l'applicazione non è stata modificata, il componente utilizza i diritti delle applicazioni correnti. Se l'applicazione è stata modificata, Kaspersky Endpoint Security la analizza come se si trattasse del primo avvio.

## <span id="page-219-0"></span>Abilitazione e disabilitazione di Prevenzione Intrusioni Host

Il componente Prevenzione Intrusioni Host è abilitato per impostazione predefinita e viene eseguito nella modalità consigliata dagli esperti Kaspersky.

[Come abilitare o disabilitare](javascript:toggleBlock() il componente Prevenzione Intrusioni Host in Administration Console (MMC)

- 1. Aprire Kaspersky Security Center Administration Console.
- 2. Nella cartella Dispositivi gestiti della struttura di Administration Console aprire la cartella con il nome del gruppo di amministrazione a cui appartengono icomputer client desiderati.
- 3. Nell'area di lavoro selezionare la scheda Criteri.
- 4. Selezionare il criterio necessario e fare doppio clic per aprire le proprietà del criterio.
- 5. Nella finestra dei criteri selezionare Protezione minacce avanzata → Prevenzione Intrusioni Host.
- 6. Utilizzare la casella di controllo Prevenzione Intrusioni Host per abilitare o disabilitare il componente.
- 7. Salvare le modifiche.

[Come abilitare o disabilitare](javascript:toggleBlock() il componente Prevenzione Intrusioni Host in Web Console e Cloud Console

- 1. Nella finestra principale di Web Console selezionare **Dispositivi**  $\rightarrow$  **Criteri e profili**.
- 2. Fare clic sul nome del criterio di Kaspersky Endpoint Security. Verrà visualizzata la finestra delle proprietà del criterio.
- 3. Selezionare la scheda Impostazioni applicazione.
- 4. Selezionare Protezione minacce avanzata  $\rightarrow$  Prevenzione Intrusioni Host.
- 5. Utilizzare l'interruttore Prevenzione Intrusioni Host per abilitare o disabilitare il componente.
- 6. Salvare le modifiche.

[Come abilitare o disabilitare](javascript:toggleBlock() il componente Prevenzione Intrusioni Host nell'interfaccia dell'applicazione ani

- 1. Nella parte inferiore della finestra principale dell'applicazione fare clic sul pulsante  $\alpha$ .
- 2. Nella finestra delle impostazioni dell'applicazione selezionare Protezione → Protezione minacce avanzata  $\rightarrow$  Prevenzione Intrusioni Host.
- 3. Utilizzare l'interruttore Prevenzione Intrusioni Host per abilitare o disabilitare il componente.
- 4. Salvare le modifiche.

Se il componente Prevenzione Intrusioni Host è abilitato, Kaspersky Endpoint Security inserisce un'applicazione in un gruppo di [attendibilità](#page-632-0) in base al livello di pericolosità che l'applicazione può rappresentare per il computer. Kaspersky Endpoint Security bloccherà quindi le azioni dell'applicazione a seconda del gruppo di attendibilità.

## Gestione dei gruppi di attendibilità delle applicazioni

Quando ogni applicazione viene avviata per la prima volta, il componente Prevenzione Intrusioni Host controlla la sicurezza dell'applicazione e la inserisce in uno dei gruppi di [attendibilità](#page-632-0).

Durante la prima fase della scansione delle applicazioni, Kaspersky Endpoint Security esegue una ricerca nel database interno delle applicazioni note per determinare se è presente una voce corrispondente e contemporaneamente invia una richiesta al database di Kaspersky Security Network (se è disponibile una connessione Internet). In base ai risultati di ricerca nel database interno e nel database di Kaspersky Security Network, l'applicazione viene inserita in un gruppo di attendibilità. Ogni volta che l'applicazione viene successivamente avviata, Kaspersky Endpoint Security invia una nuova query al database KSN e inserisce l'applicazione in un gruppo di attendibilità diverso se la reputazione dell'applicazione nel database KSN è cambiata.

È possibile selezionare un gruppo di attendibilità a cui Kaspersky Endpoint Security deve assegnare [automaticamente](#page-229-0) tutte le applicazioni sconosciute. Le applicazioni che sono state avviate prima di Kaspersky Endpoint Security vengono spostate [automaticamente](#page-227-0) nel gruppo di attendibilità specificato nella finestra delle impostazioni del componente Prevenzione Intrusioni Host.

Per le applicazioni avviate prima di Kaspersky Endpoint Security, verrà controllata solo l'attività di rete. Il controllo viene eseguito in base alle regole di rete definite nelle [impostazioni](#page-193-0) di Firewall.

# <span id="page-221-0"></span>Modifica del gruppo di attendibilità di un'applicazione

Quando ogni applicazione viene avviata per la prima volta, il componente Prevenzione Intrusioni Host controlla la sicurezza dell'applicazione e la inserisce in uno dei gruppi di [attendibilità](#page-632-0).

Gli specialisti di Kaspersky consigliano di non spostare le applicazioni dal gruppo di attendibilità a cui sono assegnate automaticamente. In alternativa, è possibile modificare i diritti per una singola [applicazione](#page-232-0), se necessario.

Come modificare il gruppo di attendibilità di un'applicazione in Administration Console (MMC) a

- 1. Aprire Kaspersky Security Center Administration Console.
- 2. Nella cartella Dispositivi gestiti della struttura di Administration Console aprire la cartella con il nome del gruppo di amministrazione a cui appartengono icomputer client desiderati.
- 3. Nell'area di lavoro selezionare la scheda Criteri.
- 4. Selezionare il criterio necessario e fare doppio clic per aprire le proprietà del criterio.
- 5. Nella finestra dei criteri selezionare Protezione minacce avanzata → Prevenzione Intrusioni Host.
- 6. Nella sezione Diritti applicazione fare clic sul pulsante Impostazioni.

Verranno visualizzati la finestra di configurazione dei diritti dell'applicazione e l'elenco delle risorse protette.

- 7. Selezionare la scheda Diritti applicazione.
- 8. Fare clic sul pulsante Aggiungi.
- 9. Nella finestra visualizzata immettere i criteri per cercare l'applicazione di cui di desidera modificare il gruppo di attendibilità.

È possibile immettere il nome dell'applicazione o il nome del fornitore. Kaspersky Endpoint Security supporta le variabili di ambiente e icaratteri \* e ? durante l'immissione di una maschera.

10. Fare clic sul pulsante Aggiorna.

Kaspersky Endpoint Security cercherà l'applicazione nell'elenco consolidato di applicazioni installate nei computer gestiti. Kaspersky Endpoint Security mostrerà un elenco di applicazioni che soddisfano icriteri di ricerca.

- 11. Selezionare l'applicazione desiderata.
- 12. Nell'elenco a discesa Aggiungi le applicazioni selezionate al gruppo <gruppo di attendibilità> selezionare il gruppo di attendibilità necessario per l'applicazione.
- 13. Salvare le modifiche.

Come modificare il gruppo di attendibilità di un'applicazione in Web Console e Cloud Console a

- 1. Nella finestra principale di Web Console selezionare Dispositivi  $\rightarrow$  Criteri e profili.
- 2. Fare clic sul nome del criterio di Kaspersky Endpoint Security.

Verrà visualizzata la finestra delle proprietà del criterio.

- 3. Selezionare la scheda Impostazioni applicazione.
- 4. Selezionare Protezione minacce avanzata → Prevenzione Intrusioni Host.
- 5. Nella sezione Diritti dell'applicazione e risorse protette fare clic sul collegamento Diritti dell'applicazione . e risorse protette

Verranno visualizzati la finestra di configurazione dei diritti dell'applicazione e l'elenco delle risorse protette.

6. Selezionare la scheda Diritti applicazione.

Verrà visualizzato un elenco di gruppi di attendibilità sul lato sinistro della finestra e le relative proprietà sul lato destro.

7. Fare clic sul pulsante Aggiungi.

Verrà avviata la procedura guidata per l'aggiunta di un'applicazione a un gruppo di attendibilità.

- 8. Fare clic sul collegamento **Gruppo di destinazione selezionato** per selezionare il gruppo di attendibilità opportuno per l'applicazione.
- 9. Selezionare il tipo di Applicazione. Fare clic sul pulsante Avanti.

Se si desidera modificare il gruppo di attendibilità per più applicazioni, selezionare il tipo **Gruppo** e definire un nome per il gruppo di applicazioni.

10. Nell'elenco delle applicazioni visualizzato selezionare le applicazioni per le quali si desidera modificare il gruppo di attendibilità.

Utilizzare un filtro. È possibile immettere il nome dell'applicazione o il nome del fornitore. Kaspersky Endpoint Security supporta le variabili di ambiente e i caratteri \* e ? durante l'immissione di una maschera.

11. Terminare la procedura guidata facendo clic su OK.

L'applicazione verrà aggiunta al gruppo di attendibilità.

12. Salvare le modifiche.

Come modificare il gruppo di attendibilità di un'applicazione nell'interfaccia dell'applicazione a

- 1. Nella parte inferiore della finestra principale dell'applicazione fare clic sul pulsante  $\phi$ .
- 2. Nella finestra delle impostazioni dell'applicazione selezionare **Protezione**  $\rightarrow$  **Protezione minacce avanzata**  $\rightarrow$  Prevenzione Intrusioni Host.
- 3. Fare clic sul pulsante Gestisci applicazioni. Verrà visualizzato l'elenco delle applicazioni installate.
- 4. Selezionare l'applicazione desiderata.
- 5. Nel menu di scelta rapida dell'applicazione selezionare **Restrizioni** → <γρυππο δι αττενδιβιλιτ◊>.
- 6. Salvare le modifiche.

Di conseguenza, l'applicazione verrà inserita nell'altro gruppo di attendibilità. Kaspersky Endpoint Security bloccherà quindi le azioni dell'applicazione a seconda del gruppo di attendibilità. All'applicazione verrà assegnato lo stato (definita dall'utente). Se la reputazione dell'applicazione viene modificata in Kaspersky Security Network, il componente Prevenzione Intrusioni Host lascerà invariato il gruppo di attendibilità dell'applicazione.

## <span id="page-224-0"></span>Configurazione dei diritti dei gruppi di attendibilità

I diritti ottimali delle [applicazioni](#page-632-0) vengono creati per diversi gruppi di attendibilità per impostazione predefinita. Le impostazioni dei diritti per i gruppi di applicazioni che si trovano in un gruppo di attendibilità ereditano ivalori dalle impostazioni dei diritti dei gruppi di attendibilità.

Come modificare i diritti dei gruppi di attendibilità in Administration Console (MMC) a

- 1. Aprire Kaspersky Security Center Administration Console.
- 2. Nella cartella Dispositivi gestiti della struttura di Administration Console aprire la cartella con il nome del gruppo di amministrazione a cui appartengono icomputer client desiderati.
- 3. Nell'area di lavoro selezionare la scheda Criteri.
- 4. Selezionare il criterio necessario e fare doppio clic per aprire le proprietà del criterio.
- 5. Nella finestra dei criteri selezionare Protezione minacce avanzata → Prevenzione Intrusioni Host.
- 6. Nella sezione Diritti applicazione fare clic sul pulsante Impostazioni.

Verranno visualizzati la finestra di configurazione dei diritti dell'applicazione e l'elenco delle risorse protette.

- 7. Selezionare la scheda Diritti applicazione.
- 8. Selezionare il gruppo di attendibilità necessario.
- 9. Selezionare Diritti del gruppo dal menu di scelta rapida del gruppo di attendibilità.

Verranno visualizzate le proprietà del gruppo di attendibilità.

- 10. Eseguire una delle seguenti operazioni:
	- · Se si desidera modificare i diritti del gruppo di attendibilità che regolano le operazioni con il registro del sistema operativo, i file utente e le impostazioni dell'applicazione, selezionare la scheda **File e Registro** . di sistema
	- Se si desidera modificare i diritti del gruppo di attendibilità che regolano l'accesso ai processi e agli oggetti del sistema operativo, selezionare la scheda Diritti.

L'attività di rete delle applicazioni è controllata da [Firewall](#page-193-0) mediante le regole di rete.

- 11. Per la risorsa opportuna, nella colonna dell'azione corrispondente fare clic con il pulsante destro del mouse per aprire il menu di scelta rapida e selezionare l'opzione necessaria: **Eredita, Consenti (v)** o **Vieta (<sub>Ø</sub>)**.
- 12. Se si desidera monitorare l'utilizzo delle risorse del computer, selezionare **Scrivi nel rapporto** (<sub>Var</sub>) gal.

Kaspersky Endpoint Security registrerà le informazioni sul funzionamento del componente Prevenzione Intrusioni Host. I rapporti contengono informazioni sulle operazioni con le risorse del computer eseguite dall'applicazione (consentite o vietate). I rapporti contengono anche informazioni sulle applicazioni che utilizzano ciascuna risorsa.

13. Salvare le modifiche.

Come modificare i diritti del gruppo di attendibilità in Web Console e Cloud Console <sup>®</sup>

- 1. Nella finestra principale di Web Console selezionare Dispositivi  $\rightarrow$  Criteri e profili.
- 2. Fare clic sul nome del criterio di Kaspersky Endpoint Security.

Verrà visualizzata la finestra delle proprietà del criterio.

- 3. Selezionare la scheda Impostazioni applicazione.
- 4. Selezionare Protezione minacce avanzata → Prevenzione Intrusioni Host.
- 5. Nella sezione Diritti dell'applicazione e risorse protette fare clic sul collegamento Diritti dell'applicazione . e risorse protette

Verranno visualizzati la finestra di configurazione dei diritti dell'applicazione e l'elenco delle risorse protette.

6. Selezionare la scheda Diritti applicazione.

Verrà visualizzato un elenco di gruppi di attendibilità sul lato sinistro della finestra e le relative proprietà sul lato destro.

- 7. Nella parte sinistra della finestra selezionare il gruppo di attendibilità opportuno.
- 8. Nella parte destra della finestra, nell'elenco a discesa, eseguire una delle seguenti operazioni:
	- Se si desidera modificare i diritti del gruppo di attendibilità che regolano le operazioni con il registro del sistema operativo, i file utente e le impostazioni dell'applicazione, selezionare **File e Registro di sistema**.
	- Se si desidera modificare i diritti del gruppo di attendibilità che regolano l'accesso ai processi e agli oggetti del sistema operativo, selezionare Diritti.

L'attività di rete delle applicazioni è controllata da [Firewall](#page-193-0) mediante le regole di rete.

- 9. Per la risorsa opportuna, nella colonna dell'azione corrispondente selezionare l'opzione necessaria: Eredita,  $\mathsf{Consenti}\left(\blacktriangleright\right)$  o Vieta  $(\blacktriangleright\hspace{-3.8pt}\boldsymbol{\cdot})$ .
- 10. Se si desidera monitorare l'utilizzo delle risorse del computer, selezionare **Scrivi nel rapporto (** $\langle \cdot \rangle / \langle \cdot \rangle$ ).

Kaspersky Endpoint Security registrerà le informazioni sul funzionamento del componente Prevenzione Intrusioni Host. I rapporti contengono informazioni sulle operazioni con le risorse del computer eseguite dall'applicazione (consentite o vietate). I rapporti contengono anche informazioni sulle applicazioni che utilizzano ciascuna risorsa.

11. Salvare le modifiche.

Come modificare i diritti del gruppo di attendibilità nell'interfaccia dell'applicazione <sup>o</sup>

- 1. Nella parte inferiore della finestra principale dell'applicazione fare clic sul pulsante  $\phi$ .
- 2. Nella finestra delle impostazioni dell'applicazione selezionare **Protezione**  $\rightarrow$  **Protezione minacce avanzata**  $\rightarrow$  Prevenzione Intrusioni Host.
- 3. Fare clic sul pulsante Gestisci applicazioni. Verrà visualizzato l'elenco delle applicazioni installate.
- 4. Selezionare il gruppo di attendibilità necessario.
- 5. Nel menu di scelta rapida del gruppo di attendibilità selezionare Dettagli e regole.

Verranno visualizzate le proprietà del gruppo di attendibilità.

- 6. Eseguire una delle seguenti operazioni:
	- Se si desidera modificare i diritti del gruppo di attendibilità che regolano le operazioni con il registro del sistema operativo, i file utente e le impostazioni dell'applicazione, selezionare la scheda F**ile e Registro** . di sistema
	- Se si desidera modificare i diritti del gruppo di attendibilità che regolano l'accesso ai processi e agli oggetti del sistema operativo, selezionare la scheda Diritti.

L'attività di rete delle applicazioni è controllata da [Firewall](#page-193-0) mediante le *regole di rete.* 

- 7. Per la risorsa opportuna, nella colonna dell'azione corrispondente, fare clic con il pulsante destro del mouse per aprire il menu di scelta rapida e selezionare l'opzione necessaria: **Eredita, Consenti (⊙)** o **Vieta (<u>न)</u>.**
- 8. Se si desidera monitorare l'utilizzo delle risorse del computer, selezionare **Scrivi nel rapporto** (a).

Kaspersky Endpoint Security registrerà le informazioni sul funzionamento del componente Prevenzione Intrusioni Host. I rapporti contengono informazioni sulle operazioni con le risorse del computer eseguite dall'applicazione (consentite o vietate). I rapporti contengono anche informazioni sulle applicazioni che utilizzano ciascuna risorsa.

9. Salvare le modifiche.

I diritti del gruppo di attendibilità verranno modificati. Kaspersky Endpoint Security bloccherà quindi le azioni dell'applicazione a seconda del gruppo di attendibilità. Lo stato (Impostazioni utente) verrà assegnato al gruppo di attendibilità.

# <span id="page-227-0"></span>Selezione di un gruppo di attendibilità per le applicazioni avviate prima di Kaspersky Endpoint Security

Per le applicazioni avviate prima di Kaspersky Endpoint Security, verrà controllata solo l'attività di rete. Il controllo viene eseguito in base alle [regole](#page-193-0) di rete definite nelle impostazioni di Firewall. Per specificare le regole di rete che devono essere applicate per il monitoraggio dell'attività di rete per tali applicazioni, è necessario selezionare un gruppo di attendibilità.

- 1. Aprire Kaspersky Security Center Administration Console.
- 2. Nella cartella Dispositivi gestiti della struttura di Administration Console aprire la cartella con il nome del gruppo di amministrazione a cui appartengono icomputer client desiderati.
- 3. Nell'area di lavoro selezionare la scheda Criteri.
- 4. Selezionare il criterio necessario e fare doppio clic per aprire le proprietà del criterio.
- 5. Nella finestra dei criteri selezionare Protezione minacce avanzata  $\rightarrow$  Prevenzione Intrusioni Host.
- 6. Nella sezione Diritti applicazione fare clic sul pulsante Modifica.
- 7. Selezionare il <u>gruppo di [attendibilità](#page-632-0)</u> per l'impostazione **Le applicazioni avviate prima di Kaspersky** . <gruppo di attendibilità> Endpoint Security for Windows vengono automaticamente spostate nel gruppo di attendibilità
- 8. Salvare le modifiche.

Come selezionare un gruppo di attendibilità per le applicazioni avviate prima di Kaspersky Endpoint Security in [Web Console e Cloud Console](javascript:toggleBlock()<sup>?</sup>

1. Nella finestra principale di Web Console selezionare **Dispositivi**  $\rightarrow$  **Criteri e profili**.

2. Fare clic sul nome del criterio di Kaspersky Endpoint Security.

Verrà visualizzata la finestra delle proprietà del criterio.

- 3. Selezionare la scheda Impostazioni applicazione.
- 4. Selezionare Protezione minacce avanzata → Prevenzione Intrusioni Host.
- 5. Selezionare il <u>gruppo di [attendibilità](#page-632-0)</u> per l'impostazione **Le applicazioni avviate prima di Kaspersky** . <gruppo di attendibilità> Endpoint Security for Windows vengono automaticamente spostate nel gruppo di attendibilità

6. Salvare le modifiche.

Come selezionare un gruppo di attendibilità per le applicazioni avviate prima di Kaspersky Endpoint Security [nell'interfaccia dell'applicazione](javascript:toggleBlock()

- 1. Nella parte inferiore della finestra principale dell'applicazione fare clic sul pulsante  $\phi$ .
- 2. Nella finestra delle impostazioni dell'applicazione selezionare **Protezione**  $\rightarrow$  **Protezione minacce avanzata**  $\rightarrow$  Prevenzione Intrusioni Host.
- 3. Selezionare il <u>gruppo di [attendibilità](#page-632-0)</u> necessario nella sezione **Le applicazioni avviate prima di Kaspersky** . <gruppo di attendibilità> Endpoint Security for Windows vengono automaticamente spostate nel gruppo di attendibilità
- 4. Salvare le modifiche.

Di conseguenza, un'applicazione avviata prima di Kaspersky Endpoint Security verrà inserita nell'altro gruppo di attendibilità. Kaspersky Endpoint Security bloccherà quindi le azioni dell'applicazione a seconda del gruppo di attendibilità.

## <span id="page-229-0"></span>Selezione di un gruppo di attendibilità per le applicazioni sconosciute

Durante il primo avvio di [un'applicazione,](#page-632-0) il componente Prevenzione Intrusioni Host determina il gruppo di attendibilità per l'applicazione. Se non si dispone dell'accesso a Internet o se Kaspersky Security Network non dispone di informazioni sull'applicazione, Kaspersky Endpoint Security collocherà l'applicazione nel gruppo Restrizione bassa per impostazione predefinita. Quando vengono rilevate informazioni su un'applicazione precedentemente sconosciuta in KSN, Kaspersky Endpoint Security aggiornerà i diritti dell'applicazione. È quindi possibile modificare [manualmente](#page-232-0) i diritti delle applicazioni.

### [Come selezionare un gruppo](javascript:toggleBlock() di attendibilità per le applicazioni sconosciute in Administration Console (MMC) o

- 1. Aprire Kaspersky Security Center Administration Console.
- 2. Nella cartella Dispositivi gestiti della struttura di Administration Console aprire la cartella con il nome del gruppo di amministrazione a cui appartengono icomputer client desiderati.
- 3. Nell'area di lavoro selezionare la scheda Criteri.
- 4. Selezionare il criterio necessario e fare doppio clic per aprire le proprietà del criterio.
- 5. Nella finestra dei criteri selezionare Protezione minacce avanzata → Prevenzione Intrusioni Host.
- 6. Nella sezione Regole di elaborazione delle applicazioni utilizzare l'elenco a discesa Gruppo di attendibilità per le applicazioni che non potevano essere assegnate ad altri gruppi per selezionare il gruppo di attendibilità necessario.

Se la partecipazione a [Kaspersky Security Network](#page-249-0) è abilitata, Kaspersky Endpoint Security invia a KSN una richiesta per conoscere la reputazione di un'applicazione ogni volta che l'applicazione viene avviata. In base alla risposta ricevuta, l'applicazione può essere spostata in un gruppo di attendibilità diverso da quello specificato nelle impostazioni del componente Prevenzione Intrusioni Host.

- 7. Utilizzare la casella di controllo Aggiorna i diritti per le applicazioni precedentemente sconosciute dal database KSN per configurare l'aggiornamento automatico dei diritti delle applicazioni sconosciute.
- 8. Salvare le modifiche.
- 1. Nella finestra principale di Web Console selezionare **Dispositivi**  $\rightarrow$  **Criteri e profili**.
- 2. Fare clic sul nome del criterio di Kaspersky Endpoint Security. Verrà visualizzata la finestra delle proprietà del criterio.
- 3. Selezionare la scheda Impostazioni applicazione.
- 4. Selezionare Protezione minacce avanzata → Prevenzione Intrusioni Host.
- 5. Nella sezione Regole di elaborazione delle applicazioni utilizzare l'elenco a discesa Gruppo di attendibilità per le applicazioni che non potevano essere assegnate ad altri gruppi per selezionare il gruppo di attendibilità necessario.

Se la partecipazione a [Kaspersky Security Network](#page-249-0) è abilitata, Kaspersky Endpoint Security invia a KSN una richiesta per conoscere la reputazione di un'applicazione ogni volta che l'applicazione viene avviata. In base alla risposta ricevuta, l'applicazione può essere spostata in un gruppo di attendibilità diverso da quello specificato nelle impostazioni del componente Prevenzione Intrusioni Host.

- 6. Utilizzare la casella di controllo Aggiorna i diritti per le applicazioni precedentemente sconosciute dal database KSN per configurare l'aggiornamento automatico dei diritti delle applicazioni sconosciute.
- 7. Salvare le modifiche.

#### [Come selezionare un gruppo](javascript:toggleBlock() di attendibilità per le applicazioni sconosciute nell'interfaccia dell'applicazione <sup>n</sup>

- 1. Nella parte inferiore della finestra principale dell'applicazione fare clic sul pulsante  $\alpha$ .
- 2. Nella finestra delle impostazioni dell'applicazione selezionare Protezione → Protezione minacce avanzata  $\rightarrow$  Prevenzione Intrusioni Host.
- 3. Nella sezione Gruppo di attendibilità per le applicazioni sconosciute selezionare il gruppo di attendibilità pertinente.

Se la partecipazione a [Kaspersky Security Network](#page-249-0) è abilitata, Kaspersky Endpoint Security invia a KSN una richiesta per conoscere la reputazione di un'applicazione ogni volta che l'applicazione viene avviata. In base alla risposta ricevuta, l'applicazione può essere spostata in un gruppo di attendibilità diverso da quello specificato nelle impostazioni del componente Prevenzione Intrusioni Host.

- 4. Utilizzare la casella di controllo Aggiorna i diritti per le applicazioni precedentemente sconosciute dal database KSN per configurare l'aggiornamento automatico dei diritti delle applicazioni sconosciute.
- 5. Salvare le modifiche.

## Selezione di un gruppo di attendibilità per le applicazioni firmate digitalmente

Kaspersky Endpoint Security inserisce sempre le applicazioni firmate da certificati Microsoft o certificati Kaspersky nel gruppo Attendibili.

- 1. Aprire Kaspersky Security Center Administration Console.
- 2. Nella cartella Dispositivi gestiti della struttura di Administration Console aprire la cartella con il nome del gruppo di amministrazione a cui appartengono icomputer client desiderati.
- 3. Nell'area di lavoro selezionare la scheda Criteri.
- 4. Selezionare il criterio necessario e fare doppio clic per aprire le proprietà del criterio.
- 5. Nella finestra dei criteri selezionare Protezione minacce avanzata  $\rightarrow$  Prevenzione Intrusioni Host.
- 6. Nella sezione Regole di elaborazione delle applicazioni utilizzare la casella di controllo Considera attendibili le applicazioni con firma digitale per abilitare o disabilitare l'assegnazione automatica al gruppo Attendibili per le applicazioni contenenti la firma digitale dei produttori attendibili.

Per Produttori attendibili si intendono i produttori di software inclusi nel gruppo Attendibili da Kaspersky. È inoltre possibile aggiungere [manualmente](#page-368-0) il certificato del produttore all'archivio di certificati di sistema attendibili.

Se la casella di controllo è deselezionata, il componente Prevenzione Intrusioni Host non considera attendibili le applicazioni dotate di una firma digitale e utilizza altri parametri per [determinarne](#page-632-0) il gruppo di attendibilità.

7. Salvare le modifiche.

#### [Come selezionare un gruppo](javascript:toggleBlock() di attendibilità per applicazioni con firma digitale in Web Console e Cloud Console  $\textcircled{\tiny{I}}$

- 1. Nella finestra principale di Web Console selezionare **Dispositivi**  $\rightarrow$  **Criteri e profili**.
- 2. Fare clic sul nome del criterio di Kaspersky Endpoint Security.

Verrà visualizzata la finestra delle proprietà del criterio.

- 3. Selezionare la scheda Impostazioni applicazione.
- 4. Selezionare Protezione minacce avanzata → Prevenzione Intrusioni Host.
- 5. Nella sezione Regole di elaborazione delle applicazioni utilizzare la casella di controllo Considera attendibili le applicazioni con firma digitale per abilitare o disabilitare l'assegnazione automatica al gruppo Attendibili per le applicazioni contenenti la firma digitale dei produttori attendibili.

Per Produttori attendibili si intendono i produttori di software inclusi nel gruppo Attendibili da Kaspersky. È inoltre possibile aggiungere [manualmente](#page-368-0) il certificato del produttore all'archivio di certificati di sistema attendibili.

Se la casella di controllo è deselezionata, il componente Prevenzione Intrusioni Host non considera attendibili le applicazioni dotate di una firma digitale e utilizza altri parametri per [determinarne](#page-632-0) il gruppo di attendibilità.

6. Salvare le modifiche.

[Come selezionare un gruppo](javascript:toggleBlock() di attendibilità per applicazioni con firma digitale nell'interfaccia dell'applicazione o

- 1. Nella parte inferiore della finestra principale dell'applicazione fare clic sul pulsante  $\ddot{\omega}$ .
- 2. Nella finestra delle impostazioni dell'applicazione selezionare **Protezione**  $\rightarrow$  **Protezione minacce avanzata**  $\rightarrow$  Prevenzione Intrusioni Host.
- 3. Nella sezione Regole di elaborazione delle applicazioni utilizzare la casella di controllo Considera attendibili le applicazioni con firma digitale per abilitare o disabilitare l'assegnazione automatica al gruppo Attendibili per le applicazioni contenenti la firma digitale dei produttori attendibili.

Per Produttori attendibili si intendono i produttori di software inclusi nel gruppo Attendibili da Kaspersky. È inoltre possibile aggiungere [manualmente](#page-368-0) il certificato del produttore all'archivio di certificati di sistema attendibili.

Se la casella di controllo è deselezionata, il componente Prevenzione Intrusioni Host non considera attendibili le applicazioni dotate di una firma digitale e utilizza altri parametri per [determinarne](#page-632-0) il gruppo di attendibilità.

4. Salvare le modifiche.

## <span id="page-232-0"></span>Gestione dei diritti delle applicazioni

Per impostazione predefinita, l'attività dell'applicazione viene controllata in base ai diritti dell'applicazione definiti per il gruppo di [attendibilità](#page-632-0) specifico che Kaspersky Endpoint Security ha assegnato all'applicazione al primo avvio. Se necessario, è possibile modificare i diritti delle applicazioni per un intero gruppo di [attendibilità](#page-224-0), per una singola applicazione o per un gruppo di applicazioni all'interno di un gruppo di attendibilità.

I diritti dell'applicazione definiti manualmente hanno una priorità più elevata rispetto ai diritti dell'applicazione determinati per un gruppo di attendibilità. In altre parole, se i diritti dell'applicazione definiti manualmente differiscono dai diritti dell'applicazione determinati per un gruppo di attendibilità, il componente Prevenzione Intrusioni Host controlla l'attività dell'applicazione in base ai diritti dell'applicazione definiti manualmente.

Le regole create per le applicazioni vengono ereditate dalle applicazioni figlio. Se ad esempio si negano tutte le attività di rete per cmd.exe, verranno negate anche tutte le attività di rete per notepad.exe se questa viene avviata utilizzando cmd.exe. Se un'applicazione viene avviata indirettamente da un'altra applicazione che non è figlia dell'applicazione da cui viene eseguita, le regole non vengono ereditate.

Come modificare i diritti delle applicazioni in Administration Console (MMC) @

- 1. Aprire Kaspersky Security Center Administration Console.
- 2. Nella cartella Dispositivi gestiti della struttura di Administration Console aprire la cartella con il nome del gruppo di amministrazione a cui appartengono icomputer client desiderati.
- 3. Nell'area di lavoro selezionare la scheda Criteri.
- 4. Selezionare il criterio necessario e fare doppio clic per aprire le proprietà del criterio.
- 5. Nella finestra dei criteri selezionare Protezione minacce avanzata → Prevenzione Intrusioni Host.
- 6. Nella sezione Diritti applicazione fare clic sul pulsante Impostazioni.

Verranno visualizzati la finestra di configurazione dei diritti dell'applicazione e l'elenco delle risorse protette.

- 7. Selezionare la scheda Diritti applicazione.
- 8. Fare clic sul pulsante Aggiungi.
- 9. Nella finestra visualizzata immettere i criteri per cercare l'applicazione di cui di desidera modificare i diritti dell'applicazione.

È possibile immettere il nome dell'applicazione o il nome del fornitore. Kaspersky Endpoint Security supporta le variabili di ambiente e icaratteri \* e ? durante l'immissione di una maschera.

10. Fare clic sul pulsante Aggiorna.

Kaspersky Endpoint Security cercherà l'applicazione nell'elenco consolidato di applicazioni installate nei computer gestiti. Kaspersky Endpoint Security mostrerà un elenco di applicazioni che soddisfano icriteri di ricerca.

- 11. Selezionare l'applicazione desiderata.
- 12. Nell'elenco a discesa Aggiungi le applicazioni selezionate al gruppo <gruppo di attendibilità> selezionare Gruppi predefiniti e fare clic su OK.

L'applicazione verrà aggiunta al gruppo predefinito.

13. Selezionare l'applicazione opportuna, quindi selezionare **Diritti applicazione** dal menu di scelta rapida dell'applicazione.

Verranno visualizzate le proprietà dell'applicazione.

- 14. Eseguire una delle seguenti operazioni:
	- · Se si desidera modificare i diritti del gruppo di attendibilità che regolano le operazioni con il registro del sistema operativo, i file utente e le impostazioni dell'applicazione, selezionare la scheda **File e Registro** . di sistema
	- Se si desidera modificare i diritti del gruppo di attendibilità che regolano l'accesso ai processi e agli oggetti del sistema operativo, selezionare la scheda Diritti.

L'attività di rete delle applicazioni è controllata da [Firewall](#page-193-0) mediante le regole di rete.

15. Per la risorsa opportuna, nella colonna dell'azione corrispondente fare clic con il pulsante destro del mouse per aprire il menu di scelta rapida e selezionare l'opzione necessaria: **Eredita, Consenti (,, )** o **Vieta (<sub>0</sub>)**.

16. Se si desidera monitorare l'utilizzo delle risorse del computer, selezionare **Scrivi nel rapporto (valla**).

Kaspersky Endpoint Security registrerà le informazioni sul funzionamento del componente Prevenzione Intrusioni Host. I rapporti contengono informazioni sulle operazioni con le risorse del computer eseguite dall'applicazione (consentite o vietate). I rapporti contengono anche informazioni sulle applicazioni che utilizzano ciascuna risorsa.

17. Salvare le modifiche.

Come modificare i diritti dell'applicazione in Web Console e Cloud Console a

- 1. Nella finestra principale di Web Console selezionare **Dispositivi**  $\rightarrow$  **Criteri e profili**.
- 2. Fare clic sul nome del criterio di Kaspersky Endpoint Security.

Verrà visualizzata la finestra delle proprietà del criterio.

- 3. Selezionare la scheda Impostazioni applicazione.
- 4. Selezionare Protezione minacce avanzata → Prevenzione Intrusioni Host.
- 5. Nella sezione Diritti dell'applicazione e risorse protette fare clic sul collegamento Diritti dell'applicazione . e risorse protette

Verranno visualizzati la finestra di configurazione dei diritti dell'applicazione e l'elenco delle risorse protette.

6. Selezionare la scheda Diritti applicazione.

Verrà visualizzato un elenco di gruppi di attendibilità sul lato sinistro della finestra e le relative proprietà sul lato destro.

7. Fare clic sul pulsante Aggiungi.

Verrà avviata la procedura guidata per l'aggiunta di un'applicazione a un gruppo di attendibilità.

- 8. Fare clic sul collegamento **Gruppo di destinazione selezionato** per selezionare il gruppo di attendibilità opportuno per l'applicazione.
- 9. Selezionare il tipo di Applicazione. Fare clic sul pulsante Avanti.

Se si desidera modificare il gruppo di attendibilità per più applicazioni, selezionare il tipo **Gruppo** e definire un nome per il gruppo di applicazioni.

10. Nell'elenco delle applicazioni visualizzato selezionare le applicazioni per le quali si desidera modificare i diritti dell'applicazione.

Utilizzare un filtro. È possibile immettere il nome dell'applicazione o il nome del fornitore. Kaspersky Endpoint Security supporta le variabili di ambiente e i caratteri \* e ? durante l'immissione di una maschera.

11. Terminare la procedura guidata facendo clic su OK.

L'applicazione verrà aggiunta al gruppo di attendibilità.

12. Nella parte sinistra della finestra selezionare l'applicazione attinente.

13. Nella parte destra della finestra, nell'elenco a discesa, eseguire una delle seguenti operazioni:

- · Se si desidera modificare i diritti del gruppo di attendibilità che regolano le operazioni con il registro del sistema operativo, i file utente e le impostazioni dell'applicazione, selezionare **File e Registro di sistema**.
- Se si desidera modificare i diritti del gruppo di attendibilità che regolano l'accesso ai processi e agli oggetti del sistema operativo, selezionare Diritti.

L'attività di rete delle applicazioni è controllata da [Firewall](#page-193-0) mediante le regole di rete.

14. Per la risorsa opportuna, nella colonna dell'azione corrispondente selezionare l'opzione necessaria: Eredita, Consenti  $(\vee)$  o Vieta  $(\vee)$ .

15. Se si desidera monitorare l'utilizzo delle risorse del computer, selezionare **Scrivi nel rapporto (** $\langle \cdot \rangle / \langle \cdot \rangle$ ).

Kaspersky Endpoint Security registrerà le informazioni sul funzionamento del componente Prevenzione Intrusioni Host. I rapporti contengono informazioni sulle operazioni con le risorse del computer eseguite dall'applicazione (consentite o vietate). I rapporti contengono anche informazioni sulle applicazioni che utilizzano ciascuna risorsa.

16. Salvare le modifiche.

Come modificare i diritti dell'applicazione nell'interfaccia dell'applicazione <sup>?</sup>

- 1. Nella parte inferiore della finestra principale dell'applicazione fare clic sul pulsante  $\ddot{\omega}$ .
- 2. Nella finestra delle impostazioni dell'applicazione selezionare **Protezione**  $\rightarrow$  **Protezione minacce avanzata**  $\rightarrow$  Prevenzione Intrusioni Host.
- 3. Fare clic sul pulsante Gestisci applicazioni. Verrà visualizzato l'elenco delle applicazioni installate.
- 4. Selezionare l'applicazione desiderata.
- 5. Nel menu di scelta rapida dell'applicazione selezionare Dettagli e regole.

Verranno visualizzate le proprietà dell'applicazione.

- 6. Eseguire una delle seguenti operazioni:
	- Se si desidera modificare i diritti del gruppo di attendibilità che regolano le operazioni con il registro del sistema operativo, i file utente e le impostazioni dell'applicazione, selezionare la scheda **File e Registro** . di sistema
	- Se si desidera modificare i diritti del gruppo di attendibilità che regolano l'accesso ai processi e agli oggetti del sistema operativo, selezionare la scheda Diritti.
- 7. Per la risorsa opportuna, nella colonna dell'azione corrispondente, fare clic con il pulsante destro del mouse per aprire il menu di scelta rapida e selezionare l'opzione necessaria: **Eredita, Consenti (@)** o **Vieta (חְ)**.
- 8. Se si desidera monitorare l'utilizzo delle risorse del computer, selezionare **Scrivi nel rapporto** (a).

Kaspersky Endpoint Security registrerà le informazioni sul funzionamento del componente Prevenzione Intrusioni Host. I rapporti contengono informazioni sulle operazioni con le risorse del computer eseguite dall'applicazione (consentite o vietate). I rapporti contengono anche informazioni sulle applicazioni che utilizzano ciascuna risorsa.

- 9. Selezionare la scheda **Esclusioni** e configurare le impostazioni avanzate dell'applicazione (vedere la tabella di seguito).
- 10. Salvare le modifiche.

Impostazioni avanzate dell'applicazione

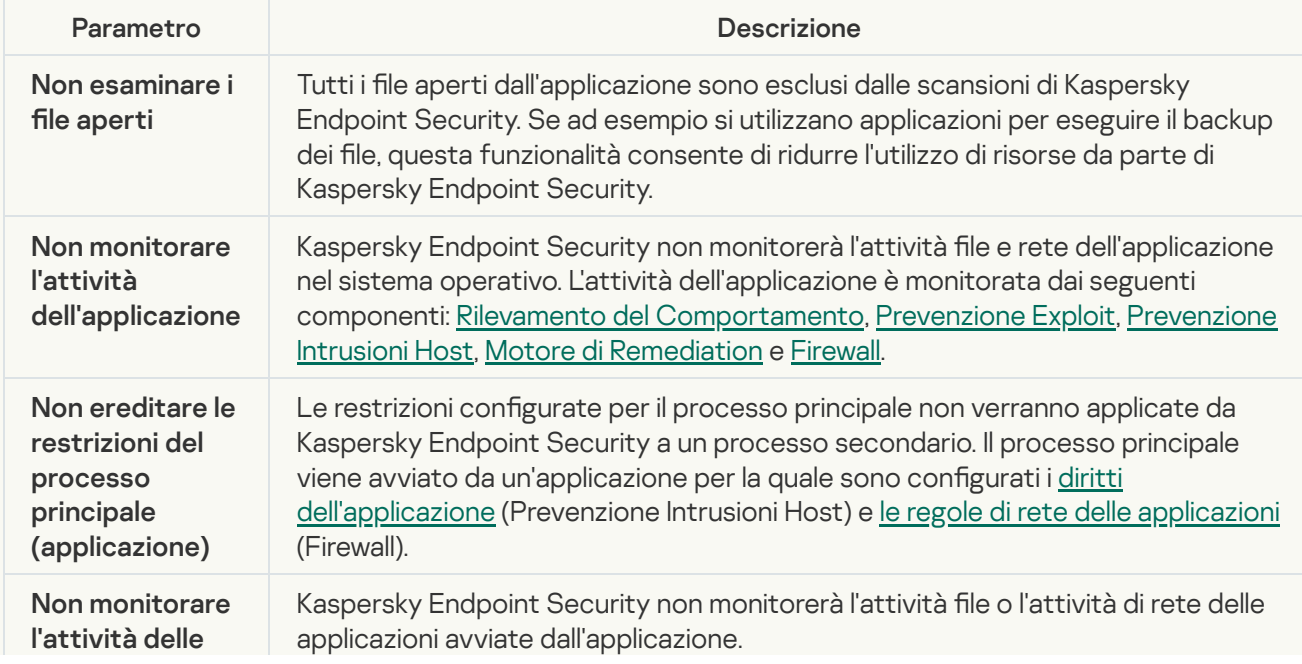

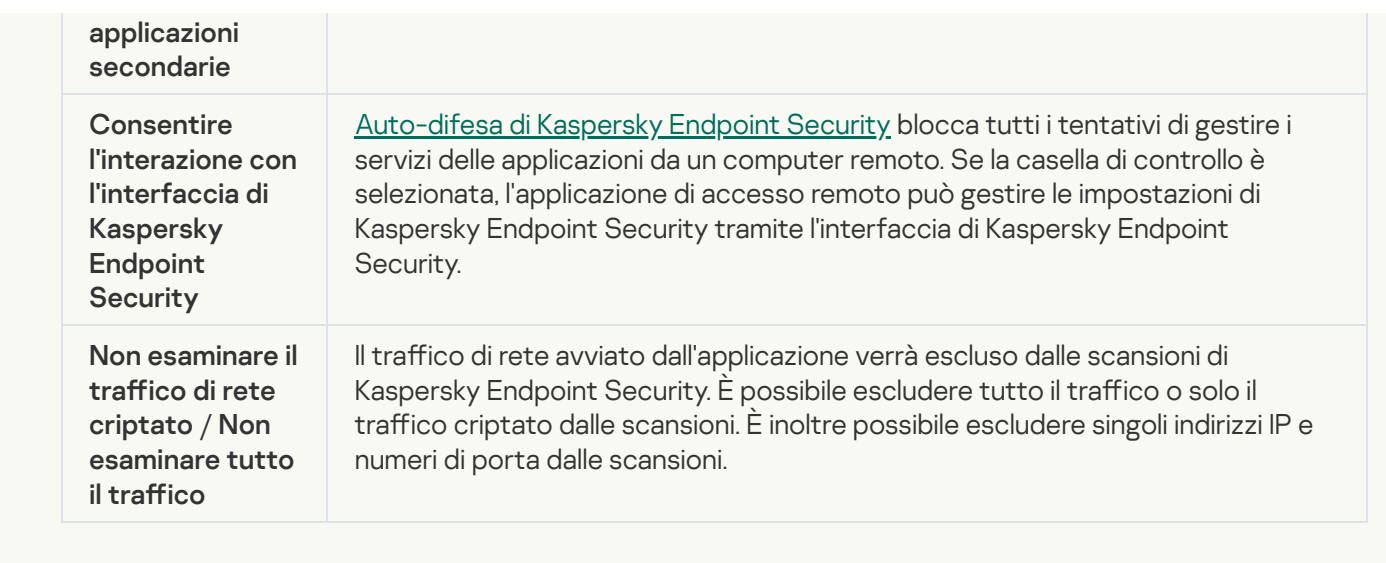

# Protezione delle risorse del sistema operativo e dei dati di identità

Il componente Prevenzione Intrusioni Host gestisce i diritti delle applicazioni per intervenire sulle diverse categorie di risorse del sistema operativo e sui dati personali. Le categorie preimpostate di risorse protette sono state definite dagli specialisti di Kaspersky. Ad esempio, la categoria Sistema operativo dispone di una sottocategoria Impostazioni di avvio che elenca tutte le chiavi di registro associate all'esecuzione automatica delle applicazioni. Non è possibile modificare o eliminare le categorie preimpostate di risorse protette o le risorse protette in queste categorie.

[Come aggiungere una risorsa](javascript:toggleBlock() protetta in Administration Console (MMC)

- 1. Aprire Kaspersky Security Center Administration Console.
- 2. Nella cartella Dispositivi gestiti della struttura di Administration Console aprire la cartella con il nome del gruppo di amministrazione a cui appartengono icomputer client desiderati.
- 3. Nell'area di lavoro selezionare la scheda Criteri.
- 4. Selezionare il criterio necessario e fare doppio clic per aprire le proprietà del criterio.
- 5. Nella finestra dei criteri selezionare Protezione minacce avanzata → Prevenzione Intrusioni Host.
- 6. Nella sezione Diritti applicazione fare clic sul pulsante Impostazioni.

Verranno visualizzati la finestra di configurazione dei diritti dell'applicazione e l'elenco delle risorse protette.

7. Selezionare la scheda Risorse protette.

Verrà visualizzato un elenco di risorse protette nella parte sinistra della finestra e i diritti corrispondenti per l'accesso a tali risorse a seconda del gruppo di attendibilità specifico.

8. Selezionare la categoria di risorse protette alla quale si desidera aggiungere una nuova risorsa protetta.

Se si desidera aggiungere una sottocategoria, fare clic su Aggiungi → Categoria.

- 9. Fare clic sul pulsante Aggiungi. Nell'elenco a discesa selezionare il tipo di risorsa che si desidera aggiungere: File o cartella o Chiave del Registro di sistema.
- 10. Nella finestra visualizzata selezionare un file, una cartella o una chiave del Registro di sistema.

È possibile visualizzare i diritti delle applicazioni per accedere alle risorse aggiunte. A tale scopo, selezionare una risorsa aggiunta nella parte sinistra della finestra e Kaspersky Endpoint Security mostrerà i diritti di accesso per ciascun gruppo di attendibilità. È inoltre possibile disabilitare il controllo dell'attività delle applicazioni con le risorse utilizzando la casella di controllo accanto a una nuova risorsa.

11. Salvare le modifiche.

[Come aggiungere una risorsa](javascript:toggleBlock() protetta in Web Console e Cloud Console

- 1. Nella finestra principale di Web Console selezionare Dispositivi  $\rightarrow$  Criteri e profili.
- 2. Fare clic sul nome del criterio di Kaspersky Endpoint Security.

Verrà visualizzata la finestra delle proprietà del criterio.

- 3. Selezionare la scheda Impostazioni applicazione.
- 4. Selezionare Protezione minacce avanzata → Prevenzione Intrusioni Host.
- 5. Nella sezione Diritti dell'applicazione e risorse protette fare clic sul collegamento Diritti dell'applicazione . e risorse protette

Verranno visualizzati la finestra di configurazione dei diritti dell'applicazione e l'elenco delle risorse protette.

6. Selezionare la scheda Risorse protette.

Verrà visualizzato un elenco di risorse protette nella parte sinistra della finestra e i diritti corrispondenti per l'accesso a tali risorse a seconda del gruppo di attendibilità specifico.

7. Fare clic sul pulsante Aggiungi.

Verrà avviata la creazione guidata della nuova risorsa.

8. Fare clic sul collegamento Nome gruppo per selezionare la categoria di risorse protette alla quale si desidera aggiungere una nuova risorsa protetta.

Se si desidera aggiungere una sottocategoria, selezionare l'opzione Categoria di risorse protette.

- 9. Selezionare il tipo di risorsa che si desidera aggiungere: File o cartella o Chiave del Registro di sistema.
- 10. Selezionare un file, una cartella o una chiave di registro.
- 11. Terminare la procedura guidata facendo clic su **OK**.

È possibile visualizzare idiritti delle applicazioni per accedere alle risorse aggiunte. A tale scopo, selezionare una risorsa aggiunta nella parte sinistra della finestra e Kaspersky Endpoint Security mostrerà i diritti di accesso per ciascun gruppo di attendibilità. È inoltre possibile utilizzare la casella di controllo nella colonna Stato per disabilitare il controllo dell'attività delle applicazioni con le risorse.

12. Salvare le modifiche.

[Come aggiungere una risorsa](javascript:toggleBlock() protetta nell'interfaccia dell'applicazione a

- 1. Nella parte inferiore della finestra principale dell'applicazione fare clic sul pulsante  $\ddot{\omega}$ .
- 2. Nella finestra delle impostazioni dell'applicazione selezionare **Protezione**  $\rightarrow$  **Protezione minacce avanzata**  $\rightarrow$  Prevenzione Intrusioni Host.
- 3. Fare clic sul pulsante Gestisci risorse. Verrà visualizzato l'elenco delle risorse protette.
- 4. Selezionare la categoria di risorse protette alla quale si desidera aggiungere una nuova risorsa protetta.

Se si desidera aggiungere una sottocategoria, fare clic su Aggiungi → Categoria.

- 5. Fare clic sul pulsante Aggiungi. Nell'elenco a discesa selezionare il tipo di risorsa che si desidera aggiungere: File o cartella o Chiave del Registro di sistema.
- 6. Nella finestra visualizzata selezionare un file, una cartella o una chiave del Registro di sistema.

È possibile visualizzare i diritti delle applicazioni per accedere alle risorse aggiunte. A tale scopo, selezionare una risorsa aggiunta nella parte sinistra della finestra e Kaspersky Endpoint Security mostrerà un elenco di applicazioni e idiritti di accesso per ciascuna applicazione. È inoltre possibile disabilitare il controllo dell'attività delle applicazioni con le risorse utilizzando il pulsante e Dis**abilita controllo** nella colonna **Stato**.

7. Salvare le modifiche.

Kaspersky Endpoint Security controllerà l'accesso alle risorse del sistema operativo aggiunte e ai dati personali. Kaspersky Endpoint Security controlla l'accesso di un'applicazione alle risorse in base al gruppo di attendibilità assegnato all'applicazione. È inoltre possibile modificare il gruppo di attendibilità di [un'applicazione](#page-221-0).

## Eliminazione delle informazioni relative alle applicazioni inutilizzate

Kaspersky Endpoint Security utilizza i diritti dell'applicazione per controllare le attività delle applicazioni. I diritti dell'applicazione sono determinati in base al relativo gruppo di attendibilità. Kaspersky Endpoint Security inserisce un'applicazione in un gruppo di [attendibilità](#page-632-0) al primo avvio [dell'applicazione.](#page-232-0) È possibile modificare manualmente il gruppo di attendibilità di un'applicazione. È inoltre possibile configurare manualmente i diritti di una singola applicazione. [Kaspersky Endpoint](#page-232-0) Security memorizza le seguenti informazioni su un'applicazione: gruppo di attendibilità dell'applicazione e diritti dell'applicazione.

Kaspersky Endpoint Security elimina automaticamente le informazioni sulle applicazioni inutilizzate per ottimizzare le risorse del computer. Kaspersky Endpoint Security elimina le informazioni sull'applicazione in base alle seguenti regole:

- Se il gruppo di attendibilità e i diritti di un'applicazione sono stati determinati automaticamente, Kaspersky Endpoint Security elimina le informazioni sull'applicazione dopo 30 giorni. Non è possibile modificare il periodo di archiviazione per le informazioni dell'applicazione o disattivare l'eliminazione automatica.
- Se si inserisce manualmente un'applicazione in un gruppo di attendibilità o si configurano i diritti di accesso, Kaspersky Endpoint Security elimina le informazioni su questa applicazione dopo 60 giorni (periodo di archiviazione predefinito). È possibile modificare il periodo di archiviazione per le informazioni sull'applicazione o disattivare l'eliminazione automatica (vedere le istruzioni di seguito).

Quando si avvia un'applicazione le cui informazioni sono state eliminate, Kaspersky Endpoint Security analizza l'applicazione come se venisse avviata per la prima volta.

- 1. Aprire Kaspersky Security Center Administration Console.
- 2. Nella cartella Dispositivi gestiti della struttura di Administration Console aprire la cartella con il nome del gruppo di amministrazione a cui appartengono icomputer client desiderati.
- 3. Nell'area di lavoro selezionare la scheda Criteri.
- 4. Selezionare il criterio necessario e fare doppio clic per aprire le proprietà del criterio.
- 5. Nella finestra dei criteri selezionare Protezione minacce avanzata  $\rightarrow$  Prevenzione Intrusioni Host.
- 6. Nella sezione Regole di elaborazione delle applicazioni eseguire una delle seguenti operazioni:
	- Se si desidera configurare l'eliminazione automatica, selezionare la casella di controllo Elimina i diritti per le applicazioni che non vengono avviate per più di N giorni e specificare il numero di giorni necessario.

Le informazioni sulle applicazioni inserite manualmente in un gruppo di attendibilità o i cui diritti di accesso sono stati configurati manualmente verranno eliminate da Kaspersky Endpoint Security dopo il numero di giorni definito. Anche le informazioni sulle applicazioni per cui il gruppo di attendibilità e i diritti dell'applicazione sono stati determinati automaticamente verranno eliminate da Kaspersky Endpoint Security dopo 30 giorni.

Se si desidera disattivare l'eliminazione automatica, deselezionare la casella di controllo Elimina i diritti . per le applicazioni che non vengono avviate per più di N giorni

Le informazioni sulle applicazioni inserite manualmente in un gruppo di attendibilità o i cui diritti di accesso sono stati configurati manualmente verranno archiviate da Kaspersky Endpoint Security in modo indefinito, senza limiti relativi al periodo di archiviazione. Kaspersky Endpoint Security eliminerà solo le informazioni sulle applicazioni per cui il gruppo di attendibilità e i diritti dell'applicazione sono stati determinati automaticamente dopo 30 giorni.

7. Salvare le modifiche.

Come configurare l'eliminazione automatica delle informazioni sulle applicazioni inutilizzate in Web Console e Cloud Console

- 1. Nella finestra principale di Web Console selezionare Dispositivi  $\rightarrow$  Criteri e profili.
- 2. Fare clic sul nome del criterio di Kaspersky Endpoint Security.

Verrà visualizzata la finestra delle proprietà del criterio.

- 3. Selezionare la scheda Impostazioni applicazione.
- 4. Selezionare Protezione minacce avanzata → Prevenzione Intrusioni Host.
- 5. Nella sezione Regole di elaborazione delle applicazioni eseguire una delle seguenti operazioni:
	- Se si desidera configurare l'eliminazione automatica, selezionare la casella di controllo **Elimina i diritti** per le applicazioni che non vengono avviate per più di N giorni e specificare il numero di giorni necessario.

Le informazioni sulle applicazioni inserite manualmente in un gruppo di attendibilità o i cui diritti di accesso sono stati configurati manualmente verranno eliminate da Kaspersky Endpoint Security dopo il numero di giorni definito. Anche le informazioni sulle applicazioni per cui il gruppo di attendibilità e i diritti dell'applicazione sono stati determinati automaticamente verranno eliminate da Kaspersky Endpoint Security dopo 30 giorni.

Se si desidera disattivare l'eliminazione automatica, deselezionare la casella di controllo Elimina i diritti . per le applicazioni che non vengono avviate per più di N giorni

Le informazioni sulle applicazioni inserite manualmente in un gruppo di attendibilità o i cui diritti di accesso sono stati configurati manualmente verranno archiviate da Kaspersky Endpoint Security in modo indefinito, senza limiti relativi al periodo di archiviazione. Kaspersky Endpoint Security eliminerà solo le informazioni sulle applicazioni per cui il gruppo di attendibilità e i diritti dell'applicazione sono stati determinati automaticamente dopo 30 giorni.

6. Salvare le modifiche.

Come configurare l'eliminazione automatica delle informazioni sulle applicazioni inutilizzate nell'interfaccia dell'applicazione<sup>®</sup>

- 1. Nella parte inferiore della finestra principale dell'applicazione fare clic sul pulsante  $\phi$ .
- 2. Nella finestra delle impostazioni dell'applicazione selezionare **Protezione**  $\rightarrow$  **Protezione minacce avanzata**  $\rightarrow$  Prevenzione Intrusioni Host.
- 3. Nella sezione Regole di elaborazione delle applicazioni eseguire una delle seguenti operazioni:
	- Se si desidera configurare l'eliminazione automatica, selezionare la casella di controllo **Elimina i diritti** per le applicazioni che non vengono avviate per più di N giorni e specificare il numero di giorni necessario.

Le informazioni sulle applicazioni inserite manualmente in un gruppo di attendibilità o i cui diritti di accesso sono stati configurati manualmente verranno eliminate da Kaspersky Endpoint Security dopo il numero di giorni definito. Anche le informazioni sulle applicazioni per cui il gruppo di attendibilità e i diritti dell'applicazione sono stati determinati automaticamente verranno eliminate da Kaspersky Endpoint Security dopo 30 giorni.

Se si desidera disattivare l'eliminazione automatica, deselezionare la casella di controllo Elimina i diritti . per le applicazioni che non vengono avviate per più di N giorni

Le informazioni sulle applicazioni inserite manualmente in un gruppo di attendibilità o i cui diritti di accesso sono stati configurati manualmente verranno archiviate da Kaspersky Endpoint Security in modo indefinito, senza limiti relativi al periodo di archiviazione. Kaspersky Endpoint Security eliminerà solo le informazioni sulle applicazioni per cui il gruppo di attendibilità e i diritti dell'applicazione sono stati determinati automaticamente dopo 30 giorni.

4. Salvare le modifiche.

# Monitoraggio di Prevenzione Intrusioni Host

È possibile ricevere rapporti sul funzionamento del componente Prevenzione Intrusioni Host. I rapporti contengono informazioni sulle operazioni con le risorse del computer eseguite dall'applicazione (consentite o vietate). I rapporti contengono anche informazioni sulle applicazioni che utilizzano ciascuna risorsa.

Per monitorare le operazioni di Prevenzione Intrusioni Host, è necessario abilitare la scrittura dei rapporti. È ad esempio possibile abilitare l'inoltro dei rapporti per singole applicazioni nelle impostazioni del [componente](#page-232-0) Prevenzione Intrusioni Host.

Quando si configura il monitoraggio di Prevenzione Intrusioni Host, tenere in considerazione il potenziale carico di rete durante l'inoltro degli eventi a Kaspersky Security Center. È inoltre possibile abilitare il salvataggio dei rapporti solo nel registro locale di Kaspersky Endpoint Security.

## Protezione dell'accesso ad audio e video

I criminali informatici possono utilizzare programmi speciali per tentare di accedere a dispositivi che registrano audio e video (come microfoni o webcam). Kaspersky Endpoint Security controlla quando le applicazioni ricevono un flusso audio o video e protegge i dati da intercettazioni non autorizzate.

Per impostazione predefinita, Kaspersky Endpoint Security controlla l'accesso delle applicazioni al flusso audio e video in base alla categoria dell'applicazione:

- Le applicazioni delle categorie Attendibili e Restrizione bassa possono ricevere il flusso audio e video dai dispositivi per impostazione predefinita.
- Le applicazioni delle categorie Restrizione alta e Non attendibili non possono ricevere il flusso audio e video dai dispositivi per impostazione predefinita.

È possibile consentire [manualmente](#page-232-0) alle applicazioni di ricevere il flusso audio e video.

### Funzionalità speciali della protezione del flusso audio

La protezione del flusso audio prevede le seguenti caratteristiche speciali:

- Per poter utilizzare questa funzionalità, il [componente](#page-219-0) Prevenzione Intrusioni Host deve essere abilitato.
- Se l'applicazione ha iniziato a ricevere il flusso audio prima dell'avvio del componente Prevenzione Intrusioni Host, Kaspersky Endpoint Security consente all'applicazione di ricevere il flusso audio e non visualizza alcuna notifica.
- Se l'applicazione è stata spostata nel gruppo Non attendibili o Restrizione alta dopo che l'applicazione ha iniziato a ricevere il flusso audio, Kaspersky Endpoint Security consente all'applicazione di ricevere il flusso audio e non visualizza alcuna notifica.
- $\bullet$  Dopo la modifica delle impostazioni per l'accesso dell'applicazione ai dispositivi di registrazione audio (ad esempio se la ricezione del flusso audio da parte [dell'applicazione](#page-232-0) è stata bloccata), è necessario riavviare l'applicazione per impedire che riceva il flusso audio.
- · Il controllo dell'accesso al flusso audio dai dispositivi di registrazione audio non dipende dalle impostazioni di accesso alla webcam di un'applicazione.
- Kaspersky Endpoint Security protegge l'accesso solo per i microfoni incorporati e i microfoni esterni. Altri dispositivi di streaming audio non sono supportati.
- Kaspersky Endpoint Security non può garantire la protezione di un flusso audio da dispositivi come fotocamere DSLR, videocamere portatili e action camera.
- Quando si eseguono applicazioni di riproduzione o di registrazione audio e video per la prima volta dopo l'installazione di Kaspersky Endpoint Security, la riproduzione o la registrazione audio e video potrebbero essere interrotte. Questo è necessario per abilitare la funzionalità che controlla l'accesso ai dispositivi di registrazione audio da parte delle applicazioni. Il servizio di sistema che controlla l'hardware audio verrà riavviato quando Kaspersky Endpoint Security viene eseguito per la prima volta.

### Funzionalità speciali della protezione dell'accesso alla webcam delle applicazioni

Per la funzionalità di protezione dell'accesso alla webcam tenere presenti le seguenti limitazioni e considerazioni speciali:

- L'applicazione controlla il video e le immagini derivati dall'elaborazione dei dati della webcam.
- L'applicazione controlla il flusso audio se fa parte del flusso video ricevuto della webcam.
- L'applicazione controlla solo le webcam connesse tramite USB o IEEE1394 che sono visualizzate come Dispositivi di acquisizione immagini in Gestione dispositivi di Windows.
- Kaspersky Endpoint Security supporta le seguenti webcam:
	- Logitech HD Webcam C270
	- Logitech HD Webcam C310
	- Logitech Webcam C210
	- Logitech Webcam Pro 9000
	- Logitech HD Webcam C525
	- Microsoft LifeCam VX-1000
	- Microsoft LifeCam VX-2000
	- Microsoft LifeCam VX-3000
	- Microsoft LifeCam VX-800
	- Microsoft LifeCam Cinema

<span id="page-246-0"></span>Kaspersky non può garantire il supporto per le webcam che non sono specificate in questo elenco.

## Motore di Remediation

Motore di Remediation consente a Kaspersky Endpoint Security di eseguire il rollback delle azioni eseguite dal malware nel sistema operativo.

Durante il rollback dell'attività del malware nel sistema operativo, Kaspersky Endpoint Security gestisce i seguenti tipi di attività del malware:

### • Attività sui file

Kaspersky Endpoint Security esegue le seguenti azioni:

- · Elimina i file eseguibili creati dal malware (in tutti i supporti eccetto le unità di rete).
- Elimina i file eseguibili creati da programmi in cui si è verificata un'infiltrazione di malware.
- · Ripristina i file modificati o eliminati dal malware.

La funzionalità di ripristino dei file prevede diverse [limitazioni](#page-521-0).

### Attività sul registro di sistema

Kaspersky Endpoint Security esegue le seguenti azioni:

- Elimina le chiavi del registro di sistema create dal malware.
- Non ripristina le chiavi del registro di sistema modificate o eliminate dal malware.

#### Attività sul sistema

Kaspersky Endpoint Security esegue le seguenti azioni:

- Termina i processi avviati dal malware.
- Termina i processi in cui è penetrata un'applicazione dannosa.
- Non riprende i processi che sono stati arrestati dal malware.

#### Attività di rete

Kaspersky Endpoint Security esegue le seguenti azioni:

- Blocca l'attività di rete del malware.
- · Blocca l'attività di rete dei processi in cui si è verificata un'infiltrazione di malware.

Il rollback delle azioni del malware può essere avviato dal componente [Protezione](#page-152-0) minacce file o Rilevamento del [Comportamento](#page-208-0) o nel corso di una [scansione](#page-119-0) virus.

La procedura di rollback delle operazioni del malware influisce su un set di dati ben definito. Il rollback non ha alcun effetto indesiderato sul sistema operativo o sull'integrità dei dati del computer.

### [Come abilitare o disabilitare](javascript:toggleBlock() il componente Motore di Remediation in Administration Console (MMC)

- 1. Aprire Kaspersky Security Center Administration Console.
- 2. Nella cartella Dispositivi gestiti della struttura di Administration Console aprire la cartella con il nome del gruppo di amministrazione a cui appartengono icomputer client desiderati.
- 3. Nell'area di lavoro selezionare la scheda Criteri.
- 4. Selezionare il criterio necessario e fare doppio clic per aprire le proprietà del criterio.
- 5. Nella finestra dei criteri selezionare **Protezione minacce avanzata**  $\rightarrow$  **Motore di Remediation**.
- 6. Utilizzare la casella di controllo Motore di Remediation per abilitare o disabilitare il componente.
- 7. Salvare le modifiche.

#### [Come abilitare o disabilitare](javascript:toggleBlock() il componente Motore di Remediation in Web Console e Cloud Console

- 1. Nella finestra principale di Web Console selezionare Dispositivi  $\rightarrow$  Criteri e profili.
- 2. Fare clic sul nome del criterio di Kaspersky Endpoint Security. Verrà visualizzata la finestra delle proprietà del criterio.
- 3. Selezionare la scheda Impostazioni applicazione.
- 4. Selezionare Protezione minacce avanzata  $\rightarrow$  Motore di Remediation.
- 5. Utilizzare l'interruttore Motore di Remediation per abilitare o disabilitare il componente.
- 6. Salvare le modifiche.

1. Nella parte inferiore della finestra principale dell'applicazione fare clic sul pulsante  $\phi$ .

- 2. Nella finestra delle impostazioni dell'applicazione selezionare Protezione → Protezione minacce avanzata  $\rightarrow$  Motore di Remediation.
- 3. Utilizzare l'interruttore Motore di Remediation per abilitare o disabilitare il componente.
- 4. Salvare le modifiche.

Di conseguenza, se Motore di Remediation è abilitato, Kaspersky Endpoint Security eseguirà il rollback delle azioni eseguite dalle applicazioni dannose nel sistema operativo.

## Kaspersky Security Network

Per proteggere il computer in modo più efficace, Kaspersky Endpoint Security utilizza dati ricevuti dagli utenti di tutto il mondo. L'acquisizione di questi dati viene eseguita tramite Kaspersky Security Network.

Kaspersky Security Network (KSN) è un'infrastruttura di servizi cloud che consente di accedere alla Knowledge Base di Kaspersky, in cui sono disponibili informazioni sulla reputazione di file, risorse Web e software. L'utilizzo dei dati provenienti da Kaspersky Security Network garantisce risposte più rapide da parte di Kaspersky Endpoint Security alle nuove minacce, migliora le prestazioni di alcuni componenti della protezione e riduce la probabilità di falsi positivi. Se l'utente sta partecipando a Kaspersky Security Network, i servizi KSN forniscono a Kaspersky Endpoint Security informazioni sulla categoria e sulla reputazione dei file esaminati, nonché informazioni sulla reputazione degli indirizzi Web esaminati.

L'utilizzo di Kaspersky Security Network è facoltativo. L'applicazione richiede di utilizzare KSN durante la configurazione iniziale dell'applicazione. Gli utenti possono aderire al servizio o interrompere la partecipazione a KSN in qualsiasi momento.

Per informazioni più dettagliate sull'invio a Kaspersky delle informazioni statistiche generate durante la partecipazione a KSN, nonché sull'archiviazione e l'eliminazione di tali informazioni, fare riferimento all'Informativa di [Kaspersky](https://www.kaspersky.it/products-and-services-privacy-policy) Security Network e al sito Web di Kaspersky <sup>E</sup>. Il file ksn <ID lingua>.txt con il testo dell'Informativa di Kaspersky Security Network è incluso nel kit di [distribuzione](#page-18-0) dell'applicazione.

Per ridurre il carico sui server KSN, gli esperti di Kaspersky possono rilasciare aggiornamenti dell'applicazione che disabilitano temporaneamente o limitano parzialmente le richieste a Kaspersky Security Network. In tal caso, lo stato della connessione a KSN nell'interfaccia locale dell'applicazione è Abilitato con restrizioni.

### Infrastruttura KSN

Kaspersky Endpoint Security supporta le seguenti soluzioni infrastrutturali KSN:

• KSN Globale è la soluzione utilizzata dalla maggior parte delle applicazioni Kaspersky. I partecipanti KSN ricevono le informazioni da Kaspersky Security Network e inviano a Kaspersky le informazioni sugli oggetti rilevati nel computer dell'utente per un'analisi aggiuntiva da parte degli analisti di Kaspersky e per essere incluse nei database statistici e della reputazione di Kaspersky Security Network.

- KSN Privato è una soluzione che consente agli utenti di computer che ospitano Kaspersky Endpoint Security o altre applicazioni Kaspersky di ottenere l'accesso ai database di reputazione di Kaspersky Security Network e ad altri dati statistici senza inviare dati a KSN dai propri computer. KSN Privato è progettato per i clienti aziendali che non sono in grado di partecipare a Kaspersky Security Network per uno dei seguenti motivi:
	- Le workstation locali non sono connesse a Internet.
	- La trasmissione dei dati al di fuori del paese o al di fuori della LAN aziendale è vietato dalla legge o sottoposto a restrizioni in base ai criteri di protezione aziendali.

Per impostazione predefinita, Kaspersky Security Center utilizza KSN Globale. È possibile configurare l'uso di KSN Privato in [Administration](#page-498-0) Console (MMC), in Kaspersky Security Center 12 Web Console e nella riga di comando. Non è possibile configurare l'utilizzo di KSN Privato in Kaspersky Security Center Cloud Console.

Per ulteriori dettagli su KSN Privato, fare riferimento alla documentazione relativa a Kaspersky Private Security Network.

### Proxy KSN

I computer degli utenti gestiti tramite Kaspersky Security Center Administration Server possono interagire con KSN tramite il servizio Proxy KSN.

Il servizio Proxy KSN fornisce le seguenti funzionalità:

- Il computer dell'utente può eseguire query in KSN e inviare informazioni a KSN, anche senza accesso diretto a Internet.
- Il servizio proxy KSN memorizza nella cache i dati elaborati, riducendo il carico sul canale di comunicazione di rete esterna e velocizzando la ricezione delle informazioni richieste dal computer dell'utente.

<span id="page-249-0"></span>Per informazioni dettagliate sul servizio proxy KSN, fare riferimento alla Guida di [Kaspersky](https://help.kaspersky.com/KSC/12/it-IT/) Security Center<sup>12</sup>.

## Abilitazione e disabilitazione dell'utilizzo di Kaspersky Security Network

Per abilitare <sup>o</sup> disabilitare l'utilizzo di Kaspersky Security Network:

- 1. Nella parte inferiore della finestra principale dell'applicazione fare clic sul pulsante  $\phi$ .
- 2. Nella finestra delle impostazioni dell'applicazione selezionare **Protezione**  $\to$  **Protezione minacce avanzata**  $\to$ . Kaspersky Security Network
- 3. Utilizzare l'interruttore Kaspersky Security Network per abilitare o disabilitare il componente.

Se è stato abilitato l'uso di KSN, Kaspersky Endpoint Security visualizzerà l'Informativa di Kaspersky Security Network. Leggere e accettare le condizioni dell'Informativa su Kaspersky Security Network (KSN).

Per impostazione predefinita, Kaspersky Endpoint Security utilizza l'impostazione Modalità KSN estesa. Modalità KSN estesa è una modalità in cui Kaspersky Endpoint Security invia dati [aggiuntivi](#page-82-0) a Kaspersky.

4. Se necessario, disattivare l'interruttore Abilita modalità KSN estesa.

5. Salvare le modifiche.

Di conseguenza, se l'uso di KSN è abilitato, Kaspersky Endpoint Security utilizza le informazioni sulla reputazione di file, risorse Web e applicazioni ricevute da Kaspersky Security Network.

# Limitazioni di KSN Privato

KSN Privato (di seguito denominato anche KPSN) consente di utilizzare il proprio database di reputazione locale per verificare la reputazione degli oggetti (file o indirizzi Web). La reputazione di un oggetto aggiunto al database di reputazione locale ha una priorità maggiore di quella aggiunta a KSN/KPSN. Immaginare ad esempio che Kaspersky Endpoint Security esegua la scansione di un computer e richieda la reputazione di un file in KSN/KPSN. Se il file ha una reputazione "non attendibile" nel database di reputazione locale ma ha una reputazione "attendibile" in KSN/KPSN, Kaspersky Endpoint Security rileverà il file come "non attendibile" e intraprenderà l'azione definita per le minacce rilevate.

Tuttavia, in alcuni casi Kaspersky Endpoint Security potrebbe non richiedere la reputazione di un oggetto in KSN/KPSN. In tal caso, Kaspersky Endpoint Security non riceverà i dati dal database di reputazione locale di KPSN. Kaspersky Endpoint Security potrebbe non richiedere la reputazione di un oggetto in KSN/KPSN per i seguenti motivi:

- Le applicazioni Kaspersky utilizzano database di reputazione offline. I database di reputazione offline sono progettati per ottimizzare le risorse durante il funzionamento delle applicazioni Kaspersky e per proteggere gli oggetti di importanza critica nel computer. I database di reputazione offline vengono creati dagli esperti Kaspersky sulla base dei dati di Kaspersky Security Network. Le applicazioni Kaspersky aggiornano idatabase della reputazione offline con i database anti-virus dell'applicazione specifica. Se i database di reputazione offline contengono informazioni su un oggetto sottoposto a scansione, l'applicazione non richiede la reputazione di questo oggetto a KSN/KPSN.
- Le esclusioni dalla scansione (area [attendibile](#page-353-0)) vengono configurate nelle impostazioni dell'applicazione. In questo caso, l'applicazione non tiene conto della reputazione dell'oggetto nel database della reputazione locale.
- L'applicazione utilizza tecnologie di ottimizzazione della scansione, come iSwift o iChecker, oppure memorizza nella cache le richieste di reputazione in KSN/KPSN. In tal caso, l'applicazione potrebbe non richiedere la reputazione di oggetti precedentemente esaminati.
- Per ottimizzare il carico di lavoro, l'applicazione esegue la scansione di file di un determinato formato e dimensione. L'elenco dei formati rilevanti e dei limiti di dimensione sono determinati dagli esperti di Kaspersky. Questo elenco viene aggiornato con i database anti-virus dell'applicazione. È inoltre possibile configurare le impostazioni di ottimizzazione della scansione nell'interfaccia [dell'applicazione,](#page-157-0) ad esempio per il componente Protezione minacce file.

# Abilitazione e disabilitazione della modalità cloud per i componenti della protezione

La Modalità cloud fa riferimento alla modalità operativa dell'applicazione in cui Kaspersky Endpoint Security utilizza una versione leggera dei database anti-virus. Kaspersky Security Network supporta il funzionamento dell'applicazione con l'utilizzato dei database anti-virus leggeri. La versione leggera dei database anti-virus consente di utilizzare circa la metà della RAM del computer che altrimenti verrebbe utilizzata con i database standard. Se non si partecipa a Kaspersky Security Network o se la modalità cloud è disabilitata, Kaspersky Endpoint Security scarica la versione completa dei database anti-virus dai server di Kaspersky.

Quando si utilizza Kaspersky Private Security Network, la funzionalità modalità cloud è disponibile a partire da Kaspersky Private Security Network versione 3.0.

#### Per abilitare <sup>o</sup> disabilitare la modalità cloud per i componenti della protezione:

- 1. Nella parte inferiore della finestra principale dell'applicazione fare clic sul pulsante  $\alpha$ .
- 2. Nella finestra delle impostazioni dell'applicazione selezionare **Protezione → Protezione minacce avanzata** → . Kaspersky Security Network
- 3. Utilizzare l'interruttore Abilita modalità cloud per abilitare o disabilitare il componente.
- 4. Salvare le modifiche.

Di conseguenza, Kaspersky Endpoint Security scarica una versione parziale o una versione completa dei database anti-virus durante il successivo aggiornamento.

Se la versione light dei database anti-virus non è disponibile per l'utilizzo, Kaspersky Endpoint Security passa automaticamente alla versione premium dei database anti-virus.

# Verifica della connessione a Kaspersky Security Network

La connessione a Kaspersky Security Network potrebbe interrompersi per uno dei seguenti motivi:

- Si è scelto di non partecipare a Kaspersky Security Network.
- **·** Il computer non è connesso a Internet.
- Lo stato corrente della chiave di licenza non consente di stabilire una connessione a Kaspersky Security Network. Una connessione a KSN potrebbe ad esempio non essere disponibile per i seguenti motivi:
	- L'applicazione non è attivata.
	- La licenza o l'abbonamento sono scaduti.
	- Sono stati rilevati problemi con la chiave di licenza (ad esempio la chiave è stata aggiunta all'elenco delle chiavi vietate).

Per verificare la connessione a Kaspersky Security Network:

Nella finestra principale dell'applicazione fare clic su Altri strumenti → Kaspersky Security Network.

Verrà visualizzata la finestra **Kaspersky Security Network**, che mostra le informazioni sull'attività di Kaspersky Security Network. L'applicazione riceve le statistiche sull'utilizzo di KSN quando viene aperta la finestra Kaspersky Security Network. Le statistiche globali dell'infrastruttura di servizi cloud di Kaspersky Security Network e l'ora della sincronizzazione non vengono aggiornate in tempo reale.

La parte sinistra della finestra **Kaspersky Security Network** visualizza uno dei seguenti stati per la connessione tra il computer e Kaspersky Security Network:

• Abilitato.

Questo stato indica che Kaspersky Security Network viene utilizzato nelle operazioni di Kaspersky Endpoint Security e che sono disponibili server KSN.
Abilitato. Disponibile con restrizioni.

Questo stato indica che Kaspersky Security Network viene utilizzato nelle operazioni di Kaspersky Endpoint Security e che non sono disponibili server KSN.

I server KSN potrebbero non essere disponibili per i seguenti motivi:

- **·** Il servizio Proxy KSN (ksnproxy) è in esecuzione nel computer.
- Il firewall blocca la porta 13111.

Se il tempo trascorso dall'ultima sincronizzazione con i server KSN è superiore a 15 minuti o visualizza lo stato Sconosciuto, lo stato della connessione di Kaspersky Endpoint Security a Kaspersky Security Network assume il valore Abilitato. Non disponibile.

#### • Disattivato.

Questo stato indica che Kaspersky Security Network non viene utilizzato nelle operazioni di Kaspersky Endpoint Security.

Se non è possibile ripristinare la connessione con i server Kaspersky Security Network, è consigliabile contattare l'Assistenza tecnica o il provider di servizi.

## Controllo della reputazione di un file in Kaspersky Security Network

In caso di dubbi sulla sicurezza di un file, è possibile verificarne la reputazione in Kaspersky Security Network.

È possibile verificare la reputazione di un file se sono stati accettati i termini dell'Informativa di Kaspersky [Security Network.](#page-249-0)

Per controllare la reputazione di un file in Kaspersky Security Network:

Aprire il menu di scelta rapida del file e selezionare l'opzione **Controlla reputazione in KSN** (vedere la figura seguente).

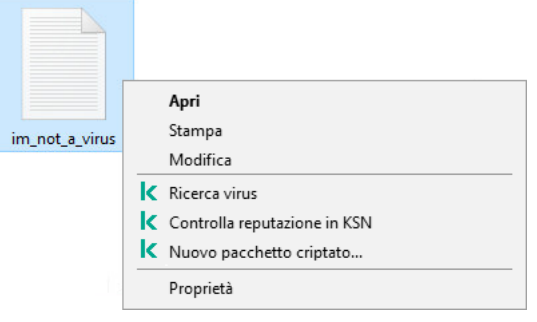

Menu di scelta rapida del file

Kaspersky Endpoint Security visualizza la reputazione del file:

Attendibile. La maggior parte degli utenti di Kaspersky Security Network ha confermato che il file è attendibile.

Software legittimo utilizzabile per danneggiare il computer o i dati personali. Benché non presentino funzioni pericolose, le applicazioni di questo tipo possono essere sfruttate dagli utenti malintenzionati. I dettagli sul software legittimo utilizzabile da utenti malintenzionati per danneggiare il computer o i dati personali di un utente sono disponibili sul sito Web [dell'](#page-363-0)[Enciclopedia](https://encyclopedia.kaspersky.it/knowledge/the-classification-tree/) IT di Kaspersky . È possibile aggiungere queste applicazioni all'elenco delle applicazioni attendibili.

**| Non attendibili**. Un virus o un'altra applicazione che [rappresenta](#page-148-0) una minaccia.

**Sconosciuto**. Kaspersky Security Network non dispone di informazioni sul file. È possibile eseguire la scansione di un file utilizzando i database anti-virus (l'opzione Ricerca virus nel menu di scelta rapida).

Kaspersky Endpoint Security visualizza la soluzione KSN utilizzata per determinare la reputazione del file: KSN Globale o KSN Privato.

Kaspersky Endpoint Security visualizza anche ulteriori informazioni sul file (vedere la figura seguente).

Non attendibile (Kaspersky Security Network)

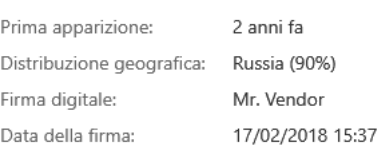

**KSN Privato** 

Reputazione di un file in Kaspersky Security Network

## <span id="page-253-1"></span>Scansione delle connessioni criptate

Il componente è disponibile se Kaspersky Endpoint Security è installato in un computer che esegue un sistema operativo Windows per workstation. Il componente non è disponibile se Kaspersky Endpoint Security è installato in un computer che esegue un sistema operativo Windows per server.

Dopo l'installazione, Kaspersky Endpoint Security aggiunge un certificato Kaspersky all'archivio di sistema per i certificati attendibili (archivio certificati Windows). Kaspersky Endpoint Security include anche l'utilizzo dell'archivio di sistema dei certificati attendibili in Firefox e Thunderbird per esaminare il traffico di queste applicazioni.

I componenti [Controllo](#page-259-0) Web, [Protezione](#page-160-0) minacce di posta e Protezione minacce Web possono decriptare ed esaminare il traffico di rete trasmesso tramite connessioni criptate utilizzando i seguenti protocolli:

- SSL 3.0.
- <span id="page-253-0"></span>TLS 1.0, TLS 1.1, TLS 1.2, TLS 1.3.

## Configurazione delle impostazioni di scansione delle connessioni criptate

Per configurare le impostazioni di scansione delle connessioni criptate:

- 1. Nella parte inferiore della finestra principale dell'applicazione fare clic sul pulsante  $\alpha$ .
- 2. Nella finestra delle impostazioni dell'applicazione selezionare Impostazioni di rete.
- 3. Nella sezione Scansione delle connessioni criptate selezionare la modalità di scansione delle connessioni criptate:
	- Non esaminare le connessioni criptate Kaspersky Endpoint Security non avrà accesso ai contenuti dei siti Web icui indirizzi iniziano con https://.
	- Esamina le connessioni criptate su richiesta da parte dei componenti della protezione. Kaspersky Endpoint Security esaminerà il traffico criptato solo quando richiesto dai componenti Protezione minacce file, Protezione minacce di posta e Controllo Web.
	- Esamina sempre le connessioni criptate Kaspersky Endpoint Security esaminerà il traffico di rete criptato anche se i componenti della protezione sono disabilitati.

Kaspersky Endpoint Security non esegue la scansione delle connessioni criptate stabilite da applicazioni attendibili per le quali la scansione del traffico è disabilitata. [Kaspersky Endpoint](#page-363-0) Security non esegue la scansione delle connessioni criptate dall'elenco predefinito di siti Web attendibili. L'elenco predefinito di siti Web attendibili viene creato dagli esperti di Kaspersky. Questo elenco viene aggiornato con i database anti-virus dell'applicazione. È possibile visualizzare l'elenco predenito di siti Web attendibili esclusivamente nell'interfaccia di Kaspersky Endpoint Security. Non è possibile visualizzare l'elenco in Kaspersky Security Center Console.

- 4. Se necessario, aggiungere esclusioni dalla scansione: indirizzi e [applicazioni](#page-256-0) attendibili.
- 5. Fare clic sul pulsante Impostazioni avanzate.
- 6. Configurare le impostazioni per la scansione delle connessioni criptate (vedere la tabella seguente).
- 7. Salvare le modifiche.

Impostazioni di scansione delle connessioni criptate

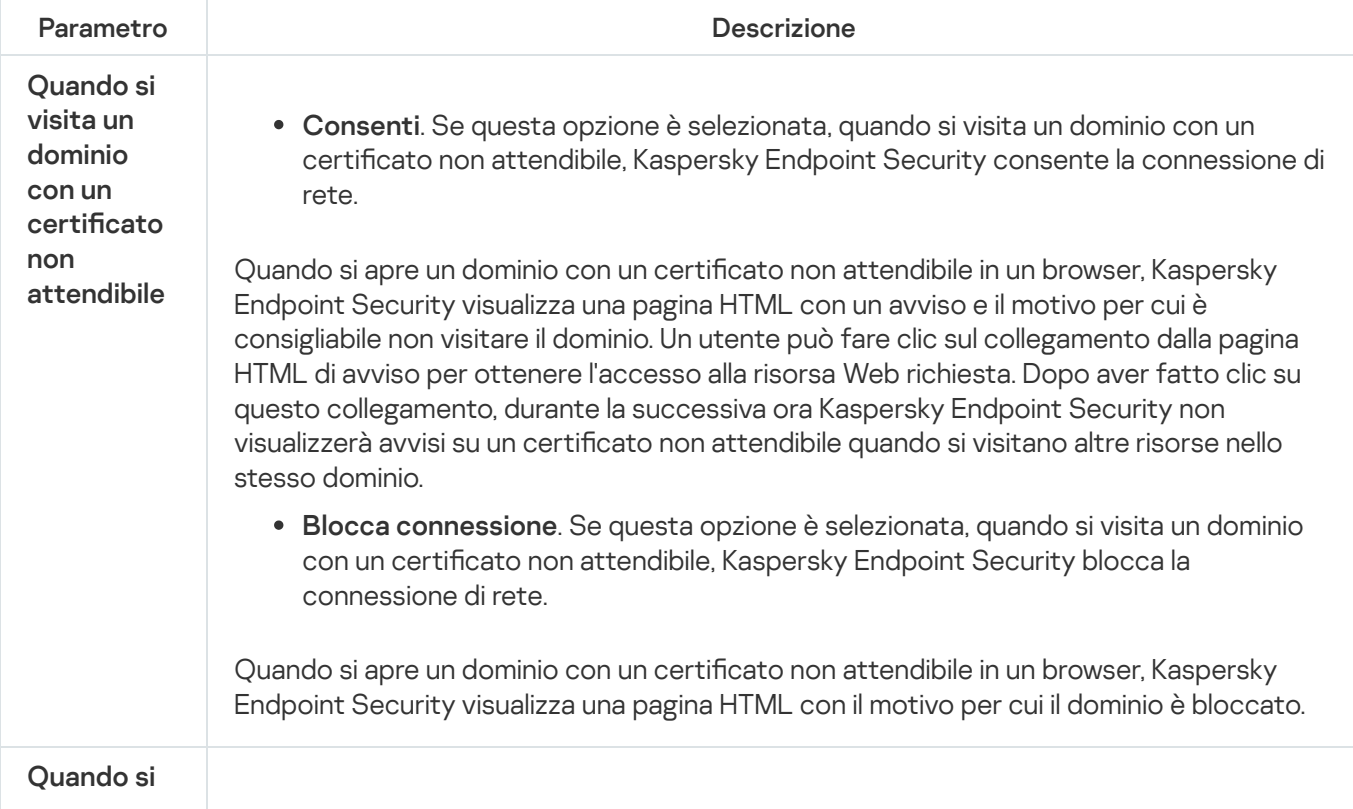

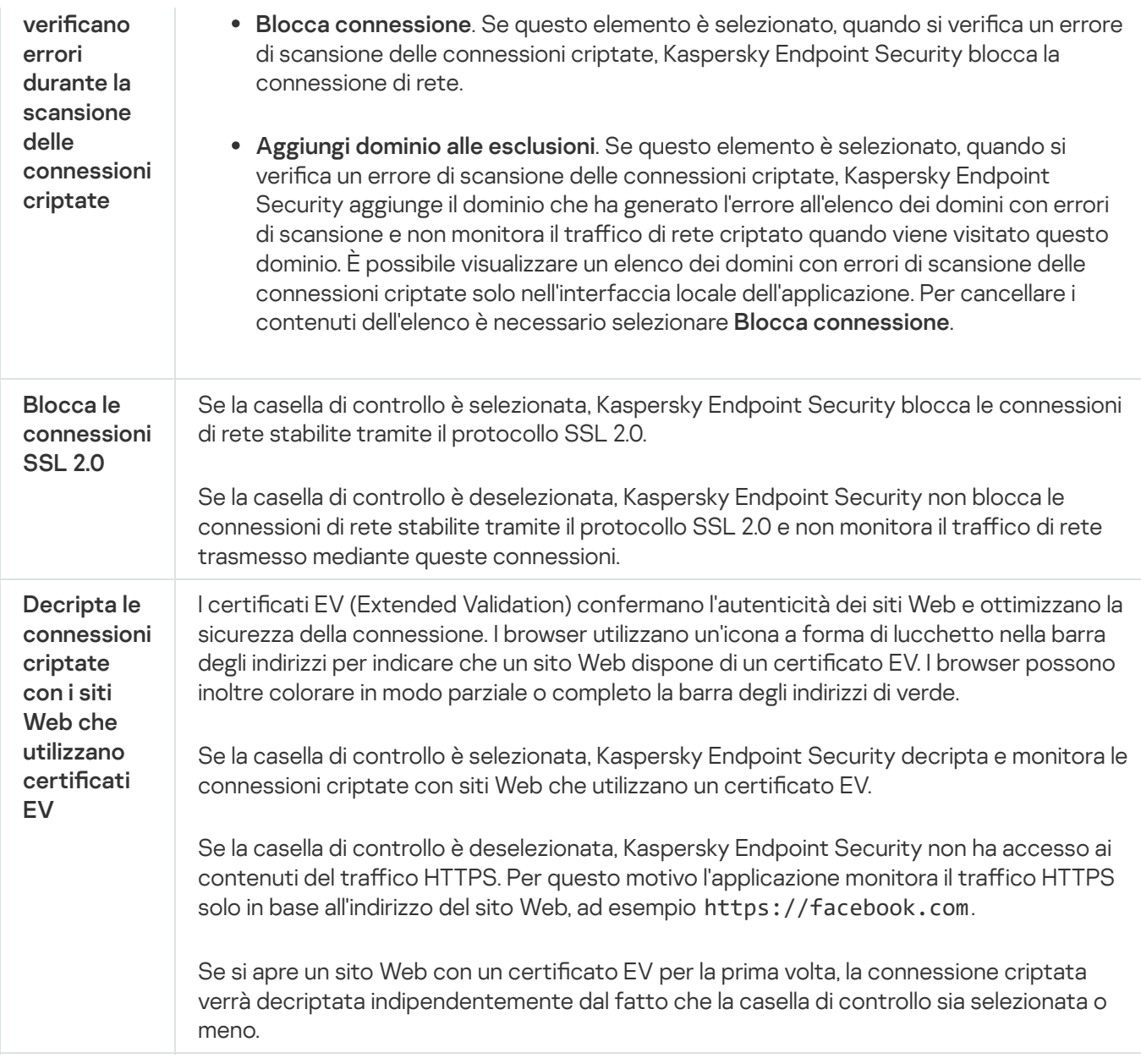

## Scansione delle connessioni criptate in Firefox e Thunderbird

Dopo l'installazione, Kaspersky Endpoint Security aggiunge un certificato Kaspersky all'archivio di sistema per i certificati attendibili (archivio certificati Windows). Per impostazione predefinita, Firefox e Thunderbird utilizzano il proprio archivio certificati proprietario Mozilla invece dell'archivio certificati di Windows. Se Kaspersky Security Center è distribuito nell'organizzazione e viene applicato un criterio a un computer, Kaspersky Endpoint Security abilita automaticamente l'uso dell'archivio certificati di Windows in Firefox e Thunderbird per analizzare il traffico di queste applicazioni. Se un criterio non viene applicato al computer, è possibile scegliere l'archivio certificati che verrà utilizzato dalle applicazioni Mozilla. Se è stato selezionato l'archivio certificati Mozilla, aggiungere manualmente un certificato Kaspersky. Ciò consentirà di evitare errori durante l'utilizzo del traffico HTTPS.

Per esaminare il traffico nel browser Mozilla Firefox e nel client di posta [Thunderbird,](#page-253-0) è necessario abilitare Scansione delle connessioni criptate. Se Scansione delle connessioni criptate è disabilitata, Kaspersky Endpoint Security non esamina il traffico nel browser Mozilla Firefox e nel client di posta Thunderbird.

Prima di aggiungere un certificato all'archivio Mozilla, esportare il certificato Kaspersky dal Pannello di controllo di Windows (proprietà del browser). Per ulteriori dettagli sull'esportazione del certificato Kaspersky, consultare la Knowledge Base [dell'Assistenza](https://support.kaspersky.com/15816) tecnica <sup>L</sup>. Per i dettagli relativi all'aggiunta di un certificato all'archivio, visitare il sito Web del supporto tecnico di Mozilla<sup>n</sup>.

È possibile scegliere l'archivio certificati solo nell'interfaccia locale dell'applicazione.

Per scegliere un archivio certificati per la scansione delle connessioni criptate in Firefox e Thunderbird:

- 1. Nella parte inferiore della finestra principale dell'applicazione fare clic sul pulsante  $\phi$ .
- 2. Nella finestra delle impostazioni dell'applicazione selezionare Impostazioni di rete.
- 3. Nella sezione **Mozilla Firefox e Thunderbird**, selezionare la casella di controllo **Esegui scansione del traffico** . sicuro nelle applicazioni Mozilla
- 4. Selezionare un archivio certificati:
	- Usa archivio certificati Windows. Il certificato radice di Kaspersky viene aggiunto a questo archivio durante l'installazione di Kaspersky Endpoint Security.
	- **Usa archivio certificati Mozilla**. Mozilla Firefox e Thunderbird utilizzano i propri archivi di certificati. Se è selezionato l'archivio certificati Mozilla, è necessario aggiungere manualmente il certificato radice Kaspersky a questo archivio tramite le proprietà del browser.
- <span id="page-256-0"></span>5. Salvare le modifiche.

## Esclusione delle connessioni criptate dalla scansione

La maggior parte delle risorse Web utilizza connessioni criptate. Gli esperti di Kaspersky consigliano di abilitare Scansione delle [connessioni](#page-253-0) criptate. Se la scansione delle connessioni criptate interferisce con l'attività lavorativa, è possibile aggiungere un sito Web alle esclusioni denominate *indirizzi attendibili*. Se un'applicazione attendibile utilizza una connessione criptata, è possibile disabilitare la scansione delle connessioni criptate per questa [applicazione.](#page-363-0) È ad esempio possibile disabilitare la scansione delle connessioni criptate per le applicazioni di archiviazione cloud che utilizzano l'autenticazione a due fattori con il proprio certificato.

Per escludere un indirizzo Web dalle scansioni delle connessioni criptate:

- 1. Nella parte inferiore della finestra principale dell'applicazione fare clic sul pulsante  $\alpha$ .
- 2. Nella finestra delle impostazioni dell'applicazione selezionare Impostazioni di rete.
- 3. Nella sezione Scansione delle connessioni criptate fare clic sul pulsante Indirizzi attendibili.
- 4. Fare clic sul pulsante Aggiungi.
- 5. Se non si desidera che Kaspersky Endpoint Security esegua la scansione delle connessioni criptate stabilite quando si visita un dominio, immettere un nome di dominio o un indirizzo IP.

Kaspersky Endpoint Security supporta il carattere \* quando si immette una maschera di nomi di dominio.

#### Esempi:

- domain.com: questa voce include iseguenti indirizzi: https://domain.com, https://www.domain.com, https://domain.com/page123. Questa voce esclude i sottodomini (ad esempio subdomain.domain.com).
- subdomain.domain.com: questa voce include iseguenti indirizzi: https://subdomain.domain.com, https://subdomain.domain.com/page123. La voce esclude il dominio domain.com.
- \*.domain.com: questa voce include iseguenti indirizzi: https://movies.domain.com, https://images.domain.com/page123. La voce esclude il dominio domain.com.

#### 6. Salvare le modifiche.

Per impostazione predefinita, Kaspersky Endpoint Security non esegue la scansione delle connessioni criptate quando si verificano errori e aggiunge il sito Web a uno speciale elenco di Domini con errori di scansione. Kaspersky Endpoint Security compila un elenco separato per ciascun utente e non invia dati a Kaspersky Security Center. È possibile abilitare il blocco della [connessione](#page-253-0) quando si verifica un errore di scansione. È possibile visualizzare un elenco dei domini con errori di scansione delle connessioni criptate solo nell'interfaccia locale dell'applicazione.

Salvare le modifiche.

Per impostazione predefinita, Kaspersky Endpoint Security non esegue la scansione delle connessioni criptate quando si verificano errori e aggiunge il sito Web a uno speciale elenco di Domini con errori di scansione. Kaspersky Endpoint Security compila un elenco separato per ciascun utente e non invia dati a Kaspersky Security Center. È possibile abilitare il blocco della [connessione](#page-253-0) quando si verifica un errore di scansione. È possibile visualizzare un elenco dei domini con errori di scansione delle connessioni criptate solo nell'interfaccia locale dell'applicazione.

#### Per visualizzare l'elenco dei domini con errori di scansione:

1. Nella parte inferiore della finestra principale dell'applicazione fare clic sul pulsante  $\phi$ .

2. Nella finestra delle impostazioni dell'applicazione selezionare Impostazioni di rete.

#### 3. Nella sezione Scansione delle connessioni criptate fare clic sul pulsante Domini con errori di scansione.

Verrà visualizzato un elenco di domini con errori di scansione. Per ripristinare l'elenco, abilitare il blocco della connessione quando si verificano errori di scansione nel criterio, applicare il criterio, quindi ripristinare il parametro al valore iniziale e applicare nuovamente il criterio.

Gli specialisti Kaspersky creano un elenco di *eccezioni globali*: siti Web attendibili che Kaspersky Endpoint Security non controlla indipendentemente dalle impostazioni dell'applicazione.

Per visualizzare le esclusioni globali dalle scansioni del traffico criptato:

1. Nella parte inferiore della finestra principale dell'applicazione fare clic sul pulsante  $\ddot{\omega}$ .

- 2. Nella finestra delle impostazioni dell'applicazione selezionare Impostazioni di rete.
- 3. Nella sezione Scansione delle connessioni criptate fare clic sul collegamento dei siti Web.

Verrà visualizzato un elenco dei siti Web compilato dagli esperti di Kaspersky. Kaspersky Endpoint Security non esegue la scansione delle connessioni protette per i siti Web nell'elenco. L'elenco può essere aggiornato quando i moduli e i database di Kaspersky Endpoint Security vengono aggiornati.

## <span id="page-259-0"></span>Controllo Web

Il componente è disponibile se Kaspersky Endpoint Security è installato in un computer che esegue un sistema operativo Windows per workstation. Il componente non è disponibile se Kaspersky Endpoint Security è installato in un computer che esegue un sistema operativo Windows per server.

Controllo Web gestisce l'accesso degli utenti alle risorse Web. Questo consente di ridurre il traffico e l'utilizzo inappropriato dell'orario di lavoro. Quando un utente tenta di aprire un sito Web sottoposto a restrizioni da Controllo Web, Kaspersky Endpoint Security bloccherà l'accesso o mostrerà un avviso (vedere la figura seguente).

Kaspersky Endpoint Security monitora solo il traffico HTTP e HTTPS.

Per il monitoraggio del traffico HTTPS è necessario abilitare la scansione delle [connessioni](#page-253-0) criptate.

Metodi per la gestione dell'accesso ai siti Web

Controllo Web consente di configurare l'accesso ai siti Web utilizzando i seguenti metodi:

- Categoria di siti Web. I siti Web vengono suddivisi in categorie in base al servizio cloud di Kaspersky Security Network, all'analisi euristica e al database dei siti Web noti (inclusi nei database delle applicazioni). È ad esempio possibile limitare l'accesso degli utenti alla categoria "Social network" o ad altre [categorie](https://support.kaspersky.com/Legal/WebCategories/it-IT/206917.htm)<sup>12</sup>.
- **Tipo di dati**. È ad esempio possibile limitare l'accesso degli utenti ai dati di un sito Web e nascondere le immagini grafiche. Kaspersky Endpoint Security determina il tipo di dati in base al formato di file e non in base alla relativa estensione.

Kaspersky Endpoint Security non esegue la scansione dei file all'interno degli archivi. Se ad esempio i file di immagini sono stati inseriti in un archivio, Kaspersky Endpoint Security identifica il tipo di dati "Archivi" e non "File di immagini".

A singoli indirizzi. È possibile inserire un indirizzo Web o <u>usare le [maschere](#page-270-0)</u>.

È possibile utilizzare diversi metodi contemporaneamente per regolare l'accesso ai siti Web. È ad esempio possibile limitare l'accesso al tipo di dati "File di Office" solo per la categoria di siti Web "E-mail basata sul Web".

Regole di accesso ai siti Web

Controllo Web gestisce l'accesso dell'utente ai siti Web utilizzando le regole di accesso. È possibile configurare le seguenti impostazioni avanzate per una regola di accesso ai siti Web:

Utenti ai quali si applica la regola.

È ad esempio possibile limitare l'accesso a Internet tramite un browser per tutti gli utenti dell'azienda ad eccezione del dipartimento IT.

• Pianificazione regola.

È ad esempio possibile limitare l'accesso a Internet tramite un browser solo durante l'orario di lavoro.

Priorità delle regole di accesso

Ogni regola ha una priorità. Più alta è la posizione di una regola nell'elenco, maggiore è la priorità. Se un sito Web è stato aggiunto a più regole, Controllo Web regola l'accesso al sito Web in base alla regola con la massima priorità. Ad esempio, Kaspersky Endpoint Security potrebbe identificare un portale aziendale come social network. Per limitare l'accesso ai social network e fornire l'accesso al portale Web aziendale, creare due regole: una regola di blocco per la categoria di siti Web "Social network" e una regola di permesso per il portale Web aziendale. La regola di accesso per il portale Web aziendale deve avere una priorità più elevata rispetto alla regola di accesso per i social network.

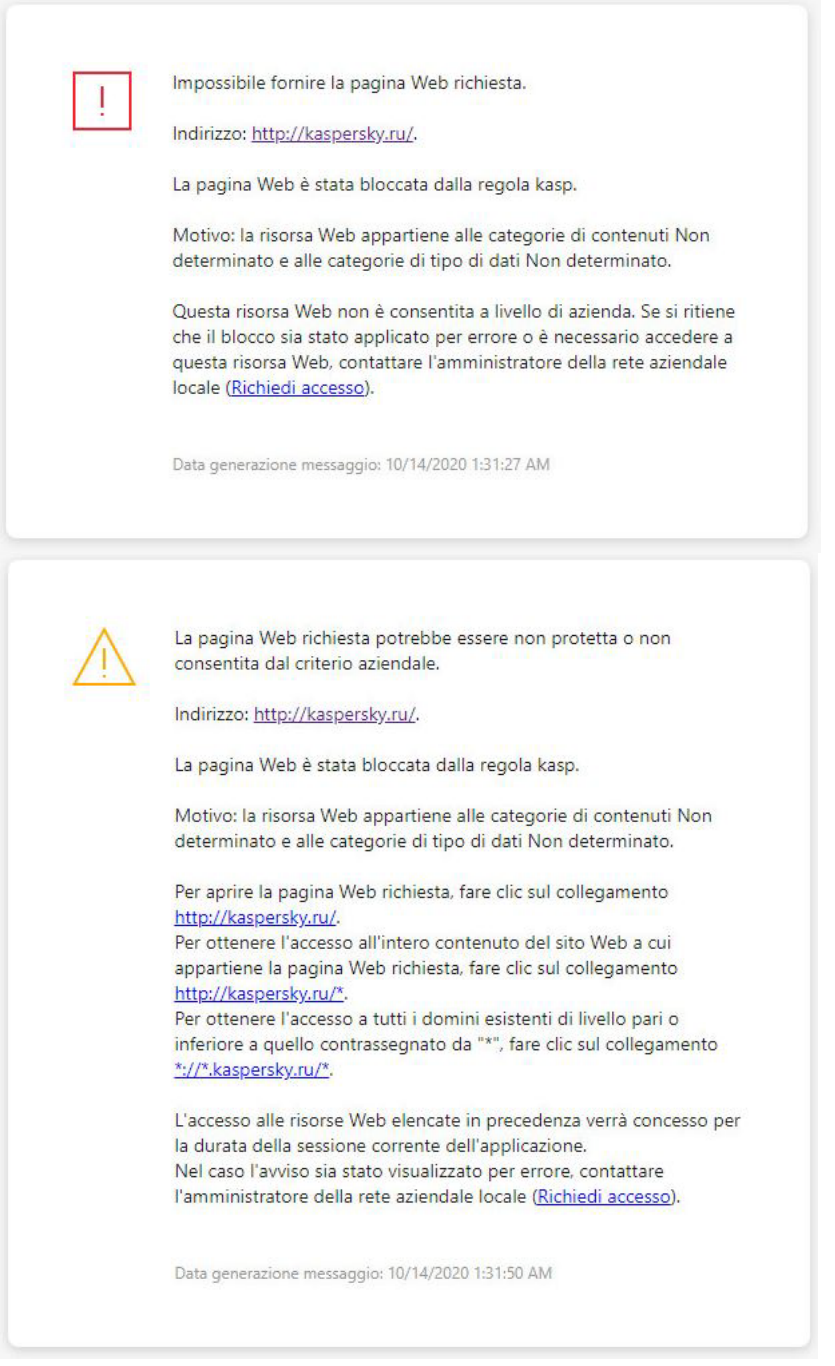

Messaggi di Controllo Web

## Abilitazione e disabilitazione di Controllo Web

Controllo Web è abilitato per impostazione predefinita.

Per abilitare <sup>o</sup> disabilitare Controllo Web:

- 1. Nella parte inferiore della finestra principale dell'applicazione fare clic sul pulsante  $\ddot{\omega}$ .
- 2. Nella finestra delle impostazioni dell'applicazione selezionare **Protezione**  $\to$  **Controlli di sicurezza**  $\to$  **Controllo** . Web
- 3. Utilizzare l'interruttore Controllo Web per abilitare o disabilitare il componente.
- 4. Salvare le modifiche.

## Azioni con le regole di accesso alle risorse Web

Non è consigliabile creare più di 1000 regole di accesso alle risorse Web, poiché questo può comportare l'instabilità del sistema.

Una regola di accesso alle risorse Web è un set di filtri e azioni eseguiti da Kaspersky Endpoint Security quando un utente visita le risorse Web descritte nella regola durante l'intervallo di tempo specificato nella pianificazione della regola. I filtri consentono di specificare con esattezza un pool di risorse Web per cui l'accesso deve essere controllato dal componente Controllo Web.

Sono disponibili i seguenti filtri:

- **Filtro per contenuti**. Controllo Web categorizza le <u>risorse Web per [contenuto](https://support.kaspersky.com/Legal/WebCategories/it-IT/206917.htm)</u> ¤ e tipo di dati. È possibile controllare l'accesso degli utenti alle risorse Web con contenuti e dati che rientrano nei tipi definiti da queste categorie. Quando gli utenti visitano le risorse Web che appartengono alla categoria di contenuti e/o di tipi di dati selezionata, Kaspersky Endpoint Security esegue l'azione specificata nella regola.
- **Filtro per indirizzi di risorse Web**. È possibile controllare l'accesso degli utenti a tutti gli indirizzi di risorse Web oppure a singoli indirizzi di risorse Web e/o a gruppi di indirizzi di risorse Web.

Se sono specificati filtri in base al contenuto e in base agli indirizzi di risorse Web e gli indirizzi e/o i gruppi di indirizzi di risorse Web specificati appartengono alle categorie di contenuti o di tipi di dati selezionate, Kaspersky Endpoint Security non controlla l'accesso a tutte le risorse Web nelle categorie di contenuti e/o di tipi di dati selezionate. L'applicazione controlla invece solo l'accesso agli indirizzi e/o ai gruppi di indirizzi di risorse Web specificati.

- Filtro in base ai nomi di utenti e gruppi di utenti. È possibile specificare i nomi degli utenti e dei gruppi di utenti per cui l'accesso alle risorse Web viene controllato in base alla regola.
- **Pianificazione regola**. È possibile specificare la pianificazione della regola. La pianificazione della regola determina il periodo di tempo durante il quale Kaspersky Endpoint Security monitora l'accesso alle risorse Web coperte dalla regola.

Dopo l'installazione di Kaspersky Endpoint Security, l'elenco delle regole del componente Controllo Web non è vuoto. Sono preimpostate due regole:

- La regola Script e fogli di stile, che consente a tutti gli utenti di accedere in qualsiasi momento alle risorse Web i cui indirizzi contengono nomi di file con le estensioni CSS, JS o VBS. Ad esempio: http://www.example.com/style.css, http://www.example.com/style.css?mode=normal.
- Regola predefinita. Questa regola viene applicata a tutte le risorse Web a cui non si applicano altre regole e consente o blocca l'accesso a tali risorse Web per tutti gli utenti.

### Aggiunta di una regola di accesso alle risorse Web

Per aggiungere o modificare una regola di accesso alle risorse Web:

- 1. Nella parte inferiore della finestra principale dell'applicazione fare clic sul pulsante  $\alpha$ .
- 2. Nella finestra delle impostazioni dell'applicazione selezionare **Protezione**  $\to$  **Controlli di sicurezza**  $\to$  **Controllo** . Web
- 3. Nella sezione Impostazioni fare clic sul pulsante Regola di accesso alle risorse Web.
- 4. Nella finestra fare clic sul pulsante Aggiungi.

Verrà visualizzata la finestra Regola di accesso alle risorse Web.

- 5. Nel campo Nome regola immettere il nome della regola.
- 6. Selezionare lo stato Attivo per la regola di accesso alle risorse Web.

È possibile utilizzare l'interruttore per [disabilitare](#page-264-0) la regola di accesso alle risorse Web in qualsiasi momento.

- 7. Nella sezione Azione selezionare l'opzione opportuna:
	- Consenti. Se questo valore è selezionato, Kaspersky Endpoint Security consente l'accesso alle risorse Web che corrispondono ai parametri della regola.
	- Blocca. Se questo valore è selezionato, Kaspersky Endpoint Security blocca l'accesso alle risorse Web che corrispondono ai parametri della regola.
	- Avvisa. Se questo valore è selezionato, Kaspersky Endpoint Security visualizza un avviso che segnala che una risorsa Web è indesiderata quando l'utente tenta di accedere alle risorse Web che corrispondono alla regola. Utilizzando i collegamenti nel messaggio di avviso, l'utente può ottenere l'accesso alla risorsa Web richiesta.

8. Nella sezione Tipo di filtro selezionare il filtro del contenuto opportuno:

- **Per categorie di contenuti**. È possibile controllare l'accesso degli utenti alle risorse Web per <u>[categoria](https://support.kaspersky.com/Legal/WebCategories/it-IT/206917.htm) ¤ (</u>ad esempio la categoria Social network).
- Per tipi di dati. È possibile controllare l'accesso degli utenti alle risorse Web in base al tipo specifico dei dati pubblicati (ad esempio Immagini grafiche).

Per configurare il filtro dei contenuti:

- a. Fare clic sul collegamento Configura.
- b. Selezionare le caselle di controllo accanto ai nomi delle categorie di contenuti e/o tipi di dati desiderate.

Selezionando la casella di controllo accanto al nome di una categoria di contenuti e/o tipi di dati, Kaspersky Endpoint Security applicherà la regola per il controllo dell'accesso alle risorse Web che appartengono alle categorie di contenuti e/o tipi di dati selezionate.

- c. Tornare alla finestra per la configurazione della regola di accesso alle risorse Web.
- 9. Nella sezione Indirizzi selezionare il filtro per gli indirizzi delle risorse Web attinente:
	- A tutti gli indirizzi. Controllo Web non filtrerà le risorse Web in base all'indirizzo.
	- A singoli indirizzi. Controllo Web filtrerà solo gli indirizzi delle risorse Web presenti nell'elenco. Per creare un elenco di indirizzi delle risorse Web:
		- a. Fare clic sul pulsante Aggiungi indirizzo o Aggiungi gruppo di indirizzi.
		- b. Nella finestra visualizzata creare un elenco di indirizzi di risorse Web. È possibile inserire un indirizzo Web o usare le [maschere.](#page-270-0) È inoltre possibile [esportare](#page-267-0) un elenco di indirizzi di risorse Web da un file TXT.
		- c. Tornare alla finestra per la configurazione della regola di accesso alle risorse Web.

Se la Scansione delle [connessioni](#page-253-1) criptate è disabilitata, per il protocollo HTTPS è possibile filtrare solo in base al nome del server.

10. Nella sezione Utenti selezionare il filtro pertinente per gli utenti:

- A tutti gli utenti. Controllo Web non filtrerà le risorse Web per utenti specifici.
- A singoli utenti e/o gruppi. Controllo Web filtrerà le risorse Web solo per utenti specifici. Per creare un elenco di utenti a cui applicare la regola:
	- a. Fare clic sul pulsante Aggiungi.
	- b. Nella finestra visualizzata selezionare gli utenti o il gruppo di utenti a cui si desidera applicare la regola di accesso alle risorse Web.
	- c. Tornare alla finestra per la configurazione della regola di accesso alle risorse Web.
- 11. Nell'elenco a discesa **Pianificazione regola** selezionare il nome della pianificazione desiderata oppure generare una nuova pianificazione basata sulla pianificazione della regola selezionata. A tale scopo:
	- a. Fare clic sul pulsante Gestione pianificazione.
	- b. Nella finestra fare clic sul pulsante Aggiungi.
	- c. Nella finestra visualizzata immettere il nome della pianificazione della regola.
	- d. Configurare la pianificazione di accesso alle risorse Web per gli utenti.
	- e. Tornare alla finestra per la configurazione della regola di accesso alle risorse Web.
- 12. Salvare le modifiche.

## Assegnazione di priorità alle regole di accesso alle risorse Web

È possibile assegnare le priorità alle regole nell'elenco disponendo le regole in un determinato ordine.

Per assegnare una priorità <sup>a</sup> una regola di accesso alle risorse Web:

- 1. Nella parte inferiore della finestra principale dell'applicazione fare clic sul pulsante  $\ddot{\omega}$ .
- 2. Nella finestra delle impostazioni dell'applicazione selezionare **Protezione**  $\to$  **Controlli di sicurezza**  $\to$  **Controllo** . Web
- 3. Nella sezione Impostazioni fare clic sul pulsante Regola di accesso alle risorse Web.
- 4. Nella finestra visualizzata selezionare la regola di cui si desidera modificare la priorità.
- 5. Utilizzare i pulsanti **Su** e **Giù** per spostare la regola nella posizione desiderata nell'elenco delle regole di accesso alle risorse Web.
- <span id="page-264-0"></span>6. Salvare le modifiche.

## Abilitazione e disabilitazione di una regola di accesso alle risorse Web

Per abilitare <sup>o</sup> disabilitare una regola di accesso alle risorse Web:

- 1. Nella parte inferiore della finestra principale dell'applicazione fare clic sul pulsante  $\alpha$ .
- 2. Nella finestra delle impostazioni dell'applicazione selezionare **Protezione**  $\to$  **Controlli di sicurezza**  $\to$  **Controllo** . Web
- 3. Nella sezione Impostazioni fare clic sul pulsante Regola di accesso alle risorse Web.
- 4. Nella finestra visualizzata selezionare la regola che si desidera abilitare o disabilitare.
- 5. Nella colonna Stato eseguire le seguenti operazioni:
	- Per abilitare l'utilizzo della regola, selezionare il valore Attivo.
	- Per disabilitare l'utilizzo della regola, selezionare il valore Inattivo.
- 6. Salvare le modifiche.

## Esportazione e importazione dell'elenco degli indirizzi Web attendibili

È possibile esportare l'elenco delle regole di Gestione criteri Web in un file XML. Quindi è possibile modificare il file, ad esempio per aggiungere un numero elevato di indirizzi dello stesso tipo. È possibile utilizzare la funzione di esportazione/importazione per eseguire il backup dell'elenco delle regole di Gestione criteri Web o per eseguire la migrazione dell'elenco in un server diverso.

- 1. Aprire Kaspersky Security Center Administration Console.
- 2. Nella cartella Dispositivi gestiti della struttura di Administration Console aprire la cartella con il nome del gruppo di amministrazione a cui appartengono icomputer client desiderati.
- 3. Nell'area di lavoro selezionare la scheda Criteri.
- 4. Selezionare il criterio necessario e fare doppio clic per aprire le proprietà del criterio.
- 5. Nella finestra dei criteri selezionare Controlli di sicurezza  $\rightarrow$  Gestione criteri Web.
- 6. Per esportare l'elenco delle regole di Gestione criteri Web:
	- a. Selezionare le regole che si desidera esportare. Per selezionare più porte, utilizzare i tasti **CTRL** o . **MAIUSC**

Se non è stata selezionata alcuna regola, Kaspersky Endpoint Security esporterà tutte le regole.

- b. Fare clic sul collegamento Esporta.
- c. Nella finestra visualizzata specificare il nome del file XML in cui si desidera esportare l'elenco delle regole e selezionare la cartella in cui si desidera salvare il file.
- d. Fare clic sul pulsante Salva.

Kaspersky Endpoint Security esporta l'intero elenco di regole nel file XML.

- 7. Per importare l'elenco delle regole di Gestione criteri Web:
	- a. Fare clic sul collegamento Importa.

Nella finestra visualizzata selezionare il file XML da cui si desidera importare l'elenco delle regole.

b. Fare clic sul pulsante Apri.

Se il computer dispone già di un elenco di regole, Kaspersky Endpoint Security richiederà di eliminare l'elenco esistente o di aggiungere nuove voci dal file XML.

8. Salvare le modifiche.

[Come esportare e importare](javascript:toggleBlock() un elenco di regole di Gestione criteri Web in Web Console e Cloud Console

- 1. Nella finestra principale di Web Console selezionare **Dispositivi**  $\rightarrow$  **Criteri e profili**.
- 2. Fare clic sul nome del criterio di Kaspersky Endpoint Security per i computer in cui si desidera esportare o importare l'elenco di regole.

Verrà visualizzata la finestra delle proprietà del criterio.

- 3. Selezionare la scheda Impostazioni applicazione.
- 4. Passare a **Controlli di sicurezza**  $\rightarrow$  **Gestione criteri Web**.
- 5. Per esportare l'elenco delle regole, nella sezione Elenco di regole:
	- a. Selezionare le regole che si desidera esportare.
	- b. Fare clic sul pulsante Esporta.
	- c. Confermare di voler esportare solo le regole selezionate o esportare l'intero elenco.
	- d. Fare clic sul pulsante Esporta.

Kaspersky Endpoint Security esporta l'elenco delle regole in un file XML nella cartella dei download predefinita.

- 6. Per importare l'elenco delle regole, nella sezione Elenco di regole:
	- a. Fare clic sul collegamento Importa.

Nella finestra visualizzata selezionare il file XML da cui si desidera importare l'elenco delle regole.

b. Fare clic sul pulsante Apri.

Se il computer dispone già di un elenco di regole, Kaspersky Endpoint Security richiederà di eliminare l'elenco esistente o di aggiungere nuove voci dal file XML.

7. Salvare le modifiche.

## Verifica delle regole di accesso alle risorse Web

È possibile verificare la coerenza delle regole di Controllo Web. A tale scopo, il componente Controllo Web include una funzione Diagnostica regole.

#### Per verificare le regole di accesso alle risorse Web:

- 1. Nella parte inferiore della finestra principale dell'applicazione fare clic sul pulsante  $\alpha$ .
- 2. Nella finestra delle impostazioni dell'applicazione selezionare **Protezione**  $\to$  **Controlli di sicurezza**  $\to$  **Controllo** . Web
- 3. Nella sezione Impostazioni fare clic sul collegamento Diagnostica regole.

Verrà visualizzata la finestra Diagnostica regole.

4. Se si desidera verificare le regole utilizzate da Kaspersky Endpoint Security per controllare l'accesso a una specifica risorsa Web, selezionare la casella di controllo **Specificare l'indirizzo** e immettere l'indirizzo della risorsa Web nel campo sottostante.

- 5. Se si desidera verificare le regole utilizzate da Kaspersky Endpoint Security per controllare l'accesso alle risorse Web per gli utenti e/o i gruppi di utenti specificati, specificare un elenco di utenti e/o gruppi di utenti.
- 6. Se si desidera verificare le regole utilizzate da Kaspersky Endpoint Security per controllare l'accesso alle risorse Web delle categorie di contenuti e/o categorie di tipi di dati specificate, selezionare la casella di controllo Filtro contenuti e scegliere l'opzione desiderata nell'elenco a discesa (Per categorie di contenuti, Per tipi di dati o Per categorie di contenuti e tipi di dati).
- 7. Se si desidera verificare le regole tenendo conto dell'ora e del giorno della settimana del tentativo di accesso alla risorsa o alle risorse Web specificate nelle condizioni di diagnostica delle regole, selezionare la casella di controllo Includi l'ora del tentativo di accesso. Specificare quindi il giorno della settimana e l'ora.
- 8. Fare clic sul pulsante Verifica.

Al termine della verifica verrà visualizzato un messaggio con le informazioni sulle operazioni eseguite da Kaspersky Endpoint Security in base alla prima regola attivata durante il tentativo di accesso alla risorsa Web specificata (Consenti, Blocca o Avvisa). La prima regola che viene attivata è quella con una priorità superiore nell'elenco delle regole di Controllo Web rispetto alle altre regole che soddisfano le condizioni di diagnostica. Il messaggio è visualizzato a destra del pulsante **Verifica**. Nella seguente tabella sono elencate le regole attivate rimanenti, che specificano l'azione eseguita da Kaspersky Endpoint Security. Le regole sono elencate in ordine di priorità decrescente.

## <span id="page-267-0"></span>Esportazione e importazione dell'elenco di indirizzi delle risorse Web

Se è stato creato un elenco di indirizzi di risorse Web in una regola di accesso alle risorse Web, è possibile esportarlo in un file con estensione txt. È quindi possibile importare l'elenco da questo file per evitare di creare manualmente un nuovo elenco di indirizzi di risorse Web durante la configurazione di una regola di accesso. L'opzione per l'esportazione e l'importazione dell'elenco di indirizzi di risorse Web può essere ad esempio utile se si creano regole di accesso con parametri simili.

Per importare o esportare un elenco di indirizzi di risorse Web in un file:

- 1. Nella parte inferiore della finestra principale dell'applicazione fare clic sul pulsante  $\phi$ .
- 2. Nella finestra delle impostazioni dell'applicazione selezionare **Protezione**  $\to$  **Controlli di sicurezza**  $\to$  **Controllo** . Web
- 3. Nella sezione Impostazioni fare clic sul pulsante Regola di accesso alle risorse Web.
- 4. Selezionare la regola di cui si desidera importare o esportare l'elenco di indirizzi delle risorse Web.
- 5. Per esportare l'elenco di indirizzi Web attendibili, eseguire le seguenti operazioni nella sezione Indirizzi:
	- a. Selezionare gli indirizzi che si desidera esportare.

Se non è stato selezionato alcun indirizzo, Kaspersky Endpoint Security esporterà tutti gli indirizzi.

- b. Fare clic sul pulsante Esporta.
- c. Nella finestra visualizzata immettere il nome del file TXT in cui si desidera esportare l'elenco di indirizzi delle risorse Web e selezionare la cartella in cui si desidera salvare il file.
- d. Fare clic sul pulsante Salva.

Kaspersky Endpoint Security esporta l'elenco di indirizzi di risorse Web in un file TXT.

- 6. Per importare l'elenco delle risorse Web, eseguire le seguenti operazioni nella sezione Indirizzi:
	- a. Fare clic sul pulsante Importa.

Nella finestra visualizzata selezionare il file TXT da cui si desidera importare l'elenco delle risorse Web.

b. Fare clic sul pulsante Apri.

Se il computer dispone già di un elenco di indirizzi, Kaspersky Endpoint Security richiederà di eliminare l'elenco esistente o di aggiungere nuove voci dal file TXT.

7. Salvare le modifiche.

## Monitoraggio dell'attività Internet dell'utente

Kaspersky Endpoint Security consente di registrare i dati sulle visite degli utenti a tutti i siti Web, inclusi i siti Web consentiti. Questo consente di ottenere la cronologia completa delle visualizzazioni del browser. Kaspersky Endpoint [Security invia](#page-375-0) gli eventi sull'attività dell'utente a Kaspersky Security Center, al registro locale di Kaspersky Endpoint Security e al registro eventi di Windows. Per ricevere gli eventi in Kaspersky Security Center, è necessario configurare le impostazioni degli eventi in un criterio in Administration Console o Web Console. È inoltre possibile configurare la trasmissione degli eventi di Controllo Web tramite e-mail e la visualizzazione delle notifiche visualizzate nel computer dell'utente.

Kaspersky Endpoint Security crea i seguenti eventi sulle attività Internet degli utenti:

- Bloccare il sito Web (stato Eventi critici ).
- Visitare un sito Web non consigliato (stato AvvisiA).
- Visitare un sito Web consentito (stato Messaggi informativi ).

Prima di abilitare il monitoraggio dell'attività Internet dell'utente è necessario eseguire le seguenti operazioni:

- $\bullet$  Inoculare lo script per l'interazione con le pagine Web nel traffico Web (vedere le istruzioni di seguito). Lo script consente la registrazione degli eventi di Controllo Web.
- · Per il monitoraggio del traffico HTTPS è necessario abilitare la scansione delle [connessioni](#page-253-0) criptate.

Per inoculare lo script per l'interazione con le pagine Web nel traffico Web:

- 1. Nella parte inferiore della finestra principale dell'applicazione fare clic sul pulsante  $\phi$ .
- 2. Nella finestra delle impostazioni dell'applicazione selezionare Impostazioni di rete.
- 3. Nella sezione Elaborazione del traffico selezionare la casella di controllo Inocula script per l'interazione nel traffico.
- 4. Salvare le modifiche.

Di conseguenza, Kaspersky Endpoint Security inoculerà uno script per l'interazione con le pagine Web nel traffico Web. Questo script consente la registrazione degli eventi di Controllo Web per il registro eventi dell'applicazione, il registro eventi del sistema operativo e i [rapporti](#page-375-0).

Per configurare la registrazione degli eventi di Controllo Web nel computer dell'utente:

- 1. Nella parte inferiore della finestra principale dell'applicazione fare clic sul pulsante  $\alpha$ .
- 2. Nella finestra delle impostazioni dell'applicazione selezionare la sezione Interfaccia.
- 3. Nella sezione Notifiche fare clic sul pulsante Regole delle notifiche.
- 4. Nella finestra aperta selezionare la sezione Controllo Web.

Viene aperta la tabella con gli eventi di Controllo Web e i metodi di notifica.

5. Configurare il metodo di notifica per ciascun evento: Salva nel rapporto locale o Salva nel registro eventi di . Windows

Per registrare gli eventi sulle visite ai siti Web consentiti è inoltre necessario configurare Controllo Web (vedere le istruzioni di seguito).

Nella tabella degli eventi è inoltre possibile abilitare una notifica visualizzata e una notifica e-mail. Per inviare le notifiche tramite e-mail è necessario configurare le impostazioni del server SMTP. Per informazioni dettagliate sull'invio delle notifiche tramite e-mail, fare riferimento alla Guida di [Kaspersky](https://help.kaspersky.com/KSC/12/it-IT/) Security Center<sup>12</sup>.

6. Salvare le modifiche.

Di conseguenza, Kaspersky Endpoint Security inizia a registrare gli eventi sulle attività Internet degli utenti.

Controllo Web invia eventi sulle attività degli utenti a Kaspersky Security Center come segue:

- Se si utilizza Kaspersky Security Center, Controllo Web invia eventi per tutti gli oggetti che compongono la pagina Web. Per questo motivo è possibile che vengano creati più eventi quando una pagina Web viene bloccata. Ad esempio, quando si blocca la pagina Web http://www.example.com, Kaspersky Endpoint Security può inviare gli eventi per i seguenti oggetti: http://www.example.com, http://www.example.com/icon.ico, http://www.example.com/file.js e così via.
- Se si utilizza Kaspersky Security Center Cloud Console, Controllo Web raggruppa gli eventi e invia solo il protocollo e il dominio del sito Web. Se ad esempio un utente visita le pagine Web non consigliate http://www.example.com/main, http://www.example.com/contact e http://www.example.com/gallery, Kaspersky Endpoint Security invierà un solo evento con l'oggetto http://www.example.com.

Per abilitare la registrazione degli eventi per visitare i siti Web consentiti:

- 1. Nella parte inferiore della finestra principale dell'applicazione fare clic sul pulsante  $\alpha$ .
- 2. Nella finestra delle impostazioni dell'applicazione selezionare **Protezione**  $\to$  **Controlli di sicurezza**  $\to$  **Controllo** . Web
- 3. Nella sezione Avanzate fare clic sul pulsante Impostazioni avanzate.
- 4. Nella finestra aperta selezionare la casella di controllo Registra l'apertura delle pagine consentite.
- 5. Salvare le modifiche.

Di conseguenza l'utente sarà in grado di visualizzare la cronologia completa del browser.

## Modifica dei modelli dei messaggi di Controllo Web

In base al tipo di azione specificata nelle proprietà delle regole di Controllo Web, Kaspersky Endpoint Security visualizza uno dei seguenti tipi di messaggio quando gli utenti tentano di accedere alle risorse Internet (l'applicazione sostituisce una pagina HTML con un messaggio per la risposta del server HTTP):

Messaggio di avviso. Questo messaggio segnala all'utente che l'apertura della risorsa Web non è consigliata e/o viola i criteri di sicurezza aziendali. Kaspersky Endpoint Security visualizza un messaggio di avviso se l'opzione Avvisa è selezionata nel menu a discesa Azione nelle impostazioni della regola che descrive la risorsa Web.

Se l'utente ritiene che l'avviso sia stato visualizzato per errore, può fare clic sul collegamento nell'avviso per inviare un messaggio pre-generato all'amministratore della rete aziendale locale.

Messaggio informativo sul blocco di una risorsa Web. Kaspersky Endpoint Security visualizza un messaggio che segnala che una risorsa Web è stata bloccata, se l'opzione **Blocca** è selezionata nel menu a discesa **Azione** nelle impostazioni della regola che descrive la risorsa Web.

Se l'utente ritiene che la risorsa Web sia stata bloccata per errore, può fare clic sul collegamento nel messaggio di notifica del blocco della risorsa Web per inviare un messaggio pre-generato all'amministratore della rete aziendale locale.

Sono disponibili speciali modelli per il messaggio di avviso, il messaggio che segnala che una risorsa Web è stata bloccata e il messaggio inviato all'amministratore della rete LAN. È possibile modificarne il contenuto.

Per modificare il modello per i messaggi di Controllo Web:

- 1. Nella parte inferiore della finestra principale dell'applicazione fare clic sul pulsante  $\phi$ .
- 2. Nella finestra delle impostazioni dell'applicazione selezionare **Protezione**  $\to$  **Controlli di sicurezza**  $\to$  **Controllo** . Web
- 3. Nel blocco Modelli configurare i modelli per i messaggi di Controllo Web:
	- Avvisi. Il campo di immissione contiene un modello del messaggio visualizzato se viene attivata una regola per la segnalazione dei tentativi di accesso a una risorsa Web indesiderata.
	- Blocco. Il campo di immissione contiene il modello del messaggio visualizzato se viene attivata una regola che blocca l'accesso a una risorsa Web.
	- Messaggio all'amministratore. Il campo di immissione contiene il modello del messaggio da inviare all'amministratore della rete LAN se l'utente ritiene che il blocco sia stato applicato per errore.
- <span id="page-270-0"></span>4. Salvare le modifiche.

### Modifica delle maschere per gli indirizzi di risorse Web

L'utilizzo di una maschera di indirizzi di risorse Web (anche denominata "maschera di indirizzi") può essere utile se è necessario immettere numerosi indirizzi di risorse Web simili durante la creazione di una regola di accesso alle risorse Web. Se viene creata nel modo appropriato, una maschera di indirizzi può sostituire numerosi indirizzi di risorse Web.

Durante la creazione di una maschera di indirizzi, attenersi alle seguenti regole:

1. Il carattere \* sostituisce qualsiasi sequenza di zero o più caratteri.

Se ad esempio si immette una maschera di indirizzi \*abc\*, la regola di accesso viene applicata a tutte le risorse Web che contengono la sequenza abc. Esempio: http://www.example.com/page\_0-9abcdef.html.

2. Una sequenza di caratteri \*. (nota come *maschera di domini*) consente di selezionare tutti i domini di un indirizzo. La maschera di domini \*. rappresenta qualsiasi nome di dominio, nome di sottodominio o riga vuota.

Esempio: la maschera \*.example.com rappresenta i seguenti indirizzi:

- http://pictures.example.com. La maschera di domini \*. rappresenta pictures.
- http://user.pictures.example.com. La maschera di domini \*. rappresenta pictures. e user.
- http://example.com. La maschera di domini \*. viene interpretato come una riga vuota.
- 3. La sequenza di caratteri www. all'inizio di una maschera di indirizzi viene interpretata come una sequenza  $*$ .

Esempio: la maschera di indirizzi www.example.com viene gestita come \*.example.com. Questa maschera include gli indirizzi www2.example.com e www.pictures.example.com.

- 4. Se una maschera di indirizzi non inizia con il carattere \*, il contenuto della maschera di indirizzi è equivalente allo stesso contenuto con il prefisso  $*$ .
- 5. Se una maschera di indirizzi termina con un carattere diverso da / o \*, il contenuto della maschera di indirizzi è equivalente allo stesso contenuto con il suffisso  $/*$ .

Esempio: la maschera di indirizzi http://www.example.com include indirizzi come http://www.example.com/abc, dove a, b, e c possono essere qualsiasi carattere.

- 6. Se una maschera di indirizzi termina con il carattere /, il contenuto della maschera di indirizzi è equivalente allo stesso contenuto con il suffisso /\*..
- 7. La sequenza di caratteri /\* alla fine di una maschera di indirizzi viene interpretata come /\* o come una stringa vuota.
- 8. Gli indirizzi delle risorse Web vengono verificati rispetto a una maschera di indirizzi, tenendo conto del protocollo (http o https):
	- Se la maschera di indirizzi non contiene alcun protocollo di rete, la maschera di indirizzi include gli indirizzi con qualsiasi protocollo di rete.

Esempio: la maschera di indirizzi example.com include gli indirizzi http://example.com e https://example.com.

Se la maschera di indirizzi contiene un protocollo di rete, la maschera di indirizzi include solo gli indirizzi con il protocollo di rete specificato.

Esempio: la maschera di indirizzi http://\*.example.com include l'indirizzo http://www.example.com, ma non l'indirizzo https://www.example.com.

- 9. Una maschera di indirizzi tra virgolette viene trattata senza considerare alcuna sostituzione aggiuntiva, tranne il carattere \* se è stato inizialmente incluso nella maschera di indirizzi. Le regole 5 e 7 non si applicano alle maschere di indirizzi racchiuse tra virgolette doppie (vedi gli esempi 14 - 18 nella tabella seguente).
- 10. Il nome utente e la password, la porta di connessione e la distinzione tra caratteri maiuscoli e minuscoli non vengono presi in considerazione durante il confronto con la maschera di indirizzi di una risorsa Web.

Esempi di utilizzo di regole per la creazione di maschere di indirizzi

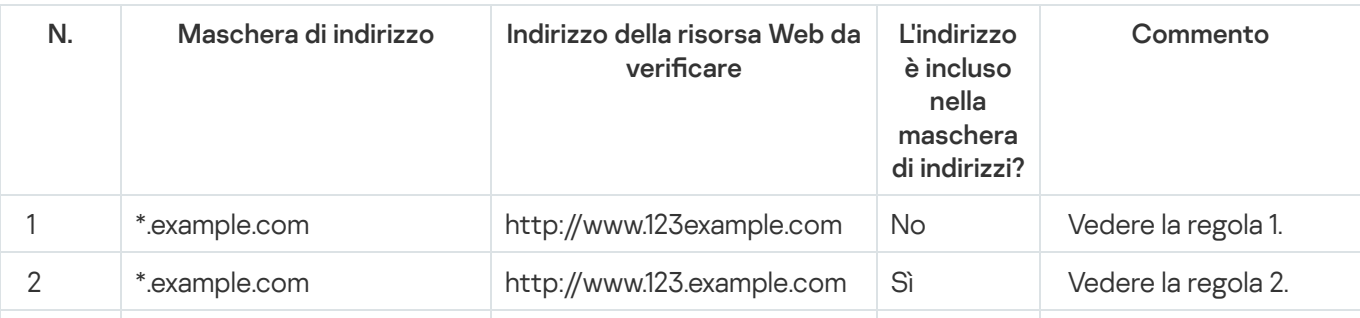

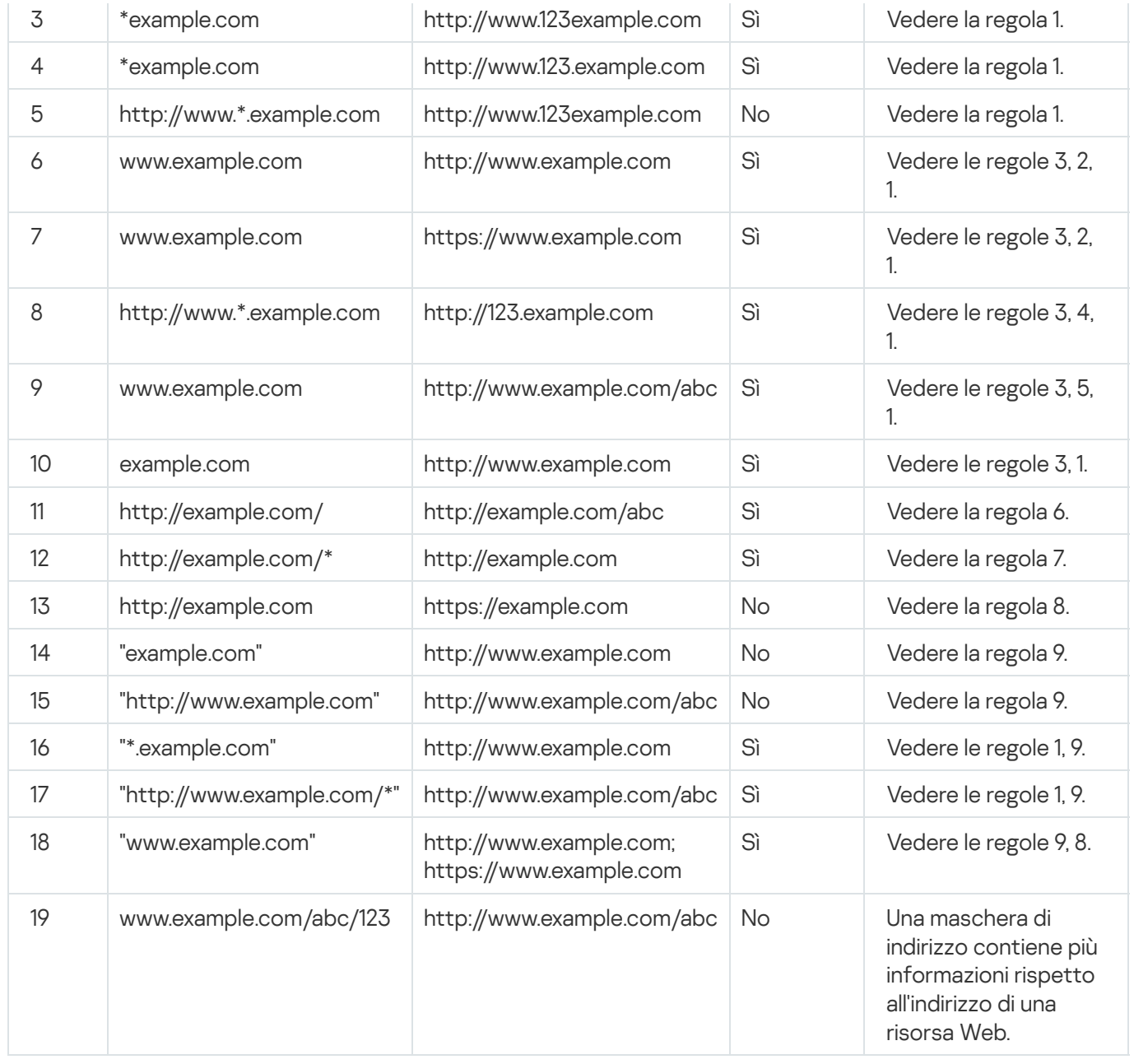

## Migrazione delle regole di accesso alle risorse Web da versioni precedenti dell'applicazione

Quando si esegue l'upgrade di Kaspersky Endpoint Security 10 Service Pack 2 for Windows o di una versione precedente dell'applicazione a Kaspersky Endpoint Security for Windows 11.6.0, viene eseguita la migrazione delle regole di accesso alle risorse Web basate sulle categorie di contenuti delle risorse Web nel modo seguente:

- Le regole di accesso alle risorse Web basate su una o più categorie di contenuti delle risorse Web negli elenchi "Chat, forum, IM", "E-mail basata sul Web" e "Social network" vengono migrate alla categoria di contenuti delle risorse Web "Comunicazioni di rete".
- Le regole di accesso alle risorse Web basate su una o più categorie di contenuti delle risorse Web negli elenchi "Acquisti online" e "Sistemi di pagamento" vengono migrate alla categoria di contenuti delle risorse Web "Acquisti online, banche, sistemi di pagamento".
- Le regole di accesso alle risorse Web basate sulla categoria di contenuti delle risorse Web "Gioco d'azzardo" vengono migrate alla categoria di contenuti "Gioco d'azzardo, lotterie, scommesse".
- Le regole di accesso alle risorse Web basate sulla categoria di contenuti delle risorse Web "Giochi tramite browser" vengono migrate alla categoria di contenuti "Giochi per computer".
- Le regole di accesso alle risorse Web basate su categorie di contenuti delle risorse Web non menzionate nell'elenco precedente vengono migrate senza modifiche.

# Controllo dispositivi

Il componente è disponibile se Kaspersky Endpoint Security è installato in un computer che esegue un sistema operativo Windows per workstation. Il componente non è disponibile se Kaspersky Endpoint Security è installato in un computer che esegue un sistema operativo Windows per server.

Controllo dispositivi consente di gestire l'accesso dell'utente ai dispositivi installati nel computer o connessi al computer (ad esempio dischi rigidi, fotocamere o moduli Wi-Fi). In questo modo è possibile proteggere il computer dalle infezioni quando tali dispositivi sono connessi e prevenire perdite o fughe di dati.

Livelli di accesso ai dispositivi

Controllo dispositivi controlla l'accesso ai seguenti livelli:

Tipo di dispositivo. Ad esempio stampanti, unità rimovibili e unità CD/DVD.

È possibile configurare l'accesso ai dispositivi nel modo seguente:

- Consenti  $\sqrt{ }$ .
- $\bullet$  Blocca  $\alpha$ .
- Dipende dal bus di connessione (eccetto per il Wi-Fi)  $\alpha$ .
- Blocca con eccezioni (solo Wi-Fi)  $\Box$ .
- Bus di connessione. Un bus di connessione è un'interfaccia utilizzata per la connessione dei dispositivi al computer (ad esempio, USB o FireWire). Di conseguenza è possibile limitare la connessione di tutti i dispositivi, ad esempio tramite USB.

È possibile configurare l'accesso ai dispositivi nel modo seguente:

- Consenti  $\sqrt{ }$ .
- $\bullet$  Blocca  $\alpha$ .
- Dispositivi attendibili. I *dispositivi attendibili* sono dispositivi a cui hanno accesso completo gli utenti specificati nelle impostazioni del dispositivo attendibile.

È possibile aggiungere dispositivi attendibili in base ai seguenti dati:

Dispositivi per ID. Ogni dispositivo ha un identificatore univoco (ID hardware o HWID). È possibile visualizzare l'ID nelle proprietà del dispositivo utilizzando gli strumenti del sistema operativo. ID dispositivo di esempio:

SCSI\CDROM&VEN\_NECVMWAR&PROD\_VMWARE\_SATA\_CD00\5&354AE4D7&0&000000. L'aggiunta di dispositivi in base all'ID è utile se si desidera aggiungere più dispositivi specifici.

- Dispositivi per modello. Ogni dispositivo ha un ID fornitore (VID) e un ID prodotto (PID). È possibile visualizzare gli ID nelle proprietà del dispositivo utilizzando gli strumenti del sistema operativo. Modello per l'immissione di VID e PID: VID\_1234&PID\_5678. L'aggiunta di dispositivi in base al modello è utile se si utilizzano dispositivi di un determinato modello nell'organizzazione. In tal modo è possibile aggiungere tutti i dispositivi di questo modello.
- Dispositivi per maschera ID. Se si utilizzano più dispositivi con ID simili, è possibile aggiungere dispositivi all'elenco dei dispositivi attendibili utilizzando le maschere. Il carattere \* sostituisce qualsiasi set di caratteri. Kaspersky Endpoint Security non supporta il carattere ? quando si immette una maschera. Ad esempio WDC\_C\*.
- Dispositivi per maschera del modello. Se si utilizzano più dispositivi con VID o PID simili, ad esempio dispositivi dello stesso produttore, è possibile aggiungere dispositivi all'elenco dei dispositivi attendibili utilizzando le maschere. Il carattere \* sostituisce qualsiasi set di caratteri. Kaspersky Endpoint Security non supporta il carattere ? quando si immette una maschera. Ad esempio VID 05AC & PID  $*$ .

Controllo dispositivi regola l'accesso dell'utente ai dispositivi utilizzando le [regole](#page-276-0) di accesso. Controllo dispositivi consente inoltre di salvare gli eventi di connessione/disconnessione dei dispositivi. Per salvare gli eventi, è necessario configurare la registrazione degli eventi in un criterio.

Se l'accesso a un dispositivo dipende dal bus di connessione (stato e), Kaspersky Endpoint Security non salva gli eventi di connessione/disconnessione del dispositivo. Per consentire a Kaspersky Endpoint Security di salvare gli eventi di connessione/disconnessione del dispositivo, consentire l'accesso al tipo di dispositivo corrispondente (stato ) o aggiungere il dispositivo all'elenco degli oggetti attendibili.

Quando un dispositivo bloccato da Controllo dispositivi viene connesso al computer, Kaspersky Endpoint Security bloccherà l'accesso e mostrerà una notifica (vedere la figura seguente).

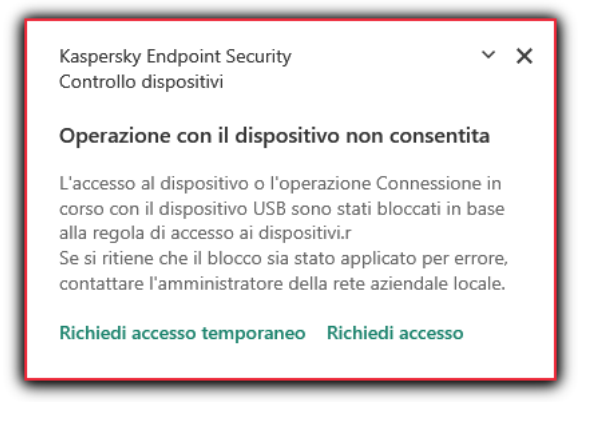

Notifica Controllo dispositivi

Algoritmo operativo di Controllo dispositivi

Kaspersky Endpoint Security stabilisce se consentire l'accesso a un dispositivo dopo che l'utente connette il dispositivo al computer (vedere la figura di seguito).

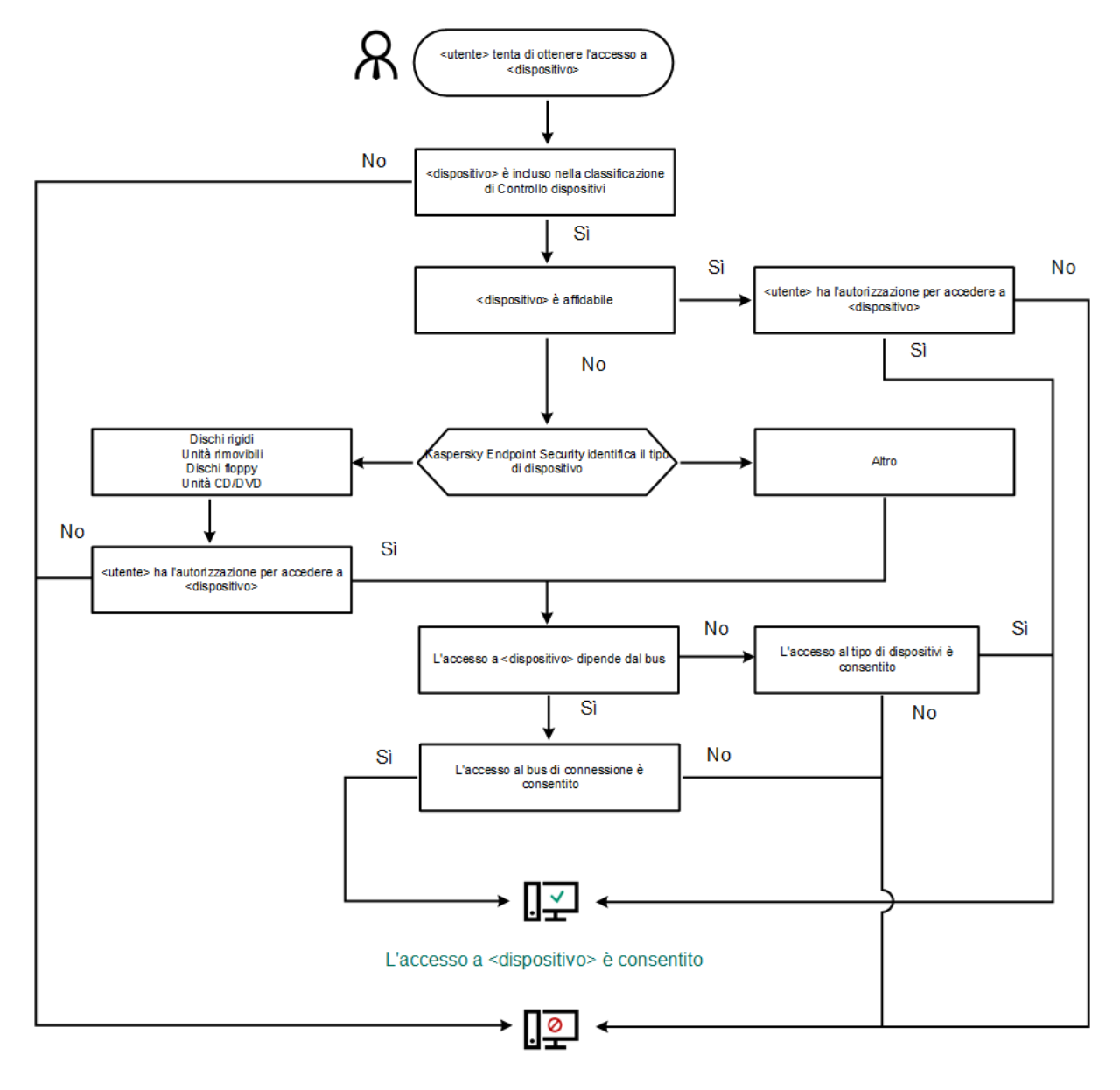

L'accesso a <dispositivo> è bloccato

Algoritmo operativo di Controllo dispositivi

Se un dispositivo è connesso e l'accesso è consentito, è possibile modificare la regola di accesso e bloccare l'accesso. In tal caso, la volta successiva che qualcuno tenta di accedere al dispositivo (ad esempio per visualizzare la struttura delle cartelle o eseguire operazioni di lettura o scrittura), Kaspersky Endpoint Security blocca l'accesso. Un dispositivo privo di file system viene bloccato solo alla connessione successiva.

Se un utente del computer in cui è installato Kaspersky Endpoint Security deve richiedere l'accesso a un dispositivo che ritiene sia stato bloccato per errore, inviare all'utente le [istruzioni](#page-286-0) per la richiesta di accesso.

## <span id="page-275-0"></span>Abilitazione e disabilitazione di Controllo dispositivi

Controllo dispositivi è abilitato per impostazione predefinita.

#### Per abilitare <sup>o</sup> disabilitare Controllo dispositivi:

1. Nella parte inferiore della finestra principale dell'applicazione fare clic sul pulsante  $\alpha$ .

- 2. Nella finestra delle impostazioni dell'applicazione selezionare **Protezione**  $\to$  **Controlli di sicurezza**  $\to$  **Controllo** . dispositivi
- 3. Utilizzare l'interruttore Controllo dispositivi per abilitare o disabilitare il componente.
- 4. Salvare le modifiche.

Di conseguenza, se Controllo dispositivi è abilitato, l'applicazione inoltra le informazioni sui dispositivi connessi a Kaspersky Security Center. È possibile visualizzare l'elenco dei dispositivi connessi in Kaspersky Security Center nella cartella Hardware.

#### <span id="page-276-0"></span>Informazioni sulle regole di accesso

Le regole di accesso comprendono un gruppo di impostazioni che determinano quali utenti possono accedere ai dispositivi installati o connessi al computer. Non è possibile aggiungere un dispositivo che non rientra nella classificazione Controllo dispositivi. L'accesso a tali dispositivi è consentito per tutti gli utenti.

#### Regole di accesso ai dispositivi

Il gruppo di impostazioni per una regola di accesso varia a seconda del tipo di dispositivo (vedere la tabella seguente).

Impostazioni delle regole di accesso

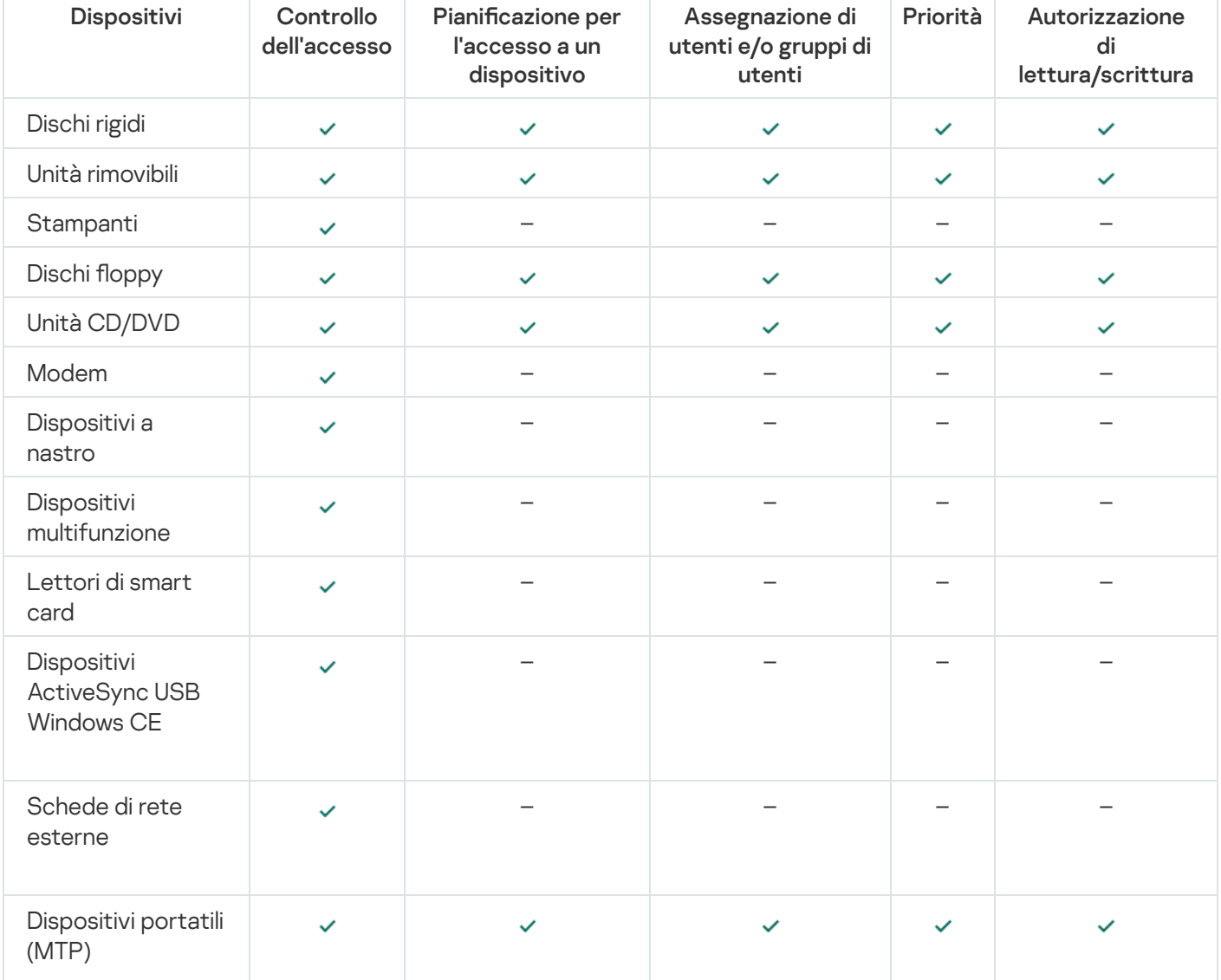

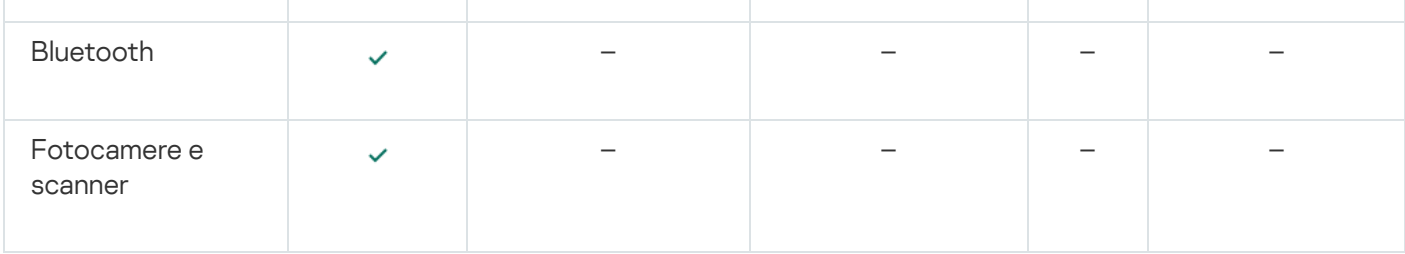

#### Regole di accesso ai dispositivi mobili

I dispositivi mobili che eseguono Android o iOS sono categorizzati come dispositivi portatili (MTP). Quando un dispositivo mobile è connesso al computer, il sistema operativo determina il tipo di dispositivo. Se nel computer sono installati ADB (Android Debug Bridge), iTunes o le relative applicazioni equivalenti, il sistema operativo identifica i dispositivi mobili come dispositivi iTunes o ADB. In tutti gli altri casi, il sistema operativo può identificare il tipo di dispositivo mobile come dispositivo portatile (MTP) per il trasferimento di file, un dispositivo PTP (fotocamera) per il trasferimento di immagini o un altro dispositivo. Il tipo di dispositivo dipende dal modello del dispositivo mobile.

Tenere presenti le seguenti considerazioni speciali relative all'accesso ai dispositivi ADB o iTunes:

- · Non è possibile configurare una pianificazione di accesso ai dispositivi. Se l'accesso ai dispositivi è limitato dalle regole (hanno lo stato <sub>83</sub>), i dispositivi ADB e iTunes sono sempre accessibili.
- Non è possibile configurare l'accesso ai dispositivi per singoli utenti o configurare le autorizzazioni di accesso (lettura/scrittura). Se l'accesso ai dispositivi è limitato dalle regole (hanno lo stato a), i dispositivi ADB e iTunes sono accessibili a tutti gli utenti con tutte le autorizzazioni.
- Non è possibile configurare l'accesso ai dispositivi ADB o iTunes attendibili per singoli utenti. Se il dispositivo è attendibile, i dispositivi ADB e iTunes sono accessibili a tutti gli utenti.
- Se sono state installate le applicazioni ADB o iTunes dopo la connessione di un dispositivo al computer, l'ID univoco del dispositivo può essere reimpostato. Questo significa che Kaspersky Endpoint Security identificherà il dispositivo come un nuovo dispositivo. Se un dispositivo è attendibile, aggiungere nuovamente il dispositivo all'elenco dei dispositivi attendibili.

Per impostazione predefinita, le regole di accesso consentono a tutti gli utenti di accedere in modo completo ai dispositivi in qualsiasi momento, se è consentito l'accesso ai bus di connessione per i tipi di dispositivi corrispondenti (stato a).

#### Regole di accesso per le reti Wi-Fi

Una regola di accesso per le reti Wi-Fi determina se l'utilizzo delle reti Wi-Fi è consentito (stato ) o vietato (stato  $\alpha$ ). È possibile aggiungere una *rete Wi-Fi attendibile* (stato ) a una regola. L'utilizzo di una rete Wi-Fi attendibile è consentito senza limitazioni. Per impostazione predefinita, una regola di accesso alle reti Wi-Fi consente l'accesso a qualsiasi rete Wi-Fi.

#### Regole di accesso ai bus di connessione

Le regole di accesso ai bus di connessione determinano se la connessione dei dispositivi è consentita (stato ) o vietata (stato  $\alpha$ ). Per impostazione predefinita, vengono create regole che consentono l'accesso a tutti i bus di connessione presenti nella classificazione del componente Controllo dispositivi.

## Modifica di una regola di accesso ai dispositivi

Una regola di accesso ai dispositivi consiste in un gruppo di impostazioni che determinano il modo in cui gli utenti possono accedere ai dispositivi installati nel computer o connessi al computer. Queste impostazioni includono l'accesso a un dispositivo specifico, una pianificazione di accesso e le autorizzazioni di lettura o scrittura.

#### Per modificare una regola di accesso ai dispositivi:

- 1. Nella parte inferiore della finestra principale dell'applicazione fare clic sul pulsante  $\alpha$ .
- 2. Nella finestra delle impostazioni dell'applicazione selezionare **Protezione**  $\to$  **Controlli di sicurezza**  $\to$  **Controllo** . dispositivi
- 3. Nella sezione Configurare l'accesso fare clic sul pulsante Dispositivi e reti Wi-Fi.

La finestra visualizzata mostra le regole di accesso per tutti i dispositivi inclusi nella classificazione del componente Controllo dispositivi.

4. Nella sezione Accesso ai dispositivi di archiviazione selezionare la regola di accesso che si desidera modificare. La sezione contiene dispositivi che dispongono di un file system per il quale è possibile configurare ulteriori impostazioni di accesso. Per impostazione predenita, una regola di accesso ai dispositivi consente agli utenti l'accesso completo al tipo di dispositivi specificato in qualsiasi momento.

a. Nella sezione Accesso selezionare l'opzione di accesso al dispositivo appropriata:

- . Consenti
- . Blocca
- . Dipende dal bus di connessione

Per bloccare o consentire l'accesso a un dispositivo, configurare l'accesso al bus di [connessione](#page-279-0).

. Limita in base alle regole

Questa opzione consente di configurare i diritti utente, le autorizzazioni e una pianificazione per l'accesso al dispositivo.

b. Nella sezione Diritti degli utenti fare clic sul pulsante Aggiungi.

Verrà visualizzata una finestra per l'aggiunta di una nuova regola di accesso al dispositivo.

c. Assegnare una priorità alla regola. Una regola include i seguenti attributi: account utente, pianificazione, autorizzazioni (lettura/scrittura) e priorità.

Una regola ha una priorità specifica. Se un utente è stato aggiunto a più gruppi, Kaspersky Endpoint Security regola l'accesso al dispositivo in base alla regola con la priorità più elevata. Kaspersky Endpoint Security consente di assegnare la priorità da 0 a 10.000. Più alto è il valore, maggiore sarà la priorità. In altre parole, una voce con il valore 0 ha la priorità più bassa.

È ad esempio possibile concedere autorizzazioni di sola lettura al gruppo Tutti e concedere autorizzazioni di lettura/scrittura al gruppo degli amministratori. A tale scopo, assegnare la priorità 1 per il gruppo degli amministratori e assegnare la priorità 0 per il gruppo Tutti.

La priorità di una regola di blocco è superiore a quella di una regola di autorizzazione. In altre parole, se un utente è stato aggiunto a più gruppi e la priorità di tutte le regole è la stessa, Kaspersky Endpoint Security regola l'accesso al dispositivo in base a qualsiasi regola di blocco esistente.

d. Selezionare lo stato Abilitato per la regola di accesso al dispositivo.

- e. Configurare le autorizzazioni di accesso al dispositivo degli utenti: lettura e/o scrittura.
- f. Selezionare gli utenti o il gruppo di utenti al quale si desidera applicare la regola di accesso al dispositivo.
- g. Configurare una pianificazione di accesso al dispositivo per gli utenti.
- h. Fare clic sul pulsante Aggiungi.
- 5. Nella sezione **Accesso ai dispositivi esterni**, selezionare la regola e configurare l'accesso: **Consenti, Nega** o Dipende dal bus di [connessione](#page-279-0). Se necessario, *configurare l'accesso al bus di connessione*.
- 6. Nella sezione Accesso alle reti Wi-Fi fare clic sul collegamento Wi-Fi e configurare l'accesso: Consenti, Blocca o Blocca con eccezioni. Se necessario, <u>[aggiungere](#page-279-1) le reti Wi-Fi all'elenco delle reti attendibili</u>.
- <span id="page-279-0"></span>7. Salvare le modifiche.

### Modifica di una regola di accesso ai bus di connessione

Per modificare una regola di accesso ai bus di connessione:

- 1. Nella parte inferiore della finestra principale dell'applicazione fare clic sul pulsante  $\ddot{\omega}$ .
- 2. Nella finestra delle impostazioni dell'applicazione selezionare **Protezione**  $\to$  **Controlli di sicurezza**  $\to$  **Controllo** . dispositivi
- 3. Nella sezione Impostazioni fare clic sul pulsante Bus di connessione.

La finestra visualizzata mostra le regole di accesso per tutti i bus di connessione inclusi nella classificazione del componente Controllo dispositivi.

- 4. Selezionare la regola di accesso che si desidera modificare.
- 5. Nella colonna Accesso selezionare se consentire o meno l'accesso al bus di connessione: Consenti o Nega.
- <span id="page-279-1"></span>6. Salvare le modifiche.

## Aggiunta di una rete Wi-Fi all'elenco delle reti attendibili

È possibile consentire agli utenti di connettersi alle reti Wi-Fi che si considerano sicure, ad esempio una rete Wi-Fi aziendale. A tale scopo, è necessario aggiungere la rete all'elenco delle reti Wi-Fi attendibili. Controllo dispositivi bloccherà l'accesso a tutte le reti Wi-Fi tranne quelle specificate nell'elenco delle reti attendibili.

Per aggiungere una rete Wi-Fi all'elenco delle reti attendibili:

- 1. Nella parte inferiore della finestra principale dell'applicazione fare clic sul pulsante  $\alpha$ .
- 2. Nella finestra delle impostazioni dell'applicazione selezionare **Protezione**  $\to$  **Controlli di sicurezza**  $\to$  **Controllo** . dispositivi
- 3. Nella sezione **Impostazioni** fare clic sul pulsante **Regole di accesso per i dispositivi e le reti Wi-Fi**.

La finestra visualizzata mostra le regole di accesso per tutti i dispositivi inclusi nella classificazione del componente Controllo dispositivi.

4. Nella sezione Accesso alle reti Wi-Fi fare clic sul collegamento Wi-Fi.

La finestra visualizzata mostra le regole di accesso alla rete Wi-Fi.

- 5. Nella colonna Accesso selezionare Blocca con eccezioni.
- 6. Fare clic sul pulsante Aggiungi nella sezione Rete Wi-Fi attendibile.
- 7. Nella finestra visualizzata eseguire le seguenti operazioni:
	- a. Nel campo **Nome della rete** specificare il nome della rete Wi-Fi che si desidera aggiungere all'elenco delle reti attendibili.
	- b. Nell'elenco a discesa **Tipo di autenticazione** selezionare il tipo di autenticazione utilizzato per la connessione alla rete Wi-Fi attendibile.
	- c. Nell'elenco a discesa **Tipo di criptaggio** selezionare il tipo di criptaggio utilizzato per proteggere il traffico della rete Wi-Fi attendibile.
	- d. Nel campo Commento è possibile specificare qualsiasi informazione sulla rete Wi-Fi aggiunta.

Una rete Wi-Fi viene considerata attendibile se le relative impostazioni corrispondono a tutte le impostazioni specificate nella regola.

8. Salvare le modifiche.

## Monitoraggio dell'utilizzo delle unità rimovibili

Per abilitare il monitoraggio dell'utilizzo delle unità rimovibili:

- 1. Nella parte inferiore della finestra principale dell'applicazione fare clic sul pulsante  $\phi$ .
- 2. Nella finestra delle impostazioni dell'applicazione selezionare **Protezione**  $\to$  **Controlli di sicurezza**  $\to$  **Controllo** . dispositivi
- 3. Nella sezione Impostazioni fare clic sul pulsante Regole di accesso per i dispositivi e le reti Wi-Fi.

La finestra visualizzata mostra le regole di accesso per tutti i dispositivi inclusi nella classificazione del componente Controllo dispositivi.

- 4. Nella sezione Accesso ai dispositivi di archiviazione selezionare Unità rimovibili.
- 5. Fare clic sul collegamento Generazione di log.
- 6. Nella finestra aperta selezionare la scheda Generazione di log.
- 7. Attivare l'interruttore Generazione di log.
- 8. Nella sezione Operazioni sui file selezionare le operazioni che si desidera monitorare: Scrittura, Eliminazione.
- 9. Nella sezione **Filtro per i formati di file** selezionare i formati di file le cui operazioni associate devono essere registrate da Controllo dispositivi.
- 10. Selezionare gli utenti o il gruppo di utenti di cui si desidera monitorare l'utilizzo delle unità rimovibili.
- 11. Salvare le modifiche.

Di conseguenza, quando gli utenti eseguono un'operazione di scrittura in file contenuti in unità rimovibili o eliminano file da unità rimovibili, Kaspersky Endpoint Security salva le informazioni su tali operazioni nel registro eventi e invia gli eventi a Kaspersky Security Center. È possibile visualizzare gli eventi associati ai file nelle unità rimovibili in Kaspersky Security Center Administration Console nell'area di lavoro del nodo Administration Server nella scheda Eventi. Per visualizzare gli eventi nel registro eventi locale di Kaspersky Endpoint Security, è necessario selezionare la casella di controllo **Operazione sul file eseguita** nelle <u>[impostazioni](#page-373-0) di notifica</u> per il componente Controllo dispositivi.

### Modicare la durata della memorizzazione nella cache

Il componente Controllo dispositivi registra gli eventi relativi ai dispositivi monitorati, come la connessione e la disconnessione di un dispositivo, la lettura di un file da un dispositivo, la scrittura di un file su un dispositivo e altri eventi. Controllo dispositivi quindi consente o blocca l'azione in base alle impostazioni di Kaspersky Endpoint Security.

Controllo dispositivi salva le informazioni sugli eventi per un periodo di tempo specifico chiamato periodo di memorizzazione nella cache. Se le informazioni su un evento vengono memorizzate nella cache e questo evento viene ripetuto, non è necessario notificarlo a Kaspersky Endpoint Security o mostrare un'altra richiesta per la concessione dell'accesso all'azione corrispondente, come la connessione di un dispositivo. In questo modo è più comodo utilizzare un dispositivo.

Un evento è considerato un evento duplicato se tutte le seguenti impostazioni dell'evento corrispondono a un record memorizzato nella cache:

- ID dispositivo
- SID dell'account utente che sta tentando di accedere
- Categoria dispositivo
- Azione intrapresa con il dispositivo
- Verdetto di autorizzazione dell'applicazione per questa azione: consentita o negata
- Percorso del processo utilizzato per eseguire l'azione
- File a cui si accede

Prima di modificare il periodo di [memorizzazione](#page-380-0) nella cache, disabilitare Auto-difesa di Kaspersky Endpoint Security. Dopo aver modificato il periodo di memorizzazione nella cache, abilitare Auto-difesa.

Per modificare il periodo di memorizzazione nella cache:

- 1. Aprire l'editor del Registro di sistema nel computer.
- 2. Nell'editor del Registro di sistema passare alla sezione seguente:
- Per i sistemi operativi a 64 bit: [HKEY\_LOCAL\_MACHINE\SOFTWARE\WOW6432Node\KasperskyLab\protected\KES\environment]
- Per i sistemi operativi a 32 bit: [HKEY\_LOCAL\_MACHINE\SOFTWARE\KasperskyLab\protected\KES\environment]
- 3. Aprire DeviceControlEventsCachePeriod per la modifica.
- 4. Definire il numero di minuti durante i quali Controllo dispositivi deve salvare le informazioni su un evento prima che queste informazioni vengano eliminate.

## <span id="page-282-1"></span>Azioni con i dispositivi attendibili

I dispositivi attendibili sono dispositivi a cui hanno accesso completo gli utenti specificati nelle impostazioni del dispositivo attendibile.

Per utilizzare dispositivi attendibili, è possibile concedere l'accesso a un singolo utente, a un gruppo di utenti o a tutti gli utenti dell'organizzazione.

Se ad esempio l'organizzazione non consente l'uso di unità rimovibili ma gli amministratori utilizzano unità rimovibili nelle loro attività, è possibile consentire le unità rimovibili solo per un gruppo di amministratori. A tale scopo, aggiungere unità rimovibili all'elenco delle unità attendibili e configurare le autorizzazioni di accesso dell'utente.

Kaspersky Endpoint Security consente di aggiungere un dispositivo all'elenco dei dispositivi attendibili nei seguenti modi:

- Se Kaspersky Security Center non è distribuito nell'organizzazione, è possibile connettere il dispositivo al computer e aggiungerlo all'elenco dei [dispositivi attendibili nelle](#page-282-0) impostazioni dell'applicazione. Per distribuire l'elenco dei dispositivi attendibili in tutti i computer dell'organizzazione, è possibile abilitare l'unione degli elenchi dei dispositivi attendibili in un criterio oppure utilizzare la procedura di [esportazione/importazione.](#page-285-0)
- Se Kaspersky Security Center è distribuito nell'organizzazione, è possibile rilevare tutti i dispositivi connessi in remoto e creare un elenco di [dispositivi attendibili nel](#page-283-0) criterio. L'elenco dei dispositivi attendibili sarà disponibile in tutti i computer a cui viene applicato il criterio.

Kaspersky Endpoint Security presenta le seguenti limitazioni durante l'utilizzo dei dispositivi attendibili:

- Le versioni 11.0.0–11.2.0 dei plug-in di amministrazione di Kaspersky Endpoint Security non possono funzionare con un elenco di dispositivi attendibili creato nelle versioni 11.3.0 e 11.4.0 di Kaspersky Endpoint Security. Per utilizzare un elenco di dispositivi attendibili creato in queste versioni, è necessario eseguire l'upgrade del plug-in di amministrazione alla versione 11.3.0 e 11.4.0 rispettivamente.
- Le versioni 11.3.0 e 11.4.0 dei plug-in di amministrazione di Kaspersky Endpoint Security non possono funzionare con un elenco di dispositivi attendibili creato in Kaspersky Endpoint Security 11.2.0 o in una versione precedente. Affinché queste versioni funzionino con un elenco di dispositivi attendibili, è necessario eseguire l'upgrade dell'applicazione rispettivamente alla versione 11.3.0 e 11.4.0. È inoltre possibile inviare una richiesta contenente una descrizione della situazione all'Assistenza tecnica tramite [Kaspersky CompanyAccount](https://companyaccount.kaspersky.com/) <sup>12</sup>.
- <span id="page-282-0"></span>Per eseguire la migrazione di un elenco di dispositivi attendibili da Kaspersky Endpoint Security versione 11.2.0 alla versione 11.3.0, inviare una richiesta contenente una descrizione della situazione all'Assistenza tecnica tramite [Kaspersky CompanyAccount](https://companyaccount.kaspersky.com/)<sup>E</sup>.

# Aggiunta di un dispositivo all'elenco Attendibili dall'interfaccia dell'applicazione

Per impostazione predefinita, quando si aggiunge un dispositivo all'elenco dei dispositivi attendibili, l'accesso al dispositivo è consentito a tutti gli utenti (il gruppo di utenti Everyone).

Per aggiungere un dispositivo all'elenco Attendibili dall'interfaccia dell'applicazione:

- 1. Nella parte inferiore della finestra principale dell'applicazione fare clic sul pulsante  $\phi$ .
- 2. Nella finestra delle impostazioni dell'applicazione selezionare **Protezione**  $\to$  **Controlli di sicurezza**  $\to$  **Controllo** . dispositivi
- 3. Nella sezione Impostazioni fare clic sul pulsante Dispositivi attendibili.

Verrà visualizzato l'elenco dei dispositivi attendibili.

4. Fare clic sul pulsante Seleziona.

Verrà visualizzato l'elenco dei dispositivi connessi. L'elenco dei dispositivi dipende dal valore selezionato nell'elenco a discesa Visualizza dispositivi connessi.

- 5. Nell'elenco dei dispositivi selezionare il dispositivo che si desidera aggiungere all'elenco dei dispositivi attendibili.
- 6. Nel campo Commento è possibile fornire qualsiasi informazione pertinente sul dispositivo attendibile.
- 7. Selezionare gli utenti o il gruppo di utenti per i quali si desidera consentire l'accesso ai dispositivi attendibili.
- <span id="page-283-0"></span>8. Salvare le modifiche.

# Aggiunta di un dispositivo all'elenco Attendibili da Kaspersky Security Center

Kaspersky Security Center riceve informazioni sui dispositivi se Kaspersky Endpoint Security è installato nei computer e Controllo [dispositivi](#page-275-0) è abilitato. Non è possibile aggiungere un dispositivo all'elenco dei dispositivi attendibili a meno che non siano disponibili informazioni sul dispositivo in questione in Kaspersky Security Center.

È possibile aggiungere un dispositivo all'elenco dei dispositivi attendibili in base ai seguenti dati:

- Dispositivi per ID. Ogni dispositivo ha un identificatore univoco (ID hardware o HWID). È possibile visualizzare l'ID nelle proprietà del dispositivo utilizzando gli strumenti del sistema operativo. ID dispositivo di esempio: SCSI\CDROM&VEN\_NECVMWAR&PROD\_VMWARE\_SATA\_CD00\5&354AE4D7&0&000000. L'aggiunta di dispositivi in base all'ID è utile se si desidera aggiungere più dispositivi specifici.
- **Dispositivi per modello**. Ogni dispositivo ha un ID fornitore (VID) e un ID prodotto (PID). È possibile visualizzare gli ID nelle proprietà del dispositivo utilizzando gli strumenti del sistema operativo. Modello per l'immissione di VID e PID: VID\_1234&PID\_5678. L'aggiunta di dispositivi in base al modello è utile se si utilizzano dispositivi di un determinato modello nell'organizzazione. In tal modo è possibile aggiungere tutti i dispositivi di questo modello.
- Dispositivi per maschera ID. Se si utilizzano più dispositivi con ID simili, è possibile aggiungere dispositivi all'elenco dei dispositivi attendibili utilizzando le maschere. Il carattere \* sostituisce qualsiasi set di caratteri. Kaspersky Endpoint Security non supporta il carattere ? quando si immette una maschera. Ad esempio WDC\_C\*.

Dispositivi per maschera del modello. Se si utilizzano più dispositivi con VID o PID simili, ad esempio dispositivi dello stesso produttore, è possibile aggiungere dispositivi all'elenco dei dispositivi attendibili utilizzando le maschere. Il carattere \* sostituisce qualsiasi set di caratteri. Kaspersky Endpoint Security non supporta il carattere ? quando si immette una maschera. Ad esempio VID 05AC & PID \*.

#### Per aggiungere i dispositivi all'elenco dei dispositivi attendibili:

- 1. Aprire Kaspersky Security Center Administration Console.
- 2. Nella cartella Dispositivi gestiti della struttura di Administration Console aprire la cartella con il nome del gruppo di amministrazione a cui appartengono icomputer client desiderati.
- 3. Nell'area di lavoro selezionare la scheda Criteri.
- 4. Selezionare il criterio necessario e fare doppio clic per aprire le proprietà del criterio.
- 5. Nella finestra dei criteri selezionare Controlli di sicurezza → Controllo dispositivi.
- 6. Nella parte destra della finestra selezionare la scheda Dispositivi attendibili.
- 7. Selezionare la casella di controllo **Unisci i valori quando vengono ereditati** se si desidera creare un elenco consolidato di dispositivi attendibili per tutti i computer dell'azienda.

Gli elenchi dei dispositivi attendibili nei criteri padre e figlio verranno uniti. Gli elenchi verranno uniti a condizione che l'unione dei valori durante l'ereditarietà sia abilitata. I dispositivi attendibili del criterio padre vengono visualizzati nei criteri figlio in una visualizzazione di sola lettura. Non è possibile modificare o eliminare i dispositivi attendibili del criterio padre.

- 8. Fare clic sul pulsante Aggiungi e selezionare un metodo per aggiungere un dispositivo all'elenco dei dispositivi attendibili.
- 9. Per filtrare i dispositivi, selezionare un tipo di dispositivo dall'elenco a discesa **Tipo di dispositivo** (ad esempio Unità rimovibili).
- 10. Nel campo Nome/Modello immettere l'ID del dispositivo, il modello (VID e PID) o la maschera, a seconda del metodo di aggiunta selezionato.

L'aggiunta di dispositivi in base alla maschera del modello (VID e PID) funziona come segue: se si immette una maschera del modello che non corrisponde ad alcun modello, Kaspersky Endpoint Security verifica se l'ID del dispositivo (HWID) corrisponde alla maschera. Kaspersky Endpoint Security controlla solo la parte dell'ID del dispositivo che identifica il produttore e il tipo di dispositivo (SCSI\CDROM&VEN\_NECVMWAR&PROD\_VMWARE\_SATA\_CD00\5&354AE4D7&0&000000). Se la

maschera del modello corrisponde a questa parte dell'ID del dispositivo, i dispositivi che corrispondono alla maschera verranno aggiunti all'elenco dei dispositivi attendibili sul computer. Allo stesso tempo, l'elenco dei dispositivi in Kaspersky Security Center rimane vuoto quando si fa clic sul pulsante Aggiorna. Per visualizzare correttamente l'elenco dei dispositivi, è possibile aggiungere dispositivi tramite la maschera dell'ID del dispositivo.

11. Per filtrare i dispositivi, nel campo Computer immettere il nome del computer o una maschera per il nome del computer a cui è collegato il dispositivo.

Il carattere \* sostituisce qualsiasi set di caratteri. Il carattere ? sostituisce qualsiasi carattere singolo.

12. Fare clic sul pulsante Aggiorna.

La tabella visualizza un elenco dei dispositivi che soddisfano i criteri di filtro definiti.

- 13. Selezionare le caselle di controllo accanto ai nomi dei dispositivi da aggiungere all'elenco dei dispositivi attendibili.
- 14. Nel campo **Commento** immettere una descrizione del motivo dell'aggiunta di dispositivi all'elenco dei dispositivi attendibili.
- 15. Fare clic sul pulsante Seleziona a destra del campo Consenti a utenti e/o gruppi di utenti.
- 16. Selezionare un utente o un gruppo in Active Directory e confermare la selezione.

Per impostazione predefinita, l'accesso ai dispositivi attendibili è consentito per il gruppo Tutti.

17. Salvare le modifiche.

Quando un dispositivo è collegato, Kaspersky Endpoint Security controlla l'elenco dei dispositivi attendibili per un utente autorizzato. Se il dispositivo è attendibile, Kaspersky Endpoint Security consente l'accesso al dispositivo con tutte le autorizzazioni, anche se viene negato l'accesso al tipo di dispositivo o al bus di connessione. Se il dispositivo non è attendibile e l'accesso è negato, è possibile richiedere l'accesso al [dispositivo](#page-286-0) bloccato.

### <span id="page-285-0"></span>Esportazione e importazione dell'elenco dei dispositivi attendibili

Per distribuire l'elenco dei dispositivi attendibili a tutti i computer dell'organizzazione, è possibile utilizzare la procedura di esportazione/importazione.

Se è ad esempio necessario distribuire un elenco di unità rimovibili attendibili, procedere come segue:

- 1. Collegare in sequenza le unità rimovibili al computer.
- 2. Nelle impostazioni di Kaspersky Endpoint Security [aggiungere](#page-282-0) le unità rimovibili all'elenco delle unità attendibili. Se necessario, configurare le autorizzazioni di accesso dell'utente. Consentire ad esempio solo agli amministratori di accedere alle unità rimovibili.
- 3. Esportare l'elenco dei dispositivi attendibili nelle impostazioni di Kaspersky Endpoint Security (vedere le istruzioni di seguito).
- 4. Distribuire il file dell'elenco dei dispositivi attendibili in altri computer dell'organizzazione. Posizionare ad esempio il file in una cartella condivisa.
- 5. Importare l'elenco dei dispositivi attendibili nelle impostazioni di Kaspersky Endpoint Security negli altri computer dell'organizzazione (vedere le istruzioni di seguito).
- Per importare <sup>o</sup> esportare l'elenco dei dispositivi attendibili:
	- 1. Nella parte inferiore della finestra principale dell'applicazione fare clic sul pulsante  $\ddot{\omega}$ .
	- 2. Nella finestra delle impostazioni dell'applicazione selezionare **Protezione**  $\to$  **Controlli di sicurezza**  $\to$  **Controllo** . dispositivi
- 3. Nella sezione Impostazioni fare clic sul pulsante Dispositivi attendibili.

Verrà visualizzato l'elenco dei dispositivi attendibili.

- 4. Per esportare l'elenco dei dispositivi attendibili:
	- a. Selezionare i dispositivi attendibili che si desidera esportare.
- b. Fare clic sul pulsante Esporta.
- c. Nella finestra visualizzata specificare il nome del file XML in cui si desidera esportare l'elenco dei dispositivi attendibili e selezionare la cartella in cui si desidera salvare il file.
- d. Fare clic sul pulsante Salva.

Kaspersky Endpoint Security esporta l'intero elenco dei dispositivi attendibili nel file XML.

- 5. Per importare l'elenco dei dispositivi attendibili:
	- a. Nell'elenco a discesa Importa selezionare l'azione attinente: Importa e aggiungi a esistente o Importa e . sostituisci esistente
	- b. Nella finestra visualizzata selezionare il file XML da cui si desidera importare l'elenco dei dispositivi attendibili.
	- c. Fare clic sul pulsante Apri.

Se il computer dispone già di un elenco di dispositivi attendibili, Kaspersky Endpoint Security richiederà di eliminare l'elenco esistente o di aggiungere nuove voci dal file XML.

6. Salvare le modifiche.

Quando un dispositivo è collegato, Kaspersky Endpoint Security controlla l'elenco dei dispositivi attendibili per un utente autorizzato. Se il dispositivo è attendibile, Kaspersky Endpoint Security consente l'accesso al dispositivo con tutte le autorizzazioni, anche se viene negato l'accesso al tipo di dispositivo o al bus di connessione.

### <span id="page-286-0"></span>Ottenimento dell'accesso a un dispositivo bloccato

Quando si configura Controllo dispositivi, è possibile bloccare per errore l'accesso a un dispositivo necessario.

Se Kaspersky Security Center non è distribuito nell'organizzazione dell'utente, è possibile fornire l'accesso a un dispositivo nelle impostazioni di Kaspersky Endpoint Security. È ad esempio possibile aggiungere il dispositivo all'elenco dei dispositivi attendibili o [disabilitare](#page-275-0) Controllo dispositivi [temporaneamente.](#page-282-1)

Se Kaspersky Security Center è distribuito nell'organizzazione ed è stato applicato un criterio ai computer, è possibile fornire l'accesso a un dispositivo in Administration Console.

#### Modalità online per la concessione dell'accesso

È possibile concedere l'accesso a un dispositivo bloccato in modalità online solo se Kaspersky Security Center è distribuito nell'organizzazione ed è stato applicato un criterio al computer. Il computer deve essere in grado di stabilire una connessione con Administration Server.

La concessione dell'accesso in modalità online prevede i seguenti passaggi:

1. L'utente invia all'amministratore un messaggio contenente una richiesta di accesso.

2. L'amministratore aggiunge il dispositivo all'elenco dei dispositivi attendibili.

È possibile aggiungere un dispositivo attendibile in un criterio per il gruppo di amministrazione o nelle impostazioni locali dell'applicazione per un singolo computer.

3. L'amministratore aggiorna le impostazioni di Kaspersky Endpoint Security nel computer dell'utente.

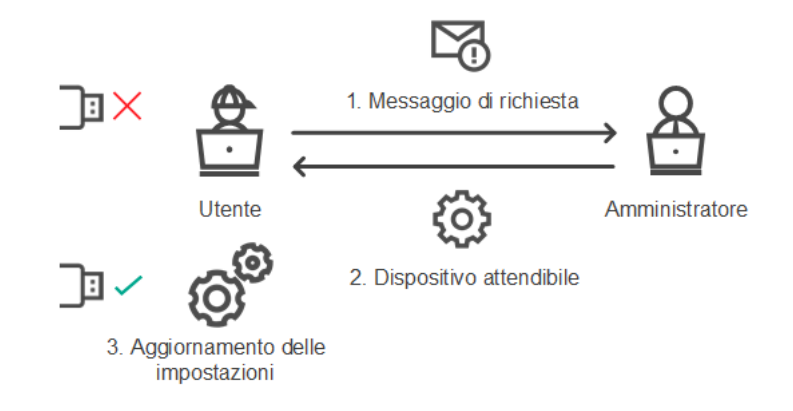

Schema per la concessione dell'accesso a un dispositivo in modalità online

#### Modalità offline per la concessione dell'accesso

È possibile concedere l'accesso a un dispositivo bloccato in modalità offline solo se Kaspersky Security Center è distribuito nell'organizzazione ed è stato applicato un criterio al computer. Nella sezione Controllo dispositivi delle impostazioni dei criteri, la casella di controllo Consenti richieste di accesso temporaneo deve essere selezionata.

Se si desidera concedere l'accesso temporaneo a un dispositivo bloccato ma non è possibile aggiungere il dispositivo all'elenco dei dispositivi affidabili, è possibile concedere l'accesso al dispositivo in modalità offline. In questo modo è possibile garantire l'accesso a un dispositivo bloccato anche se il computer non ha accesso alla rete o se il computer si trova all'esterno della rete aziendale.

La concessione dell'accesso in modalità offline prevede i seguenti passaggi:

- 1. L'utente crea un file della richiesta di accesso e lo invia all'amministratore.
- 2. L'amministratore crea una chiave di accesso dal file della richiesta di accesso e la invia all'utente.
- 3. L'utente attiva la chiave di accesso.

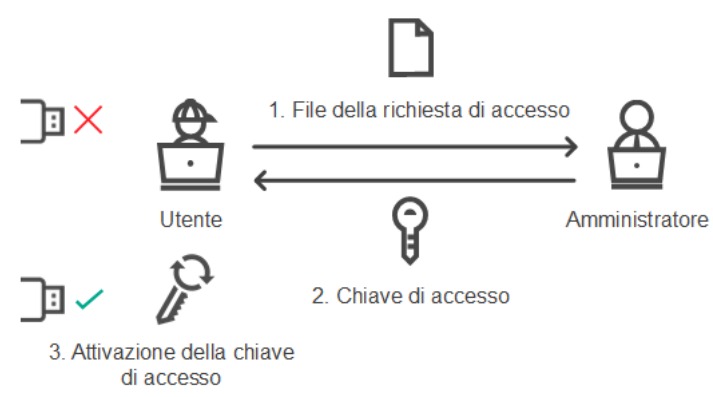

Schema per la concessione dell'accesso a un dispositivo in modalità offline

Modalità online per la concessione dell'accesso
È possibile concedere l'accesso a un dispositivo bloccato in modalità online solo se Kaspersky Security Center è distribuito nell'organizzazione ed è stato applicato un criterio al computer. Il computer deve essere in grado di stabilire una connessione con Administration Server.

Un utente richiede l'accesso <sup>a</sup> un dispositivo bloccato nel seguente modo:

1. Connettere il dispositivo al computer.

Kaspersky Endpoint Security mostrerà una notifica in cui viene indicato che l'accesso al dispositivo è bloccato (vedere la figura di seguito).

2. Fare clic sul collegamento Richiedi accesso.

Verrà visualizzata la finestra Messaggio dell'amministratore. Questo messaggio contiene le informazioni sul dispositivo bloccato.

3. Fare clic sul pulsante Invia.

L'amministratore riceverà un messaggio contenente una richiesta di accesso, ad esempio tramite e-mail. Per ulteriori dettagli sull'elaborazione delle richieste degli utenti, fare riferimento alla Guida di Kaspersky Security Center<sup>1</sup>. Dopo l'aggiunta del dispositivo all'elenco dei [dispositivi attendibili](https://help.kaspersky.com/KSC/12/it-IT/) e dopo l'aggiornamento delle impostazioni di Kaspersky Endpoint Security nel computer, l'utente otterrà l'accesso al dispositivo.

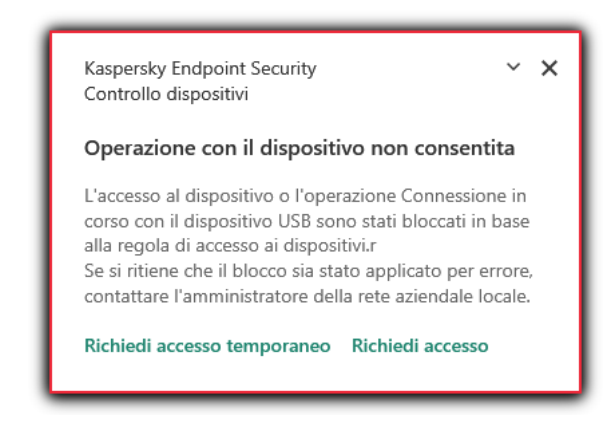

Notifica Controllo dispositivi

# Modalità offline per la concessione dell'accesso

È possibile concedere l'accesso a un dispositivo bloccato in modalità offline solo se Kaspersky Security Center è distribuito nell'organizzazione ed è stato applicato un criterio al computer. Nella sezione Controllo dispositivi delle impostazioni dei criteri, la casella di controllo Consenti richieste di accesso temporaneo deve essere selezionata.

Un utente richiede l'accesso <sup>a</sup> un dispositivo bloccato nel seguente modo:

1. Connettere il dispositivo al computer.

Kaspersky Endpoint Security mostrerà una notifica in cui viene indicato che l'accesso al dispositivo è bloccato (vedere la figura di seguito).

2. Fare clic sul collegamento Richiedi accesso temporaneo.

Viene aperta la finestra Richiedi accesso al dispositivo con un elenco dei dispositivi connessi.

- 3. Nell'elenco dei dispositivi connessi selezionare il dispositivo per cui si desidera ottenere l'accesso.
- 4. Fare clic sul pulsante Genera file della richiesta di accesso.
- 5. Nel campo Durata accesso specificare il periodo di tempo per cui si desidera avere accesso al dispositivo.
- 6. Salvare il file nella memoria del computer.

Successivamente un file della richiesta di accesso con l'estensione \*.akey verrà scaricato nella memoria del computer. Utilizzare uno dei metodi disponibili per inviare il file della richiesta di accesso al dispositivo all'amministratore della LAN aziendale.

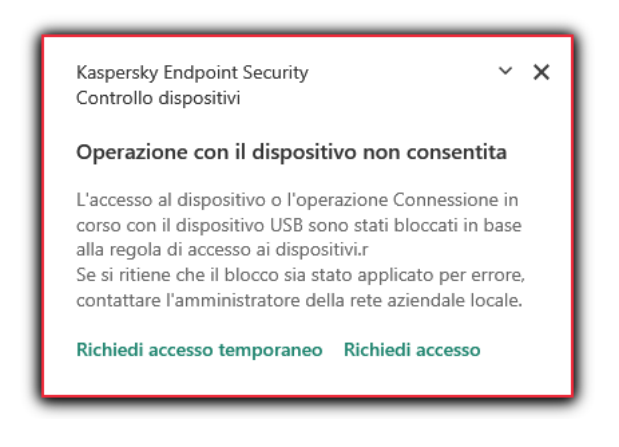

Notifica Controllo dispositivi

L'amministratore crea una chiave di accesso per un dispositivo bloccato nel modo seguente:

- 1. Aprire Kaspersky Security Center Administration Console.
- 2. Nella cartella Dispositivi gestiti della struttura di Administration Console aprire la cartella con il nome del gruppo di amministrazione a cui appartiene il computer client desiderato.
- 3. Nell'area di lavoro selezionare la scheda Dispositivi.
- 4. Nell'elenco dei computer client selezionare il computer relativo all'utente a cui è necessario concedere l'accesso temporaneo a un dispositivo bloccato.
- 5. Nel menu di scelta rapida del computer selezionare Concedi l'accesso in modalità offline.
- 6. Nella finestra aperta selezionare la scheda Controllo dispositivi.
- 7. Fare clic sul pulsante Sfoglia e scaricare il file della richiesta di accesso ricevuto dall'utente.

Verranno visualizzate le informazioni sul dispositivo bloccato al quale l'utente ha richiesto l'accesso.

8. Se necessario, modificare il valore dell'impostazione **Durata accesso**.

Per impostazione predefinita, l'impostazione **Durata accesso** assume il valore indicato dall'utente durante la creazione del file della richiesta di accesso.

9. Specificare il valore dell'impostazione Attiva tramite.

Questa impostazione definisce il periodo di tempo per cui l'utente può attivare l'accesso al dispositivo bloccato con la chiave di accesso fornita.

10. Salvare il file della chiave di accesso nella memoria del computer.

Di conseguenza, la chiave di accesso al dispositivo bloccato verrà scaricata nella memoria del computer. Il file di una chiave di accesso ha l'estensione \*.acode. Utilizzare uno dei metodi disponibili per inviare la chiave di accesso al dispositivo bloccato all'utente.

L'utente attiva la chiave di accesso nel seguente modo:

- 1. Nella parte inferiore della finestra principale dell'applicazione fare clic sul pulsante  $\alpha$ .
- 2. Nella finestra delle impostazioni dell'applicazione selezionare **Protezione**  $\to$  **Controlli di sicurezza**  $\to$  **Controllo** . dispositivi
- 3. Nella sezione Richiesta di accesso fare clic sul pulsante Richiedi accesso al dispositivo.
- 4. Nella finestra visualizzata fare clic sul pulsante Attiva chiave di accesso.
- 5. Nella finestra aperta selezionare il file con la chiave di accesso al dispositivo ricevuta dall'amministratore della LAN aziendale. Fare clic sul pulsante Apri.

Viene aperta una finestra contenente le informazioni sulla concessione dell'accesso.

6. Fare clic su **OK**.

Successivamente l'utente riceve l'accesso al dispositivo per il periodo di tempo impostato dall'amministratore. L'utente riceve il set completo di diritti per l'accesso al dispositivo (lettura e scrittura). Allo scadere della chiave, l'accesso al dispositivo verrà bloccato. Se l'utente richiede l'accesso permanente al dispositivo, aggiungere il dispositivo all'elenco dei [dispositivi attendibili.](#page-282-0)

## Modifica dei modelli dei messaggi di Controllo dispositivi

Quando l'utente tenta di accedere a un dispositivo bloccato, Kaspersky Endpoint Security visualizza un messaggio segnalando che l'accesso al dispositivo è bloccato o che un'operazione con il contenuto del dispositivo è vietata. Se l'utente ritiene che l'accesso al dispositivo sia stato bloccato (o che un'operazione con il contenuto del dispositivo sia stata vietata) per errore, può inviare un messaggio all'amministratore della rete aziendale locale facendo clic sul collegamento nel messaggio sull'azione bloccata visualizzato.

Sono disponibili modelli per i messaggi relativi all'accesso bloccato ai dispositivi o alle operazioni vietate con il contenuto dei dispositivi e per il messaggio inviato all'amministratore. È possibile modificare i modelli dei messaggi.

Per modificare i modelli per i messaggi di Controllo dispositivi:

- 1. Nella parte inferiore della finestra principale dell'applicazione fare clic sul pulsante  $\ddot{\boldsymbol{\alpha}}$ .
- 2. Nella finestra delle impostazioni dell'applicazione selezionare **Protezione**  $\to$  **Controlli di sicurezza**  $\to$  **Controllo** . dispositivi
- 3. Nella sezione Modelli configurare i modelli per i messaggi di Controllo dispositivi:
	- Messaggio relativo al blocco. Modello del messaggio visualizzato quando un utente tenta di accedere a un dispositivo bloccato. Questo messaggio viene visualizzato anche quando un utente tenta di eseguire un'operazione sui contenuti del dispositivo bloccata per questo utente.
	- Messaggio all'amministratore. Un modello del messaggio inviato all'amministratore della rete LAN quando l'utente ritiene che l'accesso al dispositivo sia stato bloccato o che un'operazione relativa ai contenuti del dispositivo sia stata vietata per errore.

# Anti-Bridging

Anti-Bridging inibisce la creazione di bridge di rete impedendo la creazione simultanea di più connessioni di rete per un computer. Questo consente di proteggere una rete aziendale dagli attacchi su reti non protette e non autorizzate.

Anti-Bridging regola la creazione di connessioni di rete mediante regole di connessione.

Le regole di connessione vengono create per i seguenti tipi di dispositivi predefiniti:

- Schede di rete
- Schede di rete Wi-Fi
- Modem

Se viene abilitata una regola di connessione, Kaspersky Endpoint Security:

- Blocca la connessione attiva quando viene stabilita una nuova connessione, se il tipo di dispositivo specificato nella regola è utilizzato per entrambe le connessioni.
- Blocca le connessioni stabilite tramite i tipi di dispositivi per cui vengono utilizzate le regole con priorità inferiore.

## Abilitazione di Anti-Bridging

Anti-Bridging è disabilitato per impostazione predefinita.

#### Per abilitare Anti-Bridging:

- 1. Nella parte inferiore della finestra principale dell'applicazione fare clic sul pulsante  $\phi$ .
- 2. Nella finestra delle impostazioni dell'applicazione selezionare **Protezione**  $\to$  **Controlli di sicurezza**  $\to$  **Controllo** . dispositivi
- 3. Nella sezione Impostazioni fare clic sul pulsante Anti-Bridging.
- 4. Utilizzare l'interruttore Abilita Anti-Bridging per abilitare o disabilitare questa funzionalità.
- 5. Salvare le modifiche.

In seguito all'abilitazione di Anti-Bridging, Kaspersky Endpoint Security blocca le connessioni già stabilite in base alle regole di connessione.

### Modifica dello stato di una regola di connessione

Per modificare lo stato di una regola di connessione:

- 1. Nella parte inferiore della finestra principale dell'applicazione fare clic sul pulsante  $\alpha$ .
- 2. Nella finestra delle impostazioni dell'applicazione selezionare **Protezione**  $\to$  **Controlli di sicurezza**  $\to$  **Controllo** . dispositivi
- 3. Nella sezione Impostazioni fare clic sul pulsante Anti-Bridging.
- 4. Nella sezione Regole per i dispositivi selezionare la regola di cui si desidera modificare lo stato.
- 5. Utilizzare gli interruttori nella colonna **Controllo** per abilitare o disabilitare la regola.
- 6. Salvare le modifiche.

### Modificare la priorità di una regola di connessione

Per modificare la priorità di una regola di connessione:

- 1. Nella parte inferiore della finestra principale dell'applicazione fare clic sul pulsante  $\alpha$ .
- 2. Nella finestra delle impostazioni dell'applicazione selezionare **Protezione**  $\to$  **Controlli di sicurezza**  $\to$  **Controllo** . dispositivi
- 3. Nella sezione Impostazioni fare clic sul pulsante Anti-Bridging.
- 4. Nella sezione Regole per i dispositivi selezionare la regola di cui desideri modificare la priorità.
- 5. Utilizzare i pulsanti Su / Giù per impostare la priorità della regola di connessione.

Più alta è la posizione di una regola nella tabella delle regole, maggiore è la sua priorità. Anti-Bridging blocca tutte le connessioni ad eccezione di una connessione stabilita utilizzando il tipo di dispositivo per cui viene utilizzata la regola con la priorità più elevata.

6. Salvare le modifiche.

### Controllo adattivo delle anomalie

Questo componente è disponibile solo per Kaspersky Endpoint Security for Business Advanced e Kaspersky Total Security for Business. Per ulteriori informazioni su Kaspersky Endpoint Security for Business, visitare il sito Web [Kaspersky](https://www.kaspersky.it/small-to-medium-business-security)<sup>1</sup>.

Il componente è disponibile se Kaspersky Endpoint Security è installato in un computer che esegue un sistema operativo Windows per workstation. Il componente non è disponibile se Kaspersky Endpoint Security è installato in un computer che esegue un sistema operativo Windows per server.

Il componente Controllo adattivo delle anomalie monitora e blocca le azioni non tipiche dei computer in una rete aziendale. Controllo adattivo delle anomalie utilizza un set di regole per tenere traccia dei comportamenti inusuali (ad esempio la regola Avvio di Microsoft PowerShell dall'applicazione Office). Le regole vengono create dagli esperti di Kaspersky in base agli scenari tipici delle attività dannose. È possibile configurare la modalità di gestione di ogni regola da parte di Controllo adattivo delle anomalie e, ad esempio, consentire l'esecuzione degli script PowerShell per l'automazione di determinate attività del flusso di lavoro. Kaspersky Endpoint Security aggiorna il set di regole insieme ai database [dell'applicazione.](#page-298-0) Gli aggiornamenti dei set di regole devono essere confermati manualmente.

#### Impostazioni di Controllo adattivo delle anomalie

La configurazione di Controllo adattivo delle anomalie prevede i seguenti passaggi:

1. Addestramento di Controllo adattivo delle anomalie.

In seguito all'attivazione di Controllo adattivo delle anomalie, le relative regole vengono eseguite in modalità addestramento. Durante l'addestramento, Controllo adattivo delle anomalie monitora l'attivazione delle regole e invia gli eventi di attivazione a Kaspersky Security Center. Ogni regola ha una durata specifica per la modalità di addestramento. La durata della modalità di addestramento è impostata dagli esperti di Kaspersky. In genere, la modalità di addestramento è attiva per due settimane.

Se una regola non è attivata durante l'addestramento, Controllo adattivo delle anomalie considererà non tipiche le azioni associate a tale regola. Kaspersky Endpoint Security bloccherà tutte le azioni associate alla regola.

Se è stata attivata una regola durante l'addestramento, Kaspersky Endpoint Security registra gli eventi nel <u>rapporto [sull'attivazione](#page-299-0) delle regole</u> e nell'archivio **Attivazione delle regole in modalità Smart Training**.

2. Analisi del rapporto sull'attivazione delle regole.

L'amministratore analizza il <u>rapporto [sull'attivazione](#page-299-0) delle regole</u> o i contenuti dell'archivio **Attivazione delle** regole in modalità Smart Training. L'amministratore può quindi selezionare il comportamento di Controllo adattivo delle anomalie quando viene attivata la regola, scegliendo se bloccarla o consentirla. L'amministratore può inoltre continuare a monitorare la modalità di esecuzione della regola e prolungare la durata della modalità addestramento. Se l'amministratore non esegue alcuna azione, anche l'applicazione continuerà a funzionare in modalità addestramento. Il periodo della modalità addestramento viene riavviato.

Controllo adattivo delle anomalie viene configurato in tempo reale. Controllo adattivo delle anomalie viene configurato tramite i seguenti canali:

- Controllo adattivo delle anomalie inizia automaticamente a bloccare le azioni associate alle regole che non sono mai state attivate in modalità addestramento.
- Kaspersky Endpoint Security aggiunge nuove regole oppure rimuove quelle obsolete.
- L'amministratore configura l'esecuzione di Controllo adattivo delle anomalie dopo l'analisi del rapporto sull'attivazione delle regole e dei contenuti dell'archivio **Attivazione delle regole in modalità Smart Training**. È consigliabile consultare il rapporto sull'attivazione delle regole e i contenuti dell'archivio **Attivazione delle regole** . in modalità Smart Training

Quando un'applicazione dannosa tenta di eseguire un'azione, Kaspersky Endpoint Security blocca l'azione e visualizza una notifica (vedere la figura seguente).

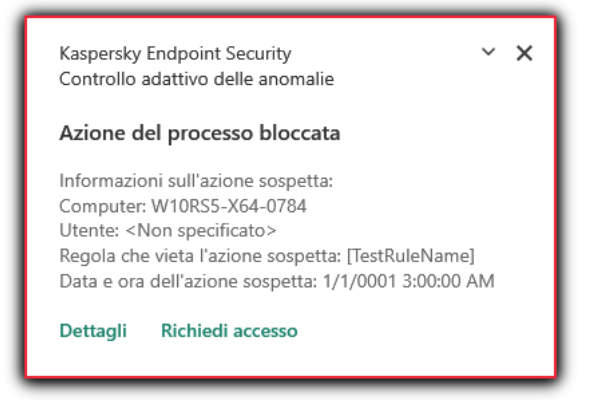

Notifica di Controllo adattivo delle anomalie

Algoritmo operativo di Controllo adattivo delle anomalie

Kaspersky Endpoint Security decide se consentire o bloccare un'azione associata a una regola in base al seguente algoritmo (vedere la figura seguente).

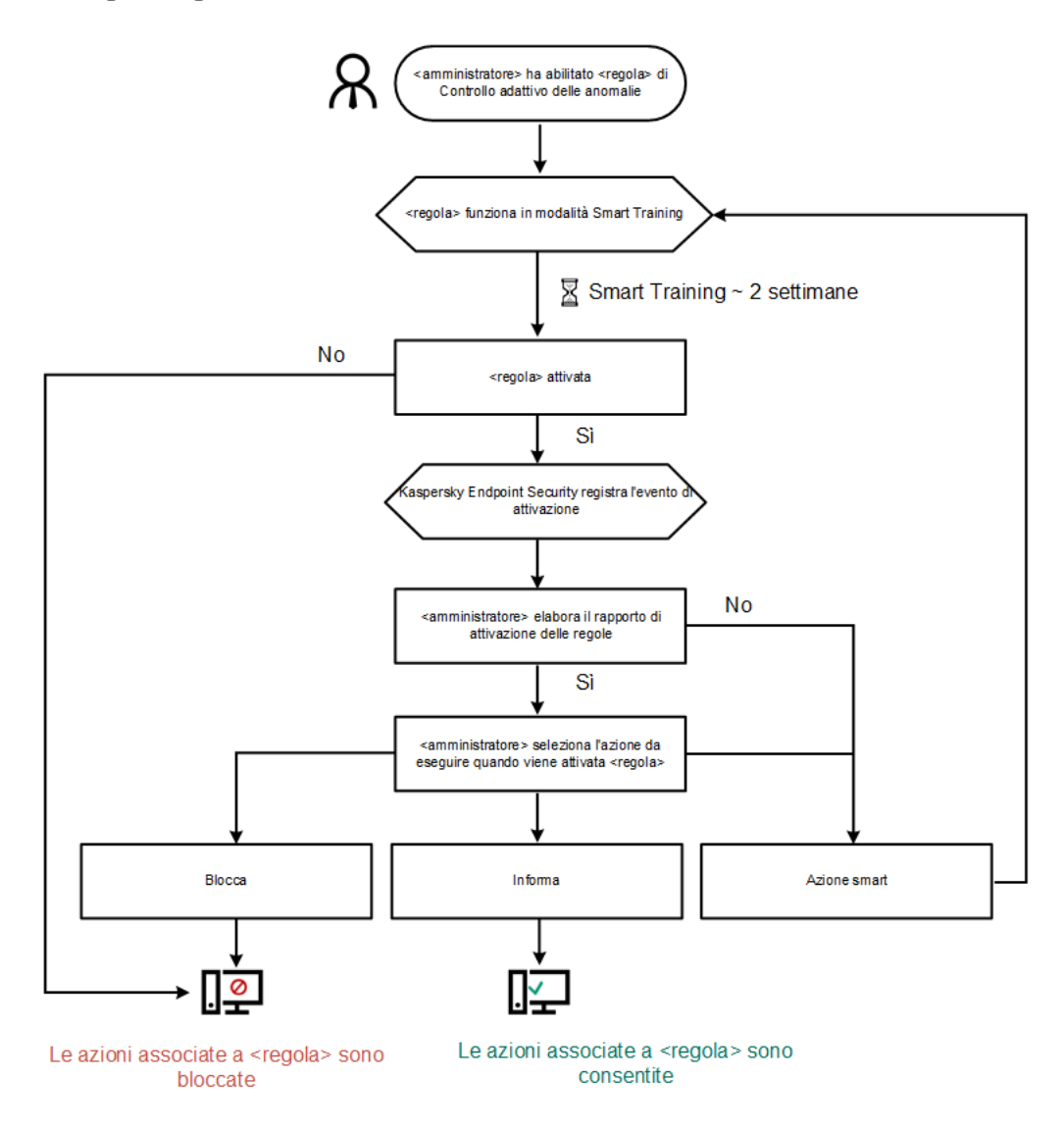

Algoritmo operativo di Controllo adattivo delle anomalie

Abilitazione e disabilitazione di Controllo adattivo delle anomalie

Controllo adattivo delle anomalie è abilitato per impostazione predefinita.

Per abilitare <sup>o</sup> disabilitare Controllo adattivo delle anomalie:

- 1. Nella parte inferiore della finestra principale dell'applicazione fare clic sul pulsante  $\phi$ .
- 2. Nella finestra delle impostazioni dell'applicazione selezionare **Protezione**  $\to$  **Controlli di sicurezza**  $\to$  **Controllo** . adattivo delle anomalie
- 3. Utilizzare l'interruttore Controllo adattivo delle anomalie per abilitare o disabilitare il componente.
- 4. Salvare le modifiche.

## Abilitazione e disabilitazione di una regola di Controllo adattivo delle anomalie

Per abilitare <sup>o</sup> disabilitare una regola di Controllo adattivo delle anomalie:

- 1. Nella parte inferiore della finestra principale dell'applicazione fare clic sul pulsante  $\ddot{\omega}$ .
- 2. Nella finestra delle impostazioni dell'applicazione selezionare **Protezione**  $\to$  **Controlli di sicurezza**  $\to$  **Controllo** . adattivo delle anomalie
- 3. Nella sezione Regole fare clic sul pulsante Modifica regole.

Verrà visualizzato l'elenco delle regole di Controllo adattivo delle anomalie.

- 4. Nella tabella selezionare un set di regole (ad esempio Attività delle applicazioni Office) ed espandere il set.
- 5. Selezionare una regola (ad esempio Avvia Windows PowerShell dalle applicazioni Office).
- 6. Utilizzare l'interruttore nella colonna Stato per abilitare o disabilitare la regola di Controllo adattivo delle anomalie.
- 7. Salvare le modifiche.

### Modifica dell'azione eseguita quando viene attivata una regola di Controllo adattivo delle anomalie

Per modificare l'azione eseguita quando viene attivata una regola di Controllo adattivo delle anomalie:

- 1. Nella parte inferiore della finestra principale dell'applicazione fare clic sul pulsante  $\phi$ .
- 2. Nella finestra delle impostazioni dell'applicazione selezionare **Protezione**  $\to$  **Controlli di sicurezza**  $\to$  **Controllo** . adattivo delle anomalie
- 3. Nella sezione Regole fare clic sul pulsante Modifica regole.

Verrà visualizzato l'elenco delle regole di Controllo adattivo delle anomalie.

4. Selezionare una regola nella tabella.

#### 5. Fare clic sul pulsante Modifica.

Verrà visualizzata la finestra delle proprietà delle regole di Controllo adattivo delle anomalie.

- 6. Nella sezione Azione selezionare una delle seguenti opzioni:
	- Azione smart. Se questa opzione è selezionata, la regola di Controllo adattivo delle anomalie opera in modalità Smart Training per un periodo di tempo definito dagli esperti di Kaspersky. In questa modalità, quando viene attivata una regola di Controllo adattivo delle anomalie, Kaspersky Endpoint Security consente l'attività a cui si applica la regola e registra una voce nell'archivio **Attivazione delle regole in** modalità Smart Training di Kaspersky Security Center Administration Server. Al termine del periodo di tempo impostato per l'utilizzo della modalità Smart Training, Kaspersky Endpoint Security blocca l'attività a cui si applica la regola di Controllo adattivo delle anomalie e registra una voce contenente le informazioni sulle attività.
	- Blocca. Se si seleziona questa azione, quando viene attivata una regola di Controllo adattivo delle anomalie Kaspersky Endpoint Security blocca l'attività a cui si applica la regola e registra una voce contenente le informazioni sull'attività.
	- Avvisa. Se si seleziona questa azione, quando viene attivata una regola di Controllo adattivo delle anomalie Kaspersky Endpoint Security consente l'attività a cui si applica la regola e registra una voce contenente le informazioni sull'attività.

7. Salvare le modifiche.

## Creazione di un'esclusione per una regola di Controllo adattivo delle anomalie

Non è possibile creare più di 1.000 esclusioni per le regole di Controllo adattivo delle anomalie. Non è consigliabile creare più di 200 esclusioni. Per ridurre il numero di esclusioni utilizzate, è consigliabile utilizzare le maschere nelle impostazioni delle esclusioni.

Un'esclusione per una regola di Controllo adattivo delle anomalie include una descrizione degli oggetti di origine e di destinazione. L'oggetto di origine è l'oggetto che esegue le azioni. L'oggetto di destinazione è l'oggetto in cui vengono eseguite le azioni. È stato ad esempio aperto un file denominato file.xlsx. In seguito a questa operazione, viene caricato nella memoria del computer un file della libreria con estensione DLL. Questa libreria è utilizzata da un browser (file eseguibile denominato browser.exe). In questo esempio file.xlsx è l'oggetto di origine, Excel è il processo di origine, browser.exe è l'oggetto di destinazione e Browser è il processo di destinazione.

#### Per creare un'esclusione per una regola di Controllo adattivo delle anomalie:

- 1. Nella parte inferiore della finestra principale dell'applicazione fare clic sul pulsante  $\phi$ .
- 2. Nella finestra delle impostazioni dell'applicazione selezionare **Protezione**  $\to$  **Controlli di sicurezza**  $\to$  **Controllo** . adattivo delle anomalie
- 3. Nella sezione Regole fare clic sul pulsante Modifica regole.

Verrà visualizzato l'elenco delle regole di Controllo adattivo delle anomalie.

- 4. Selezionare una regola nella tabella.
- 5. Fare clic sul pulsante Modifica.

Verrà visualizzata la finestra delle proprietà delle regole di Controllo adattivo delle anomalie.

6. Nella sezione Esclusioni fare clic sul pulsante Aggiungi.

Verrà visualizzata la finestra delle proprietà delle esclusioni.

7. Selezionare l'utente per cui si desidera configurare un'esclusione.

Controllo adattivo delle anomalie non supporta le esclusioni per i gruppi di utenti. Se si seleziona un gruppo di utenti, Kaspersky Endpoint Security non applica l'esclusione.

- 8. Nel campo Descrizione immettere una descrizione dell'esclusione.
- 9. Definire le impostazioni dell'oggetto di origine o del processo di origine avviato dall'oggetto:
	- Processo di origine. Percorso o maschera del percorso del file o della cartella contenente i file (ad esempio
	- C:\Dir\File.exe o Dir\ \*.exe).<br>**Hash processo origine** Codice hash • Hash processo origine. Codice hash file.
	- Oggetto di origine. Percorso o maschera del percorso del file o della cartella contenente i file (ad esempio C:\Dir\File.exe o Dir\\*.exe). Ad esempio il percorso del file document.docm, che utilizza uno script o una macro per avviare iprocessi di destinazione.

 $\dot{\bm{\varepsilon}}$  inoltre possibile specificare altri oggetti da escludere, ad esempio un indirizzo Web, una macro, un comando nella riga di comando, un percorso del registro di sistema o altri elementi. Specificare l'oggetto in base al seguente modello: object://<oggetto>, dove <oggetto> si riferisce al nome dell'oggetto, ad esempio object://web.site.example.com, object://VBA, object://ipconfig, object://HKEY\_USERS. È inoltre possibile utilizzare le maschere, ad esempio object://\*C:\Windows\temp\\*.

Hash oggetto origine. Codice hash file.

La regola di Controllo adattivo delle anomalie non viene applicata alle azioni eseguite dall'oggetto o ai processi avviati dall'oggetto.

10. Specificare le impostazioni dell'oggetto di destinazione o dei processi di destinazione avviati nell'oggetto.

- Processo di destinazione. Percorso o maschera del percorso del file o della cartella contenente i file (ad esempio C:\Dir\File.exe o Dir\ \*.exe).
- Hash processo destinazione. Codice hash file.
- Oggetto di destinazione. Il comando per avviare il processo di destinazione. Specificare il comando utilizzando il modello seguente object://<comando>, ad esempio object://cmdline:powershell - Command "\$result = 'C:\windows\temp\result\_local\_users\_pwdage txt'". È inoltre possibile utilizzare le maschere, ad esempio object://\*C:\windows\temp\\*.
- Hash oggetto destinazione. Codice hash file.

La regola di Controllo adattivo delle anomalie non viene applicata alle azioni eseguite sull'oggetto o ai processi avviati sull'oggetto.

11. Salvare le modifiche.

# Esportazione e importazione delle esclusioni per le regole di Controllo adattivo delle anomalie

Per esportare <sup>o</sup> importare l'elenco delle esclusioni per le regole selezionate:

- 1. Nella parte inferiore della finestra principale dell'applicazione fare clic sul pulsante  $\alpha$ .
- 2. Nella finestra delle impostazioni dell'applicazione selezionare **Protezione**  $\to$  **Controlli di sicurezza**  $\to$  **Controllo** . adattivo delle anomalie
- 3. Nella sezione Regole fare clic sul pulsante Modifica regole.

Verrà visualizzato l'elenco delle regole di Controllo adattivo delle anomalie.

- 4. Per esportare l'elenco delle regole:
	- a. Selezionare le regole di cui si desidera esportare le eccezioni.
	- b. Fare clic sul pulsante Esporta.
	- c. Nella finestra visualizzata specificare il nome del file XML in cui si desidera esportare l'elenco delle esclusioni e selezionare la cartella in cui si desidera salvare il file.
	- d. Confermare di voler esportare solo le esclusioni selezionate o esportare l'intero elenco di esclusioni.
	- e. Fare clic sul pulsante Salva.
- 5. Per importare l'elenco delle regole:
	- a. Fare clic sul pulsante Importa.
	- b. Nella finestra visualizzata selezionare il file XML da cui si desidera importare l'elenco delle esclusioni.
	- c. Fare clic sul pulsante Apri.

Se il computer dispone già di un elenco di esclusioni, Kaspersky Endpoint Security richiederà di eliminare l'elenco esistente o di aggiungere nuove voci dal file XML.

<span id="page-298-0"></span>6. Salvare le modifiche.

# Applicazione degli aggiornamenti per le regole di Controllo adattivo delle anomalie

È possibile aggiungere nuove regole di Controllo adattivo delle anomalie alla tabella delle regole e le regole di Controllo adattivo delle anomalie esistenti possono essere eliminate dalla tabella delle regole durante l'aggiornamento dei database anti-virus. Kaspersky Endpoint Security distingue le regole di Controllo adattivo delle anomalie che devono essere eliminate o aggiunte alla tabella se non è stato applicato un aggiornamento per queste regole.

Finché non viene applicato l'aggiornamento, Kaspersky Endpoint Security visualizza le regole di Controllo adattivo delle anomalie che verranno eliminate dall'aggiornamento nella tabella delle regole e assegna a tali regole lo stato Disabilitato. Non è possibile modificare le impostazioni di queste regole.

Per applicare gli aggiornamenti per le regole di Controllo adattivo delle anomalie:

- 1. Nella parte inferiore della finestra principale dell'applicazione fare clic sul pulsante  $\phi$ .
- 2. Nella finestra delle impostazioni dell'applicazione selezionare **Protezione**  $\to$  **Controlli di sicurezza**  $\to$  **Controllo** . adattivo delle anomalie
- 3. Nella sezione Regole fare clic sul pulsante Modifica regole.

Verrà visualizzato l'elenco delle regole di Controllo adattivo delle anomalie.

4. Nella finestra aperta fare clic sul pulsante Approva aggiornamenti.

Il pulsante **Approva aggiornamenti** è disponibile se è disponibile un aggiornamento per le regole di Controllo adattivo delle anomalie.

5. Salvare le modifiche.

## Modifica dei modelli dei messaggi di Controllo adattivo delle anomalie

Quando un utente tenta di eseguire un'azione bloccata dalle regole di Controllo adattivo delle anomalie, Kaspersky Endpoint Security visualizza un messaggio per indicare che le azioni potenzialmente dannose sono bloccate. Se l'utente ritiene che un'azione sia stata bloccata per errore, può utilizzare il collegamento nel testo del messaggio per inviare un messaggio all'amministratore della rete aziendale locale.

Sono disponibili modelli speciali per il messaggio sul blocco delle azioni potenzialmente dannose e per il messaggio da inviare all'amministratore. È possibile modificare i modelli dei messaggi.

#### Per modificare un modello di messaggio:

- 1. Nella parte inferiore della finestra principale dell'applicazione fare clic sul pulsante  $\phi$ .
- 2. Nella finestra delle impostazioni dell'applicazione selezionare **Protezione**  $\to$  **Controlli di sicurezza**  $\to$  **Controllo** . adattivo delle anomalie
- 3. Nella sezione Modelli configurare i modelli per i messaggi di Controllo adattivo delle anomalie:
	- Blocco. Modello del messaggio visualizzato a un utente quando viene attivata una regola di Controllo adattivo delle anomalie che blocca un'azione non tipica.
	- Messaggio all'amministratore. Modello del messaggio che un utente può inviare all'amministratore della rete aziendale locale se l'utente ritiene che il blocco sia un errore.
- <span id="page-299-0"></span>4. Salvare le modifiche.

### Visualizzazione dei rapporti di Controllo adattivo delle anomalie

#### Per visualizzare irapporti di Controllo adattivo delle anomalie:

- 1. Aprire Kaspersky Security Center Administration Console.
- 2. Nella cartella Dispositivi gestiti della struttura di Administration Console aprire la cartella con il nome del gruppo di amministrazione a cui appartengono icomputer client desiderati.
- 3. Nell'area di lavoro selezionare la scheda Criteri.
- 4. Selezionare il criterio necessario e fare doppio clic per aprire le proprietà del criterio.
- 5. Nella sezione Controlli di sicurezza selezionare la sottosezione Controllo adattivo delle anomalie.

Nella parte destra della finestra sono visualizzate le impostazioni del componente Controllo adattivo delle anomalie.

- 6. Eseguire una delle seguenti operazioni:
	- Se si desidera visualizzare un rapporto sulle impostazioni delle regole di Controllo adattivo delle anomalie, fare clic sul pulsante Rapporto sullo stato delle regole.
	- Se si desidera visualizzare un rapporto sull'attivazione delle regole di Controllo adattivo delle anomalie, fare clic sul pulsante Rapporto sull'attivazione delle regole.
- 7. Verrà avviato il processo di generazione del rapporto.

Il rapporto viene visualizzato in una nuova finestra.

# Controllo applicazioni

Controllo applicazioni gestisce l'avvio delle applicazioni nei computer degli utenti. Ciò consente di implementare un criterio di sicurezza aziendale quando si utilizzano le applicazioni. Controllo applicazioni riduce anche il rischio di infezione del computer limitando l'accesso alle applicazioni.

La configurazione di Controllo applicazioni prevede i seguenti passaggi:

1. Creazione delle categorie di [applicazioni](#page-312-0).

L'amministratore crea categorie di applicazioni che l'amministratore desidera gestire. Le categorie di applicazioni sono destinate a tutti i computer della rete aziendale, indipendentemente dai gruppi di amministrazione. Per creare una categoria, è possibile utilizzare i seguenti criteri: categoria KL (ad esempio Browser), hash del file, fornitore dell'applicazione e altri criteri.

2. Gestione delle regole di Controllo [applicazioni](#page-307-0).

L'amministratore crea le regole di Controllo applicazioni nel criterio per il gruppo di amministrazione. La regola include le categorie di applicazioni e lo stato di avvio delle applicazioni di queste categorie: bloccate o consentite.

### 3. Selezione della modalità di Controllo [applicazioni.](#page-304-0)

L'amministratore sceglie la modalità per l'utilizzo delle applicazioni che non sono incluse in nessuna delle regole: (lista vietati e lista consentiti delle applicazioni).

Quando un utente tenta di avviare un'applicazione vietata, Kaspersky Endpoint Security blocca l'avvio dell'applicazione e visualizza una notifica (vedere la figura seguente).

È disponibile una *modalità test* per verificare la configurazione di Controllo applicazioni. In questa modalità, Kaspersky Endpoint Security procede come segue:

- Consente l'avvio delle applicazioni, comprese quelle vietate.
- · Mostra una notifica sull'avvio di un'applicazione vietata e aggiunge informazioni al rapporto sul computer dell'utente.
- Invia i dati sull'avvio delle applicazioni vietate a Kaspersky Security Center.

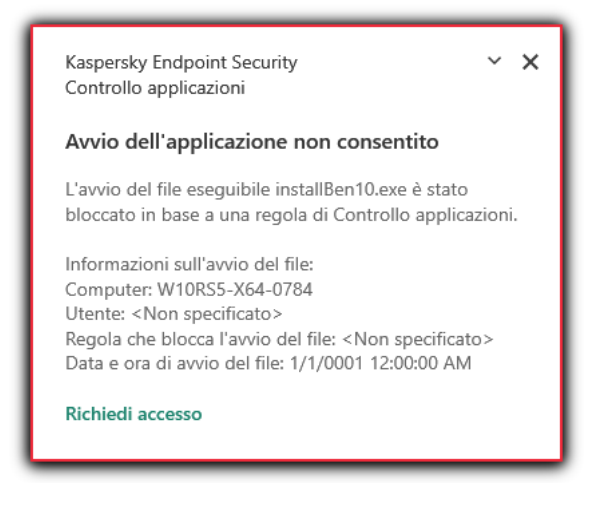

Notifica di Controllo applicazioni

Modalità di esecuzione di Controllo applicazioni

Il componente Controllo applicazioni funziona in due modalità:

Lista vietati. In questa modalità, Controllo applicazioni consente agli utenti di avviare tutte le applicazioni ad eccezione di quelle vietate nelle regole di Controllo applicazioni.

Questa modalità di Controllo applicazioni è abilitata per impostazione predefinita.

Lista consentiti. In questa modalità, Controllo applicazioni impedisce agli utenti di avviare qualsiasi applicazione ad eccezione di quelle consentite e non vietate nelle regole di Controllo applicazioni.

Se le regole di permesso di Controllo applicazioni sono completamente configurate, il componente blocca l'avvio di tutte le nuove applicazioni che non sono state verificate dall'amministratore della LAN, consentendo al contempo il funzionamento del sistema operativo e delle applicazioni attendibili alle quali gli utenti si affidano per le proprie attività.

Sono disponibili suggerimenti sulla configurazione delle regole di Controllo applicazioni nella modalità Lista consentiti.

Controllo applicazioni può essere configurato per il funzionamento in queste modalità sia utilizzando l'interfaccia locale di Kaspersky Endpoint Security che utilizzando Kaspersky Security Center.

Tuttavia, Kaspersky Security Center offre strumenti che non sono disponibili nell'interfaccia locale di Kaspersky Endpoint Security, come gli strumenti necessari per le seguenti attività:

#### Creazione delle categorie di [applicazioni](#page-312-0).

Le regole di Controllo applicazioni create in Kaspersky Security Center Administration Console si basano sulle categorie di applicazioni personalizzate e non sulle condizioni di inclusione ed esclusione, come nel caso dell'interfaccia locale di Kaspersky Endpoint Security.

Ricezione delle [informazioni](#page-311-0) sulle applicazioni installate nei computer della LAN aziendale.

Questo è il motivo per cui si consiglia di utilizzare Kaspersky Security Center per configurare il funzionamento del componente Controllo applicazioni.

Algoritmo operativo di Controllo applicazioni

Kaspersky Endpoint Security utilizza un algoritmo per prendere una decisione in merito all'avvio di un'applicazione (vedere la figura seguente).

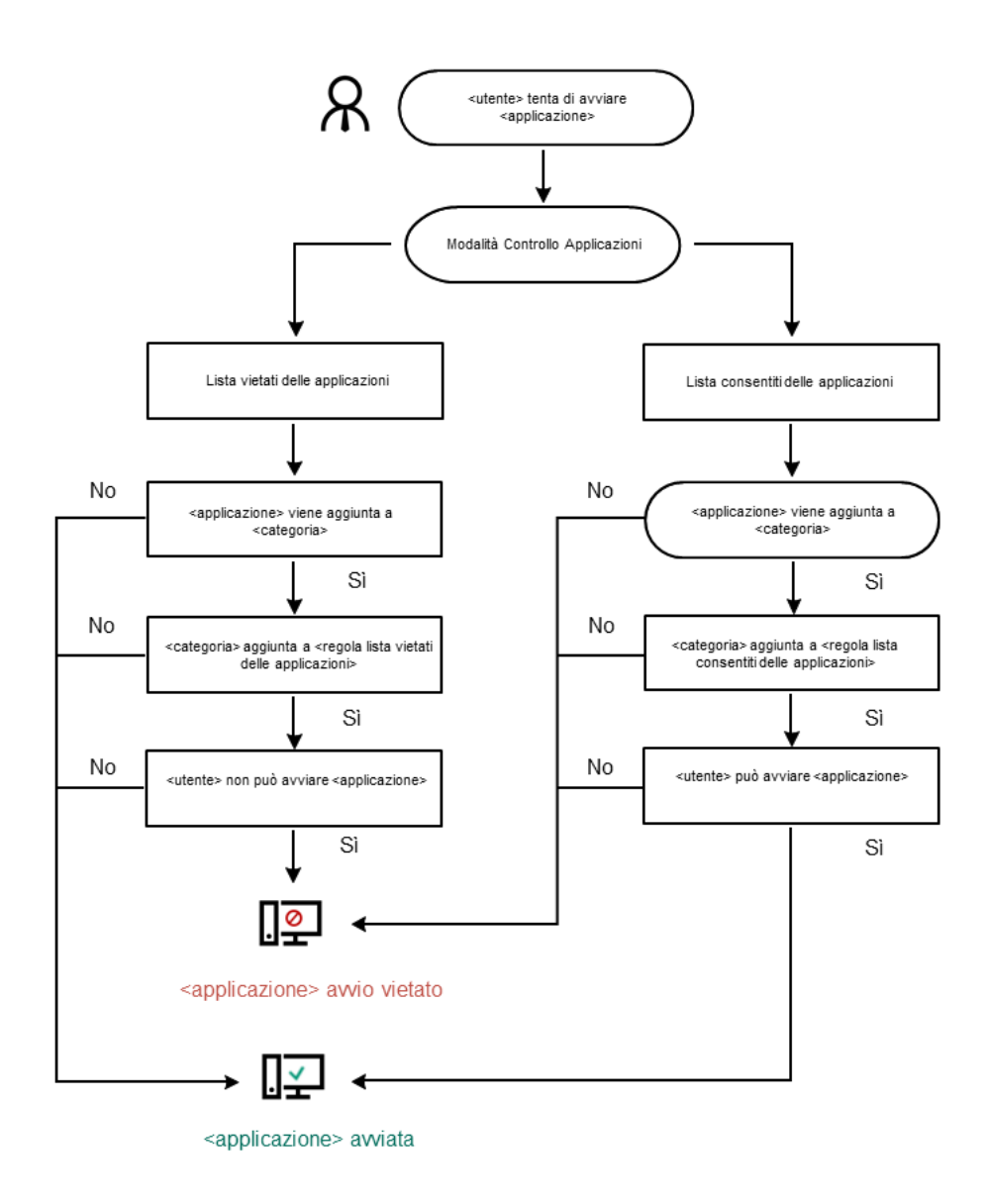

Algoritmo operativo di Controllo applicazioni

# Limitazioni delle funzionalità di Controllo applicazioni

L'esecuzione del componente Controllo applicazioni è limitata nei seguenti casi:

Quando si esegue l'upgrade della versione dell'applicazione, l'importazione delle impostazioni del componente Controllo applicazioni non è supportata.

Quando viene eseguito l'upgrade della versione dell'applicazione, l'importazione delle impostazioni di Controllo applicazioni è supportata solo se viene eseguito l'upgrade di Kaspersky Endpoint Security 10 Service Pack 2 for Windows o versioni successive a Kaspersky Endpoint Security 11.6.0 for Windows.

Quando viene eseguito l'upgrade di versioni dell'applicazione diverse da Kaspersky Endpoint Security 10 Service Pack 2 for Windows, le impostazioni di Controllo applicazioni devono essere configurate nuovamente per ripristinare il componente allo stato operativo.

Se la connessione con i server KSN non è disponibile, Kaspersky Endpoint Security ottiene le informazioni sulla reputazione delle applicazioni e dei relativi moduli solo dai database locali.

L'elenco delle applicazioni assegnate da Kaspersky Endpoint Security alla categoria KL Applicazioni attendibili in base alla reputazione in KSN quando è disponibile una connessione ai server KSN può variare rispetto all'elenco delle applicazioni assegnate da Kaspersky Endpoint Security alla categoria KL Applicazioni attendibili in base alla reputazione in KSN quando non è disponibile una connessione a KSN.

- Nel database di Kaspersky Security Center possono essere archiviate informazioni su 150.000 file elaborati. Una volta raggiunto questo numero di record, non saranno elaborati nuovi file. Per riprendere le operazioni di inventario, è necessario eliminare i file di cui è stato precedentemente creato l'inventario nel database di Kaspersky Security Center dal computer in cui è installato Kaspersky Endpoint Security.
- Il componente non controlla l'avvio degli script, a meno che lo script non sia inviato all'interprete tramite la riga di comando.

Se l'avvio di un interprete è consentito dalle regole di Controllo applicazioni, il componente non bloccherà uno script avviato da questo interprete.

Se almeno uno degli script specificati nella riga di comando dell'interprete non può essere avviato dalle regole di Controllo applicazioni, il componente blocca tutti gli script specificati nella riga di comando dell'interprete.

Il componente non controlla l'avvio di script da interpreti che non sono supportati da Kaspersky Endpoint Security.

Kaspersky Endpoint Security supporta i seguenti interpreti:

- Java
- PowerShell

Sono supportati i seguenti tipi di interpreti:

- %ComSpec%;
- %SystemRoot%\\system32\\regedit.exe;
- %SystemRoot%\\regedit.exe;
- %SystemRoot%\\system32\\regedt32.exe;
- %SystemRoot%\\system32\\cscript.exe;
- %SystemRoot%\\system32\\wscript.exe;
- %SystemRoot%\\system32\\msiexec.exe;
- %SystemRoot%\\system32\\mshta.exe;
- %SystemRoot%\\system32\\rundll32.exe;
- %SystemRoot%\\system32\\wwahost.exe;
- %SystemRoot%\\syswow64\\cmd.exe;
- %SystemRoot%\\syswow64\\regedit.exe;
- %SystemRoot%\\syswow64\\regedt32.exe;
- %SystemRoot%\\syswow64\\cscript.exe;
- %SystemRoot%\\syswow64\\wscript.exe;
- %SystemRoot%\\syswow64\\msiexec.exe;
- %SystemRoot%\\syswow64\\mshta.exe;
- %SystemRoot%\\syswow64\\rundll32.exe;
- %SystemRoot%\\syswow64\\wwahost.exe.

### Abilitazione e disabilitazione di Controllo applicazioni

Controllo applicazioni è disabilitato per impostazione predefinita.

Per abilitare <sup>o</sup> disabilitare Controllo applicazioni:

- 1. Nella parte inferiore della finestra principale dell'applicazione fare clic sul pulsante  $\ddot{\omega}$ .
- 2. Nella finestra delle impostazioni dell'applicazione selezionare **Protezione**  $\to$  **Controlli di sicurezza**  $\to$  **Controllo** . applicazioni
- 3. Utilizzare l'interruttore Controllo applicazioni per abilitare o disabilitare il componente.
- 4. Salvare le modifiche.

Di conseguenza, se Controllo applicazioni è abilitato, l'applicazione inoltra le informazioni sui file eseguibili a Kaspersky Security Center. È possibile visualizzare l'elenco dei file eseguibili in esecuzione in Kaspersky Security Center nella cartella File eseguibili. Per ricevere informazioni su tutti i file eseguibili anziché sui soli file eseguibili in esecuzione, eseguire l'[attività](#page-311-0) *[Inventario](#page-311-0)*.

### <span id="page-304-0"></span>Selezione della modalità di Controllo applicazioni

Per selezionare la modalità di Controllo applicazioni:

- 1. Nella parte inferiore della finestra principale dell'applicazione fare clic sul pulsante  $\alpha$ .
- 2. Nella finestra delle impostazioni dell'applicazione selezionare **Protezione**  $\to$  **Controlli di sicurezza**  $\to$  **Controllo** . applicazioni
- 3. Nella sezione Modalità Controllo avvio applicazioni selezionare una delle seguenti opzioni:
	- Lista vietati. Se è selezionata questa opzione, Controllo applicazioni consente a tutti gli utenti di avviare qualsiasi applicazione, fatta eccezione per i casi in cui vengono soddisfatte le condizioni delle regole di blocco di Controllo applicazioni.
	- Lista consentiti. Se è selezionata questa opzione, Controllo applicazioni impedisce a tutti gli utenti di avviare qualsiasi applicazione, fatta eccezione per i casi in cui vengono soddisfatte le condizioni delle regole di permesso di Controllo applicazioni.

La regola **Immagine gold** e la regola **Programmi di aggiornamento attendibili** sono inizialmente definite per la modalità Lista consentiti. Queste regole di Controllo applicazioni corrispondono alle categorie KL. La categoria KL "Immagine gold" include i programmi che garantiscono l'esecuzione standard del sistema operativo. La categoria KL "Programmi di aggiornamento attendibili" include i programmi di aggiornamento per i più affidabili produttori di software. È impossibile eliminare queste regole. Le impostazioni di queste regole non possono essere modificate. Per impostazione predefinita, la regola Immagine gold è abilitata e la regola Programmi di aggiornamento attendibili è disabilitata. Tutti gli utenti possono avviare le applicazioni che corrispondono alle condizioni di attivazione di queste regole.

Tutte le regole create nella modalità selezionata vengono salvate dopo la modifica della modalità, in modo da poterle riutilizzare. Per tornare a utilizzare queste regole, è sufficiente selezionare la modalità necessaria.

- 4. Nell'elenco a discesa Azione all'avvio delle applicazioni bloccate selezionare l'azione che deve essere eseguita dal componente quando un utente tenta di avviare un'applicazione bloccata dalle regole di Controllo applicazioni.
- 5. Selezionare la casella di controllo **Controlla caricamento moduli DLL** se si desidera che Kaspersky Endpoint Security monitori il caricamento dei moduli DLL quando le applicazioni vengono avviate dagli utenti.

Le informazioni sul modulo e sull'applicazione che lo ha caricato saranno salvate in un rapporto.

Kaspersky Endpoint Security monitora solo imoduli DLL e i driver caricati dal momento che è stata selezionata la casella di controllo. Riavviare il computer dopo aver selezionato la casella di controllo se si desidera che Kaspersky Endpoint Security monitori tutti i moduli DLL e i driver, compresi quelli caricati prima dell'avvio di Kaspersky Endpoint Security.

Quando si abilita il controllo del caricamento dei moduli DLL e dei driver, verificare che nelle impostazioni di Controllo applicazioni sia abilitata una delle seguenti regole: la regola Immagine gold predefinita o un'altra regola che contiene la categoria KL "Certificati attendibili" e garantisce che i moduli DLL e i driver attendibili siano caricati prima dell'avvio di Kaspersky Endpoint Security. Abilitare il controllo del caricamento dei moduli DLL e dei driver quando la regola **Immagine gold** è disabilitata può generare instabilità nel sistema operativo.

È consigliabile attivare la [protezione](#page-348-0) tramite password per la configurazione delle impostazioni dell'applicazione, in modo che sia possibile disattivare le regole che bloccano l'avvio di moduli DLL e driver critici, senza modificare le impostazioni del criterio di Kaspersky Security Center.

6. Salvare le modifiche.

### Utilizzo delle regole di Controllo applicazioni nell'interfaccia dell'applicazione

Kaspersky Endpoint Security controlla l'avvio delle applicazioni da parte degli utenti tramite regole. Una regola di Controllo applicazioni specifica le condizioni di attivazione e le azioni eseguite dal componente Controllo applicazioni quando viene attivata la regola (autorizzazione o blocco dell'avvio delle applicazioni da parte degli utenti).

#### Condizioni di attivazione della regola

Una condizione che attiva una regola ha la seguente correlazione: "tipo di condizione - criterio della condizione valore della condizione". In base alle condizioni di attivazione della regola, Kaspersky Endpoint Security applica (o non applica) una regola a un'applicazione.

Nelle regole vengono utilizzati i seguenti tipi di condizioni:

- Condizioni di inclusione. Kaspersky Endpoint Security applica la regola all'applicazione se l'applicazione corrisponde ad almeno una delle condizioni di inclusione.
- Condizioni di esclusione. Kaspersky Endpoint Security non applica la regola all'applicazione se l'applicazione corrisponde ad almeno una delle condizioni di esclusione e non corrisponde a nessuna delle condizioni di inclusione.

Le condizioni di attivazione della regola vengono create utilizzando i criteri. Per creare regole in Kaspersky Endpoint Security vengono utilizzati i seguenti criteri:

- Percorso della cartella che contiene il file eseguibile dell'applicazione o percorso del file eseguibile dell'applicazione.
- $\bullet$  Metadati: nome del file eseguibile dell'applicazione, versione del file eseguibile dell'applicazione, nome dell'applicazione, versione dell'applicazione, produttore dell'applicazione.
- Hash del file eseguibile dell'applicazione.
- Certificato: autorità di emissione, oggetto e identificazione personale.
- $\bullet$  Inclusione dell'applicazione in una categoria KL.
- Percorso del file eseguibile dell'applicazione in un'unità rimovibile.

Il valore del criterio deve essere specificato per ogni criterio utilizzato nella condizione. Se i parametri dell'applicazione avviata corrispondono ai valori dei criteri specificati nella condizione di inclusione, la regola viene attivata. In questo caso, Controllo applicazioni esegue l'azione specificata nella regola. Se i parametri dell'applicazione corrispondono ai valori dei criteri specificati nella condizione di esclusione, Controllo applicazioni non controlla l'avvio dell'applicazione.

#### Decisioni prese dal componente Controllo applicazioni all'attivazione di una regola

Quando viene attivata una regola, Controllo applicazioni consente agli utenti (o ai gruppi di utenti) di avviare le applicazioni o di bloccare l'avvio in base alla regola. È possibile selezionare singoli utenti o gruppi di utenti a cui è consentito o non consentito avviare le applicazioni che determinano l'attivazione di una regola.

Se una regola non specifica gli utenti per cui è consentito l'avvio delle applicazioni che corrispondono alla regola, viene denominata regola di blocco.

Se una regola non specifica alcun utente per cui non è consentito l'avvio delle applicazioni che corrispondono alla regola, viene denominata regola di autorizzazione.

La priorità di una regola di blocco è superiore a quella di una regola di autorizzazione. Ad esempio, se sono state assegnate una regola di permesso di Controllo applicazioni per un gruppo di utenti e una regola di blocco di Controllo applicazioni per uno degli utenti del gruppo, l'avvio dell'applicazione non sarà consentito per tale utente.

#### Stato operativo di una regola

Le regole di Controllo applicazioni possono avere uno dei seguenti stati operativi:

- Attivato. Questo stato indica che la regola viene utilizzata durante l'esecuzione di Controllo applicazioni.
- Disattivato. Questo stato indica che la regola viene ignorata durante l'esecuzione di Controllo applicazioni.
- Verifica. Questo stato indica che Kaspersky Endpoint Security consente l'avvio delle applicazioni a cui si applicano le regole ma registra le informazioni relative all'avvio di tali applicazioni nel rapporto.

### <span id="page-307-0"></span>Aggiunta di una regola di Controllo applicazioni

Per aggiungere una regola di Controllo applicazioni:

- 1. Nella parte inferiore della finestra principale dell'applicazione fare clic sul pulsante  $\phi$ .
- 2. Nella finestra delle impostazioni dell'applicazione selezionare **Protezione**  $\to$  **Controlli di sicurezza**  $\to$  **Controllo** . applicazioni
- 3. Fare clic sul pulsante Applicazioni bloccate o Applicazioni consentite. Verrà visualizzato l'elenco delle regole di Controllo applicazioni.
- 4. Fare clic sul pulsante Aggiungi.

Verrà visualizzata la finestra Regola di Controllo applicazioni.

- 5. Nella scheda Impostazioni generali definire le impostazioni principali della regola:
	- a. Nel campo Nome regola immettere il nome della regola.
	- b. Nel campo Descrizione immettere una descrizione della regola.
	- c. Compilare o modificare un elenco di utenti e/o gruppi di utenti a cui è consentito o meno avviare le applicazioni che soddisfano le condizioni di attivazione della regola. A tale scopo, fare clic sul pulsante Aggiungi nella tabella Soggetti e relativi diritti.

Per impostazione predefinita, il valore Tutti viene aggiunto all'elenco degli utenti. La regola si applica a tutti gli utenti.

Se nella tabella non è specificato alcun utente, la regola non può essere salvata.

- d. Nella tabella **Soggetti e relativi diritti** utilizzare l'interruttore per definire il diritto degli utenti di avviare le applicazioni.
- e. Selezionare la casella di controllo **Nega per gli altri utenti** se si desidera impedire a tutti gli utenti che non compaiono nella colonna Soggetto e che non fanno parte del gruppo di utenti specificati nella colonna Soggetto di avviare le applicazioni che corrispondono alle condizioni di attivazione della regola.

Se la casella di controllo **Nega per gli altri utenti** è deselezionata, Kaspersky Endpoint Security non controlla l'avvio delle applicazioni da parte degli utenti che non sono specificati nella tabella **Soggetti e** relativi diritti e che non appartengono ai gruppi di utenti specificati nella tabella Soggetti e relativi . diritti

- f. Se si desidera che Kaspersky Endpoint Security consideri le applicazioni che corrispondono alle condizioni di attivazione della regola come programmi di aggiornamento attendibili a cui è consentito creare altri file eseguibili che potranno essere eseguiti successivamente, selezionare la casella di controllo Programmi di . aggiornamento attendibili
- 6. Nella scheda Condizioni [creare](#page-308-0) o modificare l'elenco delle condizioni di inclusione per l'attivazione della regola.
- 7. Nella scheda Esclusioni creare o modificare l'elenco delle condizioni di esclusione per l'attivazione della regola.

Quando viene eseguita la migrazione delle impostazioni di Kaspersky Endpoint Security, viene eseguita anche la migrazione dell'elenco dei file eseguibili creato dai programmi di aggiornamento attendibili.

<span id="page-308-0"></span>8. Salvare le modifiche.

## Aggiunta di una condizione di attivazione per una regola di Controllo applicazioni

Per aggiungere una nuova condizione di attivazione per una regola di Controllo applicazioni:

- 1. Nella parte inferiore della finestra principale dell'applicazione fare clic sul pulsante  $\phi$ .
- 2. Nella finestra delle impostazioni dell'applicazione selezionare **Protezione**  $\to$  **Controlli di sicurezza**  $\to$  **Controllo** . applicazioni
- 3. Fare clic sul pulsante Applicazioni bloccate o Applicazioni consentite. Verrà visualizzato l'elenco delle regole di Controllo applicazioni.
- 4. Selezionare la regola per cui si desidera configurare una condizione di attivazione.

Verrà visualizzata la finestra delle proprietà della regola di Controllo applicazioni.

5. Selezionare la scheda Condizioni o la scheda Esclusioni e fare clic sul pulsante Aggiungi.

6. Selezionare le condizioni di attivazione per una regola di Controllo applicazioni:

Condizioni delle proprietà delle applicazioni avviate. Nell'elenco delle applicazioni in esecuzione è possibile selezionare le applicazioni a cui verrà applicata la regola di Controllo applicazioni. Kaspersky Endpoint Security elenca anche le applicazioni precedentemente in esecuzione nel computer. È necessario selezionare il criterio che si desidera utilizzare per creare una o più condizioni di attivazione della regola: Codice hash file, Certificato, Categoria KL, Metadati o Percorso cartella.

- Condizioni "Categoria KL". Una categoria KL è un elenco di applicazioni che dispongono di attributi condivisi. L'elenco è gestito dagli esperti di Kaspersky. Ad esempio, la categoria KL "Applicazioni Office" include le applicazioni della suite Microsoft Office, Adobe® Acrobat® e altre ancora.
- Condizione personalizzata. È possibile selezionare il file dell'applicazione e selezionare una delle condizioni di attivazione della regola: Codice hash file, Certificato, Metadati o Percorso del file o della cartella.
- Condizione in base all'unità file (unità rimovibile). La regola di Controllo applicazioni viene applicata solo ai file eseguiti in un'unità rimovibile.
- Condizioni delle proprietà dei file nella cartella specificata. La regola di Controllo applicazioni viene applicata solo ai file che si trovano nella cartella specificata. È inoltre possibile includere o escludere file dalle sottocartelle. È necessario selezionare il criterio che si desidera utilizzare per creare una o più condizioni di attivazione della regola: Codice hash file, Certificato, Categoria KL, Metadati o Percorso cartella.
- 7. Salvare le modifiche.

Quando si aggiungono le condizioni, tenere conto delle seguenti considerazioni speciali per Controllo applicazioni:

- Kaspersky Endpoint Security non supporta un hash dei file MD5 e non controlla l'avvio delle applicazioni in base a un hash MD5. Un hash SHA256 è utilizzato come condizione di attivazione della regola.
- Non è consigliabile utilizzare solo i criteri **Autorità di emissione** ed **Soggetto** come condizioni di attivazione della regola. L'utilizzo di questi criteri non è affidabile.
- Se si utilizza un collegamento simbolico nel campo Percorso del file o della cartella, è consigliabile risolvere il collegamento simbolico per il corretto funzionamento della regola di Controllo applicazioni. A tale scopo, fare clic sul pulsante Risolvi collegamento simbolico.

### Modifica dello stato di una regola di Controllo applicazioni

Per modificare lo stato di una regola di Controllo applicazioni:

- 1. Nella parte inferiore della finestra principale dell'applicazione fare clic sul pulsante  $\alpha$ .
- 2. Nella finestra delle impostazioni dell'applicazione selezionare **Protezione**  $\to$  **Controlli di sicurezza**  $\to$  **Controllo** . applicazioni
- 3. Fare clic sul pulsante Applicazioni bloccate o Applicazioni consentite.

Verrà visualizzato l'elenco delle regole di Controllo applicazioni.

- 4. Nella colonna Stato aprire il menu di scelta rapida, quindi selezionare una delle seguenti opzioni:
	- Attivato. Questo stato indica che la regola viene utilizzata durante l'esecuzione del componente Controllo applicazioni.
	- Disattivato. Questo stato indica che la regola viene ignorata durante l'esecuzione del componente Controllo applicazioni.
	- Test in corso. Questo stato indica che Kaspersky Endpoint Security consente sempre l'avvio delle applicazioni a cui si applica la regola ma registra le informazioni relative all'avvio di tali applicazioni nel rapporto.
- 5. Salvare le modifiche.

### Gestione delle regole di Controllo applicazioni in Kaspersky Security Center

Kaspersky Endpoint Security controlla l'avvio delle applicazioni da parte degli utenti tramite regole. Una regola di Controllo applicazioni specifica le condizioni di attivazione e le azioni eseguite dal componente Controllo applicazioni quando viene attivata la regola (autorizzazione o blocco dell'avvio delle applicazioni da parte degli utenti).

#### Condizioni di attivazione della regola

Una condizione che attiva una regola ha la seguente correlazione: "tipo di condizione - criterio della condizione valore della condizione". In base alle condizioni di attivazione della regola, Kaspersky Endpoint Security applica (o non applica) una regola a un'applicazione.

Nelle regole vengono utilizzati i seguenti tipi di condizioni:

- Condizioni di inclusione. Kaspersky Endpoint Security applica la regola all'applicazione se l'applicazione corrisponde ad almeno una delle condizioni di inclusione.
- Condizioni di esclusione. Kaspersky Endpoint Security non applica la regola all'applicazione se l'applicazione corrisponde ad almeno una delle condizioni di esclusione e non corrisponde a nessuna delle condizioni di inclusione.

Le condizioni di attivazione della regola vengono create utilizzando i criteri. Per creare regole in Kaspersky Endpoint Security vengono utilizzati i seguenti criteri:

- Percorso della cartella che contiene il file eseguibile dell'applicazione o percorso del file eseguibile dell'applicazione.
- $\bullet$  Metadati: nome del file eseguibile dell'applicazione, versione del file eseguibile dell'applicazione, nome dell'applicazione, versione dell'applicazione, produttore dell'applicazione.
- Hash del file eseguibile dell'applicazione.
- Certificato: autorità di emissione, oggetto e identificazione personale.
- $\bullet$  Inclusione dell'applicazione in una categoria KL.
- Percorso del file eseguibile dell'applicazione in un'unità rimovibile.

Il valore del criterio deve essere specificato per ogni criterio utilizzato nella condizione. Se i parametri dell'applicazione avviata corrispondono ai valori dei criteri specificati nella condizione di inclusione, la regola viene attivata. In questo caso, Controllo applicazioni esegue l'azione specificata nella regola. Se i parametri dell'applicazione corrispondono ai valori dei criteri specificati nella condizione di esclusione, Controllo applicazioni non controlla l'avvio dell'applicazione.

#### Decisioni prese dal componente Controllo applicazioni all'attivazione di una regola

Quando viene attivata una regola, Controllo applicazioni consente agli utenti (o ai gruppi di utenti) di avviare le applicazioni o di bloccare l'avvio in base alla regola. È possibile selezionare singoli utenti o gruppi di utenti a cui è consentito o non consentito avviare le applicazioni che determinano l'attivazione di una regola.

Se una regola non specifica gli utenti per cui è consentito l'avvio delle applicazioni che corrispondono alla regola, viene denominata regola di blocco.

Se una regola non specifica alcun utente per cui non è consentito l'avvio delle applicazioni che corrispondono alla regola, viene denominata regola di autorizzazione.

La priorità di una regola di blocco è superiore a quella di una regola di autorizzazione. Ad esempio, se sono state assegnate una regola di permesso di Controllo applicazioni per un gruppo di utenti e una regola di blocco di Controllo applicazioni per uno degli utenti del gruppo, l'avvio dell'applicazione non sarà consentito per tale utente.

#### Stato operativo di una regola

Le regole di Controllo applicazioni possono avere uno dei seguenti stati operativi:

- Attivato. Questo stato indica che la regola viene utilizzata durante l'esecuzione di Controllo applicazioni.
- Disattivato. Questo stato indica che la regola viene ignorata durante l'esecuzione di Controllo applicazioni.

**Verifica**. Questo stato indica che Kaspersky Endpoint Security consente l'avvio delle applicazioni a cui si applicano le regole ma registra le informazioni relative all'avvio di tali applicazioni nel rapporto.

## <span id="page-311-0"></span>Ricezione delle informazioni sulle applicazioni installate nei computer degli utenti

Per creare regole di Controllo applicazioni ottimali, è prima consigliabile raccogliere informazioni sulle applicazioni utilizzate nei computer della rete LAN aziendale. A tale scopo, è possibile ottenere le seguenti informazioni:

- Produttori, versioni e localizzazioni delle applicazioni utilizzate nella rete LAN aziendale.
- Frequenza degli aggiornamenti delle applicazioni.
- Criteri di utilizzo delle applicazioni adottati nell'azienda (può trattarsi di criteri di sicurezza o di criteri amministrativi).
- Percorso di archiviazione dei pacchetti di distribuzione delle applicazioni.

Le informazioni sulle applicazioni utilizzate nei computer della rete LAN aziendale sono disponibili nella cartella Registro delle applicazioni e nella cartella File eseguibili. Le cartelle Registro delle applicazioni e File eseguibili sono contenute nella cartella **Gestione applicazioni** nella struttura di Kaspersky Security Center Administration Console.

La cartella Registro delle applicazioni contiene l'elenco delle applicazioni rilevate dal [Network](javascript:void(0)) Agent **a** installato nei computer client.

La cartella **File eseguibili** contiene un elenco di tutti i file eseguibili avviati nei computer client o rilevati durante l'attività di inventario di Kaspersky Endpoint Security.

Per visualizzare informazioni generali su un'applicazione e sui relativi file eseguibili, e l'elenco dei computer in cui è installata un'applicazione, aprire la finestra delle proprietà di un'applicazione selezionata nella cartella **Registro delle** applicazioni o File eseguibili.

Per aprire la finestra delle proprietà delle applicazioni nella cartella **Registro delle applicazioni**:

- 1. Aprire Kaspersky Security Center Administration Console.
- 2. Nella struttura di Administration Console selezionare **Avanzate**  $\rightarrow$  **Gestione applicazioni**  $\rightarrow$  **Registro delle** . applicazioni
- 3. Selezionare un'applicazione.
- 4. Dal menu di scelta rapida dell'applicazione selezionare Proprietà.

Per aprire la finestra delle proprietà di un file eseguibile nella cartella **File eseguibil**i:

- 1. Aprire Kaspersky Security Center Administration Console.
- 2. Nella struttura di Administration Console selezionare la cartella **Avanzate**  $\rightarrow$  **Gestione applicazioni**  $\rightarrow$  **File** . eseguibili
- 3. Selezionare un file eseguibile.
- <span id="page-312-0"></span>4. Dal menu di scelta rapida del file eseguibile selezionare Proprietà.

### Creazione delle categorie di applicazioni

Per semplificare la creazione delle regole di Controllo applicazioni, è possibile creare categorie di applicazioni.

È consigliabile creare una categoria "Applicazioni di lavoro" in cui è incluso il set di applicazioni standard utilizzate nell'azienda. Se diversi gruppi di utenti utilizzano differenti set di applicazioni per il proprio lavoro, è possibile creare una categoria distinta per ogni gruppo di utenti.

#### Per creare una categoria di applicazioni:

- 1. Aprire Kaspersky Security Center Administration Console.
- 2. Nella struttura di Administration Console selezionare la cartella **Avanzate**  $\rightarrow$  **Gestione applicazioni**  $\rightarrow$ . Categorie di applicazioni
- 3. Fare clic sul pulsante Crea una categoria nell'area di lavoro.

Viene avviata la procedura guidata di creazione delle categorie utente.

4. Seguire le istruzioni della procedura guidata di creazione delle categorie utente.

### Passaggio 1. Selezione del tipo di categoria

In questo passaggio selezionare uno dei seguenti tipi di categorie di applicazioni:

- Categoria con contenuto aggiunto manualmente. Se si seleziona questo tipo di categoria, durante il passaggio "Configurazione delle condizioni per l'inclusione di applicazioni in una categoria" e il passaggio "Configurazione delle condizioni per l'esclusione di applicazioni da una categoria" sarà possibile definire i criteri in base ai quali i file eseguibili verranno inclusi nella categoria.
- Categoria che include file eseguibili dei dispositivi selezionati. Se si seleziona questo tipo di categoria, durante il passaggio "Impostazioni" sarà possibile specificare un computer i cui file eseguibili verranno inclusi automaticamente nella categoria.

Categoria che include file eseguibili di una cartella specifica. Se si seleziona questo tipo di categoria, durante il passaggio "Cartella archivi" sarà possibile specificare una cartella da cui i file eseguibili verranno inclusi automaticamente nella categoria.

Durante la creazione di una categoria con contenuto aggiunto automaticamente, Kaspersky Security Center esegue l'inventario dei file con i seguenti formati: EXE, COM, DLL, SYS, BAT, PS1, CMD, JS, VBS, REG, MSI, MSC, CPL, HTML, HTM, DRV, OCX e SCR.

Passaggio 2. Immissione del nome di una categoria utente

In questo passaggio specificare un nome per la categoria di applicazioni.

Passaggio 3. Configurazione delle condizioni per l'inclusione di applicazioni in una categoria

Questo passaggio è disponibile se è stato selezionato il tipo di categoria **Categoria con contenuto aggiunto** . manualmente

In questo passaggio, nell'elenco a discesa **Aggiungi** selezionare le condizioni per l'inclusione delle applicazioni nella categoria:

- Dall'elenco di file eseguibili. Aggiungere applicazioni dall'elenco dei file eseguibili nel dispositivo client alla categoria personalizzata.
- Dalle proprietà dei file. Specificare i dati dettagliati dei file eseguibili come condizione per l'aggiunta delle applicazioni alla categoria personalizzata.
- Metadati dai file nella cartella. Selezionare una cartella nel dispositivo client contenente i file eseguibili. Kaspersky Security Center indicherà i metadati di questi file eseguibili come condizione per l'aggiunta delle applicazioni alla categoria personalizzata.
- Checksum dei file nella cartella. Selezionare una cartella nel dispositivo client contenente i file eseguibili. Kaspersky Security Center indicherà gli hash di questi file eseguibili come condizione per l'aggiunta delle applicazioni alla categoria personalizzata.
- Certificati per i file della cartella. Selezionare una cartella nel dispositivo client contenente i file eseguibili firmati con i certificati. Kaspersky Security Center indicherà i certificati di questi file eseguibili come condizione per l'aggiunta delle applicazioni alla categoria personalizzata.

Non è consigliabile utilizzare condizioni le cui proprietà non hanno il parametro **Identificazione personale** certificato specificato.

- Metadati dei file del programma di installazione MSI. Selezionare il pacchetto MSI. Kaspersky Security Center indicherà i metadati dei file eseguibili compressi in questo pacchetto MSI come condizione per l'aggiunta delle applicazioni alla categoria personalizzata.
- Checksum dei file dal programma di installazione MSI dell'applicazione. Selezionare il pacchetto MSI. Kaspersky Security Center indicherà gli hash dei file eseguibili compressi in questo pacchetto MSI come condizione per l'aggiunta delle applicazioni alla categoria personalizzata.

Categoria KL. Specificare una categoria KL come condizione per l'aggiunta delle applicazioni alla categoria personalizzata. Una categoria KL è un elenco di applicazioni che dispongono di attributi condivisi. L'elenco è gestito dagli esperti di Kaspersky. Ad esempio, la categoria KL nota come "Applicazioni Office" include le applicazioni della suite Microsoft Office, Adobe Acrobat e altre ancora.

È possibile selezionare tutte le categorie KL per generare un elenco esteso di applicazioni attendibili.

- Percorso dell'applicazione. Selezionare una cartella nel dispositivo client. Kaspersky Security Center aggiungerà i file eseguibili di questa cartella alla categoria personalizzata.
- Certificati dell'archivio certificati. Selezionare i certificati che sono stati utilizzati per firmare i file eseguibili come condizione per l'aggiunta delle applicazioni alla categoria personalizzata.

Non è consigliabile utilizzare condizioni le cui proprietà non hanno il parametro **Identificazione personale** certificato specificato.

**Tipo di unità**. Specificare il tipo di dispositivo di archiviazione (tutti i dischi rigidi e le unità rimovibili o solo le unità rimovibili) come condizione per l'aggiunta delle applicazioni alla categoria personalizzata.

Passaggio 4. Configurazione delle condizioni per l'esclusione di applicazioni da una categoria

Questo passaggio è disponibile se è stato selezionato il tipo di categoria **Categoria con contenuto aggiunto** . manualmente

Le applicazioni specificate in questo passaggio vengono escluse dalla categoria anche se queste applicazioni sono state specificate durante il passaggio "Configurazione delle condizioni per l'inclusione di applicazioni in una categoria".

In questo passaggio, nell'elenco a discesa **Aggiungi** selezionare le condizioni per l'esclusione delle applicazioni dalla categoria:

- Dall'elenco di file eseguibili. Aggiungere applicazioni dall'elenco dei file eseguibili nel dispositivo client alla categoria personalizzata.
- Dalle proprietà dei file. Specificare i dati dettagliati dei file eseguibili come condizione per l'aggiunta delle applicazioni alla categoria personalizzata.
- Metadati dai file nella cartella. Selezionare una cartella nel dispositivo client contenente i file eseguibili. Kaspersky Security Center indicherà i metadati di questi file eseguibili come condizione per l'aggiunta delle applicazioni alla categoria personalizzata.
- Checksum dei file nella cartella. Selezionare una cartella nel dispositivo client contenente i file eseguibili. Kaspersky Security Center indicherà gli hash di questi file eseguibili come condizione per l'aggiunta delle applicazioni alla categoria personalizzata.
- Certificati per i file della cartella. Selezionare una cartella nel dispositivo client contenente i file eseguibili firmati con i certificati. Kaspersky Security Center indicherà i certificati di questi file eseguibili come condizione per l'aggiunta delle applicazioni alla categoria personalizzata.
- Metadati dei file del programma di installazione MSI. Selezionare il pacchetto MSI. Kaspersky Security Center indicherà i metadati dei file eseguibili compressi in questo pacchetto MSI come condizione per l'aggiunta delle applicazioni alla categoria personalizzata.
- Checksum dei file dal programma di installazione MSI dell'applicazione. Selezionare il pacchetto MSI. Kaspersky Security Center indicherà gli hash dei file eseguibili compressi in questo pacchetto MSI come condizione per l'aggiunta delle applicazioni alla categoria personalizzata.
- Categoria KL. Specificare una categoria KL come condizione per l'aggiunta delle applicazioni alla categoria personalizzata. Una categoria KL è un elenco di applicazioni che dispongono di attributi condivisi. L'elenco è gestito dagli esperti di Kaspersky. Ad esempio, la categoria KL nota come "Applicazioni Office" include le applicazioni della suite Microsoft Office, Adobe Acrobat e altre ancora.

È possibile selezionare tutte le categorie KL per generare un elenco esteso di applicazioni attendibili.

- Percorso dell'applicazione. Selezionare una cartella nel dispositivo client. Kaspersky Security Center aggiungerà i file eseguibili di questa cartella alla categoria personalizzata.
- Certificati dell'archivio certificati. Selezionare i certificati che sono stati utilizzati per firmare i file eseguibili come condizione per l'aggiunta delle applicazioni alla categoria personalizzata.
- Tipo di unità. Specificare il tipo di dispositivo di archiviazione (tutti i dischi rigidi e le unità rimovibili o solo le unità rimovibili) come condizione per l'aggiunta delle applicazioni alla categoria personalizzata.

#### Passaggio 5. Impostazioni

Questo passaggio è disponibile se è stato selezionato il tipo di categoria Categoria che include file eseguibili . dei dispositivi selezionati

In questo passaggio fare clic sul pulsante **Aggiungi** e specificare i computer i cui file eseguibili verranno aggiunti alla categoria di applicazioni da parte di Kaspersky Security Center. Tutti i file eseguibili dei computer specificati presentati nella cartella <mark>File [eseguibili](#page-311-0)</mark> verranno aggiunti alla categoria di applicazioni da parte di Kaspersky Security Center.

In questo passaggio è anche possibile configurare le seguenti impostazioni:

- Algoritmo per il calcolo della funzione hash da parte di Kaspersky Security Center. Per selezionare un algoritmo, è necessario selezionare almeno una delle seguenti caselle di controllo:
	- Pack 2 for Windows o versioni successive). • Calcola SHA-256 per i file di questa categoria (supportato da Kaspersky Endpoint Security 10 Service
	- . Security 10 Service Pack 2 for Windows) • Calcola MD5 per i file di questa categoria (supportato dalle versioni precedenti a Kaspersky Endpoint
- Casella di controllo Sincronizza i dati con l'archivio di Administration Server. Selezionare questa casella di controllo se si desidera che Kaspersky Security Center cancelli periodicamente la categoria di applicazioni e vi inserisca tutti i file eseguibili dei computer specificati presenti nella cartella File eseguibili.

Se la casella di controllo **Sincronizza i dati con l'archivio di Administration Server** è deselezionata, Kaspersky Security Center non apporterà modifiche a una categoria di applicazioni dopo la relativa creazione.

Campo Periodo di scansione (ore). In questo campo è possibile specificare il periodo di tempo (in ore) al termine del quale Kaspersky Security Center deseleziona la categoria di applicazioni e la aggiunge a tutti i file eseguibili dei computer specificati presenti nella cartella File eseguibili.

Il campo è disponibile se la casella di controllo **Sincronizza i dati con l'archivio di Administration Server** è selezionata.

Questo passaggio è disponibile se è stato selezionato il tipo di categoria Categoria che include file eseguibili di una cartella specifica.

In questo passaggio fare clic sul pulsante **Sfoglia** e specificare la cartella in cui Kaspersky Security Center eseguirà la ricerca dei file eseguibili per aggiungere automaticamente le applicazioni alla categoria di applicazioni.

In questo passaggio è anche possibile configurare le seguenti impostazioni:

Casella di controllo I**ncludi librerie di collegamento dinamico (DLL) in questa categoria**. Selezionare questa casella di controllo se si desidera includere le librerie di collegamento dinamico (file DLL) nella categoria di applicazioni.

L'inclusione dei file DLL nella categoria di applicazioni possono ridurre le prestazioni di Kaspersky Security Center.

Casella di controllo Includi i dati degli script in questa categoria. Selezionare questa casella di controllo se si desidera includere gli script nella categoria di applicazioni.

L'inclusione degli script nella categoria di applicazioni può ridurre le prestazioni di Kaspersky Security Center.

- Algoritmo per il calcolo della funzione hash da parte di Kaspersky Security Center. Per selezionare un algoritmo, è necessario selezionare almeno una delle seguenti caselle di controllo:
	- Pack 2 for Windows o versioni successive). • Calcola SHA-256 per i file di questa categoria (supportato da Kaspersky Endpoint Security 10 Service
	- . Security 10 Service Pack 2 for Windows) • Calcola MD5 per i file di questa categoria (supportato dalle versioni precedenti a Kaspersky Endpoint
- Casella di controllo **Forza scansione delle modifiche nella cartella**. Selezionare questa casella di controllo se si desidera che Kaspersky Security Center esegua periodicamente la ricerca dei file eseguibili nella cartella utilizzata per l'aggiunta automatica alla categoria di applicazioni.

Se la casella di controllo **Forza scansione delle modifiche nella cartella** è deselezionata, Kaspersky Security Center cerca i file eseguibili nella cartella utilizzata per l'aggiunta automatica alla categoria di applicazioni solo se sono state apportate modifiche nella cartella, sono stati aggiunti file nella cartella o sono stati eliminati file dalla cartella.

Campo Periodo di scansione (ore). In questo campo è possibile specificare l'intervallo di tempo (in ore) dopo il quale Kaspersky Security Center esegue la ricerca dei file eseguibili nella cartella utilizzata per l'aggiunta automatica alla categoria di applicazioni.

Questo campo è disponibile se è selezionata la casella di controllo **Forza scansione delle modifiche nella** . cartella

#### Passaggio 7. Creazione di una categoria personalizzata

Per interrompere l'Installazione guidata applicazione, fare clic sul pulsante Fine.

# Aggiunta di file eseguibili dalla cartella File eseguibili alla categoria di applicazioni

Nella cartella **File eseguibili** viene visualizzato l'elenco dei file eseguibili rilevati nei computer. Dopo l'esecuzione dell'attività di inventario, Kaspersky Endpoint Security genera un elenco dei file eseguibili.

Per aggiungere i file eseguibili dalla cartella **File eseguibili** alla categoria di applicazioni:

- 1. Aprire Kaspersky Security Center Administration Console.
- 2. Nella struttura di Administration Console selezionare la cartella **Avanzate**  $\rightarrow$  **Gestione applicazioni**  $\rightarrow$  **File** . eseguibili
- 3. Nell'area di lavoro selezionare i file eseguibili che si desidera aggiungere alla categoria di applicazioni.
- 4. Fare clic con il pulsante destro del mouse per aprire il menu di scelta rapida relativo ai file eseguibili selezionati, quindi selezionare Aggiungi a categoria.

Verrà visualizzata la finestra Seleziona categoria di applicazioni.

- 5. Nella finestra Seleziona categoria di applicazioni:
	- Nella parte superiore della finestra scegliere una delle seguenti opzioni:
		- Crea categoria di applicazioni. Selezionare questa opzione se si desidera creare una nuova categoria di applicazioni e aggiungervi i file eseguibili.
		- Aggiungi regole alla categoria specificata. Selezionare questa opzione se si desidera selezionare una categoria di applicazioni esistente e aggiungervi i file eseguibili.
	- Nella sezione Tipo di regola scegliere una delle seguenti opzioni:
		- Aggiungi alle regole di inclusione. Selezionare questa opzione se si desidera creare una condizione che aggiunga i file eseguibili alla categoria di applicazioni.
		- Aggiungi alle regole di esclusione. Selezionare questa opzione se si desidera creare una condizione che escluda i file eseguibili dalla categoria di applicazioni.
	- Nella sezione Tipo di info sul file scegliere una delle seguenti opzioni:
		- Dati del certificato (o SHA-256 per i file senza un certificato).
		- · Dati del certificato (i file senza un certificato verranno ignorati).
		- · Solo SHA-256 (i file senza SHA-256 verranno ignorati).
		- · MD5 (modalità non più disponibile, solo per Kaspersky Endpoint Security 10 Service Pack 1). Dati del certificato (o SHA-256 per i file senza un certificato).<br>Dati del certificato (i file senza un certificato verranno ignorati).<br>Solo SHA-256 (i file senza SHA-256 verranno ignorati).<br>MD5 (modalità non più disponibi

6. Fare clic su OK.

Per aggiungere i file eseguibili associati agli eventi di Controllo applicazioni alla categoria di applicazioni:

- 1. Aprire Kaspersky Security Center Administration Console.
- 2. Nel nodo Administration Server della struttura di Administration Console selezionare la scheda Eventi.
- 3. Scegliere una selezione di eventi [relativi all'esecuzione](#page-325-0) del componente Controllo applicazioni (Visualizzazione degli eventi generati [dall'esecuzione](#page-324-0) del componente Controllo applicazioni, Visualizzazione degli eventi generati dall'operazione di test del componente Controllo applicazioni) nell'elenco a discesa **Eventi delle selezioni**.
- 4. Fare clic sul pulsante Esegui selezione.
- 5. Selezionare gli eventi di cui si desidera aggiungere i file eseguibili alla categoria di applicazioni.
- 6. Fare clic con il pulsante destro del mouse per aprire il menu di scelta rapida relativo agli eventi selezionati, quindi selezionare Aggiungi a categoria.

Verrà visualizzata la finestra Seleziona categoria di applicazioni.

- 7. Nella finestra Seleziona categoria di applicazioni:
	- Nella parte superiore della finestra scegliere una delle seguenti opzioni:
		- Crea categoria di applicazioni. Selezionare questa opzione se si desidera creare una nuova categoria di applicazioni e aggiungervi i file eseguibili.
		- Aggiungi regole alla categoria specificata. Selezionare questa opzione se si desidera selezionare una categoria di applicazioni esistente e aggiungervi i file eseguibili.
	- Nella sezione Tipo di regola scegliere una delle seguenti opzioni:
		- Aggiungi alle regole di inclusione. Selezionare questa opzione se si desidera creare una condizione che aggiunga i file eseguibili alla categoria di applicazioni.
		- Aggiungi alle regole di esclusione. Selezionare questa opzione se si desidera creare una condizione che escluda i file eseguibili dalla categoria di applicazioni.
	- Nella sezione Tipo di info sul file scegliere una delle seguenti opzioni:
		- · Dati del certificato (o SHA-256 per i file senza un certificato).
		- Dati del certificato (i file senza un certificato verranno ignorati).
		- · Solo SHA-256 (i file senza SHA-256 verranno ignorati).
		- . MD5 (modalità non più disponibile, solo per Kaspersky Endpoint Security 10 Service Pack 1). Dati del certificato (o SHA-256 per i file senza un certificato).<br>Dati del certificato (i file senza un certificato verranno ignorati).<br>Solo SHA-256 (i file senza SHA-256 verranno ignorati).<br>MD5 (modalità non più disponibi

8. Fare clic su OK.

# Aggiunta e modifica di una regola di Controllo applicazioni tramite Kaspersky Security Center

Per aggiungere o modificare una regola di Controllo applicazioni tramite Kaspersky Security Center:

- 1. Aprire Kaspersky Security Center Administration Console.
- 2. Nella cartella Dispositivi gestiti della struttura di Administration Console aprire la cartella con il nome del gruppo di amministrazione a cui appartengono icomputer client desiderati.
- 3. Nell'area di lavoro selezionare la scheda Criteri.
- 4. Selezionare il criterio necessario e fare doppio clic per aprire le proprietà del criterio.
- 5. Nella finestra dei criteri selezionare Controlli di sicurezza  $\rightarrow$  Controllo applicazioni.

Nella parte destra della finestra sono visualizzate le impostazioni del componente Controllo applicazioni.

- 6. Eseguire una delle seguenti operazioni:
	- Per aggiungere una regola, fare clic sul pulsante Aggiungi.
	- Per modificare una regola esistente, selezionarla nell'elenco di regole e fare clic sul pulsante Modifica.

Verrà visualizzata la finestra Regola di Controllo applicazioni.

- 7. Eseguire una delle seguenti operazioni:
	- Se si desidera creare una nuova categoria:
		- a. Fare clic sul pulsante Crea una categoria.

Viene avviata la procedura guidata di creazione delle categorie utente.

- b. Seguire le istruzioni della procedura guidata di creazione delle categorie utente.
- c. Nell'elenco a discesa Categoria selezionare la categoria di applicazioni creata.
- Se si desidera modificare una categoria esistente:
	- a. Nell'elenco a discesa Categoria selezionare la categoria di applicazioni creata che si desidera modificare.
	- b. Fare clic sul pulsante Proprietà.

Verrà visualizzata la finestra Proprietà: <Nome categoria>.

- c. Modificare le impostazioni della categoria di applicazioni selezionata. izzata la finestra **Proprietà: «Nome categoria»**<br>e impostazioni della categoria di applicazioni se<br>**OK**.
- d. Fare clic su OK.
- e. Nell'elenco a discesa Categoria selezionare la categoria di applicazioni in base alla quale creare una regola.
- 8. Nella tabella Soggetti e relativi diritti fare clic sul pulsante Aggiungi.

Verrà visualizzata la finestra standard di Microsoft Windows Seleziona utenti e gruppi.

- 9. Nella finestra **Seleziona utenti e gruppi** specificare l'elenco degli utenti e/o dei gruppi di utenti per cui configurare l'autorizzazione per l'avvio delle applicazioni della categoria selezionata.
- 10. Nella tabella Soggetti e relativi diritti:
	- Se si desidera consentire agli utenti e/o ai gruppi di utenti di avviare le applicazioni che appartengono alla categoria selezionata, selezionare la casella di controllo Consenti nelle righe corrispondenti.
- Se si desidera impedire agli utenti e/o ai gruppi di utenti di avviare le applicazioni che appartengono alla categoria selezionata, selezionare la casella di controllo Nega nelle righe corrispondenti.
- 11. Selezionare la casella di controllo **Nega per gli altri utenti** se si desidera impedire a tutti gli utenti che non compaiono nella colonna Soggetto e che non fanno parte del gruppo di utenti specificati nella colonna Soggetto di avviare le applicazioni che appartengono alla categoria selezionata.
- 12. Se si desidera che Kaspersky Endpoint Security consideri le applicazioni incluse nella categoria di applicazioni selezionata come programmi di aggiornamento attendibili a cui è consentito creare altri file eseguibili che potranno essere eseguiti successivamente, selezionare la casella di controllo Programmi di aggiornamento . attendibili

Quando viene eseguita la migrazione delle impostazioni di Kaspersky Endpoint Security, viene eseguita anche la migrazione dell'elenco dei file eseguibili creato dai programmi di aggiornamento attendibili.

13. Salvare le modifiche.

# Modifica dello stato di una regola di Controllo applicazioni tramite Kaspersky Security Center

Per modificare lo stato di una regola di Controllo applicazioni:

- 1. Aprire Kaspersky Security Center Administration Console.
- 2. Nella cartella Dispositivi gestiti della struttura di Administration Console aprire la cartella con il nome del gruppo di amministrazione a cui appartengono icomputer client desiderati.
- 3. Nell'area di lavoro selezionare la scheda Criteri.
- 4. Selezionare il criterio necessario e fare doppio clic per aprire le proprietà del criterio.
- 5. Nella finestra dei criteri selezionare Controlli di sicurezza  $\rightarrow$  Controllo applicazioni.

Nella parte destra della finestra sono visualizzate le impostazioni del componente Controllo applicazioni.

- 6. Nella colonna Stato fare clic con il pulsante sinistro del mouse per visualizzare il menu di scelta rapida, quindi selezionare una delle seguenti opzioni:
	- Attivato. Questo stato indica che la regola viene utilizzata durante l'esecuzione di Controllo applicazioni.
	- Disattivato. Questo stato indica che la regola viene ignorata durante l'esecuzione di Controllo applicazioni.
	- Verifica. Questo stato indica che Kaspersky Endpoint Security consente sempre l'avvio delle applicazioni a cui si applica la regola ma registra le informazioni relative all'avvio di tali applicazioni nel rapporto.

È possibile utilizzare lo stato **Verifica** per assegnare <u>l'azione [equivalente](#page-326-0) all'opzione **Testa [regole](#page-326-0)** a una </u> parte delle regole quando l'opzione Applica regole è selezionata nell'elenco a discesa Azione.

<sup>7.</sup> Salvare le modifiche.

### Esportazione e importazione delle regole di Controllo applicazioni

È possibile esportare l'elenco delle regole di Controllo applicazioni in un file XML. È possibile utilizzare la funzione di esportazione/importazione per eseguire il backup dell'elenco delle regole di Controllo applicazioni o per eseguire la migrazione dell'elenco in un server diverso.

Quando si esportano e si importano le regole di Controllo applicazioni, tenere a mente le seguenti considerazioni speciali:

- Kaspersky Endpoint Security esporta l'elenco delle regole solo per la modalità Controllo applicazioni attiva. In altre parole, se Controllo applicazioni opera in modalità Lista vietati, Kaspersky Endpoint Security esporta le regole solo per questa modalità. Per esportare l'elenco delle regole per la modalità Lista consentiti è necessario cambiare modalità ed eseguire nuovamente l'operazione di esportazione.
- Kaspersky Endpoint Security utilizza le categorie di applicazioni per il funzionamento delle regole di Controllo applicazioni. Durante la migrazione dell'elenco delle regole di Controllo applicazioni in un server diverso, è necessario eseguire la migrazione anche dell'elenco delle categorie di applicazioni. Per ulteriori dettagli [sull'esportazione](https://help.kaspersky.com/KSC/12/it-IT/) o l'importazione delle categorie di applicazioni, fare riferimento alla Guida di Kaspersky Security Center<sup>12</sup>.

[Come esportare e importare](javascript:toggleBlock() un elenco di regole di Controllo applicazioni in Administration Console (MMC) a

- 1. Aprire Kaspersky Security Center Administration Console.
- 2. Nella cartella Dispositivi gestiti della struttura di Administration Console aprire la cartella con il nome del gruppo di amministrazione a cui appartengono icomputer client desiderati.
- 3. Nell'area di lavoro selezionare la scheda Criteri.
- 4. Selezionare il criterio necessario e fare doppio clic per aprire le proprietà del criterio.
- 5. Nella finestra dei criteri selezionare Controlli di sicurezza  $\rightarrow$  Controllo applicazioni.
- 6. Per esportare l'elenco delle regole di Controllo applicazioni:
	- a. Selezionare le regole che si desidera esportare. Per selezionare più porte, utilizzare i tasti **CTRL** o . **MAIUSC**

Se non è stata selezionata alcuna regola, Kaspersky Endpoint Security esporterà tutte le regole.

- b. Fare clic sul collegamento Esporta.
- c. Nella finestra visualizzata specificare il nome del file XML in cui si desidera esportare l'elenco delle regole e selezionare la cartella in cui si desidera salvare il file.
- d. Fare clic sul pulsante Salva.

Kaspersky Endpoint Security esporta l'intero elenco di regole nel file XML.

- 7. Per esportare un elenco di regole di Controllo applicazioni:
	- a. Fare clic sul collegamento Importa.

Nella finestra visualizzata selezionare il file XML da cui si desidera importare l'elenco delle regole.

b. Fare clic sul pulsante Apri.

Se il computer dispone già di un elenco di regole, Kaspersky Endpoint Security richiederà di eliminare l'elenco esistente o di aggiungere nuove voci dal file XML.

8. Salvare le modifiche.

[Come esportare e importare](javascript:toggleBlock() un elenco di regole di Controllo applicazioni in Web Console e Cloud Console a

- 1. Nella finestra principale di Web Console selezionare **Dispositivi**  $\rightarrow$  **Criteri e profili**.
- 2. Fare clic sul nome del criterio di Kaspersky Endpoint Security per i computer in cui si desidera esportare o importare l'elenco di regole.

Verrà visualizzata la finestra delle proprietà del criterio.

- 3. Selezionare la scheda Impostazioni applicazione.
- 4. Selezionare Controlli di sicurezza → Controllo applicazioni.
- 5. Fare clic sul collegamento Impostazioni elenchi per le regole.
- 6. Selezionare un elenco di regole: lista vietati e lista consentiti per le applicazioni.
- 7. Per esportare l'elenco delle regole di Controllo applicazioni:
	- a. Selezionare le regole che si desidera esportare.
	- b. Fare clic sul pulsante Esporta.
	- c. Confermare di voler esportare solo le regole selezionate o esportare l'intero elenco.
	- d. Fare clic sul pulsante Esporta.

Kaspersky Endpoint Security esporta l'elenco delle regole in un file XML nella cartella dei download predefinita.

- 8. Per esportare un elenco di regole di Controllo applicazioni:
	- a. Fare clic sul collegamento Importa.

Nella finestra visualizzata selezionare il file XML da cui si desidera importare l'elenco delle regole.

b. Fare clic sul pulsante Apri.

Se il computer dispone già di un elenco di regole, Kaspersky Endpoint Security richiederà di eliminare l'elenco esistente o di aggiungere nuove voci dal file XML.

9. Salvare le modifiche.

# Verifica delle regole di Controllo applicazioni tramite Kaspersky Security **Center**

Per garantire che le regole di Controllo applicazioni non blocchino le applicazioni necessarie per le attività lavorative, è consigliabile abilitare la verifica delle regole di Controllo applicazioni e analizzare il relativo funzionamento dopo la creazione di nuove regole. Quando la verifica delle regole di Controllo applicazioni è abilitata, Kaspersky Endpoint Security non bloccherà le applicazioni il cui avvio non è consentito da Controllo applicazioni, ma invierà notifiche sul relativo avvio all'Administration Server.
L'analisi dell'esecuzione delle regole di Controllo applicazioni richiede la verifica dei relativi eventi di Controllo applicazioni segnalati a Kaspersky Security Center. Il mancato rilevamento di eventi di avvio bloccato per tutte le applicazioni necessarie a livello lavorativo per l'utente del computer da parte della modalità test indica che sono state create le regole corrette. In caso contrario, è consigliabile aggiornare le impostazioni delle regole create, creare regole aggiuntive o eliminare le regole esistenti.

Per impostazione predefinita, Kaspersky Endpoint Security consente l'avvio di tutte le applicazioni ad eccezione delle applicazioni vietate dalle regole.

Per abilitare <sup>o</sup> disabilitare il test delle regole di Controllo applicazioni in Kaspersky Security Center:

- 1. Aprire Kaspersky Security Center Administration Console.
- 2. Nella cartella Dispositivi gestiti della struttura di Administration Console aprire la cartella con il nome del gruppo di amministrazione a cui appartengono icomputer client desiderati.
- 3. Nell'area di lavoro selezionare la scheda Criteri.
- 4. Selezionare il criterio necessario e fare doppio clic per aprire le proprietà del criterio.
- 5. Nella finestra dei criteri selezionare Controlli di sicurezza  $\rightarrow$  Controllo applicazioni.

Nella parte destra della finestra sono visualizzate le impostazioni del componente Controllo applicazioni.

- 6. Nell'elenco a discesa Modalità controllo selezionare uno dei seguenti elementi:
	- Lista vietati. Se è selezionata questa opzione, Controllo applicazioni consente a tutti gli utenti di avviare qualsiasi applicazione, fatta eccezione per i casi in cui vengono soddisfatte le condizioni delle regole di blocco di Controllo applicazioni.
	- Lista consentiti. Se è selezionata questa opzione, Controllo applicazioni impedisce a tutti gli utenti di avviare qualsiasi applicazione, fatta eccezione per i casi in cui vengono soddisfatte le condizioni delle regole di permesso di Controllo applicazioni.

7. Eseguire una delle seguenti operazioni:

- Se si desidera abilitare il test delle regole di Controllo applicazioni, selezionare l'opzione **Testa regole** nell'elenco a discesa Azione.
- Se si desidera abilitare Controllo applicazioni per gestire l'avvio delle applicazioni nei computer degli utenti, selezionare l'opzione Applica regole nell'elenco a discesa Azione.

<span id="page-324-0"></span>8. Salvare le modifiche.

# Visualizzazione degli eventi generati dall'operazione di test del componente Controllo applicazioni

Per visualizzare gli eventi di test di Controllo applicazioni ricevuti da Kaspersky Security Center:

1. Aprire Kaspersky Security Center Administration Console.

2. Nel nodo Administration Server della struttura di Administration Console selezionare la scheda Eventi.

3. Fare clic sul pulsante Crea selezione.

Verrà visualizzata la finestra Proprietà: <Nome selezione>.

- 4. Aprire la sezione Eventi.
- 5. Fare clic sul pulsante **Cancella tutto**.
- 6. Nella tabella Eventi selezionare le caselle di controllo Avvio dell'applicazione non consentito in modalità di **test** e <mark>Avvio dell'applicazione consentito in modalità di test.</mark><br>Fare clic su **OK**.
- 7. Fare clic su OK.
- 8. Nell'elenco a discesa Eventi delle selezioni selezionare la selezione creata.
- <span id="page-325-0"></span>9. Fare clic sul pulsante Esegui selezione.

## Visualizzazione di un rapporto sulle applicazioni bloccate in modalità di test

Per visualizzare il rapporto sulle applicazioni bloccate in modalità di test:

- 1. Aprire Kaspersky Security Center Administration Console.
- 2. Nel nodo Administration Server della struttura di Administration Console selezionare la scheda Rapporti.
- 3. Fare clic sul pulsante Nuovo modello di rapporto.

Verrà avviata la Creazione guidata nuovo modello di rapporto.

- 4. Attenersi alle istruzioni della Creazione guidata nuovo modello di rapporto. Durante il passaggio Selezione del **tipo di modello di rapporto**, selezionare **Altro → Rapporto sulle applicazioni bloccate in modalità di test.**<br>Dopo avere completato la Creazione guidata nuovo modello di rapporto, il nuovo modello di rapporto viene<br>visua Dopo avere completato la Creazione guidata nuovo modello di rapporto, il nuovo modello di rapporto viene visualizzato nella tabella della scheda Rapporti.
- 5. Aprire il rapporto facendo doppio clic.

<span id="page-325-1"></span>Verrà avviato il processo di generazione del rapporto. Il rapporto viene visualizzato in una nuova finestra.

# Visualizzazione degli eventi generati dall'esecuzione del componente Controllo applicazioni

Per visualizzare gli eventi generati dall'esecuzione del componente Controllo applicazioni ricevuti da Kaspersky Security Center:

- 1. Aprire Kaspersky Security Center Administration Console.
- 2. Nel nodo Administration Server della struttura di Administration Console selezionare la scheda Eventi.
- 3. Fare clic sul pulsante Crea selezione.

Verrà visualizzata la finestra Proprietà: <Nome selezione>.

4. Aprire la sezione Eventi.

- 5. Fare clic sul pulsante Cancella tutto.
- 6. Nella tabella Eventi selezionare la casella di controllo Avvio dell'applicazione non consentito.
- 7. Fare clic su **OK**.
- 8. Nell'elenco a discesa Eventi delle selezioni selezionare la selezione creata.
- <span id="page-326-0"></span>9. Fare clic sul pulsante Esegui selezione.

## Visualizzazione di un rapporto sulle applicazioni bloccate

Per visualizzare il rapporto sulle applicazioni bloccate:

- 1. Aprire Kaspersky Security Center Administration Console.
- 2. Nel nodo Administration Server della struttura di Administration Console selezionare la scheda Rapporti.
- 3. Fare clic sul pulsante Nuovo modello di rapporto.

Verrà avviata la Creazione guidata nuovo modello di rapporto.

4. Attenersi alle istruzioni della Creazione guidata nuovo modello di rapporto. Durante il passaggio Selezione del tipo di modello di rapporto, selezionare Altro  $\rightarrow$  Rapporto sulle applicazioni bloccate.

Dopo avere completato la Creazione guidata nuovo modello di rapporto, il nuovo modello di rapporto viene visualizzato nella tabella della scheda Rapporti.

5. Aprire il rapporto facendo doppio clic.

Verrà avviato il processo di generazione del rapporto. Il rapporto viene visualizzato in una nuova finestra.

# Verifica delle regole di Controllo applicazioni

Per garantire che le regole di Controllo applicazioni non blocchino le applicazioni necessarie per le attività lavorative, è consigliabile abilitare la verifica delle regole di Controllo applicazioni e analizzare il relativo funzionamento dopo la creazione di nuove regole.

L'analisi dell'esecuzione delle regole di Controllo applicazioni richiede la verifica dei relativi eventi di Controllo applicazioni segnalati a Kaspersky Security Center. Il mancato rilevamento di eventi di avvio bloccato per tutte le applicazioni necessarie a livello lavorativo per l'utente del computer da parte della modalità test indica che sono state create le regole corrette. In caso contrario, è consigliabile aggiornare le impostazioni delle regole create, creare regole aggiuntive o eliminare le regole esistenti.

Per abilitare la verifica delle regole di Controllo applicazioni o per selezionare un'azione di blocco per Controllo applicazioni:

- 1. Nella parte inferiore della finestra principale dell'applicazione fare clic sul pulsante  $\phi$ .
- 2. Nella finestra delle impostazioni dell'applicazione selezionare **Protezione**  $\to$  **Controlli di sicurezza**  $\to$  **Controllo** . applicazioni

Verrà visualizzato l'elenco delle regole di Controllo applicazioni.

3. Nella colonna Stato selezionare Test in corso.

Questo stato indica che Kaspersky Endpoint Security consente sempre l'avvio delle applicazioni a cui si applica la regola ma registra le informazioni relative all'avvio di tali applicazioni nel rapporto.

4. Salvare le modifiche.

Kaspersky Endpoint Security non bloccherà le applicazioni il cui avvio non è consentito dal componente Controllo applicazioni, ma invierà notifiche sul relativo avvio all'Administration Server.

# Monitor attività applicazioni

Monitor attività applicazioni è uno strumento progettato per la visualizzazione in tempo reale di informazioni sulle attività delle applicazioni nel computer di un utente.

L'utilizzo di Monitor attività applicazioni richiede l'installazione dei componenti Controllo applicazioni e Prevenzione Intrusioni Host. Se tali componenti non sono installati, la sezione Monitor attività applicazioni nella nestra principale [dell'applicazione](#page-96-0) è nascosta.

Per avviare Monitor attività applicazioni:

Nella finestra principale dell'applicazione fare clic su Altri strumenti → Monitor attività applicazioni.

Verrà visualizzata la finestra Attività applicazioni. In questa finestra le informazioni sulle attività delle applicazioni nel computer dell'utente vengono presentate in tre schede:

- La scheda Tutte le applicazioni visualizza le informazioni su tutte le applicazioni installate nel computer.
- La scheda **In esecuzione** visualizza le informazioni sull'utilizzo delle risorse del computer da parte di ciascuna applicazione in tempo reale. Da questa scheda è anche possibile procedere alla configurazione delle autorizzazioni per una singola applicazione.
- La scheda **Esecuzione all'avvio** consente di visualizzare l'elenco delle applicazioni avviate all'avvio del sistema operativo.

# Regole per la creazione delle maschere dei nomi per file o cartelle

Una maschera del nome di un file o di una cartella è una rappresentazione del nome di una cartella o del nome e dell'estensione di un file in cui vengono utilizzati caratteri comuni.

È possibile utilizzare i seguenti caratteri comuni per creare una maschera del nome di un file o di una cartella:

- Il carattere \* (asterisco), che sostituisce qualsiasi set di caratteri (incluso un set vuoto). Ad esempio, la maschera C:\\*\\*.txt includerà tutti i percorsi dei file con l'estensione txt situati nelle cartelle e nelle sottocartelle sull'unità (C:).
- Il carattere ? (punto interrogativo), che sostituisce qualsiasi carattere singolo, eccetto i caratteri \ e / (i delimitatori dei nomi di file e cartelle nei percorsi di file e cartelle). Ad esempio, la maschera C:\Folder\???.txt includerà i percorsi di tutti i file che si trovano nella cartella denominata Cartella con l'estensione TXT e un nome composto da tre caratteri.

# Modifica dei modelli dei messaggi di Controllo applicazioni

Quando un utente tenta di avviare un'applicazione bloccata da una regola di Controllo applicazioni, Kaspersky Endpoint Security visualizza un messaggio che segnala che l'avvio dell'applicazione è stato bloccato. Se l'utente ritiene che l'avvio dell'applicazione sia stato bloccato per errore, può utilizzare il collegamento nel testo del messaggio per inviare un messaggio all'amministratore della rete aziendale locale.

Sono disponibili speciali modelli per il messaggio visualizzato quando viene bloccato l'avvio di un'applicazione e per il messaggio inviato all'amministratore. È possibile modificare i modelli dei messaggi.

Per modificare un modello di messaggio:

- 1. Nella parte inferiore della finestra principale dell'applicazione fare clic sul pulsante  $\alpha$ .
- 2. Nella finestra delle impostazioni dell'applicazione selezionare **Protezione**  $\to$  **Controlli di sicurezza**  $\to$  **Controllo** . applicazioni
- 3. Nel blocco Modelli configurare i modelli per i messaggi di Controllo applicazioni:
	- Blocco. Modello del messaggio visualizzato quando viene attivata una regola di Controllo applicazioni che blocca l'avvio di un'applicazione.
	- Messaggio all'amministratore. Modello del messaggio che un utente può inviare all'amministratore della LAN aziendale se l'utente ritiene che un'applicazione sia stata bloccata per errore.
- 4. Salvare le modifiche.

# Best practice per l'implementazione di un elenco di applicazioni consentite

Durante la pianificazione dell'implementazione di un elenco di applicazioni consentite, è consigliabile eseguire le seguenti azioni:

1. Formare iseguenti tipi di gruppi:

- Gruppi di utenti. Gruppi di utenti per cui si desidera consentire l'utilizzo di diversi set di applicazioni.
- Gruppi di amministrazione. Uno o più gruppi di computer a cui Kaspersky Security Center applicherà l'elenco delle applicazioni consentite. È necessario creare più gruppi di computer se per tali gruppi vengono utilizzate impostazioni della Lista consentiti diverse.
- 2. Creare un elenco di applicazioni per cui l'avvio deve essere consentito.

Prima di creare un elenco, è consigliabile eseguire le seguenti operazioni:

a. Eseguire l'attività di inventario.

Le informazioni sulla creazione, la riconfigurazione e l'avvio di un'attività di inventario sono disponibili nella sezione Gestione attività.

b. Visualizzare l'elenco dei file [eseguibili.](#page-311-0)

# Configurazione della modalità Lista consentiti per le applicazioni

Durante la configurazione della modalità Lista consentiti, è consigliabile eseguire le seguenti azioni:

1. Creare categorie di [applicazioni](#page-312-0) contenenti applicazioni per cui l'avvio deve essere consentito.

È possibile selezionare uno dei seguenti metodi per la creazione di categorie di applicazioni:

- $\sf{Categorical}$  con contenuto aggiunto manualmente. È possibile aggiungere manualmente contenuti a questa categoria utilizzando le seguenti condizioni:
	- Metadati file. Kaspersky Security Center aggiunge tutti i file eseguibili insieme ai metadati specificati alla categoria di applicazioni.
	- Codice hash file. Kaspersky Security Center aggiunge tutti i file eseguibili con l'hash specificato alla categoria di applicazioni.

L'utilizzo di questa condizione esclude la possibilità di installare automaticamente gli aggiornamenti poiché le diverse versioni dei file avranno hash diversi.

- Certificato file. Kaspersky Security Center aggiunge tutti i file eseguibili firmati con il certificato specificato alla categoria di applicazioni.
- Categoria KL. Kaspersky Security Center aggiunge tutte le applicazioni che si trovano nella categoria KL specificata alla categoria di applicazioni.
- Percorso dell'applicazione. Kaspersky Security Center aggiunge tutti i file eseguibili di questa cartella alla categoria di applicazioni.

L'utilizzo della condizione Cartella applicazione può essere pericoloso poiché verrà consentito l'avvio di tutte le applicazioni della cartella specificata. È consigliabile applicare le regole che utilizzano le categorie di applicazioni con la condizione Cartella applicazione solo agli utenti per cui è necessario consentire l'installazione automatica degli aggiornamenti.

- Categoria che include file eseguibili di una cartella specifica. È possibile specificare una cartella da cui i file eseguibili verranno assegnati automaticamente alla categoria di applicazioni creata.
- Categoria che include file eseguibili dei dispositivi selezionati. È possibile specificare un computer per cui tutti i file eseguibili verranno assegnati automaticamente alla categoria di applicazioni creata.

Quando si utilizza questo metodo per la creazione di categorie di applicazioni, Kaspersky Security Center riceve le informazioni sulle applicazioni nel computer dalla [cartella](#page-311-0) File [eseguibili](#page-311-0).

- 2. [Selezionare](#page-304-0) la modalità Lista consentiti per il componente Controllo applicazioni.
- 3. Creare le regole di Controllo [applicazioni](#page-318-0) utilizzando le categorie di applicazioni create.

La regola lmmagine gold e la regola Programmi di aggiornamento attendibili sono inizialmente definite per la modalità Lista consentiti. Queste regole di Controllo applicazioni corrispondono alle categorie KL. La categoria KL "Immagine gold" include i programmi che garantiscono l'esecuzione standard del sistema operativo. La categoria KL "Programmi di aggiornamento attendibili" include i programmi di aggiornamento per i più affidabili produttori di software. È impossibile eliminare queste regole. Le impostazioni di queste regole non possono essere modificate. Per impostazione predefinita, la regola **Immagine gold** è abilitata e la regola **Programmi di aggiornamento attendibili** è disabilitata. Tutti gli utenti possono avviare le applicazioni che corrispondono alle condizioni di attivazione di queste regole.

### Immagine gold

4. Determinare le applicazioni per cui deve essere consentita l'installazione automatica degli aggiornamenti.

È possibile consentire l'installazione automatica degli aggiornamenti in uno dei seguenti modi:

- · Specificare un elenco esteso delle applicazioni consentite permettendo l'avvio di tutte le applicazioni che appartengono a una categoria KL.
- Specificare un elenco esteso delle applicazioni consentite permettendo l'avvio di tutte le applicazioni firmate con i certificati.

Per consentire l'avvio di tutte le applicazioni firmate con certificati, è possibile creare una categoria con una condizione basata sul certificato che utilizza solo il parametro Soggetto con il valore \*.

Per la regola di Controllo applicazioni selezionare il parametro **Programmi di aggiornamento attendibili**. Se questa casella di controllo è selezionata, Kaspersky Endpoint Security considera come Programmi di aggiornamento attendibili le applicazioni incluse nella regola. Kaspersky Endpoint Security consente l'avvio delle applicazioni installate o aggiornate dalle applicazioni incluse nella regola della categoria, a condizione che a tali applicazioni non si applichi alcuna regola di blocco.

Quando viene eseguita la migrazione delle impostazioni di Kaspersky Endpoint Security, viene eseguita anche la migrazione dell'elenco dei file eseguibili creato dai programmi di aggiornamento attendibili.

• Creare una cartella e inserirvi i file eseguibili delle applicazioni per cui si desidera consentire l'installazione automatica degli aggiornamenti. Creare quindi una categoria di applicazioni con la condizione "Cartella applicazione" e specificare il percorso di tale cartella. Creare quindi una regola di permesso e selezionare questa categoria.

L'utilizzo della condizione Cartella applicazione può essere pericoloso poiché verrà consentito l'avvio di tutte le applicazioni della cartella specificata. È consigliabile applicare le regole che utilizzano le categorie di applicazioni con la condizione Cartella applicazione solo agli utenti per cui è necessario consentire l'installazione automatica degli aggiornamenti.

# Test della modalità Lista consentiti

Per garantire che le regole di Controllo applicazioni non blocchino le applicazioni necessarie per le attività lavorative, è consigliabile abilitare la verifica delle regole di Controllo applicazioni e analizzare il relativo funzionamento dopo la creazione di nuove regole. Quando la verifica è abilitata, Kaspersky Endpoint Security non bloccherà le applicazioni il cui avvio non è consentito dalle regole di Controllo applicazioni, ma invierà notifiche sul relativo avvio all'Administration Server.

Durante il test della modalità Lista consentiti, è consigliabile eseguire le seguenti azioni:

- 1. Determinare il periodo di test (da diversi giorni a due mesi).
- 2. Abilitare la verifica delle regole di Controllo [applicazioni.](#page-323-0)
- 3. Esaminare gli eventi generati dal test [dell'esecuzione](#page-324-0) di Controllo applicazioni e irapporti sulle applicazioni bloccate in modalità di test per analizzare i risultati dei test.
- 4. In base ai risultati dell'analisi, apportare modifiche alle impostazioni della modalità Lista consentiti.

In particolare, in base ai risultati dei test, è possibile aggiungere file eseguibili relativi agli eventi a una categoria di [applicazioni.](#page-317-0)

# Supporto per la modalità Lista consentiti

Dopo aver selezionato un'azione di blocco per Controllo [applicazioni](#page-323-0) è consigliabile continuare a supportare la modalità Lista consentiti eseguendo le seguenti azioni:

- Esaminare gli eventi generati [dell'esecuzione](#page-325-1) di Controllo applicazioni e irapporti sulle [esecuzioni](#page-326-0) bloccate per analizzare l'efficacia di Controllo applicazioni.
- Analizzare le richieste di accesso alle applicazioni degli utenti.
- Analizzare i file eseguibili sconosciuti verificandone la reputazione in [Kaspersky Security Network](#page-252-0).
- Prima dell'installazione degli aggiornamenti per il sistema operativo o per il software, installare tali aggiornamenti in un gruppo di test di computer per verificare la modalità con la quale verranno elaborati dalle regole di Controllo applicazioni.
- Aggiungere le applicazioni necessarie alle categorie utilizzate nelle regole di Controllo applicazioni.

# Monitoraggio delle porte di rete

Durante l'esecuzione di Kaspersky Endpoint Security, i componenti [Controllo](#page-167-0) Web, [Protezione](#page-259-0) minacce di posta e [Protezione](#page-160-0) minacce web monitorano i flussi di dati trasmessi tramite specifici protocolli e che attraversano specifiche porte TCP e UDP aperte nel computer dell'utente. Ad esempio, il componente Protezione minacce di posta analizza le informazioni trasmesse tramite SMTP, mentre il componente Protezione minacce web analizza le informazioni trasmesse tramite HTTP e FTP.

Kaspersky Endpoint Security suddivide le porte TCP e UDP del computer dell'utente in diversi gruppi, a seconda della probabilità che vengano compromesse. Alcune porte di rete sono riservate per i servizi vulnerabili. È consigliabile monitorare queste porte più attentamente poiché hanno più probabilità di essere colpite da un attacco di rete. Se si utilizzano servizi non standard che fanno uso di porte non standard, anche queste porte possono subire un attacco. È possibile specificare un elenco di porte di rete e un elenco di applicazioni che richiedono l'accesso alla rete. A queste porte e applicazioni viene quindi riservata un'attenzione particolare dai componenti Protezione minacce di posta e Protezione minacce web durante il monitoraggio del traffico di rete.

# <span id="page-331-0"></span>Abilitazione del monitoraggio di tutte le porte di rete

- 1. Nella parte inferiore della finestra principale dell'applicazione fare clic sul pulsante  $\alpha$ .
- 2. Nella finestra delle impostazioni dell'applicazione selezionare Impostazioni di rete.
- 3. Nella sezione Porte monitorate selezionare l'opzione Monitora tutte le porte di rete.
- 4. Salvare le modifiche.

# Creazione di un elenco di porte di rete monitorate

Per creare un elenco di porte di rete monitorate:

- 1. Nella parte inferiore della finestra principale dell'applicazione fare clic sul pulsante  $\phi$ .
- 2. Nella finestra delle impostazioni dell'applicazione selezionare Impostazioni di rete.
- 3. Nella sezione Porte monitorate selezionare Monitora solo le porte di rete selezionate.
- 4. Fare clic sul pulsante Seleziona.

Verrà visualizzato un elenco di porte di rete normalmente utilizzate per la trasmissione del traffico di posta elettronica e di rete. Questo elenco di porte di rete è incluso nel pacchetto di Kaspersky Endpoint Security.

- 5. Utilizzare l'interruttore nella colonna Stato per abilitare o disabilitare il monitoraggio delle porte di rete.
- 6. Se una porta di rete non viene visualizzata nell'elenco delle porte di rete, aggiungerla eseguendo le seguenti operazioni:
	- a. Fare clic sul pulsante Aggiungi.
	- b. Nella finestra visualizzata immettere il numero della porta di rete e una breve descrizione.
	- c. Impostare lo stato Attivo o Inattivo per il monitoraggio delle porte di rete.
- 7. Salvare le modifiche.

Quando il protocollo FTP viene eseguito in modalità passiva, la connessione può essere stabilita tramite una porta di rete casuale non aggiunta all'elenco delle porte di rete monitorate. Per proteggere tali connessioni, abilitare il [monitoraggio](#page-331-0) di tutte le porte di rete o congurare il controllo delle porte di rete per le applicazioni che stabiliscono connessioni FTP.

# <span id="page-332-0"></span>Creazione di un elenco di applicazioni per cui monitorare tutte le porte di rete

È possibile creare un elenco di applicazioni per cui Kaspersky Endpoint Security monitora tutte le porte di rete.

È consigliabile includere le applicazioni che ricevono o trasmettono i dati tramite il protocollo FTP nell'elenco delle applicazioni per cui Kaspersky Endpoint Security monitora tutte le porte di rete.

Per creare un elenco di applicazioni per cui monitorare tutte le porte di rete:

- 1. Nella parte inferiore della finestra principale dell'applicazione fare clic sul pulsante  $\phi$ .
- 2. Nella finestra delle impostazioni dell'applicazione selezionare Impostazioni di rete.
- 3. Nella sezione Porte monitorate selezionare Monitora solo le porte di rete selezionate.
- 4. Selezionare la casella di controllo **Monitora tutte le porte per le applicazioni dell'elenco consigliato da** . Kaspersky

Se questa casella di controllo è selezionata, Kaspersky Endpoint Security monitora tutte le porte per le seguenti applicazioni:

- Adobe Reader.
- Supporto delle applicazioni Apple.
- Google Chrome.
- Microsoft Edge.
- Mozilla Firefox.
- Internet Explorer.
- Java.
- mIRC.
- Opera.
- Pidgin.
- Safari.
- Mail.ru Agent.
- Yandex Browser.
- 5. Selezionare la casella di controllo Monitora tutte le porte per le applicazioni specificate.
- 6. Fare clic sul pulsante Seleziona.

Verrà visualizzato un elenco di applicazioni per cui Kaspersky Endpoint Security monitora le porte di rete.

- 7. Utilizzare l'interruttore nella colonna Stato per abilitare o disabilitare il monitoraggio delle porte di rete.
- 8. Se un'applicazione non è inclusa nell'elenco delle applicazioni, aggiungerla nel modo seguente:
	- a. Fare clic sul pulsante Aggiungi.
	- b. Nella finestra visualizzata immettere il percorso del file eseguibile dell'applicazione e una breve descrizione.
	- c. Impostare lo stato Attivo o Inattivo per il monitoraggio delle porte di rete.
- 9. Salvare le modifiche.

# Esportazione e importazione degli elenchi delle porte monitorate

Kaspersky Endpoint Security utilizza i seguenti elenchi per monitorare le porte di rete: elenco delle porte di rete ed elenco delle applicazioni le cui porte sono monitorate da Kaspersky Endpoint Security. È possibile esportare gli elenchi delle porte monitorate in un file XML. Quindi è possibile modificare il file, ad esempio per aggiungere un numero elevato di porte con la stessa descrizione. È inoltre possibile utilizzare la funzione di esportazione/importazione per eseguire il backup degli elenchi delle porte monitorate o per eseguire la migrazione degli elenchi in un server diverso.

[Come esportare e importare](javascript:toggleBlock() gli elenchi delle porte monitorate in Administration Console (MMC) a

- 1. Aprire Kaspersky Security Center Administration Console.
- 2. Nella cartella Dispositivi gestiti della struttura di Administration Console aprire la cartella con il nome del gruppo di amministrazione a cui appartengono icomputer client desiderati.
- 3. Nell'area di lavoro selezionare la scheda Criteri.
- 4. Selezionare il criterio necessario e fare doppio clic per aprire le proprietà del criterio.
- 5. Nella finestra del criterio selezionare Impostazioni generali → Impostazioni di rete.
- 6. Nella sezione Porte monitorate selezionare Monitora solo le porte di rete selezionate.
- 7. Fare clic sul pulsante Impostazioni.

Verrà visualizzata la finestra **Porte di rete**. La finestra **Porte di rete** visualizza un elenco delle porte di rete normalmente utilizzate per la trasmissione del traffico di posta elettronica e di rete. Questo elenco di porte di rete è incluso nel pacchetto di Kaspersky Endpoint Security.

- 8. Per esportare l'elenco delle porte di rete:
	- a. Nell'elenco delle porte di rete selezionare le porte che si desidera esportare. Per selezionare più porte, utilizzare i tasti **CTRL** o **MAIUSC**.

Se non è stata selezionata alcuna porta, Kaspersky Endpoint Security esporterà tutte le porte.

- b. Fare clic sul pulsante Esporta.
- c. Nella finestra visualizzata immettere il nome del file XML in cui si desidera esportare l'elenco delle porte di rete e selezionare la cartella in cui si desidera salvare il file.
- d. Fare clic sul pulsante Salva.

Kaspersky Endpoint Security esporta l'intero elenco delle porte di rete nel file XML.

- 9. Per esportare l'elenco delle applicazioni le cui porte sono monitorate da Kaspersky Endpoint Security:
	- a. Selezionare la casella di controllo Monitora tutte le porte per le applicazioni specificate.
	- b. Nell'elenco delle applicazioni selezionare le applicazioni che si desidera esportare. Per selezionare più porte, utilizzare i tasti **CTRL** o **MAIUSC**.

Se non è stata selezionata alcuna applicazione, Kaspersky Endpoint Security esporterà tutte le applicazioni.

- c. Fare clic sul pulsante Esporta.
- d. Nella finestra visualizzata specificare il nome del file XML in cui si desidera esportare l'elenco delle applicazioni e selezionare la cartella in cui si desidera salvare il file.
- e. Fare clic sul pulsante Salva.

Kaspersky Endpoint Security esporta l'intero elenco di applicazioni nel file XML.

- 10. Per importare l'elenco delle porte di rete:
	- a. Nell'elenco delle porte di rete fare clic sul pulsante Importa.

Nella finestra visualizzata selezionare il file XML da cui si desidera importare l'elenco delle porte di rete.

b. Fare clic sul pulsante Apri.

Se il computer dispone già di un elenco delle porte di rete, Kaspersky Endpoint Security richiederà di eliminare l'elenco esistente o di aggiungere nuove voci dal file XML.

11. Per esportare un elenco di applicazioni le cui porte sono monitorate da Kaspersky Endpoint Security:

a. Nell'elenco delle applicazioni fare clic sul pulsante Importa.

Nella finestra visualizzata selezionare il file XML da cui si desidera importare l'elenco delle applicazioni.

b. Fare clic sul pulsante Apri.

Se il computer dispone già di un elenco di applicazioni, Kaspersky Endpoint Security richiederà di eliminare l'elenco esistente o di aggiungere nuove voci dal file XML.

12. Salvare le modifiche.

[Come esportare e importare](javascript:toggleBlock() gli elenchi delle porte monitorate in Web Console e Cloud Console <sup>®</sup>

- 1. Nella finestra principale di Web Console selezionare Dispositivi  $\rightarrow$  Criteri e profili.
- 2. Fare clic sul nome del criterio di Kaspersky Endpoint Security per i computer in cui si desidera esportare o importare gli elenchi delle porte monitorate.

Verrà visualizzata la finestra delle proprietà del criterio.

- 3. Selezionare la scheda Impostazioni applicazione.
- 4. Passare alla sezione Impostazioni generali → Impostazioni di rete.
- 5. Per esportare l'elenco delle porte di rete:
	- a. Nella sezione Porte monitorate selezionare Monitora solo le porte di rete selezionate.
	- b. Fare clic sul collegamento N porte selezionate.

Verrà visualizzata la finestra Porte di rete. La finestra Porte di rete visualizza un elenco delle porte di rete normalmente utilizzate per la trasmissione del traffico di posta elettronica e di rete. Questo elenco di porte di rete è incluso nel pacchetto di Kaspersky Endpoint Security.

- c. Nell'elenco delle porte di rete selezionare le porte che si desidera esportare.
- d. Fare clic sul pulsante Esporta.
- e. Nella finestra visualizzata immettere il nome del file XML in cui si desidera esportare l'elenco delle porte di rete e selezionare la cartella in cui si desidera salvare il file.
- f. Fare clic sul pulsante Salva.

Kaspersky Endpoint Security esporta l'intero elenco delle porte di rete nel file XML.

- 6. Per esportare l'elenco delle applicazioni le cui porte sono monitorate da Kaspersky Endpoint Security:
	- a. Nella sezione **Porte monitorate** selezionare la casella di controllo **Monitora tutte le porte per le** applicazioni specificate.
	- b. Fare clic sul collegamento N applicazioni selezionate.
	- c. Nell'elenco delle applicazioni selezionare le applicazioni che si desidera esportare.
	- d. Fare clic sul pulsante Esporta.
	- e. Nella finestra visualizzata specificare il nome del file XML in cui si desidera esportare l'elenco delle applicazioni e selezionare la cartella in cui si desidera salvare il file.
	- f. Fare clic sul pulsante Salva.

Kaspersky Endpoint Security esporta l'intero elenco di applicazioni nel file XML.

- 7. Per importare l'elenco delle porte di rete:
	- a. Nell'elenco delle porte di rete fare clic sul pulsante Importa.

Nella finestra visualizzata selezionare il file XML da cui si desidera importare l'elenco delle porte di rete.

b. Fare clic sul pulsante Apri.

Se il computer dispone già di un elenco delle porte di rete, Kaspersky Endpoint Security richiederà di eliminare l'elenco esistente o di aggiungere nuove voci dal file XML.

8. Per esportare un elenco di applicazioni le cui porte sono monitorate da Kaspersky Endpoint Security:

a. Nell'elenco delle applicazioni fare clic sul pulsante Importa.

Nella finestra visualizzata selezionare il file XML da cui si desidera importare l'elenco delle applicazioni.

b. Fare clic sul pulsante Apri.

Se il computer dispone già di un elenco di applicazioni, Kaspersky Endpoint Security richiederà di eliminare l'elenco esistente o di aggiungere nuove voci dal file XML.

9. Salvare le modifiche.

# Managed Detection and Response

Il componente Managed Detection and Response è stato aggiunto a Kaspersky Endpoint Security versione 11.6.0. Questo componente facilita l'interazione con la soluzione nota come Kaspersky Managed Detection and Response. Kaspersky Managed Detection and Response (MDR) cerca, rileva ed elimina in modo continuo le minacce destinate [all'organizzazione.](https://support.kaspersky.com/MDR/en-US/) Per informazioni dettagliate sul funzionamento della soluzione, fare riferimento alla Guida di Kaspersky Managed Detection and Response<sup>12</sup>.

Durante l'interazione con Kaspersky Managed Detection and Response, l'applicazione consente di eseguire le seguenti funzioni:

- Attivazione di Managed Detection and Response utilizzando un file di configurazione BLOB.
- Esecuzione di comandi da Kaspersky Managed Detection and Response.
- Invio dei dati di telemetria a Kaspersky Managed Detection and Response per il rilevamento delle minacce.

Integrazione con Kaspersky Managed Detection and Response

L'integrazione con Kaspersky Managed Detection and Response prevede i seguenti passaggi:

Configurazione dell'istanza privata di Kaspersky Security Network

Ignorare questo passaggio se si utilizza Kaspersky Security Center Cloud Console. Kaspersky Security Center Cloud Console configura automaticamente Kaspersky Security Network locale quando si installa il plug-in MDR.

L'istanza privata di KSN supporta lo scambio dei dati tra computer e iserver dedicati di Kaspersky Security Network, ma non l'istanza globale di KSN.

Caricare il file di configurazione di Kaspersky Security Network nelle proprietà di Administration Server. Il file di configurazione di Kaspersky Security Network si trova nell'archivio ZIP del file di configurazione MDR. È possibile ottenere l'archivio ZIP in Kaspersky Managed Detection and Response Console. Per ulteriori dettagli sulla configurazione dell'istanza privata di KSN, *consultare la [Guida di Kaspersky Security Center](https://support.kaspersky.com/KSC/12/it-IT/89312.htm) 12<sup>ta</sup>*. È inoltre possibile caricare un file di configurazione di Kaspersky Security Network nel computer dalla riga di comando (vedere le istruzioni di seguito).

Come configurare l'istanza privata di KSN dalla riga di comando a

1. Eseguire l'interprete della riga di comando (cmd.exe) come amministratore.

2. Passare alla cartella in cui si trova il pacchetto di distribuzione di Kaspersky Endpoint Security.

3. Eseguire il seguente comando:

avp.com KSN /private <nome file>

<nome file> è il nome del le di congurazione contenente le impostazioni dell'istanza privata di KSN (formato file PKCS7 o PEM).

#### Esempio:

avp.com KSN /private C:\kpsn\_config.pkcs7

Di conseguenza, Kaspersky Endpoint Security utilizzerà KSN Privato per determinare la reputazione di file, applicazioni e siti Web. Le impostazioni dei criteri nella sezione Kaspersky Security Network mostreranno il seguente stato operativo: Rete KSN: KSN Privato.

[Per consentire il funzionamento](#page-249-0) di Managed Detection and Response è necessario abilitare la modalità KSN estesa.

#### 2 Attivare Managed Detection and Response.

Caricare il file di configurazione BLOB nel criterio di Kaspersky Endpoint Security (vedere le istruzioni di seguito). Il file BLOB contiene l'ID client e le informazioni sulla licenza per Kaspersky Managed Detection and Response. Il file BLOB si trova nell'archivio ZIP del file di configurazione MDR. È possibile ottenere l'archivio ZIP in Kaspersky Managed Detection and Response Console. Per informazioni dettagliate su un file BLOB, fare riferimento alla [Guida di Kaspersky Managed](https://support.kaspersky.com/MDR/en-US/) Detection and Response<sup>12</sup>.

Come attivare Managed Detection and Response in [Administration](javascript:toggleBlock() Console (MMC)

- 1. Aprire Kaspersky Security Center Administration Console.
- 2. Nella cartella Dispositivi gestiti della struttura di Administration Console aprire la cartella con il nome del gruppo di amministrazione a cui appartengono icomputer client desiderati.
- 3. Nell'area di lavoro selezionare la scheda Criteri.
- 4. Selezionare il criterio necessario e fare doppio clic per aprire le proprietà del criterio.
- 5. Nella finestra dei criteri selezionare Protezione minacce in espansione  $\rightarrow$  Detection and Response.
- 6. Selezionare la casella di controllo Managed Detection and Response.
- 7. Nella sezione Impostazioni fare clic su Importa e selezionare il file BLOB ricevuto in Kaspersky Managed Detection and Response Console. Il file ha l'estensione P7.
- 8. Salvare le modifiche.

Come attivare Managed [Detection](javascript:toggleBlock() and Response in Web Console e Cloud Console

- 1. Nella finestra principale di Web Console selezionare Dispositivi  $\rightarrow$  Criteri e profili.
- 2. Fare clic sul nome del criterio di Kaspersky Endpoint Security. Verrà visualizzata la finestra delle proprietà del criterio.
- 3. Selezionare la scheda Impostazioni applicazione.
- 4. Selezionare Protezione minacce in espansione  $\rightarrow$  Detection and Response.
- 5. Attivare l'interruttore Managed Detection and Response.
- 6. Fare clic su Importa e selezionare il file BLOB ottenuto in Kaspersky Managed Detection and Response Console. Il file ha l'estensione P7.
- 7. Salvare le modifiche.

Come attivare Managed [Detection](javascript:toggleBlock() and Response dalla riga di comando

1. Eseguire l'interprete della riga di comando (cmd.exe) come amministratore.

2. Passare alla cartella in cui si trova il pacchetto di distribuzione di Kaspersky Endpoint Security.

3. Eseguire il seguente comando:

Se le impostazioni dell'applicazione non sono protette da [password:](#page-346-0)

avp.com MDRLICENSE /ADD <nome file>

knome file> è il nome del file di configurazione BLOB per l'attivazione di Managed Detection and Response (formato file P7).

Se le impostazioni dell'applicazione sono protette da [password](#page-346-0):

avp.com MDRLICENSE /ADD <nome file> /login=<nome utente> /password= <password>

Successivamente Kaspersky Endpoint Security verificherà il file BLOB. La verifica del file BLOB include il controllo della firma digitale e del periodo licenza. Se il file BLOB viene verificato, Kaspersky Endpoint Security caricherà il file e lo invierà al computer durante la successiva sincronizzazione con Kaspersky Security Center. Verificare lo stato operativo del componente visualizzando il Rapporto sullo stato dei componenti dell'applicazione. È inoltre possibile visualizzare lo stato operativo di un componente nei rapporti nell'interfaccia locale di Kaspersky Endpoint Security. Il componente **Managed Detection and Response** verrà aggiunto all'elenco dei componenti di Kaspersky Endpoint Security.

Per consentire il funzionamento di Managed Detection and Response, è necessario abilitare i seguenti componenti.

- o [Kaspersky Security Network \(modalità](#page-249-0) estesa).
- o [Rilevamento del Comportamento.](#page-208-0)

L'abilitazione di questi componenti non è facoltativa. Se non abilitati, Kaspersky Managed Detection and Response potrebbe non funzionare, poiché non riceve i dati di telemetria necessari.

Inoltre, Kaspersky Managed Detection and Response utilizza i dati ricevuti da altri componenti applicativi. L'abilitazione di tali componenti è facoltativa. I componenti che forniscono ulteriori dati includono:

- o [Protezione minacce web.](#page-160-1)
- o [Protezione minacce di posta](#page-168-0).
- o [Firewall.](#page-183-0)

Migrazione da Kaspersky Endpoint Agent a Kaspersky Endpoint Security for Windows

Kaspersky Endpoint Security versione 11 e successive supporta la soluzione MDR. Kaspersky Endpoint Security versioni 11-11.5.0 invia solo idati di telemetria a Kaspersky Managed Detection and Response per abilitare il rilevamento delle minacce. Kaspersky Endpoint Security versione 11.6.0 è dotato di tutte le funzionalità dell'agente integrato (Kaspersky Endpoint Agent).

Se si utilizza Kaspersky Endpoint Security 11-11.5.0, è necessario aggiornare i database alla versione più recente per l'integrazione con la soluzione MDR. È inoltre necessario installare Kaspersky Endpoint Agent.

Se si utilizza Kaspersky Endpoint Security 11.6.0 o versione successiva, per l'integrazione con la soluzione MDR è necessario selezionare il componente Managed Detection and Response durante l'installazione dell'applicazione. In tal caso, non è necessario installare Kaspersky Endpoint Agent.

Per eseguire la migrazione da Kaspersky Endpoint Agent a Kaspersky Endpoint Security for Windows:

- 1. Configurare l'integrazione con Kaspersky Managed Detection and Response nei criteri di Kaspersky Endpoint Security.
- 2. Disabilitare il componente Managed Detection and Response nei criteri di Kaspersky Endpoint Agent.

Se icriteri di Kaspersky Endpoint Security si applicano anche ai computer senza Kaspersky Endpoint Security 11-11.5.0 installato, è innanzitutto necessario creare un criterio di Kaspersky Endpoint Agent separato per tali computer. Nel nuovo criterio, configurare l'integrazione con Kaspersky Managed Detection and Response.

# Kaspersky Endpoint Agent

Kaspersky Endpoint Agent supporta l'interazione tra l'applicazione e altre soluzioni Kaspersky per il rilevamento delle minacce avanzate (ad esempio Kaspersky Sandbox). Le soluzioni Kaspersky sono compatibili con versioni specifiche di Kaspersky Endpoint Agent.

Per informazioni complete su Kaspersky Endpoint Agent for Windows incluso nella soluzione software in uso e per informazioni complete sulla soluzione standalone, fare riferimento alla Guida del prodotto attinente:

- Guida di Kaspersky Anti Targeted Attack Platform
- Guida di Kaspersky Sandbox
- Guida di Kaspersky Endpoint Detection and Response Optimum
- Guida di Kaspersky Managed Detection and Response

Kaspersky Endpoint Agent è incluso nel kit di [distribuzione](#page-18-0) di Kaspersky Endpoint Security. È possibile installare Kaspersky Endpoint Agent durante l'installazione di Kaspersky Endpoint Security. A tale scopo, è necessario selezionare il componente Endpoint Agent durante l'installazione dell'applicazione (ad esempio nel pacchetto di installazione). Dopo l'installazione [dell'applicazione](#page-33-0) con Endpoint Agent, Kaspersky Endpoint Security e Kaspersky Endpoint Agent verranno aggiunti all'elenco delle applicazioni installate. Dopo la disinstallazione di Kaspersky Endpoint Security, anche Kaspersky Endpoint Agent verrà disinstallato automaticamente.

# Cancella dati

Kaspersky Endpoint Security consente di utilizzare un'attività per eliminare in remoto i dati dai computer degli utenti.

Kaspersky Endpoint Security elimina i dati nel modo seguente:

- in modalità automatica;
- nei dischi rigidi e nelle unità rimovibili;
- per tutti gli account utente nel computer.

Kaspersky Endpoint Security esegue l'attività Cancella dati indipendentemente dal tipo di licenza utilizzato, anche dopo la scadenza della licenza.

### Modalità di Cancellazione dati

Questa attività consente di eliminare i dati nelle seguenti modalità:

Eliminazione immediata dei dati.

In questa modalità è possibile, ad esempio, eliminare i dati obsoleti per liberare spazio sul disco.

Eliminazione dei dati posticipata.

Questa modalità è destinata, ad esempio, a proteggere i dati in un laptop in caso di furto o smarrimento. È possibile configurare l'eliminazione automatica dei dati se il laptop si trova al di fuori della rete aziendale e non viene sincronizzato con Kaspersky Security Center da molto tempo.

Non è possibile impostare una pianificazione per l'eliminazione dei dati nelle proprietà dell'attività. È possibile eliminare idati solo subito dopo aver avviato l'attività manualmente oppure congurare l'eliminazione posticipata dei dati se non è disponibile una connessione con Kaspersky Security Center.

### Limitazioni

La cancellazione dati presenta le seguenti limitazioni:

- · Solo un amministratore di Kaspersky Security Center può gestire l'attività Cancella dati. Non è possibile configurare o avviare un'attività nell'interfaccia locale di Kaspersky Endpoint Security.
- Per il file system NTFS, Kaspersky Endpoint Security elimina solo i nomi dei principali flussi di dati. I nomi dei flussi di dati alternativi non possono essere eliminati.
- · Quando si elimina un file di collegamento simbolico, Kaspersky Endpoint Security elimina anche i file i cui percorsi sono specificati nel collegamento simbolico.

Creazione di un'attività Cancella dati

Per eliminare i dati nei computer degli utenti:

- 1. Nella finestra principale di Web Console selezionare Dispositivi → Attività. Viene aperto l'elenco delle attività.
- 2. Fare clic sul pulsante Aggiungi.

Verrà avviata la Creazione guidata attività.

3. Configurare le impostazioni dell'attività:

a. Nell'elenco a discesa **Applicazione** selezionare **Kaspersky Endpoint Security for Windows (11.6.0)**.<br>b. Nell'elenco a discesa **Tipo di attività** selezionare **Cancella dati**.

- b. Nell'elenco a discesa Tipo di attività selezionare Cancella dati.
- c. Nel campo Nome attività immettere una breve descrizione, ad esempio Cancella dati (Antifurto).
- d. Nella sezione Selezionare i dispositivi a cui assegnare l'attività selezionare l'ambito dell'attività.
- 4. Selezionare i dispositivi in base all'opzione dell'ambito dell'attività selezionata. Fare clic sul pulsante Avanti.

Se vengono aggiunti nuovi computer a un gruppo di amministrazione all'interno dell'ambito dell'attività, l'attività di eliminazione immediata dei dati viene eseguita nei nuovi computer solo se viene completata entro 5 minuti dall'aggiunta dei nuovi computer.

5. Terminare la procedura guidata facendo clic sul pulsante Fine.

Verrà visualizzata una nuova attività nell'elenco delle attività.

- 6. Fare clic sull'attività Cancella dati di Kaspersky Endpoint Security. Verrà visualizzata la finestra delle proprietà dell'attività.
- 7. Selezionare la scheda Impostazioni applicazione.
- 8. Selezionare il metodo di eliminazione dei dati:
	- Elimina tramite il sistema operativo. Kaspersky Endpoint Security utilizza le risorse del sistema operativo per eliminare i file senza inviarli al cestino.
	- Elimina completamente, nessun ripristino possibile. Kaspersky Endpoint Security sovrascrive i file con dati casuali. È praticamente impossibile ripristinare i dati in seguito all'eliminazione.
- 9. Se si desidera posticipare l'eliminazione dei dati, selezionare la casella di controllo Elimina automaticamente i dati se non è disponibile la connessione a Kaspersky Security Center per più di N giorni. Definire il numero di giorni.

L'attività di eliminazione posticipata dei dati verrà eseguita ogni volta che non viene stabilita una connessione a Kaspersky Security Center per il periodo di tempo definito.

Quando si configura l'eliminazione posticipata dei dati, tenere a mente che i dipendenti possono spegnere il computer prima di andare in vacanza. In tal caso, il periodo di mancata connessione può essere superato e idati verranno eliminati. È inoltre necessario considerare la pianificazione lavorativa degli utenti offline. Per [informazioni](https://help.kaspersky.com/KSC/12/it-IT/) dettagliate sull'utilizzo dei computer offline e sugli utenti fuori sede, consultare la Guida di Kaspersky Security Center<sup>12</sup>.

Se la casella di controllo è deselezionata, l'attività verrà eseguita subito dopo la sincronizzazione con Kaspersky Security Center.

10. Creare un elenco di oggetti da eliminare:

- Cartelle. Kaspersky Endpoint Security elimina tutti i file nella cartella e nelle relative sottocartelle. Kaspersky Endpoint Security non supporta le maschere e le variabili di ambiente per l'immissione del percorso di una cartella.
- File per estensione. Kaspersky Endpoint Security cerca i file con le estensioni specificate in tutte le unità del computer, incluse le unità rimovibili. Utilizzare i caratteri "; o , " per specificare più estensioni.
- Cartelle predefinite. Kaspersky Endpoint Security eliminerà i file dalle seguenti aree:
	- Documenti. File nella cartella Documenti standard del sistema operativo e relative sottocartelle.
	- Cookie. File in cui il browser salva i dati dei siti Web visitati dall'utente (come i dati di autorizzazione dell'utente).
	- Desktop. File nella cartella Desktop standard del sistema operativo e relative sottocartelle.
	- File temporanei di Internet Explorer. File temporanei relativi all'esecuzione di Internet Explorer, come copie di pagine Web, immagini e file multimediali.
	- File temporanei. File temporanei relativi all'esecuzione delle applicazioni installate nel computer. Le applicazioni di Microsoft Office creano ad esempio file temporanei contenenti copie di backup dei documenti.
	- File di Outlook. File relativi all'esecuzione del client di posta di Outlook: file di dati (PST), file di dati offline (OST), file della rubrica offline (OAB) e file della rubrica personale (PAB).
	- Profilo utente. Set di file e cartelle in cui vengono archiviate le impostazioni del sistema operativo per l'account utente locale.

È possibile creare un elenco di oggetti da eliminare in ciascuna scheda. Kaspersky Endpoint Security creerà un elenco consolidato ed eliminerà i file da questo elenco al completamento di un'attività.

Non è possibile eliminare i file necessari per il funzionamento di Kaspersky Endpoint Security.

11. Fare clic sul pulsante Salva.

12. Selezionare la casella di controllo accanto all'attività.

13. Fare clic sul pulsante Esegui.

<span id="page-346-0"></span>Di conseguenza, i dati nei computer degli utenti verranno eliminati in base alla modalità selezionata: subito o in mancanza di connessione. Se Kaspersky Endpoint Security non riesce a eliminare un file, ad esempio quando un utente sta utilizzando un file, l'applicazione non tenta di eliminarlo nuovamente. Per completare l'eliminazione dei dati, eseguire di nuovo l'attività.

# Protezione tramite password

Più utenti con diversi livelli di esperienza possono condividere un computer. Se gli utenti dispongono di un accesso senza limitazioni a Kaspersky Endpoint Security e alle relative impostazioni, il livello complessivo di protezione del computer può risultare inferiore. Protezione tramite password consente di limitare l'accesso degli utenti a Kaspersky Endpoint Security in base alle autorizzazioni concesse (ad esempio l'autorizzazione per la chiusura dell'applicazione).

Se l'utente che ha avviato la sessione di Windows (utente della sessione) dispone dell'autorizzazione per eseguire l'azione, Kaspersky Endpoint Security non richiede il nome utente e la password o una password temporanea. L'utente riceve l'accesso a Kaspersky Endpoint Security in base alle autorizzazioni concesse.

Se un utente della sessione non dispone dell'autorizzazione per eseguire un'azione, l'utente può ottenere l'accesso all'applicazione nei seguenti modi:

• Inserire nome utente e password.

Questo metodo è adatto per le operazioni quotidiane. Per eseguire un'azione protetta da password, è necessario immettere le credenziali dell'account di dominio dell'utente con l'autorizzazione richiesta. In questo caso, il computer deve trovarsi in tale dominio. Se il computer non si trova nel dominio, è possibile utilizzare l'account KLAdmin.

Immettere una password provvisoria.

Questo metodo è adatto per concedere autorizzazioni provvisorie per l'esecuzione di azioni bloccate (ad esempio la chiusura dell'applicazione) agli utenti esterni alla rete aziendale. Allo scadere di una password provvisoria o al termine di una sessione, Kaspersky Endpoint Security ripristina le relative impostazioni allo stato precedente.

Quando un utente tenta di eseguire un'azione protetta da password, Kaspersky Endpoint Security richiede all'utente nome utente e password o la password provvisoria (vedere la figura di seguito).

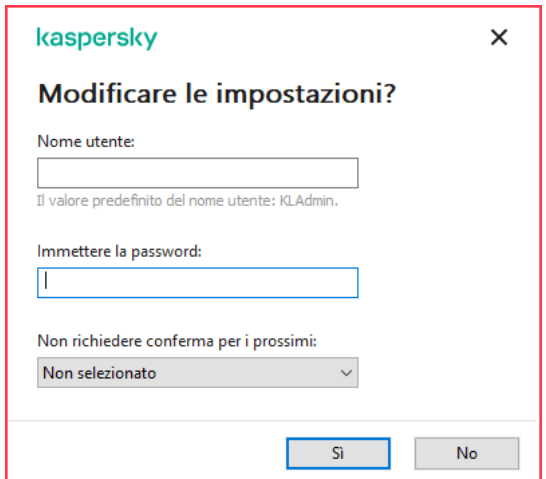

Richiesta della password di accesso a Kaspersky Endpoint Security

### Nome utente e password

Per accedere a Kaspersky Endpoint Security, è necessario immettere le credenziali dell'account di dominio. Protezione tramite password supporta i seguenti account:

KLAdmin. Account amministratore con accesso illimitato a Kaspersky Endpoint Security. L'account KLAdmin ha il diritto di eseguire qualsiasi azione protetta da password. Le autorizzazioni per l'account KLAdmin non possono essere revocate. Quando si abilita la protezione tramite password, Kaspersky Endpoint Security richiede di impostare una password per l'account KLAdmin.

- Gruppo Everyone. Gruppo di Windows integrato che include tutti gli utenti della rete aziendale. Gli utenti del gruppo Everyone possono accedere all'applicazione in base alle autorizzazioni concesse.
- Singoli utenti o gruppi. Account utente per cui è possibile configurare autorizzazioni individuali. Se ad esempio un'azione è bloccata per il gruppo Everyone, è possibile consentire tale azione per un singolo utente o gruppo.
- **Utente della sessione**. Account dell'utente che ha avviato la sessione Windows. È possibile passare a un altro utente della sessione quando viene richiesta la password (casella di controllo **Salva la password per la sessione** corrente). In questo caso Kaspersky Endpoint Security considera l'utente per cui sono state immesse le credenziali dell'account come utente della sessione anziché come utente che ha avviato la sessione di Windows.

### Password provvisoria

È possibile utilizzare una password provvisoria per concedere l'accesso provvisorio a Kaspersky Endpoint Security per un singolo computer all'esterno della rete aziendale. L'amministratore genera una password provvisoria per un singolo computer nelle proprietà del computer in Kaspersky Security Center. L'amministratore seleziona le azioni che saranno protette dalla password provvisoria e specifica il periodo di validità della password provvisoria.

### Algoritmo operativo della protezione tramite password

Kaspersky Endpoint Security decide se consentire o bloccare un'azione protetta da password in base al seguente algoritmo (vedere la figura seguente).

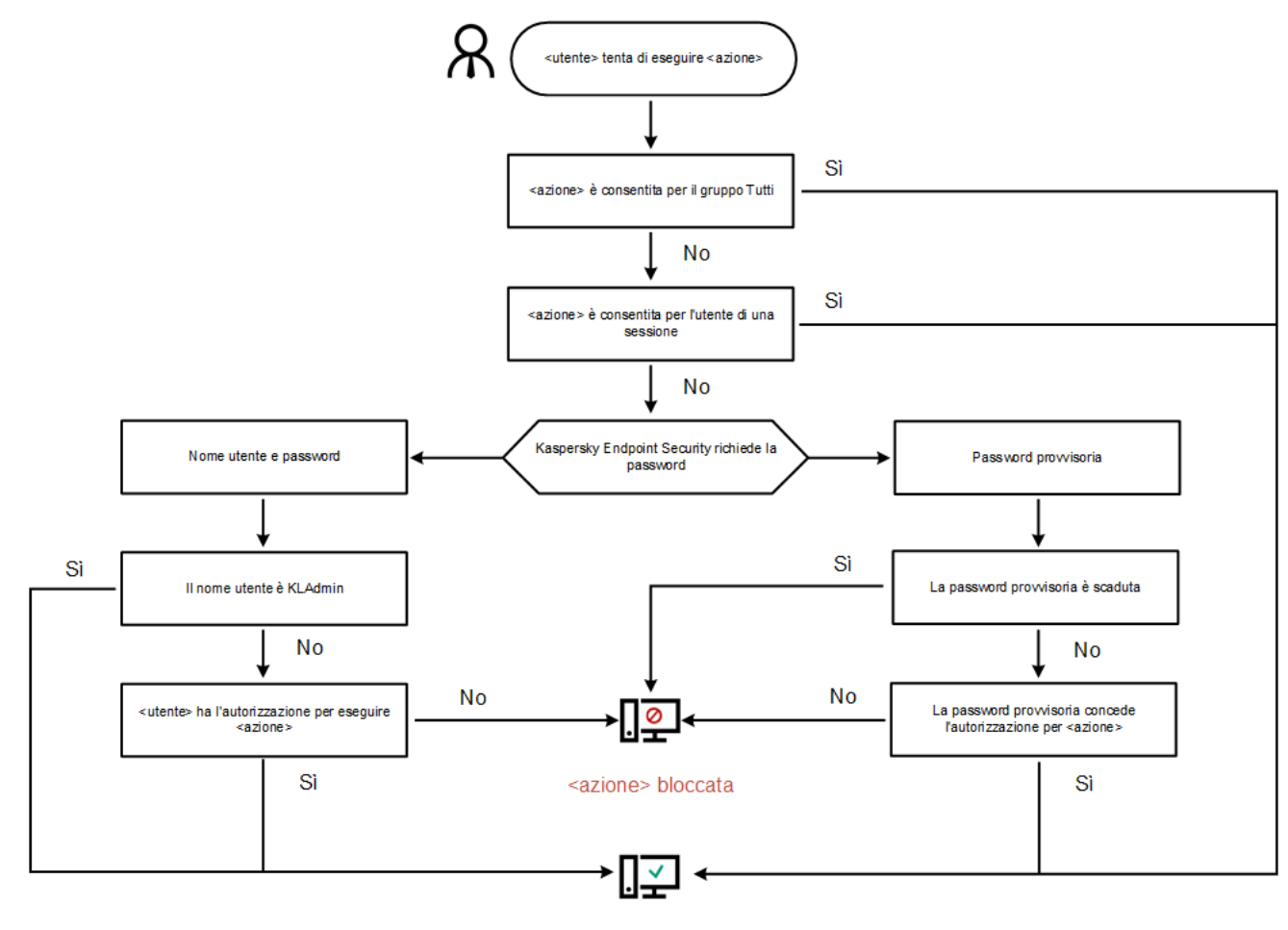

<azione> eseguita

Algoritmo operativo della protezione tramite password

# Abilitazione della protezione tramite password

Protezione tramite password consente di limitare l'accesso degli utenti a Kaspersky Endpoint Security in base alle autorizzazioni concesse (ad esempio l'autorizzazione per la chiusura dell'applicazione).

Per abilitare la protezione tramite password:

1. Nella parte inferiore della finestra principale dell'applicazione fare clic sul pulsante  $\ddot{\mathbf{e}}$ .

Nella finestra delle impostazioni dell'applicazione selezionare la sezione Interfaccia.

- 2. Utilizzare l'interruttore Protezione tramite password per abilitare o disabilitare il componente.
- 3. Specificare la password per l'account KLAdmin e confermarla.

L'account KLAdmin ha il diritto di eseguire qualsiasi azione protetta da password.

Se un computer viene eseguito con un criterio, l'amministratore può reimpostare la password per l'account KLAdmin nelle proprietà del criterio. Se il computer non è connesso a Kaspersky Security Center e si dimentica la password per l'account KLAdmin, non è possibile recuperare la password.

- 4. Impostare le autorizzazioni per tutti gli utenti nella rete aziendale:
	- a. Nella tabella Autorizzazioni fare clic sul pulsante Modifica per aprire l'elenco delle autorizzazioni per il gruppo Tutti.

Il gruppo Everyone è un gruppo Windows integrato che include tutti gli utenti della rete aziendale.

b. Selezionare le caselle di controllo accanto alle azioni che gli utenti potranno eseguire senza immettere la password.

Se una casella di controllo è deselezionata, l'esecuzione dell'azione da parte degli utenti viene bloccata. Se ad esempio la casella di controllo accanto all'autorizzazione **Chiudi l'applicazione** è deselezionata, è possibile chiudere l'applicazione solo se è stato eseguito l'accesso come KLAdmin o come un singolo utente con [l'autorizzazione](#page-350-0) richiesta oppure se si immette una password [provvisoria](#page-350-1).

Le autorizzazioni di protezione tramite password hanno alcuni aspetti importanti da tenere in [considerazione.](#page-351-0) Verificare che tutte le condizioni per l'accesso a Kaspersky Endpoint Security siano soddisfatte.

- c. Fare clic sul pulsante OK.
- 5. Salvare le modifiche.

Quando la protezione tramite password è abilitata, l'applicazione limiterà l'accesso degli utenti a Kaspersky Endpoint Security in base alle autorizzazioni concesse al gruppo Everyone. È possibile eseguire le azioni bloccate per il gruppo Everyone solo se si utilizza l'account KLAdmin, un altro account a cui sono concesse le [autorizzazioni](#page-350-0) richieste o se si immette una password [provvisoria.](#page-350-1)

È possibile disabilitare Protezione tramite password solo se è stato eseguito l'accesso come KLAdmin. Non è possibile disabilitare la protezione tramite password se si utilizza un altro account utente o una password temporanea.

Durante il controllo della password è possibile selezionare la casella di controllo **Salva la password per la sessione** corrente. In questo caso Kaspersky Endpoint Security non richiederà una password quando un utente tenta di eseguire un'altra azione protetta da password per tutta la durata della sessione.

# <span id="page-350-0"></span>Concessione delle autorizzazioni a singoli utenti o gruppi

È possibile concedere l'accesso a Kaspersky Endpoint Security a singoli utenti o gruppi. Se ad esempio la chiusura dell'applicazione è bloccata per il gruppo Everyone, è possibile concedere l'autorizzazione **Chiudi l'applicazione**. In seguito a questa operazione, è possibile chiudere l'applicazione solo se è stato eseguito l'accesso come tale utente o KLAdmin.

È possibile utilizzare le credenziali dell'account per accedere all'applicazione solo se il computer si trova nel dominio. Se il computer non si trova nel dominio, è possibile utilizzare l'account KLAdmin o una password [temporanea.](#page-350-1)

### Per concedere autorizzazioni <sup>a</sup> singoli utenti <sup>o</sup> gruppi:

1. Nella parte inferiore della finestra principale dell'applicazione fare clic sul pulsante  $\alpha$ .

Nella finestra delle impostazioni dell'applicazione selezionare la sezione Interfaccia.

- 2. Nella tabella Protezione tramite password fare clic sul pulsante Aggiungi.
- 3. Nella finestra visualizzata fare clic sul pulsante Seleziona utente.

Verrà visualizzata la finestra di dialogo Seleziona utenti e gruppi standard.

- 4. Selezionare un utente o un gruppo in Active Directory e confermare la selezione.
- 5. Nell'elenco Autorizzazioni selezionare le caselle di controllo accanto alle azioni che l'utente o il gruppo selezionato potrà eseguire senza dover specificare una password.

Se una casella di controllo è deselezionata, l'esecuzione dell'azione da parte degli utenti viene bloccata. Se ad esempio la casella di controllo accanto all'autorizzazione **Chiudi l'applicazione** è deselezionata, è possibile chiudere l'applicazione solo se è stato eseguito l'accesso come KLAdmin o come un singolo utente con [l'autorizzazione](#page-350-0) richiesta oppure se si immette una password [provvisoria.](#page-350-1)

Le autorizzazioni di protezione tramite password hanno alcuni aspetti importanti da tenere in [considerazione.](#page-351-0) Verificare che tutte le condizioni per l'accesso a Kaspersky Endpoint Security siano soddisfatte.

6. Salvare le modifiche.

<span id="page-350-1"></span>Di conseguenza, se l'accesso all'applicazione è limitato per il gruppo Everyone, agli utenti verranno concesse le autorizzazioni per l'accesso a Kaspersky Endpoint Security in base alle singole autorizzazioni dell'utente.

## Utilizzo di una password provvisoria per concedere le autorizzazioni

È possibile utilizzare una password provvisoria per concedere l'accesso provvisorio a Kaspersky Endpoint Security per un singolo computer all'esterno della rete aziendale. Questo è necessario per consentire all'utente di eseguire un'azione bloccata senza ottenere le credenziali dell'account KLAdmin. Per utilizzare una password provvisoria, il computer deve essere aggiunto a Kaspersky Security Center.

Per consentire <sup>a</sup> un utente di eseguire un'azione bloccata utilizzando una password provvisoria:

- 1. Aprire Kaspersky Security Center Administration Console.
- 2. Nella cartella Dispositivi gestiti della struttura di Administration Console aprire la cartella con il nome del gruppo di amministrazione a cui appartengono icomputer client desiderati.
- 3. Nell'area di lavoro selezionare la scheda Dispositivi.
- 4. Fare doppio clic per aprire la finestra delle proprietà del computer.
- 5. Nella finestra delle proprietà del computer selezionare la sezione Applicazioni.
- 6. Nell'elenco delle applicazioni Kaspersky installate nel computer selezionare Kaspersky Endpoint Security for Windows e fare doppio clic per aprire le proprietà dell'applicazione.
- 7. Nella finestra delle impostazioni dell'applicazione selezionare **Impostazioni generali → Interfaccia**.
- 8. Nella sezione Protezione tramite password fare clic sul pulsante Impostazioni.

Verrà aperta la finestra Protezione tramite password.

9. Nella sezione Password provvisoria fare clic sul pulsante Impostazioni.

Verrà visualizzata la finestra Crea password provvisoria.

- 10. Nel campo Data di scadenza specificare la data di scadenza della password provvisoria.
- 11. Nella tabella **Ambito della password provvisoria** selezionare le caselle di controllo accanto alle azioni che saranno disponibili per l'utente dopo l'immissione della password provvisoria.
- 12. Fare clic sul pulsante Crea.

Verrà visualizzata una finestra contenente la password provvisoria (vedere la figura seguente).

13. Copiare la password e fornirla all'utente.

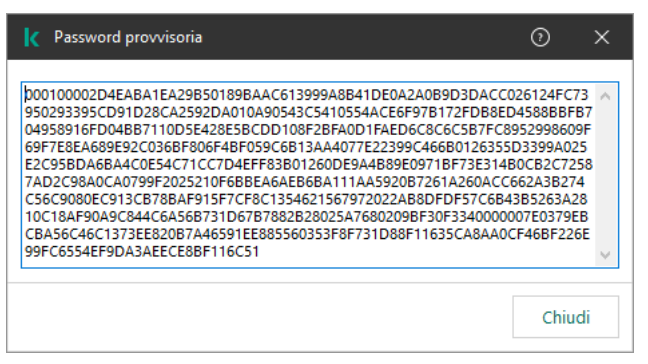

Password provvisoria

# <span id="page-351-0"></span>Caratteristiche speciali delle autorizzazioni di Protezione tramite password

Le autorizzazioni di protezione tramite password hanno alcuni aspetti e limitazioni importanti da tenere in considerazione.

Se il computer di un utente è in esecuzione con un criterio, verificare che tutte le impostazioni necessarie nel criterio siano disponibili per la modifica (gli attributi **s** sono aperti).

### Chiudi l'applicazione

Non sono presenti considerazioni o limitazioni speciali.

### Disabilita componenti di protezione

- Non è possibile concedere l'autorizzazione per disabilitare i componenti della protezione per il gruppo Tutti. Per consentire agli utenti al di fuori di KLAdmin di disabilitare i componenti della protezione, aggiungere un utente o <u>un gruppo</u> con [l'autorizzazione](#page-350-0) **Disabilita componenti di protezione** nelle impostazioni di Protezione tramite password.
- Se il computer di un utente è in esecuzione con un criterio, verificare che tutte le impostazioni necessarie nel criterio siano disponibili per la modifica (gli attributi **s** sono aperti).
- Per disabilitare i componenti della protezione nelle impostazioni dell'applicazione, un utente deve disporre dell'autorizzazione Configura le impostazioni dell'applicazione.
- Per disabilitare i componenti della protezione dal menu di scelta rapida (utilizzando la voce del menu **Sospendi la** protezione), un utente deve disporre dell'autorizzazione Disabilita componenti di controllo oltre all'autorizzazione Disabilita componenti di protezione.

### Disabilita componenti di controllo

- Non è possibile concedere l'autorizzazione per disabilitare i componenti di controllo per il gruppo Tutti. Per consentire agli utenti al di fuori di KLAdmin di disabilitare i componenti della protezione, aggiungere un utente o <u>un gruppo</u> con [l'autorizzazione](#page-350-0) **Disabilita componenti di controllo** nelle impostazioni di Protezione tramite password.
- Se il computer di un utente è in esecuzione con un criterio, verificare che tutte le impostazioni necessarie nel criterio siano disponibili per la modifica (gli attributi sono aperti).
- Per disabilitare i componenti di controllo nelle impostazioni dell'applicazione, un utente deve disporre dell'autorizzazione Configura le impostazioni dell'applicazione.
- Per disabilitare i componenti di controllo dal menu di scelta rapida (utilizzando la voce del menu **Sospendi la** protezione), un utente deve disporre dell'autorizzazione Disabilita componenti di protezione oltre all'autorizzazione Disabilita componenti di controllo.

Disabilita il criterio di Kaspersky Security Center

Non è possibile concedere al gruppo "Tutti" l'autorizzazione per disabilitare i criteri di Kaspersky Security Center. Per consentire agli utenti al di fuori di KLAdmin di disabilitare il criterio, [aggiungere](#page-350-0) un utente o un gruppo con l'autorizzazione Disabilita il criterio di Kaspersky Security Center nelle impostazioni di protezione tramite password.

### Rimuovi chiave

Non sono presenti considerazioni o limitazioni speciali.

## Rimuovi / modifica / ripristina l'applicazione

Se la rimozione, la modifica e il ripristino dell'applicazione per il gruppo "Tutti" sono state consentiti, Kaspersky Endpoint Security non richiede una password quando l'utente tenta di eseguire queste operazioni. Pertanto, qualsiasi utente, inclusi gli utenti esterni al dominio, può installare, modificare o ripristinare l'applicazione.

Ripristina l'accesso ai dati nelle unità criptate

È possibile ripristinare l'accesso ai dati sulle unità criptate solo se è stato eseguito l'accesso come KLAdmin. L'autorizzazione per l'esecuzione di questa azione non può essere concessa a nessun altro utente.

Visualizza rapporti

Non sono presenti considerazioni o limitazioni speciali.

Ripristina da Backup

Non sono presenti considerazioni o limitazioni speciali.

# Area attendibile

Un'area attendibile è un elenco configurato dall'amministratore di sistema di oggetti e applicazioni che non vengono monitorati da Kaspersky Endpoint Security durante l'esecuzione.

L'amministratore crea l'area attendibile in modo indipendente, tenendo conto delle caratteristiche degli oggetti utilizzati e delle applicazioni installate nel computer. Può essere necessario includere oggetti e applicazioni nell'area attendibile quando Kaspersky Endpoint Security blocca l'accesso a un determinato oggetto o applicazione, se si è certi che l'oggetto o l'applicazione sia sicuro. Un amministratore può inoltre consentire a un utente di creare la propria area attendibile locale per un computer specifico. In questo modo gli utenti possono creare i propri elenchi locali di esclusioni e applicazioni attendibili oltre all'area attendibile generale in un criterio.

# Creazione di un'esclusione dalla scansione

Un'esclusione dalla scansione è un set di condizioni che devono essere soddisfatte perché Kaspersky Endpoint Security non esegua la scansione di un determinato oggetto alla ricerca di virus e altre minacce.

Le esclusioni dalla scansione consentono di utilizzare senza rischi il software legittimo che utenti malintenzionati possono sfruttare per danneggiare il computer o i dati dell'utente. Benché non presentino funzioni pericolose, le applicazioni di questo tipo possono essere sfruttate dagli utenti malintenzionati. I dettagli sul software legittimo utilizzabile da utenti malintenzionati per danneggiare il computer o idati personali di un utente sono disponibili sul sito Web dell'[Enciclopedia](https://encyclopedia.kaspersky.it/knowledge/the-classification-tree/) IT di Kaspersky<sup>E</sup>.

Tali applicazioni possono essere bloccate da Kaspersky Endpoint Security. Per impedirne il blocco, è possibile configurare le esclusioni dalla scansione per le applicazioni in uso. A tale scopo, aggiungere all'area attendibile il nome o la maschera per il nome elencati nell'Enciclopedia IT di Kaspersky. Ad esempio, spesso si utilizza l'applicazione Radmin per l'amministrazione remota dei computer. Kaspersky Endpoint Security considera sospetta questa attività e potrebbe bloccarla. Per impedire il blocco dell'applicazione, creare un'esclusione dalla scansione con il nome o la maschera per il nome elencati nell'Enciclopedia IT di Kaspersky.

Se un'applicazione che si occupa della raccolta e dell'invio delle informazioni per l'elaborazione è installata nel computer, Kaspersky Endpoint Security può classificare questa applicazione come malware. Per evitare questo comportamento, è possibile escludere l'applicazione dalla scansione congurando Kaspersky Endpoint Security come illustrato in questo documento.

Le esclusioni dalla scansione possono essere utilizzate dai seguenti componenti e attività dell'applicazione configurati dall'amministratore di sistema:

- Rilevamento del [Comportamento.](#page-208-1)
- [Prevenzione](#page-207-0) Exploit.
- [Prevenzione](#page-218-0) Intrusioni Host.
- [Protezione](#page-152-0) minacce file.
- [Protezione](#page-160-0) minacce web.
- [Protezione](#page-167-0) minacce di posta.
- Attività di [scansione](#page-119-0).

Kaspersky Endpoint Security non esamina un oggetto se l'unità o la cartella che contiene l'oggetto è inclusa nell'ambito della scansione all'avvio di una delle attività di scansione. L'esclusione dalla scansione non viene tuttavia applicata quando si avvia un'attività di scansione personalizzata per lo specifico oggetto.

[Come creare un'esclusione dalla](javascript:toggleBlock() scansione in Administration Console (MMC) a

- 1. Aprire Kaspersky Security Center Administration Console.
- 2. Nella cartella Dispositivi gestiti della struttura di Administration Console aprire la cartella con il nome del gruppo di amministrazione a cui appartengono icomputer client desiderati.
- 3. Nell'area di lavoro selezionare la scheda Criteri.
- 4. Selezionare il criterio necessario e fare doppio clic per aprire le proprietà del criterio.
- 5. Nella finestra del criterio selezionare Impostazioni generali → Esclusioni.
- 6. Nella sezione Esclusioni dalla scansione e applicazioni attendibili fare clic sul pulsante Impostazioni.
- 7. Nella finestra Area attendibile selezionare la scheda Esclusioni dalla scansione.

Verrà visualizzata una finestra contenente un elenco di esclusioni.

- 8. Selezionare la casella di controllo **Unisci i valori quando vengono ereditati** se si desidera creare un elenco consolidato di esclusioni per tutti i computer dell'azienda. Gli elenchi delle esclusioni nei criteri padre e figlio verranno uniti. Gli elenchi verranno uniti a condizione che l'unione dei valori durante l'ereditarietà sia abilitata. Le esclusioni dal criterio padre vengono visualizzate nei criteri figlio in una visualizzazione di sola lettura. Non è possibile modificare o eliminare le esclusioni del criterio padre.
- 9. Selezionare la casella di controllo **Consenti l'utilizzo delle esclusioni locali** se si desidera consentire all'utente di creare un elenco locale di esclusioni. In questo modo un utente può creare il proprio elenco locale di esclusioni oltre all'elenco generale di esclusioni generato nel criterio. Un amministratore può utilizzare Kaspersky Security Center per visualizzare, aggiungere, modificare o eliminare gli elementi dell'elenco nelle proprietà del computer.

Se la casella di controllo è deselezionata, l'utente può accedere solo all'elenco generale delle esclusioni generato nel criterio. Se è stato generato un elenco locale, dopo che questa funzionalità è stata disabilitata, Kaspersky Endpoint Security continua a escludere i file elencati dalle scansioni.

- 10. Fare clic sul pulsante Aggiungi.
- 11. Per escludere un file o una cartella dalla scansione:
	- a. Nella sezione Proprietà selezionare la casella di controllo File o cartella.
	- b. Fare clic sul collegamento **selezionare il file o la cartella** nella sezione **Descrizione dell'esclusione dalla** scansione per aprire la finestra Nome del file o della cartella.
	- c. Immettere il nome del file o della cartella (oppure la maschera per il nome del file o della cartella) o selezionare il file o la cartella nella struttura delle cartelle facendo clic su Sfoglia.

Utilizzare le maschere:

- $\bullet$  Il carattere  $*$  (asterisco), che sostituisce qualsiasi set di caratteri, eccetto i caratteri  $\setminus$  e / (i delimitatori dei nomi di file e cartelle nei percorsi di file e cartelle). Ad esempio, la maschera  $C:\$  \*\\*.txt includerà tutti i percorsi dei file con l'estensione TXT situata in cartelle sull'unità C:, ma non nelle sottocartelle.
- Due caratteri \* consecutivi sostituiscono qualsiasi set di caratteri (incluso un set vuoto) nel nome del file o della cartella, compresi i caratteri \ e / (i delimitatori dei nomi di file e cartelle nei percorsi di file e cartelle). Ad esempio, la maschera C: \Folder\\*\*\\*.txt includerà tutti i percorsi dei file con l'estensione TXT situati nella cartella denominata Cartella e nelle relative sottocartelle. La

maschera deve includere almeno un livello di nidificazione. La maschera C:\\*\*\\*.txt non è una maschera valida.

- Il carattere ? (punto interrogativo), che sostituisce qualsiasi carattere singolo, eccetto i caratteri \ e / (i delimitatori dei nomi di file e cartelle nei percorsi di file e cartelle). Ad esempio, la maschera C:\Folder\???.txt includerà i percorsi di tutti i file che si trovano nella cartella denominata Cartella con l'estensione TXT e un nome composto da tre caratteri.
- d. Nella finestra **Nome del file o della cartella** fare clic su **OK**.

Nella sezione **Descrizione dell'esclusione dalla scansione** della finestra **Esclusione dalla scansione** viene visualizzato un collegamento al file o alla cartella aggiunta.

12. Per escludere dalla scansione oggetti con un nome specifico:

- a. Nella sezione Proprietà selezionare la casella di controllo Nome oggetto.
- b. Fare clic sul collegamento inserire il nome dell'oggetto nella sezione Descrizione dell'esclusione dalla scansione per aprire la finestra Nome oggetto.
- c. Immettere il nome del tipo di oggetto in base alla classificazione dell'[Enciclopedia](https://encyclopedia.kaspersky.it/knowledge/the-classification-tree/) Kaspersky La (ad esempio Email-Worm, Rootkit o RemoteAdmin).

È possibile utilizzare maschere con il carattere ? (sostituisce un singolo carattere) e il carattere \* (sostituisce un numero qualsiasi di caratteri). Se ad esempio viene specificata la maschera Client\*, Kaspersky Endpoint Security esclude gli oggetti Client-IRC, Client-P2P e Client-SMTP dalle scansioni.

d. Fare clic su OK nella finestra Nome oggetto.

Nella sezione **Descrizione dell'esclusione dalla scansione** della finestra **Esclusione dalla scansione** viene visualizzato un collegamento al nome dell'oggetto aggiunto.

- 13. Se si desidera escludere un singolo file dalle scansioni:
	- a. Nella sezione Proprietà selezionare la casella di controllo Hash dell'oggetto.
	- b. Fare clic sul collegamento della voce dell'hash dell'oggetto per aprire la finestra **Hash dell'oggetto**.
	- c. Immettere l'hash del file o selezionare il file facendo clic sul pulsante Sfoglia.

Se il file viene modificato, verrà modificato anche l'hash del file. In tal caso, il file modificato non verrà aggiunto alle esclusioni.

d. Fare clic su OK nella finestra Hash dell'oggetto.

Nella sezione **Descrizione dell'esclusione dalla scansione** della finestra **Esclusione dalla scansione** viene visualizzato un collegamento all'oggetto aggiunto.

- 14. Se necessario, nel campo **Commento** immettere un breve commento dell'esclusione dalla scansione.
- 15. Specificare i componenti di Kaspersky Endpoint Security da cui verrà utilizzata l'esclusione dalla scansione:
	- a. Fare clic sul collegamento qualsiasi nella sezione Descrizione dell'esclusione dalla scansione per attivare il collegamento selezionare il componente.
	- b. Fare clic sul collegamento **selezionare il componente** per visualizzare la finestra **Componenti della** . protezione

c. Selezionare le caselle di controllo accanto ai componenti a cui deve essere applicata l'esclusione dalla scansione.

#### d. Nella finestra Componenti della protezione fare clic su OK.

Se si specificano i componenti nelle impostazioni dell'esclusione dalla scansione, tale esclusione viene applicata solo durante la scansione da parte di questi componenti di Kaspersky Endpoint Security.

Se non si specificano i componenti nelle impostazioni dell'esclusione dalla scansione, tale esclusione viene applicata durante la scansione da parte di tutti i componenti di Kaspersky Endpoint Security.

16. È possibile utilizzare la casella di controllo per interrompere [un'esclusione](#page-362-0) in qualsiasi momento.

17. Salvare le modifiche.

[Come creare un'esclusione dalla](javascript:toggleBlock() scansione in Web Console e Cloud Console

- 1. Nella finestra principale di Web Console selezionare Dispositivi  $\rightarrow$  Criteri e profili.
- 2. Fare clic sul nome del criterio di Kaspersky Endpoint Security per i computer in cui si desidera aggiungere un'esclusione.

Verrà visualizzata la finestra delle proprietà del criterio.

- 3. Selezionare la scheda Impostazioni applicazione.
- 4. Selezionare Impostazioni generali → Esclusioni.
- 5. Nella sezione **Esclusioni dalla scansione e applicazioni attendibili** fare clic sul pulsante **Esclusioni dalla** . scansione
- 6. Selezionare la casella di controllo **Unisci i valori quando vengono ereditati** se si desidera creare un elenco consolidato di esclusioni per tutti i computer dell'azienda. Gli elenchi delle esclusioni nei criteri padre e figlio verranno uniti. Gli elenchi verranno uniti a condizione che l'unione dei valori durante l'ereditarietà sia abilitata. Le esclusioni dal criterio padre vengono visualizzate nei criteri figlio in una visualizzazione di sola lettura. Non è possibile modificare o eliminare le esclusioni del criterio padre.
- 7. Selezionare la casella di controllo **Consenti l'utilizzo delle esclusioni locali** se si desidera consentire all'utente di creare un elenco locale di esclusioni. In questo modo un utente può creare il proprio elenco locale di esclusioni oltre all'elenco generale di esclusioni generato nel criterio. Un amministratore può utilizzare Kaspersky Security Center per visualizzare, aggiungere, modificare o eliminare gli elementi dell'elenco nelle proprietà del computer.

Se la casella di controllo è deselezionata, l'utente può accedere solo all'elenco generale delle esclusioni generato nel criterio. Se è stato generato un elenco locale, dopo che questa funzionalità è stata disabilitata, Kaspersky Endpoint Security continua a escludere i file elencati dalle scansioni.

- 8. Fare clic sul pulsante Aggiungi.
- 9. Selezionare il modo in cui si desidera aggiungere l'esclusione: **File o cartella, Nome oggetto** o **Hash** . dell'oggetto
- 10. Se si desidera escludere un file o una cartella dalle scansioni, selezionare il file o la cartella facendo clic sul pulsante Sfoglia.

È inoltre possibile inserire manualmente il percorso. Kaspersky Endpoint Security supporta i caratteri \* e ? quando si inserisce una maschera:

- Il carattere \* (asterisco), che sostituisce qualsiasi set di caratteri, eccetto i caratteri \ e / (i delimitatori dei nomi di file e cartelle nei percorsi di file e cartelle). Ad esempio, la maschera C:\\*\\*.txt includerà tutti i percorsi dei file con l'estensione TXT situata in cartelle sull'unità C:, ma non nelle sottocartelle.
- Due caratteri \* consecutivi sostituiscono qualsiasi set di caratteri (incluso un set vuoto) nel nome del file o della cartella, compresi i caratteri \ e / (i delimitatori dei nomi di file e cartelle nei percorsi di file e cartelle). Ad esempio, la maschera C: \Folder\\*\*\\*.txt includerà tutti i percorsi dei file con l'estensione TXT situati nella cartella denominata Cartella e nelle relative sottocartelle. La maschera deve includere almeno un livello di nidificazione. La maschera C:\\*\*\\*.txt non è una maschera valida.
- Il carattere ? (punto interrogativo), che sostituisce qualsiasi carattere singolo, eccetto i caratteri \ e / (i delimitatori dei nomi di file e cartelle nei percorsi di file e cartelle). Ad esempio, la maschera C:\Folder\???.txt includerà i percorsi di tutti i file che si trovano nella cartella denominata Cartella con l'estensione TXT e un nome composto da tre caratteri.
- 11. Se si desidera escludere un tipo specifico di oggetto dalle scansioni, nel campo **Oggetto** immettere il nome del tipo di oggetto in base alla classificazione dell'[Enciclopedia](https://encyclopedia.kaspersky.it/knowledge/the-classification-tree/) Kaspersky<sup>12</sup> (ad esempio Email-Worm,
Rootkit o RemoteAdmin).

È possibile utilizzare maschere con il carattere ? (sostituisce un singolo carattere) e il carattere \* (sostituisce un numero qualsiasi di caratteri). Se ad esempio viene specificata la maschera Client\*, Kaspersky Endpoint Security esclude gli oggetti Client-IRC, Client-P2P e Client-SMTP dalle scansioni.

- 12. Se si desidera escludere un singolo file dalle scansioni, immettere l'hash del file nel campo **Hash del file**. Se il file viene modificato, verrà modificato anche l'hash del file. In tal caso, il file modificato non verrà aggiunto alle esclusioni.
- 13. Nella sezione Componenti della protezione selezionare i componenti a cui si desidera applicare l'esclusione dalla scansione.
- 14. Se necessario, nel campo **Commento** immettere un breve commento dell'esclusione dalla scansione.
- 15. È possibile utilizzare l'interruttore per interrompere [un'esclusione](#page-362-0) in qualsiasi momento.
- 16. Salvare le modifiche.

[Come creare un'esclusione dalla](javascript:toggleBlock() scansione nell'interfaccia dell'applicazione

1. Nella parte inferiore della finestra principale dell'applicazione fare clic sul pulsante  $\ddot{\omega}$ .

2. Nella finestra delle impostazioni dell'applicazione selezionare Minacce ed esclusioni.

- 3. Nella sezione Esclusioni fare clic sul collegamento Gestisci esclusioni.
- 4. Fare clic sul pulsante Aggiungi.
- 5. Se si desidera escludere un file o una cartella dalle scansioni, selezionare il file o la cartella facendo clic sul pulsante Sfoglia.

È inoltre possibile inserire manualmente il percorso. Kaspersky Endpoint Security supporta i caratteri \* e ? quando si inserisce una maschera:

- Il carattere \* (asterisco), che sostituisce qualsiasi set di caratteri, eccetto i caratteri \ e / (i delimitatori dei nomi di file e cartelle nei percorsi di file e cartelle). Ad esempio, la maschera C:\\*\\*.txt includerà tutti i percorsi dei file con l'estensione TXT situata in cartelle sull'unità C:, ma non nelle sottocartelle.
- Due caratteri \* consecutivi sostituiscono qualsiasi set di caratteri (incluso un set vuoto) nel nome del file o della cartella, compresi i caratteri  $\setminus e$  / (i delimitatori dei nomi di file e cartelle nei percorsi di file e cartelle). Ad esempio, la maschera C: \Folder\\*\*\\*.txt includerà tutti i percorsi dei file con l'estensione TXT situati nella cartella denominata Cartella e nelle relative sottocartelle. La maschera deve includere almeno un livello di nidificazione. La maschera C: \\*\*\\*.txt non è una maschera valida.
- Il carattere ? (punto interrogativo), che sostituisce qualsiasi carattere singolo, eccetto i caratteri \ e / (i delimitatori dei nomi di file e cartelle nei percorsi di file e cartelle). Ad esempio, la maschera C:\Folder\???.txt includerà i percorsi di tutti i file che si trovano nella cartella denominata Cartella con l'estensione TXT e un nome composto da tre caratteri.
- 6. Se si desidera escludere un tipo specifico di oggetto dalle scansioni, nel campo **Oggetto** immettere il nome del tipo di oggetto in base alla classificazione dell'[Enciclopedia](https://encyclopedia.kaspersky.it/knowledge/the-classification-tree/) Kaspersky<sup>E</sup> (ad esempio Email-Worm, Rootkit o RemoteAdmin).

È possibile utilizzare maschere con il carattere ? (sostituisce un singolo carattere) e il carattere \* (sostituisce un numero qualsiasi di caratteri). Se ad esempio viene specificata la maschera Client\*, Kaspersky Endpoint Security esclude gli oggetti Client-IRC, Client-P2P e Client-SMTP dalle scansioni.

7. Se si desidera escludere un singolo file dalle scansioni, immettere l'hash del file nel campo Hash del file.

Se il file viene modificato, verrà modificato anche l'hash del file. In tal caso, il file modificato non verrà aggiunto alle esclusioni.

- 8. Nella sezione Componenti della protezione selezionare i componenti a cui si desidera applicare l'esclusione dalla scansione.
- 9. Se necessario, nel campo Commento immettere un breve commento dell'esclusione dalla scansione.
- 10. Selezionare lo stato Attivo per l'esclusione.

È possibile utilizzare l'interruttore per interrompere [un'esclusione](#page-362-0) in qualsiasi momento.

11. Salvare le modifiche.

#### Esempi di maschera del percorso:

Percorsi dei file presenti in qualsiasi cartella:

- La maschera \*.exe includerà tutti i percorsi dei file con estensione exe.
- La maschera example\* includerà tutti i percorsi dei file denominati EXAMPLE.

Percorsi dei file presenti in una cartella specifica:

- La maschera C: \dir\\*.\* includerà tutti i percorsi dei file contenuti nella cartella C:\dir\, ma non nelle sottocartelle di C:\dir\.
- La maschera C: \dir \\* includerà tutti i percorsi dei file contenuti nella cartella C:\dir\, ma non nelle sottocartelle di C:\dir\.
- La maschera C:\dir\ includerà tutti i percorsi dei file contenuti nella cartella C:\dir\, ma non nelle sottocartelle di C:\dir\.
- La maschera C: \dir \\*. exe includerà tutti i percorsi dei file con estensione EXE contenuti nella cartella C:\dir\, ma non nelle sottocartelle di C:\dir\.
- La maschera C: \dir \test includerà tutti i percorsi dei file denominati "test" contenuti nella cartella C:\dir\, ma non nelle sottocartelle di C:\dir\.
- La maschera C: \dir \\* \test includerà tutti i percorsi dei file denominati "test" contenuti nella cartella C:\dir\ e nelle sottocartelle di C:\dir\.

Percorsi dei file contenuti in tutte le cartelle con un nome specifico:

- La maschera dir $\xrightarrow{\ast}$  includerà tutti i percorsi dei file nelle cartelle denominate "dir", ma non nelle sottocartelle di tali cartelle.
- La maschera dir \\* includerà tutti i percorsi dei file nelle cartelle denominate "dir", ma non nelle sottocartelle di tali cartelle.
- La maschera dir \ includerà tutti i percorsi dei file nelle cartelle denominate "dir", ma non nelle sottocartelle di tali cartelle.
- La maschera dir \\*.exe includerà tutti i percorsi dei file con estensione EXE nelle cartelle denominate "dir", ma non nelle sottocartelle di tali cartelle.
- · La maschera dir \test includerà tutti i percorsi dei file denominati "test" nelle cartelle denominate "dir", ma non nelle sottocartelle di tali cartelle.

### <span id="page-362-0"></span>Abilitazione e disabilitazione di un'esclusione dalla scansione

Per abilitare <sup>o</sup> disabilitare un'esclusione dalla scansione:

- 1. Nella parte inferiore della finestra principale dell'applicazione fare clic sul pulsante  $\alpha$ .
- 2. Nella finestra delle impostazioni dell'applicazione selezionare Minacce ed esclusioni.
- 3. Nella sezione Esclusioni fare clic sul collegamento Gestisci esclusioni.
- 4. Selezionare l'esclusione desiderata nell'elenco delle esclusioni dalla scansione.
- 5. Utilizzare l'interruttore accanto a un oggetto per includere o escludere questo oggetto dall'ambito della scansione.
- 6. Salvare le modifiche.

## Modifica dell'elenco di applicazioni attendibili

L'elenco delle applicazioni attendibili è un elenco di applicazioni per cui Kaspersky Endpoint Security non monitora le attività sui file e di rete (incluse le attività dannose) e l'accesso al Registro di sistema. Per impostazione predefinita, Kaspersky Endpoint Security esamina gli oggetti aperti, eseguiti o salvati da qualsiasi processo di applicazione e controlla l'attività di tutte le applicazioni e il traffico di rete che generano. Tuttavia, un'applicazione che è stata aggiunta all'elenco delle applicazioni attendibili viene esclusa dalle scansioni da parte di Kaspersky Endpoint Security.

Se ad esempio si considerano sicuri gli oggetti utilizzati dall'applicazione Blocco note di Microsoft Windows, ovvero si ritiene attendibile questa applicazione, è possibile aggiungere Blocco note di Microsoft Windows all'elenco delle applicazioni attendibili. Durante la scansione verranno ignorati gli oggetti utilizzati da questa applicazione.

Inoltre, determinate azioni classificate da Kaspersky Endpoint Security come sospette possono essere sicure nel contesto della funzionalità di numerose applicazioni. Ad esempio, l'intercettazione del testo digitato sulla tastiera è un processo di routine per le applicazioni che commutano automaticamente i layout di tastiera, come Punto Switcher. Per tenere conto delle caratteristiche specifiche di tali applicazioni ed escluderne le attività dal monitoraggio, è consigliabile aggiungere le applicazioni di questo tipo all'elenco delle applicazioni attendibili.

L'esclusione dalla scansione delle applicazioni attendibili consente di evitare problemi di compatibilità tra Kaspersky Endpoint Security e altri programmi, ad esempio il problema della doppia scansione del traffico di rete di un computer di terze parti da parte di Kaspersky Endpoint Security e di un'altra applicazione anti-virus, nonché di migliorare le prestazioni del computer, aspetto di fondamentale importanza quando si utilizzano applicazioni server.

Il file eseguibile e il processo dell'applicazione attendibile sono comunque sottoposti a scansione alla ricerca di virus e altro malware. Utilizzando le esclusioni dalla scansione, è possibile escludere completamente un'applicazione dalla scansione da parte di Kaspersky Endpoint Security.

[Come aggiungere un'applicazione](javascript:toggleBlock() all'elenco delle applicazioni attendibili in Administration Console (MMC) a

- 1. Aprire Kaspersky Security Center Administration Console.
- 2. Nella cartella Dispositivi gestiti della struttura di Administration Console aprire la cartella con il nome del gruppo di amministrazione a cui appartengono icomputer client desiderati.
- 3. Nell'area di lavoro selezionare la scheda Criteri.
- 4. Selezionare il criterio necessario e fare doppio clic per aprire le proprietà del criterio.
- 5. Nella finestra del criterio selezionare Impostazioni generali → Esclusioni.
- 6. Nella sezione Esclusioni dalla scansione e applicazioni attendibili fare clic sul pulsante Impostazioni.
- 7. Nella finestra Area attendibile selezionare la scheda Applicazioni attendibili.

Verrà visualizzata una finestra contenente un elenco di applicazioni attendibili.

- 8. Selezionare la casella di controllo **Unisci i valori quando vengono ereditati** se si desidera creare un elenco consolidato di applicazioni attendibili per tutti i computer dell'azienda. Gli elenchi delle applicazioni attendibili nei criteri padre e figlio verranno uniti. Gli elenchi verranno uniti a condizione che l'unione dei valori durante l'ereditarietà sia abilitata. Le applicazioni attendibili del criterio padre vengono visualizzate nei criteri figlio in una visualizzazione di sola lettura. Non è possibile modificare o eliminare le applicazioni attendibili del criterio padre.
- 9. Selezionare la casella di controllo **Consenti l'utilizzo delle applicazioni attendibili locali** se si desidera consentire all'utente di creare un elenco locale di applicazioni attendibili. In questo modo, un utente può creare il proprio elenco locale di applicazioni attendibili oltre all'elenco generale di applicazioni attendibili generato nel criterio. Un amministratore può utilizzare Kaspersky Security Center per visualizzare, aggiungere, modificare o eliminare gli elementi dell'elenco nelle proprietà del computer.

Se la casella di controllo è deselezionata, l'utente può accedere solo all'elenco generale delle applicazioni attendibili generato nel criterio. Se è stato generato un elenco locale, dopo la disattivazione di questa funzionalità Kaspersky Endpoint Security continua a escludere le applicazioni attendibili elencate dalle scansioni.

- 10. Fare clic sul pulsante Aggiungi.
- 11. Nella finestra visualizzata immettere il percorso del file eseguibile dell'applicazione attendibile.

Kaspersky Endpoint Security supporta le variabili di ambiente e icaratteri \* e ? durante l'immissione di una maschera.

Kaspersky Endpoint Security non supporta la variabile di ambiente %userprofile% quando si genera un elenco di applicazioni attendibili nella console Kaspersky Security Center. Per applicare la voce a tutti gli account utente, è possibile utilizzare il carattere \* (ad esempio, C:\Users\\*\Documents\File.exe).

Ogni volta che si aggiunge una nuova variabile di ambiente, è necessario riavviare l'applicazione.

12. Configurare le impostazioni avanzate per l'applicazione attendibile (vedere la tabella seguente).

13. È possibile utilizzare la casella di controllo per escludere [un'applicazione](#page-368-0) dall'area attendibile in qualsiasi momento.

[Come aggiungere un'applicazione](javascript:toggleBlock() all'elenco delle applicazioni attendibili in Web Console e Cloud Console <sup>®</sup>

- 1. Nella finestra principale di Web Console selezionare **Dispositivi**  $\rightarrow$  **Criteri e profili**.
- 2. Fare clic sul nome del criterio di Kaspersky Endpoint Security per i computer nei quali si desidera aggiungere l'applicazione all'elenco delle applicazioni attendibili.

Verrà visualizzata la finestra delle proprietà del criterio.

- 3. Selezionare la scheda Impostazioni applicazione.
- 4. Selezionare Impostazioni generali → Esclusioni.
- 5. Nella sezione Esclusioni dalla scansione e applicazioni attendibili fare clic sul pulsante Applicazioni . attendibili

Verrà visualizzata una finestra contenente un elenco di applicazioni attendibili.

- 6. Selezionare la casella di controllo **Unisci i valori quando vengono ereditati** se si desidera creare un elenco consolidato di applicazioni attendibili per tutti i computer dell'azienda. Gli elenchi delle applicazioni attendibili nei criteri padre e figlio verranno uniti. Gli elenchi verranno uniti a condizione che l'unione dei valori durante l'ereditarietà sia abilitata. Le applicazioni attendibili del criterio padre vengono visualizzate nei criteri figlio in una visualizzazione di sola lettura. Non è possibile modificare o eliminare le applicazioni attendibili del criterio padre.
- 7. Selezionare la casella di controllo **Consenti l'utilizzo delle applicazioni attendibili locali** se si desidera consentire all'utente di creare un elenco locale di applicazioni attendibili. In questo modo, un utente può creare il proprio elenco locale di applicazioni attendibili oltre all'elenco generale di applicazioni attendibili generato nel criterio. Un amministratore può utilizzare Kaspersky Security Center per visualizzare, aggiungere, modificare o eliminare gli elementi dell'elenco nelle proprietà del computer.

Se la casella di controllo è deselezionata, l'utente può accedere solo all'elenco generale delle applicazioni attendibili generato nel criterio. Se è stato generato un elenco locale, dopo la disattivazione di questa funzionalità Kaspersky Endpoint Security continua a escludere le applicazioni attendibili elencate dalle scansioni.

- 8. Fare clic sul pulsante Aggiungi.
- 9. Nella finestra visualizzata immettere il percorso del file eseguibile dell'applicazione attendibile.

Kaspersky Endpoint Security supporta le variabili di ambiente e icaratteri \* e ? durante l'immissione di una maschera.

Kaspersky Endpoint Security non supporta la variabile di ambiente %userprofile% quando si genera un elenco di applicazioni attendibili nella console Kaspersky Security Center. Per applicare la voce a tutti gli account utente, è possibile utilizzare il carattere \* (ad esempio, C:\Users\\*\Documents\File.exe).

Ogni volta che si aggiunge una nuova variabile di ambiente, è necessario riavviare l'applicazione.

10. Configurare le impostazioni avanzate per l'applicazione attendibile (vedere la tabella seguente).

- 11. È possibile utilizzare la casella di controllo per escludere [un'applicazione](#page-368-0) dall'area attendibile in qualsiasi momento.
- 12. Salvare le modifiche.
- 1. Nella parte inferiore della finestra principale dell'applicazione fare clic sul pulsante  $\phi$ .
- 2. Nella finestra delle impostazioni dell'applicazione selezionare Minacce ed esclusioni.
- 3. Nella sezione Esclusioni fare clic sul collegamento Specifica applicazioni attendibili.
- 4. Nella finestra fare clic sul pulsante Aggiungi.
- 5. Selezionare il file eseguibile dell'applicazione attendibile.

È inoltre possibile inserire manualmente il percorso. Kaspersky Endpoint Security supporta le variabili di ambiente e i caratteri \* e ? durante l'immissione di una maschera.

Kaspersky Endpoint Security supporta le variabili di ambiente e converte il percorso nell'interfaccia locale dell'applicazione. In altre parole, se si immette il percorso file %userprofile%\Documents\File.exe, viene aggiunto un record C:\Users\Fred123\Documents\File.exe nell'interfaccia utente dell'applicazione per l'utente Fred123. Di conseguenza, Kaspersky Endpoint Security ignora il programma attendibile File.exe per gli altri utenti. Per applicare la voce a tutti gli account utente, è possibile utilizzare il carattere \* (ad esempio, C:\Users\\*\Documents\File.exe).

Ogni volta che si aggiunge una nuova variabile di ambiente, è necessario riavviare l'applicazione.

- 6. Nella finestra delle proprietà dell'applicazione attendibile configurare le impostazioni avanzate (vedere la tabella seguente).
- 7. È possibile utilizzare l'interruttore per escludere [un'applicazione](#page-368-0) dall'area attendibile in qualsiasi momento.
- 8. Salvare le modifiche.

Impostazioni delle applicazioni attendibili

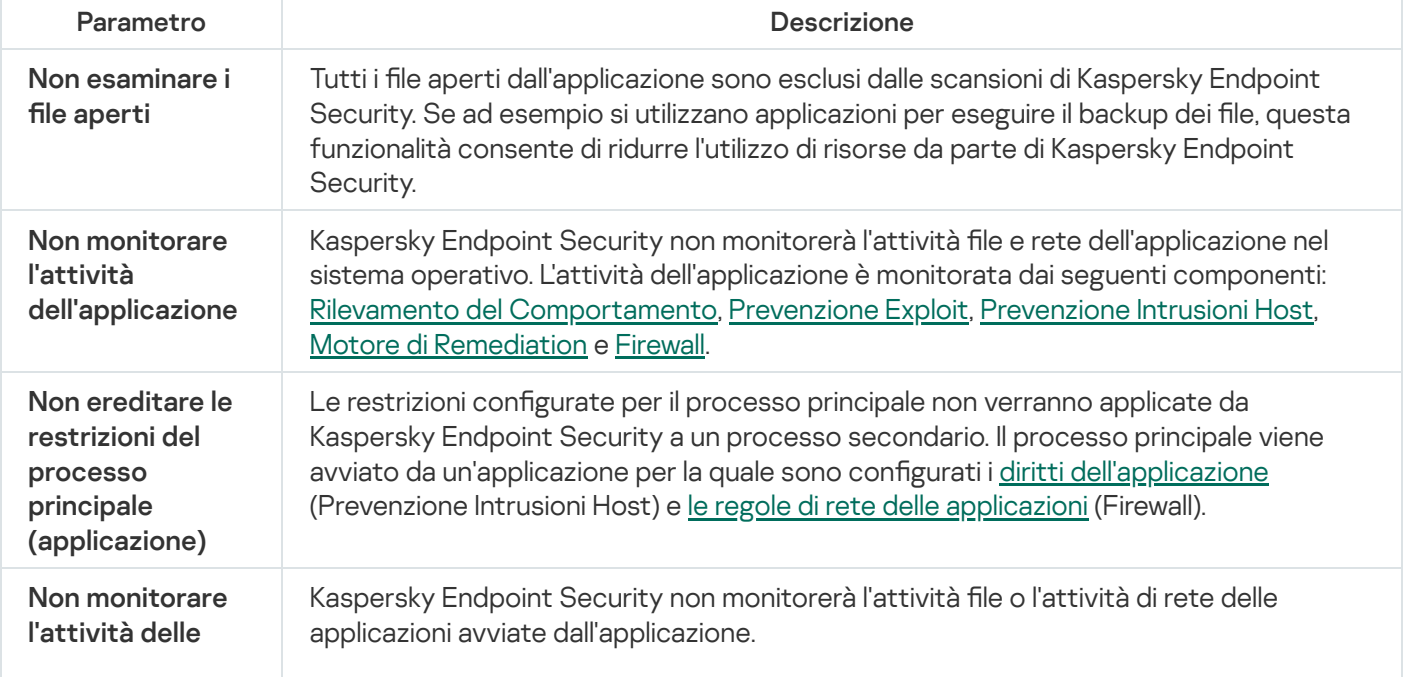

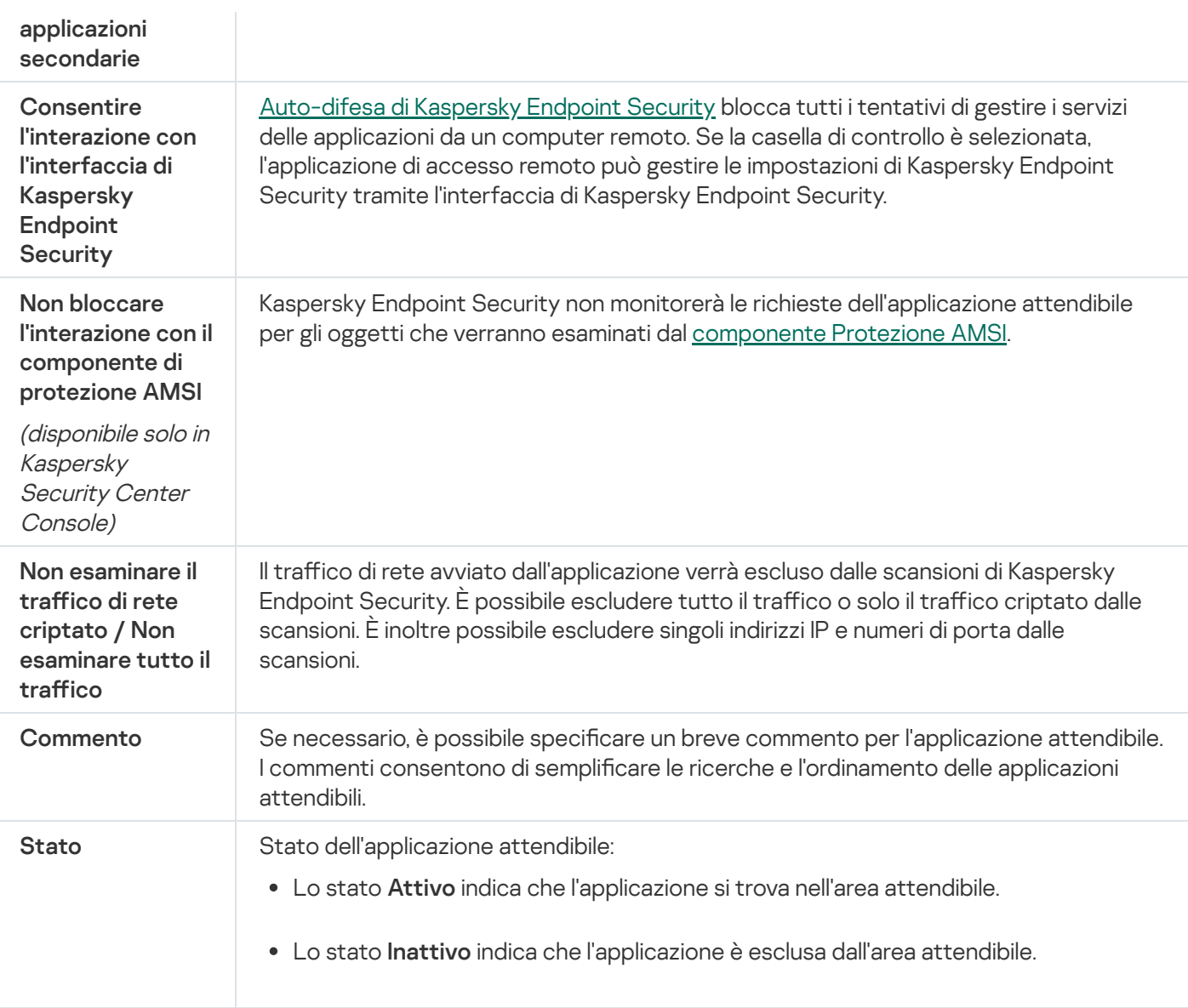

# <span id="page-368-0"></span>Abilitazione e disabilitazione delle regole dell'area attendibile per un'applicazione nell'elenco delle applicazioni attendibili

Per abilitare <sup>o</sup> disabilitare l'azione delle regole dell'area attendibile applicata <sup>a</sup> un'applicazione nell'elenco delle applicazioni attendibili:

- 1. Nella parte inferiore della finestra principale dell'applicazione fare clic sul pulsante  $\ddot{\mathbf{e}}$ .
- 2. Nella finestra delle impostazioni dell'applicazione selezionare Minacce ed esclusioni.
- 3. Nella sezione Esclusioni fare clic sul collegamento Specifica applicazioni attendibili.
- 4. Nell'elenco delle applicazioni attendibili selezionare l'applicazione attendibile desiderata.
- 5. Utilizzare l'interruttore nella colonna Stato per includere o escludere un'applicazione attendibile dall'ambito della scansione.
- 6. Salvare le modifiche.

## Utilizzo dell'archivio di certificati di sistema attendibili

L'utilizzo dell'archivio di certificati di sistema consente di escludere dalle scansioni virus le applicazioni dotate di una rma digitale attendibile. Kaspersky Endpoint Security assegna automaticamente tali applicazioni al gruppo Attendibili.

Per iniziare a utilizzare l'archivio di certificati di sistema attendibili:

- 1. Nella parte inferiore della finestra principale dell'applicazione fare clic sul pulsante  $\phi$ .
- 2. Nella finestra delle impostazioni dell'applicazione selezionare Minacce ed esclusioni.
- 3. Nell'elenco a discesa **Archivio di certificati di sistema attendibili** selezionare l'archivio di sistema che deve essere considerato attendibile da Kaspersky Endpoint Security.
- 4. Salvare le modifiche.

# Gestione di Backup

Backup archivia le copie di backup dei file eliminati o modificati durante la disinfezione. Una copia di backup è una copia del file creata prima della disinfezione o dell'eliminazione del file. Le copie di backup dei file vengono archiviate in un formato speciale e non rappresentano una minaccia.

Le copie di backup dei file vengono archiviate nella cartella C:\ProgramData\Kaspersky Lab\KES\QB.

Agli utenti del gruppo Amministratori è concessa l'autorizzazione completa per l'accesso a questa cartella. All'utente il cui account è stato utilizzato per installare Kaspersky Endpoint Security vengono concessi diritti di accesso limitati alla cartella.

Kaspersky Endpoint Security non consente la possibilità di configurare le autorizzazioni per l'accesso dell'utente alle copie di backup dei file.

Talvolta non è possibile mantenere l'integrità dei file durante la disinfezione. Se dopo la disinfezione non è possibile accedere alle informazioni contenute in un file disinfettato o a una parte di esse, è possibile tentare di ripristinare il file dalla copia di backup nella cartella originale.

Se Kaspersky Endpoint Security viene eseguito nell'ambito della gestione di Kaspersky Security Center, le copie di backup dei le possono essere trasmesse a Kaspersky Security Center Administration Server. Per informazioni dettagliate sulla gestione delle copie di backup dei file in Kaspersky Security Center, consultare la Guida di Kaspersky Security Center.

### Configurazione del periodo massimo di archiviazione per i file in Backup

Per impostazione predefinita, il periodo massimo di archiviazione delle copie dei file in Backup è di 30 giorni. Al termine del periodo massimo di archiviazione, Kaspersky Endpoint Security elimina i file meno recenti da Backup.

Per configurare il periodo massimo di archiviazione per i file in Backup:

- 1. Nella parte inferiore della finestra principale dell'applicazione fare clic sul pulsante  $\ddot{\omega}$ .
- 2. Nella finestra delle impostazioni dell'applicazione selezionare la sezione Rapporti e archiviazione.
- 3. Se si desidera limitare il periodo di archiviazione per le copie dei file in Backup, selezionare la casella di controllo Mantieni gli oggetti per non più di N giorni nella sezione Backup. Nel campo a destra della casella di controllo Mantieni gli oggetti per non più di N giorni specificare il periodo massimo di archiviazione per le copie dei file in Backup.
- 4. Salvare le modifiche.

## Configurazione della dimensione massima di Backup

È possibile specificare la dimensione massima di Backup. Le dimensioni di Backup sono illimitate per impostazione predenita. Al raggiungimento della dimensione massima, Kaspersky Endpoint Security elimina automaticamente i file meno recenti da Backup per evitare il superamento della dimensione massima.

Per configurare la dimensione massima di Backup:

- 1. Nella parte inferiore della finestra principale dell'applicazione fare clic sul pulsante  $\alpha$ .
- 2. Nella finestra delle impostazioni dell'applicazione selezionare la sezione Rapporti e archiviazione.
- 3. Se si desidera limitare la dimensione di Backup, selezionare la casella di controllo Limita la dimensione di Backup a N MB nella sezione Backup. Specificare la dimensione massima di Backup.
- 4. Salvare le modifiche.

# Ripristino di file da Backup

Se in un file viene rilevato codice dannoso, Kaspersky Endpoint Security blocca il file, assegna al file lo stato Infetto, ne salva una copia in Backup e tenta di disinfettarlo. Se la disinfezione viene completata, lo stato della copia di backup del file diventa Disinfettato. Il file diventa disponibile nella cartella originale. Se un file non può essere disinfettato, Kaspersky Endpoint Security lo elimina dalla cartella originale. È possibile ripristinare il file dalla copia di backup nella cartella originale.

I file con lo stato Da disinfettare al riavvio del computer non possono essere ripristinati. Dopo il riavvio del computer lo stato del file diventerà Disinfettato o Eliminato. È inoltre possibile ripristinare il file dalla copia di backup nella cartella originale.

Se viene rilevato codice dannoso in un file appartenente all'applicazione Windows Store, Kaspersky Endpoint Security elimina immediatamente il file senza spostare una copia del file in Backup. È possibile ripristinare l'integrità dell'applicazione Windows Store utilizzando gli strumenti appropriati del sistema operativo Microsoft Windows 8 (per informazioni dettagliate su come ripristinare un'applicazione Windows Store, consultare i file della Guida di Microsoft Windows 8).

Il set di copie di backup dei file viene presentato sotto forma di tabella. Per la copia di backup di un file, viene visualizzato il percorso della cartella originale del file. Il percorso della cartella originale del file può contenere dati personali.

Se più file con nomi identici e contenuto diverso che si trovano nella stessa cartella vengono spostati in Backup, è possibile ripristinare solo il file che è stato inserito per ultimo in Backup.

### Per ripristinare i file da Backup:

1. Nella finestra principale dell'applicazione fare clic su Altri strumenti  $\rightarrow$  Archivio.

Verrà visualizzata la finestra Backup.

- 2. Nella tabella, nella finestra Backup, selezionare uno o più file di backup.
- 3. Fare clic sul pulsante Ripristina.

I file verranno ripristinati nelle cartelle originali dalle copie di backup selezionate.

### Eliminazione delle copie di backup dei file da Backup

Kaspersky Endpoint Security elimina automaticamente da Backup le copie di backup dei file con qualsiasi stato al termine del periodo di archiviazione configurato nelle impostazioni dell'applicazione. È anche possibile eliminare manualmente la copia di un file da Backup.

Per eliminare le copie di backup dei file da Backup:

1. Nella finestra principale dell'applicazione fare clic su Altri strumenti  $\rightarrow$  Archivio.

Verrà visualizzata la finestra Backup.

2. Selezionare le copie di backup dei file che si desidera eliminare da Backup e fare clic sul pulsante **Elimina**. È inoltre possibile eliminare tutti i file da Backup facendo clic sul pulsante Elimina tutto.

Kaspersky Endpoint Security eliminerà le copie di backup dei file selezionate da Backup.

## Servizio di notifica

Durante l'esecuzione di Kaspersky Endpoint Security si verificano numerosi eventi. Le notifiche di questi eventi possono essere puramente informative o contenere informazioni critiche. Ad esempio, le notifiche possono segnalare il completamento di un aggiornamento dei database e dei moduli dell'applicazione o registrare errori dei componenti che devono essere corretti.

Kaspersky Endpoint Security supporta la registrazione delle informazioni sugli eventi nel registro delle applicazioni di Microsoft Windows e/o nel registro eventi di Kaspersky Endpoint Security.

Kaspersky Endpoint Security invia le notifiche nei seguenti modi:

- $\bullet$  utilizzando messaggi a comparsa nell'area di notifica della barra delle applicazioni di Microsoft Windows;
- tramite e-mail.

È possibile configurare l'invio di notifiche sugli eventi. Il metodo di invio delle notifiche viene configurato per ogni tipo di evento.

Quando si utilizza la tabella degli eventi per configurare il servizio di notifica, è possibile eseguire le seguenti operazioni:

- · Filtrare gli eventi del servizio di notifica in base ai valori delle colonne o alle condizioni di un filtro personalizzato.
- · Utilizzare la funzione di ricerca degli eventi del servizio di notifica.
- · Ordinare gli eventi del servizio di notifica.
- $\bullet$  Modificare l'ordine e il set di colonne visualizzate nell'elenco degli eventi del servizio di notifica.

### Configurazione delle impostazioni del registro eventi

#### Per configurare le impostazioni del registro eventi:

- 1. Nella parte inferiore della finestra principale dell'applicazione fare clic sul pulsante  $\alpha$ .
- 2. Nella finestra delle impostazioni dell'applicazione selezionare la sezione Interfaccia.

#### 3. Nella sezione Notifiche fare clic sul pulsante Configura notifiche.

I componenti e le attività di Kaspersky Endpoint Security sono visualizzati nella parte sinistra della finestra. Nella parte destra della finestra sono elencati gli eventi generati per l'attività o il componente selezionato.

Gli eventi possono contenere i seguenti dati dell'utente:

- Percorsi dei file esaminati da Kaspersky Endpoint Security.
- Percorsi delle chiavi del Registro di sistema modificati durante l'esecuzione di Kaspersky Endpoint Security.
- Nome utente di Microsoft Windows.
- $\bullet$  Indirizzi delle pagine Web aperte da parte dell'utente.
- 4. Nella parte sinistra della finestra selezionare il componente o l'attività per cui si desidera configurare le impostazioni del registro eventi.
- 5. Selezionare le caselle di controllo accanto agli eventi desiderati nelle colonne **Salva nel rapporto locale** e **Salva** . nel registro eventi di Windows

Gli eventi per cui sono selezionate le caselle di controllo nella colonna **Salva nel rapporto locale** sono visualizzati in **Log di applicazioni e servizi** nella sezione **Registro eventi Kaspersky**. Gli eventi per cui sono selezionate le caselle di controllo nella colonna **Salva nel registro eventi di Windows** sono visualizzati in Registri di Windows nella sezione Applicazione. Per aprire i registri eventi, selezionare Start → Pannello di controllo  $\rightarrow$  Amministrazione  $\rightarrow$  Visualizzatore eventi.

6. Salvare le modifiche.

### Configurazione della visualizzazione e dell'invio delle notifiche

Per configurare la visualizzazione e l'invio delle notifiche:

1. Nella parte inferiore della finestra principale dell'applicazione fare clic sul pulsante  $\phi$ .

2. Nella finestra delle impostazioni dell'applicazione selezionare la sezione Interfaccia.

### 3. Nella sezione Notifiche fare clic sul pulsante Configura notifiche.

I componenti e le attività di Kaspersky Endpoint Security sono visualizzati nella parte sinistra della finestra. Nella parte destra della finestra sono elencati gli eventi generati per l'attività o il componente selezionato.

Gli eventi possono contenere i seguenti dati dell'utente:

- Percorsi dei file esaminati da Kaspersky Endpoint Security.
- Percorsi delle chiavi del Registro di sistema modificati durante l'esecuzione di Kaspersky Endpoint Security.
- Nome utente di Microsoft Windows.
- $\bullet$  Indirizzi delle pagine Web aperte da parte dell'utente.
- 4. Nella parte sinistra della finestra selezionare il componente o l'attività per cui si desidera configurare l'invio di notifiche.
- 5. Nella colonna Notifica sullo schermo selezionare le caselle di controllo accanto agli elementi desiderati.

Le informazioni sugli eventi selezionati vengono visualizzate tramite messaggi a comparsa nell'area di notifica della barra delle applicazioni di Microsoft Windows.

6. Nella colonna Notifica tramite e-mail selezionare le caselle di controllo accanto agli elementi desiderati.

Le informazioni sugli eventi selezionati vengono inviate tramite e-mail se sono configurate le impostazioni per l'invio delle notifiche tramite e-mail

- 7. Fare clic su **OK**.
- 8. Se sono state abilitate le notifiche e-mail, configurare le impostazioni per l'invio dei messaggi e-mail:
	- a. Fare clic sul pulsante Impostazioni delle notifiche via e-mail.
- b. Selezionare la casella di controllo **Visualizza notifiche sugli eventi** per abilitare l'invio delle informazioni sugli eventi di Kaspersky Endpoint Security selezionati nella colonna Notifica tramite e-mail.
- c. Specificare le impostazioni per l'invio delle notifiche tramite e-mail.
- d. Fare clic su **OK**.
- 9. Salvare le modifiche.

# Configurazione della visualizzazione degli avvisi sullo stato dell'applicazione nell'area di notifica

Per configurare la visualizzazione degli avvisi sullo stato dell'applicazione nell'area di notifica:

1. Nella parte inferiore della finestra principale dell'applicazione fare clic sul pulsante  $\phi$ .

- 2. Nella finestra delle impostazioni dell'applicazione selezionare la sezione Interfaccia.
- 3. Nella sezione **Mostra lo stato dell'applicazione nell'area di notifica** selezionare le caselle di controllo accanto alle categorie di eventi per cui si desidera visualizzare le notifiche nell'area di notifica di Microsoft Windows.
- 4. Salvare le modifiche.

Quando si verificano eventi associati alle categorie selezionate, l'icona [dell'applicazione](#page-98-0) nell'area di notifica cambia in **a o la** a seconda della gravità dell'avviso.

# Gestione dei rapporti

Nei rapporti vengono registrate informazioni sull'esecuzione di ciascun componente di Kaspersky Endpoint Security, sugli eventi di criptaggio dei dati, sulle prestazioni di ogni attività di scansione, attività di aggiornamento e attività di Controllo integrità, nonché sull'esecuzione complessiva dell'applicazione.

I rapporti vengono archiviati nella cartella C:\ProgramData\Kaspersky Lab\KES\Report.

I rapporti possono contenere i seguenti dati dell'utente:

- Percorsi dei file esaminati da Kaspersky Endpoint Security.
- Percorsi delle chiavi del Registro di sistema modificati durante l'esecuzione di Kaspersky Endpoint Security.
- Nome utente di Microsoft Windows.
- $\bullet$  Indirizzi delle pagine Web aperte da parte dell'utente.

I dati nel rapporto sono presentati sotto forma di tabella. Ogni riga della tabella contiene informazioni su un evento distinto. Gli attributi degli eventi sono riportati nelle colonne della tabella. Alcune colonne sono composite, ovvero contengono colonne nidificate con ulteriori attributi. Per visualizzare gli attributi aggiuntivi, è necessario fare clic sul pulsante accanto al nome della colonna. Gli eventi registrati durante l'esecuzione dei vari componenti o di varie attività hanno diversi set di attributi.

Sono disponibili i seguenti rapporti:

- Rapporto **Controllo sistema**. Contiene informazioni sugli eventi che si verificano durante l'interazione tra l'utente e l'applicazione e nel corso dell'esecuzione dell'applicazione in generale, senza essere correlati a un particolare componente o attività di Kaspersky Endpoint Security.
- Rapporti sul funzionamento dei componenti di Kaspersky Endpoint Security.
- Rapporti sulle attività di Kaspersky Endpoint Security.
- Rapporto **Criptaggio dei dati**. Contiene informazioni sugli eventi che si verificano durante il criptaggio e il decriptaggio dei dati.

Nei rapporti vengono utilizzati i seguenti livelli di importanza degli eventi:

Messaggi informativi. Eventi di riferimento che in genere non contengono informazioni importanti.

Avvisi. Eventi a cui è necessario prestare attenzione perché riflettono situazioni importanti nel funzionamento di Kaspersky Endpoint Security.

Eventi critici. Eventi di importanza critica che indicano problemi nel funzionamento di Kaspersky Endpoint Security o vulnerabilità nella protezione del computer dell'utente.

Per agevolare l'elaborazione dei rapporti, è possibile modificare la presentazione dei dati sullo schermo nei seguenti modi:

- Filtrare l'elenco degli eventi in base a vari criteri.
- Utilizzare la funzione di ricerca per trovare uno specifico evento.
- Visualizzare l'evento selezionato in una sezione distinta.
- Ordinare l'elenco degli eventi in base a ciascuna colonna del rapporto.
- $\bullet$  Visualizzare e nascondere eventi raggruppati in base al filtro per gli eventi utilizzando il pulsante  $_{\rm II}$ .
- $\bullet$  Modificare l'ordine e la disposizione delle colonne visualizzate nel rapporto.

Se necessario, è possibile salvare il rapporto generato in un file di testo. È inoltre possibile eliminare le informazioni dei rapporti per [componenti](#page-379-1) e attività di Kaspersky Endpoint Security combinati in gruppi.

Se Kaspersky Endpoint Security è in esecuzione nell'ambito della gestione di Kaspersky Security Center, le informazioni sugli eventi possono essere trasmesse a Kaspersky Security Center Administration Server (per ulteriori dettagli, consultare la Guida di [Kaspersky](https://help.kaspersky.com/KSC/12/it-IT/) Security Center<sup>12</sup>).

### Visualizzazione dei rapporti

Se un utente può visualizzare i rapporti, l'utente può visualizzare anche tutti gli eventi presenti nei rapporti.

#### Per visualizzare i rapporti:

- 1. Nella finestra principale dell'applicazione fare clic su Altri strumenti  $\rightarrow$  Rapporti.
- 2. Nella parte sinistra della finestra **Rapporti** selezionare un componente o un'attività nell'elenco dei componenti e delle attività.

La parte destra della finestra visualizza un rapporto contenente un elenco degli eventi causati dall'esecuzione del componente selezionato o dell'attività selezionata di Kaspersky Endpoint Security. È possibile ordinare gli eventi nel rapporto in base ai valori nelle celle di una delle colonne. Per impostazione predefinita, gli eventi dei rapporti sono disposti in ordine crescente in base ai valori nelle celle della colonna Data evento.

3. Per visualizzare informazioni dettagliate su un evento, selezionare l'evento nel rapporto.

Una sezione con il riepilogo dell'evento viene visualizzata nella parte inferiore della finestra.

### Configurazione del periodo massimo di archiviazione dei rapporti

Per impostazione predefinita, il periodo massimo di archiviazione dei rapporti sugli eventi registrati da Kaspersky Endpoint Security è di 30 giorni. Al termine di tale periodo di tempo, Kaspersky Endpoint Security elimina automaticamente le voci meno recenti dal file del rapporto.

Per modificare il periodo massimo di archiviazione dei rapporti:

- 1. Nella parte inferiore della finestra principale dell'applicazione fare clic sul pulsante  $\phi$ .
- 2. Nella finestra delle impostazioni dell'applicazione selezionare la sezione Rapporti e archiviazione.
- 3. Se si desidera limitare il periodo di archiviazione dei rapporti, selezionare la casella di controllo Mantieni i rapporti per non più di N giorni nella sezione Rapporti. Definire il periodo massimo di archiviazione dei rapporti.
- 4. Salvare le modifiche.

## Configurazione della dimensione massima dei file del rapporto

È possibile specificare la dimensione massima dei file che contiene il rapporto. Per impostazione predefinita, la dimensione massima dei file del rapporto è di 1024 MB. Per evitare il superamento della dimensione massima dei file del rapporto, Kaspersky Endpoint Security elimina automaticamente le voci meno recenti dal file del rapporto quando viene raggiunta la dimensione massima dei file.

#### Per configurare la dimensione massima dei file dei rapporti:

- 1. Nella parte inferiore della finestra principale dell'applicazione fare clic sul pulsante  $\phi$ .
- 2. Nella finestra delle impostazioni dell'applicazione selezionare la sezione Rapporti e archiviazione.
- 3. Nella sezione **Rapporti** selezionare la casella di controllo **Limita la dimensione del file del rapporto a N MB** se si desidera limitare la dimensione di un file del rapporto. Definire la dimensione massima dei file del rapporto.
- 4. Salvare le modifiche.

## Salvataggio di un rapporto in un file

L'utente è personalmente responsabile della sicurezza delle informazioni di un rapporto salvato in un file e soprattuto del controllo e della limitazione dell'accesso a tali informazioni.

 $\dot{E}$  possibile salvare il rapporto generato in un file in formato testo (TXT) o in un file CSV.

Kaspersky Endpoint Security registra gli eventi nel rapporto nello stesso modo in cui vengono visualizzati sullo schermo (con lo stesso set e la stessa sequenza di attributi evento).

Per salvare un rapporto in un file:

- 1. Nella finestra principale dell'applicazione fare clic su Altri strumenti  $\rightarrow$  Rapporti.
- 2. Nella finestra visualizzata selezionare il componente o l'attività.

Nella parte destra della finestra viene visualizzato un rapporto, che contiene un elenco degli eventi che si sono verificati durante l'esecuzione del componente o dell'attività di Kaspersky Endpoint Security.

3. Se necessario, è possibile modificare la presentazione dai dati nel rapporto nei seguenti modi:

- Filtrando gli eventi
- Eseguendo la ricerca di un evento
- Riorganizzando le colonne
- Ordinando gli eventi
- 4. Fare clic sul pulsante Salva rapporto nella parte superiore destra della finestra.
- 5. Nella finestra visualizzata specificare la cartella di destinazione per il file del rapporto.
- 6. Nel campo Nome del file digitare il nome del file del rapporto.
- 7. Nel campo Tipo di file selezionare il formato desiderato per il file del rapporto: TXT o CSV.
- <span id="page-379-1"></span>8. Salvare le modifiche.

### Eliminazione dei rapporti

Per rimuovere le informazioni dai rapporti:

- 1. Nella parte inferiore della finestra principale dell'applicazione fare clic sul pulsante  $\phi$ .
- 2. Nella finestra delle impostazioni dell'applicazione selezionare la sezione Rapporti e archiviazione.
- 3. Nella sezione Rapporti fare clic sul pulsante Cancella.
- 4. Se la [protezione](#page-348-0) tramite password è abilitata, Kaspersky Endpoint Security potrebbe richiedere le credenziali dell'account utente. L'applicazione richiede le credenziali dell'account se l'utente non dispone delle autorizzazioni richieste.

<span id="page-379-0"></span>Kaspersky Endpoint Security eliminerà tutti i rapporti per tutti i componenti e le attività dell'applicazione.

# Auto-difesa di Kaspersky Endpoint Security

Kaspersky Endpoint Security protegge il computer dalle applicazioni dannose che tentano di bloccare le operazioni di Kaspersky Endpoint Security o perfino di rimuoverlo dal computer. Il set di tecnologie di Auto-difesa disponibili per Kaspersky Endpoint Security varia in base al fatto che il sistema operativo sia a 32 bit o a 64 bit (consultare la tabella sottostante).

Tecnologie Auto-difesa di Kaspersky Endpoint Security

| Tecnologia                                                   | <b>Descrizione</b>                                                                                                    | Computer<br>x86 | Computer<br>x64                         |
|--------------------------------------------------------------|----------------------------------------------------------------------------------------------------|-----------------|-----------------------------------------|
| Meccanismo di<br>Auto-difesa                                 | La tecnologia blocca l'accesso ai seguenti componenti<br>applicativi:<br>• File nelle cartella di installazione di Kaspersky Endpoint<br>Security<br>Chiavi del Registro di sistema con i record appartenenti<br>all'applicazione<br>• Processi eseguiti dall'applicazione                                                         | ✓               |                                         |
| <b>AM-PPL</b><br>(Antimalware<br>Protected<br>Process Light) | La tecnologia protegge i processi di Kaspersky Endpoint<br>Security da azioni dannose. Per ulteriori informazioni sulla<br>tecnologia AM-PPL, visitare il sito Web Microsoft <sup>a</sup> .<br>La tecnologia AM-PPL è disponibile per i sistemi operativi<br>Windows 10 versione 1703 (RS2) o successiva e Windows<br>Server 2019. | ✓               |                                         |
| Meccanismo di<br>difesa gestione<br>esterna                  | La tecnologia limita la gestione di Kaspersky Endpoint Security<br>con applicazioni di amministrazione remota speciali (come<br>TeamViewer o RemotelyAnywhere).                                                                                                    |                 | (ad<br>eccezione<br>di<br>Windows<br>7) |

# <span id="page-380-0"></span>Abilitazione e disabilitazione di Auto-difesa

Il meccanismo Auto-Difesa di Kaspersky Endpoint Security è abilitato per impostazione predefinita.

Per abilitare <sup>o</sup> disabilitare Auto-Difesa:

- 1. Nella parte inferiore della finestra principale dell'applicazione fare clic sul pulsante  $\phi$ .
- 2. Nella finestra delle impostazioni dell'applicazione selezionare la sezione Generale.
- 3. Utilizzare la casella di controllo Abilita Auto-difesa per abilitare o disabilitare il meccanismo Auto-difesa.
- 4. Salvare le modifiche.

## Abilitazione e disabilitazione del supporto AM-PPL

Kaspersky Endpoint Security supporta la tecnologia Antimalware Protected Process Light (di seguito denominata "AM-PPL") di Microsoft. AM-PPL protegge i processi di Kaspersky Endpoint Security dalle azioni dannose (ad esempio la chiusura dell'applicazione). AM-PPL consente esclusivamente l'esecuzione dei processi attendibili. I processi di Kaspersky Endpoint Security sono attendibili in quanto firmati in conformità con i requisiti di sicurezza Windows. Per ulteriori informazioni sulla tecnologia AM-PPL, visitare il sito Web [Microsoft](https://docs.microsoft.com/en-us/windows/win32/services/protecting-anti-malware-services-) <sup>12</sup>. La tecnologia AM-PPL è abilitata per impostazione predefinita.

Kaspersky Endpoint Security presenta inoltre meccanismi integrati per la protezione dei processi dell'applicazione. Il supporto AM-PPL consente di delegare le funzioni di sicurezza dei processi al sistema operativo. È quindi possibile aumentare la velocità dell'applicazione e ridurre il consumo di risorse del computer.

Il servizio AM-PPL è disponibile per i sistemi operativi Windows 10 versione 1703 (RS2) o successiva e Windows Server 2019.

Per abilitare <sup>o</sup> disabilitare la tecnologia AM-PPL:

1. Disattivare il meccanismo di Auto-difesa [dell'applicazione.](#page-380-0)

Il meccanismo di Auto-difesa impedisce la modifica e l'eliminazione dei processi dell'applicazione nella memoria del computer, inclusa la modifica dello stato AM-PPL.

- 2. Eseguire l'interprete della riga di comando (cmd.exe) come amministratore.
- 3. Passare alla cartella in cui si trova il file eseguibile di Kaspersky Endpoint Security.
- 4. Digitare quanto segue nella riga di comando:
	- klpsm.exe enable consente di abilitare il supporto della tecnologia AM-PPL (vedere la figura seguente).
	- klpsm.exe disable consente di disabilitare il supporto della tecnologia AM-PPL.
- 5. Riavviare Kaspersky Endpoint Security.
- 6. Riattivare il meccanismo di Auto-difesa [dell'applicazione.](#page-380-0)

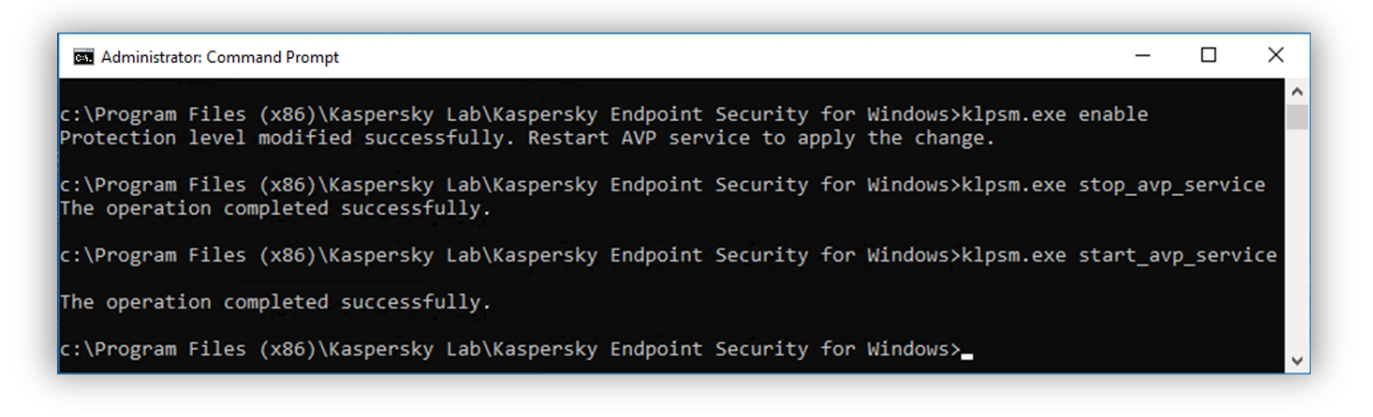

Abilitazione del supporto della tecnologia AM-PPL

## Abilitazione e disabilitazione della difesa gestione esterna

La protezione contro la gestione esterna consente di impedire a Kaspersky Endpoint Security di eseguire la gestione con applicazioni di amministrazione remota (come TeamViewer o RemotelyAnywhere). La tecnologia ha le seguenti funzioni:

- Protezione contro la modifica delle impostazioni di Kaspersky Endpoint Security.
- Protezione contro la gestione dei servizi Kaspersky Endpoint Security (come il servizio AVP).
- Protezione contro l'arresto dei processi delle applicazioni.

La protezione contro la gestione esterna è disponibile solo per i computer in cui vengono eseguiti sistemi operativi a 32 bit. La tecnologia non è disponibile per i computer in cui vengono eseguiti sistemi operativi a 64 bit.

Per abilitare <sup>o</sup> disabilitare la protezione dalla gestione esterna:

- 1. Nella finestra principale dell'applicazione fare clic sul pulsante  $\phi$ .
- 2. Nella finestra delle impostazioni dell'applicazione, selezionare Impostazioni avanzate → Generale.
- 3. Utilizzare la casella di controllo Consenti la gestione delle impostazioni di Kaspersky Endpoint Security tramite le applicazioni di controllo remoto per abilitare o disabilitare la protezione dalle modifiche delle impostazioni di Kaspersky Endpoint Security. Se si utilizzano applicazioni di amministrazione remota, è necessario consentire la gestione delle impostazioni di Kaspersky Endpoint Security e aggiungere le applicazioni all'elenco delle applicazioni attendibili. Le applicazioni di [amministrazione](#page-382-0) remota non attendibili non possono modificare le impostazioni di Kaspersky Endpoint Security anche se la casella di controllo **Consenti la gestione** delle impostazioni di Kaspersky Endpoint Security tramite le applicazioni di controllo remoto è selezionata. Questa casella di controllo non è disponibile se è selezionata la casella di controllo Abilita Auto-difesa.
- 4. Utilizzare la casella di controllo Abilita il controllo esterno dei servizi per abilitare o disabilitare la protezione dei servizi di Kaspersky Endpoint Security dalla gestione esterna.

Per chiudere l'applicazione dalla riga di comando, disabilitare la protezione dei servizi di Kaspersky Endpoint Security dalla gestione esterna.

5. Salvare le modifiche.

Di conseguenza, quando imeccanismi di difesa dalla gestione esterna sono abilitati, Kaspersky Endpoint Security impedisce che il puntatore del mouse venga puntato sull'icona dell'applicazione. Quando un utente remoto tenta di chiudere un servizio dell'applicazione, viene visualizzata una finestra di sistema con un messaggio di errore.

### <span id="page-382-0"></span>Supporto delle applicazioni di amministrazione remota

Talvolta può essere necessario utilizzare un'applicazione di amministrazione remota mentre la difesa gestione esterna è abilitata.

Per consentire l'esecuzione di applicazioni di amministrazione remota:

1. Nella parte inferiore della finestra principale dell'applicazione fare clic sul pulsante  $\phi$ .

- 2. Nella finestra delle impostazioni dell'applicazione selezionare Minacce ed esclusioni.
- 3. Nella sezione Esclusioni fare clic sul collegamento Specifica applicazioni attendibili.
- 4. Nella finestra fare clic sul pulsante Aggiungi.
- 5. Selezionare il file eseguibile dell'applicazione di amministrazione remota.

È inoltre possibile inserire manualmente il percorso. Kaspersky Endpoint Security supporta le variabili di ambiente e i caratteri \* e ? durante l'immissione di una maschera.

- 6. Selezionare la casella di controllo Non monitorare l'attività dell'applicazione.
- 7. Salvare le modifiche.

# Prestazioni di Kaspersky Endpoint Security e compatibilità con altre applicazioni

### Prestazioni di Kaspersky Endpoint Security

Le prestazioni di Kaspersky Endpoint Security si riferiscono al numero di tipi di oggetti dannosi rilevabili, nonché al consumo di energia e all'utilizzo delle risorse del computer.

### Selezione dei tipi di oggetti rilevabili

Kaspersky Endpoint Security consente di ottimizzare la protezione del computer e di selezionare itipi di [oggetti](#page-385-0) rilevati dall'applicazione durante l'esecuzione. Kaspersky Endpoint Security esegue sempre la scansione del sistema operativo alla ricerca di virus, worm e Trojan. Non è possibile disabilitare la scansione di questi tipi di oggetti. Il malware di questo tipo può danneggiare in modo significativo il computer. Per una maggiore protezione del computer, è possibile espandere i tipi di oggetti rilevabili abilitando il monitoraggio del software legittimo che potrebbe essere utilizzato da utenti malintenzionati per danneggiare il computer o idati personali.

### Utilizzo della modalità di risparmio energetico

Il consumo di energia da parte delle applicazioni è un aspetto essenziale per i computer portatili. Le attività pianificate di Kaspersky Endpoint Security in genere richiedono una quantità considerevole di risorse. Quando il computer è alimentato a batteria, è possibile utilizzare la modalità di risparmio energetico per ridurre il consumo di energia.

Nella modalità di risparmio energetico le seguenti attività pianificate vengono automaticamente rimandate:

- Attività di aggiornamento
- Attività Scansione completa
- Attività Scansione delle aree critiche
- Attività Scansione personalizzata
- Attività Controllo integrità

Indipendentemente dal fatto che la modalità di risparmio energetico sia abilitata o meno, Kaspersky Endpoint Security sospende le attività di criptaggio quando un computer portatile passa all'alimentazione a batteria. L'applicazione riprende le attività di criptaggio quando il computer portatile viene nuovamente alimentato dalla rete.

### Concessione delle risorse del computer ad altre applicazioni

L'utilizzo delle risorse del computer da parte di Kaspersky Endpoint Security può influire sulle prestazioni di altre applicazioni. Per risolvere il problema dell'esecuzione simultanea che determina un aumento del carico sulla CPU e sui sottosistemi del disco, Kaspersky Endpoint Security è in grado di sospendere le attività pianificate e concedere risorse ad altre applicazioni.

Diverse applicazioni, tuttavia, vengono avviate immediatamente dopo il rilascio delle risorse della CPU e sono eseguite in background. Per evitare che la scansione dipenda dalle prestazioni di altre applicazioni, è consigliabile non concedere loro le risorse del sistema operativo.

È possibile avviare tali attività manualmente, se necessario.

### Utilizzo di Tecnologia Avanzata di Disinfezione

Le attuali applicazioni dannose possono penetrare nei livelli più bassi di un sistema operativo, rendendone praticamente impossibile l'eliminazione. Se vengono rilevate attività dannose nel sistema operativo, Kaspersky Endpoint Security esegue una procedura di disinfezione approfondita utilizzando una speciale Tecnologia Avanzata di Disinfezione. La Tecnologia Avanzata di Disinfezione è progettata per eliminare dal sistema operativo le applicazioni dannose che hanno già avviato i propri processi nella RAM e che impediscono a Kaspersky Endpoint Security di rimuoverli con altri metodi. Come risultato, la minaccia viene neutralizzata. Mentre la disinfezione avanzata è in corso, è consigliabile evitare di avviare nuovi processi o modificare il registro del sistema operativo. La Tecnologia Avanzata di Disinfezione utilizza considerevoli risorse del sistema operativo, pertanto potrebbe rallentare le altre applicazioni.

Al termine del processo di disinfezione avanzata in un computer con un sistema operativo Microsoft Windows per workstation, Kaspersky Endpoint Security richiede all'utente di consentire il riavvio del computer. Dopo il riavvio del sistema, Kaspersky Endpoint Security elimina i file del malware e avvia una scansione completa "non approfondita" del computer.

La richiesta di riavvio è impossibile in un computer con un sistema operativo Microsoft Windows per server a causa delle specifiche di Kaspersky Endpoint Security. Un riavvio non pianificato di un file server può comportare problemi di temporanea non disponibilità dei dati del file server o di perdita dei dati non salvati. È consigliabile riavviare un file server solo in base alla pianificazione. Per questo motivo, la Tecnologia Avanzata di Disinfezione è [disabilitata](#page-397-0) per impostazione predefinita per i file server.

Se viene rilevata un'infezione attiva in un file server, viene inviato un evento a Kaspersky Security Center che indica che è necessaria la disinfezione avanzata. Per disinfettare l'infezione attiva di un server, abilitare la tecnologia Disinfezione attiva per i server e avviare un'attività di gruppo *Scansione virus* in un momento appropriato per gli utenti del server.

# <span id="page-385-0"></span>Selezione dei tipi di oggetti rilevabili

### Per selezionare i tipi di oggetti rilevabili:

- 1. Nella parte inferiore della finestra principale dell'applicazione fare clic sul pulsante  $\phi$ .
- 2. Nella finestra delle impostazioni dell'applicazione selezionare Minacce ed esclusioni.
- 3. Nella sezione **Tipi di oggetti rilevati** selezionare le caselle di controllo accanto ai tipi di oggetti che devono essere rilevati da Kaspersky Endpoint Security:
	- [Virus e worm](javascript:toggleBlock()<sup>?</sup>

#### Sottocategoria: virus e worm (Viruses\_and\_Worms)

#### Livello di pericolosità: alto

I virus e worm classici eseguono azioni non autorizzate dall'utente. Possono creare copie di se stessi in grado di replicarsi.

#### Virus classici

Dopo essere penetrato nel computer, un virus classico infetta un file, si attiva, esegue azioni dannose e aggiunge copie di se stesso in altri file.

Un virus classico si propaga solo nelle risorse locali del computer; non può penetrare in altri computer autonomamente. Può raggiungere un altro computer solo se aggiunge una copia di se stesso a un file memorizzato in una cartella condivisa o in un CD inserito oppure se l'utente inoltra un messaggio e-mail con un file allegato infetto.

Il codice dei virus classici può penetrare in varie aree dei computer, dei sistemi operativi e delle applicazioni. A seconda dell'ambiente, i virus vengono suddivisi in virus di file, virus di avvio, virus di script e virus macro.

I virus possono infettare i file utilizzando un'ampia varietà di tecniche. I virus di sovrascrittura scrivono il proprio codice sul codice del file infetto, cancellandone il contenuto. Il file infetto smette di funzionare e non può essere ripristinato. I virus parassiti modificano i file, lasciandoli parzialmente o completamente funzionanti. I virus companion non modificano i file, ma creano duplicati. Quando si apre un file infetto, ne viene avviato un duplicato, che di fatto è un virus. Si rilevano inoltre i seguenti tipi di virus: virus collegamento, virus OBJ, virus LIB, virus del codice sorgente e molti altri.

#### Worm

Come nel caso dei virus classici, il codice di un worm viene attivato ed esegue azioni dannose dopo essere penetrato in un computer. La caratteristica distintiva dei worm è la loro capacità di trasmettersi da un computer all'altro, senza che l'utente ne sia consapevole, inviando copie di se stessi attraverso vari canali.

La principale caratteristica che consente di differenziare i vari tipi di worm è la loro modalità di propagazione. Nella seguente tabella viene fornita una panoramica dei diversi tipi di worm, classificati in base alla modalità di propagazione.

Modalità di propagazione dei worm

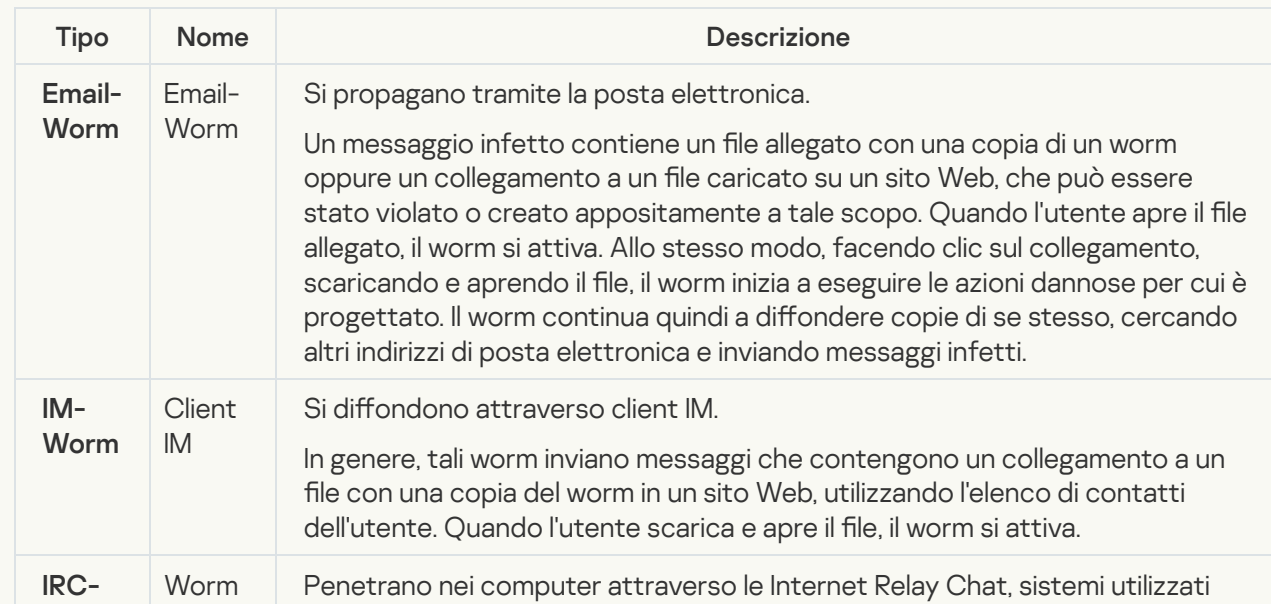

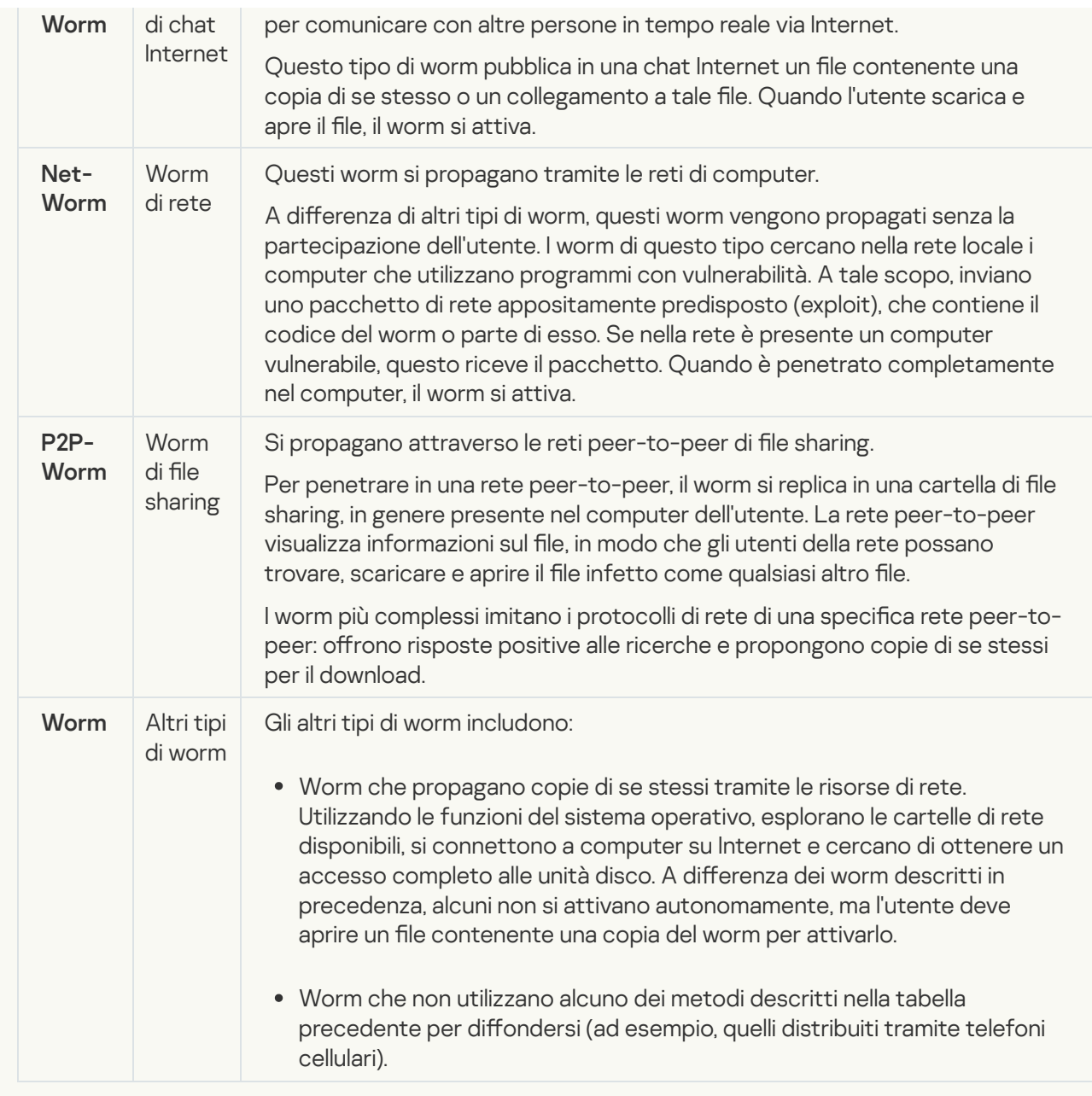

• [Trojan](javascript:toggleBlock() ?

#### Sottocategoria: programmi Trojan

### Livello di pericolosità: alto

A differenza dei worm e dei virus, i programmi Trojan non replicano se stessi. Possono ad esempio penetrare in un computer tramite la posta elettronica o attraverso un browser, quando l'utente visita una pagina Web infetta. I programmi Trojan vengono avviati dall'utente. Iniziano a eseguire la loro azione dannosa non appena sono eseguiti.

Il comportamento dei diversi programmi Trojan nei computer infetti può variare. La funzione principale di un programma Trojan è bloccare, modificare e cancellare i dati, compromettendo il funzionamento dei computer o delle reti. I programmi Trojan possono inoltre ricevere e inviare file, eseguirli, visualizzare messaggi, accedere a pagine Web, scaricare e installare programmi e riavviare il computer.

Gli hacker spesso utilizzano "set" di vari programmi Trojan.

Nella seguente tabella sono descritti i diversi tipi di comportamento dei programmi Trojan.

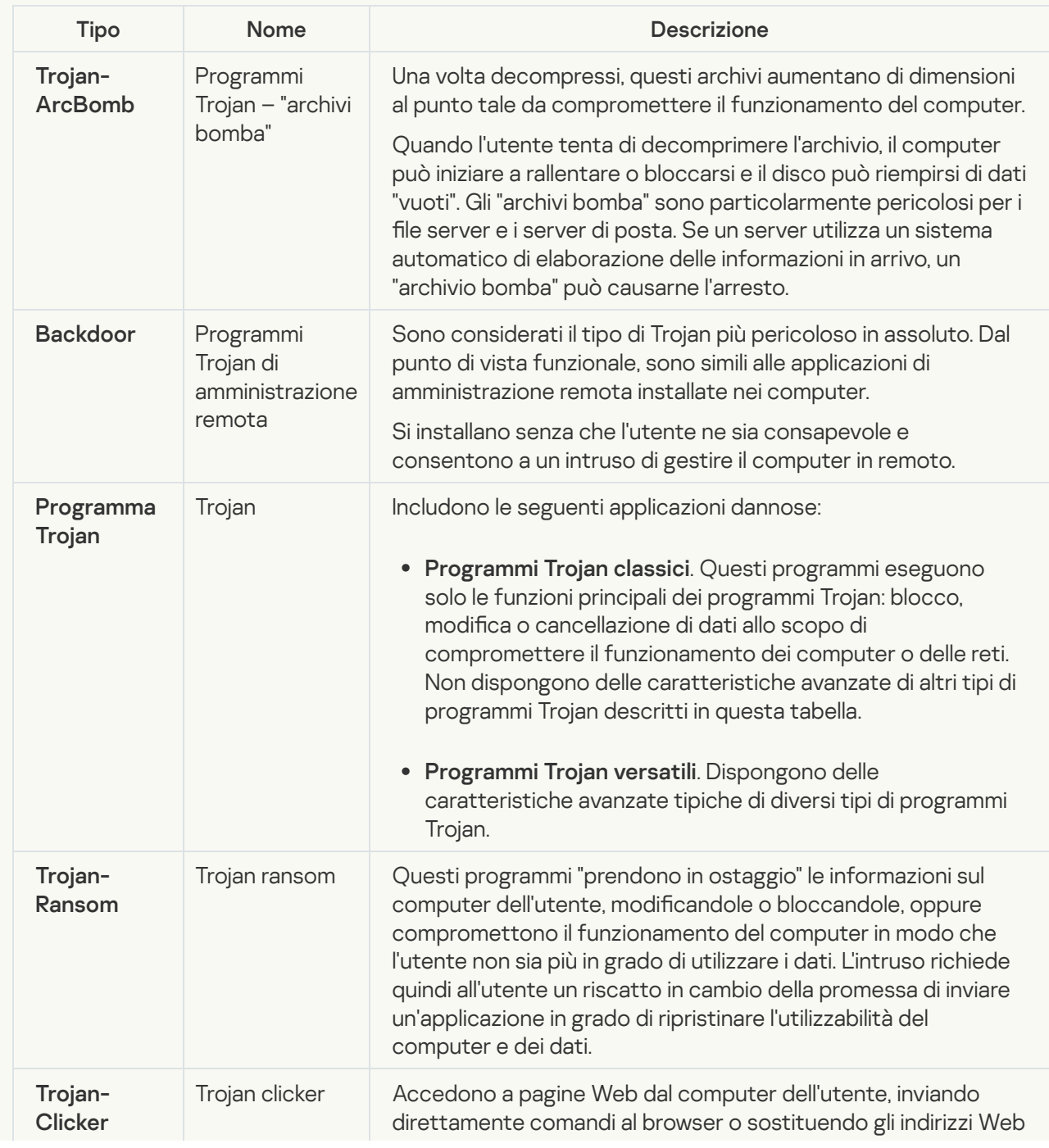

Tipi di comportamento dei programmi Trojan in un computer infetto

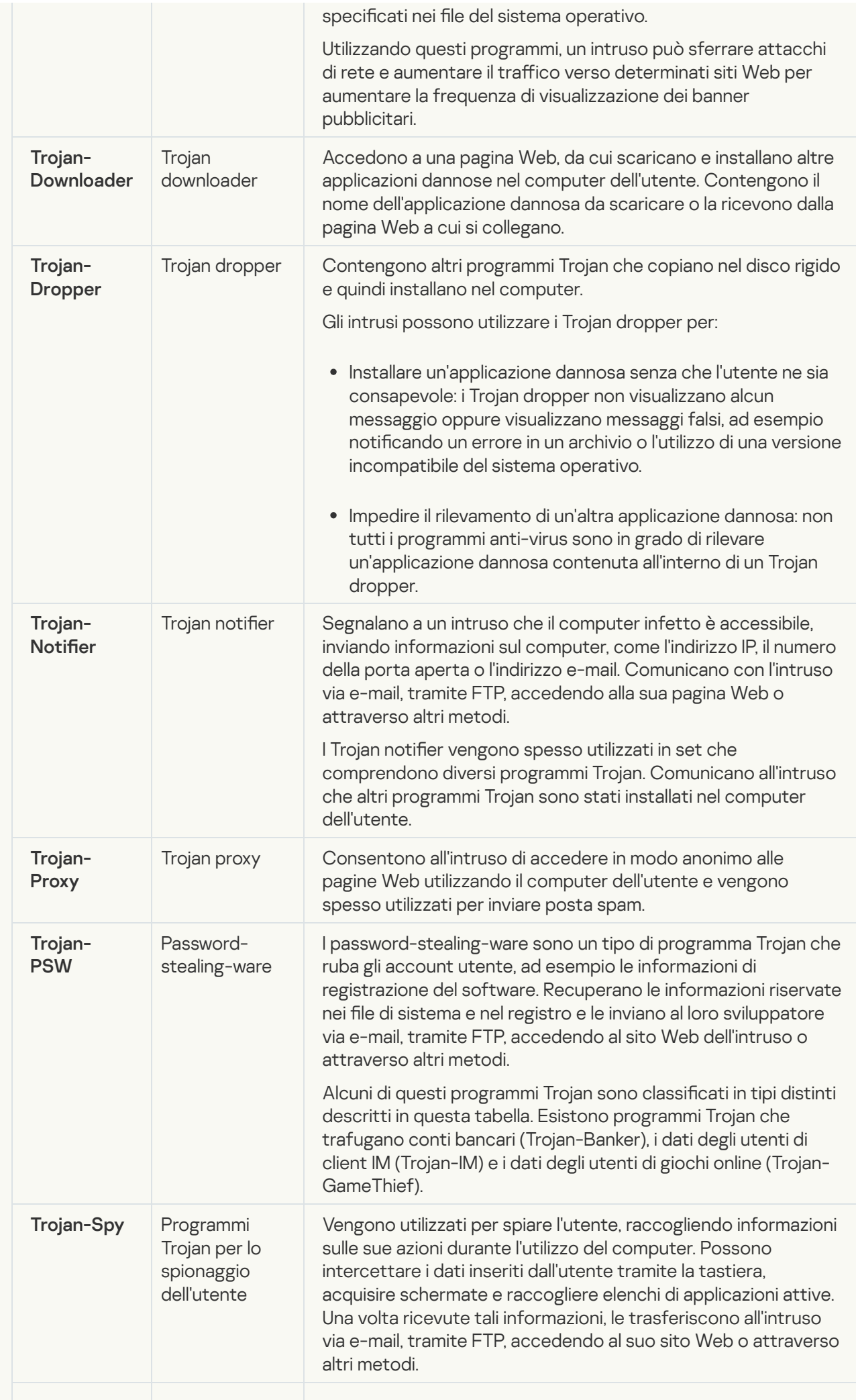

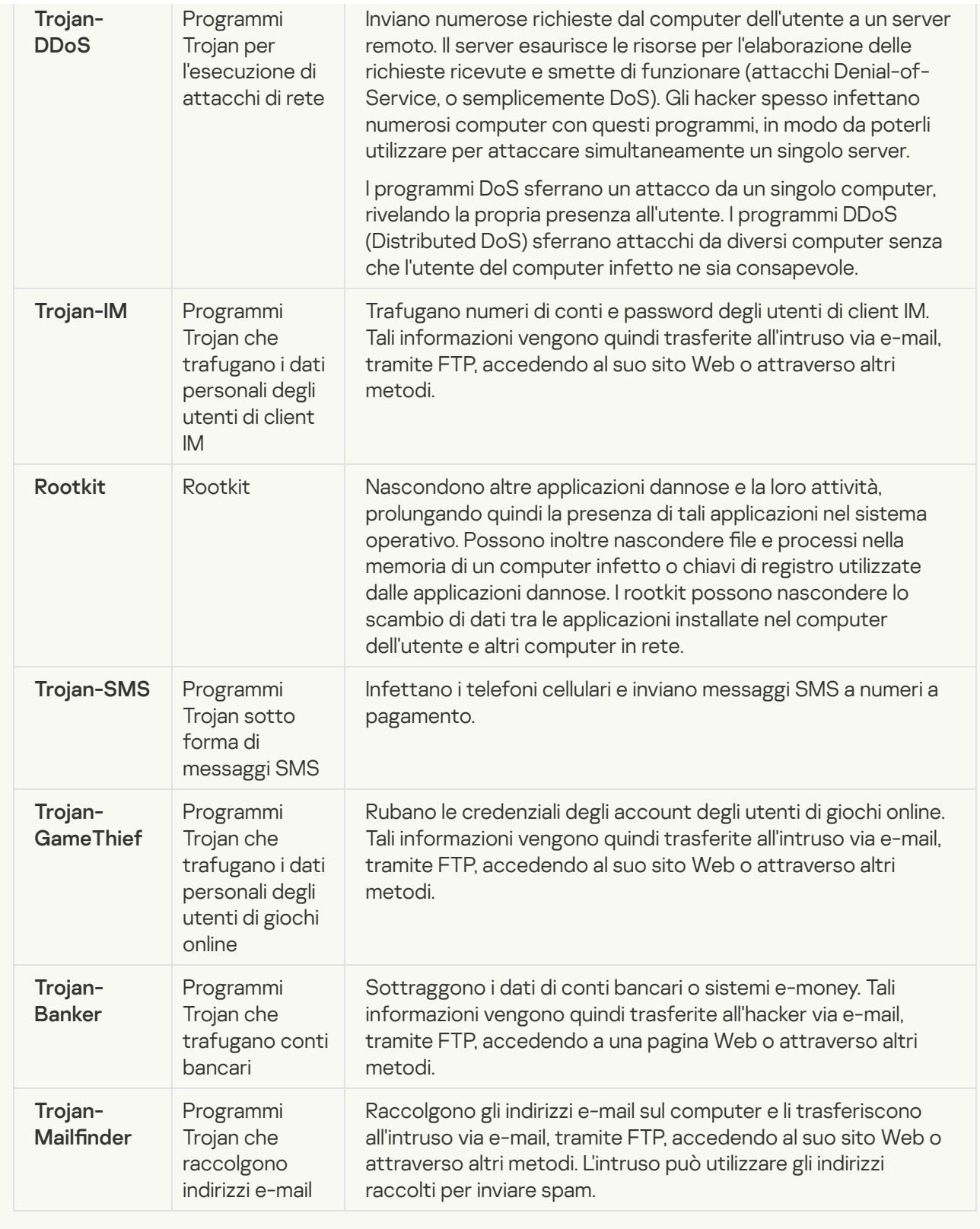

### • [Strumenti dannosi](javascript:toggleBlock()<sup>?</sup>

#### Sottocategoria: strumenti dannosi

### Livello di pericolo: medio

A differenza di altri tipi di malware, gli strumenti dannosi non eseguono specifiche azioni al momento dell'esecuzione. Possono essere memorizzati e avviati senza problemi sul computer dell'utente. Le funzionalità di questi programmi possono essere utilizzate per creare virus, worm e programmi Trojan, sferrare attacchi di rete contro server remoti, violare computer ed eseguire altre azioni dannose.

Nella seguente tabella sono descritte le varie caratteristiche degli strumenti dannosi, raggruppate per tipo.

Caratteristiche degli strumenti dannosi

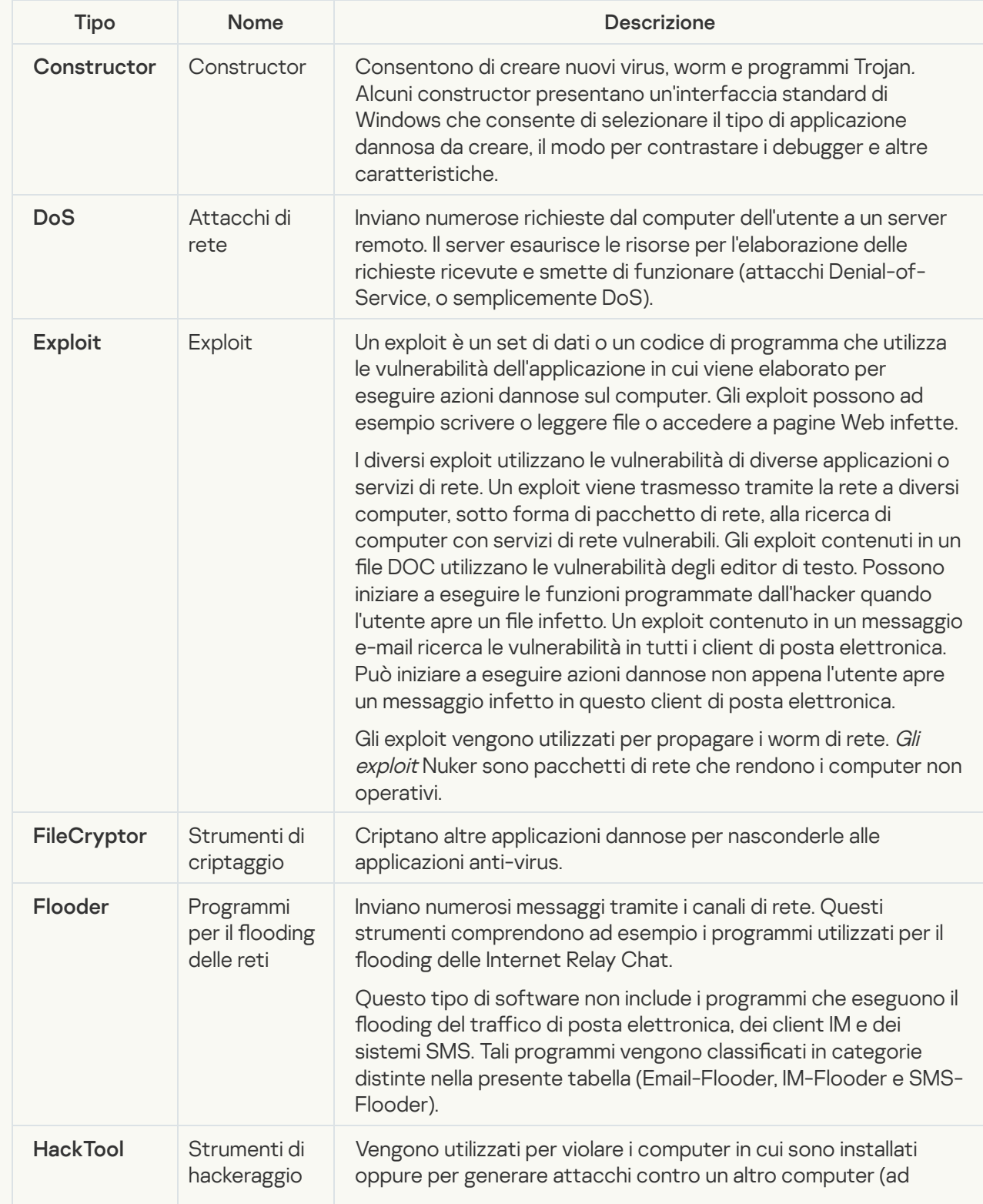

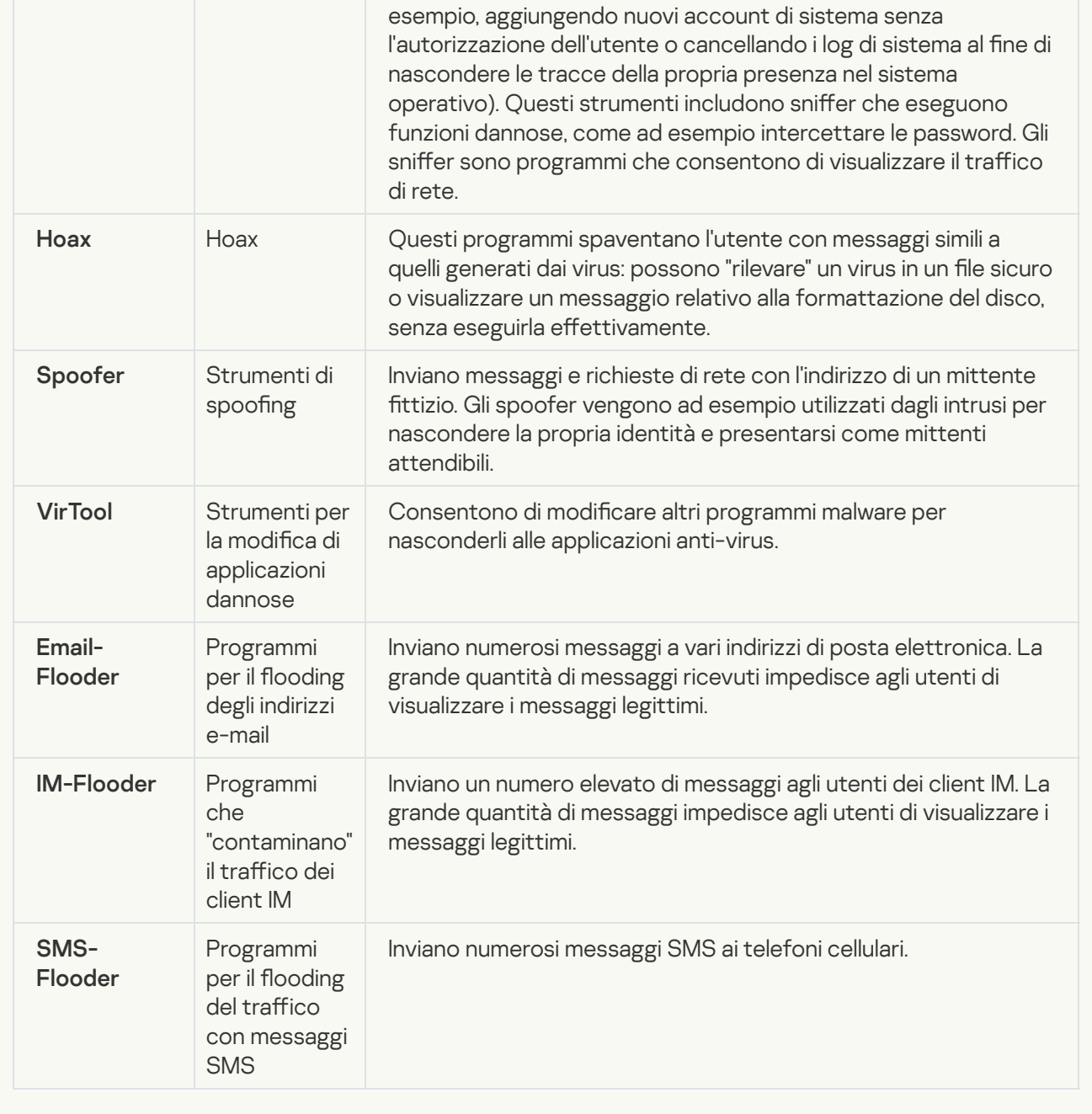

#### • [Adware](javascript:toggleBlock()<sup>?</sup>

Sottocategoria: software pubblicitario (adware);

Livello di pericolosità: medio

Gli adware visualizzano informazioni pubblicitarie all'utente. Mostrano banner pubblicitari nell'interfaccia di altri programmi e ridirigono le query di ricerca verso siti pubblicitari. Alcuni programmi adware raccolgono informazioni di marketing sull'utente e le inviano ai loro sviluppatori, come ad esempio inomi dei siti Web visitati o il contenuto delle ricerche effettuate. A differenza dei programmi di tipo Trojan-Spy, gli adware inviano queste informazioni allo sviluppatore con l'autorizzazione dell'utente.

· [Auto-Dialer](javascript:toggleBlock()<sup>?</sup>

Sottocategoria: software legale utilizzabile da utenti malintenzionati per danneggiare il computer o i dati personali.

### Livello di pericolo: medio

Molte applicazioni di questo tipo sono utili, pertanto numerosi utenti le eseguono. Queste applicazioni includono client IRC, auto-dialer, programmi per il download di file, monitor delle attività di sistema dei computer, utilità per la gestione delle password e server Internet per FTP, HTTP e Telnet.

Se tuttavia gli intrusi ottengono l'accesso a questi programmi o se li installano nel computer dell'utente, alcune delle funzionalità dei programmi possono essere utilizzate per violare la sicurezza.

Queste applicazioni variano a seconda della funzione; i diversi tipi sono descritti nella seguente tabella.

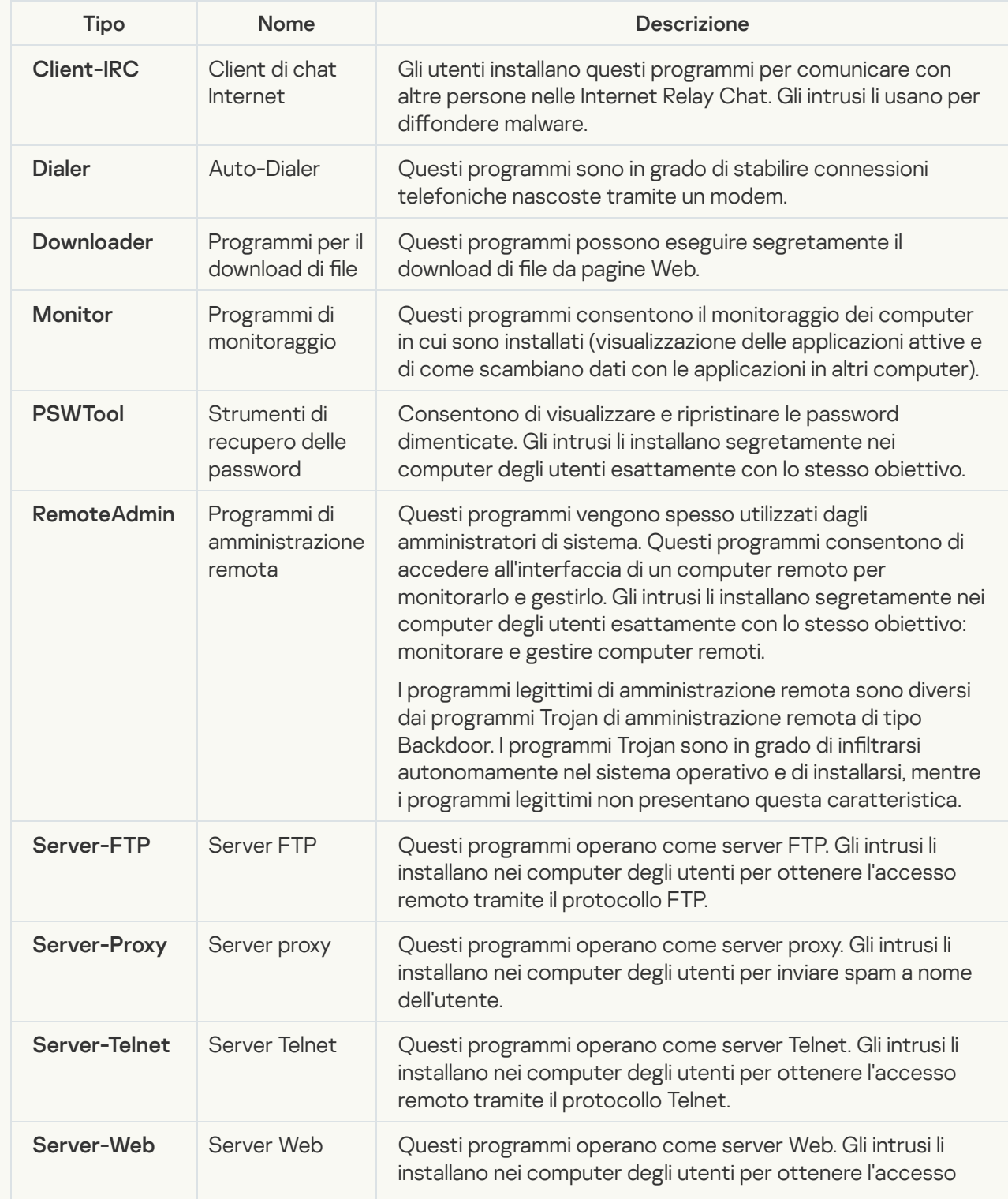

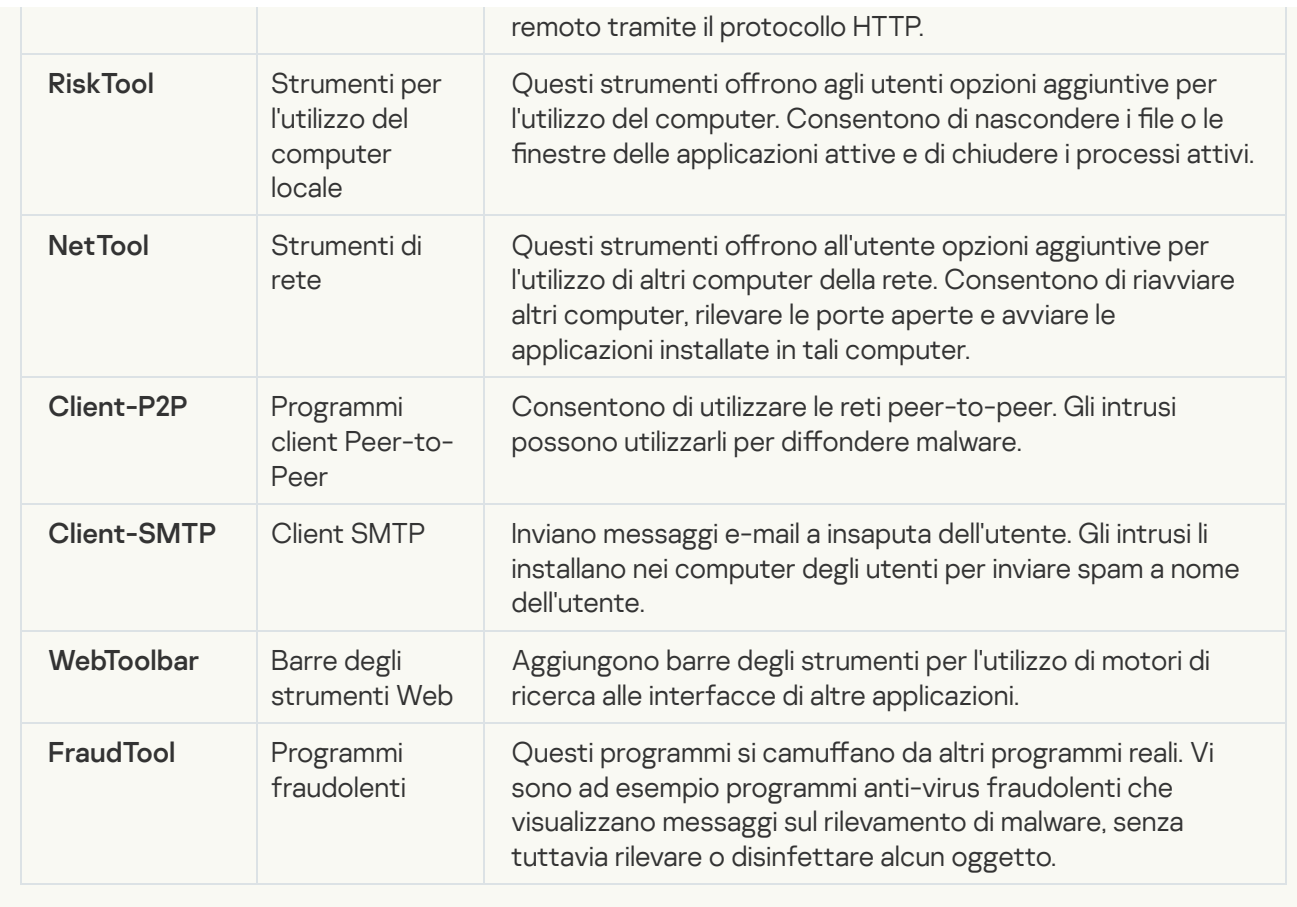

[Altro software utilizzabile da](javascript:toggleBlock() utenti malintenzionati per danneggiare il computer o i dati personali

Sottocategoria: software legale utilizzabile da utenti malintenzionati per danneggiare il computer o i dati personali.

### Livello di pericolo: medio

Molte applicazioni di questo tipo sono utili, pertanto numerosi utenti le eseguono. Queste applicazioni includono client IRC, auto-dialer, programmi per il download di file, monitor delle attività di sistema dei computer, utilità per la gestione delle password e server Internet per FTP, HTTP e Telnet.

Se tuttavia gli intrusi ottengono l'accesso a questi programmi o se li installano nel computer dell'utente, alcune delle funzionalità dei programmi possono essere utilizzate per violare la sicurezza.

Queste applicazioni variano a seconda della funzione; i diversi tipi sono descritti nella seguente tabella.

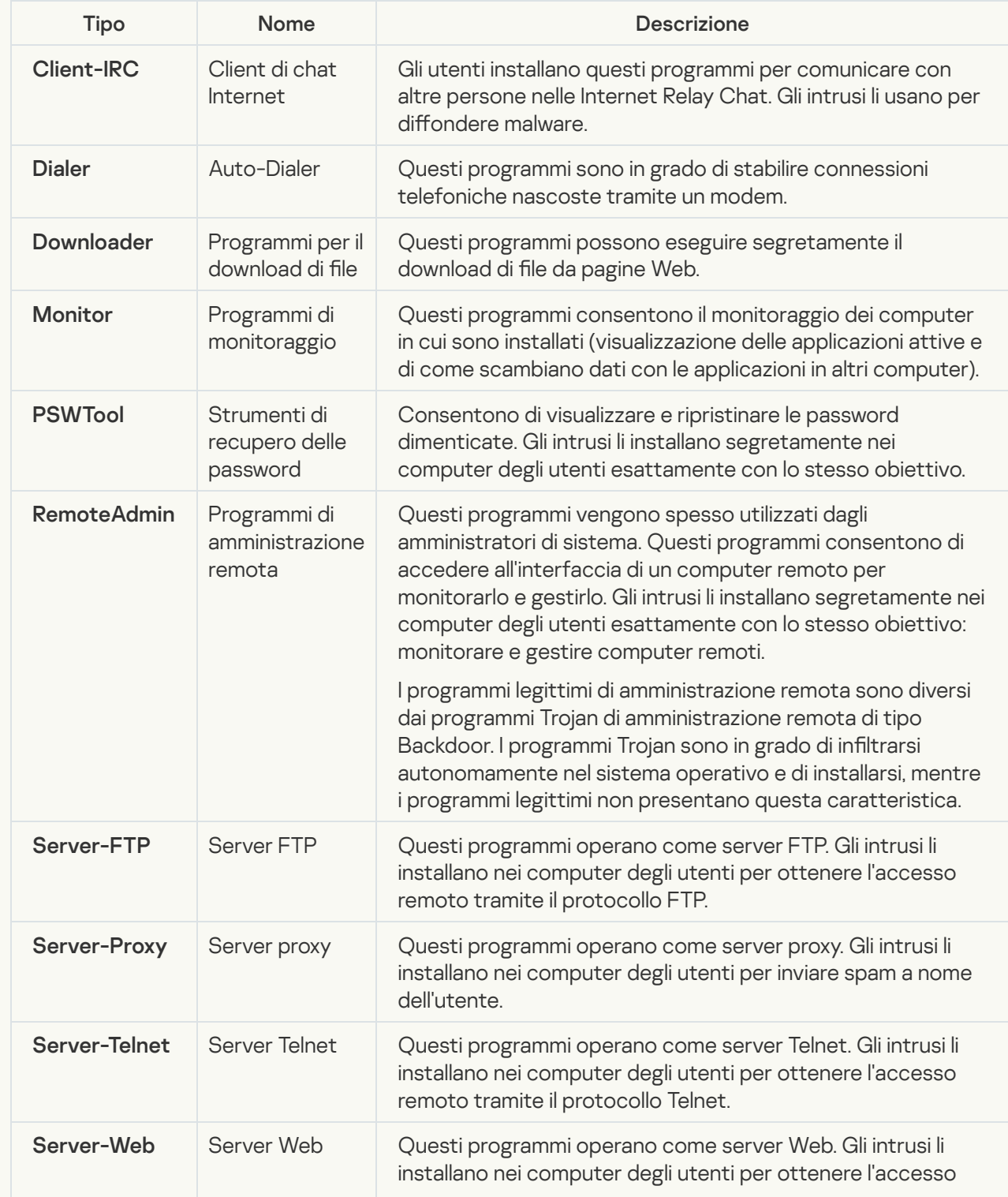
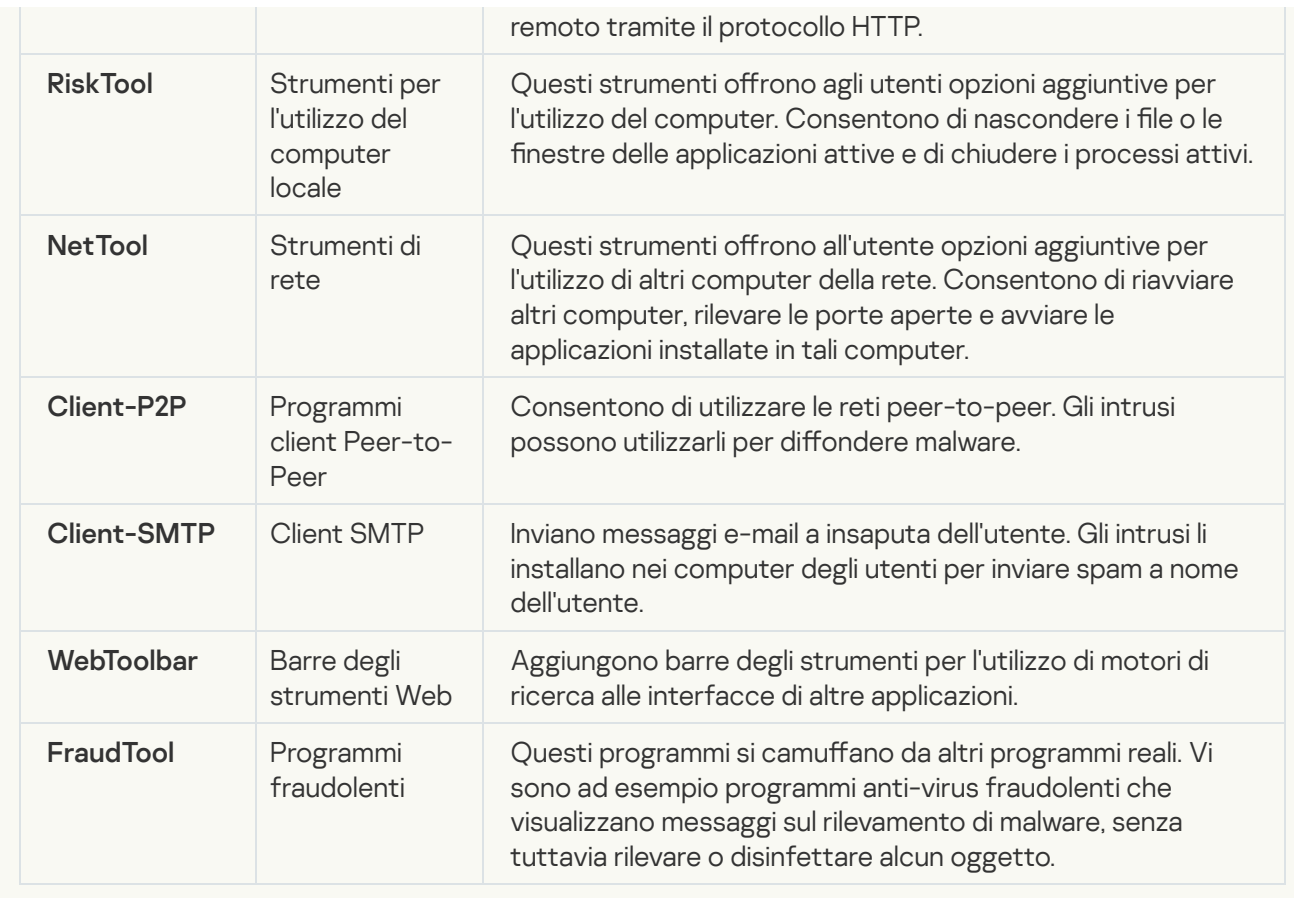

#### **• [Oggetti compressi che potrebbero](javascript:toggleBlock() nascondere codice dannoso**

Kaspersky Endpoint Security esamina gli oggetti compressi e il modulo dell'utilità di decompressione contenuti negli archivi autoestraenti.

Per nascondere i programmi pericolosi ai software anti-virus, gli hacker li comprimono utilizzando appositi programmi di compressione o creano file con compressione multipla.

Gli analisti anti-virus di Kaspersky hanno identificato i programmi di compressione più diffusi tra gli hacker.

Se Kaspersky Endpoint Security rileva un programma di compressione di questo tipo in un file, è probabile che il file contenga un'applicazione dannosa o che potrebbe essere utilizzata da utenti malintenzionati per danneggiare il computer o i dati personali.

Kaspersky Endpoint Security identifica i seguenti tipi di programmi:

- File compressi potenzialmente pericolosi utilizzati per la compressione di malware, come virus, worm e programmi Trojan.
- File con compressione multipla (livello di pericolosità medio) oggetti compressi tre volte con uno o più programmi di compressione.
- [File con compressione multipla](javascript:toggleBlock() ?

Kaspersky Endpoint Security esamina gli oggetti compressi e il modulo dell'utilità di decompressione contenuti negli archivi autoestraenti.

Per nascondere i programmi pericolosi ai software anti-virus, gli hacker li comprimono utilizzando appositi programmi di compressione o creano file con compressione multipla.

Gli analisti anti-virus di Kaspersky hanno identificato i programmi di compressione più diffusi tra gli hacker.

Se Kaspersky Endpoint Security rileva un programma di compressione di questo tipo in un file, è probabile che il le contenga un'applicazione dannosa o che potrebbe essere utilizzata da utenti malintenzionati per danneggiare il computer o i dati personali.

Kaspersky Endpoint Security identifica i seguenti tipi di programmi:

- File compressi potenzialmente pericolosi utilizzati per la compressione di malware, come virus, worm e programmi Trojan.
- · File con compressione multipla (livello di pericolosità medio) oggetti compressi tre volte con uno o più programmi di compressione.
- 4. Salvare le modifiche.

## Abilitazione o disabilitazione di Tecnologia Avanzata di Disinfezione

Se Kaspersky Endpoint Security non riesce ad arrestare l'esecuzione di un malware, è possibile utilizzare la tecnologia Disinfezione avanzata. Per impostazione predenita, la tecnologia Disinfezione avanzata è disabilitata poiché utilizza una notevole quantità di risorse di elaborazione. Pertanto, è possibile abilitare Disinfezione avanzata solo quando si devono [contenere](#page-148-0) minacce attive.

Disinfezione avanzata funziona in modo diverso per le workstation e iserver. Per utilizzare la tecnologia nei server, è necessario abilitare la [Disinfezione](#page-621-0) avanzata immediata nelle proprietà dell'attività Scansione virus. Questo prerequisito non è necessario per utilizzare la tecnologia nelle workstation.

#### Per abilitare <sup>e</sup> disabilitare la tecnologia Disinfezione avanzata

- 1. Nella parte inferiore della finestra principale dell'applicazione fare clic sul pulsante  $\alpha$ .
- 2. Nella finestra delle impostazioni dell'applicazione selezionare la sezione Generale.
- 3. Nella sezione Modalità di protezione, selezionare o deselezionare la casella di controllo Abilita la tecnologia Disinfezione avanzata per abilitare o disabilitare la tecnologia Disinfezione avanzata.
- 4. Salvare le modifiche.

Di conseguenza, l'utente non può utilizzare la maggior parte delle funzionalità del sistema operativo quando l'esecuzione di Disinfezione avanzata è in corso. Al termine della disinfezione, il computer viene riavviato.

## Abilitazione o disabilitazione della modalità di risparmio energetico

Per abilitare <sup>o</sup> disabilitare la modalità di risparmio energetico:

- 1. Nella parte inferiore della finestra principale dell'applicazione fare clic sul pulsante  $\phi$ .
- 2. Nella finestra delle impostazioni dell'applicazione selezionare Minacce ed esclusioni.
- 3. Nella sezione **Prestazioni** utilizzare la casella di controllo **Rimanda attività pianificate durante l'alimentazione a** batteria per abilitare o disabilitare la modalità di risparmio batteria.

Quando è abilitata la modalità di risparmio energetico e il computer è alimentato a batteria, le attività seguenti non vengono eseguite anche se sono pianificate:

- Attività di aggiornamento
- Attività Scansione completa
- Attività Scansione delle aree critiche
- Attività Scansione personalizzata
- Attività Controllo integrità
- 4. Salvare le modifiche.

## Abilitazione o disabilitazione della concessione di risorse ad altre applicazioni

Per abilitare <sup>o</sup> disabilitare la concessione di risorse ad altre applicazioni:

- 1. Nella parte inferiore della finestra principale dell'applicazione fare clic sul pulsante  $\phi$ .
- 2. Nella finestra delle impostazioni dell'applicazione selezionare la sezione Generale.
- 3. Nella sezione **Prestazioni** utilizzare la casella di controllo **Concedi risorse alle altre applicazioni** per abilitare o disabilitare la concessione di risorse ad altre applicazioni.

Quando è configurato per la concessione di risorse ad altre applicazioni, Kaspersky Endpoint Security rimanda le attività pianificate che rallentano le altre applicazioni:

- Attività di aggiornamento
- Attività Scansione completa
- Attività Scansione delle aree critiche
- Attività Scansione personalizzata
- Attività Controllo integrità

Per impostazione predefinita, l'applicazione è configurata in modo da concedere risorse ad altre applicazioni.

4. Salvare le modifiche.

# Creazione e utilizzo di un file di configurazione

Un file di configurazione con le impostazioni di Kaspersky Endpoint Security consente di eseguire le seguenti attività:

Eseguire l'installazione locale di Kaspersky Endpoint Security tramite la riga di comando con le impostazioni predefinite.

A tale scopo, è necessario salvare il file di configurazione nella stessa cartella in cui è disponibile il kit di distribuzione.

- Eseguire l'installazione remota di Kaspersky Endpoint Security tramite Kaspersky Security Center con le impostazioni predefinite.
- Eseguire la migrazione delle impostazioni di Kaspersky Endpoint Security da un computer a un altro.

### Per creare un file di configurazione:

- 1. Nella parte inferiore della finestra principale dell'applicazione fare clic sul pulsante  $\ddot{\omega}$ .
- 2. Nella finestra delle impostazioni dell'applicazione selezionare Gestione impostazioni.
- 3. Fare clic sul pulsante Esporta.
- 4. Nella finestra visualizzata specificare il percorso in cui si desidera salvare il file di configurazione e immettere il nome del file.

Per utilizzare il file di configurazione per l'installazione locale o remota di Kaspersky Endpoint Security, è necessario denominarlo install.cfg.

#### 5. Fare clic sul pulsante Salva.

Per importare le impostazioni di Kaspersky Endpoint Security da un file di configurazione:

- 1. Nella parte inferiore della finestra principale dell'applicazione fare clic sul pulsante  $\phi$ .
- 2. Nella finestra delle impostazioni dell'applicazione selezionare Gestione impostazioni.
- 3. Fare clic sul pulsante Importa.
- 4. Nella finestra visualizzata immettere il percorso del file di configurazione.
- 5. Fare clic sul pulsante Apri.

Tutti i valori delle impostazioni di Kaspersky Endpoint Security saranno configurati in base al file di configurazione selezionato.

# Ripristino delle impostazioni predefinite dell'applicazione

È possibile ripristinare in qualsiasi momento le impostazioni consigliate da Kaspersky per Endpoint Security. Quando le impostazioni sono state ripristinate, viene impostato il livello di sicurezza Consigliato per tutti i componenti di protezione.

Per ripristinare le impostazioni predefinite dell'applicazione:

- 1. Nella parte inferiore della finestra principale dell'applicazione fare clic sul pulsante  $\phi$ .
- 2. Nella finestra delle impostazioni dell'applicazione selezionare Gestione impostazioni.
- 3. Fare clic sul pulsante Ripristina.
- 4. Fare clic sul pulsante Salva.

# Invio di messaggi tra gli utenti e l'amministratore

I componenti Controllo [applicazioni,](#page-327-0) Controllo [dispositivi,](#page-290-0) [Controllo](#page-269-0) Web e [Controllo](#page-292-0) adattivo delle anomalie consentono agli utenti della rete LAN che utilizzano computer in cui è installato Kaspersky Endpoint Security di inviare messaggi all'amministratore.

Un utente può avere l'esigenza di inviare un messaggio all'amministratore della rete LAN nei seguenti casi:

Controllo dispositivi ha bloccato l'accesso al dispositivo.

Il modello del messaggio per una richiesta di accesso a un dispositivo bloccato è disponibile nell'interfaccia di Kaspersky Endpoint Security, nella sezione Controllo [dispositivi](#page-290-0).

Controllo applicazioni ha bloccato l'avvio di un'applicazione.

Il modello del messaggio per una richiesta di consenso dell'avvio di un'applicazione bloccata è disponibile nell'interfaccia di Kaspersky Endpoint Security, nella sezione Controllo [applicazioni.](#page-327-0)

Controllo Web ha bloccato l'accesso a una risorsa Web.

Il modello del messaggio per una richiesta di accesso a una risorsa Web bloccata è disponibile nell'interfaccia di Kaspersky Endpoint Security, nella sezione [Controllo](#page-269-0) Web.

Il metodo utilizzato per inviare i messaggi e la scelta del modello dipendono dal fatto che sia in esecuzione o meno un criterio attivo di Kaspersky Security Center nel computer in cui è installato Kaspersky Endpoint Security e che sia presente o meno una connessione con Kaspersky Security Center Administration Server. Gli scenari possibili sono iseguenti:

Se nel computer in cui è installato Kaspersky Security Center non è in esecuzione un criterio di Kaspersky Endpoint Security, il messaggio di un utente viene inviato all'amministratore della rete locale tramite e-mail.

Nel campo del messaggio vengono inseriti i valori dei campi del modello definito nell'interfaccia locale di Kaspersky Endpoint Security.

Se nel computer in cui è installato Kaspersky Security Center è in esecuzione un criterio di Kaspersky Endpoint Security, viene inviato il messaggio standard a Kaspersky Security Center Administration Server.

In questo caso, i messaggi dell'utente sono disponibili per la visualizzazione nell'archivio di eventi di Kaspersky Security Center (vedere le istruzioni di seguito). Nel campo del messaggio vengono inseriti i valori dei campi del modello definito nel criterio di Kaspersky Security Center.

- Se nel computer in cui è installato Kaspersky Endpoint Security è in esecuzione un criterio fuori sede di Kaspersky Security Center, il metodo utilizzato per inviare i messaggi dipende dal fatto che sia presente o meno una connessione con Kaspersky Security Center.
	- Se viene stabilita una connessione con Kaspersky Security Center, Kaspersky Endpoint Security invia il messaggio standard a Kaspersky Security Center Administration Server.
	- Se la connessione con Kaspersky Security Center è assente, il messaggio dell'utente viene inviato all'amministratore della rete locale tramite e-mail.

In entrambi casi, nel campo del messaggio vengono inseriti i valori dei campi del modello definito nel criterio di Kaspersky Security Center.

Per visualizzare il messaggio di un utente nell'archivio di eventi di Kaspersky Security Center:

1. Aprire Kaspersky Security Center Administration Console.

2. Nel nodo Administration Server della struttura di Administration Console selezionare la scheda Eventi.

L'area di lavoro di Kaspersky Security Center visualizza tutti gli eventi che si verificano durante l'esecuzione di Kaspersky Endpoint Security, inclusi i messaggi per l'amministratore ricevuti dagli utenti della rete LAN.

- 3. Per configurare il filtro per gli eventi, nell'elenco a discesa Eventi selezionati selezionare Richieste utente.
- 4. Selezionare il messaggio inviato all'amministratore.
- 5. Fare clic sul pulsante Apri la finestra delle proprietà dell'evento nella parte destra dell'area di lavoro di Administration Console.

# Criptaggio dei dati

Kaspersky Endpoint Security consente di criptare file e cartelle archiviati in unità locali e rimovibili o interi dischi rigidi e unità rimovibili. Il criptaggio dei dati riduce al minimo il rischio di diffusione di informazioni che può verificarsi in seguito al furto o allo smarrimento di computer portatili, unità rimovibili o dischi rigidi oppure in caso di accesso ai dati da parte di utenti o applicazioni non autorizzati. Kaspersky Endpoint Security utilizza l'algoritmo di criptaggio AES (Advanced Encryption Standard).

Se la licenza è scaduta, l'applicazione non cripta i nuovi dati e idati criptati precedenti restano criptati e disponibili per l'utilizzo. In questo caso, il criptaggio dei nuovi dati richiede l'attivazione dell'applicazione con una nuova licenza che consente l'utilizzo del criptaggio.

Se la licenza è scaduta, si è verificata una violazione del Contratto di licenza con l'utente finale oppure la chiave di licenza, Kaspersky Endpoint Security o i componenti di criptaggio sono stati rimossi, lo stato di criptaggio dei file criptati in precedenza non è garantito. Questo è dovuto al fatto che alcune applicazioni, come Microsoft Office Word, creano una copia temporanea dei file durante la modifica. Quando il file originale viene salvato, la copia temporanea sostituisce il file originale. Di conseguenza, in un computer privo di funzionalità di criptaggio o in cui tali funzionalità non sono accessibili, il file rimane non criptato.

Kaspersky Endpoint Security offre le seguenti caratteristiche per la protezione dei dati:

- **Criptaggio a livello di file nelle unità locali del computer**. È possibile <u>[compilare](#page-451-0) elenchi di file</u> (per estensione o gruppi di estensioni) e cartelle nelle unità locali del computer, nonché creare regole per il criptaggio dei file creati da applicazioni specifiche. Dopo [l'applicazione](#page-454-0) di un criterio, Kaspersky Endpoint Security cripta e decripta i seguenti file:
	- le aggiunti singolarmente agli elenchi per il criptaggio e il decriptaggio;
	- le memorizzati in cartelle aggiunte agli elenchi per il criptaggio e il decriptaggio;
	- File creati da applicazioni distinte.
- **Criptaggio unità rimovibili**. È possibile specificare una regola di criptaggio predefinita in base alla quale l'applicazione applica la stessa azione a tutte le unità rimovibili oppure specificare diverse regole di criptaggio per le singole unità rimovibili.

La regola di criptaggio predefinita ha una priorità inferiore rispetto alle regole di criptaggio create per le singole unità rimovibili. Le regole di criptaggio create per le unità rimovibili con il modello di dispositivo specificato hanno una priorità inferiore rispetto alle regole di criptaggio create per le unità rimovibili con l'ID dispositivo specificato.

Per selezionare una regola di criptaggio per i file in un'unità rimovibile, Kaspersky Endpoint Security verifica se il modello e l'ID del dispositivo sono noti o meno. L'applicazione esegue quindi una delle seguenti operazioni:

- Se è noto solo il modello di dispositivo, l'applicazione utilizza l'eventuale regola di criptaggio creata per le unità rimovibili con lo specifico modello di dispositivo.
- Se è noto solo l'ID del dispositivo, l'applicazione utilizza l'eventuale regola di criptaggio creata per le unità rimovibili con lo specifico ID di dispositivo.
- Se il modello e l'ID del dispositivo sono noti, l'applicazione utilizza l'eventuale regola di criptaggio creata per le unità rimovibili con lo specifico ID di dispositivo. Se non esiste una regola di questo tipo, ma è stata creata una regola di criptaggio per le unità rimovibili con lo specifico modello di dispositivo, viene applicata questa regola. Se non è specificata alcuna regola di criptaggio per l'ID di dispositivo specifico né per il modello di dispositivo specifico, viene applicata la regola di criptaggio predefinita.
- Se non sono noti né il modello né l'ID del dispositivo, l'applicazione utilizza la regola di criptaggio predenita.

L'applicazione consente di preparare un'unità rimovibile per l'utilizzo dei dati criptati che contiene in modalità portatile. Dopo avere abilitato la modalità portatile, è possibile accedere ai file criptati nelle unità rimovibili connesse a un computer in cui non è installata la funzionalità di criptaggio.

- Gestione delle regole di accesso delle applicazioni ai file criptati. Per qualsiasi applicazione, è possibile creare una regola di accesso ai file criptati che blocca l'accesso ai file criptati o consente l'accesso ai file criptati solo come testo criptato (una sequenza di caratteri ottenuti quando viene applicato il criptaggio).
- **Creazione di pacchetti criptati**. È possibile creare archivi criptati e proteggere l'accesso a tali archivi tramite una password. Il contenuto degli archivi criptati è accessibile solo immettendo le password utilizzate per proteggere l'accesso agli archivi. Tali archivi possono essere trasferiti in modo sicuro in rete o su unità rimovibili.
- **Criptaggio dell'intero disco**. È possibile selezionare una tecnologia di criptaggio: Criptaggio disco Kaspersky o Crittografia unità BitLocker (di seguito denominato semplicemente "BitLocker").

BitLocker è una tecnologia inclusa nel sistema operativo Windows. Se un computer è dotato di un TPM (Trusted Platform Module), BitLocker lo utilizza per archiviare le chiavi di ripristino che forniscono l'accesso a un disco rigido criptato. All'avvio del computer, BitLocker richiede al Trusted Platform Module le chiavi di ripristino del disco rigido e sblocca l'unità. È possibile configurare l'utilizzo di una password e/o un codice PIN per l'accesso alle chiavi di ripristino.

È possibile specificare la regola predefinita per il criptaggio dell'intero disco e creare un elenco di dischi rigidi da escludere dal criptaggio. Kaspersky Endpoint Security esegue il criptaggio dell'intero disco a livello di settore dopo l'applicazione del criterio di Kaspersky Security Center. L'applicazione cripta tutte le partizioni dei dischi rigidi contemporaneamente.

Una volta criptati i dischi rigidi di sistema, al successivo avvio del computer l'utente deve eseguire l'autenticazione utilizzando l'Agente di [Autenticazione](javascript:void(0)) <sup>n</sup> prima di poter accedere ai dischi rigidi e caricare il sistema operativo. Questo richiede l'immissione della password del token o della smart card connessa al computer oppure il nome utente e la password dell'account per l'Agente di Autenticazione creato dall'amministratore della rete LAN tramite l'attività Gestire gli account per l'Agente di [Autenticazione](#page-419-0). Questi account sono basati sugli account di Microsoft Windows con cui gli utenti eseguono l'accesso al sistema operativo. È inoltre possibile utilizzare la [tecnologia](#page-417-0) SSO (Single Sign-On), che consente di accedere automaticamente al sistema operativo utilizzando il nome utente e la password dell'account dell'Agente di Autenticazione.

Se si esegue il backup di un computer, si criptano i dati nel computer e quindi si esegue il ripristino della copia di backup del computer e si criptano nuovamente i dati nel computer, Kaspersky Endpoint Security crea duplicati degli account per l'Agente di Autenticazione. Per rimuovere gli account duplicati, è necessario utilizzare l'utilità klmover con il parametro dupfix. L'utilità klmover è inclusa nella build di Kaspersky Security Center. Ulteriori informazioni sul relativo utilizzo sono disponibili nella Guida di Kaspersky Security Center.

L'accesso alle unità criptate è possibile solo dai computer in cui è installato Kaspersky Endpoint Security con la funzionalità di criptaggio dell'intero disco. Questa precauzione riduce al minimo il rischio di diffusione dei dati da un'unità criptata quando viene effettuato un tentativo di accedervi all'esterno della rete LAN aziendale.

Per criptare i dischi rigidi e le unità rimovibili, è possibile utilizzare la funzione **Cripta solo lo spazio su disco utilizzato**. È consigliabile utilizzare questa funzione solo per i nuovi dispositivi che non sono stati utilizzati in precedenza. Se si applica il criptaggio a un dispositivo già in uso, è consigliabile criptare l'intero dispositivo. Questo garantisce che tutti i dati siano protetti, anche i dati eliminati che potrebbero ancora contenere informazioni recuperabili.

Prima di avviare il criptaggio, Kaspersky Endpoint Security ottiene la mappa dei settori del file system. Il primo passaggio di criptaggio include i settori che sono occupati da file al momento dell'avvio del criptaggio. Il secondo passaggio di criptaggio include i settori che sono stati scritti dopo l'avvio del criptaggio. Al termine del criptaggio, tutti i settori che contengono dati sono criptati.

Una volta completato il criptaggio, se un utente elimina un file, i settori in cui era memorizzato il file eliminato diventano disponibili per la memorizzazione di nuove informazioni a livello di file system, ma rimangono criptati. Dal momento che i file vengono scritti in un nuovo dispositivo e il dispositivo viene regolarmente criptato con la funzione **Cripta solo lo spazio su disco utilizzato** abilitata, tutti i settori verranno criptati dopo un determinato periodo di tempo.

I dati necessari per decriptare i file vengono forniti dal sistema Kaspersky Security Center Administration Server che controllava il computer al momento del criptaggio. Se per qualche motivo il computer con oggetti criptati era gestito da un Administration Server diverso, è possibile ottenere l'accesso ai dati criptati in uno dei seguenti modi:

- Administration Server nella stessa gerarchia:
	- Non è necessario eseguire azioni aggiuntive. L'utente manterrà l'accesso agli oggetti criptati. Le chiavi di criptaggio vengono distribuite a tutti gli Administration Server.
- Administration Server separati:
	- Richiedere l'accesso agli oggetti criptati all'amministratore della LAN.
	- Ripristinare i dati nei dispositivi criptati utilizzando l'utilità di ripristino.
	- Ripristinare la configurazione del sistema Kaspersky Security Center Administration Server che controllava il computer al momento del criptaggio da una copia di backup e utilizzare questa configurazione sull'Administration Server che ora controlla il computer con gli oggetti criptati.

Se non è disponibile l'accesso ai dati criptati, seguire le istruzioni speciali per l'utilizzo dei dati criptati (Ripristino dell'accesso ai file criptati, Utilizzo dei dispositivi [criptati quando](#page-459-0) non è possibile accedervi).

# Limitazioni della funzionalità di criptaggio

Il criptaggio dei dati presenta le seguenti limitazioni:

- L'applicazione crea file di servizio durante il criptaggio. Per archiviarli è necessario circa lo 0,5% dello spazio non frammentato disponibile sul disco rigido. Se nel disco rigido non è disponibile spazio libero non frammentato, il criptaggio non verrà avviato fino a quando non verrà liberato spazio sufficiente.
- È possibile gestire tutti i componenti di criptaggio dei dati in Kaspersky Security Center Administration Console e in Kaspersky Security Center 12 Web Console. In Kaspersky Security Center Cloud Console è possibile gestire solo Bitlocker.
- Il criptaggio dei dati è disponibile solo quando si utilizza Kaspersky Endpoint Security con il sistema di amministrazione Kaspersky Security Center o Kaspersky Security Center Cloud Console (solo BitLocker). Non è possibile utilizzare il criptaggio dei dati quando si utilizza Kaspersky Endpoint Security in modalità offline poiché Kaspersky Endpoint Security archivia le chiavi di criptaggio in Kaspersky Security Center.
- Se Kaspersky Endpoint Security è installato in un computer che esegue [Microsoft](#page-19-0) Windows for Servers, è disponibile solo il criptaggio dell'intero disco con la tecnologia Crittografia unità BitLocker. Se Kaspersky Endpoint Security è installato in un computer che esegue Windows per workstation, la funzionalità di criptaggio dei dati è completamente disponibile.

Il criptaggio dell'intero disco con la tecnologia Criptaggio disco Kaspersky non è disponibile per i dischi rigidi che non soddisfano irequisiti hardware e software.

La compatibilità tra la funzionalità Criptaggio dell'intero disco di Kaspersky Endpoint Security e Kaspersky Anti-Virus for UEFI non è supportata. Kaspersky Anti-Virus for UEFI viene avviato prima del caricamento del sistema operativo. Quando si utilizza il criptaggio dell'intero disco, l'applicazione rileverà l'assenza di un sistema operativo installato nel computer. Di conseguenza, il funzionamento di Kaspersky Anti-Virus for UEFI terminerà con un errore. Criptaggio a livello di file (FLE) non influisce sul funzionamento di Kaspersky Anti-Virus for UEFI.

Kaspersky Endpoint Security supporta le seguenti configurazioni:

Unità HDD, SSD e USB.

La tecnologia Criptaggio disco Kaspersky (FDE) supporta l'utilizzo di unità SSD preservando le prestazioni e la durata delle unità SSD.

- Unità connesse tramite bus: SCSI, ATA, IEEE1934, USB, RAID, SAS, SATA, NVME.
- Unità non rimovibili collegate tramite bus MMC o SD.
- Unità con settori da 512 byte.
- Unità con settori da 4096 byte che emulano 512 byte.
- Unità con i seguenti tipi di partizioni: GPT, MBR e VBR (unità rimovibili).
- Software integrato dello standard UEFI 64 e Legacy BIOS.
- Software integrato dello standard UEFI con supporto Secure Boot.

Secure Boot è una tecnologia progettata per verificare le firme digitali per applicazioni e driver del caricatore UEFI. Secure Boot blocca l'avvio di applicazioni e driver UEFI non firmati o firmati da autori sconosciuti. Criptaggio disco Kaspersky (FDE) supporta completamente Secure Boot. L'Agente di Autenticazione è firmato da un certificato Microsoft Windows UEFI Driver Publisher.

In alcuni dispositivi (ad esempio Microsoft Surface Pro e Microsoft Surface Pro 2), potrebbe essere installato per impostazione predefinita un elenco obsoleto di certificati di verifica della firma digitale. Prima di criptare l'unità è necessario aggiornare l'elenco dei certificati.

• Software integrato dello standard UEFI con supporto Fast Boot.

Fast Boot è una tecnologia che consente un avvio più rapido del computer. Quando la tecnologia Fast Boot è abilitata, normalmente il computer carica solo il set minimo di driver UEFI necessari per l'avvio del sistema operativo. Quando la tecnologia Fast Boot è abilitata, tastiere USB, mouse, token USB, touchpad e touchscreen potrebbero non funzionare mentre l'Agente di Autenticazione è in esecuzione.

Per utilizzare Criptaggio disco Kaspersky (FDE), è consigliabile disabilitare la tecnologia Fast Boot. È possibile utilizzare l'[utilità](https://support.kaspersky.com/14328) di test FDE<sup>[2]</sup> per testare il funzionamento di Criptaggio disco Kaspersky (FDE).

Kaspersky Endpoint Security non supporta le seguenti configurazioni:

- Il caricatore di avvio è in un'unità mentre il sistema operativo è in un'unità diversa.
- Il sistema contiene software incorporato conforme allo standard UEFI 32.
- Il sistema dispone di Intel® Rapid Start Technology e unità con una partizione di ibernazione, anche quando Intel® Rapid Start Technology è disabilitato.
- Unità in formato MBR con più di 10 partizioni estese.
- $\bullet$  Il sistema dispone di un file di scambio situato su un'unità non di sistema.
- Sistema ad avvio multiplo con diversi sistemi operativi installati contemporaneamente.
- Partizioni dinamiche (sono supportate solo le partizioni principali).
- Unità con meno del 0,5% di spazio libero su disco non frammentato.
- Unità con dimensioni dei settori diverse da 512 byte o 4096 byte che emulano 512 byte.
- Unità ibride.
- Il sistema dispone di caricatori di terze parti.
- Unità con directory NTFS compresse.
- La tecnologia Criptaggio disco Kaspersky (FDE) non è compatibile con altre tecnologie di criptaggio dell'intero disco (come BitLocker, McAfee Drive Encryption e WinMagic SecureDoc).
- La tecnologia Criptaggio disco Kaspersky (FDE) non è compatibile con la tecnologia Express Cache.
- La creazione, l'eliminazione e la modifica di partizioni su un'unità criptata non sono supportate. I dati potrebbero essere persi.
- La formattazione del file system non è supportata. I dati potrebbero essere persi.

Se è necessario formattare un'unità criptata con la tecnologia Criptaggio disco Kaspersky (FDE), formattare l'unità in un computer che non dispone di Kaspersky Endpoint Security for Windows e utilizzare solo il criptaggio dell'intero disco.

Un'unità criptata formattata con l'opzione di formattazione rapida potrebbe essere erroneamente identificata come criptata la volta successiva che viene collegata a un computer in cui è installato Kaspersky Endpoint Security for Windows. I dati dell'utente non saranno disponibili.

- L'Agente di Autenticazione supporta non più di 100 account.
- La tecnologia Single Sign-On non è compatibile con altre tecnologie di sviluppatori di terze parti.
- La tecnologia Criptaggio disco Kaspersky (FDE) non è supportata nei seguenti modelli di dispositivi:
	- Dell Latitude E6410 (modalità UEFI)
	- HP Compaq nc8430 (modalità Legacy BIOS)
	- Lenovo Think Center 8811 (modalità Legacy BIOS)
- L'Agente di Autenticazione non supporta l'utilizzo di token USB quando è abilitato il supporto Legacy USB. Nel computer sarà possibile solo l'autenticazione basata su password.
- Quando si cripta un'unità in modalità Legacy BIOS, è consigliabile abilitare il supporto Legacy USB nei seguenti modelli di dispositivi:
	- Acer Aspire 5560G
	- Acer Aspire 6930
	- Acer TravelMate 8572T
- Dell Inspiron 1420
- Dell Inspiron 1545
- Dell Inspiron 1750
- Dell Inspiron N4110
- Dell Latitude E4300
- Dell Studio 1537
- Dell Studio 1569
- Dell Vostro 1310
- Dell Vostro 1320
- Dell Vostro 1510
- Dell Vostro 1720
- Dell Vostro V13
- Dell XPS L502x
- Fujitsu Celsius W370
- Fujitsu LifeBook A555
- HP Compaq dx2450 Microtower PC
- Lenovo G550
- Lenovo ThinkPad L530
- Lenovo ThinkPad T510
- Lenovo ThinkPad W540
- Lenovo ThinkPad X121e
- Lenovo ThinkPad X200s (74665YG)
- Samsung R530
- Toshiba Satellite A350
- Toshiba Satellite U400 10O
- MSI 760GM-E51 (scheda madre)

Kaspersky Endpoint Security utilizza l'algoritmo di criptaggio AES (Advanced Encryption Standard). Kaspersky Endpoint Security supporta l'algoritmo di criptaggio AES con una lunghezza della chiave effettiva di 256 o 56 bit. L'algoritmo di criptaggio dei dati dipende dalla libreria di criptaggio AES inclusa nel pacchetto di distribuzione: criptaggio avanzato (AES256) o criptaggio superficiale (AES56). La libreria di criptaggio AES viene installata insieme all'applicazione.

La modifica della lunghezza della chiave di criptaggio è disponibile solo per Kaspersky Endpoint Security 11.2.0 o versioni successive.

La modifica della lunghezza della chiave di criptaggio prevede i seguenti passaggi:

- 1. Decriptare gli oggetti criptati da Kaspersky Endpoint Security prima di iniziare a modificare la lunghezza della chiave di criptaggio:
	- a. [Decriptare](#page-432-0) i dischi rigidi.
	- b. [Decriptare](#page-456-0) i file nelle unità locali.
	- c. [Decriptare](#page-474-0) le unità rimovibili.

Dopo avere modificato la lunghezza della chiave di criptaggio, gli oggetti precedentemente criptati diventano non disponibili.

- 2. Rimuovere [Kaspersky Endpoint](#page-62-0) Security.
- 3. Installare [Kaspersky Endpoint](#page-25-0) Security dal pacchetto di distribuzione di Kaspersky Endpoint Security che contiene un'altra libreria di criptaggio.

È inoltre possibile modificare la lunghezza della chiave di criptaggio eseguendo l'upgrade dell'applicazione. La lunghezza della chiave può essere modificata tramite un upgrade dell'applicazione solo se vengono soddisfatte le seguenti condizioni:

- Kaspersky Endpoint Security versione 10 Service Pack 2 o successiva è installato nel computer.
- I componenti di criptaggio dei dati (Criptaggio a livello di file, Criptaggio dell'intero disco) non sono installati nel computer.

Per impostazione predefinita, i componenti di criptaggio dei dati non sono inclusi in Kaspersky Endpoint Security. Il componente BitLocker Management non influisce sulla modifica della lunghezza della chiave di criptaggio.

Per modificare la lunghezza della chiave di criptaggio, eseguire il file kes win.msi o setup kes.exe dal pacchetto di distribuzione contenente la libreria di criptaggio necessaria. È inoltre possibile eseguire in remoto l'upgrade dell'applicazione utilizzando il pacchetto di installazione.

È impossibile modificare la lunghezza della chiave di criptaggio utilizzando il pacchetto di distribuzione della stessa versione dell'applicazione installata nel computer senza prima disinstallare l'applicazione.

## Criptaggio disco Kaspersky

Criptaggio disco Kaspersky è disponibile solo per i computer che eseguono un sistema operativo Windows per workstation. Per i computer che eseguono un sistema operativo Windows per server, utilizzare la tecnologia Crittografia unità BitLocker.

Kaspersky Endpoint Security supporta il criptaggio dell'intero disco nei file system FAT32, NTFS ed exFat.

Prima di avviare il criptaggio dell'intero disco, l'applicazione esegue una serie di controlli per stabilire se il dispositivo può essere criptato. I controlli includono la verifica della compatibilità del disco rigido del sistema con l'Agente di Autenticazione o con i componenti di criptaggio di BitLocker. Per verificare la compatibilità, è necessario riavviare il computer. Dopo aver riavviato il computer, l'applicazione esegue automaticamente tutti i controlli necessari. Se il controllo della compatibilità ha esito positivo, ha inizio il criptaggio dell'intero disco dopo il caricamento del sistema operativo e l'avvio dell'applicazione. Se i dischi rigidi del sistema risultano incompatibili con l'Agente di Autenticazione o con icomponenti di criptaggio di BitLocker, è necessario riavviare il computer premendo il pulsante di reimpostazione dell'hardware. Kaspersky Endpoint Security registra le informazioni sull'incompatibilità. In base a queste informazioni, l'applicazione non avvia il criptaggio dell'intero disco all'avvio del sistema operativo. Le informazioni su questo evento vengono registrate nei rapporti di Kaspersky Security Center.

Se la configurazione hardware del computer è stata modificata, le informazioni sull'incompatibilità registrate dall'applicazione durante il controllo precedente devono essere eliminate per verificare la compatibilità dei dischi rigidi del sistema con l'Agente di Autenticazione e con i componenti di criptaggio di BitLocker. A tale scopo, prima del criptaggio dell'intero disco è necessario digitare avp pbatestreset nella riga di comando. Se si verificano errori nel caricamento del sistema operativo in seguito alla verifica della compatibilità dei dischi rigidi del sistema con l'Agente di [Autenticazione,](#page-440-0) è necessario rimuovere gli oggetti e i dati rimanenti in seguito all'operazione di verifica dell'Agente di Autenticazione tramite l'utilità di ripristino, avviare Kaspersky Endpoint Security ed eseguire nuovamente il comando avp pbatestreset.

In seguito all'avvio del criptaggio dell'intero disco, Kaspersky Endpoint Security cripta tutti i dati presenti nei dischi.

Se l'utente arresta o riavvia il computer durante il criptaggio dell'intero disco, l'Agente di Autenticazione viene caricato prima del successivo avvio del sistema operativo. Kaspersky Endpoint Security riprende il criptaggio dell'intero disco dopo l'autenticazione tramite l'agente di autenticazione e l'avvio del sistema operativo.

Se il sistema operativo entra in modalità di ibernazione durante il criptaggio dell'intero disco, l'Agente di Autenticazione viene caricato all'uscita del sistema operativo dalla modalità di ibernazione. Kaspersky Endpoint Security riprende il criptaggio dell'intero disco dopo l'autenticazione tramite l'agente di autenticazione e l'avvio del sistema operativo.

Se il sistema operativo entra in modalità di sospensione durante il criptaggio dell'intero disco, Kaspersky Endpoint Security riprende il criptaggio dell'intero disco quando il sistema operativo esce dalla modalità di sospensione, senza caricare l'Agente di Autenticazione.

L'autenticazione dell'utente nell'Agente di Autenticazione può essere eseguita in due modi:

- Immettere il nome e la password dell'account per l'Agente di Autenticazione creato dall'amministratore della rete LAN utilizzando gli strumenti di Kaspersky Security Center.
- Immettere la password di un token o di una smart card connessa al computer.

L'utilizzo di un token o di una smart card è disponibile solo se i dischi rigidi del computer sono stati criptati utilizzando l'algoritmo di criptaggio AES256. Se i dischi rigidi del computer sono stati criptati utilizzando l'algoritmo di criptaggio AES56, l'aggiunta del file del certificato elettronico al comando verrà negata.

- Inglese (Regno Unito)
- Inglese (Stati Uniti)
- Arabo (Algeria, Marocco, Tunisia; layout AZERTY)
- Spagnolo (America latina)
- Italiano
- Tedesco (Germania e Austria)
- Tedesco (Svizzera)
- Portoghese (Brasile, layout ABNT2)
- Russo (per tastiere IBM/WINDOWS a 105 tasti con layout QWERTY)
- Turco (layout QWERTY)
- Francese (Francia)
- Francese (Svizzera)
- Francese (Belgio, layout AZERTY)
- Giapponese (per tastiere a 106 tasti con layout QWERTY)

Un layout di tastiera diventa disponibile nell'Agente di Autenticazione se il layout è stato aggiunto nelle impostazioni della lingua e delle impostazioni internazionali del sistema operativo e risulta disponibile nella schermata di accesso a Microsoft Windows.

Se il nome dell'account per l'Agente di Autenticazione contiene simboli che non possono essere immessi utilizzando i layout di tastiera disponibili nell'Agente di Autenticazione, è possibile accedere ai dischi rigidi criptati solo dopo che ne è stato eseguito il ripristino tramite l'utilità di ripristino o dopo avere eseguito il ripristino del nome e della password dell'account per l'Agente di [Autenticazione.](#page-433-0)

## Funzionalità speciali di criptaggio dell'unità SSD

L'applicazione supporta il criptaggio di unità SSD, unità SSHD ibride e unità con la funzionalità Intel Smart Response. L'applicazione non supporta il criptaggio delle unità con la funzionalità Intel Rapid Start. Disabilitare la funzionalità Intel Rapid Start prima di criptare tale unità.

Il criptaggio delle unità SSD prevede le seguenti funzionalità speciali:

- Se un'unità SSD è nuova e non contiene dati riservati, abilitare il [criptaggio](#page-412-0) solo dello spazio occupato. Ciò consente di sovrascrivere isettori delle unità pertinenti.
- Se è in uso un'unità SSD e contiene dati riservati, selezionare una delle seguenti opzioni:
	- Cancellare [completamente](#page-412-0) l'unità SSD (Secure Erase), installare il sistema operativo ed eseguire il criptaggio dell'unità SSD con l'opzione per criptare solo lo spazio occupato abilitata.

Eseguire il criptaggio dell'unità SSD con l'opzione per criptare solo lo spazio occupato disabilitata.

Il criptaggio di un'unità SSD richiede 5-10 GB di spazio libero. I requisiti di spazio per l'archiviazione dei dati di amministrazione di criptaggio sono elencati nella tabella seguente.

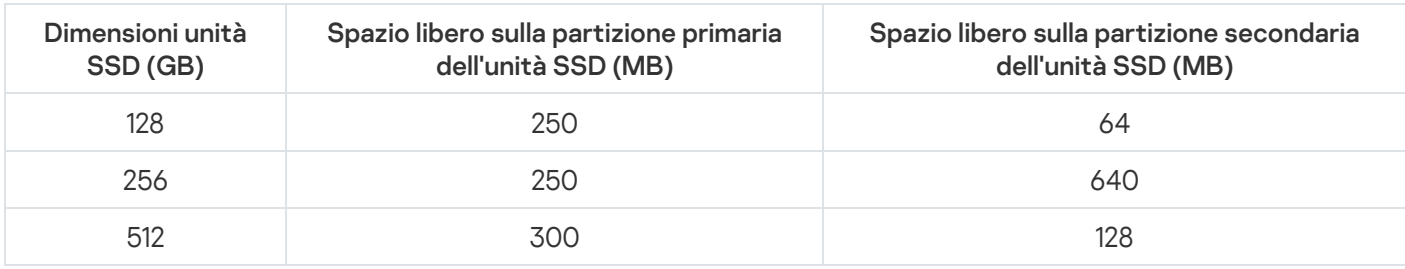

Requisiti di spazio per l'archiviazione dei dati di amministrazione di criptaggio

## <span id="page-412-0"></span>Criptaggio dell'intero disco tramite la tecnologia Criptaggio disco Kaspersky

Prima di avviare il criptaggio dell'intero disco, è consigliabile verificare che il computer non sia infetto. A tale scopo, avviare l'attività Scansione completa o Scansione delle aree critiche. L'esecuzione del criptaggio dell'intero disco in un computer infetto da un rootkit può rendere inutilizzabile il computer.

Per eseguire il criptaggio dell'intero disco tramite la tecnologia Criptaggio disco Kaspersky:

- 1. Aprire Kaspersky Security Center Administration Console.
- 2. Nella cartella Dispositivi gestiti della struttura di Administration Console aprire la cartella con il nome del gruppo di amministrazione a cui appartengono icomputer client desiderati.
- 3. Nell'area di lavoro selezionare la scheda Criteri.
- 4. Selezionare il criterio necessario e fare doppio clic per aprire le proprietà del criterio.
- 5. Nella finestra del criterio selezionare Criptaggio dei dati → Criptaggio dell'intero disco.
- 6. Nell'elenco a discesa Tecnologia di criptaggio selezionare Criptaggio disco Kaspersky.

La tecnologia Criptaggio disco Kaspersky non può essere utilizzata se il computer dispone di dischi rigidi criptati tramite BitLocker.

7. Nell'elenco a discesa Modalità di criptaggio selezionare Cripta tutti i dischi rigidi.

Se nel computer sono installati diversi sistemi operativi, dopo il criptaggio di tutti i dischi rigidi sarà possibile caricare solo il sistema operativo in cui è installata l'applicazione.

Se è necessario escludere alcuni dischi rigidi dal criptaggio, creare un [elenco](#page-414-0) di tali dischi rigidi.

8. Configurare le regole per l'aggiunta di account dell'Agente di Autenticazione durante il criptaggio del disco. L'Agente consente a un utente di completare l'autenticazione per l'accesso alle unità criptate e di caricare il sistema operativo. Per aggiungere automaticamente gli account dell'Agente di Autenticazione, configurare le seguenti impostazioni:

- Windows. Se questa casella di controllo è selezionata, l'applicazione crea gli account dell'Agente di Autenticazione in base all'elenco degli account utente di Windows nel computer. Per impostazione predefinita, Kaspersky Endpoint Security utilizza tutti gli account locali e di dominio con i quali l'utente ha effettuato l'accesso al sistema operativo negli ultimi 30 giorni. Durante il criptaggio, crea automaticamente gli account dell'Agente di Autenticazione per gli utenti
- al momento dell'accesso. Se questa casella di controllo è selezionata, l'applicazione controlla le informazioni sugli account utente di Windows nel computer prima di avviare l'Agente di Autenticazione. Se Kaspersky Endpoint Security rileva un account utente Windows che non dispone di un account dell'Agente di Autenticazione, l'applicazione creerà un nuovo account per accedere alle unità criptate. Il nuovo account dell'Agente di Autenticazione avrà le seguenti impostazioni predenite: solo accesso protetto da password e modifica della password alla prima [autenticazione.](#page-419-0) Pertanto, non è necessario aggiungere manualmente gli account dell'Agente di Autenticazione utilizzando l'attività Gestire gli account per l'Agente di Autenticazione per i computer con unità già criptate. Crea automaticamente gli account dell'Agente di Autenticazione per tutti gli utenti di questo computer

Se è stata disabilitata la creazione automatica degli account dell'Agente di Autenticazione è possibile aggiungere manualmente gli account dell'Agente di [Autenticazione](#page-419-0) utilizzando l'attività Gestisci account. È inoltre possibile utilizzare questa attività per modificare le impostazioni degli account dell'Agente di Autenticazione che sono stati creati automaticamente.

- 9. Per comodità dell'utente, è possibile salvare il nome utente nella memoria dell'Agente di Autenticazione in modo che l'utente debba immettere una password solo la volta successiva che accede al sistema. A tale scopo, selezionare la casella di controllo **Salva il nome utente immesso nell'Agente di Autenticazione**.
- 10. Selezionare uno dei seguenti metodi di criptaggio:
	- Se si desidera applicare il criptaggio solo ai settori del disco rigido che sono occupati da file, selezionare la casella di controllo Cripta solo lo spazio su disco utilizzato.

Se si applica il criptaggio a un'unità già in uso, è consigliabile criptare l'intera unità. Questo garantisce che tutti i dati siano protetti, anche i dati eliminati che potrebbero ancora contenere informazioni recuperabili. La funzione **Cripta solo lo spazio su disco utilizzato** è consigliabile per le nuove unità che non sono state utilizzate in precedenza.

Se si desidera applicare il criptaggio all'intero disco rigido, deselezionare la casella di controllo **Cripta solo lo** . spazio su disco utilizzato

Se un dispositivo è stato precedentemente criptato tramite la funzione **Cripta solo lo spazio su disco** utilizzato, dopo avere applicato un criterio in modalità Cripta tutti i dischi rigidi, i settori che non sono occupati da file non saranno criptati.

11. Se si verifica un problema di incompatibilità hardware durante il criptaggio del computer, è possibile selezionare la casella di controllo Usa Legacy USB Support.

L*egacy USB Support* è una funzione BIOS/UEFI che consente di utilizzare i dispositivi USB (ad esempio un token di sicurezza) durante la fase di avvio del computer prima dell'avvio del sistema operativo (modalità BIOS). Legacy USB Support non influisce sul supporto dei dispositivi USB dopo l'avvio del sistema operativo.

Quando la funzione Legacy USB Support è abilitata, l'Agente di Autenticazione in modalità BIOS non supporta l'utilizzo dei token tramite USB. È consigliabile utilizzare questa opzione solo se si verifica un problema di compatibilità hardware e solo per i computer in cui si è verificato il problema.

12. Salvare le modifiche.

È possibile utilizzare lo strumento Monitoraggio criptaggio per controllare il processo di criptaggio o decriptaggio del disco nel computer di un utente. È possibile eseguire lo strumento Monitoraggio criptaggio dalla finestra principale [dell'applicazione.](#page-96-0)

Se i dischi rigidi di sistema sono criptati, l'agente di autenticazione viene caricato prima dell'avvio del sistema operativo. Utilizzare l'agente di autenticazione per eseguire l'autenticazione in modo da ottenere l'accesso ai dischi rigidi di sistema criptati e caricare il sistema operativo. Dopo il completamento della procedura di autenticazione, viene caricato il sistema operativo. Il processo di autenticazione viene ripetuto a ogni riavvio del sistema operativo.

# <span id="page-414-0"></span>Creazione di un elenco di dischi rigidi esclusi dal criptaggio

È possibile creare un elenco di esclusioni dal criptaggio solo per tecnologia Criptaggio disco Kaspersky.

Per creare un elenco di dischi rigidi esclusi dal criptaggio:

- 1. Aprire Kaspersky Security Center Administration Console.
- 2. Nella cartella Dispositivi gestiti della struttura di Administration Console aprire la cartella con il nome del gruppo di amministrazione a cui appartengono icomputer client desiderati.
- 3. Nell'area di lavoro selezionare la scheda Criteri.
- 4. Selezionare il criterio necessario e fare doppio clic per aprire le proprietà del criterio.
- 5. Nella finestra del criterio selezionare C**riptaggio dei dati**  $\rightarrow$  **Criptaggio dell'intero disco**.
- 6. Nell'elenco a discesa Tecnologia di criptaggio selezionare l'opzione Criptaggio disco Kaspersky.

Le voci corrispondenti ai dischi rigidi esclusi dal criptaggio vengono visualizzate nella tabella **Non criptare i** seguenti dischi rigidi. Se non è stato creato in precedenza un elenco di dischi rigidi esclusi dal criptaggio, la tabella è vuota.

- 7. Per aggiungere dischi rigidi all'elenco dei dischi rigidi esclusi dal criptaggio:
	- a. Fare clic sul pulsante Aggiungi.

Verrà visualizzata la finestra Aggiungi dispositivi dall'elenco di Kaspersky Security Center.

- Verrà visualizzata la finestra **Aggiungi dispositivi dall'elenco di Kaspersky Security Center**.<br>b. Nella finestra **Aggiungi dispositivi dall'elenco di Kaspersky Security Center** specificare i valori dei seguenti parametri: Nome, Computer, Tipo di disco e Criptaggio disco Kaspersky.
- c. Fare clic sul pulsante Aggiorna.
- d. Nella colonna Nome selezionare le caselle di controllo nelle righe della tabella corrispondenti ai dischi rigidi che si desidera aggiungere all'elenco dei dischi rigidi esclusi dal criptaggio.
- e. Fare clic su **OK**.

l dischi rigidi selezionati vengono visualizzati nella tabella Non criptare i seguenti dischi rigidi.

8. Se si desidera rimuovere dischi rigidi dalla tabella delle esclusioni, selezionare una o più righe nella tabella **Non** criptare i seguenti dischi rigidi e fare clic sul pulsante Elimina.

Per selezionare più righe della tabella, fare clic su di esse tenendo premuto il tasto **CTRL**.

9. Salvare le modifiche.

# Esportazione e importazione di un elenco di dischi rigidi esclusi dal criptaggio

È possibile esportare l'elenco delle esclusioni di criptaggio dei dischi rigidi in un file XML. Quindi è possibile modificare il file, ad esempio per aggiungere un numero elevato di esclusioni dello stesso tipo. È inoltre possibile utilizzare la funzione di esportazione/importazione per eseguire il backup dell'elenco delle esclusioni o per eseguire la migrazione delle esclusioni in un server diverso.

[Come esportare e importare](javascript:toggleBlock() un elenco di esclusioni di criptaggio dei dischi rigidi in Administration Console (MMC) $\overline{?}$ 

- 1. Aprire Kaspersky Security Center Administration Console.
- 2. Nella cartella Dispositivi gestiti della struttura di Administration Console aprire la cartella con il nome del gruppo di amministrazione a cui appartengono icomputer client desiderati.
- 3. Nell'area di lavoro selezionare la scheda Criteri.
- 4. Selezionare il criterio necessario e fare doppio clic per aprire le proprietà del criterio.
- 5. Nella finestra del criterio selezionare Criptaggio dei dati → Criptaggio dell'intero disco.
- 6. Nell'elenco a discesa Tecnologia di criptaggio selezionare l'opzione Criptaggio disco Kaspersky.

Le voci corrispondenti ai dischi rigidi esclusi dal criptaggio vengono visualizzate nella tabella **Non criptare i** . seguenti dischi rigidi

- 7. Per esportare l'elenco delle esclusioni:
	- a. Selezionare le esclusioni che si desidera esportare. Per selezionare più porte, utilizzare i tasti **CTRL** o . **MAIUSC**

Se non è stata selezionata alcuna esclusione, Kaspersky Endpoint Security esporterà tutte le esclusioni.

- b. Fare clic sul collegamento Esporta.
- c. Nella finestra visualizzata specificare il nome del file XML in cui si desidera esportare l'elenco delle esclusioni e selezionare la cartella in cui si desidera salvare il file.
- d. Fare clic sul pulsante Salva.

Kaspersky Endpoint Security esporta l'intero elenco di esclusioni nel file XML.

- 8. Per importare l'elenco delle regole:
	- a. Fare clic sul pulsante Importa.
	- b. Nella finestra visualizzata selezionare il file XML da cui si desidera importare l'elenco delle esclusioni.
	- c. Fare clic sul pulsante Apri.

Se il computer dispone già di un elenco di esclusioni, Kaspersky Endpoint Security richiederà di eliminare l'elenco esistente o di aggiungere nuove voci dal file XML.

9. Salvare le modifiche.

[Come esportare e importare](javascript:toggleBlock() un elenco di esclusioni di criptaggio dei dischi rigidi in Web Console <sup>®</sup>

- 1. Nella finestra principale di Web Console selezionare **Dispositivi**  $\rightarrow$  **Criteri e profili**.
- 2. Fare clic sul nome del criterio di Kaspersky Endpoint Security per i computer in cui si desidera esportare o importare un elenco di esclusioni.

Verrà visualizzata la finestra delle proprietà del criterio.

- 3. Selezionare la scheda Impostazioni applicazione.
- 4. Selezionare Criptaggio dei dati → Criptaggio dell'intero disco.
- 5. Selezionare la tecnologia **Criptaggio disco Kaspersky** e seguire il collegamento per configurare le impostazioni.

Vengono aperte le impostazioni di criptaggio.

- 6. Fare clic sul collegamento Esclusioni.
- 7. Per esportare l'elenco delle regole:
	- a. Selezionare le esclusioni che si desidera esportare.
	- b. Fare clic sul pulsante Esporta.
	- c. Confermare di voler esportare solo le esclusioni selezionate o esportare l'intero elenco di esclusioni.
	- d. Nella finestra visualizzata specificare il nome del file XML in cui si desidera esportare l'elenco delle esclusioni e selezionare la cartella in cui si desidera salvare il file.
	- e. Fare clic sul pulsante Salva.

Kaspersky Endpoint Security esporta l'intero elenco di esclusioni nel file XML.

- 8. Per importare l'elenco delle regole:
	- a. Fare clic sul pulsante Importa.
	- b. Nella finestra visualizzata selezionare il file XML da cui si desidera importare l'elenco delle esclusioni.
	- c. Fare clic sul pulsante Apri.

Se il computer dispone già di un elenco di esclusioni, Kaspersky Endpoint Security richiederà di eliminare l'elenco esistente o di aggiungere nuove voci dal file XML.

9. Salvare le modifiche.

# <span id="page-417-0"></span>Abilitazione della tecnologia Single Sign-On (SSO)

La tecnologia SSO (Single Sign-On) consente di accedere automaticamente al sistema operativo utilizzando le credenziali dell'Agente di Autenticazione.

Quando si utilizza la tecnologia Single Sign-On, l'Agente di Autenticazione ignora i requisiti di sicurezza della password specificati in Kaspersky Security Center. È possibile impostare i requisiti di sicurezza della password nelle impostazioni del sistema operativo.

La tecnologia Single Sign-On è incompatibile con i fornitori di credenziali dell'account di terze parti.

#### [Come abilitare l'uso della tecnologia](javascript:toggleBlock() Single Sign-On in Administration Console (MMC)

- 1. Aprire Kaspersky Security Center Administration Console.
- 2. Nella cartella Dispositivi gestiti della struttura di Administration Console aprire la cartella con il nome del gruppo di amministrazione a cui appartengono icomputer client desiderati.
- 3. Nell'area di lavoro selezionare la scheda Criteri.
- 4. Selezionare il criterio necessario e fare doppio clic per aprire le proprietà del criterio.
- 5. Nella finestra del criterio selezionare Criptaggio dei dati → Impostazioni di criptaggio generali.
- 6. Nella sezione Impostazioni password fare clic sul pulsante Impostazioni.
- 7. Nella finestra visualizzata, nella scheda Agente di Autenticazione selezionare la casella di controllo Utilizza . la tecnologia SSO (Single Sign-On)
- 8. Salvare le modifiche.

Successivamente, l'utente deve completare la procedura di autenticazione una sola volta con l'Agente. La procedura di autenticazione non è richiesta per il caricamento del sistema operativo. Il sistema operativo viene caricato automaticamente.

#### [Come abilitare l'utilizzo di Single](javascript:toggleBlock() Sign-On in Web Console<sup>®</sup>

- 1. Nella finestra principale di Web Console selezionare Dispositivi  $\rightarrow$  Criteri e profili.
- 2. Fare clic sul nome del criterio di Kaspersky Endpoint Security per i computer in cui si desidera abilitare l'utilizzo di Single Sign-On.

Verrà visualizzata la finestra delle proprietà del criterio.

- 3. Selezionare la scheda Impostazioni applicazione.
- 4. Accedere a Criptaggio dei dati → Criptaggio dell'intero disco.
- 5. Selezionare la tecnologia **Criptaggio disco Kaspersky** e seguire il collegamento per configurare le impostazioni.

Vengono aperte le impostazioni di criptaggio.

- 6. Nella sezione Impostazioni password selezionare la casella di controllo Utilizza la tecnologia SSO (Single Sign-On). **Sign-On)**.<br>7. Fare clic su **OK**.
- 

Successivamente, l'utente deve completare la procedura di autenticazione una sola volta con l'Agente. La procedura di autenticazione non è richiesta per il caricamento del sistema operativo. Il sistema operativo viene caricato automaticamente.

Affinché la tecnologia Single Sign-On funzioni, la password dell'account Windows e la password per l'account dell'Agente di Autenticazione devono corrispondere. Se le password non corrispondono, l'utente deve eseguire la procedura di autenticazione due volte: nell'interfaccia dell'Agente di Autenticazione e prima di caricare il sistema operativo. Successivamente, Kaspersky Endpoint Security sostituisce la password dell'account Agente di Autenticazione con la password dell'account Windows.

## <span id="page-419-0"></span>Gestione degli account per l'agente di autenticazione

L'Agente di Autenticazione è necessario per utilizzare unità protette mediante la tecnologia Criptaggio disco Kaspersky. Prima del caricamento del sistema operativo, l'utente deve completare l'autenticazione con l'Agente. L'attività Gestisci account per l'Agente di Autenticazione è destinata alla configurazione delle impostazioni di autenticazione dell'utente. È possibile utilizzare attività locali per singoli computer, nonché attività di gruppo per computer di gruppi di amministrazione separati o una selezione di computer.

Non è possibile configurare una pianificazione per l'avvio dell'attività Gestisci account per l'Agente di Autenticazione. È inoltre impossibile interrompere forzatamente un'attività.

[Come creare l'attività Gestisci](javascript:toggleBlock() account per l'Agente di Autenticazione in Administration Console (MMC) a

- 1. In Administration Console accedere alla cartella  $A$ dministration Server  $\rightarrow$  Attività. Viene aperto l'elenco delle attività.
- 2. Fare clic sul pulsante Nuova attività.

Verrà avviata la Creazione guidata attività. Attenersi alle istruzioni della procedura guidata.

### Passaggio 1. Selezione del tipo di attività

Selezionare Kaspersky Endpoint Security for Windows (11.6.0)  $\rightarrow$  Gestisci account per l'Agente di . Autenticazione

Passaggio 2. Selezione di un comando di gestione degli account per l'Agente di Autenticazione

Generare un elenco di comandi di gestione degli account per l'Agente di Autenticazione. I comandi di gestione consentono di aggiungere, modificare ed eliminare gli account dell'Agente di Autenticazione (vedere le istruzioni di seguito). Solo gli utenti che dispongono di un account dell'Agente di Autenticazione possono completare la procedura di autenticazione, caricare il sistema operativo e ottenere l'accesso all'unità criptata.

### Passaggio 3. Selezione dei dispositivi a cui verrà assegnata l'attività

Selezionare icomputer in cui verrà eseguita l'attività. Sono disponibili le seguenti opzioni:

- Assegnare l'attività a un gruppo di amministrazione. In questo caso l'attività viene assegnata a computer inclusi in un gruppo di amministrazione creato in precedenza.
- Selezionare i computer rilevati da Administration Server nella rete dispositivi non assegnati. I dispositivi specifici possono includere i dispositivi nei gruppi di amministrazione, nonché i dispositivi non assegnati.
- $\bullet$  Specificare gli indirizzi dei dispositivi manualmente o importare gli indirizzi da un elenco. È possibile specificare nomi NetBIOS, indirizzi IP e subnet IP dei dispositivi a cui si desidera assegnare l'attività.

### Passaggio 4. Definizione del nome dell'attività

Immettere un nome per l'attività, ad esempio Account amministratore.

Passaggio 5. Completamento della creazione dell'attività

Chiusura della procedura guidata. Se necessario, selezionare la casella di controllo Esegui attività al termine della procedura guidata. È possibile monitorare lo stato di avanzamento dell'attività nelle proprietà dell'attività.

Di conseguenza, dopo il completamento dell'attività al successivo avvio del computer, il nuovo utente può completare la procedura di autenticazione, caricare il sistema operativo e ottenere l'accesso all'unità criptata.

- 1. Nella finestra principale di Web Console selezionare Dispositivi → Attività. Viene aperto l'elenco delle attività.
- 2. Fare clic sul pulsante Aggiungi.

Verrà avviata la Creazione guidata attività. Attenersi alle istruzioni della procedura guidata.

### Passaggio 1. Configurazione delle impostazioni generali dell'attività

Configurare le impostazioni generali dell'attività:

1. Nell'elenco a discesa Applicazione selezionare Kaspersky Endpoint Security for Windows (11.6.0).

2. Nell'elenco a discesa Tipo di attività selezionare Gestisci account per l'Agente di Autenticazione.

3. Nel campo Nome attività immettere una breve descrizione, ad esempio Account amministratore.

4. Nella sezione Selezionare i dispositivi a cui assegnare l'attività selezionare l'ambito dell'attività.

## Passaggio 2. Gestione degli account per l'Agente di Autenticazione

Generare un elenco di comandi di gestione degli account per l'Agente di Autenticazione. I comandi di gestione consentono di aggiungere, modificare ed eliminare gli account dell'Agente di Autenticazione (vedere le istruzioni di seguito). Solo gli utenti che dispongono di un account dell'Agente di Autenticazione possono completare la procedura di autenticazione, caricare il sistema operativo e ottenere l'accesso all'unità criptata.

### Passaggio 3. Completamento della creazione dell'attività

Terminare la procedura guidata facendo clic sul pulsante **Fine**. Verrà visualizzata una nuova attività nell'elenco delle attività.

Per eseguire un'attività, selezionare la casella di controllo accanto all'attività e fare clic sul pulsante Avvia.

Di conseguenza, dopo il completamento dell'attività al successivo avvio del computer, il nuovo utente può completare la procedura di autenticazione, caricare il sistema operativo e ottenere l'accesso all'unità criptata.

Per aggiungere un account dell'Agente di Autenticazione, è necessario aggiungere un comando speciale all'attività Gestisci account per l'Agente di Autenticazione. Utilizzare un'attività di gruppo è ad esempio utile per aggiungere un account amministratore a tutti i computer.

Kaspersky Endpoint Security consente di creare automaticamente account dell'Agente di Autenticazione prima di criptare un'unità. È possibile abilitare la creazione automatica degli account dell'Agente di Autenticazione nelle [impostazioni](#page-412-0) dei criteri di Criptaggio dell'intero disco. È inoltre possibile utilizzare la tecnologia SSO (Single Sign-On).

[Come aggiungere un account](javascript:toggleBlock() dell'Agente di Autenticazione tramite Administration Console (MMC)

- 1. Aprire le proprietà dell'attività Gestisci account per l'Agente di Autenticazione.
- 2. Nella finestra delle proprietà selezionare la sezione Opzioni.
- 3. Fare clic su Aggiungi  $\rightarrow$  Comando di aggiunta account.
- 4. Nella finestra visualizzata, nel campo Account di Windows, specificare il nome dell'account Microsoft Windows che verrà utilizzato per creare l'account dell'Agente di Autenticazione.
- 5. Se è stato inserito manualmente il nome dell'account Windows, fare clic sul pulsante **Consenti** per definire l'identificatore di sicurezza dell'account (SID).

Se si sceglie di non determinare il SID facendo clic sul pulsante Consenti, il SID verrà determinato al momento dell'esecuzione dell'attività nel computer.

Definire un identificatore di sicurezza dell'account Windows è necessario per verificare che il nome dell'account Windows sia stato inserito correttamente. Se l'account Windows non esiste nel computer o nel dominio attendibile, l'attività Gestisci account per l'Agente di Autenticazione terminerà con un errore.

6. Selezionare la casella di controllo Sostituisci account esistente se si desidera che l'account esistente creato in precedenza per l'Agente di Autenticazione venga sostituito dall'account in fase di creazione.

Questo passaggio è disponibile durante l'aggiunta di un comando per la creazione di un account per l'Agente di Autenticazione nelle proprietà di un'attività di gruppo per la gestione degli account per l'Agente di Autenticazione. Questo passaggio non è disponibile se si aggiunge un comando per la creazione di un account per l'Agente di Autenticazione nelle proprietà dell'attività locale **Criptaggio** dell'intero disco, gestione account.

- dell'intero disco, gestione account.<br>7. Nel campo **Nome utente** digitare il nome dell'account per l'Agente di Autenticazione che deve essere immesso durante l'autenticazione per l'accesso ai dischi rigidi criptati.
- 8. Selezionare la casella di controllo **Consenti l'autenticazione basata sulla password** se si desidera che l'applicazione richieda all'utente di immettere la password dell'account per l'agente di autenticazione durante l'autenticazione per l'accesso ai dischi rigidi criptati. Impostare una password per l'account dell'Agente di Autenticazione. Se necessario, è possibile richiedere una nuova password all'utente dopo la prima autenticazione.
- 9. Selezionare la casella di controllo **Consenti l'autenticazione basata sul certificato** se si desidera che l'applicazione richieda all'utente di connettere al computer un token o una smart card durante l'autenticazione per l'accesso ai dischi rigidi criptati. Selezionare un file di certificato per l'autenticazione con una smart card o un token.
- 10. Se necessario, nel campo **Descrizione del comando** immettere i dettagli sull'account per l'Agente di Autenticazione necessario per la gestione del comando.
- 11. Eseguire una delle seguenti operazioni:
	- Selezionare l'opzione Consenti autenticazione se si desidera che l'applicazione consenta all'utente che utilizza l'account specificato nel comando di accedere alla finestra di dialogo di autenticazione nell'Agente di Autenticazione.
- Selezionare l'opzione **Blocca autenticazione** se si desidera che l'applicazione impedisca all'utente che utilizza l'account specificato nel comando di accedere alla finestra di dialogo di autenticazione nell'Agente di Autenticazione.
- 12. Salvare le modifiche.

[Come aggiungere un account](javascript:toggleBlock() dell'Agente di Autenticazione tramite Web Console <sup>®</sup>

- 1. Nella finestra principale di Web Console selezionare Dispositivi → Attività. Viene aperto l'elenco delle attività.
- 2. Fare clic sull'attività Gestisci account per l'Agente di Autenticazione di Kaspersky Endpoint Security. Verrà visualizzata la finestra delle proprietà dell'attività.
- 3. Selezionare la scheda Impostazioni applicazione.
- 4. Nell'elenco degli account dell'Agente di Autenticazione fare clic sul pulsante Aggiungi. Viene avviata la procedura guidata per la gestione degli account dell'Agente di Autenticazione.
- 5. Selezionare il tipo di comando Aggiungi account.
- 6. Selezionare un account utente. È possibile selezionare un account dall'elenco degli account di dominio o inserire manualmente il nome dell'account. Fare clic sul pulsante Avanti.

Kaspersky Endpoint Security determina l'identificatore di sicurezza dell'account (SID). Questa operazione è necessaria per verificare l'account. Se il nome utente è stato inserito in modo errato, Kaspersky Endpoint Security terminerà l'attività con un errore.

7. Configurare le impostazioni degli account dell'Agente di Autenticazione.

- . Crea un nuovo account per l'Agente di Autenticazione in sostituzione dell'account esistente Kaspersky Endpoint Security esamina gli account esistenti nel computer. Se gli ID di sicurezza dell'utente nel computer e nell'attività corrispondono, Kaspersky Endpoint Security modificherà le impostazioni dell'account utente in base all'attività.
- Nome utente. Il nome utente predefinito dell'account dell'Agente di Autenticazione corrisponde al nome di dominio dell'utente.
- Consenti l'autenticazione basata sulla password. Impostare una password per l'account dell'Agente di Autenticazione. Se necessario, è possibile richiedere una nuova password all'utente dopo la prima autenticazione. In questo modo, ogni utente avrà una password unica. È inoltre possibile impostare i requisiti di complessità della password per l'account dell'Agente di Autenticazione nel criterio.
- Consenti l'autenticazione basata sul certificato. Selezionare un file di certificato per l'autenticazione con una smart card o un token. In questo modo, l'utente dovrà inserire la password per la smart card o il token.
- **Accesso dell'account ai dati criptati**. Configurare l'accesso dell'utente all'unità criptata. È ad esempio possibile disabilitare temporaneamente l'autenticazione dell'utente anziché eliminare l'account dell'Agente di Autenticazione.
- Commento. Immettere una descrizione dell'account, se necessario.
- 8. Salvare le modifiche.

9. Selezionare la casella di controllo accanto all'attività e fare clic sul pulsante Avvia.

Di conseguenza, dopo il completamento dell'attività al successivo avvio del computer, il nuovo utente può completare la procedura di autenticazione, caricare il sistema operativo e ottenere l'accesso all'unità criptata.

Per modificare la password e altre impostazioni dell'account dell'Agente di Autenticazione, è necessario aggiungere un comando speciale all'attività Gestisci account per l'Agente di Autenticazione. Utilizzare un'attività di gruppo è ad esempio utile per sostituire il certificato token dell'amministratore in tutti i computer.

Come modificare l'account dell'Agente di Autenticazione tramite Administration Console (MMC) @

- 1. Aprire le proprietà dell'attività Gestisci account per l'Agente di Autenticazione.
- 2. Nella finestra delle proprietà selezionare la sezione Opzioni.
- 3. Fare clic su Aggiungi  $\rightarrow$  Comando di modifica account.
- 3. Fare clic su **Aggiungi → Comando di modifica account**.<br>4. Nella finestra visualizzata, nel campo **Account di Windows**, specificare il nome dell'account utente Microsoft Windows che si desidera modificare.
- 5. Se è stato inserito manualmente il nome dell'account Windows, fare clic sul pulsante **Consenti** per definire l'identificatore di sicurezza dell'account (SID).

Se si sceglie di non determinare il SID facendo clic sul pulsante Consenti, il SID verrà determinato al momento dell'esecuzione dell'attività nel computer.

Definire un identificatore di sicurezza dell'account Windows è necessario per verificare che il nome dell'account Windows sia stato inserito correttamente. Se l'account Windows non esiste nel computer o nel dominio attendibile, l'attività Gestisci account per l'Agente di Autenticazione terminerà con un errore.

- 6. Selezionare la casella di controllo **Cambia nome utente** e immettere un nuovo nome per l'account per l'Agente di Autenticazione se si desidera che Kaspersky Endpoint Security utilizzi il nome digitato nel campo sottostante come nome utente per tutti gli account per l'Agente di Autenticazione creati utilizzando l'account di Microsoft Windows con il nome indicato nel campo Account di Windows.
- 7. Selezionare la casella di controllo **Modifica le impostazioni per l'autenticazione basata sulla password** per rendere modificabili le impostazioni dell'autenticazione basata sulla password.
- 8. Selezionare la casella di controllo Consenti l'autenticazione basata sulla password se si desidera che l'applicazione richieda all'utente di immettere la password dell'account per l'agente di autenticazione durante l'autenticazione per l'accesso ai dischi rigidi criptati. Impostare una password per l'account dell'Agente di Autenticazione.
- 9. Selezionare la casella di controllo Al momento dell'autenticazione nell'Agente di Autenticazione modifica la regola di modifica della password se si desidera che Kaspersky Endpoint Security modifichi il valore dell'impostazione di modifica della password con il valore dell'impostazione specificato di seguito per tutti gli account per l'Agente di Autenticazione creati utilizzando l'account di Microsoft Windows con il nome indicato nel campo Account di Windows.
- 10. Specificare il valore dell'impostazione di modifica della password al momento dell'autenticazione nell'Agente di Autenticazione.
- 11. Selezionare la casella di controllo **Modifica le impostazioni per l'autenticazione basata sul certificato** per rendere modificabili le impostazioni dell'autenticazione basata sul certificato elettronico di un token o una smart card.
- 12. Selezionare la casella di controllo **Consenti l'autenticazione basata sul certificato** se si desidera che l'applicazione richieda all'utente di immettere la password nel token o nella smart card connessa al computer durante il processo di autenticazione per l'accesso ai dischi rigidi criptati. Selezionare un file di certificato per l'autenticazione con una smart card o un token.
- 13. Selezionare la casella di controllo Modifica la descrizione del comando e modificare la descrizione del comando se si desidera che Kaspersky Endpoint Security modifichi la descrizione del comando per tutti gli account per l'Agente di Autenticazione creati utilizzando l'account di Microsoft Windows con il nome indicato nel campo Account di Windows.

14. Selezionare la casella di controllo Modifica la regola di accesso all'autenticazione nell'Agente di Autenticazione se si desidera che Kaspersky Endpoint Security modifichi la regola per l'accesso dell'utente alla finestra di dialogo di autenticazione nell'Agente di Autenticazione con il valore specificato di seguito per tutti gli account per l'Agente di Autenticazione creati utilizzando l'account di Microsoft Windows con il nome indicato nel campo Account di Windows.

15. Specificare la regola per l'accesso alla finestra di dialogo di autenticazione nell'Agente di Autenticazione.

16. Salvare le modifiche.

Come modificare l'account dell'Agente di Autenticazione tramite Web Console<sup>®</sup>

- 1. Nella finestra principale di Web Console selezionare Dispositivi → Attività. Viene aperto l'elenco delle attività.
- 2. Fare clic sull'attività Gestisci account per l'Agente di Autenticazione di Kaspersky Endpoint Security. Verrà visualizzata la finestra delle proprietà dell'attività.
- 3. Selezionare la scheda Impostazioni applicazione.
- 4. Nell'elenco degli account dell'Agente di Autenticazione fare clic sul pulsante Aggiungi. Viene avviata la procedura guidata per la gestione degli account dell'Agente di Autenticazione.
- 5. Selezionare il tipo di comando Modifica account.
- 6. Selezionare un account utente. È possibile selezionare un account dall'elenco degli account di dominio o inserire manualmente il nome dell'account. Fare clic sul pulsante Avanti.

Kaspersky Endpoint Security determina l'identificatore di sicurezza dell'account (SID). Questa operazione è necessaria per verificare l'account. Se il nome utente è stato inserito in modo errato, Kaspersky Endpoint Security terminerà l'attività con un errore.

- 7. Selezionare le caselle di controllo accanto alle impostazioni che si desidera modificare.
- 8. Configurare le impostazioni degli account dell'Agente di Autenticazione.
	- . Crea un nuovo account per l'Agente di Autenticazione in sostituzione dell'account esistente Kaspersky Endpoint Security esamina gli account esistenti nel computer. Se gli ID di sicurezza dell'utente nel computer e nell'attività corrispondono, Kaspersky Endpoint Security modificherà le impostazioni dell'account utente in base all'attività.
	- Nome utente. Il nome utente predefinito dell'account dell'Agente di Autenticazione corrisponde al nome di dominio dell'utente.
	- Consenti l'autenticazione basata sulla password. Impostare una password per l'account dell'Agente di Autenticazione. Se necessario, è possibile richiedere una nuova password all'utente dopo la prima autenticazione. In questo modo, ogni utente avrà una password unica. È inoltre possibile impostare i requisiti di complessità della password per l'account dell'Agente di Autenticazione nel criterio.
	- Consenti l'autenticazione basata sul certificato. Selezionare un file di certificato per l'autenticazione con una smart card o un token. In questo modo, l'utente dovrà inserire la password per la smart card o il token.
	- **Accesso dell'account ai dati criptati**. Configurare l'accesso dell'utente all'unità criptata. È ad esempio possibile disabilitare temporaneamente l'autenticazione dell'utente anziché eliminare l'account dell'Agente di Autenticazione.
	- Commento. Immettere una descrizione dell'account, se necessario.
- 9. Salvare le modifiche.
- 10. Selezionare la casella di controllo accanto all'attività e fare clic sul pulsante **Avvia**.

Per eliminare un account dell'Agente di Autenticazione, è necessario aggiungere un comando speciale all'attività Gestisci account per l'Agente di Autenticazione. Utilizzare un'attività di gruppo è ad esempio utile per eliminare l'account di un ex dipendente.

1. Aprire le proprietà dell'attività Gestisci account per l'Agente di Autenticazione.

- 2. Nella finestra delle proprietà selezionare la sezione Opzioni.
- 3. Fare clic su Aggiungi  $\rightarrow$  Comando di eliminazione account.
- 4. Nel campo Account di Windows della finestra visualizzata specificare il nome dell'account utente Windows utilizzato per creare l'account per l'Agente di Autenticazione che si desidera eliminare.
- 5. Se è stato inserito manualmente il nome dell'account Windows, fare clic sul pulsante **Consenti** per definire l'identificatore di sicurezza dell'account (SID).

Se si sceglie di non determinare il SID facendo clic sul pulsante Consenti, il SID verrà determinato al momento dell'esecuzione dell'attività nel computer.

Definire un identificatore di sicurezza dell'account Windows è necessario per verificare che il nome dell'account Windows sia stato inserito correttamente. Se l'account Windows non esiste nel computer o nel dominio attendibile, l'attività Gestisci account per l'Agente di Autenticazione terminerà con un errore.

6. Salvare le modifiche.

#### [Come eliminare un account dell'Agente](javascript:toggleBlock() di Autenticazione tramite Web Console<sup>®</sup>

- 1. Nella finestra principale di Web Console selezionare Dispositivi → Attività. Viene aperto l'elenco delle attività.
- 2. Fare clic sull'attività Gestisci account per l'Agente di Autenticazione di Kaspersky Endpoint Security. Verrà visualizzata la finestra delle proprietà dell'attività.
- 3. Selezionare la scheda Impostazioni applicazione.
- 4. Nell'elenco degli account dell'Agente di Autenticazione fare clic sul pulsante Aggiungi. Viene avviata la procedura guidata per la gestione degli account dell'Agente di Autenticazione.
- 5. Selezionare il tipo di comando Rimuovi account.
- 6. Selezionare un account utente. È possibile selezionare un account dall'elenco degli account di dominio o inserire manualmente il nome dell'account.
- 7. Salvare le modifiche.
- 8. Selezionare la casella di controllo accanto all'attività e fare clic sul pulsante Avvia.

Di conseguenza, dopo il completamento dell'attività al successivo avvio del computer, l'utente non sarà in grado di completare la procedura di autenticazione e caricare il sistema operativo. Kaspersky Endpoint Security negherà l'accesso ai dati criptati.

Per visualizzare l'elenco degli utenti che possono completare l'autenticazione con l'Agente e caricare il sistema operativo, è necessario accedere alle proprietà del computer gestito.

### [Come visualizzare l'elenco degli](javascript:toggleBlock() account dell'Agente di Autenticazione tramite Administration Console (MMC)

- 1. Aprire Kaspersky Security Center Administration Console.
- 2. Nella cartella Dispositivi gestiti della struttura di Administration Console aprire la cartella con il nome del gruppo di amministrazione a cui appartengono icomputer client desiderati.
- 3. Nell'area di lavoro selezionare la scheda Dispositivi.
- 4. Fare doppio clic per aprire la finestra delle proprietà del computer.
- 5. Nella finestra delle proprietà del computer selezionare la sezione Attività.

Viene aperto l'elenco delle attività locali.

- 6. Selezionare l'attività Gestisci account per l'Agente di Autenticazione.
- 7. Nella finestra delle proprietà selezionare la sezione Opzioni.

Di conseguenza, sarà possibile accedere a un elenco di account dell'Agente di Autenticazione in questo computer. Solo gli utenti dell'elenco possono completare l'autenticazione con l'Agente e caricare il sistema operativo.

### [Come visualizzare un elenco](javascript:toggleBlock() degli account dell'Agente di Autenticazione tramite Web Console

- 1. Nella finestra principale di Web Console selezionare Dispositivi → Dispositivi gestiti.
- 2. Fare clic sul nome del computer in cui si desidera visualizzare l'elenco degli account dell'Agente di Autenticazione.

Verranno visualizzate le proprietà del computer.

- 3. Nella finestra delle proprietà del computer selezionare la sezione Attività. Viene aperto l'elenco delle attività locali.
- 4. Selezionare l'attività Gestisci account per l'Agente di Autenticazione.
- 5. Nelle proprietà dell'attività selezionare la scheda Impostazioni applicazione.

Di conseguenza, sarà possibile accedere a un elenco di account dell'Agente di Autenticazione in questo computer. Solo gli utenti dell'elenco possono completare l'autenticazione con l'Agente e caricare il sistema operativo.

Utilizzo di un token o una smart card con l'agente di autenticazione

È possibile utilizzare un token o una smart card per l'autenticazione durante l'accesso ai dischi rigidi criptati. A tale scopo, è necessario aggiungere il file di certificato elettronico di un token o di una smart card all'attività Gestisci account per l'Agente di Autenticazione.

L'utilizzo di un token o di una smart card è disponibile solo se i dischi rigidi del computer sono stati criptati utilizzando l'algoritmo di criptaggio AES256. Se i dischi rigidi del computer sono stati criptati utilizzando l'algoritmo di criptaggio AES56, l'aggiunta del file del certificato elettronico al comando verrà negata.

Kaspersky Endpoint Security supporta i seguenti token, lettori di smart card e smart card:

- SafeNet eToken PRO 64K (4.2b)
- SafeNet eToken PRO 72K Java
- SafeNet eToken 4100-72K (Java)
- SafeNet eToken 5100
- SafeNet eToken 5105
- SafeNet eToken 7300
- EMC RSA SID 800
- Gemalto IDPrime.NET 510
- Gemalto IDPrime.NET 511
- Rutoken ECP
- Rutoken ECP Flash
- Aladdin-RD JaCarta PKI
- Athena IDProtect Laser
- SafeNet eToken PRO 72K Java
- Aladdin-RD JaCarta PKI

Per aggiungere il file del certificato elettronico di un token o di una smart card al comando per la creazione di un account per l'Agente di Autenticazione, è prima necessario salvare il file utilizzando un software di terze parti per la gestione dei certificati.

Il certificato del token o della smart card deve avere le seguenti proprietà:

- $\bullet$  Il certificato deve essere conforme allo standard X.509 e il file del certificato deve disporre della codifica DER.
- Il certificato contiene una chiave RSA con una lunghezza di almeno 1024 bit.

Se il certificato elettronico del token o della smart card non soddisfa questi requisiti, non è possibile caricare il file del certificato nel comando per la creazione di un account dell'Agente di Autenticazione.
Il parametro KeyUsage del certificato deve avere il valore keyEncipherment o dataEncipherment. Il parametro KeyUsage determina lo scopo del certificato. Se il parametro ha un valore diverso, Kaspersky Security Center scaricherà il file del certificato ma visualizzerà un avviso.

Se un utente ha smarrito un token o una smart card, l'amministratore deve aggiungere il file di un token o il certificato elettronico di una smart card al comando per creare un account dell'agente di autenticazione. L'utente deve quindi completare la procedura per l'ottenimento dell'accesso ai [dispositivi criptati](#page-478-0) o il ripristino dei dati nei dispositivi criptati.

# <span id="page-432-0"></span>Decriptaggio dei dischi rigidi

È possibile decriptare i dischi rigidi anche se non è presente una licenza attiva che consente il criptaggio dei dati.

#### Per decriptare i dischi rigidi:

- 1. Aprire Kaspersky Security Center Administration Console.
- 2. Nella cartella Dispositivi gestiti della struttura di Administration Console aprire la cartella con il nome del gruppo di amministrazione a cui appartengono icomputer client desiderati.
- 3. Nell'area di lavoro selezionare la scheda Criteri.
- 4. Selezionare il criterio necessario e fare doppio clic per aprire le proprietà del criterio.
- 5. Nella finestra del criterio selezionare Criptaggio dei dati → Criptaggio dell'intero disco.
- 6. Nell'elenco a discesa Tecnologia di criptaggio selezionare la tecnologia con cui sono stati criptati i dischi rigidi.
- 7. Eseguire una delle seguenti operazioni:
	- Nell'elenco a discesa **Modalità di criptaggio** selezionare l'opzione **Decripta tutti i dischi rigidi** per decriptare tutti i dischi rigidi.
	- Aggiungere i dischi rigidi criptati che si desidera decriptare alla tabella Non criptare i seguenti dischi rigidi.

Questa opzione è disponibile solo per la tecnologia Criptaggio disco Kaspersky.

8. Salvare le modifiche.

È possibile utilizzare lo strumento Monitoraggio criptaggio per controllare il processo di criptaggio o decriptaggio del disco nel computer di un utente. È possibile eseguire lo strumento Monitoraggio criptaggio dalla finestra principale [dell'applicazione.](#page-96-0)

Se l'utente arresta o riavvia il computer durante il decriptaggio dei dischi rigidi criptati tramite la tecnologia Criptaggio disco Kaspersky, l'Agente di Autenticazione viene caricato prima del successivo avvio del sistema operativo. Kaspersky Endpoint Security riprende il decriptaggio dei dischi rigidi dopo l'autenticazione tramite l'Agente di Autenticazione e l'avvio del sistema operativo.

Se il sistema operativo entra in modalità di ibernazione durante il decriptaggio dei dischi rigidi criptati tramite la tecnologia Criptaggio disco Kaspersky, l'Agente di Autenticazione viene caricato all'uscita del sistema operativo dalla modalità di ibernazione. Kaspersky Endpoint Security riprende il decriptaggio dei dischi rigidi dopo l'autenticazione tramite l'Agente di Autenticazione e l'avvio del sistema operativo. Dopo il decriptaggio del disco rigido, la modalità di ibernazione non è disponibile fino al primo riavvio del sistema operativo.

Se il sistema operativo entra in modalità di sospensione durante il decriptaggio dei dischi rigidi, Kaspersky Endpoint Security riprende il decriptaggio dei dischi rigidi quando il sistema operativo esce dalla modalità di sospensione, senza caricare l'Agente di Autenticazione.

# Ripristino dell'accesso a un'unità protetta dalla tecnologia Criptaggio disco Kaspersky

Se un utente ha dimenticato la password per l'accesso a un disco rigido protetto dalla tecnologia Criptaggio disco Kaspersky, è necessario avviare la procedura di ripristino (richiesta-risposta).

#### Ripristino dell'accesso al disco rigido di sistema

Il ripristino dell'accesso a un disco rigido di sistema protetto dalla tecnologia Criptaggio disco Kaspersky prevede i seguenti passaggi:

- 1. L'utente segnala i blocchi della richiesta all'amministratore (vedere la figura seguente).
- 2. L'amministratore immette i blocchi della richiesta in Kaspersky Security Center, riceve iblocchi della risposta e inoltra i blocchi della risposta all'utente.
- 3. L'utente immette iblocchi della risposta nell'interfaccia dell'Agente di Autenticazione e ottiene l'accesso al disco rigido.

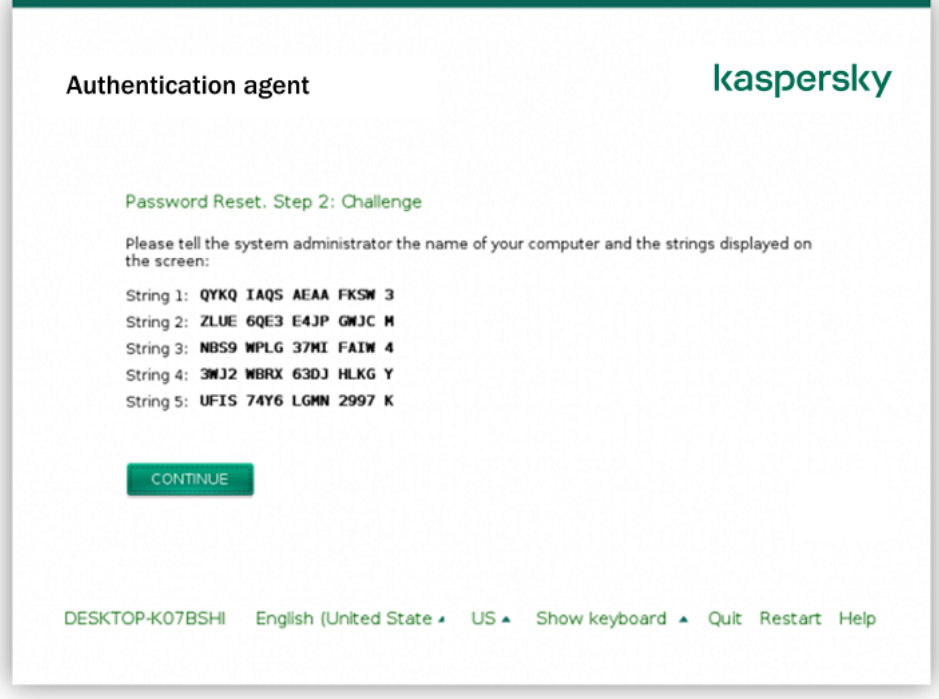

Ripristino dell'accesso a un disco rigido di sistema protetto dalla tecnologia Criptaggio disco Kaspersky

Per avviare la procedura di ripristino, l'utente deve fare clic sul pulsante **Password dimenticata** nell'interfaccia dell'Agente di Autenticazione.

[Come ottenere i blocchi della](javascript:toggleBlock() risposta per un disco rigido di sistema protetto dalla tecnologia Criptaggio disco Kaspersky in Administration Console (MMC)

- 1. Aprire Kaspersky Security Center Administration Console.
- 2. Nella cartella Dispositivi gestiti della struttura di Administration Console aprire la cartella con il nome del gruppo di amministrazione a cui appartengono icomputer client desiderati.
- 3. Nell'area di lavoro selezionare la scheda Dispositivi.
- 4. Nella scheda Dispositivi selezionare il computer dell'utente che richiede l'accesso ai dati criptati, quindi fare clic con il pulsante destro del mouse per aprire il menu di scelta rapida.
- 5. Nel menu di scelta rapida selezionare Concedi l'accesso in modalità offline.
- 6. Nella finestra visualizzata selezionare la scheda Agente di Autenticazione.
- 7. Nella sezione Algoritmo di criptaggio in uso selezionare un algoritmo di criptaggio: AES56 o AES256.

L'algoritmo di criptaggio dei dati dipende dalla libreria di criptaggio AES inclusa nel pacchetto di distribuzione: criptaggio avanzato (AES256) o criptaggio superficiale (AES56). La libreria di criptaggio AES viene installata insieme all'applicazione.

- 8. Nell'elenco a discesa **Account** selezionare il nome dell'account dell'Agente di Autenticazione dell'utente che ha richiesto il ripristino dell'accesso all'unità.
- 9. Nell'elenco a discesa **Disco rigido** selezionare il disco rigido criptato per cui è necessario ripristinare l'accesso.
- 10. Nella sezione Richiesta utente immettere le sezioni della richiesta fornite dall'utente.

Di conseguenza, nel campo Chiave di accesso verrà visualizzato il contenuto dei blocchi della risposta alla richiesta dell'utente per il ripristino di nome utente e password di un account per l'Agente di Autenticazione. Trasmettere i contenuti dei blocchi della risposta all'utente.

[Come ottenere i blocchi della](javascript:toggleBlock() risposta per un disco rigido di sistema protetto dalla tecnologia Criptaggio disco Kaspersky in Web Console<sup>[2]</sup>

- 1. Nella finestra principale di Web Console selezionare Dispositivi → Dispositivi gestiti.
- 2. Selezionare la casella di controllo accanto al nome del computer per il quale si desidera ripristinare l'accesso all'unità.
- 3. Fare clic sul pulsante Condividi questo dispositivo offline.
- 4. Nella finestra visualizzata selezionare la sezione Agente di Autenticazione.
- 5. Nell'elenco a discesa Account selezionare il nome dell'account per l'Agente di Autenticazione creato per l'utente che ha richiesto il ripristino di nome utente e password dell'account per l'Agente di Autenticazione.
- 6. Immettere i blocchi della richiesta trasmessi dall'utente.

I contenuti dei blocchi della risposta alla richiesta dell'utente di ripristino di nome utente e password dell'account dell'Agente di Autenticazione verranno visualizzati nella parte inferiore della finestra. Trasmettere i contenuti dei blocchi della risposta all'utente.

Al termine della procedura di ripristino, l'Agente di Autenticazione richiederà all'utente di modificare la password.

#### Ripristino dell'accesso a un disco rigido non di sistema

Il ripristino dell'accesso a un disco rigido non di sistema con la tecnologia Criptaggio disco Kaspersky è composto dai seguenti passaggi:

- 1. L'utente invia un le della richiesta di accesso all'amministratore.
- 2. L'amministratore aggiunge il file della richiesta di accesso a Kaspersky Security Center, crea un file della chiave di accesso e invia il file all'utente.
- 3. L'utente aggiunge il file della chiave di accesso a Kaspersky Endpoint Security e ottiene l'accesso al disco rigido.

Per avviare la procedura di ripristino, l'utente deve tentare di accedere a un disco rigido. Di conseguenza, Kaspersky Endpoint Security creerà un file della richiesta di accesso (un file con estensione KESDC), che l'utente deve inviare all'amministratore, ad esempio tramite e-mail.

Come ottenere un file della chiave di accesso per un disco rigido criptato non di sistema in Administration Console (MMC)

- 1. Aprire Kaspersky Security Center Administration Console.
- 2. Nella cartella Dispositivi gestiti della struttura di Administration Console aprire la cartella con il nome del gruppo di amministrazione a cui appartengono icomputer client desiderati.
- 3. Nell'area di lavoro selezionare la scheda Dispositivi.
- 4. Nella scheda Dispositivi selezionare il computer dell'utente che richiede l'accesso ai dati criptati, quindi fare clic con il pulsante destro del mouse per aprire il menu di scelta rapida.
- 5. Nel menu di scelta rapida selezionare Concedi l'accesso in modalità offline.
- 6. Nella finestra visualizzata selezionare la scheda Criptaggio dei dati.
- 7. Nella scheda Criptaggio dei dati fare clic sul pulsante Sfoglia.
- 8. Nella finestra per la selezione di un file della richiesta di accesso, specificare il percorso del file ricevuto dall'utente.

Verranno visualizzate le informazioni sulla richiesta dell'utente. Kaspersky Security Center genera un file chiave. Inviare tramite e-mail il file della chiave di accesso ai dati criptati generato all'utente. In alternativa, salvare il file di accesso e utilizzare uno dei metodi disponibili per trasferire il file.

#### Come ottenere un file della chiave di accesso a un disco rigido criptato non di sistema in Web Console a

- 1. Nella finestra principale di Web Console selezionare **Dispositivi**  $\rightarrow$  **Dispositivi gestiti**.
- 2. Selezionare la casella di controllo accanto al nome del computer per il quale si desidera ripristinare l'accesso ai dati.
- 3. Fare clic sul pulsante Condividi questo dispositivo offline.
- 4. Selezionare la sezione Criptaggio dei dati.
- 5. Fare clic sul pulsante **Seleziona file** e selezionare il file della richiesta di accesso ricevuto dall'utente (un file con estensione KESDC).

Web Console visualizzerà le informazioni sulla richiesta. È incluso il nome del computer in cui l'utente richiede l'accesso al file.

6. Fare clic sul pulsante **Salva chiave** e selezionare una cartella per salvare il file della chiave di accesso ai dati criptati (un file con estensione KESDR).

Successivamente, l'utente potrà ottenere la chiave di accesso ai dati criptati, che sarà necessario trasferire all'utente.

### Aggiornamento del sistema operativo

Per l'aggiornamento del sistema operativo di un computer protetto da Criptaggio dell'intero disco sono previste considerazioni speciali. Aggiornare il sistema operativo come segue: aggiornare prima il sistema operativo in un computer, quindi aggiornare il sistema operativo in un numero ridotto di computer, infine aggiornare il sistema operativo in tutti i computer della rete.

Se si utilizza la tecnologia Criptaggio disco Kaspersky, l'Agente di Autenticazione viene caricato prima dell'avvio del sistema operativo. Tramite l'Agente di Autenticazione l'utente può accedere al sistema e ottenere l'accesso alle unità criptate. Viene quindi avviato il caricamento del sistema operativo.

Se si avvia un aggiornamento del sistema operativo in un computer protetto tramite la tecnologia Criptaggio disco Kaspersky, la procedura guidata di aggiornamento del sistema operativo rimuoverà l'Agente di Autenticazione. Di conseguenza, il computer può essere bloccato perché il caricatore del sistema operativo non sarà in grado di accedere all'unità criptata.

Per informazioni dettagliate [sull'aggiornamento](https://support.kaspersky.com/14666) sicuro del sistema operativo, consultare la Knowledge Base dell'Assistenza tecnica <sup>12</sup>.

L'aggiornamento automatico del sistema operativo è disponibile alle seguenti condizioni:

- 1. Il sistema operativo viene aggiornato tramite WSUS (Windows Server Update Services).
- 2. Nel computer è installato Windows 10 1607 (RS1) o versione successiva.
- 3. Kaspersky Endpoint Security 11.2.0 o versioni successive è installato nel computer.

Se tutte le condizioni sono soddisfatte, è possibile aggiornare il sistema operativo come di consueto.

Se si utilizza la tecnologia Criptaggio disco Kaspersky (FDE) e nel computer è installato Kaspersky Endpoint Security for Windows versione 11.1.0 o 11.1.1, non è necessario decriptare i dischi rigidi per aggiornare Windows 10.

Per aggiornare il sistema operativo è necessario eseguire le seguenti operazioni:

- 1. Prima di aggiornare il sistema, copiare i driver denominati cm\_km.inf, cm\_km.sys, klfde.cat, klfde.inf, klfde.sys, klfdefsf.cat, klfdefsf.inf e klfdefsf.sys in una cartella locale. Ad esempio C:\fde\_drivers.
- 2. Eseguire l'installazione dell'aggiornamento di sistema con l'interruttore /ReflectDrivers e specificare la cartella contenente i driver salvati:
	- setup.exe /ReflectDrivers C:\fde drivers

Se si utilizza la tecnologia Crittografia unità BitLocker, non è necessario decriptare i dischi rigidi per aggiornare Windows 10. Per ulteriori informazioni su BitLocker, visitare il sito Web [Microsoft](https://docs.microsoft.com/en-us/windows/security/information-protection/bitlocker/bitlocker-overview)<sup>a</sup>.

### Eliminazione degli errori di aggiornamento della funzionalità di criptaggio

Criptaggio dell'intero disco viene aggiornato quando viene eseguito l'upgrade di una versione precedente dell'applicazione a Kaspersky Endpoint Security for Windows 11.6.0.

Durante l'avvio dell'aggiornamento della funzionalità Criptaggio dell'intero disco possono verificarsi i seguenti errori:

- Impossibile inizializzare l'aggiornamento.
- Il dispositivo è incompatibile con l'Agente di Autenticazione.

Per eliminare gli errori che si verificavano all'avvio del processo di aggiornamento della funzionalità di Criptaggio dell'intero disco nella nuova versione dell'applicazione:

1. [Decriptare](#page-432-0) i dischi rigidi.

#### 2. Criptare [nuovamente](#page-412-0) i dischi rigidi.

Durante l'aggiornamento della funzionalità di Criptaggio dell'intero disco possono verificarsi i seguenti errori:

- $\bullet$  Impossibile completare l'aggiornamento.
- Rollback dell'upgrade di Criptaggio dell'intero disco completato con un errore.

Per eliminare gli errori che si sono verificati durante il processo di aggiornamento della funzionalità Criptaggio dell'intero disco,

ripristinare l'accesso ai [dispositivi criptati](#page-479-0) utilizzando l'utilità di ripristino.

## Selezione del livello di traccia per l'agente di autenticazione

L'applicazione registra informazioni di servizio sull'esecuzione dell'agente di autenticazione e informazioni sulle operazioni dell'utente con l'agente di autenticazione nel file di traccia.

Per selezionare il livello di traccia per l'agente di autenticazione:

- 1. Non appena viene eseguito l'avvio di un computer con dischi rigidi criptati, premere F3 per visualizzare una finestra per la configurazione delle impostazioni dell'agente di autenticazione.
- 2. Selezionare il livello di traccia nella finestra delle impostazioni dell'agente di autenticazione:
	- Disable debug logging (default). Se questa opzione è selezionata, l'applicazione non registra le informazioni sugli eventi dell'agente di autenticazione nel file di traccia.
	- Enable debug logging. Se questa opzione è selezionata, l'applicazione registra nel file di traccia le informazioni relative all'esecuzione dell'agente di autenticazione e alle operazioni eseguite dall'utente con l'agente di autenticazione.
	- Enable verbose logging. Se questa opzione è selezionata, l'applicazione registra nel file di traccia informazioni dettagliate relative all'esecuzione dell'agente di autenticazione e alle operazioni eseguite dall'utente con l'agente di autenticazione.

Il livello di dettaglio delle voci registrate con questa opzione è superiore rispetto al livello dell'opzione Enable debug logging. Un livello elevato di dettaglio delle voci può rallentare l'avvio dell'agente di autenticazione e del sistema operativo.

Enable debug logging and select serial port. Se questa opzione è selezionata, l'applicazione registra nel file di traccia le informazioni relative all'esecuzione dell'agente di autenticazione e alle operazioni eseguite dall'utente con l'agente di autenticazione e le trasmette tramite la porta COM.

Se un computer con dischi rigidi criptati viene connesso a un altro computer tramite la porta COM, è possibile esaminare gli eventi dell'agente di autenticazione dal secondo computer.

Enable verbose debug logging and select serial port. Se questa opzione è selezionata, l'applicazione registra nel file di traccia informazioni dettagliate relative all'esecuzione dell'agente di autenticazione e alle operazioni eseguite dall'utente con l'agente di autenticazione e le trasmette tramite la porta COM.

Il livello di dettaglio delle voci registrate con questa opzione è superiore rispetto al livello dell'opzione Enable debug logging and select serial port. Un livello elevato di dettaglio delle voci può rallentare l'avvio dell'agente di autenticazione e del sistema operativo.

I dati vengono registrati nel file di traccia dell'agente di autenticazione se sono presenti dischi rigidi criptati nel computer o durante il criptaggio dell'intero disco.

Il file di traccia dell'agente di autenticazione non viene inviato a Kaspersky, a differenza degli altri file di traccia dell'applicazione. Se necessario, è possibile inviare manualmente il file di traccia dell'agente di autenticazione a Kaspersky per l'analisi.

## Modifica del testo della Guida dell'Agente di Autenticazione

Prima di modificare i messaggi della Guida dell'Agente di Autenticazione, consultare l'elenco dei caratteri supportati in un ambiente di preavvio (vedere di seguito).

Per modificare i messaggi della Guida dell'Agente di Autenticazione:

- 1. Aprire Kaspersky Security Center Administration Console.
- 2. Nella cartella Dispositivi gestiti della struttura di Administration Console aprire la cartella con il nome del gruppo di amministrazione a cui appartengono icomputer client desiderati.
- 3. Nell'area di lavoro selezionare la scheda Criteri.
- 4. Selezionare il criterio necessario e fare doppio clic per aprire le proprietà del criterio.
- 5. Nella finestra del criterio selezionare Criptaggio dei dati  $\rightarrow$  Impostazioni di criptaggio generali.
- 6. Nella sezione Modelli fare clic sul pulsante Guida.

Verrà visualizzata la finestra Messaggi della Guida dell'Agente di Autenticazione.

- 7. Eseguire le seguenti operazioni:
	- Selezionare la scheda Autenticazione per modificare il testo della Guida visualizzato nella finestra dell'Agente di Autenticazione al momento dell'immissione delle credenziali dell'account.
	- Selezionare la scheda **Cambia password** per modificare il testo della Guida visualizzato nella finestra dell'Agente di Autenticazione al momento della modifica della password dell'account per l'Agente di Autenticazione.
	- Selezionare la scheda Ripristina password per modificare il testo della Guida visualizzato nella finestra dell'Agente di Autenticazione al momento del ripristino della password dell'account per l'Agente di Autenticazione.
- 8. Modificare i messaggi della Guida.

Se si desidera ripristinare il testo originale, fare clic sul pulsante Predefinito.

È possibile immettere il testo della Guida contenente al massimo 16 righe. La lunghezza massima di una riga è di 64 caratteri.

9. Salvare le modifiche.

Supporto limitato per i caratteri nei messaggi della Guida dell'Agente di Autenticazione

In un ambiente di preavvio, sono supportati i seguenti caratteri Unicode:

- Alfabeto latino base (0000 007F)
- Caratteri aggiuntivi latino 1 (0080 00FF)
- Latino A esteso (0100 017F)
- Latino B esteso (0180 024F)
- Caratteri ID estesi non combinati (02B0 02FF)
- Segni diacritici combinati (0300 036F)
- Alfabeti greco e copto (0370 03FF)
- Cirillico (0400 04FF)
- Ebraico (0590 05FF)
- Script arabo (0600 06FF)
- Latino esteso aggiuntivo (1E00 1EFF)
- Segni di punteggiatura (2000 206F)
- Simboli di valuta (20A0 20CF)
- Simboli alfabetici (2100 214F)
- Figure geometriche (25A0 25FF)
- Moduli di presentazione script arabo B (FE70 FEFF)

I caratteri che non sono specificati in questo elenco non sono supportati in un ambiente di preavvio. Non è consigliabile utilizzare questi caratteri nei messaggi della Guida dell'Agente di Autenticazione.

# Rimozione di oggetti e dati rimanenti dopo aver verificato il funzionamento dell'Agente di Autenticazione

Durante la disinstallazione dell'applicazione, se Kaspersky Endpoint Security rileva oggetti e i dati che sono rimasti sul disco rigido del sistema dopo l'operazione di verifica dell'Agente di Autenticazione, la disinstallazione dell'applicazione viene interrotta e non è possibile completarla finché non si rimuovono tali oggetti e dati.

In seguito all'operazione di verifica dell'Agente di Autenticazione, nei dischi rigidi del sistema possono rimanere oggetti e dati solo in casi eccezionali. Questo può ad esempio avvenire se il computer non è stato riavviato dopo l'applicazione di un criterio di Kaspersky Security Center con impostazioni di criptaggio o in caso di errori nell'avvio dell'applicazione in seguito all'operazione di verifica dell'Agente di Autenticazione.

È possibile rimuovere gli oggetti e i dati rimanenti nel disco rigido del sistema in seguito all'operazione di verifica dell'Agente di Autenticazione nei seguenti modi:

- Utilizzo del criterio di Kaspersky Security Center.
- Utilizzo [dell'utilità](#page-479-0) di ripristino.

Per utilizzare un criterio di Kaspersky Security Center per rimuovere gli oggetti e i dati rimanenti dopo l'operazione di verifica dell'Agente di Autenticazione:

- 1. Applicare al computer un criterio di Kaspersky Security Center con impostazioni configurate per il [decriptaggio](#page-432-0) di tutti i dischi rigidi del computer.
- 2. Avviare Kaspersky Endpoint Security.

Per rimuovere le informazioni sull'incompatibilità dell'applicazione con l'Agente di Autenticazione,

Digitare il comando avp pbatestreset nella riga di comando.

### BitLocker Management

BitLocker è una tecnologia di criptaggio integrata nei sistemi operativi Windows. Kaspersky Endpoint Security consente di controllare e gestire Bitlocker utilizzando Kaspersky Security Center. BitLocker cripta i volumi logici. BitLocker non può essere utilizzato per il criptaggio delle unità rimovibili. Per informazioni dettagliate su BitLocker, fare riferimento alla [documentazione](https://docs.microsoft.com/en-us/windows/security/information-protection/bitlocker/bitlocker-overview) Microsoft $E$ .

BitLocker consente la memorizzazione sicura delle chiavi di accesso utilizzando un Trusted Platform Module. Per Trusted Platform Module (TPM) si intende un microchip sviluppato per garantire funzioni di base relative alla sicurezza (ad esempio per archiviare le chiavi di criptaggio). Un Trusted Platform Module viene solitamente installato nella scheda madre del computer e interagisce con tutti gli altri componenti di sistema tramite il bus hardware. L'utilizzo di TPM è il modo più sicuro per memorizzare le chiavi di accesso BitLocker, dal momento che consente la verifica dell'integrità di sistema prima dell'avvio. È comunque possibile criptare le unità in un computer senza un TPM. In questo caso, la chiave di accesso verrà criptata con una password. BitLocker utilizza i seguenti metodi di autenticazione:

- TPM.
- TPM e PIN.
- Password.

Dopo il criptaggio di un'unità, BitLocker crea una chiave master. Kaspersky Endpoint Security invia la chiave master a Kaspersky Security Center in modo da poter [ripristinare](#page-446-0) l'accesso al disco, se ad esempio un utente ha dimenticato la password.

Se un utente cripta un disco utilizzando BitLocker, Kaspersky Endpoint Security invierà informazioni sul criptaggio del disco a Kaspersky Security Center. Tuttavia, [Kaspersky Endpoint](#page-475-0) Security non invierà la chiave master a Kaspersky Security Center, pertanto sarà impossibile ripristinare l'accesso al disco utilizzando Kaspersky Security Center. Per il corretto [funzionamento](#page-442-0) di BitLocker con Kaspersky Security Center, [decriptare](#page-445-0) l'unità e criptarla nuovamente utilizzando un criterio. È possibile decriptare un'unità in locale o utilizzando un criterio.

Dopo il criptaggio del disco rigido di sistema, l'utente deve eseguire l'autenticazione BitLocker per avviare il sistema operativo. Dopo la procedura di autenticazione, BitLocker consentirà agli utenti di accedere. BitLocker non supporta la tecnologia SSO (Single Sign-On).

Se si utilizzano criteri di gruppo Windows, disattivare la gestione BitLocker nelle impostazioni dei criteri. Le impostazioni dei criteri Windows potrebbero entrare in conflitto con le impostazioni dei criteri Kaspersky Endpoint Security. Durante il criptaggio di un'unità, potrebbero verificarsi errori.

## <span id="page-442-0"></span>Avvio di Crittografia unità BitLocker

Prima di avviare il criptaggio dell'intero disco, è consigliabile verificare che il computer non sia infetto. A tale scopo, avviare l'attività Scansione completa o Scansione delle aree critiche. L'esecuzione del criptaggio dell'intero disco in un computer infetto da un rootkit può rendere inutilizzabile il computer.

Per utilizzare Crittografia unità BitLocker nei computer che eseguono sistemi operativi Windows per server, potrebbe essere necessaria l'installazione del componente Crittografia unità BitLocker. Installare il componente utilizzando gli strumenti del sistema operativo (procedura guidata per l'aggiunta di ruoli e componenti). Per ulteriori informazioni sull'installazione di Crittografia unità BitLocker, consultare la [documentazione](https://docs.microsoft.com/it-it/windows/security/information-protection/bitlocker/bitlocker-how-to-deploy-on-windows-server) Microsoft<sup>E</sup>.

#### Come eseguire Crittografia unità BitLocker tramite Administration Console (MMC) @

- 1. Aprire Kaspersky Security Center Administration Console.
- 2. Nella cartella Dispositivi gestiti della struttura di Administration Console aprire la cartella con il nome del gruppo di amministrazione a cui appartengono icomputer client desiderati.
- 3. Nell'area di lavoro selezionare la scheda Criteri.
- 4. Selezionare il criterio necessario e fare doppio clic per aprire le proprietà del criterio.
- 5. Nella finestra del criterio selezionare Criptaggio dei dati  $\rightarrow$  Criptaggio dell'intero disco.
- 6. Nell'elenco a discesa **Tecnologia di criptaggio** selezionare **Crittografia unità BitLocker.**<br>7. Nell'elenco a discesa **Modalità di criptaggio** selezionare **Cripta tutti i dischi rigidi**.
- 7. Nell'elenco a discesa Modalità di criptaggio selezionare Cripta tutti i dischi rigidi.

Se nel computer sono installati diversi sistemi operativi, dopo il criptaggio sarà possibile caricare solo il sistema operativo in cui è stato eseguito il criptaggio.

- 8. Configurare le opzioni avanzate di Crittografia unità BitLocker (vedere la tabella seguente).
- 9. Salvare le modifiche.

Come eseguire Crittografia unità BitLocker tramite Web Console e Cloud Console a

- 1. Nella finestra principale di Web Console selezionare Dispositivi  $\rightarrow$  Criteri e profili.
- 2. Fare clic sul nome del criterio di Kaspersky Endpoint Security per i computer per cui si desidera avviare Crittografia unità BitLocker.

Verrà visualizzata la finestra delle proprietà del criterio.

- 3. Selezionare la scheda Impostazioni applicazione.
- 4. Accedere a Criptaggio dei dati → Criptaggio dell'intero disco.
- 5. Nella sezione Gestire il criptaggio, selezionare Crittografia unità BitLocker.
- 6. Fare clic sul collegamento Crittografia unità BitLocker.

Viene aperta la finestra delle impostazioni di Crittografia unità Bitlocker.

5. Nella sezione **Gestire il criptaggio**, selezionare **Crittografia unità BitLocker**.<br>6. Fare clic sul collegamento **Crittografia unità BitLocker**.<br>Viene aperta la finestra delle impostazioni di Crittografia unità Bitlocke

Se nel computer sono installati diversi sistemi operativi, dopo il criptaggio sarà possibile caricare solo il sistema operativo in cui è stato eseguito il criptaggio.

8. Configurare le opzioni avanzate di Crittografia unità BitLocker (vedere la tabella seguente).

9. Fare clic su **OK**.

È possibile utilizzare lo strumento Monitoraggio criptaggio per controllare il processo di criptaggio o decriptaggio del disco nel computer di un utente. È possibile eseguire lo strumento Monitoraggio criptaggio dalla finestra principale [dell'applicazione.](#page-96-0)

Dopo aver applicato il criterio, l'applicazione mostrerà le seguenti query, in base alle impostazioni di autenticazione:

- solo TPM. Nessun input richiesto all'utente. Il disco verrà criptato al riavvio del computer.
- TPM + PIN/password. Se è disponibile un modulo TPM, verrà visualizzata una finestra di richiesta del codice PIN. Se non è disponibile un modulo TPM, verrà visualizzata una finestra di richiesta della password per l'autenticazione prima dell'avvio.
- Solo password. Verrà visualizzata una finestra di dialogo di richiesta della password per l'autenticazione del preavvio.

Se è abilitata la modalità di compatibilità Federal Information Processing Standard per il sistema operativo del computer, in Windows 8 e nelle versioni precedenti del sistema operativo verrà visualizzata una richiesta di connessione di un dispositivo di archiviazione per salvare il file della chiave di ripristino. È possibile salvare più file delle chiavi di ripristino in un singolo dispositivo di archiviazione.

Dopo aver impostato una password o un PIN, BitLocker richiederà di riavviare il computer per completare il criptaggio. Successivamente, l'utente deve eseguire la procedura di autenticazione BitLocker. Dopo la procedura di autenticazione, l'utente deve accedere al sistema. Dopo il caricamento del sistema operativo, BitLocker completerà il criptaggio.

Se non è possibile accedere alle chiavi di criptaggio, l'utente può richiedere [all'amministratore](#page-446-0) della rete locale di fornire una chiave di ripristino (nel caso la chiave di ripristino non sia stata salvata in precedenza nel dispositivo di archiviazione o sia andata persa).

Impostazioni del componente Crittografia unità BitLocker

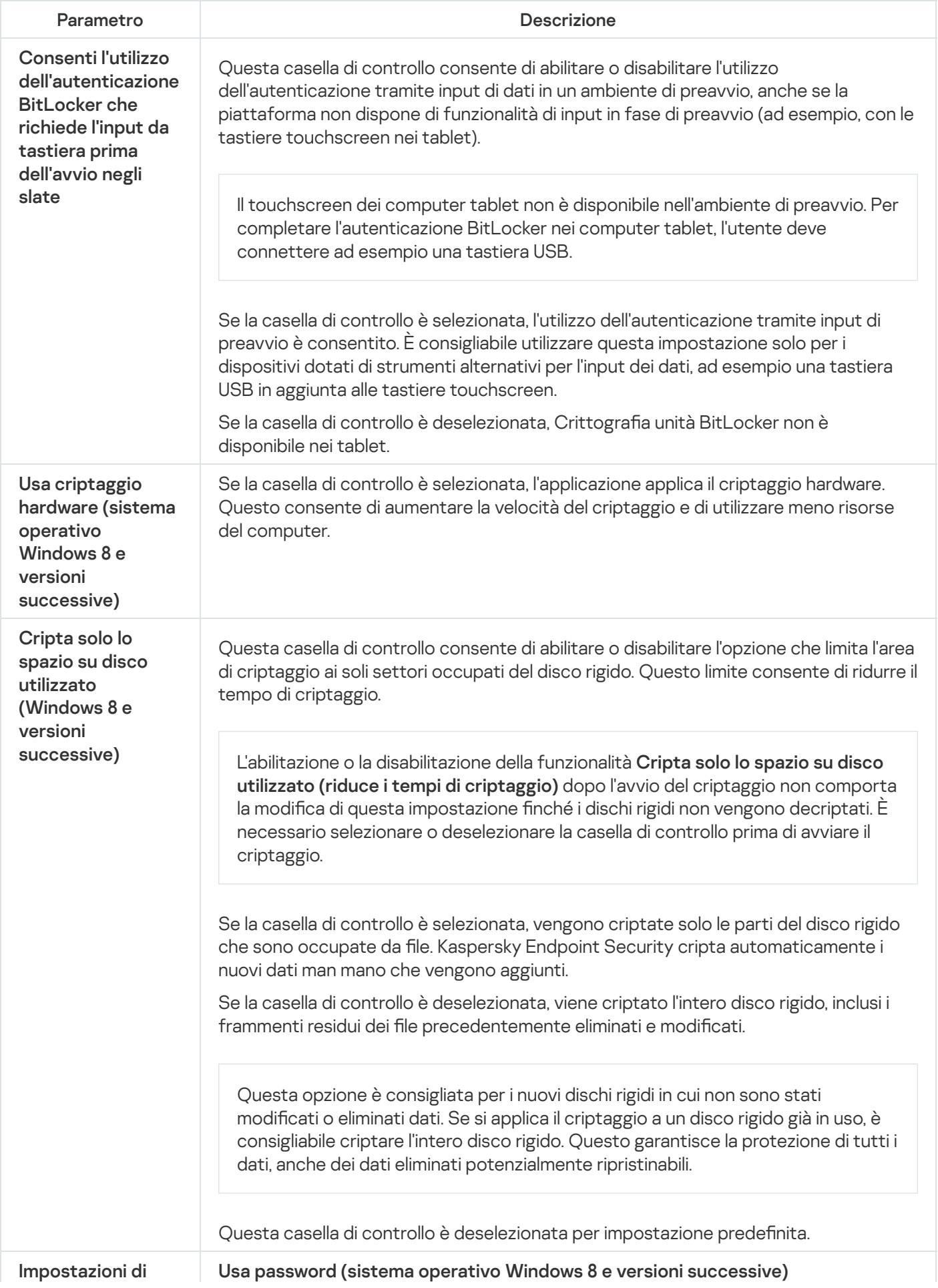

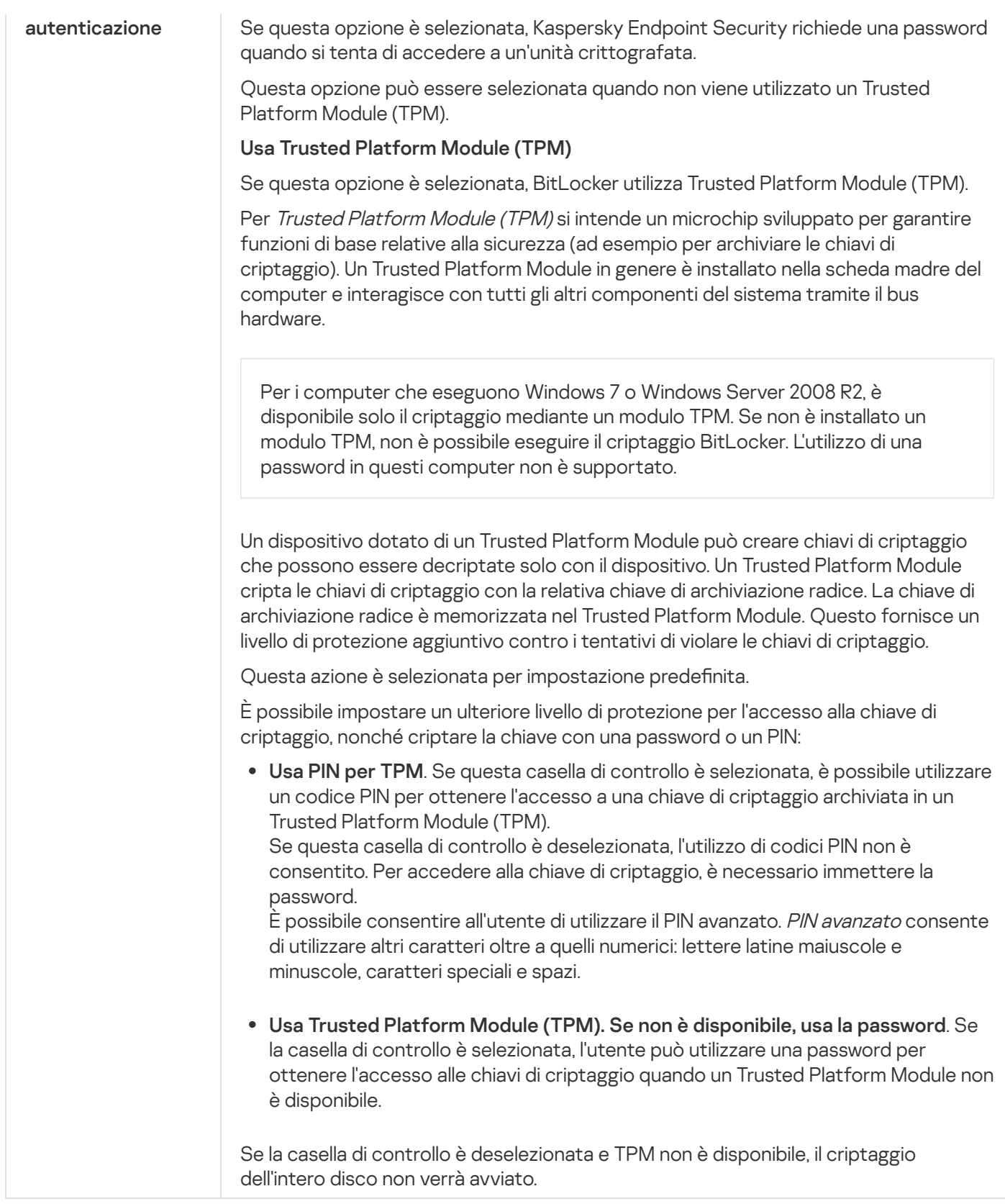

## <span id="page-445-0"></span>Decriptaggio di un disco rigido protetto da BitLocker

Gli utenti possono decriptare un disco utilizzando il sistema operativo (la funzione Disattiva BitLocker). Successivamente, Kaspersky Endpoint Security richiederà all'utente di criptare nuovamente il disco. Kaspersky Endpoint Security richiederà di criptare il disco a meno che non si abiliti il decriptaggio del disco nel criterio.

[Come decriptare un disco rigido](javascript:toggleBlock() protetto da BitLocker tramite Administration Console (MMC) @

- 1. Aprire Kaspersky Security Center Administration Console.
- 2. Nella cartella Dispositivi gestiti della struttura di Administration Console aprire la cartella con il nome del gruppo di amministrazione a cui appartengono icomputer client desiderati.
- 3. Nell'area di lavoro selezionare la scheda Criteri.
- 4. Selezionare il criterio necessario e fare doppio clic per aprire le proprietà del criterio.
- 5. Nella finestra del criterio selezionare Criptaggio dei dati → Criptaggio dell'intero disco.
- 6. Nell'elenco a discesa Tecnologia di criptaggio selezionare Crittografia unità BitLocker. 6. Nell'elenco a discesa **Tecnologia di criptaggio** selezionare **Crittografia unità BitLocker**<br>7. Nell'elenco a discesa **Modalità di criptaggio** selezionare **Decripta tutti i dischi rigidi**.
- 
- 8. Salvare le modifiche.

#### [Come decriptare un disco rigido](javascript:toggleBlock() criptato con BitLocker tramite Web Console e Cloud Console <sup>®</sup>

- 1. Nella finestra principale di Web Console selezionare la scheda Dispositivi  $\rightarrow$  Criteri e profili.
- 2. Fare clic sul nome del criterio di Kaspersky Endpoint Security per i computer per cui si desidera decriptare i dischi rigidi.

Verrà visualizzata la finestra delle proprietà del criterio.

- 3. Selezionare la scheda Impostazioni applicazione.
- 4. Accedere a Criptaggio dei dati → Criptaggio dell'intero disco.
- 5. Selezionare la tecnologia **Crittografia unità BitLocker** e seguire il collegamento per configurare le impostazioni.

Vengono aperte le impostazioni di criptaggio.

- 6. Nell'elenco a discesa Modalità di criptaggio selezionare Decripta tutti i dischi rigidi.
- 7. Fare clic su **OK**.

È possibile utilizzare lo strumento Monitoraggio criptaggio per controllare il processo di criptaggio o decriptaggio del disco nel computer di un utente. È possibile eseguire lo strumento Monitoraggio criptaggio dalla finestra principale [dell'applicazione.](#page-96-0)

### <span id="page-446-0"></span>Ripristino dell'accesso a un'unità protetta da BitLocker

Se un utente ha dimenticato la password per l'accesso a un disco rigido criptato con BitLocker, è necessario avviare la procedura di ripristino (richiesta-risposta).

Se nel sistema operativo del computer è abilitata la modalità di compatibilità FIPS (Federal Information Processing Standard), in Windows 8 e versioni precedenti il file della chiave di ripristino viene salvato nell'unità rimovibile prima del criptaggio. Per ripristinare l'accesso all'unità, inserire l'unità rimovibile e seguire le istruzioni visualizzate.

Il ripristino dell'accesso a un disco rigido criptato da BitLocker prevede iseguenti passaggi:

- 1. L'utente comunica all'amministratore l'ID della chiave di ripristino (vedere la figura seguente).
- 2. L'amministratore verifica l'ID della chiave di ripristino nelle proprietà del computer in Kaspersky Security Center. L'ID fornito dall'utente deve corrispondere all'ID visualizzato nelle proprietà del computer.
- 3. Se gli ID della chiave di ripristino corrispondono, l'amministratore fornisce all'utente la chiave di ripristino o invia un file della chiave di ripristino.

Un file chiave di ripristino viene utilizzato per i computer che eseguono i seguenti sistemi operativi:

- Windows 7
- Windows 8
- Windows Server 2008
- Windows Server 2011
- Windows Server 2012

Per tutti gli altri sistemi operativi, viene utilizzata una chiave di ripristino.

4. L'utente inserisce la chiave di ripristino e ottiene l'accesso al disco rigido.

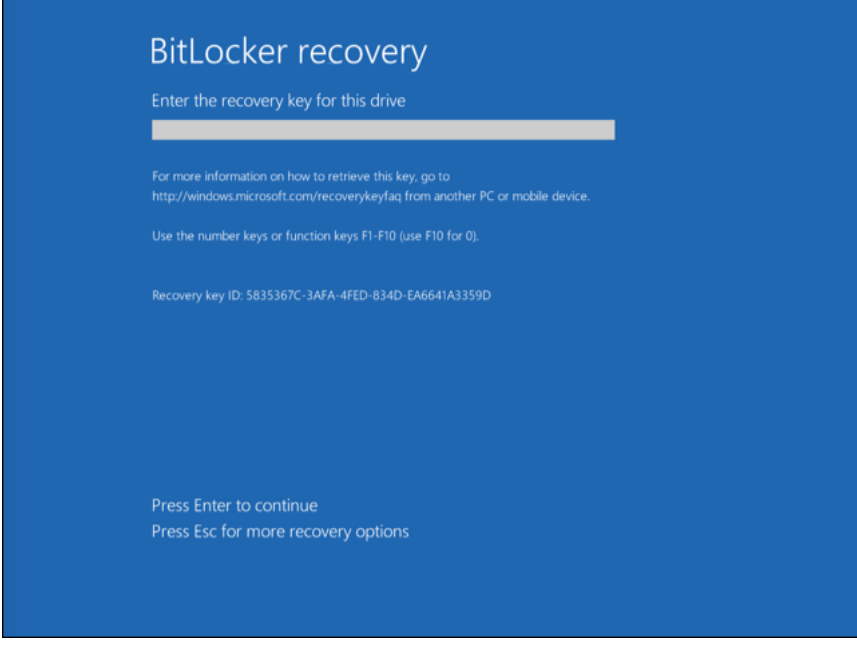

Ripristino dell'accesso a un disco rigido criptato da BitLocker

Ripristino dell'accesso a un'unità di sistema

Per avviare la procedura di ripristino, l'utente deve premere il tasto **ESC** nella fase di autenticazione prima dell'avvio.

- 1. Aprire Kaspersky Security Center Administration Console.
- 2. Nella cartella Dispositivi gestiti della struttura di Administration Console aprire la cartella con il nome del gruppo di amministrazione a cui appartengono icomputer client desiderati.
- 3. Nell'area di lavoro selezionare la scheda Dispositivi.
- 4. Nella scheda Dispositivi selezionare il computer dell'utente che richiede l'accesso ai dati criptati, quindi fare clic con il pulsante destro del mouse per aprire il menu di scelta rapida.
- 5. Nel menu di scelta rapida selezionare Concedi l'accesso in modalità offline.
- 6. Nella finestra visualizzata selezionare la scheda Accesso all'unità di sistema protetta da BitLocker.
- 7. Richiedere all'utente l'ID della chiave di ripristino indicato nella finestra per l'immissione della password di BitLocker e confrontarlo con l'ID nel campo ID chiave di ripristino. eda Accesso all'unità di sistema protetta da BitLocker<br>:ino indicato nella finestra per l'immissione della passwor<br>ID chiave di ripristino.

Se gli ID non corrispondono, la chiave non è valida per ripristinare l'accesso all'unità di sistema specificata. Verificare che il nome del computer selezionato corrisponda al nome del computer dell'utente.

Successivamente, si avrà accesso alla chiave di ripristino o al file della chiave di ripristino, che dovranno essere trasferiti all'utente.

[Come visualizzare la chiave di](javascript:toggleBlock() ripristino per un'unità di sistema criptata con BitLocker in Web Console e Cloud **Console**<sup>[2]</sup>

- 1. Nella finestra principale di Web Console selezionare Dispositivi  $\rightarrow$  Dispositivi gestiti.
- 2. Selezionare la casella di controllo accanto al nome del computer per il quale si desidera ripristinare l'accesso all'unità.
- 3. Fare clic sul pulsante Condividi questo dispositivo offline.
- 4. Nella finestra visualizzata, selezionare la scheda BitLocker.
- 5. Verificare l'ID della chiave di ripristino. L'ID fornito dall'utente deve corrispondere all'ID visualizzato nelle impostazioni del computer.

Se gli ID non corrispondono, la chiave non è valida per ripristinare l'accesso all'unità di sistema specificata. Verificare che il nome del computer selezionato corrisponda al nome del computer dell'utente. rata, selezionare la scheda **BitLocker**<br>iave di ripristino. L'ID fornito dall'utent<br>puter.<br>pondono, la chiave non è valida per rip<br>are che il nome del computer selezior<br>**Ricevi chiave**.

6. Fare clic sul pulsante Ricevi chiave.

Successivamente, si avrà accesso alla chiave di ripristino o al file della chiave di ripristino, che dovranno essere trasferiti all'utente.

Dopo il caricamento del sistema operativo, Kaspersky Endpoint Security richiede all'utente di modificare la password o il codice PIN. Dopo aver impostato una nuova password o un nuovo codice PIN, BitLocker creerà una nuova chiave master e invierà la chiave a Kaspersky Security Center. Di conseguenza, la chiave di ripristino e il file della chiave di ripristino verranno aggiornati. Se l'utente non ha modificato la password, è possibile utilizzare la vecchia chiave di ripristino al successivo caricamento del sistema operativo.

I computer Windows 7 non consentono di modificare la password o il codice PIN. Dopo l'immissione della chiave di ripristino e il caricamento del sistema operativo, Kaspersky Endpoint Security non richiederà all'utente di modificare la password o il codice PIN. È pertanto impossibile impostare una nuova password o un codice PIN. Questo problema deriva dalle caratteristiche specifiche del sistema operativo. Per continuare, è necessario criptare nuovamente il disco rigido.

Ripristino dell'accesso a un'unità non di sistema

Per avviare la procedura di ripristino, l'utente deve fare clic sul collegamento **Password dimenticata** nella finestra che consente di accedere all'unità. Dopo aver ottenuto l'accesso all'unità criptata, l'utente può abilitare lo sblocco automatico dell'unità durante l'autenticazione di Windows nelle impostazioni di BitLocker.

[Come visualizzare la chiave di](javascript:toggleBlock() ripristino per un'unità non di sistema criptata da BitLocker in Administration Console (MMC)

- 1. Aprire Kaspersky Security Center Administration Console.
- 2. Nella struttura di Administration Console selezionare la cartella **Avanzate → Criptaggio e protezione dei**  $data \rightarrow Dispositivi$  criptati.
- 3. Nell'area di lavoro selezionare il dispositivo criptato per cui si desidera creare un file chiave di accesso e nel menu di scelta rapida del dispositivo selezionare Ottieni l'accesso al dispositivo in Kaspersky Endpoint Security for Windows (11.6.0).
- 4. Richiedere all'utente l'ID della chiave di ripristino indicato nella nestra per l'immissione della password di **Security for Windows (11.6.0)**.<br>Richiedere all'utente l'ID della chiave di ripristino indicato nella finest<br>BitLocker e confrontarlo con l'ID nel campo **ID chiave di ripristino**.

Se gli ID non corrispondono, la chiave non è valida per ripristinare l'accesso all'unità specificata. Verificare che il nome del computer selezionato corrisponda al nome del computer dell'utente.

5. Inviare all'utente la chiave indicata nel campo Chiave di ripristino.

#### [Come visualizzare la chiave di](javascript:toggleBlock() ripristino per un'unità non di sistema criptata con BitLocker in Web Console e Cloud Console<sup>®</sup>

- 1. Nella finestra principale di Web Console selezionare **Operazioni**  $\rightarrow$  **Criptaggio e protezione dei dati**  $\rightarrow$ . Dispositivi criptati
- 2. Selezionare la casella di controllo accanto al nome del computer per il quale si desidera ripristinare l'accesso all'unità.
- 3. Fare clic sul pulsante Condividi questo dispositivo offline.

Viene quindi avviata la procedura guidata per ottenere l'accesso a un dispositivo.

- 4. Seguire le istruzioni della procedura guidata per concedere l'accesso a un dispositivo:
	- a. Selezionare il plug-in Kaspersky Endpoint Security for Windows.
	- b. Verificare l'ID della chiave di ripristino. L'ID fornito dall'utente deve corrispondere all'ID visualizzato nelle impostazioni del computer.

Se gli ID non corrispondono, la chiave non è valida per ripristinare l'accesso all'unità di sistema specificata. Verificare che il nome del computer selezionato corrisponda al nome del computer dell'utente.

c. Fare clic sul pulsante Ricevi chiave.

Successivamente, si avrà accesso alla chiave di ripristino o al file della chiave di ripristino, che dovranno essere trasferiti all'utente.

Il componente è disponibile se Kaspersky Endpoint Security è installato in un computer che esegue un sistema operativo Windows per workstation. Il componente non è disponibile se Kaspersky Endpoint Security è installato in un computer che esegue un sistema operativo Windows per server.

Il criptaggio dei file presenta le seguenti funzionalità speciali:

- Kaspersky Endpoint Security cripta/decripta i file nelle cartelle predefinite solo per i profili utente locali del sistema operativo. Kaspersky Endpoint Security non cripta o decripta i file nelle cartelle predefinite di profili utente mobili, profili utente bloccati, profili utente temporanei o cartelle reindirizzate.
- Kaspersky Endpoint Security non esegue il criptaggio dei file la cui modifica può danneggiare il sistema operativo e le applicazioni installate. Ad esempio, i seguenti file e cartelle con tutte le cartelle nidificate sono inclusi nell'elenco delle esclusioni di criptaggio:
	- %WINDIR%;
	- %PROGRAMFILES% e %PROGRAMFILES(X86)%;
	- File del Registro di sistema di Windows.

L'elenco delle esclusioni di criptaggio non può essere visualizzato o modificato. Anche se i file e le cartelle presenti nell'elenco delle esclusioni di criptaggio possono essere aggiunti all'elenco di criptaggio, non verranno criptati durante il criptaggio dei file.

### Criptaggio dei file nelle unità locali del computer

Kaspersky Endpoint Security non cripta i file i cui contenuti si trovano nell'archivio cloud OneDrive e impedisce la copia dei file criptati nell'archivio cloud OneDrive se questi file non vengono aggiunti alla regola di [decriptaggio.](#page-456-0)

Per criptare i file nelle unità locali:

- 1. Aprire Kaspersky Security Center Administration Console.
- 2. Nella cartella Dispositivi gestiti della struttura di Administration Console aprire la cartella con il nome del gruppo di amministrazione a cui appartengono icomputer client desiderati.
- 3. Nell'area di lavoro selezionare la scheda Criteri.
- 4. Selezionare il criterio necessario e fare doppio clic per aprire le proprietà del criterio.
- 5. Nella finestra del criterio selezionare Criptaggio dei dati  $\rightarrow$  Criptaggio a livello di file.
- 6. Nella parte destra della finestra selezionare la scheda Criptaggio.
- 7. Nell'elenco a discesa Modalità di criptaggio selezionare la voce In base alle regole.
- 8. Nella scheda **Criptaggio** fare clic sul pulsante **Aggiungi** e selezionare uno dei seguenti elementi nell'elenco a discesa:
- a. Selezionare l'elemento Cartelle predefinite per aggiungere a una regola di criptaggio i file nelle cartelle dei profili utente locali suggeriti dagli esperti di Kaspersky.
	- Documenti. File nella cartella *Documenti* standard del sistema operativo e relative sottocartelle.
	- Preferiti. File nella cartella Preferiti standard del sistema operativo e relative sottocartelle.
	- Desktop. File nella cartella Desktop standard del sistema operativo e relative sottocartelle.
	- File temporanei. File temporanei relativi all'esecuzione delle applicazioni installate nel computer. Le applicazioni di Microsoft Office creano ad esempio file temporanei contenenti copie di backup dei documenti.
	- File di Outlook. File relativi all'esecuzione del client di posta di Outlook: file di dati (PST), file di dati offline (OST), file della rubrica offline (OAB) e file della rubrica personale (PAB).
- b. Selezionare l'elemento **Cartella personalizzata** per aggiungere a una regola di criptaggio il percorso di una cartella immesso manualmente.

Quando si aggiunge il percorso di una cartella, attenersi alle seguenti regole:

- Utilizzare una variabile di ambiente (ad esempio %FOLDER%\UserFolder\). È possibile utilizzare una variabile di ambiente solo una volta e solo all'inizio del percorso.
- Non utilizzare percorsi relativi. È possibile utilizzare il set  $\langle \cdot, \cdot \rangle$  (ad esempio C:\Users\..\UserFolder\). Il set \..\ indica la transizione alla cartella principale.
- Non utilizzare i caratteri \* e ?.
- Non utilizzare percorsi UNC.
- Utilizzare ; o, come carattere separatore.
- c. Selezionare l'elemento File per estensione per aggiungere singole estensioni di file a una regola di criptaggio. Kaspersky Endpoint Security cripta i file con le estensioni specificate in tutte le unità locali del computer.
- d. Selezionare l'elemento File per gruppi di estensioni per aggiungere gruppi di estensioni di file a una regola di criptaggio (ad esempio Documenti di Microsoft Office). Kaspersky Endpoint Security cripta i file con le estensioni elencate nei gruppi di estensioni in tutte le unità locali del computer.
- 9. Salvare le modifiche.

Non appena il criterio viene applicato, Kaspersky Endpoint Security cripta i file inclusi nella regola di criptaggio e non inclusi nella regola di [decriptaggio.](#page-456-0)

Il criptaggio dei file presenta le seguenti funzionalità speciali:

- Se lo stesso file viene aggiunto sia a una regola di criptaggio che a una regola di decriptaggio, Kaspersky Endpoint Security esegue le seguenti azioni:
	- Se il file non è criptato, Kaspersky Endpoint Security non cripta il file.
	- Se il file è criptato, Kaspersky Endpoint Security decripta il file.
- Kaspersky Endpoint Security continua a criptare i nuovi file se questi file soddisfano i criteri della regola di criptaggio. Quando ad esempio si modificano le proprietà di un file non criptato (percorso o estensione), il file soddisfa i criteri della regola di criptaggio. Kaspersky Endpoint Security cripta il file.
- Quando l'utente crea un nuovo file le cui proprietà soddisfano i criteri della regola di criptaggio, Kaspersky Endpoint Security cripta il file non appena viene aperto.
- Kaspersky Endpoint Security rimanda il criptaggio dei file aperti finché non vengono chiusi.
- Se si sposta un file criptato in un'altra cartella nell'unità locale, il file resta criptato indipendentemente dal fatto che la cartella sia inclusa o meno nella regola di criptaggio.
- Se si decripta un file e lo si copia in un'altra cartella locale che non è inclusa nella regola di decriptaggio, una copia del file potrebbe essere criptata. Per evitare che il file copiato venga criptato, creare una regola di decriptaggio per la cartella di destinazione.

## Creazione delle regole di accesso ai file criptati per le applicazioni

Per creare le regole di accesso ai file criptati per le applicazioni:

- 1. Aprire Kaspersky Security Center Administration Console.
- 2. Nella cartella Dispositivi gestiti della struttura di Administration Console aprire la cartella con il nome del gruppo di amministrazione a cui appartengono icomputer client desiderati.
- 3. Nell'area di lavoro selezionare la scheda Criteri.
- 4. Selezionare il criterio necessario e fare doppio clic per aprire le proprietà del criterio.
- 5. Nella finestra del criterio selezionare Criptaggio dei dati  $\rightarrow$  Criptaggio a livello di file.
- 6. Nell'elenco a discesa Modalità di criptaggio selezionare la voce In base alle regole.

Le regole di accesso sono applicate solo nella modalità **In base alle regole**. Dopo avere applicato le regole di accesso nella modalità **In base alle regole**, se si passa alla modalità **Mantieni invariato** Kaspersky Endpoint Security ignorerà tutte le regole di accesso. Tutte le applicazioni avranno accesso a tutti i file criptati.

- 7. Nella parte destra della finestra selezionare la scheda Regole per le applicazioni.
- 8. Se si desidera selezionare le applicazioni esclusivamente dall'elenco di Kaspersky Security Center, fare clic sul pulsante Aggiungi e selezionare nell'elenco a discesa l'elemento Applicazioni dall'elenco di Kaspersky Security Center.
	- a. Specificare i filtri per restringere l'elenco delle applicazioni nella tabella. A tale scopo, specificare i valori dei parametri Applicazione, Produttore e Periodo di aggiunta e tutte le caselle di controllo nella sezione . Gruppo Center.<br>A. Specificare i filtri per restringere l'elenco delle applicazioni ne<br>parametri Applicazione, Produttore e Periodo di aggiunta e
	- b. Fare clic sul pulsante Aggiorna.
	- c. Nella tabella verranno elencate le applicazioni che corrispondono ai filtri applicati.
	- d. Nella colonna **Applicazioni** selezionare le caselle di controllo accanto alle applicazioni per cui si desidera creare le regole di accesso ai file criptati.
	- e. Nell'elenco a discesa Regola per le applicazioni selezionare la regola che determinerà l'accesso delle applicazioni ai file criptati.
- f. Nell'elenco a discesa Azioni per le applicazioni selezionate in precedenza selezionare l'azione che deve essere eseguita da Kaspersky Endpoint Security sulle regole di accesso ai file criptati create in precedenza per tali applicazioni.
- g. Fare clic su **OK**.

I dettagli di una regola di accesso ai file criptati per le applicazioni vengono visualizzati nella tabella nella scheda . Regole per le applicazioni

- 9. Se si desidera selezionare manualmente le applicazioni, fare clic sul pulsante **Aggiungi** e selezionare nell'elenco a discesa l'elemento Applicazioni personalizzate.
	- a. Nel campo di immissione digitare il nome o un elenco di nomi di file eseguibili delle applicazioni con le relative estensioni.

È anche possibile aggiungere i nomi dei file eseguibili delle applicazioni dall'elenco di Kaspersky Security Center facendo clic sul pulsante Aggiungi dall'elenco di Kaspersky Security Center.

- Center facendo clic sul pulsante **Aggiungi dall'elenco di Kaspersky Security Center**.<br>b. Se necessario, nel campo **Descrizione** immettere una descrizione dell'elenco di applicazioni.
- c. Nell'elenco a discesa Regola per le applicazioni selezionare la regola che determinerà l'accesso delle applicazioni ai file criptati.
- d. Fare clic su **OK**.

I dettagli di una regola di accesso ai file criptati per le applicazioni vengono visualizzati nella tabella nella scheda Regole per le applicazioni.

10. Salvare le modifiche.

## Criptaggio dei file creati o modificati da applicazioni specifiche

È possibile creare una regola in base alla quale Kaspersky Endpoint Security cripterà tutti i file creati o modificati dalle applicazioni specificate nella regola.

I file che sono stati creati o modificati dalle applicazioni specificate prima dell'applicazione della regola di criptaggio non saranno criptati.

Per configurare il criptaggio dei file creati o modificati da applicazioni specifiche:

- 1. Aprire Kaspersky Security Center Administration Console.
- 2. Nella cartella Dispositivi gestiti della struttura di Administration Console aprire la cartella con il nome del gruppo di amministrazione a cui appartengono icomputer client desiderati.
- 3. Nell'area di lavoro selezionare la scheda Criteri.
- 4. Selezionare il criterio necessario e fare doppio clic per aprire le proprietà del criterio.
- 5. Nella finestra del criterio selezionare Criptaggio dei dati  $\rightarrow$  Criptaggio a livello di file.
- 6. Nell'elenco a discesa Modalità di criptaggio selezionare la voce In base alle regole.

Le regole di criptaggio sono applicate solo nella modalità **In base alle regole**. Dopo avere applicato le regole di criptaggio nella modalità **In base alle regole**, se si passa alla modalità **Mantieni invariato**, Kaspersky Endpoint Security ignorerà tutte le regole di criptaggio. I file che sono stati criptati in precedenza rimarranno criptati.

- 7. Nella parte destra della finestra selezionare la scheda Regole per le applicazioni.
- 8. Se si desidera selezionare le applicazioni esclusivamente dall'elenco di Kaspersky Security Center, fare clic sul pulsante Aggiungi e selezionare nell'elenco a discesa l'elemento Applicazioni dall'elenco di Kaspersky Security Center.

Verrà visualizzata la finestra Aggiungi applicazioni dall'elenco di Kaspersky Security Center.

Eseguire le seguenti operazioni:

- a. Specificare i filtri per restringere l'elenco delle applicazioni nella tabella. A tale scopo, specificare i valori dei parametri Applicazione, Produttore e Periodo di aggiunta e tutte le caselle di controllo nella sezione . Gruppo Center.<br>Verrà visualizzata la finestra Aggiungi applicazioni dall'elenco di Kaspersky Security Center<br>Eseguire le seguenti operazioni:<br>a. Specificare i filtri per restringere l'elenco delle applicazioni nella tabella. A ta
- b. Fare clic sul pulsante Aggiorna.

Nella tabella verranno elencate le applicazioni che corrispondono ai filtri applicati.

- c. Nella colonna **Applicazioni** selezionare le caselle di controllo accanto alle applicazioni di cui si desidera criptare i file creati.
- d. Nell'elenco a discesa Regola per le applicazioni selezionare Cripta tutti i file creati.
- e. Nell'elenco a discesa **Azioni per le applicazioni selezionate in precedenza** selezionare l'azione che deve essere eseguita da Kaspersky Endpoint Security sulle regole di criptaggio dei file create in precedenza per tali applicazioni.
- f. Fare clic su **OK**.

Le informazioni sulla regola di criptaggio per i file creati o modificati dalle applicazioni selezionate vengono visualizzate nella tabella nella scheda Regole per le applicazioni.

9. Se si desidera selezionare manualmente le applicazioni, fare clic sul pulsante **Aggiungi** e selezionare nell'elenco a discesa l'elemento Applicazioni personalizzate.

Verrà visualizzata la finestra Aggiungi/modifica i nomi dei file eseguibili delle applicazioni.

Eseguire le seguenti operazioni:

a. Nel campo di immissione digitare il nome o un elenco di nomi di file eseguibili delle applicazioni con le relative estensioni.

È anche possibile aggiungere i nomi dei file eseguibili delle applicazioni dall'elenco di Kaspersky Security Center facendo clic sul pulsante Aggiungi dall'elenco di Kaspersky Security Center. Center facendo clic sul pulsante **Aggiungi dall'elenco di Kaspersky Security Center**.<br>b. Se necessario, nel campo **Descrizione** immettere una descrizione dell'elenco di applicazioni.

- 
- c. Nell'elenco a discesa Regola per le applicazioni selezionare Cripta tutti i file creati.
- d. Fare clic su **OK**.

Le informazioni sulla regola di criptaggio per i file creati o modificati dalle applicazioni selezionate vengono visualizzate nella tabella nella scheda Regole per le applicazioni.

<span id="page-456-0"></span>10. Salvare le modifiche.

### Generazione di una regola di decriptaggio

Per generare una regola di decriptaggio:

- 1. Aprire Kaspersky Security Center Administration Console.
- 2. Nella cartella Dispositivi gestiti della struttura di Administration Console aprire la cartella con il nome del gruppo di amministrazione a cui appartengono icomputer client desiderati.
- 3. Nell'area di lavoro selezionare la scheda Criteri.
- 4. Selezionare il criterio necessario e fare doppio clic per aprire le proprietà del criterio.
- 5. Nella finestra del criterio selezionare Criptaggio dei dati  $\rightarrow$  Criptaggio a livello di file.
- 6. Nella parte destra della finestra selezionare la scheda Decriptaggio.
- 7. Nell'elenco a discesa Modalità di criptaggio selezionare la voce In base alle regole.
- 8. Nella scheda **Decriptaggio** fare clic sul pulsante **Aggiungi** e selezionare uno dei seguenti elementi nell'elenco a discesa:
	- a. Selezionare l'elemento Cartelle predefinite per aggiungere a una regola di decriptaggio i file nelle cartelle dei profili utente locali suggeriti dagli esperti di Kaspersky.
	- b. Selezionare l'elemento **Cartella personalizzata** per aggiungere a una regola di decriptaggio il percorso di una cartella immesso manualmente.
	- c. Selezionare l'elemento File per estensione per aggiungere singole estensioni di file a una regola di decriptaggio. Kaspersky Endpoint Security non cripta i file con le estensioni specificate in tutte le unità locali del computer.
	- d. Selezionare l'elemento **File per gruppi di estensioni** per aggiungere gruppi di estensioni di file a una regola di decriptaggio (ad esempio *Documenti di Microsoft Office*). Kaspersky Endpoint Security non cripta i file con le estensioni elencate nei gruppi di estensioni in tutte le unità locali del computer.
- 9. Salvare le modifiche.

Se lo stesso file è stato aggiunto sia alla regola di criptaggio che alla regola di decriptaggio, Kaspersky Endpoint Security non cripta il file se non è criptato e decripta il file se è criptato.

### Decriptaggio dei file nelle unità locali del computer

Per decriptare i file nelle unità locali:

1. Aprire Kaspersky Security Center Administration Console.

- 2. Nella cartella Dispositivi gestiti della struttura di Administration Console aprire la cartella con il nome del gruppo di amministrazione a cui appartengono icomputer client desiderati.
- 3. Nell'area di lavoro selezionare la scheda Criteri.
- 4. Selezionare il criterio necessario e fare doppio clic per aprire le proprietà del criterio.
- 5. Nella finestra del criterio selezionare Criptaggio dei dati  $\rightarrow$  Criptaggio a livello di file.
- 6. Nella parte destra della finestra selezionare la scheda Criptaggio.
- 7. Rimuovere i file e le cartelle che si desidera decriptare dall'elenco di criptaggio. A tale scopo, selezionare i file, quindi scegliere Elimina la regola e decripta i file dal menu di scelta rapida del pulsante Rimuovi.

È possibile eliminare diversi elementi dall'elenco di criptaggio contemporaneamente. A tale scopo, tenendo premuto il tasto CTRL fare clic sui file desiderati per selezionarli e scegliere Elimina la regola e decripta i file dal menu di scelta rapida del pulsante Rimuovi.

I file e le cartelle rimossi dall'elenco di criptaggio vengono automaticamente aggiunti all'elenco di decriptaggio.

- 8. Creare un elenco di [decriptaggio](#page-456-0) dei file.
- 9. Salvare le modifiche.

Non appena viene applicato il criterio, Kaspersky Endpoint Security decripta i file criptati aggiunti all'elenco di decriptaggio.

Kaspersky Endpoint Security decripta i file criptati se i relativi parametri (percorso del file / nome del file / estensione del file) cambiano in modo da corrispondere ai parametri degli oggetti aggiunti all'elenco di decriptaggio.

<span id="page-457-0"></span>Kaspersky Endpoint Security rimanda il decriptaggio dei file aperti finché non vengono chiusi.

### Creazione di pacchetti criptati

Per proteggere i dati quando si inviano file a utenti esterni alla rete aziendale, è possibile utilizzare pacchetti criptati. I pacchetti criptati possono essere utili per il trasferimento di file di grandi dimensioni su unità rimovibili, in quanto i client e-mail presentano restrizioni sulla dimensione dei file.

Prima di creare pacchetti criptati, Kaspersky Endpoint Security richiederà all'utente una password. Per proteggere i dati in modo affidabile, è possibile abilitare il controllo della sicurezza delle password e specificare i requisiti di sicurezza delle password. In questo modo, si impedirà agli utenti di utilizzare password brevi e semplici, ad esempio 1234.

Come abilitare il controllo della sicurezza delle password durante la creazione degli archivi criptati in [Administration Console \(MMC\)](javascript:toggleBlock()

- 1. Aprire Kaspersky Security Center Administration Console.
- 2. Nella cartella Dispositivi gestiti della struttura di Administration Console aprire la cartella con il nome del gruppo di amministrazione a cui appartengono icomputer client desiderati.
- 3. Nell'area di lavoro selezionare la scheda Criteri.
- 4. Selezionare il criterio necessario e fare doppio clic per aprire le proprietà del criterio.
- 5. Nella finestra del criterio selezionare Criptaggio dei dati → Impostazioni di criptaggio generali.

6. Nella sezione Impostazioni password fare clic sul pulsante Impostazioni.

- 7. Nella finestra visualizzata, selezionare la scheda Pacchetti criptati.
- 8. Configurare le impostazioni di complessità delle password durante la creazione di pacchetti criptati.

#### [Come abilitare il controllo della](javascript:toggleBlock() sicurezza delle password durante la creazione degli archivi criptati in Web Console  $\sqrt{2}$

- 1. Nella finestra principale di Web Console selezionare Dispositivi  $\rightarrow$  Criteri e profili.
- 2. Fare clic sul nome del criterio di Kaspersky Endpoint Security per i computer in cui si desidera abilitare il controllo della sicurezza della password.

Verrà visualizzata la finestra delle proprietà del criterio.

- 3. Selezionare la scheda Impostazioni applicazione.
- 4. Accedere a Criptaggio dei dati  $\rightarrow$  Criptaggio a livello di file.
- 5. Nella sezione **Impostazioni password del pacchetto criptato** configurare i criteri di complessità della password richiesti durante la creazione di pacchetti criptati.

È possibile creare pacchetti criptati su computer in cui è installato Kaspersky Endpoint Security con Criptaggio a livello di file disponibile.

Durante l'aggiunta di un file al pacchetto criptato i cui contenuti si trovano nell'archivio cloud di OneDrive, Kaspersky Endpoint Security scarica i contenuti del file ed esegue il criptaggio.

Per creare un pacchetto criptato:

- 1. In qualsiasi programma per la gestione dei file, selezionare i file o le cartelle che si desidera aggiungere al pacchetto criptato. Fare clic con il pulsante destro del mouse per aprire il menu di scelta rapida.
- 2. Dal menu di scelta rapida, selezionare Nuovo pacchetto criptato (vedere la figura di seguito).
- 3. Nella finestra visualizzata, selezionare una posizione su un'unità rimovibile in cui salvare il pacchetto criptato, quindi specificare il nome del pacchetto e fare clic sul pulsante Salva.
- 4. Nella finestra visualizzata, specificare la password e confermarla.

La password deve soddisfare i criteri di complessità specificati nel criterio.

#### 5. Fare clic sul pulsante Crea.

Verrà avviato il processo di creazione del pacchetto criptato. Kaspersky Endpoint Security non esegue la compressione dei file durante la creazione di un pacchetto criptato. Al termine del processo, nella cartella di destinazione selezionata viene creato un pacchetto criptato autoestraente protetto da password (un file eseguibile con estensione .exe - **a**).

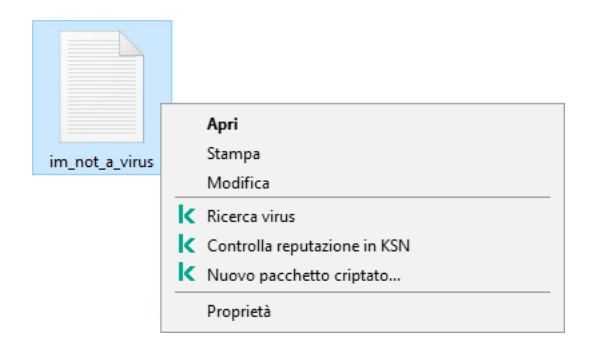

Creazione di un pacchetto criptato

Per accedere ai file in un pacchetto criptato, fare doppio clic su questo per avviare la decompressione guidata, quindi immettere la password. Se la password è stata dimenticata o smarrita, non è possibile ripristinarla e accedere ai file nel pacchetto criptato. È possibile ricreare il pacchetto criptato.

### <span id="page-459-0"></span>Ripristino dell'accesso ai file criptati

Quando i file vengono criptati, Kaspersky Endpoint Security riceve una chiave di criptaggio necessaria per accedere direttamente ai file criptati. Utilizzando questa chiave di criptaggio, un utente con qualsiasi account Windows attivo durante il criptaggio dei file può accedere direttamente ai file criptati. Gli utenti con account Windows inattivi durante il criptaggio dei file devono eseguire la connessione a Kaspersky Security Center per accedere ai file criptati.

I file criptati possono risultare inaccessibili nelle seguenti circostanze:

Le chiavi di criptaggio sono archiviate nel computer dell'utente, ma non è disponibile la connessione a Kaspersky Security Center per la gestione delle chiavi. In questo caso, l'utente deve richiedere l'accesso ai file criptati all'amministratore della rete LAN.

Se l'accesso a Kaspersky Security Center non è disponibile, è necessario:

- Richiedere una chiave di accesso per accedere ai file criptati nei dischi rigidi del computer.
- Per accedere ai file criptati archiviati nelle unità rimovibili, richiedere chiavi di accesso distinte per i file criptati in ogni unità rimovibile.
- $\bullet$  I componenti di criptaggio sono stati eliminati dal computer dell'utente. In questo caso, l'utente può aprire i file criptati nei dischi locali e rimovibili, ma il contenuto dei file risulterà criptato.

L'utente può utilizzare i file criptati nelle seguenti circostanze:

- **I file sono inseriti in [pacchetti](#page-457-0) criptati creati su un computer in cui è installato Kaspersky Endpoint Security.**
- · I file sono archiviati su unità rimovibili in cui è stata consentita la modalità [portatile.](#page-469-0)

Per ottenere l'accesso ai file criptati, l'utente deve avviare la procedura di ripristino (richiesta-risposta).

Il ripristino dell'accesso ai file criptati prevede i seguenti passaggi:

- 1. L'utente invia un file della richiesta di accesso all'amministratore (vedere la figura seguente).
- 2. L'amministratore aggiunge il file della richiesta di accesso a Kaspersky Security Center, crea un file della chiave di accesso e invia il file all'utente.
- 3. L'utente aggiunge il file della chiave di accesso a Kaspersky Endpoint Security e ottiene l'accesso ai file.

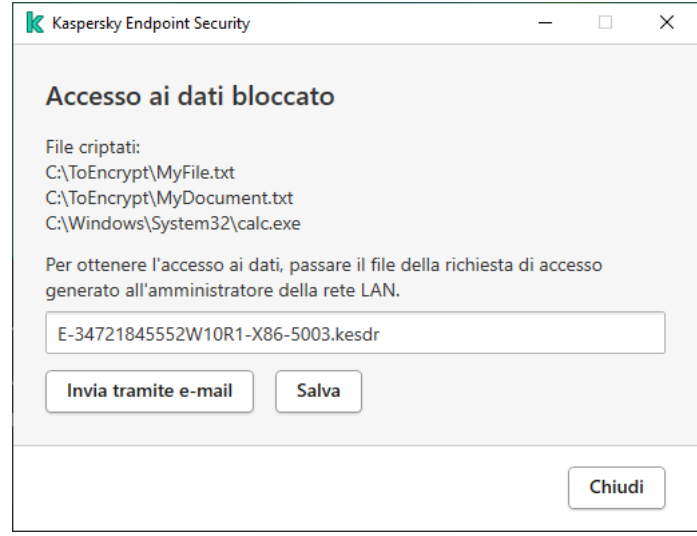

Ripristino dell'accesso ai file criptati

Per avviare la procedura di ripristino, l'utente deve tentare di accedere a un file. Di conseguenza, Kaspersky Endpoint Security creerà un file della richiesta di accesso (un file con estensione KESDC), che l'utente deve inviare all'amministratore, ad esempio tramite e-mail.

Kaspersky Endpoint Security genera un file della richiesta di accesso a tutti i file criptati archiviati nell'unità del computer (unità locale o unità rimovibile).

Come ottenere un file della chiave di accesso ai dati criptati in Administration Console (MMC) a

- 1. Aprire Kaspersky Security Center Administration Console.
- 2. Nella cartella Dispositivi gestiti della struttura di Administration Console aprire la cartella con il nome del gruppo di amministrazione a cui appartengono icomputer client desiderati.
- 3. Nell'area di lavoro selezionare la scheda Dispositivi.
- 4. Nella scheda Dispositivi selezionare il computer dell'utente che richiede l'accesso ai dati criptati, quindi fare clic con il pulsante destro del mouse per aprire il menu di scelta rapida.
- 5. Nel menu di scelta rapida selezionare Concedi l'accesso in modalità offline.
- 6. Nella finestra visualizzata selezionare la scheda Criptaggio dei dati.
- 7. Nella scheda Criptaggio dei dati fare clic sul pulsante Sfoglia.
- 8. Nella finestra per la selezione di un file della richiesta di accesso, specificare il percorso del file ricevuto dall'utente.

Verranno visualizzate le informazioni sulla richiesta dell'utente. Kaspersky Security Center genera un file chiave. Inviare tramite e-mail il file della chiave di accesso ai dati criptati generato all'utente. In alternativa, salvare il file di accesso e utilizzare uno dei metodi disponibili per trasferire il file.

#### Come ottenere un file della chiave di accesso ai dati criptati in Web Console <sup>?</sup>

- 1. Nella finestra principale di Web Console selezionare **Dispositivi**  $\rightarrow$  **Dispositivi gestiti**.
- 2. Selezionare la casella di controllo accanto al nome del computer per il quale si desidera ripristinare l'accesso ai dati.
- 3. Fare clic sul pulsante Condividi questo dispositivo offline.
- 4. Selezionare la sezione Criptaggio dei dati.
- 5. Fare clic sul pulsante **Seleziona file** e selezionare il file della richiesta di accesso ricevuto dall'utente (un file con estensione KESDC).

Web Console visualizzerà le informazioni sulla richiesta. È incluso il nome del computer in cui l'utente richiede l'accesso al file.

6. Fare clic sul pulsante Salva chiave e selezionare una cartella per salvare il file della chiave di accesso ai dati criptati (un file con estensione KESDR).

Successivamente, l'utente potrà ottenere la chiave di accesso ai dati criptati, che sarà necessario trasferire all'utente.

Dopo la ricezione del file della chiave di accesso ai dati criptati, l'utente deve eseguire il file facendo doppio clic. Successivamente, Kaspersky Endpoint Security concederà l'accesso a tutti i file criptati archiviati nell'unità. Per accedere ai file criptati archiviati in altre unità, è necessario ottenere un file della chiave di accesso separato per ciascuna unità.

### Ripristino dell'accesso ai dati criptati dopo un errore del sistema operativo

È possibile ripristinare l'accesso ai dati dopo un errore del sistema operativo solo per il criptaggio a livello di file. Non è possibile ripristinare l'accesso ai dati se si utilizza il criptaggio dell'intero disco.

Per ripristinare l'accesso ai dati criptati dopo un errore del sistema operativo:

- 1. Reinstallare il sistema operativo senza formattare il disco rigido.
- 2. Installare [Kaspersky Endpoint](#page-25-0) Security.
- 3. Stabilire una connessione tra il computer e il Kaspersky Security Center Administration Server che controllava il computer al momento del criptaggio dei dati.

L'accesso ai dati criptati verrà concesso alle stesse condizioni applicate prima che si verificasse l'errore del sistema operativo.

### Modifica dei modelli di messaggi per l'accesso ai file criptati

Per modificare i modelli di messaggi per l'accesso ai file criptati:

- 1. Aprire Kaspersky Security Center Administration Console.
- 2. Nella cartella Dispositivi gestiti della struttura di Administration Console aprire la cartella con il nome del gruppo di amministrazione a cui appartengono icomputer client desiderati.
- 3. Nell'area di lavoro selezionare la scheda Criteri.
- 4. Selezionare il criterio necessario e fare doppio clic per aprire le proprietà del criterio.
- 5. Nella finestra del criterio selezionare Criptaggio dei dati  $\rightarrow$  Impostazioni di criptaggio generali.
- 6. Nella sezione Modelli fare clic sul pulsante Modelli.
	- Verrà visualizzata la finestra Modelli.
- 7. Eseguire le seguenti operazioni:
	- Se si desidera modificare il modello del messaggio dell'utente, selezionare la scheda Messaggio dell'utente. Quando l'utente tenta di accedere a un file criptato e nel computer non è disponibile alcuna chiave per l'accesso ai file criptati, viene visualizzata la finestra **Accesso ai dati bloccato**. Facendo clic sul pulsante Invia tramite e-mail nella finestra Accesso ai dati bloccato, viene creato automaticamente un messaggio per l'utente. Questo messaggio è inviato all'amministratore della rete LAN aziendale insieme al file della richiesta di accesso ai file criptati.
	- Se si desidera modificare il modello del messaggio dell'amministratore, selezionare la scheda Messaggio dell'amministratore. Questo messaggio viene creato automaticamente quando si fa clic sul pulsante Invia **tramite e-mail** nella finestra **Richiesta di accesso a file criptati** e viene inviato all'utente quando si concede all'utente l'accesso ai file criptati.
- 8. Modificare i modelli dei messaggi.

È possibile utilizzare il pulsante **Predefinito** e l'elenco a discesa **Variabile**.

9. Salvare le modifiche.

# Criptaggio unità rimovibili

Il componente è disponibile se Kaspersky Endpoint Security è installato in un computer che esegue un sistema operativo Windows per workstation. Il componente non è disponibile se Kaspersky Endpoint Security è installato in un computer che esegue un sistema operativo Windows per server.

Kaspersky Endpoint Security supporta il criptaggio dei file nei file system FAT32 e NTFS. Se un'unità rimovibile con un file system non supportato è connessa al computer, l'attività di criptaggio per l'unità rimovibile termina con un errore e Kaspersky Endpoint Security assegna lo stato di sola lettura all'unità rimovibile.

Per proteggere i dati nelle unità rimovibili, è possibile utilizzare i seguenti tipi di criptaggio:

Criptaggio dell'intero disco (FDE).

Criptaggio dell'intera unità rimovibile, incluso il file system.

Non è possibile accedere ai dati criptati al di fuori della rete aziendale. Inoltre, non è possibile accedere ai dati criptati all'interno della rete aziendale se il computer non è connesso a Kaspersky Security Center (ad es. su un computer "guest").

• Criptaggio a livello di file (FLE).

Criptaggio dei soli file in un'unità rimovibile. Il file system rimane invariato.

Il criptaggio dei file nelle unità rimovibili offre la possibilità di accedere ai dati al di fuori della rete aziendale, utilizzando una modalità speciale chiamata modalità [portatile](#page-469-0).

Durante il criptaggio, Kaspersky Endpoint Security crea una chiave master. Kaspersky Endpoint Security salva la chiave master nei seguenti archivi:

- Kaspersky Security Center.
- Computer dell'utente.

La chiave master è criptata con la chiave segreta dell'utente.

Unità rimovibile.

La chiave master è criptata con la chiave pubblica di Kaspersky Security Center.

Al termine del criptaggio, i dati nell'unità rimovibile sono accessibili all'interno della rete aziendale come se fosse un'unità rimovibile convenzionale senza criptaggio.

Accesso ai dati criptati

Quando viene collegata un'unità rimovibile con dati criptati, Kaspersky Endpoint Security esegue le seguenti azioni:

1. Verifica la presenza di una chiave master nella memoria locale nel computer dell'utente.

Se viene rilevata la chiave master, l'utente ottiene l'accesso ai dati nell'unità rimovibile.

Se non viene rilevata la chiave master, Kaspersky Endpoint Security esegue le seguenti azioni:

a. Invia una richiesta a Kaspersky Security Center.

Dopo aver ricevuto la richiesta, Kaspersky Security Center invia una risposta contenente la chiave master.

- b. Kaspersky Endpoint Security salva la chiave master nella memoria locale nel computer dell'utente per le operazioni successive con l'unità rimovibile criptata.
- 2. Decripta i dati.

Funzionalità speciali di criptaggio dell'unità rimovibile

Il criptaggio delle unità rimovibili ha le seguenti funzionalità speciali:

- Il criterio con le impostazioni preimpostate per il criptaggio delle unità rimovibili viene creato per uno specifico gruppo di computer gestiti. Di conseguenza, il risultato dell'applicazione del criterio di Kaspersky Security Center configurato per il criptaggio/decriptaggio delle unità rimovibili dipende dal computer a cui è connessa l'unità rimovibile.
- Kaspersky Endpoint Security non cripta/decripta i file con stato di sola lettura archiviati nelle unità rimovibili.
- I seguenti tipi di dispositivi sono supportati come unità rimovibili:
	- Supporti dati connessi tramite il bus USB
	- Dischi rigidi connessi tramite i bus USB e FireWire
	- Unità SSD connesse tramite i bus USB e FireWire

### Avvio del criptaggio delle unità rimovibili

È possibile utilizzare un criterio per decriptare un'unità rimovibile. Un criterio con impostazioni denite per il criptaggio delle unità rimovibili viene generato per un gruppo di amministrazione specifico. Di conseguenza, il risultato del decriptaggio dei dati nelle unità rimovibili dipende dal computer a cui è connessa l'unità rimovibile.

Kaspersky Endpoint Security supporta il criptaggio nei file system FAT32 e NTFS. Se un'unità rimovibile con un file system non supportato è connessa al computer, il criptaggio dell'unità rimovibile termina con un errore e Kaspersky Endpoint Security assegna l'accesso di sola lettura all'unità rimovibile.

#### Per criptare le unità rimovibili:

1. Aprire Kaspersky Security Center Administration Console.

2. Nella cartella Dispositivi gestiti della struttura di Administration Console aprire la cartella con il nome del gruppo di amministrazione a cui appartengono icomputer client desiderati.

- 3. Nell'area di lavoro selezionare la scheda Criteri.
- 4. Selezionare il criterio necessario e fare doppio clic per aprire le proprietà del criterio.
- 5. Nella finestra dei criteri selezionare Criptaggio dei dati  $\rightarrow$  Criptaggio unità rimovibili.
- 6. Nell'elenco a discesa Modalità di criptaggio selezionare l'azione predefinita che si desidera che Kaspersky Endpoint Security esegua nelle unità rimovibili:
	- Cripta intera unità rimovibile (FDE). Kaspersky Endpoint Security cripta i contenuti di un'unità rimovibile settore per settore. Di conseguenza, l'applicazione cripta non solo i file archiviati nell'unità rimovibile ma anche i relativi file system, inclusi i nomi dei file e le strutture di cartelle nell'unità rimovibile.
	- Cripta tutti i file (FLE). Kaspersky Endpoint Security cripta tutti i file archiviati nelle unità rimovibili. L'applicazione non cripta i file system delle unità rimovibili, inclusi i nomi dei file e le strutture di cartelle.
	- Cripta solo i nuovi file (FLE). Kaspersky Endpoint Security cripta solo i file che sono stati aggiunti alle unità rimovibili o che sono stati archiviati nelle unità rimovibili e modificati dopo l'applicazione del criterio di Kaspersky Security Center.

Kaspersky Endpoint Security non cripta un'unità rimovibile già criptata.

7. Se si desidera [utilizzare](#page-469-0) la modalità portatile per il criptaggio delle unità rimovibili, selezionare la casella di controllo Modalità portatile.

La modalità portatile è una modalità di criptaggio dei file (FLE) nelle unità rimovibili che consente di accedere ai dati all'esterno di una rete aziendale. La modalità portatile consente inoltre di utilizzare i dati criptati nei computer in cui non è installato Kaspersky Endpoint Security.

- 8. Se si desidera criptare una nuova unità rimovibile è consigliabile selezionare la casella di controllo **Cripta solo lo** spazio su disco utilizzato. Se la casella di controllo è deselezionata, Kaspersky Endpoint Security cripta tutti i file, inclusi i frammenti residui dei file modificati o eliminati.
- 9. Se si desidera configurare il criptaggio per le unità rimovibili individuali, definire le regole di [criptaggio.](#page-466-0)
- 10. Se si desidera utilizzare il criptaggio dell'intero disco delle unità rimovibili in modalità offline, selezionare la casella di controllo Consenti il criptaggio delle unità rimovibili in modalità offline.

La modalità di criptaggio offline fa riferimento al criptaggio delle unità rimovibili (FDE) quando non è disponibile la connessione a Kaspersky Security Center. Durante il criptaggio, Kaspersky Endpoint Security salva la chiave master solo nel computer dell'utente. Kaspersky Endpoint Security invia la chiave master a Kaspersky Security Center durante la sincronizzazione successiva.

Se il computer in cui è salvata la chiave master è danneggiato e idati non vengono inviati a Kaspersky Security Center, non è possibile ottenere l'accesso all'unità rimovibile.

Se la casella di controllo **Consenti il criptaggio delle unità rimovibili in modalità offline** è deselezionata e non è disponibile la connessione a Kaspersky Security Center, il criptaggio delle unità rimovibili non è possibile.

11. Salvare le modifiche.

Dopo l'applicazione del criterio, quando l'utente si connette a un'unità rimovibile o se l'unità rimovibile è già connessa, Kaspersky Endpoint Security chiede conferma all'utente per eseguire l'operazione di criptaggio (vedere la figura di seguito).

L'applicazione consente di eseguire le seguenti azioni:

- Se l'utente conferma la richiesta di criptaggio, Kaspersky Endpoint Security cripta i dati.
- · Se l'utente nega la richiesta di criptaggio, Kaspersky Endpoint Security non modifica i dati e assegna l'accesso di sola lettura a questa unità rimovibile.
- Se l'utente non risponde alla richiesta di criptaggio, Kaspersky Endpoint Security non modifica i dati e assegna l'accesso di sola lettura a questa unità rimovibile. L'applicazione richiede nuovamente conferma alla successiva applicazione di un criterio o alla successiva connessione dell'unità rimovibile.

Se l'utente avvia la rimozione sicura di un'unità rimovibile durante il criptaggio dei dati, Kaspersky Endpoint Security interrompe il processo di criptaggio dei dati e consente la rimozione dell'unità rimovibile prima del completamento del processo di criptaggio. Il criptaggio dei dati continuerà alla successiva connessione dell'unità rimovibile al computer.

Se il criptaggio di un'unità rimovibile non riesce, visualizzare il rapporto **Criptaggio dei dati** nell'interfaccia di Kaspersky Endpoint Security. L'accesso ai file potrebbe essere bloccato da un'altra applicazione. In questo caso, provare a scollegare l'unità rimovibile dal computer e ricollegarla.

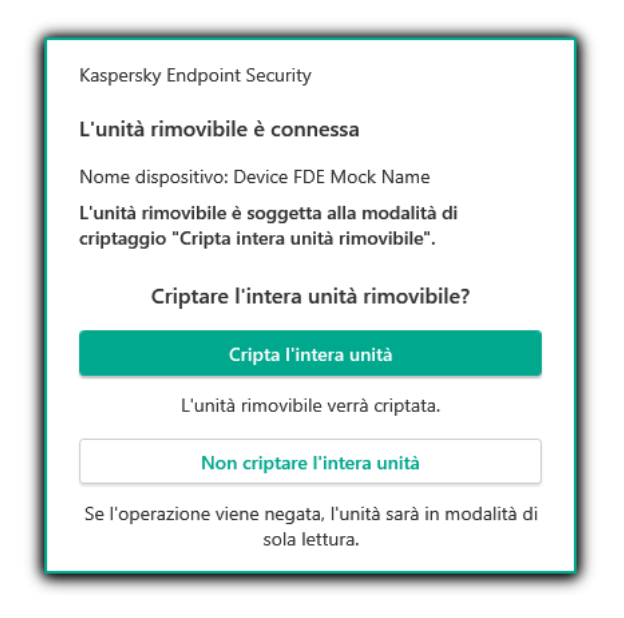

Richiesta di criptaggio delle unità rimovibili

## <span id="page-466-0"></span>Aggiunta di una regola di criptaggio per le unità rimovibili

Per aggiungere una regola di criptaggio per le unità rimovibili:

- 1. Aprire Kaspersky Security Center Administration Console.
- 2. Nella cartella Dispositivi gestiti della struttura di Administration Console aprire la cartella con il nome del gruppo di amministrazione a cui appartengono icomputer client desiderati.
- 3. Nell'area di lavoro selezionare la scheda Criteri.
- 4. Selezionare il criterio necessario e fare doppio clic per aprire le proprietà del criterio.
- 5. Nella finestra dei criteri selezionare Criptaggio dei dati → Criptaggio unità rimovibili.

6. Fare clic sul pulsante Aggiungi e selezionare uno dei seguenti elementi nell'elenco a discesa:

- Se si desidera aggiungere regole di criptaggio per le unità rimovibili che sono incluse nell'elenco di dispositivi attendibili del componente Controllo dispositivi, selezionare **Dall'elenco di dispositivi attendibili di questo** . criterio
- Se si desidera aggiungere regole di criptaggio per le unità rimovibili che sono incluse nell'elenco di Kaspersky Security Center, selezionare Dall'elenco di dispositivi di Kaspersky Security Center.
- Security Center, selezionare **Dall'elenco di dispositivi di Kaspersky Security Center**.<br>7. Nell'elenco a discesa **Modalità di criptaggio per i dispositivi selezionati** selezionare l'azione che deve essere eseguita da Kaspersky Endpoint Security sui file archiviati nelle unità rimovibili selezionate.
- 8. Selezionare la casella di controllo **Modalità portatile** se si desidera che Kaspersky Endpoint Security prepari le unità rimovibili prima del criptaggio, rendendo possibile utilizzare in modalità portatile i file criptati che contengono.

La modalità portatile consente di utilizzare i file criptati archiviati nelle unità rimovibili connesse a computer senza [funzionalità](#page-459-0) di criptaggio.

9. Selezionare la casella di controllo **Cripta solo lo spazio su disco utilizzato** se si desidera che Kaspersky Endpoint Security esegua il criptaggio solo dei settori del disco che sono occupati da file.

Se si applica il criptaggio a un'unità già in uso, è consigliabile criptare l'intera unità. Questo garantisce che tutti i dati siano protetti, anche i dati eliminati che potrebbero ancora contenere informazioni recuperabili. La funzione Cripta solo lo spazio su disco utilizzato è consigliabile per le nuove unità che non sono state utilizzate in precedenza.

Se un dispositivo è stato precedentemente criptato tramite la funzione **Cripta solo lo spazio su disco** utilizzato, dopo avere applicato un criterio in modalità Cripta intera unità rimovibile, i settori che non sono occupati da file non saranno criptati.

- 10. Nell'elenco a discesa **Azioni per i dispositivi selezionati in precedenza** selezionare l'azione che deve essere eseguita da Kaspersky Endpoint Security in base alle regole di criptaggio definite in precedenza per le unità rimovibili:
	- Se si desidera mantenere invariata la regola di criptaggio creata in precedenza per l'unità rimovibile, selezionare Ignora.
	- Se si desidera sostituire la regola di criptaggio creata in precedenza per l'unità rimovibile con la nuova regola, selezionare Aggiorna.
- 11. Salvare le modifiche.

Le regole di criptaggio aggiunte per le unità rimovibili verranno applicate alle unità rimovibili connesse a qualsiasi computer dell'organizzazione.

## Esportazione e importazione di un elenco di regole di criptaggio per unità rimovibili

È possibile esportare l'elenco delle regole di criptaggio delle unità rimovibili in un file XML. Quindi è possibile modificare il file, ad esempio per aggiungere un numero elevato di regole per lo stesso tipo di unità rimovibili. È inoltre possibile utilizzare la funzione di esportazione/importazione per eseguire il backup dell'elenco delle regole o per eseguire la migrazione delle regole in un server diverso.
- 1. Aprire Kaspersky Security Center Administration Console.
- 2. Nella cartella Dispositivi gestiti della struttura di Administration Console aprire la cartella con il nome del gruppo di amministrazione a cui appartengono icomputer client desiderati.
- 3. Nell'area di lavoro selezionare la scheda Criteri.
- 4. Selezionare il criterio necessario e fare doppio clic per aprire le proprietà del criterio.
- 5. Nella finestra dei criteri selezionare Criptaggio dei dati  $\rightarrow$  Criptaggio unità rimovibili.
- 6. Per esportare l'elenco delle regole di criptaggio per le unità rimovibili:
	- a. Selezionare le regole che si desidera esportare. Per selezionare più porte, utilizzare i tasti **CTRL** o . **MAIUSC**
		- Se non è stata selezionata alcuna regola, Kaspersky Endpoint Security esporterà tutte le regole.
	- b. Fare clic sul collegamento Esporta.
	- c. Nella finestra visualizzata specificare il nome del file XML in cui si desidera esportare l'elenco delle regole e selezionare la cartella in cui si desidera salvare il file.
	- d. Fare clic sul pulsante Salva.

Kaspersky Endpoint Security esporta l'intero elenco di regole nel file XML.

- 7. Per importare un elenco di regole di criptaggio per le unità rimovibili:
	- a. Fare clic sul collegamento Importa.

Nella finestra visualizzata selezionare il file XML da cui si desidera importare l'elenco delle regole.

b. Fare clic sul pulsante Apri.

Se il computer dispone già di un elenco di regole, Kaspersky Endpoint Security richiederà di eliminare l'elenco esistente o di aggiungere nuove voci dal file XML.

8. Salvare le modifiche.

[Come esportare e importare](javascript:toggleBlock() un elenco di regole di criptaggio delle unità rimovibili in Web Console a

- 1. Nella finestra principale di Web Console selezionare Dispositivi  $\rightarrow$  Criteri e profili.
- 2. Fare clic sul nome del criterio di Kaspersky Endpoint Security per i computer in cui si desidera esportare o importare un elenco di regole di criptaggio per le unità rimovibili. Verrà visualizzata la finestra delle proprietà del criterio.
- 3. Selezionare la scheda Impostazioni applicazione.
- 4. Accedere a Criptaggio dei dati → Criptaggio unità rimovibili.
- 5. Nella sezione Regole di criptaggio per i dispositivi selezionati fare clic sul collegamento Regole di . criptaggio

Verrà visualizzato un elenco di regole di criptaggio per le unità rimovibili.

- 6. Per esportare l'elenco delle regole di criptaggio per le unità rimovibili:
	- a. Selezionare le regole che si desidera esportare.
	- b. Fare clic sul pulsante Esporta.
	- c. Confermare di voler esportare solo le regole selezionate o esportare l'intero elenco.
	- d. Fare clic sul pulsante Esporta.

Kaspersky Endpoint Security esporta l'elenco delle regole in un file XML nella cartella dei download predefinita.

- 7. Per importare l'elenco delle regole:
	- a. Fare clic sul collegamento Importa.

Nella finestra visualizzata selezionare il file XML da cui si desidera importare l'elenco delle regole.

b. Fare clic sul pulsante Apri.

Se il computer dispone già di un elenco di regole, Kaspersky Endpoint Security richiederà di eliminare l'elenco esistente o di aggiungere nuove voci dal file XML.

8. Salvare le modifiche.

## Modalità portatile per l'accesso ai file criptati nelle unità rimovibili

La modalità portatile è una modalità di criptaggio dei file (FLE) nelle unità rimovibili che consente di accedere ai dati all'esterno di una rete aziendale. La modalità portatile consente inoltre di utilizzare i dati criptati nei computer in cui non è installato Kaspersky Endpoint Security.

La modalità portatile è utile nei seguenti casi:

- Non è disponibile la connessione tra il computer e Kaspersky Security Center Administration Server.
- L'infrastruttura è cambiata con la modifica di Kaspersky Security Center Administration Server.
- Kaspersky Endpoint Security non è installato nel computer.

#### Portable File Manager

Per l'utilizzo della modalità portatile, Kaspersky Endpoint Security installa un modulo di criptaggio speciale denominato Portable File Manager in un'unità rimovibile. Portable File Manager offre un'interfaccia per l'utilizzo dei dati criptati se Kaspersky Endpoint Security non è installato nel computer (vedere la figura seguente). Se Kaspersky Endpoint Security è installato nel computer, è possibile utilizzare le unità rimovibili criptate con il consueto strumento per la gestione dei file (ad esempio Esplora risorse).

Portable File Manager memorizza una chiave per criptare i file in un'unità rimovibile. La chiave viene criptata con la password dell'utente. L'utente imposta una password prima di criptare i file in un'unità rimovibile.

Portable File Manager si avvia automaticamente quando un'unità rimovibile viene collegata a un computer in cui non è installato Kaspersky Endpoint Security. Se l'avvio automatico delle applicazioni è disabilitato nel computer, avviare manualmente Portable File Manager. A tale scopo, eseguire il file denominato pmv.exe archiviato nell'unità rimovibile.

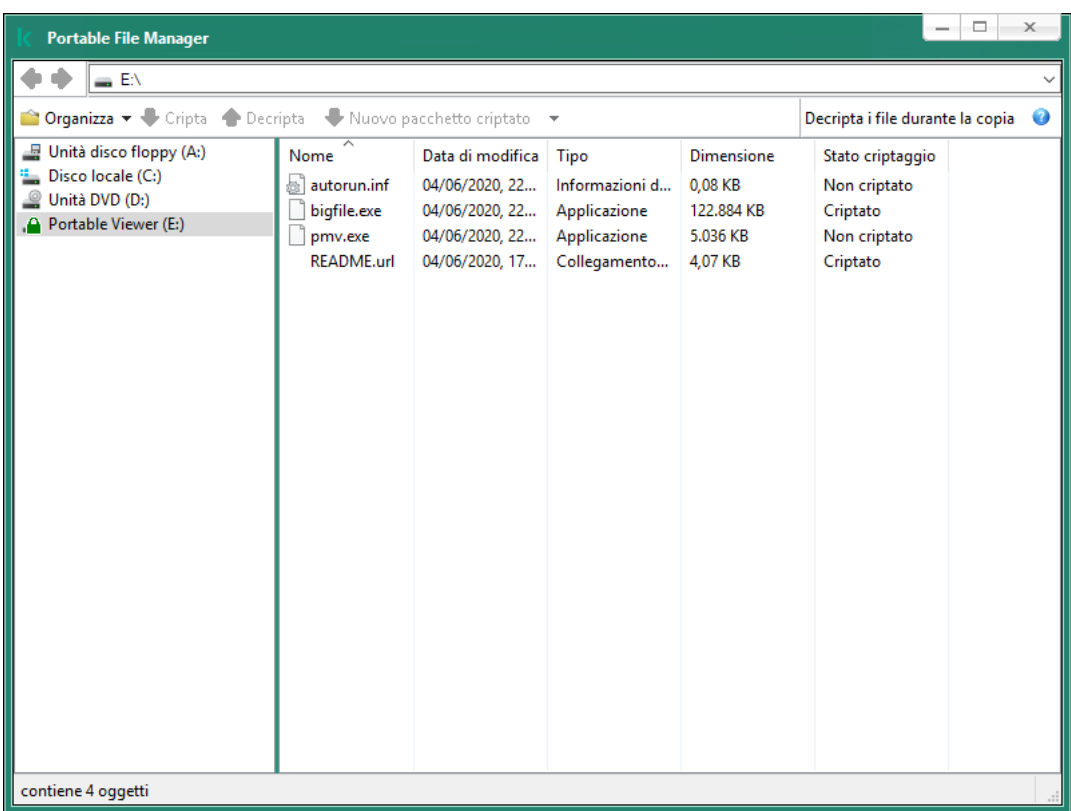

Portable File Manager

Supporto della modalità portatile per l'utilizzo dei file criptati

Come abilitare il supporto della modalità portatile per l'utilizzo dei file criptati nelle unità rimovibili in [Administration Console \(MMC\)](javascript:toggleBlock()

- 1. Aprire Kaspersky Security Center Administration Console.
- 2. Nella cartella Dispositivi gestiti della struttura di Administration Console aprire la cartella con il nome del gruppo di amministrazione a cui appartengono icomputer client desiderati.
- 3. Nell'area di lavoro selezionare la scheda Criteri.
- 4. Selezionare il criterio necessario e fare doppio clic per aprire le proprietà del criterio.
- 5. Nella finestra dei criteri selezionare Criptaggio dei dati → Criptaggio unità rimovibili.
- 6. Nell'elenco a discesa **Modalità di criptaggio per i dispositivi selezionati** selezionare **Cripta tutti i file** o Cripta solo i nuovi file.

La modalità portatile è disponibile solo con Criptaggio a livello di file (FLE). Non è possibile abilitare il supporto della modalità portatile per Criptaggio dell'intero disco (FDE).

- 7. Selezionare la casella di controllo Modalità portatile.
- 8. Se necessario, [aggiungere](#page-466-0) regole di criptaggio per singole unità rimovibili.
- 9. Salvare le modifiche.
- 10. Dopo aver applicato il criterio, collegare l'unità rimovibile al computer.
- 11. Confermare l'operazione di criptaggio dell'unità rimovibile.

Verrà visualizzata una finestra in cui è possibile creare una password per Portable File Manager.

- 12. Specificare una password che soddisfi i requisiti di complessità e confermarla.
- 13. Fare clic su **OK**.

Kaspersky Endpoint Security cripterà i file presenti nell'unità rimovibile. Nell'unità rimovibile verrà inoltre aggiunto Portable File Manager per l'utilizzo dei file criptati. Se nell'unità rimovibile sono già presenti file criptati, Kaspersky Endpoint Security li cripterà di nuovo utilizzando la propria chiave. Ciò consente all'utente di accedere a tutti i file presenti nell'unità rimovibile in modalità portatile.

[Come abilitare il supporto in](javascript:toggleBlock() modalità portatile per l'utilizzo dei file criptati in unità rimovibili in Web Console <sup>®</sup>

- 1. Nella finestra principale di Web Console selezionare Dispositivi  $\rightarrow$  Criteri e profili.
- 2. Fare clic sul nome del criterio di Kaspersky Endpoint Security per i computer in cui si desidera abilitare il supporto della modalità portatile.

Verrà visualizzata la finestra delle proprietà del criterio.

- 3. Selezionare la scheda Impostazioni applicazione.
- 4. Accedere a Criptaggio dei dati → Criptaggio unità rimovibili.
- 5. Nella sezione Gestisci criptaggio selezionare Cripta tutti i file o Cripta solo i nuovi file.

La modalità portatile è disponibile solo con Criptaggio a livello di file (FLE). Non è possibile abilitare il supporto della modalità portatile per Criptaggio dell'intero disco (FDE).

- 6. Selezionare la casella di controllo Modalità portatile.
- 7. Se necessario, [aggiungere](#page-466-0) regole di criptaggio per singole unità rimovibili.
- 8. Salvare le modifiche.
- 9. Dopo aver applicato il criterio, collegare l'unità rimovibile al computer.
- 10. Confermare l'operazione di criptaggio dell'unità rimovibile.

Verrà visualizzata una finestra in cui è possibile creare una password per Portable File Manager.

- 11. Specificare una password che soddisfi i requisiti di complessità e confermarla.
- 12. Fare clic su **OK**.

Kaspersky Endpoint Security cripterà i file presenti nell'unità rimovibile. Nell'unità rimovibile verrà inoltre aggiunto Portable File Manager per l'utilizzo dei file criptati. Se nell'unità rimovibile sono già presenti file criptati, Kaspersky Endpoint Security li cripterà di nuovo utilizzando la propria chiave. Ciò consente all'utente di accedere a tutti i file presenti nell'unità rimovibile in modalità portatile.

#### Accesso ai file criptati in un'unità rimovibile

Dopo aver criptato i file in un'unità rimovibile con supporto della modalità portatile, sono disponibili i seguenti metodi di accesso ai file:

- Se Kaspersky Endpoint Security non è installato nel computer, Portable File Manager richiederà all'utente di inserire una password. Sarà necessario immettere la password ogni volta che si riavvia il computer o si riconnette l'unità rimovibile.
- Se il computer si trova al di fuori della rete aziendale e Kaspersky Endpoint Security è installato nel computer, l'applicazione richiederà di inserire la password o di inviare all'amministratore una richiesta di accesso ai file. Dopo aver ottenuto l'accesso ai file in un'unità rimovibile, Kaspersky Endpoint Security salverà la chiave segreta nell'archivio chiavi del computer. Questo consentirà l'accesso ai file in futuro senza immettere una password o inviare una richiesta all'amministratore.

Se il computer si trova all'interno della rete aziendale e Kaspersky Endpoint Security è installato nel computer, si otterrà l'accesso al dispositivo senza immettere una password. Kaspersky Endpoint Security riceverà la chiave segreta da Kaspersky Security Center Administration Server a cui è collegato il computer.

#### Ripristino della password per l'utilizzo della modalità portatile

Se è stata dimenticata la password per l'utilizzo della modalità portatile, è necessario collegare l'unità rimovibile a un computer in cui è installato Kaspersky Endpoint Security all'interno della rete aziendale. Si avrà accesso ai file perché la chiave segreta è archiviata nell'archivio chiavi del computer o in Administration Server. Decriptare e criptare nuovamente i file con una nuova password.

Funzionalità della modalità portatile quando si collega un'unità rimovibile a un computer di un'altra rete

Se il computer si trova all'esterno della rete aziendale e Kaspersky Endpoint Security è installato nel computer, è possibile accedere ai file nei seguenti modi:

#### Accesso basato sulla password

Dopo avere inserito la password sarà possibile visualizzare, modificare e salvare i file in un'unità rimovibile (accesso trasparente). Kaspersky Endpoint Security può impostare un diritto di accesso di sola lettura per un'unità rimovibile se i seguenti parametri sono congurati nelle impostazioni dei criteri per il criptaggio delle unità rimovibili:

- Il supporto della modalità portatile è disabilitato.
- Viene selezionata la modalità Cripta tutti i file o Cripta solo i nuovi file.

In tutti gli altri casi, l'utente otterrà l'accesso completo all'unità rimovibile (autorizzazione di lettura/scrittura). L'utente sarà in grado di aggiungere ed eliminare i file.

È possibile modificare le autorizzazioni di accesso all'unità rimovibile anche mentre l'unità rimovibile è connessa al computer. Se le autorizzazioni di accesso all'unità rimovibile vengono modificate, Kaspersky Endpoint Security bloccherà l'accesso ai file e richiederà di nuovo la password.

Dopo aver inserito la password, l'utente non potrà applicare le impostazioni del criterio di criptaggio per l'unità rimovibile. In questo caso non sarà possibile decriptare o criptare nuovamente i file nell'unità rimovibile.

#### • Chiedere l'accesso ai file all'amministratore

Se è stata dimenticata la password per l'utilizzo della modalità portatile, chiedere all'amministratore di accedere ai file. Per accedere ai file l'utente deve inviare all'amministratore un file della richiesta di accesso (un file con estensione KESDC). L'utente può ad esempio inviare il file della richiesta di accesso tramite e-mail. L'amministratore invierà un file di accesso ai dati criptati (un file con estensione KESDR).

Dopo aver completato la procedura di ripristino della password di richiesta/risposta, l'utente otterrà l'accesso trasparente ai file nell'unità rimovibile e l'accesso completo all'unità rimovibile (autorizzazione di lettura/scrittura).

È ad esempio possibile applicare un criterio di criptaggio dell'unità rimovibile e decriptare i le. Dopo il ripristino della password o dopo l'aggiornamento del criterio, Kaspersky Endpoint Security richiederà di confermare le modifiche.

Come ottenere un file di accesso ai dati criptati in Administration Console (MMC) @

- 1. Aprire Kaspersky Security Center Administration Console.
- 2. Nella cartella **Dispositivi gestiti** della struttura di Administration Console aprire la cartella con il nome del gruppo di amministrazione a cui appartengono icomputer client desiderati.
- 3. Nell'area di lavoro selezionare la scheda Dispositivi.
- 4. Nella scheda Dispositivi selezionare il computer dell'utente che richiede l'accesso ai dati criptati, quindi fare clic con il pulsante destro del mouse per aprire il menu di scelta rapida.
- 5. Nel menu di scelta rapida selezionare Concedi l'accesso in modalità offline.
- 6. Nella finestra visualizzata selezionare la scheda Criptaggio dei dati.
- 7. Nella scheda Criptaggio dei dati fare clic sul pulsante Sfoglia.
- 8. Nella finestra per la selezione di un file della richiesta di accesso, specificare il percorso del file ricevuto dall'utente.

Verranno visualizzate le informazioni sulla richiesta dell'utente. Kaspersky Security Center genera un file chiave. Inviare tramite e-mail il file della chiave di accesso ai dati criptati generato all'utente. In alternativa, salvare il file di accesso e utilizzare uno dei metodi disponibili per trasferire il file.

#### Come ottenere un file di accesso ai dati criptati in Web Console ?

- 1. Nella finestra principale di Web Console selezionare Dispositivi → Dispositivi gestiti.
- 2. Selezionare la casella di controllo accanto al nome del computer per il quale si desidera ripristinare l'accesso ai dati.
- 3. Fare clic sul pulsante Condividi questo dispositivo offline.
- 4. Selezionare la sezione Criptaggio dei dati.
- 5. Fare clic sul pulsante **Seleziona file** e selezionare il file della richiesta di accesso ricevuto dall'utente (un file con estensione KESDC).

Web Console visualizzerà le informazioni sulla richiesta. È incluso il nome del computer in cui l'utente richiede l'accesso al file.

6. Fare clic sul pulsante Salva chiave e selezionare una cartella per salvare il file della chiave di accesso ai dati criptati (un file con estensione KESDR).

Successivamente, l'utente potrà ottenere la chiave di accesso ai dati criptati, che sarà necessario trasferire all'utente.

### Decriptaggio delle unità rimovibili

È possibile utilizzare un criterio per decriptare un'unità rimovibile. Un criterio con impostazioni definite per il criptaggio delle unità rimovibili viene generato per un gruppo di amministrazione specifico. Di conseguenza, il risultato del decriptaggio dei dati nelle unità rimovibili dipende dal computer a cui è connessa l'unità rimovibile. Per decriptare le unità rimovibili:

- 1. Aprire Kaspersky Security Center Administration Console.
- 2. Nella cartella Dispositivi gestiti della struttura di Administration Console aprire la cartella con il nome del gruppo di amministrazione a cui appartengono icomputer client desiderati.
- 3. Nell'area di lavoro selezionare la scheda Criteri.
- 4. Selezionare il criterio necessario e fare doppio clic per aprire le proprietà del criterio.
- 5. Nella finestra dei criteri selezionare Criptaggio dei dati → Criptaggio unità rimovibili.
- 6. Per decriptare tutti i file criptati archiviati nelle unità rimovibili, dall'elenco a discesa **Modalità di criptaggio** selezionare Decripta intera unità rimovibile.
- 7. Per decriptare i dati archiviati in singole unità rimovibili, modificare le regole di criptaggio per le unità rimovibili di cui si desidera decriptare i dati. A tale scopo:
	- a. Nell'elenco delle unità rimovibili per cui sono state configurate regole di criptaggio selezionare la voce corrispondente all'unità rimovibile desiderata.
	- b. Fare clic sul pulsante **Imposta una regola** per modificare la regola di criptaggio per l'unità rimovibile selezionata.

Verrà visualizzato il menu di scelta rapida del pulsante Imposta una regola.

- c. Selezionare la voce Decripta tutti i file nel menu di scelta rapida del pulsante Imposta una regola.
- 8. Salvare le modifiche.

Se pertanto un utente connette un'unità rimovibile o se questa è già connessa, Kaspersky Endpoint Security decripta l'unità rimovibile. L'applicazione segnala all'utente che il processo di decriptaggio può richiedere un certo tempo. Se l'utente avvia la rimozione sicura di un'unità rimovibile durante il decriptaggio dei dati, Kaspersky Endpoint Security interrompe il processo di decriptaggio dei dati e consente la rimozione dell'unità rimovibile prima del completamento dell'operazione di decriptaggio. Il criptaggio dei dati continuerà la volta successiva che l'unità rimovibile viene connessa al computer.

Se il decriptaggio di un'unità rimovibile non riesce, visualizzare il rapporto Criptaggio dei dati nell'interfaccia di Kaspersky Endpoint Security. L'accesso ai file potrebbe essere bloccato da un'altra applicazione. In questo caso, provare a scollegare l'unità rimovibile dal computer e ricollegarla.

# Visualizzazione dei dettagli sul criptaggio dei dati

Mentre è in corso il criptaggio o il decriptaggio, Kaspersky Endpoint Security utilizza le informazioni sullo stato dei parametri di criptaggio applicati ai computer client da Kaspersky Security Center.

Sono possibili i seguenti valori per lo stato di criptaggio:

- · Criterio di criptaggio non definito. Non è stato definito un criterio di criptaggio Kaspersky Security Center per il computer.
- Applicazione del criterio in corso. È in corso il criptaggio e/o decriptaggio dei dati nel computer.
- **Errore.** Si è verificato un errore durante il criptaggio e/o decriptaggio dei dati nel computer.
- È necessario il riavvio. È necessario riavviare il sistema operativo per avviare o completare il criptaggio o il decriptaggio dei dati nel computer.
- Conforme al criterio. Il criptaggio dei dati nel computer è stato completato utilizzando le impostazioni di criptaggio specificate nel criterio di Kaspersky Security Center applicato al computer.
- Annullato dall'utente. L'utente ha rifiutato di confermare l'operazione di criptaggio dei file nell'unità rimovibile.

### Visualizzazione dello stato di criptaggio

Per visualizzare lo stato di criptaggio dei dati del computer:

- 1. Aprire Kaspersky Security Center Administration Console.
- 2. Nella cartella Dispositivi gestiti della struttura di Administration Console aprire la cartella con il nome del gruppo di amministrazione a cui appartengono icomputer client desiderati.
- 3. Nell'area di lavoro selezionare la scheda Dispositivi.

Nella scheda Dispositivi dell'area di lavoro vengono visualizzate le proprietà dei computer nel gruppo di amministrazione selezionato.

- 4. Nella scheda Dispositivi nell'area di lavoro trascinare la barra di scorrimento completamente a destra.
- 5. Se non viene visualizzata la colonna Stato criptaggio:
	- a. Fare clic con il pulsante destro del mouse per visualizzare il menu di scelta rapida relativo all'intestazione della tabella.
	- b. Nel menu di scelta rapida, nell'elenco a discesa **Visualizza**, selezionare **Aggiungi/Rimuovi colonne**. Verrà visualizzata la finestra Aggiungi/Rimuovi colonne.
	- c. Nella finestra Aggiungi/Rimuovi colonne selezionare la casella di controllo Stato criptaggio.
	- d. Fare clic su **OK**.

Nella colonna Stato criptaggio viene mostrato lo stato di criptaggio dei dati nei computer del gruppo di amministrazione selezionato. Questo stato viene determinato in base alle informazioni sul criptaggio dei file nelle unità locali del computer e sul criptaggio dell'intero disco.

# Visualizzazione delle statistiche di criptaggio nei dashboard di Kaspersky Security Center

Per visualizzare lo stato di criptaggio nei dashboard di Kaspersky Security Center:

- 1. Aprire Kaspersky Security Center Administration Console.
- 2. Nella struttura della console selezionare il nodo Administration Server <Nome computer>.
- 3. Nell'area di lavoro a destra della struttura di Administration Console selezionare la scheda Statistiche.
- 4. Creare una nuova pagina con i riquadri dei dettagli che contengono le statistiche sul criptaggio dei dati. A tale scopo:
	- a. Nella scheda Statistiche fare clic sul pulsante Personalizza visualizzazione.

Verrà visualizzata la finestra Proprietà: statistiche.

- b. Nella finestra Proprietà: statistiche fare clic su Aggiungi. Verrà visualizzata la finestra Proprietà: nuova pagina.
- c. Nella sezione Generale della finestra Proprietà: nuova pagina digitare il nome della pagina.
- d. Nella sezione Riquadri dettagli fare clic sul pulsante Aggiungi. Verrà visualizzata la finestra Nuovo riquadro dettagli.
- e. Nella finestra Nuovo riquadro dettagli, nel gruppo Stato protezione, selezionare l'elemento Criptaggio dei . dispositivi
- f. Fare clic su **OK**.

Verrà visualizzata la finestra Proprietà: controllo criptaggio.

- g. Se necessario, modificare le impostazioni del riquadro dei dettagli. A tale scopo, utilizzare le sezioni Visualizza e Dispositivi della finestra Proprietà: criptaggio dei dispositivi.
- h. Fare clic su **OK**.
- i. Ripetere i passaggi d h delle istruzioni, selezionando **Criptaggio unità rimovibili** nella sezione **Stato** protezione della finestra Nuovo riquadro dettagli.

Il riquadro dei dettagli aggiunto viene visualizzato nell'elenco Riquadri dettagli della finestra Proprietà: . nuova pagina

j. Verrà visualizzata la finestra **Proprietà: nuova pagina** fare clic su **OK**.

Il nome della pagina con i riquadri dei dettagli creata nei passaggi precedenti viene visualizzato nell'elenco Pagine della finestra Proprietà: statistiche.

- k. Nella finestra Proprietà: statistiche fare clic su Chiudi.
- 5. Nella scheda Statistiche aprire la pagina creata durante i passaggi precedenti delle istruzioni.

Verranno visualizzati i riquadri dei dettagli, in cui è mostrato lo stato di criptaggio dei computer e delle unità rimovibili.

# Visualizzazione degli errori di criptaggio dei file nelle unità locali del computer

Per visualizzare gli errori di criptaggio dei file nelle unità locali del computer:

- 1. Aprire Kaspersky Security Center Administration Console.
- 2. Nella cartella Dispositivi gestiti della struttura di Administration Console aprire la cartella con il nome del gruppo di amministrazione che include il computer client di cui si desidera visualizzare l'elenco degli errori di criptaggio dei file.
- 3. Nell'area di lavoro selezionare la scheda Dispositivi.
- 4. Nella scheda Dispositivi selezionare il nome del computer nell'elenco, quindi fare clic con il pulsante destro del mouse per aprire il menu di scelta rapida.
- 5. Dal menu di scelta rapida del computer selezionare Pr**oprietà**. Nella finestra Proprietà: <nome computer> selezionare la sezione Protezione.
- 6. Nella sezione Protezione della finestra Proprietà: <nome computer> fare clic sul collegamento Visualizza errori di criptaggio dei dati per aprire la finestra Errori di criptaggio dei dati.

In questa finestra sono visualizzati i dettagli sugli errori di criptaggio dei file nelle unità locali del computer. Quando un errore viene corretto, Kaspersky Security Center rimuove i dettagli sull'errore dalla finestra Errori di . criptaggio dei dati

### Visualizzazione del rapporto sul criptaggio dei dati

- Per visualizzare il rapporto sul criptaggio dei dati:
	- 1. Aprire Kaspersky Security Center Administration Console.
	- 2. Nel nodo Administration Server della struttura di Administration Console selezionare la scheda Rapporti.
- 3. Fare clic sul pulsante Nuovo modello di rapporto.

Verrà avviata la Creazione guidata nuovo modello di rapporto.

- 4. Attenersi alle istruzioni della Creazione guidata nuovo modello di rapporto. Nella finestra Selezione del tipo di modello di rapporto, nella sezione Altro, selezionare uno dei seguenti elementi:
	- . Rapporto sullo stato di criptaggio dei dispositivi gestiti
	- . Rapporto sullo stato di criptaggio dei dispositivi di archiviazione di massa
	- Rapporto sugli errori di criptaggio dei file.
	- Rapporto sul blocco dell'accesso ai file criptati.

Dopo avere completato la Creazione guidata nuovo modello di rapporto, il nuovo modello di rapporto viene visualizzato nella tabella della scheda Rapporti.

- 5. Selezionare il modello di rapporto che è stato creato nei passaggi precedenti delle istruzioni.
- 6. Nel menu di scelta rapida del modello selezionare Visualizza rapporto.

Verrà avviato il processo di generazione del rapporto. Il rapporto viene visualizzato in una nuova finestra.

### Utilizzo dei dispositivi criptati quando non è possibile accedervi

#### Ottenimento dell'accesso ai dispositivi criptati

Per un utente può essere necessario richiedere l'accesso a dispositivi criptati nei seguenti casi:

• Il disco rigido è stato criptato in un altro computer.

La chiave di criptaggio per un dispositivo non è presente sul computer (ad esempio, al primo tentativo di accesso all'unità rimovibile criptata sul computer) e il computer non è connesso a Kaspersky Security Center.

Dopo che l'utente ha applicato la chiave di accesso al dispositivo criptato, Kaspersky Endpoint Security salva la chiave di criptaggio nel computer dell'utente e consente l'accesso al dispositivo durante i tentativi di accesso successivi, anche se la connessione a Kaspersky Security Center non è disponibile.

L'accesso ai dispositivi criptati può essere ottenuto come segue:

- 1. L'utente utilizza l'interfaccia dell'applicazione di Kaspersky Endpoint Security per creare un file della richiesta di accesso con l'estensione kesdc e lo invia all'amministratore della rete LAN aziendale.
- 2. L'amministratore utilizza Kaspersky Security Center Administration Console per creare un file chiave di accesso con l'estensione kesdr e lo invia all'utente.
- 3. L'utente applica la chiave di accesso.

Ripristino dei dati nei dispositivi criptati

Un utente può utilizzare l'Utilità di Ripristino del [Dispositivo](#page-479-0) Criptato (di seguito denominata utilità di ripristino) per gestire i dispositivi criptati. Questo può essere necessario nei seguenti casi:

- La procedura per l'utilizzo di una chiave di accesso per ottenere l'accesso ha avuto esito negativo.
- I componenti di criptaggio non sono stati installati nel computer con il dispositivo criptato.

I dati necessari per ripristinare l'accesso ai dispositivi criptati tramite l'utilità di ripristino risiedono nella memoria del computer dell'utente in formato non criptato per un certo periodo di tempo. Per ridurre il rischio di accessi non autorizzati a tali dati, è consigliabile ripristinare l'accesso ai dispositivi criptati in computer attendibili.

I dati nei dispositivi criptati possono essere ripristinati come segue:

- 1. L'utente utilizza l'utilità di ripristino per creare un file della richiesta di accesso con l'estensione fdertc e lo invia all'amministratore della rete LAN aziendale.
- 2. L'amministratore utilizza Kaspersky Security Center Administration Console per creare un file chiave di accesso con l'estensione fdertr e lo invia all'utente.
- 3. L'utente applica la chiave di accesso.

Per ripristinare i dati in dischi rigidi di sistema criptati, l'utente può anche specificare le credenziali dell'account per l'Agente di Autenticazione nell'utilità di ripristino. Se i metadati dell'account per l'Agente di Autenticazione sono danneggiati, l'utente deve eseguire la procedura di ripristino tramite un file di richiesta di accesso.

Prima del ripristino dei dati nei dispositivi criptati, è consigliabile annullare il criterio di Kaspersky Security Center o disabilitare il criptaggio nelle impostazioni del criterio di Kaspersky Security Center nel computer in cui verrà eseguita la procedura. Questo impedisce che il dispositivo venga nuovamente criptato.

## <span id="page-479-0"></span>Ripristino dei dati utilizzando l'utilità di ripristino FDERT

In caso di errore del disco rigido, il file system potrebbe essere danneggiato. In tal caso, i dati protetti dalla tecnologia Criptaggio disco Kaspersky non saranno disponibili. È possibile decriptare i dati e copiarli in una nuova unità.

Il ripristino dei dati in un'unità protetta dalla tecnologia Criptaggio disco Kaspersky prevede i seguenti passaggi:

- 1. Creare un'utilità di ripristino standalone (vedere la figura seguente).
- 2. Collegare un'unità a un computer in cui non sono installati componenti di criptaggio Kaspersky Endpoint Security.
- 3. Eseguire l'utilità di ripristino e diagnosticare il disco rigido.
- 4. Accedere ai dati sul disco. A tale scopo, immettere le credenziali dell'Agente di Autenticazione o avviare la procedura di ripristino (richiesta-risposta).

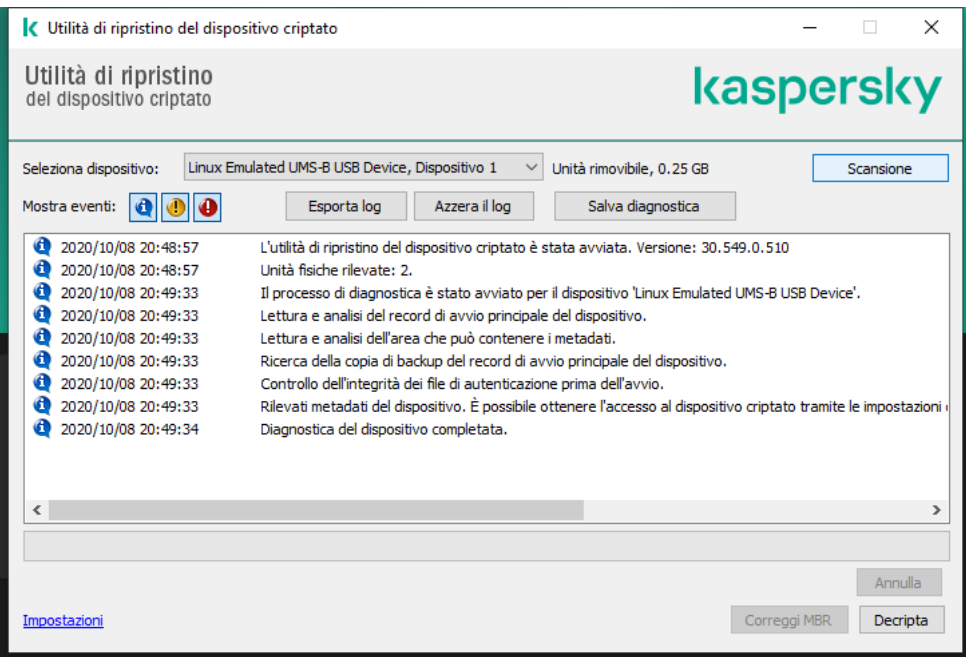

Utilità di ripristino FDERT

#### Creazione di un'utilità di ripristino standalone

Per creare il file eseguibile dell'utilità di ripristino:

- 1. Nella finestra principale dell'applicazione fare clic sul pulsante Assistenza.
- 2. Nella finestra visualizzata fare clic sul pulsante Ripristina dispositivo criptato.

Verrà avviata l'utilità di Ripristino del Dispositivo Criptato.

- 3. Fare clic sul pulsante Crea utilità di ripristino indipendente nella finestra dell'utilità di ripristino.
- 4. Salvare l'utilità di ripristino standalone nella memoria del computer.

Successivamente, il file eseguibile dell'utilità di ripristino (fdert.exe) verrà salvato nella cartella specificata. Copiare l'unità di ripristino in un computer in cui non sono presenti componenti di criptaggio Kaspersky Endpoint Security. Questo impedisce che l'unità venga nuovamente criptata.

I dati necessari per ripristinare l'accesso ai dispositivi criptati tramite l'utilità di ripristino risiedono nella memoria del computer dell'utente in formato non criptato per un certo periodo di tempo. Per ridurre il rischio di accessi non autorizzati a tali dati, è consigliabile ripristinare l'accesso ai dispositivi criptati in computer attendibili.

#### Ripristino dei dati in un disco rigido

Per ripristinare l'accesso <sup>a</sup> un dispositivo criptato utilizzando l'utilità di ripristino:

- 1. Eseguire il file denominato fdert.exe, che è il file eseguibile dell'utilità di ripristino. Questo file viene creato da Kaspersky Endpoint Security.
- 2. Nella finestra dell'utilità di ripristino, nell'elenco a discesa **Seleziona dispositivo**, selezionare un dispositivo criptato a cui si desidera ripristinare l'accesso.
- 3. Fare clic sul pulsante **Scansione** per consentire all'utilità di definire le azioni da eseguire sul dispositivo: se deve essere sbloccato o decriptato.

Se il computer ha accesso alle funzionalità di criptaggio di Kaspersky Endpoint Security, l'utilità di ripristino richiede di sbloccare il dispositivo. Anche se lo sblocco non comporta il decriptaggio del dispositivo, il dispositivo diventa direttamente accessibile in seguito allo sblocco. Se il computer non ha accesso alle funzionalità di criptaggio di Kaspersky Endpoint Security, l'utilità di ripristino richiede di decriptare il dispositivo.

4. Se si desidera importare informazioni di diagnostica, fare clic sul pulsante Salva diagnostica.

L'utilità salverà un archivio con i file contenenti informazioni di diagnostica.

5. Fare clic sul pulsante **Correggi MBR** se la diagnostica del disco rigido di sistema criptato restituisce un messaggio che indica problemi relativi al record di avvio principale (MBR) del dispositivo.

La correzione del record di avvio principale del dispositivo può velocizzare il processo di acquisizione delle informazioni necessarie per lo sblocco o il decriptaggio del dispositivo.

- 6. Fare clic sul pulsante Sblocca o Decripta, a seconda dei risultati della diagnostica.
- 7. Se si desidera ripristinare i dati utilizzando un account dell'Agente di Autenticazione, selezionare l'opzione **Usa le** impostazioni dell'account per l'Agente di Autenticazione e immettere le credenziali dell'Agente di Autenticazione.

Questo metodo è possibile solo durante il ripristino dei dati in un disco rigido di sistema. Se il disco rigido di sistema è danneggiato e i dati dell'account per l'Agente di Autenticazione sono andati persi, è necessario ottenere una chiave di accesso dall'amministratore della rete LAN aziendale per ripristinare i dati in un dispositivo criptato.

- 8. Se si desidera avviare la procedura di ripristino, attenersi alla seguente procedura:
	- a. Selezionare l'opzione Specificare manualmente la chiave di accesso dispositivo.
	- b. Fare clic sul pulsante Ricevi chiave di accesso e salvare il file della richiesta di accesso nella memoria del computer (un file con estensione FDERTC).
	- c. Inviare il file della richiesta di accesso all'amministratore della rete LAN aziendale.

Non chiudere la finestra Ricevi chiave di accesso dispositivo finché non si riceve la chiave di accesso. Riaprendo questa finestra, non sarà possibile applicare la chiave di accesso creata precedentemente dall'amministratore.

- d. Ricevere e salvare il file di accesso (un file con estensione FDERTR) creato e inviato dall'amministratore della LAN aziendale (vedere le istruzioni seguenti).
- e. Scaricare il file di accesso nella finestra Ri**cevi chiave di accesso dispositivo**.
- 9. Se si sta decriptando un dispositivo, è necessario configurare ulteriori impostazioni di decriptaggio:
	- Specificare l'area da decriptare:
		- Se si desidera decriptare l'intero dispositivo, selezionare l'opzione Decripta intero dispositivo.
		- Se si desidera decriptare una parte dei dati in un dispositivo, selezionare l'opzione **Decripta singole aree** del dispositivo e specificare i limiti dell'area di decriptaggio.
	- Selezionare la posizione per la scrittura dei dati decriptati:
		- Se si desidera riscrivere i dati nel dispositivo originale con idati decriptati, deselezionare la casella di controllo Decripta in un file immagine del disco.
		- Se si desidera salvare i dati decriptati separatamente dai dati criptati originali, selezionare la casella di controllo Decripta in un file immagine del disco e utilizzare il pulsante Sfoglia per specificare il percorso in cui salvare il file VHD.

10. Fare clic su **OK**.

Verrà avviato il processo di sblocco o decriptaggio del dispositivo.

Come creare un file di accesso ai dati criptati in Administration Console (MMC) @

- 1. Aprire Kaspersky Security Center Administration Console.
- 2. Nella struttura di Administration Console selezionare la cartella **Avanzate → Criptaggio e protezione dei**  $data \rightarrow Dispositivi$  criptati.
- 3. Nell'area di lavoro selezionare il dispositivo criptato per cui si desidera creare un file chiave di accesso e nel menu di scelta rapida del dispositivo selezionare **Ottieni l'accesso al dispositivo in Kaspersky Endpoint** Security for Windows (11.6.0).

Se non si è certi del computer per cui è stato generato il file della richiesta di accesso, nella struttura di Administration Console selezionare la cartella Avanzate  $\rightarrow$  Criptaggio e protezione dei dati e nell'area di lavoro fare clic sul collegamento **Recupera chiave di criptaggio dispositivo in Kaspersky Endpoint Security for Windows (11.6.0).** Security for Windows (11.6.0).<br>Se non si è certi del computer per cui è stato generato il file della richiesta di accesso, nella st<br>Administration Console selezionare la cartella **Avanzate → Criptaggio e protezione dei dat** 

Endpoint Security for Windows (11.6.0).<br>4. Nella finestra visualizzata selezionare l'algoritmo di criptaggio da utilizzare: AES256 o AES56.

L'algoritmo di criptaggio dei dati dipende dalla libreria di criptaggio AES inclusa nel pacchetto di distribuzione: criptaggio avanzato (AES256) o criptaggio superficiale (AES56). La libreria di criptaggio AES viene installata insieme all'applicazione.

- 5. Fare clic sul pulsante **Sfoglia**. Nella finestra visualizzata specificare il percorso del file della richiesta di accesso (con estensione FDERTC) ricevuto dall'utente.
- 6. Fare clic sul pulsante Apri.

Verranno visualizzate le informazioni sulla richiesta dell'utente. Kaspersky Security Center genera un file chiave. Inviare tramite e-mail il file della chiave di accesso ai dati criptati generato all'utente. In alternativa, salvare il file di accesso e utilizzare uno dei metodi disponibili per trasferire il file.

Come creare un file di accesso ai dati criptati in Web Console ?

- 1. Nella finestra principale di Web Console selezionare **Operazioni → Criptaggio e protezione dei dati →** . Dispositivi criptati
- 2. Selezionare la casella di controllo accanto al nome del computer nel quale si desidera ripristinare i dati.
- 3. Fare clic sul pulsante Condividi questo dispositivo offline.

Viene quindi avviata la procedura guidata per ottenere l'accesso a un dispositivo.

- 4. Seguire le istruzioni della procedura guidata per concedere l'accesso a un dispositivo:
	- a. Selezionare il plug-in Kaspersky Endpoint Security for Windows.
	- b. Selezionare l'algoritmo di criptaggio da utilizzare: AES256 o AES56.

L'algoritmo di criptaggio dei dati dipende dalla libreria di criptaggio AES inclusa nel pacchetto di distribuzione: *criptaggio avanzato (AES256)* o *criptaggio superficiale (AES56)*. La libreria di criptaggio AES viene installata insieme all'applicazione.

- c. Fare clic sul pulsante **Seleziona file** e selezionare il file della richiesta di accesso ricevuto dall'utente (un file con estensione FDERTC).
- d. Fare clic sul pulsante Salva chiave e selezionare una cartella in cui salvare il file chiave per accedere ai dati criptati (un file con estensione FDERTR).

Successivamente, l'utente potrà ottenere la chiave di accesso ai dati criptati, che sarà necessario trasferire all'utente.

### Creazione di un Rescue Disk del sistema operativo

Il Rescue Disk del sistema operativo può essere utile quando per qualsiasi motivo non è possibile accedere a un disco rigido criptato e il caricamento del sistema operativo non riesce.

È possibile caricare un'immagine del sistema operativo Windows utilizzando il Rescue Disk e ripristinare l'accesso al disco rigido criptato tramite l'utilità di ripristino inclusa nell'immagine del sistema operativo.

Per creare un Rescue Disk del sistema operativo:

- 1. Creare un file eseguibile per l'utilità di Ripristino del [Dispositivo](#page-479-0) Criptato.
- 2. Creare un'immagine personalizzata di Ambiente preinstallazione di Windows. Durante la creazione dell'immagine personalizzata di Ambiente preinstallazione di Windows, aggiungere all'immagine il file eseguibile dell'utilità di ripristino.
- 3. Salvare l'immagine personalizzata di Ambiente preinstallazione di Windows in un supporto di avvio, ad esempio un CD o un'unità rimovibile.

Per istruzioni sulla creazione di un'immagine personalizzata di Ambiente preinstallazione di Windows, vedere la documentazione di [Microsoft](https://technet.microsoft.com/en-us/library/cc709665(v=ws.10)) (ad esempio, in Microsoft TechNet<sup>¤</sup>).

## Gestione dell'applicazione dalla riga di comando

È possibile gestire Kaspersky Endpoint Security dalla riga di comando. È possibile visualizzare l'elenco dei comandi per la gestione dell'applicazione eseguendo il comando HELP. Per leggere la sintassi di un comando specifico, immettere HELP <comando>.

I caratteri speciali nel comando devono essere preceduti da un carattere di escape. Per forzare &, |, (, ) con un carattere di escape, <, >, ^, utilizzare il carattere ^ (ad esempio, per utilizzare il carattere &, inserire ^&). Per forzare il carattere % con un carattere di escape, inserire %%.

### Comandi AVP

Per gestire Kaspersky Endpoint Security dalla riga di comando:

- 1. Eseguire l'interprete della riga di comando (cmd.exe) come amministratore.
- 2. Passare alla cartella in cui si trova il file eseguibile di Kaspersky Endpoint Security.
- 3. Per eseguire un comando immettere:

avp.com <comando> [options]

In seguito a questa operazione, Kaspersky Endpoint Security eseguirà il comando (vedere la figura seguente).

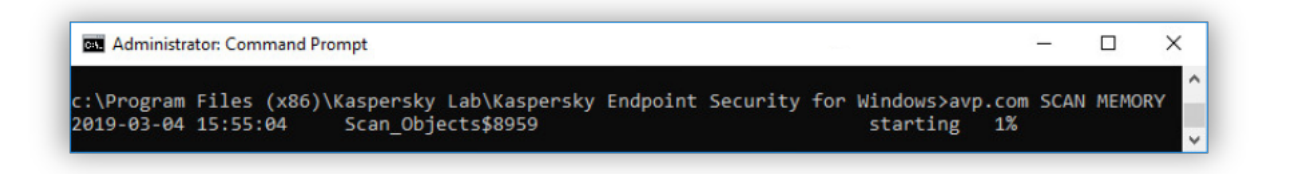

Gestione dell'applicazione dalla riga di comando

# SCAN. Scansione virus

Eseguire l'attività di scansione virus.

```
Sintassi del comando
 SCAN [<ambito della scansione>] [<azione al rilevamento della minaccia>] [<tipi di
 file>] [<esclusioni della scansione>] [/R[A]:<file del rapporto>] [<tecnologie di
 scansione>] [/C:<file con impostazioni di scansione virus>]
```
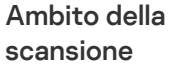

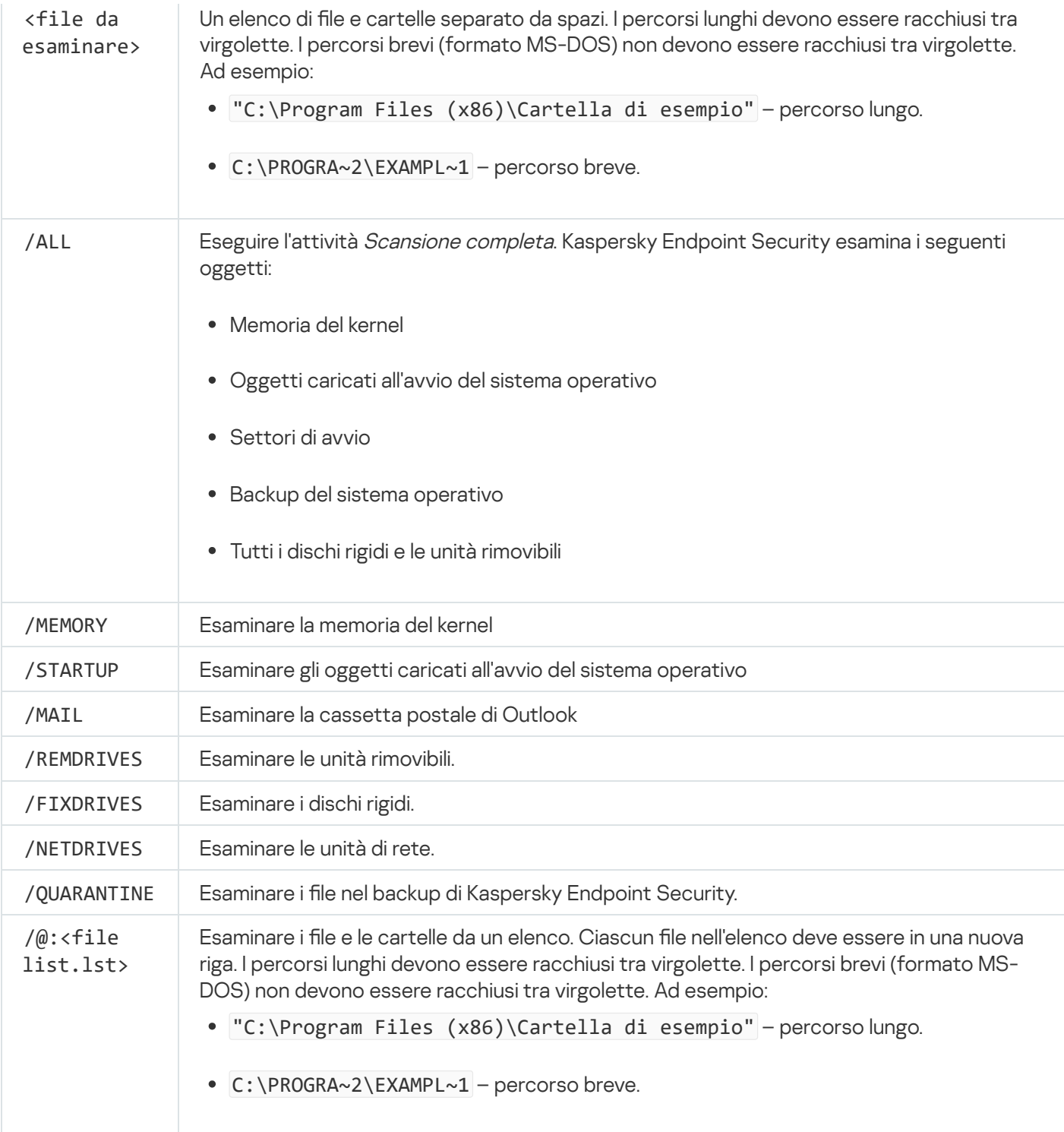

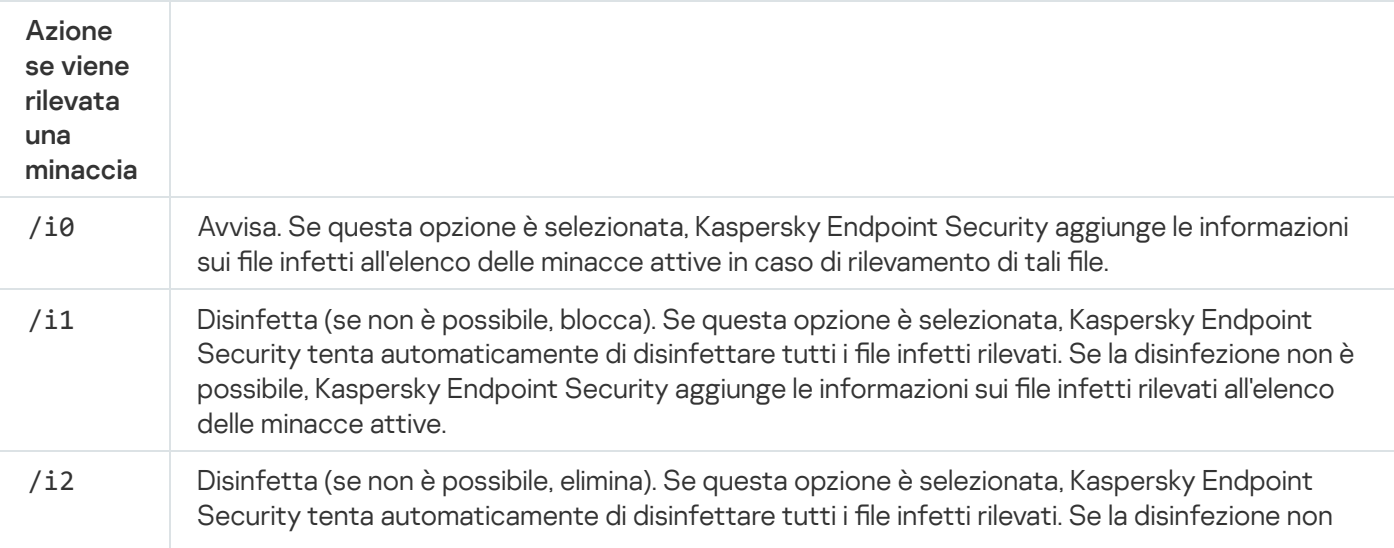

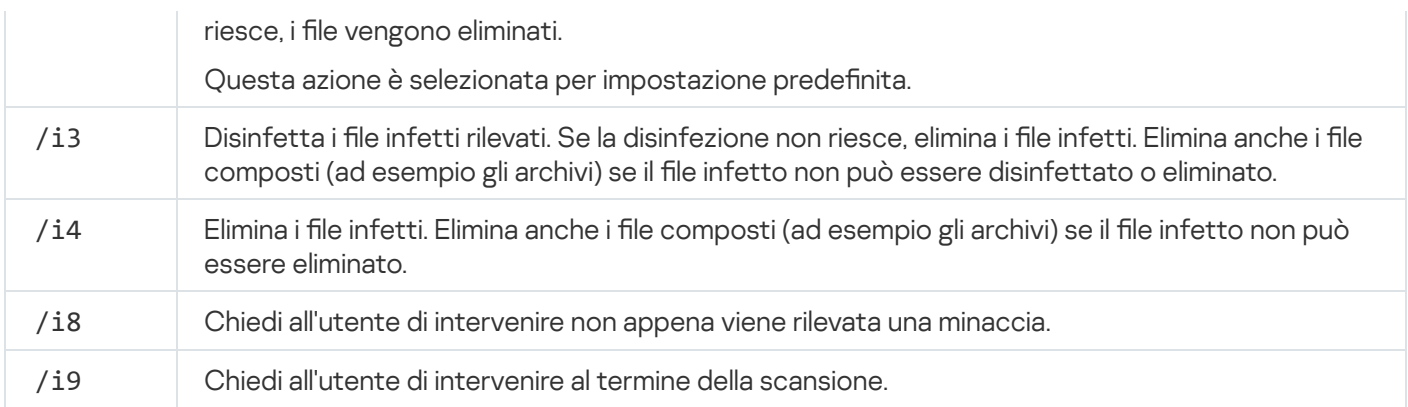

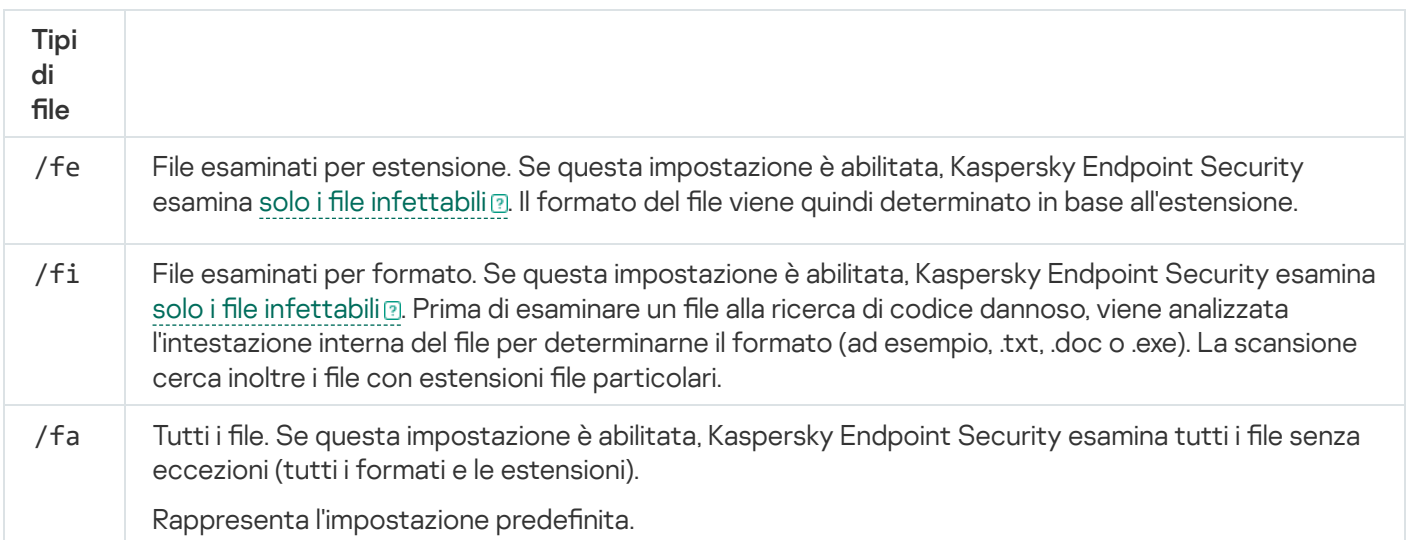

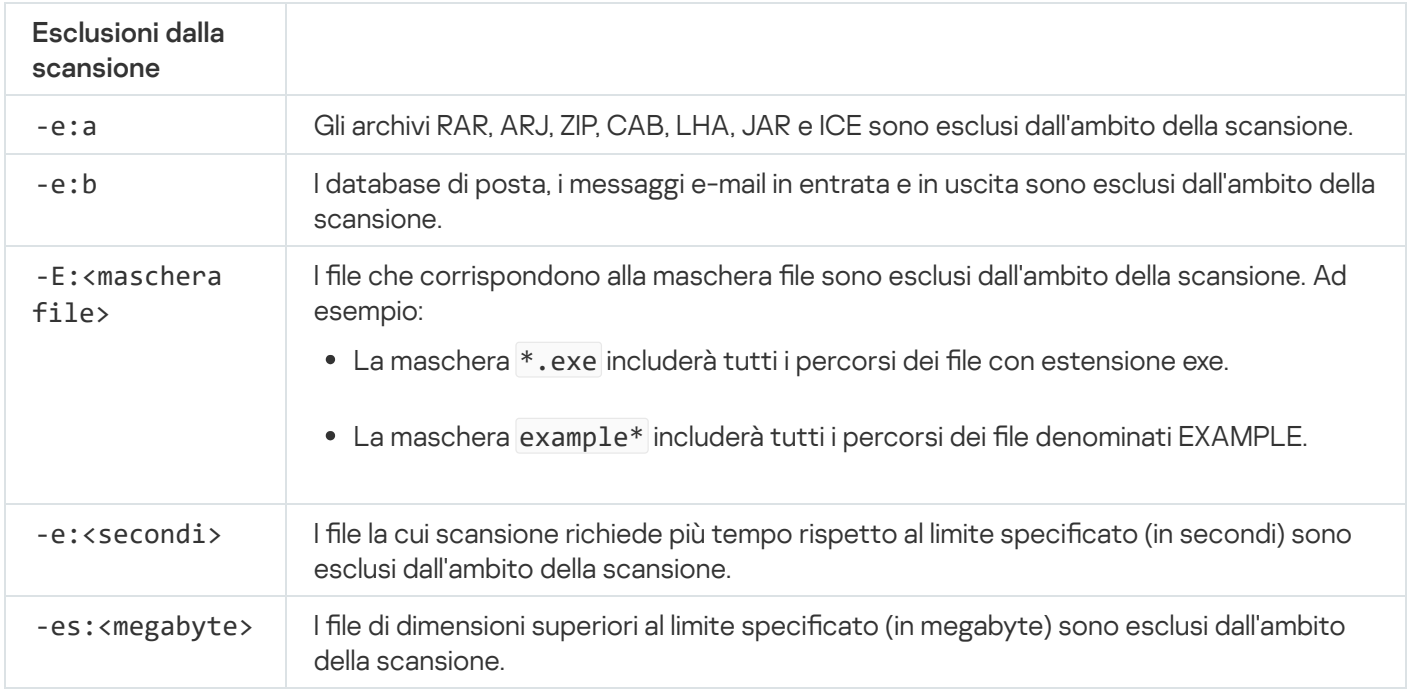

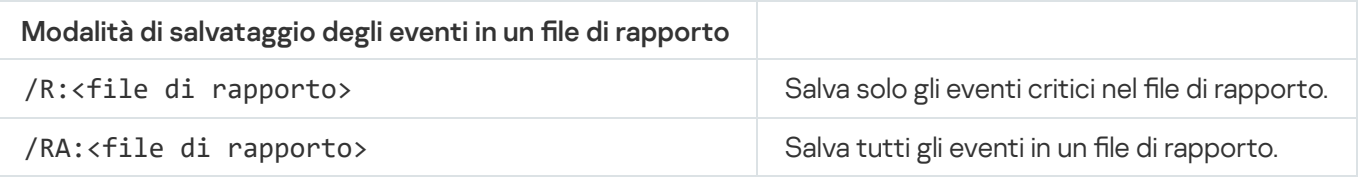

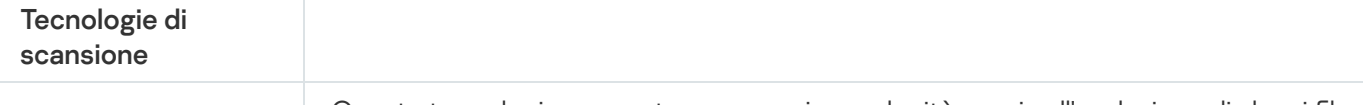

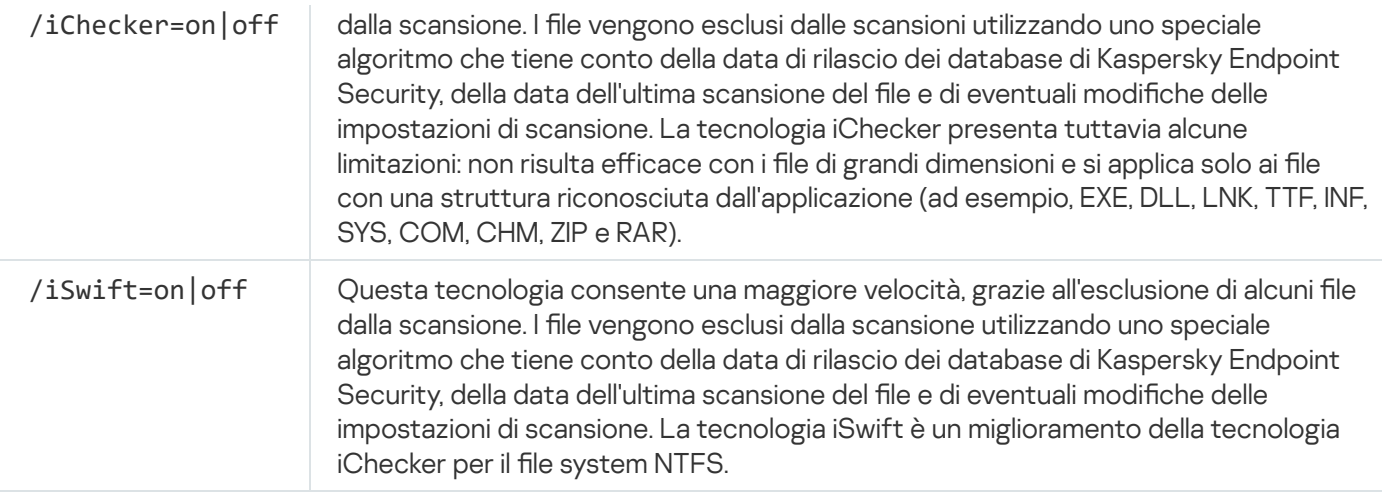

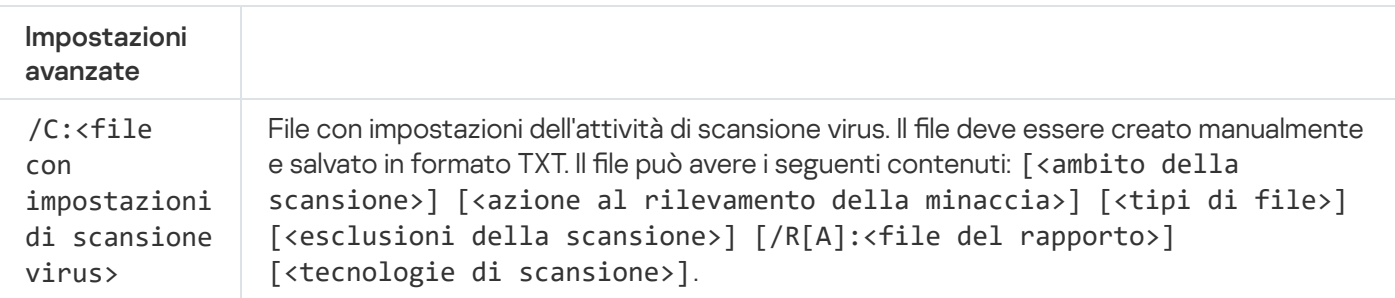

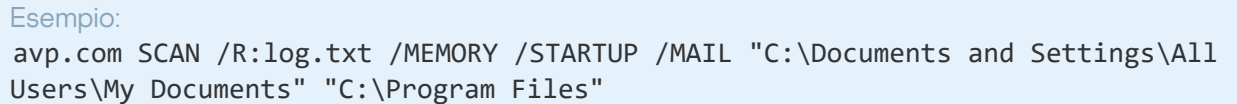

# UPDATE. Aggiornamento di database e moduli software dell'applicazione

#### Eseguire l'attività Aggiornamento.

```
Sintassi del comando
```

```
UPDATE [local] ["<sorgente aggiornamenti>"] [/R[A]:<file di rapporto>] [/C:<file con
impostazioni di aggiornamento >]
```
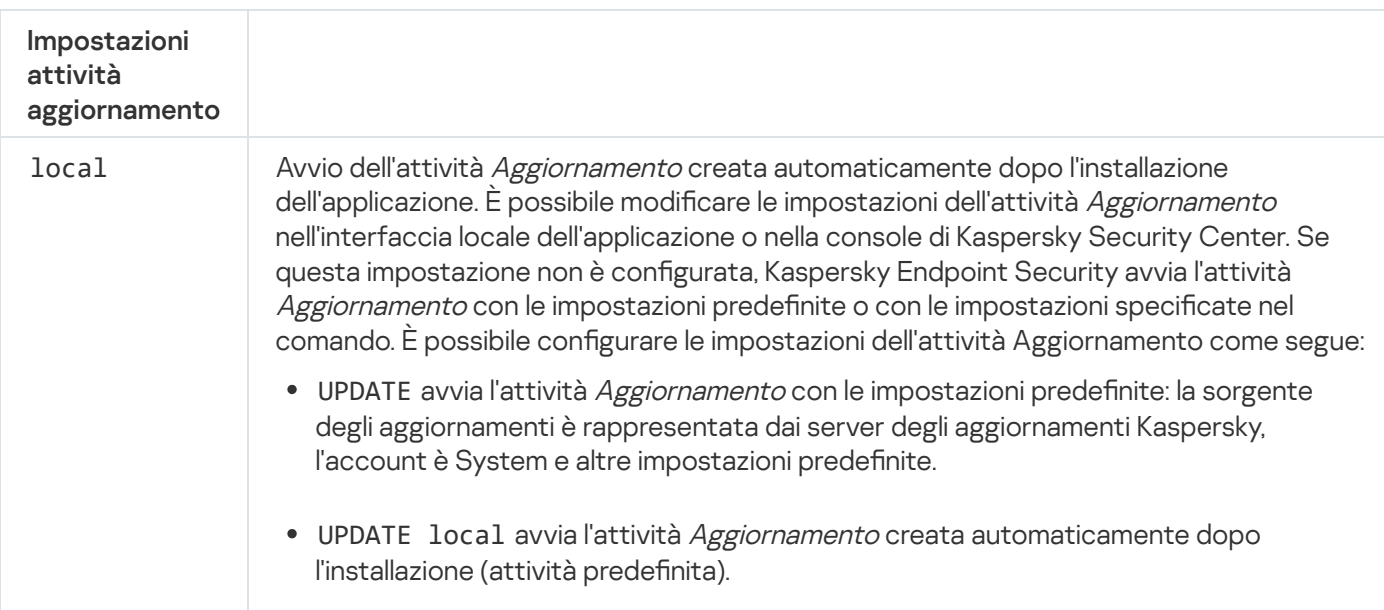

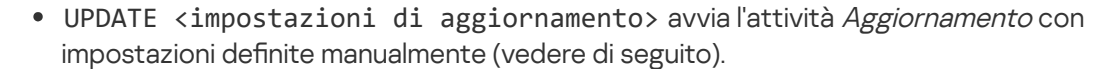

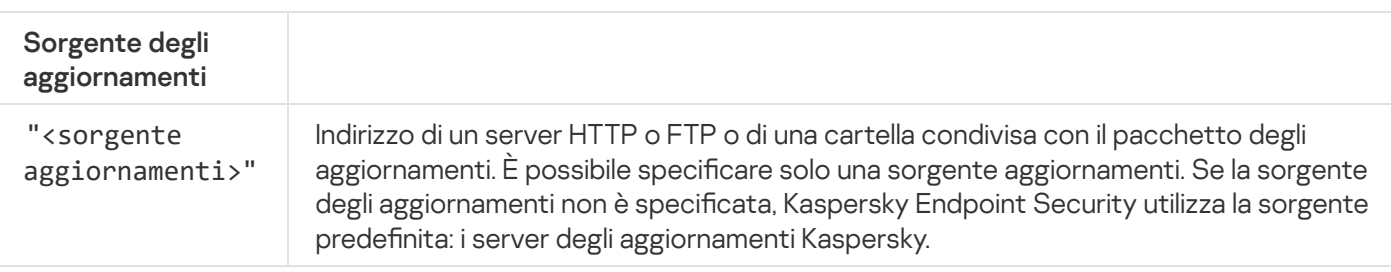

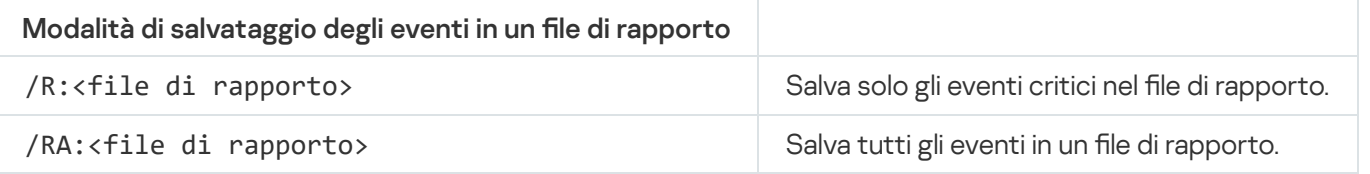

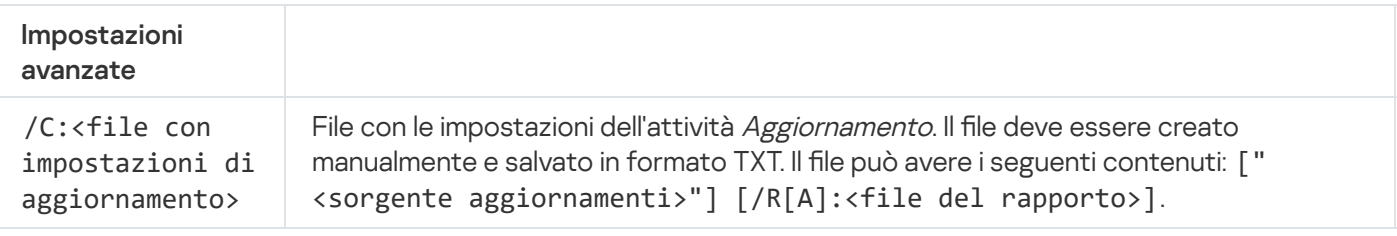

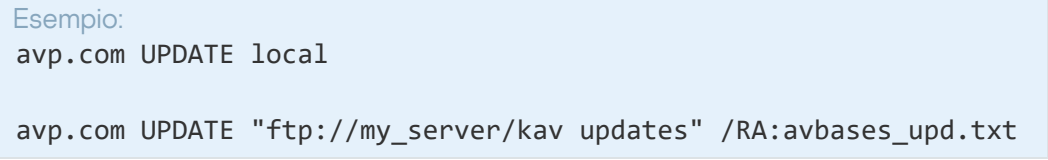

# ROLLBACK. Ultimo rollback degli aggiornamenti

Rollback dell'ultimo aggiornamento del database anti-virus. Questo consente di eseguire il rollback dei database e dei moduli dell'applicazione alla versione precedente, se necessario, ad esempio quando la nuova versione dei database contiene una firma non valida che determina il blocco di un'applicazione sicura da parte di Kaspersky Endpoint Security.

```
Sintassi del comando
```

```
ROLLBACK [/R[A]:<file del rapporto>]
```
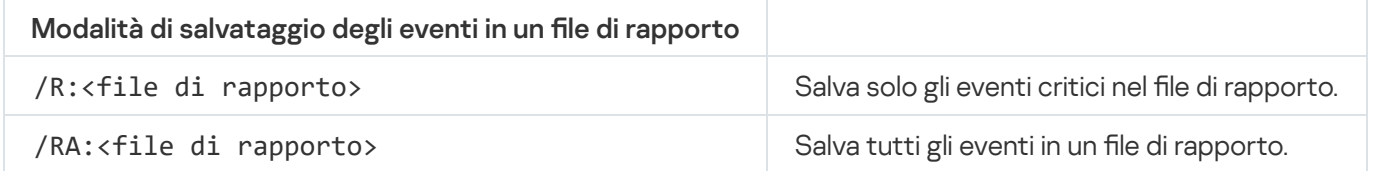

Esempio: avp.com ROLLBACK /RA:rollback.txt

# TRACES. Tracciamento

Abilitare o disabilitare il [traccia](#page-515-0)mento. I file di traccia rimangono memorizzati nel computer finché l'applicazione è in uso e vengono eliminati definitivamente quando l'applicazione viene rimossa. I file di traccia, tranne i file di traccia dell'Agente di Autenticazione, vengono archiviati nella cartella %ProgramData%\Kaspersky Lab\KES\Traces. Per impostazione predefinita il tracciamento è disabilitato.

#### Sintassi del comando

TRACES on|off [<livello di traccia>] [<impostazioni avanzate>]

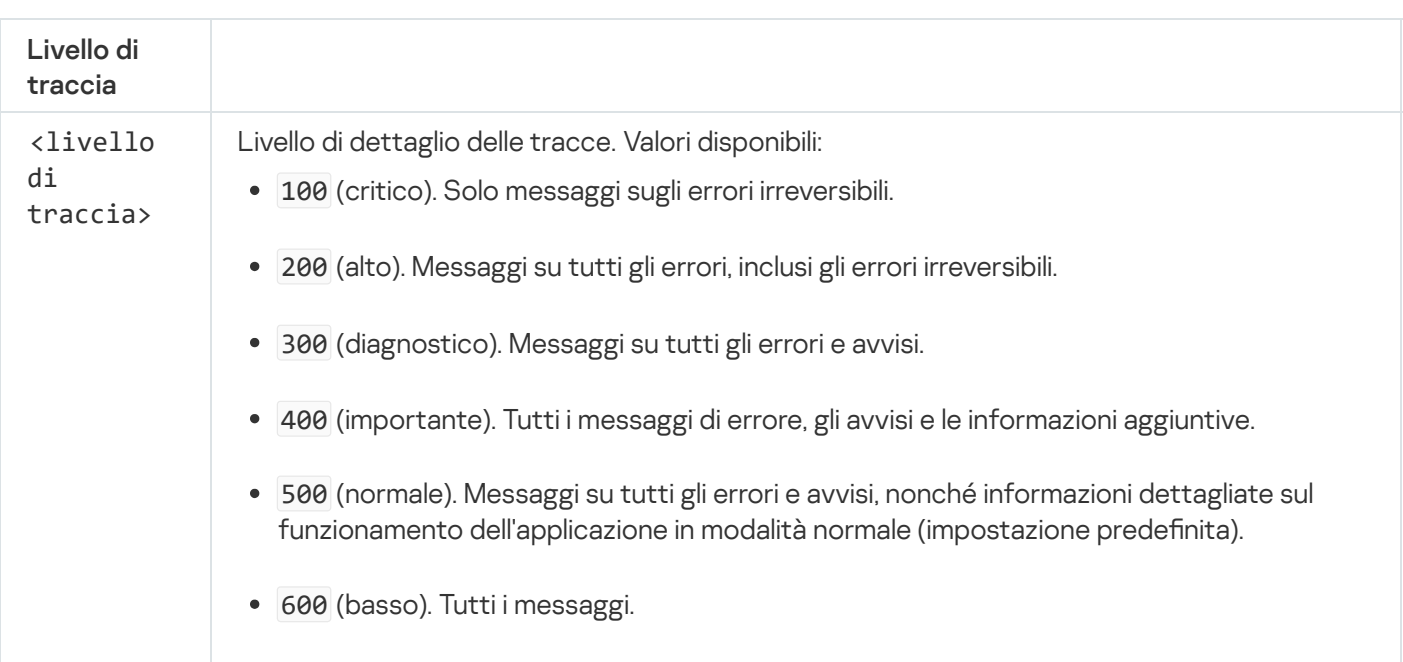

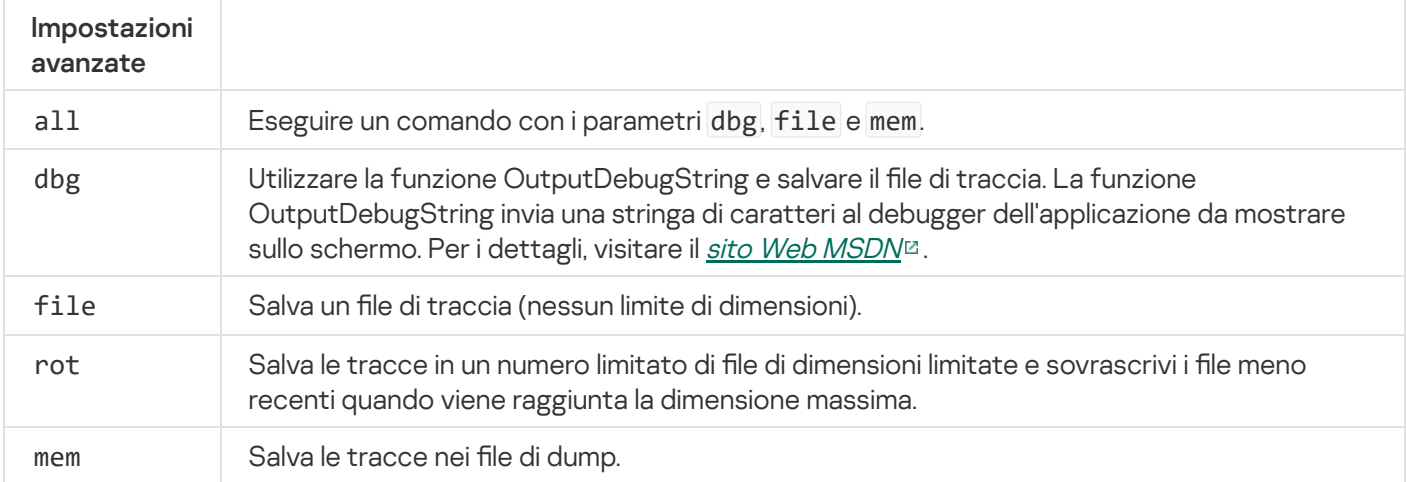

#### Esempi:

- avp.com TRACES on 500
- avp.com TRACES on 500 dbg
- avp.com TRACES off
- avp.com TRACES on 500 dbg mem

# START. Avvio del profilo

Avvia il profilo (ad esempio per aggiornare i database o abilitare un componente di protezione).

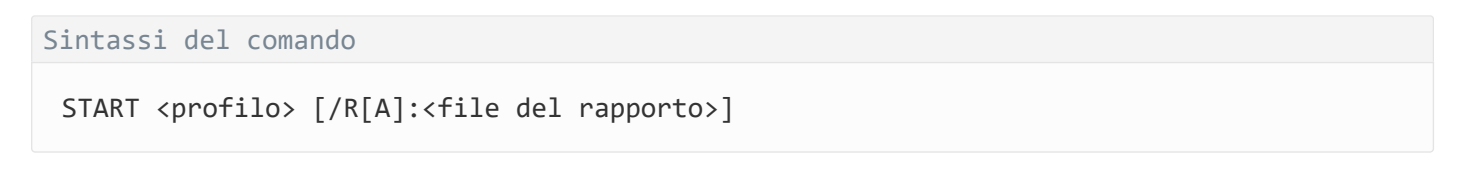

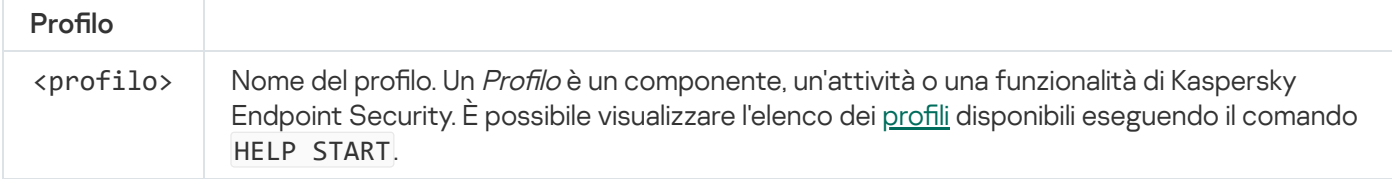

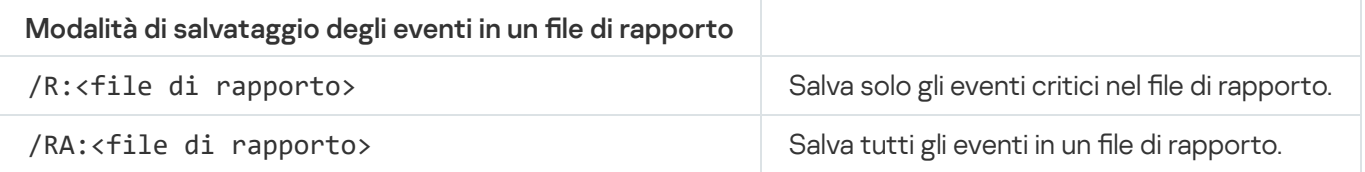

Esempio: avp.com START Scan\_Objects

# STOP. Arresto di un profilo

Interrompi il profilo in esecuzione (ad esempio interrompi la scansione, interrompi la scansione delle unità rimovibili o disabilita un componente di protezione).

Per eseguire questo comando, [Protezione](#page-348-0) tramite password deve essere abilitato. L'utente deve disporre delle autorizzazioni Disabilita componenti di protezione e Disabilita componenti di controllo.

Sintassi del comando

STOP <profilo> /login=<nome utente> /password=<password>

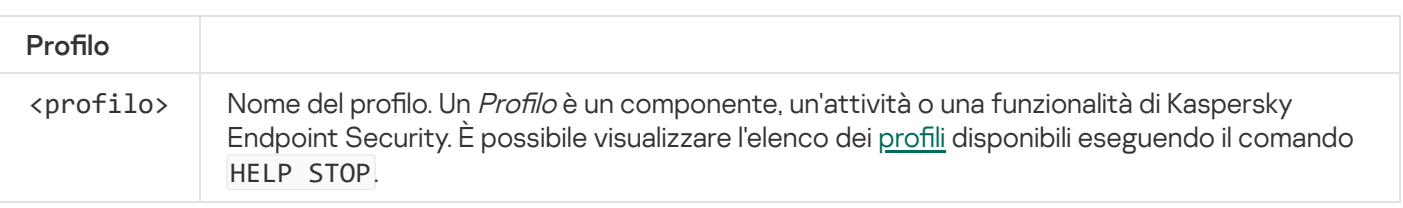

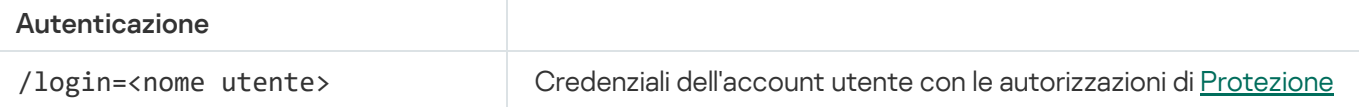

## STATUS. Stato del profilo

Mostra informazioni sullo stato per i profili delle [applicazioni](#page-509-0) (ad esempio in esecuzione o completato). È possibile visualizzare l'elenco dei profili disponibili eseguendo il comando HELP STATUS.

Kaspersky Endpoint Security visualizza anche informazioni sullo stato dei profili di servizio. È possibile che vengano richieste informazioni sullo stato dei profili di servizio quando si contatta l'Assistenza tecnica di Kaspersky.

Sintassi del comando

STATUS [<profilo>]

### STATISTICS. Statistiche sul funzionamento del profilo

Visualizza informazioni statistiche su un profilo [dell'applicazione](#page-509-0) (ad esempio la durata della scansione o il numero di minacce rilevate.) È possibile visualizzare l'elenco dei profili disponibili eseguendo il comando HELP STATISTICS.

Sintassi del comando

STATISTICS <profilo>

### RESTORE. Ripristino dei file

È possibile ripristinare un file dal Backup nella cartella originale. Se esiste già un file con lo stesso nome nel percorso specificato, il suffisso "-copy" viene aggiunto al nome del file. Il file che viene ripristinato viene copiato mantenendo il nome originale.

Per eseguire questo comando, [Protezione](#page-348-0) tramite password deve essere abilitato. L'utente deve avere l'autorizzazione Ripristina da Backup.

Backup archivia le copie di backup dei file eliminati o modificati durante la disinfezione. Una *copia di backup* è una copia del file creata prima della disinfezione o dell'eliminazione del file. Le copie di backup dei file vengono archiviate in un formato speciale e non rappresentano una minaccia.

Le copie di backup dei file vengono archiviate nella cartella C:\ProgramData\Kaspersky Lab\KES\QB.

Agli utenti del gruppo Amministratori è concessa l'autorizzazione completa per l'accesso a questa cartella. All'utente il cui account è stato utilizzato per installare Kaspersky Endpoint Security vengono concessi diritti di accesso limitati alla cartella.

Kaspersky Endpoint Security non consente la possibilità di configurare le autorizzazioni per l'accesso dell'utente alle copie di backup dei file.

#### Sintassi del comando

RESTORE [/REPLACE] <nome del file> /login=<nome utente> /password=<password>

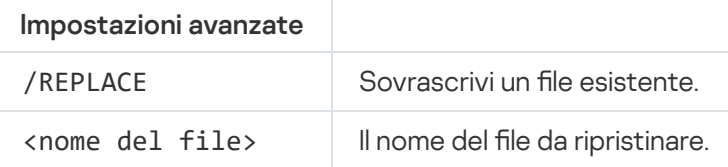

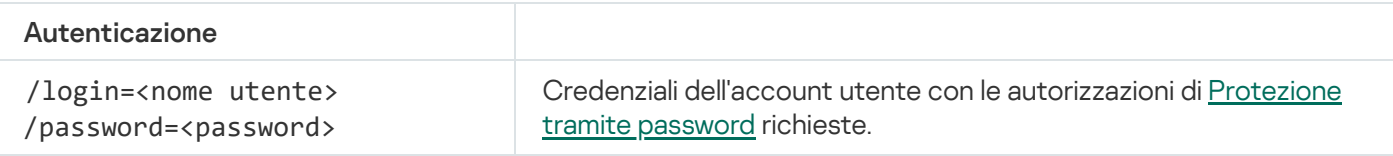

#### Esempio:

avp.com RESTORE /REPLACE true\_file.txt /login=KLAdmin /password=!Password1

### EXPORT. Esportazione delle impostazioni dell'applicazione

Esportare le impostazioni di Kaspersky Endpoint Security in un file. Il file sarà posizionato nella cartella C:\Windows\SysWOW64.

#### Sintassi del comando

EXPORT <profilo> <nome file>

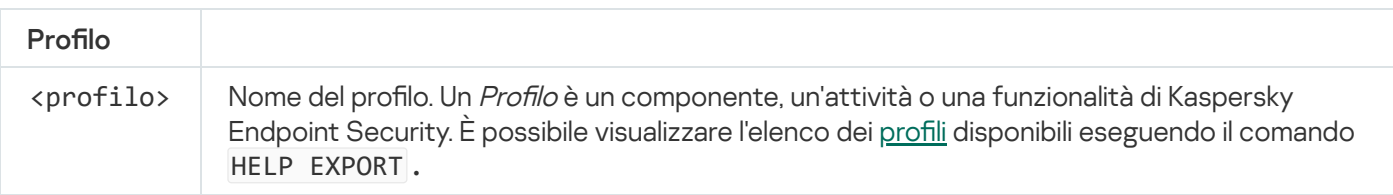

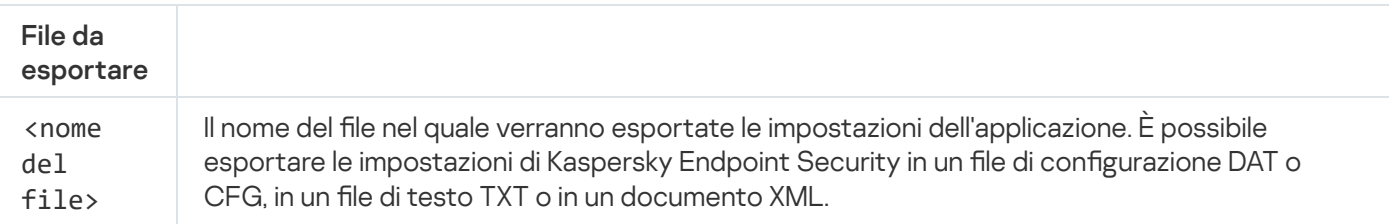

Esempi:

- avp.com EXPORT ids ids\_config.dat
- avp.com EXPORT fm fm\_config.txt

## IMPORT. Importazione delle impostazioni dell'applicazione

Importa le impostazioni per Kaspersky Endpoint Security da un file creato con il comando EXPORT.

Per eseguire questo comando, [Protezione](#page-348-0) tramite password deve essere abilitato. L'utente deve disporre dell'autorizzazione Configura le impostazioni dell'applicazione.

#### Sintassi del comando

```
IMPORT <nome del file> /login=<nome utente> /password=<password>
```
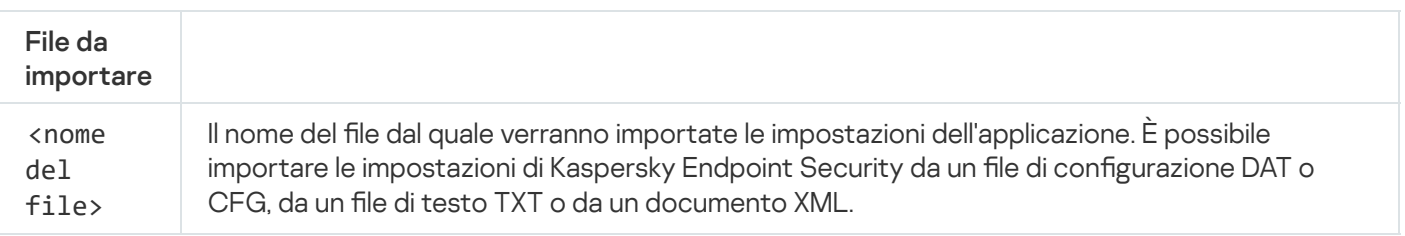

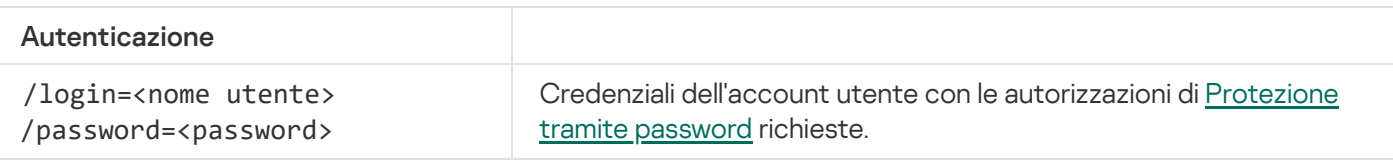

#### Esempio:

avp.com IMPORT config.dat /login=KLAdmin /password=!Password1

## ADDKEY. Applicazione di un file chiave

Applica il file chiave per attivare Kaspersky Endpoint Security. Se l'applicazione è già attivata, la chiave verrà aggiunta come chiave di riserva.

#### Sintassi del comando

ADDKEY <nome del file> /login=<nome utente> /password=<password>

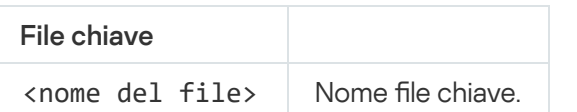

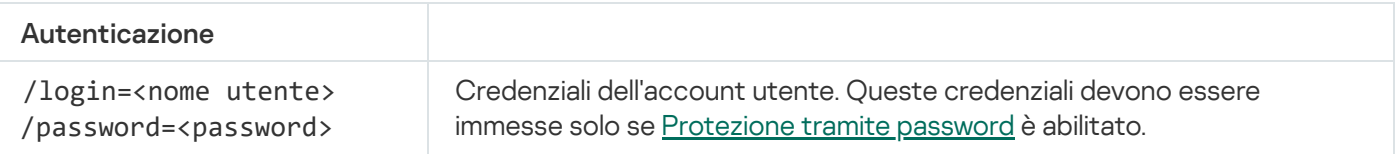

Esempio: avp.com ADDKEY file.key

# LICENSE. Gestione delle licenze

Esegui azioni con le chiavi di licenza di Kaspersky Endpoint Security.

Per eseguire questo comando e rimuovere una chiave di licenza, Protezione tramite password deve essere abilitato. L'utente deve avere [l'autorizzazione](#page-348-0) **Rimuovi chiave**.

#### Sintassi del comando

LICENSE <operazione> [/login=<nome utente> /password=<password>]

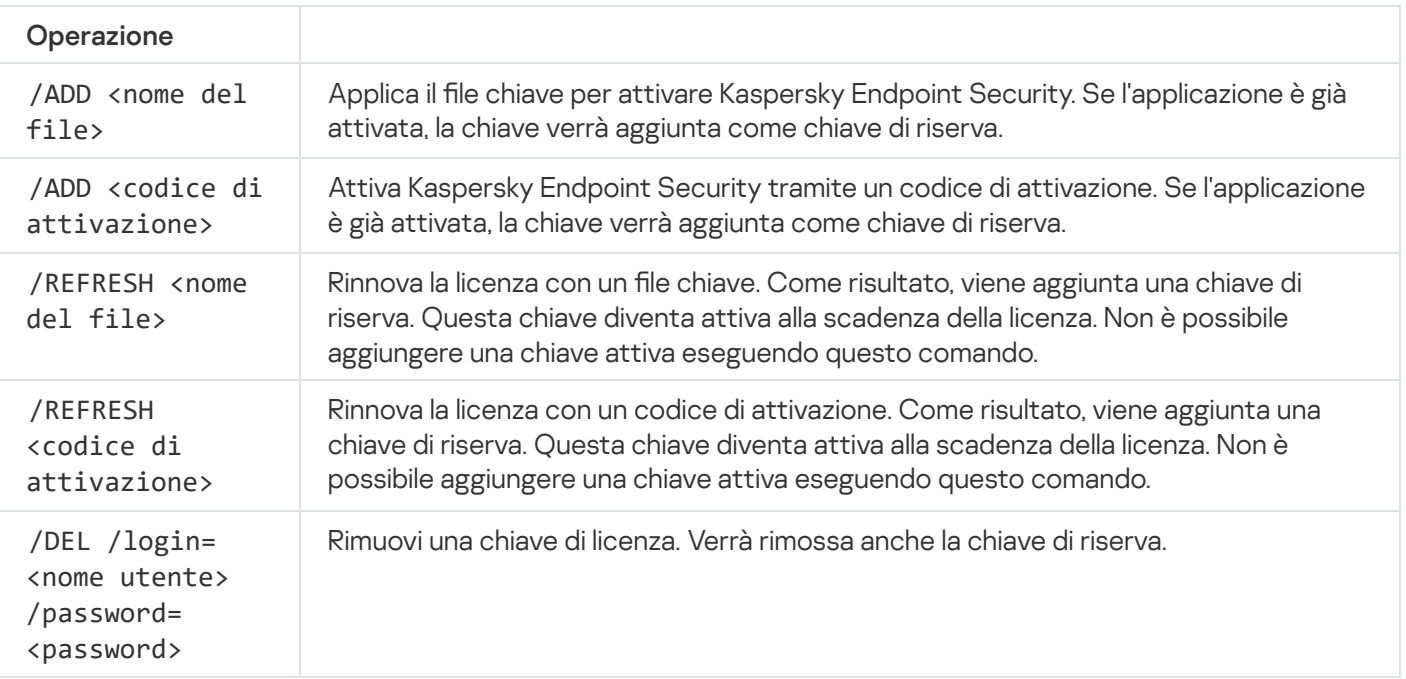

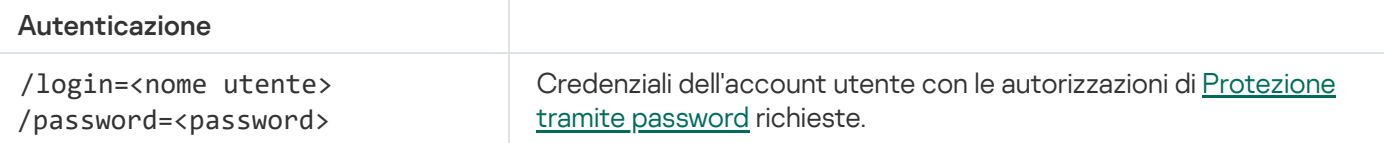

#### Esempio:

- avp.com LICENSE /ADD file.key
- avp.com LICENSE /ADD AAAAA-BBBBB-CCCCC-DDDDD
- avp.com LICENSE /DEL /login=KLAdmin /password=!Password1

### RENEW. Acquisto di una licenza

Aprire il sito Web Kaspersky per acquistare o rinnovare la licenza.

# PBATESTRESET. Ripristinare i risultati del controllo del disco prima di criptare il disco

Ripristinare i risultati del controllo di compatibilità per Criptaggio dell'intero disco (FDE), comprese le tecnologie Criptaggio disco Kaspersky e Criptaggio unità BitLocker.

Prima di eseguire Criptaggio dell'intero disco, l'applicazione esegue una serie di controlli per verificare che il computer possa essere criptato. Se il computer non supporta Criptaggio dell'intero disco, Kaspersky Endpoint Security registra le informazioni sull'incompatibilità. Al successivo tentativo di criptaggio, l'applicazione non esegue questo controllo e avvisa che non è possibile eseguire il criptaggio. Se la configurazione hardware del computer è cambiata, i risultati del controllo compatibilità precedentemente registrati dall'applicazione devono essere ripristinati per ricontrollare la compatibilità del disco rigido di sistema con le tecnologie Criptaggio disco Kaspersky o Crittografia unità BitLocker.

## EXIT. Chiudi l'applicazione

Chiude Kaspersky Endpoint Security. L'applicazione verrà scaricata dalla RAM del computer.

Per eseguire questo comando, [Protezione](#page-348-0) tramite password deve essere abilitato. L'utente deve disporre dell'autorizzazione Chiudi l'applicazione.

#### Sintassi del comando

EXIT /login=<nome utente> /password=<password>

# EXITPOLICY. Disabilitazione del criterio

Disabilita un criterio di Kaspersky Security Center nel computer. Tutte le impostazioni di Kaspersky Endpoint Security sono disponibili per la configurazione, incluse le impostazioni con un lucchetto chiuso nel criterio ( $\overline{a}$ ).

Per eseguire questo comando, [Protezione](#page-348-0) tramite password deve essere abilitato. L'utente deve disporre dell'autorizzazione Disabilita il criterio di Kaspersky Security Center.

Sintassi del comando

EXITPOLICY /login=<nome utente> /password=<password>

## STARTPOLICY Abilitazione del criterio

Abilita un criterio di Kaspersky Security Center nel computer. Le impostazioni dell'applicazione verranno configurate in base al criterio.

## DISABLE. Disabilitazione della protezione

Disabilita Protezione minacce file in un computer con una licenza Kaspersky Endpoint Security scaduta. Non è possibile eseguire questo comando in un computer dove l'applicazione non è attivata o senza una licenza valida.

### SPYWARE. Rilevamento spyware

Abilita/disabilita il rilevamento spyware. Rilevamento spyware è abilitato per impostazione predefinita.

Sintassi del comando

SPYWARE on|off

### MDRLICENSE. Attivazione MDR

Eseguire operazioni con il file di configurazione BLOB per attivare Managed Detection and Response. Il file BLOB contiene l'ID client e le informazioni sulla licenza per Kaspersky Managed Detection and Response. Il file BLOB si trova nell'archivio ZIP del file di configurazione MDR. È possibile ottenere l'archivio ZIP in Kaspersky Managed Detection and Response Console. Per [informazioni](https://support.kaspersky.com/MDR/en-US/) dettagliate su un file BLOB, fare riferimento alla Guida di Kaspersky Managed Detection and Response<sup>12</sup>.

I privilegi di amministratore sono necessari per eseguire operazioni con un file BLOB. Anche le impostazioni di Managed Detection and Response nel criterio devono essere disponibili per la modifica ( $\blacksquare$ ).

#### Sintassi del comando

```
MDRLICENSE <operazione> [/login=<nome utente> /password=<password>]
```
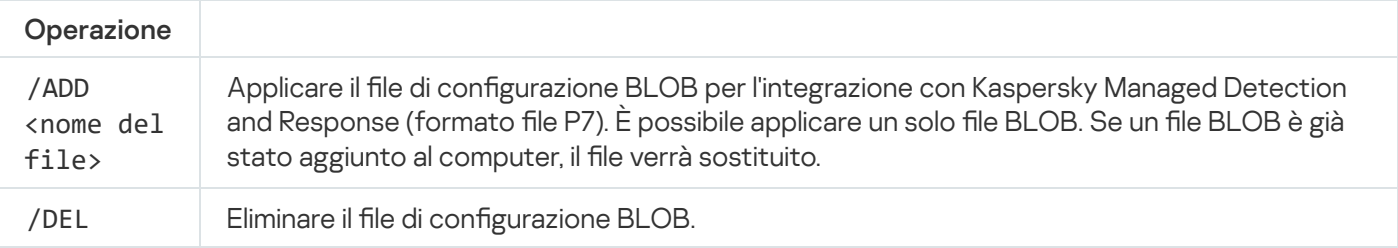

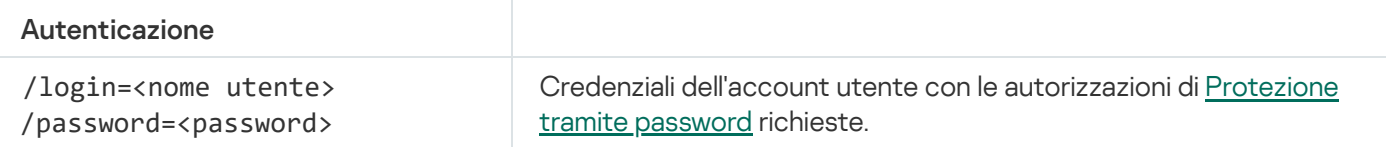

#### Esempio:

- avp.com MDRLICENSE /ADD file.key
- avp.com MDRLICENSE /DEL /login=KLAdmin /password=!Password1

# KSN. Transizione KSN Globale/Privato

Selezione di una soluzione Kaspersky Security Network per determinare la reputazione di file o siti Web. Kaspersky Endpoint Security supporta le seguenti soluzioni infrastrutturali KSN:

- KSN Globale è la soluzione utilizzata dalla maggior parte delle applicazioni Kaspersky. I partecipanti KSN ricevono le informazioni da Kaspersky Security Network e inviano a Kaspersky le informazioni sugli oggetti rilevati nel computer dell'utente per un'analisi aggiuntiva da parte degli analisti di Kaspersky e per essere incluse nei database statistici e della reputazione di Kaspersky Security Network.
- KSN Privato è una soluzione che consente agli utenti di computer che ospitano Kaspersky Endpoint Security o altre applicazioni Kaspersky di ottenere l'accesso ai database di reputazione di Kaspersky Security Network e ad altri dati statistici senza inviare dati a KSN dai propri computer. KSN Privato è progettato per i clienti aziendali che non sono in grado di partecipare a Kaspersky Security Network per uno dei seguenti motivi:
	- Le workstation locali non sono connesse a Internet.
	- La trasmissione dei dati al di fuori del paese o al di fuori della LAN aziendale è vietato dalla legge o sottoposto a restrizioni in base ai criteri di protezione aziendali.

#### Sintassi del comando

#### KSN /global | /**private** <nome file>

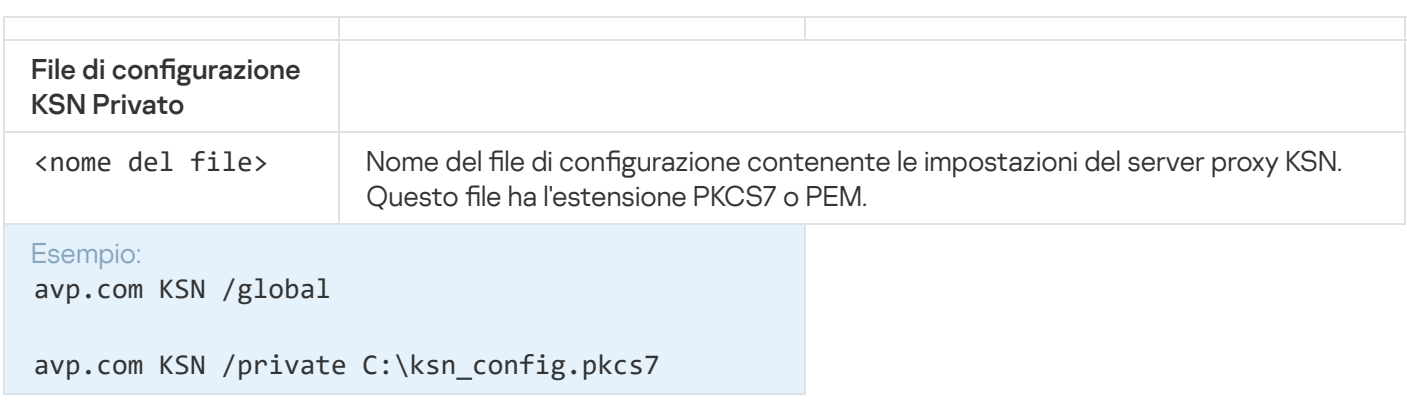

## Comandi KESCLI

I comandi KESCLI consentono di ricevere informazioni sullo stato di protezione del computer utilizzando il componente OPSWAT e consentono di eseguire attività standard come scansioni virus e aggiornamenti del database.

È possibile visualizzare l'elenco dei comandi KESCLI utilizzando il comando --help o il comando abbreviato -h.

Per gestire Kaspersky Endpoint Security dalla riga di comando:

- 1. Eseguire l'interprete della riga di comando (cmd.exe) come amministratore.
- 2. Passare alla cartella in cui si trova il file eseguibile di Kaspersky Endpoint Security.

```
kescli <comando> [opzioni]
```
In seguito a questa operazione, Kaspersky Endpoint Security eseguirà il comando (vedere la figura seguente).

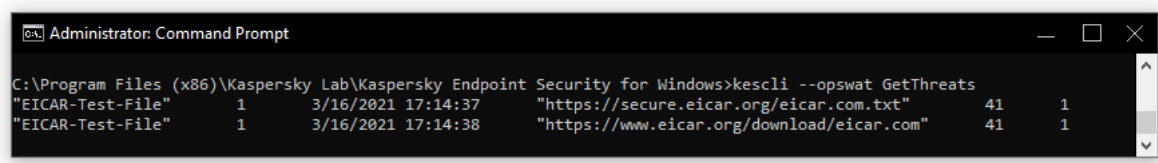

Gestione dell'applicazione dalla riga di comando

### Scan. Scansione virus

Eseguire l'attività di scansione virus.

Sintassi del comando --opswat Scan <ambito della scansione> <azione se viene rilevata una minaccia>

È possibile controllare lo stato del completamento dell'attività *Scansione completa* utilizzando il [comando](#page-499-0) [GetScanState](#page-499-0) e visualizzare la data e l'ora dell'ultimo completamento della scansione utilizzando il [comando](#page-500-0) [GetLastScanTime](#page-500-0).

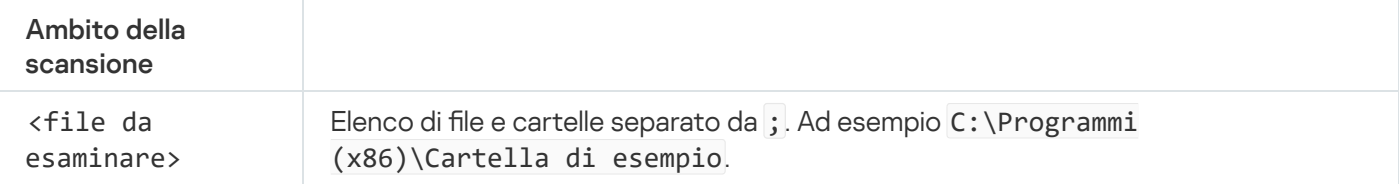

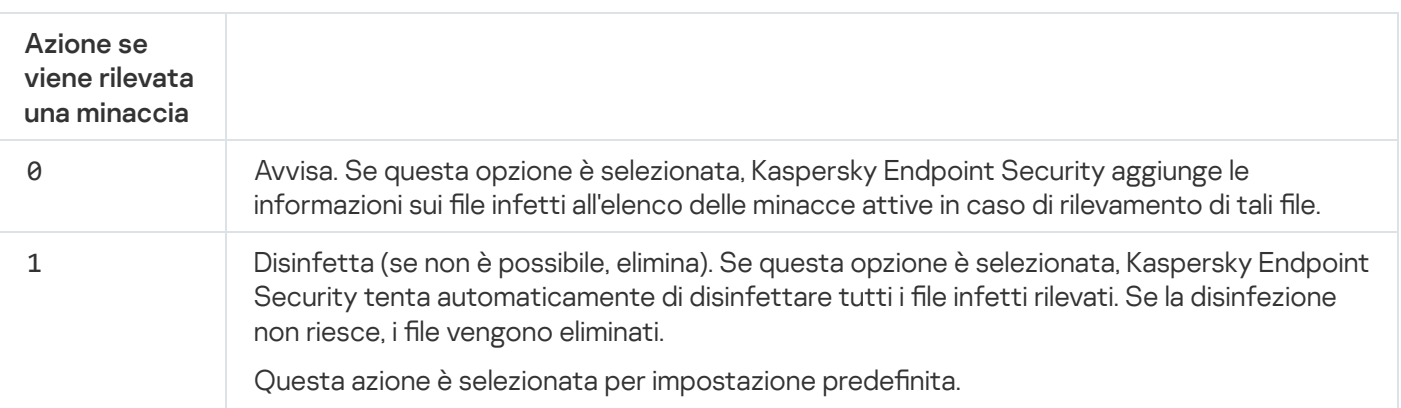

Esempio:

<span id="page-499-0"></span>kescli --opswat Scan C:\Documents and Settings\All Users\My Documents;C:\Program Files 1

## GetScanState. Stato di completamento della scansione

Ricevere informazioni sullo stato del completamento dell'attività Scansione completa:

- $\cdot$  1 la scansione è in corso.
- 0 la scansione non è in esecuzione.

```
Sintassi del comando
 --opswat GetScanState
```

```
Esempio:
kescli --opswat GetScanState
```
### <span id="page-500-0"></span>GetLastScanTime. Definizione del tempo di completamento della scansione

Ricevere informazioni su data e ora dell'ultimo completamento dell'attività Scansione completa.

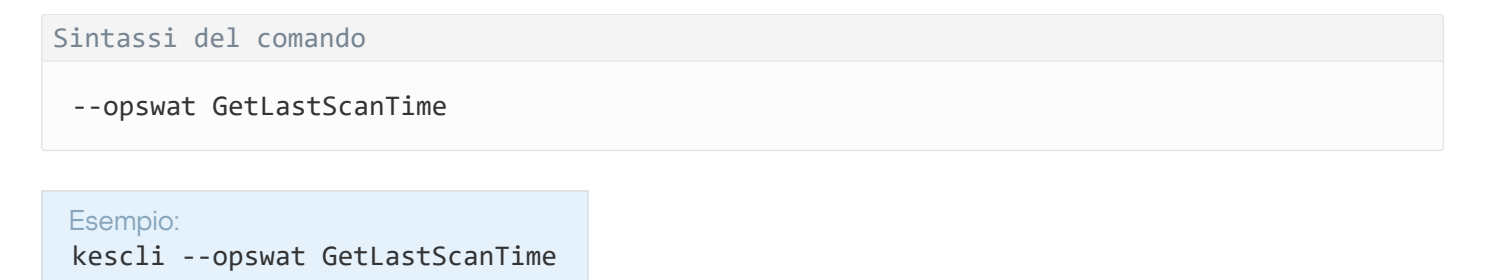

### GetThreats. Ottenimento dei dati sulle minacce rilevate

Ricevere un elenco delle minacce rilevate (Rapporto sulle minacce). Questo rapporto contiene informazioni sulle minacce e sull'attività dei virus negli ultimi 30 giorni precedenti alla creazione del rapporto.

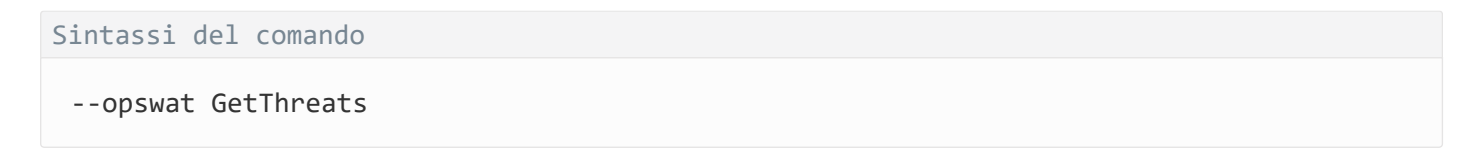

Quando questo comando viene eseguito, Kaspersky Endpoint Security invierà una risposta nel seguente formato:

<nome dell'oggetto rilevato> <tipo di oggetto> <data e ora del rilevamento> <percorso del file> <azione se viene rilevata una minaccia> <livello di pericolosità della minaccia>

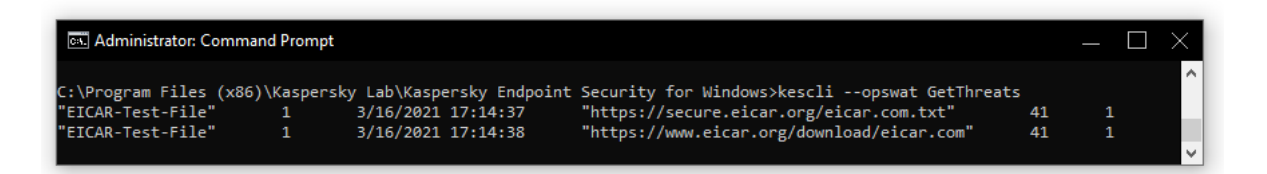

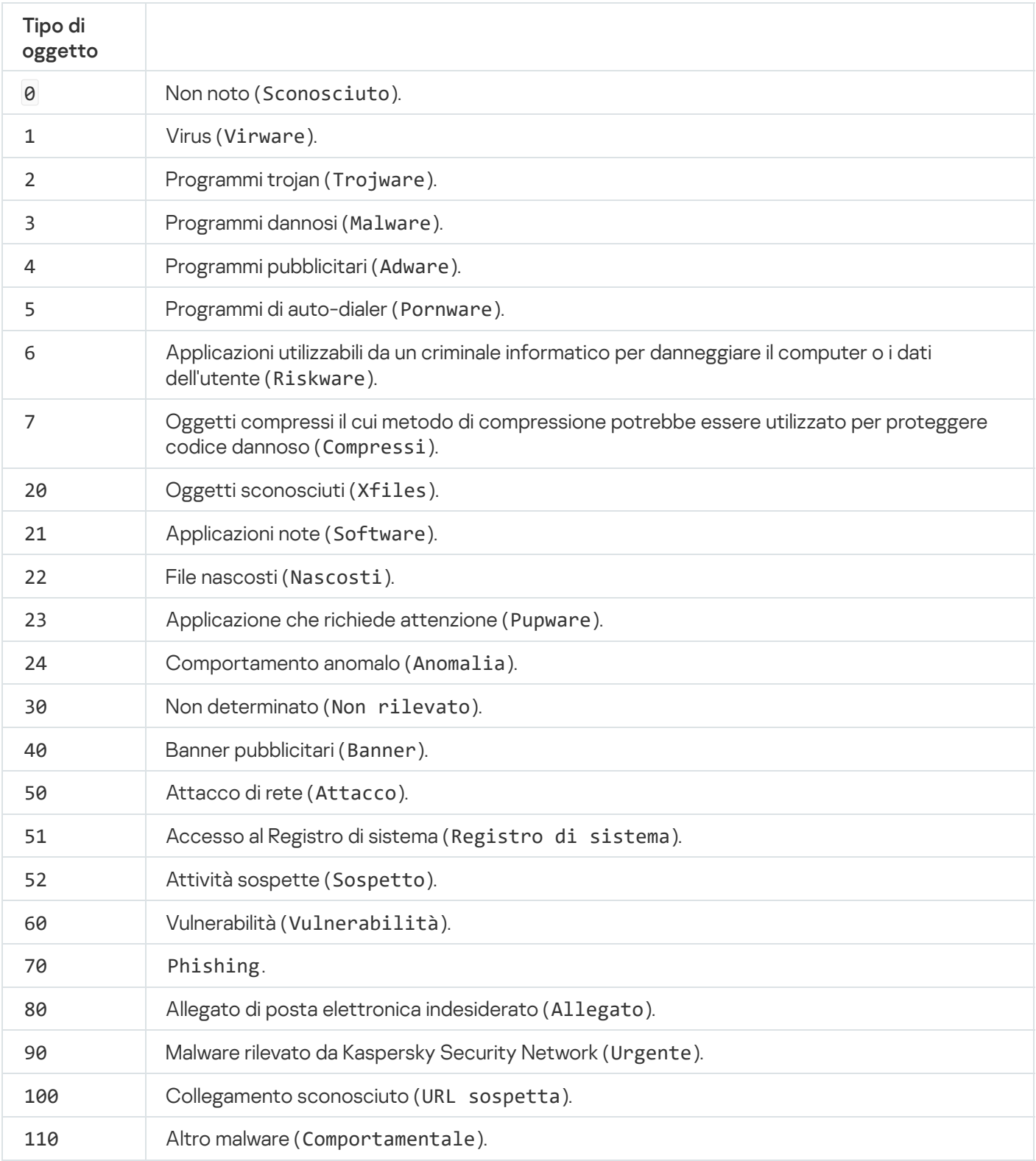

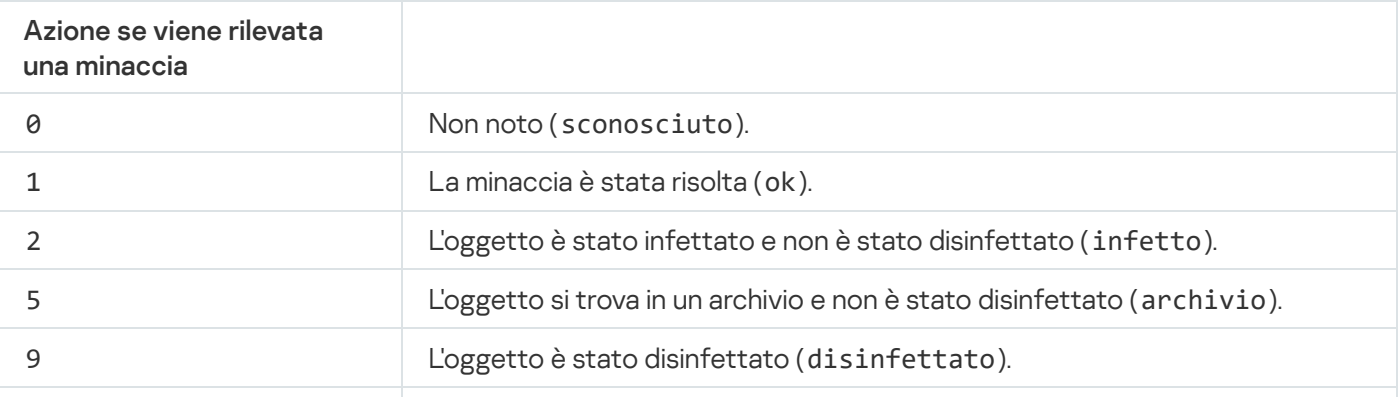

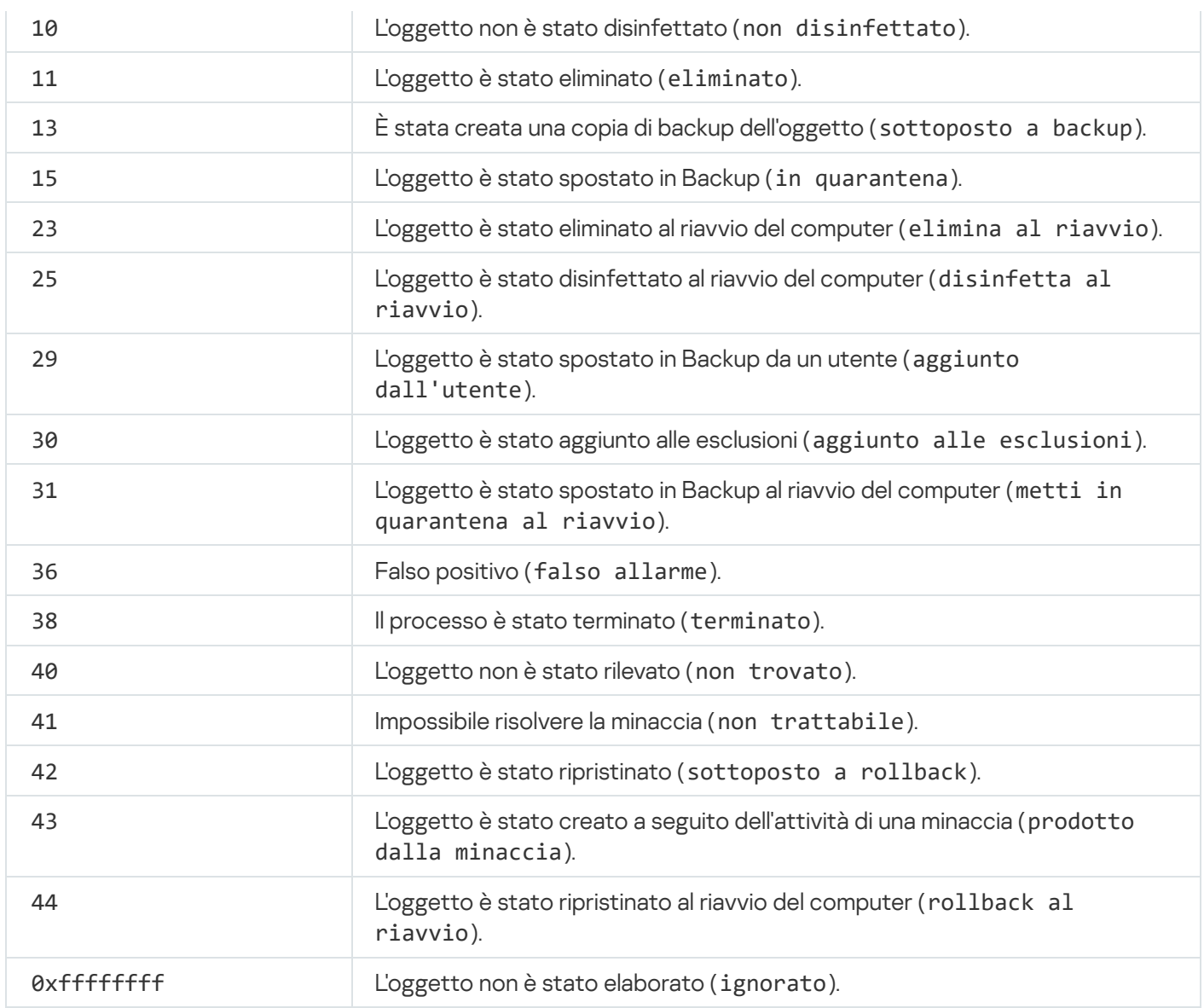

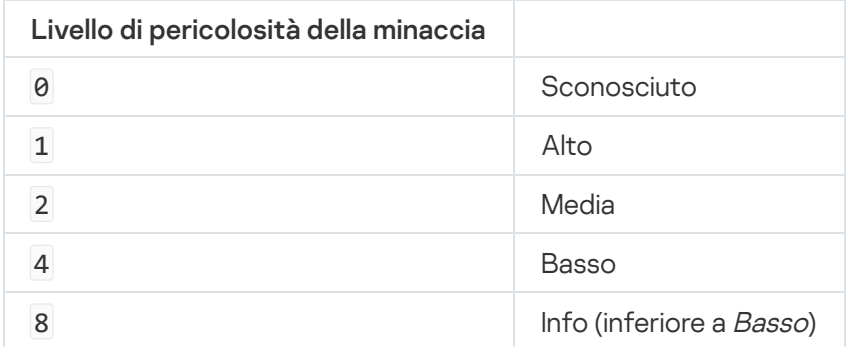

# UpdateDefinitions. Aggiornamento di database e moduli software dell'applicazione

Eseguire l'attività Aggiornamento. Kaspersky Endpoint Security utilizza l'origine predefinita: i server di aggiornamento Kaspersky.

Sintassi del comando

--opswat UpdateDefinitions

È possibile visualizzare la data e l'ora dell'ultima attività *Aggiornamento* completata utilizzando il [comando](#page-503-0) [GetDefinitionsetState](#page-503-0).

Esempio: kescli --opswat UpdateDefinitions

# <span id="page-503-0"></span>GetDefinitionState. Definizione del tempo di completamento dell'aggiornamento

Ricevere informazioni su data e ora dell'ultimo completamento dell'attività Aggiornamento.

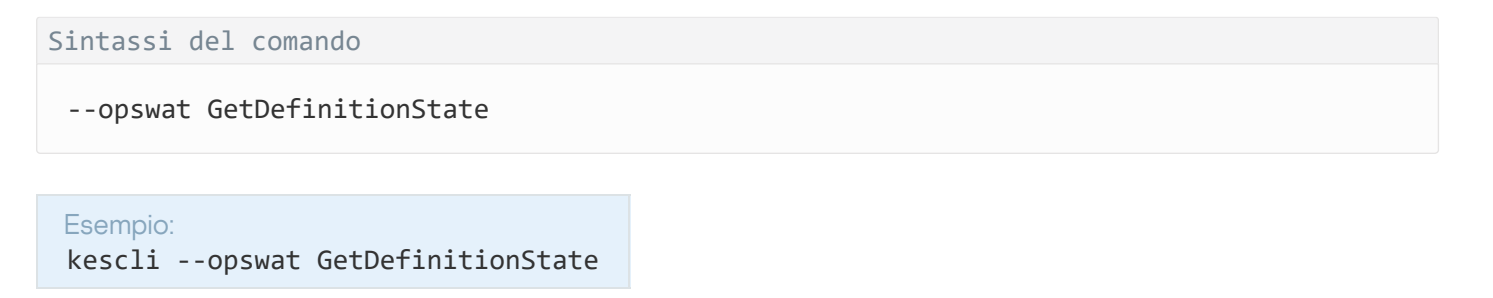

## EnableRTP. Abilitazione della protezione

Abilitare i seguenti componenti della protezione Kaspersky Endpoint Security nel computer: Protezione minacce file, Protezione minacce Web, Protezione minacce di posta, Protezione minacce di rete, Prevenzione Intrusioni Host.

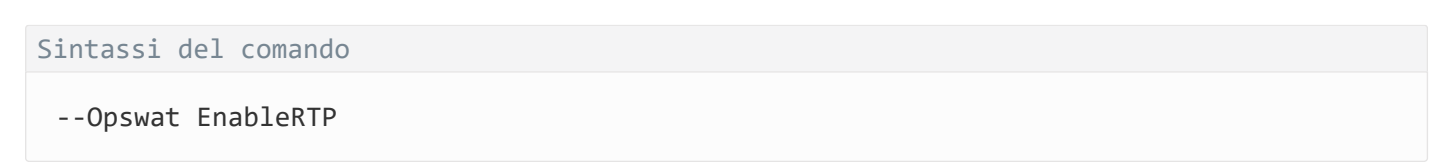

È possibile controllare lo stato operativo di Protezione minacce file utilizzando il [comando](#page-503-1) [GetRealTimeProtectionState](#page-503-1).

```
Esempio:
kescli --opswat EnableRTP
```
## <span id="page-503-1"></span>GetRealTimeProtectionState. Stato di Protezione minacce file

Ricevere informazioni sullo stato operativo del componente Protezione minacce file:

- 1 il componente è abilitato.
- 0 il componente è disabilitato.

Sintassi del comando

```
--opswat GetRealTimeProtectionState
```
# Versione. Identificazione della versione dell'applicazione

Identificare la versione di Kaspersky Endpoint Security for Windows.

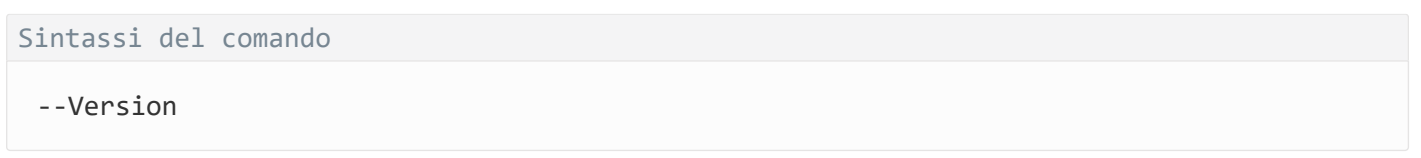

È inoltre possibile utilizzare il comando abbreviato -v.

Esempio: kescli -v

## Codici di errore

Possono verificarsi errori quando si utilizza l'applicazione dalla riga di comando. Quando si verificano errori, Kaspersky Endpoint Security mostra un messaggio di errore, ad esempio Errore: Impossibile avviare l'attività 'EntAppControl'. Kaspersky Endpoint Security può inoltre mostrare informazioni aggiuntive sotto forma di un codice, ad esempio error=8947906D (vedere la tabella seguente).

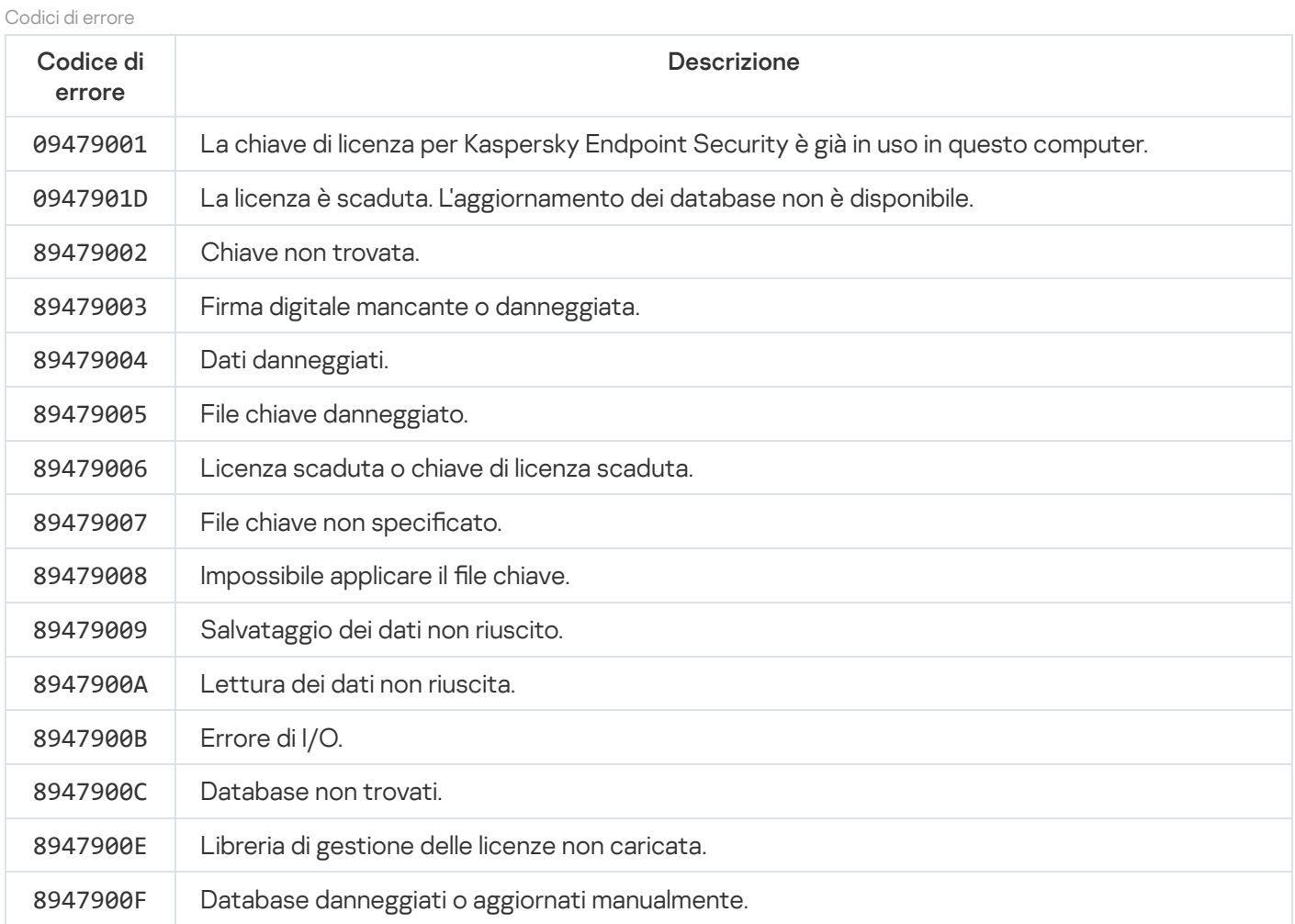

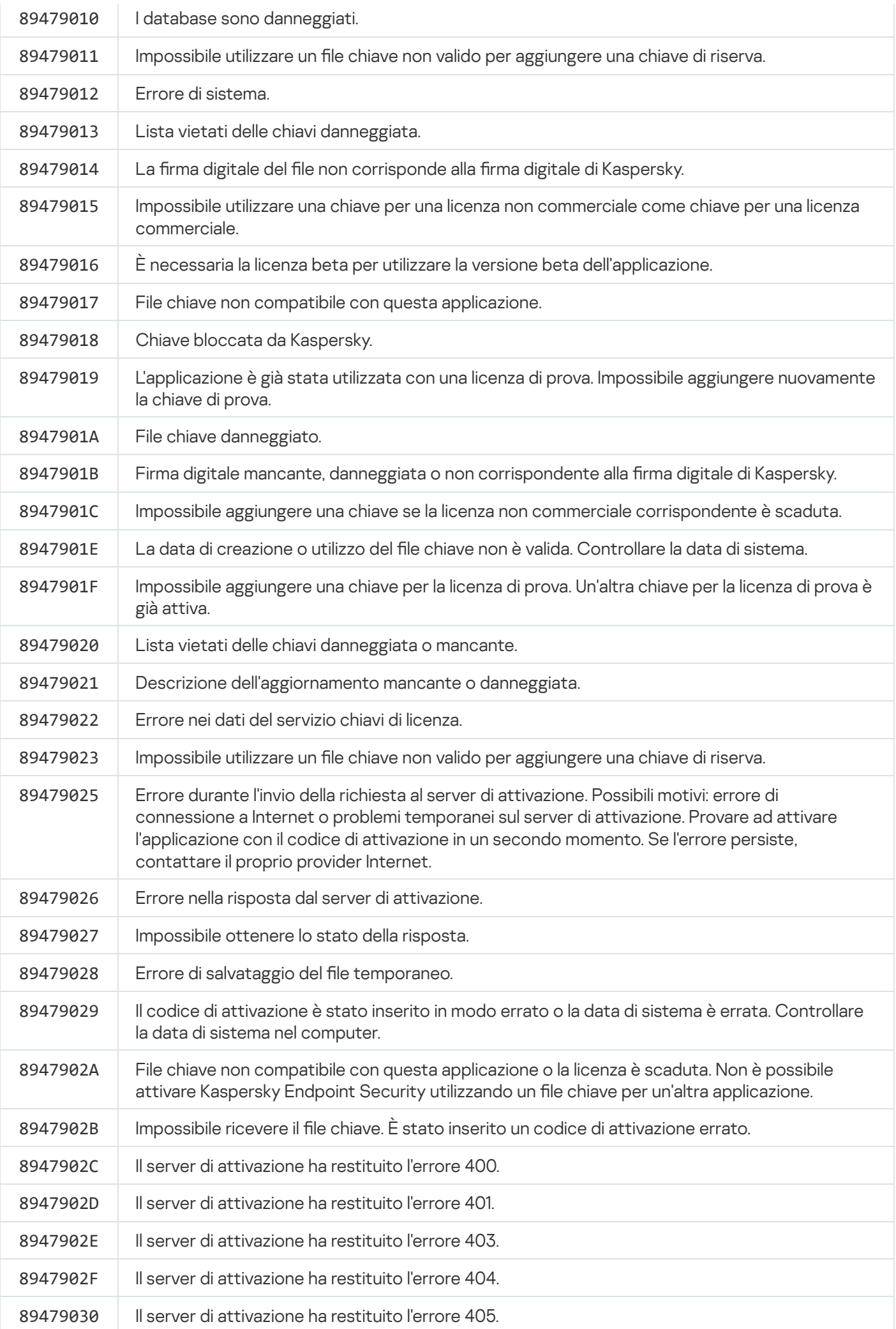

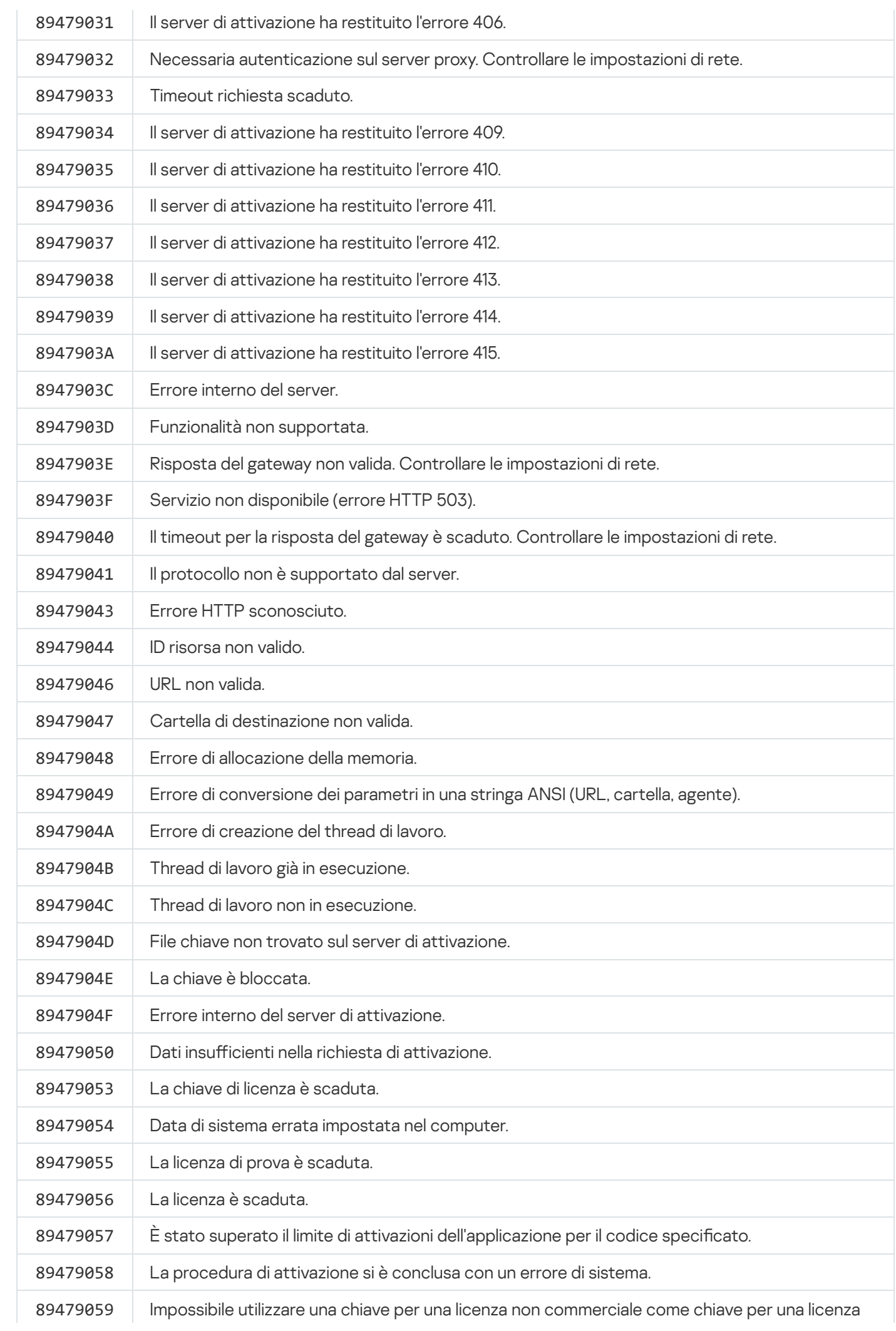

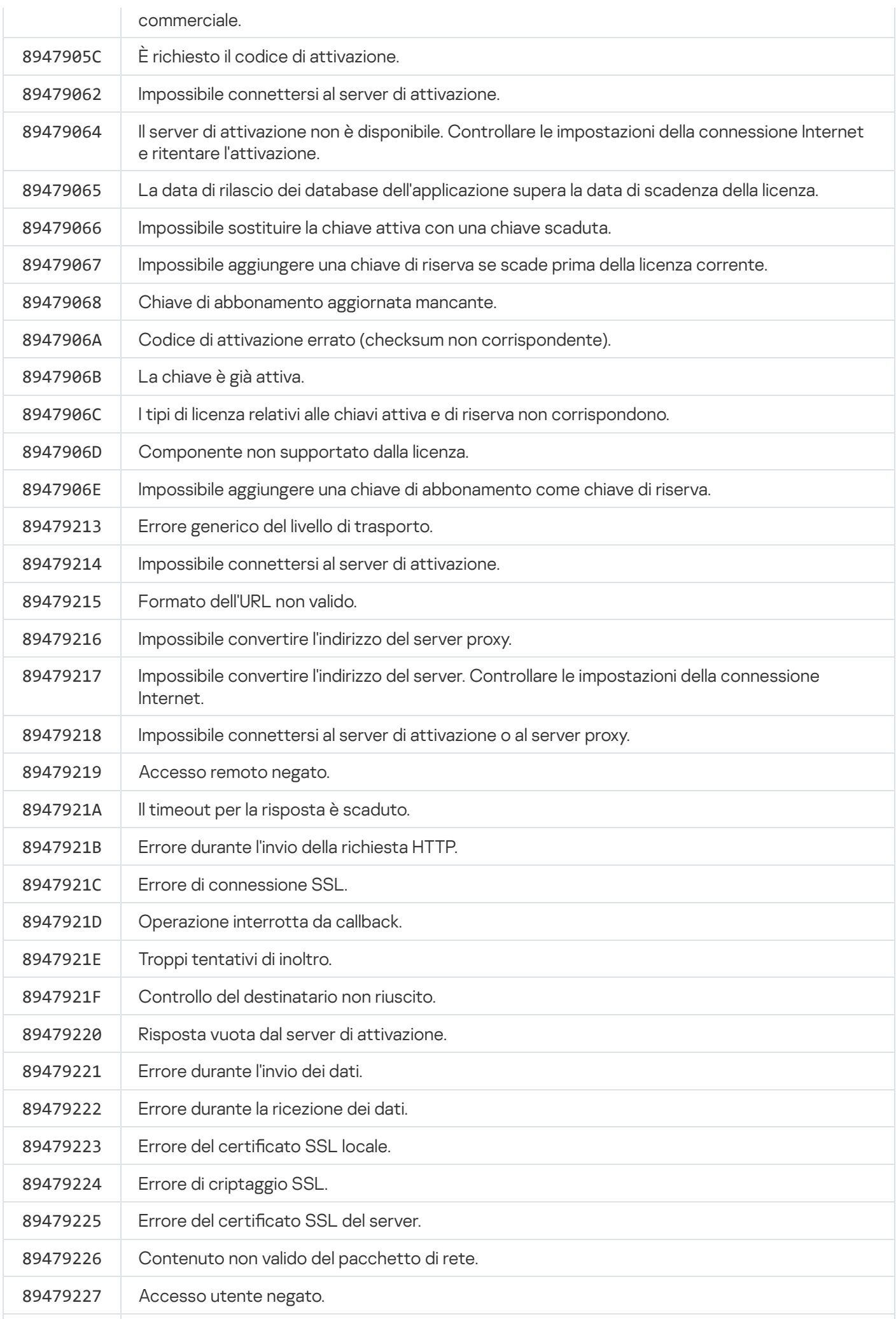

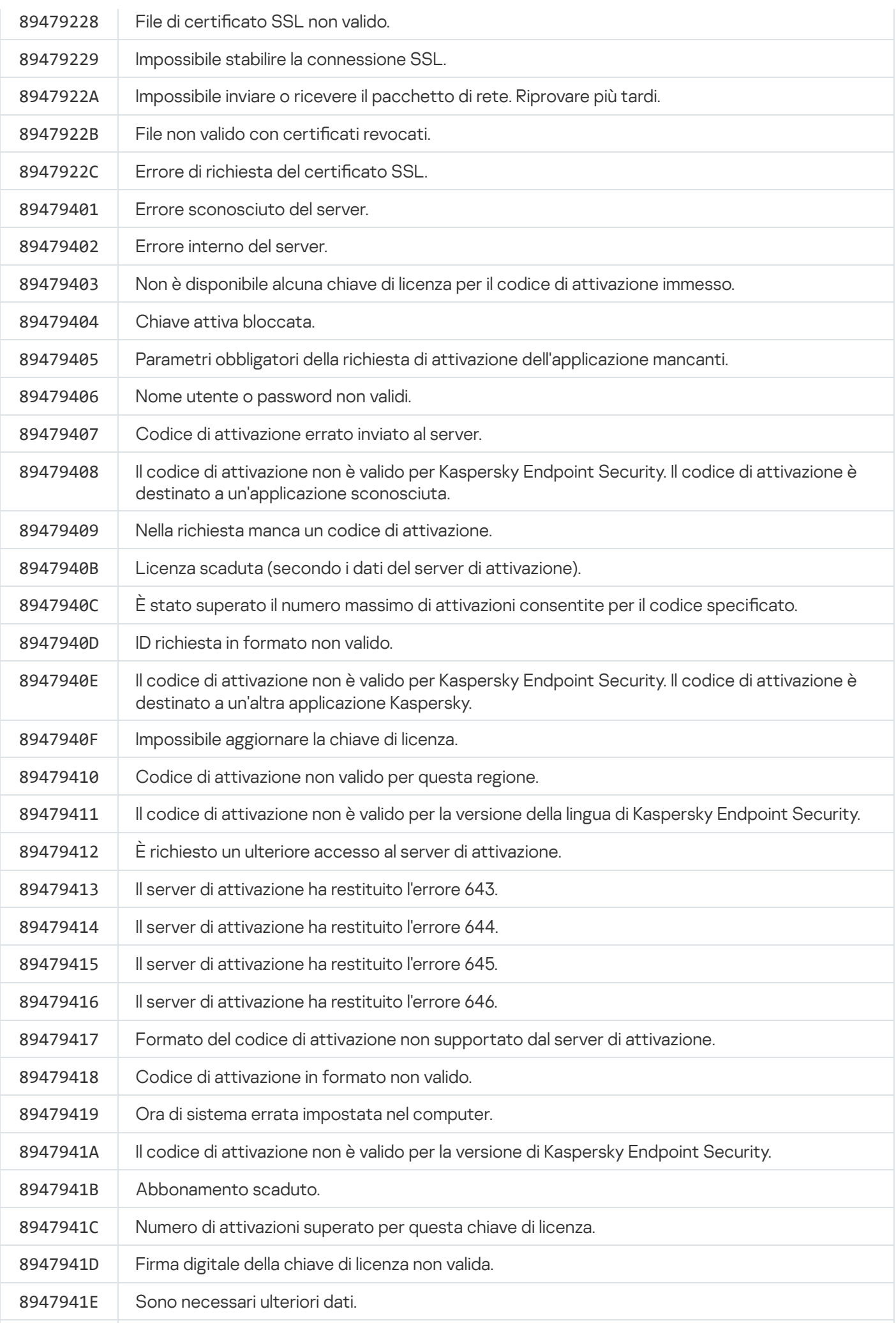

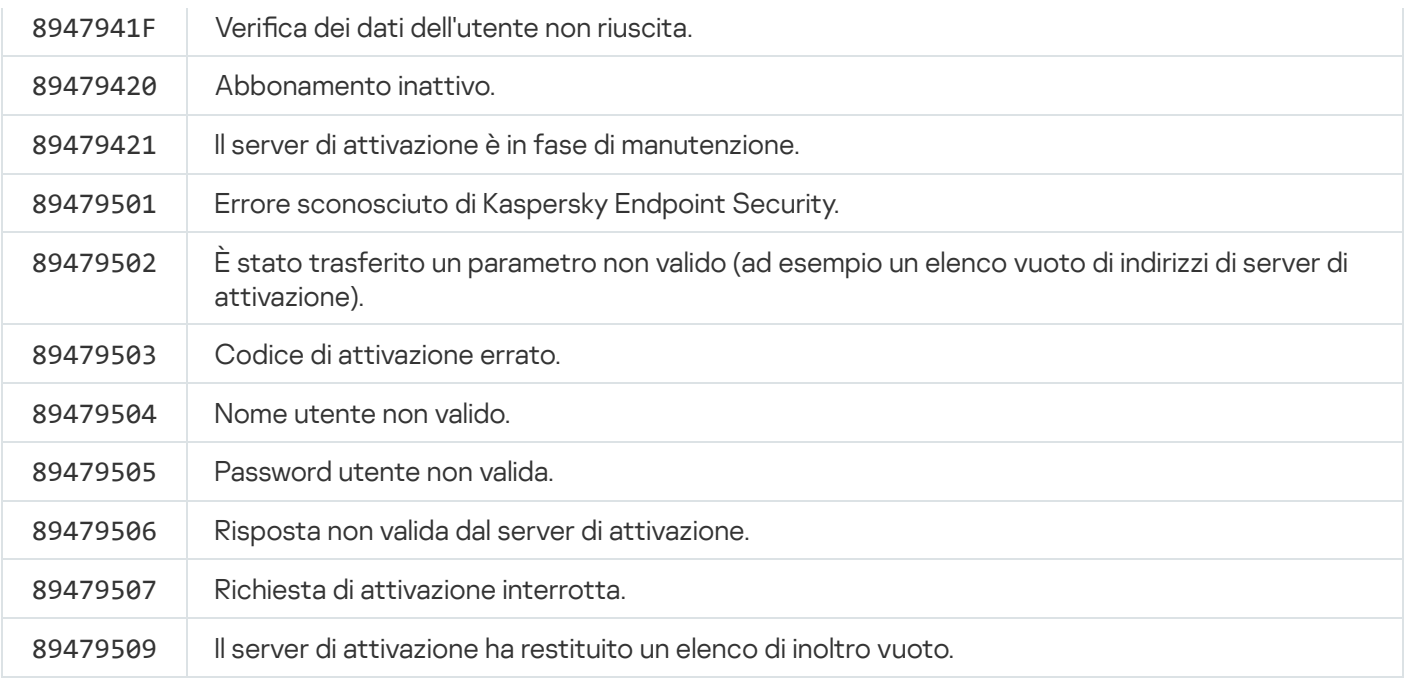

# Appendice. Profili dell'applicazione

Un Profilo è un componente, un'attività o una funzionalità di Kaspersky Endpoint Security. I profili vengono utilizzati per gestire l'applicazione dalla riga di comando. È possibile utilizzare i profili per eseguire i comandi START, STOP, STATUS, STATISTICS, EXPORT e IMPORT. Utilizzando i profili è possibile configurare le impostazioni dell'applicazione (ad esempio STOP DeviceControl) o eseguire attività (ad esempio, START Scan\_My\_Computer).

Sono disponibili i seguenti profili:

- AdaptiveAnomaliesControl Controllo adattivo delle anomalie.
- AMSI Protezione AMSI.
- BehaviorDetection Rilevamento del Comportamento.
- DeviceControl Controllo dispositivi.
- EntAppControl Controllo applicazioni.
- File Monitoring o FM Protezione minacce file.
- Firewall o FW Firewall.
- HIPS Prevenzione Intrusioni Host.
- IDS Protezione minacce di rete.
- IntegrityCheck Controllo integrità.
- Mail Monitoring o EM Protezione minacce di posta.
- Rollback Rollback dell'aggiornamento.
- Scan\_ContextScan Scansione dal menu di scelta rapida.
- Scan\_IdleScan Scansione in background.
- Scan\_Memory Scansione memoria kernel.
- Scan\_My\_Computer Scansione completa.
- Scan\_Objects Scansione personalizzata.
- Scan\_Qscan Scansione degli oggetti caricati all'avvio del sistema operativo.
- Scan\_Removable\_Drive Scansione unità rimovibili.
- Scan\_Startup or STARTUP Scansione delle aree critiche.
- Updater Aggiornamento.
- Web\_Monitoring o WM Protezione minacce Web.
- WebControl Controllo Web.

Kaspersky Endpoint Security supporta anche i profili di servizio. I profili di servizio possono essere richiesti quando si contatta l'Assistenza tecnica di Kaspersky.

# Gestione dell'applicazione tramite REST API

Kaspersky Endpoint Security consente di configurare le impostazioni dell'applicazione, eseguire una scansione, aggiornare idatabase anti-virus ed eseguire altre attività utilizzando soluzioni di terze parti. A tale scopo, Kaspersky Endpoint Security fornisce un'API. REST API di Kaspersky Endpoint Security funziona su HTTP ed è costituita da una serie di metodi di richiesta/risposta. Sostanzialmente è possibile gestire Kaspersky Endpoint Security tramite una soluzione di terze parti e non tramite l'interfaccia dell'applicazione locale o Kaspersky Security Center Administration Console.

Per iniziare a utilizzare REST API, è necessario installare [Kaspersky Endpoint](#page-511-0) Security con il supporto dell'API REST. Il client REST e Kaspersky Endpoint Security devono essere installati nello stesso computer.

Per garantire un'interazione sicura tra Kaspersky Endpoint Security e il client REST:

- Configurare la protezione del client REST dall'accesso non autorizzato in base ai suggerimenti dello sviluppatore del client REST. Configurare la protezione delle cartelle del client REST dalla scrittura tramite DACL (Discretionary Access Control List).
- Per eseguire il client REST, utilizzare un account separato con diritti di amministratore. Vietare l'accesso interattivo al sistema per questo account.

L'applicazione è gestita tramite REST API all'indirizzo http://127.0.0.1 o http://localhost. Non è possibile gestire in remoto Kaspersky Endpoint Security tramite REST API.

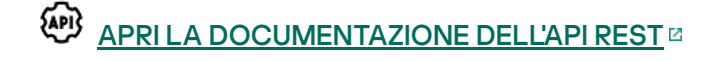

## <span id="page-511-0"></span>Installazione dell'applicazione con REST API

Per gestire l'applicazione tramite REST API, è necessario installare Kaspersky Endpoint Security con il supporto dell'API REST. Se si gestisce Kaspersky Endpoint Security tramite REST API, non è possibile gestire l'applicazione utilizzando Kaspersky Security Center.

Per installare Kaspersky Endpoint Security con il supporto dell'API REST:

- 1. Eseguire l'interprete della riga di comando (cmd.exe) come amministratore.
- 2. Passare alla cartella contenente il pacchetto di distribuzione per Kaspersky Endpoint Security versione 11.2.0 o successiva.

3. Installare Kaspersky Endpoint Security con le seguenti impostazioni:

- RESTAPI=1
- RESTAPI\_User=<Nome utente>

Nome utente per la gestione dell'applicazione mediante REST API. Immettere il nome utente nel formato <DOMINIO>\<Nome utente> (ad esempio RESTAPI\_User=COMPANY\Administrator). È possibile gestire l'applicazione tramite REST API solo con questo account. È possibile selezionare un solo utente per l'utilizzo dell'API REST.

• RESTAPI Port=<Porta>

Porta utilizzata per lo scambio dei dati. Parametro opzionale. La porta 6782 è selezionata per impostazione predefinita.

• AdminKitConnector=1

Gestione dell'applicazione tramite sistemi di amministrazione. La gestione è consentita per impostazione predefinita.

È inoltre possibile utilizzare il file [setup.ini](#page-50-0) per definire le impostazioni per l'utilizzo dell'API REST.

È possibile definire le impostazioni per l'utilizzo dell'API REST solo durante l'installazione dell'applicazione. Non è possibile modificare le impostazioni dopo l'installazione dell'applicazione. Se si desidera modificare le impostazioni, disinstallare Kaspersky Endpoint Security e reinstallarlo con le nuove impostazioni per l'utilizzo dell'API REST.

Esempio:

setup\_kes.exe /pEULA=1 /pPRIVACYPOLICY=1 /pKSN=1 /pALLOWREBOOT=1 /pAdminKitConnector=1 /pRESTAPI=1 /pRESTAPI\_User=COMPANY\Administrator /s

Successivamente sarà possibile gestire l'applicazione tramite REST API. Per verificarne il funzionamento, aprire la documentazione dell'API REST utilizzando una richiesta GET.

Esempio: GET http://localhost:6782/kes/v1/api-docs

### Utilizzo dell'API

Non è possibile limitare l'accesso all'applicazione tramite REST API utilizzando [Protezione](#page-346-0) tramite password. Non è ad esempio possibile impedire a un utente di disabilitare la protezione tramite REST API. È possibile configurare Protezione tramite password utilizzando REST API e limitare l'accesso dell'utente all'applicazione mediante l'interfaccia locale.

Per gestire l'applicazione tramite REST API, è necessario eseguire il client REST con l'account specificato durante l'installazione [dell'applicazione](#page-511-0) con il supporto dell'API REST. È possibile selezionare un solo utente per l'utilizzo dell'API REST.

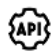

APRI LA [DOCUMENTAZIONE](https://help.kaspersky.com/KESWin/11.6.0/RestAPI/REST_API_doc.html) DELL'API REST

La gestione dell'applicazione tramite REST API prevede i seguenti passaggi:

1. Ottenere ivalori correnti delle impostazioni dell'applicazione. A tale scopo, inviare una richiesta GET.

```
Esempio:
GET http://localhost:6782/kes/v1/settings/ExploitPrevention
```
2. L'applicazione invierà una risposta con la struttura e i valori delle impostazioni. Kaspersky Endpoint Security supporta i formati XML e JSON.

```
Esempio:
{
"action": 0,
"enableSystemProcessesMemoryProtection": true,
"enabled": true
```
}

3. Modificare le impostazioni dell'applicazione. A tale scopo, inviare una richiesta GET. Utilizzare la struttura delle impostazioni ricevuta in risposta alla richiesta GET.

```
Esempio:
GET http://localhost:6782/kes/v1/settings/ExploitPrevention
{
"action": 0,
"enableSystemProcessesMemoryProtection": false,
"enabled": true
}
```
<span id="page-513-0"></span>4. L'applicazione applicherà le modifiche nelle impostazioni e invierà una risposta contenente i risultati della configurazione dell'applicazione.

# Fonti di informazioni sull'applicazione

Pagina di Kaspersky Endpoint Security nel sito Web di Kaspersky

Nella pagina di [Kaspersky Endpoint](https://www.kaspersky.com/business-security/windows-workstation) Security<sup>12</sup> è possibile visualizzare informazioni generali sull'applicazione, le relative funzioni e caratteristiche.

La pagina di Kaspersky Endpoint Security contiene un collegamento al negozio online. Tramite il negozio online è possibile acquistare o rinnovare l'applicazione.

#### Pagina di Kaspersky Endpoint Security nella Knowledge Base

La Knowledge Base è una sezione del sito Web dell'Assistenza tecnica.

La pagina di [Kaspersky Endpoint](https://support.kaspersky.com/kes11) Security nella Knowledge Base<sup>12</sup> contiene articoli che forniscono informazioni utili, suggerimenti e risposte a domande frequenti su come acquistare, installare e utilizzare l'applicazione.

Gli articoli della Knowledge Base possono rispondere a domande relative non solo a Kaspersky Endpoint Security ma anche ad altre applicazioni di Kaspersky. Gli articoli nella Knowledge Base possono anche contenere notizie provenienti dall'Assistenza tecnica.

Discussione delle applicazioni Kaspersky nella community degli utenti

Se la domanda non richiede una risposta urgente, è possibile sottoporla agli esperti di Kaspersky e ad altri utenti nella [community](https://community.kaspersky.com/)<sup>E</sup>.

Nella Community è possibile visualizzare gli argomenti esistenti, lasciare ipropri commenti e creare nuovi argomenti di discussione.

## Come contattare l'assistenza tecnica

Se non è possibile trovare una soluzione per il problema nella documentazione o in altre fonti di informazioni su [Kaspersky Endpoint](#page-513-0) Security, è consigliabile contattare l'Assistenza tecnica. L'Assistenza tecnica risponde ai quesiti in merito all'installazione e all'utilizzo di Kaspersky Endpoint Security.

Kaspersky garantisce il supporto per Kaspersky Endpoint Security durante il ciclo di vita dell'applicazione (fare riferimento alla pagina del ciclo di vita [dell'applicazione](https://support.kaspersky.com/corporate/lifecycle)<sup>[2]</sup>). Prima di contattare l'Assistenza tecnica, consultare le regole [dell'assistenza](https://support.kaspersky.com/support/rules/it_it)<sup>E</sup>.

È possibile contattare l'Assistenza tecnica in uno dei seguenti modi:

- Visitando il sito Web [dell'Assistenza](https://support.kaspersky.com/b2b) tecnica <sup>12</sup>
- Inviando una richiesta all'Assistenza tecnica di Kaspersky attraverso il portale [Kaspersky CompanyAccount](https://companyaccount.kaspersky.com/)<sup>iz</sup>

Dopo avere segnalato un problema agli specialisti dell'Assistenza tecnica di Kaspersky, questi possono richiedere di creare un *file di traccia*. Il file di traccia consente all'utente di registrare tutti i passaggi del processo di esecuzione dei comandi dell'applicazione e di determinare in quale fase dell'esecuzione dell'applicazione si è verificato l'errore.

Gli specialisti dell'Assistenza tecnica possono anche richiedere ulteriori informazioni sul sistema operativo, dati sui processi in esecuzione nel computer, rapporti dettagliati sull'esecuzione dei componenti dell'applicazione.

Durante l'esecuzione della diagnostica, gli esperti dell'Assistenza tecnica possono richiedere di modificare le impostazioni dell'applicazione:

- Attivazione della funzionalità di ricezione delle informazioni di diagnostica estese.
- Ottimizzazione delle impostazioni dei singoli componenti dell'applicazione, non disponibili tramite gli elementi dell'interfaccia utente standard.
- $\bullet$  Modifica delle impostazioni per l'archiviazione delle informazioni di diagnostica.
- Configurazione dell'intercettazione e della registrazione del traffico di rete.

Gli esperti dell'Assistenza tecnica forniranno tutte le informazioni necessarie per l'esecuzione di tali operazioni (descrizione della procedura, impostazioni da modificare, file di configurazione, script, funzionalità aggiuntive della riga di comando, moduli di debug, utilità per utilizzi speciali e così via) e informeranno l'utente dell'ambito dei dati utilizzati per le operazioni di debug. Le informazioni di diagnostica estese vengono salvate nel computer dell'utente. I dati non vengono trasmessi automaticamente a Kaspersky.

Le operazioni elencate vanno eseguite solo dietro supervisione degli specialisti dell'Assistenza tecnica, in base alle relative istruzioni. Le modifiche non supervisionate alle impostazioni dell'applicazione eseguite con modalità non previste nella Guida dell'amministratore o non conformi alle istruzioni degli specialisti dell'Assistenza tecnica possono rallentare o provocare l'arresto anomalo del sistema operativo, compromettere la protezione del computer o la disponibilità e l'integrità dei dati elaborati.

### <span id="page-515-0"></span>Contenuto e archiviazione dei file di traccia

L'utente è personalmente responsabile della sicurezza dei dati archiviati nel computer, in particolare del monitoraggio e della limitazione dell'accesso ai dati fino al momento dell'invio a Kaspersky.

I file di traccia sono memorizzati nel computer finché l'applicazione è in uso e vengono eliminati definitivamente quando l'applicazione viene rimossa.

I file di traccia, tranne i file di traccia dell'Agente di Autenticazione, vengono archiviati nella cartella %ProgramData%\Kaspersky Lab\KES\Traces.

I file di traccia vengono denominati come segue: KES<numero versione servizio\_dataXX.XX\_oraXX.XX\_pidXXX.><tipo di file di traccia>.log.

È possibile visualizzare i dati salvati nei file di traccia.

Tutti i file di traccia contengono i seguenti dati comuni:

- Ora dell'evento.
- Numero del thread di esecuzione.

Il file di traccia dell'Agente di Autenticazione non contiene questa informazione.

- Componente dell'applicazione che ha causato l'evento.
- Livello di gravità di evento (evento informativo, avviso, evento critico, errore).
- Descrizione dell'evento, inclusi l'esecuzione di un comando da parte di un componente dell'applicazione e il risultato dell'esecuzione di questo comando.

Kaspersky Endpoint Security salva le password degli utenti in un file di traccia solo in formato criptato.

Contenuto dei file di traccia SRV.log, GUI.log e ALL.log

I file di traccia SRV.log, GUI.log e ALL.log possono archiviare le seguenti informazioni oltre ai dati generali:

- · I dati personali, compresi il cognome, il nome e il secondo nome, se tali dati sono inclusi nel percorso dei file sul computer locale.
- Dati sull'hardware installato nel computer (ad esempio idati del rmware BIOS/UEFI). Questi dati vengono scritti nei file di traccia durante l'esecuzione di Criptaggio disco Kaspersky.
- Il nome utente e la password se sono stati trasmessi in formato non criptato. Questi dati possono essere registrati nei file di traccia durante la scansione del traffico Internet.
- Il nome utente e la password, se sono contenuti nelle intestazioni HTTP.
- $\bullet$  Il nome dell'account Microsoft Windows se il nome dell'account è incluso nel nome di un file.
- L'indirizzo e-mail dell'utente o un indirizzo Web che contiene il nome dell'account e la password, se sono contenuti nel nome dell'oggetto rilevato.
- $\bullet$  I siti Web visitati e i reindirizzamenti da tali siti Web. Questi dati vengono scritti nei file di traccia quando l'applicazione esegue la scansione dei siti Web.
- L'indirizzo del server proxy, il nome del computer, la porta, l'indirizzo IP e il nome utente utilizzati per accedere al server proxy. Questi dati vengono scritti nei file di traccia se l'applicazione utilizza un server proxy.
- Gli indirizzi IP remoti a cui il computer ha stabilito connessioni.
- L'oggetto del messaggio, l'ID, il nome del mittente e l'indirizzo della pagina Web del mittente del messaggio in un social network. Questi dati vengono scritti nei file di traccia se il componente Controllo Web è abilitato.
- · Dati relativi al traffico di rete. Questi dati vengono scritti su file di traccia se i componenti di monitoraggio del traffico sono abilitati (ad esempio Controllo Web).
- Dati ricevuti dai server Kaspersky (ad esempio la versione dei database anti-virus).
- Stati dei componenti Kaspersky Endpoint Security e relativi dati operativi.
- Dati sull'attività dell'utente nell'applicazione.
- Eventi del sistema operativo.

Contenuto dei file di traccia HST.log, BL.log, Dumpwriter.log, WD.log, AVPCon.dll.log

Oltre ai dati generali, il file di traccia HST. log contiene informazioni sull'esecuzione di un'attività di aggiornamento dei database e dei moduli dell'applicazione.

Oltre ai dati generali, il file di traccia BL.log contiene informazioni sugli eventi che si verificano durante l'esecuzione dell'applicazione, nonché i dati richiesti per la risoluzione dei problemi dell'applicazione. Questo file viene creato se l'applicazione è avviata con il parametro avp.exe –bl.

Oltre ai dati generali, il file di traccia Dumpwriter.log contiene informazioni di servizio richieste per la risoluzione dei problemi che si verificano durante la scrittura del file di dump dell'applicazione.

Oltre ai dati generali, il file di traccia WD. Log contiene informazioni sugli eventi che si verificano durante l'esecuzione del servizio avpsus, inclusi gli eventi relativi all'aggiornamento dei moduli dell'applicazione.

Oltre ai dati generali, il file di traccia AVPCon.dll.log contiene informazioni sugli eventi che si verificano durante l'esecuzione del modulo di connettività di Kaspersky Security Center.

#### Contenuti dei file di traccia delle prestazioni

I file di traccia delle prestazioni vengono denominati come segue: KES< numero versione dataXX.XX oraXX.XX pidXXX.>PERF.HAND.etl.

Oltre ai dati generali, i file di traccia delle prestazioni contengono informazioni sul carico del processore, informazioni sul tempo di caricamento del sistema operativo e delle applicazioni e informazioni sui processi in esecuzione.

#### Contenuti dei file di traccia del componente Protezione AMSI

In aggiunta ai dati generali, il file di traccia AMSI.log contiene informazioni sui risultati delle scansioni eseguite sulle richieste dalle applicazioni di terze parti.

#### Contenuti dei file di traccia del componente Protezione minacce di posta

Oltre ai dati generali, il file di traccia mcou.OUTLOOK.EXE.log può contenere parti di messaggi e-mail, inclusi gli indirizzi e-mail.

Contenuti dei file di traccia del componente Scansione dal menu di scelta rapida

Il file di traccia shellex.dll.log contiene informazioni sul completamento dell'attività di scansione e sui dati richiesti per eseguire il debug dell'applicazione, in aggiunta alle informazioni generali.

#### Contenuti dei file di traccia del plug-in Web dell'applicazione

I file di traccia del plug-in Web dell'applicazione sono archiviati nel computer in cui viene distribuito Kaspersky Security Center 12 Web Console, nella cartella Programmi\Kaspersky Lab\Kaspersky Security Center Web Console 12\log.

I file di traccia del plug-in Web dell'applicazione vengono denominati come segue: logs-kes windows-<tipo di file di traccia>.DESKTOP-<data dell'aggiornamento file>.log. Web Console inizia a scrivere i dati dopo l'installazione ed elimina i file di traccia dopo la rimozione di Web Console.

I file di traccia del plug-in Web dell'applicazione contengono le seguenti informazioni, in aggiunta ai dati generali:

- Password dell'utente KLAdmin per sbloccare l'interfaccia di Kaspersky Endpoint Security [\(Protezione](#page-619-0) tramite password).
- Password provvisoria per sbloccare l'interfaccia di Kaspersky Endpoint Security [\(Protezione](#page-619-0) tramite password).
- Nome utente e password per il server di posta SMTP (Notifiche e-mail).
- Nome utente e password per il server proxy Internet [\(Server](#page-615-0) proxy).
- Nome utente e password per l'[attività](#page-56-0) Modifica i componenti [dell'applicazione](#page-56-0).
- Percorsi e credenziali dell'account specificati nelle attività e nelle proprietà dei criteri di Kaspersky Endpoint Security.

#### Contenuto del file di traccia dell'Agente di Autenticazione

Il file di traccia dell'Agente di Autenticazione è archiviato nella cartella System Volume Information e viene denominato nel modo seguente: KLFDE.{EB2A5993-DFC8-41a1-B050-F0824113A33A}.PBELOG.bin.

In aggiunta ai dati generali, il file di traccia dell'Agente di Autenticazione contiene informazioni sull'esecuzione dell'Agente di Autenticazione e sulle azioni eseguite dall'utente con l'Agente di Autenticazione.

## Tracce dell'applicazione

Le tracce dell'applicazione sono record dettagliati delle azioni eseguite dall'applicazione e dei messaggi sugli eventi che si sono verificati durante l'esecuzione dell'applicazione.

Le tracce dell'applicazione devono essere eseguite sotto la supervisione dell'Assistenza tecnica di Kaspersky.

Per creare il file di traccia dell'applicazione:

1. Nella finestra principale dell'applicazione fare clic sul pulsante  $\sigma$ .

Verrà visualizzata la finestra Assistenza.

- 2. Nella finestra Assistenza fare clic sul pulsante Strumenti di assistenza.
- 3. Utilizzare l'interruttore Abilitare le tracce dell'applicazione per abilitare o disabilitare il tracciamento del funzionamento dell'applicazione.
- 4. Nell'elenco a discesa Tracce selezionare una modalità di tracciamento dell'applicazione:
	- **con rotazione**. Salva le tracce in un numero limitato di file di dimensioni limitate e sovrascrivi i file meno recenti quando viene raggiunta la dimensione massima. Se questa modalità è selezionata, è possibile definire il numero massimo di file per la rotazione e la dimensione massima per ogni file.
	- Scrivi in un singolo file. Salva un file di traccia (nessun limite di dimensioni).
- 5. Nell'elenco a discesa Livello selezionare il livello di traccia.

È consigliabile richiedere il livello di traccia necessario a uno specialista dell'Assistenza tecnica. In mancanza di indicazioni da parte dell'Assistenza tecnica, impostare il livello di traccia su Normale (500).

- 6. Riavviare Kaspersky Endpoint Security.
- indicazioni da parte dell'Assistenza tecnica, impostare il livello di traccia su **Normale (500)**.<br>6. Riavviare Kaspersky Endpoint Security.<br>7. Per interrompere il processo di tracciamento tornare alla finestra **Assistenza**

È inoltre possibile creare i file di traccia durante l'installazione dell'applicazione dalla riga di [comando,](#page-44-0) anche utilizzando il file [setup.ini.](#page-50-0)

I file di [traccia](#page-515-0) rimangono memorizzati nel computer finché l'applicazione è in uso e vengono eliminati definitivamente quando l'applicazione viene rimossa. I file di traccia, tranne i file di traccia dell'Agente di Autenticazione, vengono archiviati nella cartella %ProgramData%\Kaspersky Lab\KES\Traces. Per impostazione predefinita il tracciamento è disabilitato.

### Tracce delle prestazioni dell'applicazione

Kaspersky Endpoint Security consente di ricevere le informazioni sui problemi operativi dei computer durante l'utilizzo dell'applicazione. È ad esempio possibile ricevere informazioni sui ritardi nel caricamento del sistema operativo dopo l'installazione [dell'applicazione.](#page-515-0) A tale scopo, Kaspersky Endpoint Security crea file di traccia delle prestazioni. Per tracce prestazioni si intende la registrazione delle azioni eseguite dall'applicazione allo scopo di diagnosticare i problemi di prestazioni di Kaspersky Endpoint Security. Per ricevere le informazioni, Kaspersky Endpoint Security utilizza il servizio ETW (Event Tracing for Windows). L'Assistenza tecnica di Kaspersky si occupa della diagnosi dei problemi di Kaspersky Endpoint Security e di stabilire le cause di tali problemi.

Le tracce dell'applicazione devono essere eseguite sotto la supervisione dell'Assistenza tecnica di Kaspersky.

1. Nella finestra principale dell'applicazione fare clic sul pulsante  $\sigma$ .

Verrà visualizzata la finestra Assistenza.

- 2. Nella finestra Assistenza fare clic sul pulsante Strumenti di assistenza.
- 3. Utilizzare l'interruttore **Abilitare le tracce delle prestazioni** per abilitare o disabilitare il tracciamento delle prestazioni dell'applicazione.
- 4. Nell'elenco a discesa Tracce selezionare una modalità di tracciamento dell'applicazione:
	- con rotazione. Salva le tracce in un numero limitato di file di dimensioni limitate e sovrascrivi i file meno recenti quando viene raggiunta la dimensione massima. Se questa modalità è selezionata, è possibile definire la dimensione massima per ogni file.
	- Scrivi in un singolo file. Salva un file di traccia (nessun limite di dimensioni).

5. Nell'elenco a discesa Livello selezionare il livello di traccia:

- Superficiale. Kaspersky Endpoint Security analizza i principali processi del sistema operativo relativi alle prestazioni.
- Dettagliato. Kaspersky Endpoint Security analizza tutti i processi del sistema operativo relativi alle prestazioni.

6. Nell'elenco a discesa Tipo di tracciamento selezionare il tipo di tracciamento:

- Informazioni di base. Kaspersky Endpoint Security analizza i processi mentre è in esecuzione il sistema operativo. Utilizzare questo tipo di tracciamento se un problema persiste dopo il caricamento del sistema operativo, ad esempio un problema di accesso a Internet nel browser.
- Al riavvio. Kaspersky Endpoint Security analizza i processi solo durante il caricamento del sistema operativo. Al termine del caricamento del sistema operativo, Kaspersky Endpoint Security interrompe il tracciamento. Utilizzare questo tipo di tracciamento se il problema riguarda un ritardo nel caricamento del sistema operativo.
- 7. Riavviare il computer e provare a riprodurre il problema.

8. Per interrompere il processo di tracciamento tornare alla finestra Assistenza e disabilitare il tracciamento.

Di conseguenza, nella cartella %ProgramData%\Kaspersky Lab\KES\Traces verrà creato un file di traccia delle prestazioni. Dopo la creazione del file di traccia, inviare il file all'Assistenza tecnica di Kaspersky.

### Scrittura di dump

Un file di dump contiene tutte le informazioni sulla memoria di lavoro dei processi di Kaspersky Endpoint Security nel momento in cui è stato creato il file di dump.

I file di dump salvati possono contenere dati riservati. Per controllare l'accesso ai dati, è necessario verificare singolarmente la sicurezza dei file di dump.

I file di dump sono memorizzati nel computer finché l'applicazione è in uso e vengono eliminati definitivamente quando l'applicazione viene rimossa. I file di dump sono archiviati nella cartella %ProgramData%\Kaspersky Lab\KES\Traces.

#### Per abilitare <sup>o</sup> disabilitare la scrittura di dump:

- 1. Nella parte inferiore della finestra principale dell'applicazione fare clic sul pulsante  $\phi$ .
- 2. Nella finestra delle impostazioni dell'applicazione selezionare la sezione Generale.
- 3. Nella sezione **Informazioni di debug**, utilizzare la casella di controllo **Abilita scrittura di dump** per abilitare o disabilitare la scrittura di dump delle applicazioni.
- 4. Salvare le modifiche.

## Protezione dei file di dump e dei file di traccia

I file di dump e i file di traccia [contengono](#page-515-0) informazioni sul sistema operativo e possono anche contenere dati dell'utente. Per evitare l'accesso non autorizzato a tali dati, è possibile abilitare la protezione dei file di dump e di traccia.

Se la protezione dei file di dump e di traccia è abilitata, i file sono accessibili per i seguenti utenti:

- $\bullet$  I file di dump sono accessibili per l'amministratore di sistema e l'amministratore locale, nonché per l'utente che ha abilitato la scrittura dei file di dump e di traccia.
- $\bullet$  I file di traccia sono accessibili solo per l'amministratore di sistema e l'amministratore locale.

#### Per abilitare e disabilitare la protezione dei file di dump e di traccia:

- 1. Nella parte inferiore della finestra principale dell'applicazione fare clic sul pulsante  $\ddot{\omega}$ .
- 2. Nella finestra delle impostazioni dell'applicazione selezionare la sezione Generale.
- 3. Nella sezione Informazioni di debug utilizzare la casella di controllo Abilita protezione dei file di dump e di traccia per abilitare o disabilitare la protezione dei file.
- 4. Salvare le modifiche.

I file di dump e di traccia di cui viene eseguita la scrittura mentre la protezione è attiva rimangono protetti anche dopo la disabilitazione di questa funzione.

# Limitazioni e avvisi

Kaspersky Endpoint Security presenta alcune limitazioni che non sono critiche per l'esecuzione dell'applicazione.

[Installazione dell'applicazione](javascript:toggleBlock()<sup>®</sup>

- Per informazioni dettagliate sul supporto per i sistemi operativi Microsoft Windows 10, Microsoft Windows Server 2016 e Microsoft Windows Server 2019, fare riferimento alla Knowledge Base [dell'Assistenza](https://support.kaspersky.com/kes11/13036) tecnica $E$ .
- Dopo essere stata installata in un computer infetto, l'applicazione non informa l'utente della necessità di eseguire una scansione del computer. Potrebbero verificarsi problemi durante l'attivazione [dell'applicazione.](#page-73-0) Per risolvere questi problemi, avviare una [Scansione](#page-119-0) delle aree critiche.
- · Se vengono utilizzati caratteri non ASCII (ad esempio lettere russe) nei file setup.ini e setup.reg, è consigliabile modificare il file utilizzando notepad.exe e salvare il file con la codifica UTF-16LE. Non sono supportate altre codifiche.
- L'applicazione non supporta l'utilizzo di caratteri non ASCII quando si specifica il percorso di installazione dell'applicazione nelle [impostazioni](#page-33-0) del pacchetto di installazione.
- · Quando le impostazioni [dell'applicazione](#page-398-0) vengono importate da un file CFG, il valore dell'impostazione che definisce la partecipazione a Kaspersky Security Network non viene applicato. Dopo l'importazione delle impostazioni, leggere il testo dell'Informativa di Kaspersky Security Network e confermare il proprio consenso a partecipare a Kaspersky Security Network. Il testo dell'Informativa è disponibile nell'interfaccia dell'applicazione o nel file ksn\_\*.txt che si trova nella cartella contenente il kit di distribuzione dell'applicazione.
- Quando si esegue l'upgrade da Kaspersky Endpoint Security 10 Service Pack 2 for Windows (build 10.3.0.6294), il [componente](#page-219-0) Prevenzione Intrusioni Host viene attivato.
- Durante l'aggiornamento di Kaspersky Endpoint Security 10 for Windows Service Pack 2 (build 10.3.0.6294), i file che sono stati collocati in Backup o Quarantena nella versione precedente dell'applicazione verranno trasferiti in Backup nella nuova versione dell'applicazione. Questi file non vengono trasferiti per le versioni precedenti a Kaspersky Endpoint Security 10 for Windows Service Pack 2 (build 10.3.0.6294). Per salvarli, è necessario ripristinare i file da Quarantena e Backup prima di eseguire l'upgrade dell'applicazione. Al termine dell'upgrade, eseguire nuovamente la scansione dei file ripristinati.
- Se si desidera rimuovere e quindi reinstallare il criptaggio (FLE o FDE) o il componente Controllo dispositivi, è necessario riavviare il sistema prima della reinstallazione.
- Quando si utilizza il sistema operativo Microsoft Windows 10, è necessario riavviare il sistema dopo la rimozione del componente Criptaggio a livello di file (FLE, File Level Encryption).
- Quando si tenta di installare una qualsiasi versione del modulo di criptaggio AES in un computer in cui è installato Kaspersky Endpoint Security for Windows 11.6.0 ma non sono installati componenti di criptaggio, l'installazione del modulo di criptaggio terminerà con un messaggio di errore che indica che è installata una versione più recente dell'applicazione. A partire da Kaspersky Endpoint Security 10 for Windows Service Pack 2 (versione 10.3.0.6294), non è disponibile un file di installazione separato per il modulo di criptaggio. Le librerie di criptaggio sono incluse nel pacchetto di distribuzione dell'applicazione. Kaspersky Endpoint Security 11.6.0 non è compatibile con i moduli di criptaggio AES. Le librerie necessarie per il criptaggio vengono installate automaticamente quando viene selezionato il componente Criptaggio dell'intero disco o Criptaggio a livello di file.
- L'installazione dell'applicazione potrebbe terminare con un errore in cui viene indicato che Nel computer è installata un'applicazione il cui nome è mancante o illeggibile. Ciò significa che nel computer rimangono applicazioni incompatibili o frammenti di esse. Per rimuovere elementi obsoleti di applicazioni incompatibili, inviare una richiesta con una descrizione dettagliata della situazione all'Assistenza tecnica di Kaspersky tramite [Kaspersky CompanyAccount](https://companyaccount.kaspersky.com/)<sup>12</sup>.
- A partire dalla versione dell'applicazione 11.0.0, è possibile installare il plug-in Kaspersky Endpoint Security for Windows MMC sulla versione precedente del plug-in. Per tornare a una versione precedente del plug-in,

eliminare il plug-in corrente e installare una versione precedente del plug-in.

- Quando si esegue l'upgrade di Kaspersky Endpoint Security 11.0.0 o 11.0.1 for Windows, le impostazioni di pianificazione delle attività locali per le attività [Aggiornamento](#page-127-0), Scansione delle Aree Critiche, Scansione Personalizzata e Controllo integrità non vengono salvate.
- Se è stata annullata la rimozione dell'applicazione, avviare il ripristino dopo il riavvio del computer.
- Nei computer che eseguono Windows 10 versione 1903 e 1909, gli upgrade da Kaspersky Endpoint Security 10 for Windows Service Pack 2 Maintenance Release 3 (build 10.3.3.275), Service Pack 2 Maintenance Release 4 (build 10.3.3.304), 11.0.0 e 11.0.1 con il componente Criptaggio a livello di file installato potrebbe terminare con un errore. Questo avviene perché il criptaggio dei file non è supportato per queste versioni di Kaspersky Endpoint Security for Windows in Windows 10 versione 1903 e 1909. Prima di installare questo upgrade, è consigliabile rimuovere il [componente](#page-56-0) di criptaggio dei file.
- Se si esegue l'upgrade di una versione precedente dell'applicazione alla versione 11.6.0, per installare Kaspersky Endpoint Agent riavviare il computer e accedere al sistema utilizzando un account con diritti di amministratore locale. In caso contrario, Kaspersky Endpoint Agent non verrà installato durante la procedura di upgrade.
- Se l'applicazione non viene installata correttamente con il componente Kaspersky Endpoint Agent selezionato in un sistema operativo del server e viene visualizzata la finestra Errore di Windows Installer Coordinator, fare riferimento alle istruzioni sul sito Web del supporto Microsoft.
- Se l'applicazione è stata installata localmente in modalità non interattiva, utilizzare il file [setup.ini](#page-50-0) fornito per sostituire i componenti installati.
- Se si esegue l'upgrade di Kaspersky Endpoint Security 10 for Windows Service Pack 2 Maintenance Release 4 con il componente Criptaggio a livello di file (FLE) installato nei computer che eseguono Windows 10 versione 1809, 1903 e 1909, i driver FDE non verranno installati nell'immagine WinRE.
- Dopo l'installazione di Kaspersky Endpoint Security for Windows in alcune configurazioni di Windows 7, Windows Defender continua a funzionare. È consigliabile disabilitare manualmente Windows Defender per evitare di compromettere le prestazioni di sistema.
- Dopo l'upgrade dell'applicazione dalle versioni precedenti a Kaspersky Endpoint Security 11 for Windows, il computer deve essere riavviato.

[Supporto per le piattaforme](javascript:toggleBlock() server<sup>®</sup>

- **Il file system ReFS è supportato con limitazioni:** 
	- Dopo l'avvio del controllo anti-virus del server, le esclusioni dalla scansione aggiunte con iChecker vengono reimpostate al riavvio del server.
	- Kaspersky Endpoint Security non rileva i file eicar.com e susp-eicar.com se nel computer era presente il file meicar.exe prima dell'installazione di Kaspersky Endpoint Security.
- Le configurazioni Server Core e Modalità cluster non sono supportate.
- Le tecnologie Criptaggio a livello di file e Criptaggio disco Kaspersky non sono supportate nelle piattaforme server.
- Controllo dispositivi non è supportato nelle piattaforme server.
- Microsoft Windows Server 2008 è stato escluso dal supporto. L'installazione dell'applicazione in un computer con sistema operativo Microsoft Windows Server 2008 non è supportata.
- Se sono state avviate diverse sessioni di lavoro nel terminal server, è possibile che le notifiche di Kaspersky Endpoint Security non funzionino correttamente. Esempio: l'utente della sessione n. 1 esegue un controllo della reputazione dei file in KSN. Kaspersky Endpoint Security mostrerà una notifica con i risultati del controllo all'utente della sessione n. 2.

[Supporto per le piattaforme](javascript:toggleBlock() virtuali

- Il Criptaggio dell'intero disco (FDE) sulle macchine virtuali Hyper-V non è supportato.
- Il Criptaggio dell'intero disco (FDE) sulle piattaforme virtuali Citrix non è supportato.
- Le sessioni multiple di Windows 10 Enterprise sono supportate con limitazioni:
	- Kaspersky Endpoint Security considera le sessioni multiple di Windows 10 Enterprise come un sistema operativo server. Pertanto, le sessioni multiple di Windows 10 Enterprise sono supportate con limitazioni specifiche della piattaforma server. Ad esempio, i server non possono utilizzare alcuni componenti di Kaspersky Endpoint Security. L'applicazione utilizza inoltre una chiave di licenza server anziché una chiave di licenza workstation.
	- Il Criptaggio dell'intero disco (FDE) non è supportato.
	- La gestione di BitLocker non è supportata.
	- L'utilizzo di Kaspersky Endpoint Security con unità rimovibili non è supportato. L'infrastruttura di Microsoft Azure definisce le unità rimovibili come unità di rete.
- L'installazione e l'utilizzo del Criptaggio a livello di file (FLE) sulle piattaforme virtuali Citrix non sono supportati.
- Per supportare la compatibilità di Kaspersky Endpoint Security for Windows con Citrix PVS, eseguire l'installazione con l' opzione <mark>Garantisci la compatibilità con Citrix PVS</mark> [abilitata.](#page-33-0) Questa opzione può essere abilitata nell'[Installazione](#page-42-0) guidata o utilizzando il [parametro](#page-44-0) della riga di comando /pCITRIXCOMPATIBILITY=1. In caso di installazione remota, il file [KUD](#page-18-0) deve essere modificato aggiungendo il seguente parametro: /pCITRIXCOMPATIBILITY=1.
- Citrix XenDesktop. Prima di iniziare la clonazione, è necessario disabilitare [Auto-difesa](#page-380-0) per clonare le macchine virtuali che utilizzano vDisk.
- Quando si prepara una macchina modello per l'immagine master Citrix XenDesktop con Kaspersky Endpoint Security for Windows e Kaspersky Security Center Network Agent preinstallati, aggiungere i seguenti tipi di esclusioni al file di configurazione:

[Rule-Begin]

Type=File-Catalog-Construction

Action=Catalog-Location-Guest-Modifiable

name="%ALLUSERSPROFILE%\Kaspersky\\*\*\\*"

name="%ALLUSERSPROFILE%\KasperskyLab\\*\*\\*"

[Rule-End]

Per informazioni dettagliate su Citrix XenDesktop, visitare il sito Web del [supporto](https://www.citrix.com/support/) Citrix<sup>12</sup>.

· In alcuni casi, un tentativo di scollegare in modo sicuro un'unità rimovibile potrebbe non andare a buon fine su una macchina virtuale distribuita in un hypervisor VMware ESXi. Tentare di scollegare nuovamente il dispositivo in modo sicuro.

[Compatibilità con Kaspersky](javascript:toggleBlock() Security Center<sup>®</sup>

- È possibile gestire il componente Controllo adattivo delle anomalie solo in Kaspersky Security Center 11 o versione successiva.
- Il rapporto sulle minacce di Kaspersky Security Center 11 potrebbe non visualizzare le informazioni sull'azione eseguita sulle minacce rilevate da Protezione AMSI.
- Lo stato operativo dei componenti Protezione AMSI e Controllo adattivo delle anomalie è disponibile solo in Kaspersky Security Center 11 o versione successiva. È possibile visualizzare lo stato operativo in Kaspersky Security Center Console all'interno delle proprietà del computer, nella sezione Attività. I rapporti per questi componenti sono disponibili solo in Kaspersky Security Center 11 o versione successiva.

#### [Gestione delle licenze](javascript:toggleBlock()

- Se viene visualizzato il messaggio di sistema Errore durante la ricezione dei dati, verificare che il computer nel quale si sta eseguendo l'attivazione disponga dell'accesso alla rete o configurare le impostazioni di attivazione tramite Kaspersky Security Center Activation Proxy.
- Non è possibile attivare l'applicazione tramite abbonamento utilizzando Kaspersky Security Center se la licenza è scaduta o se nel computer è attiva una licenza di prova. Per sostituire una licenza di prova o una licenza in scadenza con una licenza in abbonamento, utilizzare l'attività di [distribuzione](#page-74-0) delle licenze.
- Nell'interfaccia dell'applicazione la data di scadenza della licenza viene visualizzata nell'ora locale del computer.
- L'installazione dell'applicazione con un file chiave integrato in un computer con accesso a Internet instabile può causare la visualizzazione temporanea di eventi che indicano che l'applicazione non è attivata o che la licenza non consente il funzionamento del componente. Questo avviene perché l'applicazione prima installa e tenta di attivare la licenza di prova integrata, che richiede l'accesso a Internet per l'attivazione durante la procedura di installazione.
- Durante il periodo di prova, l'installazione di qualsiasi upgrade o patch dell'applicazione in un computer con accesso a Internet instabile può causare la visualizzazione temporanea di eventi che indicano che l'applicazione non è attivata. Questo avviene perché l'applicazione installa nuovamente e tenta di attivare la licenza di prova integrata, che richiede l'accesso a Internet per l'attivazione durante l'installazione di un upgrade.
- Se la licenza di prova è stata attivata automaticamente durante l'installazione dell'applicazione e quindi l'applicazione è stata rimossa senza salvare le informazioni sulla licenza, l'applicazione non verrà automaticamente attivata con la licenza di prova in caso di reinstallazione. In questo caso, attivare manualmente l'applicazione.
- Se si utilizza Kaspersky Security Center versione 11 e Kaspersky Endpoint Security versione 11.6.0, i rapporti sulle prestazioni dei componenti potrebbero non funzionare correttamente. Se sono stati installati componenti di Kaspersky Endpoint Security non inclusi nella licenza, Network Agent può inviare errori relativi allo stato dei componenti al registro eventi di Windows. Per evitare errori, rimuovere icomponenti non inclusi nella licenza.

#### [Motore di Remediation](javascript:toggleBlock()

- L'applicazione ripristina i file solo nei dispositivi con file system NTFS o FAT32.
- L'applicazione può ripristinare i file con le seguenti estensioni: odt, ods, odp, odm, odc, odb, doc, docx, docm, wps, xls, xlsx, xlsm, xlsb, xlk, ppt, pptx, pptm, mdb, accdb, pst, dwg, dxf, dxg, wpd, rtf, wb2, pdf, mdf, dbf, psd, pdd, eps, ai, indd, cdr, jpg, jpe, dng, 3fr, arw, srf, sr2, bay, crw, cr2, dcr, kdc, erf, mef, mrw, nef, nrw, orf, raf, raw, rwl, rw2, r3d, ptx, pef, srw, x3f, der, cer, crt, pem, pfx, p12, p7b, p7c, 1cd.
- Non è possibile ripristinare i file che risiedono nelle unità di rete o in dischi CD/DVD riscrivibili.
- Non è possibile ripristinare i file criptati con EFS (Encryption File System) Per ulteriori informazioni sul funzionamento di EFS, visitare il *sito Web [Microsoft](https://docs.microsoft.com/en-us/windows/desktop/fileio/file-encryption)<sup>u</sup>*.
- $\bullet$  L'applicazione non monitora le modifiche dei file eseguite da processi al livello del kernel del sistema operativo.
- L'applicazione non monitora le modifiche apportate ai file tramite un'interfaccia di rete (se ad esempio un file è archiviato in una cartella condivisa e un processo viene avviato in remoto da un altro computer).

#### **[Firewall](javascript:toggleBlock()**<sup>®</sup>

- $\bullet$  Il filtro di pacchetti o connessioni per indirizzo locale, interfaccia fisica e TTL (Time-To-Live) del pacchetto è supportato nei seguenti casi:
	- I base all'indirizzo locale per le connessioni o i pacchetti in uscita nelle regole dell'applicazione per regole per i pacchetti, TCP e UDP.
	- In base all'indirizzo locale per le connessioni o i pacchetti in entrata (eccetto UDP) nelle regole di blocco dell'applicazione e nelle regole per i pacchetti.
	- In base al TTL dei pacchetti nelle regole per il blocco dei pacchetti per i pacchetti in entrata o in uscita.
	- Tramite l'interfaccia di rete per le connessioni o i pacchetti in entrata e in uscita nelle regole dei pacchetti.
- Nelle versioni dell'applicazione 11.0.0 e 11.0.1 gli indirizzi MAC definiti vengono applicati in modo errato. Le impostazioni dell'indirizzo MAC per le versioni 11.0.0, 11.0.1 e 11.1.0 o successive non sono compatibili. Dopo l'upgrade dell'applicazione o del plug-in da queste versioni alla versione 11.1.0 o successiva, è necessario verificare e riconfigurare gli indirizzi MAC definiti nelle regole Firewall.
- Quando si esegue l'upgrade dell'applicazione dalle versioni 11.1.1 e 11.2.0 alla versione 11.6.0, non viene eseguita la migrazione degli stati delle autorizzazioni per le seguenti regole Firewall:
	- Richieste al server DNS su TCP.
	- Richieste al server DNS su UDP.
	- Oualsiasi attività di rete.
	- Risposte destinazione irraggiungibile ICMP in entrata.
	- Flusso ICMP in entrata.
- Se è stata eseguita la configurazione di una scheda di rete o di un Time to live (TTL) per i pacchetti per una regola di permesso per i pacchetti, la priorità di questa regola è inferiore rispetto a quella di una regola di blocco dell'applicazione. In altre parole, se l'attività di rete è bloccata per un'applicazione (ad esempio, l'applicazione si trova nel gruppo di attendibilità Restrizione alta), non è possibile consentire l'attività di rete dell'applicazione utilizzando una regola per i pacchetti con queste impostazioni. In tutti gli altri casi, la priorità di una regola per i pacchetti è superiore rispetto a quella di una regola di rete dell'applicazione.
- Può verificarsi un errore in Kaspersky Endpoint Security for Windows 11.5.0–11.6.0 durante [l'importazione](#page-192-0) di un elenco di regole dei pacchetti firewall. Questo può comportare l'eliminazione degli indirizzi remoti o locali definiti dall'utente da una regola. Per correggere l'errore, contattare l'Assistenza tecnica. L'Assistenza tecnica fornirà un aggiornamento con patch per il plug-in. In alternativa è possibile eseguire l'upgrade dell'applicazione alla versione successiva dopo il rilascio.
- · Quando si importa un elenco di regole dei [pacchetti](#page-192-0) firewall, Kaspersky Endpoint Security può modificare i nomi delle regole. L'applicazione identifica le regole che hanno lo stesso set di parametri principali, ad esempio protocollo, direzione, porte locali e remote e TTL dei pacchetti. Se questo set di parametri principali è identico per più regole, l'applicazione assegna lo stesso nome a queste regole o aggiunge un tag del parametro al nome. Questo significa che Kaspersky Endpoint Security importa tutte le regole dei pacchetti ma il nome delle regole che hanno parametri principali identici può essere modificato.
- Quando si attiva una regola per i pacchetti di rete in Kaspersky Endpoint Security 11.6.0 o versioni precedenti, la colonna **Nome applicazione** nel rapporto Firewall mostrerà sempre il valore *Kaspersky* Endpoint Security. Inoltre, il Firewall bloccherà la connessione a livello di pacchetti per tutte le applicazioni. Questo comportamento è stato modificato per Kaspersky Endpoint Security 11.7.0 o versioni successive.

Nel rapporto Firewall, è stata aggiunta la colonna Tipo di regola. Quando si attiva una regola per i pacchetti di rete, il valore nella colonna Nome applicazione resta vuoto.

#### [Controllo applicazioni](javascript:toggleBlock()

- Quando si utilizza Microsoft Windows 10 nella modalità Lista vietati delle applicazioni, le regole di blocco potrebbero essere applicate in modo errato, il che potrebbe causare il blocco delle applicazioni non specificate nelle regole.
- Quando le app Web progressive (PWA, Progressive Web App) vengono bloccate dal componente Controllo applicazioni, appManifest.xml viene indicato come app bloccata nel rapporto.

#### [Controllo dispositivi](javascript:toggleBlock()

- L'accesso ai dispositivi Stampante aggiunti all'elenco dei dispositivi attendibili è bloccato dalle regole di blocco dei dispositivi e dei bus.
- Per i dispositivi MTP il controllo delle operazioni di Lettura, Scrittura e Connessione è supportato se si utilizzano i driver Microsoft integrati del sistema operativo. Se un utente installa un driver personalizzato per utilizzare un dispositivo (ad esempio nell'ambito di iTunes o Android Debug Bridge), il controllo delle operazioni di Lettura e Scrittura potrebbe non funzionare.
- Quando si utilizzano i dispositivi MTP, le regole di accesso vengono modificate dopo aver riconnesso il dispositivo.
- Se si aggiunge un dispositivo all'elenco dei dispositivi attendibili in base a una maschera del modello e si utilizzano caratteri inclusi nell'ID ma non nel nome del modello, questi dispositivi non vengono aggiunti. In una workstation questi dispositivi verranno aggiunti all'elenco dei dispositivi attendibili in base a una maschera ID.

#### **[Controllo Web](javascript:toggleBlock()**<sup>®</sup>

- I formati OGV e WEBM non sono supportati.
- Il protocollo RTMP non è supportato.

[Controllo adattivo delle anomalie](javascript:toggleBlock()<sup>®</sup>

- È consigliabile creare esclusioni [automaticamente](#page-296-0) in base all'evento. Quando si aggiunge manualmente un'esclusione, aggiungere il carattere \* all'inizio del percorso quando si specifica l'oggetto di destinazione.
- Non è possibile generare un rapporto di [Controllo](#page-299-0) adattivo delle anomalie se il campione include anche un solo evento il cui nome contiene più di 260 caratteri.
- L'aggiunta di esclusioni dall'archivio Attivazione delle regole di Controllo adattivo delle anomalie non è supportata se le proprietà di un oggetto o di un processo hanno un valore costituito da più di 256 caratteri, ad esempio il percorso dell'oggetto di destinazione. È possibile aggiungere [manualmente](#page-296-0) un'esclusione nelle impostazioni dei criteri. È inoltre possibile aggiungere [un'esclusione](#page-299-0) nel Rapporto sulle regole attivate di Controllo adattivo delle anomalie.

Crittografia unità (FDE) a

- Dopo avere installato l'applicazione, è necessario riavviare il sistema operativo affinché il criptaggio del disco rigido funzioni correttamente.
- L'Agente di Autenticazione non supporta i geroglifici o i caratteri speciali  $\parallel$  e  $\setminus$ .
- Per garantire prestazioni ottimali del computer dopo il criptaggio, è necessario che il processore supporti il set di istruzioni AES-NI (Intel Advanced Encryption Standard New Instructions). Se il processore non supporta AES-NI, le prestazioni del computer potrebbero essere ridotte.
- Quando sono presenti processi che tentano di accedere ai dispositivi criptati prima che l'applicazione abbia concesso l'accesso a tali dispositivi, l'applicazione mostra un avviso che indica che tali processi devono essere terminati. Se i processi non possono essere terminati, ricollegare i dispositivi criptati.
- Gli ID univoci dei dischi rigidi vengono visualizzati nelle statistiche di criptaggio dei dispositivi in formato invertito.
- Non è consigliabile formattare i dispositivi mentre vengono criptati.
- Quando più unità rimovibili vengono collegate contemporaneamente a un computer, il criterio di criptaggio può essere applicato a una sola unità rimovibile. Quando i dispositivi rimovibili vengono ricollegati, il criterio di criptaggio viene applicato correttamente.
- Il criptaggio potrebbe non avviarsi in un disco rigido molto frammentato. Deframmentare il disco rigido.
- Quando idischi rigidi sono criptati, l'ibernazione viene bloccata dal momento in cui viene avviata l'attività di criptaggio fino al primo riavvio di un computer con Microsoft Windows 7/8/8.1/10 e dopo l'installazione del criptaggio del disco rigido fino al primo riavvio dei sistemi operativi Microsoft Windows 8/8.1/10. Quando i dischi rigidi vengono decriptati, l'ibernazione viene bloccata dal momento in cui l'unità di avvio viene completamente decriptata fino al primo riavvio del sistema operativo. Quando l'opzione **Avvio rapido** è abilitata in Microsoft Windows 8/8.1/10, il blocco dell'ibernazione impedisce l'arresto del sistema operativo.
- I computer Windows 7 non consentono di modificare la password durante il ripristino quando il disco è criptato con la tecnologia BitLocker. Dopo l'immissione della chiave di ripristino e il caricamento del sistema operativo, Kaspersky Endpoint Security non richiederà all'utente di modificare la password o il codice PIN. È pertanto impossibile impostare una nuova password o un codice PIN. Questo problema deriva dalle caratteristiche specifiche del sistema operativo. Per continuare, è necessario criptare nuovamente il disco rigido.
- Non è consigliabile utilizzare lo strumento xbootmgr.exe con provider aggiuntivi abilitati. Ad esempio Dispatcher, Rete o Driver.
- La formattazione di un'unità rimovibile criptata non è supportata in un computer in cui è installato Kaspersky Endpoint Security for Windows.
- La formattazione di un'unità rimovibile criptata con il file system FAT32 non è supportata (l'unità viene visualizzata come criptata). Per formattare un'unità, riformattala nel file system NTFS.
- Per informazioni dettagliate sul ripristino di un sistema operativo da una copia di backup a un dispositivo GPT criptato, visitare la Knowledge Base [dell'Assistenza](https://support.kaspersky.com/11526) tecnica<sup>12</sup>.
- $\bullet$  In un computer criptato non possono coesistere più agenti di download.
- È impossibile accedere a un'unità rimovibile precedentemente criptata in un computer diverso quando vengono soddisfatte contemporaneamente tutte le seguenti condizioni:
	- Non è presente alcuna connessione al server di Kaspersky Security Center.

L'utente sta tentando l'autorizzazione con un nuovo token o una nuova password.

Se si verifica una situazione simile, riavviare il computer. Dopo il riavvio del computer, verrà concesso l'accesso all'unità rimovibile criptata.

- Il rilevamento dei dispositivi USB da parte dell'Agente di Autenticazione potrebbe non essere supportato quando la modalità xHCI per USB è abilitata nelle impostazioni BIOS.
- Il criptaggio disco Kaspersky (FDE) per la parte SSD di un dispositivo utilizzato per la memorizzazione nella cache dei dati utilizzati più di frequente non è supportato per i dispositivi SSHD.
- Il criptaggio dei dischi rigidi nei sistemi operativi Microsoft Windows 8/8.1/10 a 32 bit in esecuzione in modalità UEFI non è supportato.
- Riavviare il computer prima di criptare nuovamente un disco rigido decriptato.
- Il criptaggio del disco rigido non è compatibile con Kaspersky Anti-Virus per UEFI. Non è consigliabile utilizzare il criptaggio del disco rigido nei computer in cui è installato Kaspersky Anti-Virus per UEFI.
- La creazione di account dell'Agente di [Autenticazione](#page-419-0) basati sugli account Microsoft è supportata con le seguenti limitazioni:
	- La tecnologia Single [Sign-On](#page-417-0) non è supportata.
	- La creazione automatica di account dell'Agente di Autenticazione non è supportata se è selezionata l'opzione per creare account per gli utenti che accedono al sistema negli ultimi N giorni.
- Se il nome di un account dell'Agente di Autenticazione ha il formato <dominio>/<nome account Windows>, dopo aver modificato il nome del computer è necessario modificare anche i nomi degli account creati per gli utenti locali di questo computer. Si provi a immaginare ad esempio che ci sia un utente locale Andrea nel computer Andrea e che sia stato creato un account dell'Agente di Autenticazione con il nome Andrea/Andrea per questo utente. Se il nome del computer Andrea è stato modificato in Andrea-PC, è necessario modificare il nome dell'account dell'Agente di Autenticazione per l'utente Andrea da Andrea/Andrea a Andrea-PC/Andrea. È possibile modificare il nome dell'account utilizzando l'attività di gestione dell'account locale dell'Agente di Autenticazione. Prima che il nome dell'account venga modificato, l'autenticazione nell'ambiente di preavvio è possibile utilizzando il nome precedente (ad esempio Andrea/Andrea).
- Se un utente ha l'autorizzazione ad accedere a un computer criptato utilizzando la tecnologia Criptaggio disco Kaspersky solo utilizzando un token e questo utente deve completare la procedura di ripristino dell'accesso, assicurarsi che questo utente disponga dell'accesso basato su password per questo computer dopo il ripristino dell'accesso al computer criptato. La password impostata dall'utente durante il ripristino dell'accesso potrebbe non essere salvata. In questo caso l'utente dovrà completare nuovamente la procedura per ripristinare l'accesso al computer criptato al successivo riavvio del computer.
- Quando si decripta un disco rigido utilizzando lo [strumento](#page-479-0) di ripristino FDE, il processo di decriptaggio potrebbe terminare con un errore se i dati sul dispositivo di origine vengono sovrascritti con i dati decriptati. Parte dei dati sul disco rigido rimarranno criptati. È consigliabile scegliere l'opzione per salvare i dati decriptati in un file nelle impostazioni di decriptaggio del dispositivo quando si utilizza lo strumento di ripristino FDE.
- Se la password dell'Agente di Autenticazione è stata modificata, viene visualizzato un messaggio contenente il testo Password modificata. Viene visualizzato Fare clic su OK, l'utente riavvia il computer e la nuova password non viene salvata. La password precedente deve essere utilizzata per la successiva autenticazione nell'ambiente di preavvio.
- Il criptaggio del disco non è compatibile con la tecnologia Intel Rapid Start.
- Il criptaggio del disco non è compatibile con la tecnologia ExpressCache.
- In alcuni casi, quando si tenta di decriptare un'unità criptata utilizzando lo [strumento](#page-479-0) di ripristino FDE, lo strumento rileva erroneamente lo stato del dispositivo come "non criptato" dopo il completamento della procedura "Richiesta-Risposta". Il registro dello strumento mostra un evento che indica che il dispositivo è stato decriptato correttamente. In questo caso, è necessario riavviare la procedura di ripristino dei dati per decriptare il dispositivo.
- Dopo che il plug-in di Kaspersky Endpoint Security for Windows è stato aggiornato in Web Console, le proprietà del computer client non mostrano la chiave di ripristino di BitLocker fino al riavvio del servizio Web Console.
- Per visualizzare le altre limitazioni del supporto del Criptaggio dell'intero disco e un elenco dei dispositivi per i quali il criptaggio dei dischi rigidi è supportato con restrizioni, fare riferimento alla Knowledge Base [dell'Assistenza](https://support.kaspersky.com/15018) tecnica <sup>12</sup>.

Criptaggio a livello di file (FLE) ?

- $\bullet$  Il criptaggio di file e cartelle non è supportato nei sistemi operativi della famiglia Microsoft Windows Embedded.
- · Dopo aver installato l'applicazione, è necessario riavviare il sistema operativo affinché il criptaggio di file e cartelle funzioni correttamente.
- Se un file criptato viene archiviato in un computer con funzionalità di criptaggio disponibili e si accede al file da un computer in cui il criptaggio non è disponibile, verrà fornito l'accesso diretto a questo file. Un file criptato archiviato in una cartella di rete in un computer con funzionalità di criptaggio disponibili viene copiato in formato decriptato in un computer che non dispone di funzionalità di criptaggio disponibili.
- $\bullet$  È consigliabile decriptare i file che sono stati criptati con Encrypting File System prima di criptare i file con Kaspersky Endpoint Security for Windows.
- Dopo il criptaggio, le dimensioni di un file aumentano di 4 KB.
- · Dopo il criptaggio, l'attributo Archivio viene impostato nelle proprietà del file.
- Se un file decompresso da un archivio criptato ha lo stesso nome di un file già esistente nel computer, quest'ultimo verrà sovrascritto dal nuovo file decompresso da un archivio criptato. L'utente non riceve una notifica dell'operazione di sovrascrittura.
- $\bullet$  L'interfaccia di Portable File [Manager](#page-469-0) non visualizza messaggi sugli errori che si verificano durante il funzionamento.
- Kaspersky Endpoint Security for Windows non avvia Portable File [Manager](#page-469-0) in un computer in cui è installato il componente Criptaggio a livello di file.
- Portable File [Manager](#page-469-0) non può essere utilizzato per ottenere l'accesso a un'unità rimovibile se vengono soddisfatte contemporaneamente le seguenti condizioni:
	- Non è presente alcuna connessione a Kaspersky Security Center;
	- Kaspersky Endpoint Security for Windows è installato nel computer.
	- Il criptaggio dei dati (FDE o FLE) non è stato eseguito nel computer.

In tal caso, l'accesso non è possibile anche se si conosce la password per Portable File Manager.

- Quando viene utilizzato il criptaggio dei file, l'applicazione non è compatibile con il client di posta Sylpheed.
- Kaspersky Endpoint Security for Windows non supporta le regole di restrizione [dell'accesso](#page-453-0) ai file criptati per alcune applicazioni. Ciò è dovuto al fatto che alcune operazioni sui file vengono eseguite da un'applicazione di terzi. Ad esempio, la copia dei file viene eseguita dal programma per la gestione dei file, non dall'applicazione stessa. In questo modo, se l'accesso ai file criptati viene negato al client di posta di Outlook, Kaspersky Endpoint Security consentirà al client di posta di accedere al file criptato, se l'utente ha copiato i file nel messaggio e-mail tramite gli appunti o la funzione di trascinamento e rilascio. L'operazione di copia è stata eseguita da un programma per la gestione dei file, per il quale non sono specificate le regole di restrizione dell'accesso ai file criptati, ovvero l'accesso è consentito.
- La modifica delle impostazioni del file di paging non è supportata. Il sistema operativo utilizza i valori predefiniti invece dei valori dei parametri specificati.
- Utilizzare la rimozione sicura quando si utilizzano unità rimovibili criptate. Non è possibile garantire l'integrità dei dati se l'unità rimovibile non viene rimossa in modo sicuro.
- $\bullet$  Dopo il criptaggio dei file, gli originali non criptati vengono eliminati in modo sicuro.
- La sincronizzazione dei file offline utilizzando Cache sul lato client non è supportata. È consigliabile vietare la gestione offline delle risorse condivise a livello dei criteri di gruppo. I file che si trovano in modalità offline possono essere modificati. Dopo la sincronizzazione, le modifiche apportate a un file offline potrebbero andare perse. Per i dettagli relativi al supporto per Cache sul lato client quando si utilizza il criptaggio, fare riferimento alla Knowledge Base [dell'Assistenza](https://support.kaspersky.com/11527) tecnica <sup>12</sup>.
- La [creazione](#page-457-0) di un archivio criptato nella radice del disco rigido di sistema non è supportata.
- Potrebbero verificarsi problemi durante l'accesso ai file criptati nella rete. È consigliabile spostare i file in un'origine diversa o assicurarsi che il computer utilizzato come file server sia gestito dallo stesso Kaspersky Security Center Administration Server.
- La modifica del layout della tastiera potrebbe causare il blocco della finestra di immissione della password per un archivio criptato autoestraente. Per risolvere questo problema, chiudere la finestra di immissione della password, passare al layout di tastiera nel sistema operativo e immettere nuovamente la password per l'archivio criptato.
- Quando si utilizza il criptaggio dei file in sistemi che hanno più partizioni in un disco, è consigliabile utilizzare l'opzione che determina automaticamente la dimensione del file pagefile.sys. Dopo il riavvio del computer, il file pagefile.sys potrebbe spostarsi tra le partizioni del disco.
- · Dopo aver applicato le regole di criptaggio dei file, inclusi i file nella cartella Documenti, assicurarsi che gli utenti per i quali è stato applicato il criptaggio possano accedere correttamente ai file criptati. A tale scopo, fare in modo che ogni utente acceda al sistema quando è disponibile una connessione a Kaspersky Security Center. Se un utente tenta di accedere a file criptati senza una connessione a Kaspersky Security Center, il sistema potrebbe bloccarsi.
- Se i file di sistema sono in qualche modo inclusi nell'ambito del criptaggio a livello di file, nei rapporti potrebbero essere visualizzati eventi relativi a errori durante il criptaggio di questi file. I file specificati in questi eventi non sono effettivamente criptati.
- I processi Pico non sono supportati.
- I percorsi con distinzione tra maiuscole e minuscole non sono supportati. Quando vengono applicate regole di criptaggio o regole di decriptaggio, i percorsi negli eventi del prodotto vengono visualizzati in minuscolo.
- Non è consigliabile criptare i file utilizzati dal sistema all'avvio. Se questi file sono criptati, un tentativo di accedere a file criptati senza una connessione a Kaspersky Security Center potrebbe causare il blocco del sistema o richiedere l'accesso a file non criptati.
- Quando le unità rimovibili sono criptate con il [supporto](#page-464-0) della modalità portatile, il controllo della validità della password non può essere disabilitato.
- Se gli utenti utilizzano contemporaneamente un file nella rete in base alle regole FLE tramite applicazioni che utilizzano il metodo di mappatura file-memoria (come WordPad o FAR) e applicazioni progettate per l'impiego di file di grandi dimensioni (come Notepad ++), il file in formato non criptato può essere bloccato a tempo indeterminato senza la possibilità di accedervi dal computer in cui risiede.
- Il criptaggio dei le nelle cartelle di sincronizzazione di OneDrive non è supportato. L'aggiunta di cartelle con file già criptati all'elenco di sincronizzazione di OneDrive potrebbe causare la perdita di dati nei file criptati.
- Quando è installato il componente Criptaggio a livello di file, la gestione di utenti e gruppi non funziona in modalità WSL (Windows Subsystem for Linux).
- Quando è installato il componente Criptaggio a livello di file, POSIX (Portable Operating System Interface) per la ridenominazione e l'eliminazione dei file non è supportato.

Dopo aver aggiornato Kaspersky Endpoint Security for Windows versione 11.0.1 o precedente, per accedere ai file criptati dopo aver riavviato il computer, assicurarsi che Network Agent sia in esecuzione. Network Agent ha un avvio ritardato, quindi non è possibile accedere ai file criptati subito dopo il caricamento del sistema operativo. Non è necessario attendere l'avvio di Network Agent dopo il successivo avvio del computer.

[Altre limitazioni](javascript:toggleBlock()

- Nei sistemi operativi del server non viene visualizzato alcun avviso relativo alla necessità di una disinfezione avanzata.
- Gli indirizzi Web aggiunti all'elenco degli indirizzi [attendibili](#page-164-0) potrebbero essere elaborati in modo non corretto.
- Kaspersky Endpoint Security monitora il traffico HTTP conforme agli standard RFC 2616, RFC 7540, RFC 7541, RFC 7301. Se Kaspersky Endpoint Security rileva un altro formato di scambio dei dati nel traffico HTTP, l'applicazione blocca questa connessione per impedire il download di file dannosi da Internet.
- Kaspersky Endpoint Security non supporta lo standard RFC9218 per il protocollo HTTP/2. Se Kaspersky Endpoint Security rileva questo formato di scambio dei dati nel traffico, l'applicazione blocca questa connessione e il browser mostra l'errore ERR\_HTTP2\_PROTOCOL\_ERROR. Se è necessario accedere a questa risorsa Web, è possibile escluderla dalle scansioni delle [connessioni](#page-256-0) criptate o contattare l'Assistenza tecnica per una patch.
- Controllo sistema. Le informazioni complete sui processi non vengono visualizzate.
- Quando Kaspersky Endpoint Security for Windows viene avviato per la prima volta, un'applicazione con firma digitale potrebbe essere temporaneamente inserita nel gruppo sbagliato. L'applicazione firmata digitalmente verrà poi inserita nel gruppo corretto.
- Durante la scansione della posta con l'[estensione](#page-175-0) Protezione minacce di posta per Microsoft Outlook, è consigliabile utilizzare la Modalità cache (l'opzione Usa modalità cache).
- · [L'attività](#page-119-0) [Scansione](#page-119-0) virus non supporta la versione a 64 bit di Microsoft Outlook. Ciò significa che Kaspersky Endpoint [Security non](#page-123-0) controlla i file x64 di Outlook (file PST e OST) anche se la posta è inclusa nell'ambito della scansione.
- In Kaspersky Security Center 10 quando si passa dall'utilizzo di Kaspersky Security Network globale all'utilizzo di [Kaspersky Security](#page-249-0) Network privato o viceversa, l'opzione per partecipare a Kaspersky Security Network è disabilitata nel criterio del prodotto specifico. Dopo il passaggio, leggere attentamente il testo dell'Informativa di Kaspersky Security Network e confermare il consenso a partecipare a KSN. È possibile leggere il testo dell'Informativa nell'interfaccia dell'applicazione o durante la modifica del criterio del prodotto.
- Durante una nuova scansione di un oggetto dannoso bloccato da un software di terze parti, l'utente non viene informato quando la minaccia viene rilevata di nuovo. L'evento del nuovo rilevamento della minaccia viene visualizzato nel rapporto del prodotto e nel rapporto di Kaspersky Security Center 10.
- Il componente Sensore [Endpoint](#page-580-0) non può essere installato in Microsoft Windows Server 2008.
- Il rapporto di Kaspersky Security Center 10 sul criptaggio dei dispositivi non includerà le informazioni sui dispositivi criptati utilizzando Microsoft BitLocker in piattaforme server o in workstation in cui non è installato il componente Controllo dispositivi.
- Quando si utilizza una gerarchia di criteri, le impostazioni della sezione Criptaggio unità rimovibili in un criterio figlio sono accessibili per la modifica se il criterio padre vieta la modifica di tali impostazioni.
- È necessario abilitare Controlla Accesso nelle impostazioni del sistema operativo per garantire il corretto funzionamento delle esclusioni per la [protezione](#page-215-0) delle cartelle condivise dal criptaggio esterno.
- Se la [protezione](#page-210-0) delle cartelle condivise è abilitata, Kaspersky Endpoint Security for Windows monitora i tentativi di criptaggio delle cartelle condivise per ciascuna sessione di accesso remoto avviata prima dell'avvio di Kaspersky Endpoint Security for Windows, incluso se il computer da cui è stata avviata la sessione di accesso remoto è stato aggiunto alle esclusioni. Se si desidera che Kaspersky Endpoint

Security for Windows non monitori i tentativi di criptare le cartelle condivise per le sessioni di accesso remoto avviate da un computer aggiunto alle esclusioni e avviate prima dell'avvio di Kaspersky Endpoint Security for Windows, terminare e ristabilire la sessione di accesso remoto o riavviare il computer in cui è installato Kaspersky Endpoint Security for Windows.

- · Se l'attività di [aggiornamento](#page-142-0) viene eseguita con le autorizzazioni di un account utente specifico, le patch del prodotto non verranno scaricate durante l'aggiornamento da un'origine che richiede l'autorizzazione.
- L'applicazione potrebbe non avviarsi a causa di prestazioni di sistema insufficienti. Per risolvere questo problema, utilizzare l'opzione Ready Boot o aumentare il timeout del sistema operativo per l'avvio dei servizi.
- L'applicazione non può funzionare in modalità provvisoria.
- Per garantire il corretto funzionamento di Kaspersky Endpoint Security for Windows versioni 11.5.0 e 11.6.0 con il software Cisco AnyConnect, è necessario installare il modulo di conformità versione 4.3.183.2048 o successive. Ulteriori informazioni sulla compatibilità con Cisco Identity Services Engine sono disponibili nella [documentazione](https://www.cisco.com/c/en/us/support/security/identity-services-engine/products-device-support-tables-list.html) di Cisco<sup>12</sup>.
- Non è possibile garantire che Controllo audio funzioni fino al primo riavvio dopo l'installazione dell'applicazione.
- Quando i file di traccia ruotati sono abilitati, non vengono create tracce per il componente AMSI e il plug-in di Outlook.
- Le tracce delle prestazioni non possono essere raccolte manualmente in Windows Server 2008.
- Le tracce delle prestazioni per il tipo di traccia "Riavvia" non sono supportate.
- L'attività di controllo della disponibilità di KSN non è più supportata.
- La disattivazione dell'opzione "Disabilita gestione esterna dei servizi di sistema" non consentirà di arrestare il servizio dell'applicazione installata con il parametro AMPPL=1 (per impostazione predefinita, il valore del parametro è impostato su 1 a partire dalla versione del sistema operativo Windows 10RS2). Il parametro AMPPL con valore 1 abilita l'uso della tecnologia Processi di protezione per il servizio del prodotto.
- Per eseguire la scansione personalizzata di una cartella, l'utente che avvia la scansione personalizzata deve disporre delle autorizzazioni per leggere gli attributi di questa cartella. In caso contrario, la scansione delle cartelle personalizzate non sarà impossibile e terminerà con un errore.
- Quando una regola di scansione definita in un criterio include un percorso senza il carattere \ alla fine, ad esempio C:\cartella1\cartella2, la scansione verrà eseguita per il percorso C:\cartella1\.
- Quando si esegue l'upgrade dell'applicazione dalla versione 11.1.0 alla 11.6.0, verranno ripristinati i valori predefiniti delle impostazioni di Protezione AMSI.
- Se si utilizzano criteri restrizione software (SRP, Software Restriction Policies), il computer potrebbe avere difficoltà di caricamento (schermo nero). È consigliabile modificare le impostazioni SRP come segue: impostare il valore Tutti i file nel software tranne le librerie (ad esempio, le DLL) per il parametro Applica criteri restrizione software ai seguenti oggetti e aggiungere regole con il livello di sicurezza Senza restrizioni per i percorsi dei file dell'applicazione (C:\Programmi\Common Files\Kaspersky Lab e C:\Programmi\Kaspersky Lab). Per informazioni dettagliate sull'utilizzo di SRP, fare riferimento alla [documentazione](https://docs.microsoft.com/it-it/windows-server/identity/software-restriction-policies/software-restriction-policies) Microsoft<sup>a</sup>.
- La gestione delle impostazioni del plug-in di Outlook tramite Rest API non è supportata.
- $\bullet$  Le impostazioni di esecuzione dell'attività per un utente specifico non possono essere trasferite tra i dispositivi tramite un file di configurazione. Dopo aver applicato le impostazioni da un file di configurazione,
specificare manualmente il nome utente e la password.

- · Dopo l'installazione di un aggiornamento, l'attività di controllo dell'integrità non funziona finché il sistema non viene riavviato per applicare l'aggiornamento.
- · Quando il livello di traccia ruotato viene modificato tramite l'utilità di diagnostica remota, Kaspersky Endpoint Security for Windows visualizza erroneamente un valore vuoto per il livello di traccia. Tuttavia, i file di traccia vengono scritti in base al livello di traccia corretto. Quando il livello di traccia ruotato viene modificato tramite l'interfaccia locale dell'applicazione, il livello di traccia viene modificato correttamente ma l'utilità di diagnostica remota visualizza in modo errato l'ultimo livello di traccia definito dall'utilità. Per questo motivo, l'amministratore potrebbe non disporre delle informazioni aggiornate sul livello di traccia corrente e le informazioni pertinenti potrebbero essere non disponibili nelle tracce se un utente modica manualmente il livello di traccia nell'interfaccia locale dell'applicazione.
- $\bullet$  Nell'interfaccia locale le impostazioni di Protezione tramite password non consentono di modificare il nome dell'account amministratore (KLAdmin per impostazione predefinita). Per modificare il nome dell'account amministratore, è necessario disabilitare Protezione tramite password, quindi abilitare Protezione tramite password e specificare un nuovo nome per l'account amministratore.
- Kaspersky Endpoint Security monitora il traffico HTTP conforme agli standard RFC 2616, RFC 7540, RFC 7541, RFC 7301. Se Kaspersky Endpoint Security rileva un altro formato di scambio dei dati nel traffico HTTP, l'applicazione blocca questa connessione per impedire il download di file dannosi da Internet.
- Durante la scansione di una connessione criptata, Kaspersky Endpoint Security forza HTTP/1.
- Quando installata su un server Windows Server 2019, l'applicazione Kaspersky Endpoint Security non è compatibile con Docker. La distribuzione dei contenitori Docker in un computer con Kaspersky Endpoint Security causa un arresto anomalo (BSOD).

## Agente di Autenticazione

Interfaccia che consente di completare l'autenticazione per l'accesso ai dischi rigidi criptati e il caricamento del sistema operativo dopo il criptaggio del disco rigido di avvio.

## Ambito della protezione

Oggetti per i quali viene eseguita costantemente la scansione da parte del componente Protezione Minacce Essenziale quando il componente è in esecuzione. Gli ambiti di protezione dei vari componenti dispongono di differenti proprietà.

## Ambito della scansione

Oggetti per i quali Kaspersky Endpoint Security esegue la scansione durante l'esecuzione di un'attività di scansione.

## Archivio

Uno o più file compressi in un singolo file. Per comprimere e decomprimere i dati è richiesta un'applicazione specifica chiamata archiver.

### Attività

Funzioni eseguite dall'applicazione Kaspersky come attività, ad esempio: Protezione dei file in tempo reale, Scansione completa, Aggiornamento database.

### Autorità di emissione del certificato

Centro di certificazione che ha emesso il certificato.

### Certificato di licenza

Documento che Kaspersky trasferisce all'utente insieme al file chiave o al codice di attivazione. Contiene informazioni sulla licenza concessa all'utente.

Chiave aggiuntiva

Chiave che certifica il diritto di utilizzare l'applicazione, ma che non è attualmente in uso.

## Chiave attiva

Chiave attualmente utilizzata dall'applicazione.

### Database anti-virus

Database che contengono informazioni sulle minacce per la protezione del computer note a Kaspersky al momento del rilascio dei database anti-virus. Le firme dei database anti-virus consentono di rilevare il codice dannoso negli oggetti esaminati. I database anti-virus sono creati dagli specialisti di Kaspersky e vengono aggiornati ogni ora.

## Database di indirizzi Web dannosi

Elenco di indirizzi Web il cui contenuto può essere considerato pericoloso. L'elenco viene creato dagli specialisti di Kaspersky. È regolarmente aggiornato e incluso nel kit di distribuzione dell'applicazione Kaspersky.

## Database di indirizzi Web di phishing

Elenco di indirizzi Web identificati dagli specialisti di Kaspersky come correlati ad attività di phishing. Il database viene aggiornato regolarmente e fa parte del kit di distribuzione dell'applicazione Kaspersky.

### **Disinfezione**

Metodo di elaborazione degli oggetti infetti che determina un ripristino parziale o completo dei dati. Non tutti gli oggetti infetti possono essere disinfettati.

### Falso allarme

Un falso allarme si verifica quando un'applicazione Kaspersky segnala un file non infetto come infetto perché la firma del file è simile a quella di un virus.

## File infettabile

File che, a causa della sua struttura o del suo formato, può essere utilizzato da utenti malintenzionati come "contenitore" per memorizzare e distribuire codice dannoso. In genere si tratta di file eseguibili, con estensioni come .com, .exe e .dll. Questi le presentano un rischio piuttosto alto di intrusione di codice dannoso.

Un file che contiene codice dannoso (è stato rilevato codice di un malware noto durante la scansione del file). Kaspersky consiglia di evitare di utilizzare tali file, dal momento che possono infettare il computer.

## Forma normalizzata dell'indirizzo di una risorsa Web

La forma normalizzata dell'indirizzo di una risorsa Web è una rappresentazione testuale dell'indirizzo di una risorsa Web ottenuta tramite la normalizzazione. La normalizzazione è un processo tramite il quale la rappresentazione testuale dell'indirizzo di una risorsa Web viene modificata in base a specifiche regole, ad esempio escludendo dalla rappresentazione testuale dell'indirizzo della risorsa Web il nome di accesso dell'utente, la password e la porta di connessione. L'indirizzo della risorsa Web viene inoltre modificato in caratteri minuscoli.

Rispetto al funzionamento dei componenti della protezione, lo scopo della normalizzazione degli indirizzi delle risorse Web è evitare di eseguire più di una volta la scansione di indirizzi di siti Web che possono presentare differenze a livello di sintassi pur essendo fisicamente equivalenti.

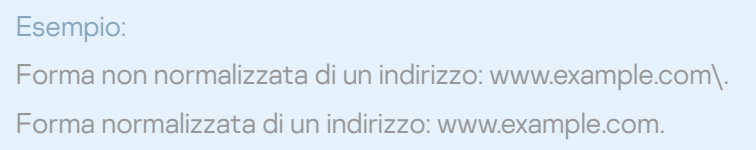

## Gruppo di amministrazione

Un set di dispositivi che condividono funzioni comuni e un set di applicazioni Kaspersky installate. I dispositivi vengono raggruppati in modo da poterli gestire facilmente come una singola unità. Un gruppo può includere altri gruppi. È possibile creare criteri di gruppo e attività di gruppo per ogni applicazione installata nel gruppo.

## Maschera

Rappresentazione di un nome file e di un'estensione tramite caratteri jolly.

Le maschere di file possono contenere qualsiasi carattere consentito nei nomi dei file, inclusi caratteri speciali:

- Il carattere \* (asterisco), che sostituisce qualsiasi set di caratteri, eccetto icaratteri \ e / (i delimitatori dei nomi di file e cartelle nei percorsi di file e cartelle). Ad esempio, la maschera C:\\*\\*.txt includerà tutti i percorsi dei file con l'estensione TXT situata in cartelle sull'unità C:, ma non nelle sottocartelle.
- Due caratteri \* consecutivi sostituiscono qualsiasi set di caratteri (incluso un set vuoto) nel nome del file o della cartella, compresi i caratteri  $\sqrt{e}$  (i delimitatori dei nomi di file e cartelle nei percorsi di file e cartelle). Ad esempio, la maschera C: \Folder\\*\*\\*.txt includerà tutti i percorsi dei file con l'estensione TXT situati nella cartella denominata Cartella e nelle relative sottocartelle. La maschera deve includere almeno un livello di nidificazione. La maschera C:\\*\*\\*.txt non è una maschera valida. La maschera \*\* è disponibile solo per la creazione delle esclusioni dalla scansione.
- Il carattere ? (punto interrogativo), che sostituisce qualsiasi carattere singolo, eccetto i caratteri \ e / (i delimitatori dei nomi di file e cartelle nei percorsi di file e cartelle). Ad esempio, la maschera C:\Folder\???.txt includerà i percorsi di tutti i file che si trovano nella cartella denominata Cartella con l'estensione TXT e un nome composto da tre caratteri.

## Network Agent

Componente di Kaspersky Security Center che consente l'interazione tra l'Administration Server e le applicazioni Kaspersky installate in uno specifico nodo di rete (workstation o server). Questo componente è comune a tutte le applicazioni Kaspersky con sistema operativo Windows. Le versioni dedicate di Network Agent sono destinate alle applicazioni con altri sistemi operativi.

## Oggetto OLE

Un file allegato o un file incorporato in un altro file. Le applicazioni Kaspersky consentono di esaminare gli oggetti OLE per verificare la presenza di eventuali virus. Se ad esempio si inserisce una tabella di Microsoft Office Excel® in un documento di Microsoft Office Word, tale tabella viene esaminata come oggetto OLE.

## Portable File Manager

Questa applicazione fornisce un'interfaccia per l'utilizzo dei file criptati nelle unità rimovibili quando non è disponibile alcuna funzionalità di criptaggio nel computer.

## Trusted Platform Module

Un microchip sviluppato per fornire funzioni di sicurezza di base (ad esempio, per l'archiviazione di chiavi di criptaggio). Un Trusted Platform Module in genere è installato nella scheda madre del computer e interagisce con tutti gli altri componenti del sistema tramite il bus hardware.

# Appendici

Questa sezione contiene informazioni integrative rispetto al corpo del documento.

# Appendice 1. Impostazioni applicazione

È possibile utilizzare un [criterio,](#page-105-0) [attività](#page-109-0) o l'interfaccia [dell'applicazione](#page-96-0) per configurare Kaspersky Endpoint Security. Informazioni dettagliate sui componenti dell'applicazione sono disponibili nelle sezioni corrispondenti.

# Protezione minacce file

Il componente Protezione minacce file consente di impedire l'infezione del file system del computer. Per impostazione predefinita, il componente Protezione minacce file risiede nella RAM del computer. Il componente esegue la scansione dei file in tutte le unità del computer, nonché nelle unità connesse. Il componente garantisce la protezione del computer mediante database anti-virus, il servizio cloud [Kaspersky Security](#page-249-0) Network e l'analisi euristica.

Il componente esegue la scansione dei file a cui l'utente o l'applicazione ha eseguito l'accesso. Se viene rilevato un file dannoso, Kaspersky Endpoint Security blocca l'esecuzione del file. L'applicazione quindi disinfetta o elimina il file dannoso, a seconda delle impostazioni del componente Protezione minacce file.

Quando si tenta di accedere a un file i cui contenuti sono archiviati nel cloud OneDrive, Kaspersky Endpoint Security scarica ed esamina i contenuti dei file.

#### Impostazioni del componente Protezione minacce file

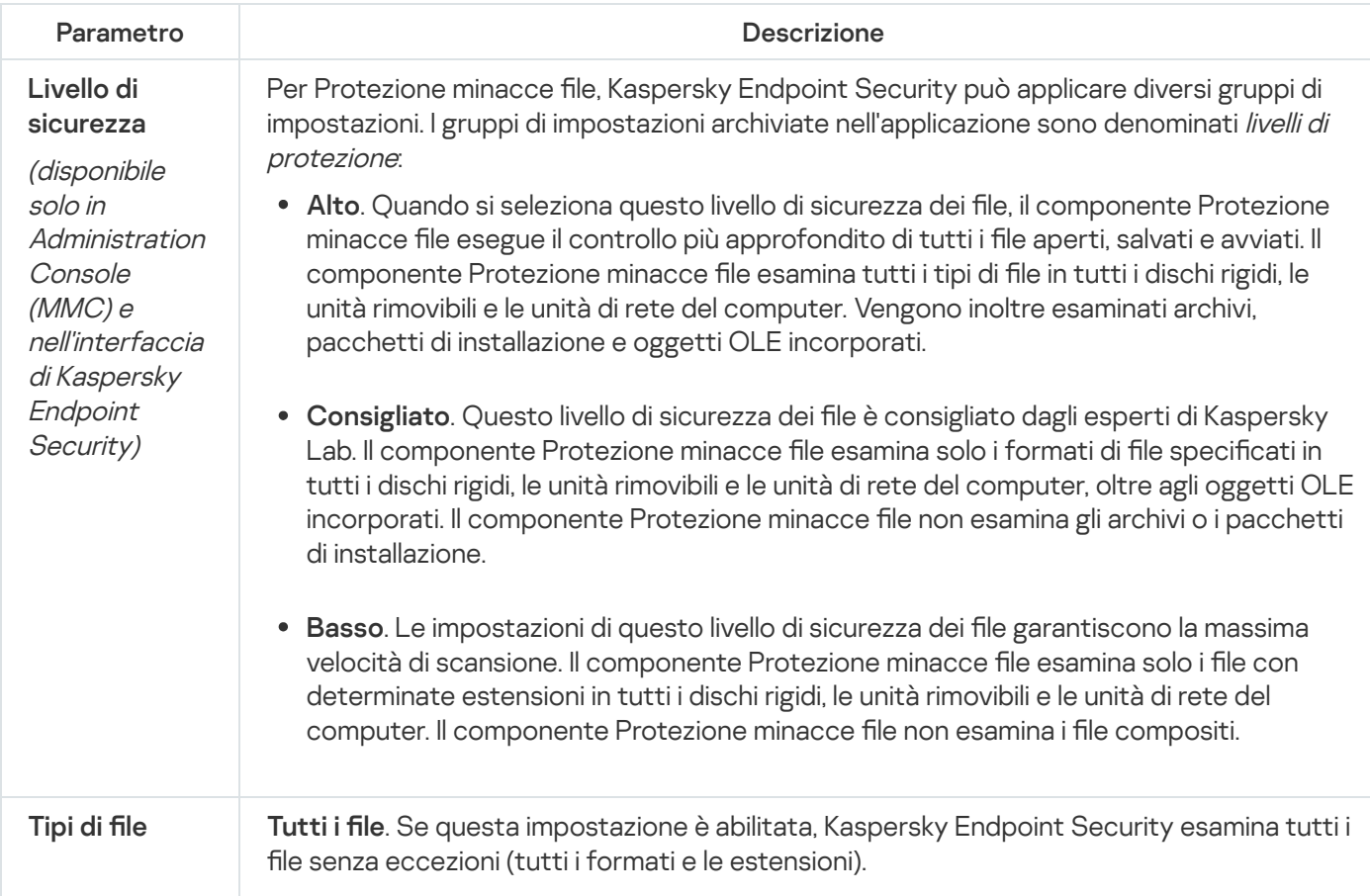

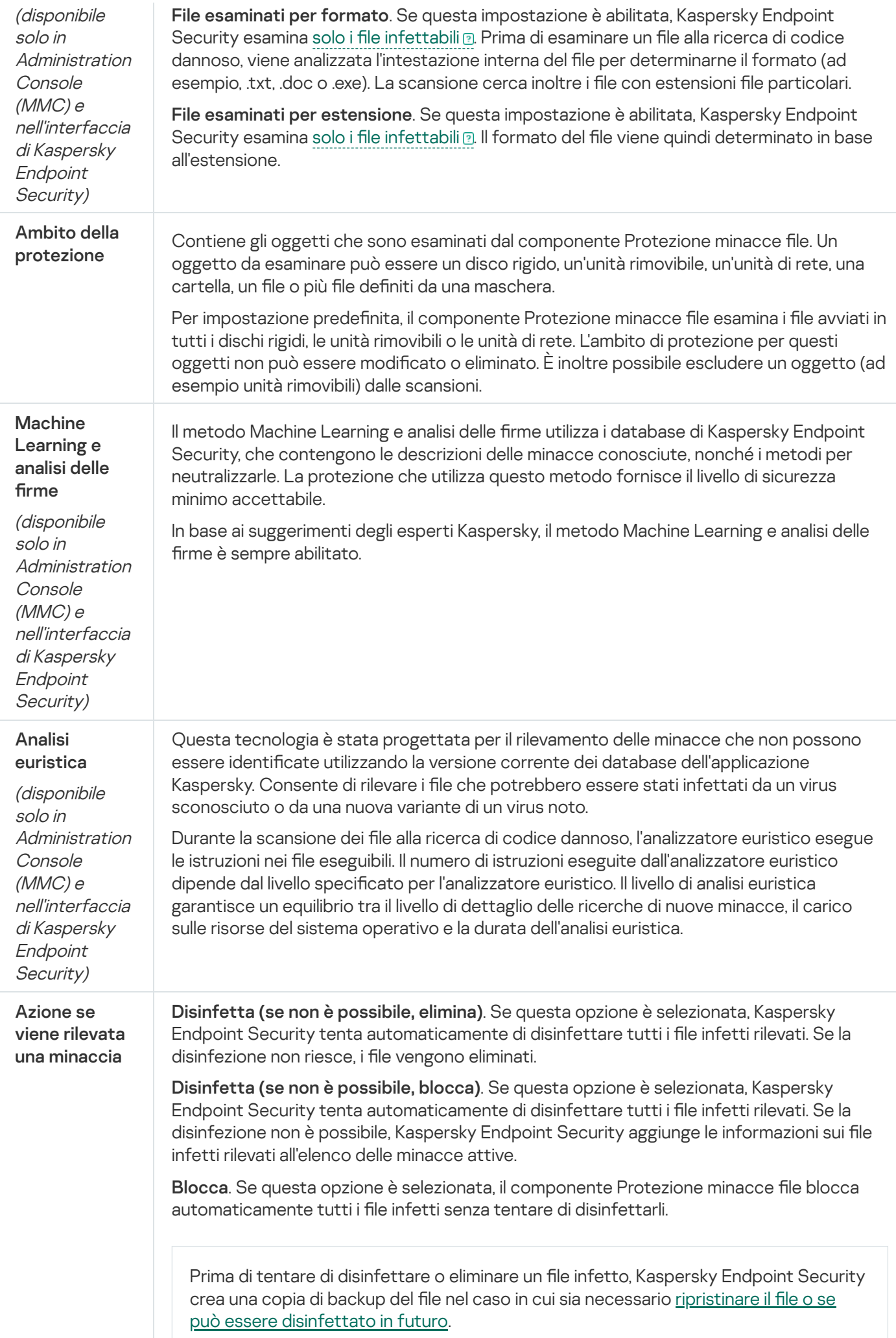

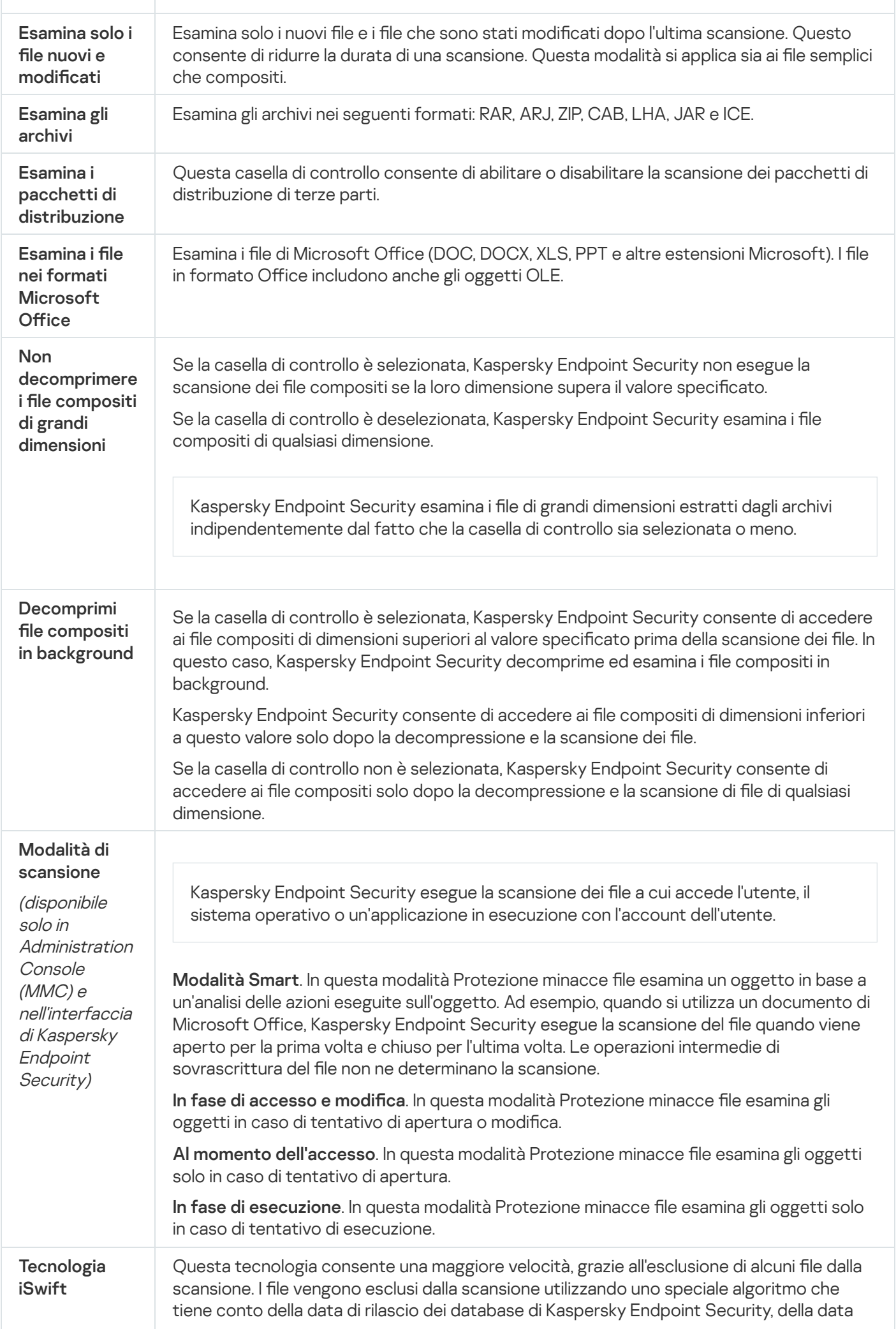

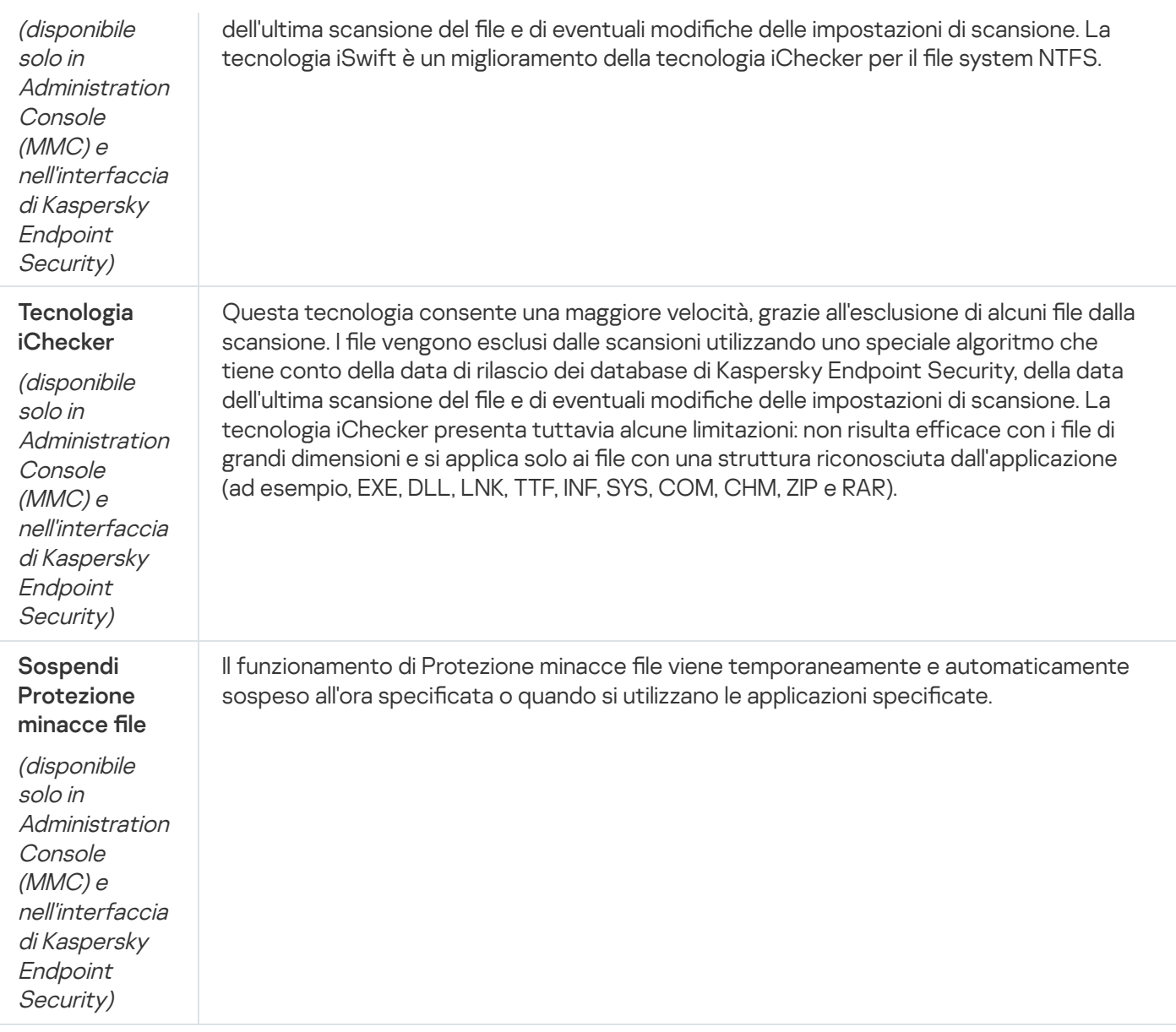

# Protezione minacce Web

Il componente Protezione minacce Web impedisce il download di file dannosi da Internet e blocca inoltre i siti Web dannosi e di phishing. Il componente garantisce la protezione del computer mediante database anti-virus, il servizio cloud [Kaspersky Security Network](#page-249-0) e l'analisi euristica.

Kaspersky Endpoint Security esamina il traffico HTTP, HTTPS e FTP. Kaspersky Endpoint Security esamina URL e indirizzi IP. È possibile specificare le porte che verranno [monitorate](#page-331-0) da Kaspersky Endpoint Security oppure selezionare tutte le porte.

Per il monitoraggio del traffico HTTPS è necessario abilitare la scansione delle [connessioni](#page-253-0) criptate.

Quando un utente tenta di aprire un sito Web dannoso o di phishing, Kaspersky Endpoint Security bloccherà l'accesso e mostrerà un avviso (vedere la figura seguente).

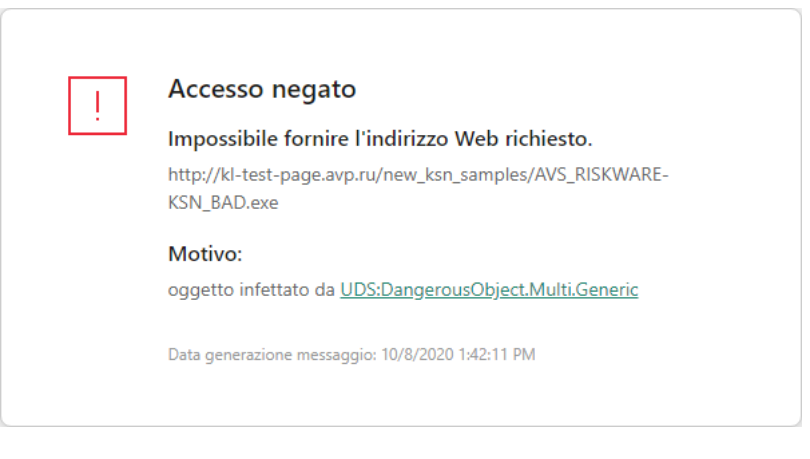

Messaggio di accesso negato al sito Web

#### Impostazioni del componente Protezione minacce Web

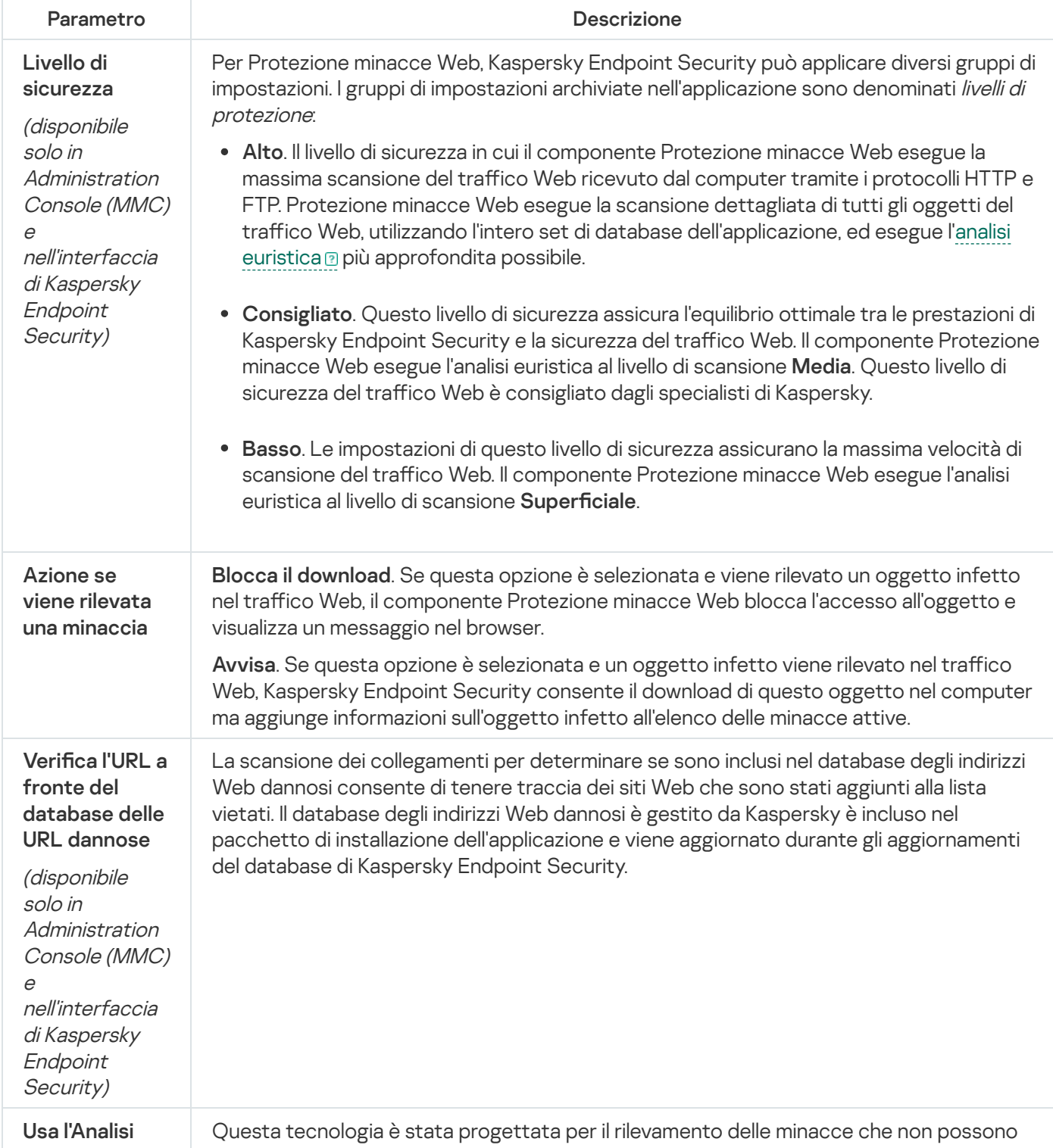

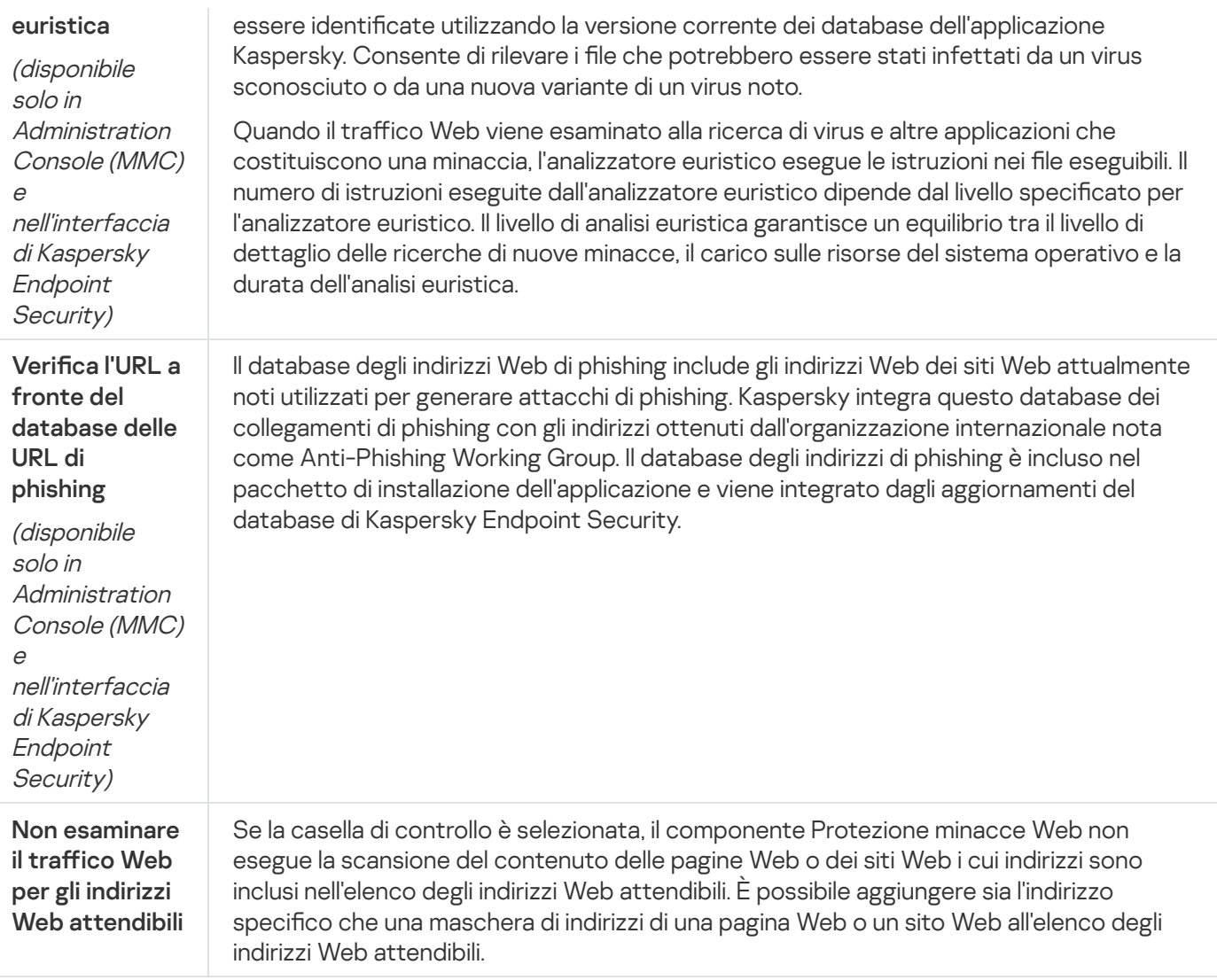

# Protezione minacce di posta

Il componente Protezione minacce di posta esamina gli allegati dei messaggi e-mail in entrata e in uscita alla ricerca di virus e altre minacce. Il componente esegue inoltre la scansione dei messaggi alla ricerca di collegamenti dannosi e di phishing. Per impostazione predefinita, il componente Protezione minacce di posta risiede nella RAM del computer ed esegue la scansione di tutti i messaggi ricevuti o inviati utilizzando iprotocolli POP3, SMTP, IMAP o NNTP oppure il client di posta Microsoft Office Outlook (MAPI). Il componente garantisce la protezione del computer mediante database anti-virus, il servizio cloud [Kaspersky Security](#page-249-0) Network e l'analisi euristica.

Il componente Protezione minacce di posta non esegue la scansione dei messaggi se il client di posta è aperto in un browser.

Quando viene rilevato un file dannoso in un allegato, Kaspersky Endpoint Security rinomina l'oggetto del messaggio nel modo seguente: [Il messaggio è infetto] <oggetto messaggio> o [Oggetto infetto eliminato] <oggetto messaggio>.

Questo componente interagisce con i client di posta installati nel computer. Per il client di posta Microsoft Office Outlook, viene fornita un'[estensione](#page-175-0) con parametri aggiuntivi. L'estensione Protezione minacce di posta è incorporata nel client di posta Microsoft Office Outlook durante l'installazione di Kaspersky Endpoint Security.

Impostazioni del componente Protezione minacce di posta

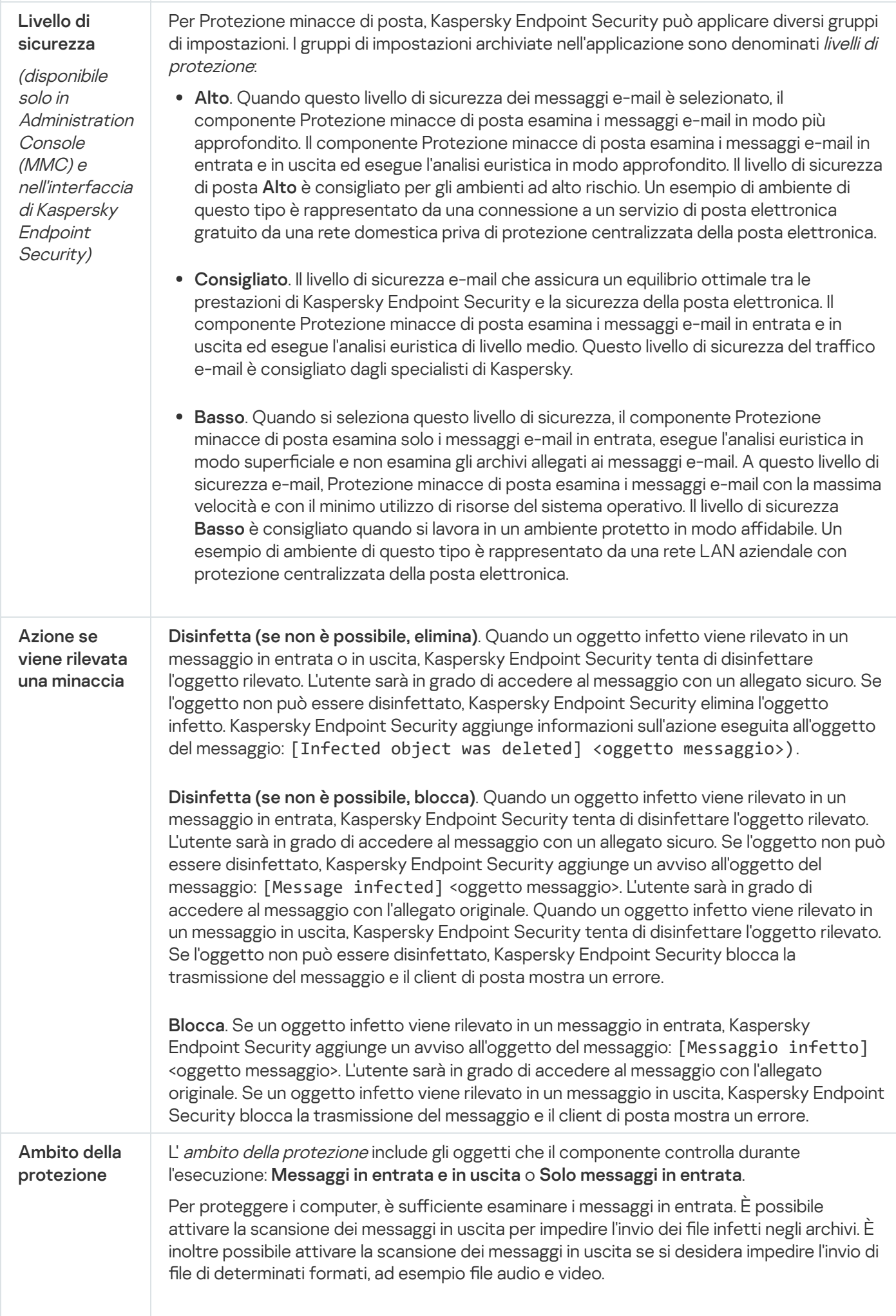

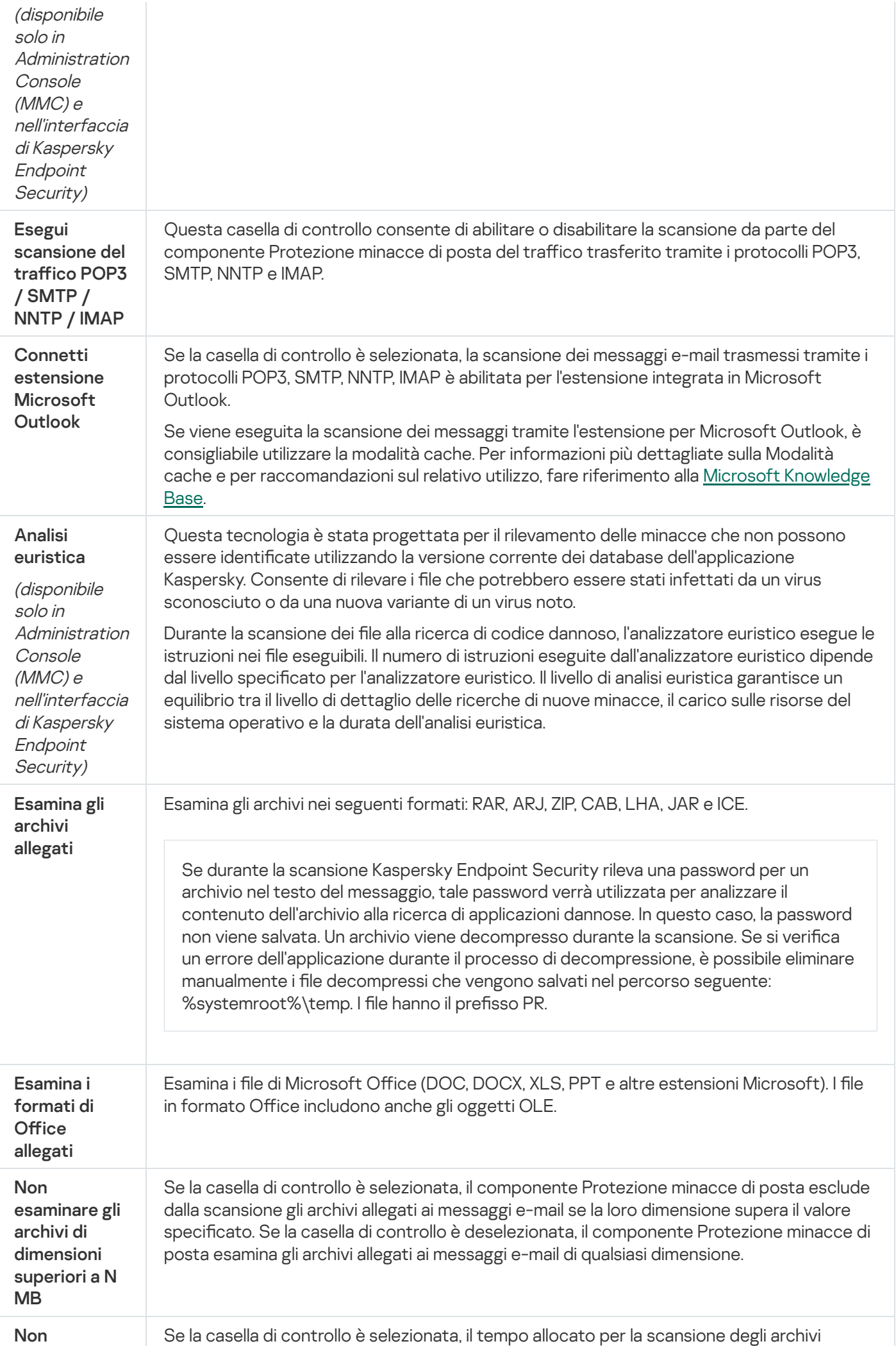

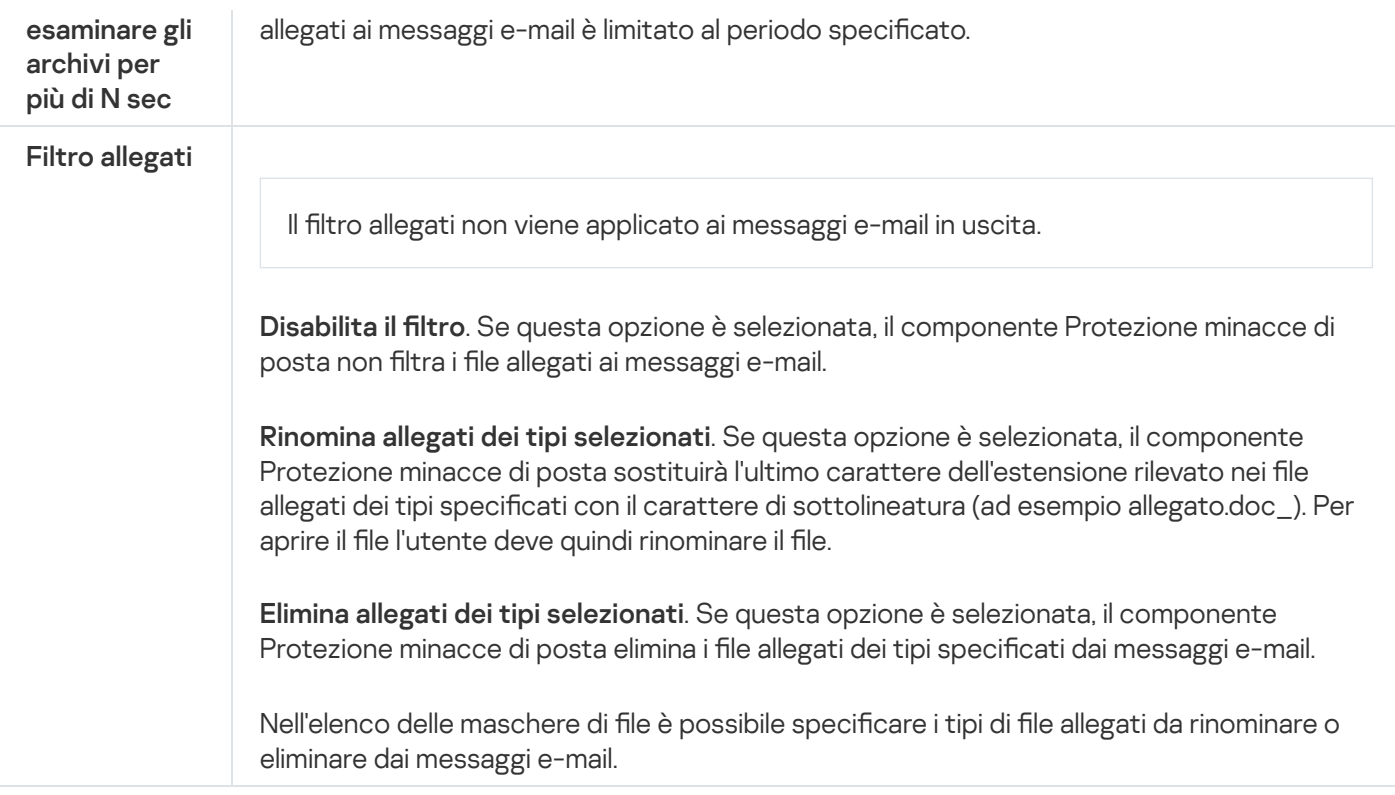

## Protezione minacce di rete

Il componente Protezione minacce di Rete esamina il traffico di rete in entrata alla ricerca di attività tipiche degli attacchi di rete. Quando Kaspersky Endpoint Security rileva un tentativo di attacco di rete nel computer dell'utente, blocca la connessione di rete con il computer che ha originato l'attacco.

Nei database di Kaspersky Endpoint Security è inclusa una descrizione degli attacchi di rete attualmente conosciuti, nonché dei metodi utilizzati per contrastarli. L'elenco degli attacchi di rete che il componente Protezione minacce di Rete è in grado di rilevare viene aggiornato durante gli aggiornamenti dei database e dei moduli [dell'applicazione.](#page-134-0)

Impostazioni del componente Protezione minacce di Rete

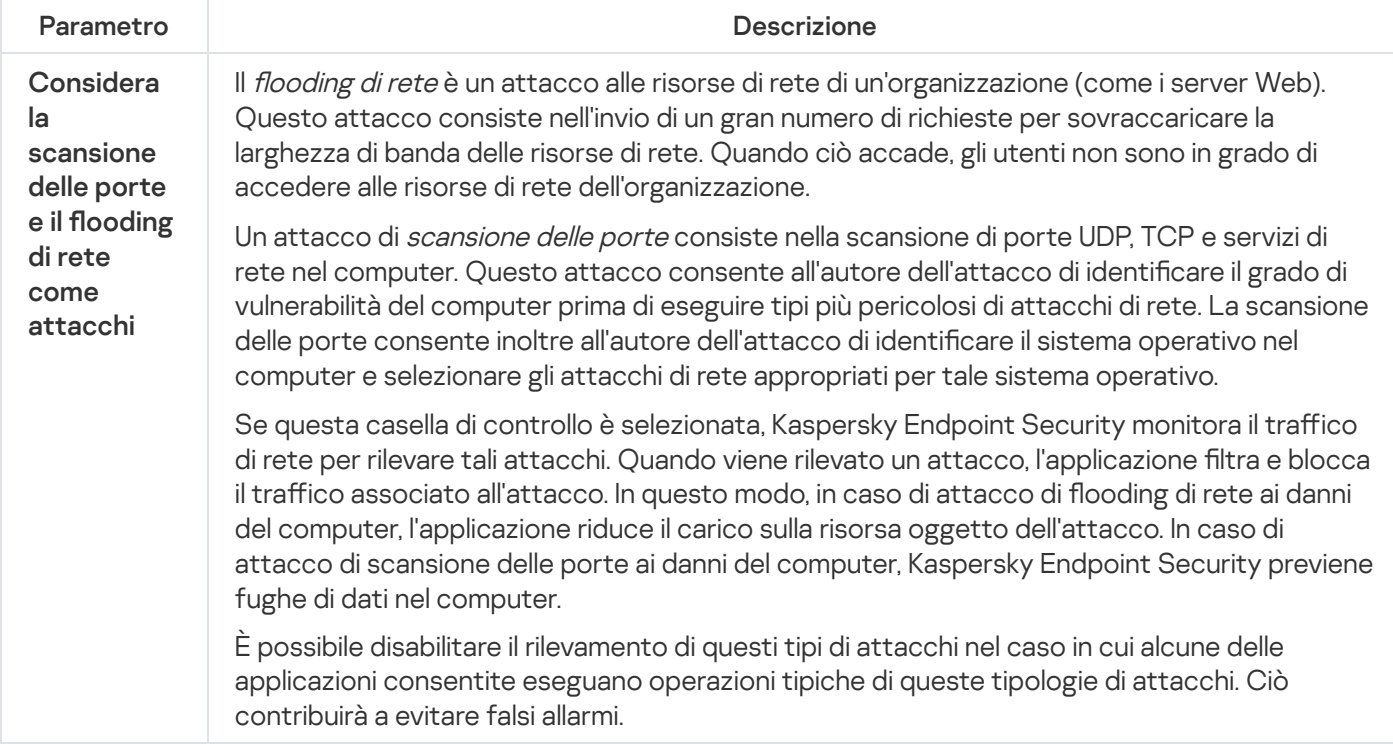

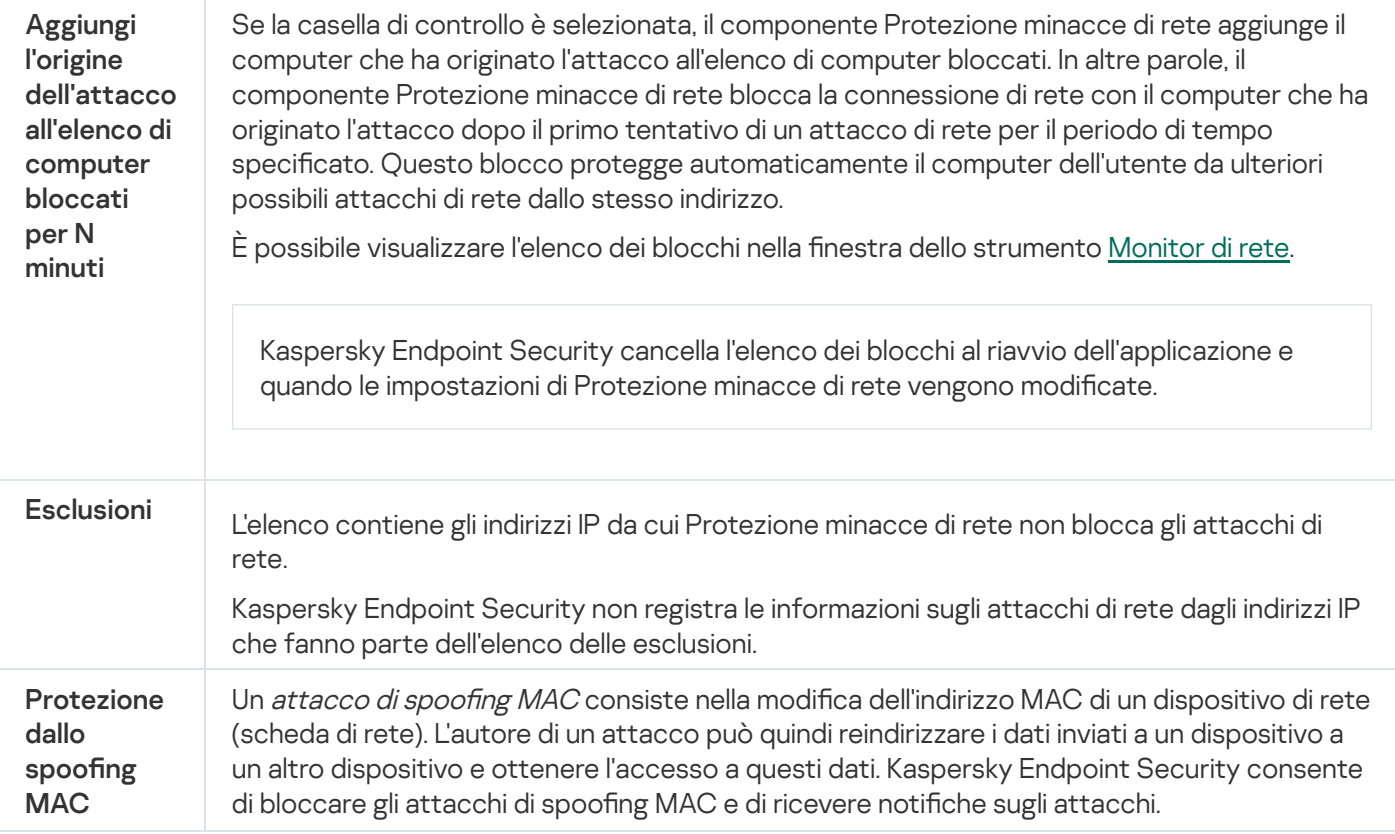

## <span id="page-554-0"></span>**Firewall**

Firewall blocca le connessioni non autorizzate al computer in Internet o sulla rete locale. Firewall controlla anche l'attività di rete delle applicazioni nel computer. Questo consente di proteggere la LAN aziendale dal furto di identità e da altri attacchi. Il componente garantisce la protezione del computer mediante database anti-virus, il servizio cloud Kaspersky Security Network e regole di rete predefinite.

Network Agent viene utilizzato per l'interazione con Kaspersky Security Center. Firewall crea automaticamente le regole di rete necessarie per il funzionamento dell'applicazione e di Network Agent. Successivamente Firewall apre diverse porte nel computer. Le porte aperte dipendono dal ruolo del computer (ad esempio il ruolo di punto di distribuzione). Per ulteriori informazioni sulle porte che verranno aperte nel computer, visualizzare la Guida di [Kaspersky](https://support.kaspersky.com/KSC/13/en-US/158830.htm) Security Center<sup>12</sup>.

## Regole di rete

È possibile configurare le regole di rete ai seguenti livelli:

- Regole per i pacchetti di rete. Le regole per i pacchetti di rete applicano restrizioni ai pacchetti di rete, indipendentemente dall'applicazione. Le regole di questo tipo limitano il traffico di rete in entrata e in uscita tramite specifiche porte del protocollo dati selezionato. Kaspersky Endpoint Security ha regole predefinite per i pacchetti di rete con autorizzazioni consigliate dagli esperti di Kaspersky.
- Regole di rete dell'applicazione. Le regole di rete dell'applicazione applicano restrizioni all'attività di rete per una specifica applicazione. Tengono conto non solo delle caratteristiche del pacchetto di rete, ma anche della specifica applicazione a cui il pacchetto di rete è indirizzato o da cui è stato generato.

L'accesso controllato delle applicazioni alle risorse del sistema operativo, ai processi e ai dati personali viene garantito dal [componente](#page-561-0) Prevenzione Intrusioni Host utilizzando i diritti delle applicazioni.

Durante il primo avvio dell'applicazione, Firewall esegue le seguenti azioni:

- 1. Verifica la sicurezza dell'applicazione utilizzando i database anti-virus scaricati.
- 2. Verifica la sicurezza dell'applicazione in Kaspersky Security Network.

È consigliabile partecipare a [Kaspersky Security](#page-249-0) Network per un miglior funzionamento di Firewall.

3. Inserisce l'applicazione in uno dei *gruppi di attendibilità*: Attendibile, Restrizione bassa, Restrizione alta, Non attendibile.

Un gruppo di [attendibilità](#page-632-0) definisce i diritti a cui Kaspersky Endpoint Security fa riferimento durante il controllo delle attività delle applicazioni. Kaspersky Endpoint Security inserisce un'applicazione in un gruppo di attendibilità in base al livello di pericolosità che l'applicazione può rappresentare per il computer.

Kaspersky Endpoint Security inserisce un'applicazione in un gruppo di attendibilità per i componenti Firewall e Prevenzione Intrusioni Host. Non è possibile modificare il gruppo di attendibilità solo per Firewall o Prevenzione Intrusioni Host.

Se si rifiuta di partecipare a KSN o non è disponibile alcuna rete, Kaspersky Endpoint Security inserisce l'applicazione in un gruppo di attendibilità in base alle impostazioni del componente Prevenzione Intrusioni Host. Dopo la ricezione della reputazione [dell'applicazione](#page-229-0) da KSN, il gruppo di attendibilità può essere modificato automaticamente.

4. Blocca l'attività di rete dell'applicazione in base al gruppo di attendibilità. Ad esempio, alle applicazioni nel gruppo di attendibilità Restrizione alta non è consentito l'utilizzo di nessuna connessione di rete.

Al successivo avvio dell'applicazione, Kaspersky Endpoint Security verifica l'integrità dell'applicazione. Se l'applicazione non è stata modificata, il componente utilizza le regole di rete correnti. Se l'applicazione è stata modificata, Kaspersky Endpoint Security la analizza come se si trattasse del primo avvio.

### Priorità delle regole di rete

Ogni regola ha una priorità. Più alta è la posizione di una regola nell'elenco, maggiore è la priorità. Se l'attività di rete viene aggiunta a diverse regole, Firewall regola l'attività di rete in base alla regola con la priorità più elevata.

Le regole per i pacchetti di rete hanno una priorità superiore rispetto alle regole di rete per le applicazioni. Se per lo stesso tipo di attività di rete sono specificate sia regole per i pacchetti di rete che regole di rete per le applicazioni, l'attività viene gestita in base alle regole per i pacchetti di rete.

Le regole di rete per le applicazioni funzionano come segue: una regola di rete per le applicazioni include regole di accesso basate sullo stato della rete: *pubblica, locale o attendibile*. Ad esempio, per impostazione predefinita per le applicazioni nel gruppo di attendibilità Restrizione alta non è autorizzata alcuna attività di rete nelle reti con qualsiasi stato. Se viene specificata una regola di rete per una singola applicazione (applicazione padre), i processi figlio delle altre applicazioni verranno eseguiti in base alla regola di rete dell'applicazione padre. Se non esiste una regola di rete per l'applicazione, i processi figlio verranno eseguiti in base alla regola di accesso alla rete del gruppo di attendibilità dell'applicazione.

Se ad esempio hai vietato qualsiasi attività di rete nelle reti con qualsiasi stato per tutte le applicazioni, ad eccezione del browser X e avvii l'installazione del browser Y (processo figlio) dal browser X (applicazione padre), il programma di installazione del browser Y accederà alla rete e scaricherà i file necessari. Dopo l'installazione, al browser Y verrà negata qualsiasi connessione di rete in base alle impostazioni del firewall. Per vietare l'attività di rete del programma di installazione del browser Y come processo figlio, è necessario aggiungere una regola di rete per il programma di installazione del browser Y.

## Stati delle connessioni di rete

Firewall consente di controllare l'attività di rete in base allo stato della connessione di rete. Kaspersky Endpoint Security riceve lo stato della connessione di rete dal sistema operativo del computer. Lo stato della connessione di rete nel sistema operativo viene impostato dall'utente durante la congurazione della connessione. È possibile modificare lo stato della [connessione](#page-184-0) di rete nelle impostazioni di Kaspersky Endpoint Security. Firewall monitorerà l'attività di rete in base allo stato della rete nelle impostazioni di Kaspersky Endpoint Security e non nel sistema operativo.

La connessione di rete può avere uno dei seguenti tipi di categoria:

**Rete pubblica**. La rete non è protetta da applicazioni anti-virus, firewall o filtri (ad esempio la rete Wi-Fi di un bar). Quando l'utente utilizza un computer connesso a una rete di questo tipo, Firewall blocca l'accesso ai file e alle stampanti del computer in uso. Anche gli utenti esterni non sono in grado di accedere ai dati tramite cartelle condivise e di accedere in remoto al desktop del computer in uso. Firewall filtra l'attività di rete di ogni applicazione in base alle regole di rete impostate per l'applicazione.

Per impostazione predefinita, Firewall assegna a Internet la categoria Rete pubblica. Non è possibile modificare la categoria di Internet.

- Rete locale. Rete per utenti con accesso limitato a file e stampanti in questo computer (ad esempio una rete LAN aziendale o una rete domestica).
- Rete attendibile. Rete sicura in cui il computer non è esposto ad attacchi o a tentativi di accesso non autorizzato ai dati. Per le reti di questa categoria, Firewall consente qualsiasi attività di rete.

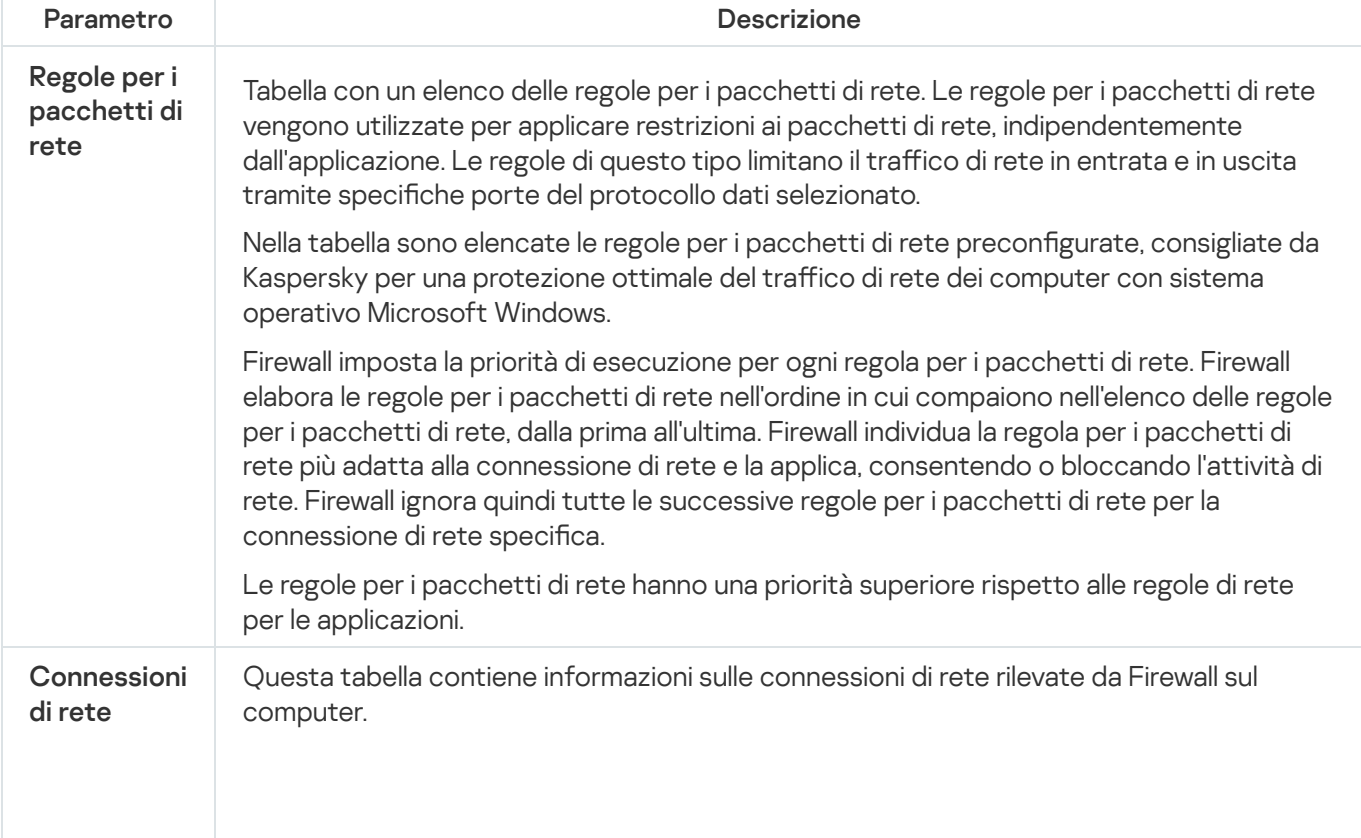

Impostazioni del componente Firewall

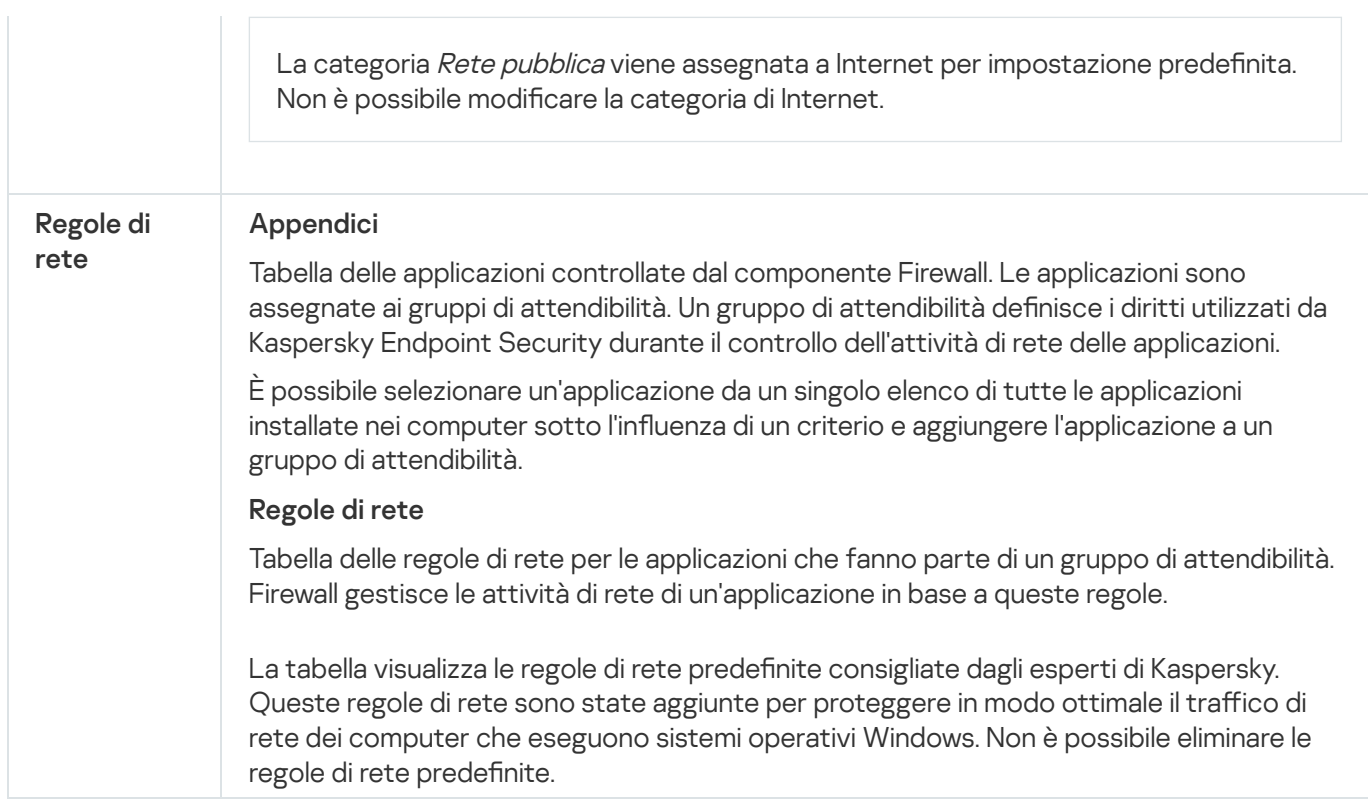

# Prevenzione Attacchi BadUSB

Alcuni virus modificano il firmware dei dispositivi USB per indurre il sistema operativo a rilevare il dispositivo USB come una tastiera. Di conseguenza, il virus potrebbe eseguire comandi con l'account dell'utente per scaricare malware, ad esempio.

Il componente Prevenzione Attacchi BadUSB impedisce la connessione al computer di dispositivi USB infetti che emulano una tastiera.

Quando un dispositivo USB viene connesso al computer e identificato dal sistema operativo come una tastiera, l'applicazione richiede all'utente di immettere un codice numerico generato dall'applicazione da questa tastiera o utilizzando Tastiera sullo [schermo](#page-205-0) (vedere la figura di seguito). Questa procedura è denominata autorizzazione della tastiera.

Se il codice è stato immesso correttamente, l'applicazione salva i parametri di identificazione (VID/PID della tastiera e numero della porta a cui è stata connessa) nell'elenco delle tastiere autorizzate. L'autorizzazione non deve essere ripetuta quando la tastiera viene connessa di nuovo o dopo il riavvio del sistema operativo.

Quando la tastiera autorizzata viene connessa a una diversa porta USB del computer, l'applicazione visualizza nuovamente una richiesta di autorizzazione della tastiera.

Se il codice numerico è stato immesso in modo errato, l'applicazione genera un nuovo codice. Sono disponibili tre tentativi per l'immissione del codice numerico. Se il codice numerico viene immesso in modo errato per tre volte consecutive o la finestra Autorizzazione tastiera <nome della tastiera> viene chiusa, l'applicazione blocca l'input da questa tastiera. Quando la tastiera viene connessa di nuovo o il sistema operativo viene riavviato, l'applicazione richiede all'utente di eseguire nuovamente l'autorizzazione della tastiera.

L'applicazione consente l'utilizzo di una tastiera autorizzata e blocca una tastiera che non è stata autorizzata.

Il componente Prevenzione Attacchi BadUSB non è installato per impostazione predenita. Se è necessario il componente Prevenzione Attacchi BadUSB, è possibile aggiungere il componente nelle proprietà del pacchetto di [installazione](#page-33-0) prima di installare l'applicazione o modificare i componenti dell'applicazione disponibili dopo l'installazione [dell'applicazione.](#page-56-0)

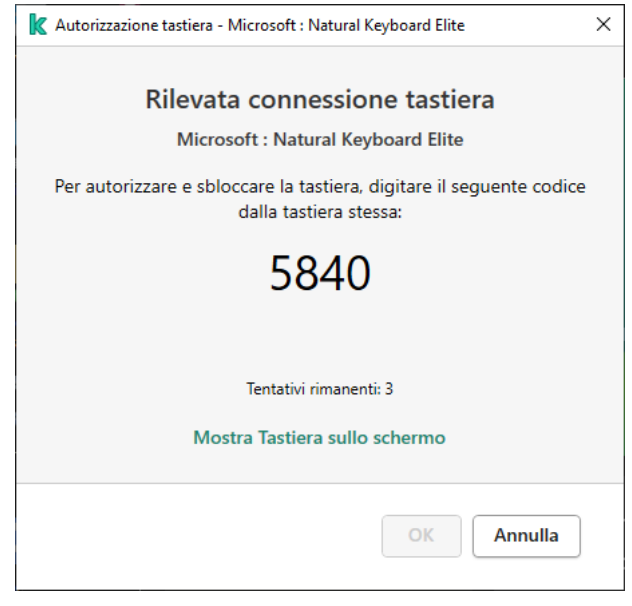

Autorizzazione tastiera

Impostazioni del componente Prevenzione Attacchi BadUSB

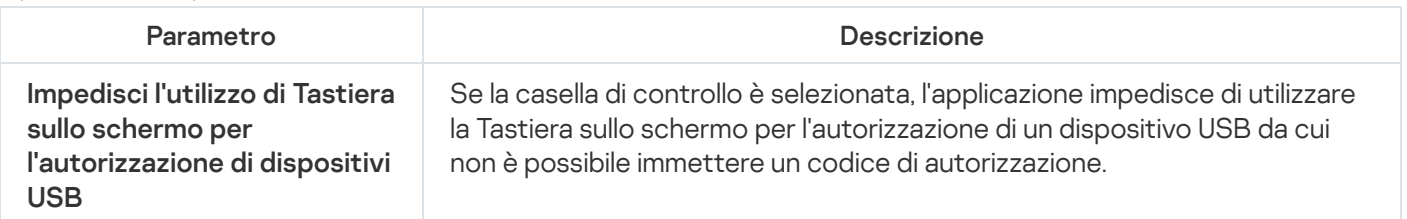

# Protezione AMSI

Il componente Protezione AMSI è progettato per il supporto dell'interfaccia AMSI (Antimalware Scan Interface) di Microsoft. AMSI (Antimalware Scan Interface) consente ad applicazioni di terze parti con il supporto AMSI di inviare oggetti (ad esempio script di PowerShell) a Kaspersky Endpoint Security per un'ulteriore analisi e quindi di ricevere irisultati della scansione di questi oggetti. Tra le applicazioni di terze parti possono essere incluse, ad esempio, le applicazioni Microsoft Office (vedere la figura di seguito). Per informazioni dettagliate su AMSI, fare riferimento alla [documentazione](https://docs.microsoft.com/en-us/windows/desktop/amsi/antimalware-scan-interface-portal) Microsoft<sup>E</sup>.

Protezione AMSI è solo in grado di rilevare una minaccia e di informare un'applicazione di terze parti della minaccia rilevata. Dopo la ricezione di una notifica di minaccia, l'applicazione di terze parti non consente di eseguire azioni dannose (ad esempio arresti).

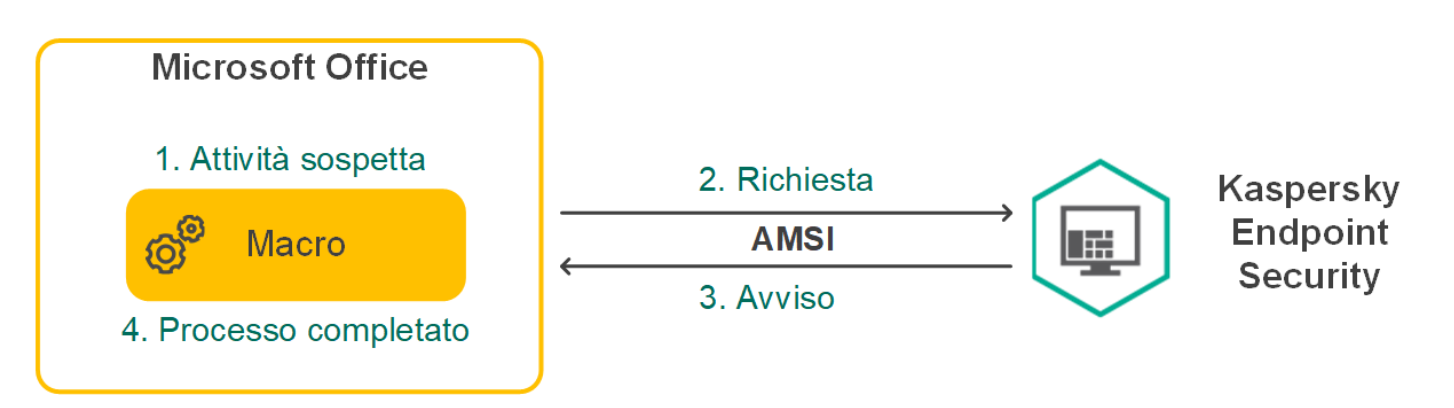

Esempio di funzionamento del Provider di protezione AMSI

Il componente Protezione AMSI può rifiutare una richiesta da un'applicazione di terze parti, ad esempio se questa applicazione supera il numero massimo di richieste all'interno di un intervallo di tempo specificato. Kaspersky Endpoint Security invia le informazioni su una richiesta rifiutata da un'applicazione di terze parti ad Administration Server. Il componente Protezione AMSI non rifiuta le richieste provenienti da tali applicazioni di terze parti per cui è selezionata la casella di controllo Non bloccare [l'interazione](#page-363-0) con il provider di protezione **AMSI** 

Protezione AMSI è disponibile per i seguenti sistemi operativi per workstation e server:

- Windows 10 Home / Pro / Pro for Workstations / Education / Enterprise;
- Windows Server 2016 Essentials/Standard/Datacenter;  $\bullet$
- Windows Server 2019 Essentials/Standard/Datacenter.

Impostazioni del componente Provider di protezione AMSI

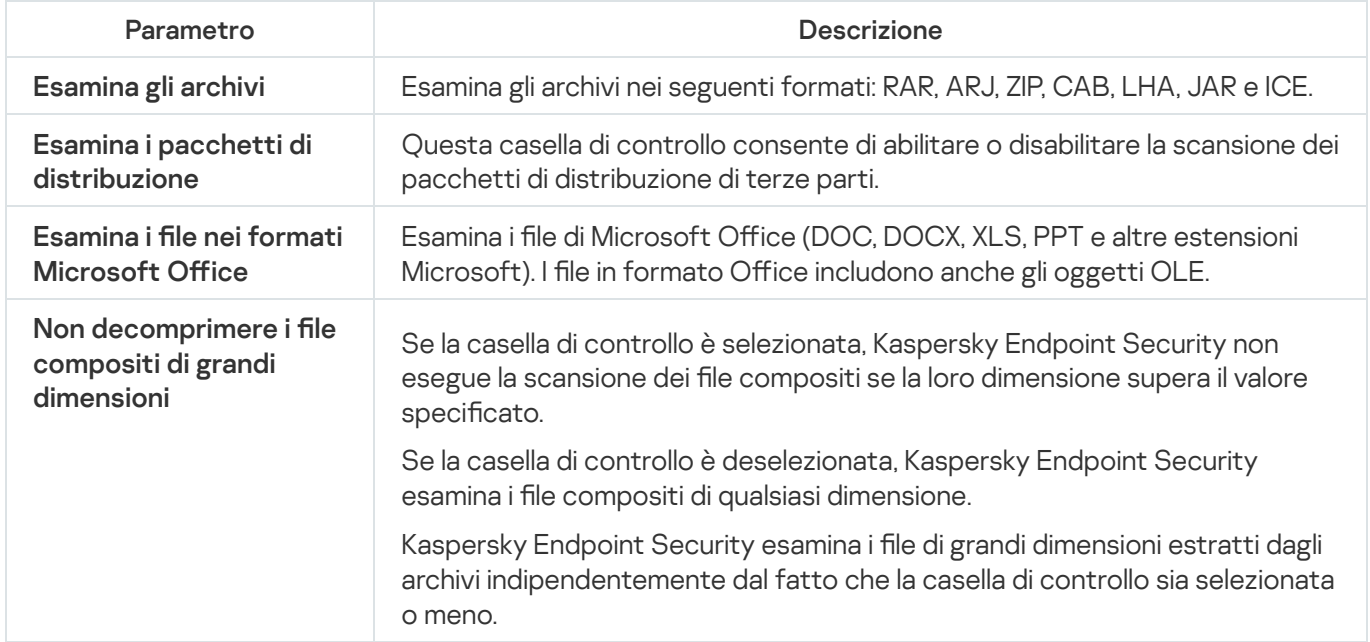

# Prevenzione Exploit

Il componente Prevenzione Exploit rileva il codice del programma che sfrutta le vulnerabilità del computer per sfruttare i privilegi di amministratore o eseguire attività dannose. Gli exploit possono ad esempio utilizzare un attacco di overflow del buffer. A tale scopo, l'exploit invia una grande quantità di dati a un'applicazione vulnerabile. Durante l'elaborazione di questi dati, l'applicazione vulnerabile esegue un codice dannoso. In seguito a questo attacco, l'exploit può avviare un'installazione non autorizzata di malware.

In caso di tentativo di esecuzione di un file eseguibile da un'applicazione vulnerabile non eseguito dall'utente, Kaspersky Endpoint Security blocca l'esecuzione di questo file o invia una notifica all'utente.

Impostazioni del componente Prevenzione Exploit

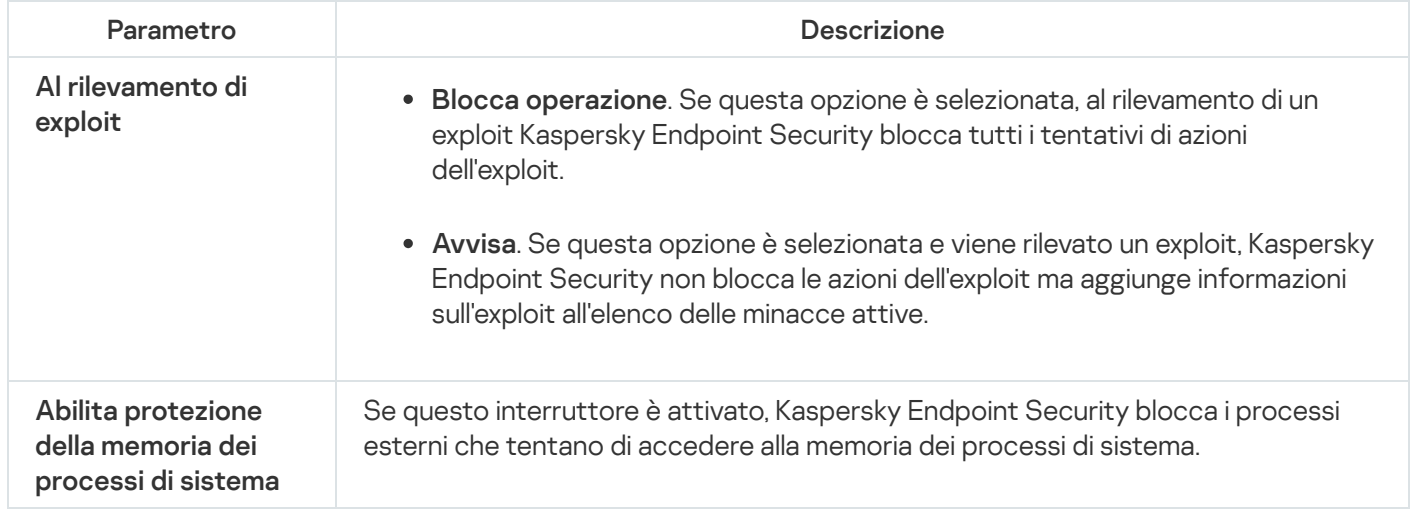

# Rilevamento del Comportamento

Il componente Rilevamento del Comportamento riceve dati sulle azioni delle applicazioni nel computer e fornisce tali informazioni ad altri componenti della protezione per migliorarne le prestazioni.

Il componente Rilevamento del Comportamento utilizza le firme Behavior Stream Signatures (Behavior Stream Signature) per le applicazioni. Se l'attività di un'applicazione corrisponde a uno schema BSS, Kaspersky Endpoint Security esegue l'azione di risposta selezionata. La funzionalità di Kaspersky Endpoint Security basata sugli schemi Behavior Stream Signatures assicura una difesa proattiva del computer.

Impostazioni del componente Rilevamento del Comportamento

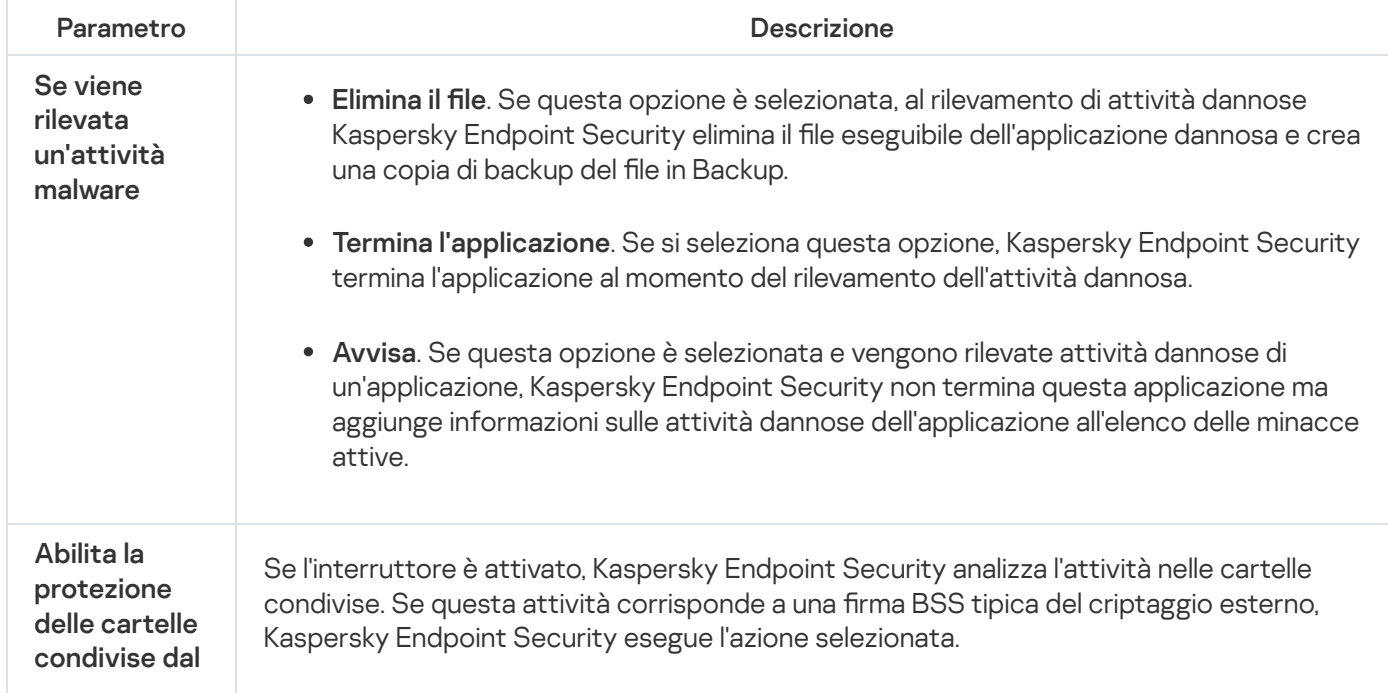

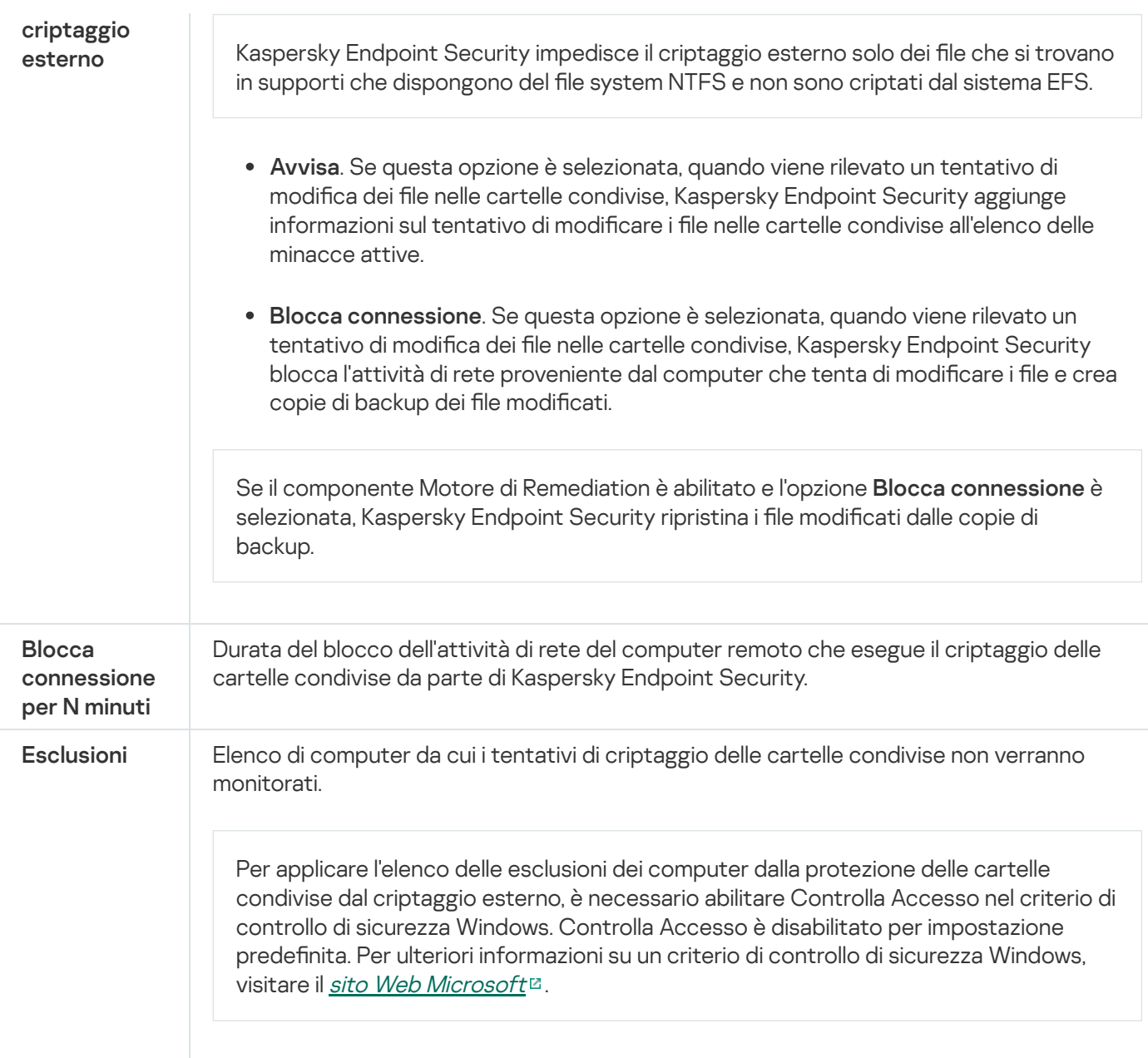

# <span id="page-561-0"></span>Prevenzione Intrusioni Host

Il componente Prevenzione Intrusioni Host impedisce alle applicazioni di eseguire azioni che possono essere pericolose per il sistema operativo, assicurando il controllo dell'accesso alle risorse del sistema operativo e ai dati personali. Il componente garantisce la protezione del computer mediante database anti-virus e il servizio cloud Kaspersky Security Network.

Il componente controlla l'esecuzione delle applicazioni utilizzando i diritti delle applicazioni. I diritti delle applicazioni includono iseguenti parametri di accesso:

- Accesso alle risorse del sistema operativo (ad esempio opzioni di avvio automatico, chiavi di registro)
- Accesso ai dati personali (ad esempio file e applicazioni)

L'attività di rete delle applicazioni è controllata da [Firewall](#page-193-0) mediante le regole di rete.

Durante il primo avvio dell'applicazione, il componente Prevenzione Intrusioni Host esegue le seguenti azioni:

- 1. Verifica la sicurezza dell'applicazione utilizzando i database anti-virus scaricati.
- 2. Verifica la sicurezza dell'applicazione in Kaspersky Security Network.

È consigliabile <u>partecipare a [Kaspersky Security](#page-249-0) Network</u> per un miglior funzionamento del componente Prevenzione Intrusioni Host.

3. Inserisce l'applicazione in uno dei gruppi di attendibilità: Attendibile, Restrizione bassa, Restrizione alta, Non attendibile.

Un gruppo di [attendibilità](#page-632-0) definisce i diritti a cui Kaspersky Endpoint Security fa riferimento durante il controllo delle attività delle applicazioni. Kaspersky Endpoint Security inserisce un'applicazione in un gruppo di attendibilità in base al livello di pericolosità che l'applicazione può rappresentare per il computer.

Kaspersky Endpoint Security inserisce un'applicazione in un gruppo di attendibilità per i componenti Firewall e Prevenzione Intrusioni Host. Non è possibile modificare il gruppo di attendibilità solo per Firewall o Prevenzione Intrusioni Host.

Se si rifiuta di partecipare a KSN o non è disponibile alcuna rete, Kaspersky Endpoint Security inserisce l'applicazione in un gruppo di attendibilità in base alle impostazioni del componente Prevenzione Intrusioni Host. Dopo la ricezione della reputazione [dell'applicazione](#page-229-0) da KSN, il gruppo di attendibilità può essere modificato automaticamente.

4. Blocca le azioni dell'applicazione in base al gruppo di attendibilità. Ad esempio, alle applicazioni del gruppo di attendibilità Restrizione alta viene negato l'accesso ai moduli del sistema operativo.

Al successivo avvio dell'applicazione, Kaspersky Endpoint Security verifica l'integrità dell'applicazione. Se l'applicazione non è stata modificata, il componente utilizza i diritti delle applicazioni correnti. Se l'applicazione è stata modificata, Kaspersky Endpoint Security la analizza come se si trattasse del primo avvio.

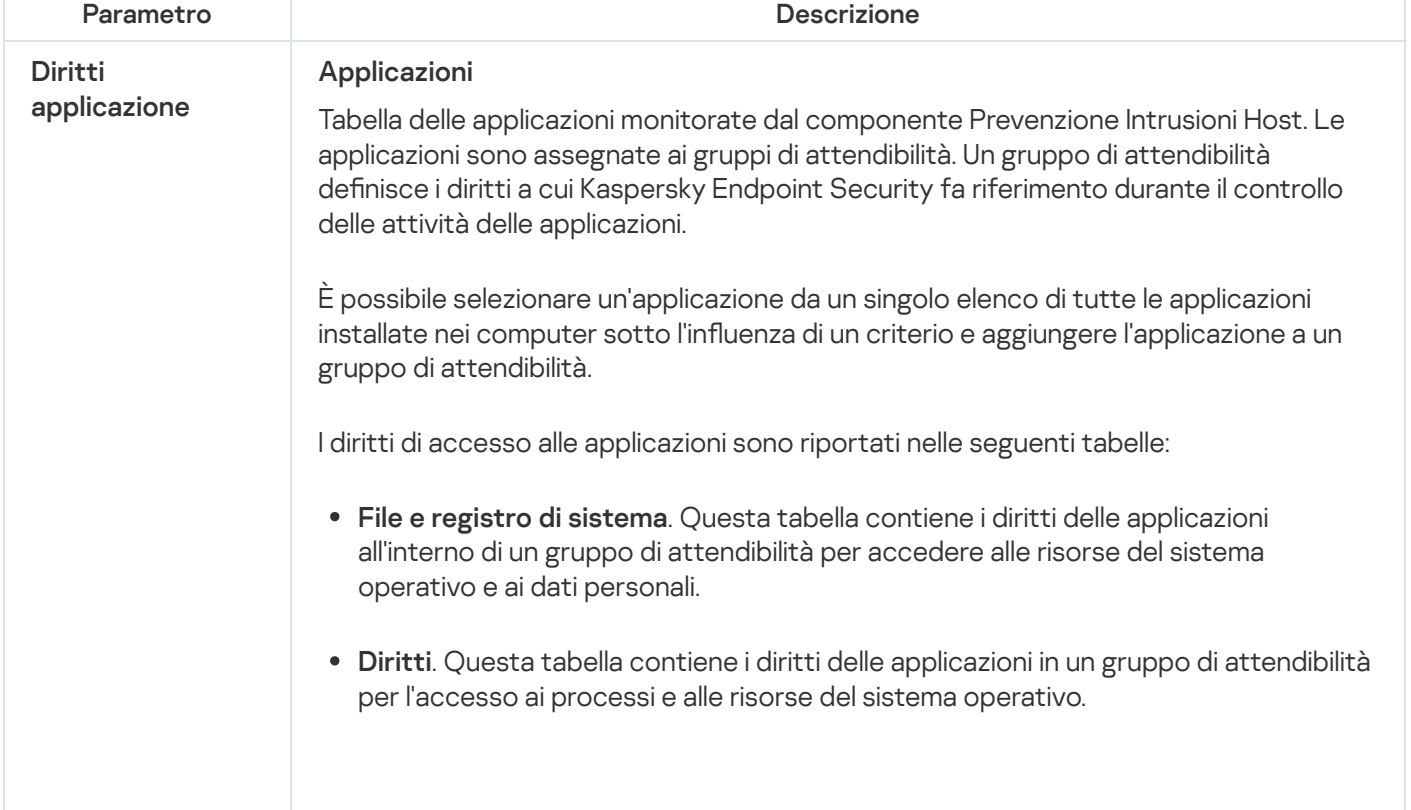

Impostazioni del componente Prevenzione Intrusioni Host

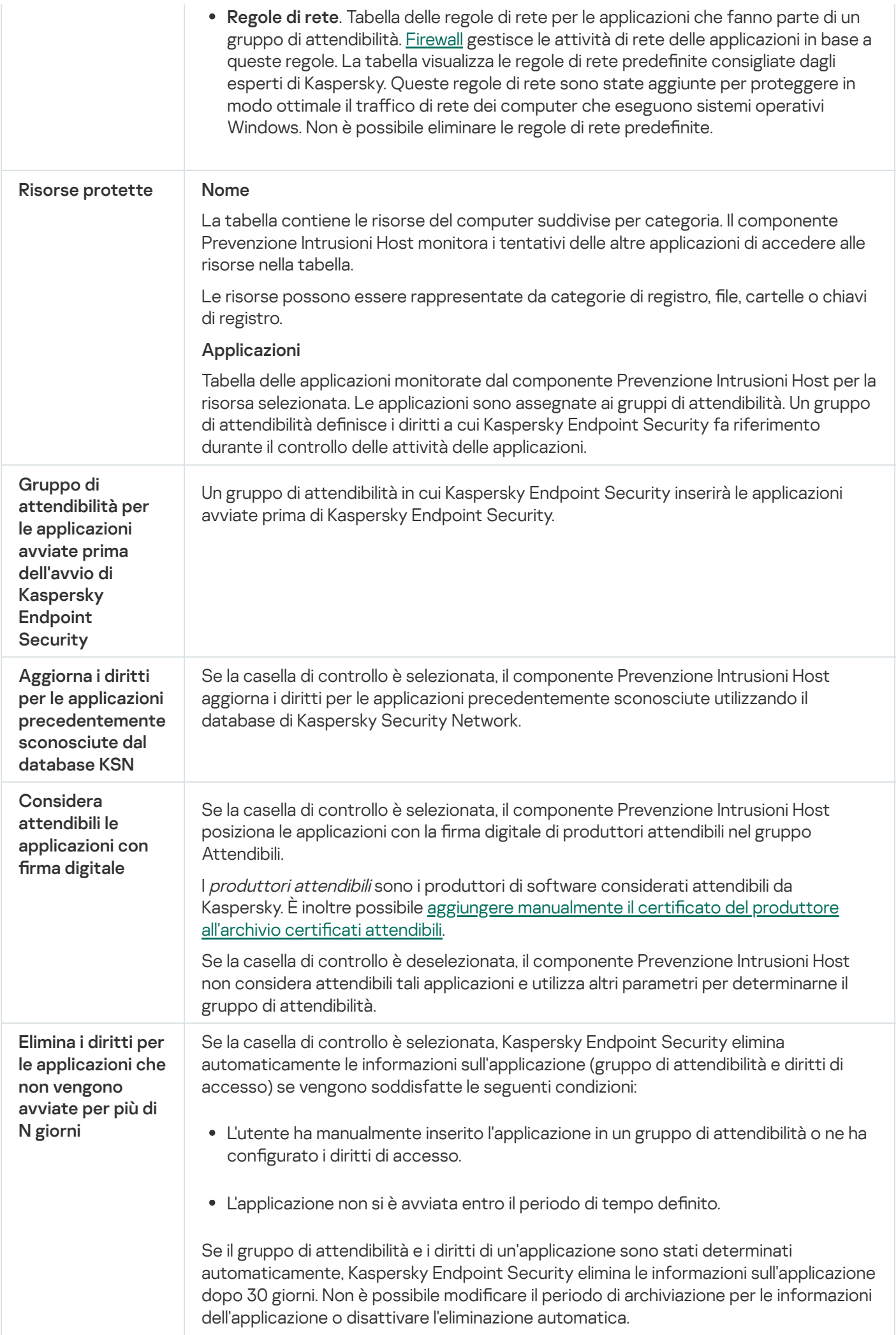

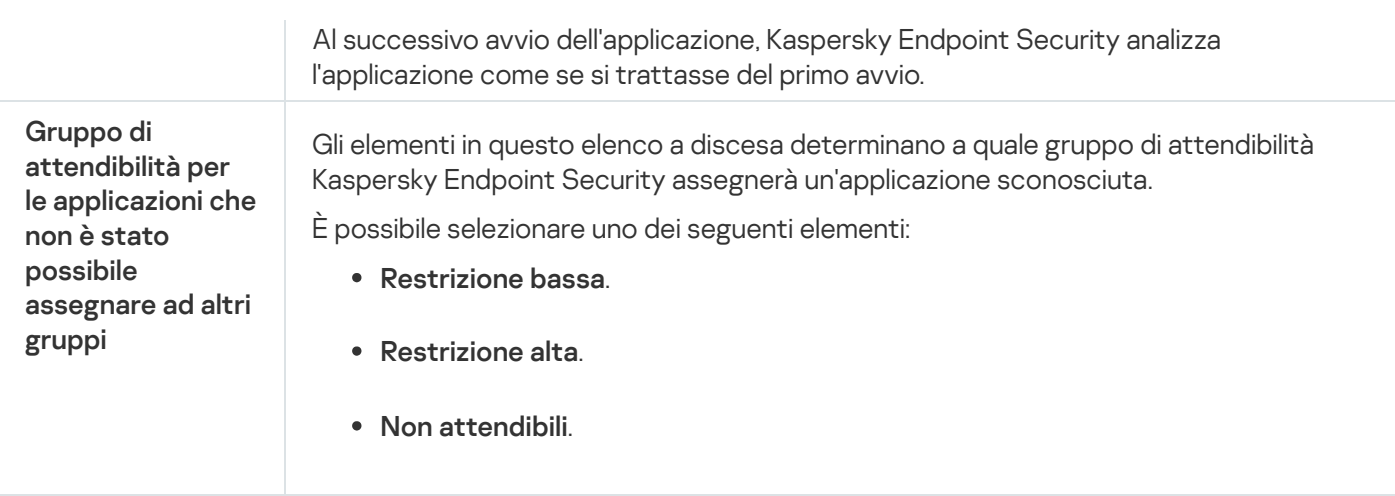

# Motore di Remediation

Motore di Remediation consente a Kaspersky Endpoint Security di eseguire il rollback delle azioni eseguite dal malware nel sistema operativo.

Durante il rollback dell'attività del malware nel sistema operativo, Kaspersky Endpoint Security gestisce i seguenti tipi di attività del malware:

### • Attività sui file

Kaspersky Endpoint Security esegue le seguenti azioni:

- · Elimina i file eseguibili creati dal malware (in tutti i supporti eccetto le unità di rete).
- · Elimina i file eseguibili creati da programmi in cui si è verificata un'infiltrazione di malware.
- · Ripristina i file modificati o eliminati dal malware.

La funzionalità di ripristino dei file prevede diverse [limitazioni](#page-521-0).

### Attività sul registro di sistema

Kaspersky Endpoint Security esegue le seguenti azioni:

- Elimina le chiavi del registro di sistema create dal malware.
- Non ripristina le chiavi del registro di sistema modificate o eliminate dal malware.

### Attività sul sistema

Kaspersky Endpoint Security esegue le seguenti azioni:

- Termina i processi avviati dal malware.
- Termina i processi in cui è penetrata un'applicazione dannosa.
- Non riprende i processi che sono stati arrestati dal malware.

### Attività di rete

Kaspersky Endpoint Security esegue le seguenti azioni:

- Blocca l'attività di rete del malware.
- · Blocca l'attività di rete dei processi in cui si è verificata un'infiltrazione di malware.

Il rollback delle azioni del malware può essere avviato dal componente [Protezione](#page-152-0) minacce file o Rilevamento del [Comportamento](#page-208-0) o nel corso di una [scansione](#page-119-0) virus.

La procedura di rollback delle operazioni del malware influisce su un set di dati ben definito. Il rollback non ha alcun effetto indesiderato sul sistema operativo o sull'integrità dei dati del computer.

# Kaspersky Security Network

Per proteggere il computer in modo più efficace, Kaspersky Endpoint Security utilizza dati ricevuti dagli utenti di tutto il mondo. L'acquisizione di questi dati viene eseguita tramite Kaspersky Security Network.

Kaspersky Security Network (KSN) è un'infrastruttura di servizi cloud che consente di accedere alla Knowledge Base di Kaspersky, in cui sono disponibili informazioni sulla reputazione di file, risorse Web e software. L'utilizzo dei dati provenienti da Kaspersky Security Network garantisce risposte più rapide da parte di Kaspersky Endpoint Security alle nuove minacce, migliora le prestazioni di alcuni componenti della protezione e riduce la probabilità di falsi positivi. Se l'utente sta partecipando a Kaspersky Security Network, i servizi KSN forniscono a Kaspersky Endpoint Security informazioni sulla categoria e sulla reputazione dei file esaminati, nonché informazioni sulla reputazione degli indirizzi Web esaminati.

L'utilizzo di Kaspersky Security Network è facoltativo. L'applicazione richiede di utilizzare KSN durante la configurazione iniziale dell'applicazione. Gli utenti possono aderire al servizio o interrompere la partecipazione a KSN in qualsiasi momento.

Per informazioni più dettagliate sull'invio a Kaspersky delle informazioni statistiche generate durante la partecipazione a KSN, nonché sull'archiviazione e l'eliminazione di tali informazioni, fare riferimento all'Informativa di [Kaspersky](https://www.kaspersky.it/products-and-services-privacy-policy) Security Network e al sito Web di Kaspersky **E**. Il file ksn <ID lingua>.txt con il testo dell'Informativa di Kaspersky Security Network è incluso nel kit di [distribuzione](#page-18-0) dell'applicazione.

Per ridurre il carico sui server KSN, gli esperti di Kaspersky possono rilasciare aggiornamenti dell'applicazione che disabilitano temporaneamente o limitano parzialmente le richieste a Kaspersky Security Network. In tal caso, lo stato della connessione a KSN nell'interfaccia locale dell'applicazione è Abilitato con restrizioni.

### Infrastruttura KSN

Kaspersky Endpoint Security supporta le seguenti soluzioni infrastrutturali KSN:

- KSN Globale è la soluzione utilizzata dalla maggior parte delle applicazioni Kaspersky. I partecipanti KSN ricevono le informazioni da Kaspersky Security Network e inviano a Kaspersky le informazioni sugli oggetti rilevati nel computer dell'utente per un'analisi aggiuntiva da parte degli analisti di Kaspersky e per essere incluse nei database statistici e della reputazione di Kaspersky Security Network.
- KSN Privato è una soluzione che consente agli utenti di computer che ospitano Kaspersky Endpoint Security o altre applicazioni Kaspersky di ottenere l'accesso ai database di reputazione di Kaspersky Security Network e ad altri dati statistici senza inviare dati a KSN dai propri computer. KSN Privato è progettato per i clienti aziendali che non sono in grado di partecipare a Kaspersky Security Network per uno dei seguenti motivi:
	- Le workstation locali non sono connesse a Internet.

La trasmissione dei dati al di fuori del paese o al di fuori della LAN aziendale è vietato dalla legge o sottoposto a restrizioni in base ai criteri di protezione aziendali.

Per impostazione predefinita, Kaspersky Security Center utilizza KSN Globale. È possibile configurare l'uso di KSN Privato in [Administration](#page-498-0) Console (MMC), in Kaspersky Security Center 12 Web Console e nella riga di comando. Non è possibile configurare l'utilizzo di KSN Privato in Kaspersky Security Center Cloud Console.

Per ulteriori dettagli su KSN Privato, fare riferimento alla *documentazione relativa a Kaspersky Private Security* Network.

### Proxy KSN

I computer degli utenti gestiti tramite Kaspersky Security Center Administration Server possono interagire con KSN tramite il servizio Proxy KSN.

Il servizio Proxy KSN fornisce le seguenti funzionalità:

- Il computer dell'utente può eseguire query in KSN e inviare informazioni a KSN, anche senza accesso diretto a Internet.
- Il servizio proxy KSN memorizza nella cache i dati elaborati, riducendo il carico sul canale di comunicazione di rete esterna e velocizzando la ricezione delle informazioni richieste dal computer dell'utente.

Per informazioni dettagliate sul servizio proxy KSN, fare riferimento alla Guida di [Kaspersky](https://help.kaspersky.com/KSC/12/it-IT/) Security Center<sup>12</sup>.

Impostazioni di Kaspersky Security Network

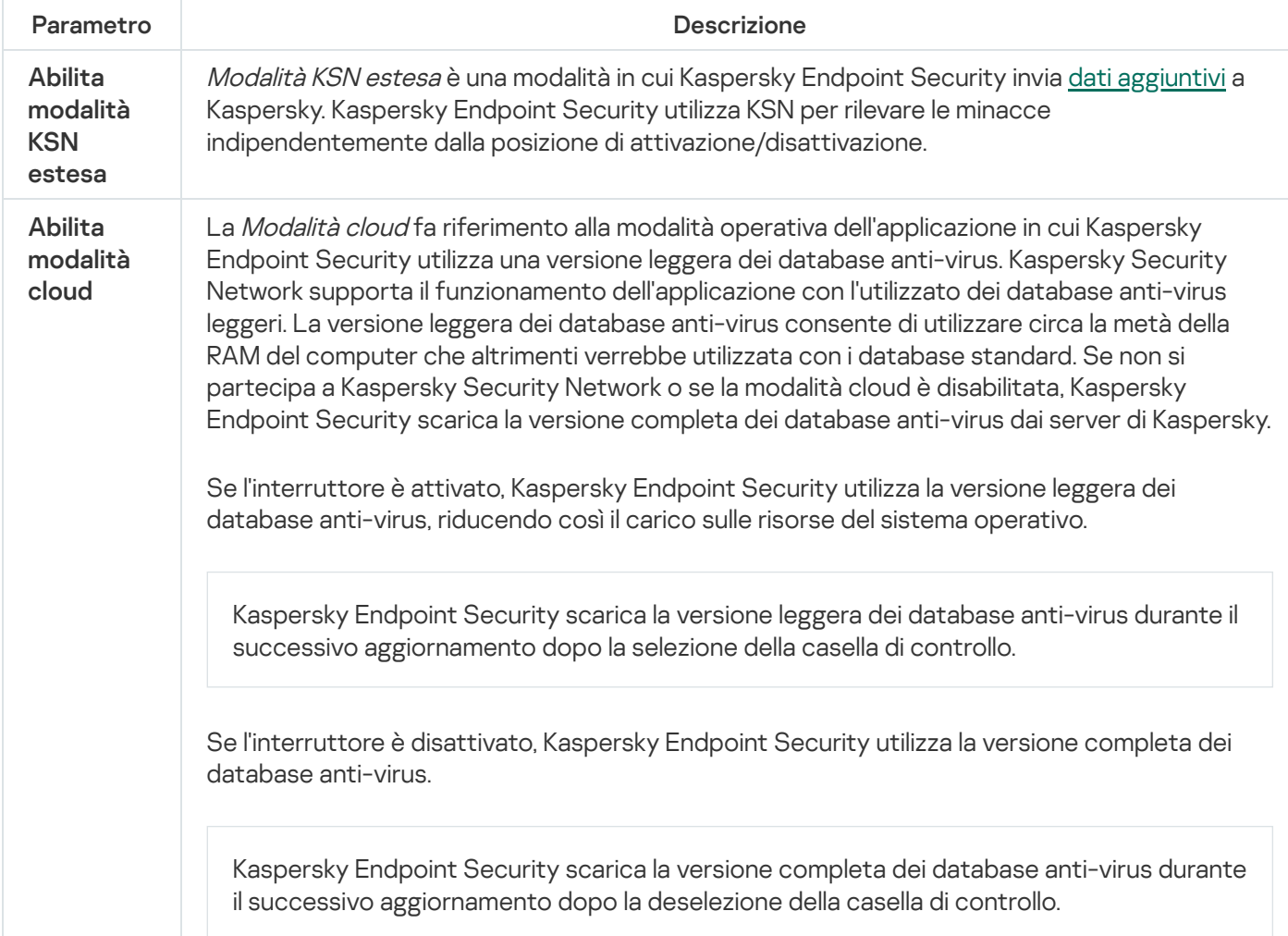

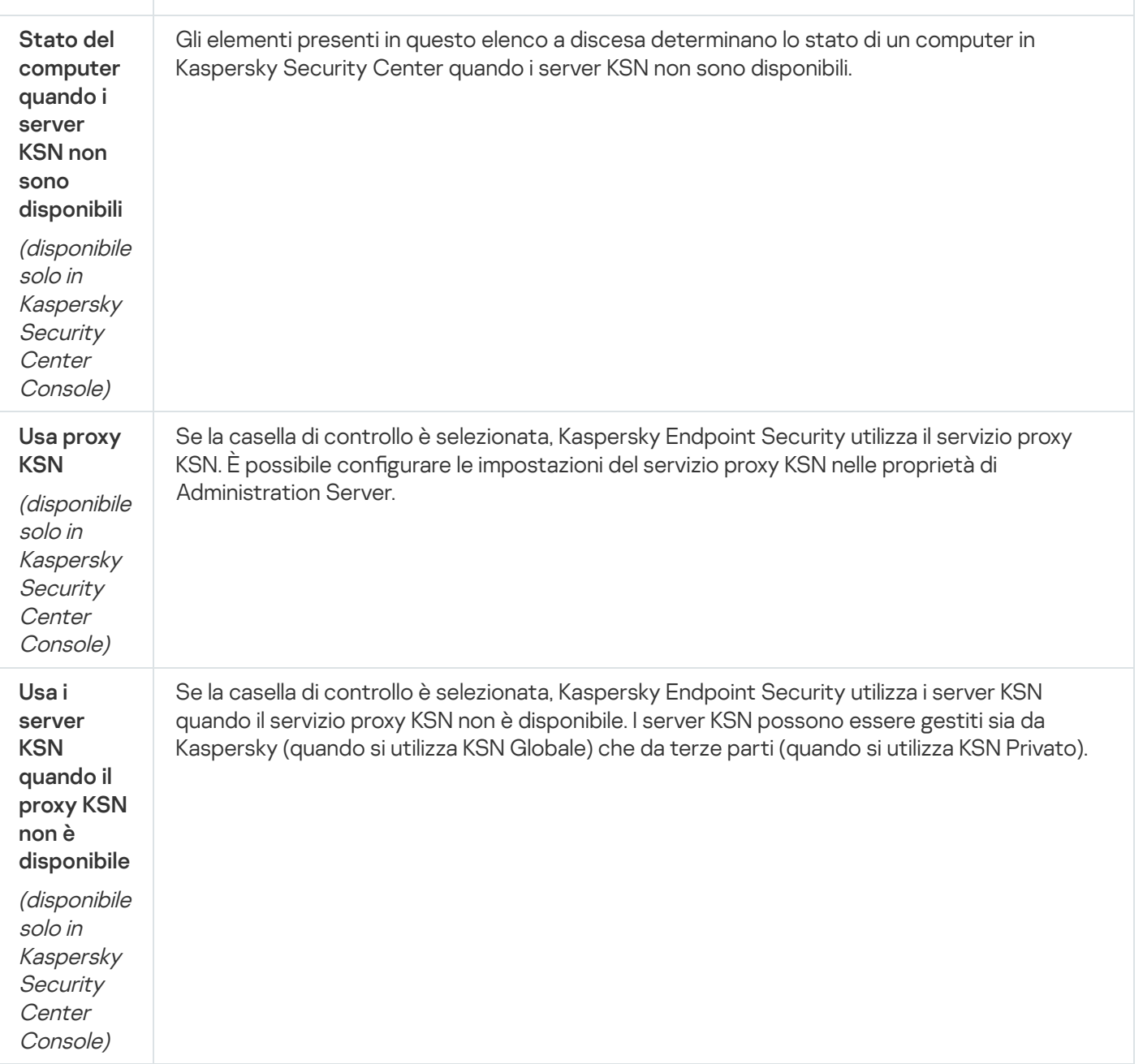

# Controllo Web

Controllo Web gestisce l'accesso degli utenti alle risorse Web. Questo consente di ridurre il traffico e l'utilizzo inappropriato dell'orario di lavoro. Quando un utente tenta di aprire un sito Web sottoposto a restrizioni da Controllo Web, Kaspersky Endpoint Security bloccherà l'accesso o mostrerà un avviso (vedere la figura seguente).

Kaspersky Endpoint Security monitora solo il traffico HTTP e HTTPS.

Per il monitoraggio del traffico HTTPS è necessario abilitare la scansione delle [connessioni](#page-253-0) criptate.

Metodi per la gestione dell'accesso ai siti Web

Controllo Web consente di configurare l'accesso ai siti Web utilizzando i seguenti metodi:

- Categoria di siti Web. I siti Web vengono suddivisi in categorie in base al servizio cloud di Kaspersky Security Network, all'analisi euristica e al database dei siti Web noti (inclusi nei database delle applicazioni). È ad esempio possibile limitare l'accesso degli utenti alla categoria "Social network" o ad altre categorie.
- **Tipo di dati**. È ad esempio possibile limitare l'accesso degli utenti ai dati di un sito Web e nascondere le immagini grafiche. Kaspersky Endpoint Security determina il tipo di dati in base al formato di file e non in base alla relativa estensione.

Kaspersky Endpoint Security non esegue la scansione dei file all'interno degli archivi. Se ad esempio i file di immagini sono stati inseriti in un archivio, Kaspersky Endpoint Security identifica il tipo di dati "Archivi" e non "File di immagini".

A singoli indirizzi. È possibile inserire un indirizzo Web o <u>usare le [maschere](#page-270-0)</u>.

È possibile utilizzare diversi metodi contemporaneamente per regolare l'accesso ai siti Web. È ad esempio possibile limitare l'accesso al tipo di dati "File di Office" solo per la categoria di siti Web "E-mail basata sul Web".

## Regole di accesso ai siti Web

Controllo Web gestisce l'accesso dell'utente ai siti Web utilizzando le regole di accesso. È possibile configurare le seguenti impostazioni avanzate per una regola di accesso ai siti Web:

Utenti ai quali si applica la regola.

È ad esempio possibile limitare l'accesso a Internet tramite un browser per tutti gli utenti dell'azienda ad eccezione del dipartimento IT.

• Pianificazione regola.

È ad esempio possibile limitare l'accesso a Internet tramite un browser solo durante l'orario di lavoro.

### Priorità delle regole di accesso

Ogni regola ha una priorità. Più alta è la posizione di una regola nell'elenco, maggiore è la priorità. Se un sito Web è stato aggiunto a più regole, Controllo Web regola l'accesso al sito Web in base alla regola con la massima priorità. Ad esempio, Kaspersky Endpoint Security potrebbe identificare un portale aziendale come social network. Per limitare l'accesso ai social network e fornire l'accesso al portale Web aziendale, creare due regole: una regola di blocco per la categoria di siti Web "Social network" e una regola di permesso per il portale Web aziendale. La regola di accesso per il portale Web aziendale deve avere una priorità più elevata rispetto alla regola di accesso per i social network.

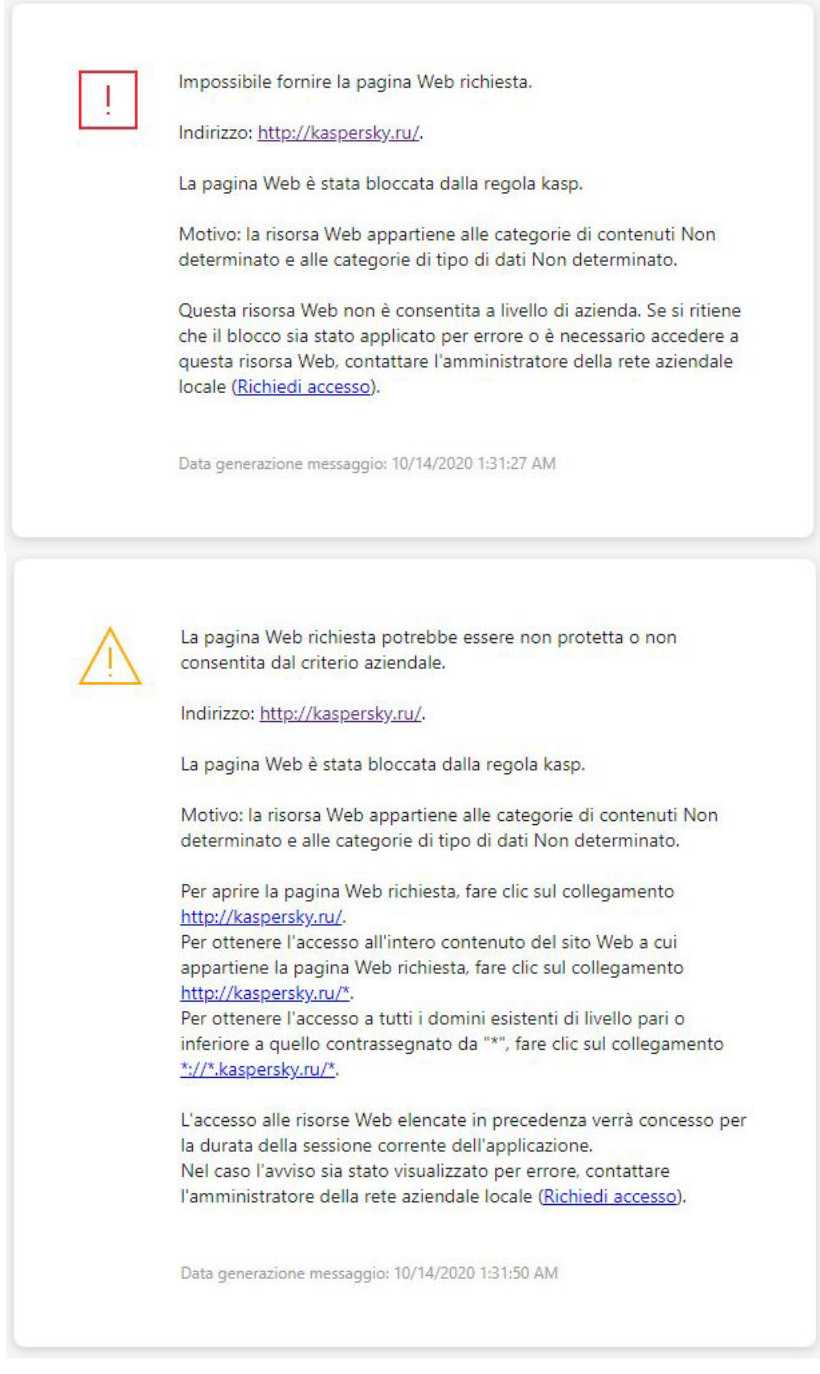

Messaggi di Controllo Web

Impostazioni dei componenti di Controllo Web

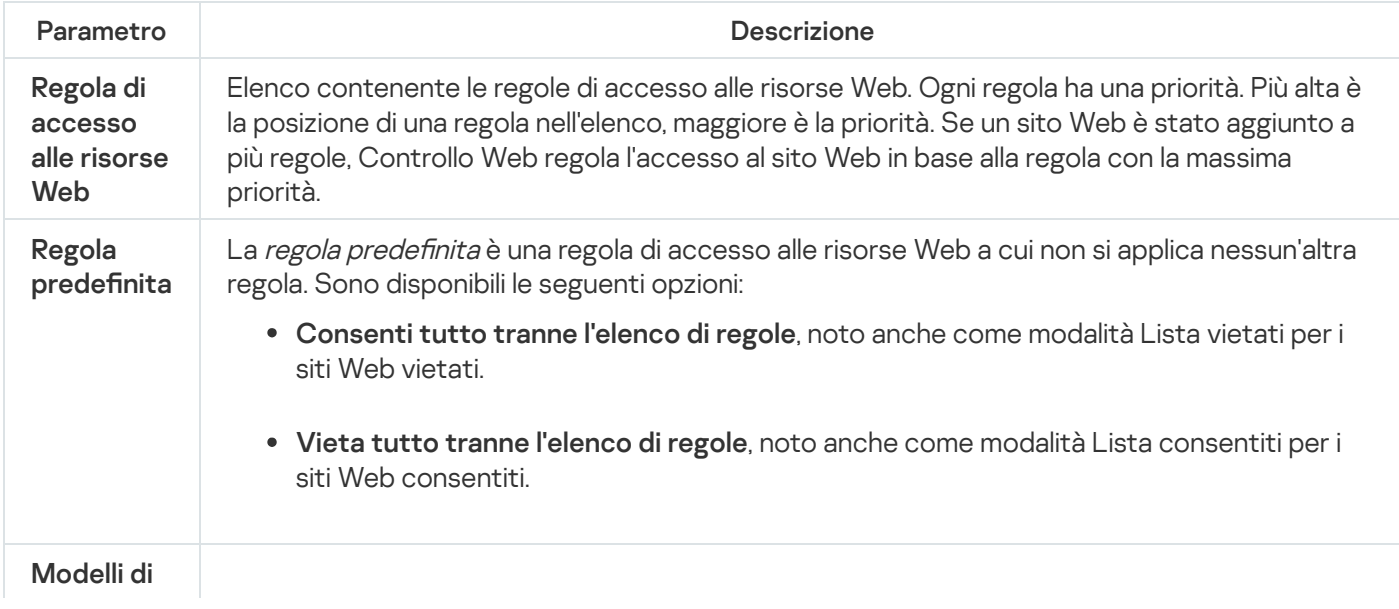

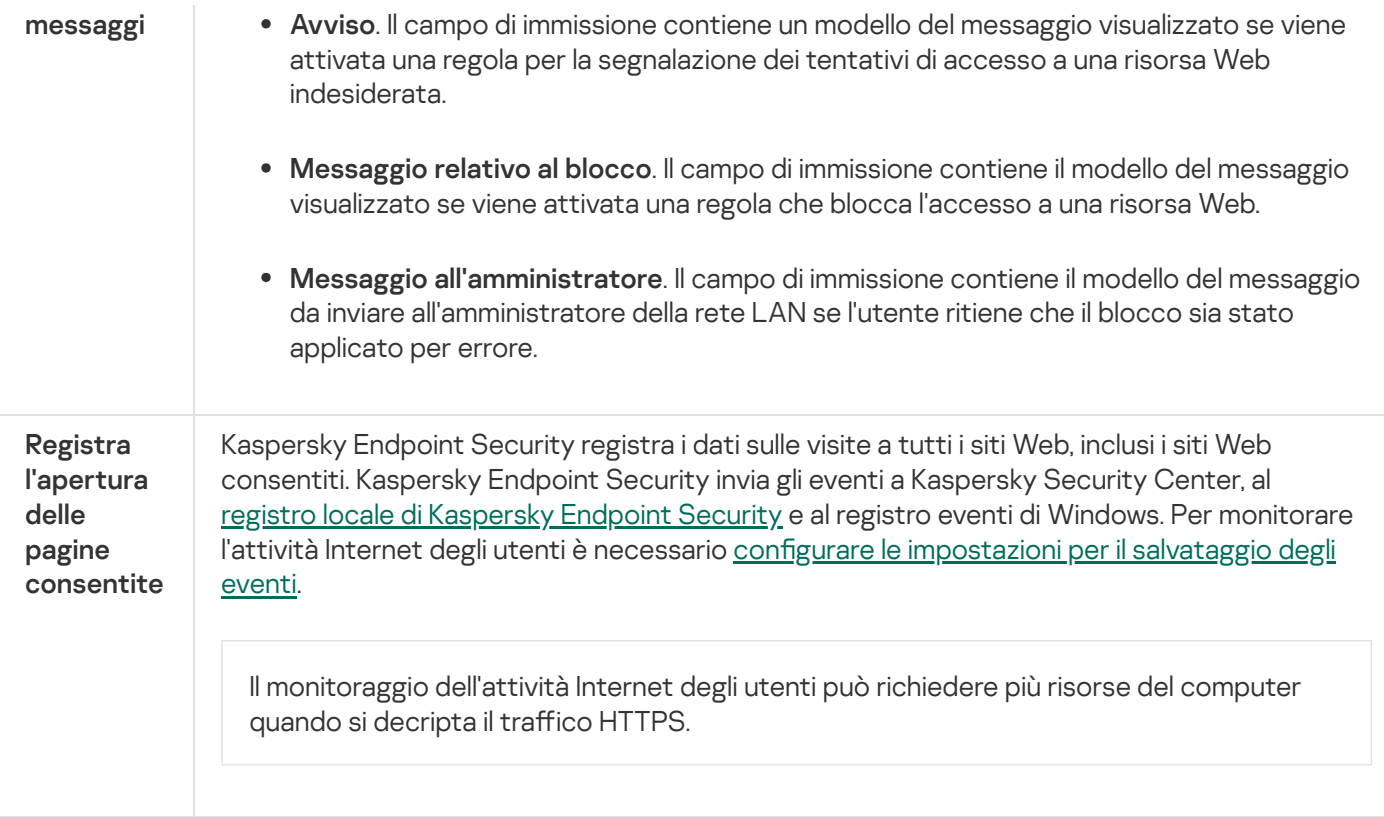

# Controllo dispositivi

Il componente è disponibile se Kaspersky Endpoint Security è installato in un computer che esegue un sistema operativo Windows per workstation. Il componente non è disponibile se Kaspersky Endpoint Security è installato in un computer che esegue un sistema operativo Windows per server.

Controllo dispositivi consente di gestire l'accesso dell'utente ai dispositivi installati nel computer o connessi al computer (ad esempio dischi rigidi, fotocamere o moduli Wi-Fi). In questo modo è possibile proteggere il computer dalle infezioni quando tali dispositivi sono connessi e prevenire perdite o fughe di dati.

Livelli di accesso ai dispositivi

Controllo dispositivi controlla l'accesso ai seguenti livelli:

Tipo di dispositivo. Ad esempio stampanti, unità rimovibili e unità CD/DVD.

È possibile configurare l'accesso ai dispositivi nel modo seguente:

- Consenti  $\sqrt{ }$
- $\bullet$  Blocca  $\alpha$ .
- Dipende dal bus di connessione (eccetto per il Wi-Fi)  $\bullet$ .
- Blocca con eccezioni (solo Wi-Fi)  $\Box$ .
- Bus di connessione. Un bus di connessione è un'interfaccia utilizzata per la connessione dei dispositivi al computer (ad esempio, USB o FireWire). Di conseguenza è possibile limitare la connessione di tutti i dispositivi, ad esempio tramite USB.

 $\dot{\mathsf{E}}$  possibile configurare l'accesso ai dispositivi nel modo seguente:

- Consenti  $\sqrt{ }$
- $\bullet$  Blocca  $\alpha$ .
- Dispositivi attendibili. I *dispositivi attendibili* sono dispositivi a cui hanno accesso completo gli utenti specificati nelle impostazioni del dispositivo attendibile.

È possibile aggiungere dispositivi attendibili in base ai seguenti dati:

- Dispositivi per ID. Ogni dispositivo ha un identificatore univoco (ID hardware o HWID). È possibile visualizzare l'ID nelle proprietà del dispositivo utilizzando gli strumenti del sistema operativo. ID dispositivo di esempio: SCSI\CDROM&VEN\_NECVMWAR&PROD\_VMWARE\_SATA\_CD00\5&354AE4D7&0&000000. L'aggiunta di dispositivi in base all'ID è utile se si desidera aggiungere più dispositivi specifici.
- Dispositivi per modello. Ogni dispositivo ha un ID fornitore (VID) e un ID prodotto (PID). È possibile visualizzare gli ID nelle proprietà del dispositivo utilizzando gli strumenti del sistema operativo. Modello per l'immissione di VID e PID: VID\_1234&PID\_5678. L'aggiunta di dispositivi in base al modello è utile se si utilizzano dispositivi di un determinato modello nell'organizzazione. In tal modo è possibile aggiungere tutti i dispositivi di questo modello.
- Dispositivi per maschera ID. Se si utilizzano più dispositivi con ID simili, è possibile aggiungere dispositivi all'elenco dei dispositivi attendibili utilizzando le maschere. Il carattere \* sostituisce qualsiasi set di caratteri. Kaspersky Endpoint Security non supporta il carattere ? quando si immette una maschera. Ad esempio WDC\_C\*.
- Dispositivi per maschera del modello. Se si utilizzano più dispositivi con VID o PID simili, ad esempio dispositivi dello stesso produttore, è possibile aggiungere dispositivi all'elenco dei dispositivi attendibili utilizzando le maschere. Il carattere \* sostituisce qualsiasi set di caratteri. Kaspersky Endpoint Security non supporta il carattere ? quando si immette una maschera. Ad esempio VID 05AC & PID  $*$ .

Controllo dispositivi regola l'accesso dell'utente ai dispositivi utilizzando le [regole](#page-276-0) di accesso. Controllo dispositivi consente inoltre di salvare gli eventi di connessione/disconnessione dei dispositivi. Per salvare gli eventi, è necessario configurare la registrazione degli eventi in un criterio.

Se l'accesso a un dispositivo dipende dal bus di connessione (stato e), Kaspersky Endpoint Security non salva gli eventi di connessione/disconnessione del dispositivo. Per consentire a Kaspersky Endpoint Security di salvare gli eventi di connessione/disconnessione del dispositivo, consentire l'accesso al tipo di dispositivo corrispondente (stato ) o aggiungere il dispositivo all'elenco degli oggetti attendibili.

Quando un dispositivo bloccato da Controllo dispositivi viene connesso al computer, Kaspersky Endpoint Security bloccherà l'accesso e mostrerà una notifica (vedere la figura seguente).

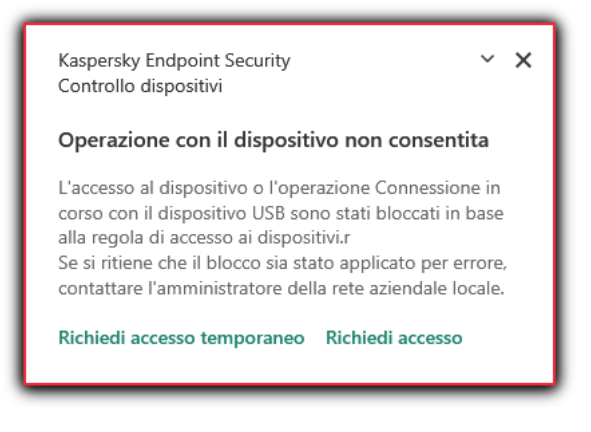

Kaspersky Endpoint Security stabilisce se consentire l'accesso a un dispositivo dopo che l'utente connette il dispositivo al computer (vedere la figura di seguito).

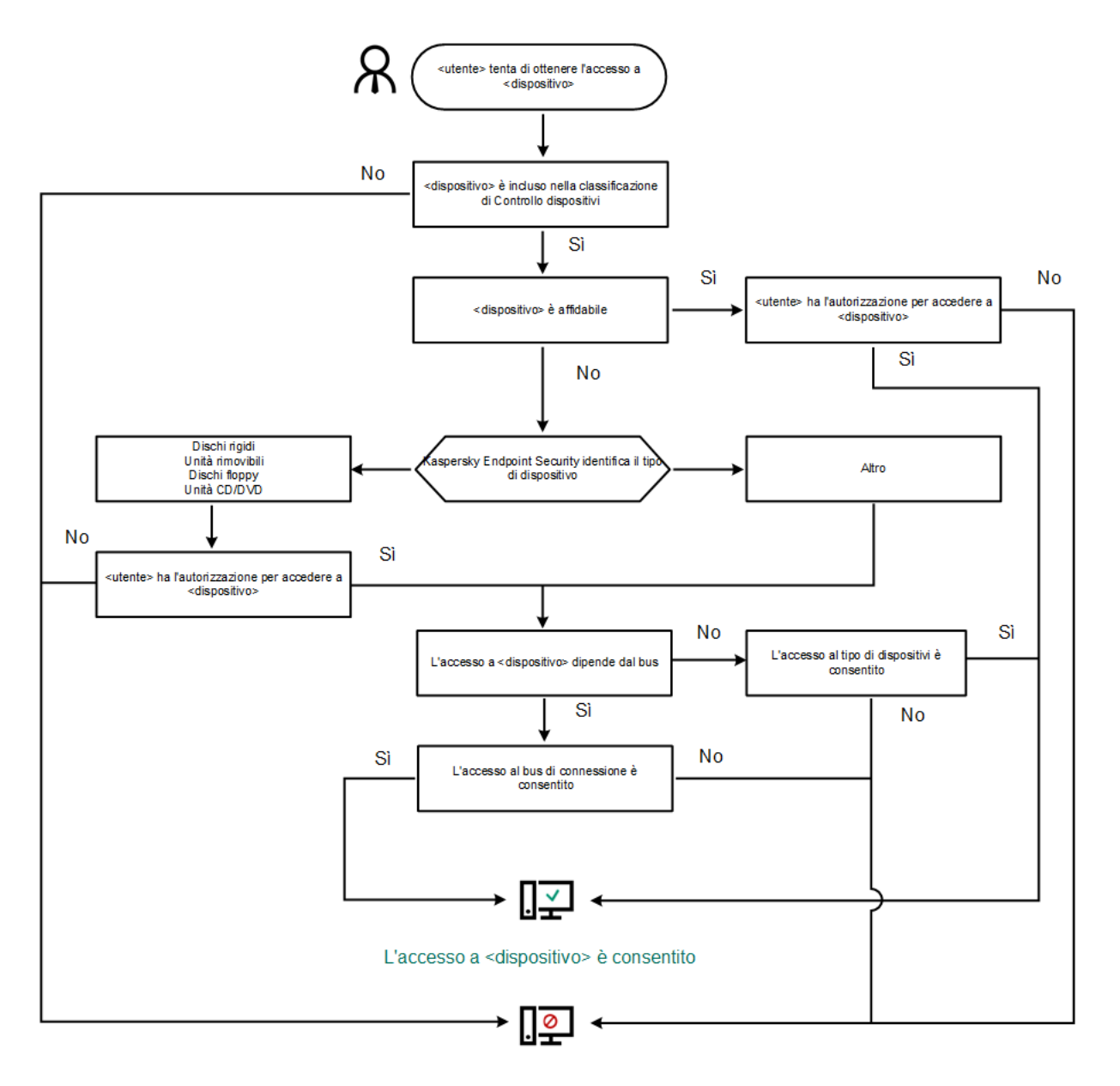

L'accesso a <dispositivo> è bloccato

Se un dispositivo è connesso e l'accesso è consentito, è possibile modificare la regola di accesso e bloccare l'accesso. In tal caso, la volta successiva che qualcuno tenta di accedere al dispositivo (ad esempio per visualizzare la struttura delle cartelle o eseguire operazioni di lettura o scrittura), Kaspersky Endpoint Security blocca l'accesso. Un dispositivo privo di file system viene bloccato solo alla connessione successiva.

Se un utente del computer in cui è installato Kaspersky Endpoint Security deve richiedere l'accesso a un dispositivo che ritiene sia stato bloccato per errore, inviare all'utente le [istruzioni](#page-286-0) per la richiesta di accesso.

Impostazioni dei componenti di Controllo dispositivi

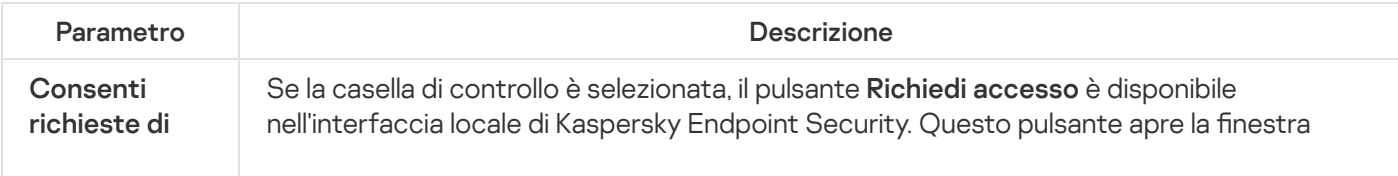

Algoritmo operativo di Controllo dispositivi

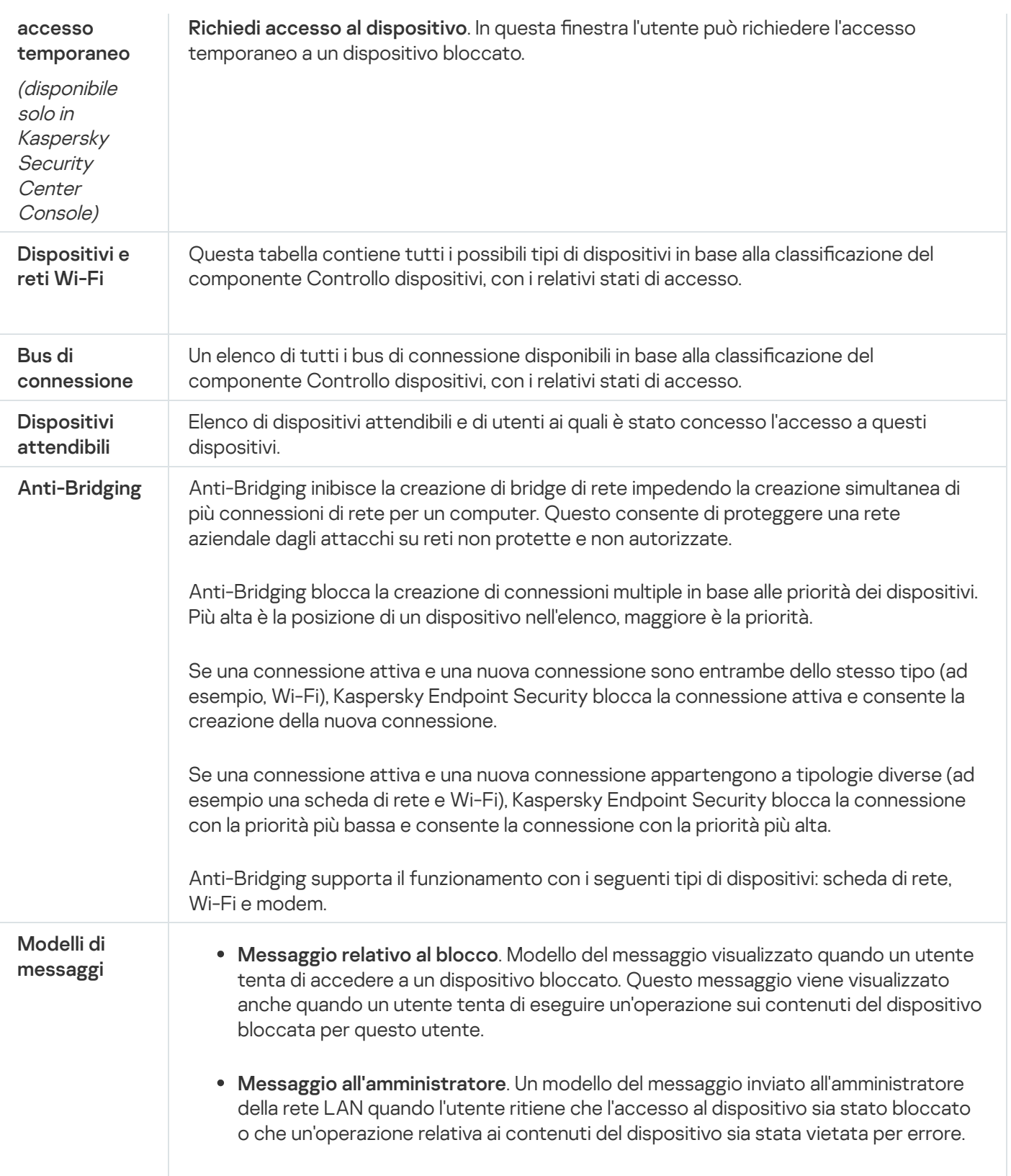

# Controllo applicazioni

Controllo applicazioni gestisce l'avvio delle applicazioni nei computer degli utenti. Ciò consente di implementare un criterio di sicurezza aziendale quando si utilizzano le applicazioni. Controllo applicazioni riduce anche il rischio di infezione del computer limitando l'accesso alle applicazioni.

La configurazione di Controllo applicazioni prevede i seguenti passaggi:

1. Creazione delle categorie di [applicazioni](#page-312-0).

L'amministratore crea categorie di applicazioni che l'amministratore desidera gestire. Le categorie di applicazioni sono destinate a tutti i computer della rete aziendale, indipendentemente dai gruppi di amministrazione. Per creare una categoria, è possibile utilizzare i seguenti criteri: categoria KL (ad esempio Browser), hash del file, fornitore dell'applicazione e altri criteri.

### 2. Gestione delle regole di Controllo [applicazioni](#page-307-0).

L'amministratore crea le regole di Controllo applicazioni nel criterio per il gruppo di amministrazione. La regola include le categorie di applicazioni e lo stato di avvio delle applicazioni di queste categorie: bloccate o consentite.

### 3. Selezione della modalità di Controllo [applicazioni.](#page-304-0)

L'amministratore sceglie la modalità per l'utilizzo delle applicazioni che non sono incluse in nessuna delle regole: (lista vietati e lista consentiti delle applicazioni).

Quando un utente tenta di avviare un'applicazione vietata, Kaspersky Endpoint Security blocca l'avvio dell'applicazione e visualizza una notifica (vedere la figura seguente).

È disponibile una *modalità test* per verificare la configurazione di Controllo applicazioni. In questa modalità, Kaspersky Endpoint Security procede come segue:

- Consente l'avvio delle applicazioni, comprese quelle vietate.
- · Mostra una notifica sull'avvio di un'applicazione vietata e aggiunge informazioni al rapporto sul computer dell'utente.
- $\bullet$  Invia i dati sull'avvio delle applicazioni vietate a Kaspersky Security Center.

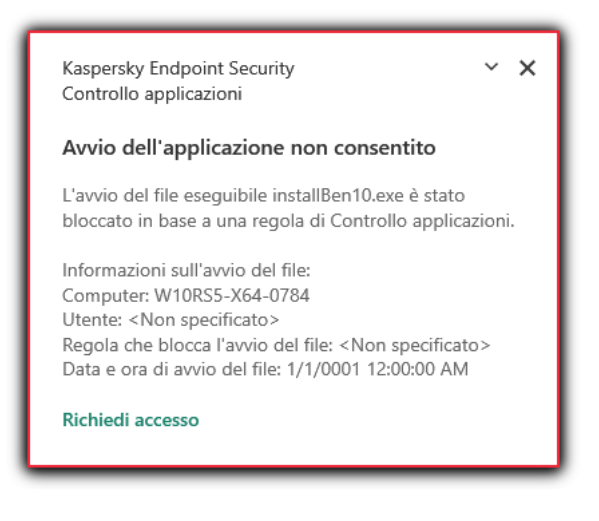

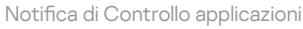

Modalità di esecuzione di Controllo applicazioni

Il componente Controllo applicazioni funziona in due modalità:

Lista vietati. In questa modalità, Controllo applicazioni consente agli utenti di avviare tutte le applicazioni ad eccezione di quelle vietate nelle regole di Controllo applicazioni.

Questa modalità di Controllo applicazioni è abilitata per impostazione predefinita.

Lista consentiti. In questa modalità, Controllo applicazioni impedisce agli utenti di avviare qualsiasi applicazione ad eccezione di quelle consentite e non vietate nelle regole di Controllo applicazioni.

Se le regole di permesso di Controllo applicazioni sono completamente configurate, il componente blocca l'avvio di tutte le nuove applicazioni che non sono state verificate dall'amministratore della LAN, consentendo al contempo il funzionamento del sistema operativo e delle applicazioni attendibili alle quali gli utenti si affidano per le proprie attività.

Sono disponibili suggerimenti sulla configurazione delle regole di Controllo applicazioni nella modalità Lista consentiti.

Controllo applicazioni può essere configurato per il funzionamento in queste modalità sia utilizzando l'interfaccia locale di Kaspersky Endpoint Security che utilizzando Kaspersky Security Center.

Tuttavia, Kaspersky Security Center offre strumenti che non sono disponibili nell'interfaccia locale di Kaspersky Endpoint Security, come gli strumenti necessari per le seguenti attività:

### Creazione delle categorie di [applicazioni](#page-312-0).

Le regole di Controllo applicazioni create in Kaspersky Security Center Administration Console si basano sulle categorie di applicazioni personalizzate e non sulle condizioni di inclusione ed esclusione, come nel caso dell'interfaccia locale di Kaspersky Endpoint Security.

Ricezione delle [informazioni](#page-311-0) sulle applicazioni installate nei computer della LAN aziendale.

Questo è il motivo per cui si consiglia di utilizzare Kaspersky Security Center per configurare il funzionamento del componente Controllo applicazioni.

Algoritmo operativo di Controllo applicazioni

Kaspersky Endpoint Security utilizza un algoritmo per prendere una decisione in merito all'avvio di un'applicazione (vedere la figura seguente).
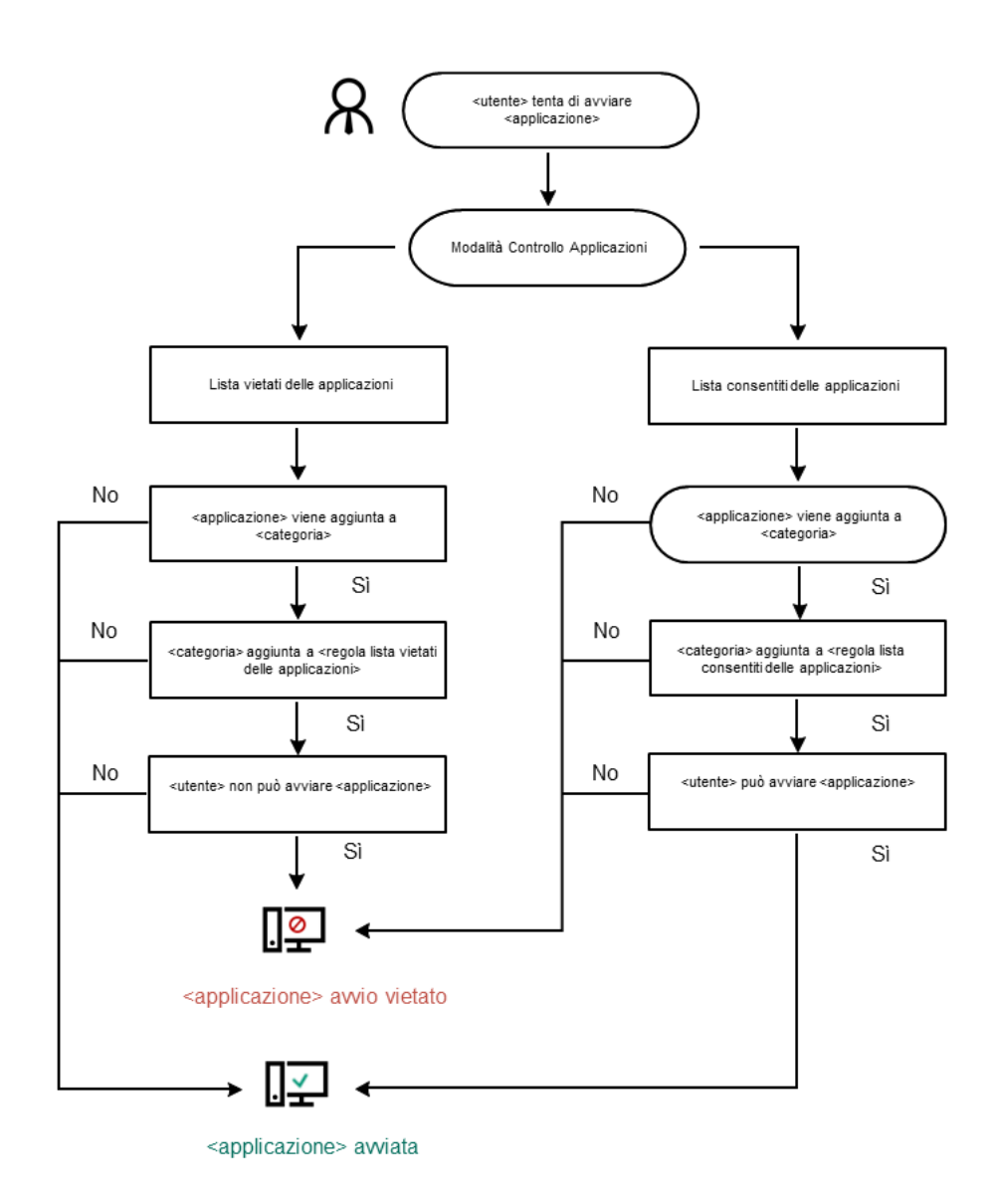

Algoritmo operativo di Controllo applicazioni

Impostazioni dei componenti di Controllo applicazioni

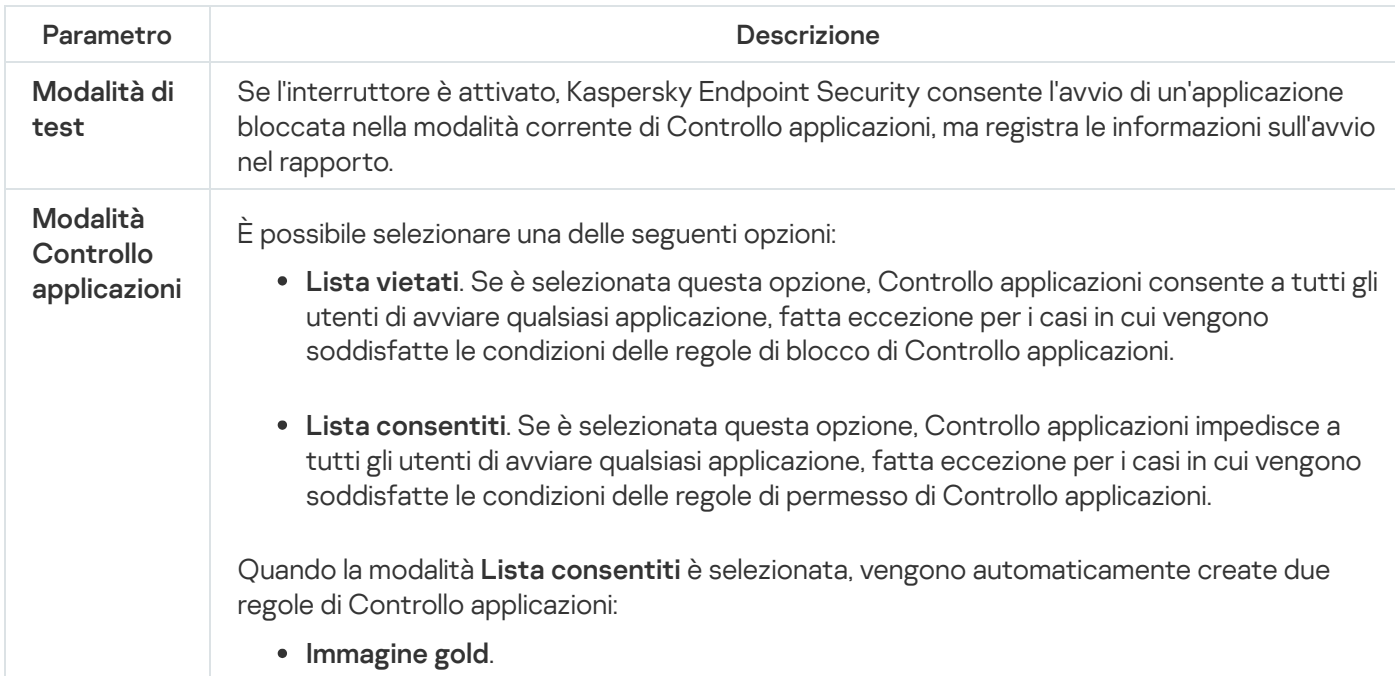

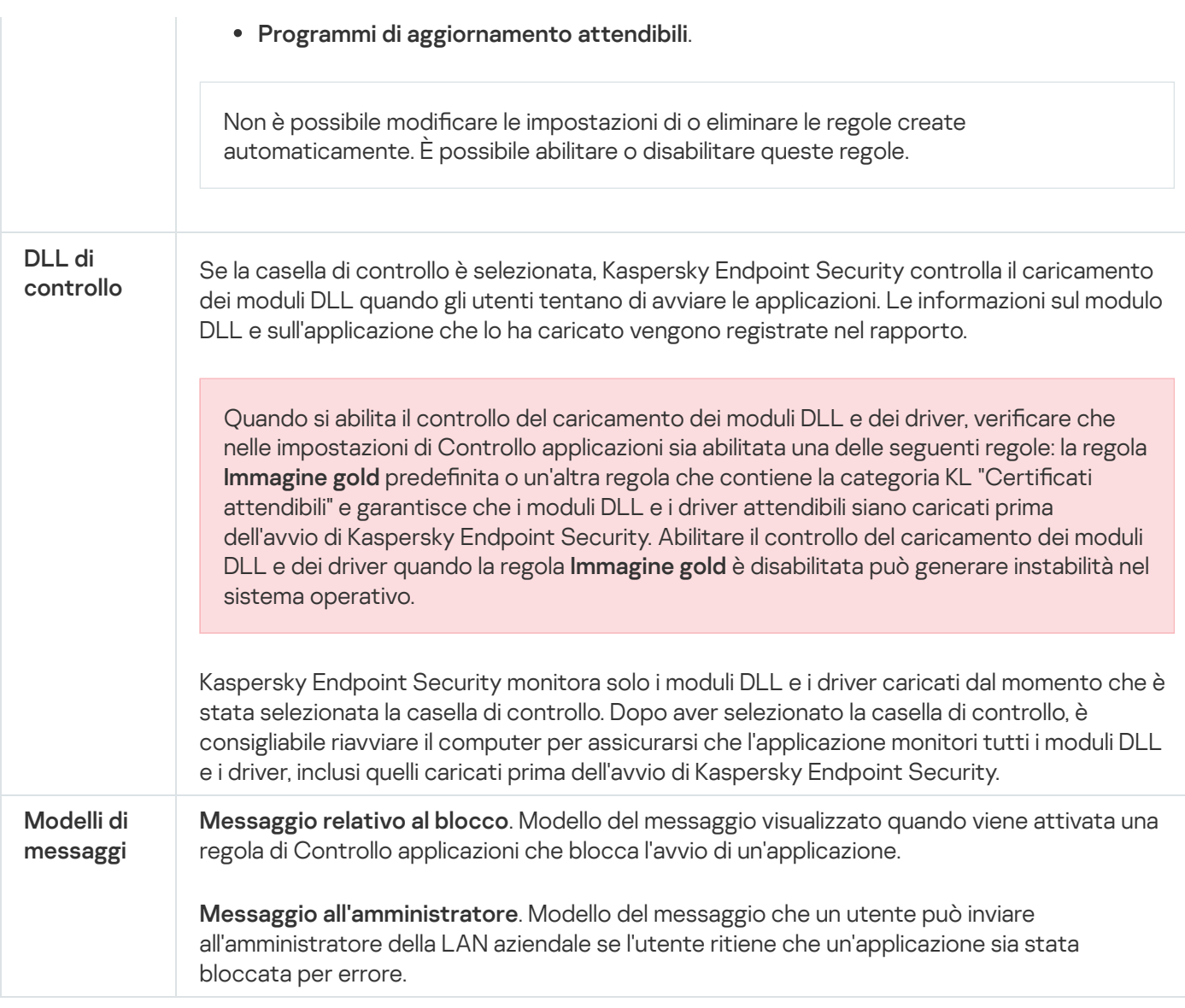

## Controllo adattivo delle anomalie

Questo componente è disponibile solo per Kaspersky Endpoint Security for Business Advanced e Kaspersky Total Security for Business. Per ulteriori informazioni su Kaspersky Endpoint Security for Business, visitare il sito Web [Kaspersky](https://www.kaspersky.it/small-to-medium-business-security)<sup>E</sup>.

Il componente è disponibile se Kaspersky Endpoint Security è installato in un computer che esegue un sistema operativo Windows per workstation. Il componente non è disponibile se Kaspersky Endpoint Security è installato in un computer che esegue un sistema operativo Windows per server.

Il componente Controllo adattivo delle anomalie monitora e blocca le azioni non tipiche dei computer in una rete aziendale. Controllo adattivo delle anomalie utilizza un set di regole per tenere traccia dei comportamenti inusuali (ad esempio la regola Avvio di Microsoft PowerShell dall'applicazione Office). Le regole vengono create dagli esperti di Kaspersky in base agli scenari tipici delle attività dannose. È possibile configurare la modalità di gestione di ogni regola da parte di Controllo adattivo delle anomalie e, ad esempio, consentire l'esecuzione degli script PowerShell per l'automazione di determinate attività del flusso di lavoro. Kaspersky Endpoint Security aggiorna il set di regole insieme ai database [dell'applicazione.](#page-298-0) Gli aggiornamenti dei set di regole devono essere confermati manualmente.

La configurazione di Controllo adattivo delle anomalie prevede i seguenti passaggi:

1. Addestramento di Controllo adattivo delle anomalie.

In seguito all'attivazione di Controllo adattivo delle anomalie, le relative regole vengono eseguite in *modalità* addestramento. Durante l'addestramento, Controllo adattivo delle anomalie monitora l'attivazione delle regole e invia gli eventi di attivazione a Kaspersky Security Center. Ogni regola ha una durata specifica per la modalità di addestramento. La durata della modalità di addestramento è impostata dagli esperti di Kaspersky. In genere, la modalità di addestramento è attiva per due settimane.

Se una regola non è attivata durante l'addestramento, Controllo adattivo delle anomalie considererà non tipiche le azioni associate a tale regola. Kaspersky Endpoint Security bloccherà tutte le azioni associate alla regola.

Se è stata attivata una regola durante l'addestramento, Kaspersky Endpoint Security registra gli eventi nel <u>rapporto [sull'attivazione](#page-299-0) delle regole</u> e nell'archivio **Attivazione delle regole in modalità Smart Training**.

2. Analisi del rapporto sull'attivazione delle regole.

L'amministratore analizza il <u>rapporto [sull'attivazione](#page-299-0) delle regole</u> o i contenuti dell'archivio **Attivazione delle** regole in modalità Smart Training. L'amministratore può quindi selezionare il comportamento di Controllo adattivo delle anomalie quando viene attivata la regola, scegliendo se bloccarla o consentirla. L'amministratore può inoltre continuare a monitorare la modalità di esecuzione della regola e prolungare la durata della modalità addestramento. Se l'amministratore non esegue alcuna azione, anche l'applicazione continuerà a funzionare in modalità addestramento. Il periodo della modalità addestramento viene riavviato.

Controllo adattivo delle anomalie viene configurato in tempo reale. Controllo adattivo delle anomalie viene configurato tramite i seguenti canali:

- Controllo adattivo delle anomalie inizia automaticamente a bloccare le azioni associate alle regole che non sono mai state attivate in modalità addestramento.
- Kaspersky Endpoint Security aggiunge nuove regole oppure rimuove quelle obsolete.
- L'amministratore configura l'esecuzione di Controllo adattivo delle anomalie dopo l'analisi del rapporto sull'attivazione delle regole e dei contenuti dell'archivio **Attivazione delle regole in modalità Smart Training**. È consigliabile consultare il rapporto sull'attivazione delle regole e i contenuti dell'archivio **Attivazione delle regole** . in modalità Smart Training

Quando un'applicazione dannosa tenta di eseguire un'azione, Kaspersky Endpoint Security blocca l'azione e visualizza una notifica (vedere la figura seguente).

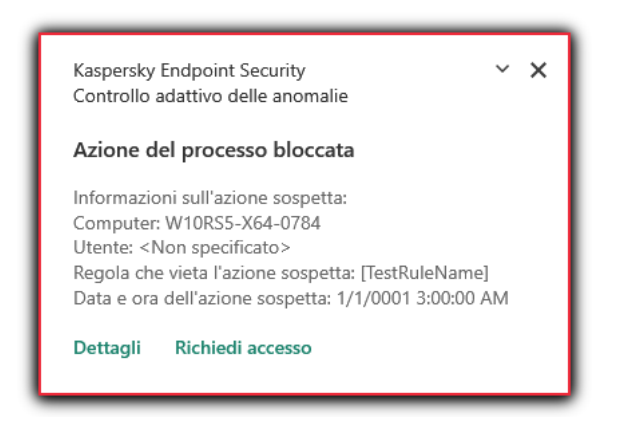

Notifica di Controllo adattivo delle anomalie

Algoritmo operativo di Controllo adattivo delle anomalie

Kaspersky Endpoint Security decide se consentire o bloccare un'azione associata a una regola in base al seguente algoritmo (vedere la figura seguente).

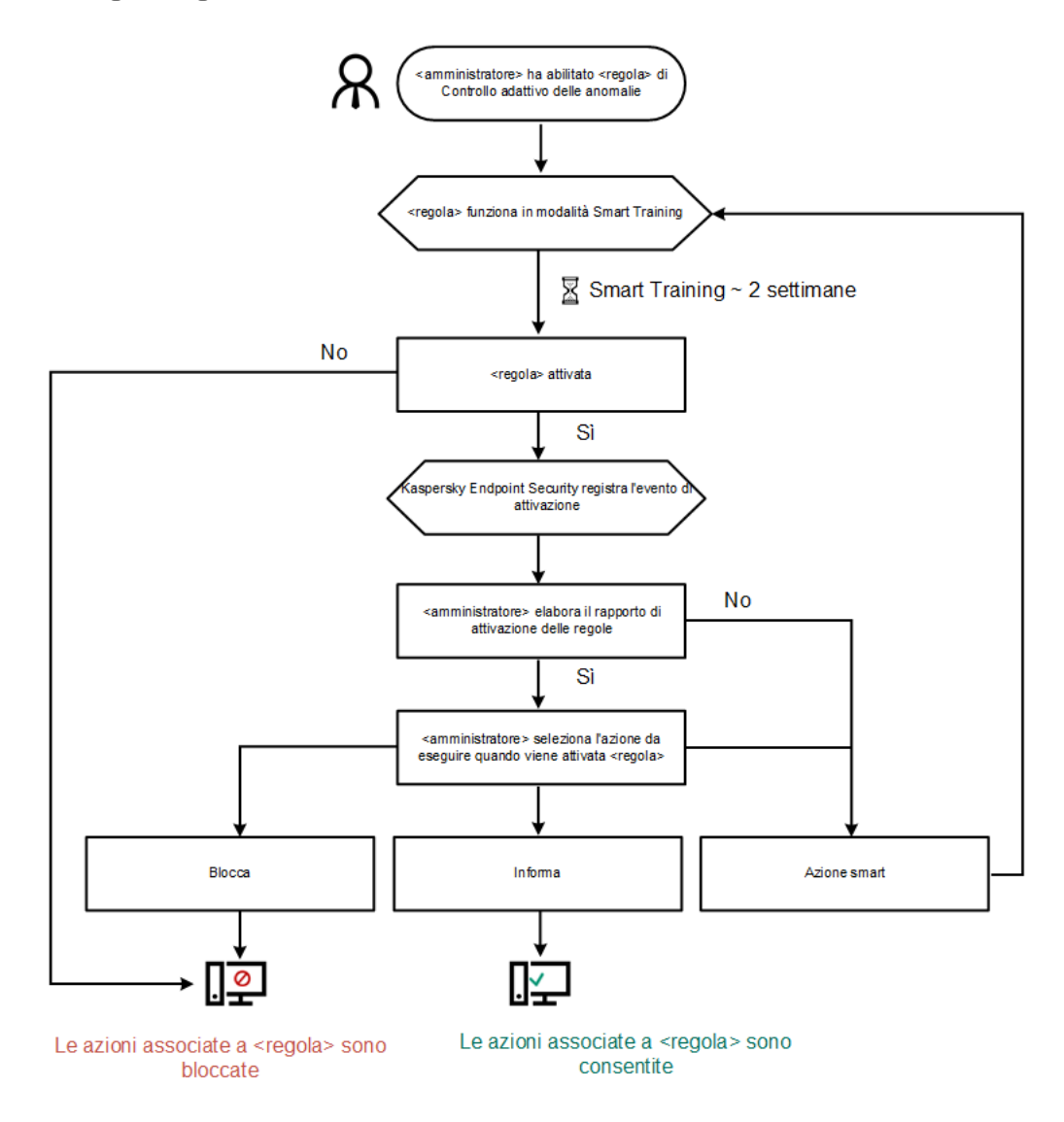

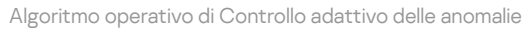

Impostazioni del componente Controllo adattivo delle anomalie

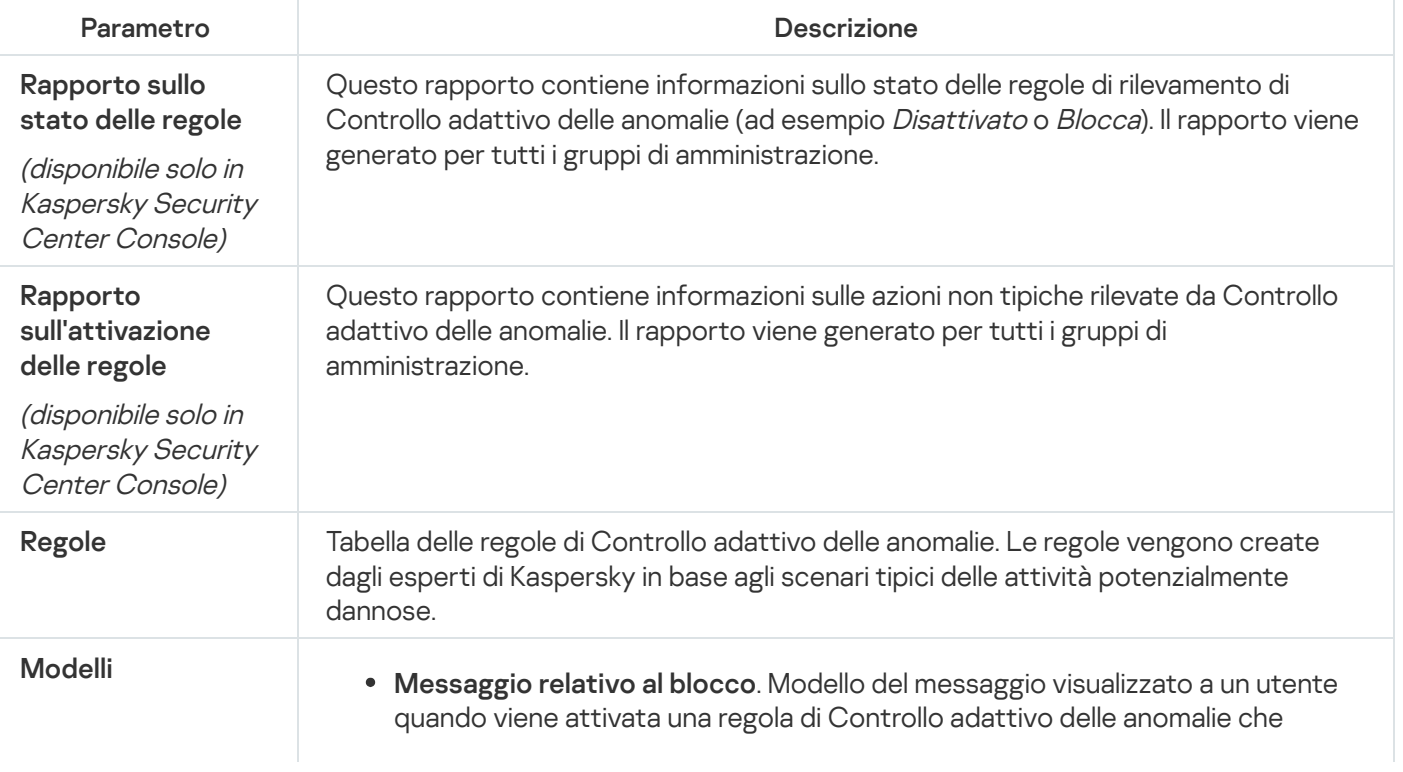

blocca un'azione non tipica.

Messaggio all'amministratore. Modello del messaggio che un utente può inviare all'amministratore della rete aziendale locale se l'utente ritiene che il blocco sia un errore.

# Sensore Endpoint

Sensore Endpoint non è incluso in Kaspersky Endpoint Security 11.4.0.

È possibile gestire Sensore Endpoint in Kaspersky Security Center 12 Web Console e in Kaspersky Security Center Administration Console. Non è possibile gestire Sensore Endpoint in Kaspersky Security Center Cloud Console.

Sensore Endpoint è progettato per l'interazione con Kaspersky Anti Targeted Attack Platform. Kaspersky Anti Targeted Attack Platform è una soluzione progettata per il rilevamento tempestivo di minacce sofisticate come attacchi mirati, minacce APT (Advanced Persistent Threat), attacchi zero-day e di altro tipo. Kaspersky Anti Targeted Attack Platform include due blocchi funzionali: Kaspersky Anti Targeted Attack (in seguito definito anche "KATA") e Kaspersky Endpoint Detection and Response (di seguito definito anche "KEDR"). È possibile acquistare KEDR [separatamente.](https://help.kaspersky.com/KATA/3.6/en-US/) Per informazioni dettagliate sulla soluzione, consultare la Guida di Kaspersky Anti Targeted Attack Platform<sup>¤</sup>.

La gestione di Sensore Endpoint prevede le seguenti limitazioni:

- $\bullet$  È possibile configurare le impostazioni di Sensore Endpoint in un criterio a condizione che nel computer sia installata una versione di Kaspersky Endpoint Security dalla 11.0.0 alla 11.3.0. Per ulteriori informazioni sulla configurazione delle impostazioni di Sensore Endpoint utilizzando il criterio, consultare gli *articoli della guida per* le versioni precedenti di Kaspersky Endpoint Security<sup>12</sup>.
- Se nel computer è installato Kaspersky Endpoint Security versione 11.4.0 e versioni successive, non è possibile configurare le impostazioni di Sensore Endpoint nel criterio.

Sensore Endpoint è installato nei computer client. In questi computer il componente monitora costantemente i processi, le connessioni di rete attive e i file modificati. Sensore Endpoint trasmette le informazioni al server KATA.

La funzionalità del componente è disponibile con i seguenti sistemi operativi:

- Windows 7 Service Pack 1 Home / Professional / Enterprise;
- Windows 8.1.1 Professional / Enterprise;
- Windows 10 RS3 Home / Professional / Education / Enterprise;
- Windows 10 RS4 Home / Professional / Education / Enterprise;
- Windows 10 RS5 Home / Professional / Education / Enterprise;
- Windows 10 RS6 Home / Professional / Education / Enterprise;
- Windows Server 2008 R2 Foundation / Standard / Enterprise (64-bit);
- Windows Server 2012 Foundation / Standard / Enterprise (64 bit);
- Windows Server 2012 R2 Foundation / Standard / Enterprise (64 bit);
- Windows Server 2016 Essentials / Standard (64 bit).

Per informazioni dettagliate sul [funzionamento](https://help.kaspersky.com/KATA/3.6/en-US/) di KATA, *fare riferimento alla Guida di Kaspersky Anti Targeted* Attack Platform<sup>E</sup>.

## Criptaggio dell'intero disco

È possibile selezionare una tecnologia di criptaggio: Criptaggio disco Kaspersky o Crittografia unità BitLocker (di seguito denominato semplicemente "BitLocker").

## Criptaggio disco Kaspersky

Una volta criptati i dischi rigidi di sistema, al successivo avvio del computer l'utente deve eseguire l'autenticazione utilizzando l'Agente di [Autenticazione](javascript:void(0)) **prima di poter accedere ai dischi rigidi** e caricare il sistema operativo. Questo richiede l'immissione della password del token o della smart card connessa al computer oppure il nome utente e la password dell'account per l'Agente di Autenticazione creato dall'amministratore della rete LAN tramite l'attività Gestire gli account per l'Agente di [Autenticazione](#page-419-0). Questi account sono basati sugli account di Microsoft Windows con cui gli utenti eseguono l'accesso al sistema operativo. È inoltre possibile utilizzare la tecnologia SSO (Single Sign-On), che consente di accedere [automaticamente](#page-417-0) al sistema operativo utilizzando il nome utente e la password dell'account dell'Agente di Autenticazione.

L'autenticazione dell'utente nell'Agente di Autenticazione può essere eseguita in due modi:

- Immettere il nome e la password dell'account per l'Agente di Autenticazione creato dall'amministratore della rete LAN utilizzando gli strumenti di Kaspersky Security Center.
- Immettere la password di un token o di una smart card connessa al computer.

L'utilizzo di un token o di una smart card è disponibile solo se i dischi rigidi del computer sono stati criptati utilizzando l'algoritmo di criptaggio AES256. Se i dischi rigidi del computer sono stati criptati utilizzando l'algoritmo di criptaggio AES56, l'aggiunta del file del certificato elettronico al comando verrà negata.

## Crittografia unità BitLocker

BitLocker è una tecnologia di criptaggio integrata nei sistemi operativi Windows. Kaspersky Endpoint Security consente di controllare e gestire Bitlocker utilizzando Kaspersky Security Center. BitLocker cripta i volumi logici. BitLocker non può essere utilizzato per il criptaggio delle unità rimovibili. Per informazioni dettagliate su BitLocker, fare riferimento alla [documentazione](https://docs.microsoft.com/en-us/windows/security/information-protection/bitlocker/bitlocker-overview) Microsoft<sup>E</sup>.

BitLocker consente la memorizzazione sicura delle chiavi di accesso utilizzando un Trusted Platform Module. Per Trusted Platform Module (TPM) si intende un microchip sviluppato per garantire funzioni di base relative alla sicurezza (ad esempio per archiviare le chiavi di criptaggio). Un Trusted Platform Module viene solitamente installato nella scheda madre del computer e interagisce con tutti gli altri componenti di sistema tramite il bus hardware. L'utilizzo di TPM è il modo più sicuro per memorizzare le chiavi di accesso BitLocker, dal momento che consente la verifica dell'integrità di sistema prima dell'avvio. È comunque possibile criptare le unità in un computer senza un TPM. In questo caso, la chiave di accesso verrà criptata con una password. BitLocker utilizza i seguenti metodi di autenticazione:

- TPM.
- TPM e PIN.
- Password.

Dopo il criptaggio di un'unità, BitLocker crea una chiave master. Kaspersky Endpoint Security invia la chiave master a Kaspersky Security Center in modo da poter [ripristinare](#page-446-0) l'accesso al disco, se ad esempio un utente ha dimenticato la password.

Se un utente cripta un disco utilizzando BitLocker, Kaspersky Endpoint Security invierà informazioni sul criptaggio del disco a Kaspersky Security Center. Tuttavia, [Kaspersky Endpoint](#page-475-0) Security non invierà la chiave master a Kaspersky Security Center, pertanto sarà impossibile ripristinare l'accesso al disco utilizzando Kaspersky Security Center. Per il corretto [funzionamento](#page-442-0) di BitLocker con Kaspersky Security Center, [decriptare](#page-445-0) l'unità e criptarla nuovamente utilizzando un criterio. È possibile decriptare un'unità in locale o utilizzando un criterio.

Dopo il criptaggio del disco rigido di sistema, l'utente deve eseguire l'autenticazione BitLocker per avviare il sistema operativo. Dopo la procedura di autenticazione, BitLocker consentirà agli utenti di accedere. BitLocker non supporta la tecnologia SSO (Single Sign-On).

Se si utilizzano criteri di gruppo Windows, disattivare la gestione BitLocker nelle impostazioni dei criteri. Le impostazioni dei criteri Windows potrebbero entrare in conflitto con le impostazioni dei criteri Kaspersky Endpoint Security. Durante il criptaggio di un'unità, potrebbero verificarsi errori.

Impostazioni del componente Criptaggio disco Kaspersky

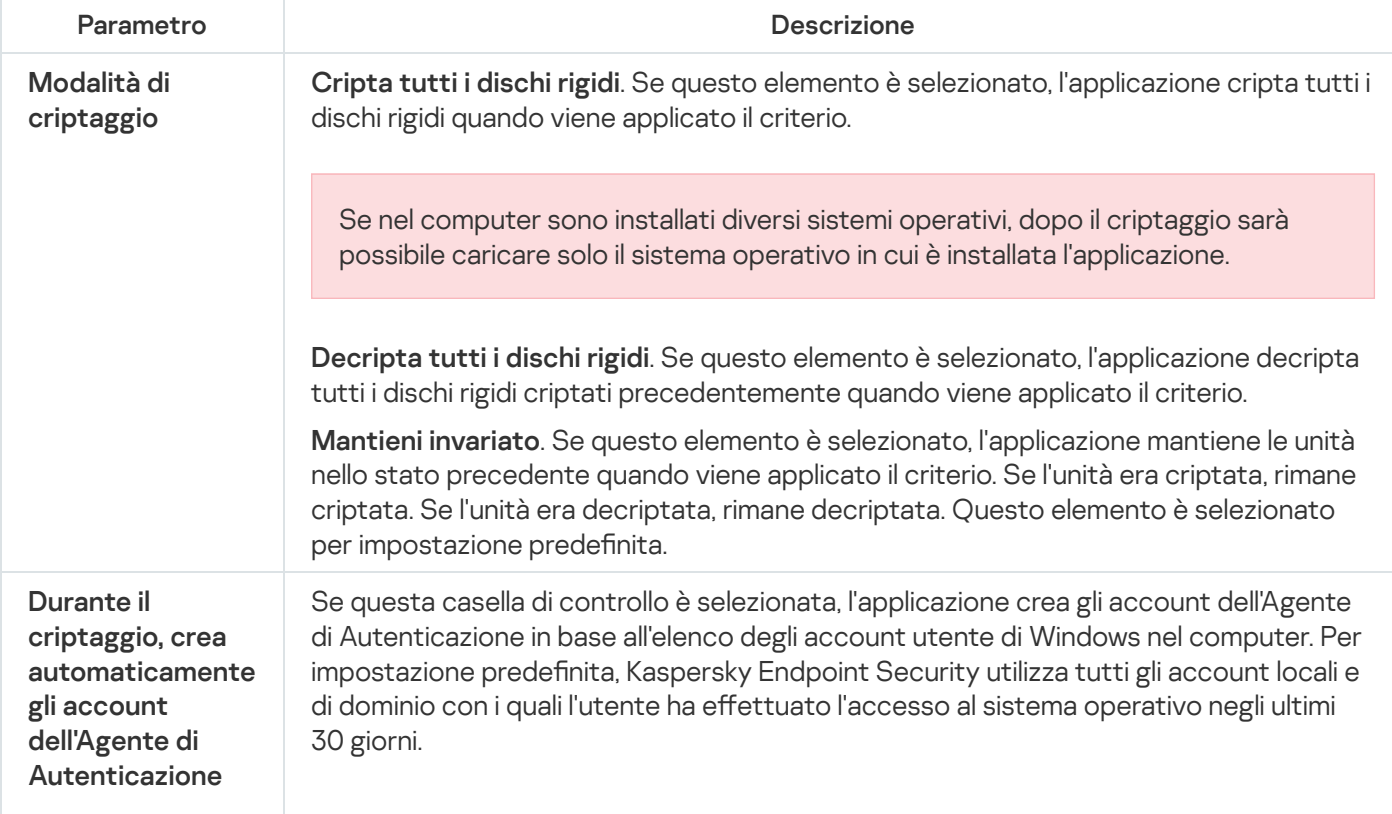

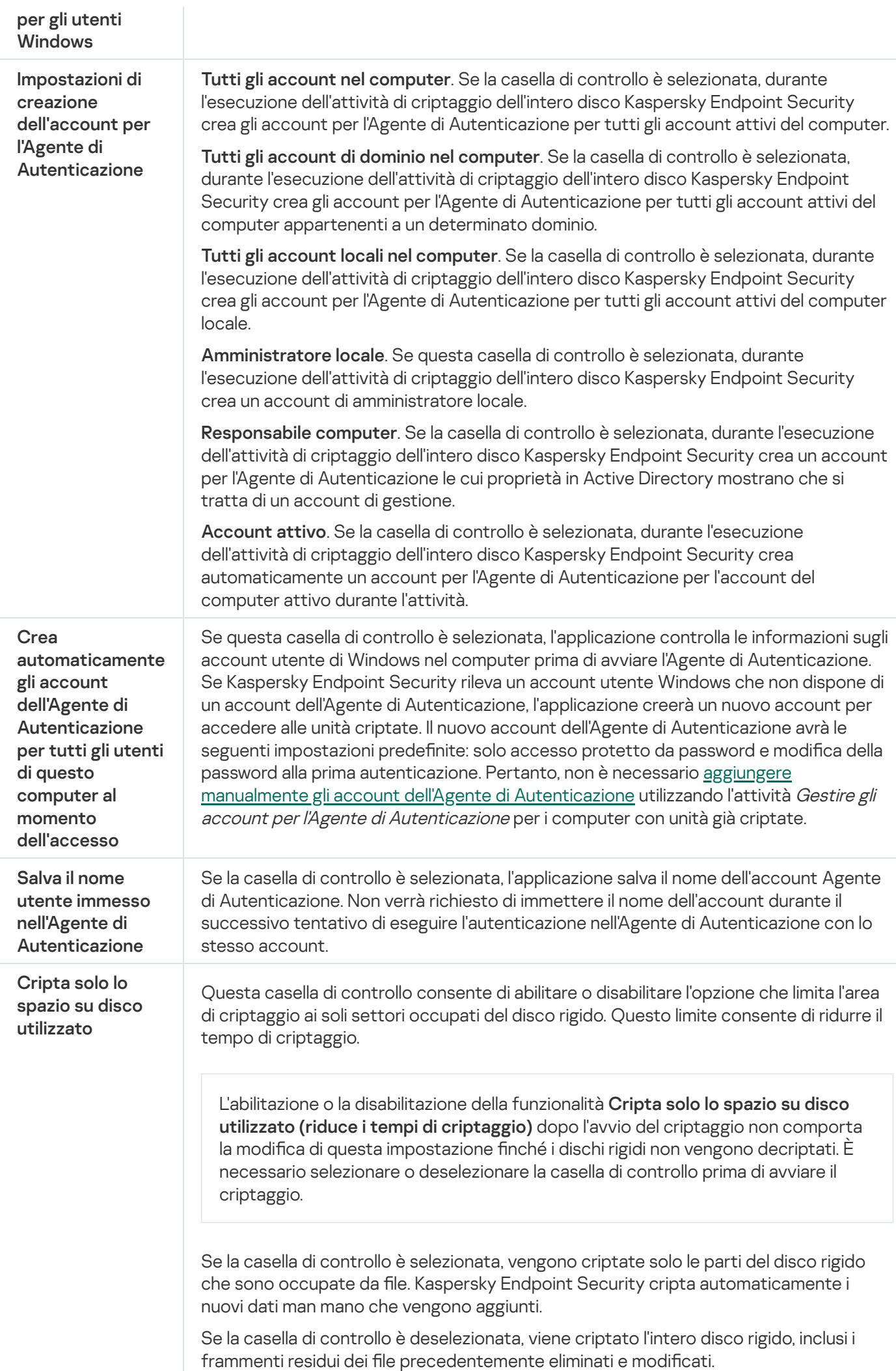

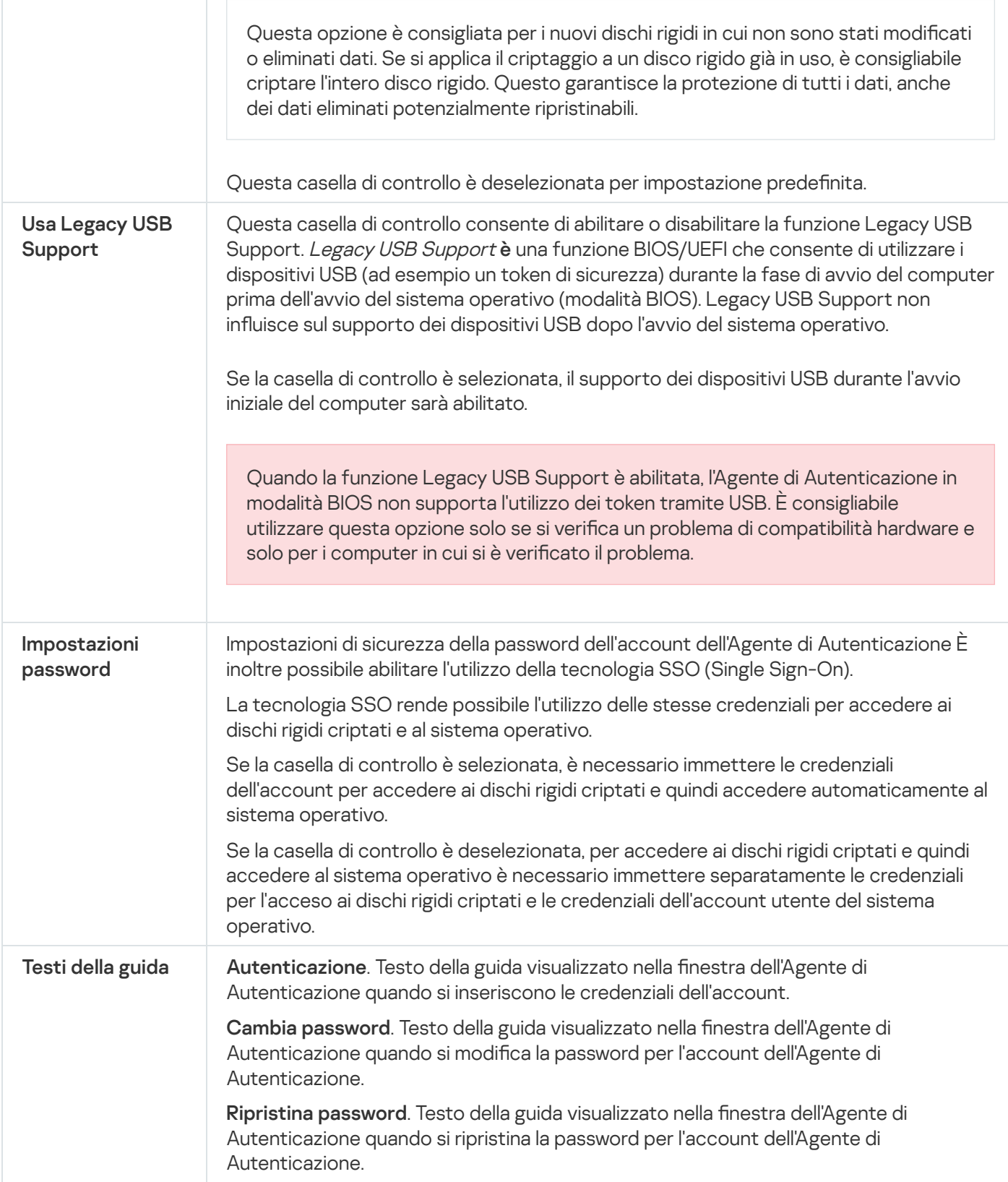

Impostazioni del componente Crittografia unità BitLocker

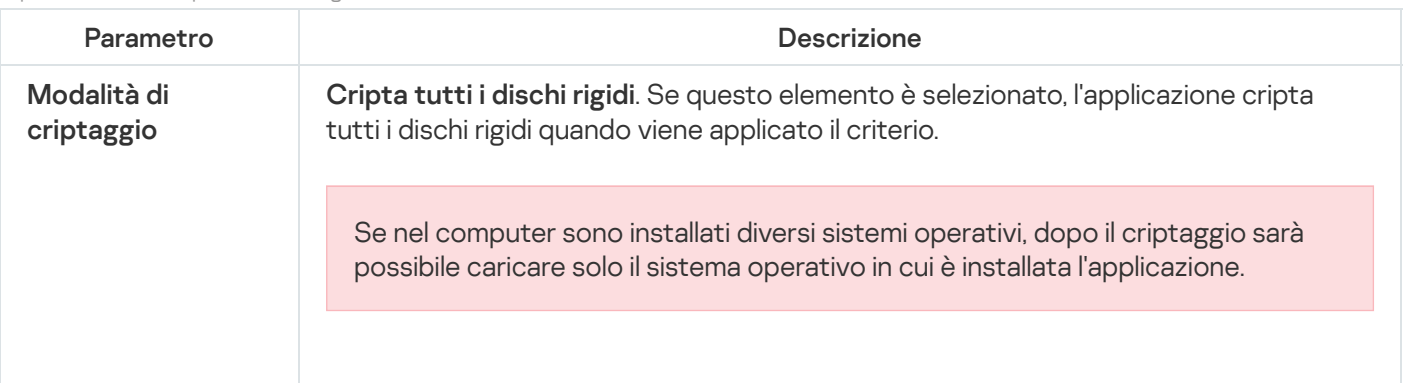

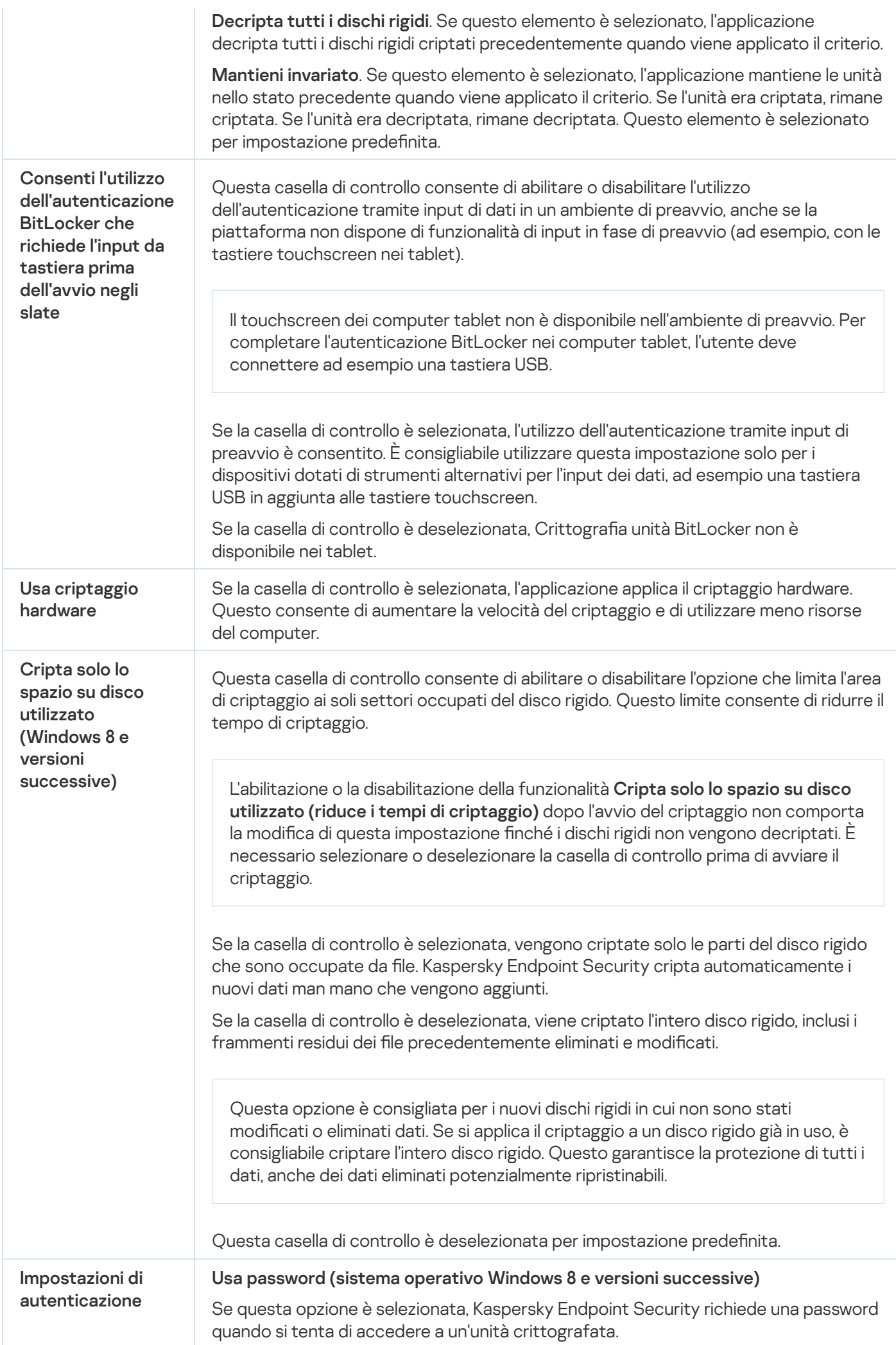

Questa opzione può essere selezionata quando non viene utilizzato un Trusted Platform Module (TPM).

Usa Trusted Platform Module (TPM)

Se questa opzione è selezionata, BitLocker utilizza Trusted Platform Module (TPM).

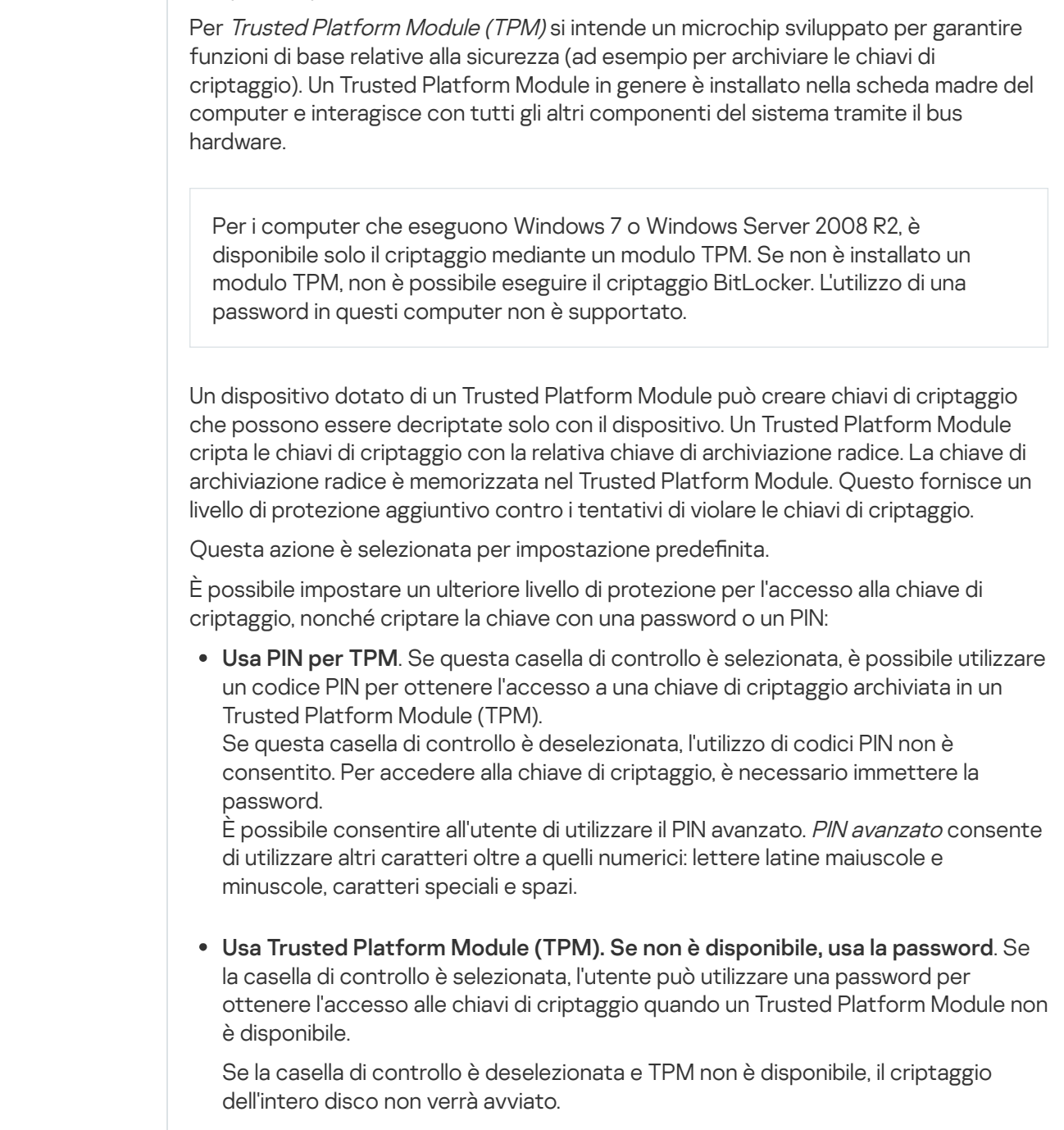

## Criptaggio a livello di file

È possibile [compilare](#page-451-0) elenchi di file (per estensione o gruppi di estensioni) e cartelle nelle unità locali del computer, nonché creare regole per il criptaggio dei file creati da [applicazioni](#page-454-0) specifiche. Dopo l'applicazione di un criterio, Kaspersky Endpoint Security cripta e decripta i seguenti file:

- $\bullet~$  file aggiunti singolarmente agli elenchi per il criptaggio e il decriptaggio;
- $\bullet$  file memorizzati in cartelle aggiunte agli elenchi per il criptaggio e il decriptaggio;

File creati da applicazioni distinte.

Il componente è disponibile se Kaspersky Endpoint Security è installato in un computer che esegue un sistema operativo Windows per workstation. Il componente non è disponibile se Kaspersky Endpoint Security è installato in un computer che esegue un sistema operativo Windows per server.

Il criptaggio dei file presenta le seguenti funzionalità speciali:

- Kaspersky Endpoint Security cripta/decripta i file nelle cartelle predefinite solo per i profili utente locali del sistema operativo. Kaspersky Endpoint Security non cripta o decripta i file nelle cartelle predefinite di profili utente mobili, profili utente bloccati, profili utente temporanei o cartelle reindirizzate.
- Kaspersky Endpoint Security non esegue il criptaggio dei file la cui modifica può danneggiare il sistema operativo e le applicazioni installate. Ad esempio, i seguenti file e cartelle con tutte le cartelle nidificate sono inclusi nell'elenco delle esclusioni di criptaggio:
	- %WINDIR%;
	- %PROGRAMFILES% e %PROGRAMFILES(X86)%;
	- File del Registro di sistema di Windows.

L'elenco delle esclusioni di criptaggio non può essere visualizzato o modificato. Anche se i file e le cartelle presenti nell'elenco delle esclusioni di criptaggio possono essere aggiunti all'elenco di criptaggio, non verranno criptati durante il criptaggio dei file.

Impostazioni del componente Criptaggio a livello di file

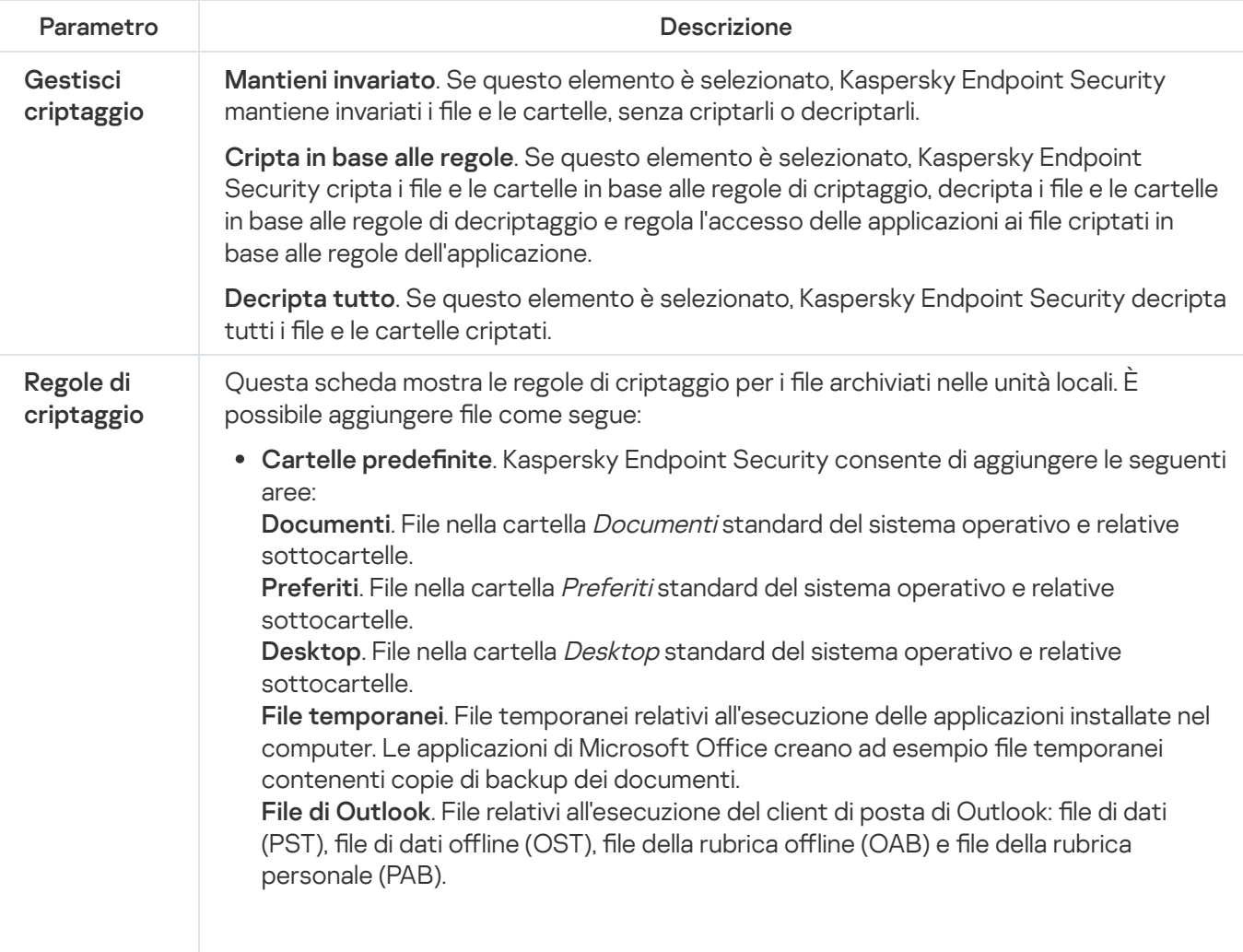

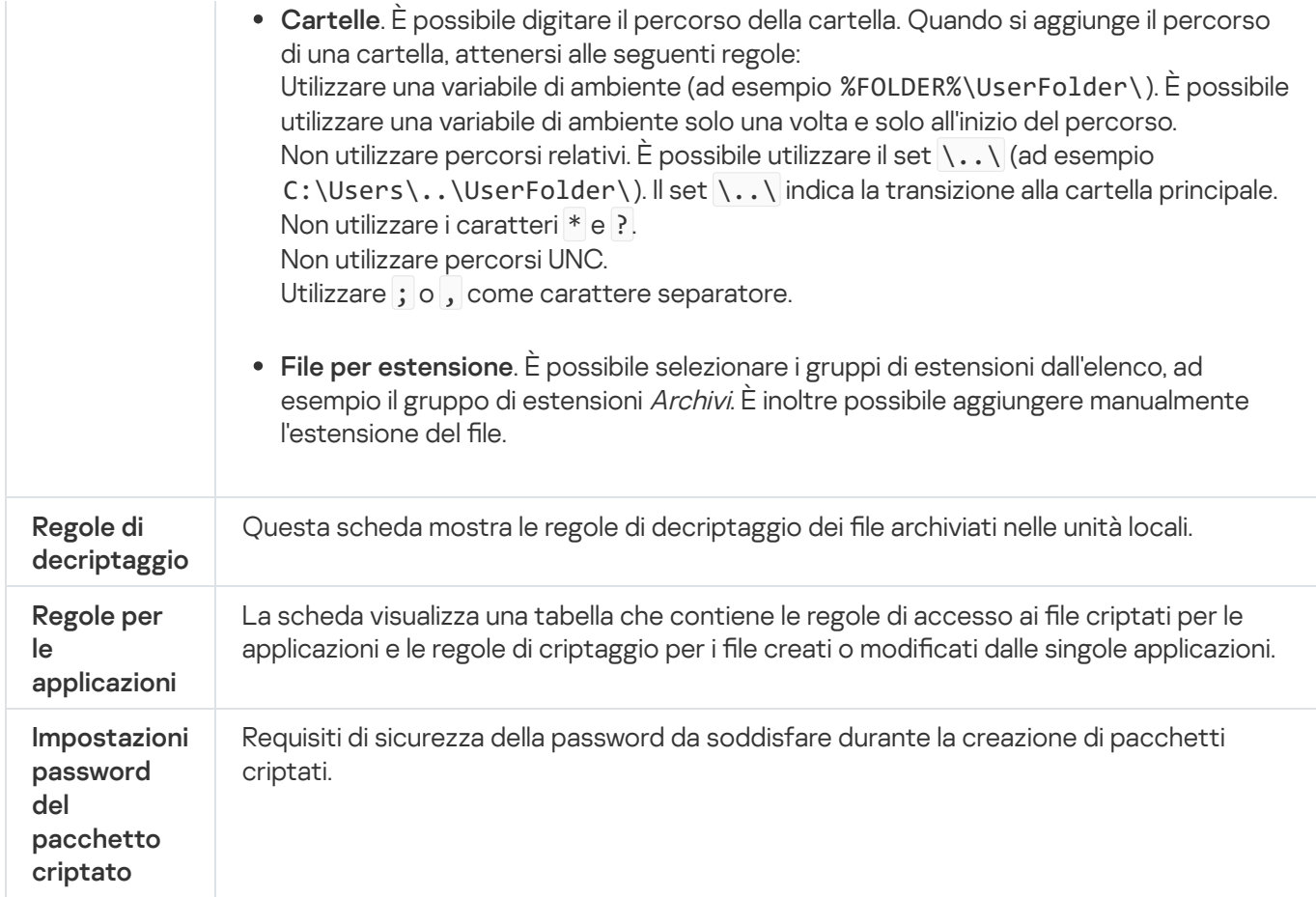

# Criptaggio unità rimovibili

Il componente è disponibile se Kaspersky Endpoint Security è installato in un computer che esegue un sistema operativo Windows per workstation. Il componente non è disponibile se Kaspersky Endpoint Security è installato in un computer che esegue un sistema operativo Windows per server.

Kaspersky Endpoint Security supporta il criptaggio dei file nei file system FAT32 e NTFS. Se un'unità rimovibile con un file system non supportato è connessa al computer, l'attività di criptaggio per l'unità rimovibile termina con un errore e Kaspersky Endpoint Security assegna lo stato di sola lettura all'unità rimovibile.

Per proteggere i dati nelle unità rimovibili, è possibile utilizzare i seguenti tipi di criptaggio:

Criptaggio dell'intero disco (FDE).

Criptaggio dell'intera unità rimovibile, incluso il file system.

Non è possibile accedere ai dati criptati al di fuori della rete aziendale. Inoltre, non è possibile accedere ai dati criptati all'interno della rete aziendale se il computer non è connesso a Kaspersky Security Center (ad es. su un computer "guest").

• Criptaggio a livello di file (FLE).

Criptaggio dei soli file in un'unità rimovibile. Il file system rimane invariato.

Il criptaggio dei file nelle unità rimovibili offre la possibilità di accedere ai dati al di fuori della rete aziendale, utilizzando una modalità speciale chiamata modalità [portatile](#page-469-0).

Durante il criptaggio, Kaspersky Endpoint Security crea una chiave master. Kaspersky Endpoint Security salva la chiave master nei seguenti archivi:

- Kaspersky Security Center.
- Computer dell'utente.

La chiave master è criptata con la chiave segreta dell'utente.

Unità rimovibile.

La chiave master è criptata con la chiave pubblica di Kaspersky Security Center.

Al termine del criptaggio, i dati nell'unità rimovibile sono accessibili all'interno della rete aziendale come se fosse un'unità rimovibile convenzionale senza criptaggio.

### Accesso ai dati criptati

Quando viene collegata un'unità rimovibile con dati criptati, Kaspersky Endpoint Security esegue le seguenti azioni:

1. Verifica la presenza di una chiave master nella memoria locale nel computer dell'utente.

Se viene rilevata la chiave master, l'utente ottiene l'accesso ai dati nell'unità rimovibile.

Se non viene rilevata la chiave master, Kaspersky Endpoint Security esegue le seguenti azioni:

a. Invia una richiesta a Kaspersky Security Center.

Dopo aver ricevuto la richiesta, Kaspersky Security Center invia una risposta contenente la chiave master.

- b. Kaspersky Endpoint Security salva la chiave master nella memoria locale nel computer dell'utente per le operazioni successive con l'unità rimovibile criptata.
- 2. Decripta i dati.

## Funzionalità speciali di criptaggio dell'unità rimovibile

Il criptaggio delle unità rimovibili ha le seguenti funzionalità speciali:

- · Il criterio con le impostazioni preimpostate per il criptaggio delle unità rimovibili viene creato per uno specifico gruppo di computer gestiti. Di conseguenza, il risultato dell'applicazione del criterio di Kaspersky Security Center configurato per il criptaggio/decriptaggio delle unità rimovibili dipende dal computer a cui è connessa l'unità rimovibile.
- Kaspersky Endpoint Security non cripta/decripta i file con stato di sola lettura archiviati nelle unità rimovibili.
- I seguenti tipi di dispositivi sono supportati come unità rimovibili:
	- Supporti dati connessi tramite il bus USB
	- Dischi rigidi connessi tramite i bus USB e FireWire
	- Unità SSD connesse tramite i bus USB e FireWire

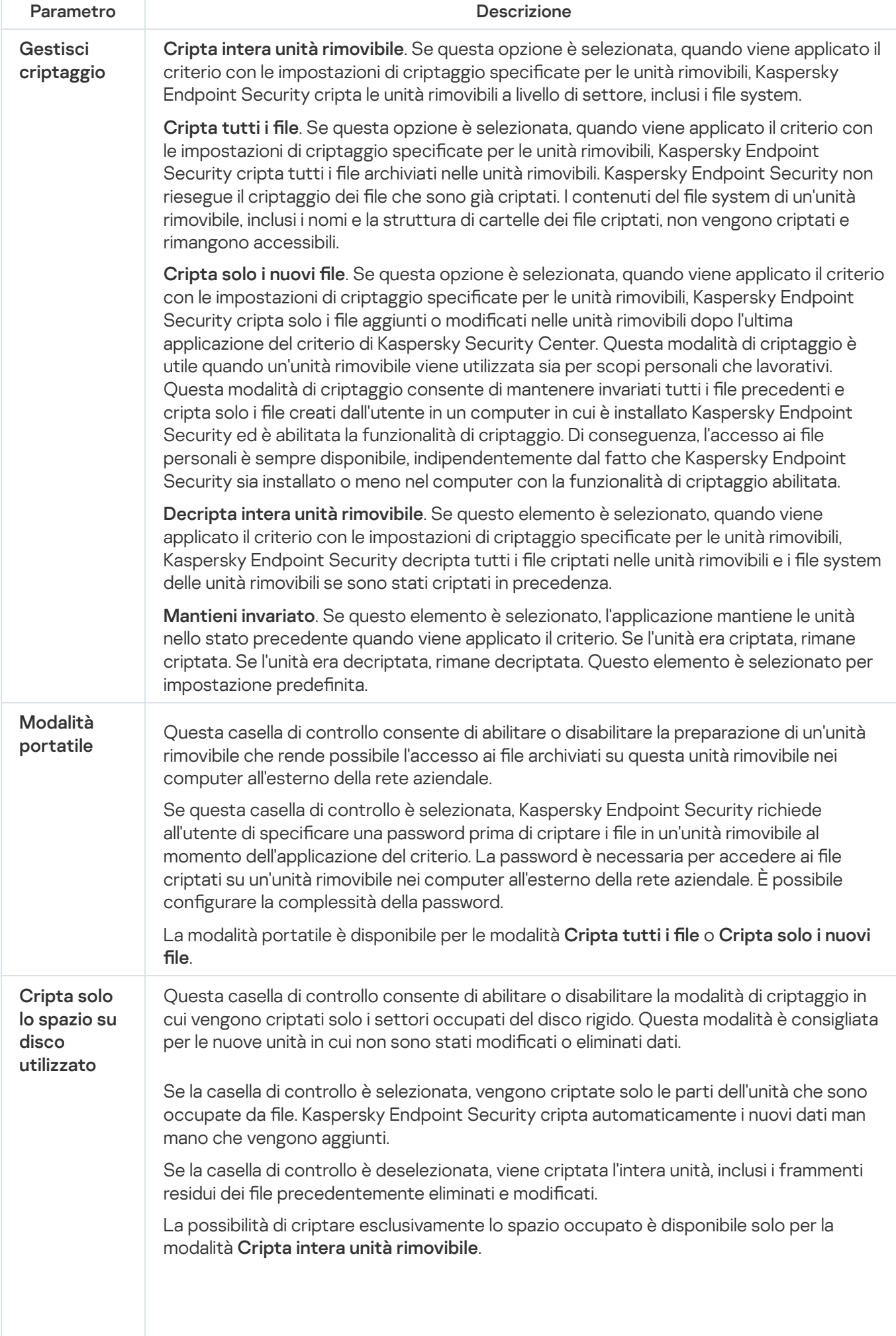

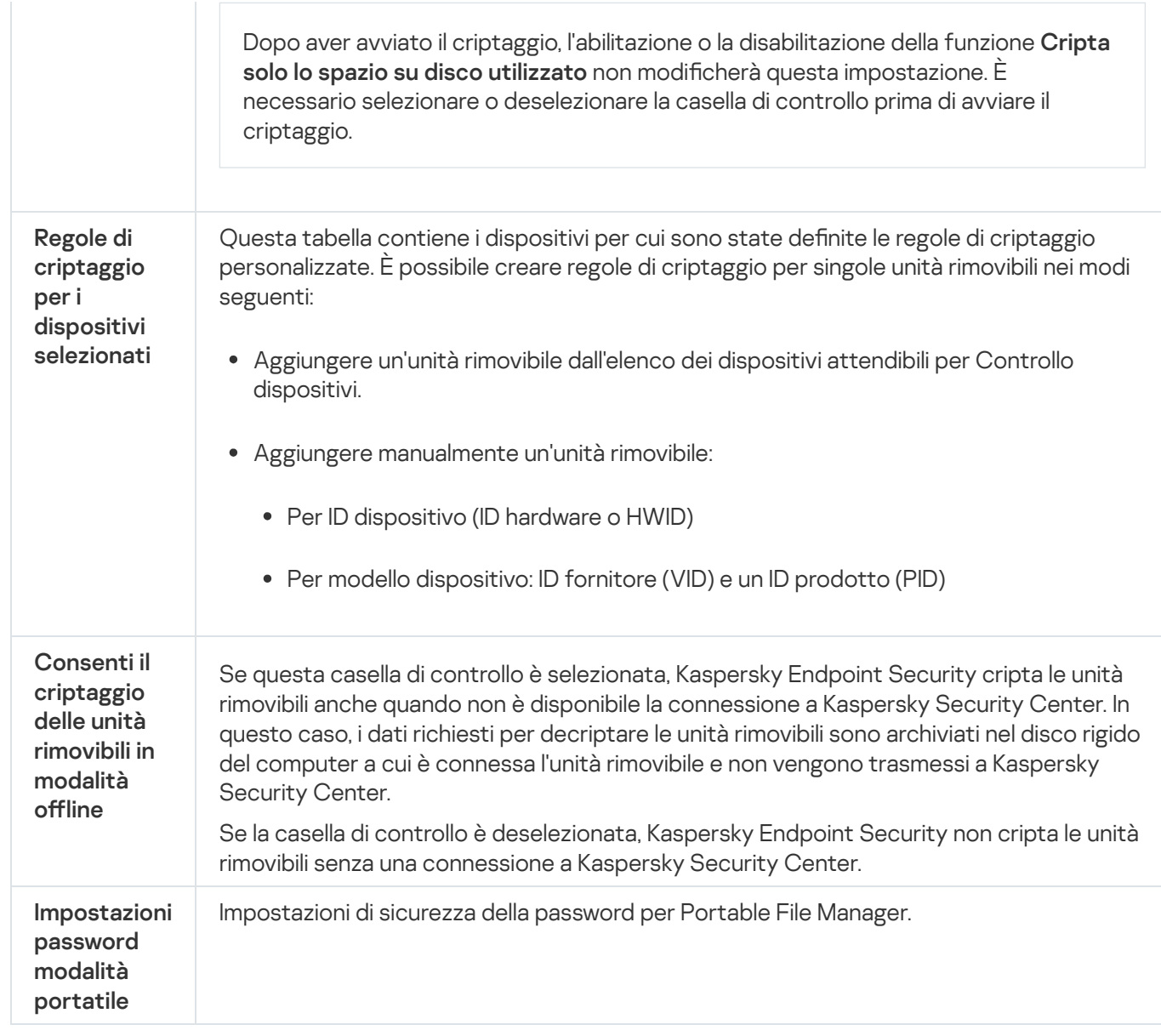

# Modelli (criptaggio dei dati)

Dopo il criptaggio dei dati, Kaspersky Endpoint Security potrebbe limitare l'accesso ai dati, ad esempio a causa di una modifica nell'infrastruttura dell'organizzazione e di una modifica in Kaspersky Security Center Administration Server. Se un utente non ha accesso ai dati criptati, può richiedere all'amministratore l'accesso ai dati. In altre parole, l'utente deve inviare un file della richiesta di accesso all'amministratore. L'utente deve quindi caricare il file di risposta ricevuto dall'amministratore su Kaspersky Endpoint Security. Kaspersky Endpoint Security consente di richiedere l'accesso ai dati all'amministratore tramite e-mail (vedere la figura seguente).

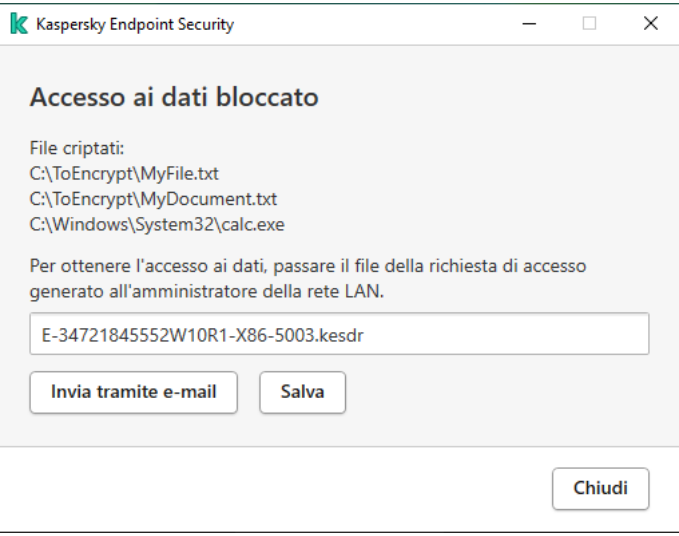

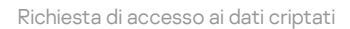

Viene fornito un modello per segnalare l'impossibilità di accedere ai dati criptati. Per comodità dell'utente, è possibile compilare i seguenti campi:

- . Immettere l'indirizzo e-mail del gruppo di amministrazione con i diritti per le funzionalità di criptaggio dei dati. A
- **Soggetto**. Immettere l'oggetto dell'e-mail con la richiesta di accesso ai file criptati. È ad esempio possibile aggiungere tag per filtrare i messaggi.
- **Messaggio**. Se necessario, modificare il contenuto del messaggio. È possibile utilizzare le variabili per ottenere i dati necessari (ad esempio la variabile %USER\_NAME%).

## Esclusioni

Un'area attendibile è un elenco configurato dall'amministratore di sistema di oggetti e applicazioni che non vengono monitorati da Kaspersky Endpoint Security durante l'esecuzione.

L'amministratore crea l'area attendibile in modo indipendente, tenendo conto delle caratteristiche degli oggetti utilizzati e delle applicazioni installate nel computer. Può essere necessario includere oggetti e applicazioni nell'area attendibile quando Kaspersky Endpoint Security blocca l'accesso a un determinato oggetto o applicazione, se si è certi che l'oggetto o l'applicazione sia sicuro. Un amministratore può inoltre consentire a un utente di creare la propria area attendibile locale per un computer specifico. In questo modo gli utenti possono creare i propri elenchi locali di esclusioni e applicazioni attendibili oltre all'area attendibile generale in un criterio.

## Esclusioni dalla scansione

Un'esclusione dalla scansione è un set di condizioni che devono essere soddisfatte perché Kaspersky Endpoint Security non esegua la scansione di un determinato oggetto alla ricerca di virus e altre minacce.

Le esclusioni dalla scansione consentono di utilizzare senza rischi il software legittimo che utenti malintenzionati possono sfruttare per danneggiare il computer o i dati dell'utente. Benché non presentino funzioni pericolose, le applicazioni di questo tipo possono essere sfruttate dagli utenti malintenzionati. I dettagli sul software legittimo utilizzabile da utenti malintenzionati per danneggiare il computer o idati personali di un utente sono disponibili sul sito Web dell'[Enciclopedia](https://encyclopedia.kaspersky.it/knowledge/the-classification-tree/) IT di Kaspersky<sup>12</sup>.

Tali applicazioni possono essere bloccate da Kaspersky Endpoint Security. Per impedirne il blocco, è possibile configurare le esclusioni dalla scansione per le applicazioni in uso. A tale scopo, aggiungere all'area attendibile il nome o la maschera per il nome elencati nell'Enciclopedia IT di Kaspersky. Ad esempio, spesso si utilizza l'applicazione Radmin per l'amministrazione remota dei computer. Kaspersky Endpoint Security considera sospetta questa attività e potrebbe bloccarla. Per impedire il blocco dell'applicazione, creare un'esclusione dalla scansione con il nome o la maschera per il nome elencati nell'Enciclopedia IT di Kaspersky.

Se un'applicazione che si occupa della raccolta e dell'invio delle informazioni per l'elaborazione è installata nel computer, Kaspersky Endpoint Security può classificare questa applicazione come malware. Per evitare questo comportamento, è possibile escludere l'applicazione dalla scansione congurando Kaspersky Endpoint Security come illustrato in questo documento.

Le esclusioni dalla scansione possono essere utilizzate dai seguenti componenti e attività dell'applicazione configurati dall'amministratore di sistema:

- Rilevamento del [Comportamento.](#page-208-0)
- [Prevenzione](#page-207-0) Exploit.
- [Prevenzione](#page-218-0) Intrusioni Host.
- [Protezione](#page-152-0) minacce file.
- [Protezione](#page-160-0) minacce web.
- [Protezione](#page-167-0) minacce di posta.
- Attività di [scansione](#page-119-0).

## Elenco di applicazioni attendibili

L'elenco delle applicazioni attendibili è un elenco di applicazioni per cui Kaspersky Endpoint Security non monitora le attività sui file e di rete (incluse le attività dannose) e l'accesso al Registro di sistema. Per impostazione predefinita, Kaspersky Endpoint Security esamina gli oggetti aperti, eseguiti o salvati da qualsiasi processo di applicazione e controlla l'attività di tutte le applicazioni e il traffico di rete che generano. Tuttavia, un'applicazione che è stata aggiunta all'elenco delle applicazioni attendibili viene esclusa dalle scansioni da parte di Kaspersky Endpoint Security.

Se ad esempio si considerano sicuri gli oggetti utilizzati dall'applicazione Blocco note di Microsoft Windows, ovvero si ritiene attendibile questa applicazione, è possibile aggiungere Blocco note di Microsoft Windows all'elenco delle applicazioni attendibili. Durante la scansione verranno ignorati gli oggetti utilizzati da questa applicazione.

Inoltre, determinate azioni classificate da Kaspersky Endpoint Security come sospette possono essere sicure nel contesto della funzionalità di numerose applicazioni. Ad esempio, l'intercettazione del testo digitato sulla tastiera è un processo di routine per le applicazioni che commutano automaticamente i layout di tastiera, come Punto Switcher. Per tenere conto delle caratteristiche specifiche di tali applicazioni ed escluderne le attività dal monitoraggio, è consigliabile aggiungere le applicazioni di questo tipo all'elenco delle applicazioni attendibili.

L'esclusione dalla scansione delle applicazioni attendibili consente di evitare problemi di compatibilità tra Kaspersky Endpoint Security e altri programmi, ad esempio il problema della doppia scansione del traffico di rete di un computer di terze parti da parte di Kaspersky Endpoint Security e di un'altra applicazione anti-virus, nonché di migliorare le prestazioni del computer, aspetto di fondamentale importanza quando si utilizzano applicazioni server.

Il file eseguibile e il processo dell'applicazione attendibile sono comunque sottoposti a scansione alla ricerca di virus e altro malware. Utilizzando le esclusioni dalla scansione, è possibile escludere completamente un'applicazione dalla scansione da parte di Kaspersky Endpoint Security.

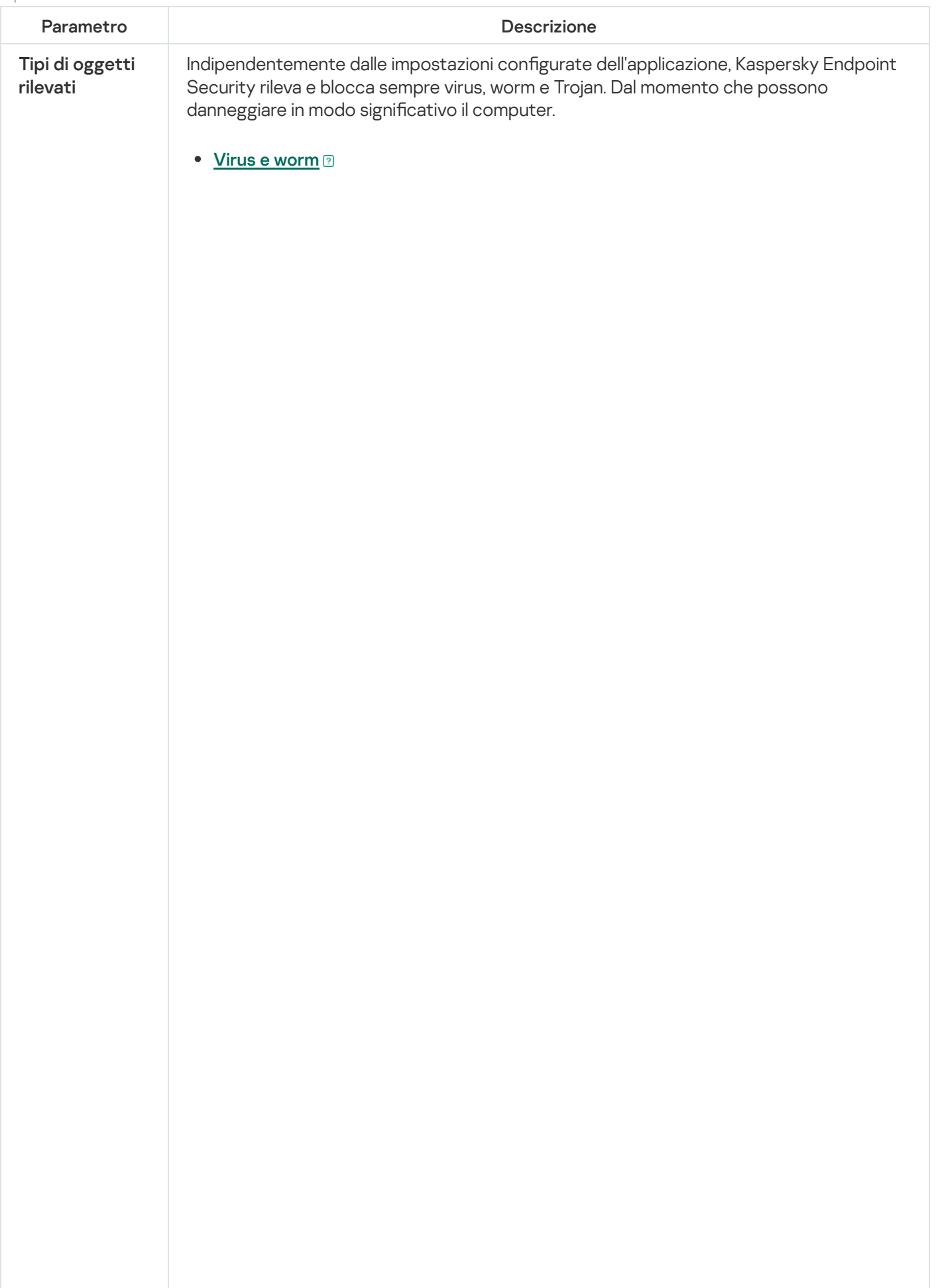

Sottocategoria: virus e worm (Viruses\_and\_Worms)

#### Livello di pericolosità: alto

I virus e worm classici eseguono azioni non autorizzate dall'utente. Possono creare copie di se stessi in grado di replicarsi.

#### Virus classici

Dopo essere penetrato nel computer, un virus classico infetta un file, si attiva, esegue azioni dannose e aggiunge copie di se stesso in altri file.

Un virus classico si propaga solo nelle risorse locali del computer; non può penetrare in altri computer autonomamente. Può raggiungere un altro computer solo se aggiunge una copia di se stesso a un file memorizzato in una cartella condivisa o in un CD inserito oppure se l'utente inoltra un messaggio e-mail con un file allegato infetto.

Il codice dei virus classici può penetrare in varie aree dei computer, dei sistemi operativi e delle applicazioni. A seconda dell'ambiente, i virus vengono suddivisi in virus di file, virus di avvio, virus di script e virus macro.

I virus possono infettare i file utilizzando un'ampia varietà di tecniche. I virus di sovrascrittura scrivono il proprio codice sul codice del file infetto, cancellandone il contenuto. Il file infetto smette di funzionare e non può essere ripristinato. I virus parassiti modificano i file, lasciandoli parzialmente o completamente funzionanti. I virus companion non modificano i file, ma creano duplicati. Quando si apre un file infetto, ne viene avviato un duplicato, che di fatto è un virus. Si rilevano inoltre i seguenti tipi di virus: virus collegamento, virus OBJ, virus LIB, virus del codice sorgente e molti altri.

#### Worm

Come nel caso dei virus classici, il codice di un worm viene attivato ed esegue azioni dannose dopo essere penetrato in un computer. La caratteristica distintiva dei worm è la loro capacità di trasmettersi da un computer all'altro, senza che l'utente ne sia consapevole, inviando copie di se stessi attraverso vari canali.

La principale caratteristica che consente di differenziare i vari tipi di worm è la loro modalità di propagazione. Nella seguente tabella viene fornita una panoramica dei diversi tipi di worm, classificati in base alla modalità di propagazione.

Modalità di propagazione dei worm

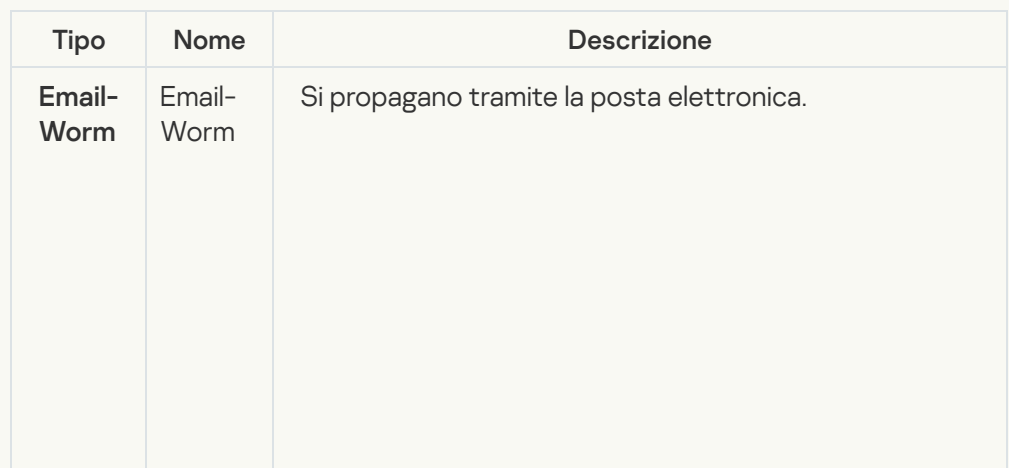

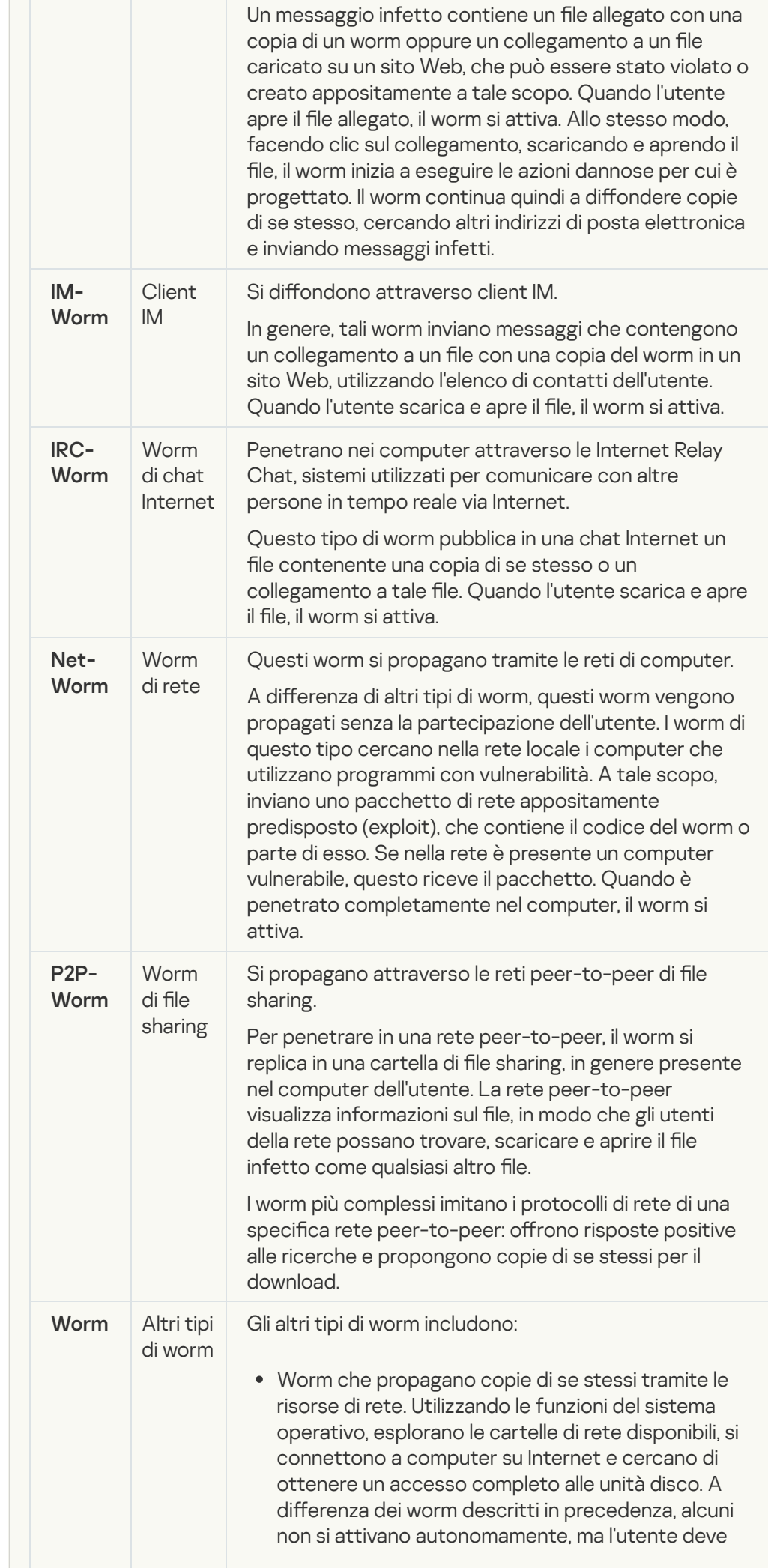

aprire un file contenente una copia del worm per attivarlo. Worm che non utilizzano alcuno dei metodi descritti nella tabella precedente per diffondersi (ad esempio, quelli distribuiti tramite telefoni cellulari).

• [Trojan](javascript:toggleBlock()<sup>2</sup>

#### Sottocategoria: programmi Trojan

#### Livello di pericolosità: alto

A differenza dei worm e dei virus, i programmi Trojan non replicano se stessi. Possono ad esempio penetrare in un computer tramite la posta elettronica o attraverso un browser, quando l'utente visita una pagina Web infetta. I programmi Trojan vengono avviati dall'utente. Iniziano a eseguire la loro azione dannosa non appena sono eseguiti.

Il comportamento dei diversi programmi Trojan nei computer infetti può variare. La funzione principale di un programma Trojan è bloccare, modificare e cancellare i dati, compromettendo il funzionamento dei computer o delle reti. I programmi Trojan possono inoltre ricevere e inviare file, eseguirli, visualizzare messaggi, accedere a pagine Web, scaricare e installare programmi e riavviare il computer.

Gli hacker spesso utilizzano "set" di vari programmi Trojan.

Nella seguente tabella sono descritti i diversi tipi di comportamento dei programmi Trojan.

Tipi di comportamento dei programmi Trojan in un computer infetto

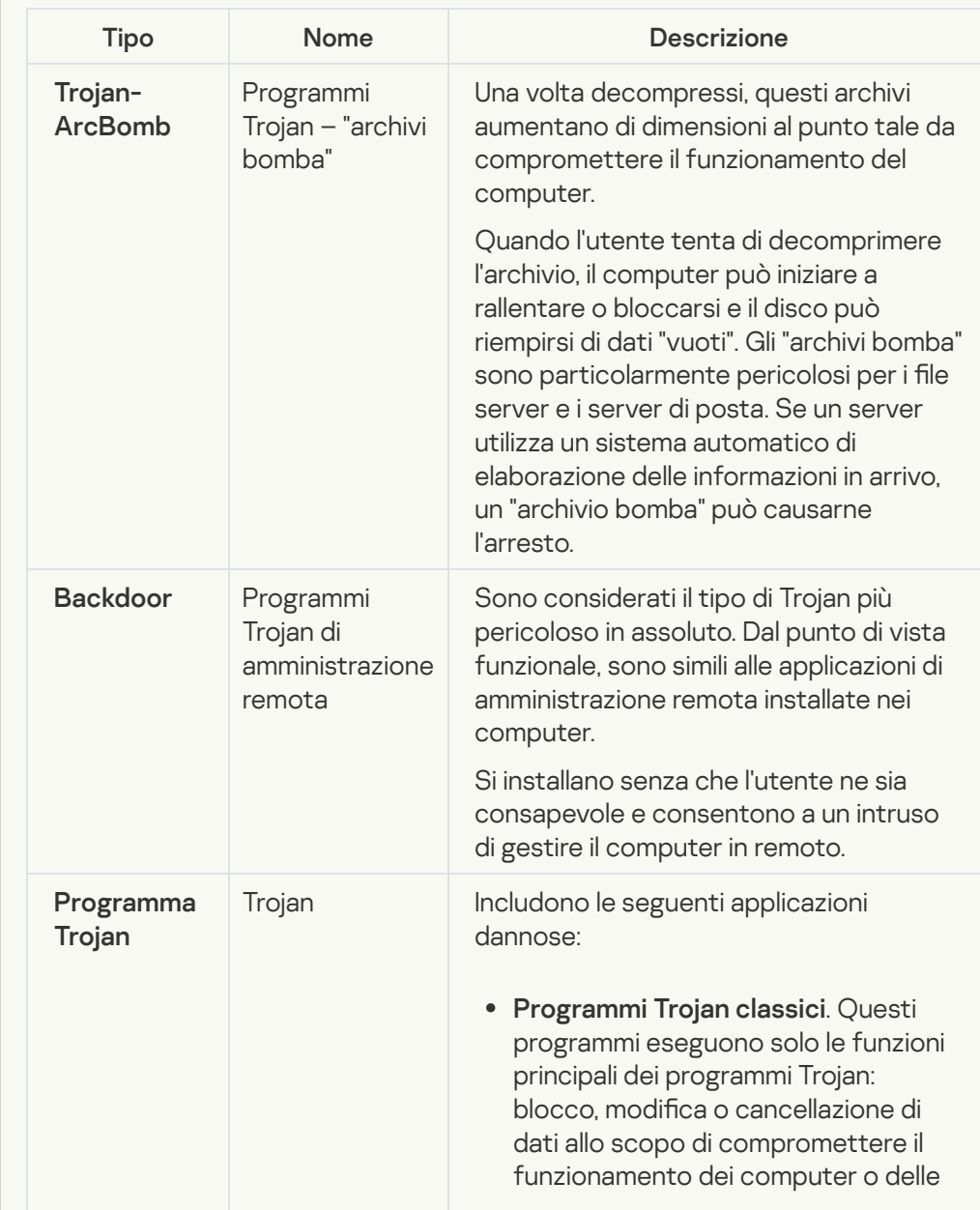

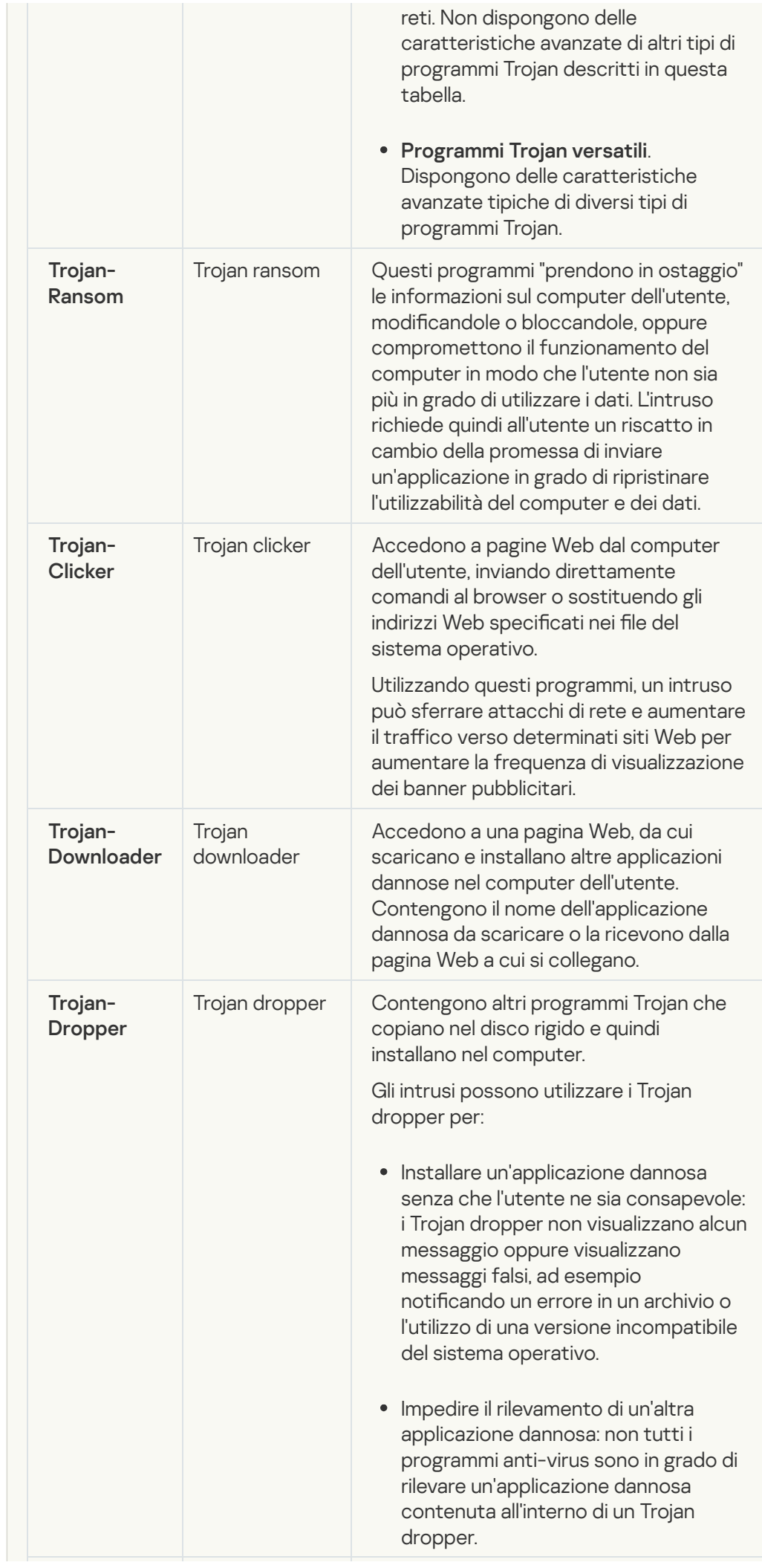

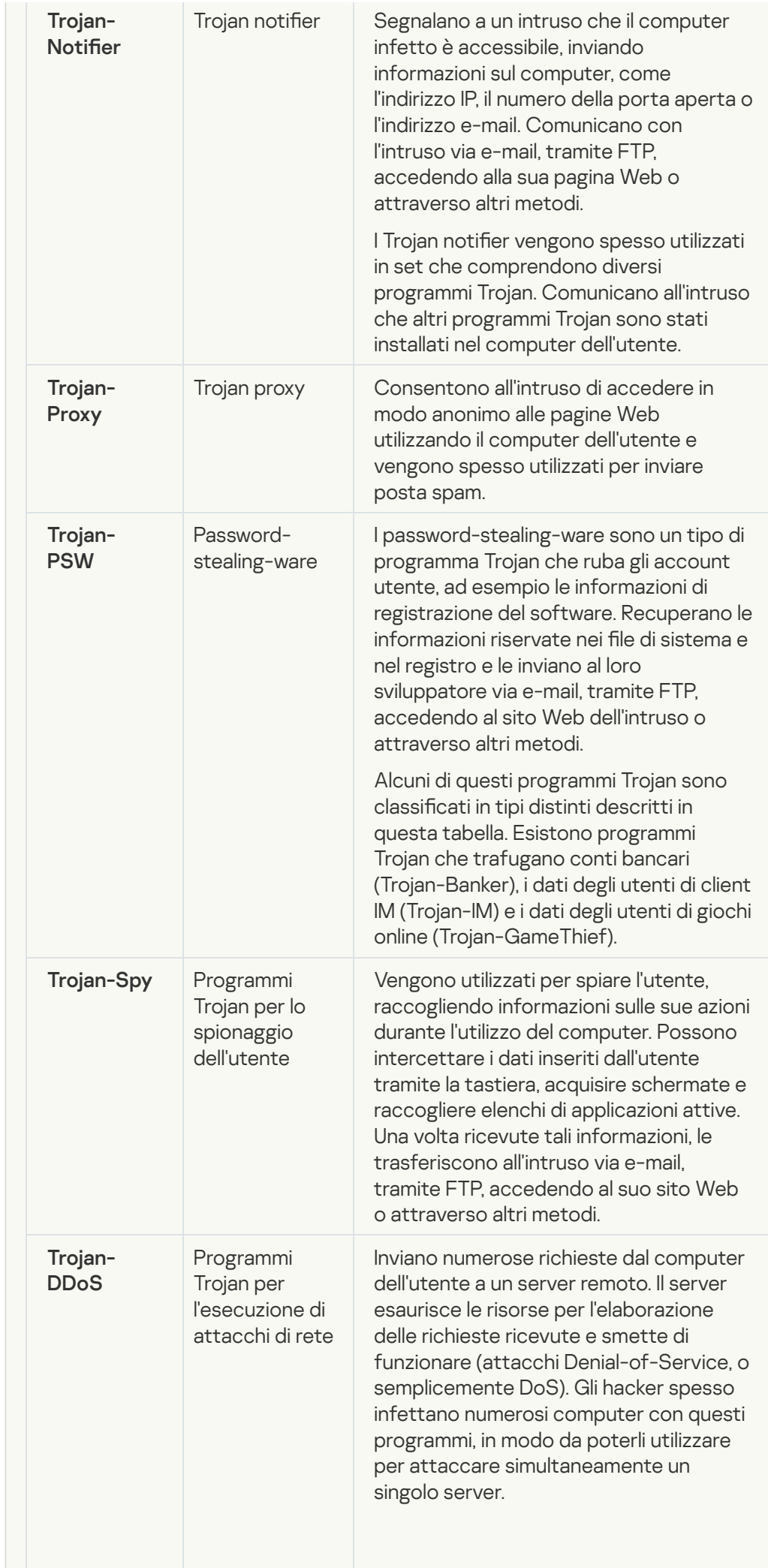

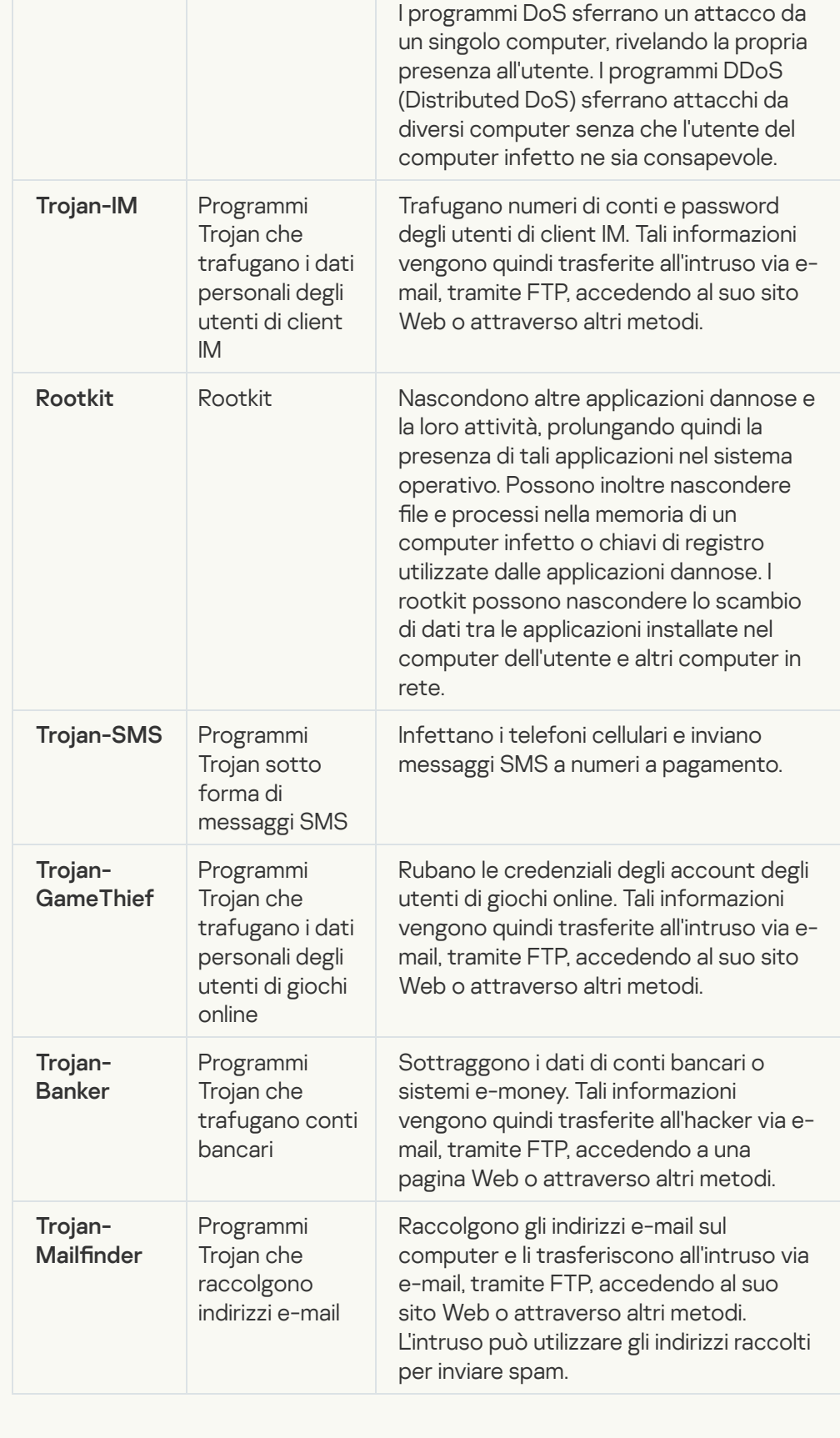

## • [Strumenti dannosi](javascript:toggleBlock()<sup>?</sup>

#### Sottocategoria: strumenti dannosi

#### Livello di pericolo: medio

A differenza di altri tipi di malware, gli strumenti dannosi non eseguono specifiche azioni al momento dell'esecuzione. Possono essere memorizzati e avviati senza problemi sul computer dell'utente. Le funzionalità di questi programmi possono essere utilizzate per creare virus, worm e programmi Trojan, sferrare attacchi di rete contro server remoti, violare computer ed eseguire altre azioni dannose.

Nella seguente tabella sono descritte le varie caratteristiche degli strumenti dannosi, raggruppate per tipo.

Caratteristiche degli strumenti dannosi

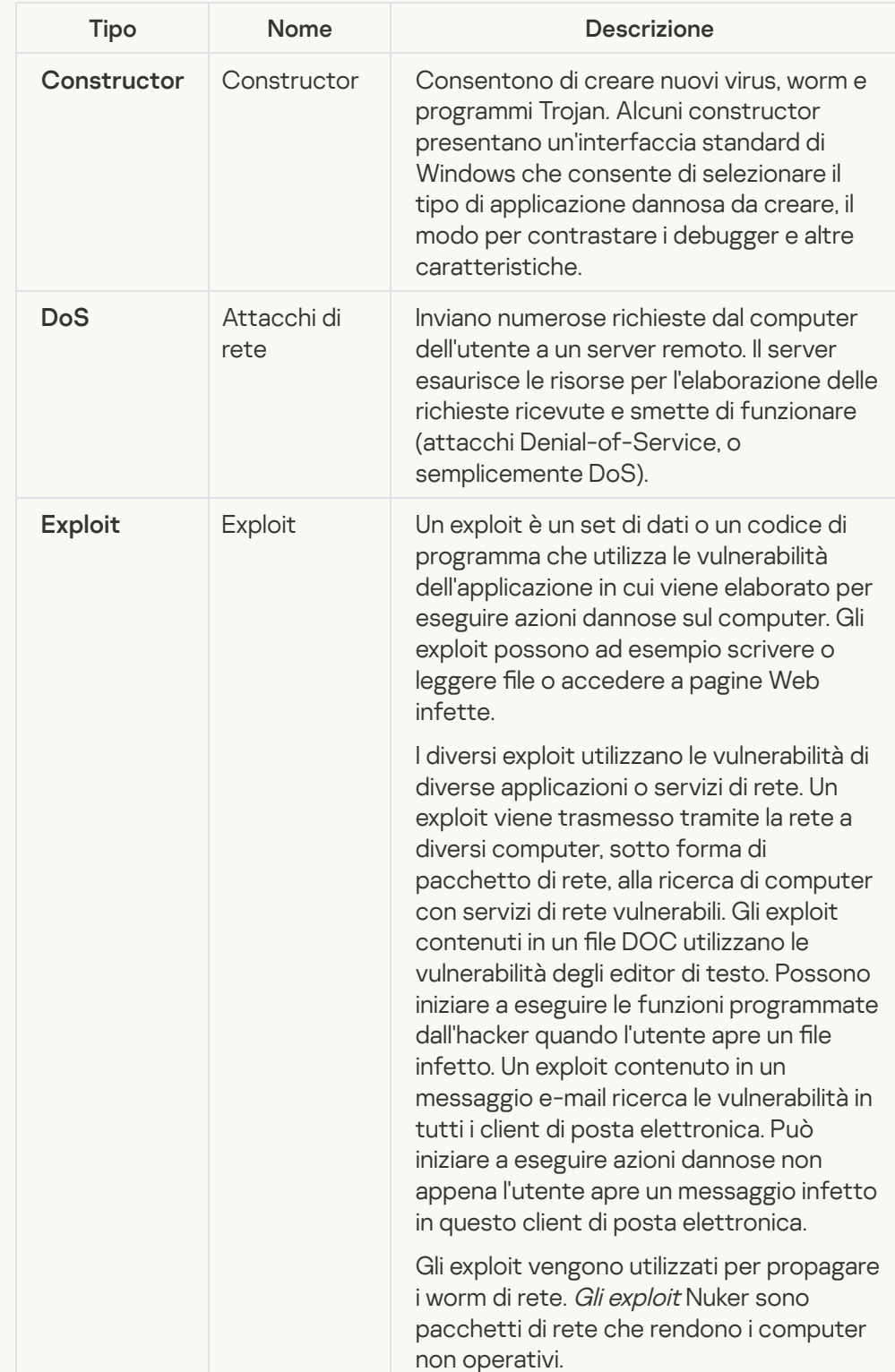

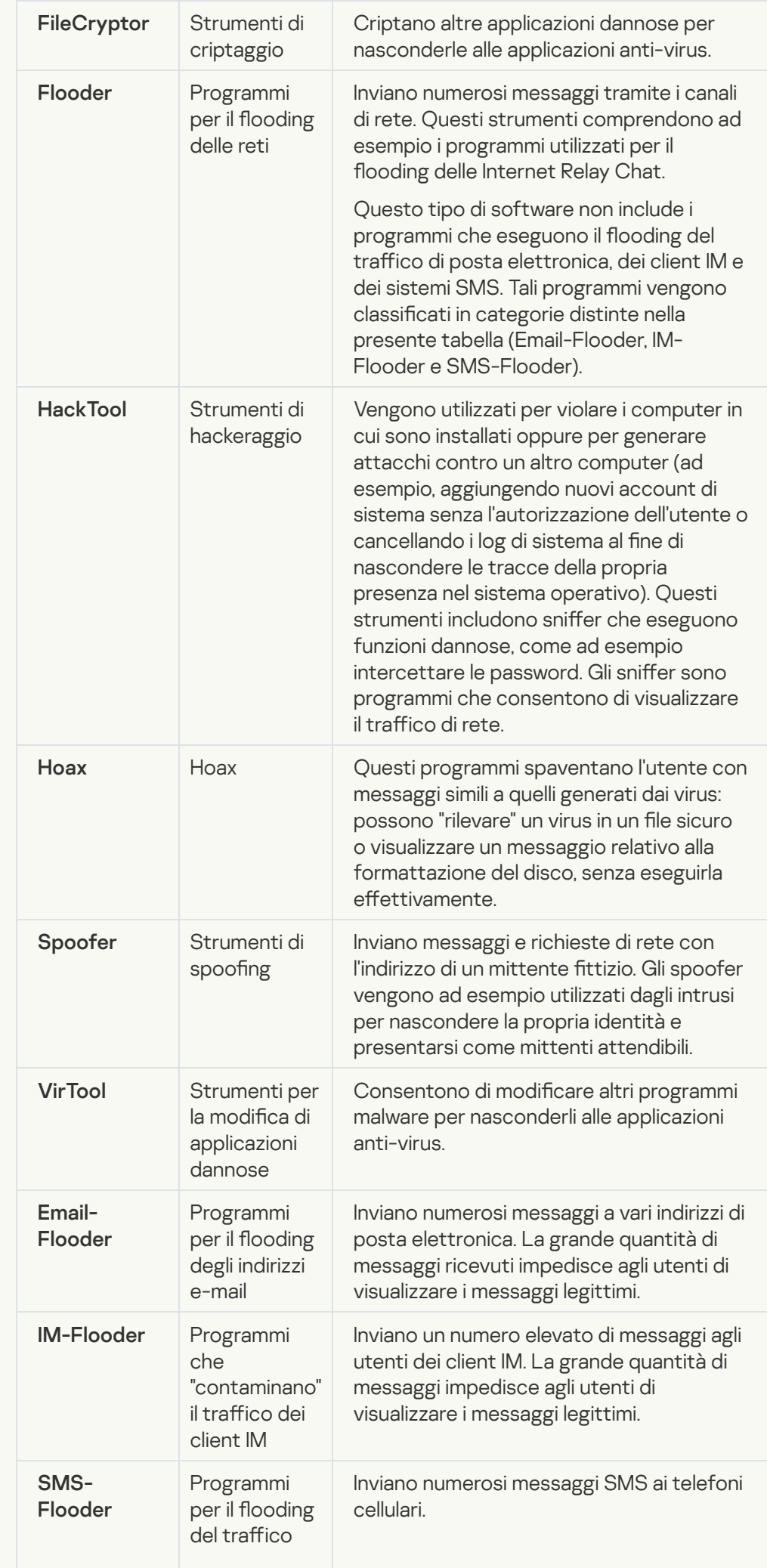

### • [Adware](javascript:toggleBlock()<sup>?</sup>

Sottocategoria: software pubblicitario (adware);

Livello di pericolosità: medio

Gli adware visualizzano informazioni pubblicitarie all'utente. Mostrano banner pubblicitari nell'interfaccia di altri programmi e ridirigono le query di ricerca verso siti pubblicitari. Alcuni programmi adware raccolgono informazioni di marketing sull'utente e le inviano ai loro sviluppatori, come ad esempio inomi dei siti Web visitati o il contenuto delle ricerche effettuate. A differenza dei programmi di tipo Trojan-Spy, gli adware inviano queste informazioni allo sviluppatore con l'autorizzazione dell'utente.

### • [Auto-Dialer](javascript:toggleBlock()<sup>?</sup>

Sottocategoria: software legale utilizzabile da utenti malintenzionati per danneggiare il computer o i dati personali.

Livello di pericolo: medio

Molte applicazioni di questo tipo sono utili, pertanto numerosi utenti le eseguono. Queste applicazioni includono client IRC, auto-dialer, programmi per il download di file, monitor delle attività di sistema dei computer, utilità per la gestione delle password e server Internet per FTP, HTTP e Telnet.

Se tuttavia gli intrusi ottengono l'accesso a questi programmi o se li installano nel computer dell'utente, alcune delle funzionalità dei programmi possono essere utilizzate per violare la sicurezza.

Queste applicazioni variano a seconda della funzione; i diversi tipi sono descritti nella seguente tabella.

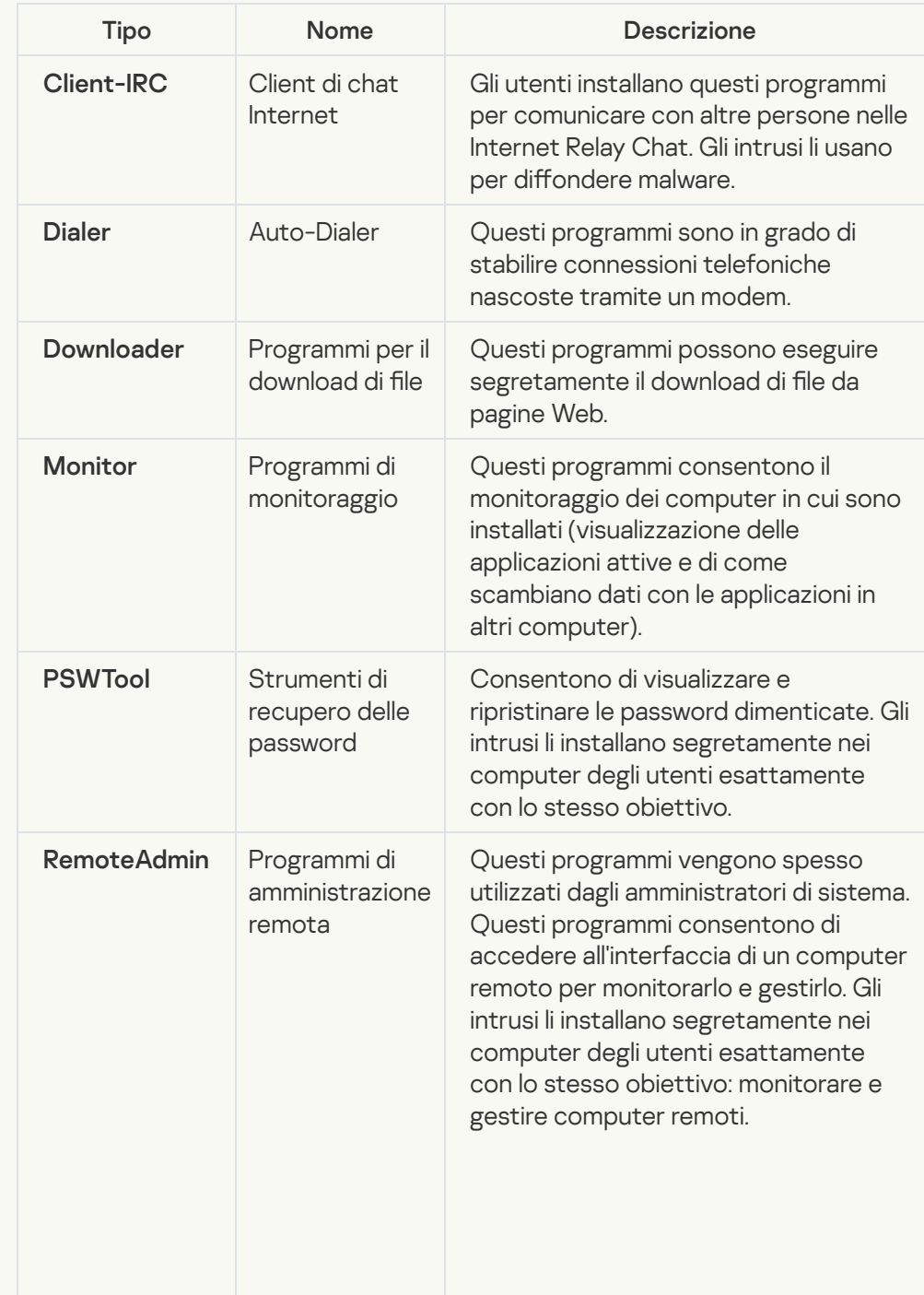

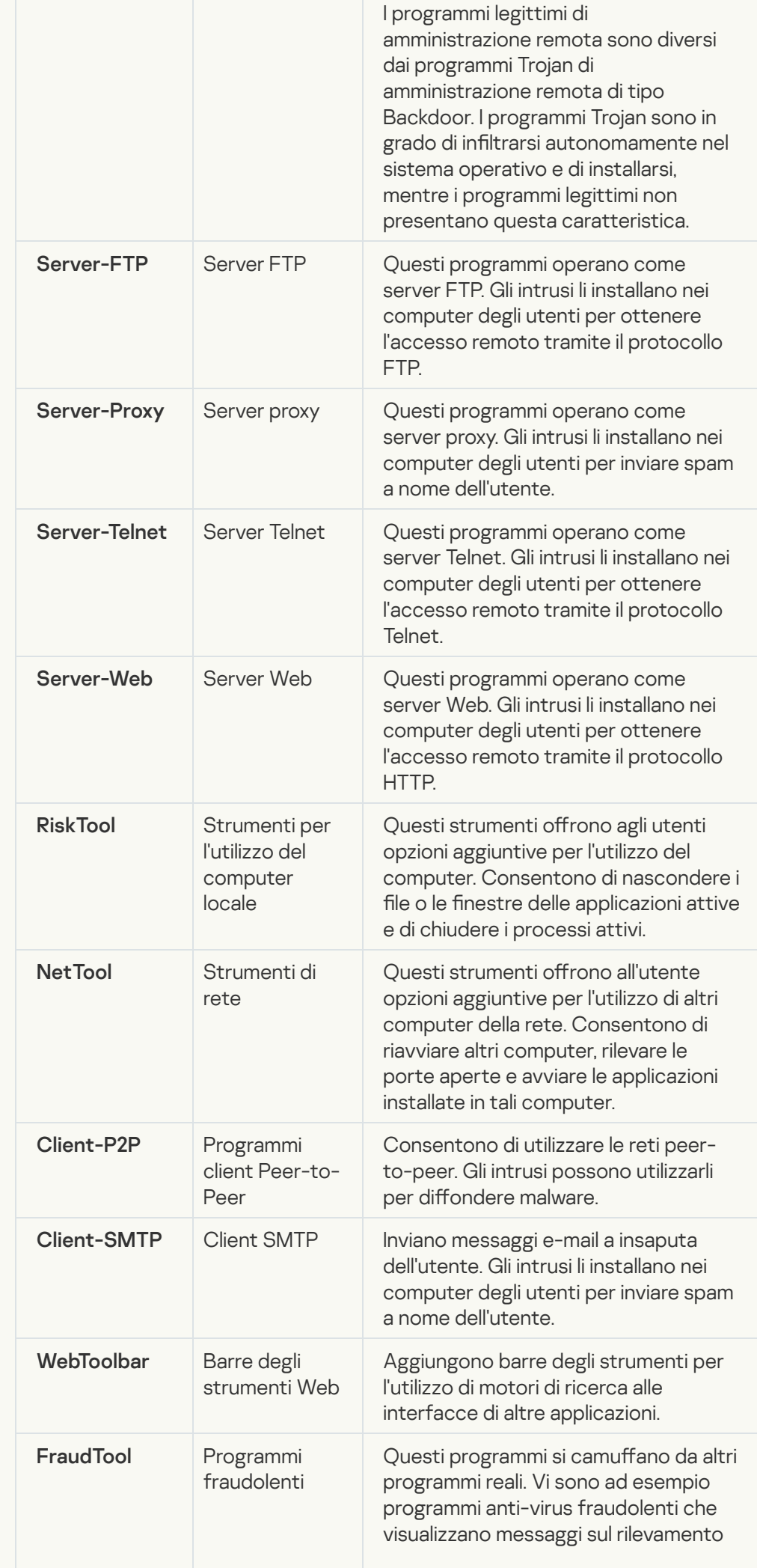

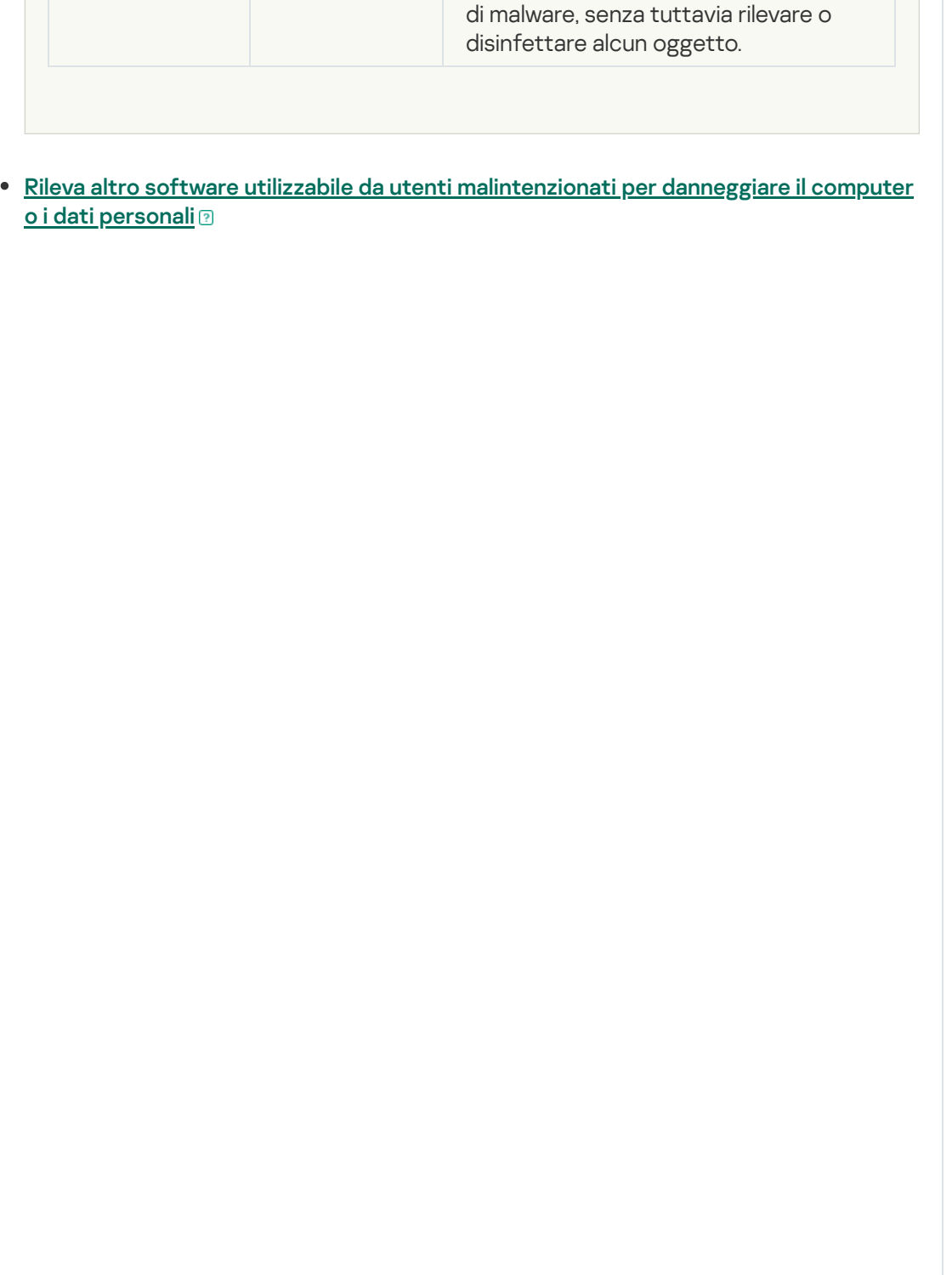

Sottocategoria: software legale utilizzabile da utenti malintenzionati per danneggiare il computer o i dati personali.

Livello di pericolo: medio

Molte applicazioni di questo tipo sono utili, pertanto numerosi utenti le eseguono. Queste applicazioni includono client IRC, auto-dialer, programmi per il download di file, monitor delle attività di sistema dei computer, utilità per la gestione delle password e server Internet per FTP, HTTP e Telnet.

Se tuttavia gli intrusi ottengono l'accesso a questi programmi o se li installano nel computer dell'utente, alcune delle funzionalità dei programmi possono essere utilizzate per violare la sicurezza.

Queste applicazioni variano a seconda della funzione; i diversi tipi sono descritti nella seguente tabella.

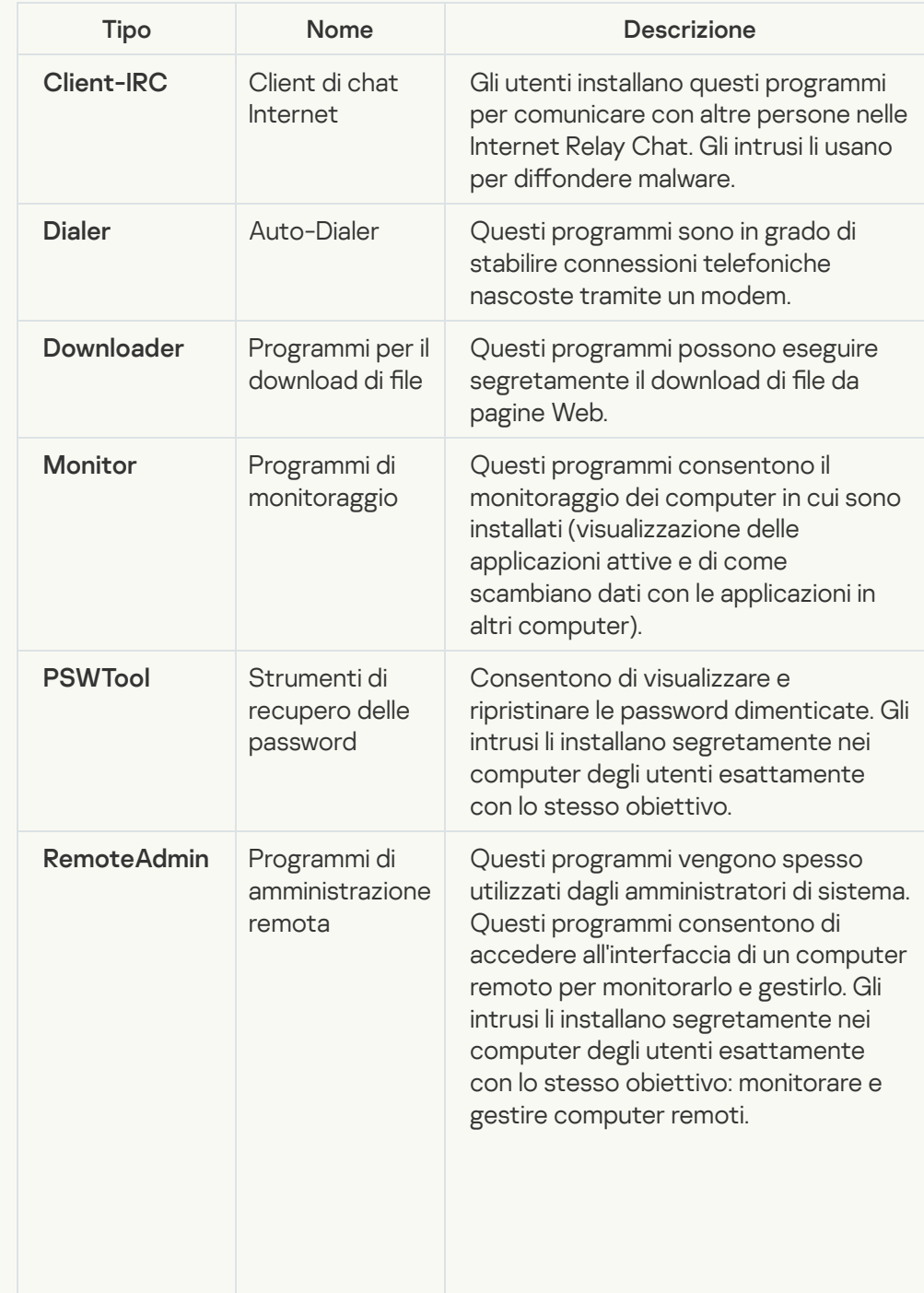

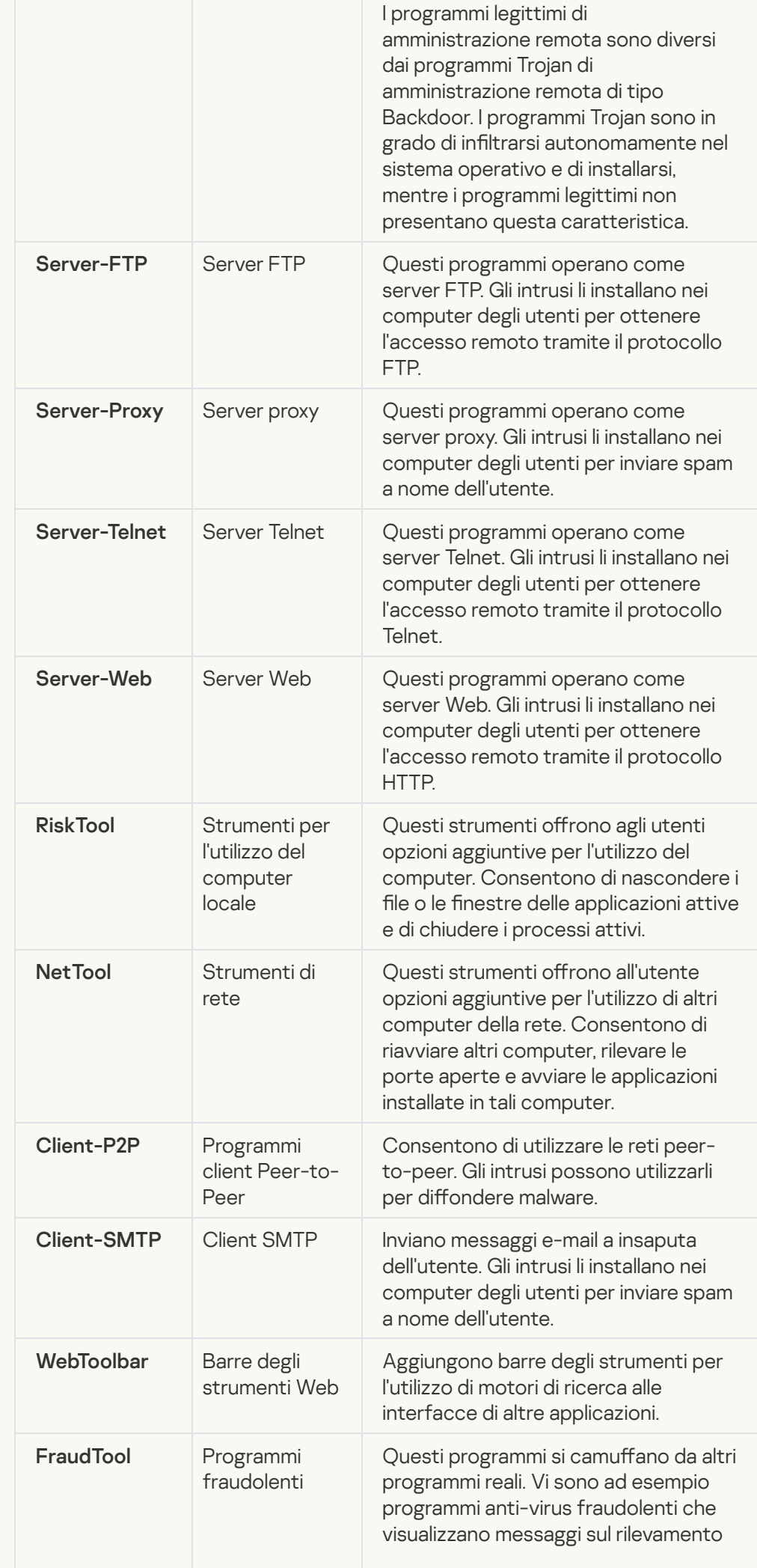

#### **· [Oggetti compressi che potrebbero](javascript:toggleBlock() nascondere codice dannoso**

Kaspersky Endpoint Security esamina gli oggetti compressi e il modulo dell'utilità di decompressione contenuti negli archivi autoestraenti.

Per nascondere i programmi pericolosi ai software anti-virus, gli hacker li comprimono utilizzando appositi programmi di compressione o creano file con compressione multipla.

Gli analisti anti-virus di Kaspersky hanno identificato i programmi di compressione più diffusi tra gli hacker.

Se Kaspersky Endpoint Security rileva un programma di compressione di questo tipo in un file, è probabile che il file contenga un'applicazione dannosa o che potrebbe essere utilizzata da utenti malintenzionati per danneggiare il computer o i dati personali.

Kaspersky Endpoint Security identifica i seguenti tipi di programmi:

- File compressi potenzialmente pericolosi utilizzati per la compressione di malware, come virus, worm e programmi Trojan.
- File con compressione multipla (livello di pericolosità medio) oggetti compressi tre volte con uno o più programmi di compressione.

#### • [File con compressione multipla](javascript:toggleBlock()<sup>®</sup>

Kaspersky Endpoint Security esamina gli oggetti compressi e il modulo dell'utilità di decompressione contenuti negli archivi autoestraenti.

Per nascondere i programmi pericolosi ai software anti-virus, gli hacker li comprimono utilizzando appositi programmi di compressione o creano file con compressione multipla.

Gli analisti anti-virus di Kaspersky hanno identificato i programmi di compressione più diffusi tra gli hacker.

Se Kaspersky Endpoint Security rileva un programma di compressione di questo tipo in un file, è probabile che il file contenga un'applicazione dannosa o che potrebbe essere utilizzata da utenti malintenzionati per danneggiare il computer o i dati personali.

Kaspersky Endpoint Security identifica i seguenti tipi di programmi:

- File compressi potenzialmente pericolosi utilizzati per la compressione di malware, come virus, worm e programmi Trojan.
- File con compressione multipla (livello di pericolosità medio) oggetti compressi tre volte con uno o più programmi di compressione.

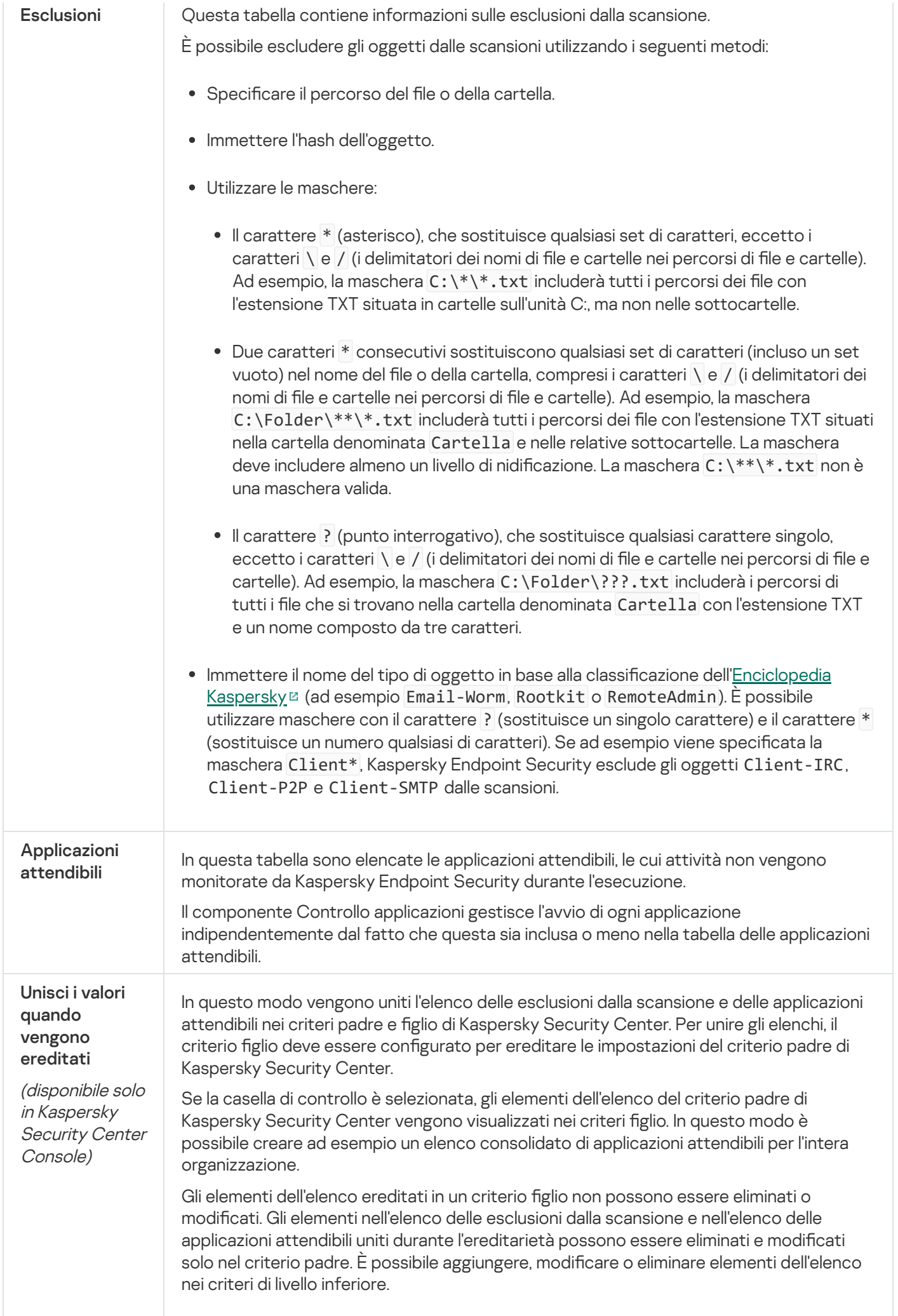
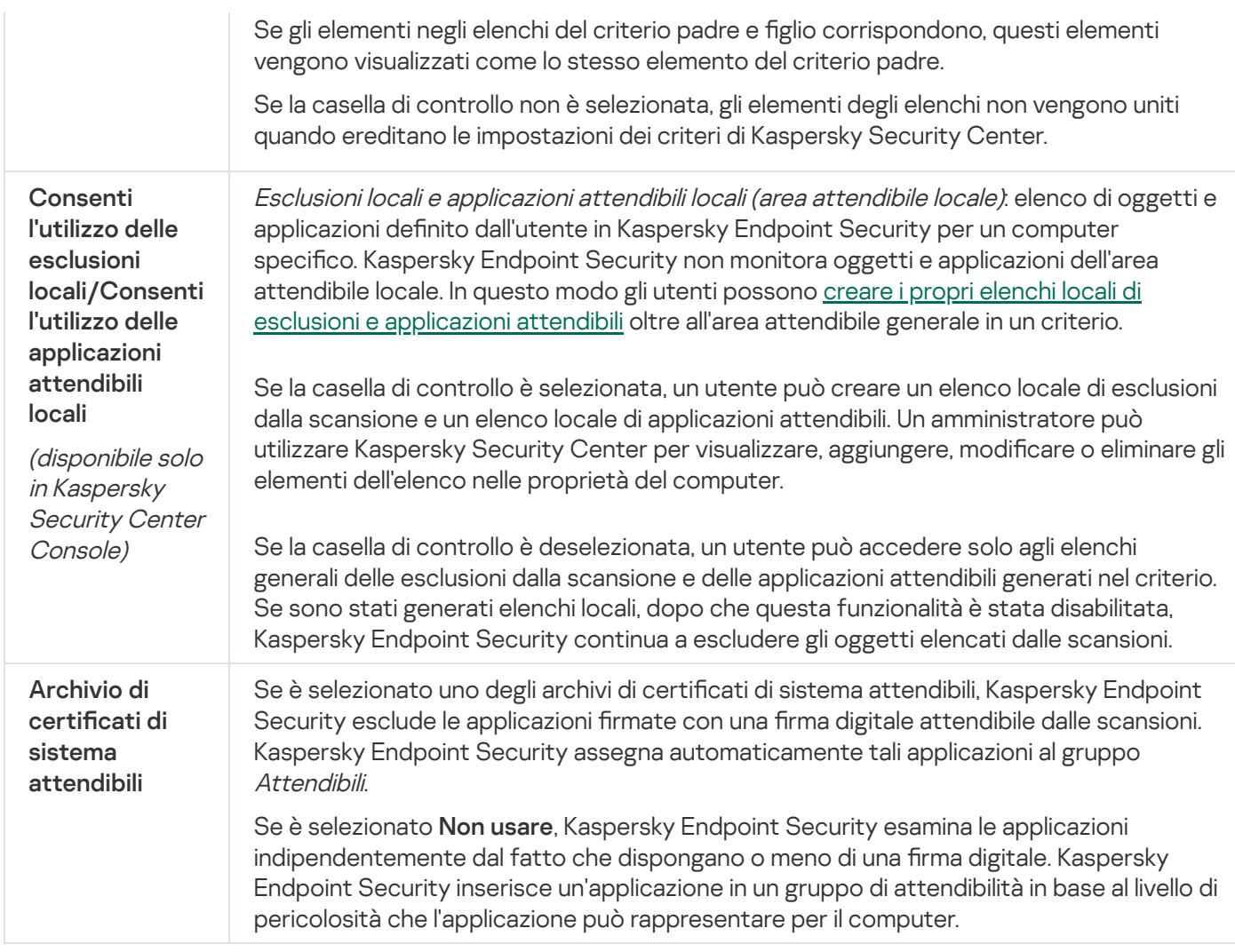

# Impostazioni applicazione

È possibile configurare le seguenti impostazioni generali dell'applicazione:

- Modalità operativa
- Auto-difesa
- Prestazioni
- Informazioni di debug
- Stato del computer quando vengono applicate le impostazioni

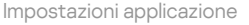

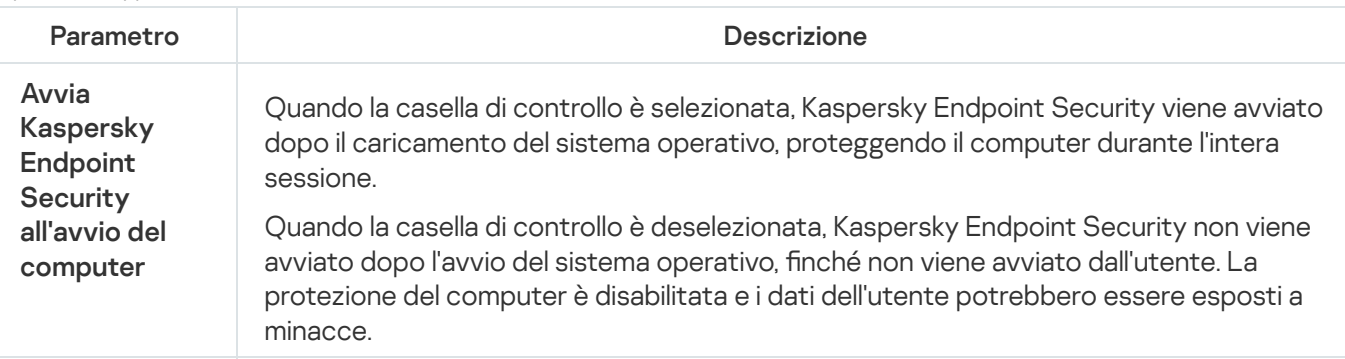

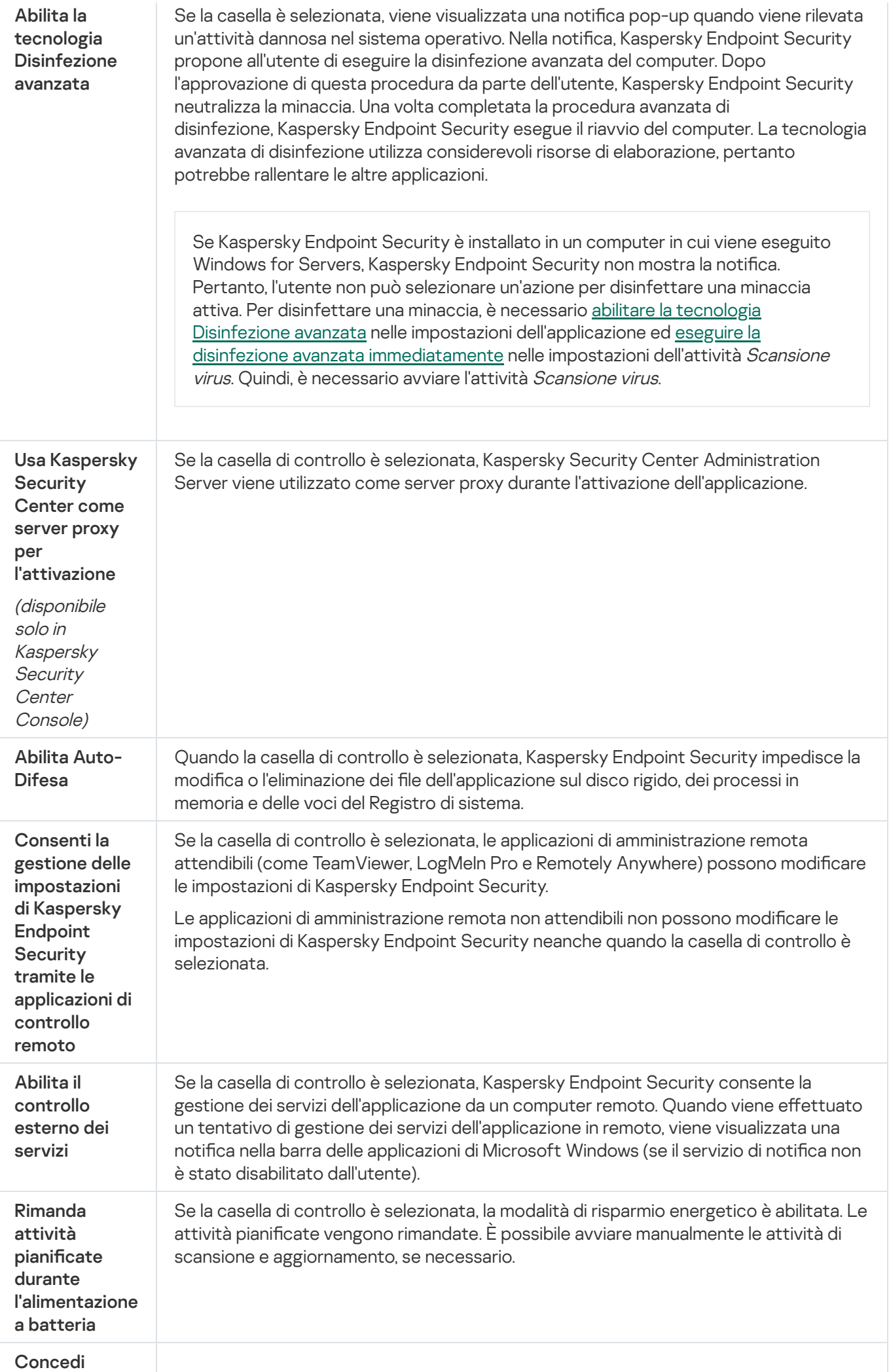

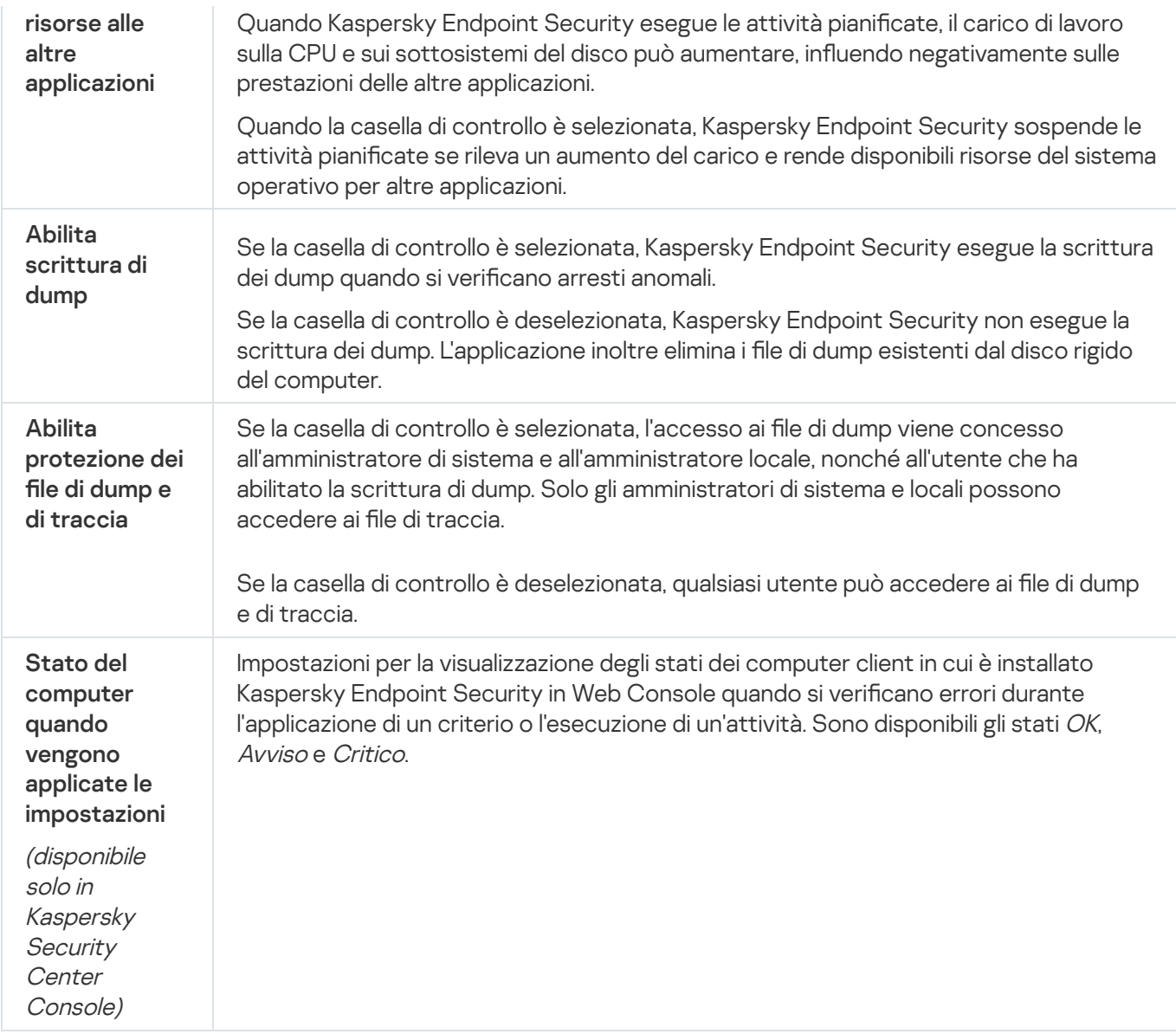

# Rapporti e archiviazione

### Rapporti

Nei rapporti vengono registrate informazioni sull'esecuzione di ciascun componente di Kaspersky Endpoint Security, sugli eventi di criptaggio dei dati, sulle prestazioni di ogni attività di scansione, attività di aggiornamento e attività di Controllo integrità, nonché sull'esecuzione complessiva dell'applicazione.

I rapporti vengono archiviati nella cartella C:\ProgramData\Kaspersky Lab\KES\Report.

### **Backup**

Backup archivia le copie di backup dei file eliminati o modificati durante la disinfezione. Una copia di backup è una copia del file creata prima della disinfezione o dell'eliminazione del file. Le copie di backup dei file vengono archiviate in un formato speciale e non rappresentano una minaccia.

Le copie di backup dei file vengono archiviate nella cartella C:\ProgramData\Kaspersky Lab\KES\QB.

Agli utenti del gruppo Amministratori è concessa l'autorizzazione completa per l'accesso a questa cartella. All'utente il cui account è stato utilizzato per installare Kaspersky Endpoint Security vengono concessi diritti di accesso limitati alla cartella.

Kaspersky Endpoint Security non consente la possibilità di configurare le autorizzazioni per l'accesso dell'utente alle copie di backup dei file.

Impostazioni di rapporti e archivi

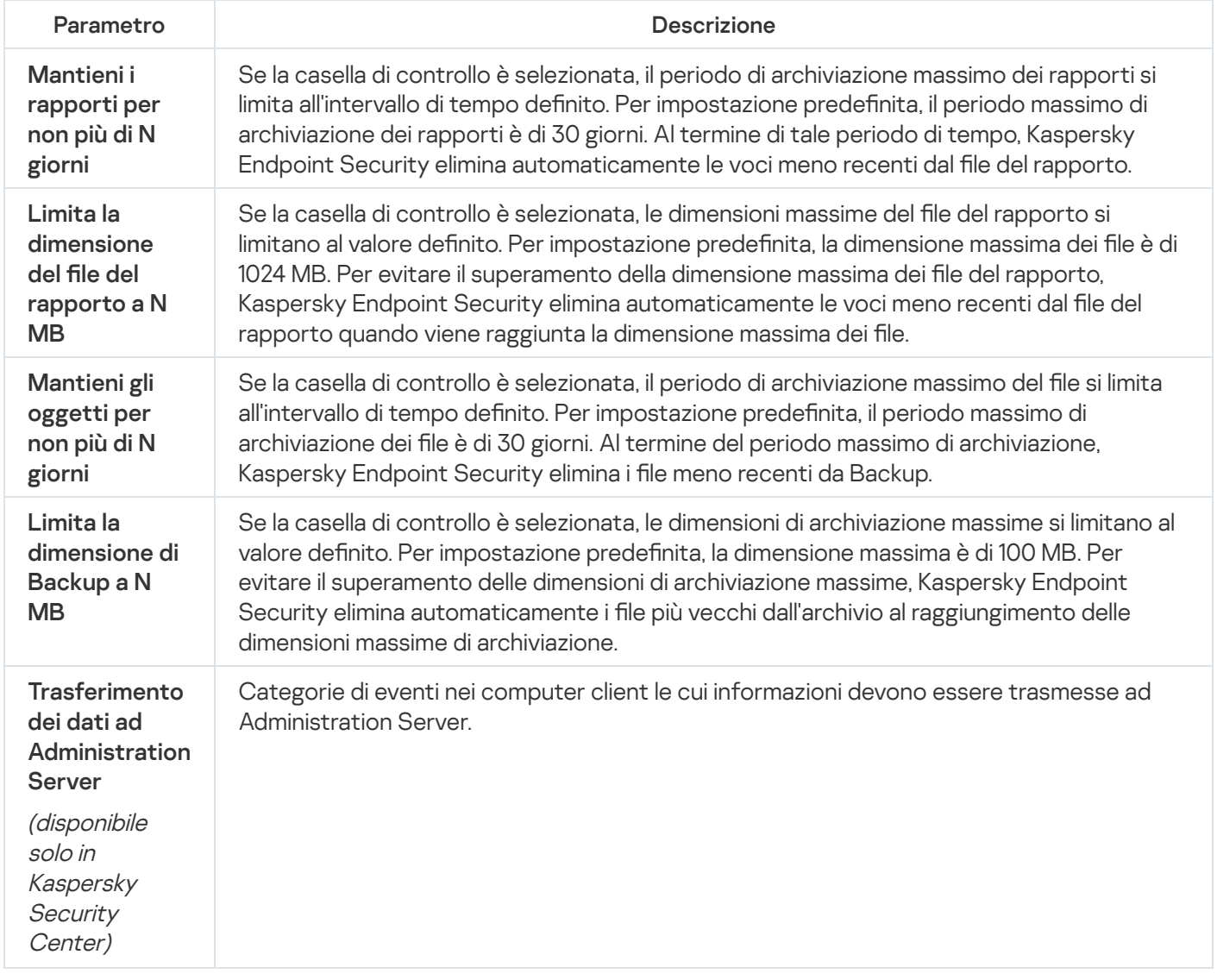

## Impostazioni di Rete

È possibile configurare il server proxy utilizzato per la connessione a Internet e l'aggiornamento dei database antivirus, selezionare la modalità di monitoraggio della porta di rete e configurare le scansioni delle connessioni criptate.

Opzioni di rete

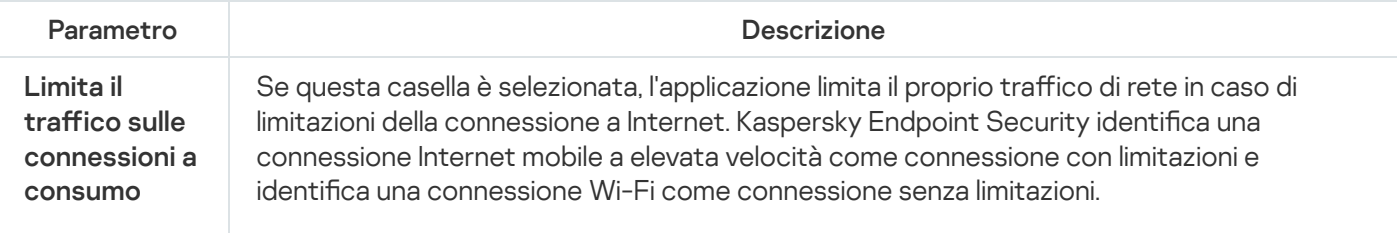

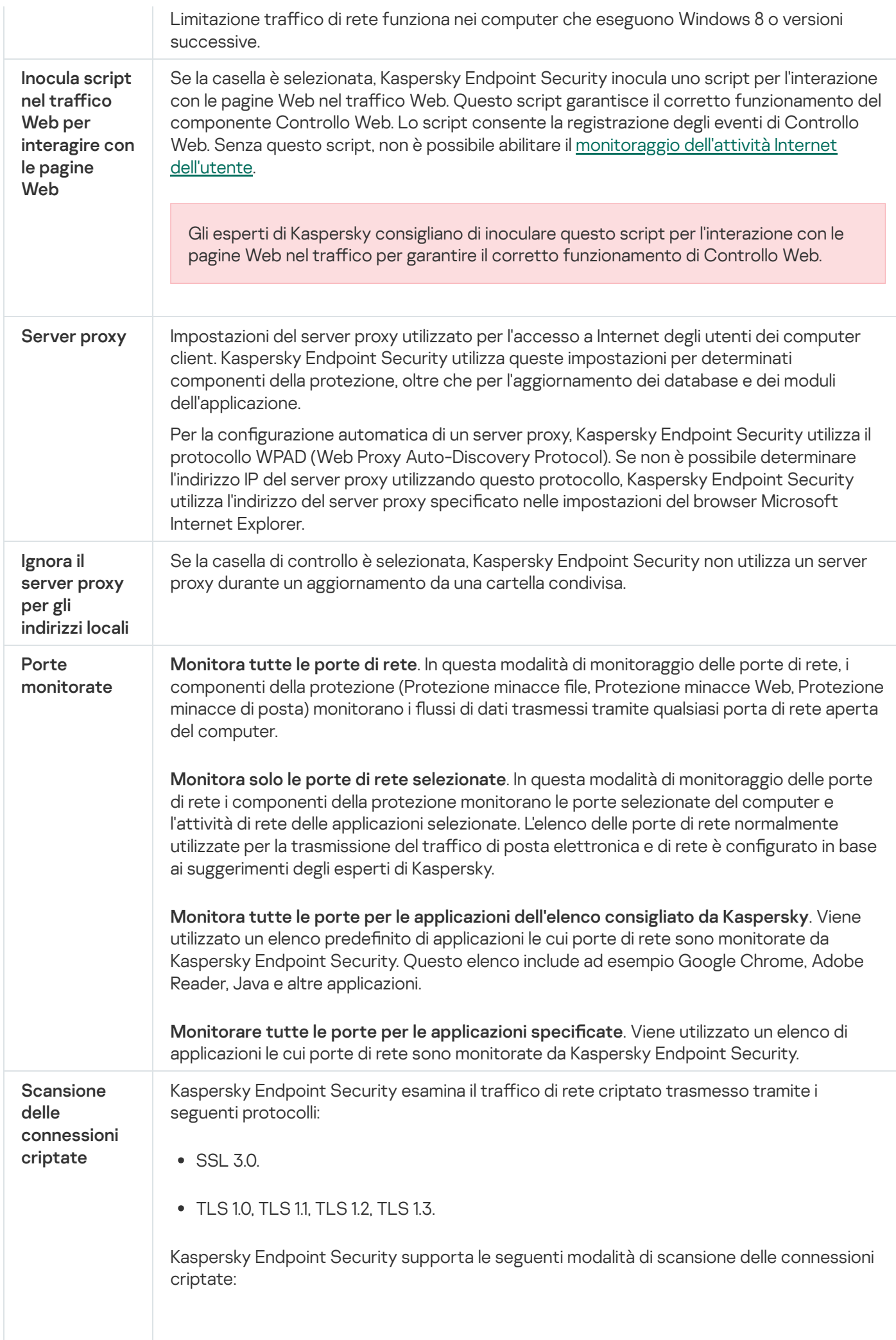

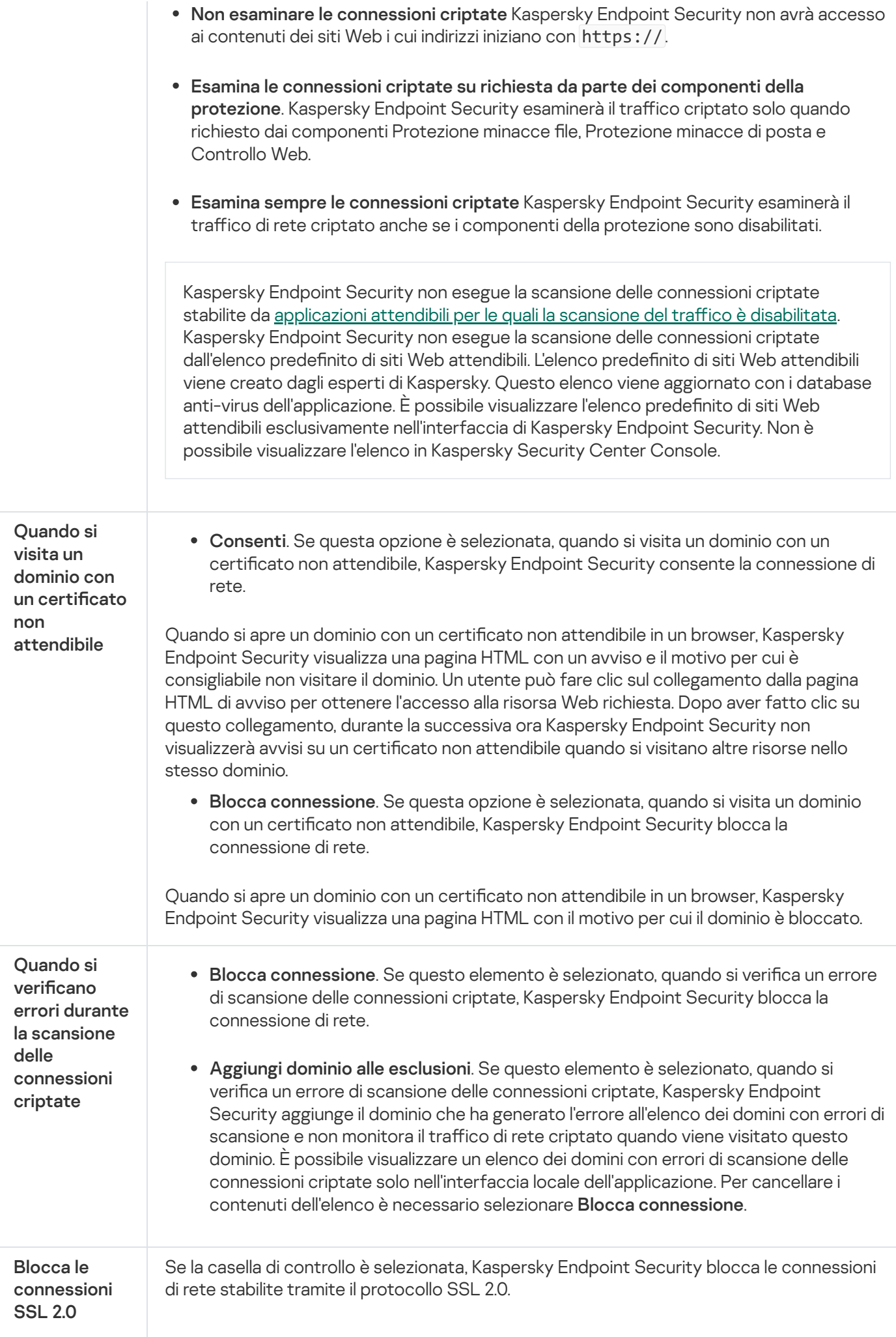

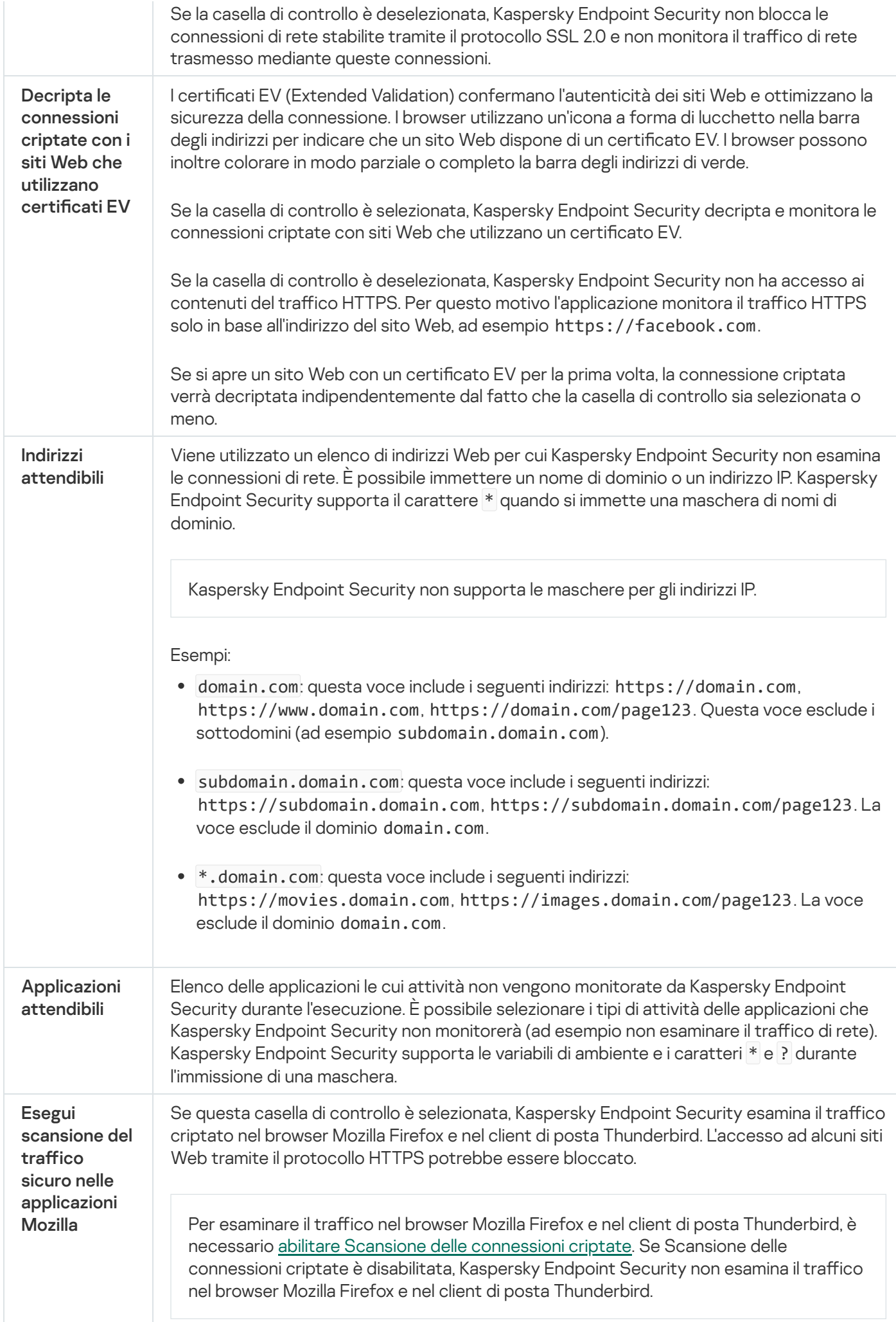

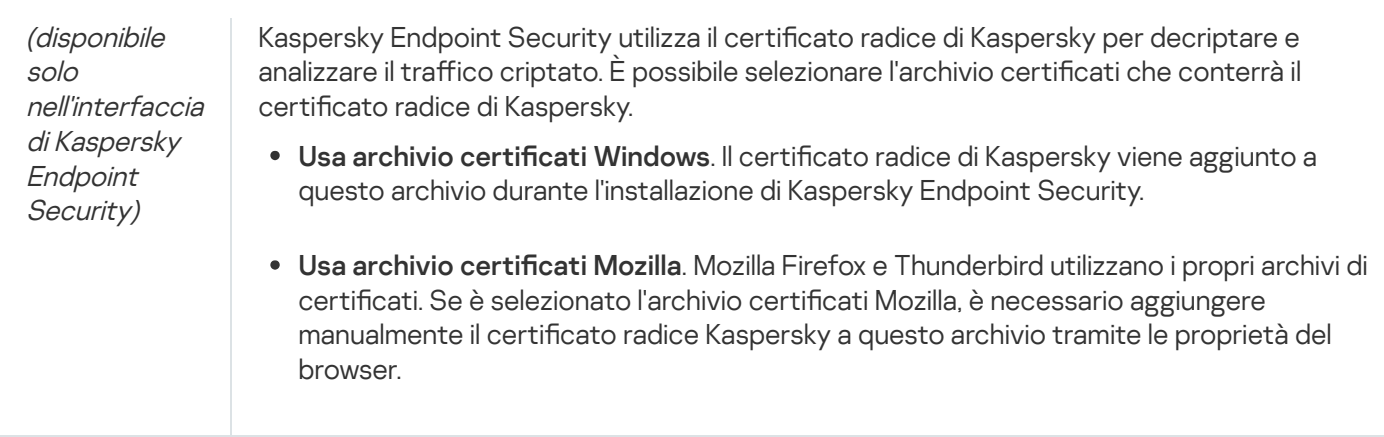

# Interfaccia

 $\dot{\mathsf{E}}$  possibile configurare le impostazioni dell'interfaccia dell'applicazione.

Impostazioni dell'interfaccia

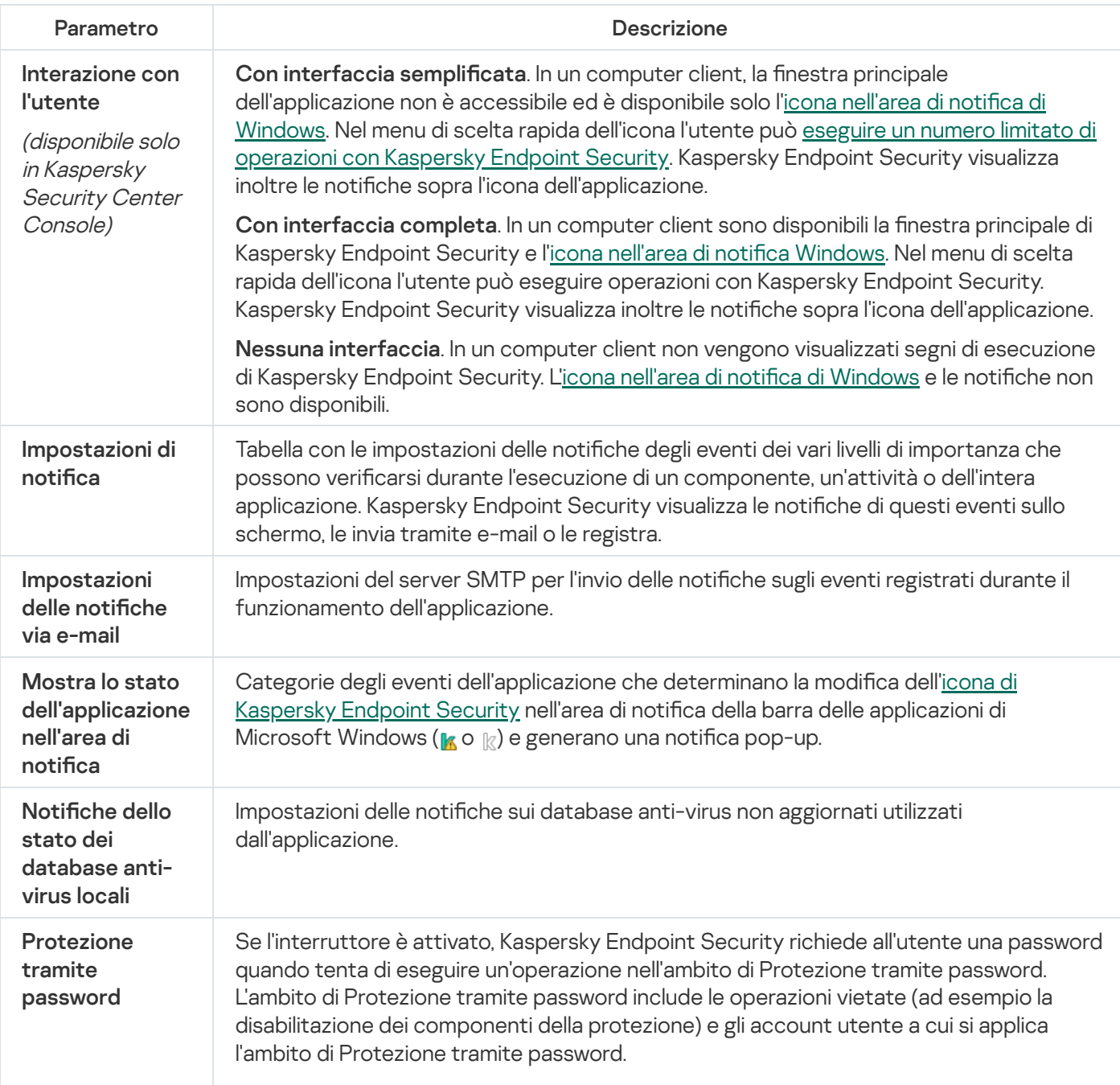

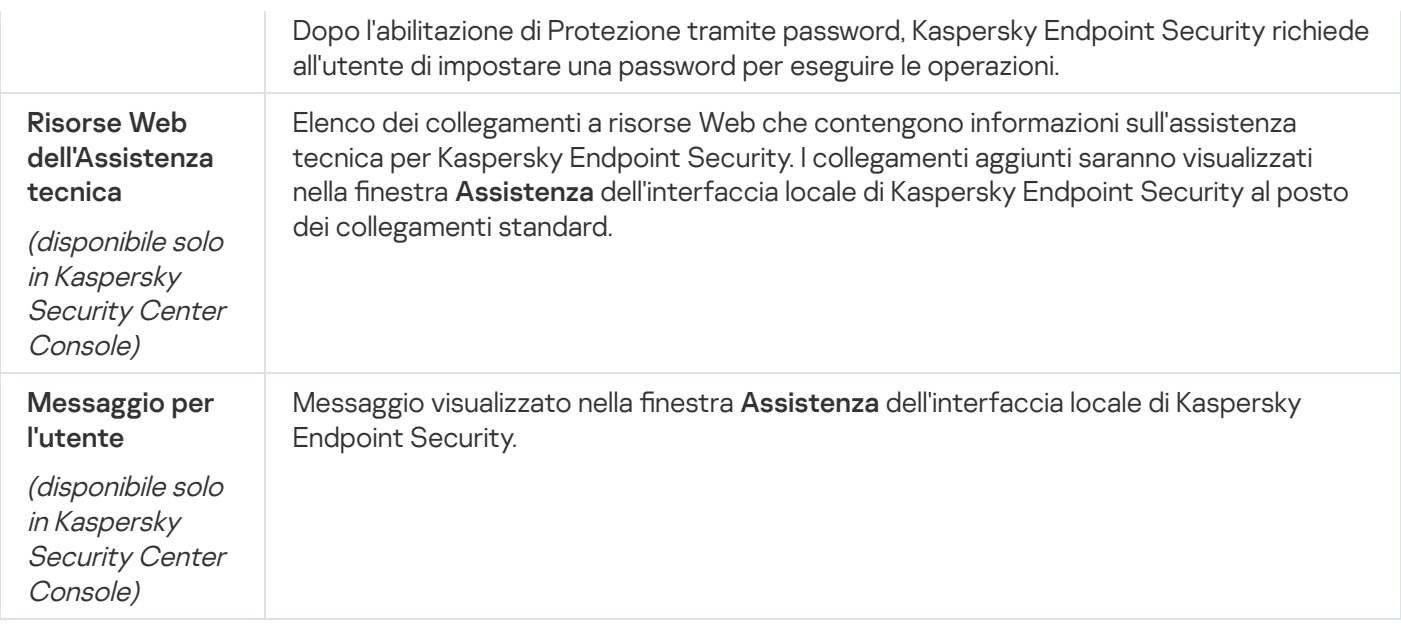

# Gestione impostazioni

È possibile salvare le impostazioni correnti di Kaspersky Endpoint Security in un file e utilizzarle per configurare rapidamente l'applicazione in un altro computer. È inoltre possibile utilizzare un file di configurazione durante la distribuzione dell'applicazione tramite Kaspersky Security Center 12 con un pacchetto di [installazione](#page-33-0). È possibile ripristinare le impostazioni predefinite in qualsiasi momento.

Le impostazioni di gestione della configurazione dell'applicazione sono disponibili solo nell'interfaccia di Kaspersky Endpoint Security.

Impostazioni di gestione della configurazione dell'applicazione

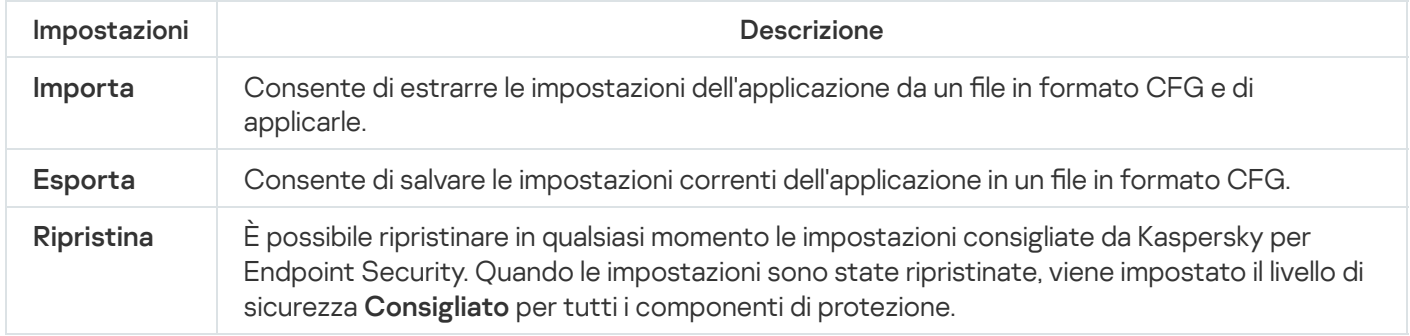

# Gestione attività

È possibile creare i seguenti tipi di attività per amministrare Kaspersky Endpoint Security tramite Kaspersky Security Center:

- Attività locali configurate per un singolo computer client.
- Attività di gruppo configurate per i computer client all'interno di gruppi di amministrazione.
- Attività per una selezione di computer.

È possibile creare qualsiasi numero di attività di gruppo, attività per una selezione di computer o attività locali. Per informazioni dettagliate sull'utilizzo dei gruppi di [amministrazione](https://help.kaspersky.com/KSC/12/it-IT/) e delle selezioni di computer, consultare la Guida di Kaspersky Security Center<sup>¤</sup>.

Impostazioni di Gestione attività

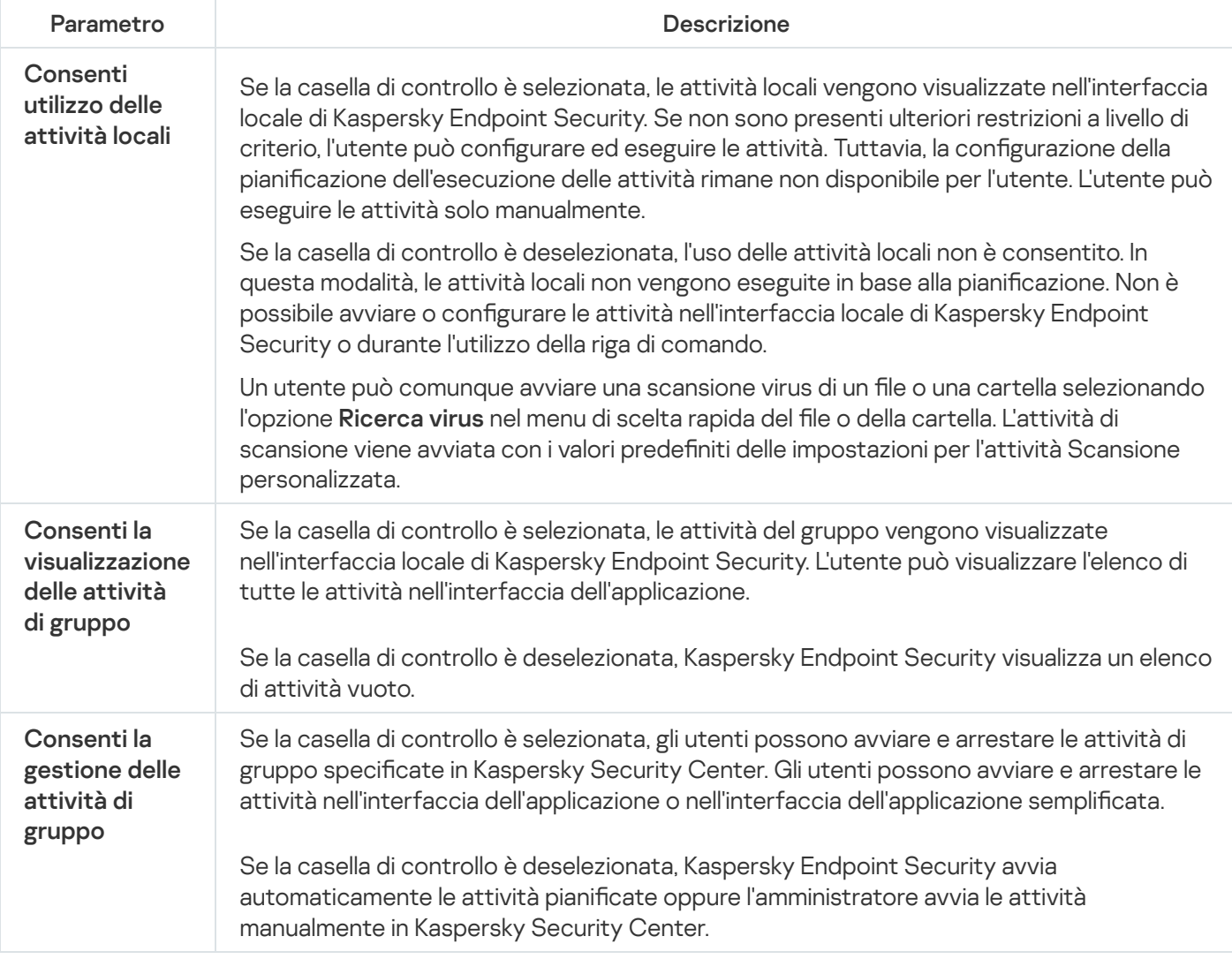

# <span id="page-621-0"></span>Scansione del computer

Una scansione virus è essenziale per la sicurezza del computer. L'esecuzione periodica delle scansioni virus consente di eliminare la possibilità che si diffondano malware non rilevati dai componenti della protezione, perché è stato impostato un livello di protezione basso o per altri motivi.

Kaspersky Endpoint Security non esegue la scansione dei file i cui contenuti si trovano nell'archivio cloud OneDrive e crea voci di registro indicanti che i file non sono stati esaminati.

## Scansione Completa

Una scansione approfondita dell'intero computer. Kaspersky Endpoint Security esamina i seguenti oggetti:

- Memoria del kernel
- Oggetti caricati all'avvio del sistema operativo
- Settori di avvio
- Backup del sistema operativo
- Tutti i dischi rigidi e le unità rimovibili

Gli esperti di Kaspersky consigliano di non modificare l'ambito della scansione dell'attività Scansione Completa.

Per ridurre l'utilizzo delle risorse del computer è consigliabile eseguire un'attività di scansione in background anziché un'attività di scansione completa. Questo non influenzerà il livello di sicurezza del computer.

### Scansione delle Aree Critiche

Per impostazione predefinita, Kaspersky Endpoint Security esamina la memoria del kernel, i processi in esecuzione e isettori di avvio del disco.

Gli esperti di Kaspersky consigliano di non modificare l'ambito della scansione dell'attività Scansione delle Aree Critiche.

### Scansione Personalizzata

Kaspersky Endpoint Security esegue la scansione degli oggetti selezionati dall'utente. È possibile esaminare qualsiasi dei seguenti oggetti:

- Memoria del kernel
- Oggetti caricati all'avvio del sistema operativo
- Backup del sistema operativo
- Cassetta postale di Microsoft Outlook
- Dischi rigidi, unità rimovibili e di rete
- Oualsiasi file selezionato

### Scansione in background

Scansione in background è una modalità di scansione di Kaspersky Endpoint Security che non visualizza notifiche per l'utente. La scansione in background richiede meno risorse del computer rispetto ad altri tipi di scansioni (ad esempio la scansione completa). In questa modalità, Kaspersky Endpoint Security esegue la scansione degli oggetti di avvio, del settore di avvio, della memoria di sistema e della partizione di sistema.

### Controllo integrità

Kaspersky Endpoint Security verifica se i moduli dell'applicazione risultano danneggiati o modificati.

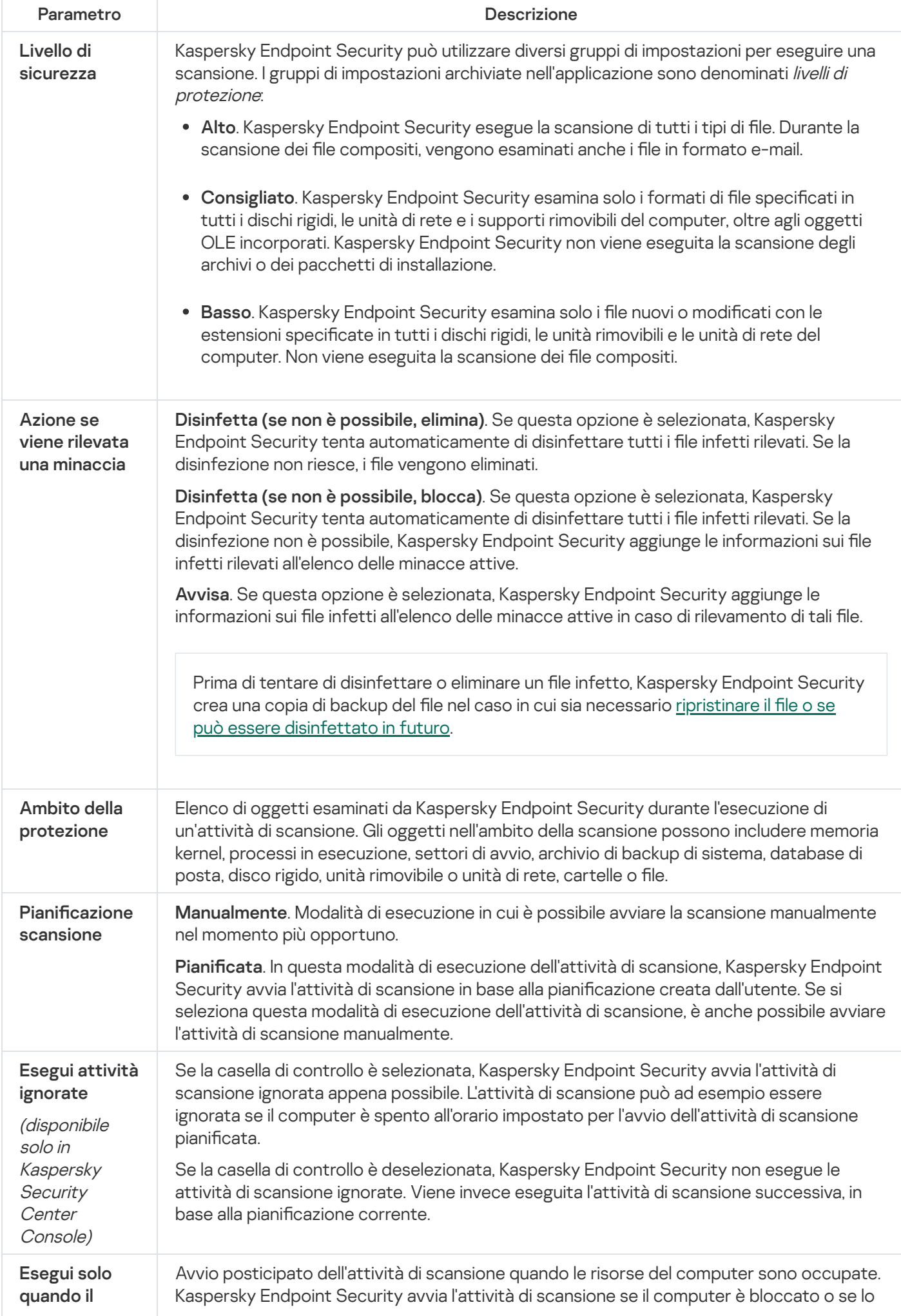

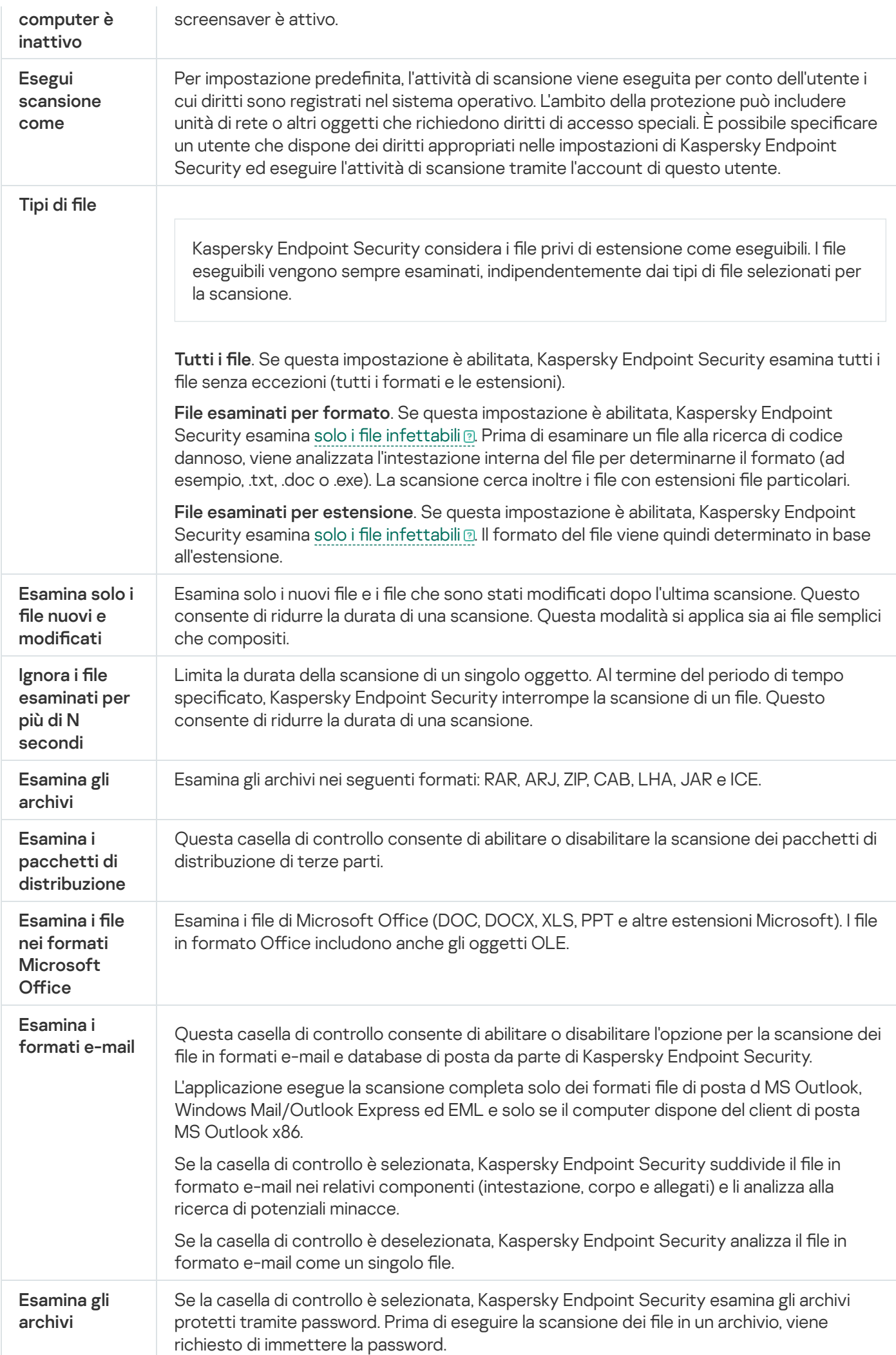

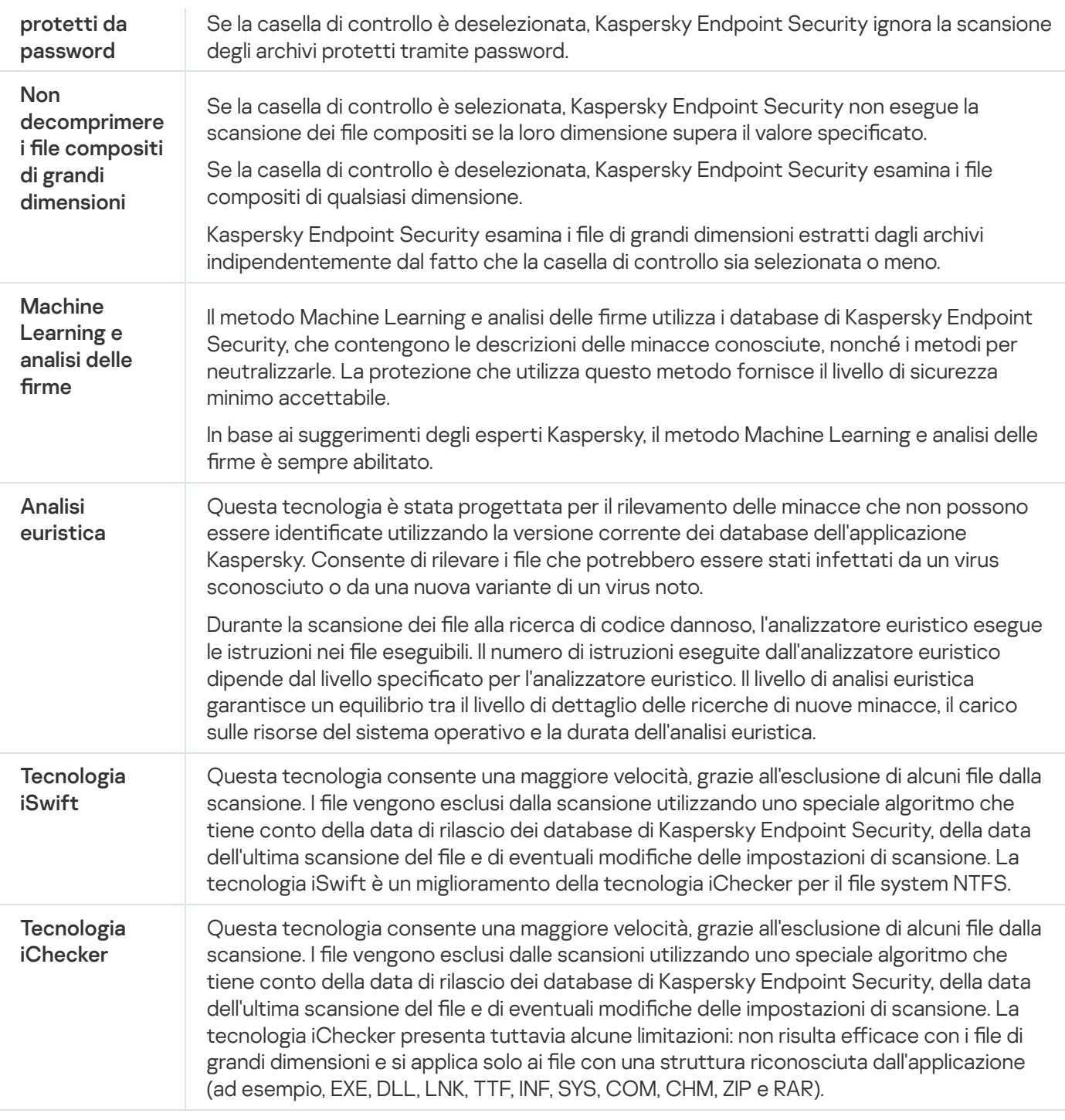

# Scansione in background

Scansione in background è una modalità di scansione di Kaspersky Endpoint Security che non visualizza notifiche per l'utente. La scansione in background richiede meno risorse del computer rispetto ad altri tipi di scansioni (ad esempio la scansione completa). In questa modalità, Kaspersky Endpoint Security esegue la scansione degli oggetti di avvio, del settore di avvio, della memoria di sistema e della partizione di sistema. Viene avviata una scansione in background nei seguenti casi:

- Dopo l'aggiornamento di un database anti-virus.
- 30 minuti dopo l'avvio di Kaspersky Endpoint Security.
- Ogni sei ore.
- Quando il computer è inattivo per cinque minuti o più (il computer è bloccato o lo screensaver è attivo).

La scansione in background quando il computer è inattivo viene interrotta quando si verifica una delle seguenti condizioni:

**·** Il computer è entrato in modalità attiva.

Se la scansione in background non viene eseguita da più di dieci giorni, la scansione non viene interrotta.

 $\bullet$  Il computer (laptop) è passato alla modalità batteria.

Durante l'esecuzione di una scansione in background, Kaspersky Endpoint Security non esamina i file con contenuti memorizzati in un archivio cloud OneDrive.

# Scansione dal menu di scelta rapida

Kaspersky Endpoint Security consente di eseguire una scansione di file singoli per rilevare virus e altri malware dal menu di scelta rapida (vedere la figura di seguito).

Durante l'esecuzione di una scansione dal menu di scelta rapida, Kaspersky Endpoint Security non esamina i file con contenuti memorizzati in un archivio cloud OneDrive.

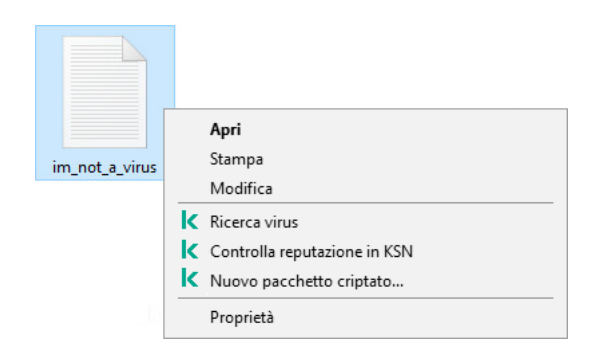

Scansione dal menu di scelta rapida

Impostazioni dell'attività Scansione dal menu di scelta rapida

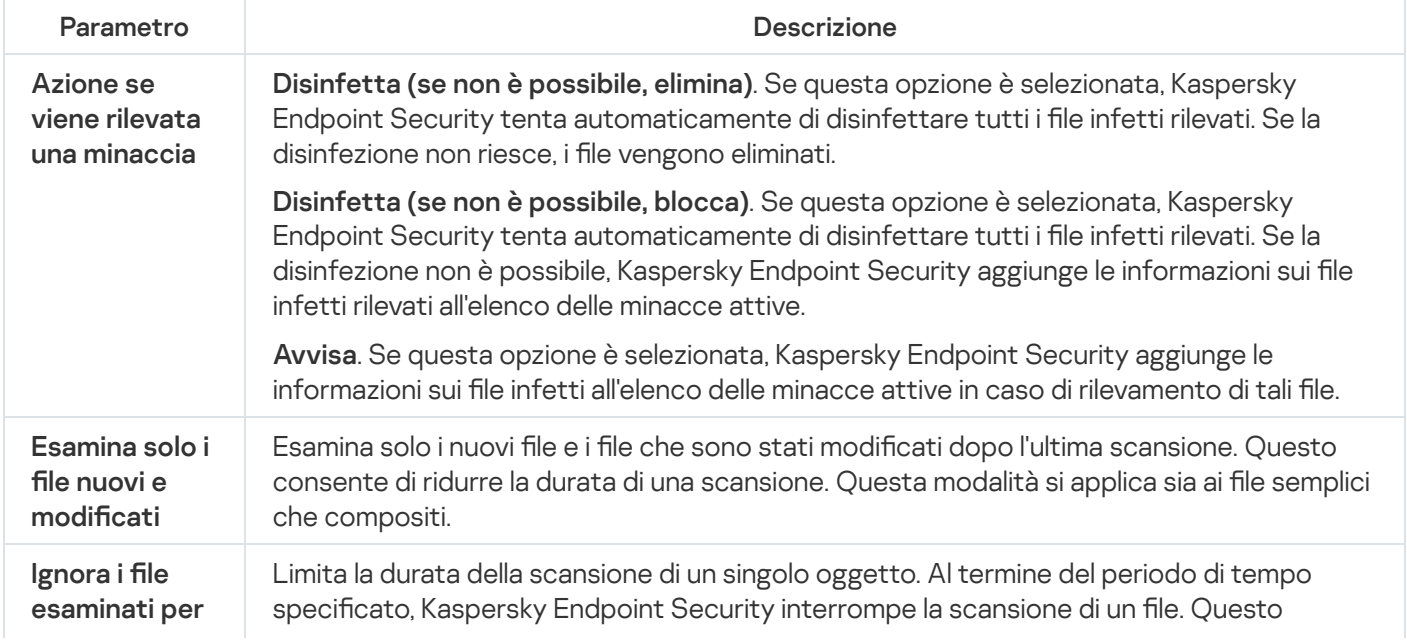

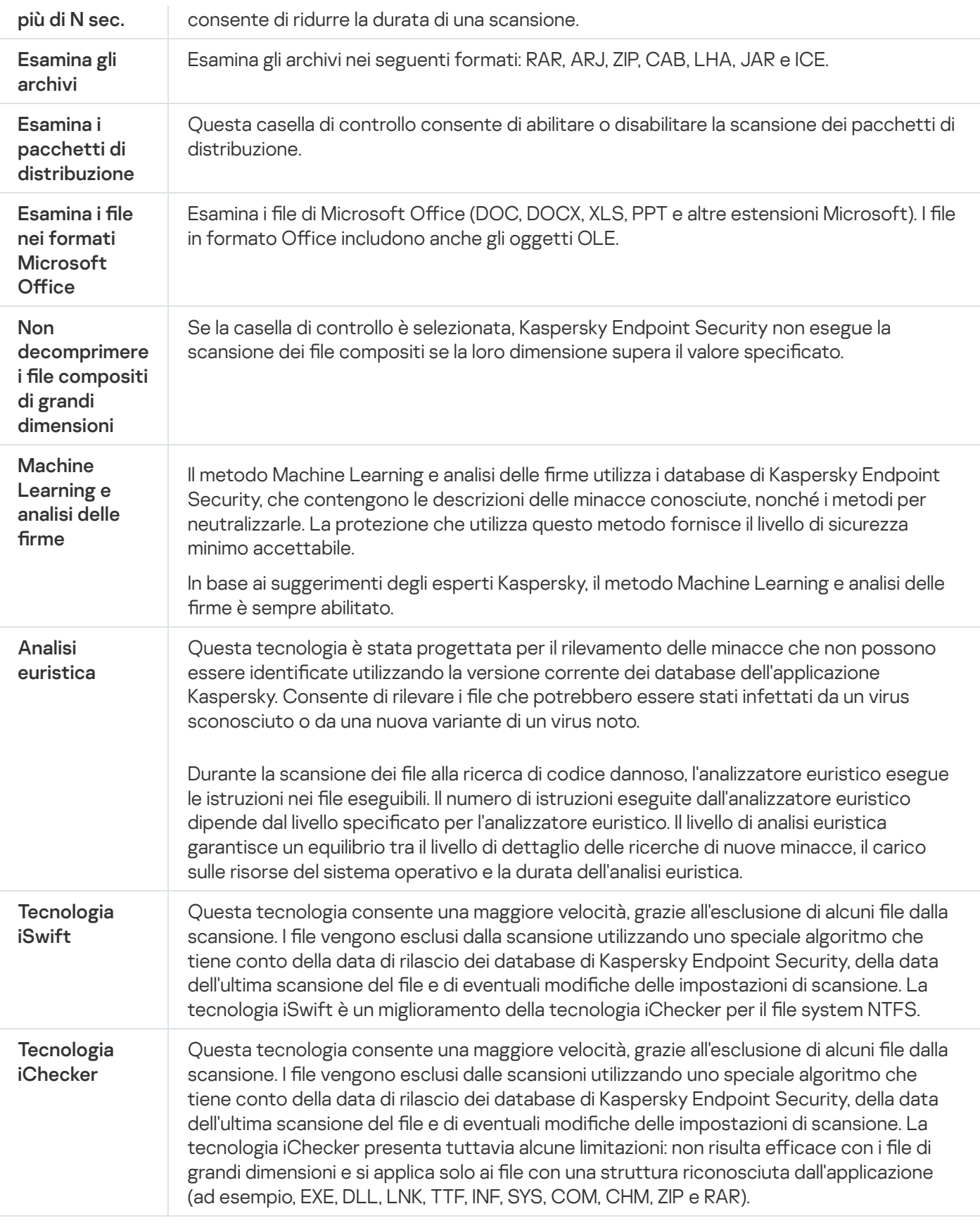

# Scansione unità rimovibili

Kaspersky Endpoint Security consente di eseguire la scansione delle unità rimovibili connesse al computer alla ricerca di virus e altro malware.

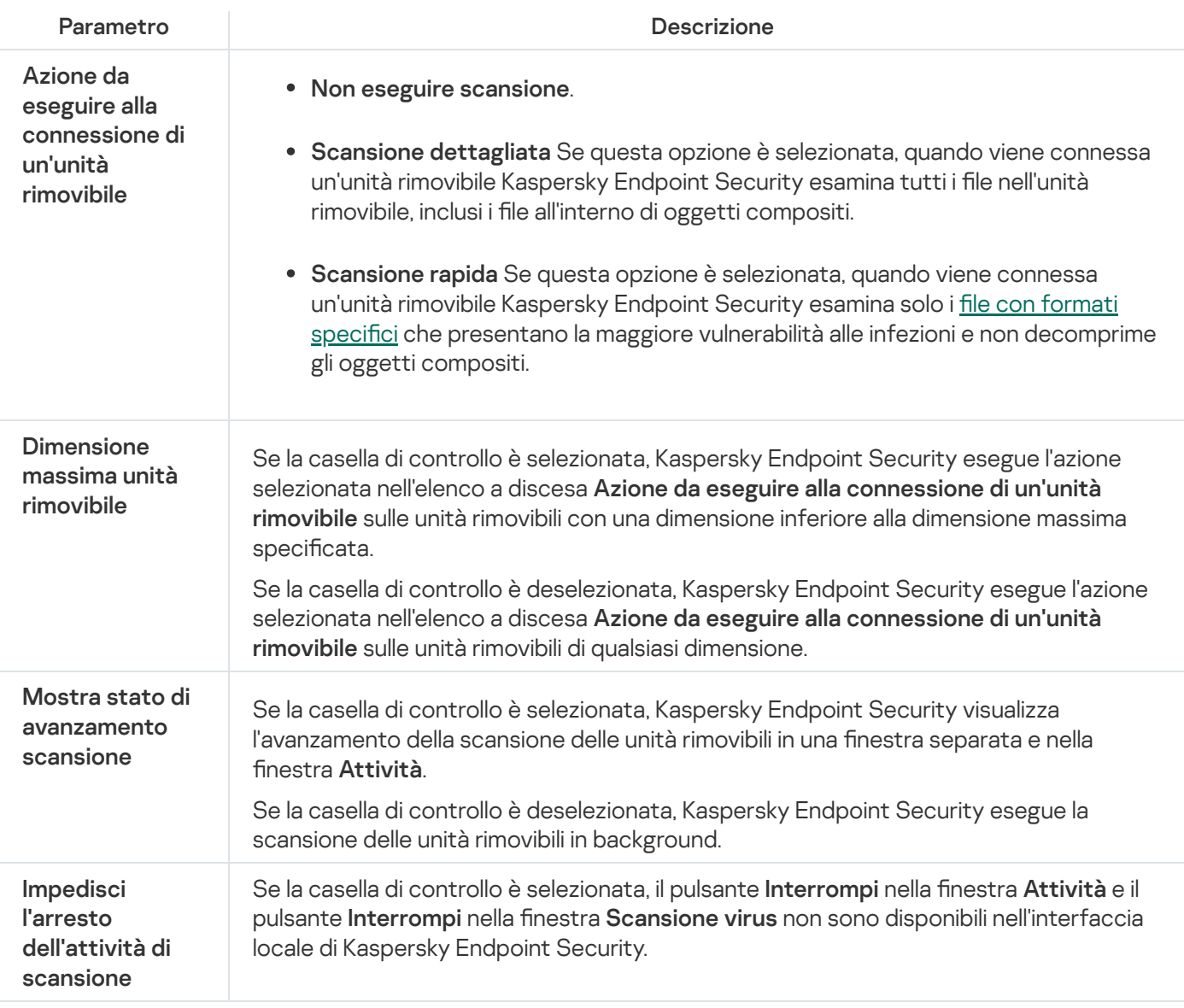

# Controllo integrità

Kaspersky Endpoint Security verifica se i file dell'applicazione nella cartella di installazione dell'applicazione risultano danneggiati o modificati. Se ad esempio una libreria dell'applicazione presenta una firma digitale errata, la libreria viene considerata danneggiata. L'attività Controllo integrità serve a esaminare i file delle applicazioni. Eseguire l'attività Controllo integrità se Kaspersky Endpoint Security ha rilevato un oggetto dannoso ma non lo ha neutralizzato.

È possibile creare l'attività Controllo integrità sia in Kaspersky Security Center 12 Web Console che in Administration Console. Non è possibile creare un'attività in Kaspersky Security Center Cloud Console.

Possono verificarsi violazioni dell'integrità di un'applicazione nei seguenti casi:

- Un oggetto dannoso ha modificato i file di Kaspersky Endpoint Security. In tal caso, eseguire la procedura per il ripristino di Kaspersky Endpoint Security utilizzando gli strumenti del sistema operativo. Dopo il ripristino, eseguire una scansione completa del computer e ripetere il controllo integrità.
- La firma digitale è scaduta. In questo caso, aggiornare Kaspersky Endpoint Security.

Impostazioni dell'attività Controllo integrità

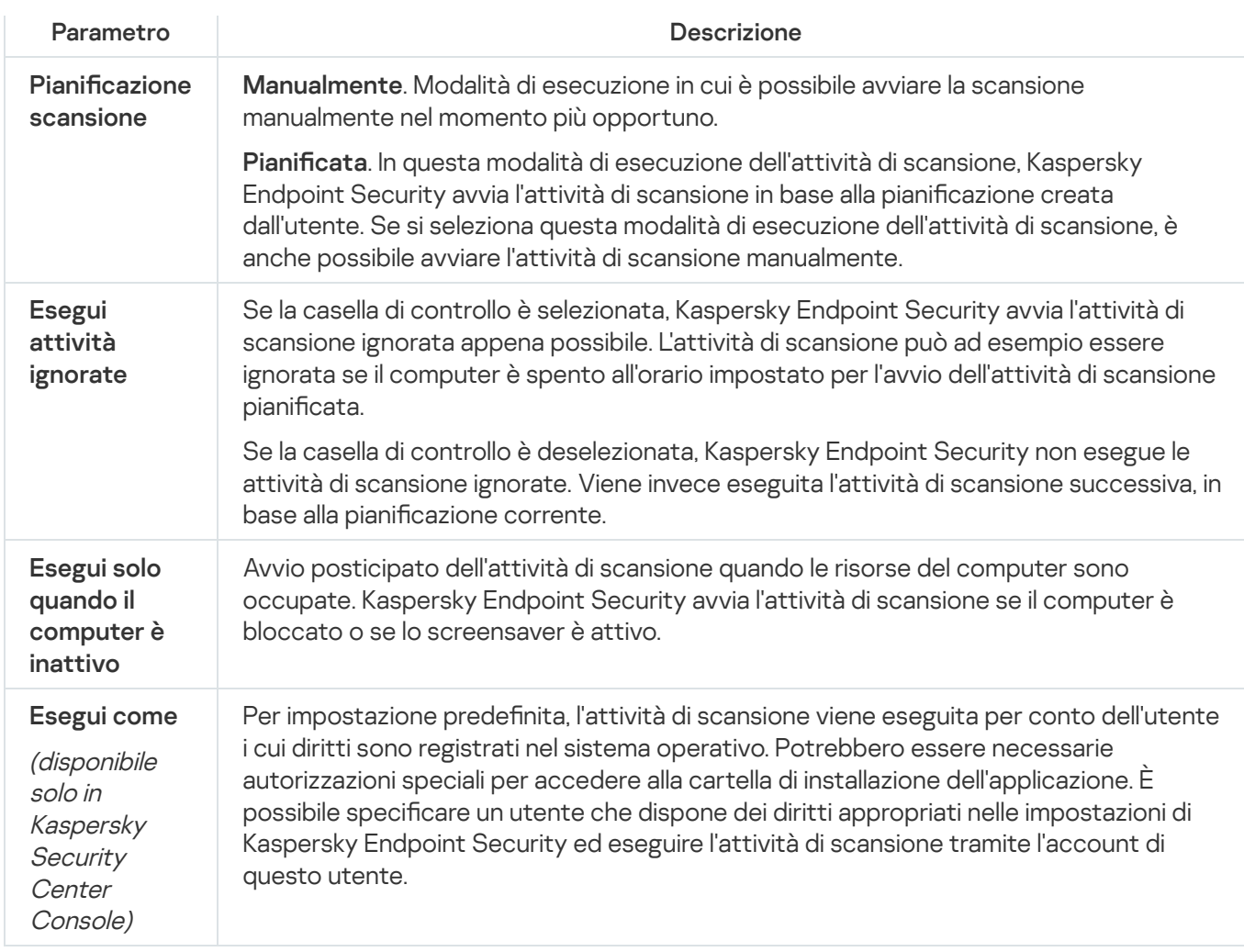

# Aggiornamento di database e moduli software dell'applicazione

L'aggiornamento dei database e dei moduli dell'applicazione di Kaspersky Endpoint Security assicura il massimo livello di protezione del computer. In tutto il mondo appaiono quotidianamente nuovi virus e altri tipi di malware. I database di Kaspersky Endpoint Security contengono informazioni sulle minacce e sui metodi per eliminarle. Per rilevare rapidamente le minacce, è importante eseguire periodicamente l'aggiornamento dei database e dei moduli dell'applicazione.

Gli aggiornamenti periodici richiedono una licenza valida. Se non è disponibile alcuna licenza, è possibile eseguire un aggiornamento una sola volta.

La principale sorgente degli aggiornamenti per Kaspersky Endpoint Security è costituita dai server degli aggiornamenti Kaspersky.

Il computer deve essere connesso a Internet per consentire il download del pacchetto di aggiornamento dai server degli aggiornamenti Kaspersky. Per impostazione predefinita, le impostazioni di connessione a Internet vengono determinate automaticamente. Se si utilizza un server proxy, è necessario configurare le impostazioni del server proxy.

Gli aggiornamenti vengono scaricati tramite il protocollo HTTPS. Possono inoltre essere scaricati tramite il protocollo HTTP quando non è possibile scaricare gli aggiornamenti tramite il protocollo HTTPS.

Database di Kaspersky Endpoint Security. La protezione del computer viene garantita dai database che contengono le firme di virus e altre minacce e informazioni sulle modalità per neutralizzarli. I componenti della protezione utilizzano queste informazioni per cercare e neutralizzare i file infetti nel computer. I database vengono costantemente aggiornati con i record relativi alle nuove minacce e i metodi per contrastarle. È pertanto consigliabile aggiornare periodicamente i database.

Oltre ai database di Kaspersky Endpoint Security, vengono aggiornati i driver di rete che consentono ai componenti dell'applicazione di intercettare il traffico di rete.

Moduli dell'applicazione. Oltre ai database di Kaspersky Endpoint Security, è possibile aggiornare imoduli dell'applicazione. L'aggiornamento dei moduli dell'applicazione consente di correggere le vulnerabilità di Kaspersky Endpoint Security, aggiungere nuove funzioni o migliorare quelle esistenti.

Durante un aggiornamento, i moduli dell'applicazione e i database nel computer vengono confrontati con la versione aggiornata disponibile nella sorgente degli aggiornamenti. Se i database e imoduli dell'applicazione correnti sono differenti dalle rispettive versioni più recenti, la parte mancante di aggiornamenti viene installata nel computer.

I file della Guida sensibile al contesto possono essere aggiornati insieme agli aggiornamenti dei moduli dell'applicazione.

Se i database sono obsoleti, il pacchetto di aggiornamento può essere di grandi dimensioni, causando traffico Internet aggiuntivo (fino a decine di MB).

Le informazioni sullo stato corrente dei database di Kaspersky Endpoint Security vengono visualizzate nella sezione Aggiornamento nella finestra Attività.

Le informazioni sui risultati dell'aggiornamento e su tutti gli eventi che si verificano durante l'esecuzione dell'attività vengono registrate in un rapporto di [Kaspersky Endpoint](#page-375-0) Security.

#### Impostazioni di aggiornamento dei database e dei moduli dell'applicazione

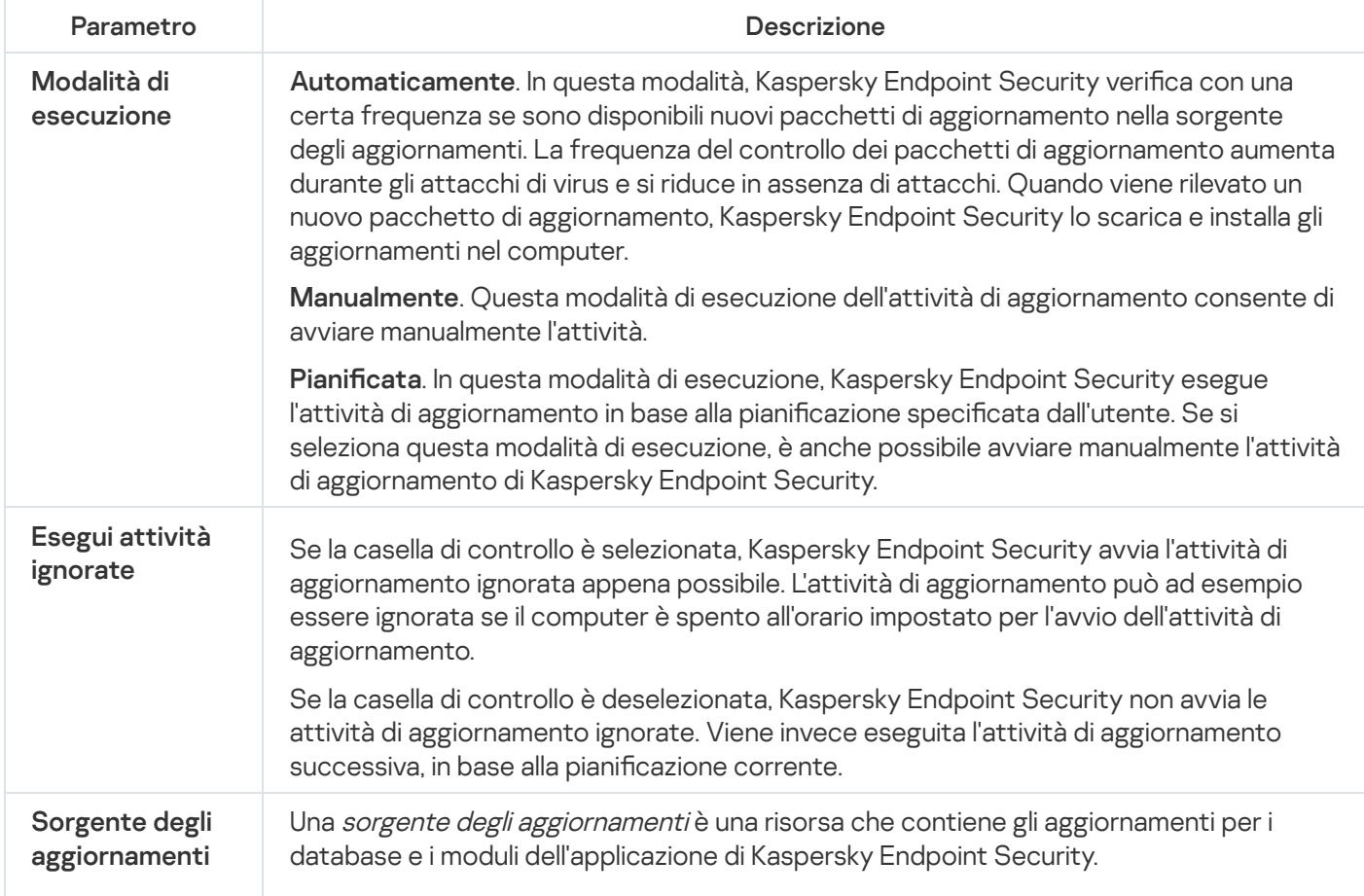

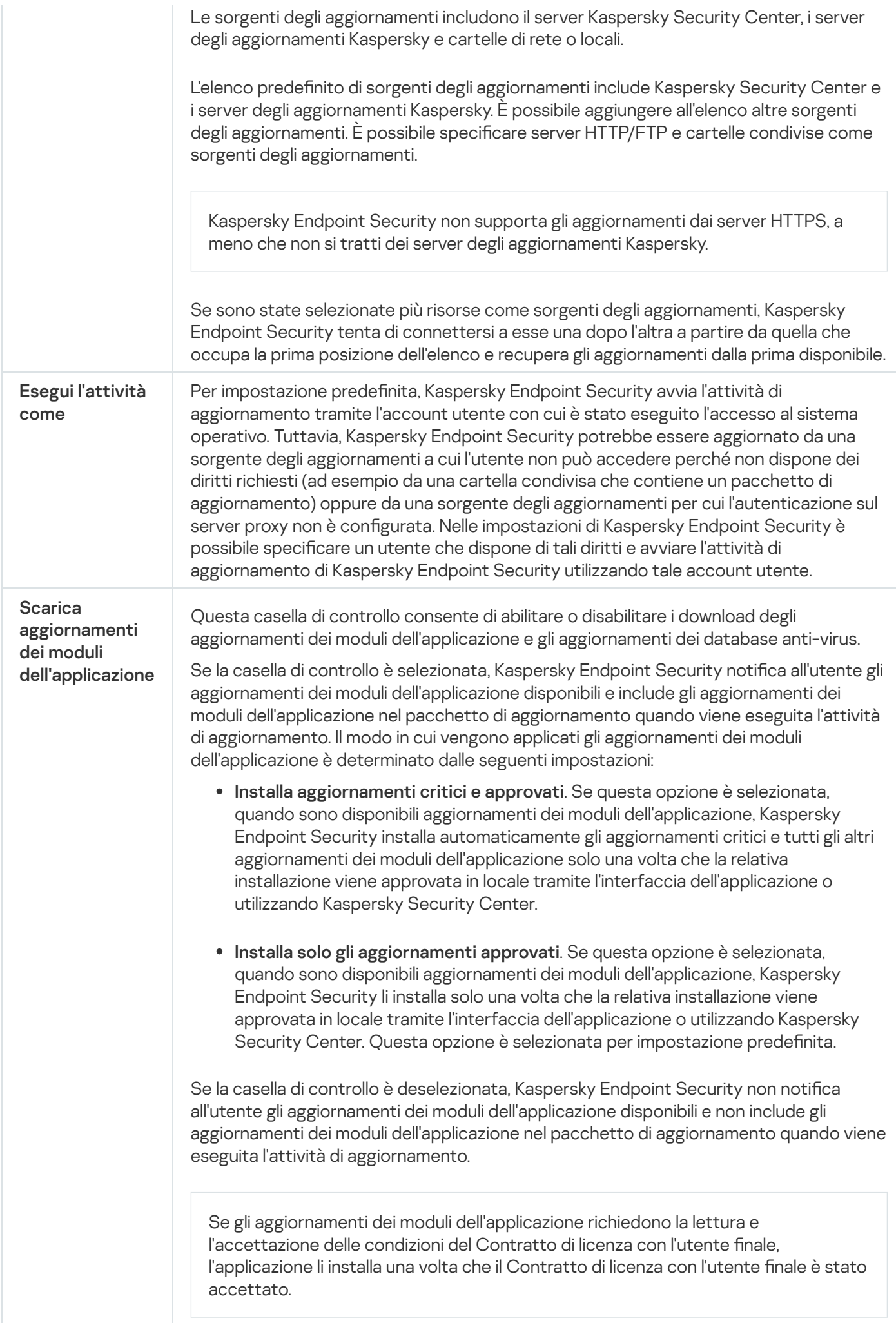

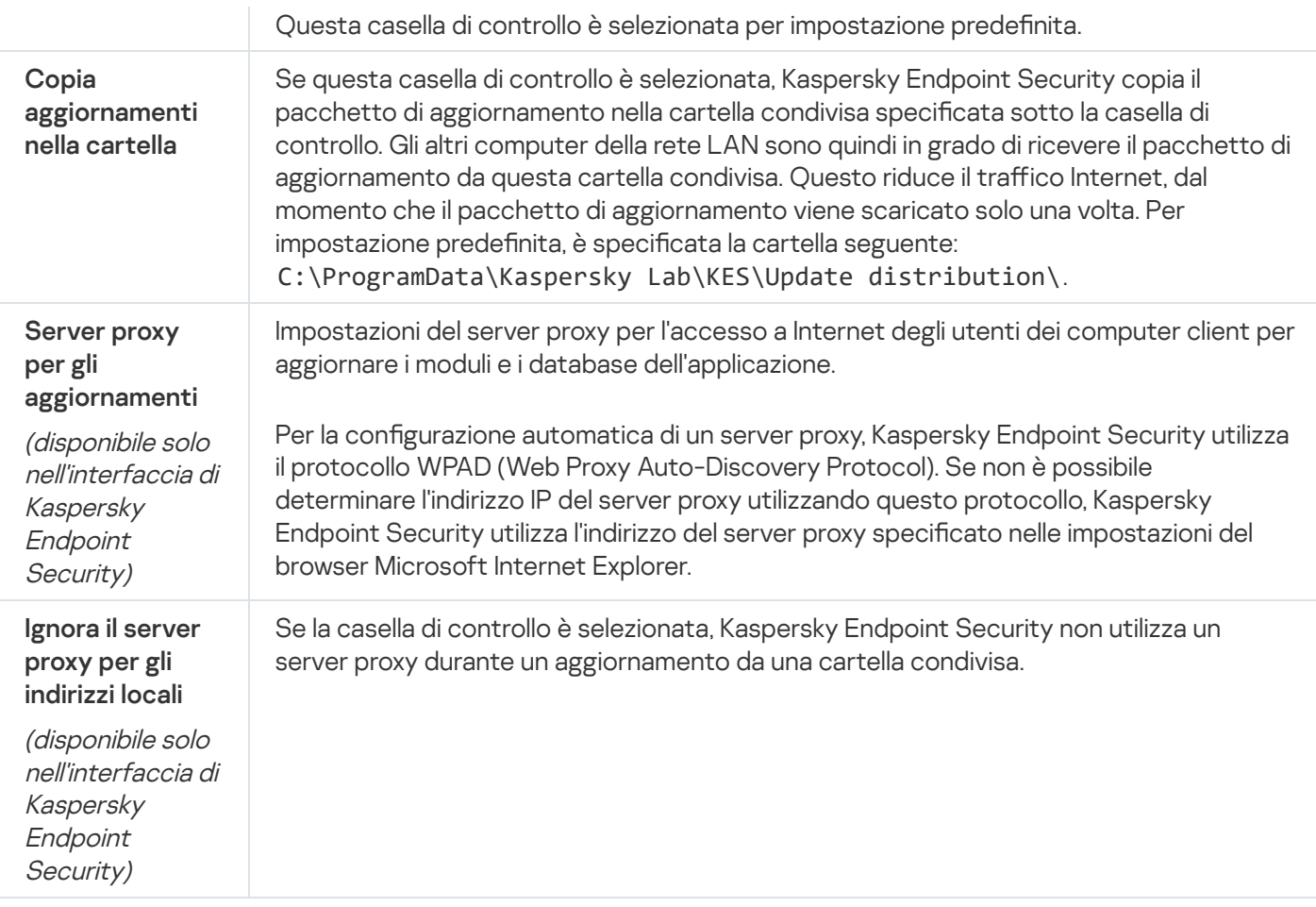

# Appendice 2. Gruppi di attendibilità delle applicazioni

Kaspersky Endpoint Security categorizza tutte le applicazioni avviate nel computer in gruppi di attendibilità. Le applicazioni vengono assegnate ai gruppi di attendibilità in base al loro livello di pericolosità per il sistema operativo.

I gruppi di attendibilità sono i seguenti:

- Attendibile. Questo gruppo include le applicazioni per cui sono soddisfatte una o più delle seguenti condizioni:
	- Le applicazioni dispongono di firme digitali di produttori attendibili.
	- Le applicazioni sono registrate nel database di applicazioni attendibili di Kaspersky Security Network.
	- Le applicazioni sono state inserite dall'utente nel gruppo Attendibile.

Per queste applicazioni non è vietata alcuna operazione.

- Restrizione bassa. Questo gruppo include le applicazioni per cui sono soddisfatte le seguenti condizioni:
	- Le applicazioni non dispongono di firme digitali di produttori attendibili.
	- Le applicazioni non sono registrate nel database di applicazioni attendibili di Kaspersky Security Network.
	- Le applicazioni sono state inserite dall'utente nel gruppo Restrizione bassa.

Queste applicazioni sono soggette a restrizioni minime per l'accesso alle risorse del sistema operativo.

- Restrizione alta. Questo gruppo include le applicazioni per cui sono soddisfatte le seguenti condizioni:
	- Le applicazioni non dispongono di firme digitali di produttori attendibili.
	- Le applicazioni non sono registrate nel database di applicazioni attendibili di Kaspersky Security Network.
	- Le applicazioni sono state inserite dall'utente nel gruppo Restrizione alta.

Queste applicazioni sono soggette a restrizioni elevate per l'accesso alle risorse del sistema operativo.

- Non attendibili. Questo gruppo include le applicazioni per cui sono soddisfatte le seguenti condizioni:
	- Le applicazioni non dispongono di firme digitali di produttori attendibili.
	- Le applicazioni non sono registrate nel database di applicazioni attendibili di Kaspersky Security Network.
	- Le applicazioni sono state inserite dall'utente nel gruppo Non attendibili.

Per queste applicazioni, tutte le operazioni sono bloccate.

## <span id="page-633-0"></span>Appendice 3. Estensioni file per la scansione rapida delle unità rimovibili

com - file eseguibile di un'applicazione di dimensioni non superiori a 64 KB

- exe file eseguibile o archivio autoestraente
- sys file di sistema di Microsoft Windows
- prg testo di un programma dBase™, Clipper, Microsoft Visual FoxPro® o WAVmaker
- $bin file binario$
- $bat$  file batch
- cmd riga di comando per Microsoft Windows NT (simile a un file bat per DOS), OS/2
- dpl libreria compressa Borland Delphi
- dll libreria a collegamento dinamico
- scr schermata iniziale di Microsoft Windows
- cpl modulo del Pannello di controllo di Microsoft Windows
- ocx oggetto Microsoft OLE (Object Linking and Embedding)
- tsp programma eseguito in modalità split-time
- drv driver di dispositivo
- vxd driver di dispositivo virtuale di Microsoft Windows
- pif file di informazioni sul programma
- lnk file di collegamento di Microsoft Windows
- reg file chiave del Registro di sistema di Microsoft Windows
- ini file di configurazione che contiene dati di configurazione per Microsoft Windows, Windows NT e determinate applicazioni
- cla classe Java
- vbs script Visual Basic®
- vbe estensione video BIOS
- js, jse testo sorgente JavaScript
- htm documento ipertestuale
- htt intestazione ipertesto di Microsoft Windows
- hta programma di ipertesto per Microsoft Internet Explorer®
- asp script Active Server Pages
- chm file HTML compilato
- pht file HTML integrato con script PHP
- php script incorporato in file HTML
- wsh file Microsoft Windows Script Host
- wsf script Microsoft Windows
- the sfondo del desktop di Microsoft Windows 95
- hlp file della Guida di Windows
- eml messaggio e-mail Microsoft Outlook Express
- nws nuovo messaggio di posta elettronica Microsoft Outlook Express
- msg messaggio e-mail di Microsoft Mail
- plg messaggio di posta elettronica
- mbx messaggio e-mail di Microsoft Office Outlook salvato
- doc\* documenti di Microsoft Office Word, quali doc per i documenti di Microsoft Office Word, docx per i documenti di Microsoft Office Word 2007 con supporto XML e docm per i documenti di Microsoft Office Word 2007 con supporto per le macro

dot\* – modelli di documenti di Microsoft Office Word, quali dot per i modelli di documenti Microsoft Office Word, dotx per i modelli di documenti di Microsoft Office Word 2007, dotm per i modelli di documenti di Microsoft Office Word 2007 con supporto per le macro

fpm – programma di database, file di avvio di Microsoft Visual FoxPro

- rtf documento Rich Text Format
- shs frammento di Windows Shell Scrap Object Handler
- dwg database di disegni AutoCAD®
- msi pacchetto di Microsoft Windows Installer
- otm progetto VBA per Microsoft Office Outlook
- pdf documento di Adobe Acrobat
- swf oggetto pacchetto di Shockwave® Flash
- jpg, jpeg formato grafico compresso per immagini
- emf formato di file Enhanced Metafile;
- $ico oggetto file icona$
- ov? file eseguibili di Microsoft Office Word

xl<sup>\*</sup> – documenti e file di Microsoft Office Excel, quali xla (estensione di Microsoft Office Excel), xlc per i diagrammi, xlt per i modelli di documento, xlsx per le cartelle di lavoro di Microsoft Office Excel 2007, xltm per le cartelle di lavoro di Microsoft Office Excel 2007 con supporto per le macro, xlsb per le cartelle di lavoro di Microsoft Office Excel 2007 in formato binario (non XML), xltx per i modelli di Microsoft Office Excel 2007, xlsm per i modelli di Microsoft Office Excel 2007 con supporto per le macro, xlam per i plug-in di Microsoft Office Excel 2007 con supporto per le macro

pp<sup>\*</sup> – documenti e file di Microsoft Office PowerPoint®, quali pps per le diapositive di Microsoft Office PowerPoint, ppt per le presentazioni, pptx per le presentazioni di Microsoft Office PowerPoint 2007, pptm per le presentazioni di Microsoft Office PowerPoint 2007 con supporto per le macro, potx per i modelli di presentazione di Microsoft Office PowerPoint 2007, potm per i modelli di presentazione di Microsoft Office PowerPoint 2007 con supporto per le macro, ppsx per le presentazioni di Microsoft Office PowerPoint 2007, ppsm per le presentazioni di Microsoft Office PowerPoint 2007 con supporto per le macro, ppam per i plug-in di Microsoft Office PowerPoint 2007 con supporto per le macro

- md\* documenti e file di Microsoft Office Access®, quali mda per i gruppi di lavoro di Microsoft Office Access e mdb per i database
- sldx diapositiva di Microsoft PowerPoint 2007
- sldm diapositiva di Microsoft PowerPoint 2007 con supporto per le macro
- thmx tema di Microsoft Office 2007

# Appendice 4. Tipi di file per il filtro allegati di Protezione minacce di posta

#### Si tenga presente che il formato effettivo di un file potrebbe non corrispondere all'estensione del nome del file.

Se è stato abilitato il filtro degli allegati e-mail, il componente Protezione minacce di posta può rinominare o eliminare i file con le seguenti estensioni:

com – file eseguibile di un'applicazione di dimensioni non superiori a 64 KB

- exe file eseguibile o archivio autoestraente
- sys file di sistema di Microsoft Windows
- prg testo di un programma dBase™, Clipper, Microsoft Visual FoxPro® o WAVmaker
- bin file binario
- $bat file hatch$
- cmd riga di comando per Microsoft Windows NT (simile a un file bat per DOS), OS/2
- dpl libreria compressa Borland Delphi
- dll libreria a collegamento dinamico
- scr schermata iniziale di Microsoft Windows
- cpl modulo del Pannello di controllo di Microsoft Windows
- ocx oggetto Microsoft OLE (Object Linking and Embedding)
- tsp programma eseguito in modalità split-time
- drv driver di dispositivo
- vxd driver di dispositivo virtuale di Microsoft Windows
- pif file di informazioni sul programma
- lnk file di collegamento di Microsoft Windows
- reg file chiave del Registro di sistema di Microsoft Windows
- ini file di configurazione che contiene dati di configurazione per Microsoft Windows, Windows NT e determinate applicazioni
- cla classe Java
- vbs script Visual Basic®
- vbe estensione video BIOS
- js, jse testo sorgente JavaScript
- htm documento ipertestuale
- htt intestazione ipertesto di Microsoft Windows
- hta programma di ipertesto per Microsoft Internet Explorer®
- asp script Active Server Pages
- $chm file HTML$  compilato
- pht file HTML integrato con script PHP
- php script incorporato in file HTML
- wsh file Microsoft Windows Script Host
- wsf script Microsoft Windows
- the sfondo del desktop di Microsoft Windows 95
- hlp file della Guida di Windows
- eml messaggio e-mail Microsoft Outlook Express
- nws nuovo messaggio di posta elettronica Microsoft Outlook Express
- msg messaggio e-mail di Microsoft Mail
- plg messaggio di posta elettronica
- mbx messaggio e-mail di Microsoft Office Outlook salvato
- doc\* documenti di Microsoft Office Word, quali doc per i documenti di Microsoft Office Word, docx per i documenti di Microsoft Office Word 2007 con supporto XML e docm per i documenti di Microsoft Office Word 2007 con supporto per le macro
- dot\* modelli di documenti di Microsoft Office Word, quali dot per i modelli di documenti Microsoft Office Word, dotx per i modelli di documenti di Microsoft Office Word 2007, dotm per i modelli di documenti di Microsoft Office Word 2007 con supporto per le macro
- fpm programma di database, file di avvio di Microsoft Visual FoxPro
- rtf documento Rich Text Format
- shs frammento di Windows Shell Scrap Object Handler
- dwg database di disegni AutoCAD®
- msi pacchetto di Microsoft Windows Installer
- otm progetto VBA per Microsoft Office Outlook
- pdf documento di Adobe Acrobat
- swf oggetto pacchetto di Shockwave® Flash

jpg, jpeg – formato grafico compresso per immagini

emf – formato di file Enhanced Metafile;

ico - oggetto file icona

ov? - file eseguibili di Microsoft Office Word

 $x$ l<sup>\*</sup> – documenti e file di Microsoft Office Excel, quali xla (estensione di Microsoft Office Excel), xlc per i diagrammi, xlt per i modelli di documento, xlsx per le cartelle di lavoro di Microsoft Office Excel 2007, xltm per le cartelle di lavoro di Microsoft Office Excel 2007 con supporto per le macro, xlsb per le cartelle di lavoro di Microsoft Office Excel 2007 in formato binario (non XML), xltx per i modelli di Microsoft Office Excel 2007, xlsm per i modelli di Microsoft Office Excel 2007 con supporto per le macro, xlam per i plug-in di Microsoft Office Excel 2007 con supporto per le macro

pp\* – documenti e file di Microsoft Office PowerPoint®, quali pps per le diapositive di Microsoft Office PowerPoint, ppt per le presentazioni, pptx per le presentazioni di Microsoft Office PowerPoint 2007, pptm per le presentazioni di Microsoft Office PowerPoint 2007 con supporto per le macro, potx per i modelli di presentazione di Microsoft Office PowerPoint 2007, potm per i modelli di presentazione di Microsoft Office PowerPoint 2007 con supporto per le macro, ppsx per le presentazioni di Microsoft Office PowerPoint 2007, ppsm per le presentazioni di Microsoft Office PowerPoint 2007 con supporto per le macro, ppam per i plug-in di Microsoft Office PowerPoint 2007 con supporto per le macro

md\* – documenti e file di Microsoft Office Access®, quali mda per i gruppi di lavoro di Microsoft Office Access e mdb per i database

sldx – diapositiva di Microsoft PowerPoint 2007

sldm – diapositiva di Microsoft PowerPoint 2007 con supporto per le macro

thmx - tema di Microsoft Office 2007

Impostazioni di Rete

# Appendice 5. Impostazioni di rete per l'interazione con servizi esterni

Kaspersky Endpoint Security utilizza le seguenti impostazioni di rete per interagire con i servizi esterni.

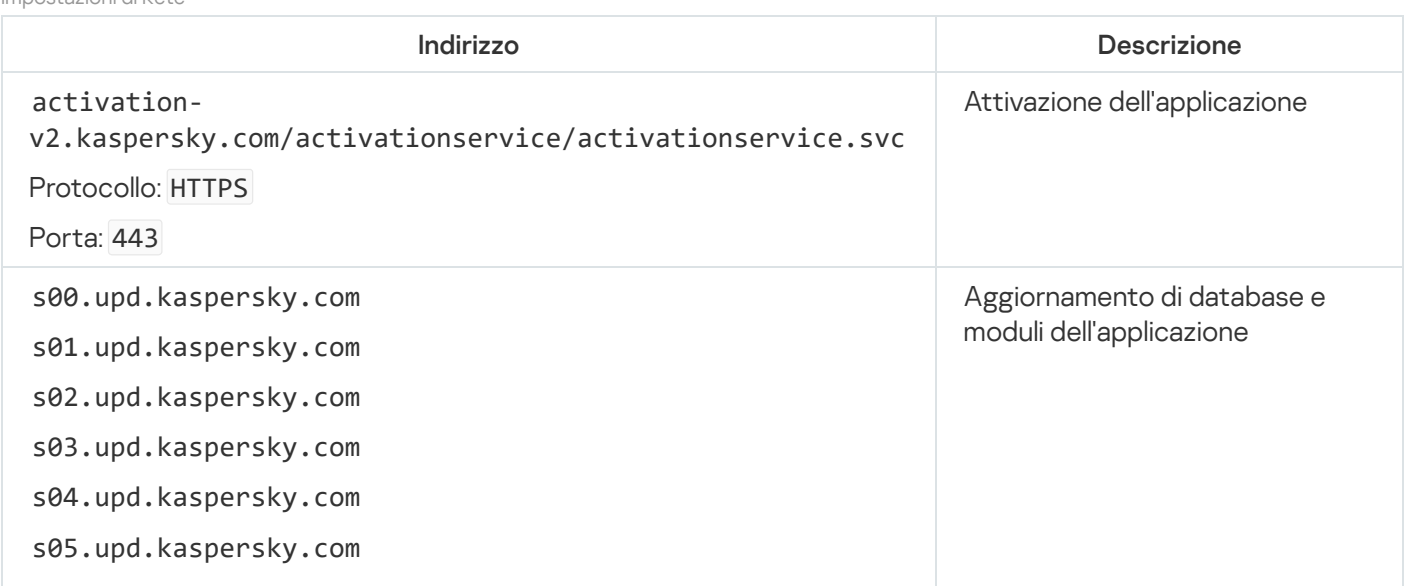

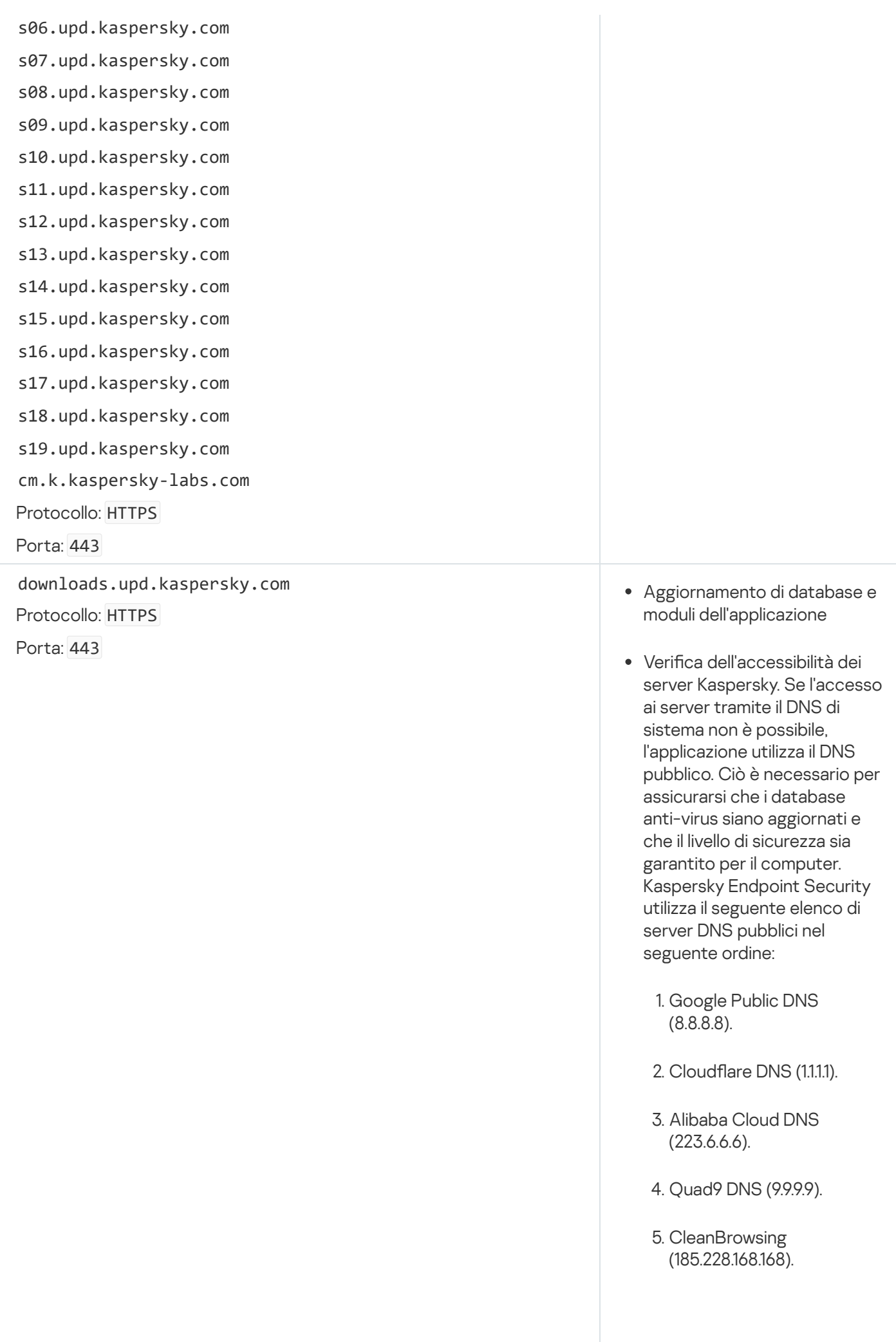

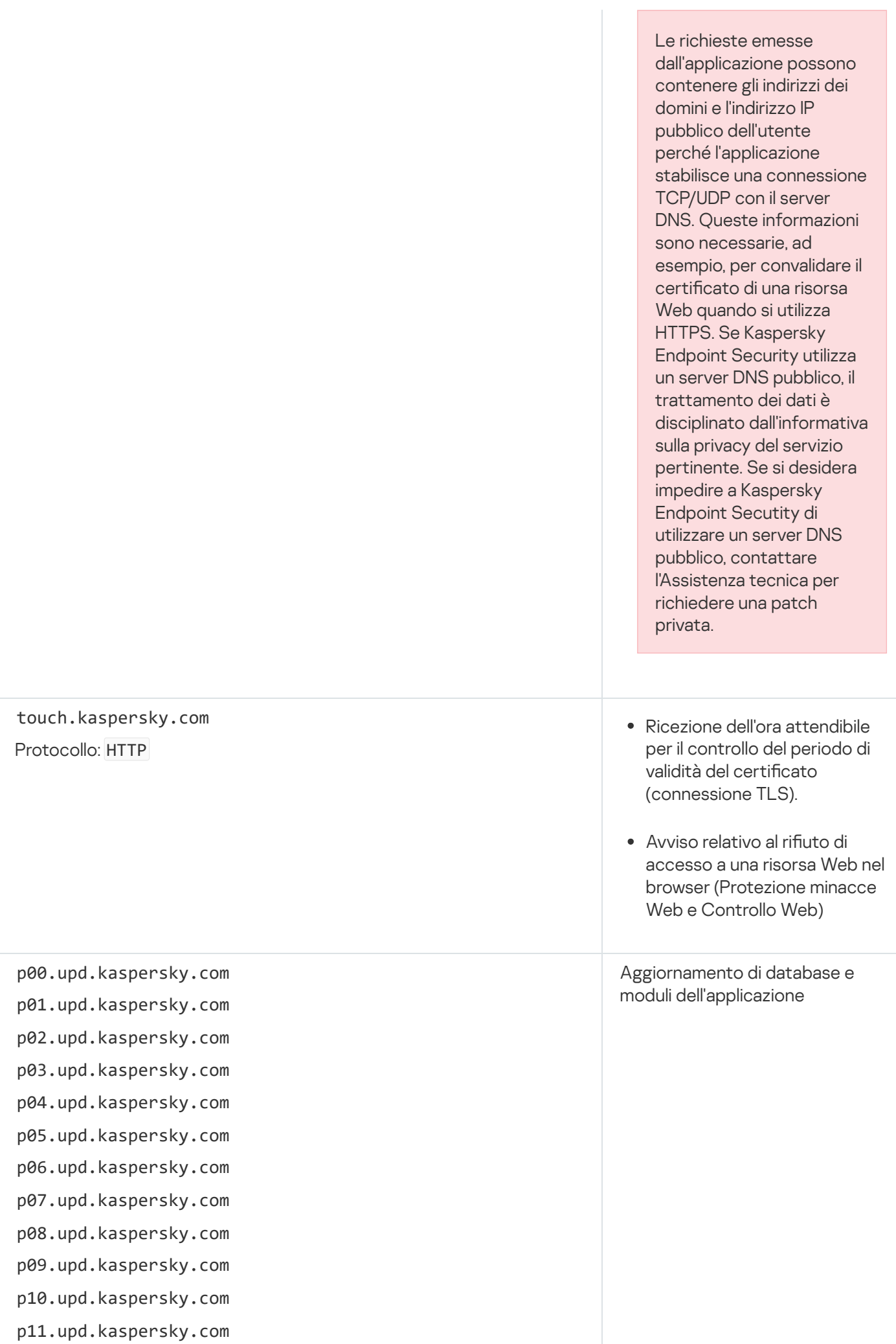

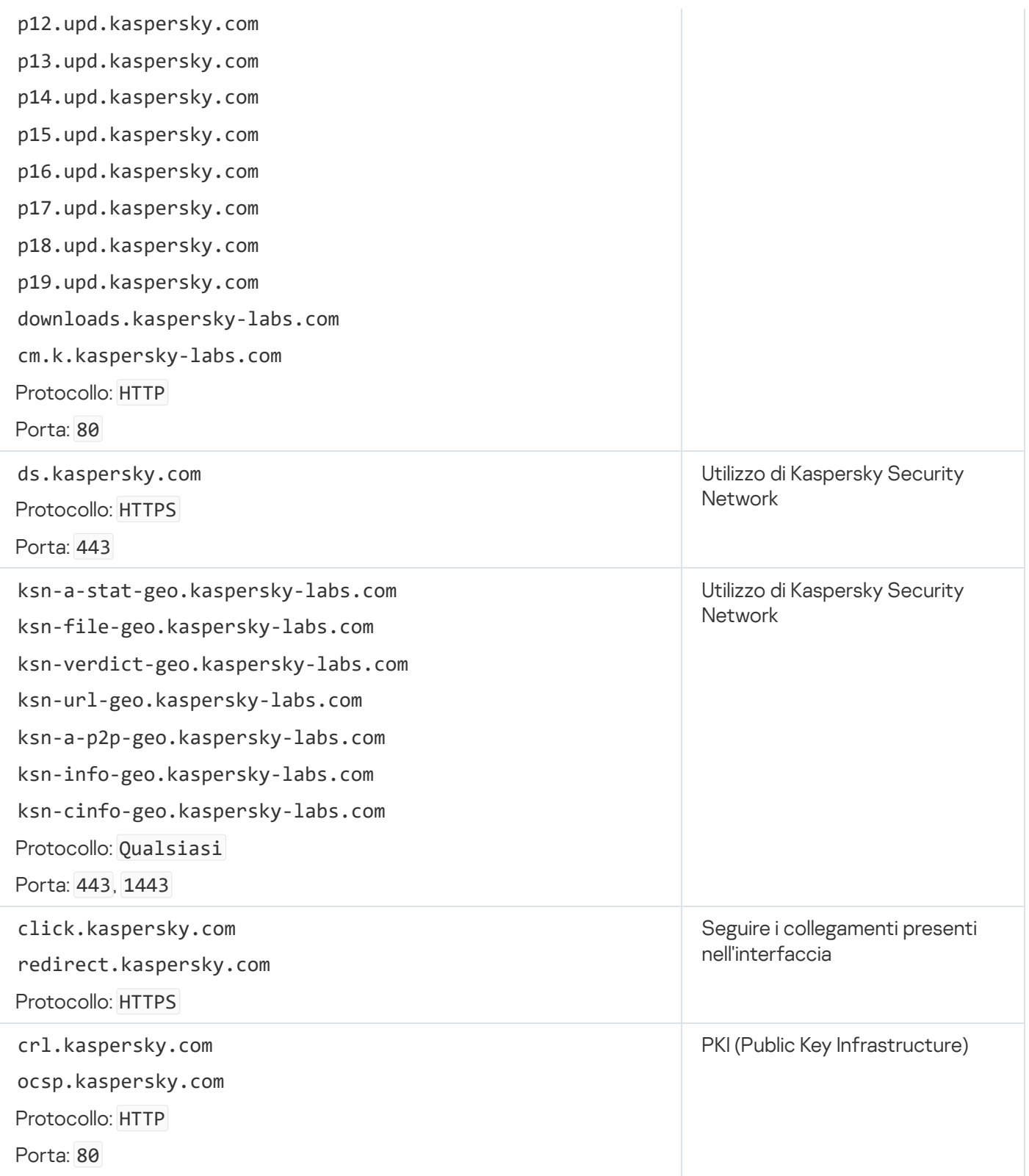

# Appendice 6. Eventi dell'applicazione nel registro eventi di Windows

Nel registro eventi di Windows vengono registrate informazioni sull'esecuzione di ciascun componente di Kaspersky Endpoint Security, sugli eventi di criptaggio dei dati, sulle prestazioni di ogni attività di scansione, attività di aggiornamento e attività di Controllo integrità, nonché sull'esecuzione complessiva dell'applicazione.

#### [Controllo sistema](javascript:toggleBlock()<sup>®</sup>

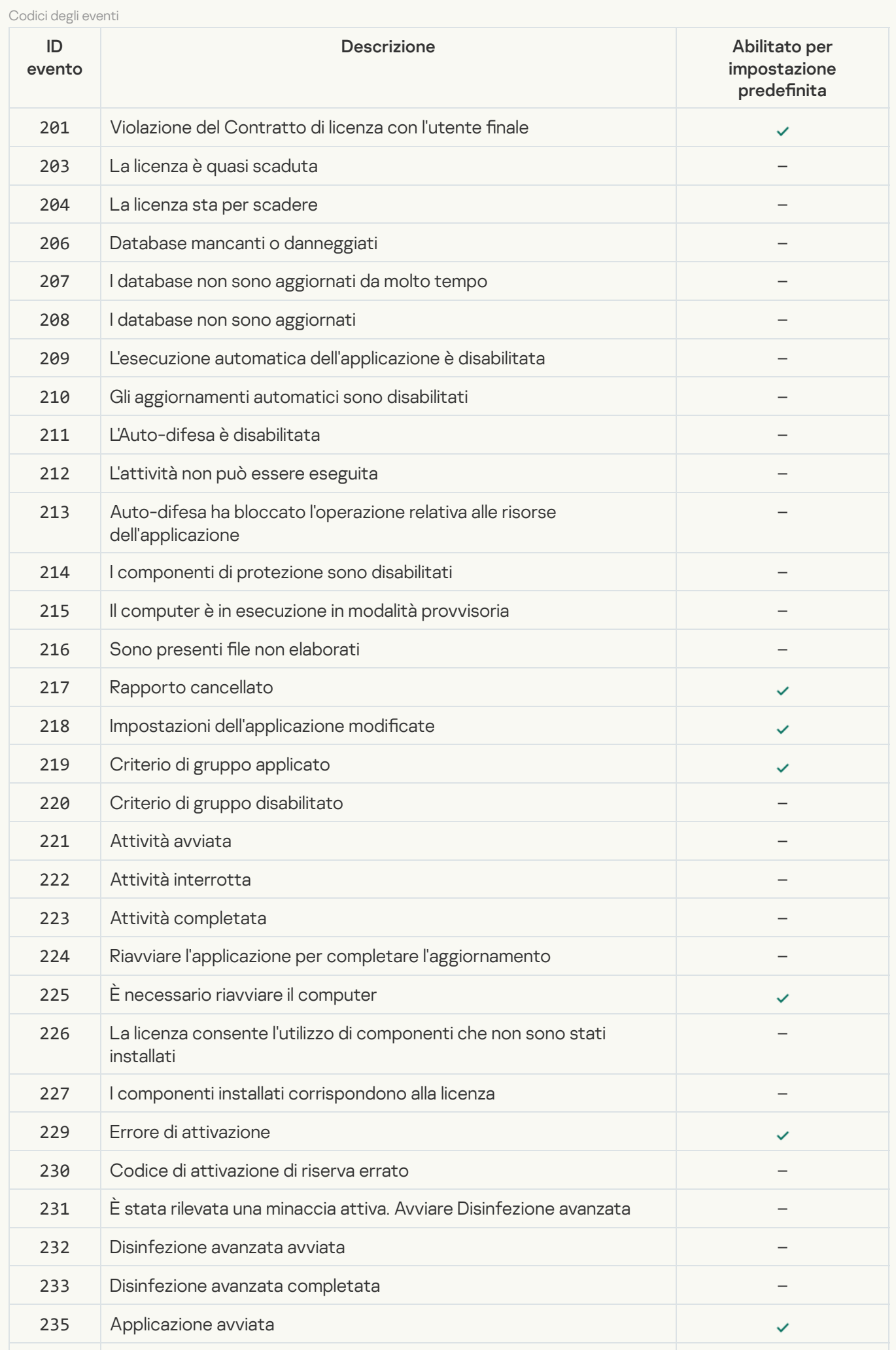

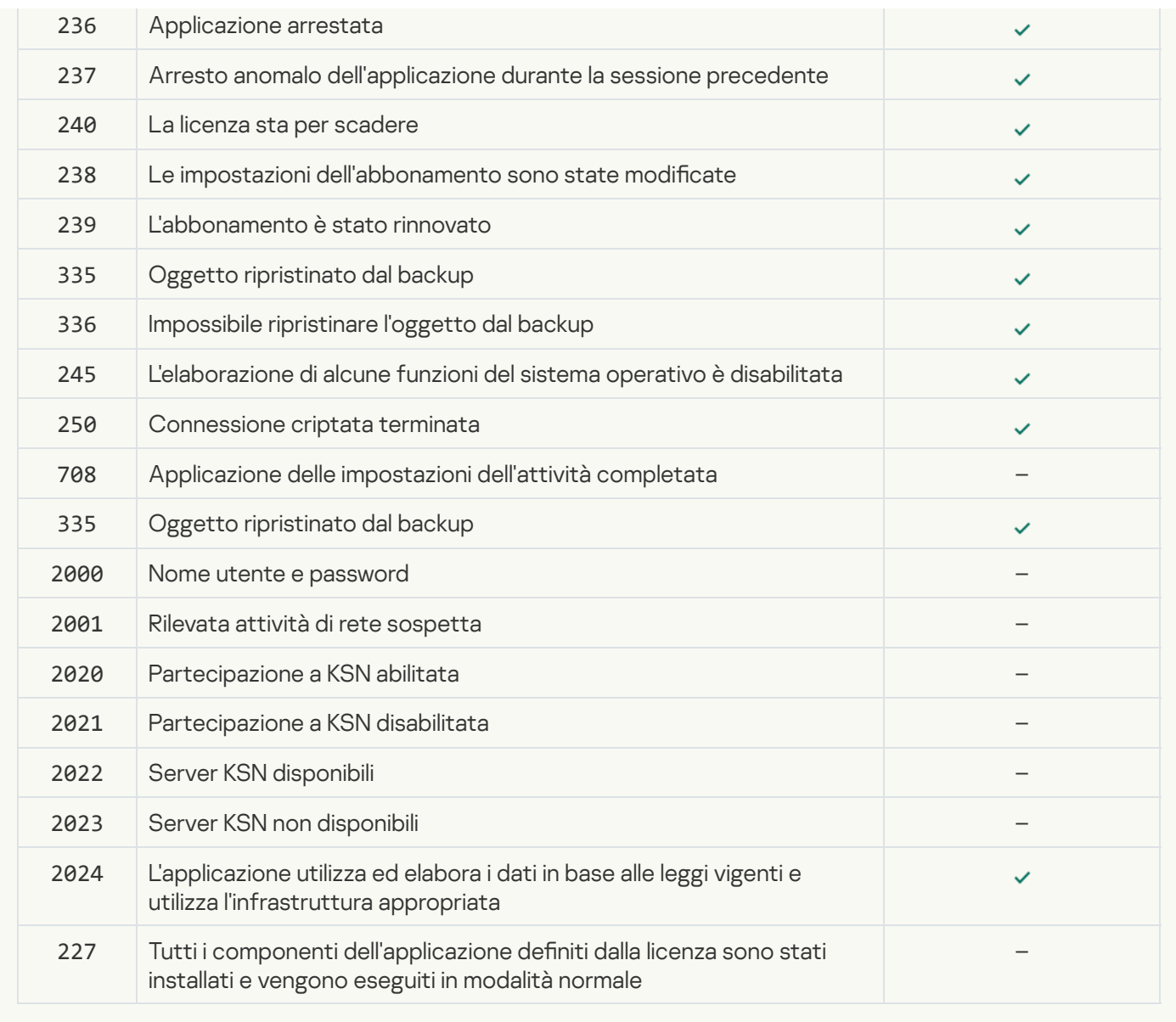

[Rilevamento del Comportamento](javascript:toggleBlock()

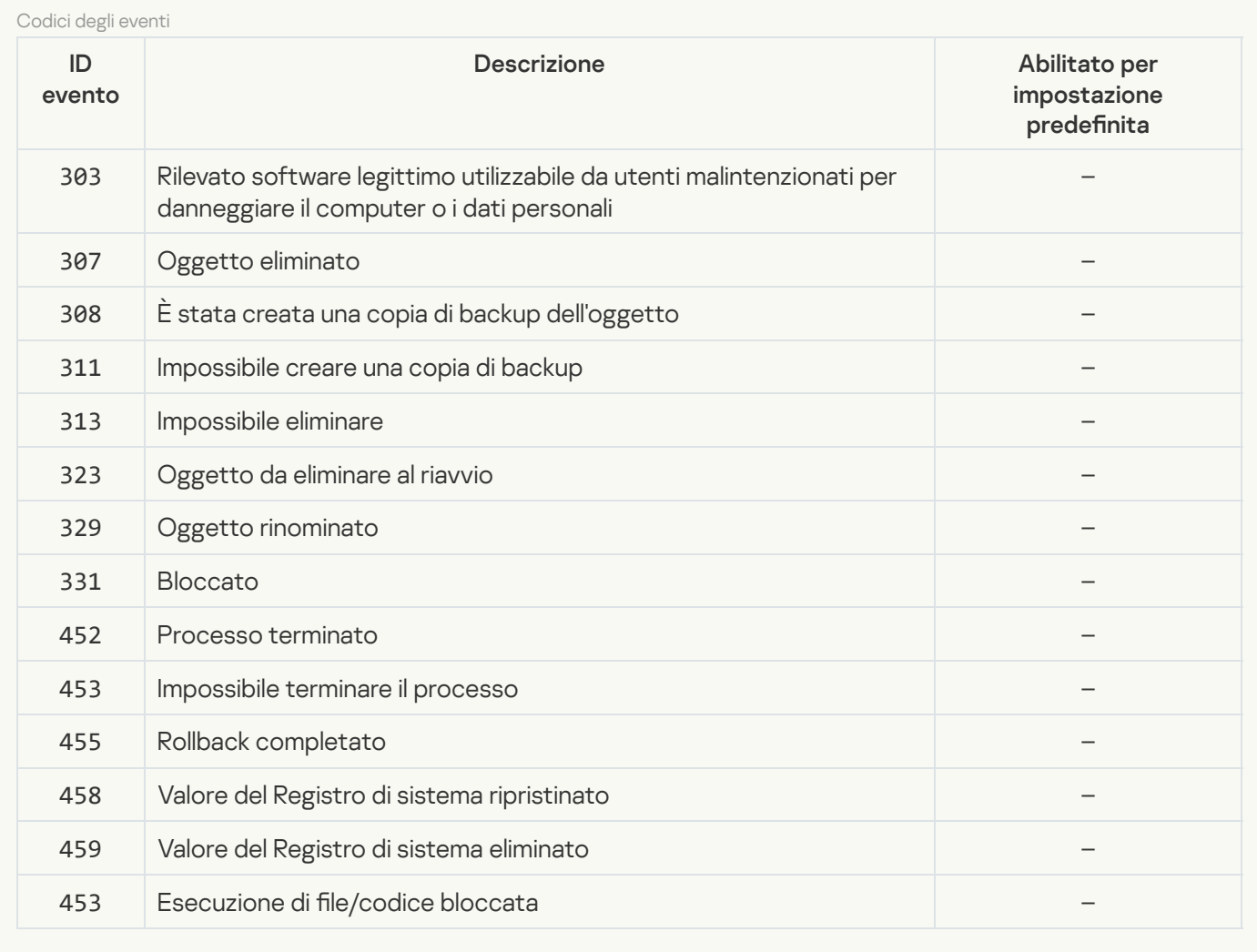

## **[Prevenzione Exploit](javascript:toggleBlock()**<sup>2</sup>

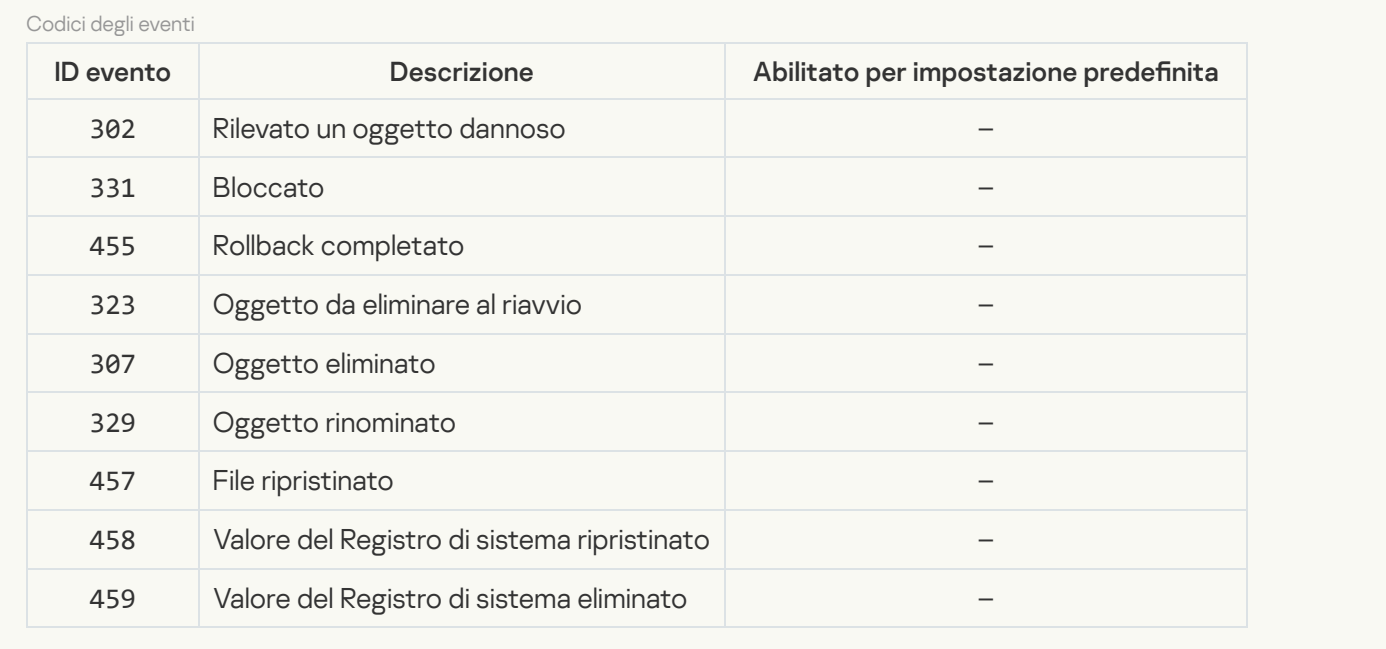

### **[Prevenzione Intrusioni Host](javascript:toggleBlock()**

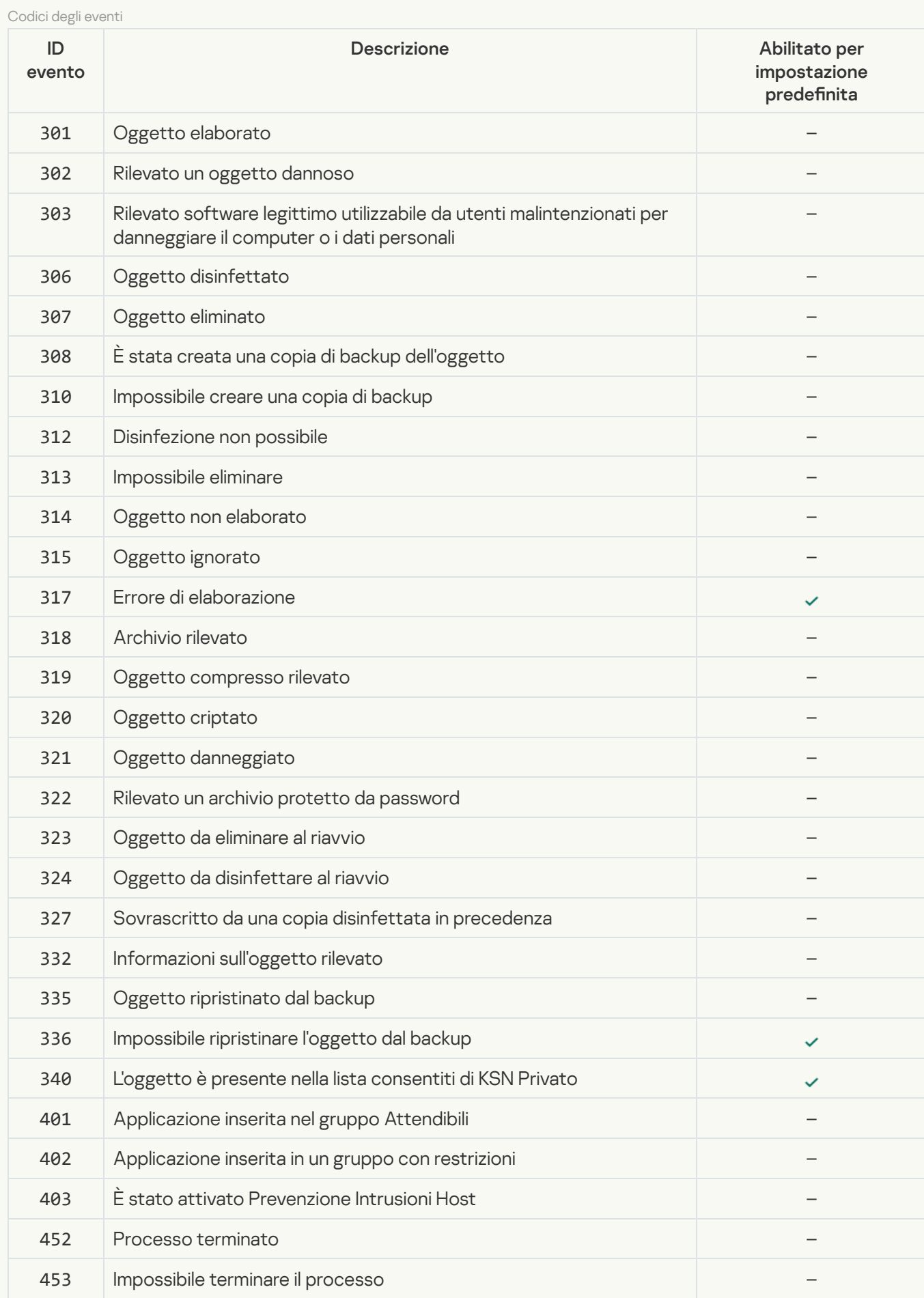

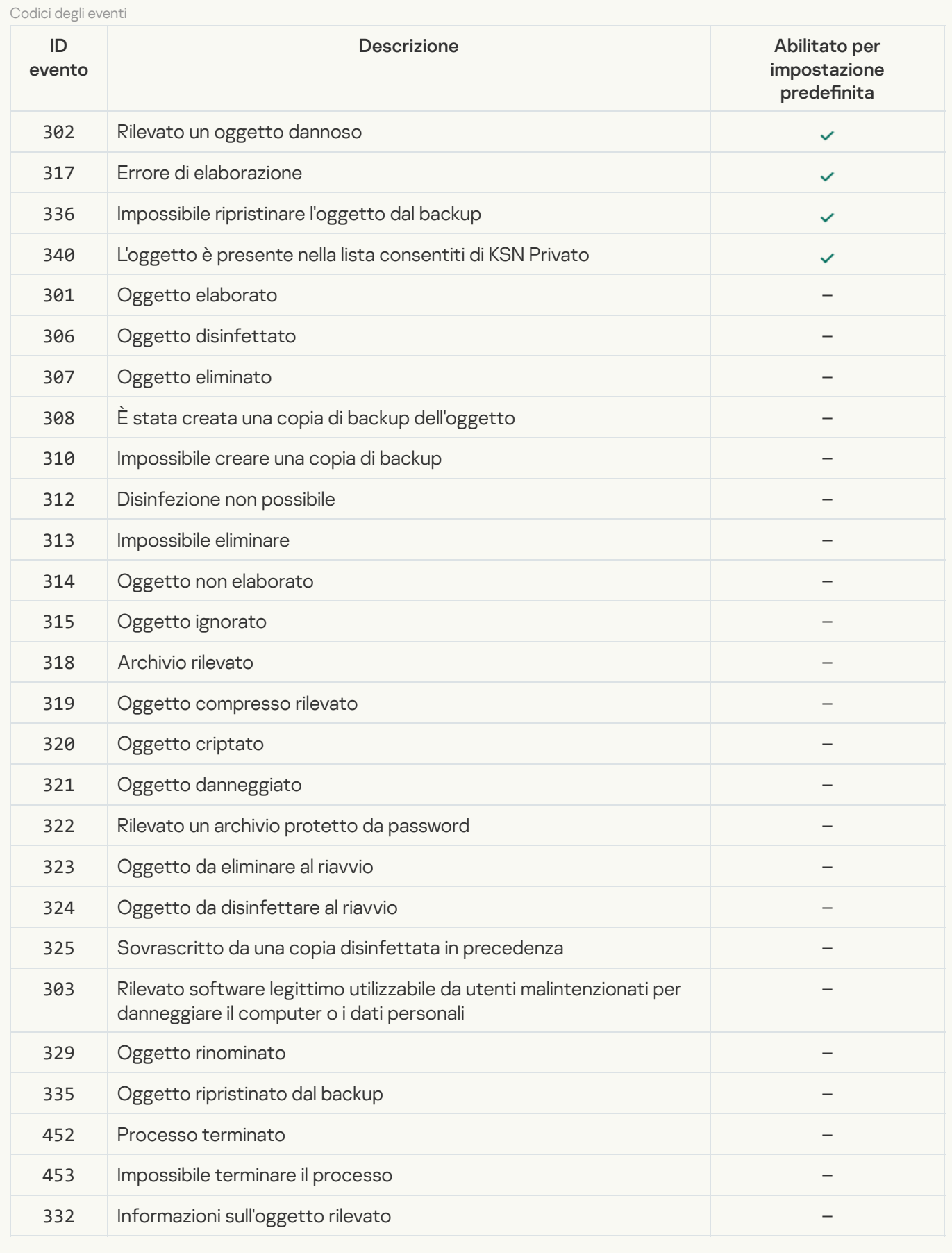

## **[Protezione minacce Web](javascript:toggleBlock()**<sup>?</sup>

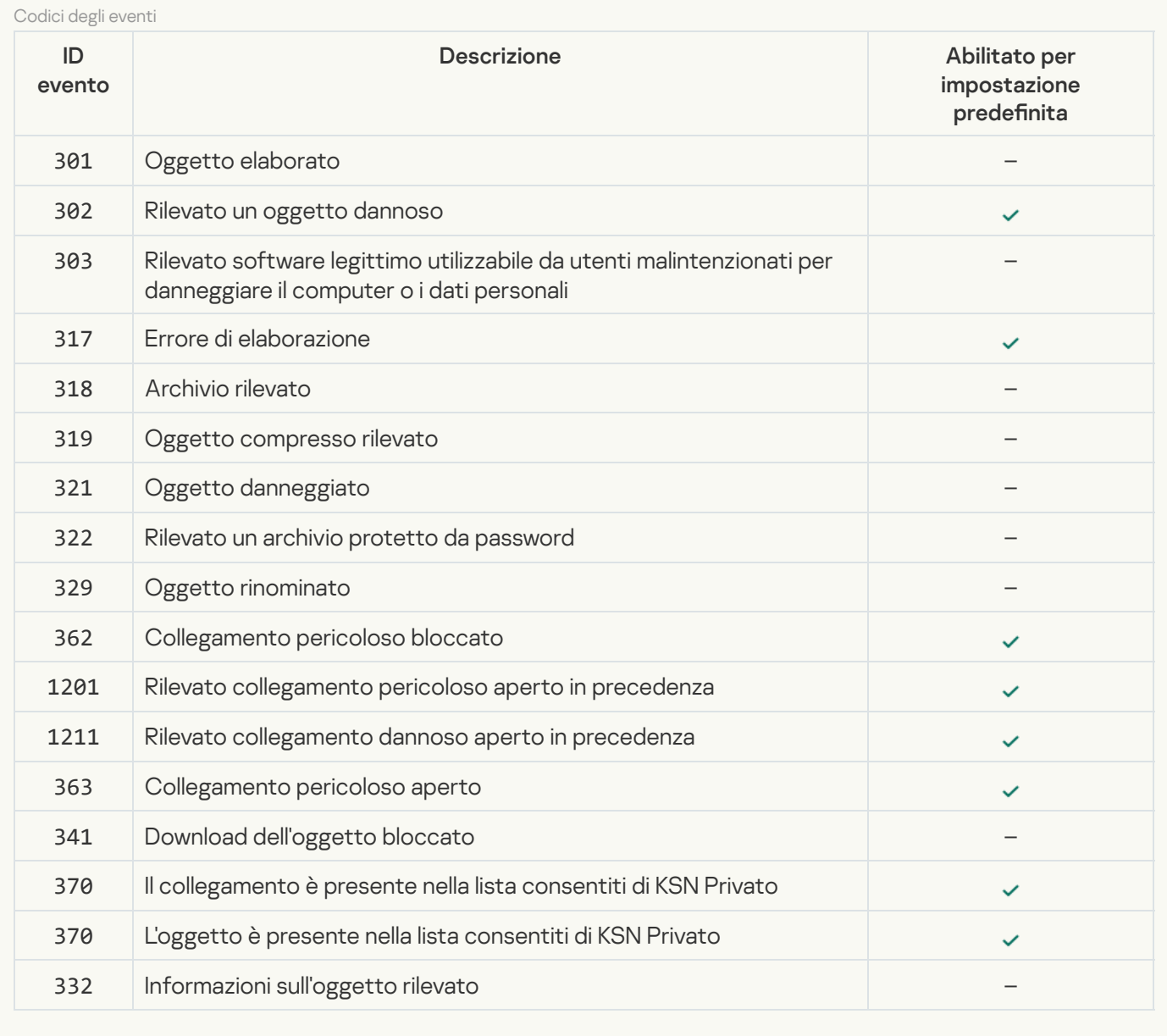

## [Protezione minacce di posta](javascript:toggleBlock()
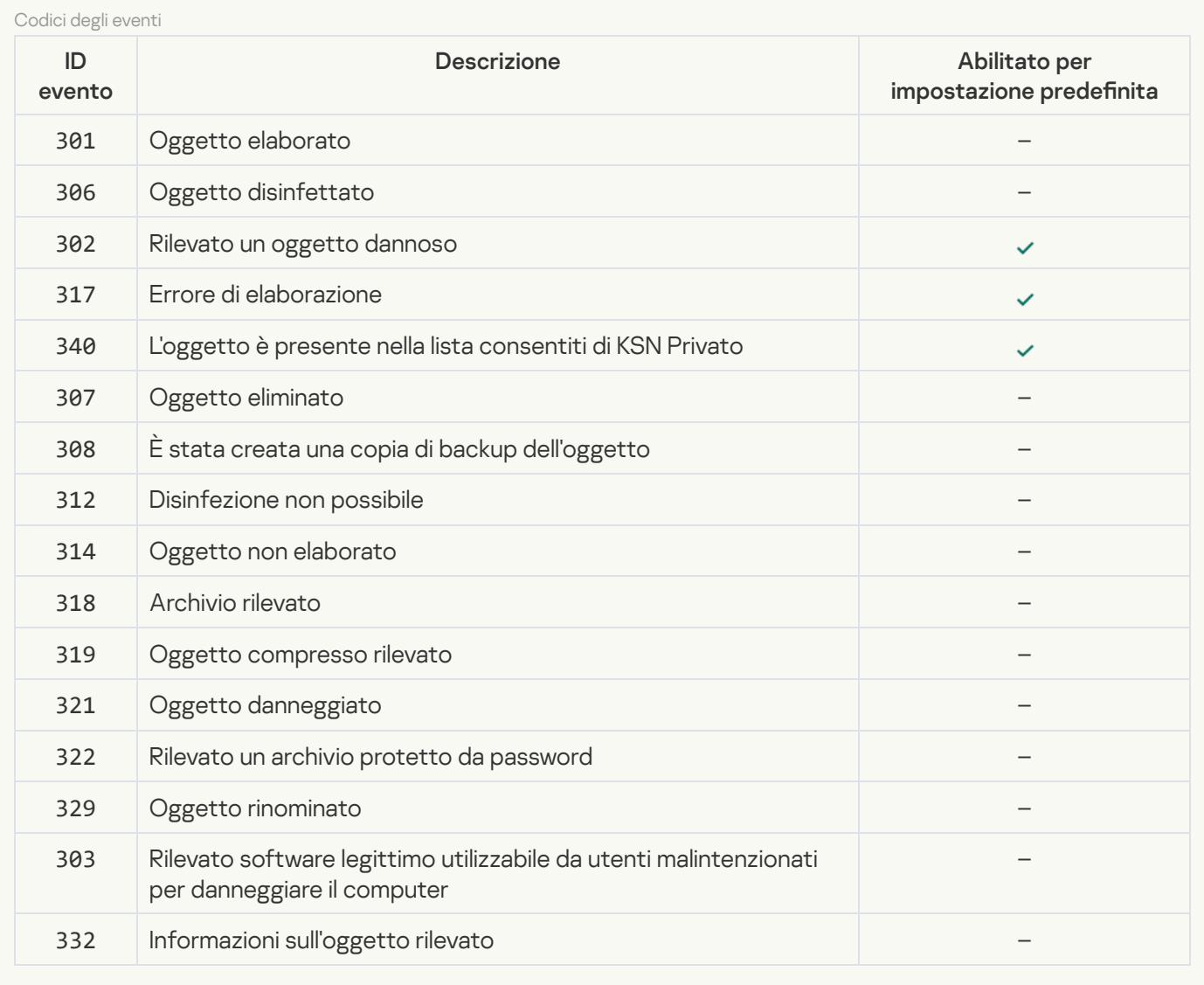

#### **[Firewall](javascript:toggleBlock()**<sup>[2]</sup>

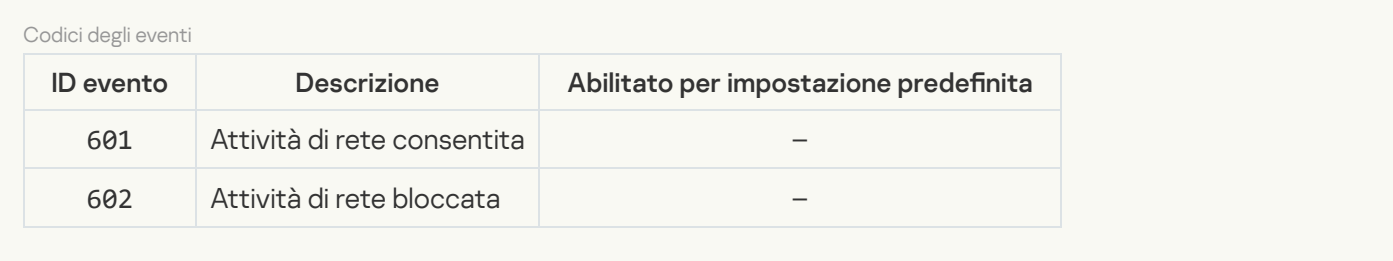

#### [Protezione minacce di rete](javascript:toggleBlock()

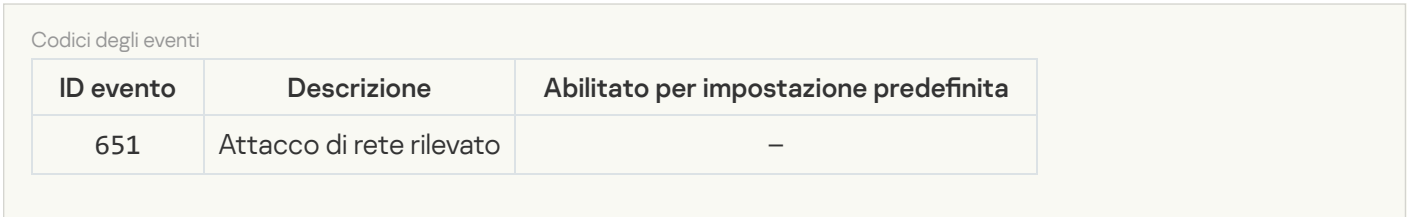

#### **[Prevenzione Attacchi BadUSB](javascript:toggleBlock()**

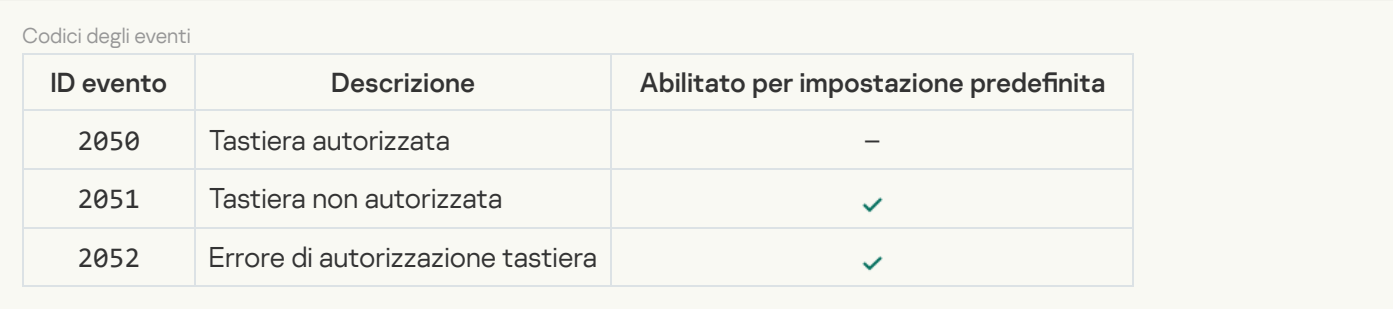

## **[Protezione AMSI](javascript:toggleBlock()**<sup>2</sup>

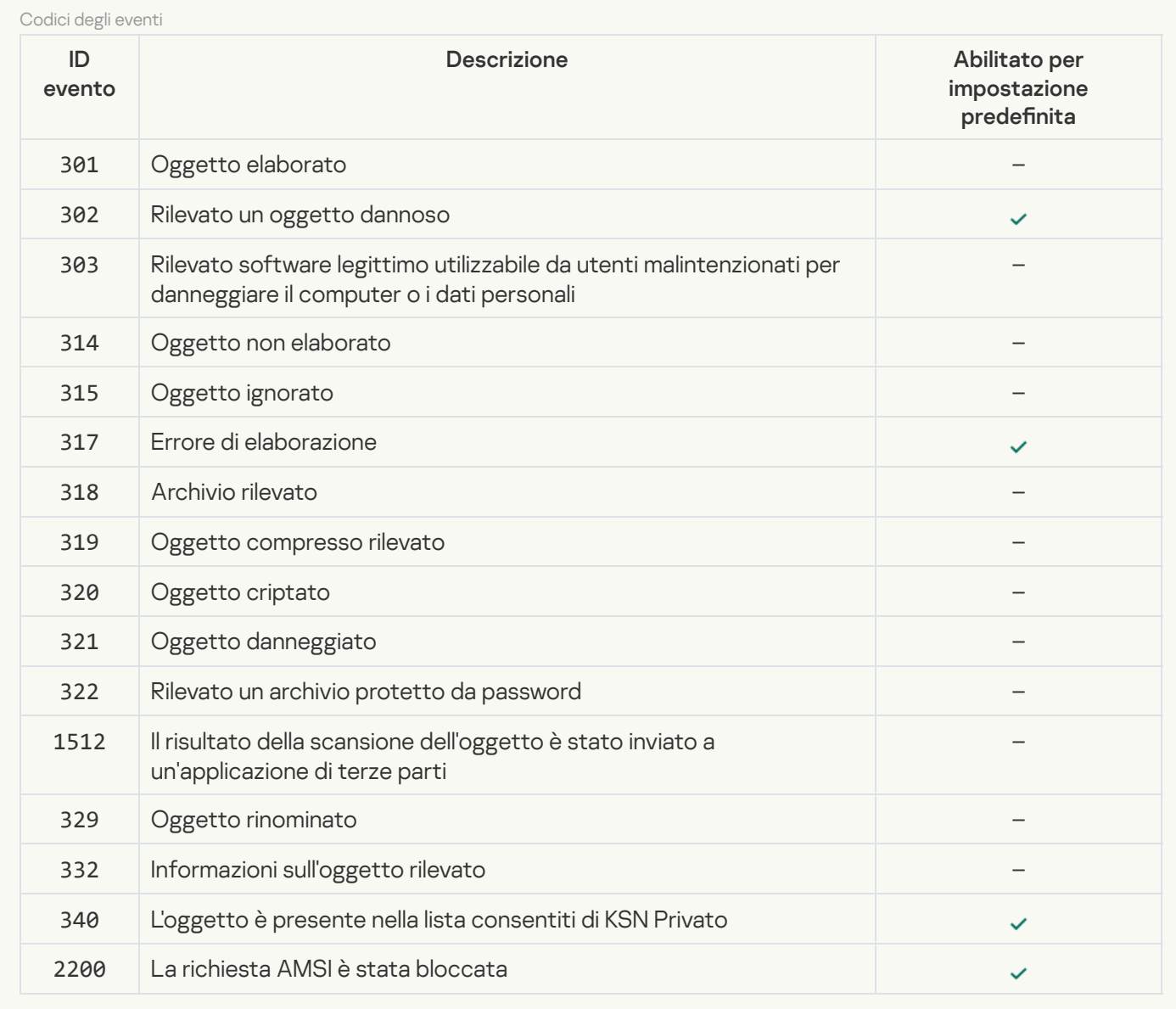

## [Controllo applicazioni](javascript:toggleBlock()

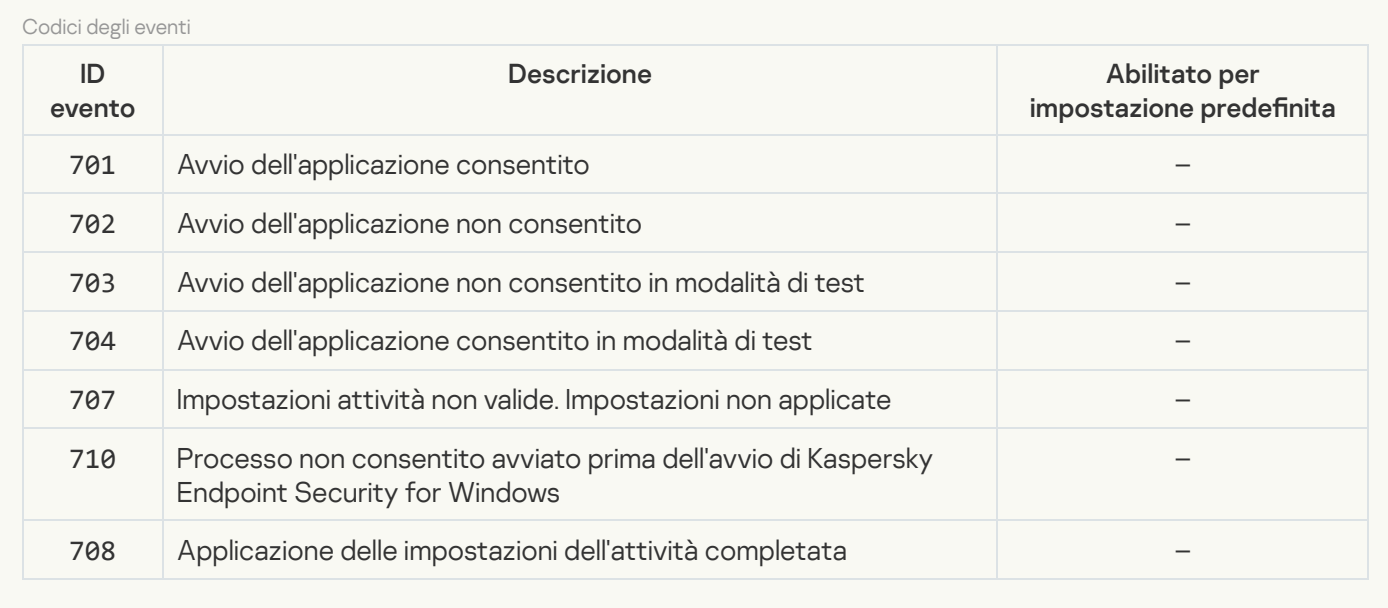

### [Controllo dispositivi](javascript:toggleBlock()

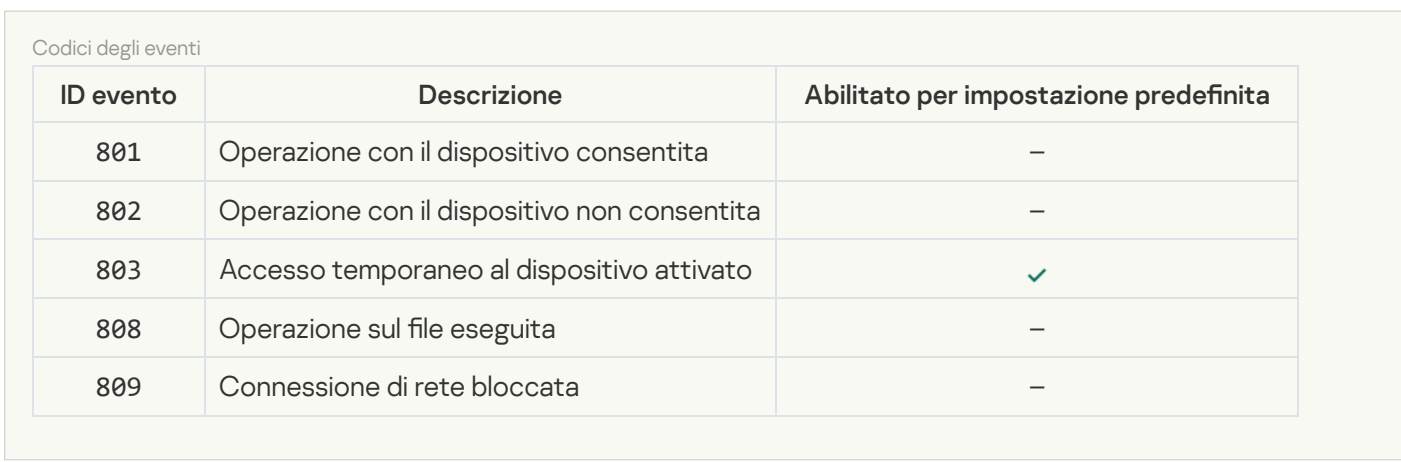

## [Controllo Web](javascript:toggleBlock()<sup>?</sup>

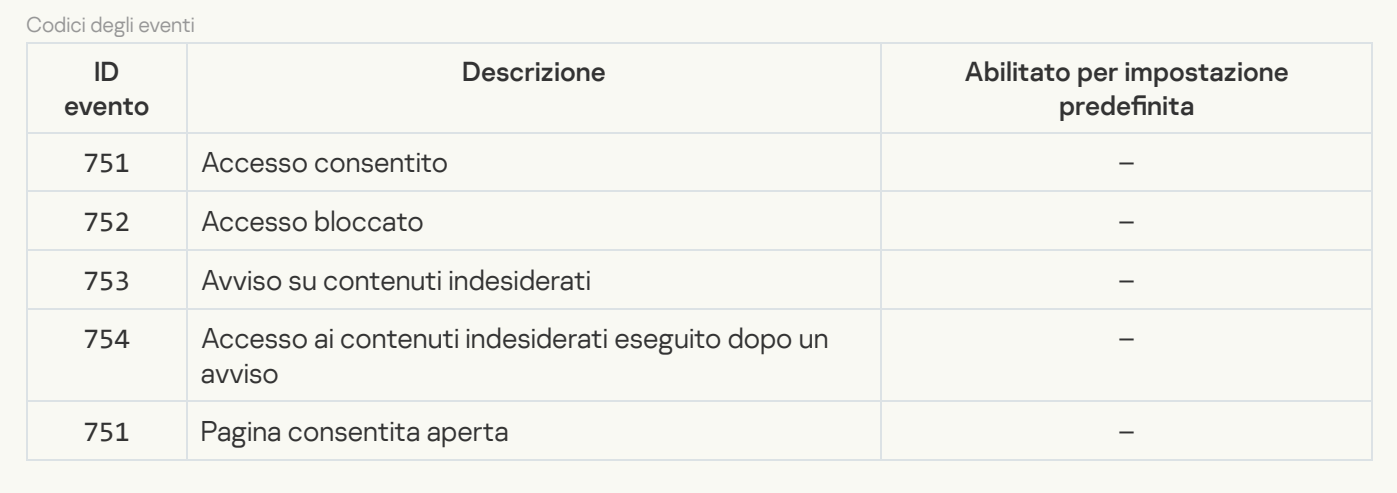

[Controllo adattivo delle anomalie](javascript:toggleBlock()

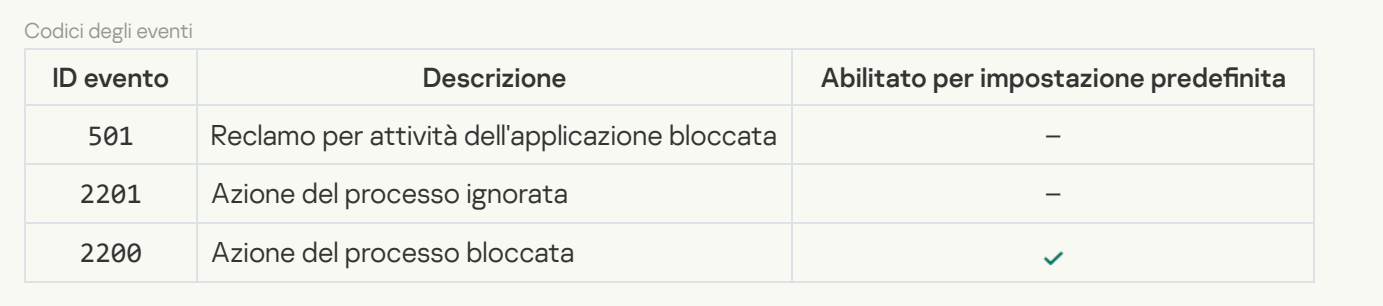

[Criptaggio dei dati](javascript:toggleBlock()

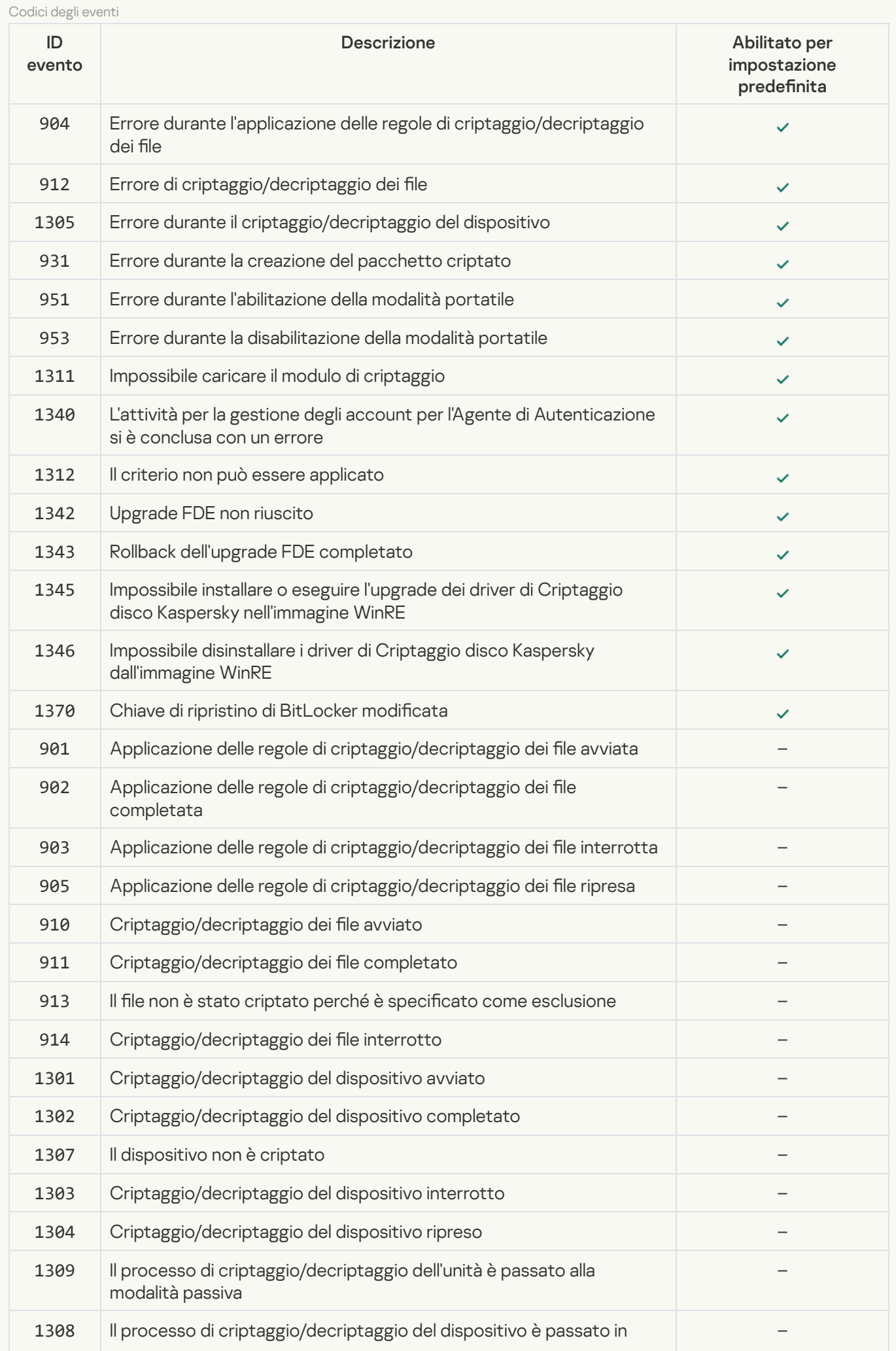

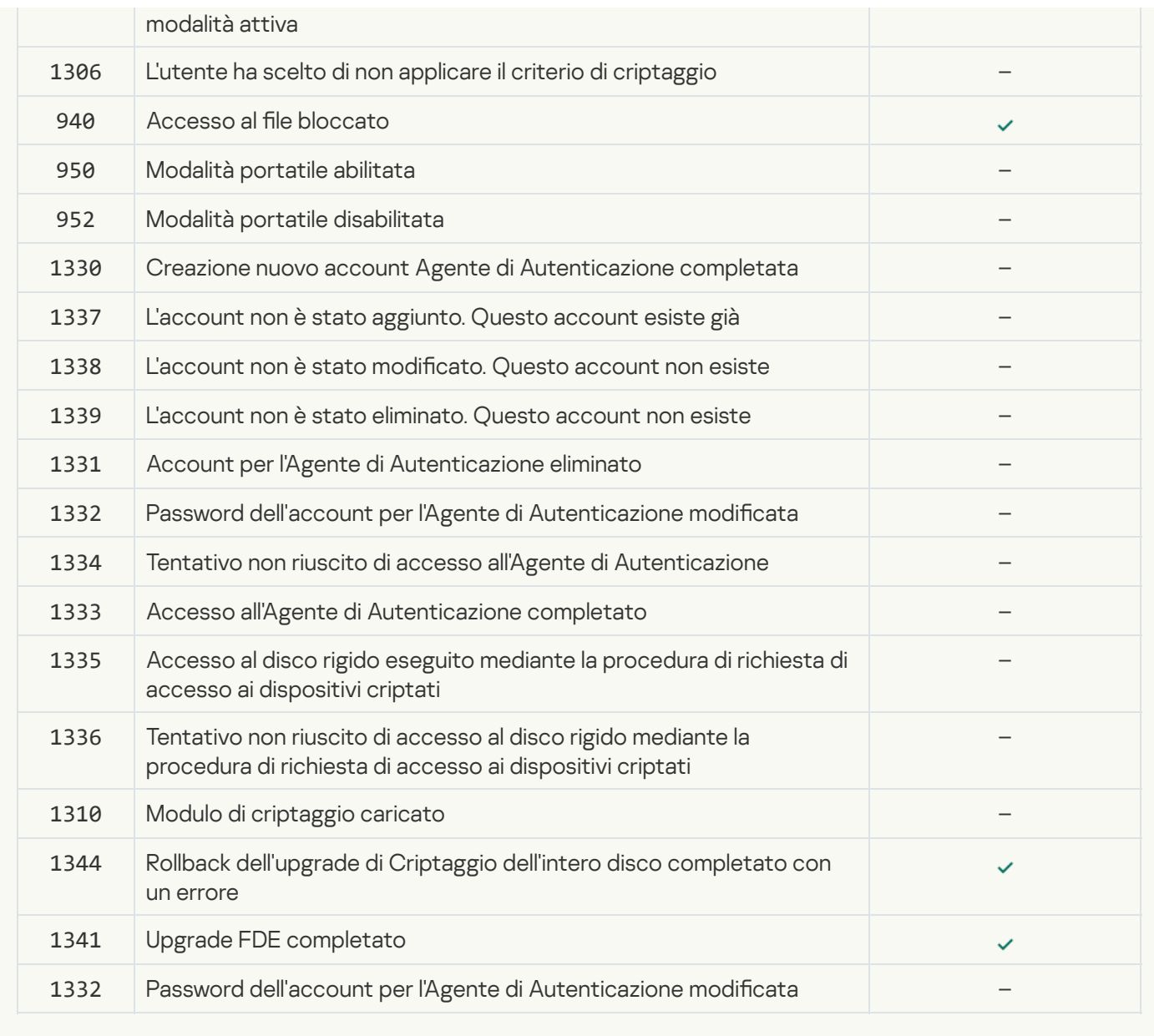

**[Sensore Endpoint](javascript:toggleBlock()**<sup>2</sup>

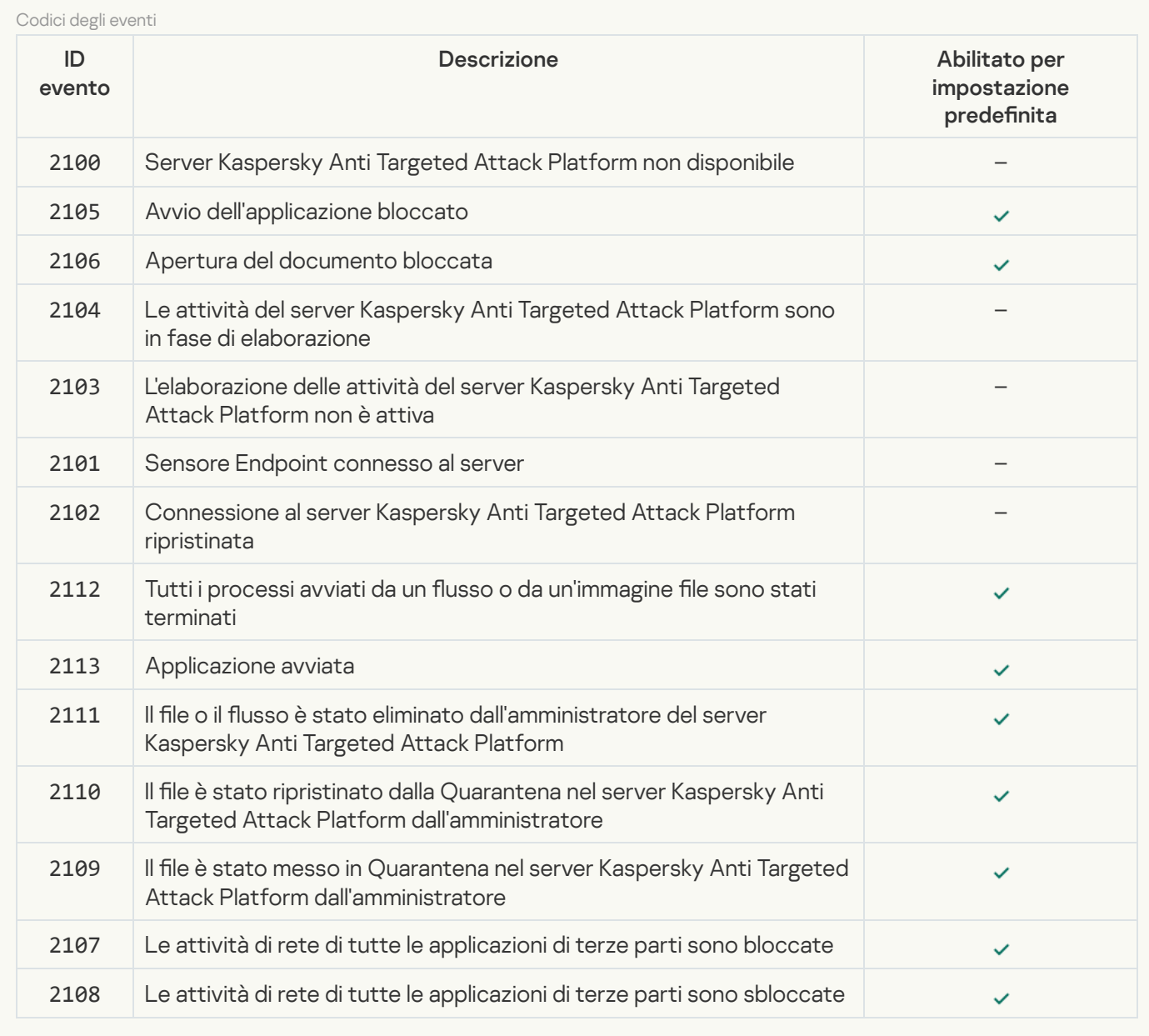

#### [Scansione del computer](javascript:toggleBlock()

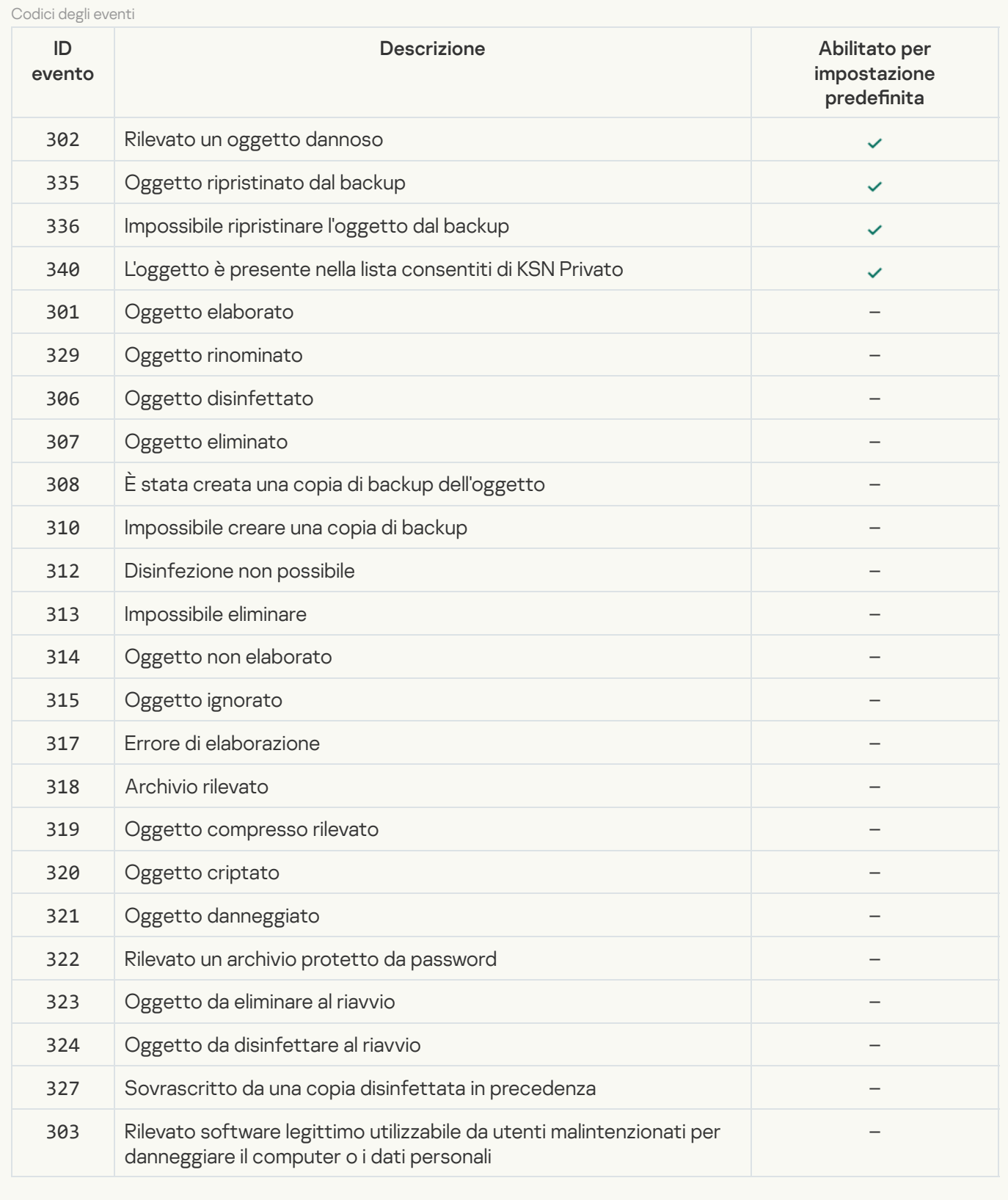

## [Controllo integrità](javascript:toggleBlock()<sup>®</sup>

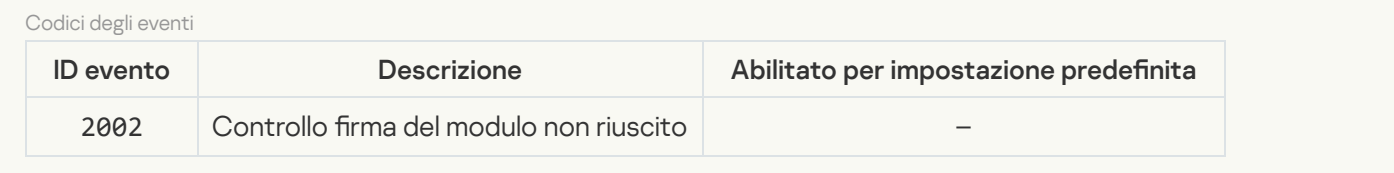

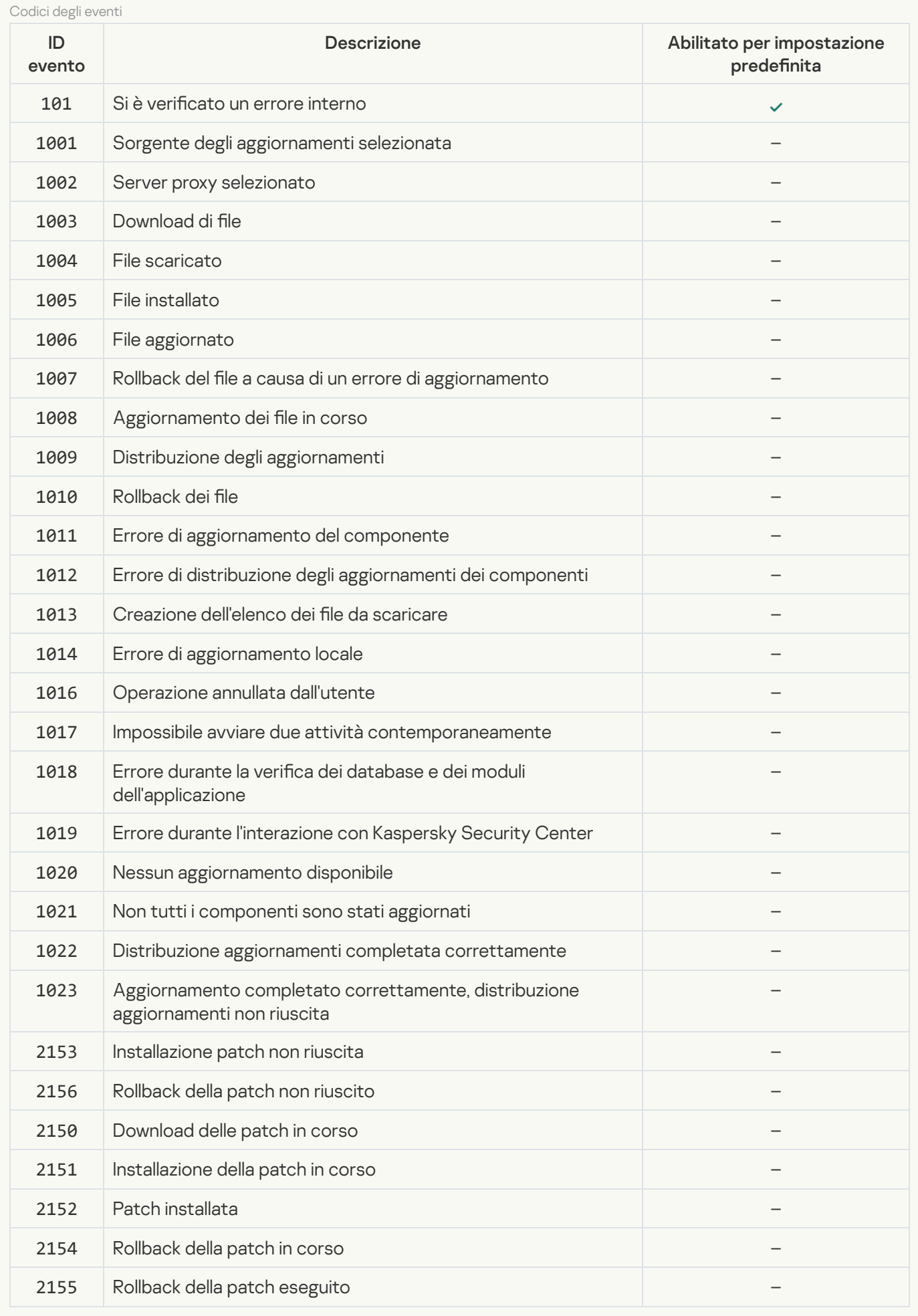

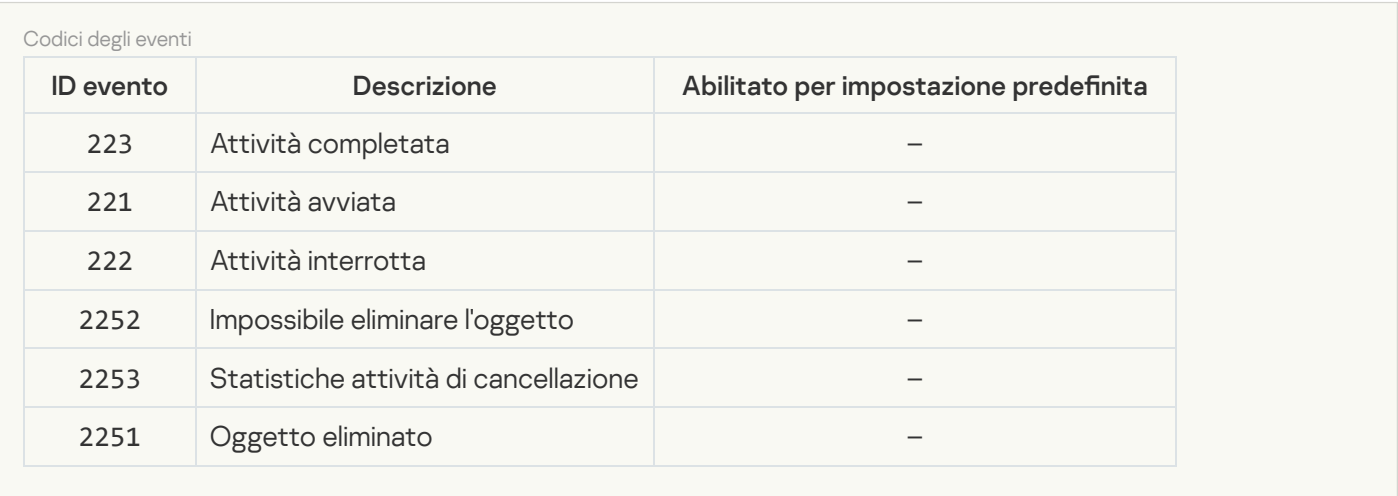

# Informazioni sul codice di terze parti

Le informazioni sul codice di terze parti sono contenute nel file denominato legal\_notices.txt, disponibile nella cartella di installazione dell'applicazione.

## Note relative ai marchi

I marchi registrati e imarchi di servizi sono di proprietà dei rispettivi titolari.

Adobe, Acrobat, Flash, Reader e Shockwave sono marchi o marchi registrati di Adobe Systems Incorporated negli Stati Uniti e/o in altri paesi.

Apple, FireWire, iTunes e Safari sono marchi di Apple, Inc., registrati negli Stati Uniti e in altri paesi.

AutoCAD è un marchio o un marchio registrato di Autodesk, Inc. e/o delle relative filiali e/o consociate negli Stati Uniti e/o in altri paesi.

La parola, il marchio e i logo Bluetooth sono di proprietà di Bluetooth SIG, Inc.

Borland è un marchio o un marchio registrato di Borland Software Corporation.

Android e Google Chrome sono marchi di Google, Inc.

Citrix e Citrix Provisioning Services e XenDesktop sono marchi di Citrix Systems, Inc. e/o di una o più delle relative filiali e possono essere registrati presso il Patent and Trademark Office degli Stati Uniti e in altri paesi.

Dell è un marchio di Dell, Inc. o delle relative filiali.

dBase è un marchio di dataBased Intelligence, Inc.

EMC è un marchio o un marchio registrato di EMC Corporation negli Stati Uniti e/o in altri paesi.

Radmin è un marchio registrato di Famatech.

IBM è un marchio registrato di International Business Machines Corporation in diverse giurisdizioni di tutto il mondo.

ICQ è un marchio e/o un marchio di servizio di ICQ LLC.

Intel è un marchio di Intel Corporation negli Stati Uniti e/o in altri paesi.

IOS è un marchio registrato di Cisco Systems, Inc. e/o delle relative consociate negli Stati Uniti e in altri paesi.

Lenovo e ThinkPad sono marchi di Lenovo negli Stati Uniti e/o in altri paesi.

Linux è il marchio registrato di Linus Torvalds negli Stati Uniti e in altri paesi.

Logitech è un marchio o un marchio registrato di Logitech negli Stati Uniti e/o in altri paesi.

LogMeIn Pro e Remotely Anywhere sono marchi di LogMeIn, Inc.

Mail.ru è un marchio registrato di Mail.Ru, LLC.

McAfee è un marchio o un marchio registrato di McAfee, Inc. negli Stati Uniti e in altri paesi.

Microsoft, Access, Active Directory, ActiveSync, BitLocker, Excel, Internet Explorer, LifeCam Cinema, MSDN, MultiPoint, Outlook, PowerPoint, PowerShell, Visual Basic, Visual FoxPro, Windows, Windows PowerShell, Windows Server, Windows Store, MS-DOS, Surface e Hyper-V sono marchi di Microsoft Corporation negli Stati Uniti e in altri paesi.

Mozilla, Firefox e Thunderbird sono marchi di Mozilla Foundation.

Java e JavaScript sono marchi registrati di Oracle e/o delle relative consociate.

VERISIGN è un marchio registrato negli Stati Uniti e in altri paesi o un marchio non registrato di VeriSign, Inc. e delle relative filiali.

VMware e VMware ESXi sono marchi o marchi registrati di VMware, Inc. negli Stati Uniti e/o in altre giurisdizioni.

Thawte è un marchio o un marchio registrato di Symantec Corporation o delle relative consociate negli Stati Uniti e in altri paesi.

SAMSUNG è un marchio di SAMSUNG negli Stati Uniti e in altri paesi.